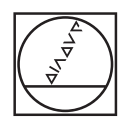

# **HEIDENHAIN**

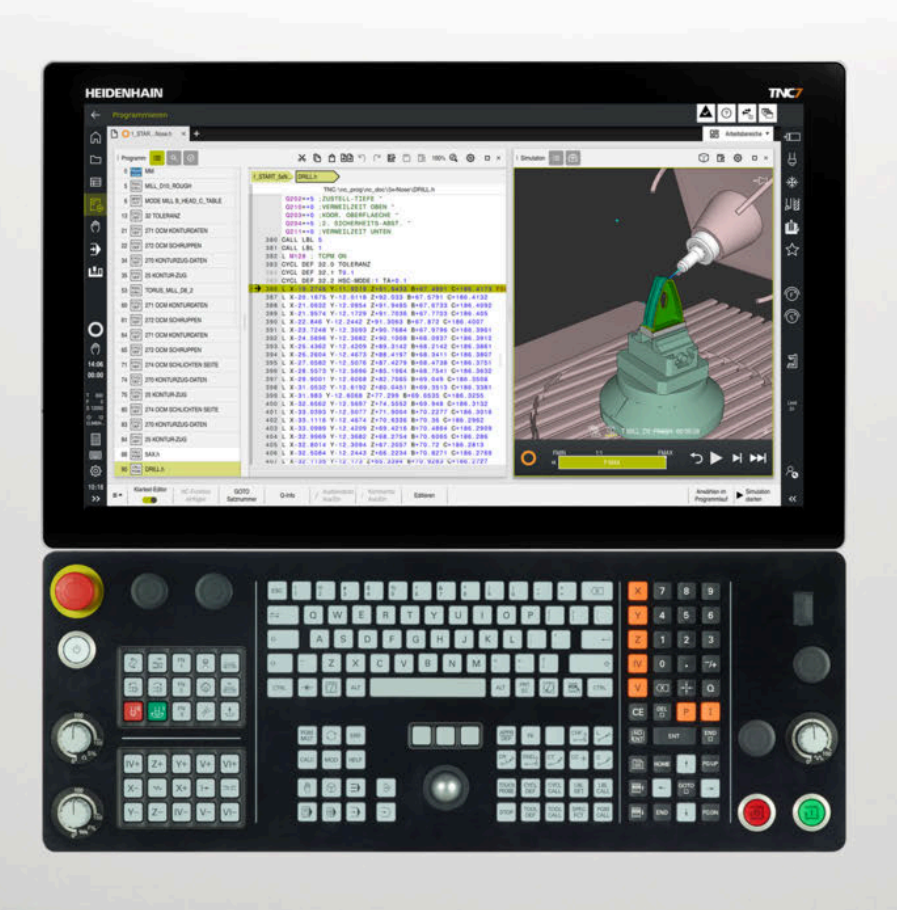

**TNC7** Benutzerhandbuch Bearbeitungszyklen

**NC-Software 81762x-18**

**Deutsch (de) 10/2023**

**Inhaltsverzeichnis**

# **Inhaltsverzeichnis**

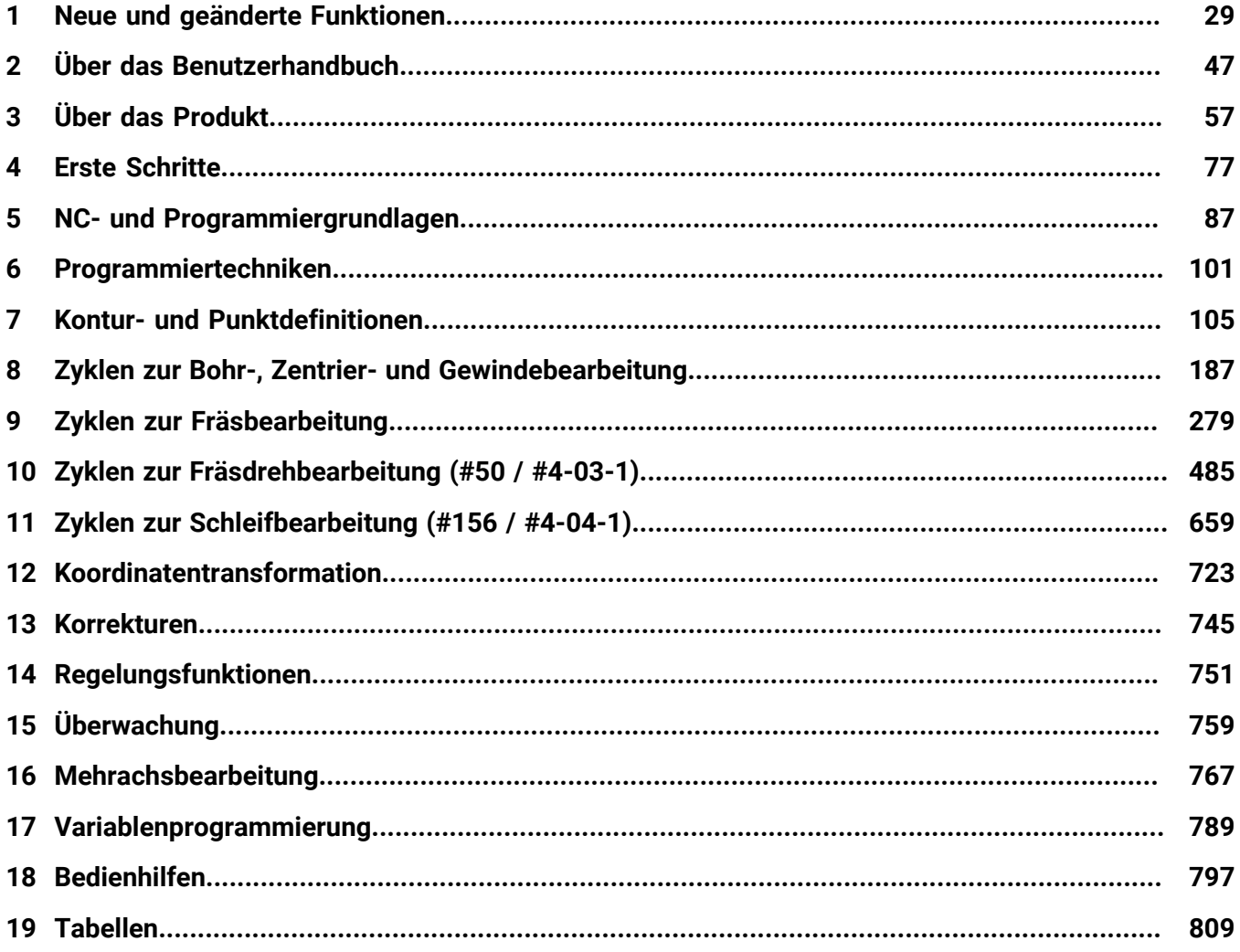

**Inhaltsverzeichnis**

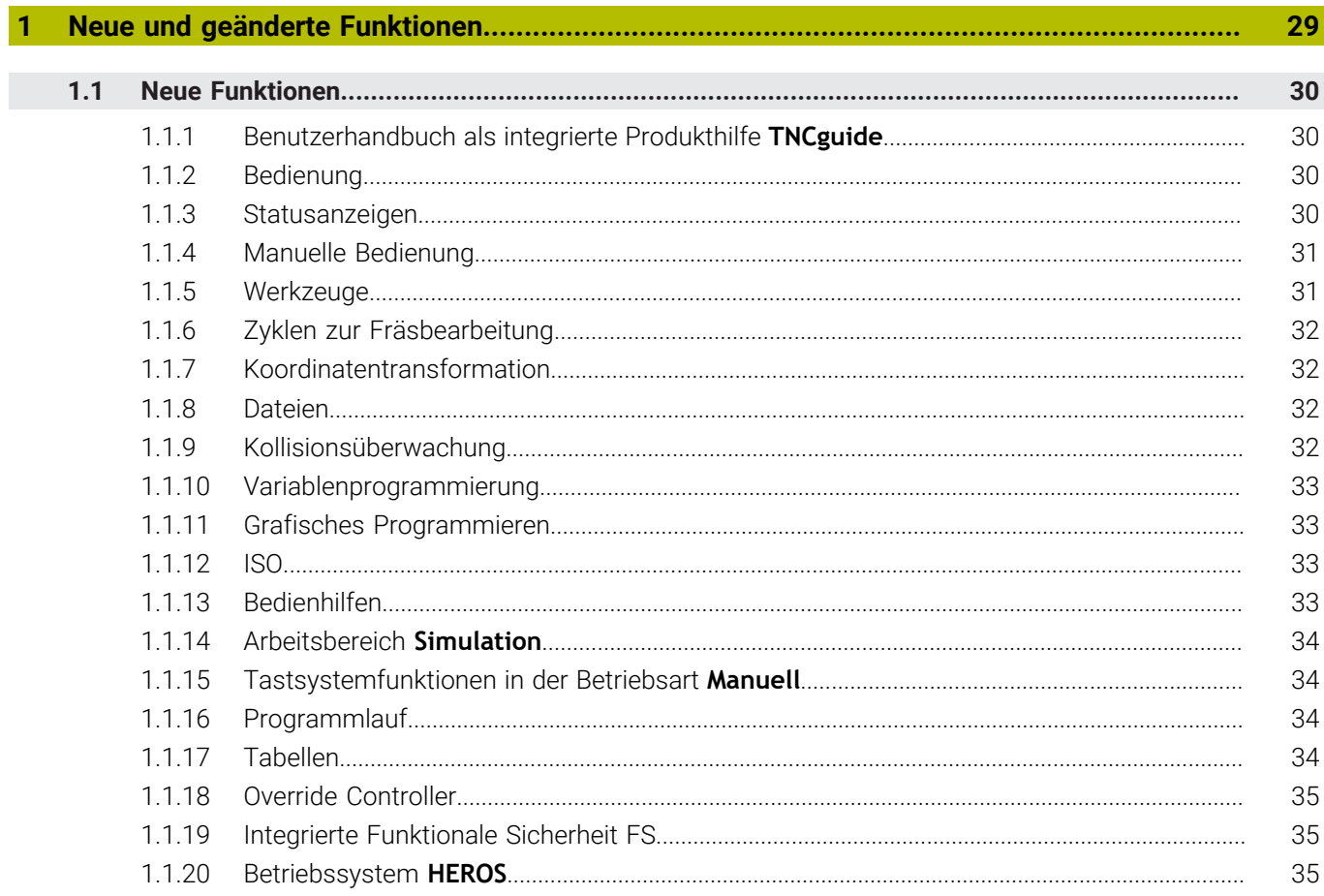

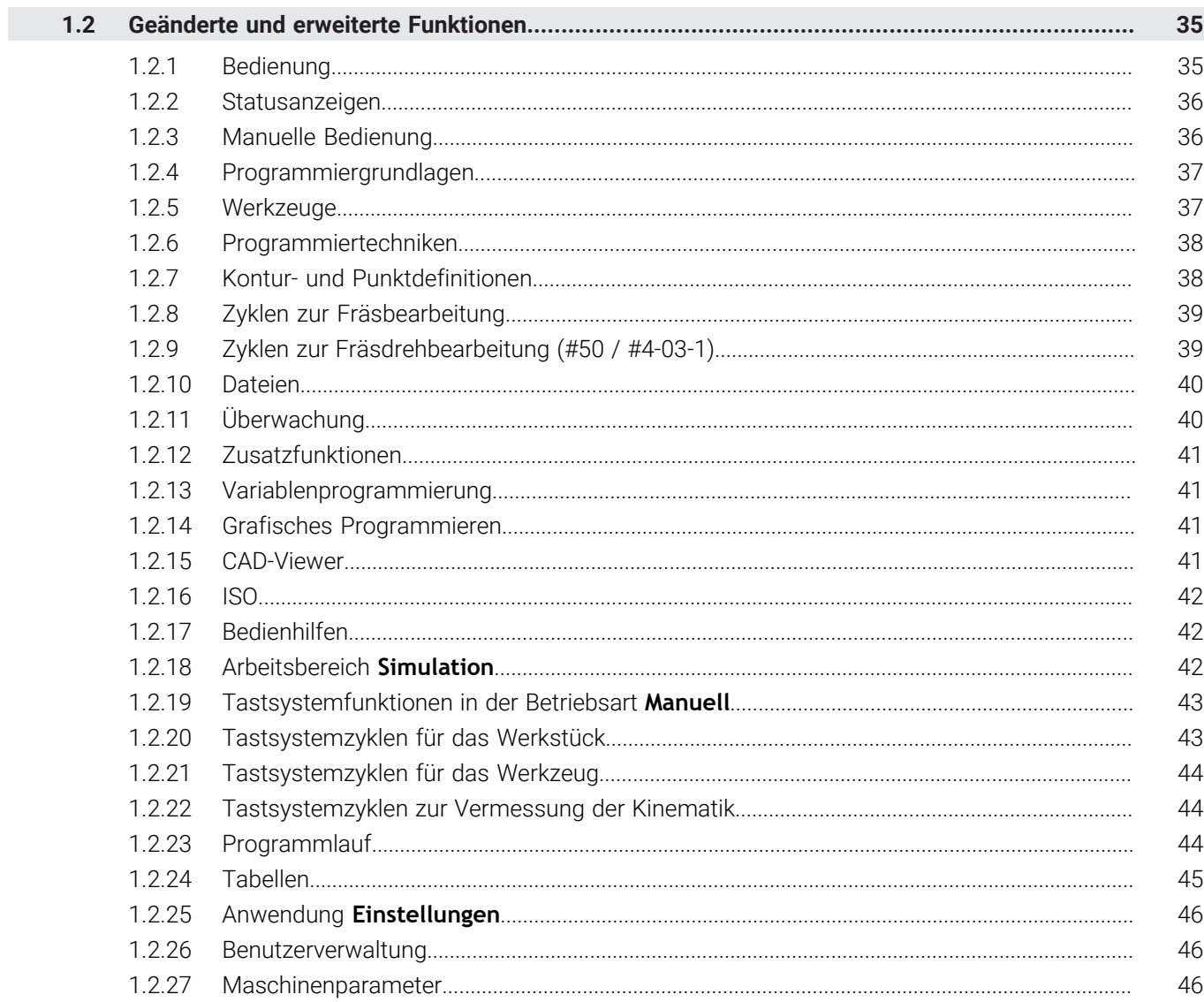

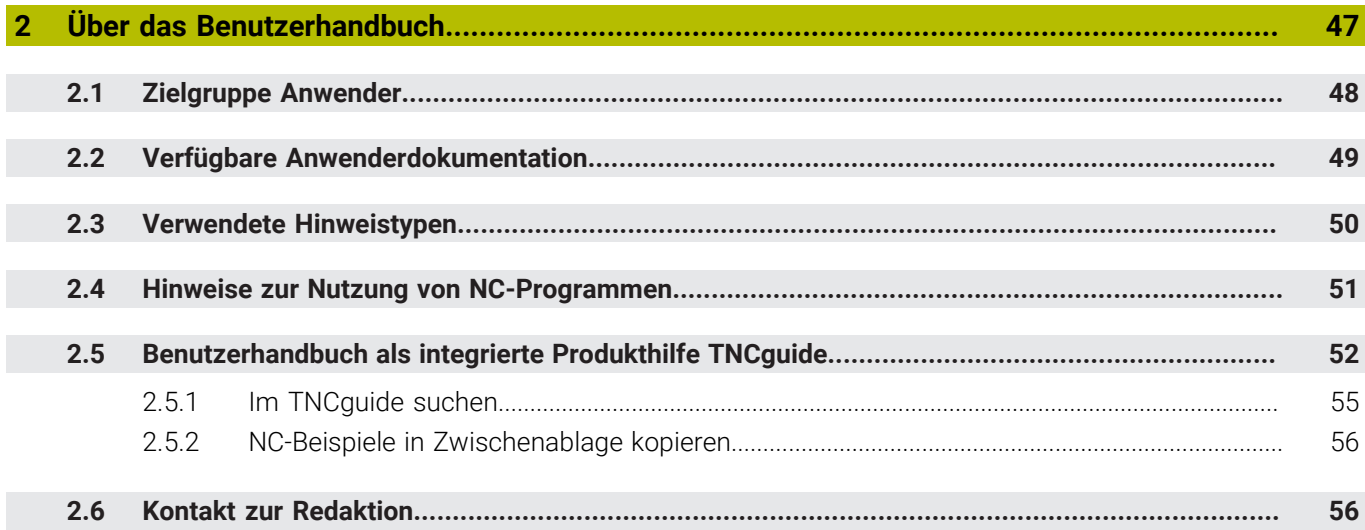

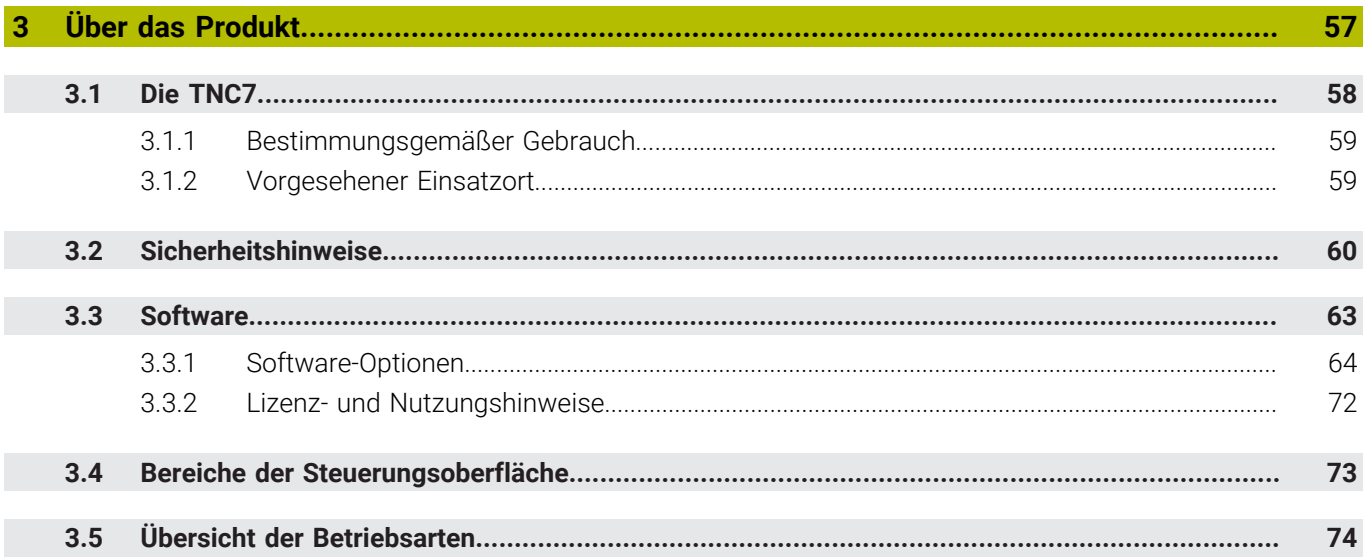

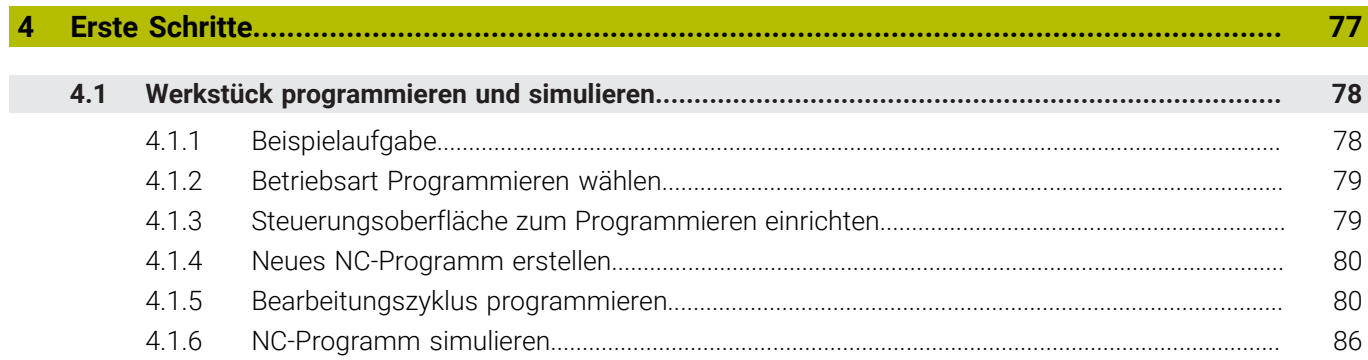

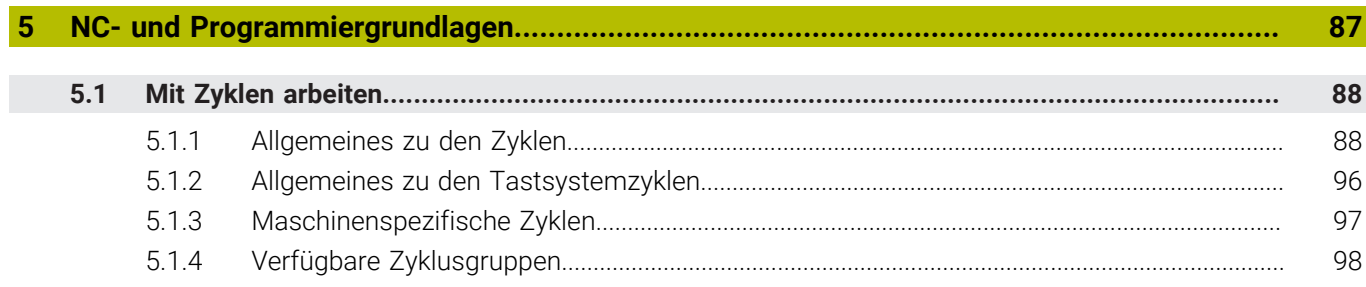

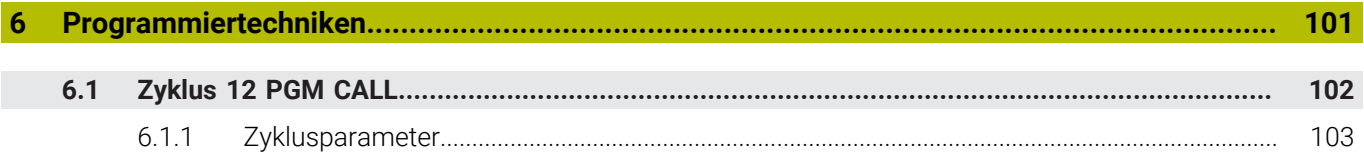

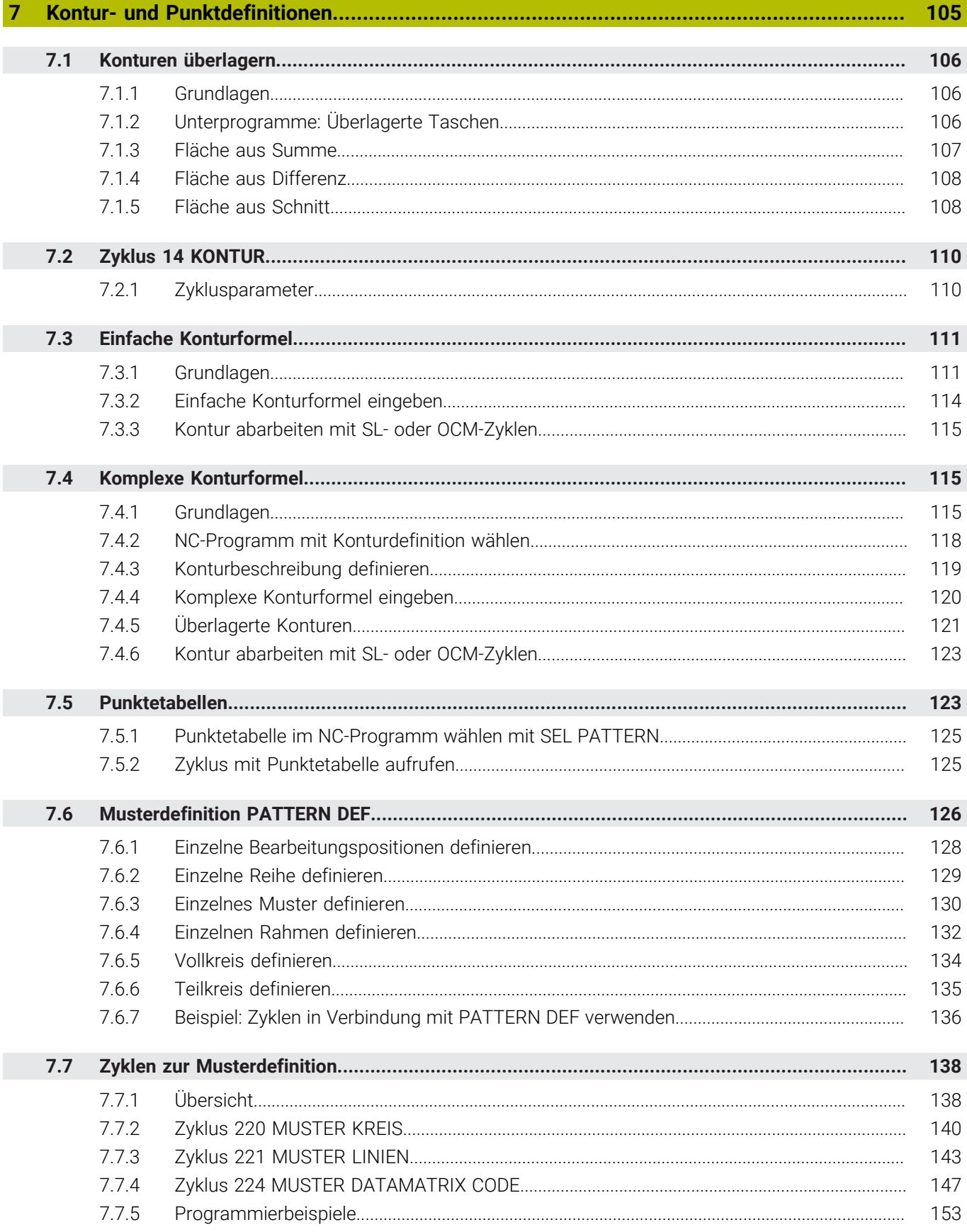

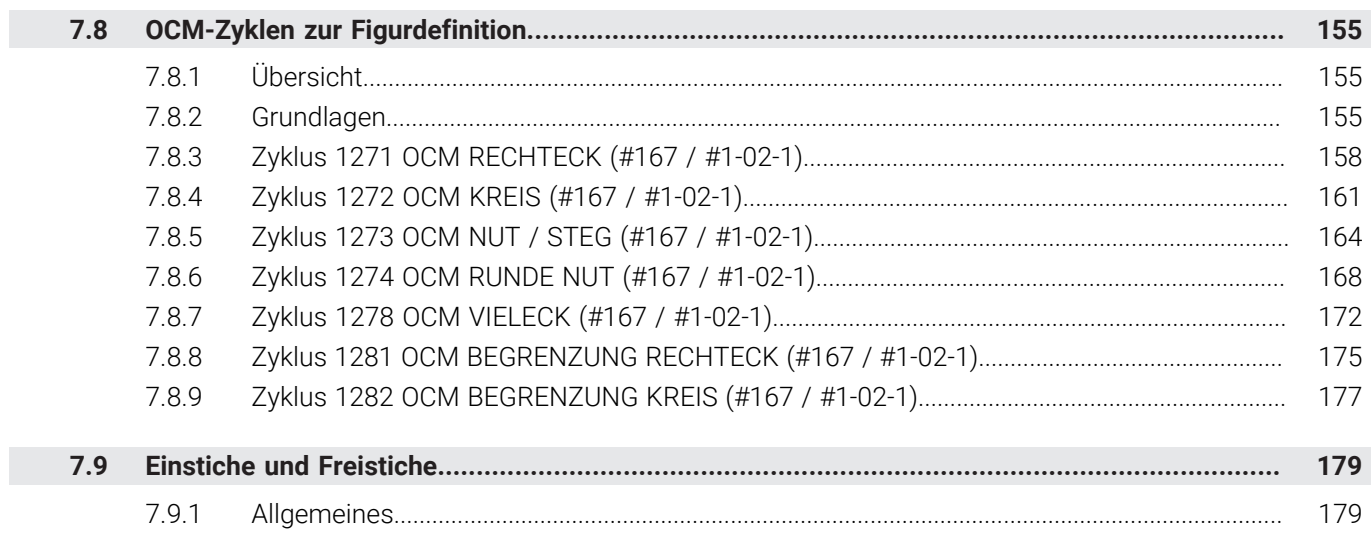

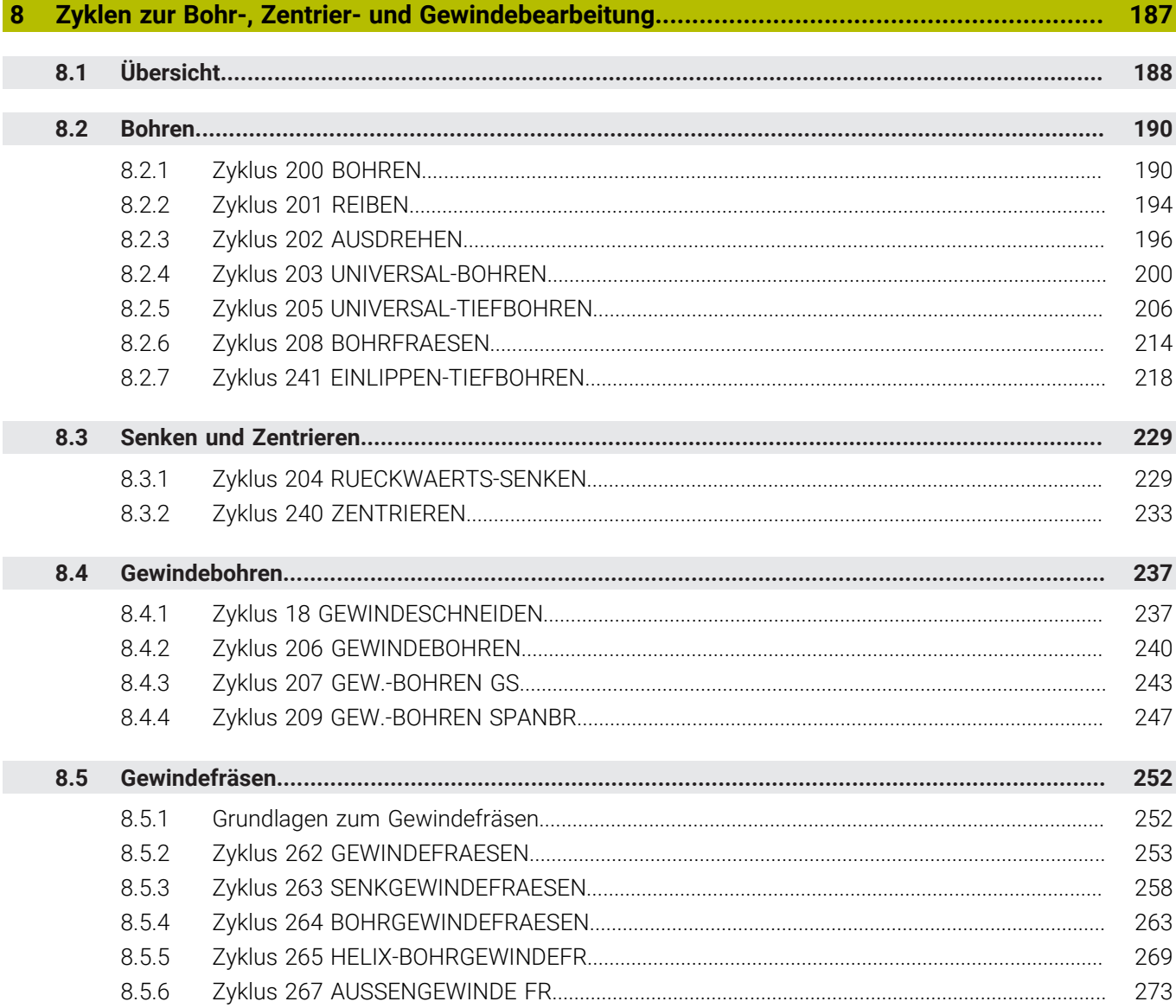

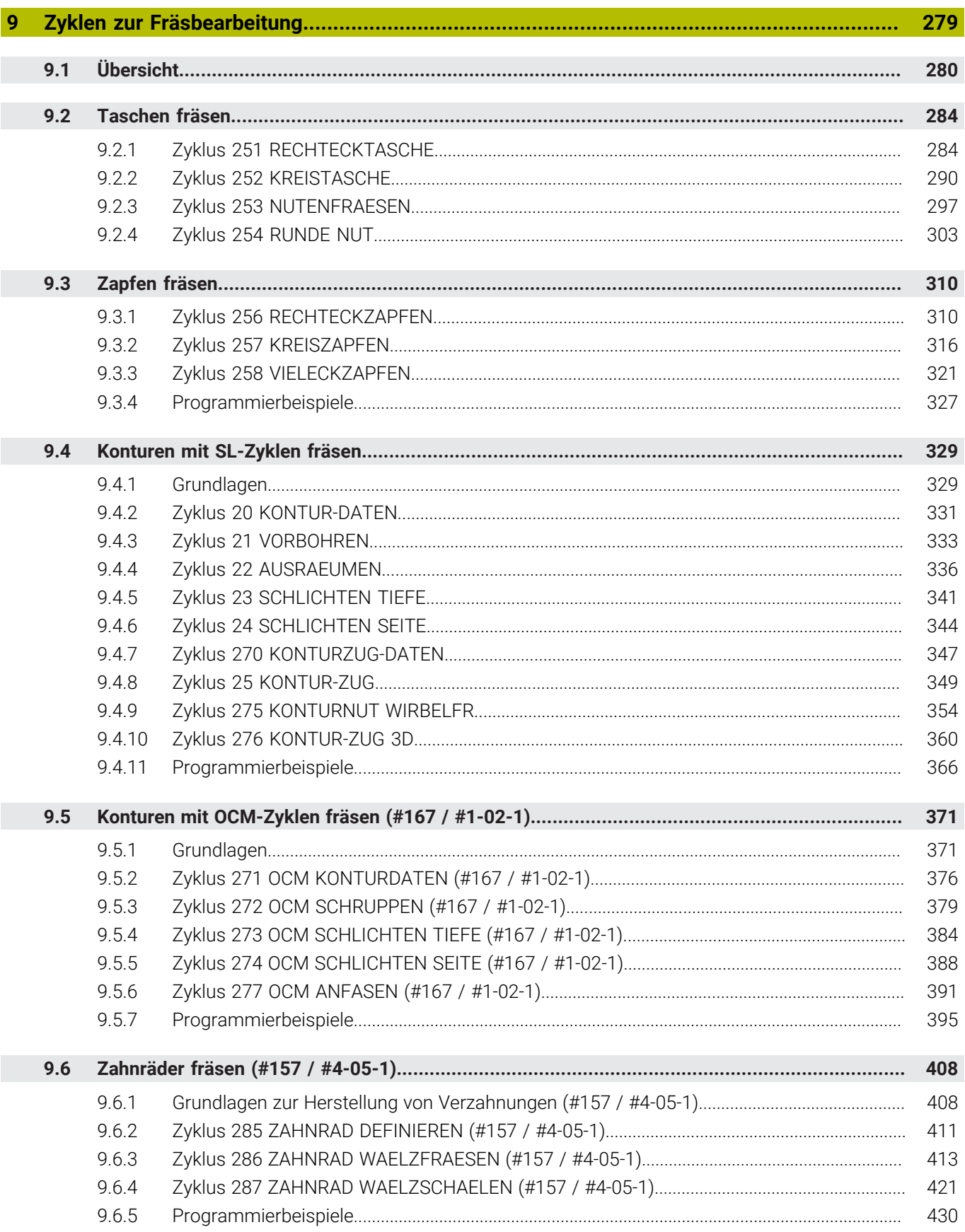

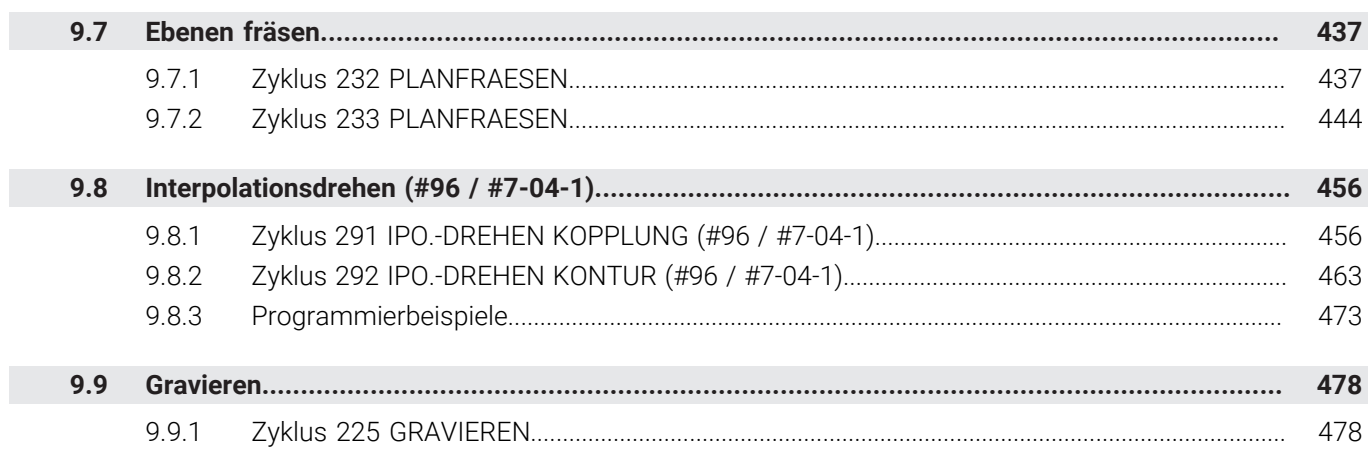

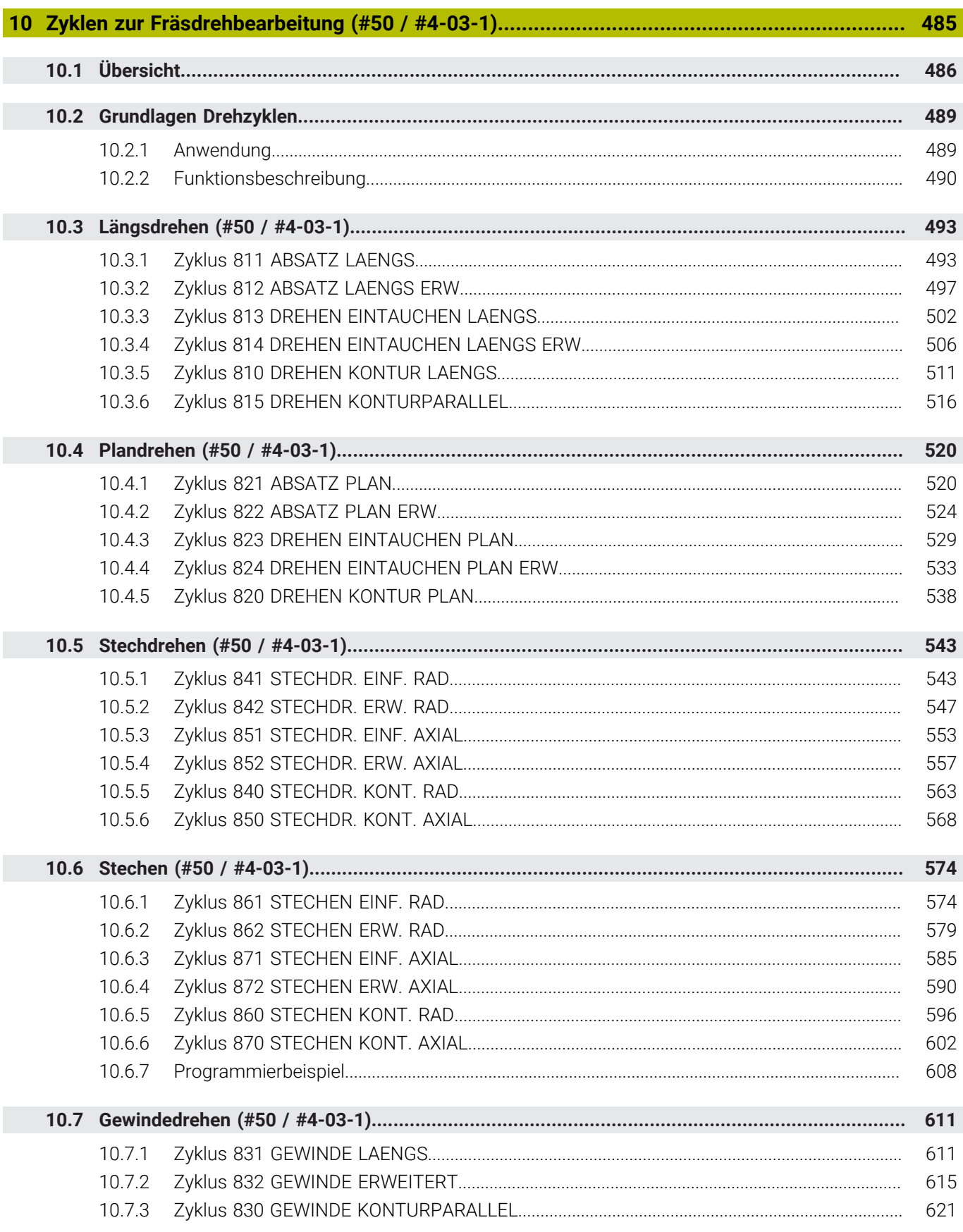

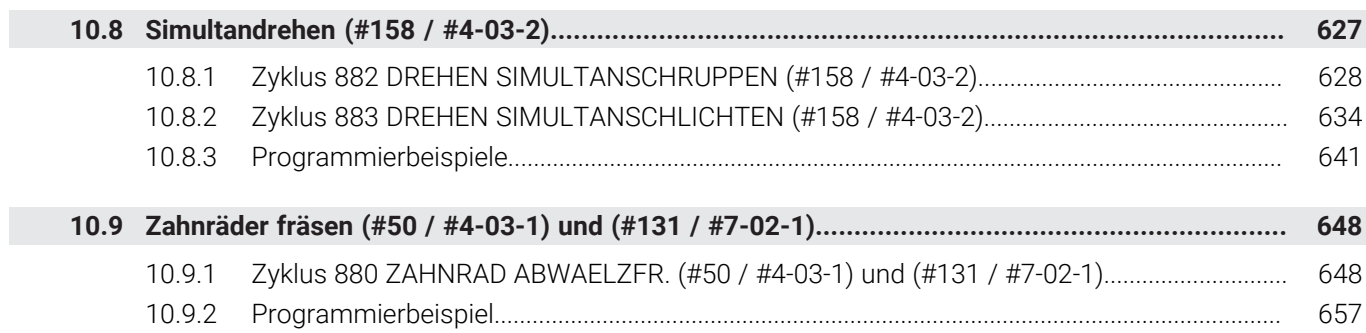

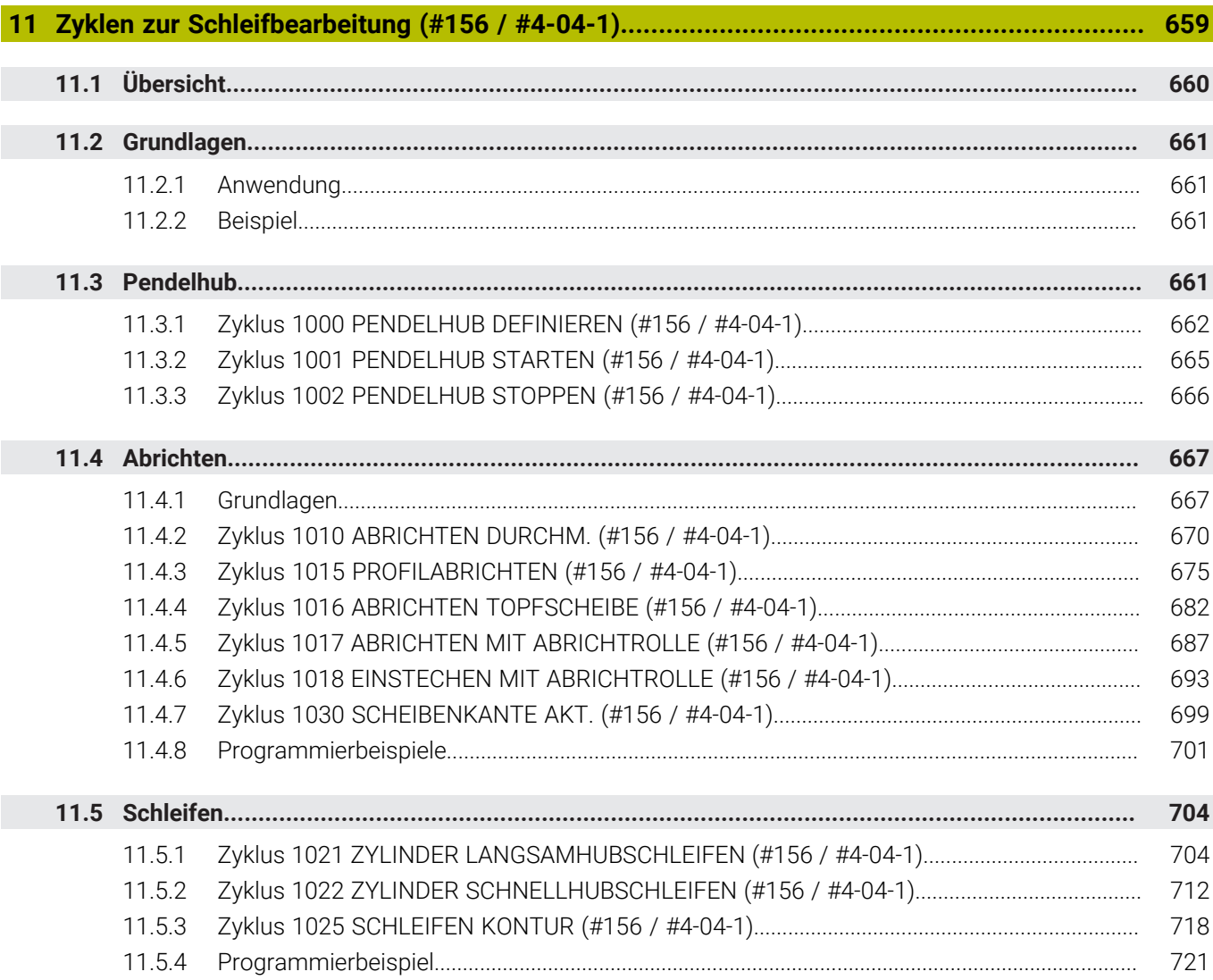

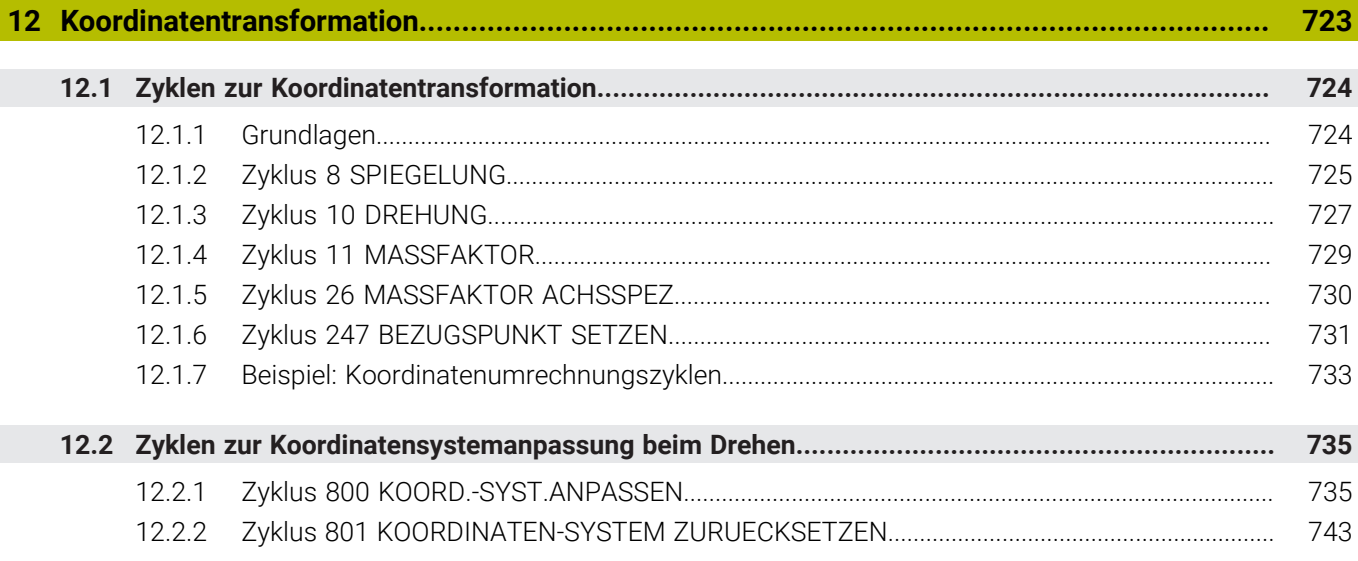

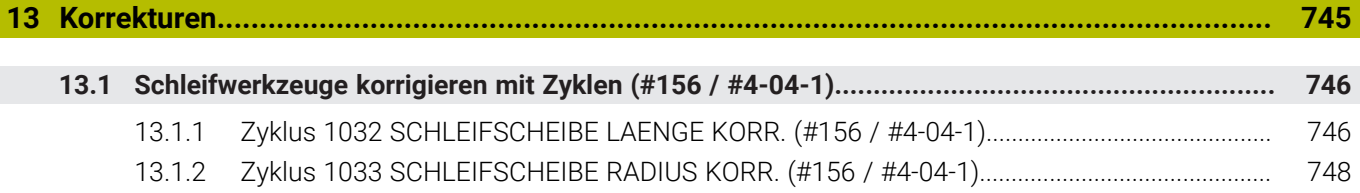

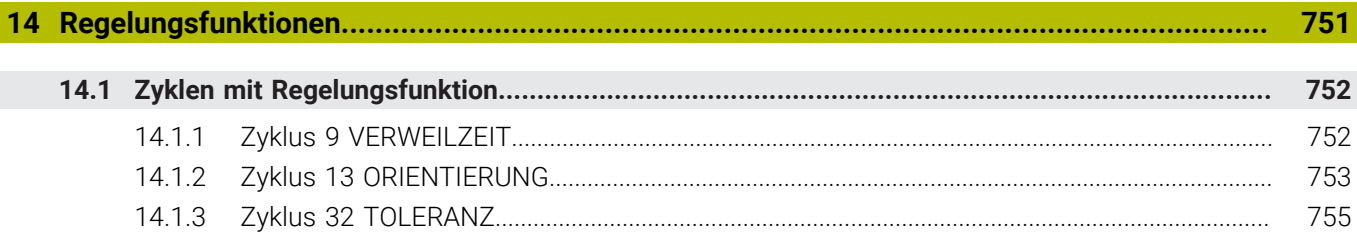

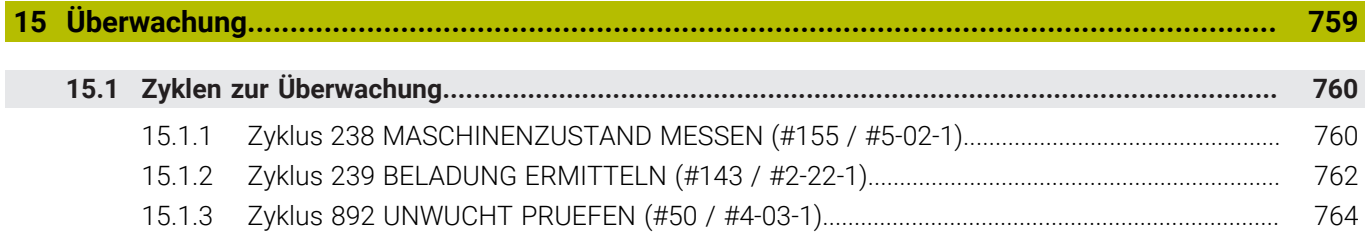

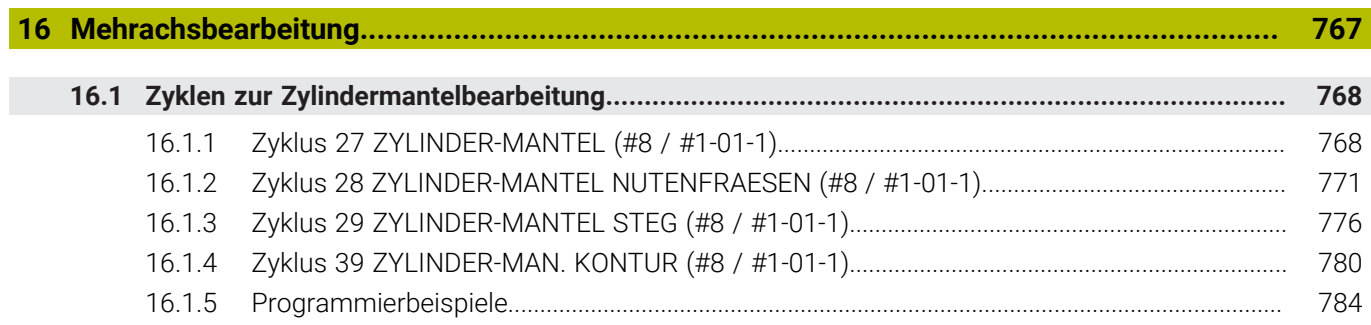

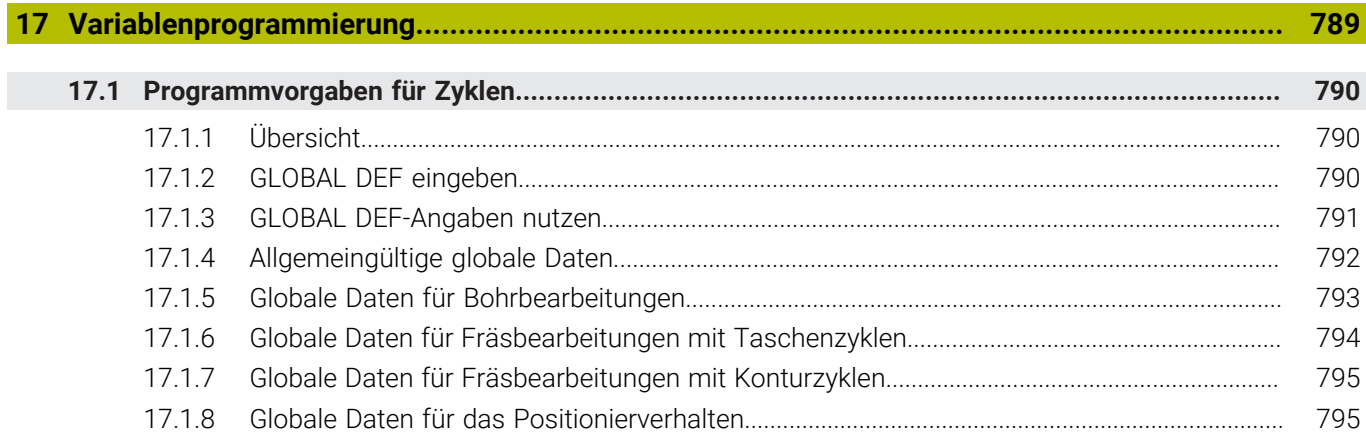

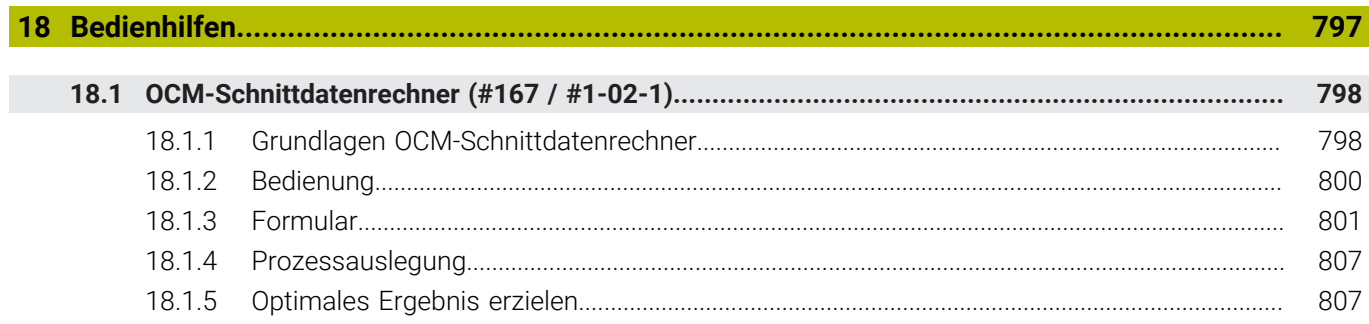

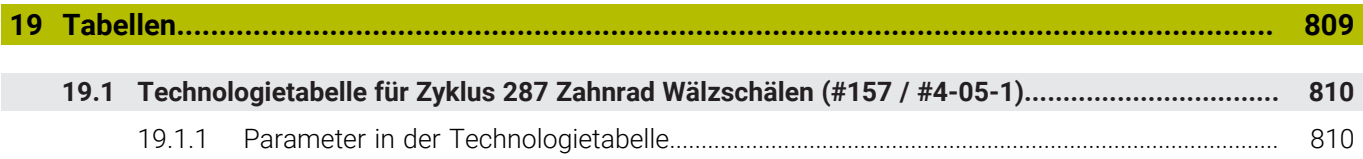

<span id="page-28-0"></span>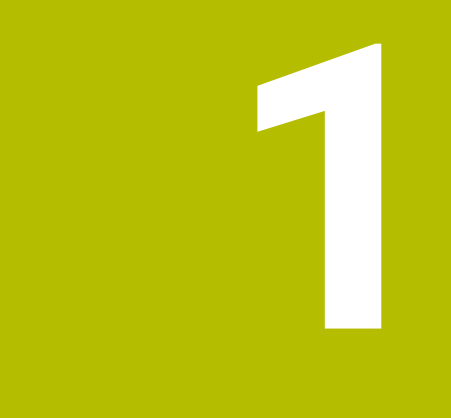

# **Neue und geänderte Funktionen**

# **Verfügbare Zusatzdokumentation**

#### **Übersicht neuer und geänderter Software-Funktionen**  $\bf \bm \Omega$ Weitere Informationen zu den vorherigen Software-Versionen sind in der Zusatzdokumentation **Übersicht neuer und geänderter Software-Funktionen** beschrieben. Wenn Sie diese Dokumentation benötigen, dann wenden Sie sich an HEIDENHAIN. ID: 1373081-xx

## <span id="page-29-0"></span>**1.1 Neue Funktionen**

#### <span id="page-29-1"></span>**1.1.1 Benutzerhandbuch als integrierte Produkthilfe TNCguide**

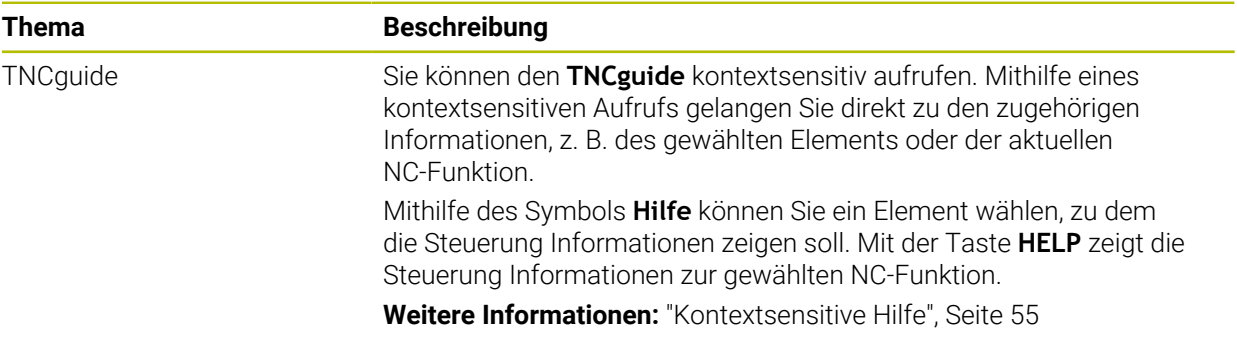

#### <span id="page-29-2"></span>**1.1.2 Bedienung**

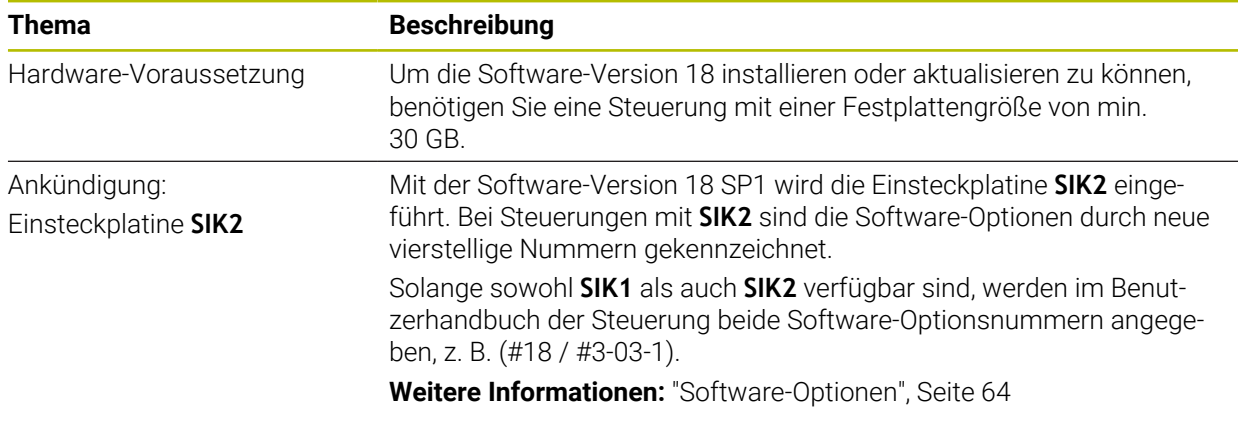

#### <span id="page-29-3"></span>**1.1.3 Statusanzeigen**

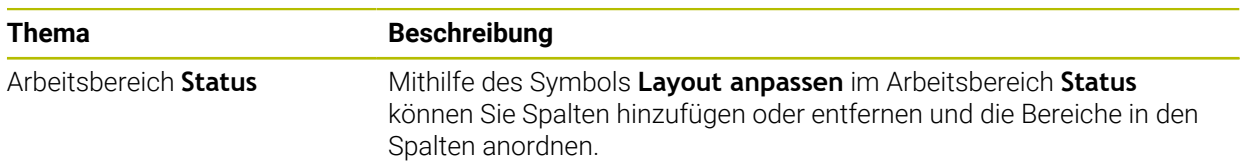

# <span id="page-30-0"></span>**1.1.4 Manuelle Bedienung**

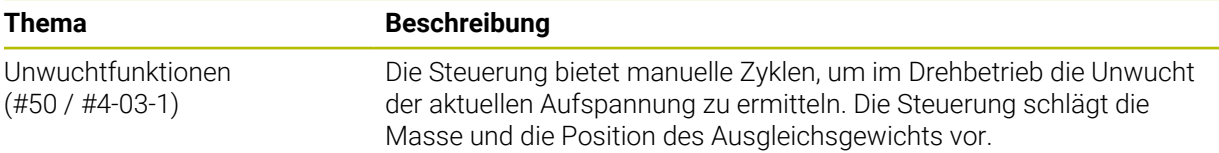

# **Programmiergrundlagen**

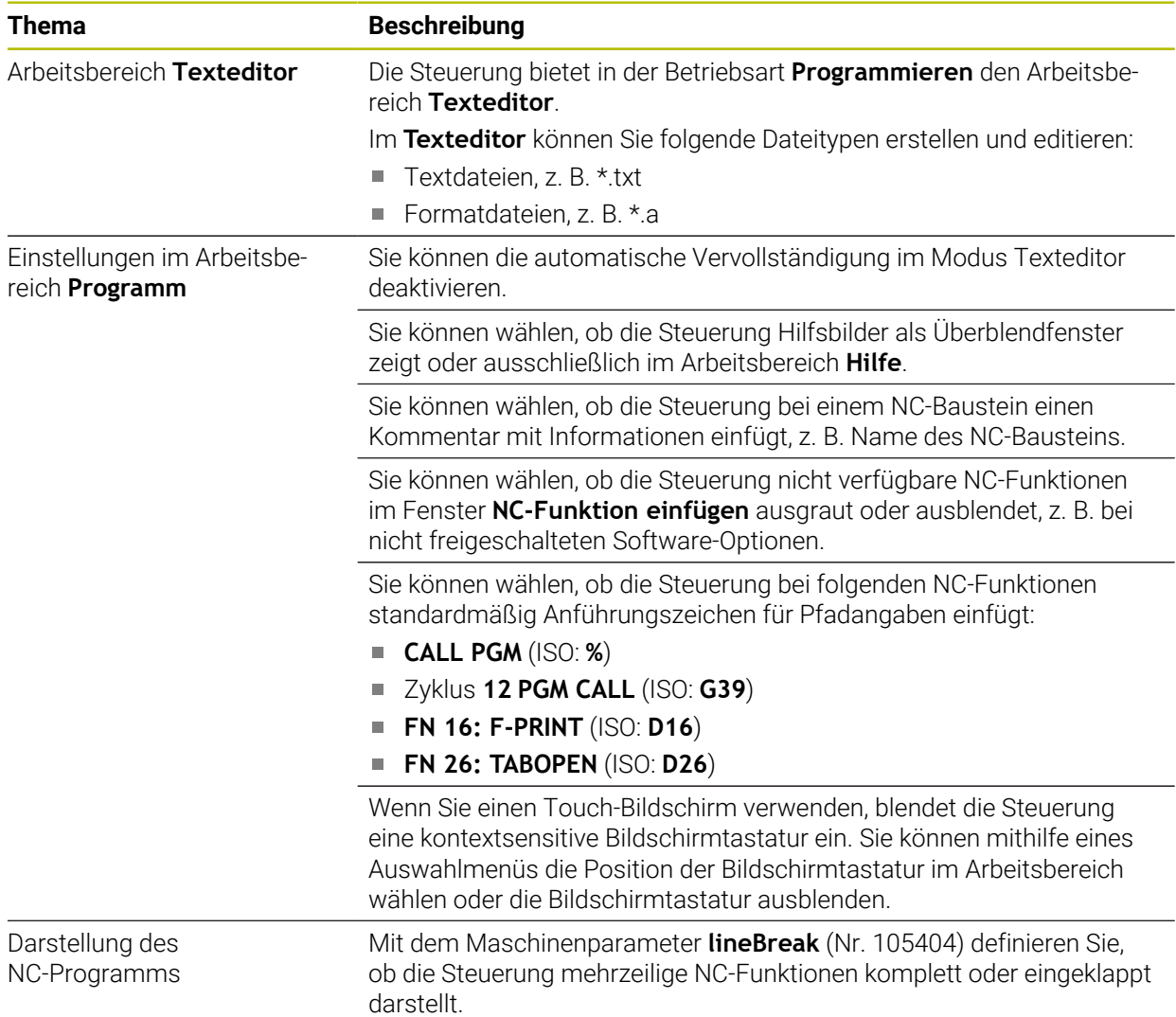

# <span id="page-30-1"></span>**1.1.5 Werkzeuge**

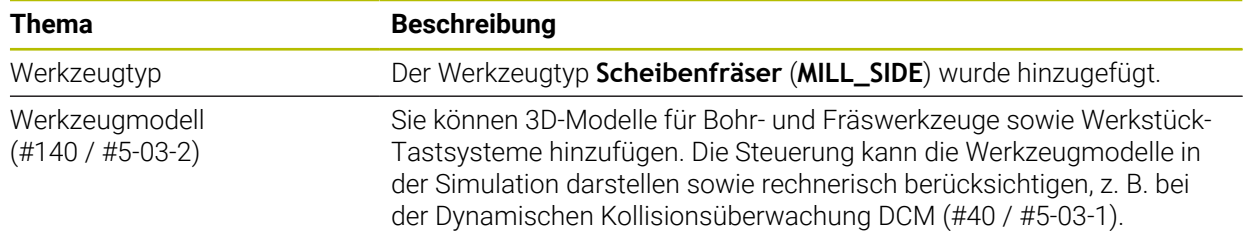

# <span id="page-31-0"></span>**1.1.6 Zyklen zur Fräsbearbeitung**

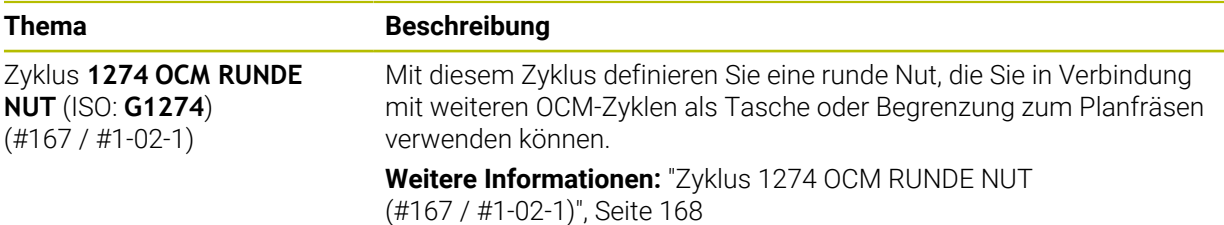

#### <span id="page-31-1"></span>**1.1.7 Koordinatentransformation**

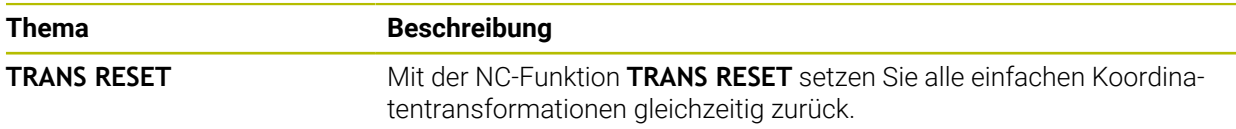

#### <span id="page-31-2"></span>**1.1.8 Dateien**

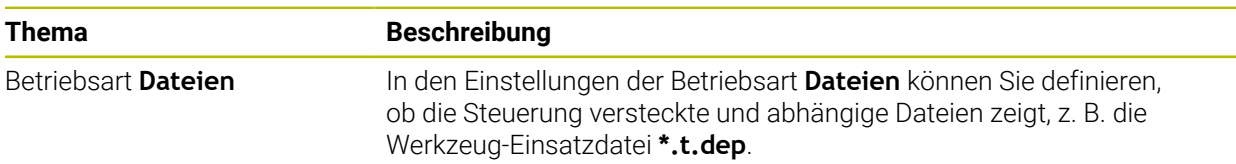

# <span id="page-31-3"></span>**1.1.9 Kollisionsüberwachung**

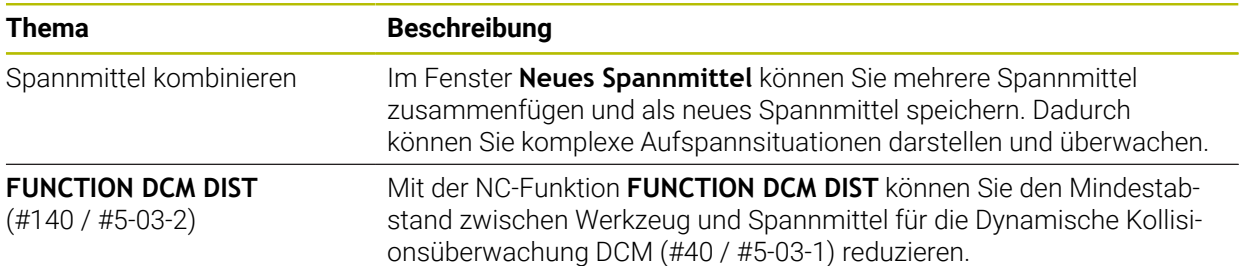

# <span id="page-32-0"></span>**1.1.10 Variablenprogrammierung**

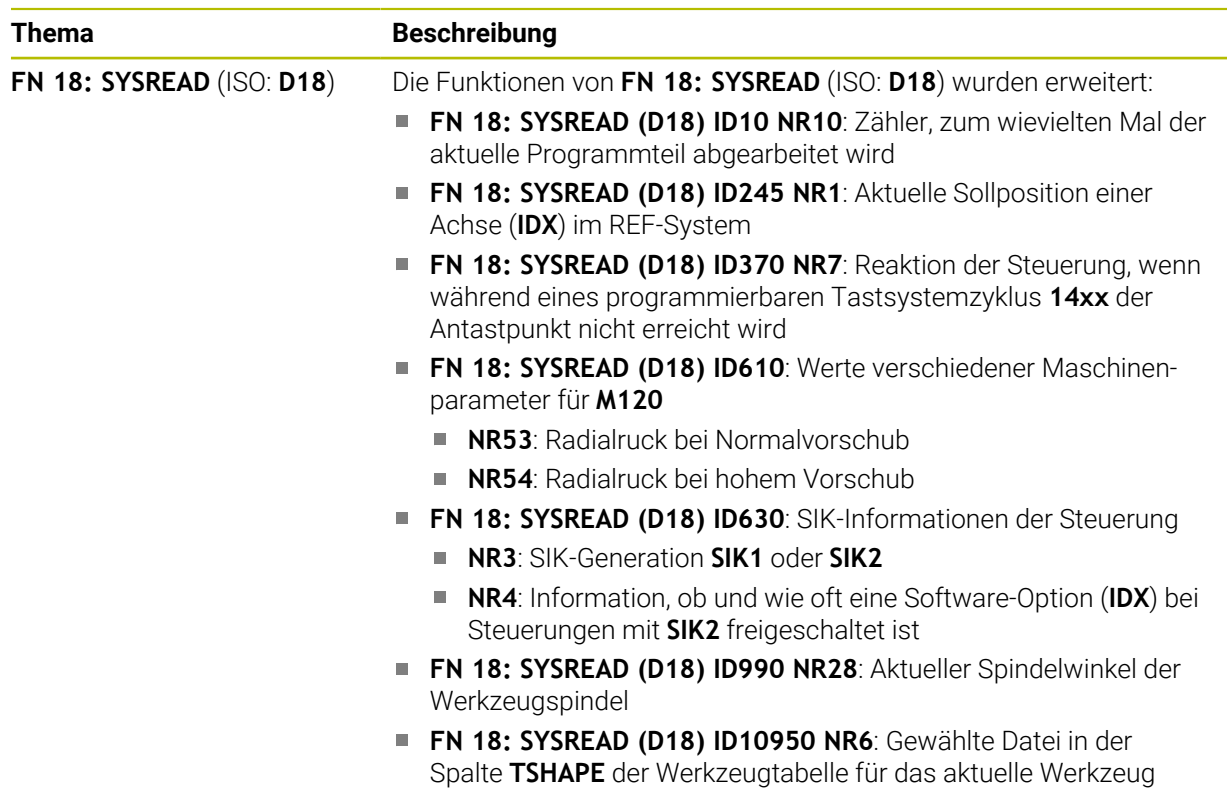

(#140 / #5-03-2)

#### <span id="page-32-1"></span>**1.1.11 Grafisches Programmieren**

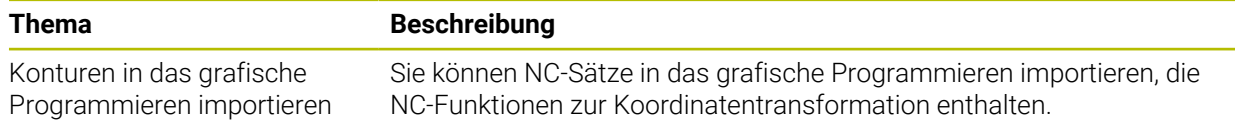

### <span id="page-32-2"></span>**1.1.12 ISO**

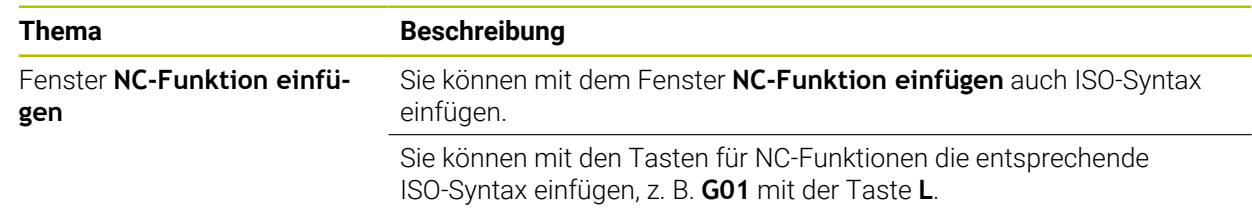

#### <span id="page-32-3"></span>**1.1.13 Bedienhilfen**

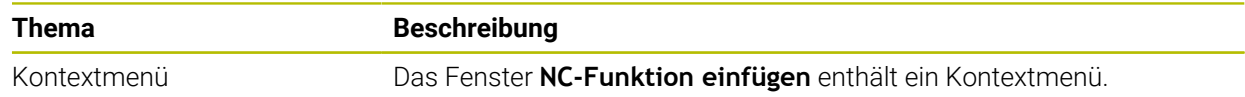

#### <span id="page-33-0"></span>**1.1.14 Arbeitsbereich Simulation**

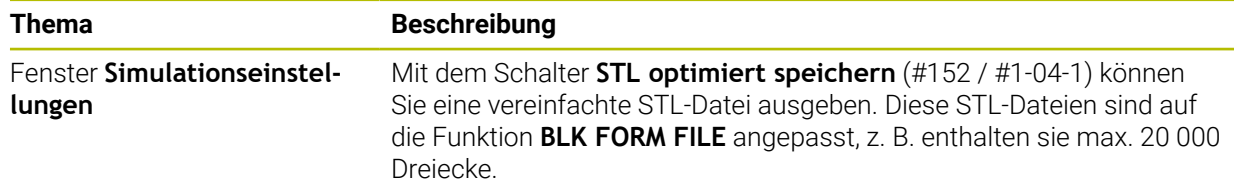

#### <span id="page-33-1"></span>**1.1.15 Tastsystemfunktionen in der Betriebsart Manuell**

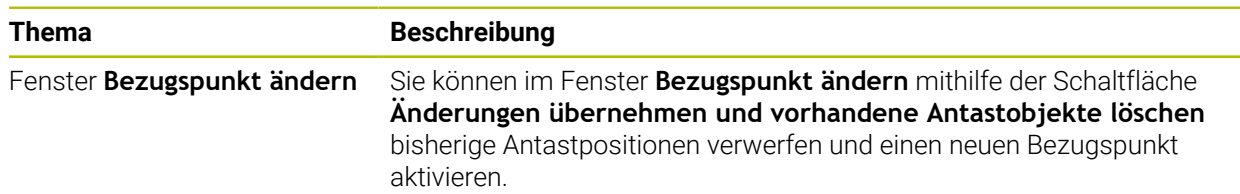

#### <span id="page-33-2"></span>**1.1.16 Programmlauf**

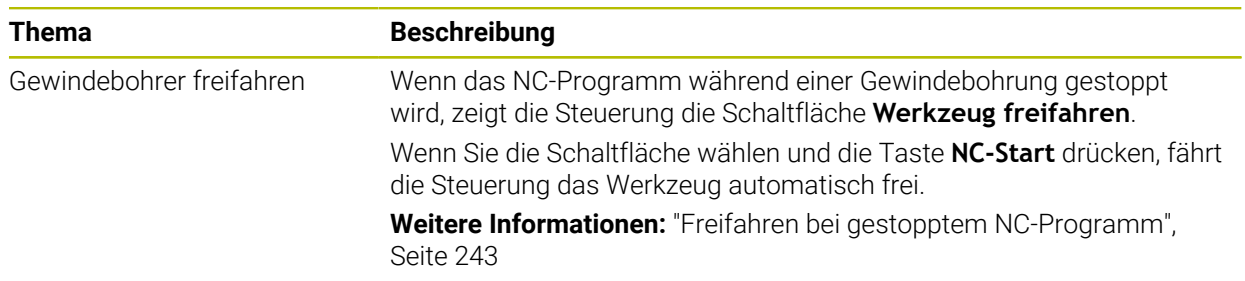

#### <span id="page-33-3"></span>**1.1.17 Tabellen**

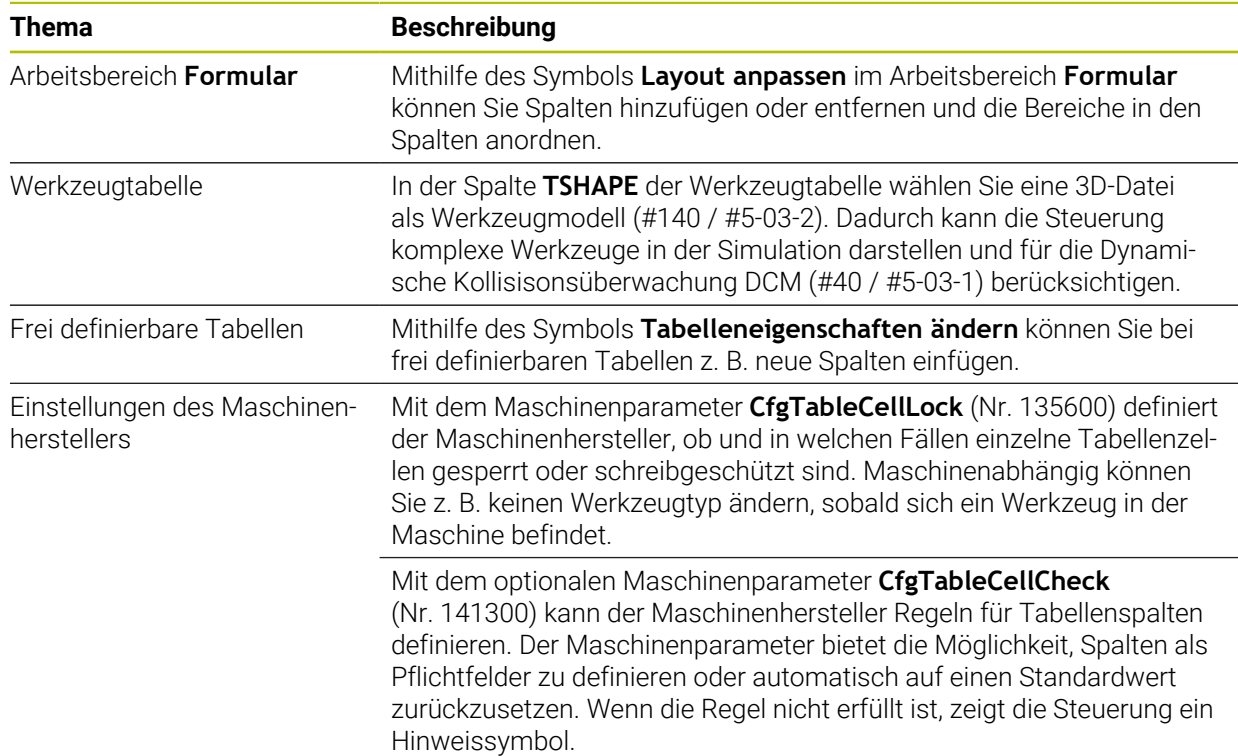

#### <span id="page-34-0"></span>**1.1.18 Override Controller**

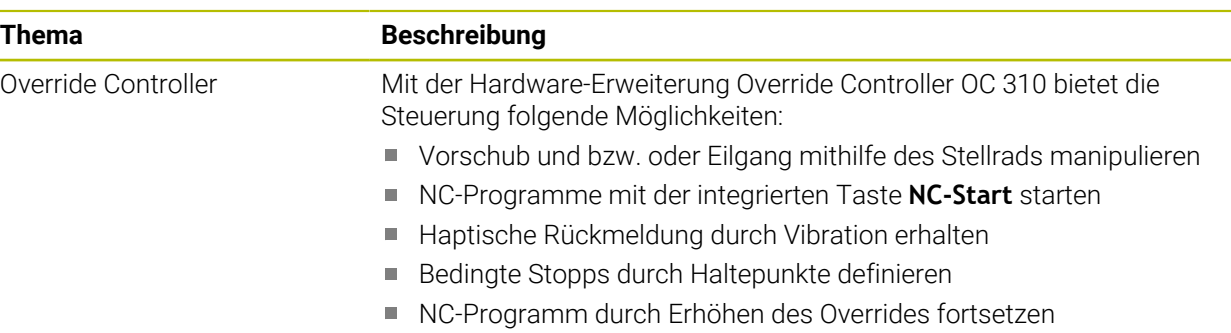

#### <span id="page-34-1"></span>**1.1.19 Integrierte Funktionale Sicherheit FS**

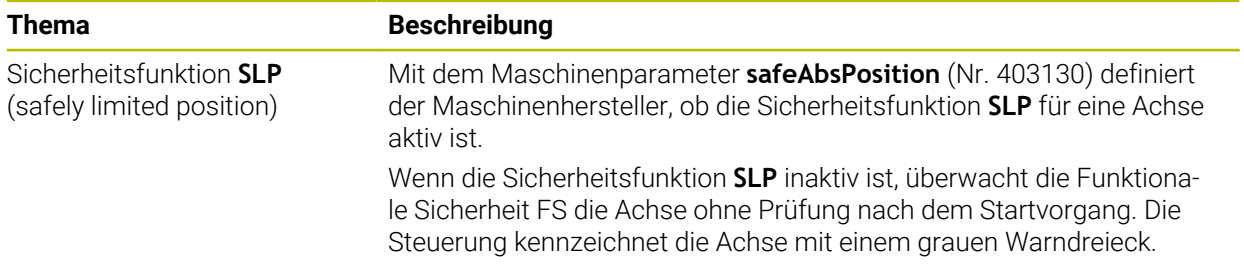

#### <span id="page-34-2"></span>**1.1.20 Betriebssystem HEROS**

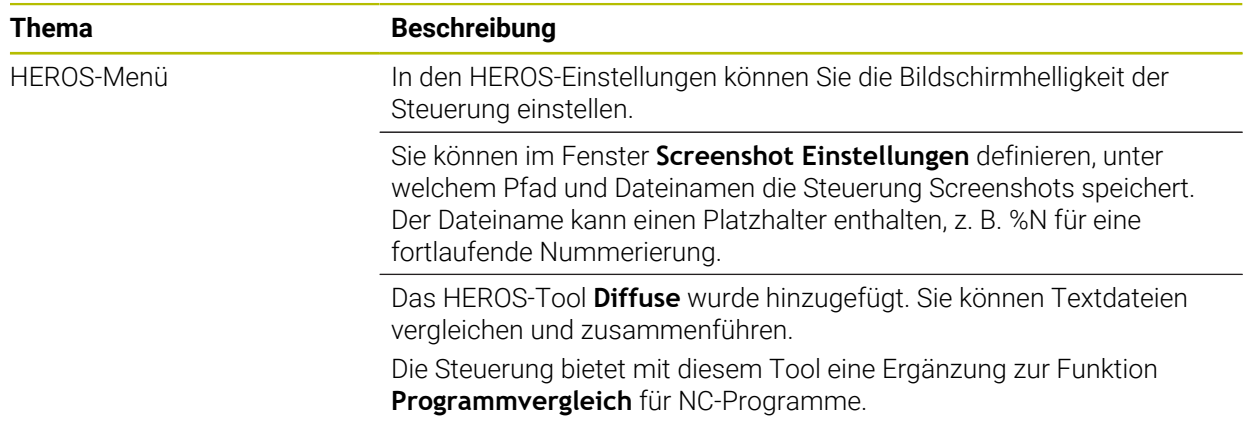

# <span id="page-34-3"></span>**1.2 Geänderte und erweiterte Funktionen**

#### <span id="page-34-4"></span>**1.2.1 Bedienung**

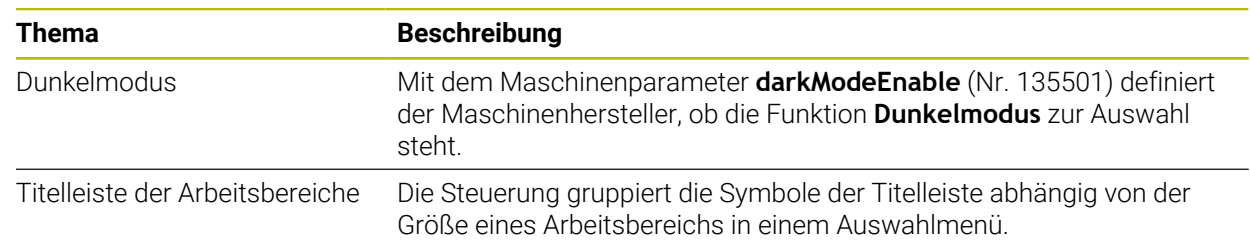

# <span id="page-35-0"></span>**1.2.2 Statusanzeigen**

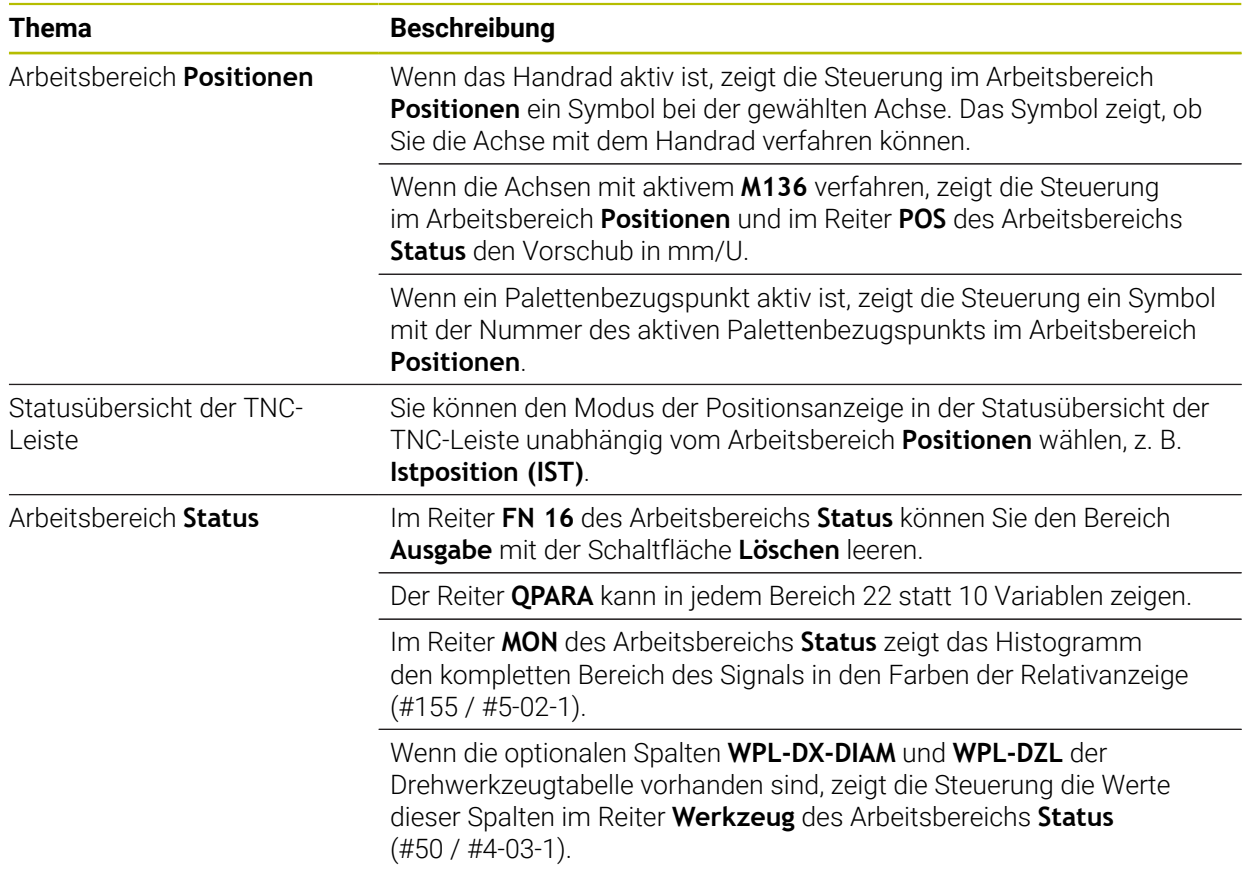

#### <span id="page-35-1"></span>**1.2.3 Manuelle Bedienung**

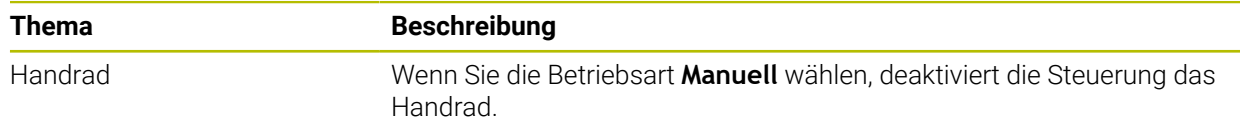
# **1.2.4 Programmiergrundlagen**

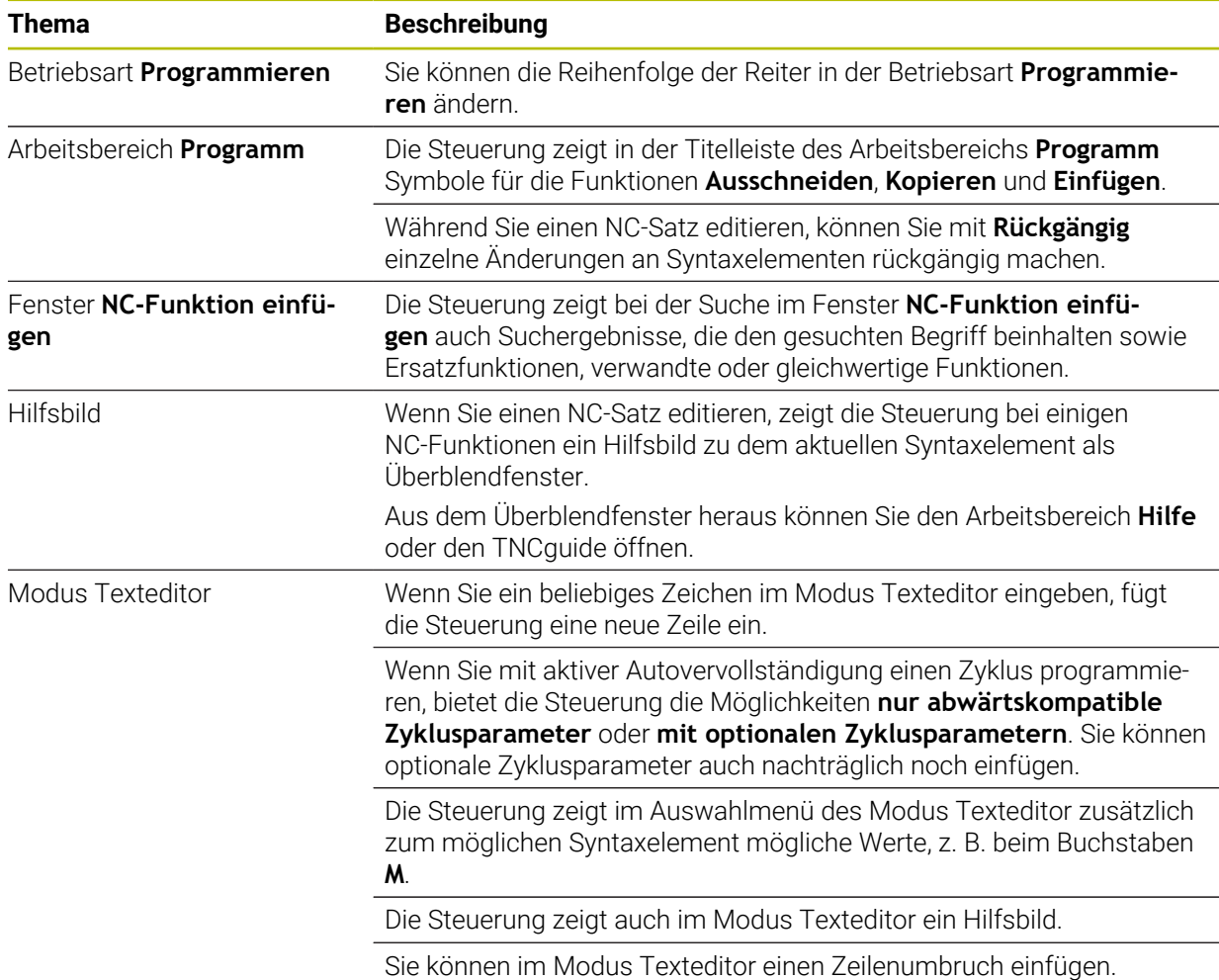

# **1.2.5 Werkzeuge**

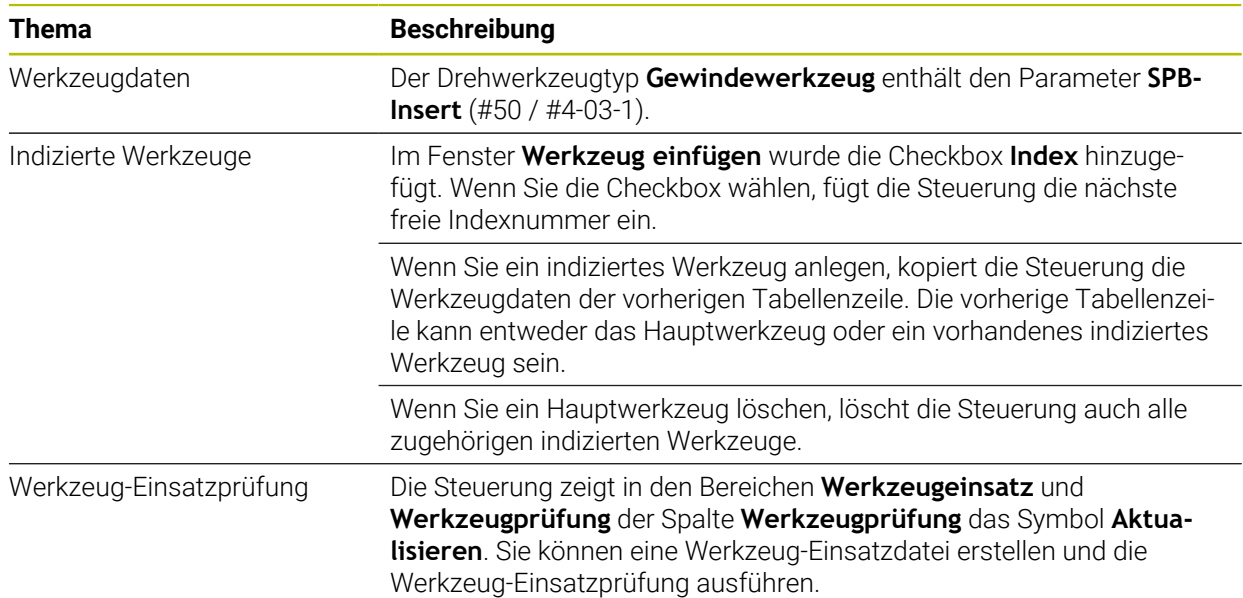

# **1.2.6 Programmiertechniken**

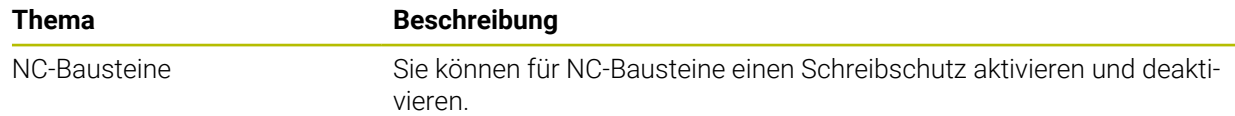

# **1.2.7 Kontur- und Punktdefinitionen**

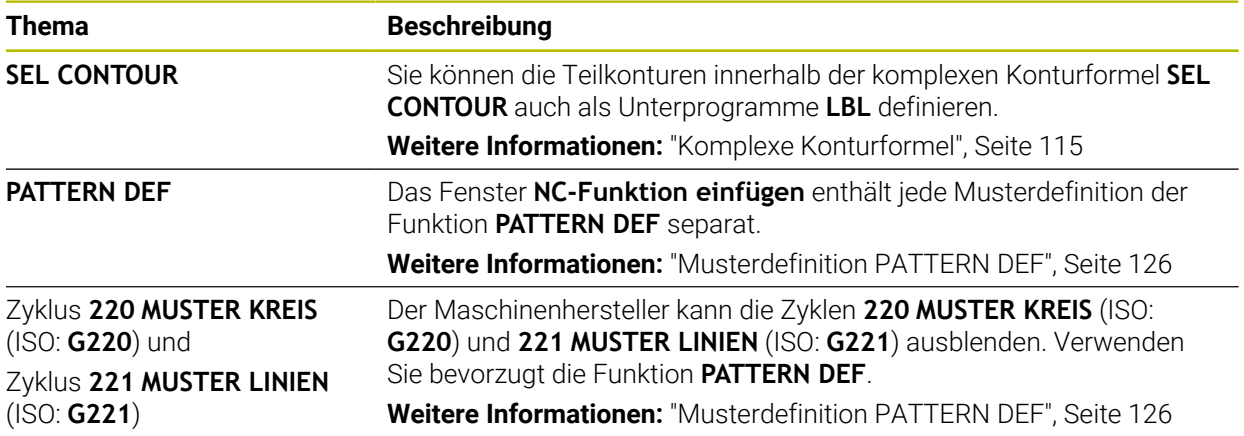

# **1.2.8 Zyklen zur Fräsbearbeitung**

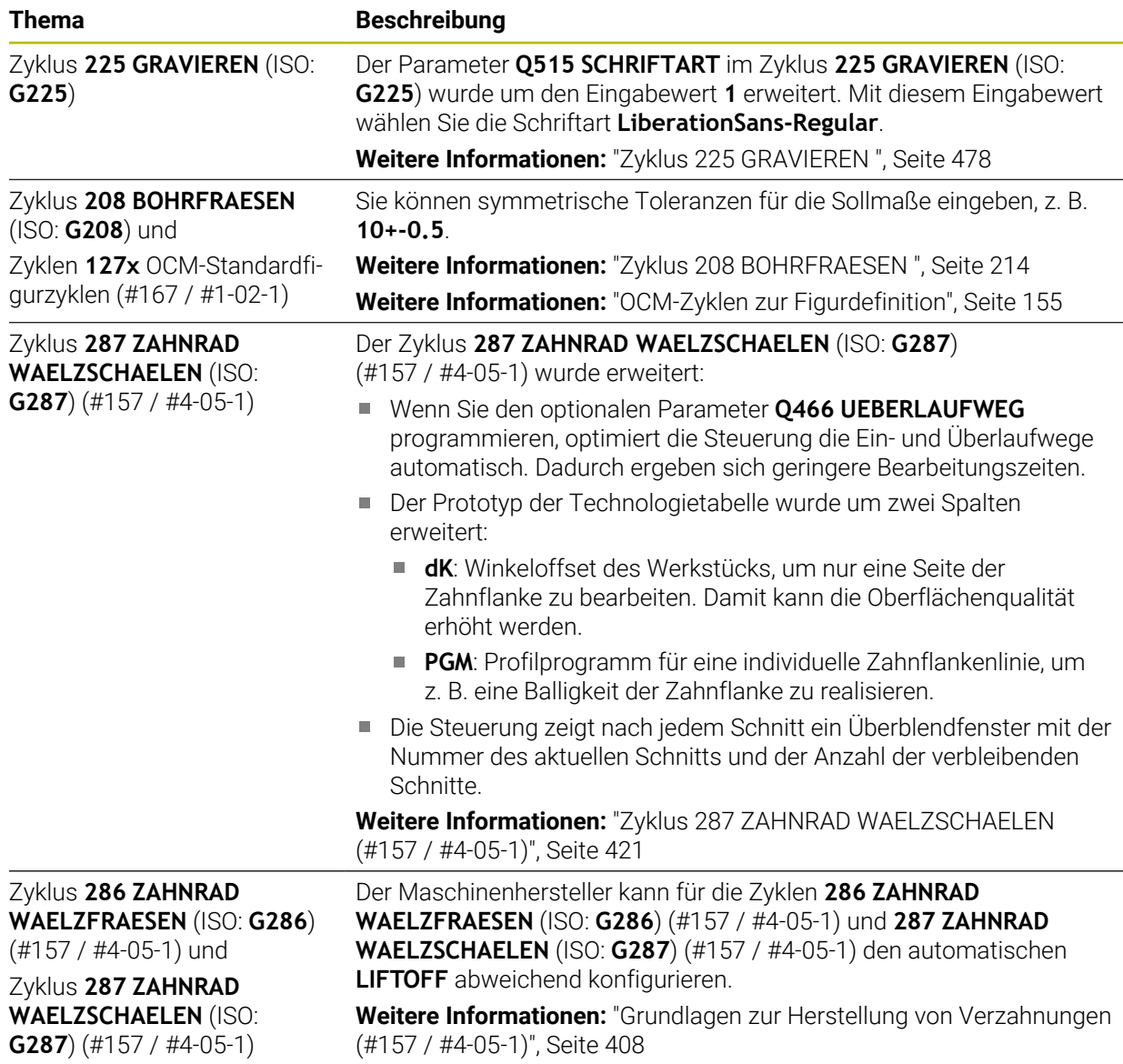

# **1.2.9 Zyklen zur Fräsdrehbearbeitung (#50 / #4-03-1)**

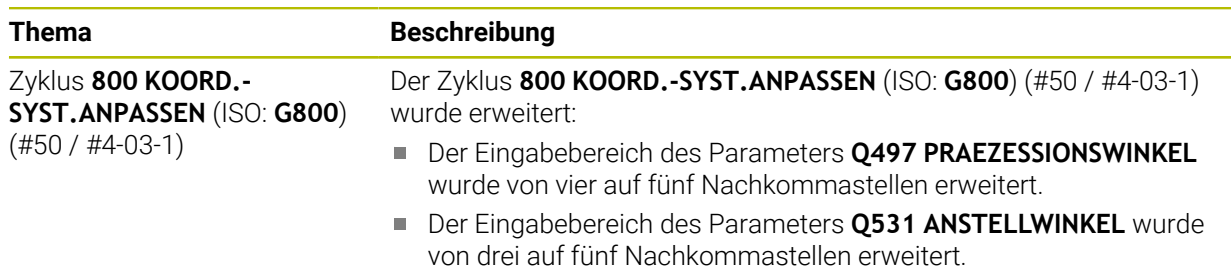

# **1.2.10 Dateien**

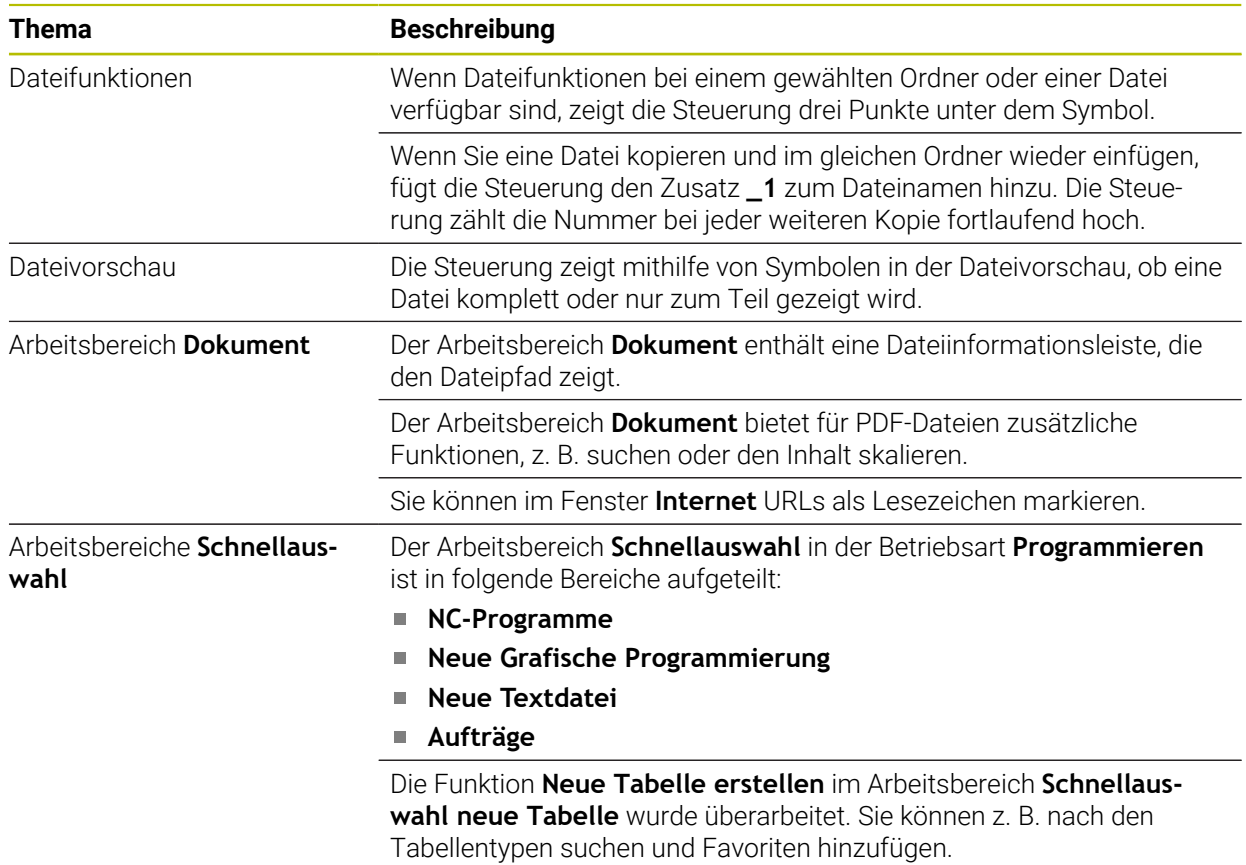

# **1.2.11 Überwachung**

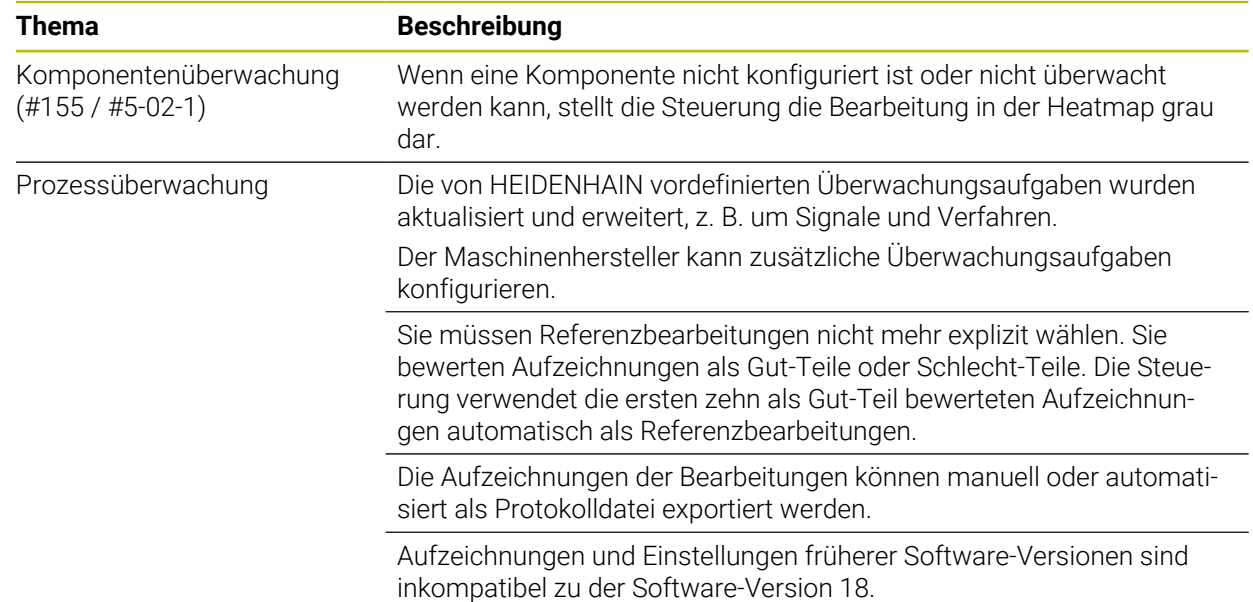

## **1.2.12 Zusatzfunktionen**

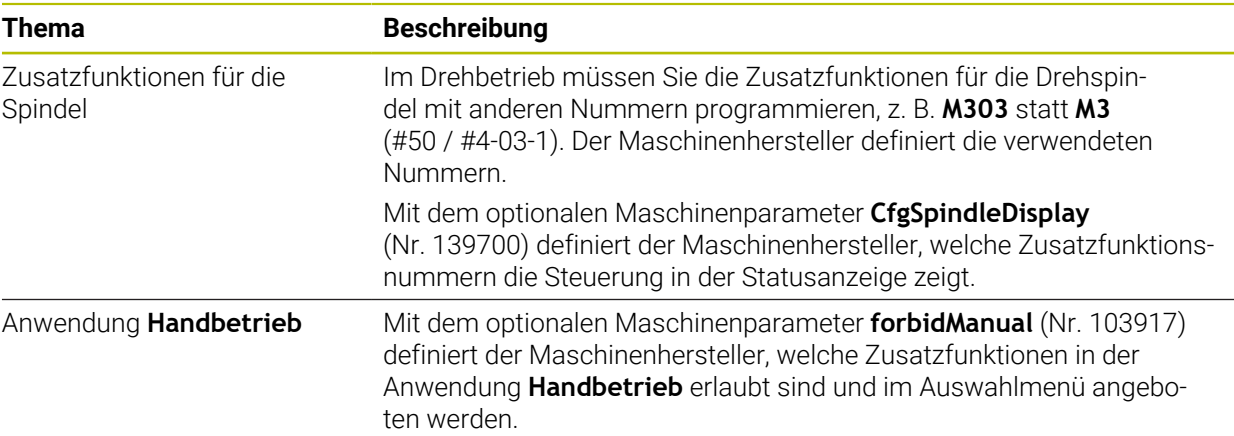

# **1.2.13 Variablenprogrammierung**

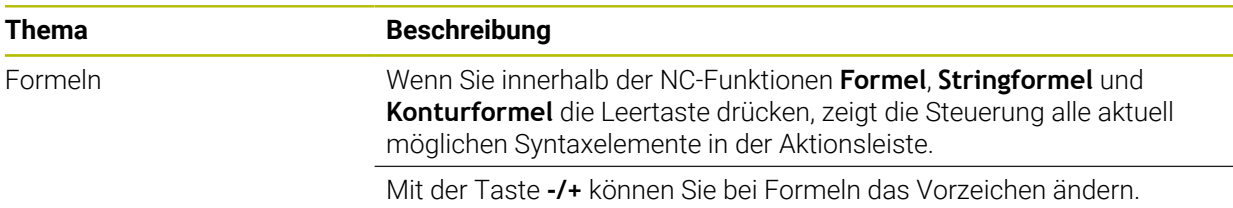

## **1.2.14 Grafisches Programmieren**

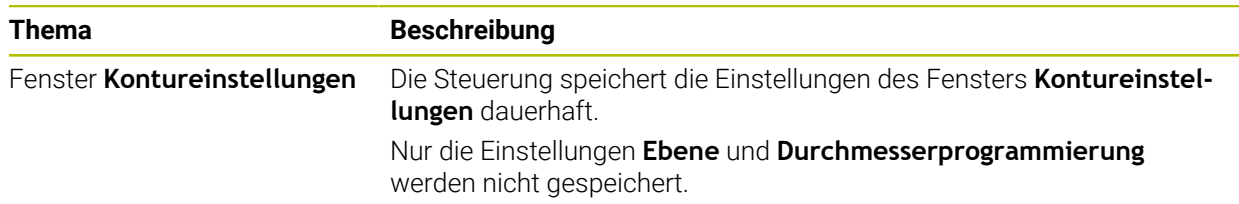

# **1.2.15 CAD-Viewer**

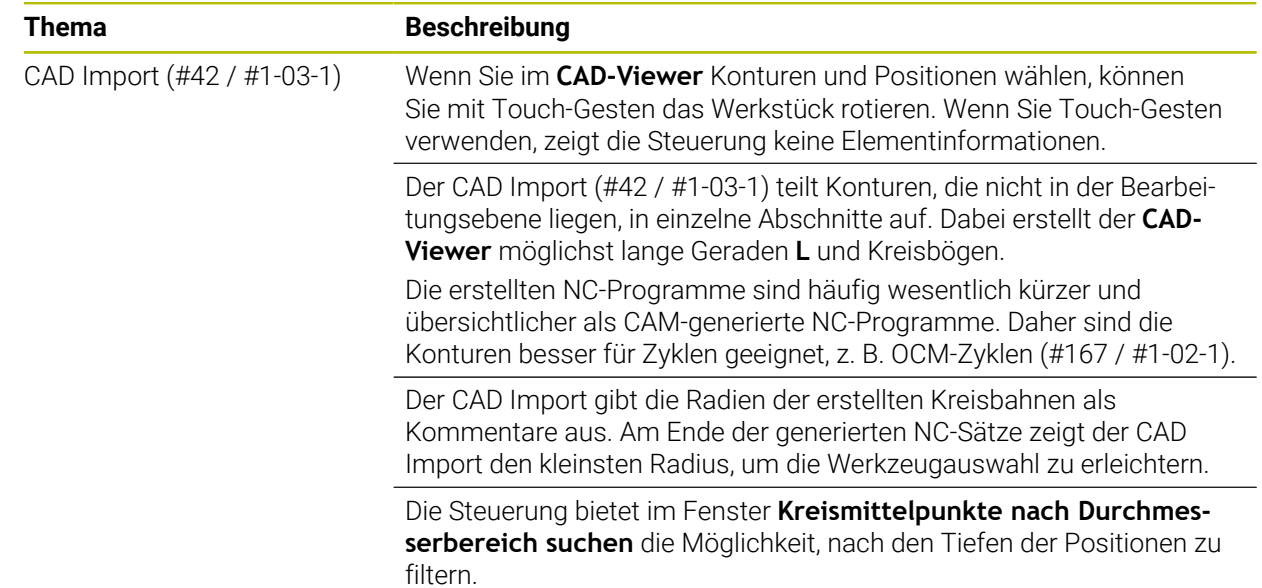

# **1.2.16 ISO**

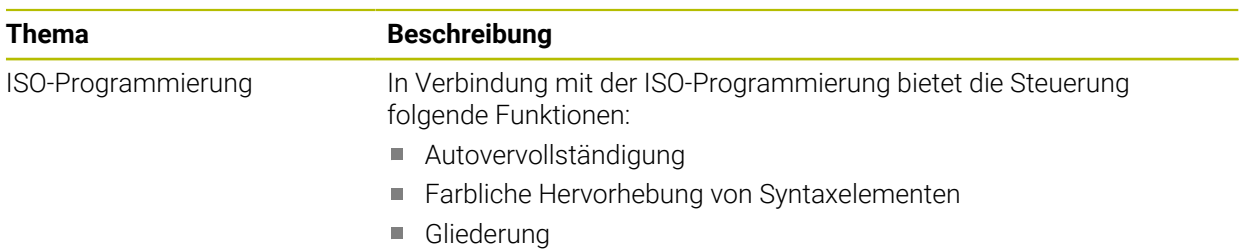

# **1.2.17 Bedienhilfen**

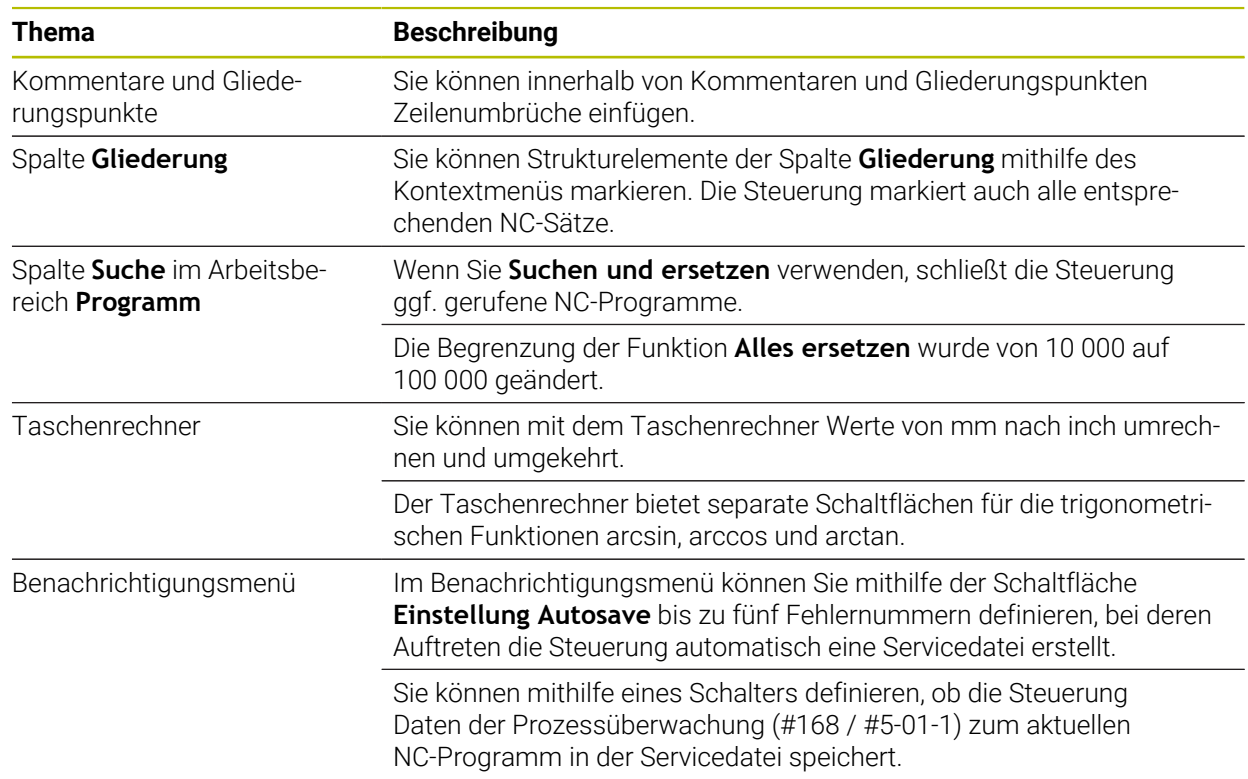

## **1.2.18 Arbeitsbereich Simulation**

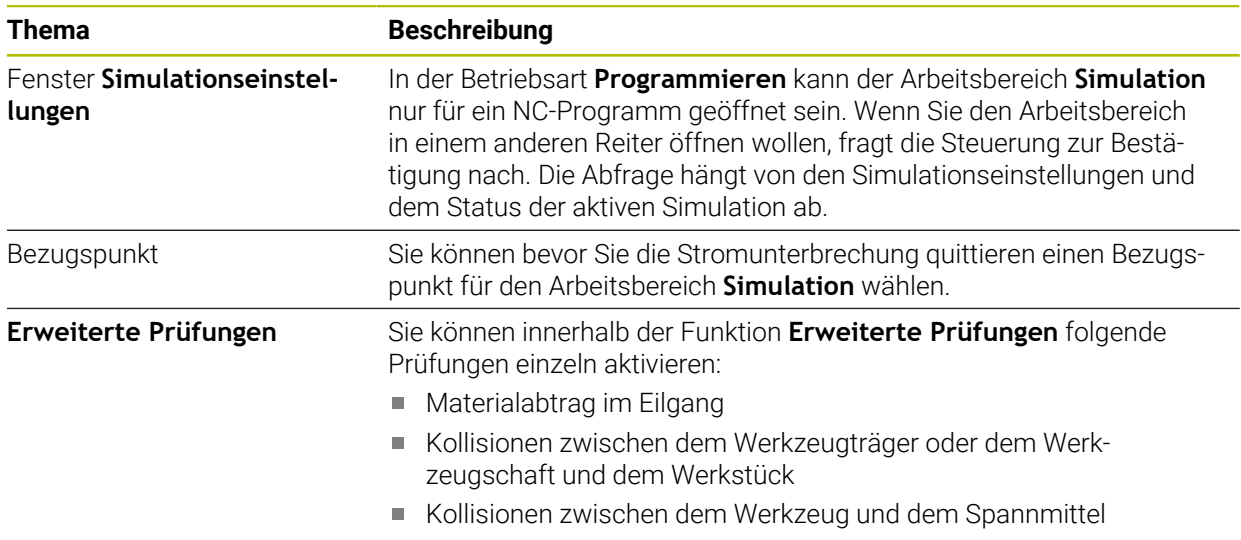

# **1.2.19 Tastsystemfunktionen in der Betriebsart Manuell**

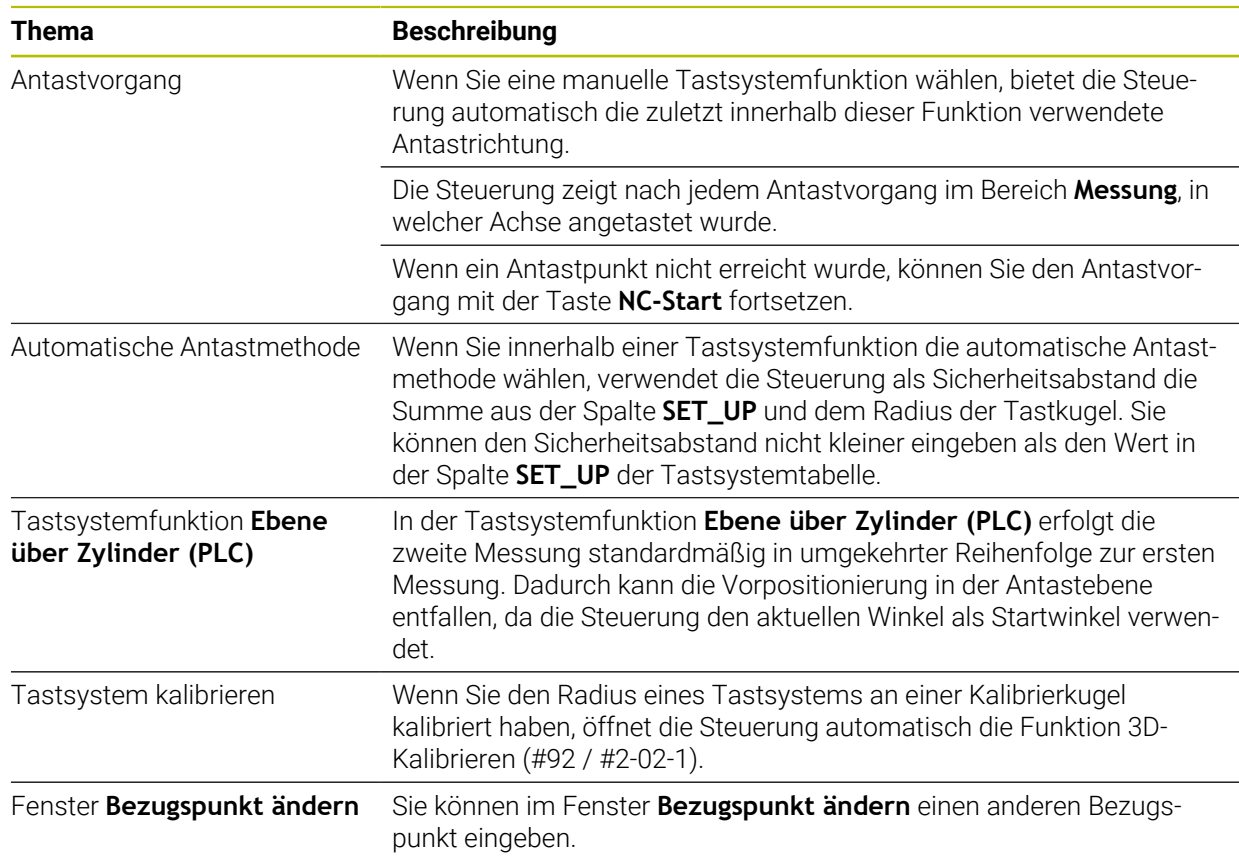

# **1.2.20 Tastsystemzyklen für das Werkstück**

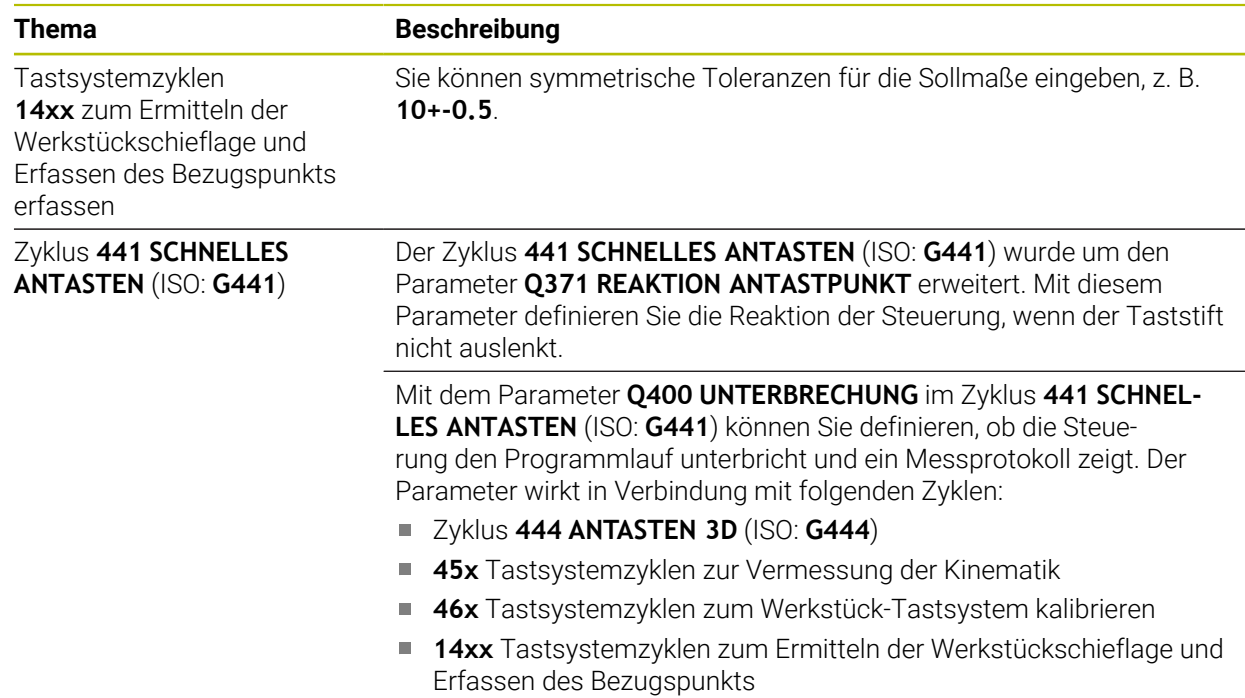

# **1.2.21 Tastsystemzyklen für das Werkzeug**

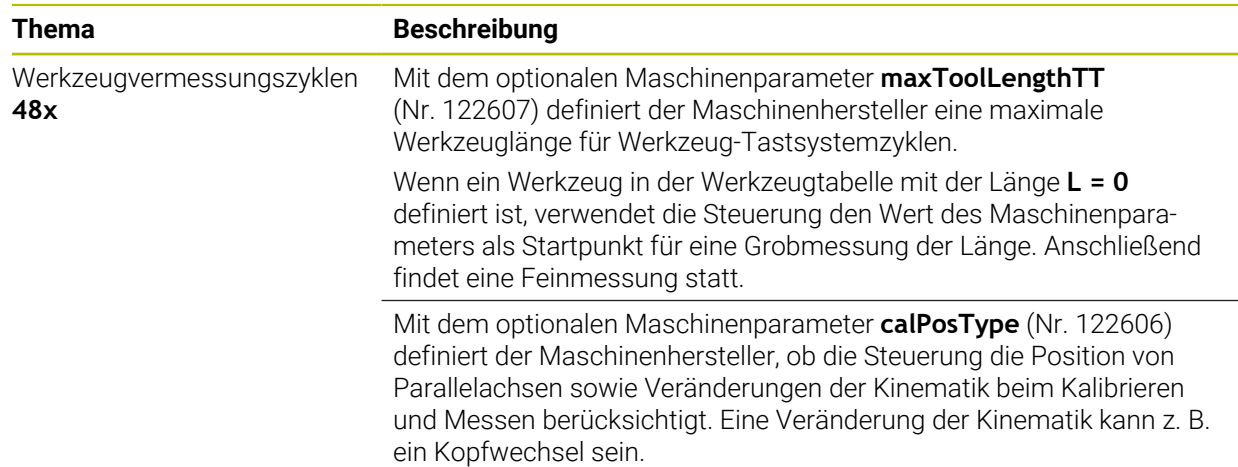

# **1.2.22 Tastsystemzyklen zur Vermessung der Kinematik**

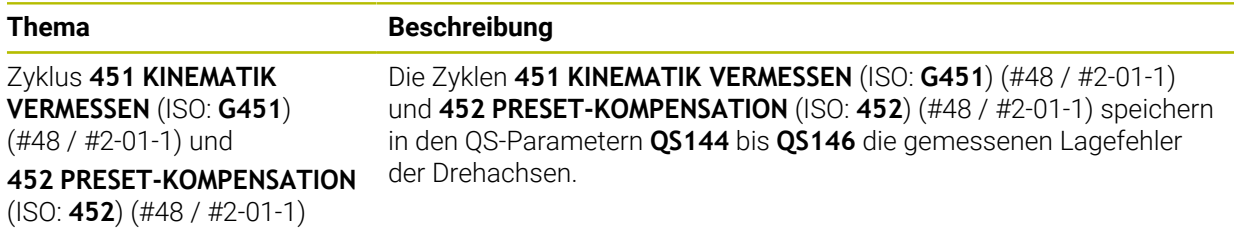

# **1.2.23 Programmlauf**

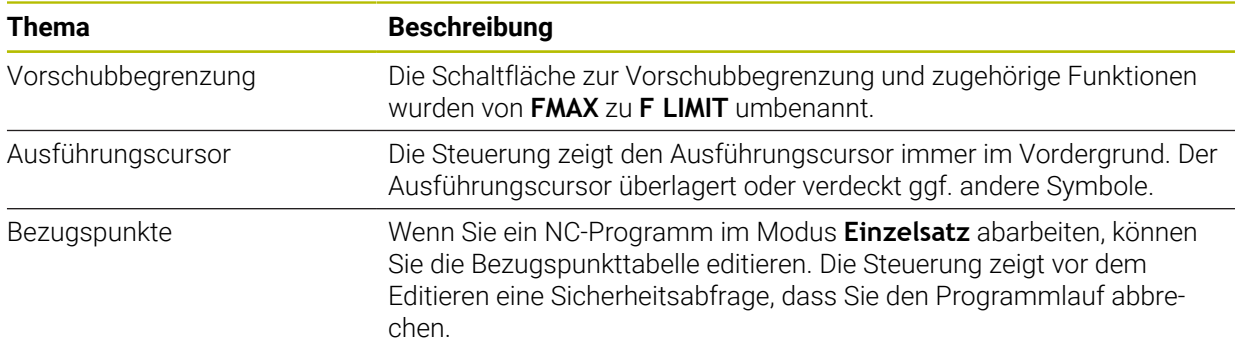

## **1.2.24 Tabellen**

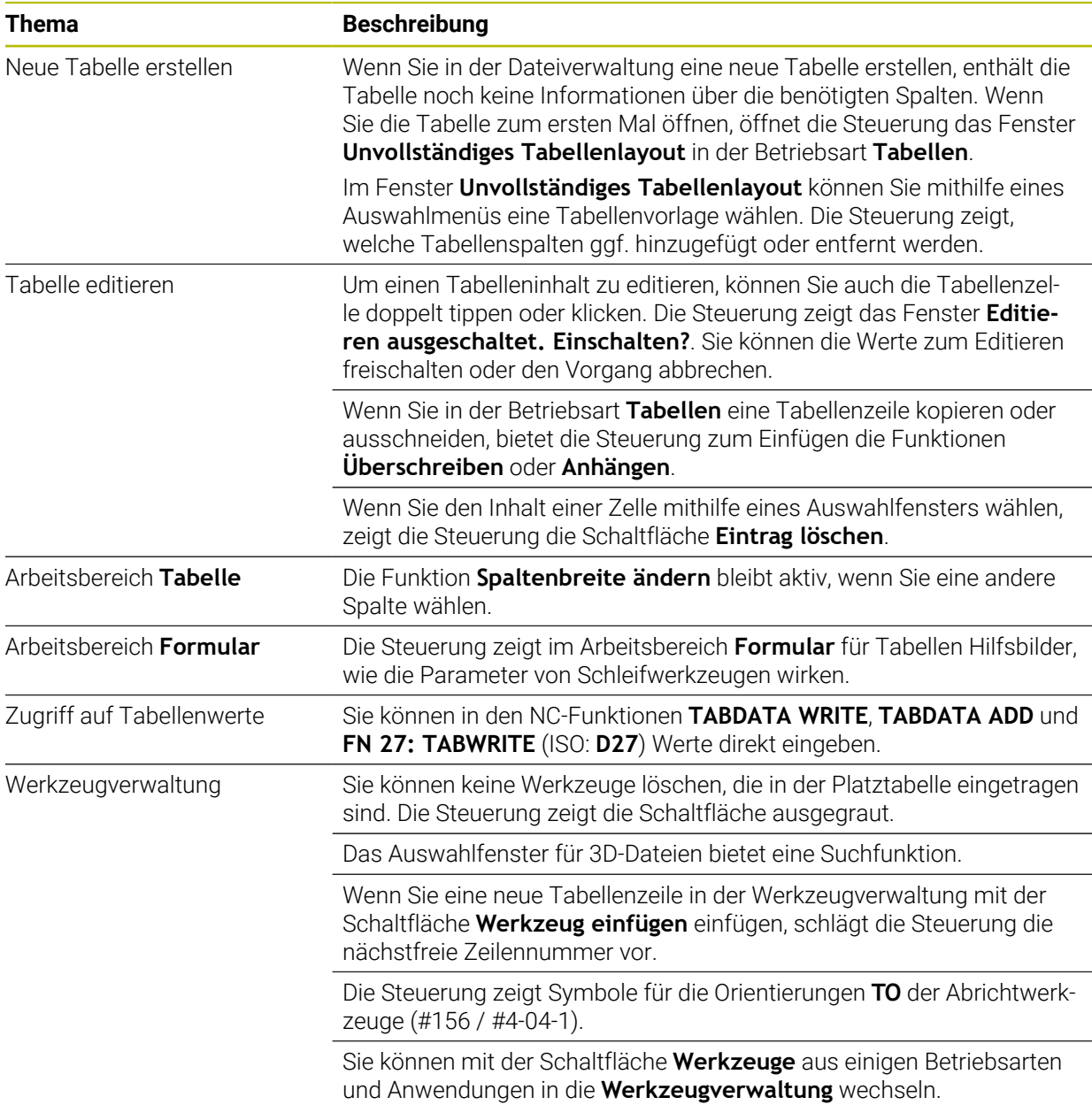

# **1.2.25 Anwendung Einstellungen**

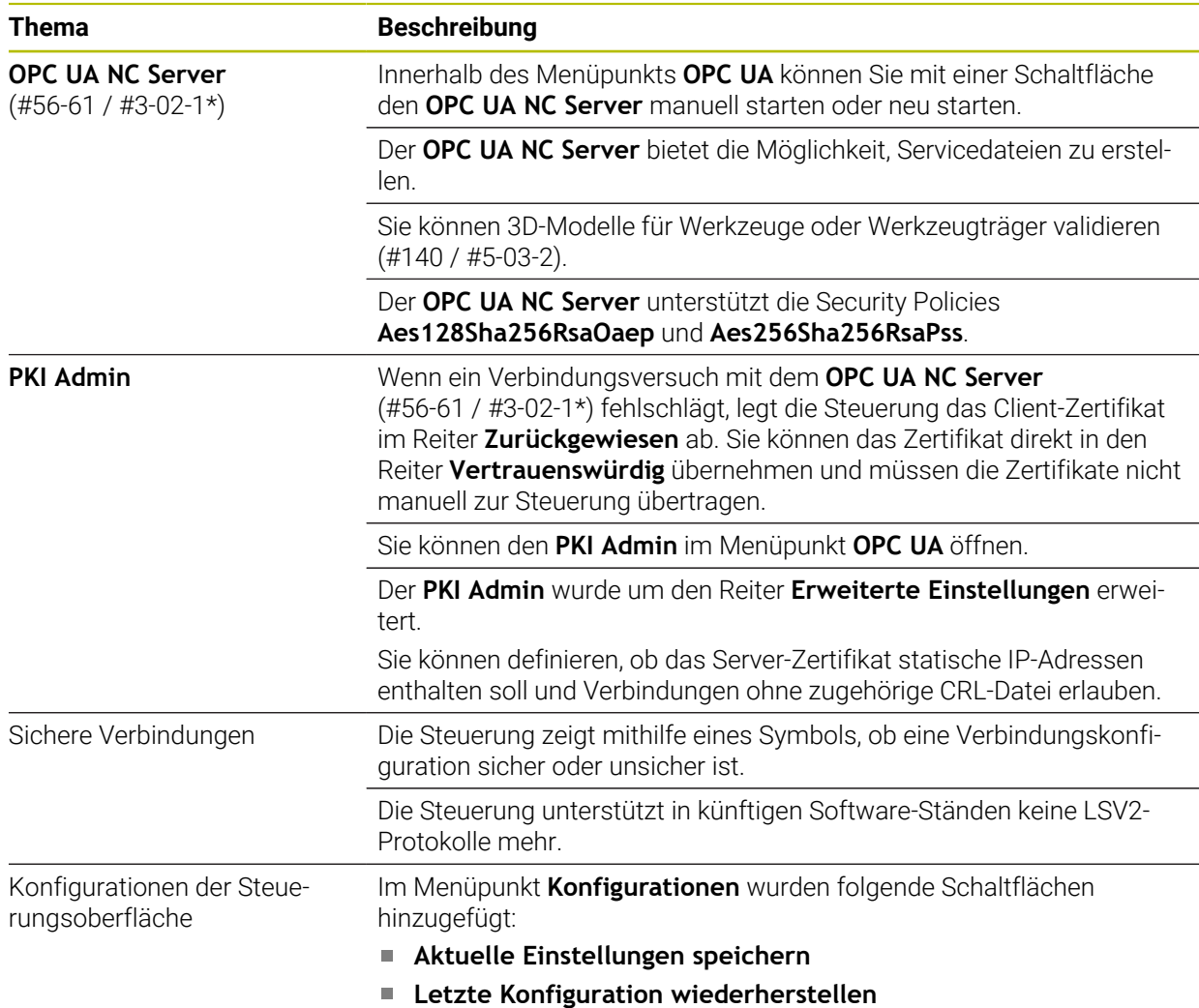

## **1.2.26 Benutzerverwaltung**

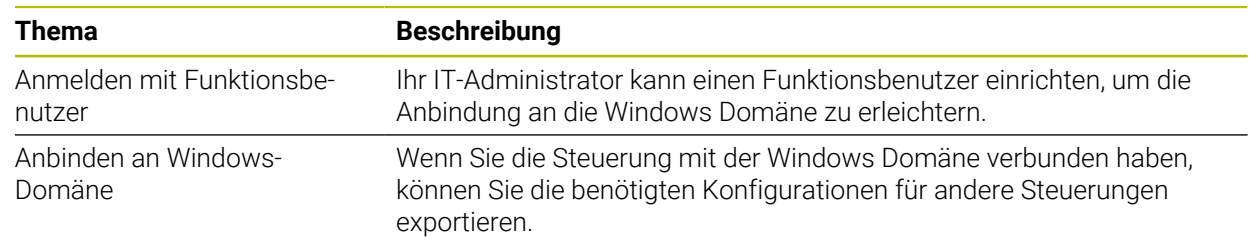

## **1.2.27 Maschinenparameter**

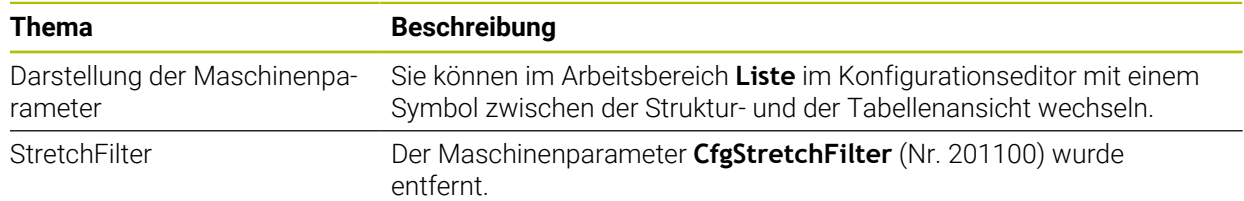

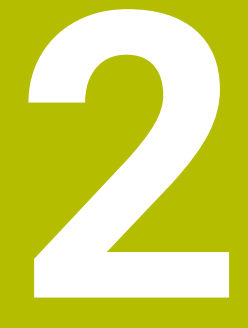

# **Über das Benutzerhandbuch**

# **2.1 Zielgruppe Anwender**

Als Anwender gelten alle Nutzer der Steuerung, die mindestens eine der folgenden Hauptaufgaben erledigen:

Maschine bedienen

 $\mathbf{f}$ 

- Werkzeuge einrichten
- Werkstücke einrichten
- Werkstücke bearbeiten
- Mögliche Fehler während des Programmlaufs beheben
- NC-Programme erstellen und testen
	- NC-Programme an der Steuerung oder extern mithilfe eines CAM-Systems erstellen
	- NC-Programme mithilfe der Simulation testen
	- Mögliche Fehler während des Programmtests beheben

Das Benutzerhandbuch stellt durch die Informationstiefe folgende Qualifikationsanforderungen an die Anwender:

- Technisches Grundverständnis, z. B. technische Zeichnungen lesen und räumliches Vorstellungsvermögen
- Grundwissen im Bereich der Zerspanung, z. B. Bedeutung materialspezifischer **Technologiewerte**
- Sicherheitsbelehrung, z. B. mögliche Gefahren und ihre Vermeidung
- Einweisung an der Maschine, z. B. Achsrichtungen und Maschinenkonfiguration

HEIDENHAIN bietet weiteren Zielgruppen separate Informationsprodukte:

- Prospekte und Lieferübersicht für Kaufinteressenten
- Servicehandbuch für Servicetechniker
- Technisches Handbuch für Maschinenhersteller

Darüber hinaus bietet HEIDENHAIN Anwendern sowie Quereinsteigern ein breites Schulungsangebot im Bereich der NC-Programmierung. **[HEIDENHAIN-Schulungsportal](https://www.klartext-portal.de/de_DE/schulung/)**

Aufgrund der Zielgruppe enthält dieses Benutzerhandbuch nur Informationen über den Betrieb und die Bedienung der Steuerung. Die Informationsprodukte für andere Zielgruppen enthalten Informationen über weitere Produktlebensphasen.

# <span id="page-48-0"></span>**2.2 Verfügbare Anwenderdokumentation**

#### **Benutzerhandbuch**

Dieses Informationsprodukt bezeichnet HEIDENHAIN unabhängig vom Ausgabeoder Transportmedium als Benutzerhandbuch. Bekannte gleichbedeutende Benennungen lauten z. B. Gebrauchsanleitung, Bedienungsanleitung und Betriebsanleitung.

Das Benutzerhandbuch für die Steuerung steht in folgenden Varianten zur Verfügung:

- Als gedruckte Ausgabe aufgeteilt in folgende Module:
	- Das Benutzerhandbuch **Einrichten und Abarbeiten** enthält alle Inhalte zum Einrichten der Maschine sowie zum Abarbeiten von NC-Programmen. ID: 1358774-xx
	- Das Benutzerhandbuch **Programmieren und Testen** enthält alle Inhalte zur Erstellung sowie zum Testen von NC-Programmen. Nicht enthalten sind Tastsystem- und Bearbeitungszyklen. ID: 1358773-xx
	- Das Benutzerhandbuch **Bearbeitungszyklen** enthält alle Funktionen der Bearbeitungszyklen.

ID: 1358775-xx

- Das Benutzerhandbuch **Messzyklen für Werkstück und Werkzeug** enthält alle Funktionen der Tastsystemzyklen. ID: 1358777-xx
- Als PDF-Dateien entsprechend den Druckversionen aufgeteilt oder als Benutzerhandbuch **Gesamtausgabe** alle Module umfassend ID: 1369999-xx

#### **[TNCguide](https://content.heidenhain.de/doku/tnc_guide/html/de/)**

Als HTML-Datei zur Nutzung als integrierte Produkthilfe **TNCguide** direkt auf der Steuerung

#### **[TNCguide](https://content.heidenhain.de/doku/tnc_guide/html/de/)**

Das Benutzerhandbuch unterstützt Sie im sicheren und bestimmungsgemäßen Umgang mit der Steuerung.

**Weitere Informationen:** ["Bestimmungsgemäßer Gebrauch", Seite 59](#page-58-0)

#### **Weitere Informationsprodukte für Anwender**

Ihnen als Anwender stehen weitere Informationsprodukte zur Verfügung:

- **Übersicht neuer und geänderter Software-Funktionen** informiert Sie über die Neuerungen einzelner Software-Versionen. **[TNCguide](https://content.heidenhain.de/doku/tnc_guide/html/de/)**
- Prospekt **Funktionen der TNC7** informiert Sie über die Funktionen der TNC7 im Vergleich zur TNC 640 ID: 1387017-xx

**[HEIDENHAIN-Prospekte](https://www.heidenhain.de/service/downloads/prospekte)**

- **HEIDENHAIN-Prospekte** informieren Sie über Produkte und Leistungen von HEIDENHAIN, z. B. Software-Optionen der Steuerung. **[HEIDENHAIN-Prospekte](https://www.heidenhain.de/service/downloads/prospekte)**
- Die Datenbank **NC-Solutions** bietet Lösungen zu häufig vorkommenden Aufgabenstellungen.

**[HEIDENHAIN-NC-Solutions](https://www.klartext-portal.de/de_DE/tipps/nc-solutions/)**

# **2.3 Verwendete Hinweistypen**

## **Sicherheitshinweise**

Beachten Sie alle Sicherheitshinweise in dieser Dokumentation und in der Dokumentation Ihres Maschinenherstellers!

Sicherheitshinweise warnen vor Gefahren im Umgang mit Software und Geräten und geben Hinweise zu deren Vermeidung. Sie sind nach der Schwere der Gefahr klassifiziert und in die folgenden Gruppen unterteilt:

# **GEFAHR**

**Gefahr** signalisiert Gefährdungen für Personen. Wenn Sie die Anleitung zum Vermeiden der Gefährdung nicht befolgen, dann führt die Gefährdung **sicher zum Tod oder schweren Körperverletzungen**.

# **WARNUNG**

**Warnung** signalisiert Gefährdungen für Personen. Wenn Sie die Anleitung zum Vermeiden der Gefährdung nicht befolgen, dann führt die Gefährdung **voraussichtlich zum Tod oder schweren Körperverletzungen**.

# **AVORSICHT**

**Vorsicht** signalisiert Gefährdungen für Personen. Wenn Sie die Anleitung zum Vermeiden der Gefährdung nicht befolgen, dann führt die Gefährdung **voraussichtlich zu leichten Körperverletzungen**.

# *HINWEIS*

**Hinweis** signalisiert Gefährdungen für Gegenstände oder Daten. Wenn Sie die Anleitung zum Vermeiden der Gefährdung nicht befolgen, dann führt die Gefährdung **voraussichtlich zu einem Sachschaden**.

## **Informationsreihenfolge innerhalb der Sicherheitshinweise**

Alle Sicherheitshinweise enthalten die folgenden vier Abschnitte:

- Das Signalwort zeigt die Schwere der Gefahr
- Art und Quelle der Gefahr
- Folgen bei Missachtung der Gefahr, z. B. "Bei nachfolgenden Bearbeitungen besteht Kollisionsgefahr"
- Entkommen Maßnahmen zur Abwehr der Gefahr

#### **Informationshinweise**

Beachten Sie die Informationshinweise in dieser Anleitung für einen fehlerfreien und effizienten Einsatz der Software.

In dieser Anleitung finden Sie folgende Informationshinweise:

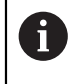

Das Informationssymbol steht für einen **Tipp**.

Ein Tipp gibt wichtige zusätzliche oder ergänzende Informationen.

Dieses Symbol fordert Sie auf, die Sicherheitshinweise Ihres 6 Maschinenherstellers zu befolgen. Das Symbol weist auch auf maschinenabhängige Funktionen hin. Mögliche Gefährdungen für den Bediener und die Maschine sind im Maschinenhandbuch beschrieben.

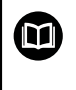

#### Das Buchsymbol steht für einen **Querverweis**.

Ein Querverweis führt zu externer Dokumentation, z. B. der Dokumentation Ihres Maschinenherstellers oder eines Drittanbieters.

## <span id="page-50-0"></span>**2.4 Hinweise zur Nutzung von NC-Programmen**

Die im Benutzerhandbuch enthaltenen NC-Programme sind Lösungsvorschläge. Bevor Sie die NC-Programme oder einzelne NC-Sätze an einer Maschine verwenden, müssen Sie sie anpassen.

Passen Sie folgende Inhalte an:

- **Werkzeuge**
- Schnittwerte
- **Vorschübe**
- Sichere Höhe oder sichere Positionen
- Maschinenspezifische Positionen, z. B. mit M91
- **Pfade von Programmaufrufen**

Einige NC-Programme sind abhängig von der Maschinenkinematik. Passen Sie diese NC-Programme vor dem ersten Testlauf an Ihre Maschinenkinematik an.

Testen Sie die NC-Programme zusätzlich mithilfe der Simulation vor dem eigentlichen Programmlauf.

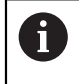

Mithilfe eines Programmtests stellen Sie fest, ob Sie das NC-Programm mit den verfügbaren Software-Optionen, der aktiven Maschinenkinematik sowie der aktuellen Maschinenkonfiguration verwenden können.

# **2.5 Benutzerhandbuch als integrierte Produkthilfe TNCguide**

#### **Anwendung**

Die integrierte Produkthilfe **TNCguide** bietet den gesamten Umfang aller Benutzerhandbücher.

**Weitere Informationen:** ["Verfügbare Anwenderdokumentation", Seite 49](#page-48-0)

Das Benutzerhandbuch unterstützt Sie im sicheren und bestimmungsgemäßen Umgang mit der Steuerung.

**Weitere Informationen:** ["Bestimmungsgemäßer Gebrauch", Seite 59](#page-58-0)

#### **Verwandte Themen**

Arbeitsbereich **Hilfe**

**Weitere Informationen:** Benutzerhandbuch Programmieren und Testen

## **Voraussetzung**

j.

Die Steuerung bietet im Auslieferungszustand die integrierte Produkthilfe **TNCguide** in den Sprachversionen Deutsch und Englisch.

Wenn die Steuerung keine passende **TNCguide**-Sprachversion zur gewählten Dialogsprache findet, öffnet sie den **TNCguide** in englischer Sprache.

Wenn die Steuerung keine **TNCguide**-Sprachversion findet, öffnet sie eine Informationsseite mit Anweisungen. Mithilfe des angegebenen Links sowie der Handlungsschritte ergänzen Sie die fehlenden Dateien in der Steuerung.

Die Informationsseite können Sie auch manuell öffnen, indem Sie die **index.html** z. B. unter **TNC:\tncguide\en\readme** wählen. Der Pfad ist abhängig von der gewünschten Sprachversion, z. B. **en** für Englisch. Mithilfe der angegebenen Handlungsschritte können Sie auch die Version des **TNCguide** aktualisieren. Eine Aktualisierung kann z. B. nach einem Software-Update notwendig sein.

## **Funktionsbeschreibung**

Die integrierte Produkthilfe **TNCguide** ist innerhalb der Anwendung **Hilfe** oder des Arbeitsbereichs **Hilfe** wählbar.

**Weitere Informationen:** ["Anwendung Hilfe", Seite 53](#page-52-0)

**Weitere Informationen:** Benutzerhandbuch Programmieren und Testen

Die Bedienung des **TNCguide** ist in beiden Fällen identisch.

**[Weitere Informationen:](#page-53-0)** "Symbole", Seite 54

## <span id="page-52-0"></span>**Anwendung Hilfe**

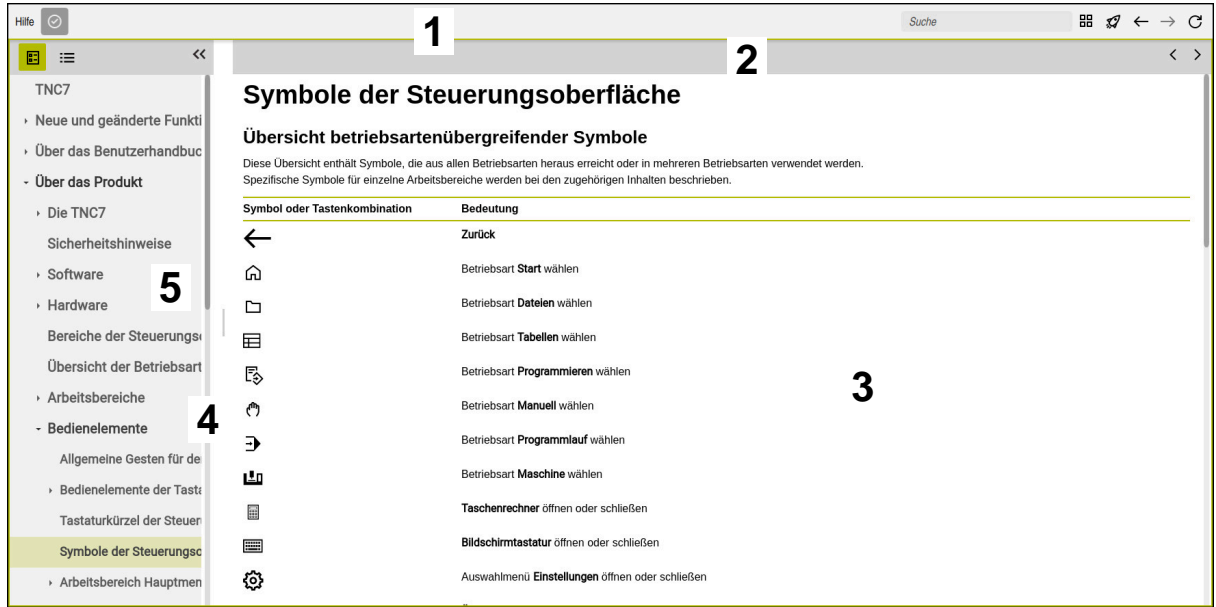

Geöffneter **TNCguide** im Arbeitsbereich **Hilfe**

Der **TNCguide** enthält folgende Bereiche:

- 1 Titelleiste des Arbeitsbereichs **Hilfe Weitere Informationen:** ["Arbeitsbereich Hilfe", Seite 54](#page-53-1)
- 2 Titelleiste der integrierten Produkthilfe **TNCguide [Weitere Informationen:](#page-53-2)** "TNCguide ", Seite 54
- 3 Inhaltsspalte des **TNCguide**
- 4 Trenner zwischen den Spalten des **TNCguide** Mithilfe des Trenners passen Sie die Breite der Spalten an.
- 5 Navigationsspalte des **TNCguide**

# <span id="page-53-0"></span>**Symbole**

#### <span id="page-53-1"></span>**Arbeitsbereich Hilfe**

Der Arbeitsbereich **Hilfe** enthält innerhalb der Anwendung **Hilfe** folgende Symbole:

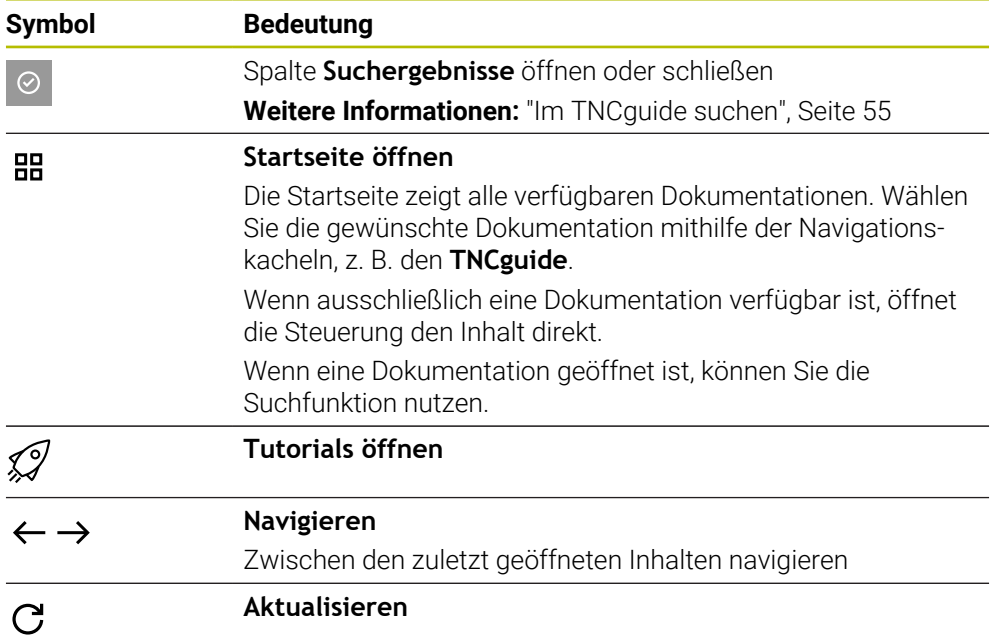

## <span id="page-53-2"></span>**TNCguide**

Die integrierte Produkthilfe **TNCguide** enthält folgende Symbole:

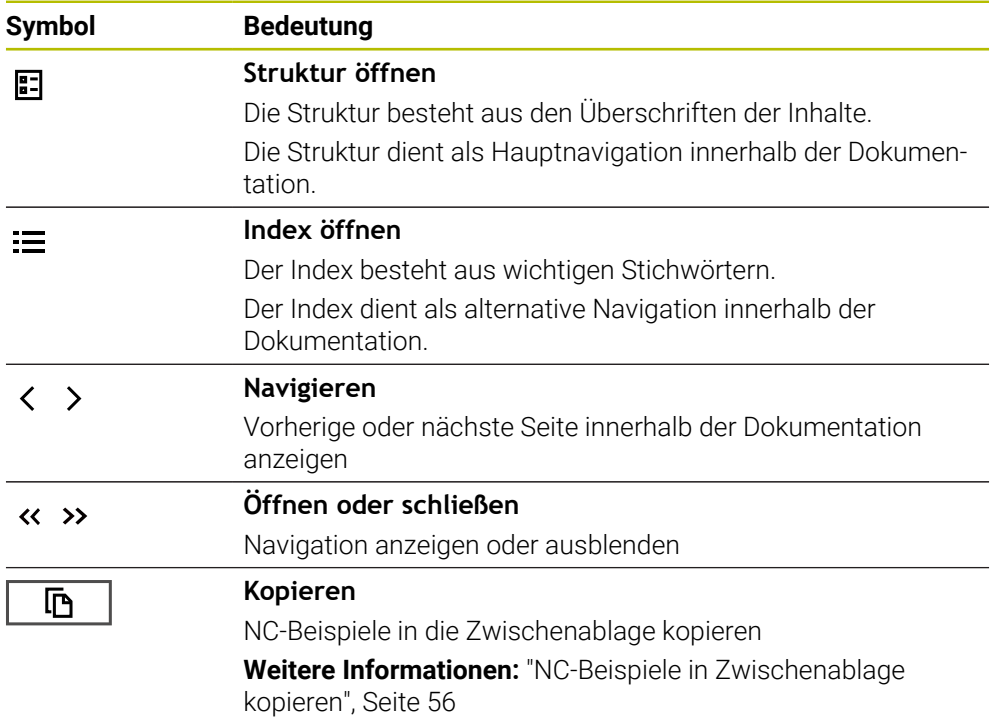

#### **Kontextsensitive Hilfe**

Sie können den **TNCguide** kontextsensitiv aufrufen. Mithilfe eines kontextsensitiven Aufrufs gelangen Sie direkt zu den zugehörigen Informationen, z. B. des gewählten Elements oder der aktuellen NC-Funktion.

Sie können die kontextsensitive Hilfe mit folgenden Möglichkeiten aufrufen:

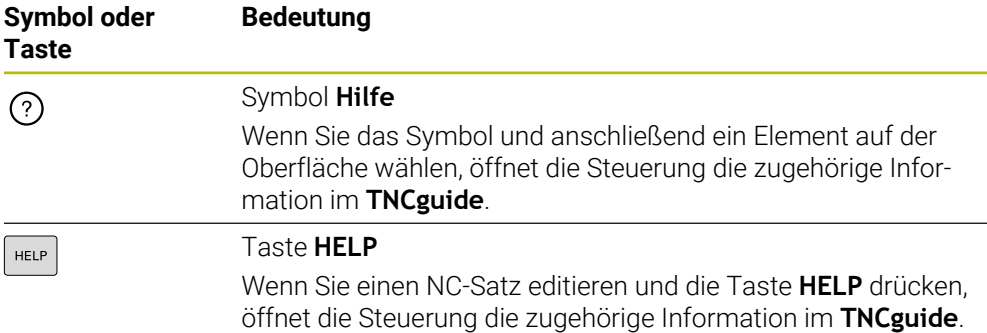

Wenn Sie den TNCguide kontextsensitiv aufrufen, öffnet die Steuerung die Inhalte in einem Überblendfenster. Wenn Sie die Schaltfläche **Mehr anzeigen** wählen, öffnet die Steuerung den **TNCguide** in der Anwendung **Hilfe**.

**Weitere Informationen:** ["Anwendung Hilfe", Seite 53](#page-52-0)

Wenn der Arbeitsbereich **Hilfe** bereits geöffnet ist, zeigt die Steuerung den **TNCguide** darin anstatt als Überblendfester.

**Weitere Informationen:** Benutzerhandbuch Programmieren und Testen

#### <span id="page-54-0"></span>**2.5.1 Im TNCguide suchen**

Mithilfe der Suchfunktion suchen Sie innerhalb der geöffneten Dokumentation nach den eingegebenen Suchbegriffen.

Sie nutzen die Suchfunktion wie folgt:

Zeichenfolge eingeben

Das Eingabefeld befindet sich in der Titelleiste links vom Home-Symbol, mit dem Sie zur Startseite navigieren.

Die Suche startet automatisch, nachdem Sie z. B. einen Buchstaben eingeben.

Wenn Sie eine Eingabe löschen möchten, nutzen Sie das X-Symbol innerhalb des Eingabefelds.

- Die Steuerung öffnet die Spalte mit den Suchergebnissen.
- > Die Steuerung markiert Fundstellen auch innerhalb der geöffneten Inhaltsseite.
- Fundstelle wählen
- Die Steuerung öffnet den gewählten Inhalt.
- > Die Steuerung zeigt weiterhin die Ergebnisse der letzten Suche.
- Ggf. alternative Fundstelle wählen
- Ggf. neue Zeichenfolge eingeben

## <span id="page-55-0"></span>**2.5.2 NC-Beispiele in Zwischenablage kopieren**

Mithilfe der Kopierfunktion übernehmen Sie NC-Beispiele aus der Dokumentation in den NC-Editor.

Sie nutzen die Kopierfunktion wie folgt:

- Zum gewünschten NC-Beispiel navigieren
- **Hinweise zur Nutzung von NC-Programmen** aufklappen
- **Hinweise zur Nutzung von NC-Programmen** lesen und beachten **Weitere Informationen:** ["Hinweise zur Nutzung von NC-Programmen", Seite 51](#page-50-0)
	- NC-Beispiel in die Zwischenablage kopieren

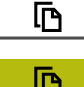

- Die Schaltfläche ändert während des Kopiervorgangs die Farbe.
- Die Zwischenablage enthält den gesamten Inhalt des kopierten NC-Beispiels.
- NC-Beispiel in das NC-Programm einfügen
- Eingefügten Inhalt entsprechend der **Hinweise zur Nutzung von NC-Programmen** anpassen
- NC-Programm mithilfe der Simulation prüfen **Weitere Informationen:** Benutzerhandbuch Programmieren und Testen

# <span id="page-55-1"></span>**2.6 Kontakt zur Redaktion**

#### **Änderungen gewünscht oder den Fehlerteufel entdeckt?**

Wir sind ständig bemüht, unsere Dokumentation für Sie zu verbessern. Helfen Sie uns dabei und teilen uns bitte Ihre Änderungswünsche unter folgender E-Mail-Adresse mit:

#### **[tnc-userdoc@heidenhain.de](mailto:tnc-userdoc@heidenhain.de)**

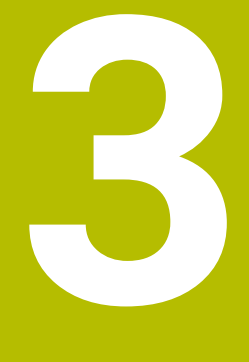

# **Über das Produkt**

# **3.1 Die TNC7**

Jede HEIDENHAIN-Steuerung unterstützt Sie mit dialoggeführter Programmierung und detailgetreuer Simulation. Mit der TNC7 können Sie zusätzlich formularbasiert oder grafisch programmieren und kommen so schnell und sicher zum gewünschten Ergebnis.

Software-Optionen sowie optionale Hardware-Erweiterungen ermöglichen eine flexible Steigerung des Funktionsumfangs und des Bedienkomforts.

Eine Erweiterung des Funktionsumfangs erlaubt z. B. zusätzlich zu Fräs- und Bohrauch Dreh- und Schleifbearbeitungen.

**Weitere Informationen:** Benutzerhandbuch Programmieren und Testen

Der Bedienkomfort steigt z. B. durch den Einsatz von Tastsystemen, Handrädern oder einer 3D-Maus.

**Weitere Informationen:** Benutzerhandbuch Einrichten und Abarbeiten

#### **Definitionen**

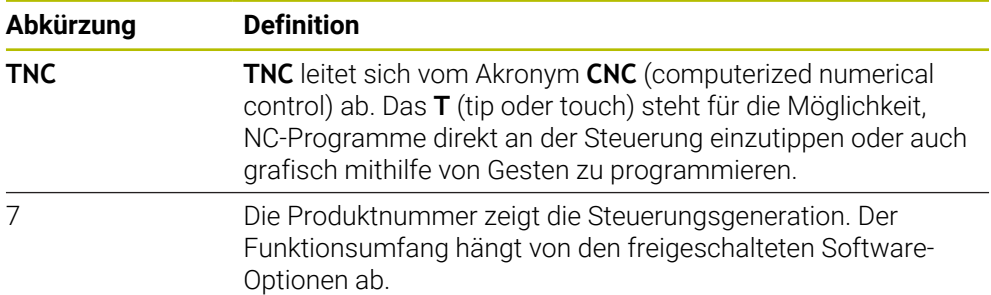

#### <span id="page-58-0"></span>**3.1.1 Bestimmungsgemäßer Gebrauch**

Die Informationen bzgl. des bestimmungsgemäßen Gebrauchs unterstützen Sie als Anwender beim sicheren Umgang mit einem Produkt, z. B. einer Werkzeugmaschine.

Die Steuerung ist eine Maschinenkomponente und keine vollständige Maschine. Dieses Benutzerhandbuch beschreibt die Verwendung der Steuerung. Informieren Sie sich vor Nutzung der Maschine inkl. Steuerung mithilfe der Maschinenherstellerdokumentation über die sicherheitsrelevanten Aspekte, die notwendige Sicherheitsausrüstung sowie die Anforderungen an das qualifizierte Personal.

HEIDENHAIN vertreibt Steuerungen für den Einsatz an Fräs- und A Drehmaschinen sowie Bearbeitungszentren mit bis zu 24 Achsen. Wenn Sie als Anwender einer abweichenden Konstellation begegnen, müssen Sie unverzüglich den Betreiber kontaktieren.

HEIDENHAIN leistet einen zusätzlichen Beitrag zur Erhöhung Ihrer Sicherheit sowie dem Schutz Ihrer Produkte, indem u. a. die Kundenrückmeldungen berücksichtigt werden. Daraus resultieren z. B. Funktionsanpassungen der Steuerungen und Sicherheitshinweise in den Informationsprodukten.

i

Tragen Sie aktiv zur Erhöhung der Sicherheit bei, indem Sie fehlende oder missverständliche Informationen melden.

**Weitere Informationen:** ["Kontakt zur Redaktion", Seite 56](#page-55-1)

#### **3.1.2 Vorgesehener Einsatzort**

Entsprechend der Norm DIN EN 50370-1 für die elektromagnetische Verträglichkeit (EMV) ist die Steuerung für den Einsatz in industriellen Umgebungen zugelassen.

#### **Definitionen**

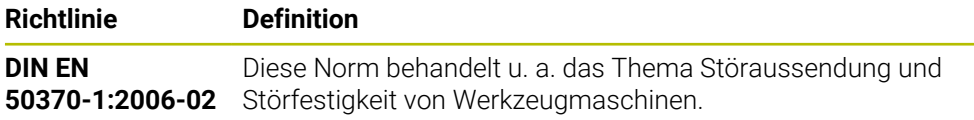

# **3.2 Sicherheitshinweise**

Beachten Sie alle Sicherheitshinweise in dieser Dokumentation und in der Dokumentation Ihres Maschinenherstellers!

Die nachfolgenden Sicherheitshinweise beziehen sich ausschließlich auf die Steuerung als Einzelkomponente und nicht auf das spezifische Gesamtprodukt, also eine Werkzeugmaschine.

Beachten Sie Ihr Maschinenhandbuch!

Informieren Sie sich vor Nutzung der Maschine inkl. Steuerung mithilfe der Maschinenherstellerdokumentation über die sicherheitsrelevanten Aspekte, die notwendige Sicherheitsausrüstung sowie die Anforderungen an das qualifizierte Personal.

Die folgende Übersicht enthält ausschließlich die allgemeingültigen Sicherheitshinweise. Beachten Sie innerhalb der folgenden Kapitel zusätzliche, teilweise konfigurationsabhängige Sicherheitshinweise.

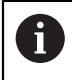

(o)

Um eine größtmögliche Sicherheit zu gewährleisten, werden alle Sicherheitshinweise an relevanten Stellen innerhalb der Kapitel wiederholt.

# **GEFAHR**

#### **Achtung, Gefahr für Anwender!**

Durch ungesicherte Anschlussbuchsen, defekte Kabel und unsachgemäßen Gebrauch entstehen immer elektrische Gefahren. Mit dem Einschalten der Maschine beginnt die Gefährdung!

- Geräte ausschließlich durch autorisiertes Service-Personal anschließen oder entfernen lassen
- Maschine ausschließlich mit angeschlossenem Handrad oder gesicherter Anschlussbuchse einschalten

# **GEFAHR**

#### **Achtung, Gefahr für Anwender!**

Durch Maschinen und Maschinenkomponenten entstehen immer mechanische Gefahren. Elektrische, magnetische oder elektromagnetische Felder sind besonders für Personen mit Herzschrittmachern und Implantaten gefährlich. Mit dem Einschalten der Maschine beginnt die Gefährdung!

- Maschinenhandbuch beachten und befolgen
- Sicherheitshinweise und Sicherheitssymbole beachten und befolgen
- Sicherheitseinrichtungen verwenden

# **WARNUNG**

#### **Achtung, Gefahr für Anwender!**

Schadsoftware (Viren, Trojaner, Malware oder Würmer) können Datensätze sowie Software verändern. Manipulierte Datensätze sowie Software können zu einem unvorhergesehen Verhalten der Maschine führen.

- Wechselspeichermedien vor der Nutzung auf Schadsoftware prüfen
- Internen Web-Browser ausschließlich in der Sandbox starten

## *HINWEIS*

#### **Achtung Kollisionsgefahr!**

Die Steuerung führt keine automatische Kollisionsprüfung zwischen Werkzeug und Werkstück durch. Bei falscher Vorpositionierung oder ungenügendem Abstand zwischen den Komponenten besteht während der Referenzierung der Achsen Kollisionsgefahr!

- Bildschirmhinweise beachten
- Vor dem Referenzieren der Achsen bei Bedarf eine sichere Position anfahren
- Auf mögliche Kollisionen achten

## *HINWEIS*

#### **Achtung Kollisionsgefahr!**

Die Steuerung verwendet für die Korrektur der Werkzeuglänge die definierte Werkzeuglänge der Werkzeugtabelle. Falsche Werkzeuglängen bewirken auch eine fehlerhafte Korrektur der Werkzeuglänge. Bei Werkzeugen mit der Länge **0** und nach einem **TOOL CALL 0** führt die Steuerung keine Korrektur der Werkzeuglänge und keine Kollisionsprüfung durch. Während nachfolgenden Werkzeugpositionierungen besteht Kollisionsgefahr!

- Werkzeuge immer mit der tatsächlichen Werkzeuglänge definieren (nicht nur Differenzen)
- **TOOL CALL 0** ausschließlich zum Leeren der Spindel verwenden

# *HINWEIS*

#### **Achtung Kollisionsgefahr!**

An älteren Steuerungen erstellte NC-Programme können an aktuellen Steuerungen abweichende Achsbewegungen oder Fehlermeldungen bewirken! Während der Bearbeitung besteht Kollisionsgefahr!

- NC-Programm oder Programmabschnitt mithilfe der grafischen Simulation prüfen
- NC-Programm oder Programmabschnitt in der Betriebsart **Programmlauf Einzelsatz** vorsichtig testen

## *HINWEIS*

#### **Achtung, Datenverlust möglich!**

Wenn Sie angeschlossene USB-Geräte während einer Datenübertragung nicht ordnungsgemäß entfernen, können Daten beschädigt oder gelöscht werden!

- USB-Schnittstelle nur zum Übertragen und Sichern verwenden, nicht zum Bearbeiten und Abarbeiten von NC-Programmen
- USB-Geräte nach der Datenübertragung mithilfe des Symbols **Auswerfen** entfernen

# *HINWEIS*

#### **Achtung, Datenverlust möglich!**

Die Steuerung muss heruntergefahren werden, damit laufende Prozesse abgeschlossen und Daten gesichert werden. Sofortiges Ausschalten der Steuerung durch Betätigung des Hauptschalters kann in jedem Steuerungszustand zu Datenverlust führen!

- Steuerung immer herunterfahren
- Hauptschalter ausschließlich nach Bildschirmmeldung betätigen

# *HINWEIS*

#### **Achtung Kollisionsgefahr!**

Wenn Sie im Programmlauf mithilfe der **GOTO**-Funktion einen NC-Satz wählen und anschließend das NC-Programm abarbeiten, ignoriert die Steuerung alle zuvor programmierten NC-Funktionen, z. B. Transformationen. Dadurch besteht während der nachfolgenden Verfahrbewegungen Kollisionsgefahr!

- **GOTO** nur beim Programmieren und Testen von NC-Programmen verwenden
- Beim Abarbeiten von NC-Programmen ausschließlich **Satzvorlauf** verwenden

## **3.3 Software**

Dieses Benutzerhandbuch beschreibt die Funktionen zum Einrichten der Maschine sowie zum Programmieren und Abarbeiten von NC-Programmen, die die Steuerung bei vollem Funktionsumfang bietet.

Ĭ

Der tatsächliche Funktionsumfang hängt u. a. von den freigeschalteten Software-Optionen ab.

**Weitere Informationen:** ["Software-Optionen", Seite 64](#page-63-0)

Die Tabelle zeigt die in diesem Benutzerhandbuch beschriebenen NC-Software-Nummern.

HEIDENHAIN hat das Versionierungsschema ab der NC-Software-Version  $\mathbf i$ 16 vereinfacht:

- Der Veröffentlichungszeitraum bestimmt die Versionsnummer.
- Alle Steuerungstypen eines Veröffentlichungszeitraums weisen dieselbe Versionsnummer auf.
- Die Versionsnummer der Programmierplätze entspricht der Versionsnummer der NC-Software.

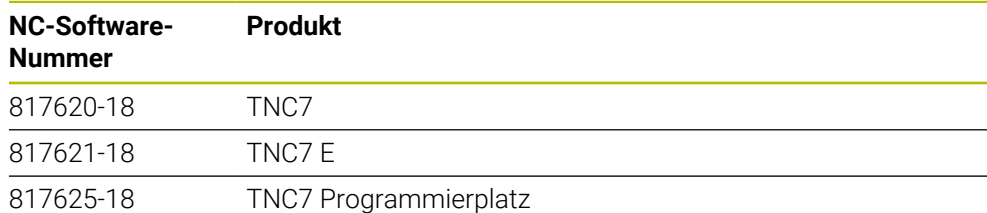

Beachten Sie Ihr Maschinenhandbuch! Dieses Benutzerhandbuch beschreibt die Grundfunktionen der Steuerung. Der Maschinenhersteller kann die Funktionen der Steuerung an die Maschine anpassen, erweitern oder einschränken.

Prüfen Sie mithilfe des Maschinenhandbuchs, ob der Maschinenhersteller die Funktionen der Steuerung angepasst hat.

Wenn der Maschinenhersteller die Maschinenkonfiguration nachträglich anpassen soll, können Kosten für den Maschinenbetreiber entstehen.

#### **Definition**

6

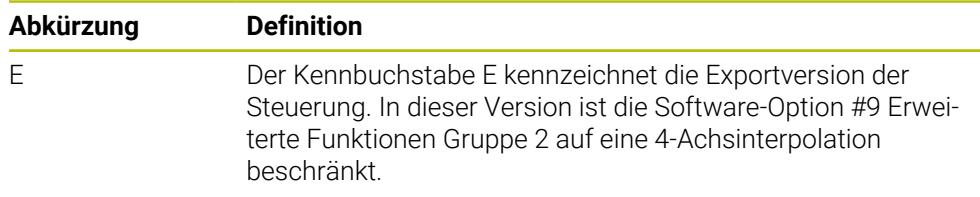

## <span id="page-63-0"></span>**3.3.1 Software-Optionen**

Software-Optionen bestimmen den Funktionsumfang der Steuerung. Die optionalen Funktionen sind maschinen- oder anwendungsspezifisch. Die Software-Optionen bieten Ihnen die Möglichkeit, die Steuerung an Ihre individuellen Bedarfe anzupassen.

Sie können einsehen, welche Software-Optionen an Ihrer Maschine freigeschaltet sind.

**Weitere Informationen:** Benutzerhandbuch Einrichten und Abarbeiten

Die TNC7 verfügt über verschiedene Software-Optionen, die der Maschinenhersteller jeweils separat und auch nachträglich freischalten kann. Die nachfolgende Übersicht enthält ausschließlich Software-Optionen, die für Sie als Anwender relevant sind.

Die Software-Optionen werden auf der Einsteckplatine **SIK** (System Identification Key) gespeichert. Die TNC7 kann mit einer Einsteckplatine **SIK1** oder **SIK2** ausgestattet sein, abhängig davon unterscheiden sich die Nummern der Software-Optionen.

Im Benutzerhandbuch erkennen Sie durch Klammereinschübe mit Optionsnummern, dass eine Funktion nicht im Standardfunktionsumfang enthalten ist.

Die Klammern enthalten die **SIK1**- und **SIK2**-Optionsnummern durch einen Schrägstrich getrennt, z. B. (#18 / #3-03-1).

Über zusätzliche maschinenherstellerrelevante Software-Optionen informiert das Technische Handbuch.

#### **Definitionen SIK2**

 $\mathbf{i}$ 

**SIK2**-Optionsnummern sind nach dem Schema <Klasse>-<Option>-<Version> aufgebaut:

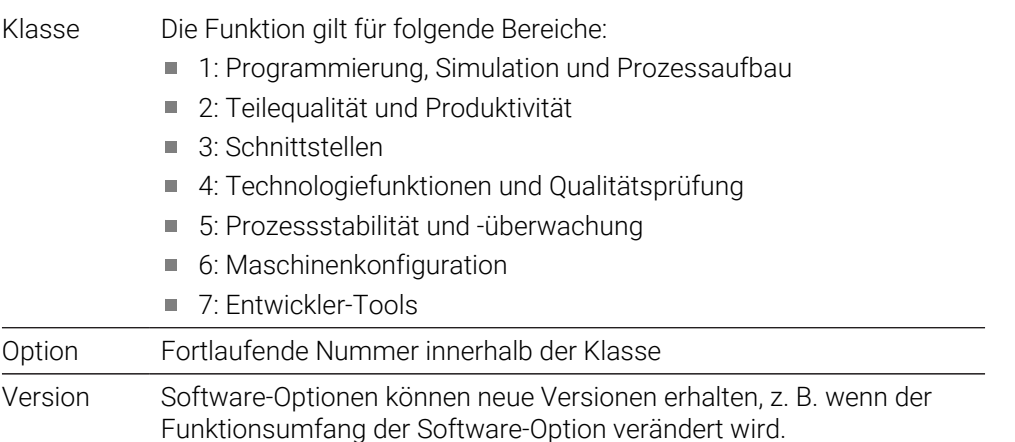

Einige Software-Optionen können Sie mit **SIK2** mehrfach bestellen, um mehrere Ausprägungen der gleichen Funktion zu erhalten, z. B. mehrere Regelkreise für Achsen freischalten. Im Benutzerhandbuch sind diese Software-Optionsnummern mit dem Zeichen **\*** gekennzeichnet.

Die Steuerung zeigt im Menüpunkt **SIK** der Anwendung **Einstellungen**, ob und wie oft eine Software-Option freigeschaltet ist.

**Weitere Informationen:** Benutzerhandbuch Einrichten und Abarbeiten

#### **Übersicht**

1

Beachten Sie, dass bestimmte Software-Optionen auch Hardware-Erweiterungen erfordern. **Weitere Informationen:** Benutzerhandbuch Einrichten und Abarbeiten

<span id="page-64-0"></span>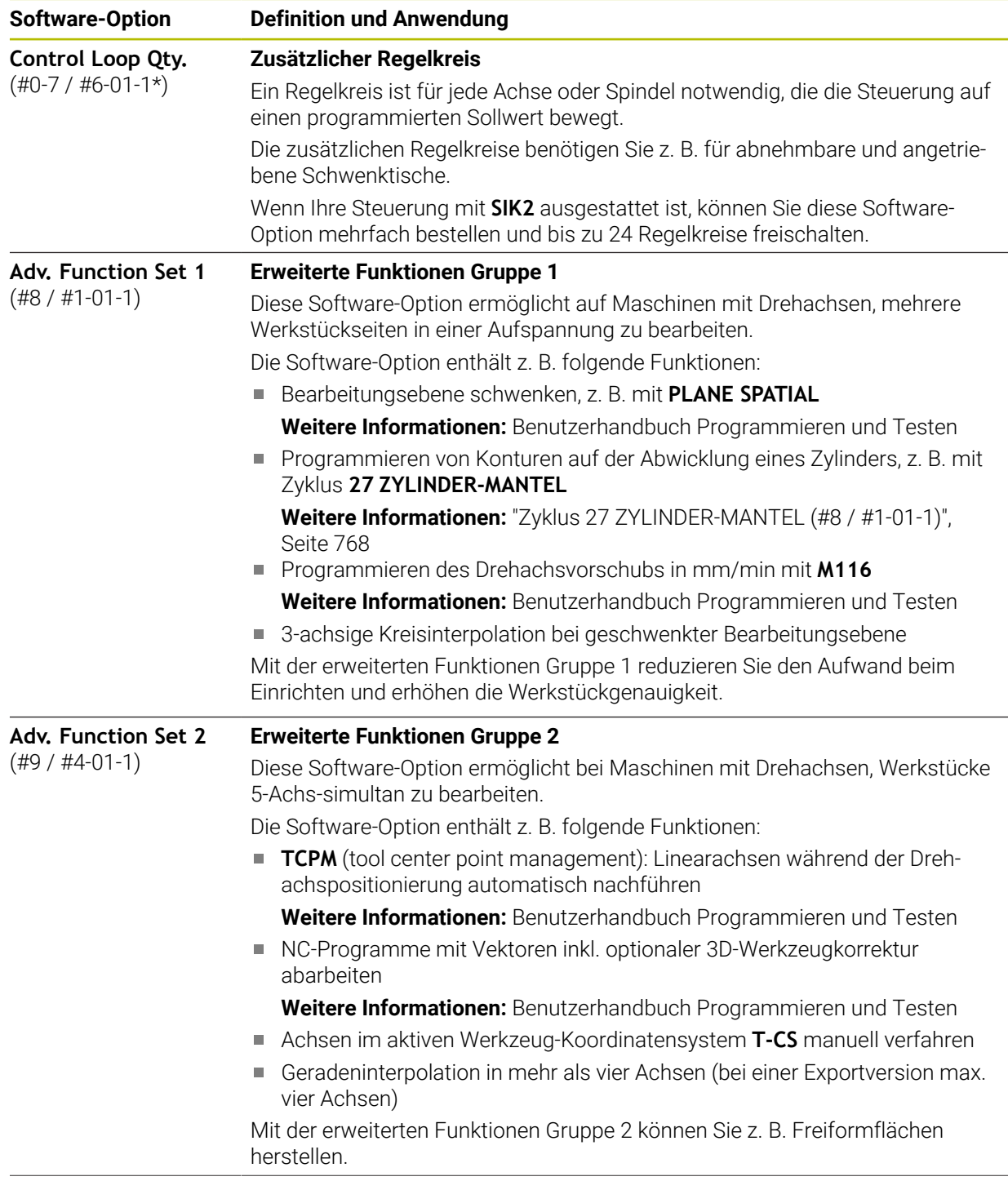

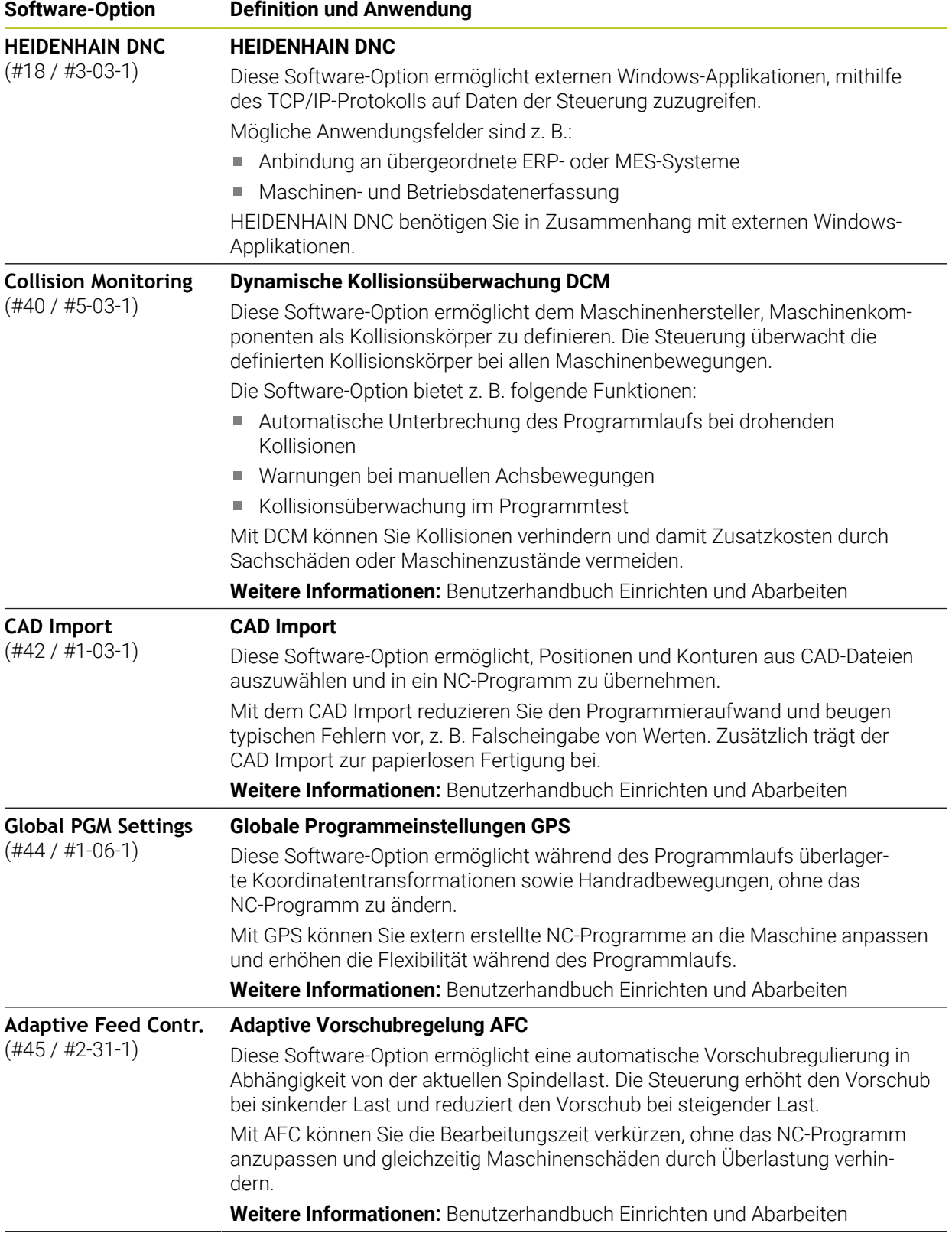

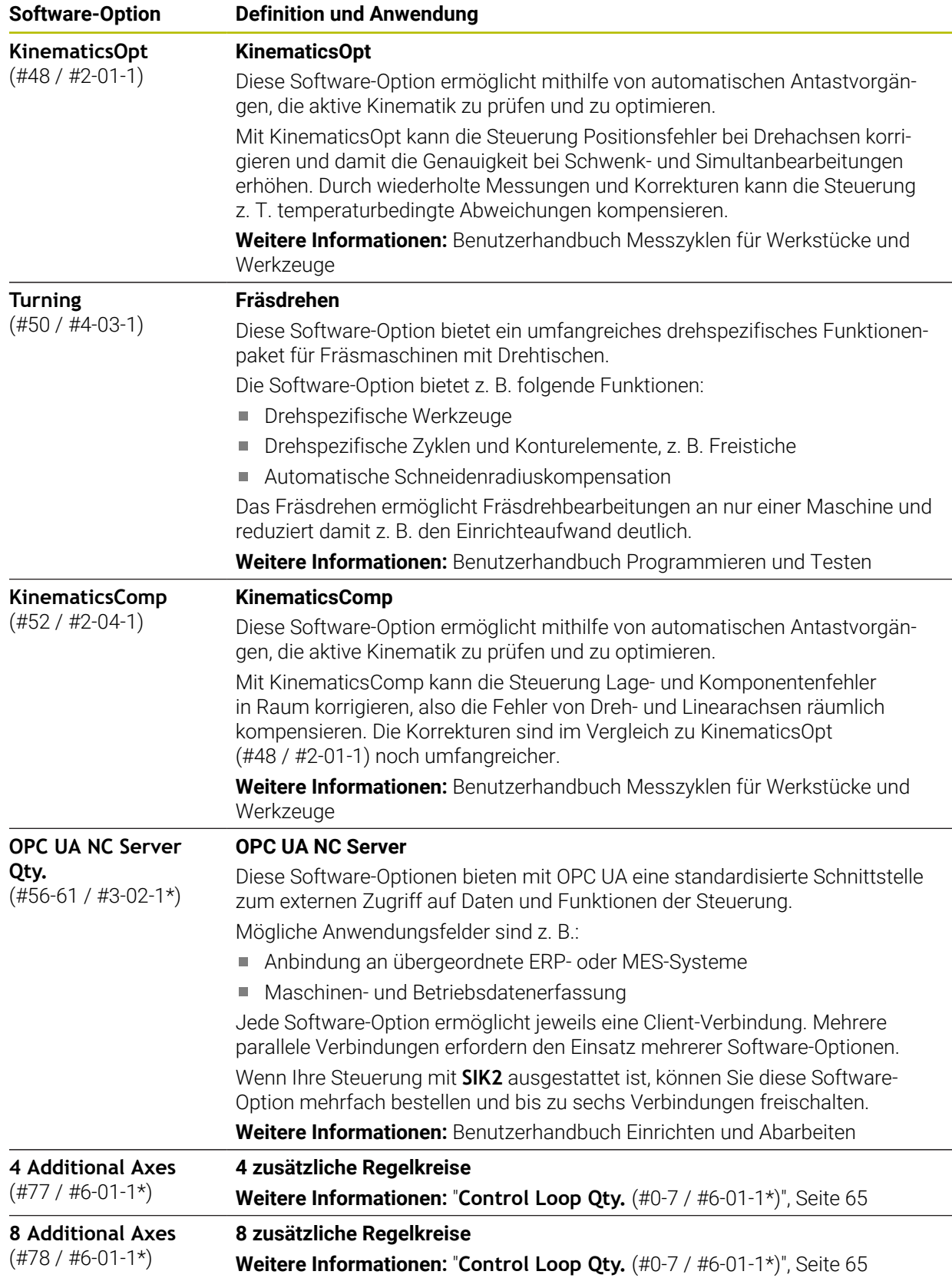

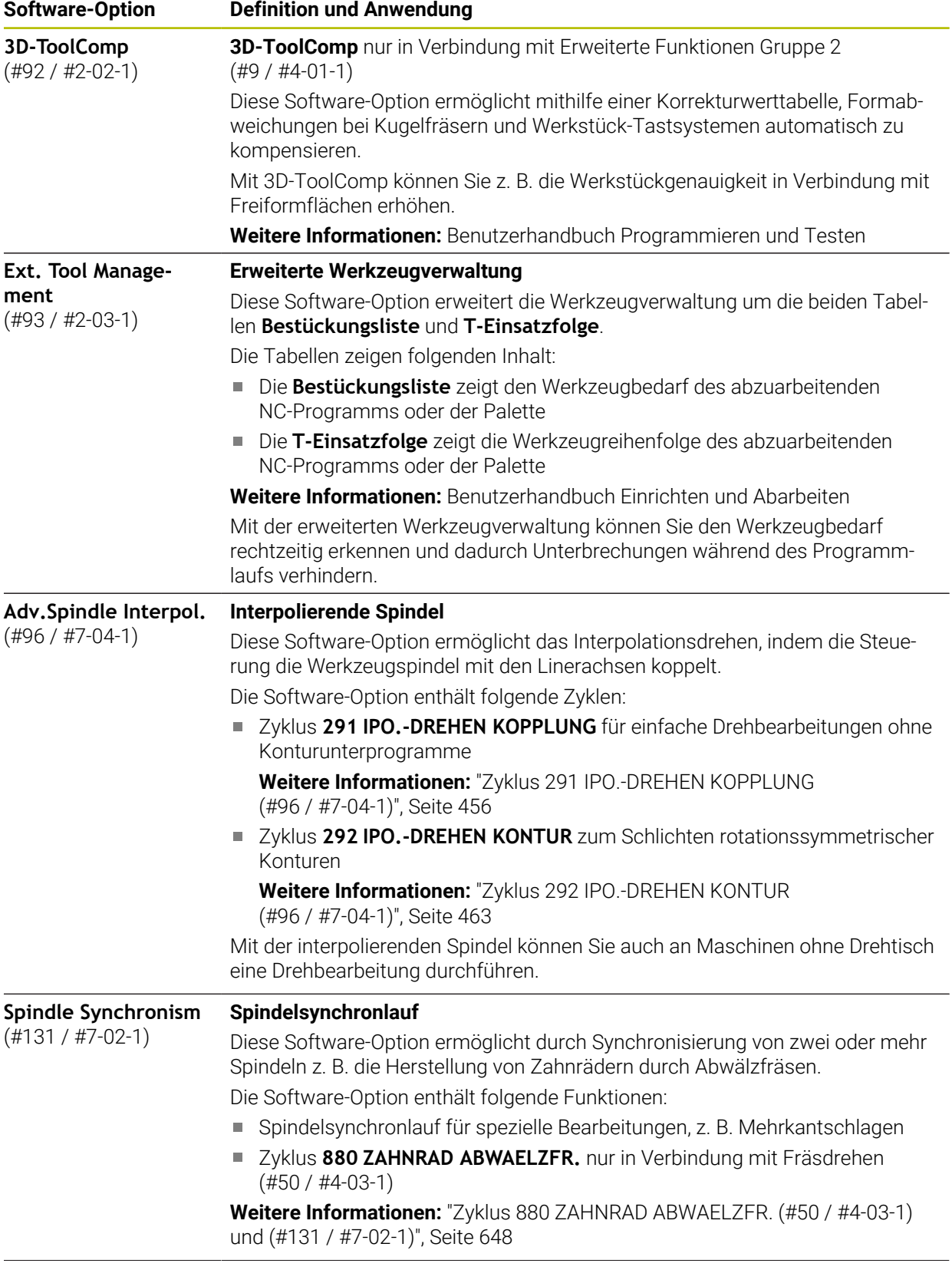

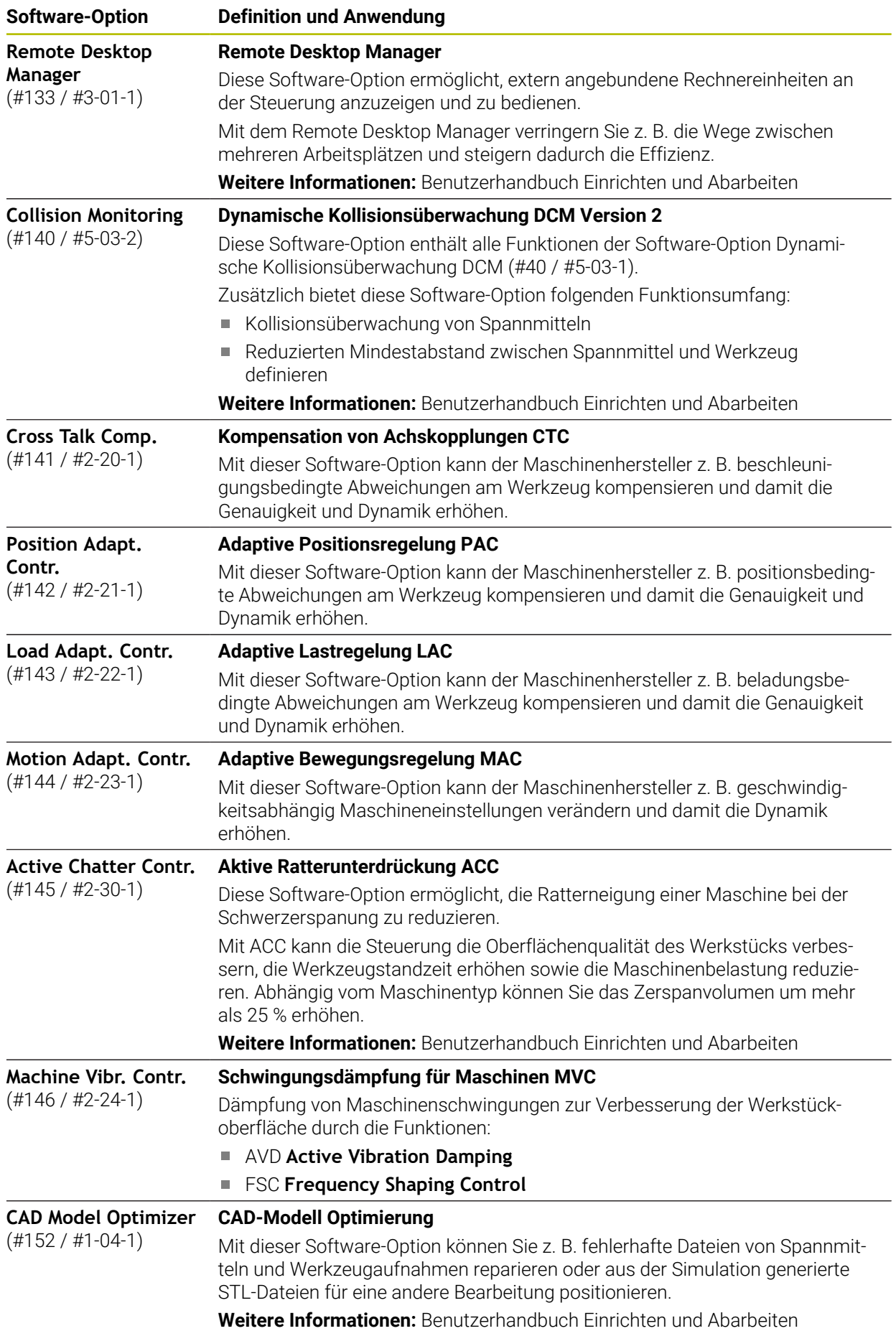

HEIDENHAIN | TNC7 | Benutzerhandbuch Bearbeitungszyklen | 10/2023 **69**

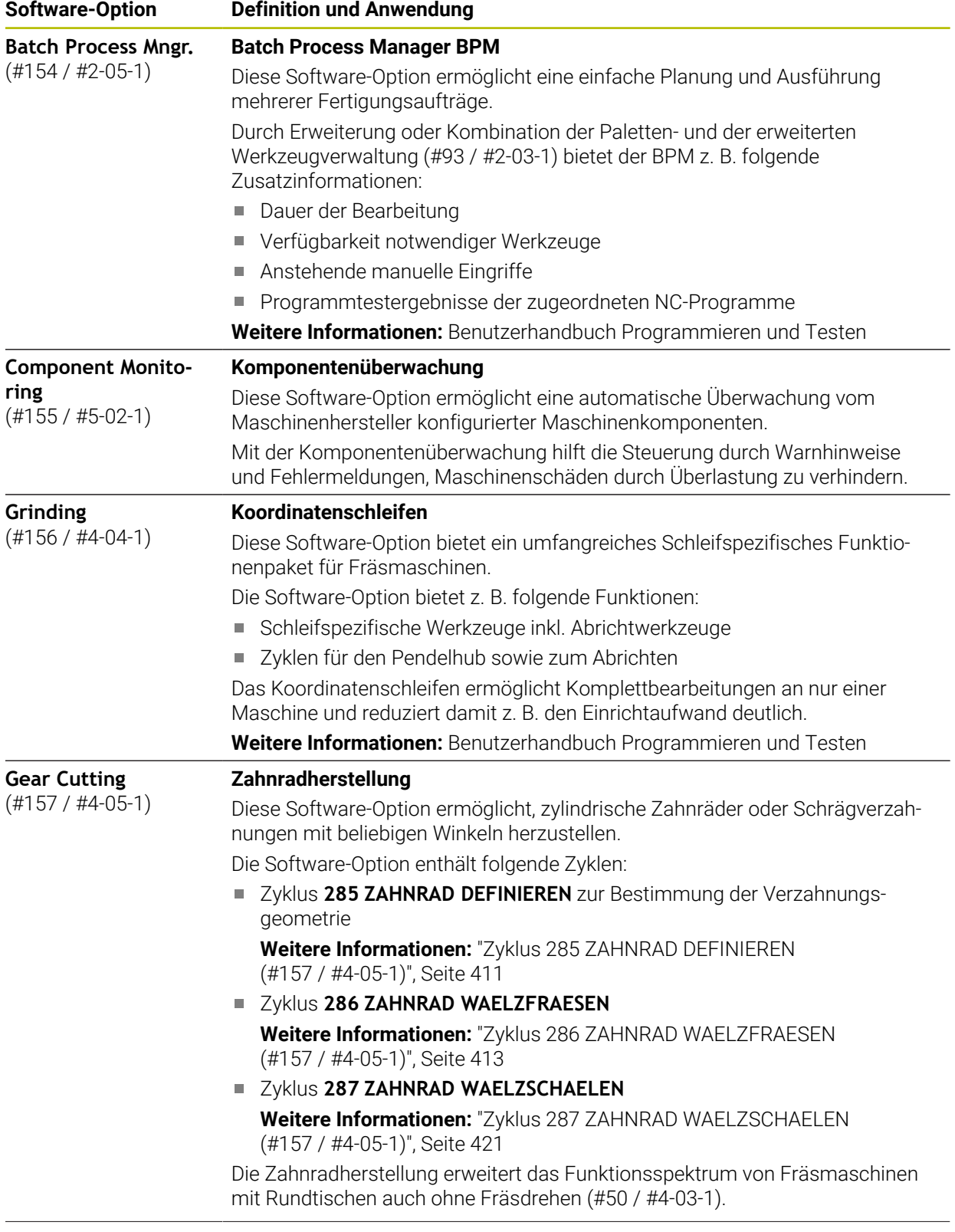

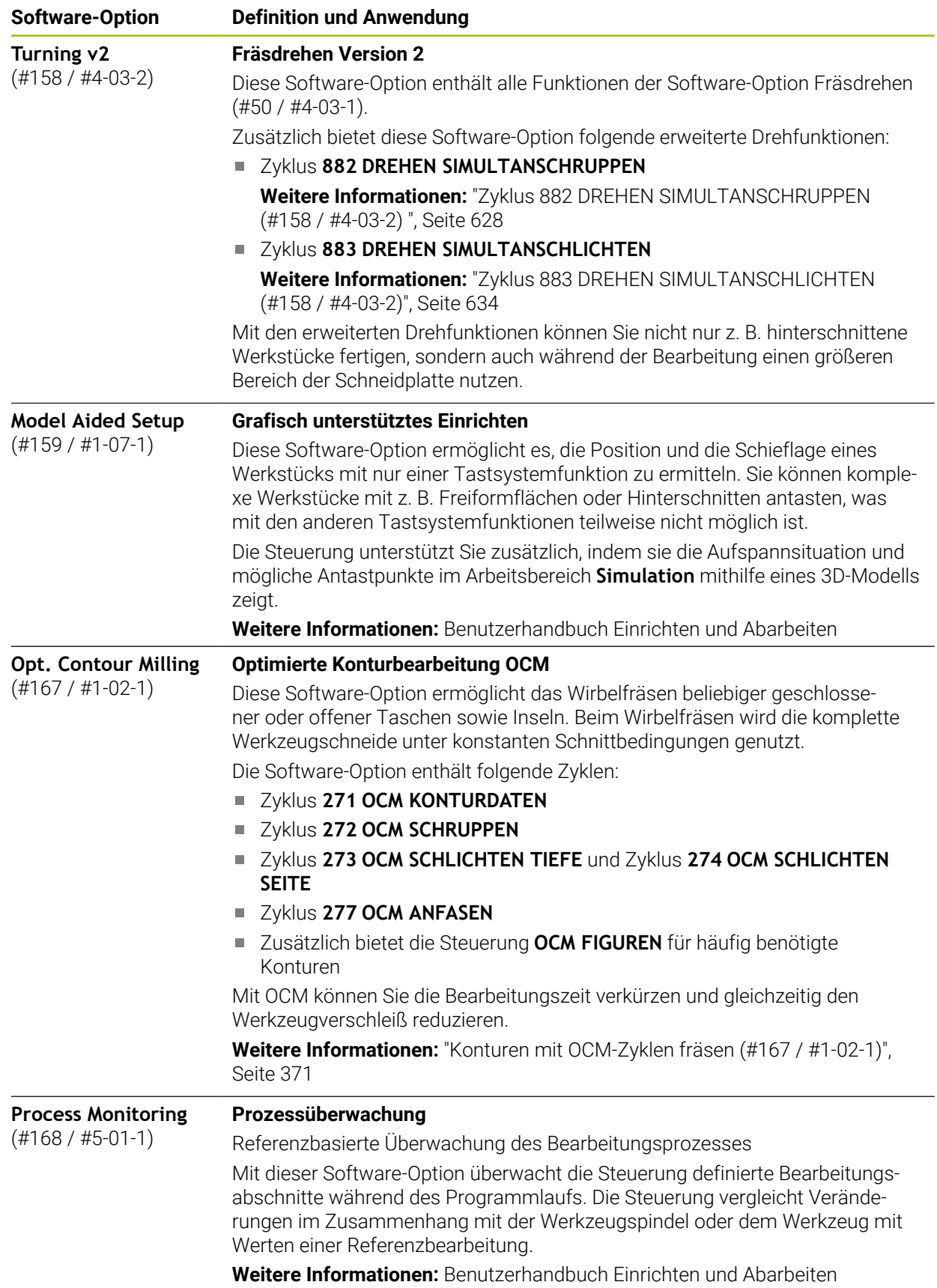

# **3.3.2 Lizenz- und Nutzungshinweise**

#### **Open-Source-Software**

Die Steuerungs-Software enthält Open-Source-Software, deren Nutzung expliziten Lizenzbedingungen unterliegt. Diese Nutzungsbedingungen gelten vorrangig.

Zu den Lizenzbedingungen gelangen Sie an der Steuerung wie folgt:

- Betriebsart **Start** wählen
	- Anwendung **Einstellungen** wählen
	- Reiter **Betriebssystem** wählen
	- **Über HeROS** doppelt tippen oder klicken
	- Die Steuerung öffnet das Fenster **HEROS Licence Viewer**.

## **OPC UA**

⋒

 $\circledcirc$ 

Die Steuerungs-Software enthält binäre Bibliotheken, für die zusätzlich und vorrangig die zwischen HEIDENHAIN und Softing Industrial Automation GmbH vereinbarten Nutzungsbedingungen gelten.

Mithilfe des OPC UA NC Servers (#56-61 / #3-02-1\*) sowie des HEIDENHAIN DNC (#18 / #3-03-1) kann das Verhalten der Steuerung beeinflusst werden. Vor der produktiven Nutzung dieser Schnittstellen müssen Systemstests erfolgen, die das Eintreten von Fehlfunktionen oder Performance-Einbrüchen der Steuerung ausschließen. Die Durchführung dieser Tests verantwortet der Ersteller des Software-Produkts, das diese Kommunikationsschnittstellen verwendet.

**Weitere Informationen:** Benutzerhandbuch Einrichten und Abarbeiten
## **3.4 Bereiche der Steuerungsoberfläche**

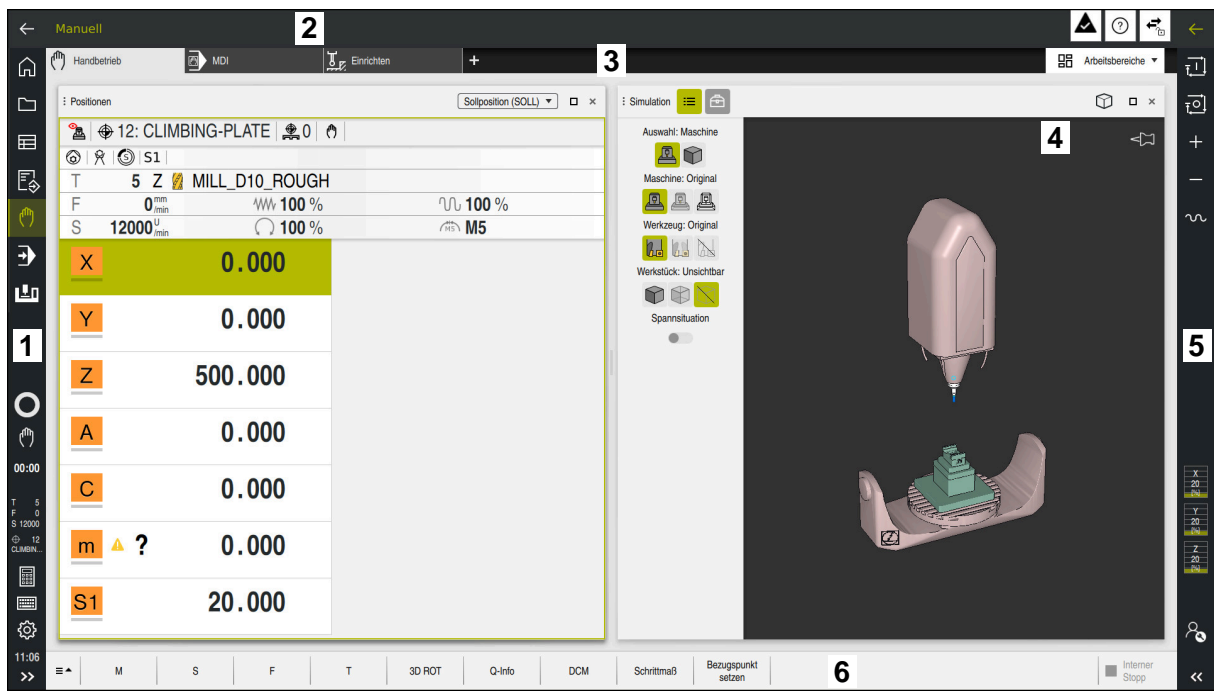

Steuerungsoberfläche in der Anwendung **Handbetrieb**

Die Steuerungsoberfläche zeigt folgende Bereiche:

- 1 TNC-Leiste
	- Zurück

Mit dieser Funktion navigieren Sie im Verlauf der Anwendungen seit dem Startvorgang der Steuerung zurück.

■ Betriebsarten

**Weitere Informationen:** ["Übersicht der Betriebsarten", Seite 74](#page-73-0)

Statusübersicht

**Weitere Informationen:** Benutzerhandbuch Einrichten und Abarbeiten

■ Taschenrechner

**Weitere Informationen:** Benutzerhandbuch Programmieren und Testen

- Bildschirmtastatur
- Einstellungen

In den Einstellungen können Sie die Steuerungsoberfläche wie folgt anpassen:

**Linkshändermodus**

Die Steuerung tauscht die Positionen der TNC-Leiste und der Maschinenherstellerleiste.

**Dunkelmodus**

Mit dem Maschinenparameter **darkModeEnable** (Nr. 135501) definiert der Maschinenhersteller, ob die Funktion **Dunkelmodus** zur Auswahl steht.

- **Schriftgröße**
- Datum und Uhrzeit
- 2 Informationsleiste
	- Aktive Betriebsart
	- Benachrichtigungsmenü
	- Symbol **Hilfe** für die kontextsensitive Hilfe **Weitere Informationen:** ["Kontextsensitive Hilfe", Seite 55](#page-54-0) **Weitere Informationen:** Benutzerhandbuch Einrichten und Abarbeiten
	- Symbole
- 3 Anwendungsleiste
	- Reiter der geöffneten Anwendungen

Die maximale Anzahl gleichzeitig geöffneter Anwendungen ist auf zehn Reiter begrenzt. Wenn Sie versuchen, einen elften Reiter zu öffnen, zeigt die Steuerung einen Hinweis.

Auswahlmenü für Arbeitsbereiche

Mit dem Auswahlmenü definieren Sie, welche Arbeitsbereiche in der aktiven Anwendung geöffnet sind.

- 4 Arbeitsbereiche
- 5 Maschinenherstellerleiste

Der Maschinenhersteller konfiguriert die Maschinenherstellerleiste.

- 6 Funktionsleiste
	- Auswahlmenü für Schaltflächen In dem Auswahlmenü definieren Sie, welche Schaltflächen die Steuerung in der Funktionsleiste zeigt.
	- Schaltfläche

Mit den Schaltflächen aktivieren Sie einzelne Funktionen der Steuerung.

## <span id="page-73-0"></span>**3.5 Übersicht der Betriebsarten**

Die Steuerung bietet folgende Betriebsarten:

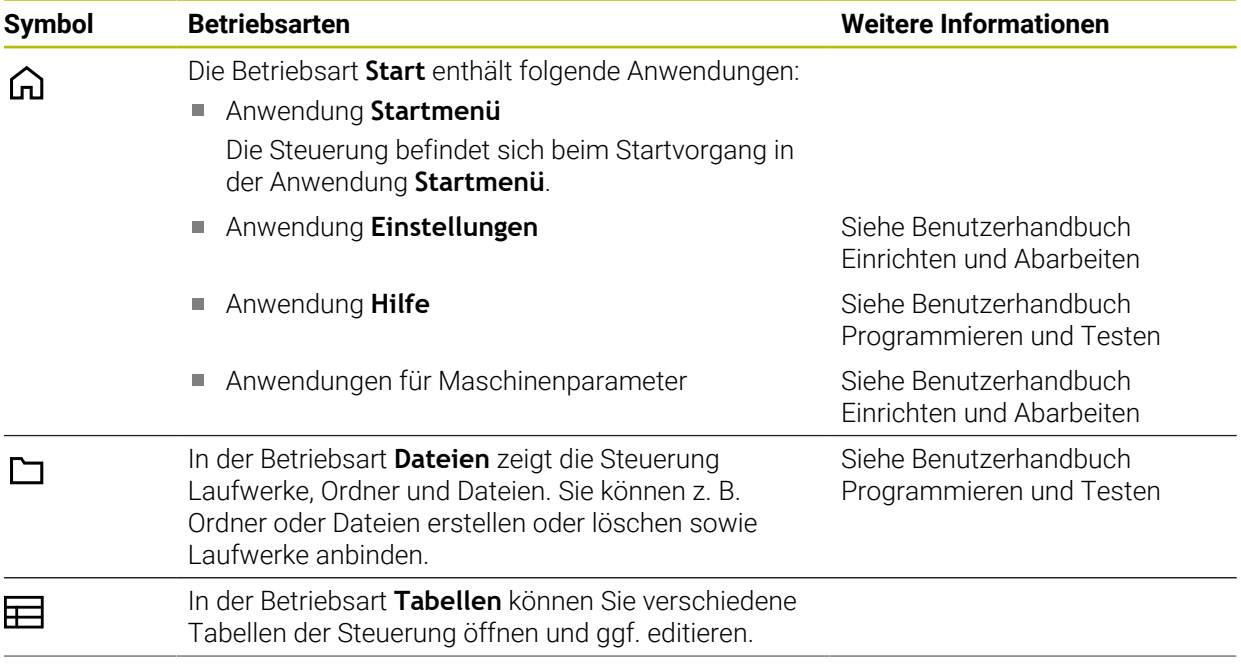

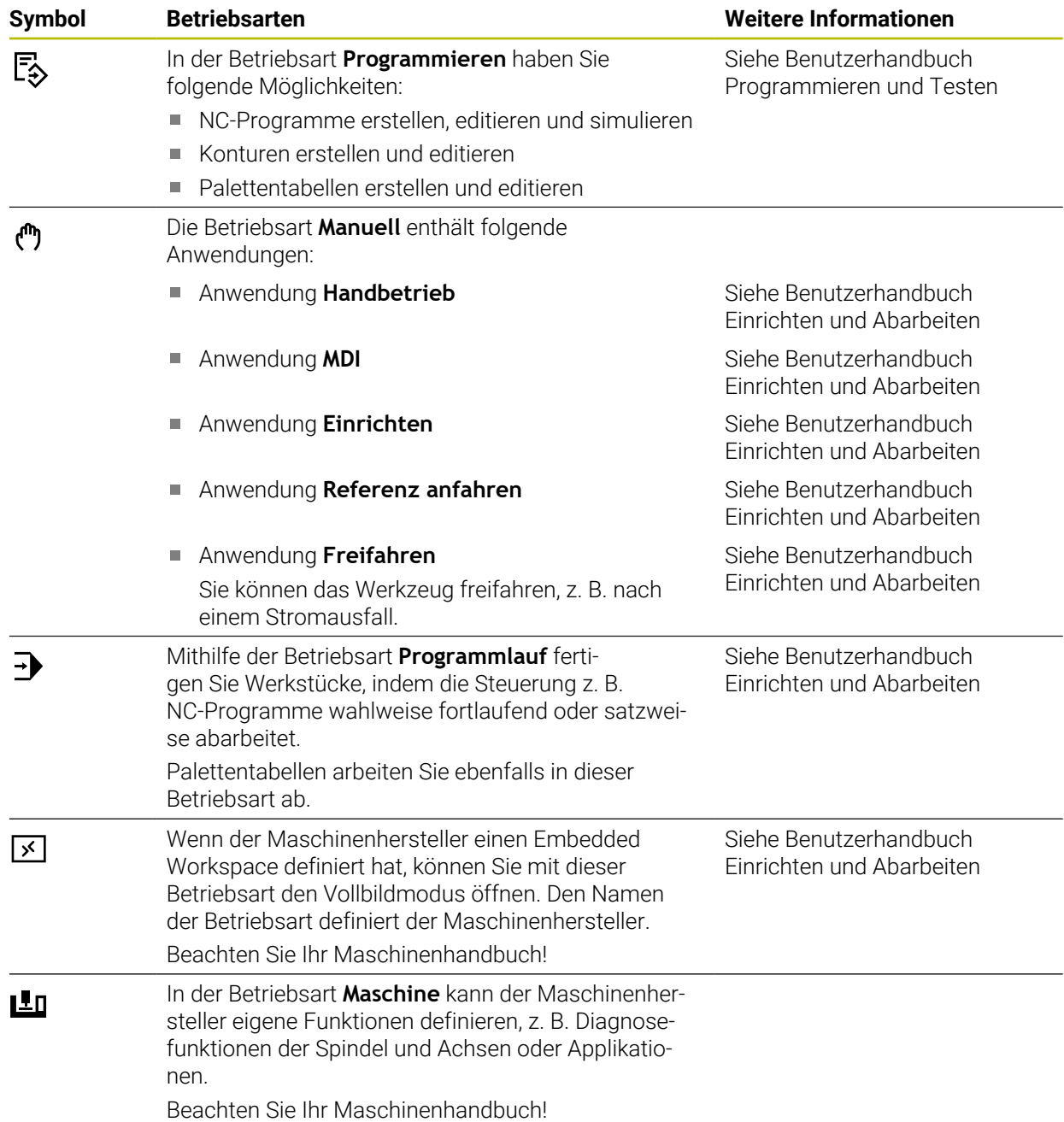

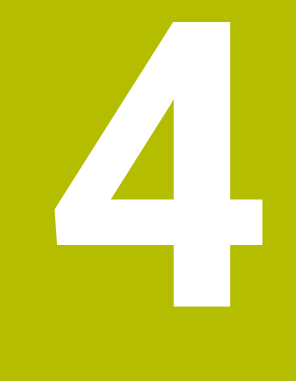

# **Erste Schritte**

## **4.1 Werkstück programmieren und simulieren**

## <span id="page-77-0"></span>**4.1.1 Beispielaufgabe**

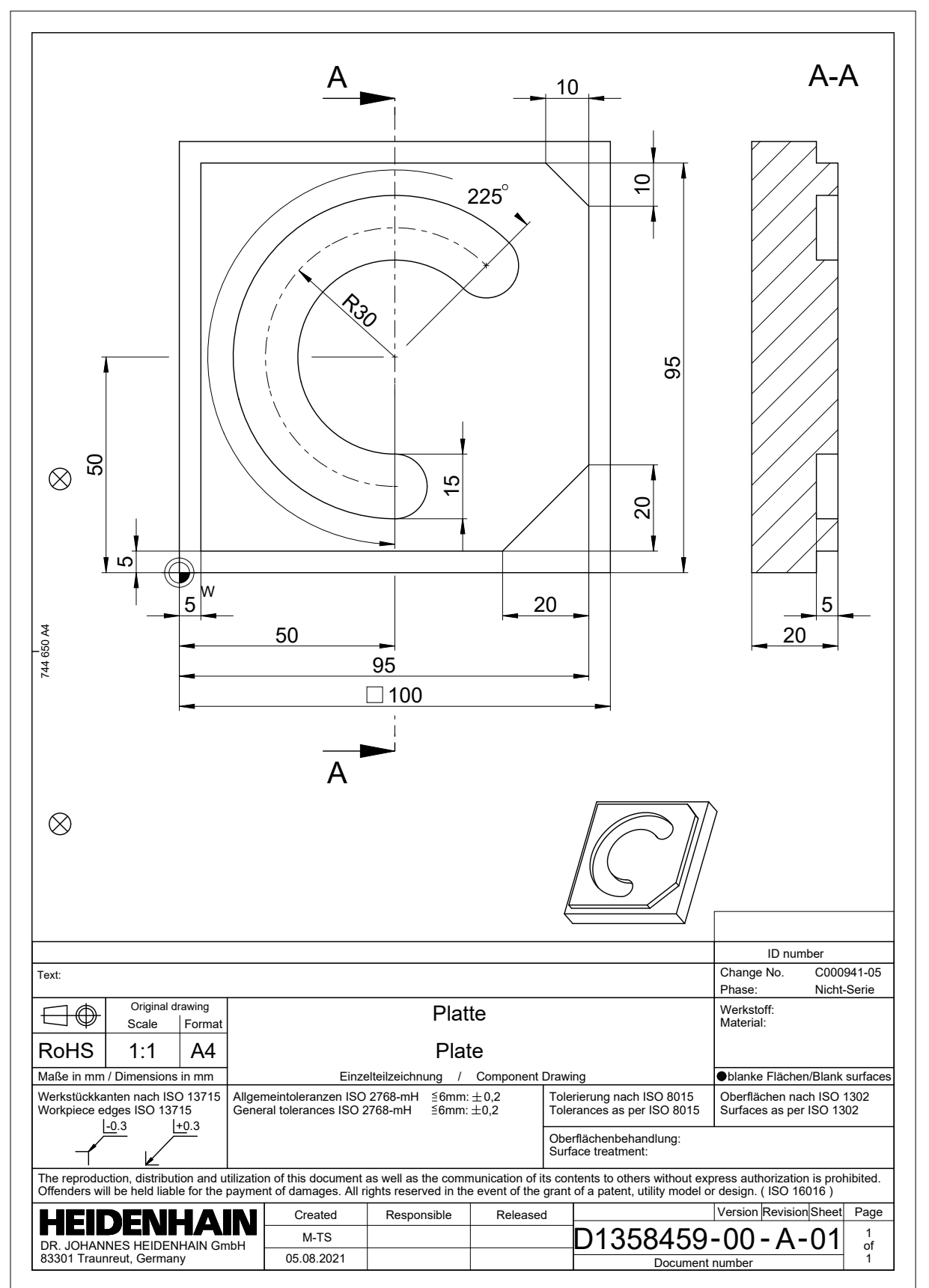

## **4.1.2 Betriebsart Programmieren wählen**

NC-Programme editieren Sie immer in der Betriebsart **Programmieren**.

#### **Voraussetzung**

Symbol der Betriebsart wählbar

Damit Sie die Betriebsart **Programmieren** wählen können, muss die Steuerung so weit gestartet sein, dass das Symbol der Betriebsart nicht mehr ausgegraut ist.

#### **Betriebsart Programmieren wählen**

Sie wählen die Betriebsart **Programmieren** wie folgt:

- Betriebsart **Programmieren** wählen
	- Die Steuerung zeigt die Betriebsart **Programmieren** und das zuletzt geöffnete NC-Programm.

## **4.1.3 Steuerungsoberfläche zum Programmieren einrichten**

In der Betriebsart **Programmieren** haben Sie mehrere Möglichkeiten, ein NC-Programm zu editieren.

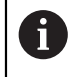

ι

Die ersten Schritte beschreiben den Arbeitsablauf im Modus **Klartext-Editor** und mit geöffneter Spalte **Formular**.

#### **Spalte Formular öffnen**

Damit Sie die Spalte **Formular** öffnen können, muss ein NC-Programm geöffnet sein.

Sie öffnen die Spalte **Formular** wie folgt:

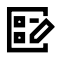

- **Formular** wählen
- Die Steuerung öffnet die Spalte **Formular**

## **4.1.4 Neues NC-Programm erstellen**

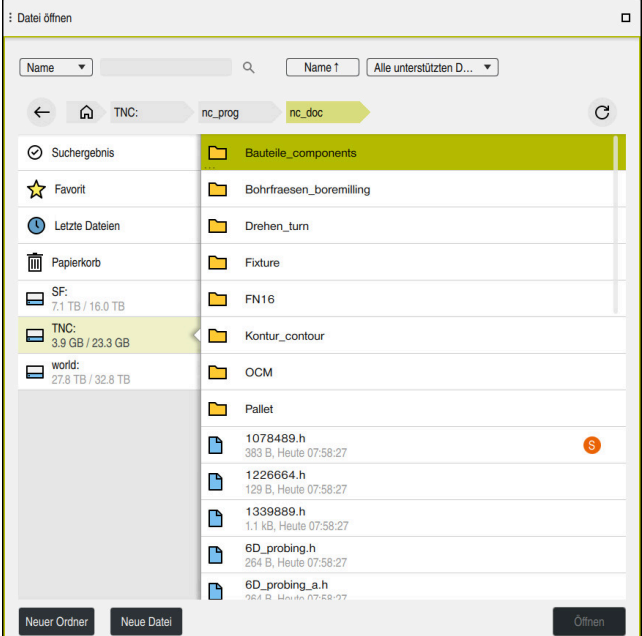

Arbeitsbereich **Datei öffnen** in der Betriebsart **Programmieren**

Sie erstellen ein NC-Programm in der Betriebsart **Programmieren** wie folgt:

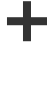

- **Hinzufügen** wählen
- Die Steuerung zeigt die Arbeitsbereiche **Schnellauswahl** und **Datei öffnen**.
- Im Arbeitsbereich **Datei öffnen** gewünschtes Laufwerk wählen
- ▶ Ordner wählen

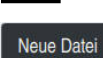

**Neue Datei** wählen

**Dateiname eingeben, z. B.** Mit Taste **ENT** bestätigen

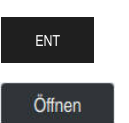

- **Öffnen** wählen
- Die Steuerung öffnet ein neues NC-Programm und das Fenster **NC-Funktion einfügen** zur Rohteildefinition.

#### **Detaillierte Informationen**

Arbeitsbereich **Datei öffnen**

**Weitere Informationen:** Benutzerhandbuch Einrichten und Abarbeiten

Betriebsart **Programmieren Weitere Informationen:** Benutzerhandbuch Programmieren und Testen

## **4.1.5 Bearbeitungszyklus programmieren**

Die folgenden Inhalte zeigen, wie Sie die runde Nut der Beispielaufgabe auf Tiefe 5 mm fräsen. Die Rohteildefinition und Außenkontur haben Sie bereits erstellt.

**Weitere Informationen:** ["Beispielaufgabe ", Seite 78](#page-77-0)

Nachdem Sie einen Zyklus eingefügt haben, können Sie die dazugehörigen Werte in den Zyklusparametern definieren. Sie können den Zyklus direkt in der Spalte **Formular** programmieren.

#### **Werkzeug aufrufen**

Sie rufen ein Werkzeug wie folgt auf:

- **TOOL CALL** wählen
- Im Formular **Nummer** wählen
- Werkzeugnummer eingeben, z. B. **6**
- Werkzeugachse **Z** wählen
- Spindeldrehzahl **S** wählen
- Spindeldrehzahl eingeben, z. B. **6500**

Bestätigen

TOOL<br>CALL

**Bestätigen** wählen > Die Steuerung beendet den NC-Satz.

#### **16 TOOL CALL 6 Z S6500**

#### **Werkzeug auf eine sichere Position fahren**

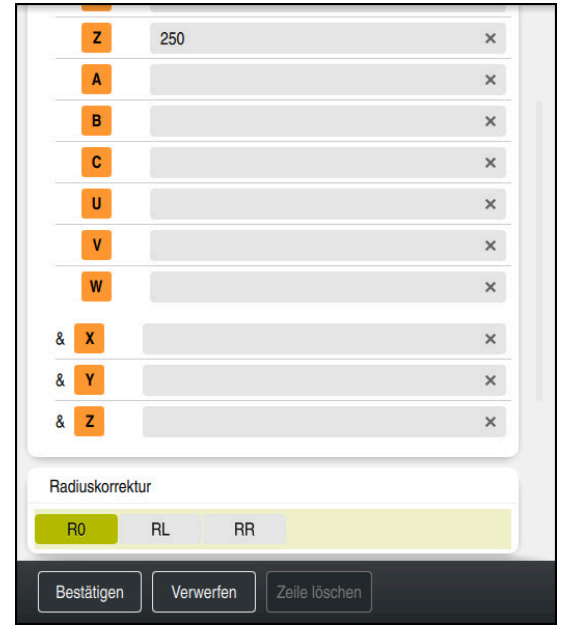

Spalte **Formular** mit den Syntaxelementen einer Geraden

**Z** wählen

Sie fahren das Werkzeug wie folgt auf eine sichere Position:

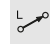

Bahnfunktion **L** wählen

## $\bar{z}$

Bestätigen

- Wert eingeben, z. B. **250**
- Werkzeugradiuskorrektur **R0** wählen
- Die Steuerung übernimmt **R0**, keine Werkzeugradiuskorrektur.
- Vorschub **FMAX** wählen
- Die Steuerung übernimmt den Eilgang **FMAX**.
- Ggf. Zusatzfunktion **M** eingeben, z. B. **M3**, Spindel einschalten
- **Bestätigen** wählen
	- > Die Steuerung beendet den NC-Satz.

**17 L Z+250 R0 FMAX M3**

#### **In der Bearbeitungsebene vorpositionieren**

Sie positionieren in der Bearbeitungsebene wie folgt vor:

- Bahnfunktion **L** wählen
- $\mathbf{x}^{\parallel}$

 $\bar{\mathbf{Y}}$ 

 $\overline{\phantom{a}}^{\circ}$ 

- **X** wählen
- Wert eingeben, z. B. **+50**
- **Y** wählen
- Wert eingeben, z. B. **+50**
- Vorschub **FMAX** wählen

Bestätigen

**Bestätigen** wählen > Die Steuerung beendet den NC-Satz.

**18 L X+50 Y+50 FMAX**

#### **Zyklus definieren**

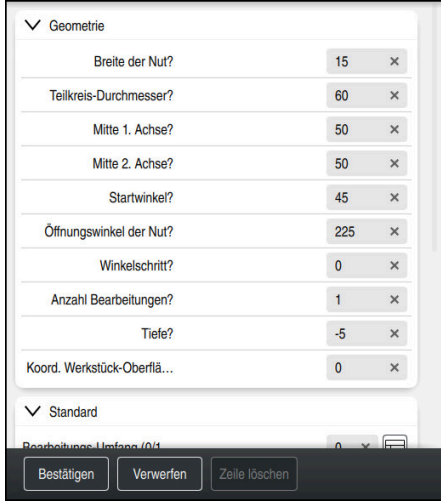

Spalte **Formular** mit den Eingabenmöglichkeiten des Zyklus

Sie definieren die runde Nut wie folgt:

CYCL<br>DEF

- Taste **CYCL DEF** wählen
- Die Steuerung öffnet das Fenster **NC-Funktion einfügen**.

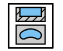

Zyklus **254 RUNDE NUT** wählen

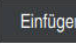

- **Einfügen** wählen
- > Die Steuerung fügt den Zyklus ein.

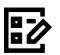

- Spalte **Formular** öffnen
- Im Formular alle Eingabewerte eingeben

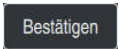

- **Bestätigen** wählen
- > Die Steuerung speichert den Zyklus.

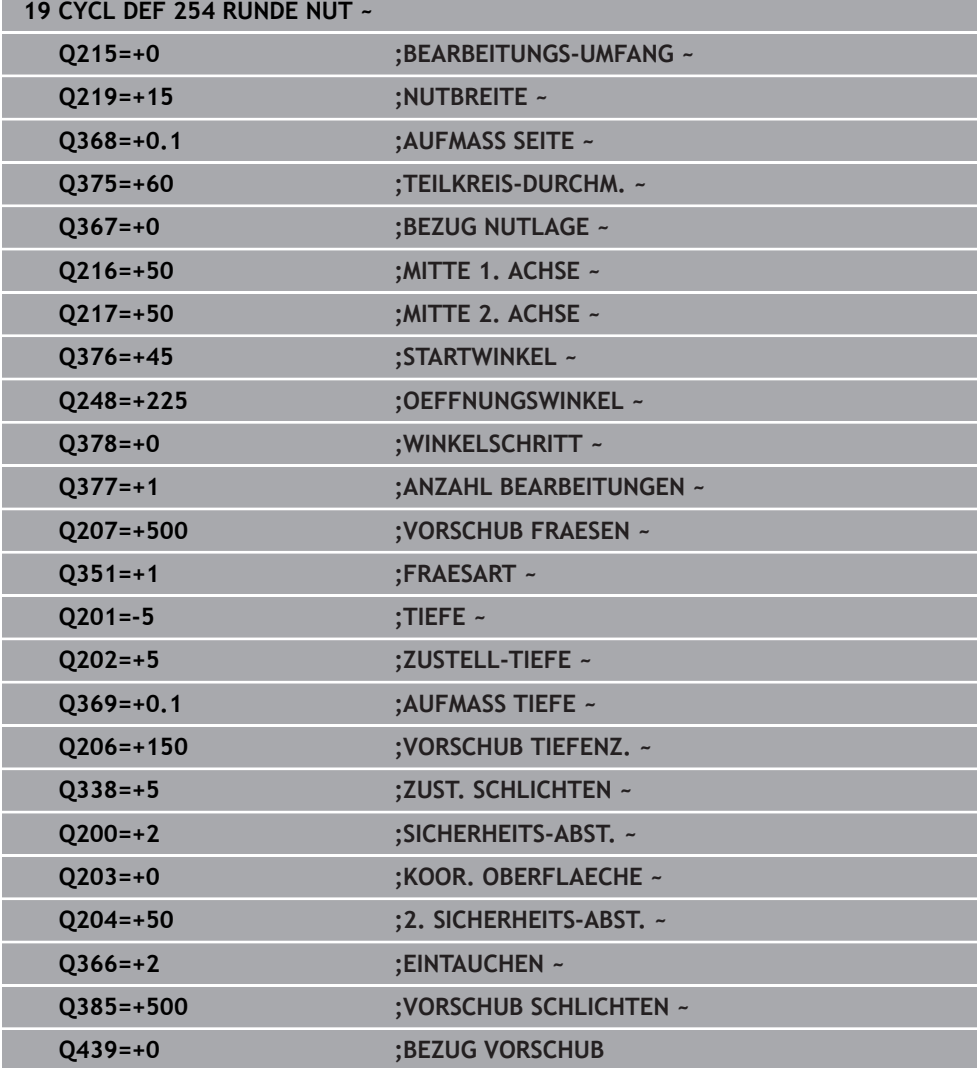

## **Zyklus aufrufen**

Sie rufen den Zyklus wie folgt auf:

**CYCL CALL** wählen CYCL<br>CALL

### **20 CYCL CALL**

#### **Werkzeug auf eine sichere Position fahren und NC-Programm beenden**

Sie fahren das Werkzeug wie folgt auf eine sichere Position:

- $\rightarrow$
- Bahnfunktion **L** wählen
- $\mathbf{z}$
- **Z** wählen
- Wert eingeben, z. B. **250**
- Werkzeugradiuskorrektur **R0** wählen
- Vorschub **FMAX** wählen
- Zusatzfunktion **M** eingeben, z. B. **M30**, Programmende

Bestätigen

- **Bestätigen** wählen
- > Die Steuerung beendet den NC-Satz und das NC-Programm.

#### **21 L Z+250 R0 FMAX M30**

## **Detaillierte Informationen**

- Mit Zyklen arbeiten
	- **Weitere Informationen:** ["Mit Zyklen arbeiten", Seite 88](#page-87-0)

## **4.1.6 NC-Programm simulieren**

Im Arbeitsbereich **Simulation** testen Sie das NC-Programm.

#### **Simulation starten**

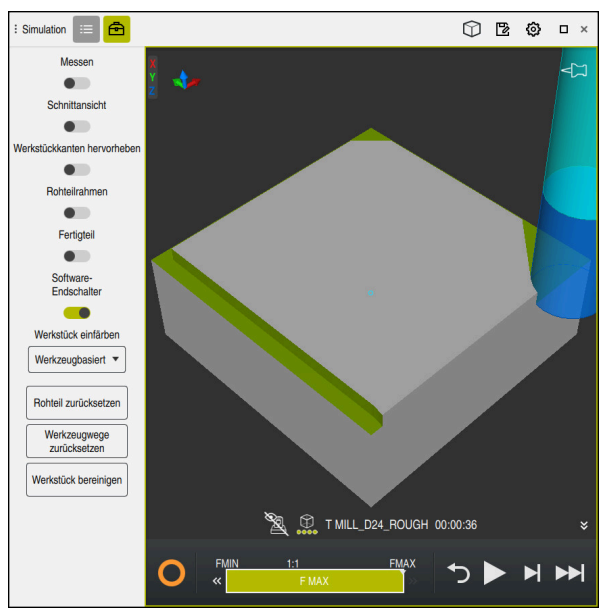

Arbeitsbereich **Simulation** in der Betriebsart **Programmieren**

Sie starten die Simulation wie folgt:

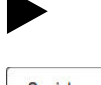

- **Start** wählen
	- > Die Steuerung fragt ggf., ob die Datei gespeichert werden soll.
- Speichern
- **Speichern** wählen
- > Die Steuerung startet die Simulation.
- Die Steuerung zeigt mithilfe des **StiB** den Simulationsstatus.

#### **Definition**

**StiB** (Steuerung in Betrieb):

Mit dem Symbol **StiB** zeigt die Steuerung den aktuellen Status der Simulation in der Aktionsleiste und im Reiter des NC-Programms:

- Weiß: kein Verfahrauftrag
- Grün: Abarbeitung aktiv, Achsen werden bewegt
- Orange: NC-Programm unterbrochen
- Rot: NC-Programm gestoppt

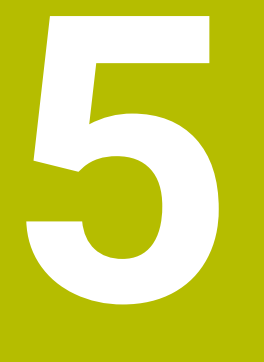

**NC- und Programmiergrundlagen**

## <span id="page-87-0"></span>**5.1 Mit Zyklen arbeiten**

## **5.1.1 Allgemeines zu den Zyklen**

## **Allgemein**

0

Der volle Umfang der Steuerungsfunktionen ist ausschließlich bei Verwendung der Werkzeugachse **Z** verfügbar, z. B. Musterdefinition **PATTERN DEF**.

Eingeschränkt sowie durch den Maschinenhersteller vorbereitet und konfiguriert ist ein Einsatz der Werkzeugachsen **X** und **Y** möglich.

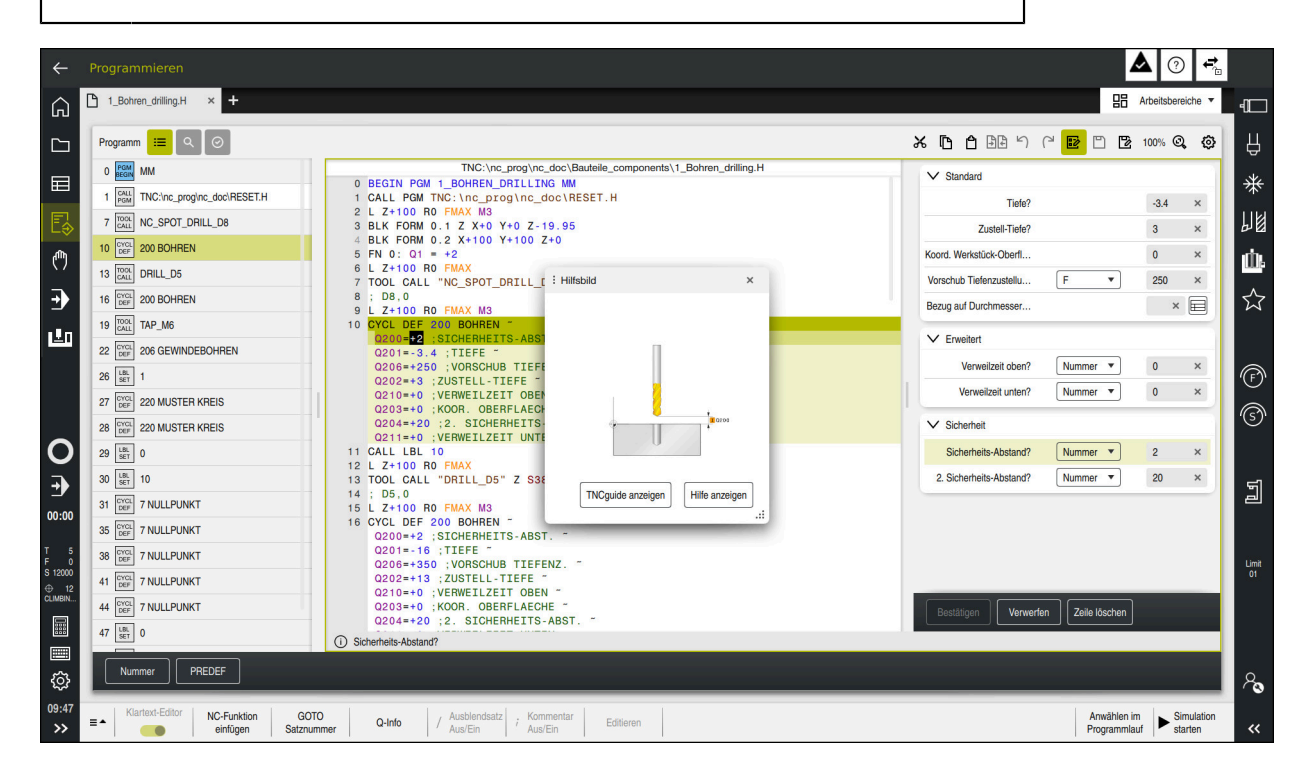

Zyklen sind als Unterprogramme auf der Steuerung hinterlegt. Mit den Zyklen können Sie verschiedene Bearbeitungen ausführen. Dadurch erleichtert sich das Erstellen von Programmen enorm. Auch für häufig wiederkehrende Bearbeitungen, die mehrere Bearbeitungsschritte umfassen, sind die Zyklen nützlich. Die meisten Zyklen verwenden Q-Parameter als Übergabeparameter. Die Steuerung bietet Ihnen zu folgenden Technologien Zyklen an:

- Bohrbearbeitungen ×.
- $\blacksquare$ Gewindebearbeitungen
- Fräsbearbeitungen z. B. Taschen, Zapfen oder auch Konturen  $\overline{\phantom{a}}$
- Zyklen zur Koordinatenumrechnung  $\blacksquare$
- $\Box$ Sonderzyklen
- Drehbearbeitungen  $\blacksquare$
- Schleifbearbeitungen п

## *HINWEIS*

#### **Achtung Kollisionsgefahr!**

Zyklen führen umfangreiche Bearbeitungen durch. Kollisionsgefahr!

Vor dem Abarbeiten Simulation durchführen

## *HINWEIS*

#### **Achtung Kollisionsgefahr**

In HEIDENHAIN-Zyklen können Sie als Eingabewert Variablen programmieren. Wenn Sie bei der Verwendung von Variablen nicht ausschließlich den empfohlenen Eingabebereich des Zyklus verwenden, kann dies zu einer Kollision führen.

- Ausschließlich von HEIDENHAIN empfohlene Eingabebereiche verwenden
- ▶ Dokumentation von HEIDENHAIN beachten
- Ablauf mithilfe der Simulation prüfen

#### **Optionale Parameter**

HEIDENHAIN entwickelt das umfangreiche Zyklenpaket fortlaufend weiter, daher kann es mit jeder neuen Software auch neue Q-Parameter für Zyklen geben. Diese neuen Q-Parameter sind optionale Parameter, sie standen auf älteren Softwareständen teilweise noch nicht zur Verfügung. Im Zyklus befinden sich diese Parameter immer am Ende der Zyklusdefinition. Welche optionalen Q-Parameter bei dieser Software hinzugekommen sind, finden Sie in der Übersicht ["Neue und geänderte Funktionen".](#page-28-0) Sie können selbst entscheiden, ob Sie optionale Q-Parameter definieren oder mit der Taste **NO ENT** löschen möchten. Sie können auch den gesetzten Standardwert übernehmen. Wenn Sie einen optionalen Q-Parameter versehentlich gelöscht haben oder wenn Sie Zyklen Ihrer bestehenden NC-Programme erweitern möchten, können Sie optionale Q-Parameter auch nachträglich in Zyklen einfügen. Das Vorgehen ist im Folgenden beschrieben.

Gehen Sie wie folgt vor:

- Zyklusdefinition aufrufen
- Pfeiltaste rechts wählen, bis die neuen Q-Parameter angezeigt werden
- Eingetragenen Standardwert übernehmen oder
- Wert eintragen
- Wenn Sie den neuen Q-Parameter übernehmen möchten, verlassen Sie das Menü durch weiteres wählen auf die Pfeiltaste rechts oder der Taste **END**
- Wenn Sie den neuen Q-Parameter nicht übernehmen wollen, drücken Sie auf die Taste **NO ENT**

### **Kompatibilität**

NC-Programme, die Sie an älteren HEIDENHAIN-Steuerungen (ab TNC 150 B) erstellt haben, sind von diesem neuen Softwarestand der TNC7 größtenteils abarbeitbar. Auch wenn neue, optionale Parameter zu bestehenden Zyklen dazugekommen sind, können Sie in der Regel Ihre NC-Programme weiterhin wie gewohnt abarbeiten. Das wird durch den hinterlegten Default-Wert erreicht. Wollen Sie in umgekehrter Richtung ein NC-Programm auf einer älteren Steuerung ablaufen lassen, das auf einem neuen Software-Stand programmiert wurde, können Sie die jeweiligen optionalen Q-Parameter mit der Taste **NO ENT** aus der Zyklusdefinition löschen. Somit erhalten Sie ein entsprechend abwärtskompatibles NC-Programm. Falls NC-Sätze ungültige Elemente enthalten, werden diese von der Steuerung beim Öffnen der Datei als ERROR-Sätze gekennzeichnet.

## **Zyklen definieren**

Sie haben mehrere Möglichkeiten Zyklen zu definieren. **Über NC-Funktion einfügen:**

NC-Funktion einfügen

- **NC-Funktion einfügen** wählen
- Die Steuerung öffnet das Fenster **NC-Funktion einfügen**.
- Gewünschten Zyklus wählen
- > Die Steuerung eröffnet einen Dialog und erfragt alle Eingabewerte.

### **Über die Taste CYCL DEF Bearbeitungszyklen einfügen:**

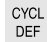

- Taste **CYCL DEF** wählen
- Die Steuerung öffnet das Fenster **NC-Funktion einfügen**.
- Gewünschten Zyklus wählen
- > Die Steuerung eröffnet einen Dialog und erfragt alle Eingabewerte.

### **Über die Taste TOUCH PROBE Tastsystemzyklen einfügen:**

TOUCH<br>PROBE

A

- Taste **TOUCH PROBE** wählen
- Die Steuerung öffnet das Fenster **NC-Funktion einfügen**.
- Gewünschten Zyklus wählen
- > Die Steuerung eröffnet einen Dialog und erfragt alle Eingabewerte.

## **Navigation im Zyklus**

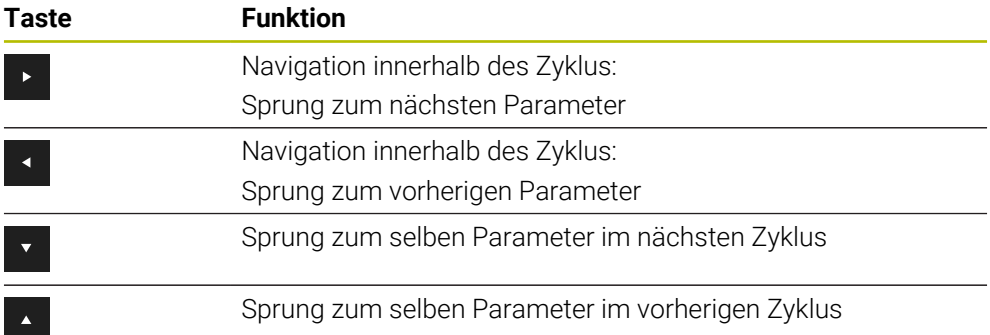

Bei einigen Zyklenparametern stellt die Steuerung Auswahlmöglichkeiten über die Aktionsleiste oder das Formular zur Verfügung.

Wenn in bestimmten Zyklenparametern eine Eingabemöglichkeit hinterlegt ist, die ein bestimmtes Verhalten darstellt, können Sie mit der Taste **GOTO** oder in der Formularansicht eine Auswahlliste öffnen. Z. B. Im Zyklus **200 BOHREN**, Parameter **Q395 BEZUG TIEFE** hat die Auswahlmöglichkeit:

- 0 | Werkzeugspitze
- 1 | Schneidenecke

#### **Formular Zykleneingabe**

Die Steuerung stellt zu verschiedenen Funktionen und Zyklen ein **FORMULAR** zur Verfügung. Dieses **FORMULAR** bietet die Möglichkeit verschiedene Syntaxelemente oder auch Zyklenparameter formularbasiert einzugeben.

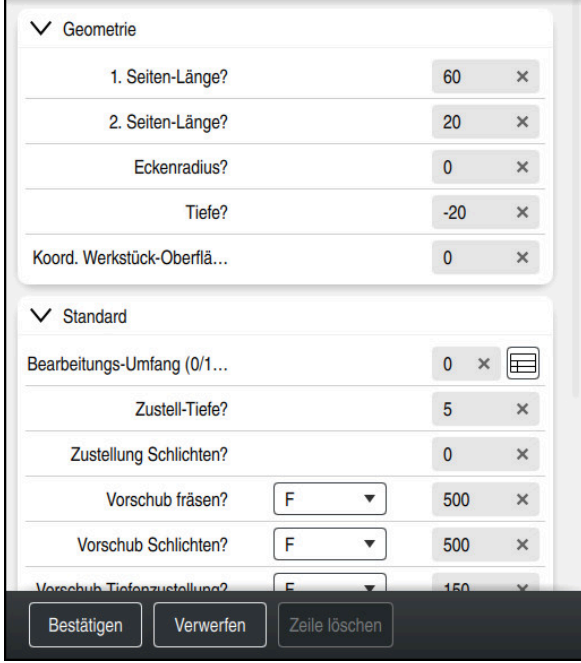

Die Steuerung gruppiert die Zyklenparameter im **FORMULAR** nach ihren Funktionen z. B. Geometrie, Standard, Erweitert, Sicherheit. Bei verschiedenen Zyklenparameter bietet die Steuerung Auswahlmöglichkeiten über z. B. Schalter an. Die Steuerung stellt den aktuell editierten Zyklusparameter farbig dar.

Wenn Sie alle erforderlichen Zyklenparameter definiert haben, können Sie die Eingaben bestätigen und den Zyklus abschließen.

Formular öffnen:

- Betriebsart **Programmieren** öffnen
- Arbeitsbereich **Programm** öffnen

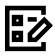

 $\mathbf{f}$ 

**FORMULAR** über die Titelleiste wählen

Wenn eine Eingabe ungültig ist, zeigt die Steuerung ein Hinweissymbol vor dem Syntaxelement. Wenn Sie das Hinweissymbol wählen, zeigt die Steuerung Informationen zu dem Fehler.

**Weitere Informationen:** Benutzerhandbuch Einrichten und Abarbeiten

### **Hilfsbilder**

Wenn Sie einen Zyklus editeren, zeigt die Steuerung zu den aktuellen Q-Parameter ein Hilfsbild an. Die Größe Des Hilfsbild ist abhängig von der Größe des Arbeitsbereichs **Programm**.

Die Steuerung zeigt das Hilfsbild am rechten Rand des Arbeitsbereichs, an der unteren oder oberen Kante. Die Position des Hilfsbilds ist in der anderen Hälfte als der Cursor.

Wenn Sie auf das Hilfsbild tippen oder klicken, zeigt die Steuerung das Hilfsbild in der maximalen Größe.

Wenn der Arbeitsbereich **Hilfe** aktiv ist, zeigt die Steuerung das Hilfsbild darin anstatt im Arbeitsbereich **Programm**.

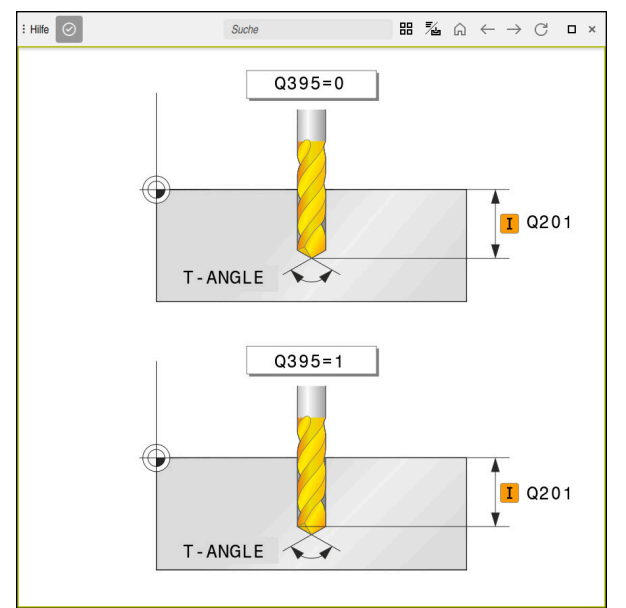

Arbeitsbereich **Hilfe** mit einem Hilfsbild für einen Zyklusparameter

## <span id="page-92-2"></span>**Zyklen aufrufen**

Materialabtragende Zyklen müssen Sie im NC-Programm nicht nur definieren, sondern auch aufrufen. Der Aufruf bezieht sich immer auf den im NC-Programm zuletzt definierten Bearbeitungszyklus.

#### **Voraussetzungen**

Vor einem Zyklusaufruf programmieren Sie in jedem Fall:

- **BLK FORM** zur grafischen Darstellung (nur für Simulation erforderlich)
- Werkzeugaufruf

j.

- Drehsinn der Spindel (Zusatzfunktion M3/M4)
- Zyklusdefinition (**CYCL DEF**)

Beachten Sie weitere Voraussetzungen, die bei den nachfolgenden Zyklusbeschreibungen und Übersichtstabellen aufgeführt sind.

Für den Zyklusaufruf stehen Ihnen folgende Möglichkeiten zur Verfügung.

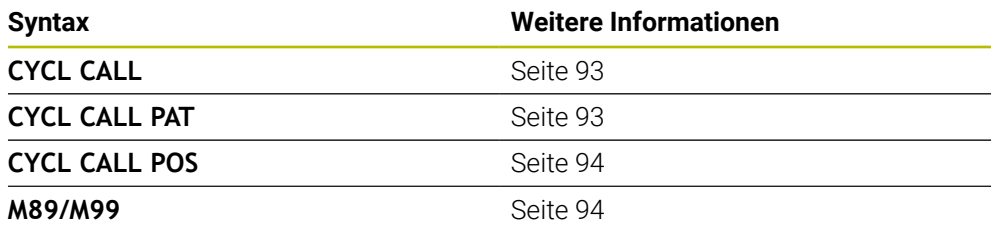

#### <span id="page-92-0"></span>**Zyklusaufruf mit CYCL CALL**

Die Funktion **CYCL CALL** ruft den zuletzt definierten Bearbeitungszyklus einmal auf. Startpunkt des Zyklus ist die zuletzt vor dem **CYCL CALL**-Satz programmierte Position.

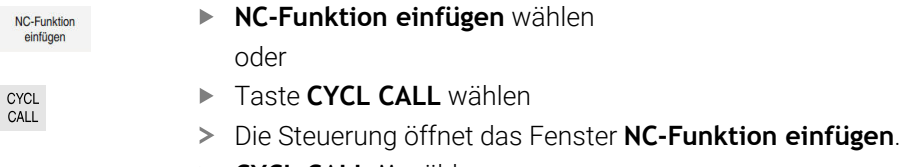

- **CYCL CALL M** wählen
- ► CYCL CALL M definieren und ggf. eine M-Funktion hinzufügen

einfügen.

#### <span id="page-92-1"></span>**Zyklusaufruf mit CYCL CALL PAT**

Die Funktion **CYCL CALL PAT** ruft den zuletzt definierten Bearbeitungszyklus an allen Positionen auf, die Sie in einer Musterdefinition **PATTERN DEF** oder in einer Punktetabelle definiert haben.

**Weitere Informationen:** Benutzerhandbuch Programmieren und Testen

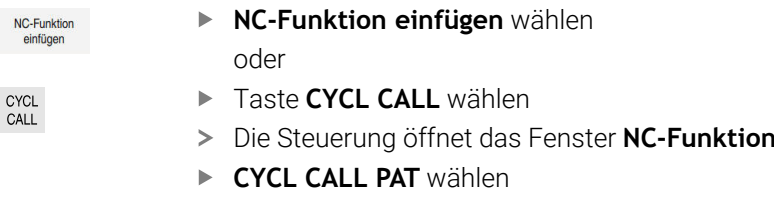

**CYCL CALL PAT** definieren und ggf. eine M-Funktion hinzufügen

**5**

## <span id="page-93-0"></span>**Zyklusaufruf mit CYCL CALL POS**

Die Funktion **CYCL CALL POS** ruft den zuletzt definierten Bearbeitungszyklus einmal auf. Startpunkt des Zyklus ist die Position, die Sie im **CYCL CALL POS**-Satz definiert haben.

NC-Funktion

**NC-Funktion einfügen** wählen

oder

CYCL CALL

 $\mathbf i$ 

- ▶ Taste **CYCL CALL** wählen
- Die Steuerung öffnet das Fenster **NC-Funktion einfügen**.
- **CYCL CALL POS** wählen
- **CYCL CALL POS** definieren und ggf. eine M-Funktion hinzufügen

Die Steuerung fährt die im **CYCL CALL POS**-Satz angegebene Position mit Positionierlogik an:

- Wenn die aktuelle Werkzeugposition in der Werkzeugachse größer als die Oberkante des Werkstücks (**Q203**) ist, dann positioniert die Steuerung zuerst in der Bearbeitungsebene auf die programmierte Position und anschließend in der Werkzeugachse
- Wenn die aktuelle Werkzeugposition in der Werkzeugachse unterhalb der Oberkante des Werkstücks (**Q203**) liegt, dann positioniert die Steuerung zuerst in Werkzeugachse auf die Sichere Höhe und anschließend in der Bearbeitungsebene auf die programmierte Position

Programmier- und Bedienhinweise

- Im **CYCL CALL POS**-Satz müssen immer drei Koordinatenachsen programmiert sein. Über die Koordinate in der Werkzeugachse können Sie auf einfache Weise die Startposition verändern. Sie wirkt wie eine zusätzliche Nullpunktverschiebung.
- Der im **CYCL CALL POS-**Satz definierte Vorschub gilt nur zum Anfahren der in diesem NC-Satz programmierten Startposition.
- Die Steuerung fährt die im **CYCL CALL POS**-Satz definierte Position grundsätzlich mit inaktiver Radiuskorrektur (R0) an.
- Wenn Sie mit **CYCL CALL POS** einen Zyklus aufrufen, in dem eine Startposition definiert ist (z. B. Zyklus **212**), dann wirkt die im Zyklus definierte Position wie eine zusätzliche Verschiebung auf die im **CYCL CALL POS**-Satz definierte Position. Sie sollten daher die im Zyklus festzulegende Startposition immer mit 0 definieren.

## <span id="page-93-1"></span>**Zyklusaufruf mit M99/M89**

Die satzweise wirksame Funktion **M99** ruft den zuletzt definierten Bearbeitungszyklus einmal auf. **M99** können Sie am Ende eines Positioniersatzes programmieren, die Steuerung fährt dann auf diese Position und ruft anschließend den zuletzt definierten Bearbeitungszyklus auf.

Wenn die Steuerung den Zyklus nach jedem Positioniersatz automatisch ausführen soll, programmieren Sie den ersten Zyklusaufruf mit **M89**.

Um die Wirkung von **M89** aufzuheben, gehen Sie wie folgt vor:

- **Programmieren von M99 im Positoniersatz**
- Die Steuerung fährt den letzten Startpunkt an. oder
- Neuen Bearbeitungszyklus mit **CYCL DEF** definieren

#### **NC-Programm als Zyklus definieren und aufrufen**

Mit **SEL CYCLE** können Sie ein beliebiges NC-Programm als einen Bearbeitungszyklus definieren.

NC-Programm als Zyklus definieren:

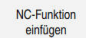

- **NC-Funktion einfügen** wählen
- Die Steuerung öffnet das Fenster **NC-Funktion einfügen**.
- **SEL CYCLE** wählen
- Dateiname, String-Parameter oder Datei auswählen

NC-Programm als Zyklus aufrufen:

CYCL<br>CALL

f

 $|_{\rm CVC}|$ 

- **► Taste CYCL CALL wählen**
- Die Steuerung öffnet das Fenster **NC-Funktion einfügen**. oder
- **M99** programmieren

Wenn die gerufene Datei im selben Verzeichnis steht wie die rufende  $\blacksquare$ Datei, können Sie auch nur den Dateinamen ohne Pfad einbinden.

- **CYCL CALL PAT** und **CYCL CALL POS** verwenden eine Positionierlogik, bevor der Zyklus jeweils zur Ausführung kommt. In Bezug auf die Positionierlogik verhalten sich **SEL CYCLE** und Zyklus **12 PGM CALL** gleich: Beim Punktemuster erfolgt die Berechnung der anzufahrenden sicheren Höhe über:
	- das Maximum aus Z-Position beim Start des Musters
	- allen Z-Positionen im Punktemuster
- Bei **CYCL CALL POS** erfolgt keine Vorpositionierung in Werkzeugachsrichtung. Eine Vorpositionierung innerhalb der gerufenen Datei müssen Sie dann selbst programmieren.

## **5.1.2 Allgemeines zu den Tastsystemzyklen**

## **Funktionsweise**

- Beachten Sie Ihr Maschinenhandbuch!  $\mathbb{R}^d$  $\bullet$ 
	- Die Steuerung muss vom Maschinenhersteller für den Einsatz des ٠ Tastsystems vorbereitet sein.
	- HEIDENHAIN übernimmt die Gewährleistung für die Funktion der Tast- $\mathbf{u}$ systemzyklen nur in Verbindung mit HEIDENHAIN-Tastsystemen.
	- Der volle Umfang der Steuerungsfunktion ist ausschließlich bei Verwendung der Werkzeugachse **Z** verfügbar.
	- Eingeschränkt sowie durch den Maschinenhersteller vorbereitet und  $\blacksquare$ konfiguriert ist ein Einsatz der Werkzeugachsen **X** und **Y** möglich.

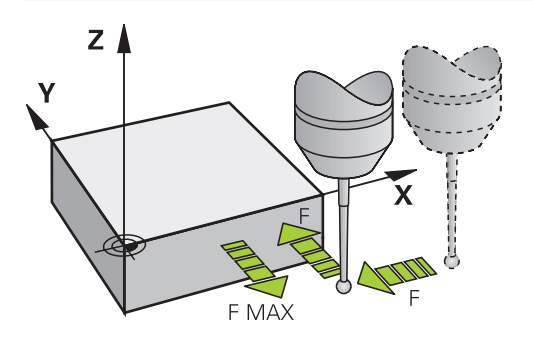

Sie können mit den Tastsystemfunktionen Bezugspunkte am Werkstück setzen, Messungen am Werkstück vornehmen sowie Werkstück-Schieflagen ermitteln und kompensieren.

Wenn die Steuerung einen Tastsystemzyklus abarbeitet, fährt das 3D-Tastsystem achsparallel auf das Werkstück zu (auch bei aktiver Grunddrehung und bei geschwenkter Bearbeitungsebene). Der Maschinenhersteller legt den Antastvorschub in einem Maschinenparameter fest.

**Weitere Informationen:** Benutzerhandbuch Messzyklen für Werkstücke und Werkzeuge

Wenn der Taststift das Werkstück berührt,

- sendet das 3D-Tastsystem ein Signal an die Steuerung: Die Koordinaten der angetasteten Position werden gespeichert
- stoppt das 3D-Tastsystem
- fährt im Eilgang auf die Startposition des Antastvorgangs zurück

Wird innerhalb eines festgelegten Wegs der Taststift nicht ausgelenkt, gibt die Steuerung eine entsprechende Fehlermeldung aus (Weg: **DIST** aus Tastsystemtabelle).

## **5.1.3 Maschinenspezifische Zyklen**

Beachten Sie hierzu die jeweilige Funktionsbeschreibung im Ø Maschinenhandbuch.

An vielen Maschinen stehen Zyklen zur Verfügung. Diese Zyklen kann Ihr Maschinenhersteller zusätzlich zu den HEIDENHAIN-Zyklen in die Steuerung implementieren. Hierfür steht ein separater Zyklennummernkreis zur Verfügung:

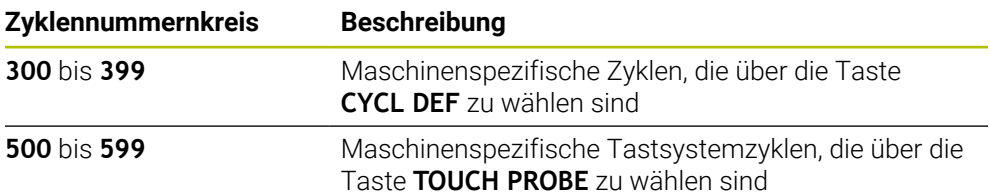

## *HINWEIS*

#### **Achtung Kollisionsgefahr!**

HEIDENHAIN-Zyklen, Maschinenherstellerzyklen und Drittanbieterfunktionen verwenden Variablen. Zusätzlich können Sie innerhalb von NC-Programmen Variablen programmieren. Wenn Sie von den empfohlenen Variablenbereichen abweichen, können Überschneidungen und damit unerwünschtes Verhalten entstehen. Während der Bearbeitung besteht Kollisionsgefahr!

- Ausschließlich von HEIDENHAIN empfohlene Variablenbereiche verwenden
- Keine vorbelegten Variablen verwenden
- Dokumentationen von HEIDENHAIN, Maschinenhersteller und Drittanbieter beachten
- Ablauf mithilfe der Simulation prüfen

**Weitere Informationen:** ["Zyklen aufrufen", Seite 93](#page-92-2) **Weitere Informationen:** Benutzerhandbuch Programmieren und Testen

## **5.1.4 Verfügbare Zyklusgruppen**

## **Bearbeitungszyklen**

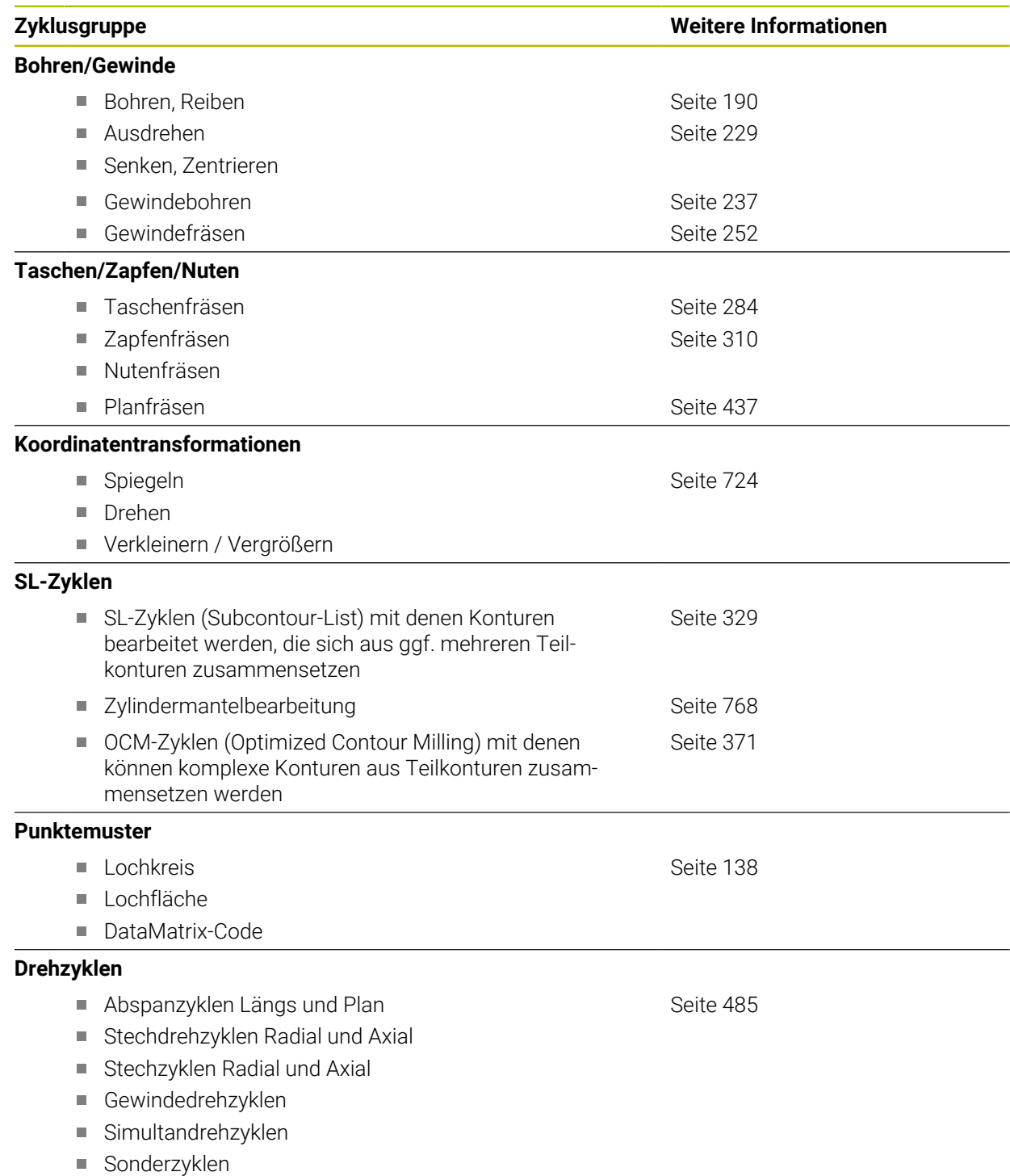

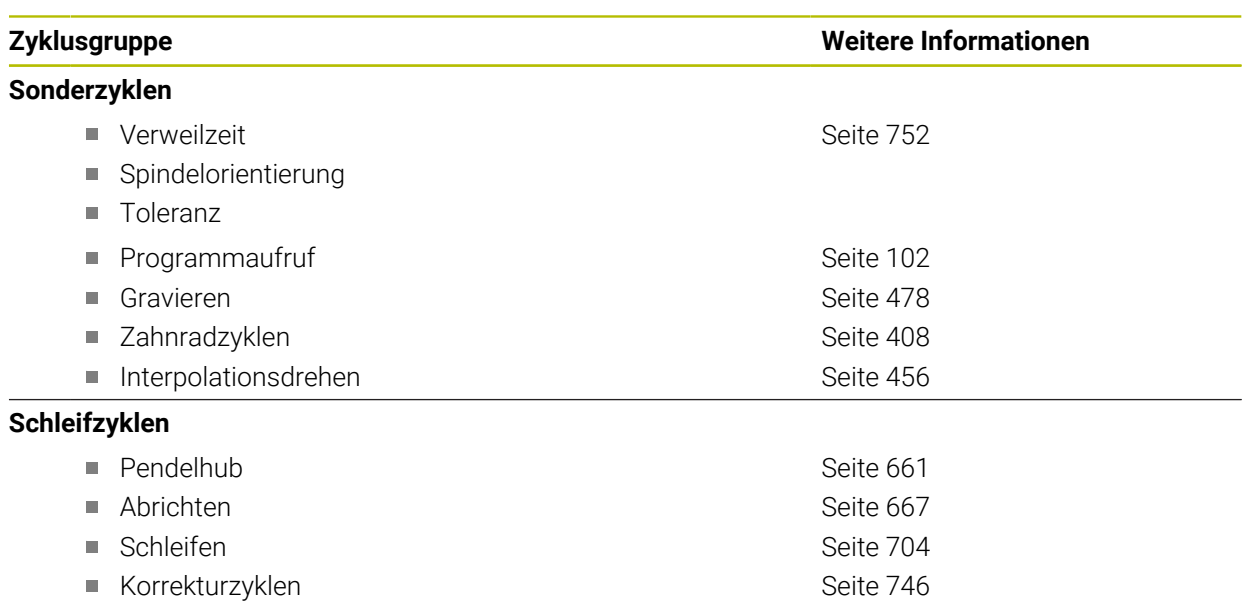

### **Messzyklen**

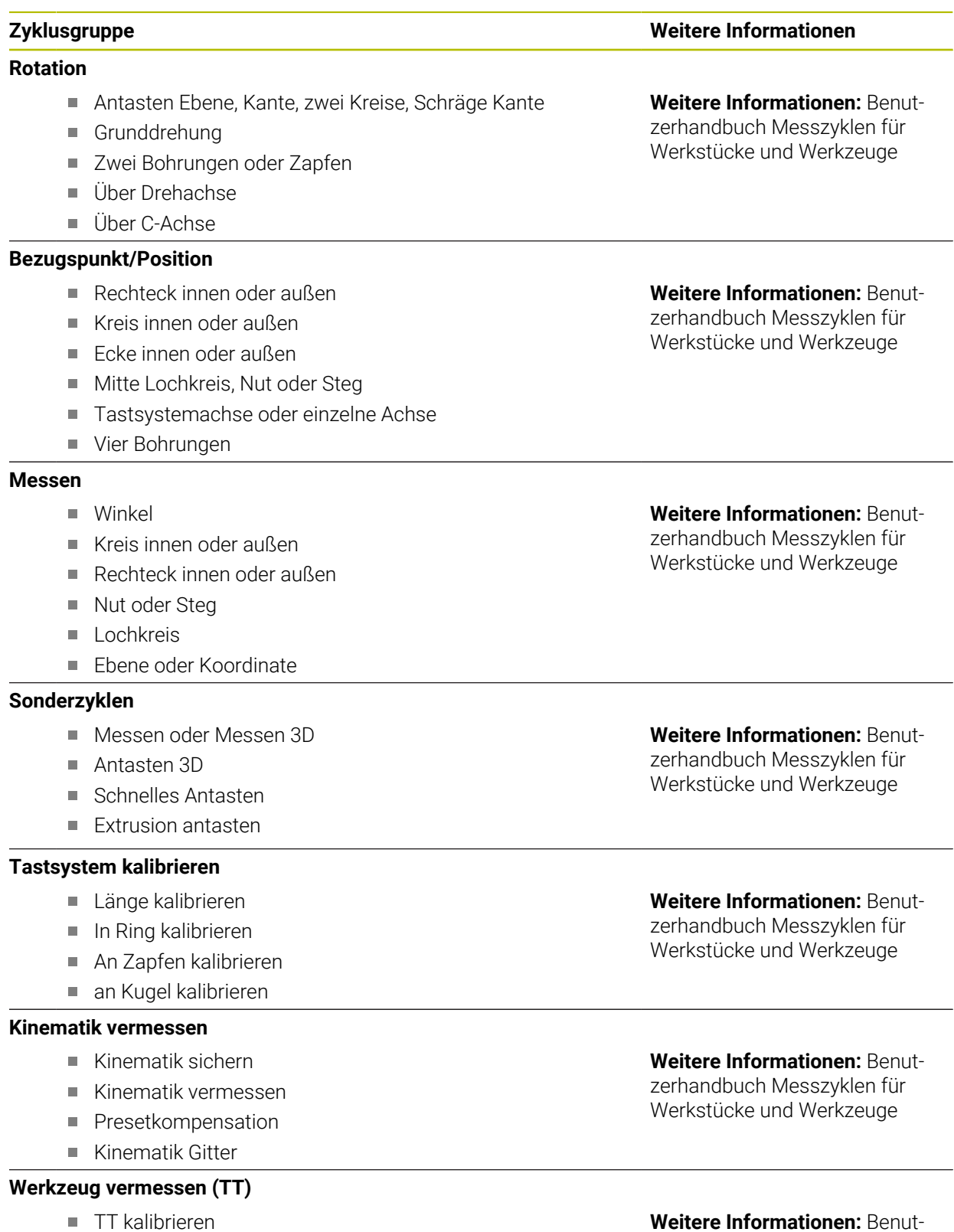

- TT kalibrieren
- Werkzeuglänge, -radius oder komplett vermessen
- IR-TT kalibrieren
- **Drehwerkzeug vermessen**

zerhandbuch Messzyklen für Werkstücke und Werkzeuge

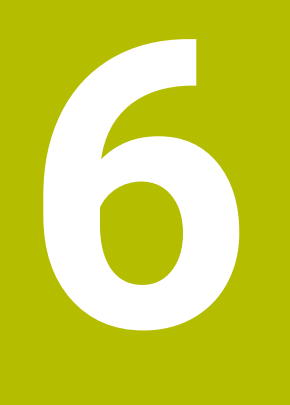

**Programmiertechniken**

## <span id="page-101-0"></span>**6.1 Zyklus 12 PGM CALL**

**ISO-Programmierung G39**

#### **Anwendung**

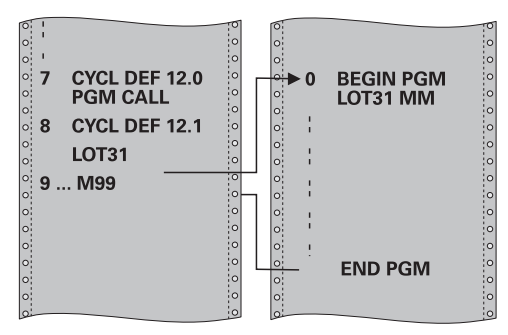

Sie können beliebige NC-Programme, wie z. B. spezielle Bohrzyklen oder Geometriemodule, einem Bearbeitungszyklus gleichstellen. Sie rufen dieses NC-Programm dann wie einen Zyklus auf.

#### **Verwandte Themen**

**Externe NC-Programme aufrufen** 

**Weitere Informationen:** Benutzerhandbuch **Klartextprogrammierung Weitere Informationen:** Benutzerhandbuch Programmieren und Testen

## **Hinweise**

- Diesen Zyklus können Sie im Bearbeitungsmodus **FUNCTION MODE MILL**, **FUNCTION MODE TURN** und **FUNCTION DRESS** ausführen.
- Q-Parameter wirken bei einem Programmaufruf mit Zyklus **12** grundsätzlich global. Beachten Sie daher, dass Änderungen an Q-Parametern im aufgerufenen NC-Programm sich ggf. auch auf das aufrufende NC-Programm auswirken.

#### **Hinweise zum Programmieren**

- Das aufgerufene NC-Programm muss auf dem internen Speicher der Steuerung m. gespeichert sein.
- Wenn Sie nur den Programmnamen eingeben, muss das zum Zyklus deklarierte NC-Programm im selben Verzeichnis stehen wie das rufende NC-Programm.
- Wenn das zum Zyklus deklarierte NC-Programm nicht im selben Verzeichnis steht wie das rufende NC-Programm, dann geben Sie den vollständigen Pfadnamen ein, z. B. **TNC:\KLAR35\FK1\50.H**.
- Wenn Sie ein DIN/ISO-Programm zum Zyklus deklarieren wollen, dann geben Sie den Dateitypen .I hinter dem Programmnamen ein.

## **6.1.1 Zyklusparameter**

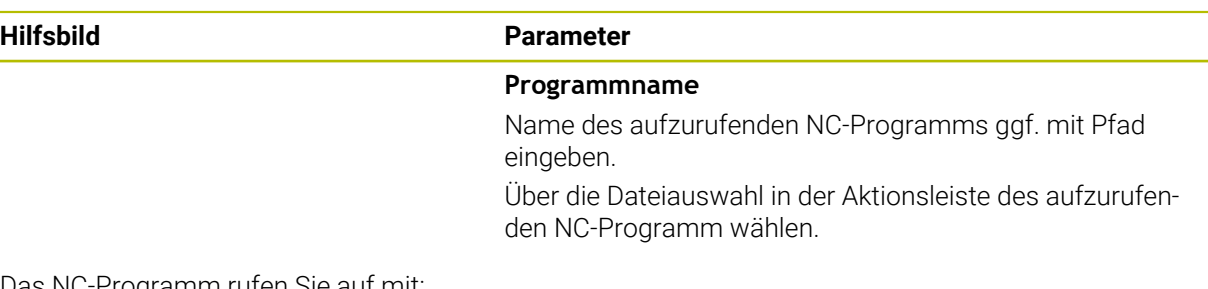

Das NC-Programm rufen Sie auf mit:

- **CYCL CALL** (separater NC-Satz) oder
- M99 (satzweise) oder
- M89 (wird nach jedem Positioniersatz ausgeführt)

### **NC-Programm 1\_Plate.h als Zyklus deklarieren und mit M99 aufrufen**

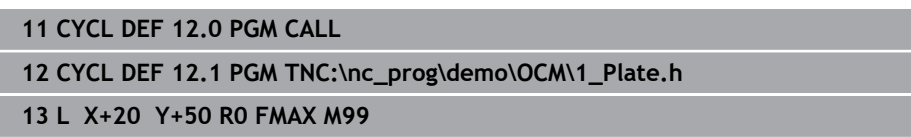

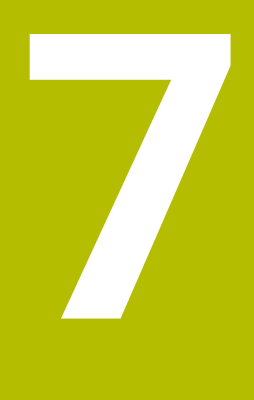

# **Kontur- und Punktdefinitionen**

## **7.1 Konturen überlagern**

## **7.1.1 Grundlagen**

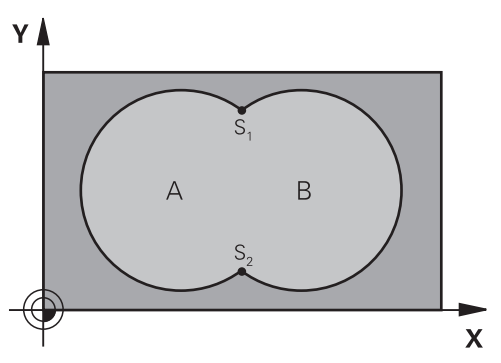

Taschen und Inseln können Sie zu einer neuen Kontur überlagern. Damit können Sie die Fläche einer Tasche durch eine überlagerte Tasche vergrößern oder eine Insel verkleinern.

## **Verwandte Themen**

Zyklus 14 **KONTUR**

**Weitere Informationen:** ["Zyklus 14 KONTUR ", Seite 110](#page-109-0)

■ SL-Zyklen

i

**Weitere Informationen:** ["Konturen mit SL-Zyklen fräsen ", Seite 329](#page-328-0)

■ OCM-Zyklen **Weitere Informationen:** ["Konturen mit OCM-Zyklen fräsen \(#167 / #1-02-1\)",](#page-370-0) [Seite 371](#page-370-0)

## **7.1.2 Unterprogramme: Überlagerte Taschen**

Die nachfolgenden Beispiele sind Kontur-Unterprogramme, die in einem Hauptprogramm von Zyklus **14 KONTUR** aufgerufen werden.

Die Taschen A und B überlagern sich.

Die Steuerung berechnet die Schnittpunkte S1 und S2. Sie müssen nicht programmiert werden.

Die Taschen sind als Vollkreise programmiert.

#### **Unterprogramm 1: Tasche A**

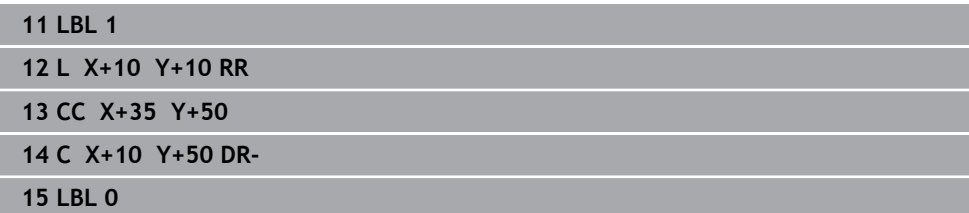

#### **Unterprogramm 2: Tasche B**

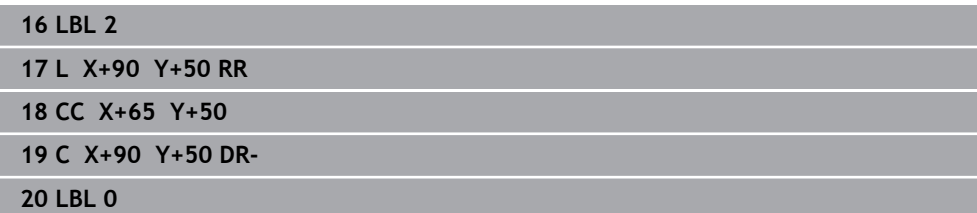

## **7.1.3 Fläche aus Summe**

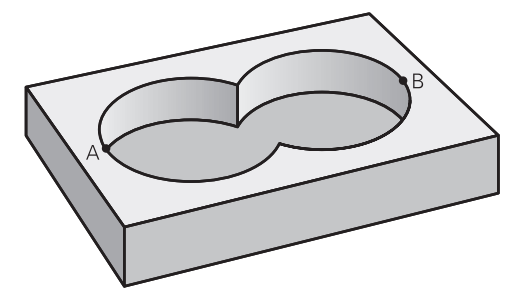

Beide Teilflächen A und B inklusive der gemeinsam überdeckten Fläche sollen bearbeitet werden:

- Die Flächen A und B müssen Taschen sein
- Die erste Tasche (in Zyklus 14) muss außerhalb der Zweiten beginnen

## **Fläche A:**

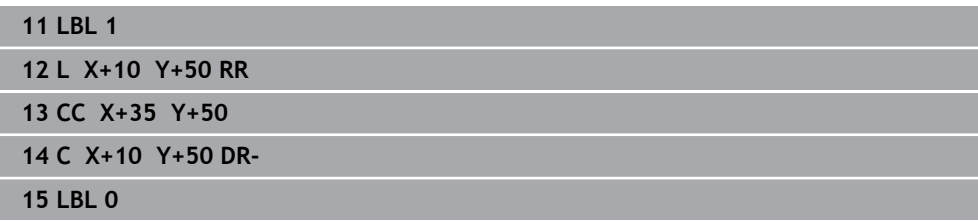

#### **Fläche B:**

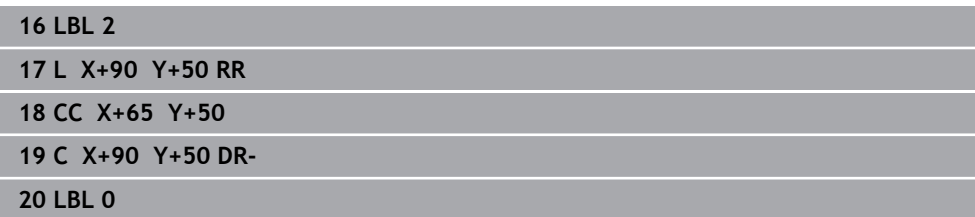

**7**

## **7.1.4 Fläche aus Differenz**

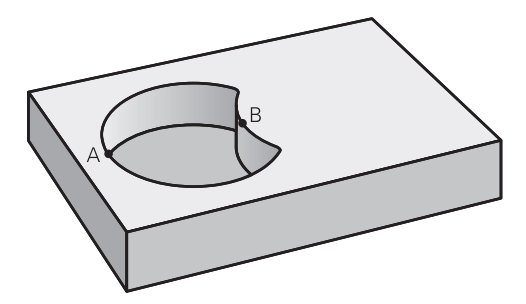

Fläche A soll ohne den von B überdeckten Anteil bearbeitet werden:

- Fläche A muss Tasche und B muss Insel sein.
- A muss außerhalb B beginnen.
- B muss innerhalb von A beginnen

#### **Fläche A:**

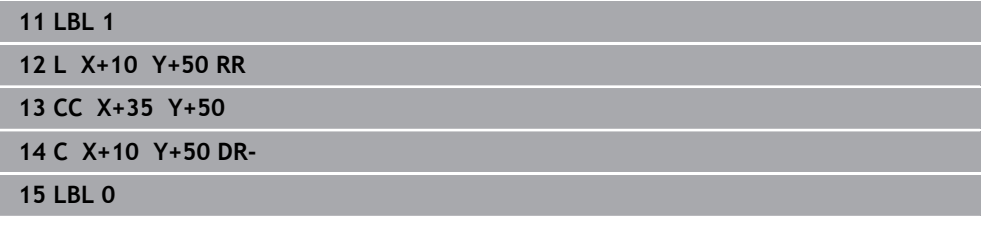

**Fläche B:**

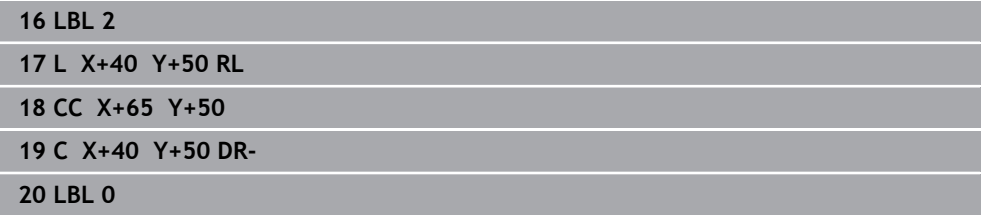

## **7.1.5 Fläche aus Schnitt**

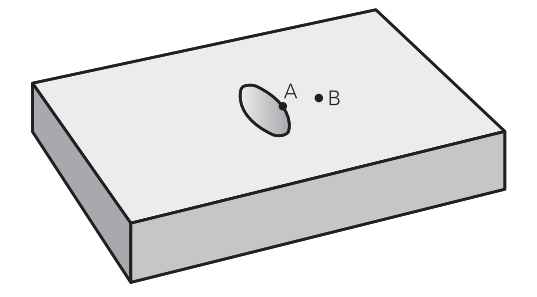

Die von A und B überdeckte Fläche soll bearbeitet werden. (Einfach überdeckte Flächen sollen unbearbeitet bleiben.)

- A und B müssen Taschen sein
- A muss innerhalb B beginnen
# **Fläche A:**

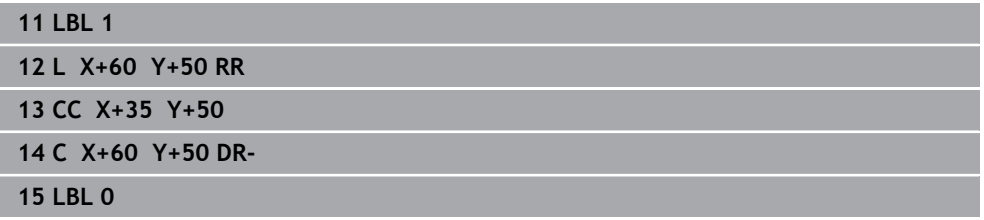

# **Fläche B:**

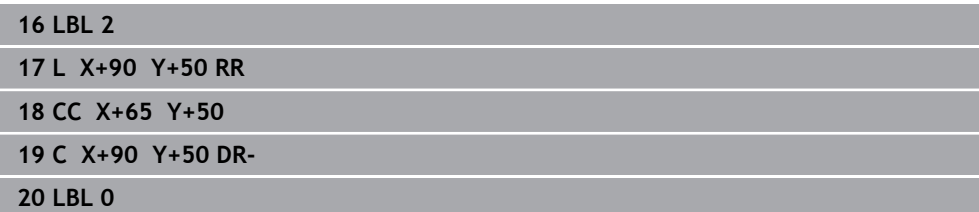

# <span id="page-109-0"></span>**7.2 Zyklus 14 KONTUR**

**ISO-Programmierung G37**

# **Anwendung**

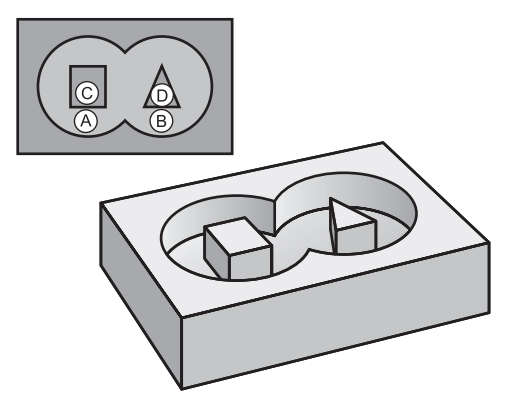

In Zyklus **14 KONTUR** listen Sie alle Unterprogramme auf, die zu einer Gesamtkontur überlagert werden sollen.

#### **Verwandte Themen**

Einfache Konturformel

**Weitere Informationen:** ["Einfache Konturformel", Seite 111](#page-110-0)

- Komplexe Konturformel **Weitere Informationen:** ["Komplexe Konturformel", Seite 115](#page-114-0)
- Konturen überlagern **Weitere Informationen:** ["Konturen überlagern", Seite 106](#page-105-0)

#### **Hinweise**

- Diesen Zyklus können Sie ausschließlich in den Bearbeitungsmodi **FUNCTION MODE MILL** und **FUNCTION MODE TURN** ausführen.
- Zyklus 14 ist DEF-Aktiv, das heißt ab seiner Definition im NC-Programm wirksam.
- In Zyklus 14 können Sie maximal 12 Unterprogramme (Teilkonturen) auflisten.

# **7.2.1 Zyklusparameter**

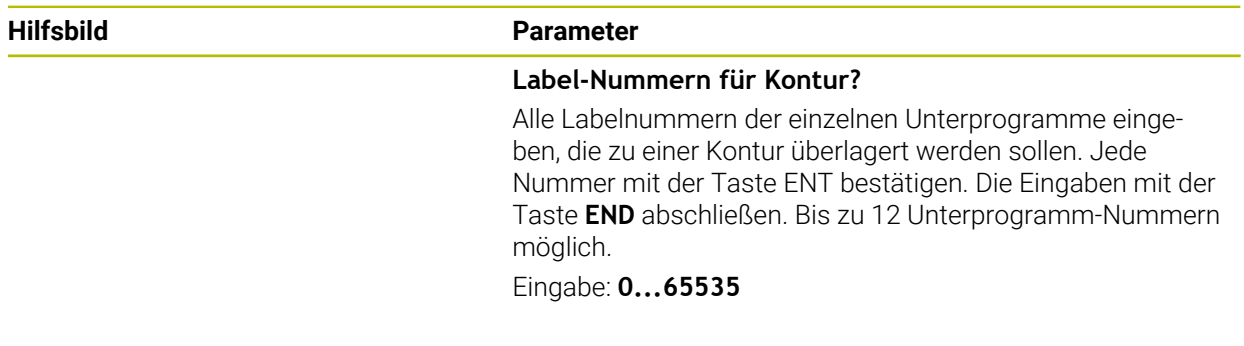

## **Beispiel**

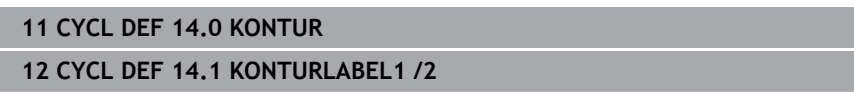

# <span id="page-110-0"></span>**7.3 Einfache Konturformel**

# **7.3.1 Grundlagen**

Mit der einfachen Konturformel können Sie Konturen aus bis zu neun Teilkonturen (Taschen oder Inseln) auf einfache Weise zusammensetzen. Aus den gewählten Teilkonturen berechnet die Steuerung die Gesamtkontur.

# **Verwandte Themen**

- Konturen überlagern **Weitere Informationen:** ["Konturen überlagern", Seite 106](#page-105-0)
- Komplexe Konturformel **Weitere Informationen:** ["Komplexe Konturformel", Seite 115](#page-114-0)
- Zyklus 14 **KONTUR Weitere Informationen:** ["Zyklus 14 KONTUR ", Seite 110](#page-109-0)
- SL-Zvklen **Weitere Informationen:** ["Konturen mit SL-Zyklen fräsen ", Seite 329](#page-328-0)
- OCM-Zyklen **Weitere Informationen:** ["Konturen mit OCM-Zyklen fräsen \(#167 / #1-02-1\)",](#page-370-0) [Seite 371](#page-370-0)

# **Schema: Abarbeiten mit SL-Zyklen und einfacher Konturformel**

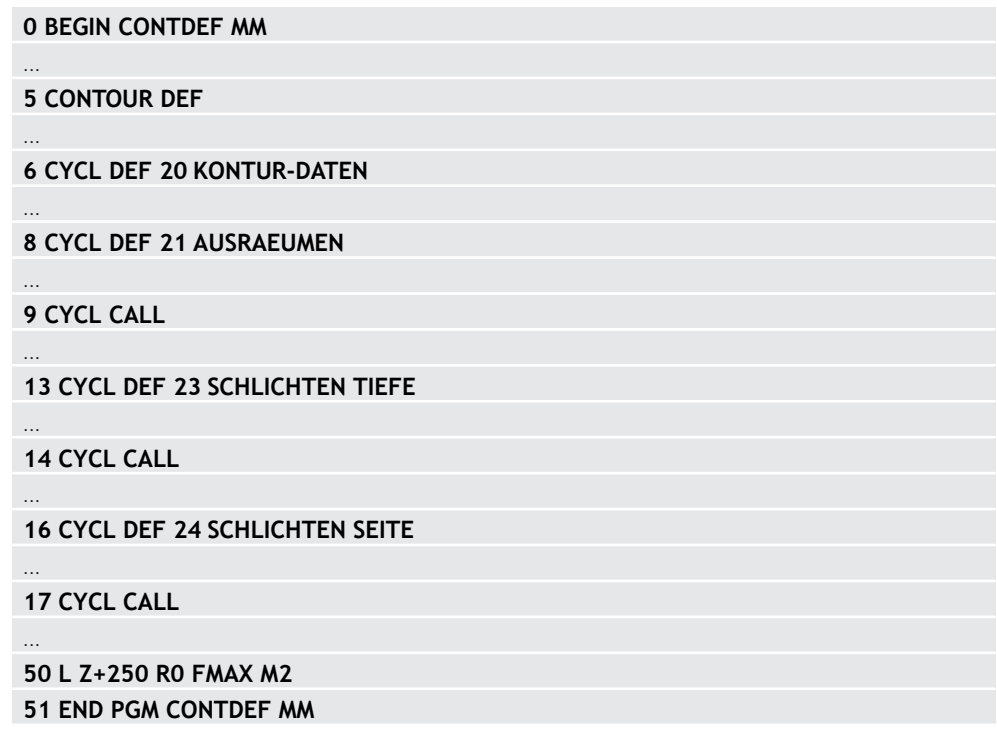

Der Speicher für einen SL-Zyklus (alle Konturbeschreibungsprogramme) ist auf maximal **100 Konturen** begrenzt. Die Anzahl der möglichen Konturelemente hängt von der Konturart (Innen- oder Außenkontur) und der Anzahl der Konturbeschreibungen ab und beträgt maximal **16384** Konturelemente.

# **Leerbereiche**

h)

Mithilfe von optionalen Leerbereichen **V** (**void**) können Sie Bereiche von der Bearbeitung ausschließen. Diese Bereiche können z. B. Konturen in Gussteilen oder aus vorherigen Bearbeitungschritten sein. Sie können bis zu fünf Leerbereiche definieren.

Wenn Sie OCM-Zyklen verwenden, taucht die Steuerung innerhalb von Leerbereichen senkrecht ein.

Wenn Sie SL-Zyklen mit den Nummern **22** bis **24** verwenden, ermittelt die Steuerung die Eintauchposition unabhängig von definierten Leerbereichen. Prüfen Sie das Verhalten mithilfe der Simulation.

#### **Eigenschaften der Teilkonturen**

- **Programmieren Sie keine Radiuskorrektur.**
- Die Steuerung ignoriert Vorschübe F und Zusatzfunktionen M.
- Koordinatenumrechnungen sind erlaubt werden sie innerhalb der Teilkonturen programmiert, wirken sie auch in den nachfolgenden Unterprogrammen, müssen aber nach dem Zyklusaufruf nicht zurückgesetzt werden.
- Die Unterprogramme dürfen auch Koordinaten in der Spindelachse enthalten, diese werden aber ignoriert.
- Im ersten Koordinatensatz des Unterprogramms legen Sie die Bearbeitungsebene fest.

#### **Eigenschaften der Zyklen**

- Die Steuerung positioniert vor jedem Zyklus automatisch auf den Sicherheitsabstand.
- Jedes Tiefenniveau wird ohne Werkzeugabheben gefräst; Inseln werden seitlich umfahren.
- Der Radius von "Innenecken" ist programmierbar das Werkzeug bleibt nicht stehen, Freischneidemarkierungen werden verhindert (gilt für äußerste Bahn beim Räumen und Seitenschlichten).
- Beim Seitenschlichten fährt die Steuerung die Kontur auf einer tangentialen Kreisbahn an.
- Beim Tiefenschlichten fährt die Steuerung das Werkzeug ebenfalls auf einer tangentialen Kreisbahn an das Werkstück (z. B.: Spindelachse Z: Kreisbahn in Ebene Z/X).
- Die Steuerung bearbeitet die Kontur durchgehend im Gleichlauf bzw. im Gegenlauf.

Die Maßangaben für die Bearbeitung, wie Frästiefe, Aufmaße und Sicherheitsabstand geben Sie zentral im Zyklus **20 KONTUR-DATEN** bzw. bei OCM im Zyklus **271 OCM KONTURDATEN** ein.

# **7.3.2 Einfache Konturformel eingeben**

Über die Auswahlmöglichkeit in der Aktionsleiste oder im Formular können Sie verschiedene Konturen in einer mathematischen Formel miteinander verknüpfen. Gehen Sie wie folgt vor:

NC-Funktion einfügen

- **NC-Funktion einfügen** wählen
- Die Steuerung öffnet das Fenster **NC-Funktion einfügen**.
- **CONTOUR DEF** wählen
- Die Steuerung startet die Eingabe der Konturformel.
- Erste Teilkontur **P1** eingeben
- Auswahlmöglichkeit Tasche **P2** oder Insel **I2** wählen
- Zweiten Teilkontur eingeben
- Bei Bedarf die Tiefe der zweiten Teilkontur eingeben.
- > Dialog wie zuvor beschrieben fortführen, bis Sie alle Teilkonturen eingegeben haben.
- Ggf. Leerbereiche **V** definieren

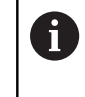

Die Tiefe der Leerbereiche entspricht der Gesamttiefe, die Sie im Bearbeitungszyklus definieren.

Die Steuerung bietet zur Eingabe der Kontur folgende Möglichkeiten:

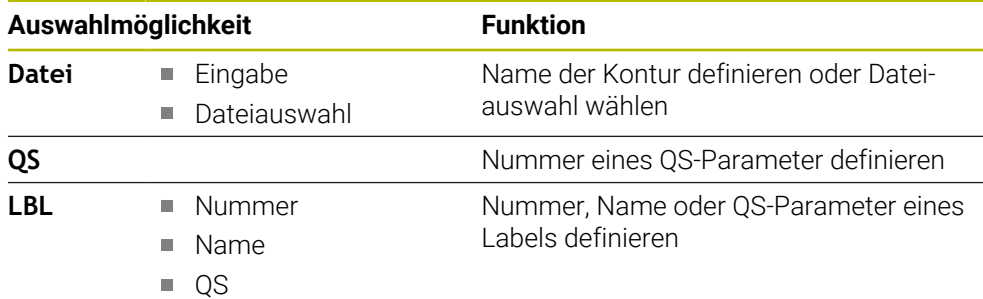

#### **Beispiel:**

Ŧ

### **11 CONTOUR DEF P1 = LBL 1 I2 = LBL 2 DEPTH5 V1 = LBL 3**

Programmierhinweise:

- $\blacksquare$ Die erste Tiefe der Teilkontur ist die Tiefe des Zyklus. Auf diese Tiefe ist die programmierte Kontur beschränkt. Weitere Teilkonturen können nicht tiefer als die Tiefe des Zyklus sein. Deshalb grundsätzlich immer mit der tiefsten Tasche beginnen.
- Wenn die Kontur als Insel definiert ist, dann interpretiert die Steuerung die eingegebene Tiefe als Inselhöhe. Der eingegebene, vorzeichenlose Wert bezieht sich dann auf die Werkstück-Oberfläche!
- Wenn die Tiefe mit 0 eingegeben ist, dann wirkt bei Taschen die im Zyklus **20** definierte Tiefe. Inseln ragen dann bis zur Werkstück-Oberfläche!
- Wenn die gerufene Datei im selben Verzeichnis steht wie die rufende Datei, können Sie auch nur den Dateinamen ohne Pfad einbinden.

# **7.3.3 Kontur abarbeiten mit SL- oder OCM-Zyklen**

Die Bearbeitung der definierten Gesamtkontur erfolgt mit den SL-Zyklen  $\mathbf i$ ([siehe "Konturen mit SL-Zyklen fräsen ", Seite 329\)](#page-328-0) oder den OCM-Zyklen ([siehe "Konturen mit OCM-Zyklen fräsen \(#167 / #1-02-1\)", Seite 371\)](#page-370-0).

# <span id="page-114-0"></span>**7.4 Komplexe Konturformel**

# **7.4.1 Grundlagen**

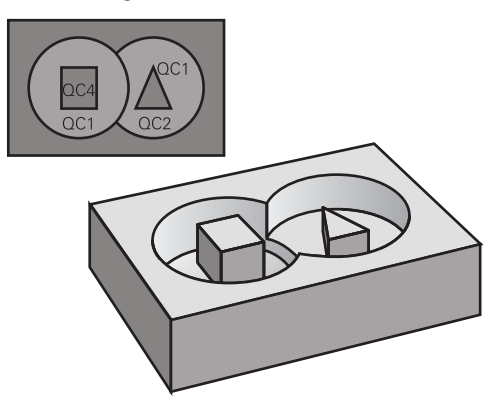

Mit den komplexen Konturformeln können Sie komplexe Konturen aus Teilkonturen (Taschen oder Inseln) zusammensetzen. Die einzelnen Teilkonturen (Geometriedaten) geben Sie als separate NC-Programme oder Unterprogramm ein. Dadurch sind alle Teilkonturen beliebig wiederverwendbar. Aus den gewählten Teilkonturen, die Sie über eine Konturformel miteinander verknüpfen, berechnet die Steuerung die Gesamtkontur.

#### **Verwandte Themen**

- Konturen überlagern
	- **Weitere Informationen:** ["Konturen überlagern", Seite 106](#page-105-0)
- Einfache Konturformel **Weitere Informationen:** ["Einfache Konturformel", Seite 111](#page-110-0)
- Zyklus 14 **KONTUR Weitere Informationen:** ["Zyklus 14 KONTUR ", Seite 110](#page-109-0)
- SL-Zvklen
	- **Weitere Informationen:** ["Konturen mit SL-Zyklen fräsen ", Seite 329](#page-328-0)
- OCM-Zyklen

**Weitere Informationen:** ["Konturen mit OCM-Zyklen fräsen \(#167 / #1-02-1\)",](#page-370-0) [Seite 371](#page-370-0)

#### **Schema: Abarbeiten mit SL-Zyklen und komplexer Konturformel**

**0 BEGIN CONT MM**

...

...

...

...

...

...

...

 $\mathbf i$ 

**5 SEL CONTOUR "MODEL"**

**6 CYCL DEF 20 KONTUR-DATEN**

**8 CYCL DEF 21 AUSRAEUMEN**

**9 CYCL CALL**

**13 CYCL DEF 23 SCHLICHTEN TIEFE**

**14 CYCL CALL**

**16 CYCL DEF 24 SCHLICHTEN SEITE**

**17 CYCL CALL**

**50 L Z+250 R0 FMAX M2 51 END PGM CONT MM**

Programmierhinweise:

 $\overline{\phantom{a}}$ Der Speicher für einen SL-Zyklus (alle Konturbeschreibungsprogramme) ist auf maximal **100 Konturen** begrenzt. Die Anzahl der möglichen Konturelemente hängt von der Konturart (Innen- oder Außenkontur) und der Anzahl der Konturbeschreibungen ab und beträgt maximal **16384** Konturelemente.

Die SL-Zyklen mit Konturformel setzen einen strukturierten Programmaufbau voraus und bieten die Möglichkeit, immer wiederkehrende Konturen in einzelnen NC-Programmen abzulegen. Über die Konturformel verknüpfen Sie die Teilkonturen zu einer Gesamtkontur und legen fest, ob es sich um eine Tasche oder Insel handelt.

#### **Eigenschaften der Teilkonturen**

- Die Steuerung erkennt alle Konturen als Tasche, programmieren Sie keine Radiuskorrektur
- Die Steuerung ignoriert Vorschübe F und Zusatzfunktionen M
- Koordinatenumrechnungen sind erlaubt werden sie innerhalb der Teilkonturen programmiert, wirken diese auch in den nachfolgenden gerufenen NC-Programmen, müssen aber nach dem Zyklusaufruf nicht zurückgesetzt werden
- Die gerufenen NC-Programme dürfen auch Koordinaten in der Spindelachse enthalten, diese werden aber ignoriert
- Im ersten Koordinatensatz des gerufenen NC-Programms legen Sie die Bearbeitungsebene fest
- Teilkonturen können Sie bei Bedarf mit unterschiedlichen Tiefen definieren

#### **Eigenschaften der Zyklen**

- Die Steuerung positioniert vor jedem Zyklus automatisch auf den Sicherheitsabstand
- Jedes Tiefenniveau wird ohne Werkzeugabheben gefräst: Inseln werden seitlich umfahren
- Der Radius von "Innenecken" ist programmierbar das Werkzeug bleibt nicht stehen, Freischneidemarkierungen werden verhindert (gilt für äußerste Bahn beim Räumen und Seitenschlichten)
- Beim Seitenschlichten fährt die Steuerung die Kontur auf einer tangentialen Kreisbahn an
- Beim Tiefenschlichten fährt die Steuerung das Werkzeug ebenfalls auf einer tangentialen Kreisbahn an das Werkstück (z. B.: Spindelachse Z: Kreisbahn in Ebene Z/X)
- Die Steuerung bearbeitet die Kontur durchgehend im Gleichlauf bzw. im Gegenlauf

Die Maßangaben für die Bearbeitung, wie Frästiefe, Aufmaße und Sicherheitsabstand geben Sie zentral im Zyklus **20 KONTUR-DATEN** oder **271 OCM KONTURDATEN** ein.

#### **Schema: Verrechnung der Teilkonturen mit Konturformel**

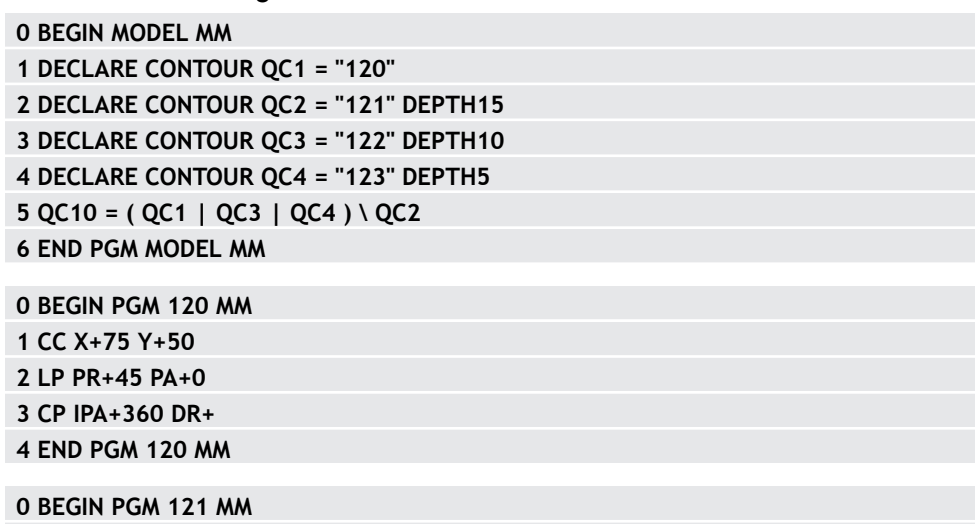

# **7.4.2 NC-Programm mit Konturdefinition wählen**

Mit der Funktion **SEL CONTOUR** wählen Sie ein NC-Programm mit Konturdefinitionen, aus denen die Steuerung die Konturbeschreibungen entnimmt: Gehen Sie wie folgt vor:

NC-Funktion einfügen

- **NC-Funktion einfügen** wählen
- Die Steuerung öffnet das Fenster **NC-Funktion einfügen**.

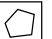

- **SEL CONTOUR** wählen
- Die Steuerung startet die Eingabe der Konturformel.
- Definition der Kontur

Die Steuerung bietet zur Eingabe der Kontur folgende Möglichkeiten an:

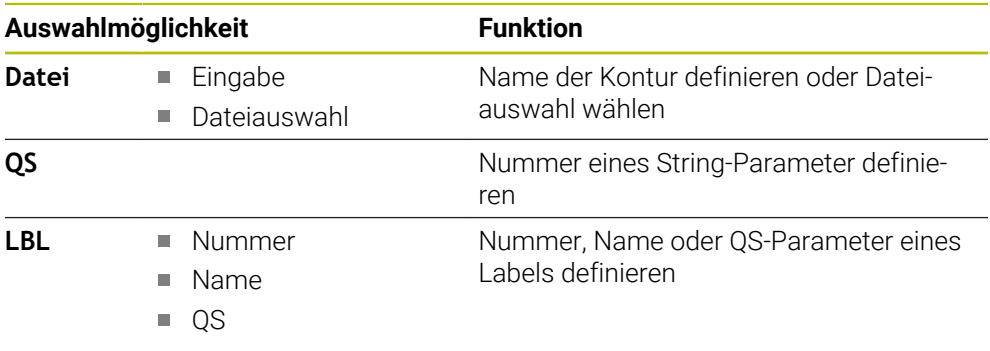

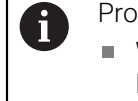

#### Programmierhinweise:

- Wenn die gerufene Datei im selben Verzeichnis steht wie die rufende Datei, können Sie auch nur den Dateinamen ohne Pfad einbinden.
- **SEL CONTOUR-Satz vor den SL-Zyklen programmieren. Zyklus 14 KONTUR** ist bei der Verwendung von **SEL CONTUR** nicht mehr erforderlich.

# **7.4.3 Konturbeschreibung definieren**

Mit der Funktion **DECLARE CONTOUR** geben Sie einem NC-Programm den Pfad für NC-Programme an, aus denen die Steuerung die Konturbeschreibungen entnimmt. Des Weiteren können Sie für diese Konturbeschreibung eine separate Tiefe wählen. Gehen Sie wie folgt vor:

NC-Funktion

**NC-Funktion einfügen** wählen

- einfügen
- 
- Die Steuerung öffnet das Fenster **NC-Funktion einfügen**.
- **DECLARE CONTOUR** wählen
- Die Steuerung startet die Eingabe der Konturformel.
- Nummer für den Konturbezeichner **QC** eingeben
- Konturbeschreibung definieren

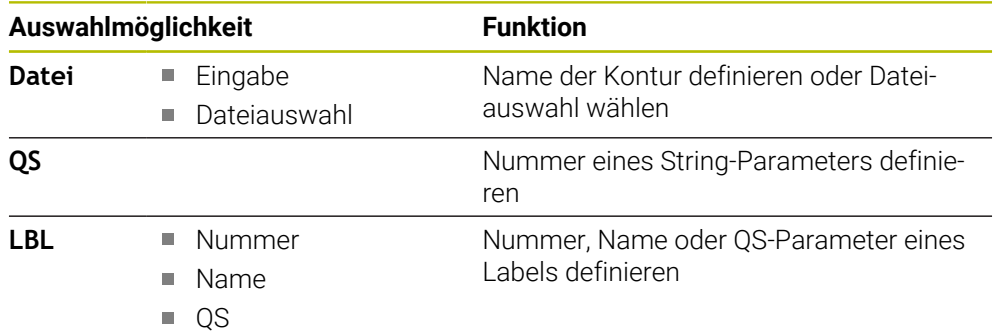

Die Steuerung bietet zur Eingabe der Kontur folgende Möglichkeiten an:

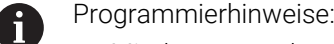

- Mit den angegebenen Konturbezeichnern **OC** können Sie in der Konturformel die verschiedenen Konturen miteinander verrechnen.
- Wenn die gerufene Datei im selben Verzeichnis steht wie die rufende Datei, können Sie auch nur den Dateinamen ohne Pfad einbinden.
- Wenn Sie Konturen mit separater Tiefe verwenden, dann müssen Sie allen Teilkonturen eine Tiefe zuweisen (ggf. Tiefe 0 zuweisen).
- Unterschiedliche Tiefen (**DEPTH**) werden nur bei sich überschneidenden Elementen eingerechnet. Das ist nicht der Fall bei reinen Inseln innerhalb einer Tasche. Verwenden Sie hierzu die einfache Konturformel.

**Weitere Informationen:** ["Einfache Konturformel", Seite 111](#page-110-0)

# **7.4.4 Komplexe Konturformel eingeben**

Sie können mit der Funktion Konturformel verschiedene Konturen in einer mathematischen Formel miteinander verknüpfen:

NC-Funktion einfügen

- **NC-Funktion einfügen** wählen
- Die Steuerung öffnet das Fenster **NC-Funktion einfügen**.
- **Konturformel QC** wählen
- Die Steuerung startet die Eingabe der Konturformel.
- Nummer für den Konturbezeichner **QC** eingeben
- $\blacktriangleright$  Konturformel eingeben

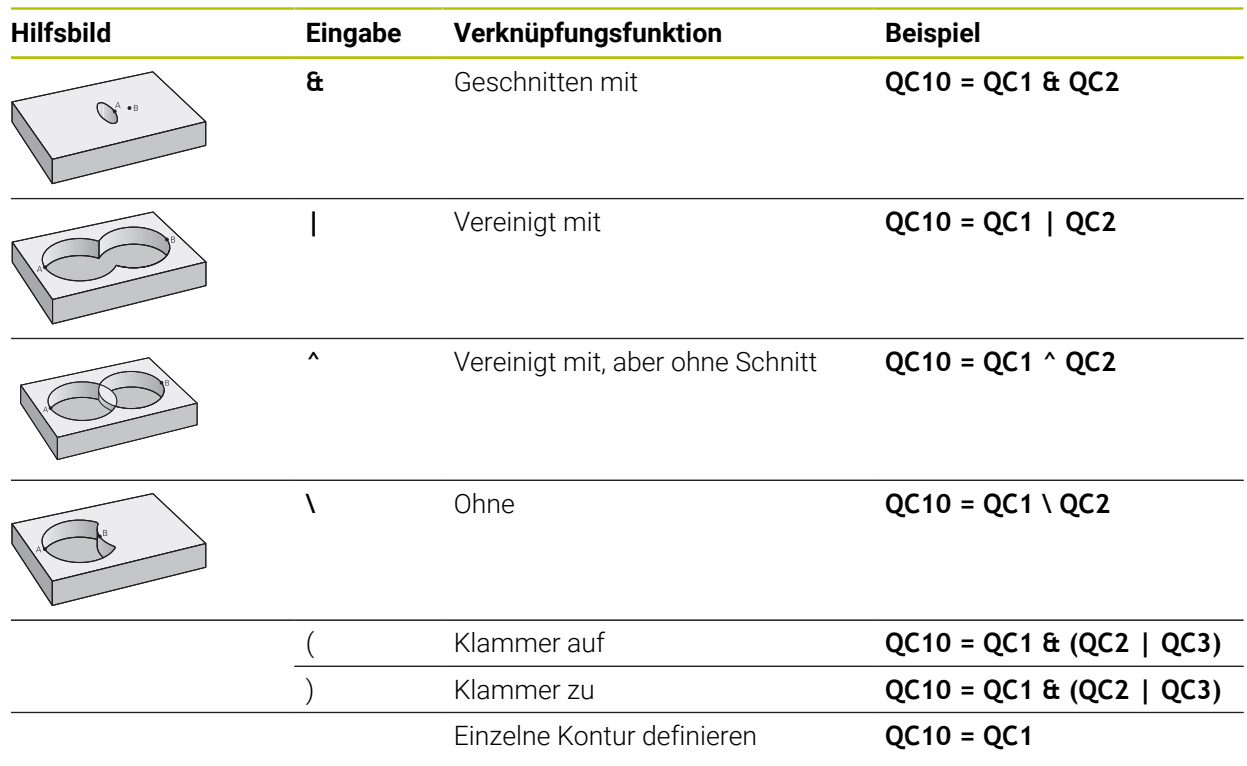

Die Steuerung bietet folgende Möglichkeiten zur Formeleingabe:

Automatische Vervollständigung

**Weitere Informationen:** Benutzerhandbuch Programmieren und Testen

- Überblendtastatur zur Formeleingabe aus der Aktionsleiste oder dem Formular
- Modus Formeleingabe der Bildschirmtastatur

**Weitere Informationen:** Benutzerhandbuch Programmieren und Testen

# **7.4.5 Überlagerte Konturen**

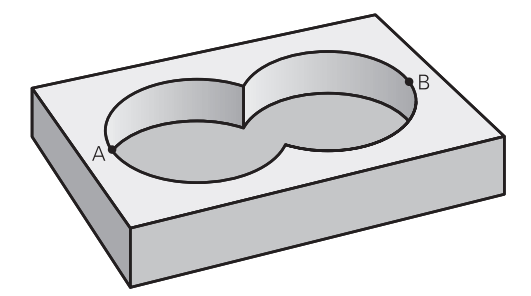

Die Steuerung betrachtet eine programmierte Kontur als Tasche. Mit den Funktionen der Konturformel haben Sie die Möglichkeit, eine Kontur in eine Insel umzuwandeln.

Taschen und Inseln können Sie zu einer neuen Kontur überlagern. Damit können Sie die Fläche einer Tasche durch eine überlagerte Tasche vergrößern oder eine Insel verkleinern.

#### **Unterprogramme: Überlagerte Taschen**

Die nachfolgenden Beispiele sind Konturbeschreibungsprogramme,  $\mathbf i$ die in einem Konturdefinitionsprogramm definiert sind. Das Konturdefinitionsprogramm wiederum ist über die Funktion **SEL CONTOUR** im eigentlichen Hauptprogramm aufzurufen.

Die Taschen A und B überlagern sich.

Die Steuerung berechnet die Schnittpunkte S1 und S2, sie müssen nicht programmiert werden.

Die Taschen sind als Vollkreise programmiert.

#### **Konturbeschreibungsprogramm 1: Tasche A**

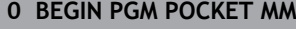

- **1 L X+10 Y+50 R0**
- **2 CC X+35 Y+50**
- **3 C X+10 Y+50 DR-**
- **4 END PGM POCKET MM**

#### **Konturbeschreibungsprogramm 2: Tasche B**

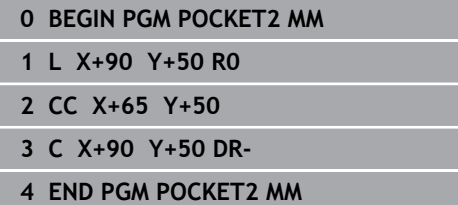

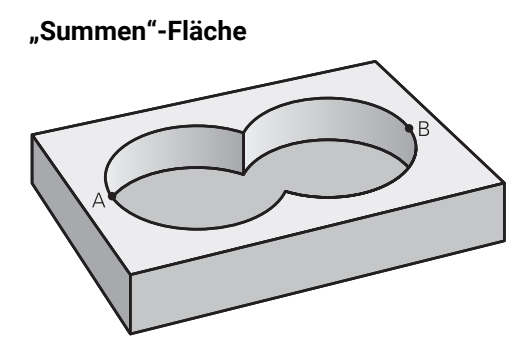

Beide Teilflächen A und B inklusive der gemeinsam überdeckten Fläche sollen bearbeitet werden:

- Die Flächen A und B müssen in separaten NC-Programmen ohne Radiuskorrektur programmiert sein
- In der Konturformel werden die Flächen A und B mit der Funktion "vereinigt mit" verrechnet

#### **Konturdefinitionsprogramm:**

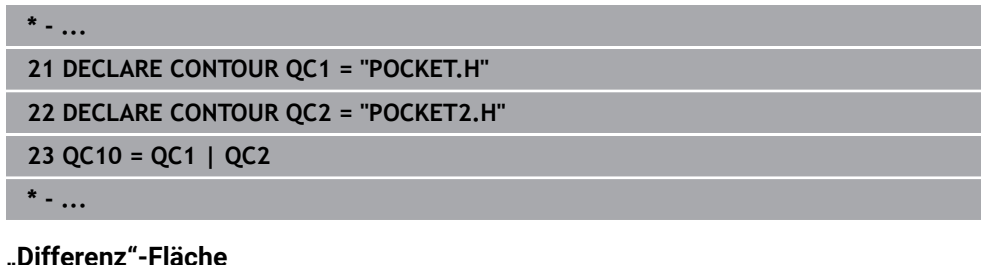

# **"Differenz"-Fläche**

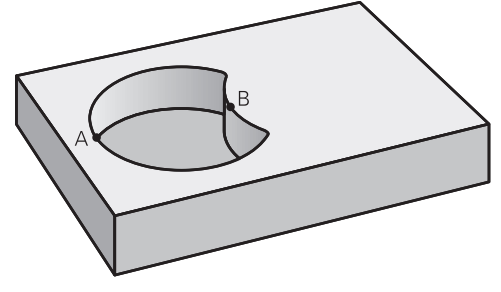

Fläche A soll ohne den von B überdeckten Anteil bearbeitet werden:

- Die Flächen A und B müssen in separaten NC-Programmen ohne Radiuskorrektur programmiert sein
- In der Konturformel wird die Fläche B mit der Funktion **ohne** von der Fläche A abgezogen

## **Konturdefinitionsprogramm:**

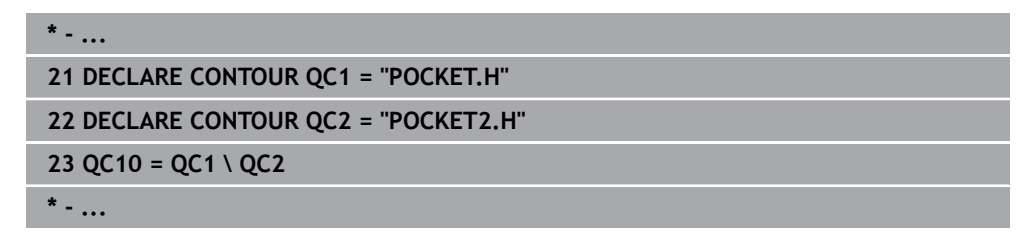

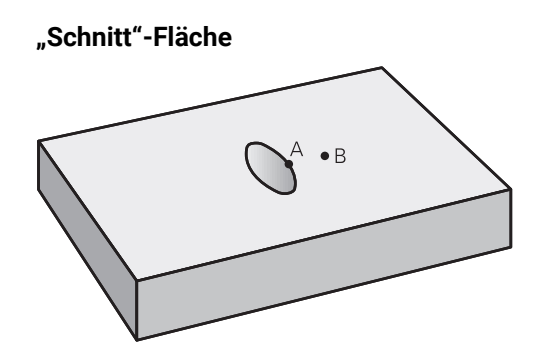

Die von A und B überdeckte Fläche soll bearbeitet werden. (Einfach überdeckte Flächen sollen unbearbeitet bleiben.)

- Die Flächen A und B müssen in separaten NC-Programmen ohne Radiuskorrektur programmiert sein
- In der Konturformel werden die Flächen A und B mit der Funktion "geschnitten mit" verrechnet

#### **Konturdefinitionsprogramm:**

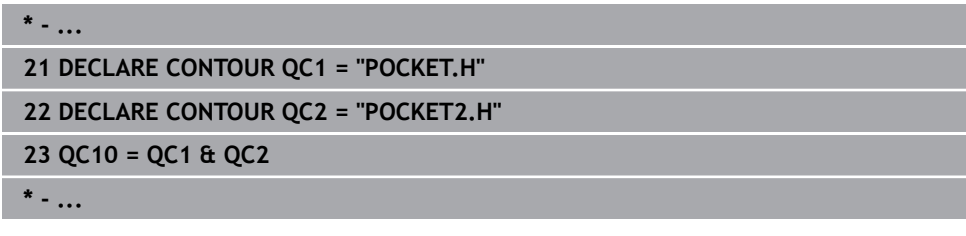

# **7.4.6 Kontur abarbeiten mit SL- oder OCM-Zyklen**

Die Bearbeitung der definierten Gesamtkontur erfolgt mit den SL-Zyklen Ŧ ([siehe "Konturen mit SL-Zyklen fräsen ", Seite 329\)](#page-328-0) oder den OCM-Zyklen ([siehe "Konturen mit OCM-Zyklen fräsen \(#167 / #1-02-1\)", Seite 371\)](#page-370-0).

# **7.5 Punktetabellen**

# **Anwendung**

Mithilfe einer Punktetabelle können Sie einen oder mehrere Zyklen hintereinander auf einem unregelmäßigen Punktemuster abarbeiten.

#### **Verwandte Themen**

Inhalte einer Punktetabelle, einzelne Punkte ausblenden  $\blacksquare$ 

**Weitere Informationen:** Benutzerhandbuch Programmieren und Testen

# **Funktionsbeschreibung**

# **Koordinatenangaben in einer Punktetabelle**

Wenn Sie Bohrzyklen verwenden, entsprechen die Koordinaten der Bearbeitungsebene in der Punktetabelle den Koordinaten der Bohrungsmittelpunkte. Wenn Sie Fräszyklen verwenden, entsprechen die Koordinaten der Bearbeitungsebene in der Punktetabelle den Startpunktkoordinaten des jeweiligen Zyklus, z. B. Mittelpunktskoordinaten einer Kreistasche. Die Koordinaten der Werkzeugachse entsprechen der Koordinate der Werkstückoberfläche.

Die Steuerung zieht das Werkzeug beim Verfahren zwischen den definierten Punkten zurück auf die sichere Höhe. Als sichere Höhe verwendet die Steuerung entweder die Koordinate der Werkzeugachse beim Zyklusaufruf oder den Wert aus dem Zyklusparameter **Q204 2. SICHERHEITS-ABST.**, je nachdem, welcher Wert größer ist.

# *HINWEIS*

## **Achtung Kollisionsgefahr!**

Wenn Sie in der Punktetabelle bei einzelnen Punkten eine sichere Höhe programmieren, ignoriert die Steuerung für alle Punkte den Wert aus dem Zyklusparameter **Q204 2. SICHERHEITS-ABST.**!

Funktion **GLOBAL DEF 125 POSITIONIEREN** programmieren, damit die Steuerung die sichere Höhe nur bei dem jeweiligen Punkt berücksichtigt

# **Wirkungsweise mit Zyklen**

# **SL-Zyklen und Zyklus 12**

Die Steuerung interpretiert Punkte in der Punktetabelle als zusätzliche Nullpunktverschiebung.

# **Zyklen 200 bis 208, 262 bis 267**

Die Steuerung interpretiert die Punkte der Bearbeitungsebene als Koordinaten des Bohrungsmittelpunkts. Wenn Sie die in der Punktetabelle definierte Koordinate der Werkzeugachse als Startpunktkoordinate nutzen wollen, müssen Sie die Werkstück-Oberkante (**Q203**) mit 0 definieren.

# **Zyklen 210 bis 215**

Die Steuerung interpretiert die Punkte als zusätzliche Nullpunktverschiebung. Wenn Sie die in der Punktetabelle definierten Punkte als Startpunktkoordinaten nutzen wollen, müssen Sie die Startpunkte und die Werkstück-Oberkante (**Q203**) im jeweiligen Fräszyklus mit 0 programmieren.

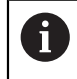

Sie können diese Zyklen auf der Steuerung nicht mehr einfügen, aber in bestehenden NC-Programmen editieren und abarbeiten.

# **Zyklen 251 bis 254**

Die Steuerung interpretiert die Punkte der Bearbeitungsebene als Koordinaten des Zyklusstartpunkts. Wenn Sie die in der Punktetabelle definierte Koordinate der Werkzeugachse als Startpunktkoordinate nutzen wollen, müssen Sie die Werkstück-Oberkante (**Q203**) mit 0 definieren.

# **7.5.1 Punktetabelle im NC-Programm wählen mit SEL PATTERN**

Sie wählen die Punktetabelle wie folgt:

- **NC-Funktion einfügen** wählen
	- Die Steuerung öffnet das Fenster **NC-Funktion einfügen**.
- **SEL PATTERN** wählen

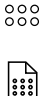

NC-Funktion einfügen

#### **Dateiauswahl** wählen

- Die Steuerung öffnet ein Fenster zur Dateiauswahl.
- Gewünschte Punktetabelle mithilfe der Ordnerstruktur wählen
- ► Eingabe bestätigen
- > Die Steuerung beendet den NC-Satz.

Wenn die Punktetabelle nicht im selben Verzeichnis gespeichert ist wie das NC-Programm, müssen Sie den kompletten Pfadnamen definieren. Im Fenster **Programmeinstellungen** können Sie definieren, ob die Steuerung absolute oder relative Pfade erstellt.

**Weitere Informationen:** Benutzerhandbuch Programmieren und Testen

#### **Beispiel**

**7 SEL PATTERN "TNC:\nc\_prog\Positions.PNT**

# **7.5.2 Zyklus mit Punktetabelle aufrufen**

Um einen Zyklus an den in der Punktetabelle definierten Punkten aufzurufen, programmieren Sie den Zyklusaufruf mit **CYCL CALL PAT**.

Mit **CYCL CALL PAT** arbeitet die Steuerung die Punktetabelle ab, die Sie zuletzt definiert haben.

Sie rufen einen Zyklus in Verbindung mit einer Punktetabelle wie folgt auf:

NC-Funktion einfügen

- **NC-Funktion einfügen** wählen
- Die Steuerung öffnet das Fenster **NC-Funktion einfügen.**

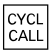

- **CYCL CALL PAT** wählen
- ▶ Vorschub eingeben

Mit diesem Vorschub verfährt die Steuerung  $\mathbf i$ zwischen den Punkten der Punktetabelle. Wenn Sie keinen Vorschub eingeben, verfährt die Steuerung mit dem zuletzt definierten Vorschub.

- Ggf. Zusatzfunktionen definieren
- Mit Taste **END** bestätigen

# **Hinweise**

- Sie können in der Funktion **GLOBAL DEF 125** mit der Einstellung **Q435**=**1** die Steuerung dazu zwingen, beim Positionieren zwischen den Punkten immer auf den 2. Sicherheitsabstand aus dem Zyklus zu fahren.
- Wenn Sie beim Vorpositionieren in der Werkzeugachse mit reduziertem Vorschub fahren wollen, programmieren Sie die Zusatzfunktion **M103**.
- Die Steuerung arbeitet mit der Funktion **CYCL CALL PAT** die Punktetabelle ab, die Sie zuletzt definiert haben, auch wenn Sie die Punktetabelle in einem mit **CALL PGM** verschachtelten NC-Programm definiert haben.

**7**

# <span id="page-125-0"></span>**7.6 Musterdefinition PATTERN DEF**

# **Anwendung**

Mit der Funktion **PATTERN DEF** definieren Sie auf einfache Weise regelmäßige Bearbeitungsmuster, die Sie mit der Funktion **CYCL CALL PAT** rufen können. Wie bei den Zyklusdefinitionen stehen auch bei der Musterdefinition Hilfsbilder zur Verfügung, die den jeweiligen Eingabeparameter verdeutlichen.

## **Verwandte Themen**

■ Zyklen zur Musterdefinition

**Weitere Informationen:** ["Zyklen zur Musterdefinition", Seite 138](#page-137-0)

# *HINWEIS*

#### **Achtung Kollisionsgefahr!**

Die Funktion **PATTERN DEF** berechnet die Bearbeitungskoordinaten in den Achsen **X** und **Y**. Bei allen Werkzeugachsen außer **Z** besteht während der nachfolgenden Bearbeitung Kollisionsgefahr!

**PATTERN DEF** ausschließlich mit Werkzeugachse **Z** verwenden

Sie navigieren zu dieser Funktion wie folgt:

#### **NC-Funktion einfügen ▶ Kontur-/Punktbearbeitung ▶ Muster**

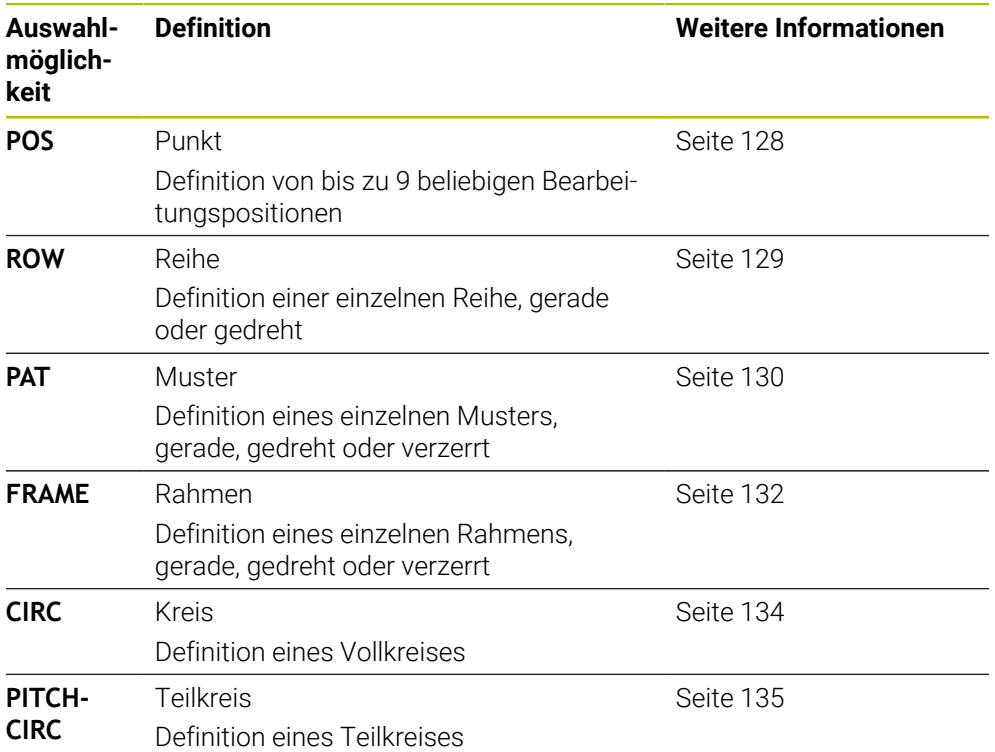

# **PATTERN DEF programmieren**

Die **PATTERN DEF**-Funktionen programmieren Sie wie folgt:

NC-Funktion einfügen

- **NC-Funktion einfügen** wählen
- Die Steuerung öffnet das Fenster **NC-Funktion einfügen**.
- Gewünschtes Bearbeitungsmuster wählen, z. B. **PATTERN DEF CIRC** für einen Vollkreis
- Die Steuerung startet die Eingabe zu **PATTERN DEF**.
- Erforderliche Definitionen eingeben
- Bearbeitungszyklus definieren z. B. Zyklus **200 BOHREN**
- Zyklus mit **CYCL CALL PAT** aufrufen

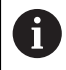

Wenn Sie ein Bearbeitungsmuster programmieren, können Sie in der Spalte **Formular** zu einem anderen Bearbeitungsmuster wechseln.

# **PATTERN DEF aufrufen**

Sobald Sie eine Musterdefinition eingegeben haben, können Sie diese über die Funktion **CYCL CALL PAT** aufrufen.

**Weitere Informationen:** ["Zyklen aufrufen", Seite 93](#page-92-0)

Die Steuerung führt den zuletzt definierten Bearbeitungszyklus, auf dem von Ihnen definierten Bearbeitungsmuster, aus.

#### **Schema: Abarbeiten mit PATTERN DEF**

#### **0 BEGIN SL 2 MM**

**11 PATTERN DEF POS1 (X+25 Y+33.5 Z+0) POS2 (X+15 IY+6.5 Z+0)**

**12 CYCL DEF 200 BOHREN**

...

...

#### **13 CYCL CALL PAT**

#### **Hinweise**

#### **Programmierhinweis**

Sie können vor **CYCL CALL PAT** die Funktion **GLOBAL DEF 125** mit **Q345=1** verwenden. Dann positioniert die Steuerung das Werkzeug zwischen den Bohrungen immer auf den 2. Sicherheitsabstand, der im Zyklus definiert wurde.

#### **Bedienhinweise:**

Ein Bearbeitungsmuster bleibt so lange aktiv, bis Sie ein Neues definieren, oder über die Funktion **SEL PATTERN** eine Punktetabelle angewählt haben.

**Weitere Informationen:** Benutzerhandbuch Programmieren und Testen

- Die Steuerung zieht das Werkzeug zwischen den Startpunkten zurück auf die sichere Höhe. Als sichere Höhe verwendet die Steuerung entweder die Werkzeugachsposition beim Zyklusaufruf, oder den Wert aus dem Zyklusparameter **Q204**, je nachdem, welcher größer ist.
- Ist die Koordinatenoberfläche im PATTERN DEF größer als die im Zyklus, wird der Sicherheitsabstand und der 2. Sicherheitsabstand auf die Koordinatenoberfläche des **PATTERN DEF** gerechnet.
- Über den Satzvorlauf können Sie einen beliebigen Punkt wählen, an dem Sie die Bearbeitung beginnen oder fortsetzen können.

**Weitere Informationen:** Benutzerhandbuch Einrichten und Abarbeiten

**7**

# <span id="page-127-0"></span>**7.6.1 Einzelne Bearbeitungspositionen definieren**

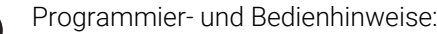

A

- Sie können maximal 9 Bearbeitungspositionen eingeben, Eingabe  $\mathbf{r}$ jeweils mit Taste **ENT** bestätigen.
- **POS1** muss mit absoluten Koordinaten programmiert werden. **POS2** bis **POS9** darf absolut oder inkremental programmiert werden.
- Wenn Sie eine **Werkstückoberfläche in Z** ungleich 0 definieren, dann wirkt dieser Wert zusätzlich zur Werkstückoberfläche **Q203**, die Sie im Bearbeitungszyklus definiert haben.

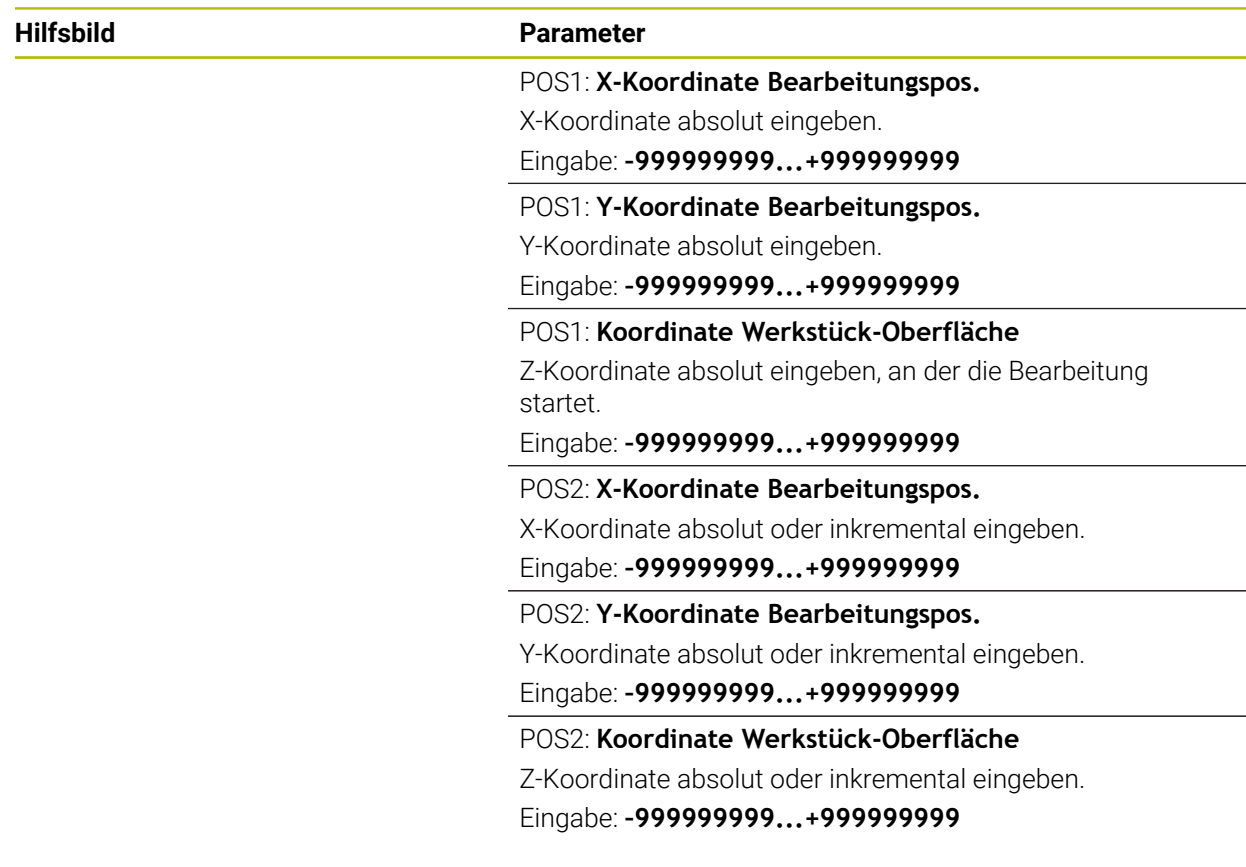

#### **Beispiel**

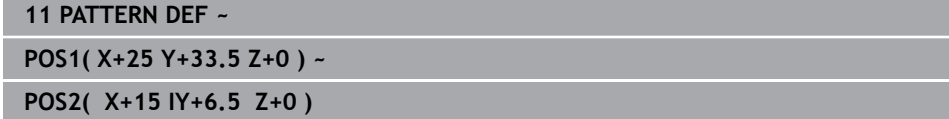

# <span id="page-128-0"></span>**7.6.2 Einzelne Reihe definieren**

 $\mathbf{i}$ 

- Programmier- und Bedienhinweis
- Wenn Sie eine **Werkstückoberfläche in Z** ungleich 0 definieren, dann wirkt dieser Wert zusätzlich zur Werkstückoberfläche **Q203**, die Sie im Bearbeitungszyklus definiert haben.

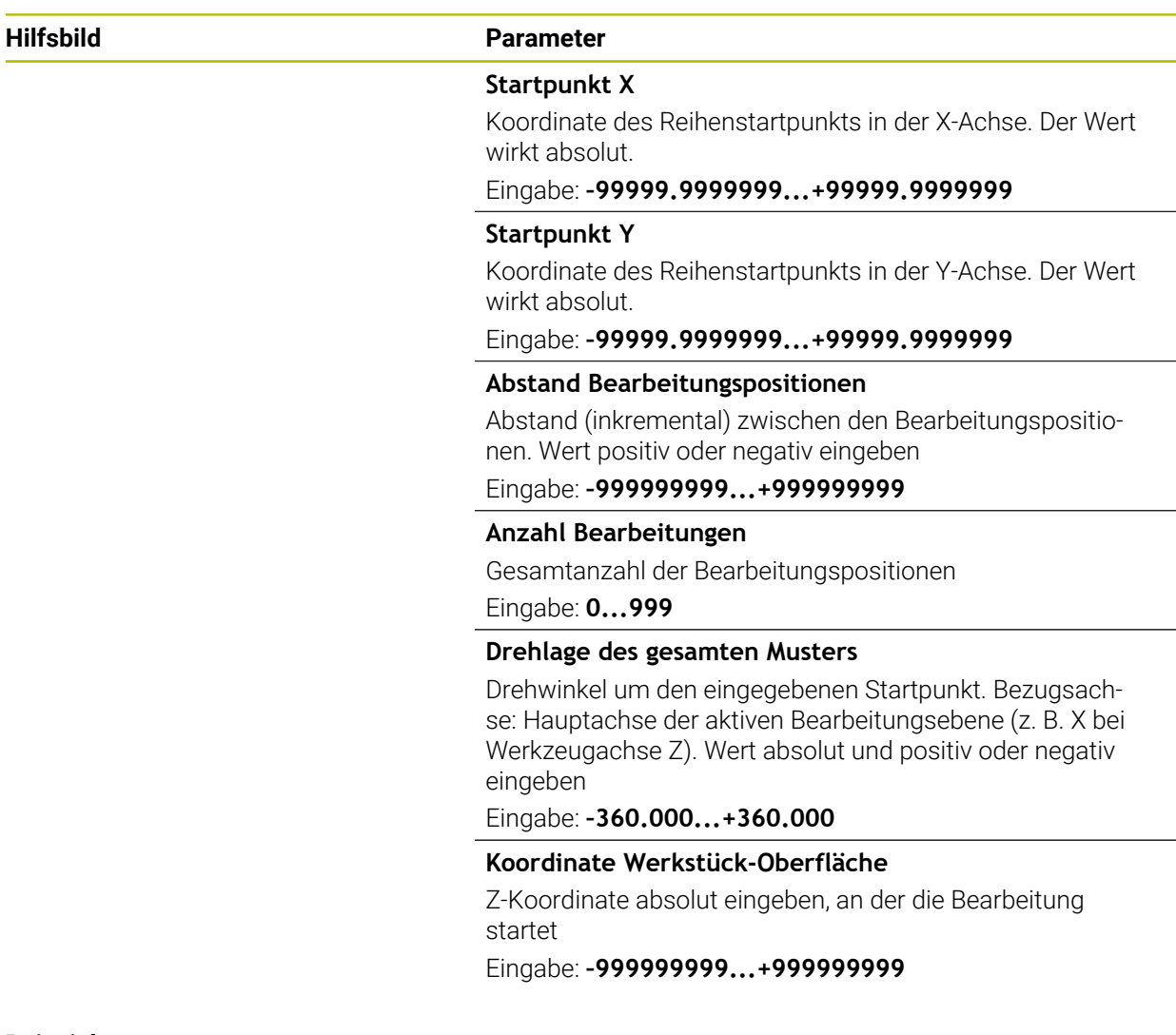

## **Beispiel**

**11 PATTERN DEF ~**

**ROW1( X+25 Y+33.5 D+8 NUM5 ROT+0 Z+0 )**

# <span id="page-129-0"></span>**7.6.3 Einzelnes Muster definieren**

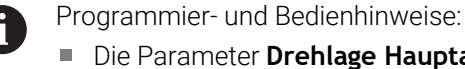

- **Drehlage Hauptachse und Drehlage Nebenachse** wirken additiv auf eine zuvor durchgeführte **Drehlage des gesamten Musters**.
- Wenn Sie eine **Werkstückoberfläche in Z** ungleich 0 definieren, dann wirkt dieser Wert zusätzlich zur Werkstückoberfläche **Q203**, die Sie im Bearbeitungszyklus definiert haben.

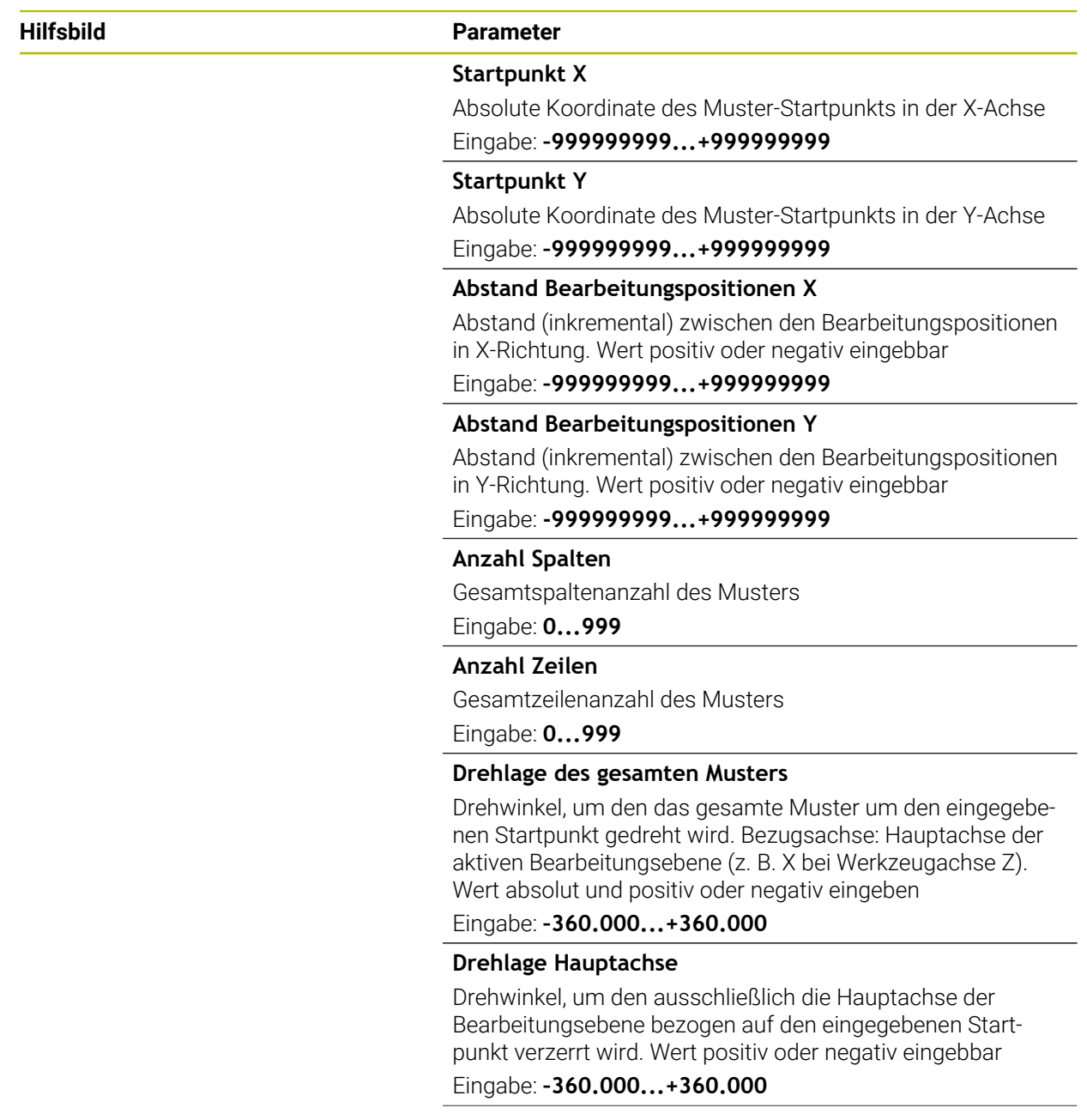

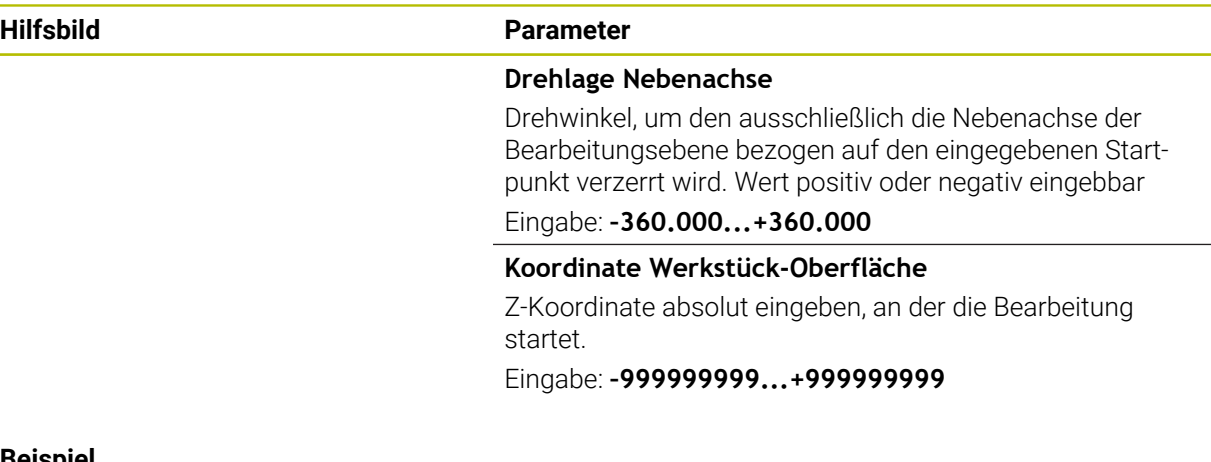

#### **Beispiel**

**11 PATTERN DEF ~**

**PAT1( X+25 Y+33.5 DX+8 DY+10 NUMX5 NUMY4 ROT+0 ROTX+0 ROTY+0 Z+0 )**

÷,  $\overline{\phantom{a}}$ 

 $\overline{\phantom{0}}$ 

# <span id="page-131-0"></span>**7.6.4 Einzelnen Rahmen definieren**

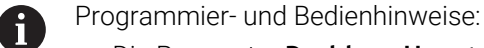

- Die Parameter **Drehlage Hauptachse** und **Drehlage Nebenachse** wirken additiv auf eine zuvor durchgeführte **Drehlage des gesamten Musters**.
- Wenn Sie eine **Werkstückoberfläche in Z** ungleich 0 definieren, dann wirkt dieser Wert zusätzlich zur Werkstückoberfläche **Q203**, die Sie im Bearbeitungszyklus definiert haben.

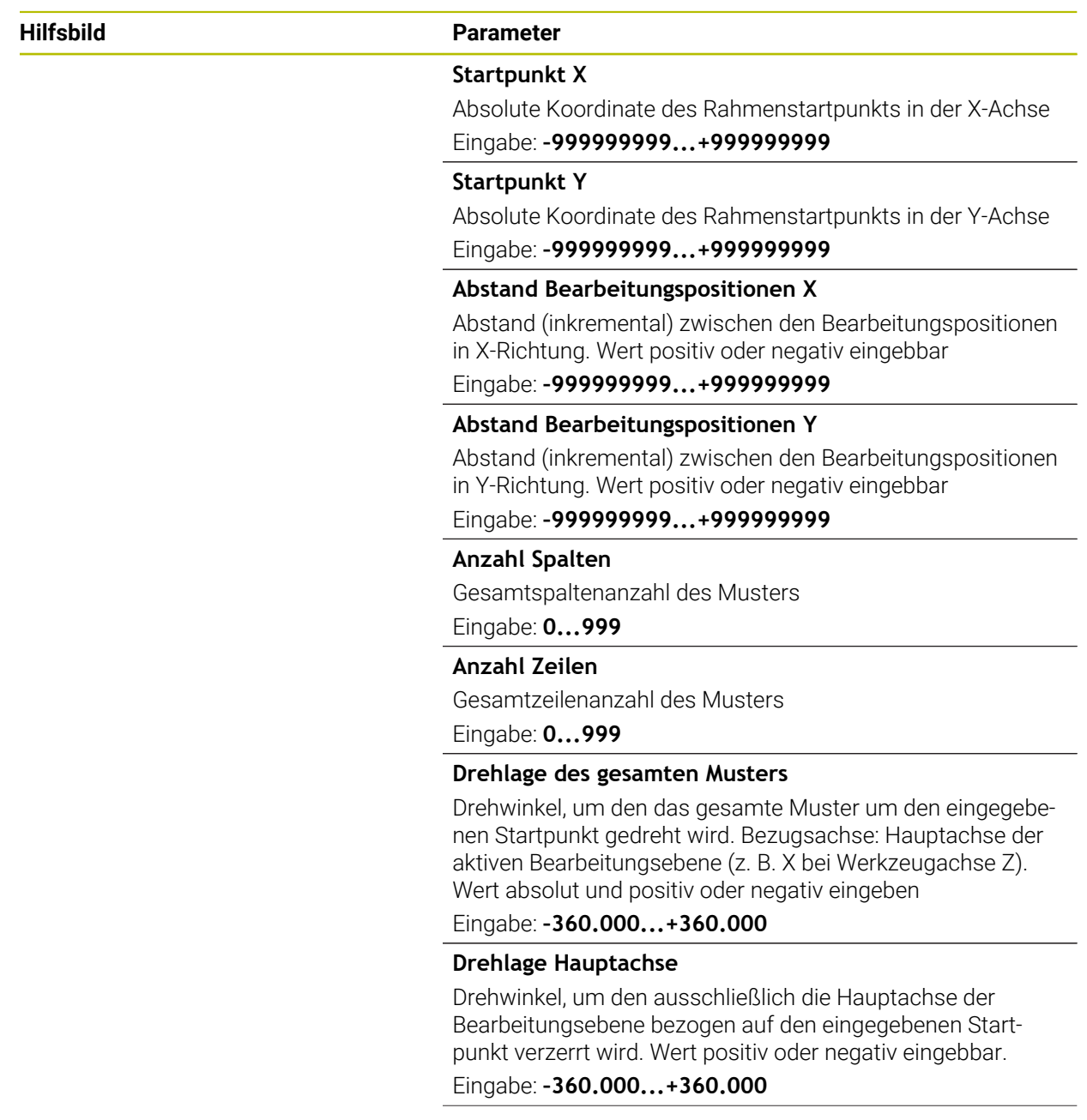

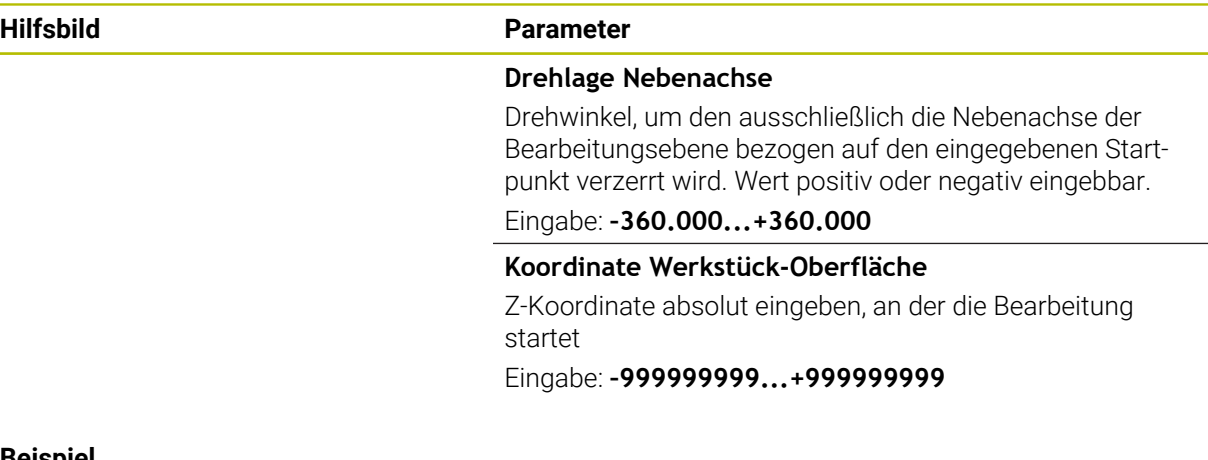

#### **Beispiel**

**11 PATTERN DEF ~**

**FRAME1( X+25 Y+33.5 DX+8 DY+10 NUMX5 NUMY4 ROT+0 ROTX+0 ROTY+0 Z+0 )**

a. ÷,

# <span id="page-133-0"></span>**7.6.5 Vollkreis definieren**

1

- Programmier- und Bedienhinweise:
- Wenn Sie eine **Werkstückoberfläche in Z** ungleich 0 definieren, dann wirkt dieser Wert zusätzlich zur Werkstückoberfläche **Q203**, die Sie im Bearbeitungszyklus definiert haben.

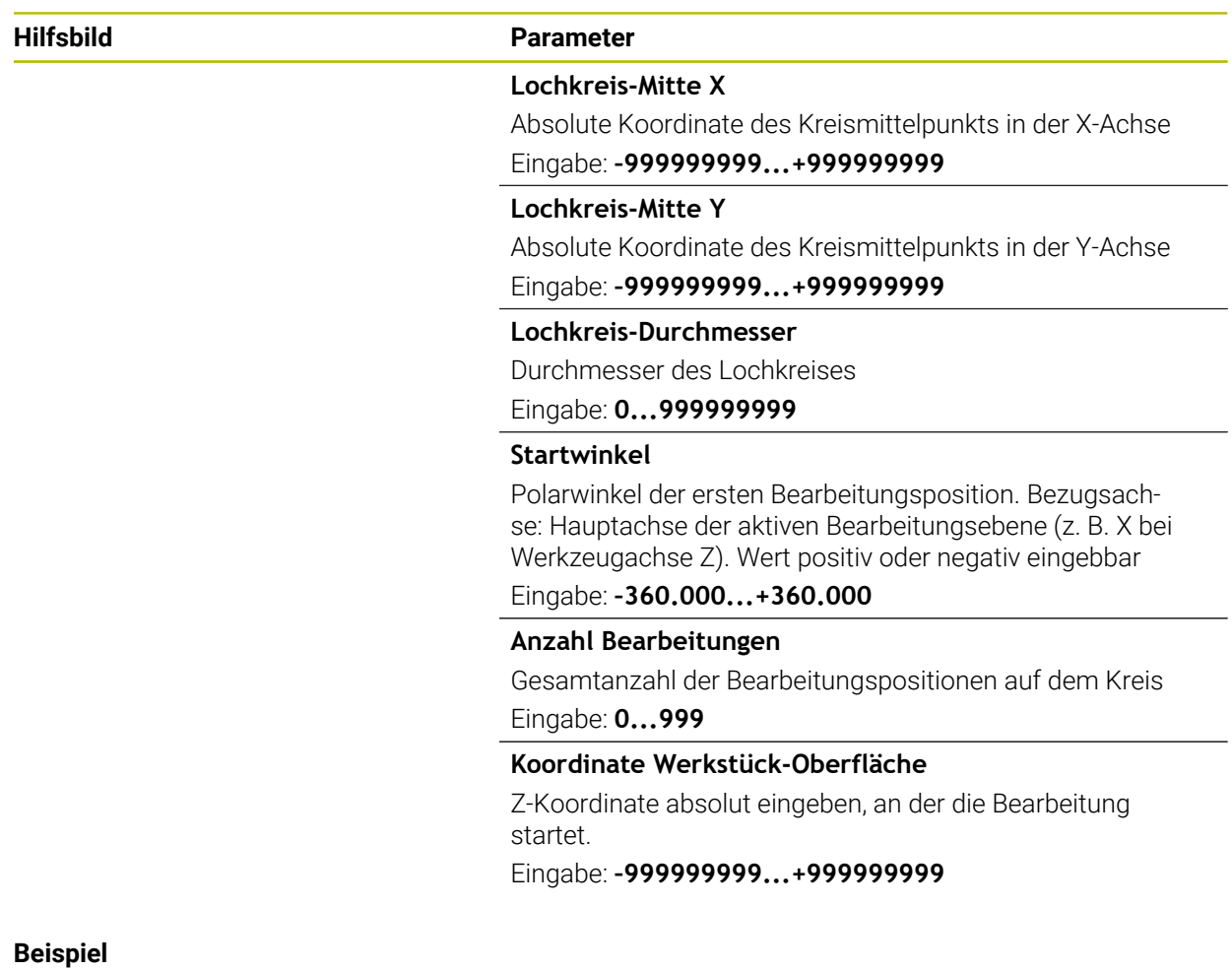

**11 PATTERN DEF ~**

**CIRC1( X+25 Y+33 D80 START+45 NUM8 Z+0 )**

# <span id="page-134-0"></span>**7.6.6 Teilkreis definieren**

1

- Programmier- und Bedienhinweise:
- Wenn Sie eine **Werkstückoberfläche in Z** ungleich 0 definieren, dann wirkt dieser Wert zusätzlich zur Werkstückoberfläche **Q203**, die Sie im Bearbeitungszyklus definiert haben.

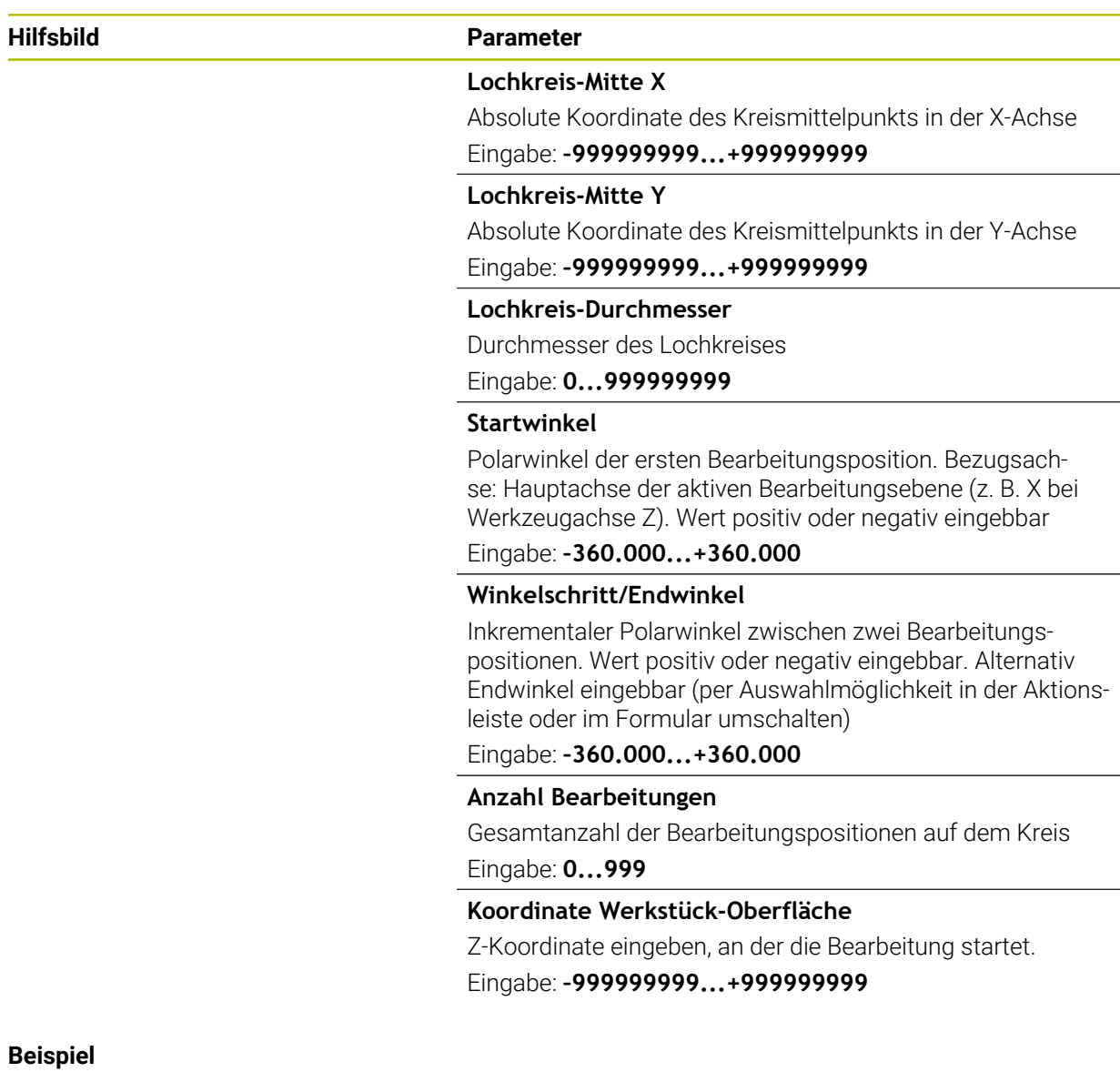

**11 PATTERN DEF ~**

**PITCHCIRC1( X+25 Y+33 D80 START+45 STEP+30 NUM8 Z+0 )**

# **7.6.7 Beispiel: Zyklen in Verbindung mit PATTERN DEF verwenden**

Die Bohrungskoordinaten sind in der Musterdefinition PATTERN DEF POS gespeichert. Die Bohrungskoordinaten werden von der Steuerung mit CYCL CALL PAT gerufen.

Die Werkzeugradien sind so gewählt, dass alle Arbeitsschritte in der Testgrafik zu sehen sind.

#### **Programmablauf**

- Zentrieren (Werkzeugradius 4)
- **GLOBAL DEF 125 POSITIONIEREN**: Mit dieser Funktion positioniert die Steuerung bei einem CYCL CALL PAT zwischen den Punkten auf den 2. Sicherheitsabstand. Diese Funktion bleibt bis zum M30 wirksam.
- Bohren (Werkzeugradius 2,4)
- Gewindebohren (Werkzeugradius 3)

**Weitere Informationen:** ["Zyklen zur Bohr-, Zentrier- und Gewindebearbeitung",](#page-186-0) [Seite 187](#page-186-0) und ["Zyklen zur Fräsbearbeitung"](#page-278-0)

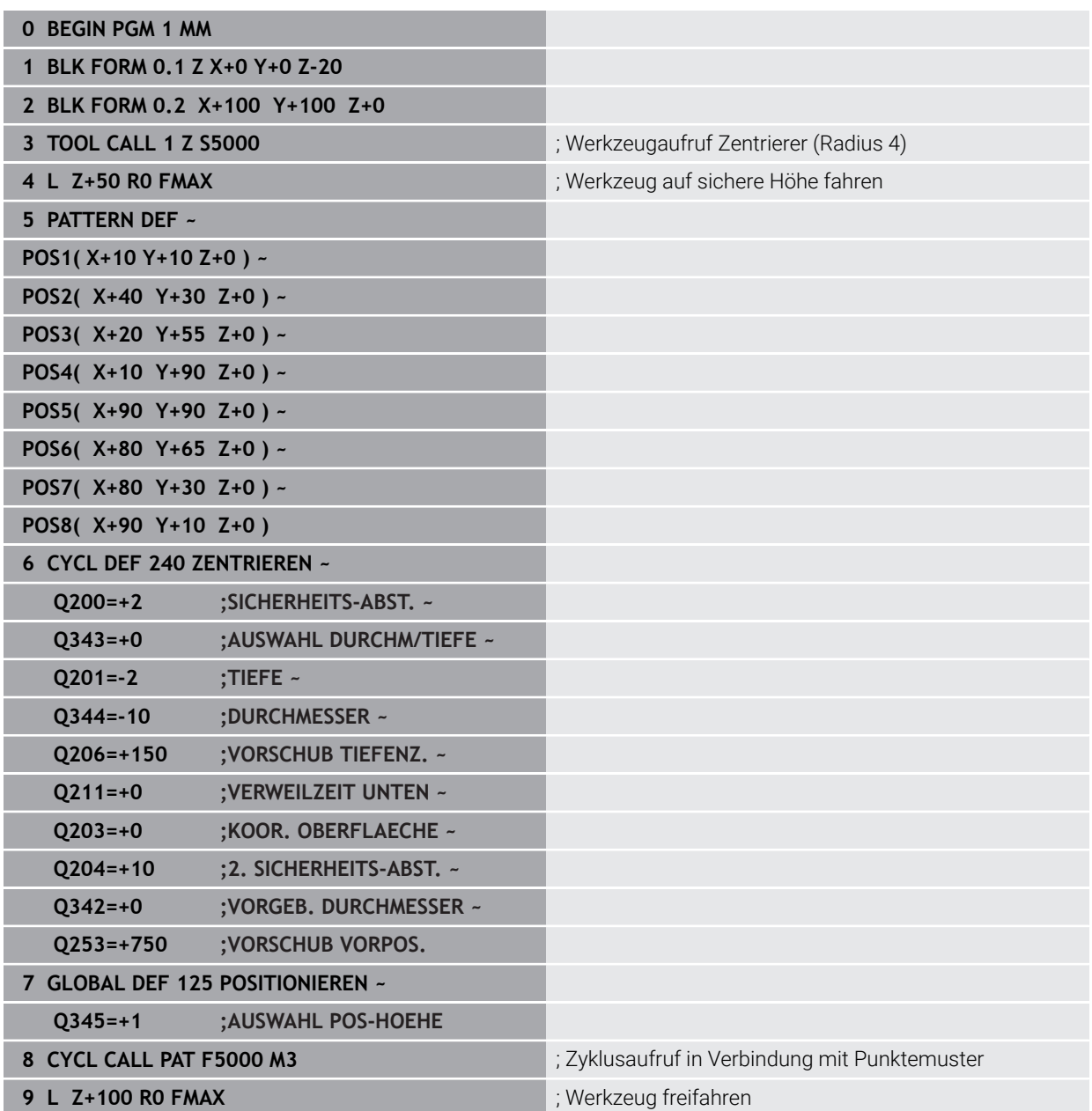

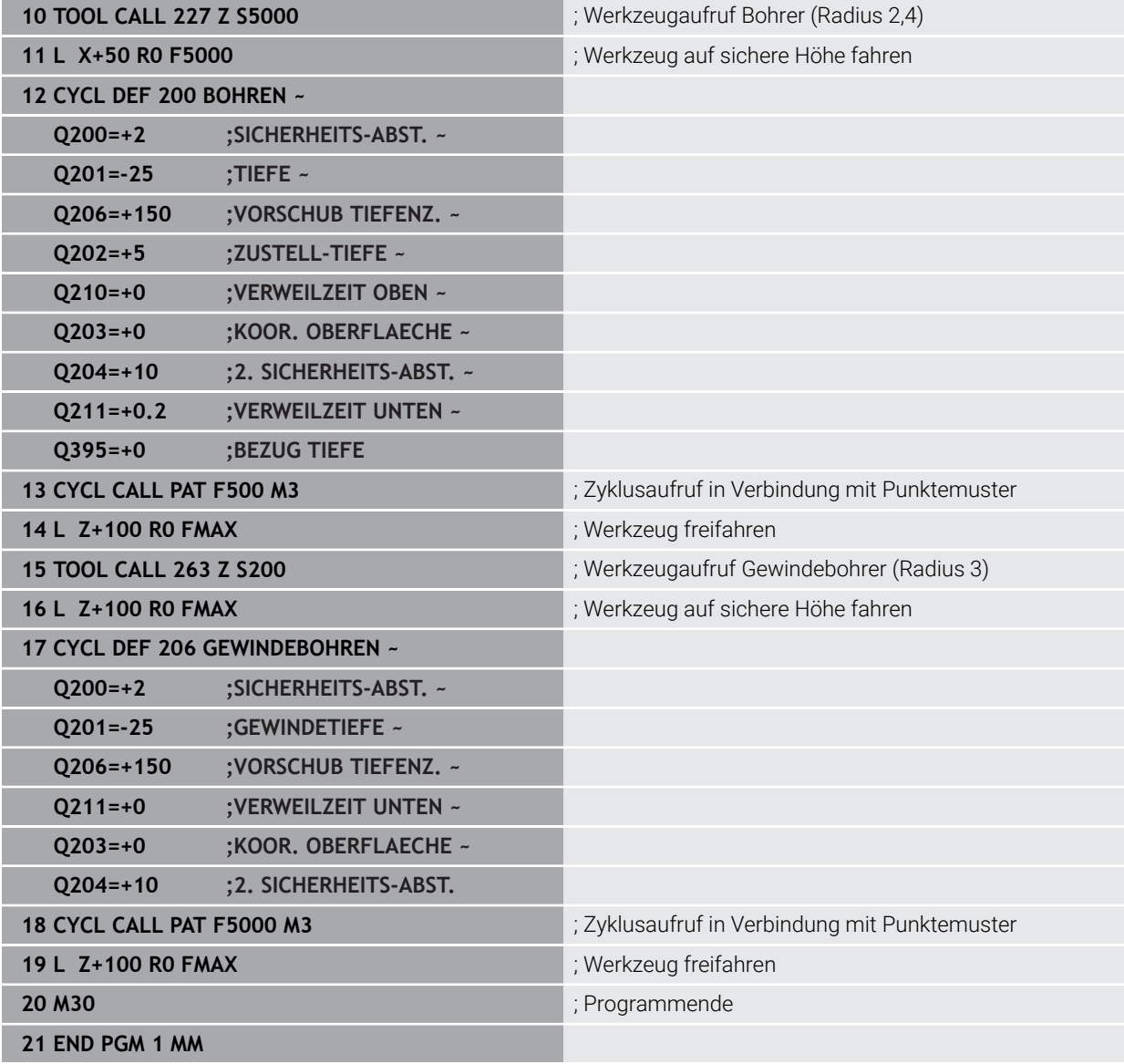

# <span id="page-137-0"></span>**7.7 Zyklen zur Musterdefinition**

# **7.7.1 Übersicht**

Die Steuerung stellt drei Zyklen zur Verfügung, mit denen Sie Punktemuster fertigen können:

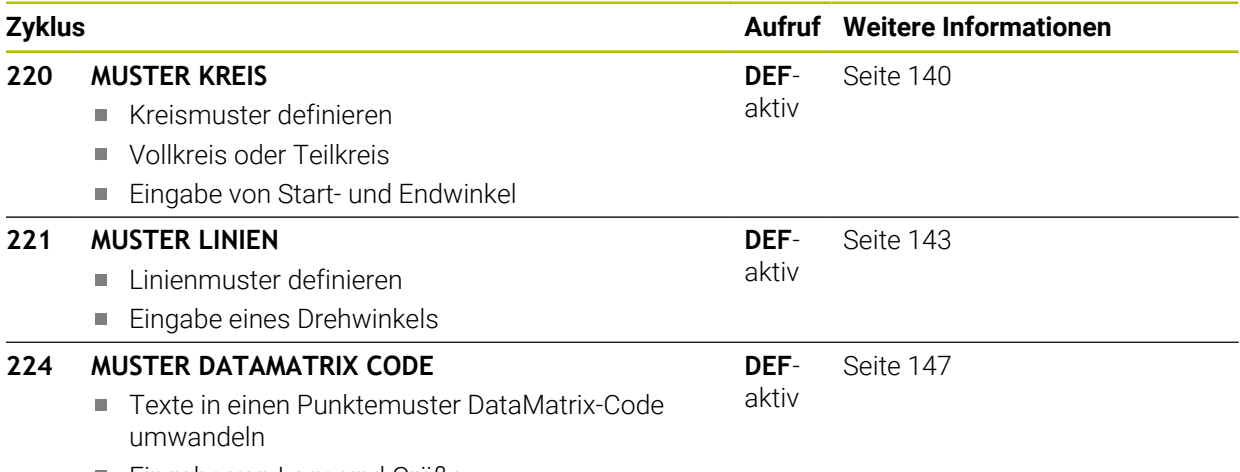

■ Eingabe von Lage und Größe

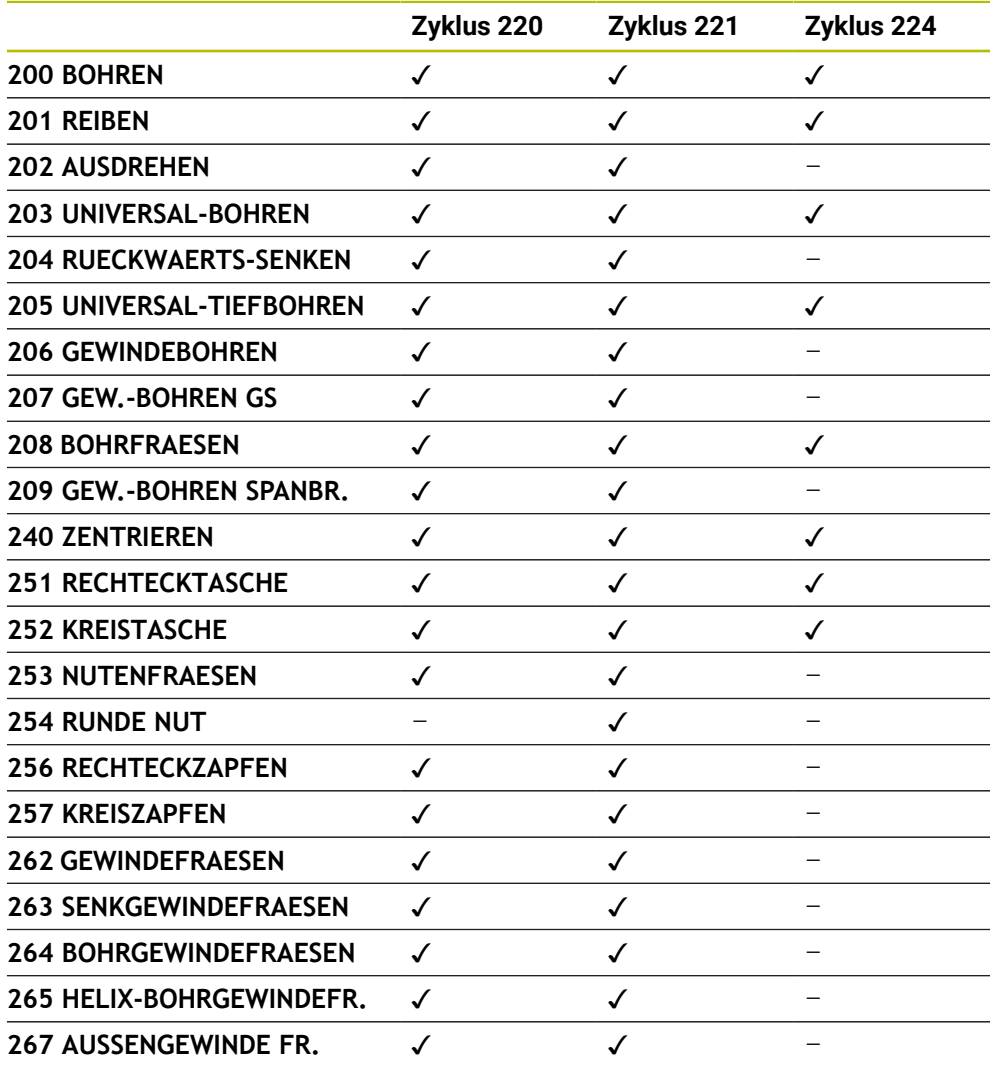

Folgende Zyklen können Sie mit den Punktemusterzyklen kombinieren:

Wenn Sie unregelmäßige Punktemuster fertigen müssen, dann verwenden 0 Sie Punktetabellen mit **CYCL CALL PAT** .

Mit der Funktion **PATTERN DEF** stehen weitere regelmäßige Punktemuster zur Verfügung .

**Weitere Informationen:** ["Musterdefinition PATTERN DEF", Seite 126](#page-125-0) **Weitere Informationen:** Benutzerhandbuch Programmieren und Testen

# <span id="page-139-0"></span>**7.7.2 Zyklus 220 MUSTER KREIS**

#### **ISO-Programmierung G220**

## **Anwendung**

Mit dem Zyklus definieren Sie ein Punktemuster als Voll- oder Teilkreis. Dieser dient für einen zuvor definierten Bearbeitungszyklus.

#### **Verwandte Themen**

- Vollkreis mit **PATTERN DEF** definieren
	- **Weitere Informationen:** ["Vollkreis definieren", Seite 134](#page-133-0)
- Teilkreis mit **PATTERN DEF** definieren **Weitere Informationen:** ["Teilkreis definieren", Seite 135](#page-134-0)

#### **Zyklusablauf**

1 Die Steuerung positioniert das Werkzeug im Eilgang von der aktuellen Position zum Startpunkt der ersten Bearbeitung.

#### Reihenfolge:

- 2. Sicherheitsabstand anfahren (Spindelachse)
- Startpunkt in der Bearbeitungsebene anfahren
- Auf Sicherheitsabstand über Werkstückoberfläche fahren (Spindelachse)
- 2 Ab dieser Position führt die Steuerung den zuletzt definierten Bearbeitungszyklus aus
- 3 Anschließend positioniert die Steuerung das Werkzeug mit einer Geradenbewegung oder mit einer Kreisbewegungauf den Startpunkt der nächsten Bearbeitung. Das Werkzeug steht dabei auf Sicherheitsabstand (oder 2. Sicherheitsabstand)
- 4 Dieser Vorgang (1 bis 3) wiederholt sich, bis alle Bearbeitungen ausgeführt sind

Wenn Sie diesen Zyklus in der Betriebsart **Programmlauf / Einzelsatz**  ablaufen lassen, hält die Steuerung zwischen den Punkten eines Punktemusters an.

#### **Hinweise**

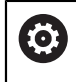

Ħ

Der Zyklus **220 MUSTER KREIS** kann mit dem optionalen Maschinenparameter **hidePattern** (Nr. 128905) ausgeblendet werden.

- Diesen Zyklus können Sie ausschließlich im Bearbeitungsmodus **FUNCTION MODE MILL** ausführen.
- Zyklus 220 ist DEF-Aktiv. Zusätzlich ruft der Zyklus 220 automatisch den zuletzt definierten Bearbeitungszyklus auf.

#### **Hinweis zum Programmieren**

Wenn Sie einen der Bearbeitungszyklen **200** bis **209** und **251** bis **267** mit Zyklus **220** oder mit Zyklus **221** kombinieren, wirken der Sicherheitsabstand, die Werkstückoberfläche und der 2. Sicherheitsabstand aus Zyklus **220** bzw. **221**. Das gilt innerhalb des NC-Programms so lange, bis die betroffenen Parameter erneut überschrieben werden.

**Beispiel:** Wird in einem NC-Programm Zyklus **200** mit **Q203**=0 definiert und danach ein Zyklus **220** mit **Q203**=-5 programmiert, dann wird bei den nachfolgenden **CYCL CALL** und **M99**-Aufrufen **Q203**=-5 verwendet. Die Zyklen **220** und **221** überschreiben die oben genannten Parameter der **CALL**-aktiven Bearbeitungszyklen (wenn in beiden Zyklen gleiche Eingabeparameter vorkommen).

## **Zyklusparameter**

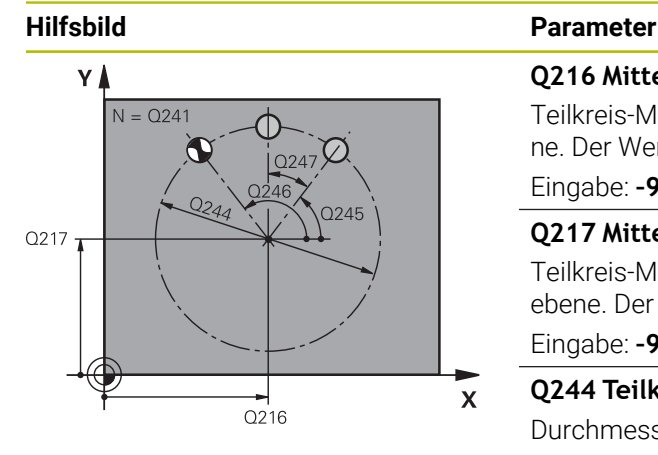

#### **Q216 Mitte 1. Achse?**

Teilkreis-Mittelpunkt in der Hauptachse der Bearbeitungsebene. Der Wert wirkt absolut.

Eingabe: **–99999.9999...+99999.9999**

#### **Q217 Mitte 2. Achse?**

Teilkreis-Mittelpunkt in der Nebenachse der Bearbeitungsebene. Der Wert wirkt absolut.

Eingabe: **–99999.9999...+99999.9999**

#### **Q244 Teilkreis-Durchmesser?**

Durchmesser des Teilkreises

Eingabe: **0...99999.9999**

#### **Q245 Startwinkel?**

Winkel zwischen der Hauptachse der Bearbeitungsebene und dem Startpunkt der ersten Bearbeitung auf dem Teilkreis. Der Wert wirkt absolut.

#### Eingabe: **–360.000...+360.000**

#### **Q246 Endwinkel?**

Winkel zwischen der Hauptachse der Bearbeitungsebene und dem Startpunkt der letzten Bearbeitung auf dem Teilkreis (gilt nicht für Vollkreise); Endwinkel ungleich Startwinkel eingeben; wenn Endwinkel größer als Startwinkel eingegeben, dann Bearbeitung im Gegen-Uhrzeigersinn, sonst Bearbeitung im Uhrzeigersinn. Der Wert wirkt absolut.

# Eingabe: **–360.000...+360.000**

#### **Q247 Winkelschritt?**

Winkel zwischen zwei Bearbeitungen auf dem Teilkreis; wenn der Winkelschritt gleich null ist, dann berechnet die Steuerung den Winkelschritt aus Startwinkel, Endwinkel und Anzahl Bearbeitungen; wenn ein Winkelschritt eingegeben ist, dann berücksichtigt die Steuerung den Endwinkel nicht; das Vorzeichen des Winkelschritts legt die Bearbeitungsrichtung fest (– = Uhrzeigersinn). Der Wert wirkt inkremental.

Eingabe: **–360.000...+360.000**

# **Q241 Anzahl Bearbeitungen?**

Anzahl der Bearbeitungen auf dem Teilkreis Eingabe: **1...99999**

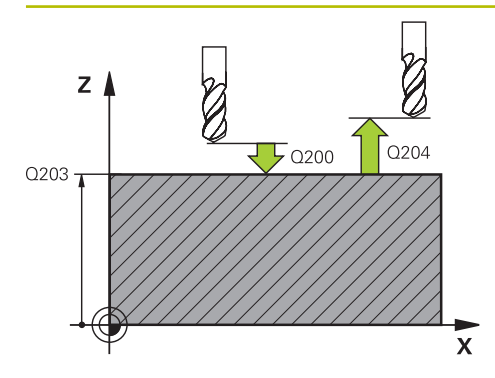

## **Hilfsbild Parameter**

#### **Q200 Sicherheits-Abstand?**

Abstand zwischen Werkzeugspitze und Werkstückoberfläche. Der Wert wirkt inkremental.

Eingabe: **0...99999.9999** alternativ **PREDEF**

## **Q203 Koord. Werkstück-Oberfläche?**

Koordinate der Werkstückoberfläche in Bezug auf den aktiven Nullpunkt. Der Wert wirkt absolut.

Eingabe: **–99999.9999...+99999.9999**

## **Q204 2. Sicherheits-Abstand?**

Abstand in der Werkzeugachse zwischen Werkzeug und Werkstück (Spannmittel), bei dem keine Kollision erfolgen kann. Der Wert wirkt inkremental.

#### Eingabe: **0...99999.9999** alternativ **PREDEF**

## **Q301 Fahren auf sichere Höhe (0/1)?**

Festlegen, wie das Werkzeug zwischen den Bearbeitungen verfahren soll:

**0**: Zwischen den Bearbeitungen auf Sicherheitsabstand verfahren

**1**: Zwischen den Bearbeitungen auf 2. Sicherheitsabstand verfahren

Eingabe: **0**, **1**

#### **Q365 Verfahrart? Gerade=0/Kreis=1**

Festlegen, mit welcher Bahnfunktion das Werkzeug zwischen den Bearbeitungen verfahren soll:

**0**: Zwischen den Bearbeitungen auf einer Geraden verfahren

**1**: Zwischen den Bearbeitungen zirkular auf dem Teilkreis-Durchmesser verfahren

Eingabe: **0**, **1**

#### **Beispiel**

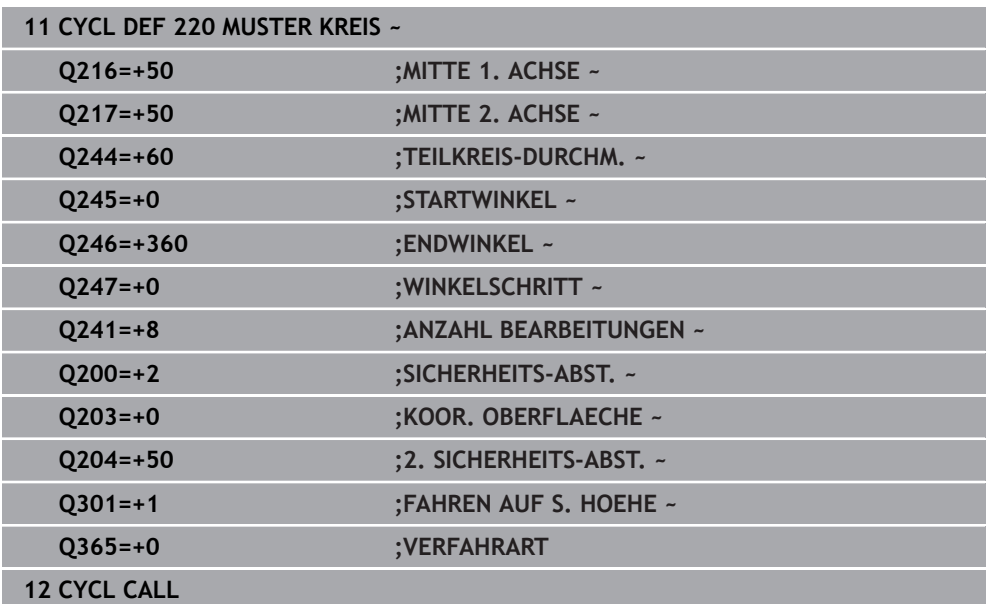

# <span id="page-142-0"></span>**7.7.3 Zyklus 221 MUSTER LINIEN**

**ISO-Programmierung G221**

### **Anwendung**

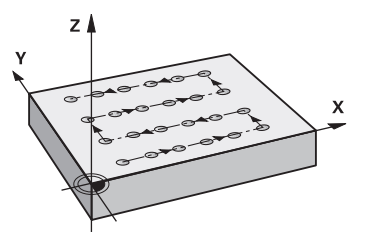

Mit dem Zyklus definieren Sie ein Punktemuster als Linien. Dieser dient für einen zuvor definierten Bearbeitungszyklus.

### **Verwandte Themen**

- Einzelne Reihe mit **PATTERN DEF** definieren **Weitere Informationen:** ["Einzelne Reihe definieren", Seite 129](#page-128-0)
- Einzelnes Muster mit **PATTERN DEF** definieren **Weitere Informationen:** ["Einzelnes Muster definieren", Seite 130](#page-129-0)

#### **Zyklusablauf**

j.

1 Die Steuerung positioniert das Werkzeug automatisch von der aktuellen Position zum Startpunkt der ersten Bearbeitung

Reihenfolge:

- 2. Sicherheitsabstand anfahren (Spindelachse)
- Startpunkt in der Bearbeitungsebene anfahren
- Auf Sicherheitsabstand über Werkstückoberfläche fahren (Spindelachse)
- 2 Ab dieser Position führt die Steuerung den zuletzt definierten Bearbeitungszyklus aus
- 3 Anschließend positioniert die Steuerung das Werkzeug in positiver Richtung der Hauptachse auf den Startpunkt der nächsten Bearbeitung. Das Werkzeug steht dabei auf Sicherheitsabstand (oder 2. Sicherheitsabstand)
- 4 Dieser Vorgang (1 bis 3) wiederholt sich, bis alle Bearbeitungen auf der ersten Zeile ausgeführt sind. Das Werkzeug steht am letzten Punkt der ersten Zeile
- 5 Danach fährt die Steuerung das Werkzeug zum letzten Punkt der zweiten Zeile und führt dort die Bearbeitung durch
- 6 Von dort aus positioniert die Steuerung das Werkzeug in negativer Richtung der Hauptachse auf den Startpunkt der nächsten Bearbeitung
- 7 Dieser Vorgang (6) wiederholt sich, bis alle Bearbeitungen der zweiten Zeile ausgeführt sind
- 8 Anschließend fährt die Steuerung das Werkzeug auf den Startpunkt der nächsten Zeile
- 9 In einer Pendelbewegung werden alle weiteren Zeilen abgearbeitet

Wenn Sie diesen Zyklus in der Betriebsart **Programmlauf / Einzelsatz**  ablaufen lassen, hält die Steuerung zwischen den Punkten eines Punktemusters an.

# **Hinweise**

0

Der Zyklus **221 MUSTER LINIEN** kann mit dem optionalen Maschinenparameter **hidePattern** (Nr. 128905) ausgeblendet werden.

- Diesen Zyklus können Sie ausschließlich im Bearbeitungsmodus **FUNCTION MODE MILL** ausführen.
- Zyklus **221** ist DEF-Aktiv. Zusätzlich ruft der Zyklus **221** automatisch den zuletzt definierten Bearbeitungszyklus auf.

#### **Hinweise zum Programmieren**

- Wenn Sie einen der Bearbeitungszyklen **200** bis **209** oder **251** bis **267** mit Zyklus **221** kombinieren, wirken der Sicherheitsabstand, die Werkstückoberfläche, der 2. Sicherheitsabstand und die Drehlage aus Zyklus **221**.
- Wenn Sie den Zyklus **254** in Verbindung mit Zyklus **221** verwenden, dann ist die Nutlage 0 nicht erlaubt.
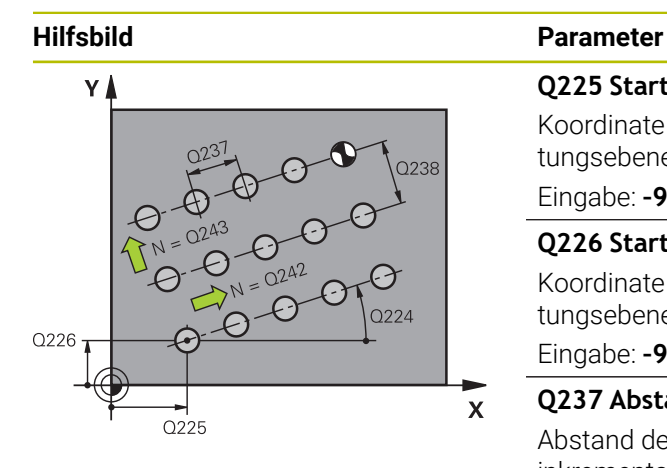

#### **Q225 Startpunkt 1. Achse?**

Koordinate des Startpunktes in der Hauptachse der Bearbeitungsebene. Der Wert wirkt absolut.

Eingabe: **–99999.9999...+99999.9999**

#### **Q226 Startpunkt 2. Achse?**

Koordinate des Startpunkts in der Nebenachse der Bearbeitungsebene. Der Wert wirkt absolut.

Eingabe: **–99999.9999...+99999.9999**

#### **Q237 Abstand 1. Achse?**

Abstand der einzelnen Punkte auf der Zeile. Der Wert wirkt inkremental.

Eingabe: **–99999.9999...+99999.9999**

#### **Q238 Abstand 2. Achse?**

Abstand der einzelnen Zeilen voneinander. Der Wert wirkt inkremental.

Eingabe: **–99999.9999...+99999.9999**

#### **Q242 Anzahl Spalten?**

Anzahl der Bearbeitungen auf der Zeile

Eingabe: **0...99999**

#### **Q243 Anzahl Zeilen?**

Anzahl der Zeilen

Eingabe: **0...99999**

## **Q224 Drehlage?**

Winkel, um den das gesamte Anordnungsbild gedreht wird. Das Drehzentrum liegt im Startpunkt. Der Wert wirkt absolut.

Eingabe: **–360.000...+360.000**

#### **Q200 Sicherheits-Abstand?**

Abstand zwischen Werkzeugspitze und Werkstückoberfläche. Der Wert wirkt inkremental.

Eingabe: **0...99999.9999** alternativ **PREDEF**

#### **Q203 Koord. Werkstück-Oberfläche?**

Koordinate der Werkstückoberfläche in Bezug auf den aktiven Nullpunkt. Der Wert wirkt absolut.

Eingabe: **–99999.9999...+99999.9999**

#### **Q204 2. Sicherheits-Abstand?**

Abstand in der Werkzeugachse zwischen Werkzeug und Werkstück (Spannmittel), bei dem keine Kollision erfolgen kann. Der Wert wirkt inkremental.

Eingabe: **0...99999.9999** alternativ **PREDEF**

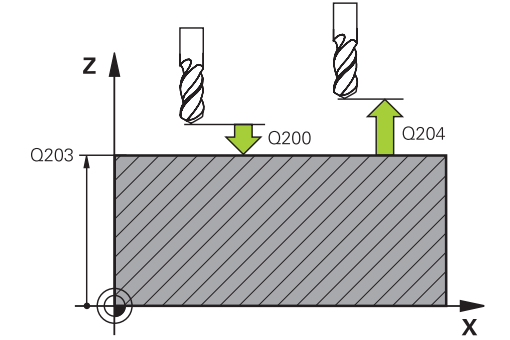

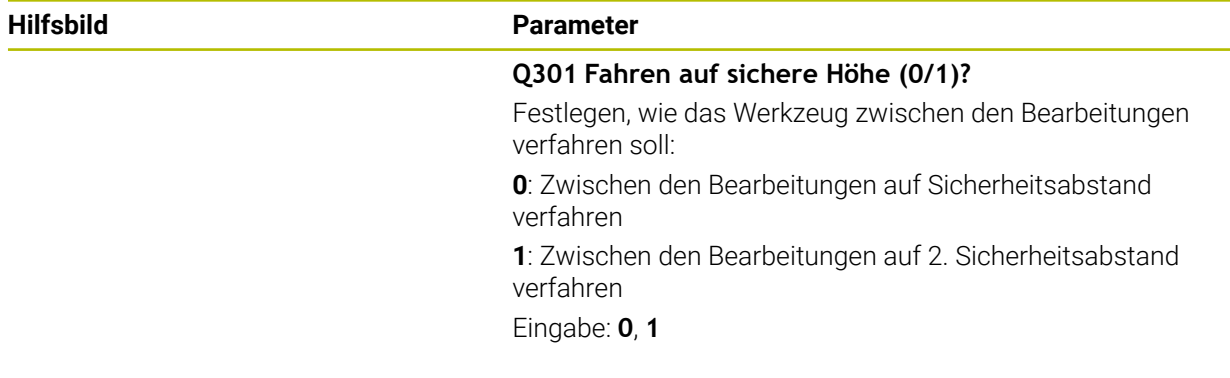

# **Beispiel**

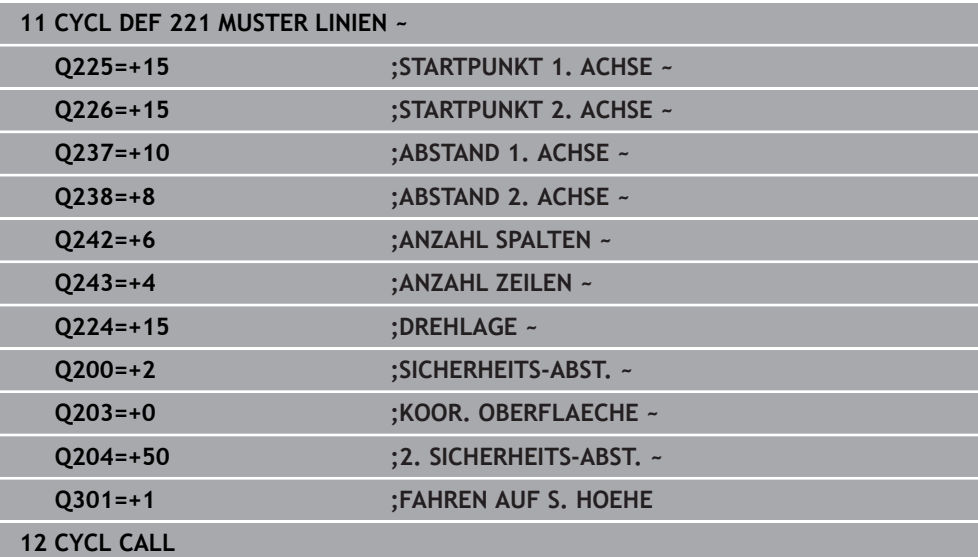

# **7.7.4 Zyklus 224 MUSTER DATAMATRIX CODE**

#### **ISO-Programmierung G224**

## **Anwendung**

Mit dem Zyklus **224 MUSTER DATAMATRIX CODE** können Sie Texte in einen sog. DataMatrix-Code umwandeln. Dieser dient als Punktemuster für einen zuvor definierten Bearbeitungszyklus.

#### **Zyklusablauf**

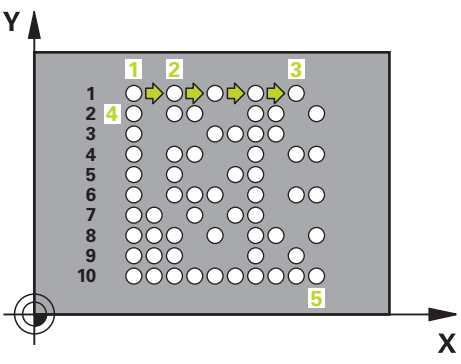

- 1 Die Steuerung positioniert das Werkzeug automatisch von der aktuellen Position zum programmierten Startpunkt. Dieser befindet sich in der linken unteren Ecke. Reihenfolge:
	- Zweiten Sicherheitsabstand anfahren (Spindelachse)
	- Startpunkt in der Bearbeitungsebene anfahren
	- Auf **SICHERHEITS-ABST.** über Werkstückoberfläche fahren (Spindelachse)
- 2 Danach versetzt die Steuerung das Werkzeug in positiver Richtung der Nebenachse zu dem ersten Startpunkt **1** in der ersten Zeile
- 3 Ab dieser Position führt die Steuerung den zuletzt definierten Bearbeitungszyklus aus
- 4 Anschließend positioniert die Steuerung das Werkzeug in positiver Richtung der Hauptachse auf den zweiten Startpunkt **2** der nächsten Bearbeitung. Das Werkzeug steht dabei auf 1. Sicherheitsabstand
- 5 Dieser Vorgang wiederholt sich, bis alle Bearbeitungen auf in der ersten Zeile ausgeführt sind. Das Werkzeug steht am letzten Punkt **3** der ersten Zeile
- 6 Danach fährt die Steuerung das Werkzeug in negativer Richtung der Haupt- und Nebenachse zum ersten Startpunkt **4** der nächsten Zeile
- 7 Anschließend wird die Bearbeitung ausgeführt
- 8 Diese Vorgänge wiederholen sich solange, bis der DataMatrix-Code abgebildet ist. Die Bearbeitung endet in der unteren rechten Ecke **5**
- 9 Abschließend fährt die Steuerung auf den programmierten zweiten Sicherheitsabstand

# **Hinweise**

# *HINWEIS*

## **Achtung Kollisionsgefahr!**

Wenn Sie einen der Bearbeitungszyklen mit Zyklus **224** kombinieren, wirken der **Sicherheitsabstand**, die Koordinatenoberfläche und der 2. Sicherheitsabstand aus Zyklus **224**. Es besteht Kollisionsgefahr!

- Ablauf mithilfe der grafischen Simulation prüfen
- NC-Programm oder Programmabschnitt in der Betriebsart **Programmlauf** Modus **EINZELSATZ** vorsichtig testen.
- Diesen Zyklus können Sie ausschließlich im Bearbeitungsmodus **FUNCTION MODE MILL** ausführen.
- Zyklus **224** ist DEF-Aktiv. Zusätzlich ruft der Zyklus **224** automatisch den zuletzt definierten Bearbeitungszyklus auf.
- Das Sonderzeichen **%** nutzt die Steuerung für spezielle Funktionen. Wenn Sie dieses Zeichen in einem DataMatrix-Code hinterlegen möchte, dann müssen Sie diese im Text doppelt angeben, z. B. **%%**.

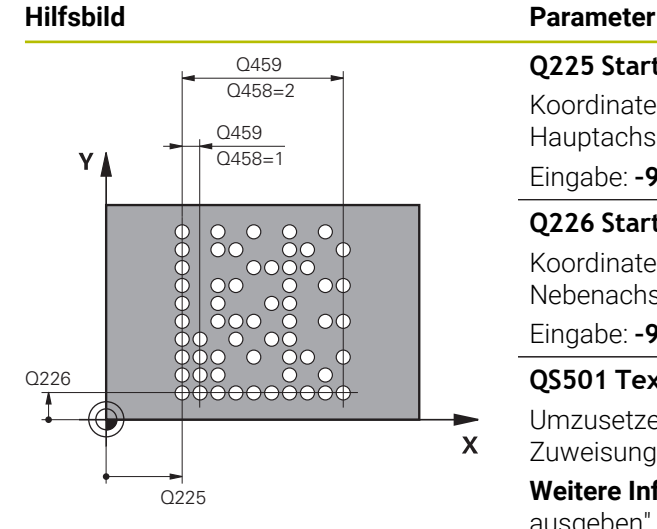

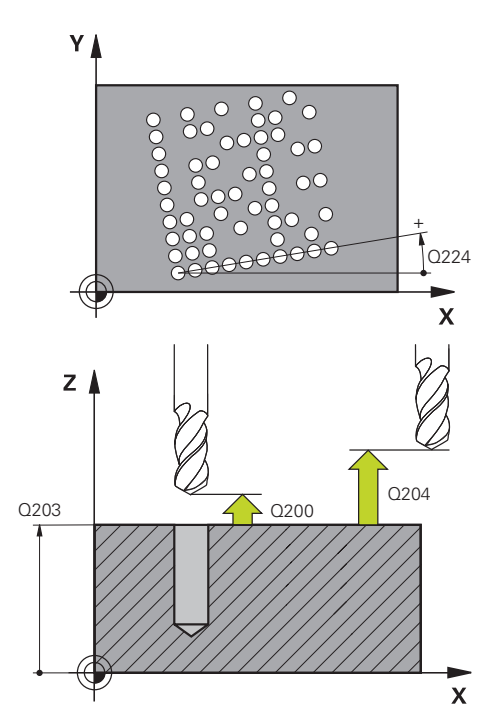

# **Q225 Startpunkt 1. Achse?**

Koordinate in der linken unteren Ecke des Codes in der Hauptachse. Der Wert wirkt absolut.

# Eingabe: **–99999.9999...+99999.9999**

## **Q226 Startpunkt 2. Achse?**

Koordinate in der linken unteren Ecke des Codes in der Nebenachse. Der Wert wirkt absolut.

Eingabe: **–99999.9999...+99999.9999**

# **QS501 Texteingabe?**

Umzusetzender Text innerhalb der Anführungszeichen. Zuweisung von Variablen möglich.

**Weitere Informationen:** ["Variable Texte in DataMatrix-Code](#page-149-0) [ausgeben", Seite 150](#page-149-0)

Eingabe: Max. **255** Zeichen

# **Q458 Zellengröße/Mustergröße (1/2)?**

Festlegen, wie der DataMatrix-Code im **Q459** beschrieben wird:

**1**: Zellenabstand

**2**: Mustergröße

Eingabe: **1**, **2**

# **Q459 Größe für Muster?**

Definition des Abstands der Zellen oder der Größe des Musters:

Wenn **Q458=1**: Abstand zwischen der ersten und zweiten Zelle (ausgehend vom Mittelpunkt der Zellen)

Wenn **Q458=2**: Abstand zwischen der ersten und letzten Zelle (ausgehend vom Mittelpunkt der Zellen)

Der Wert wirkt inkremental.

# Eingabe: **0...99999.9999**

# **Q224 Drehlage?**

Winkel, um den das gesamte Anordnungsbild gedreht wird. Das Drehzentrum liegt im Startpunkt. Der Wert wirkt absolut.

Eingabe: **–360.000...+360.000**

## **Q200 Sicherheits-Abstand?**

Abstand zwischen Werkzeugspitze und Werkstückoberfläche. Der Wert wirkt inkremental.

Eingabe: **0...99999.9999** alternativ **PREDEF**

## **Q203 Koord. Werkstück-Oberfläche?**

Koordinate der Werkstückoberfläche in Bezug auf den aktiven Nullpunkt. Der Wert wirkt absolut.

Eingabe: **–99999.9999...+99999.9999**

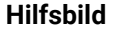

**Parameter** 

#### **Q204 2. Sicherheits-Abstand?**

Abstand in der Werkzeugachse zwischen Werkzeug und Werkstück (Spannmittel), bei dem keine Kollision erfolgen kann. Der Wert wirkt inkremental.

Eingabe: **0...99999.9999** alternativ **PREDEF**

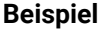

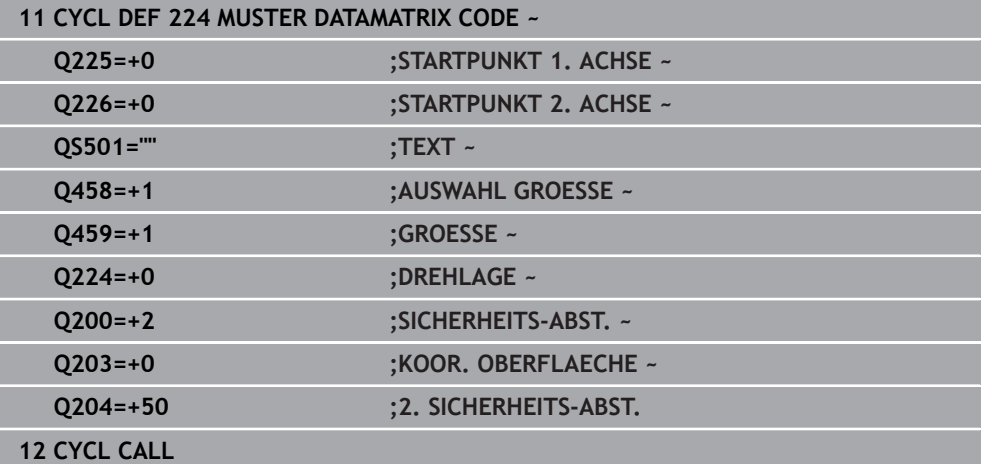

# <span id="page-149-0"></span>**Variable Texte in DataMatrix-Code ausgeben**

Zusätzlich zu festen Zeichen können Sie bestimmte Variablen als DataMatrix-Code ausgeben. Die Angabe einer Variable leiten Sie mit **%** ein.

Folgende variable Texte können Sie im Zyklus **224 MUSTER DATAMATRIX CODE** nutzen:

- Datum und Uhrzeit
- Namen und Pfade von NC-Programmen
- Zählerstände

#### **Datum und Uhrzeit**

Sie können das aktuelle Datum, die aktuelle Uhrzeit oder die aktuelle Kalenderwoche in einen DataMatrix-Code wandeln. Geben Sie dazu im Zyklenparameter **QS501** den Wert **%time<x>** ein. **<x>** definiert das Format, z. B. 08 für TT.MM.JJJJ.

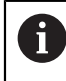

Beachten Sie, dass Sie bei der Eingabe der Datumsformate 1 bis 9 eine führende 0 angeben müssen, z. B. **%time08**.

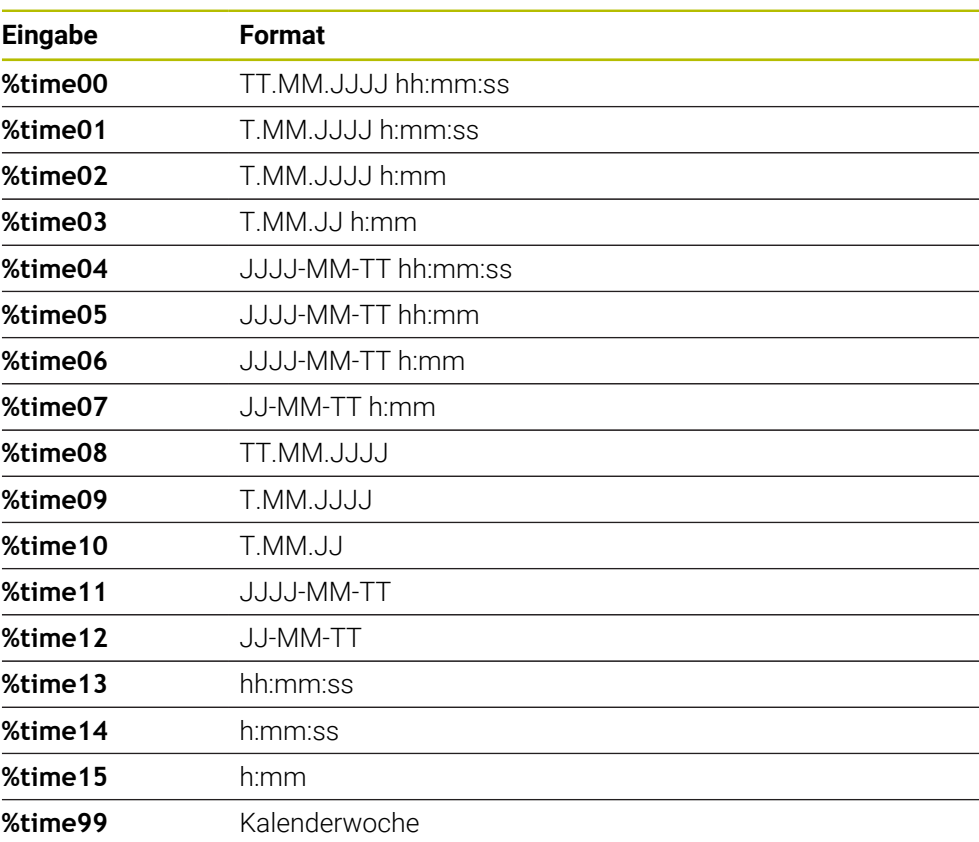

Folgende Möglichkeiten existieren:

# **Namen und Pfade von NC-Programmen**

Sie können den Namen oder Pfad des aktiven NC-Programms oder eines gerufenen NC-Programms in einen DataMarix-Code wandeln. Geben Sie dazu im Zyklenparameter **QS501** den Wert **%main<x>** oder **%prog<x>** ein. Folgende Möglichkeiten existieren:

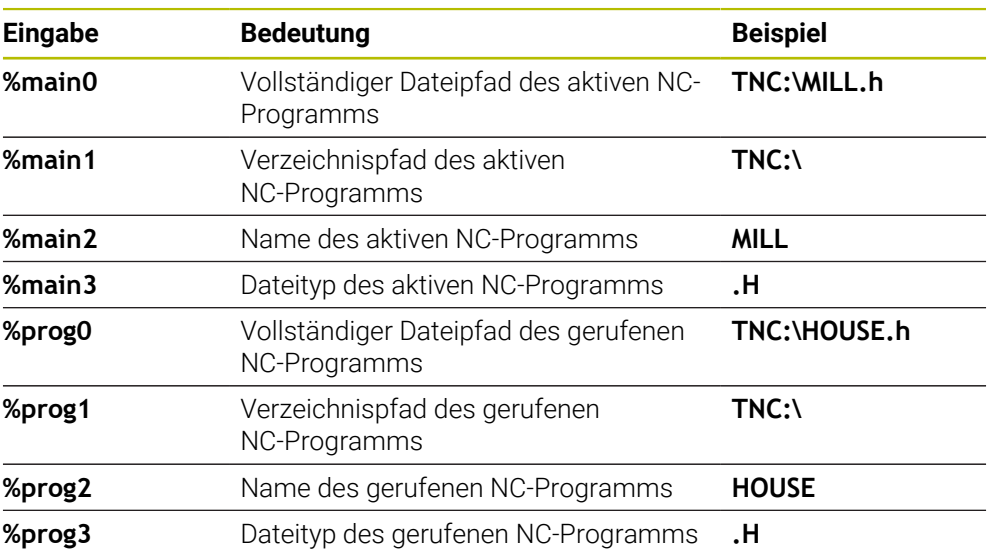

# **Zählerstände**

Sie können den aktuellen Zählerstand in einen DataMarix-Code wandeln. Die Steuerung zeigt den aktuellen Zählerstand im **Programmlauf** im Reiter **PGM** des Arbeitsbereichs **Status**.

Geben Sie dazu im Zyklenparameter **QS501** den Wert **%count<x>**ein.

Mit der Zahl hinter **%count** definieren Sie, wie viele Stellen der DataMatrix-Code enthält. Maximal sind neun Stellen möglich.

Beispiel:

- Programmierung: **%count9**
- Aktueller Zählerstand: 3
- Ergebnis: 000000003

## **Bedienhinweise**

In der Simulation simuliert die Steuerung nur den Zählerstand, den Sie direkt im NC-Programm definieren. Der Zählerstand aus dem Arbeitsbereich **Status** in der Betriebsart **Programmlauf** bleibt unberücksichtigt.

# **7.7.5 Programmierbeispiele**

# **Beispiel: Lochkreise**

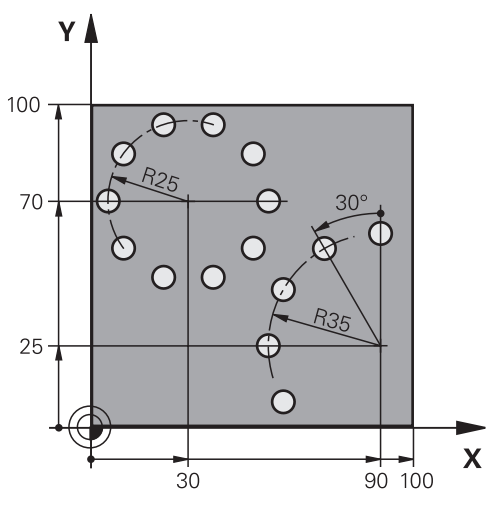

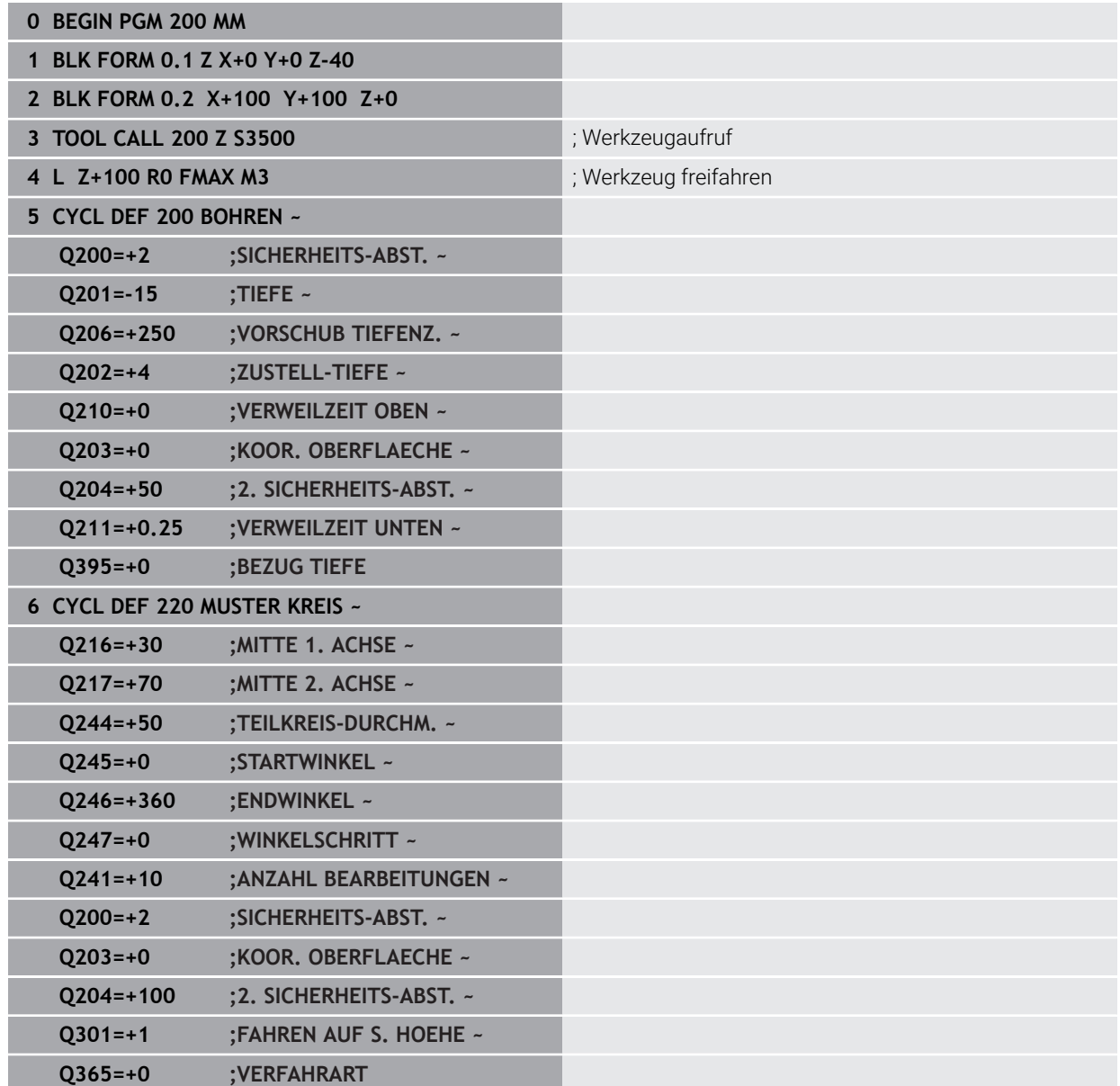

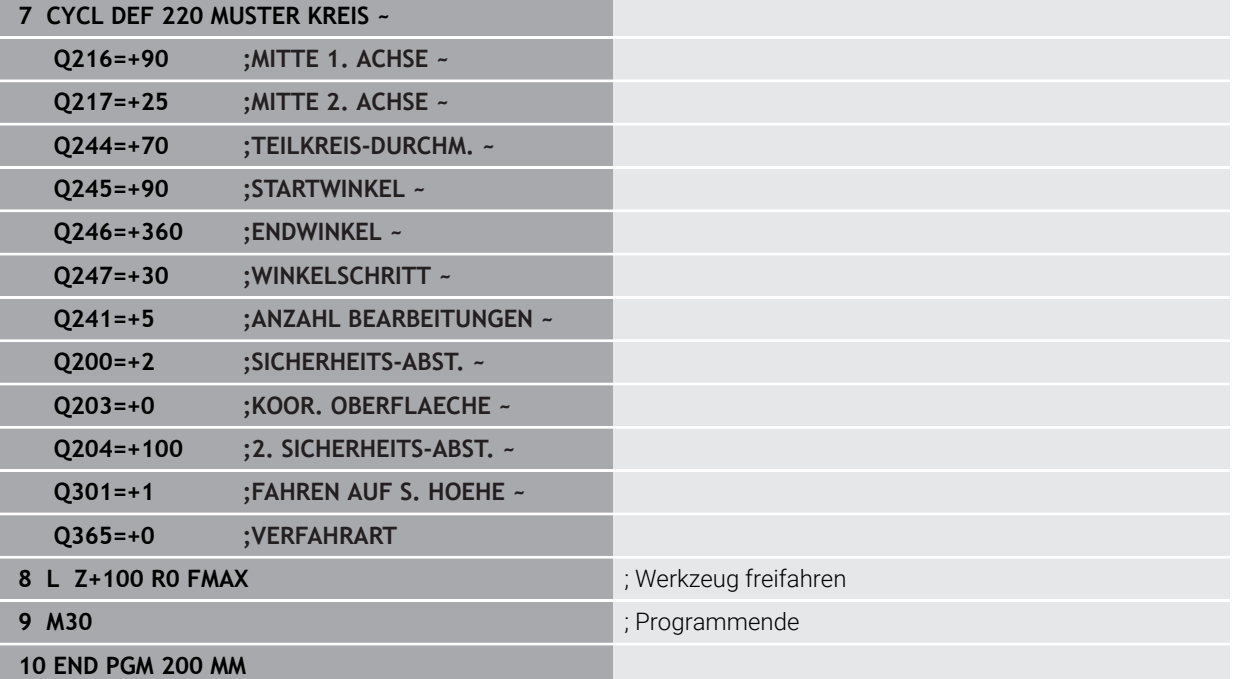

# **7.8 OCM-Zyklen zur Figurdefinition**

# **7.8.1 Übersicht**

#### **OCM Figuren**

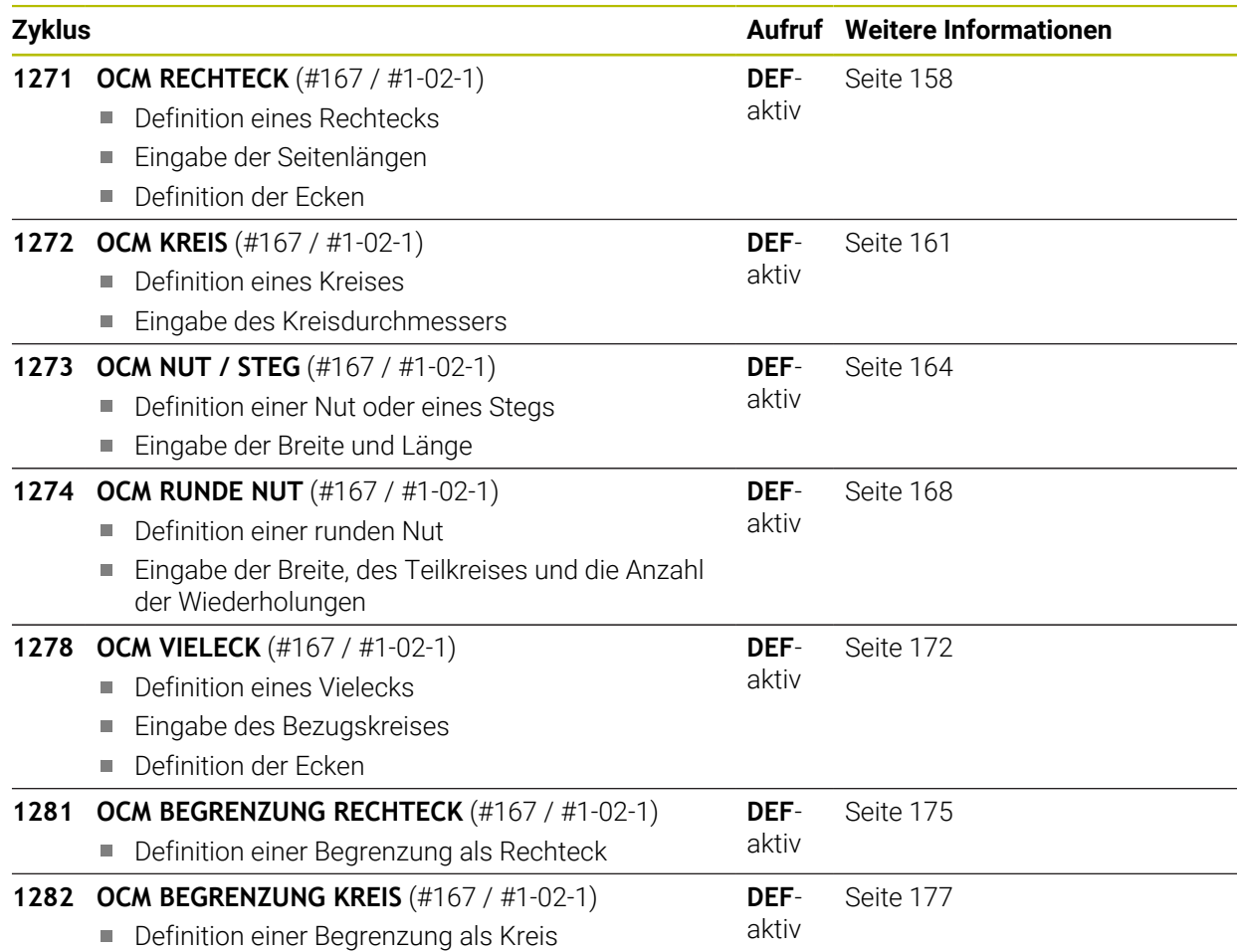

# **7.8.2 Grundlagen**

Die Steuerung bietet Ihnen Zyklen für häufig benötigte Figuren an. Die Figuren können Sie als Taschen, Inseln oder Begrenzungen programmieren.

## **Diese Figurzyklen bieten Ihnen folgende Vorteile:**

- Die Figuren sowie Bearbeitungsdaten programmieren Sie komfortabel ohne einzelne Bahnbewegung
- Sie können häufig benötigte Figuren wiederverwenden
- Bei einer Insel oder offenen Tasche stellt Ihnen die Steuerung weitere Zyklen zur Definition der Figurbegrenzung zur Verfügung
- Mit dem Figurtyp Begrenzung können Sie die Figur planfräsen

## **Verwandte Themen**

■ OCM-Zyklen

**Weitere Informationen:** ["Konturen mit OCM-Zyklen fräsen \(#167 / #1-02-1\)",](#page-370-0) [Seite 371](#page-370-0)

## **Voraussetzung**

■ Software-Option Optimierte Konturbearbeitung OCM (#167 / #1-02-1)

# **Funktionsbeschreibung**

Eine Figur definiert die OCM-Konturdaten neu und hebt die Definition eines zuvor definierten Zyklus **271 OCM KONTURDATEN** oder einer Figurbegrenzung auf.

**Die Steuerung stellt folgende Zyklen zur Definition der Figuren zur Verfügung:**

- **1271 OCM RECHTECK**, [siehe Seite 158](#page-157-0)
- **1272 OCM KREIS**, [siehe Seite 161](#page-160-0)
- **1273 OCM NUT / STEG**, [siehe Seite 164](#page-163-0)
- **1274 OCM RUNDE NUT**, [siehe Seite 168](#page-167-0)
- **1278 OCM VIELECK**, [siehe Seite 172](#page-171-0)

**Die Steuerung stellt folgende Zyklen zur Definition der Figurbegrenzungen zur Verfügung:**

- **1281 OCM BEGRENZUNG RECHTECK**, [siehe Seite 175](#page-174-0)
- **1282 OCM BEGRENZUNG KREIS**, [siehe Seite 177](#page-176-0)

#### <span id="page-156-0"></span>**Toleranzen**

Die Steuerung bietet die Möglichkeit, in folgenden Zyklen und Zyklenparametern Toleranzen zu hinterlegen:

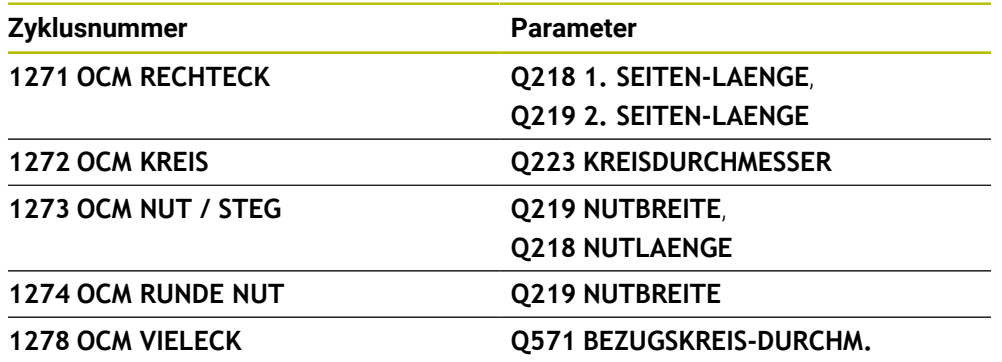

Sie können folgende Toleranzen definieren:

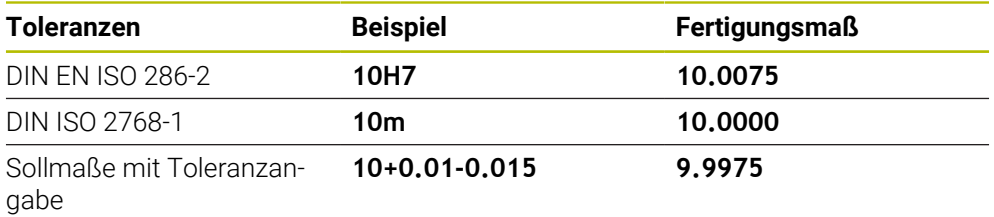

Sollmaße können Sie mit folgenden Toleranzangaben eingeben:

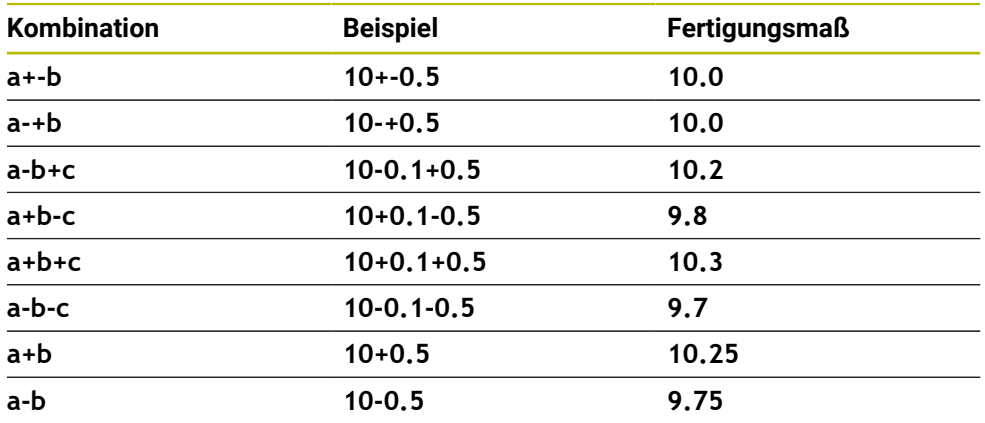

Gehen Sie wie folgt vor:

 $\overline{\phantom{a}}$ 

- ▶ Zyklusdefinition starten
- Zyklenparameter definieren
- Auswahlmöglichkeit **NAME** in der Aktionsleiste wählen
- Sollmaß inkl. Toleranz eingeben

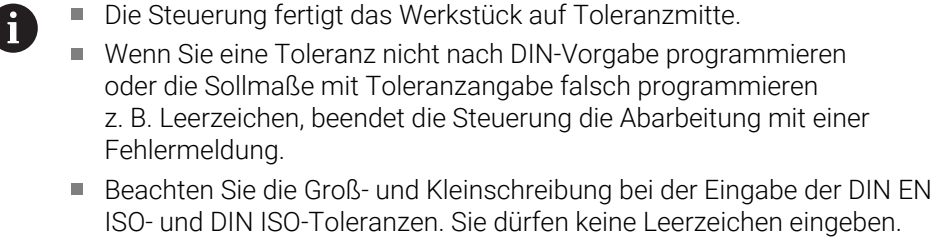

# <span id="page-157-0"></span>**7.8.3 Zyklus 1271 OCM RECHTECK (#167 / #1-02-1)**

## **ISO-Programmierung G1271**

# **Anwendung**

Mit dem Figurzyklus **1271 OCM RECHTECK** programmieren Sie ein Rechteck. Die Figur können Sie als Tasche, Insel oder eine Begrenzung zum Planfräsen verwenden. Des Weiteren haben Sie die Möglichkeit, den Längen Toleranzen zu programmieren. Wenn Sie mit Zyklus **1271** arbeiten, programmieren Sie Folgendes:

- Zyklus **1271 OCM RECHTECK**
	- Wenn Sie Q650=1 (Figurtyp = Insel) programmieren, müssen Sie mithilfe von Zyklus **1281 OCM BEGRENZUNG RECHTECK** oder **1282 OCM BEGRENZUNG KREIS** eine Begrenzung definieren
- Zyklus **272 OCM SCHRUPPEN**
- Ggf. Zyklus **273 OCM SCHLICHTEN TIEFE**
- Ggf. Zyklus **274 OCM SCHLICHTEN SEITE**
- Ggf. Zyklus **277 OCM ANFASEN**

# **Hinweise**

- Diesen Zyklus können Sie ausschließlich im Bearbeitungsmodus **FUNCTION MODE MILL** ausführen.
- Zyklus 1271 ist DEF-Aktiv, d. h. Zyklus 1271 ist ab seiner Definition im NC-Programm aktiv.
- Die in Zyklus 1271 angegebenen Bearbeitungsinformationen gelten für die OCM-Bearbeitungszyklen **272** bis **274** und **277**.

# **Hinweise zum Programmieren**

- Der Zyklus benötigt eine entsprechende Vorpositionierung, die abhängig von **Q367** ist.
- Wenn Sie eine Figur oder eine Kontur zuvor vorgeschruppt haben, programmieren Sie im Zyklus die Nummer oder den Namen des Ausräumwerkzeugs. Wenn nicht vorgeräumt wurde, müssen Sie beim ersten Schruppvorgang im Zyklusparameter **Q438=0 AUSRAEUM-WERKZEUG** definieren.

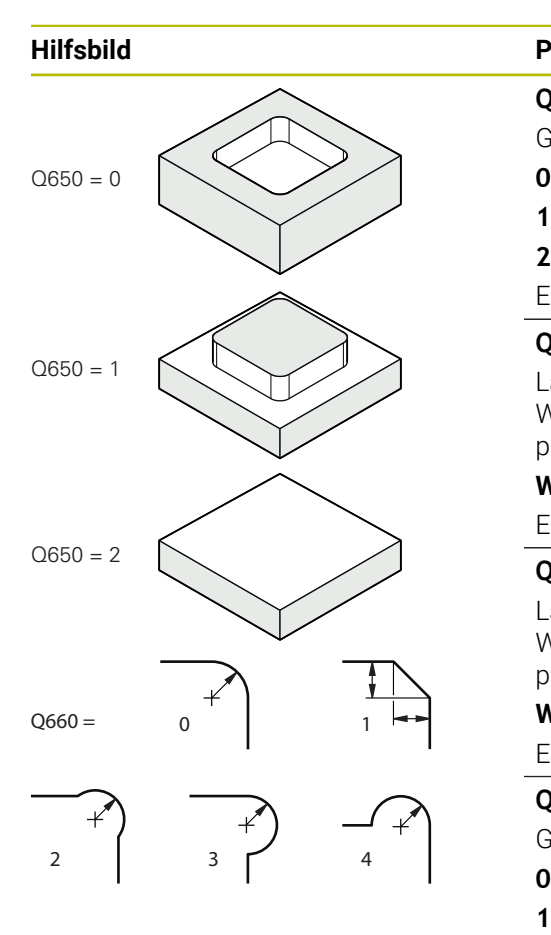

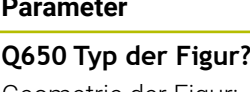

Geometrie der Figur: **0**: Tasche **1**: Insel **2**: Begrenzung zum Planfräsen

Eingabe: **0**, **1**, **2**

# **Q218 1. Seiten-Länge?**

Länge der 1. Seite der Figur, parallel zur Hauptachse. Der Wert wirkt inkremental. Bei Bedarf können Sie eine Toleranz programmieren.

**[Weitere Informationen:](#page-156-0)** "Toleranzen", Seite 157 Eingabe: **0...99999.9999**

# **Q219 2. Seiten-Länge?**

Länge der 2. Seiten der Figur, parallel zur Nebenachse. Der Wert wirkt inkremental. Bei Bedarf können Sie eine Toleranz programmieren.

**[Weitere Informationen:](#page-156-0)** "Toleranzen", Seite 157

Eingabe: **0...99999.9999**

## **Q660 Typ der Ecken?**

Geometrie der Ecken:

- **0**: Radius
- **1**: Fase
- **2**: Eckenfreifräsung in Richtung der Haupt- und Nebenachse
- **3**: Eckenfreifräsung in Richtung der Hauptachse
- **4**: Eckenfreifräsung in Richtung der Nebenachse

Eingabe: **0**, **1**, **2**, **3**, **4**

# **Q220 Eckenradius?**

Radius oder Fase der Figurecke

Eingabe: **0...99999.9999**

# **Q367 Lage der Tasche (0/1/2/3/4)?**

Lage der Figur bezogen auf die Position des Werkzeugs beim Zyklusaufruf:

- **0**: Werkzeugposition = Figurmitte
- **1**: Werkzeugposition = Linke untere Ecke
- **2**: Werkzeugposition = Rechte untere Ecke
- **3**: Werkzeugposition = Rechte obere Ecke
- **4**: Werkzeugposition = Linke obere Ecke
- Eingabe: **0**, **1**, **2**, **3**, **4**

# **Q224 Drehlage?**

Winkel, um den die Figur gedreht wird. Das Drehzentrum liegt in der Mitte der Figur. Der Wert wirkt absolut.

Eingabe: **–360.000...+360.000**

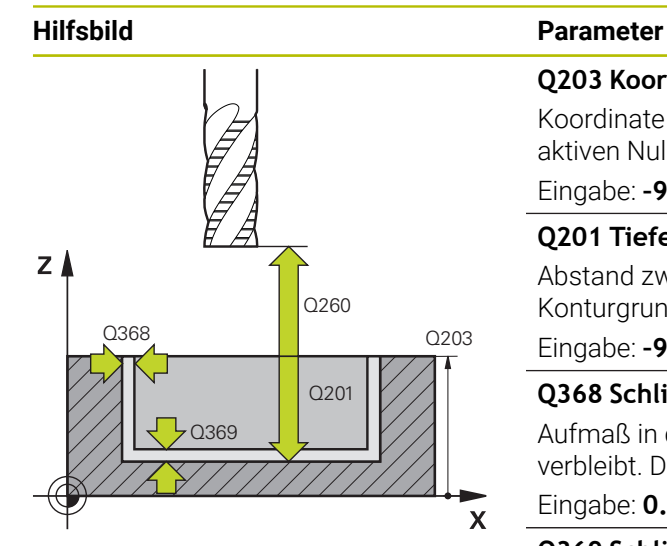

## **Q203 Koord. Werkstück-Oberfläche?**

Koordinate der Werkstückoberfläche in Bezug auf den aktiven Nullpunkt. Der Wert wirkt absolut.

Eingabe: **–99999.9999...+99999.9999**

## **Q201 Tiefe?**

Abstand zwischen der Werkstückoberfläche und dem Konturgrund. Der Wert wirkt inkremental.

Eingabe: **–99999.9999...+0**

# **Q368 Schlichtaufmaß Seite?**

Aufmaß in der Bearbeitungsebene, das nach dem Schruppen verbleibt. Der Wert wirkt inkremental.

# Eingabe: **0...99999.9999**

# **Q369 Schlichtaufmaß Tiefe?**

Aufmaß in der Tiefe, das nach dem Schruppen verbleibt. Der Wert wirkt inkremental.

## Eingabe: **0...99999.9999**

# **Q260 Sichere Höhe?**

Position in der Werkzeugachse, in der keine Kollision mit dem Werkstück erfolgen kann. Die Steuerung fährt die Position bei Zwischenpositionierung und Rückzug am Zyklusende an. Der Wert wirkt absolut.

Eingabe: **–99999.9999...+99999.9999** alternativ **PREDEF**

## **Q578 Faktor Radius an Innenecken?**

Der Werkzeugradius multipliziert mit **Q578 FAKTOR INNEN-ECKEN** ergibt die kleinste Werkzeug-Mittelpunktsbahn.

Dadurch können keine kleineren Innenradien an der Kontur entstehen, wie sich aus dem Werkzeugradius addiert mit dem Produkt aus dem Werkzeugradius und **Q578 FAKTOR INNENECKEN** ergibt.

Eingabe: **0.05...0.99**

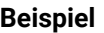

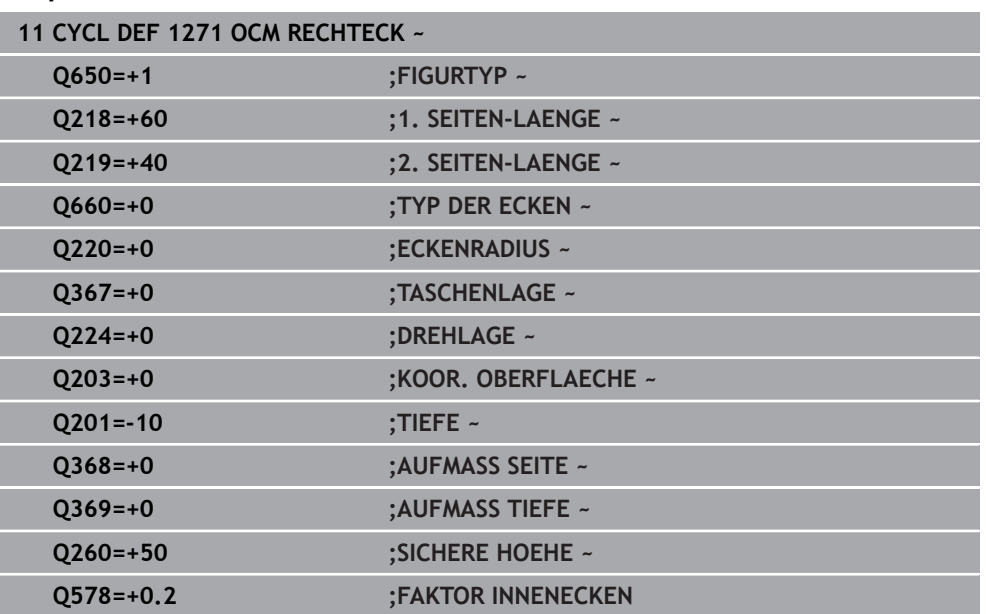

# <span id="page-160-0"></span>**7.8.4 Zyklus 1272 OCM KREIS (#167 / #1-02-1)**

# **ISO-Programmierung G1272**

# **Anwendung**

Mit dem Figurzyklus **1272 OCM KREIS** programmieren Sie einen Kreis. Die Figur können Sie als Tasche, Insel oder eine Begrenzung zum Planfräsen verwenden. Des Weiteren haben Sie die Möglichkeit, dem Durchmesser eine Toleranz zu programmieren.

Wenn Sie mit Zyklus **1272** arbeiten, programmieren Sie Folgendes:

- Zyklus **1272 OCM KREIS**
	- Wenn Sie Q650=1 (Figurtyp = Insel) programmieren, müssen Sie mithilfe von Zyklus **1281 OCM BEGRENZUNG RECHTECK** oder **1282 OCM BEGRENZUNG KREIS** eine Begrenzung definieren
- Zyklus **272 OCM SCHRUPPEN**
- Ggf. Zyklus **273 OCM SCHLICHTEN TIEFE**
- Ggf. Zyklus **274 OCM SCHLICHTEN SEITE**
- Ggf. Zyklus **277 OCM ANFASEN**

# **Hinweise**

- Diesen Zyklus können Sie ausschließlich im Bearbeitungsmodus **FUNCTION MODE MILL** ausführen.
- Zyklus 1272 ist DEF-Aktiv, d. h. Zyklus 1272 ist ab seiner Definition im NC-Programm aktiv.
- Die in Zyklus **1272** angegebenen Bearbeitungsinformationen gelten für die OCM-Bearbeitungszyklen **272** bis **274** und **277**.

# **Hinweis zum Programmieren**

- Der Zyklus benötigt eine entsprechende Vorpositionierung, die abhängig von **Q367** ist.
- Wenn Sie eine Figur oder eine Kontur zuvor vorgeschruppt haben, programmieren Sie im Zyklus die Nummer oder den Namen des Ausräumwerkzeugs. Wenn nicht vorgeräumt wurde, müssen Sie beim ersten Schruppvorgang im Zyklusparameter **Q438=0 AUSRAEUM-WERKZEUG** definieren.

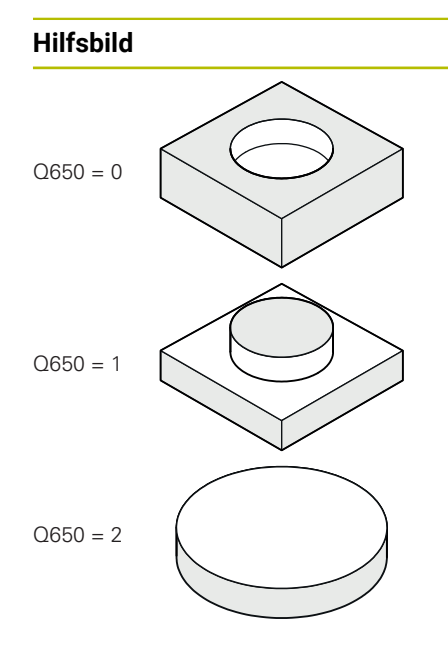

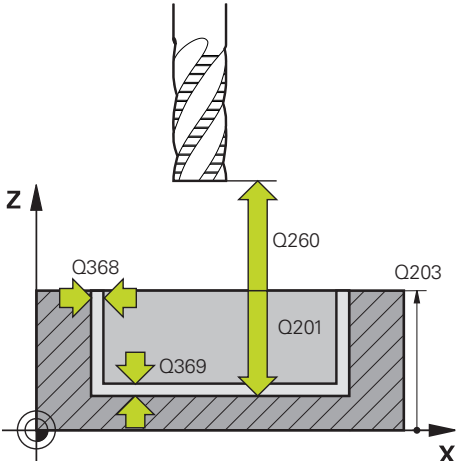

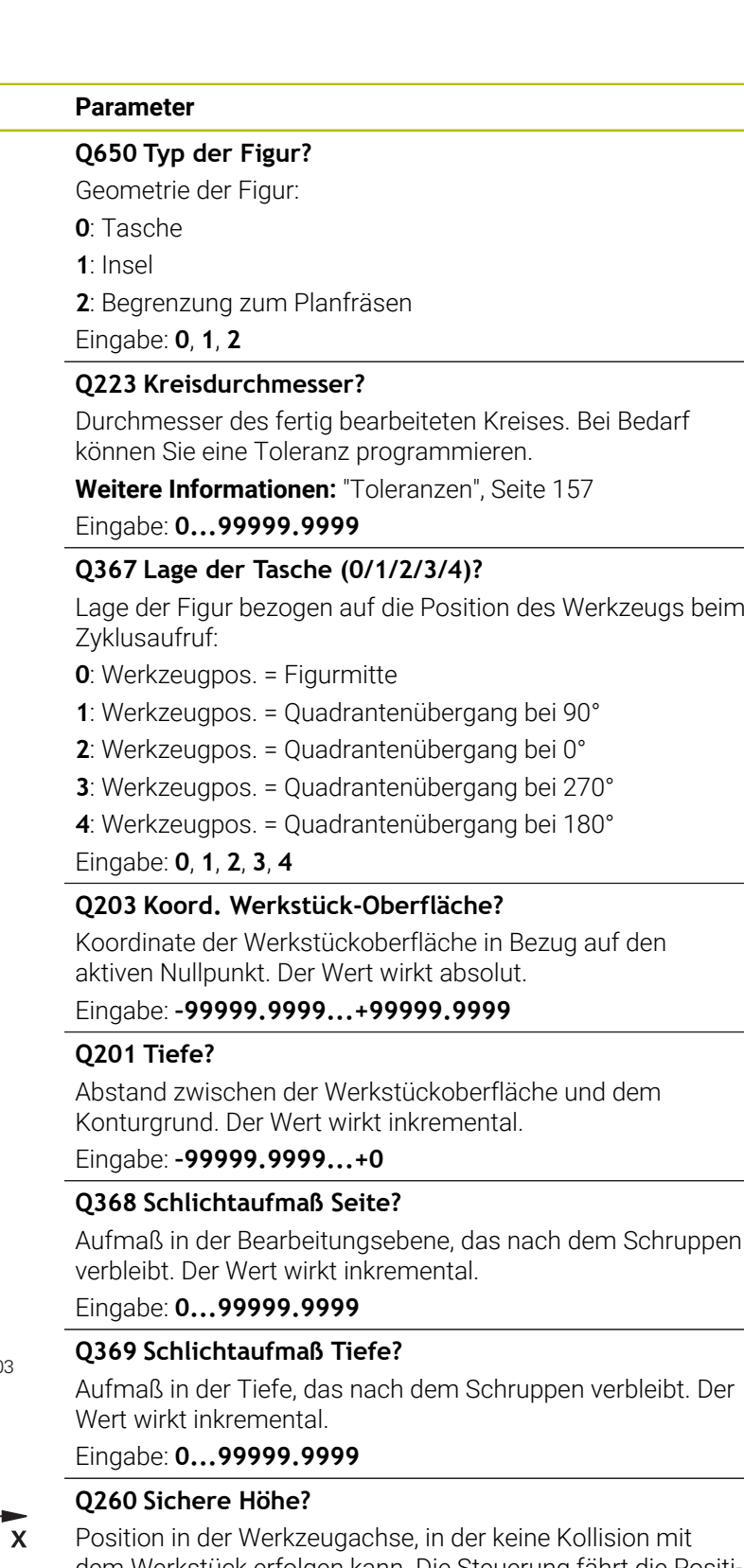

dem Werkstück erfolgen kann. Die Steuerung fährt die Position bei Zwischenpositionierung und Rückzug am Zyklusende an. Der Wert wirkt absolut.

Eingabe: **–99999.9999...+99999.9999** alternativ **PREDEF**

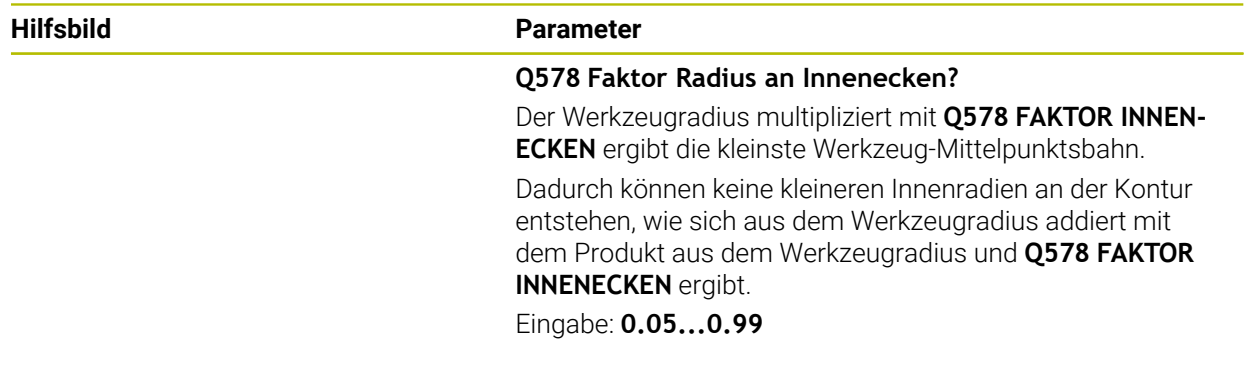

## **Beispiel**

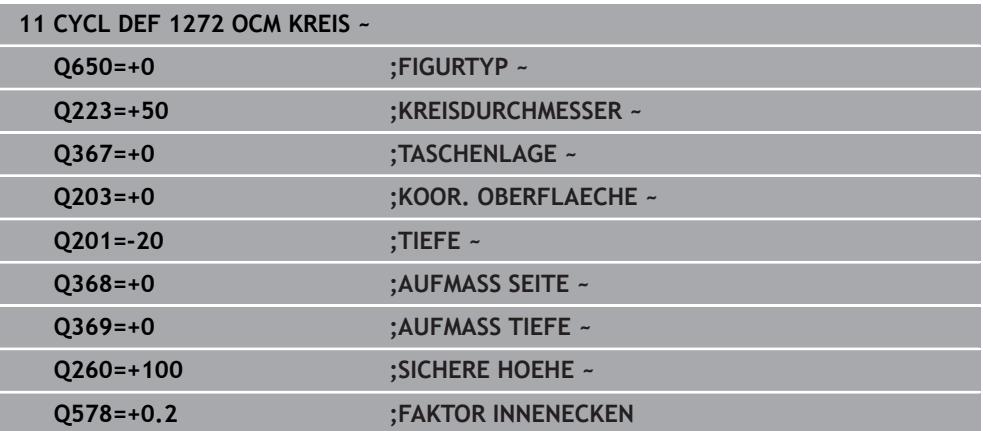

# <span id="page-163-0"></span>**7.8.5 Zyklus 1273 OCM NUT / STEG (#167 / #1-02-1)**

#### **ISO-Programmierung G1273**

# **Anwendung**

Mit dem Figurzyklus **1273 OCM NUT / STEG** programmieren Sie eine Nut oder einen Steg. Auch eine Begrenzung zum Planfräsen ist möglich. Des Weiteren haben Sie die Möglichkeit, in der Breite und Länge eine Toleranz zu programmieren.

Wenn Sie mit Zyklus **1273** arbeiten, programmieren Sie Folgendes:

- Zyklus **1273 OCM NUT / STEG**
	- Wenn Sie Q650=1 (Figurtyp = Insel) programmieren, müssen Sie mithilfe von Zyklus **1281 OCM BEGRENZUNG RECHTECK** oder **1282 OCM BEGRENZUNG KREIS** eine Begrenzung definieren
- Zyklus **272 OCM SCHRUPPEN**
- Ggf. Zyklus **273 OCM SCHLICHTEN TIEFE**
- Ggf. Zyklus **274 OCM SCHLICHTEN SEITE**
- Ggf. Zyklus **277 OCM ANFASEN**

# **Hinweise**

- Diesen Zyklus können Sie ausschließlich im Bearbeitungsmodus **FUNCTION MODE MILL** ausführen.
- Zyklus **1273** ist DEF-Aktiv, d. h. Zyklus **1273** ist ab seiner Definition im NC-Programm aktiv.
- Die in Zyklus **1273** angegebenen Bearbeitungsinformationen gelten für die OCM-Bearbeitungszyklen **272** bis **274** und **277**.

#### **Hinweis zum Programmieren**

- Der Zyklus benötigt eine entsprechende Vorpositionierung, die abhängig von **Q367** ist.
- Wenn Sie eine Figur oder eine Kontur zuvor vorgeschruppt haben, programmieren Sie im Zyklus die Nummer oder den Namen des Ausräumwerkzeugs. Wenn nicht vorgeräumt wurde, müssen Sie beim ersten Schruppvorgang im Zyklusparameter **Q438=0 AUSRAEUM-WERKZEUG** definieren.

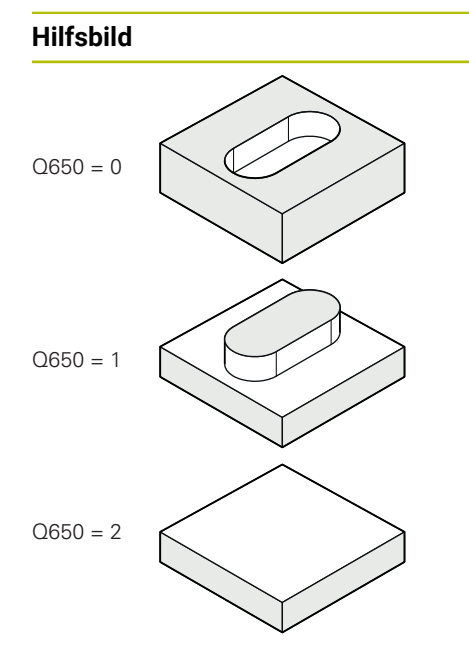

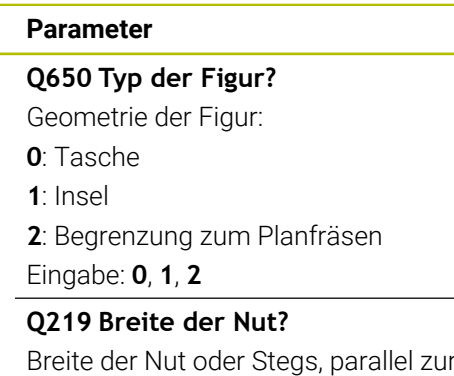

r Nebenachse der Bearbeitungsebene. Der Wert wirkt inkremental. Bei Bedarf

können Sie eine Toleranz programmieren.

**[Weitere Informationen:](#page-156-0)** "Toleranzen", Seite 157

# Eingabe: **0...99999.9999**

# **Q218 Länge der Nut?**

Länge der Nut oder des Stegs, parallel zur Hauptachse der Bearbeitungsebene. Der Wert wirkt inkremental. Bei Bedarf können Sie eine Toleranz programmieren.

**[Weitere Informationen:](#page-156-0)** "Toleranzen", Seite 157

Eingabe: **0...99999.9999**

# **Q367 Lage der Nut (0/1/2/3/4)?**

Lage der Figur bezogen auf die Position des Werkzeugs beim Zyklusaufruf:

- **0**: Werkzeugposition = Figurmitte
- **1**: Werkzeugposition = Linkes Ende der Figur
- **2**: Werkzeugposition = Zentrum linker Figurkreis
- **3**: Werkzeugposition = Zentrum rechter Figurkreis
- **4**: Werkzeugposition = Rechtes Ende der Figur

Eingabe: **0**, **1**, **2**, **3**, **4**

# **Q224 Drehlage?**

Winkel, um den die Figur gedreht wird. Das Drehzentrum liegt in der Mitte der Figur. Der Wert wirkt absolut.

Eingabe: **–360.000...+360.000**

# **Hilfsbild Parameter**

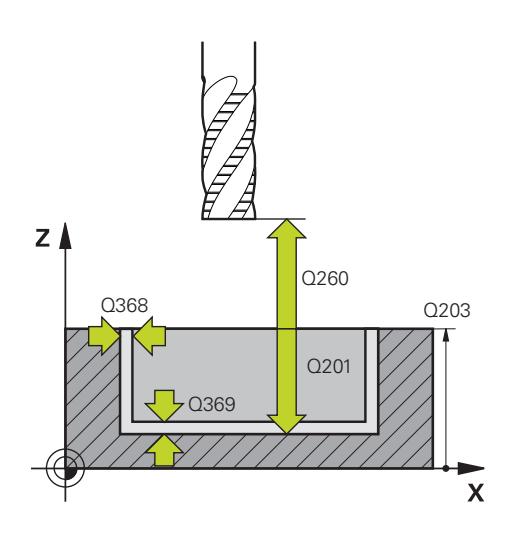

#### **Q203 Koord. Werkstück-Oberfläche?**

Koordinate der Werkstückoberfläche in Bezug auf den aktiven Nullpunkt. Der Wert wirkt absolut.

Eingabe: **–99999.9999...+99999.9999**

#### **Q201 Tiefe?**

Abstand zwischen der Werkstückoberfläche und dem Konturgrund. Der Wert wirkt inkremental.

Eingabe: **–99999.9999...+0**

## **Q368 Schlichtaufmaß Seite?**

Aufmaß in der Bearbeitungsebene, das nach dem Schruppen verbleibt. Der Wert wirkt inkremental.

Eingabe: **0...99999.9999**

## **Q369 Schlichtaufmaß Tiefe?**

Aufmaß in der Tiefe, das nach dem Schruppen verbleibt. Der Wert wirkt inkremental.

## Eingabe: **0...99999.9999**

## **Q260 Sichere Höhe?**

Position in der Werkzeugachse, in der keine Kollision mit dem Werkstück erfolgen kann. Die Steuerung fährt die Position bei Zwischenpositionierung und Rückzug am Zyklusende an. Der Wert wirkt absolut.

Eingabe: **–99999.9999...+99999.9999** alternativ **PREDEF**

# **Q578 Faktor Radius an Innenecken?**

Der Werkzeugradius multipliziert mit **Q578 FAKTOR INNEN-ECKEN** ergibt die kleinste Werkzeug-Mittelpunktsbahn.

Dadurch können keine kleineren Innenradien an der Kontur entstehen, wie sich aus dem Werkzeugradius addiert mit dem Produkt aus dem Werkzeugradius und **Q578 FAKTOR INNENECKEN** ergibt.

Eingabe: **0.05...0.99**

# **Beispiel**

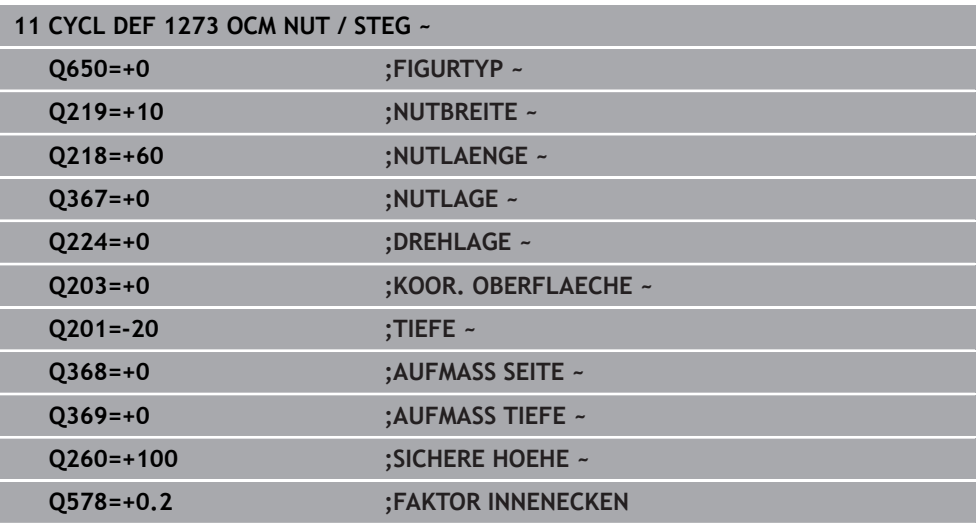

# <span id="page-167-0"></span>**7.8.6 Zyklus 1274 OCM RUNDE NUT (#167 / #1-02-1)**

**ISO-Programmierung G1274**

# **Anwendung**

Mit dem Figurzyklus **1274 OCM RUNDE NUT** programmieren Sie eine runde Nut. Optional können Sie eine Toleranz für die Nutbreite programmieren. Wenn Sie mit dem Zyklus **1274** arbeiten, verwenden Sie folgende Programmierreihenfolge:

- Zyklus **1274 OCM RUNDE NUT**
- Zyklus **272 OCM SCHRUPPEN**
- Ggf. Zyklus **273 OCM SCHLICHTEN TIEFE**
- Ggf. Zyklus **274 OCM SCHLICHTEN SEITE**
- Ggf. Zyklus **277 OCM ANFASEN**

# **Hinweise**

- Diesen Zyklus können Sie ausschließlich im Bearbeitungsmodus **FUNCTION MODE MILL** ausführen.
- Der Zyklus 1274 ist DEF-aktiv, das heißt der Zyklus 1274 ist ab der Definition im NC-Programm aktiv.
- Die in Zyklus 1274 definierten Bearbeitungsinformationen gelten für die OCM-Bearbeitungszyklen **272** bis **274** und **277**.

## **Hinweise zum Programmieren**

- Der Zyklus benötigt eine Vorpositionierung, die vom Parameter **Q367 BEZUG NUTLAGE** abhängt.
- Den Öffnungswinkel **Q248** müssen Sie so definieren, dass sich die Kontur nicht selbst überschneidet. Ansonsten gibt die Steuerung eine Fehlermeldung aus.

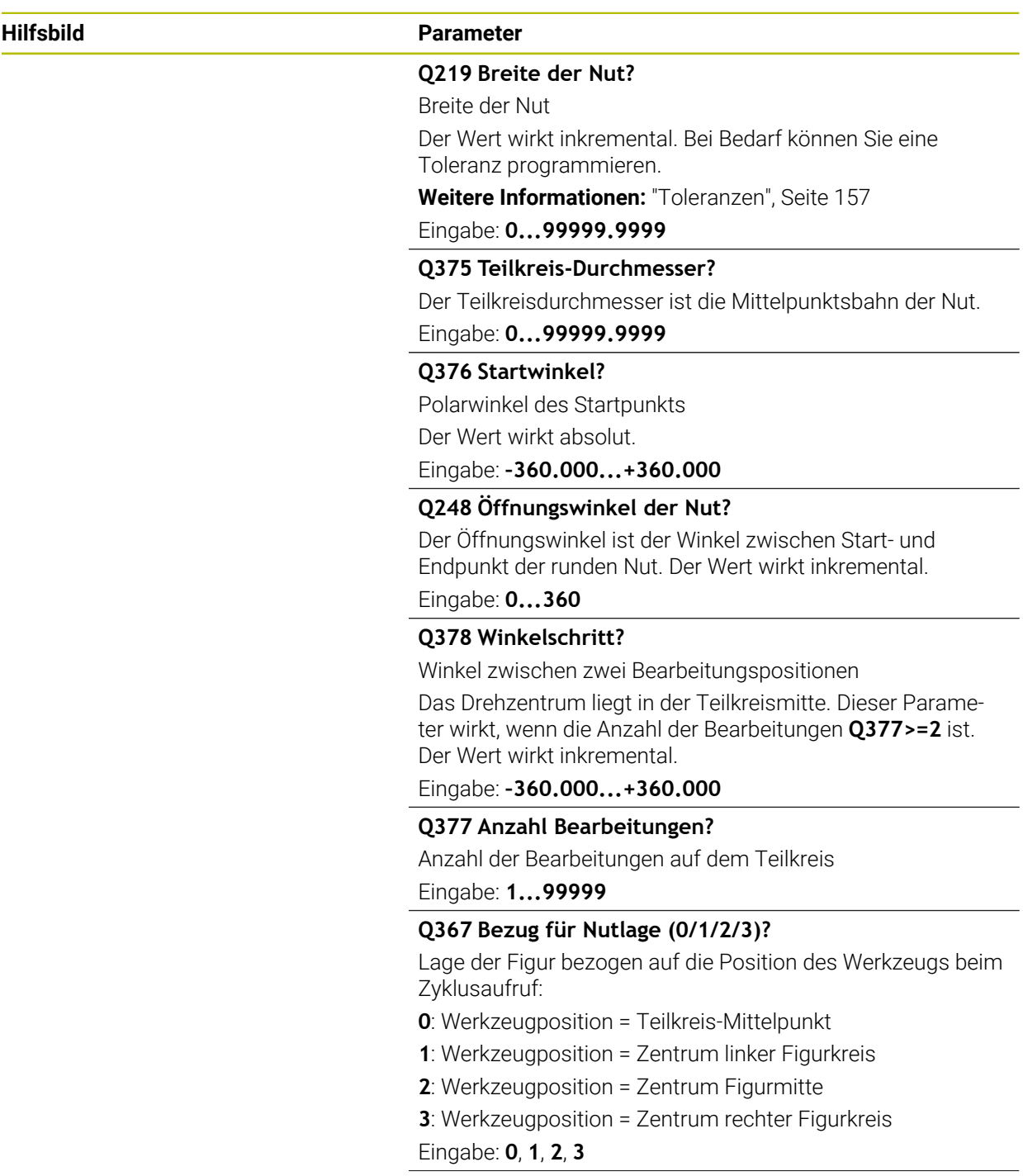

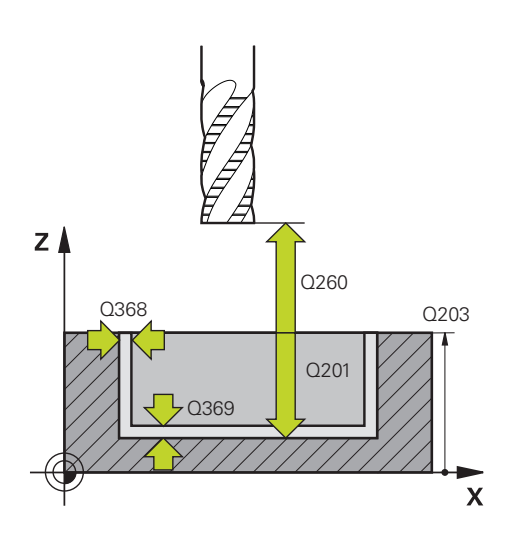

#### **Hilfsbild Parameter**

#### **Q203 Koord. Werkstück-Oberfläche?**

Koordinate der Werkstückoberfläche in Bezug auf den aktiven Nullpunkt. Der Wert wirkt absolut.

#### Eingabe: **–99999.9999...+99999.9999**

#### **Q201 Tiefe?**

Abstand zwischen der Werkstückoberfläche und dem Konturgrund. Der Wert wirkt inkremental.

# Eingabe: **–99999.9999...+0**

#### **Q368 Schlichtaufmaß Seite?**

Aufmaß in der Bearbeitungsebene, das nach dem Schruppen verbleibt. Der Wert wirkt inkremental.

#### Eingabe: **0...99999.9999**

#### **Q369 Schlichtaufmaß Tiefe?**

Aufmaß in der Tiefe, das nach dem Schruppen verbleibt. Der Wert wirkt inkremental.

#### Eingabe: **0...99999.9999**

#### **Q260 Sichere Höhe?**

Position in der Werkzeugachse, in der keine Kollision mit dem Werkstück erfolgen kann. Die Steuerung fährt die Position bei Zwischenpositionierung und Rückzug am Zyklusende an. Der Wert wirkt absolut.

Eingabe: **–99999.9999...+99999.9999** alternativ **PREDEF**

#### **Q578 Faktor Radius an Innenecken?**

Der Werkzeugradius multipliziert mit **Q578 FAKTOR INNEN-ECKEN** ergibt die kleinste Werkzeug-Mittelpunktsbahn.

Dadurch können keine kleineren Innenradien an der Kontur entstehen, wie sich aus dem Werkzeugradius addiert mit dem Produkt aus dem Werkzeugradius und **Q578 FAKTOR INNENECKEN** ergibt.

Eingabe: **0.05...0.99**

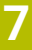

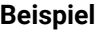

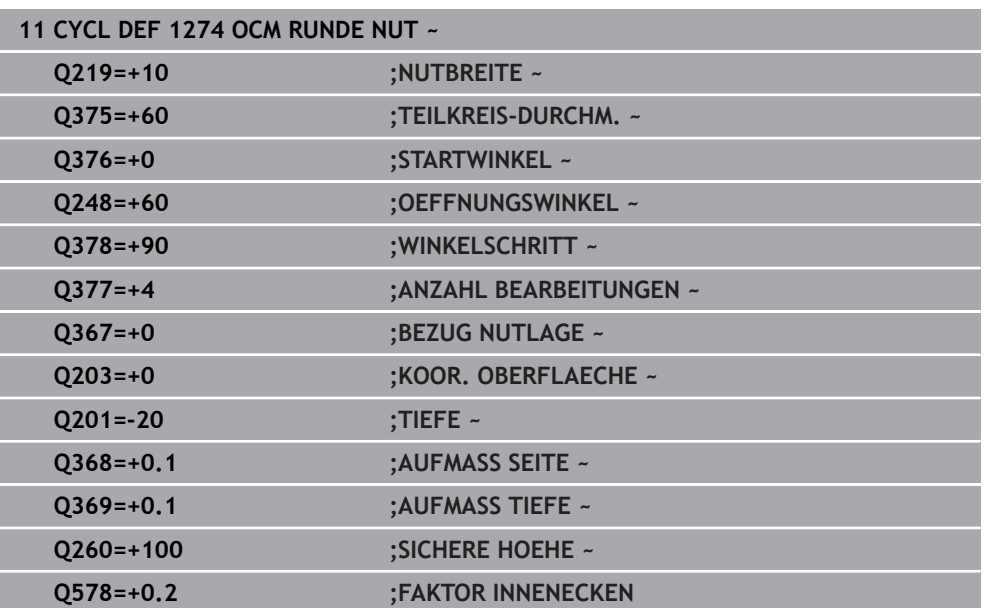

# <span id="page-171-0"></span>**7.8.7 Zyklus 1278 OCM VIELECK (#167 / #1-02-1)**

#### **ISO-Programmierung G1278**

# **Anwendung**

Mit dem Figurzyklus **1278 OCM VIELECK** programmieren Sie ein Vieleck. Die Figur können Sie als Tasche, Insel oder eine Begrenzung zum Planfräsen verwenden. Des Weiteren haben Sie die Möglichkeit, dem Bezugsdurchmesser eine Toleranz zu programmieren.

Wenn Sie mit Zyklus **1278** arbeiten, programmieren Sie Folgendes:

- Zyklus **1278 OCM VIELECK**
	- Wenn Sie Q650=1 (Figurtyp = Insel) programmieren, müssen Sie mithilfe von Zyklus **1281 OCM BEGRENZUNG RECHTECK** oder **1282 OCM BEGRENZUNG KREIS** eine Begrenzung definieren
- Zyklus **272 OCM SCHRUPPEN**
- Ggf. Zyklus **273 OCM SCHLICHTEN TIEFE**
- Ggf. Zyklus **274 OCM SCHLICHTEN SEITE**
- Ggf. Zyklus **277 OCM ANFASEN**

# **Hinweise**

- Diesen Zyklus können Sie ausschließlich im Bearbeitungsmodus **FUNCTION MODE MILL** ausführen.
- Zyklus 1278 ist DEF-Aktiv, d. h. Zyklus 1278 ist ab seiner Definition im NC-Programm aktiv.
- Die in Zyklus **1278** angegebenen Bearbeitungsinformationen gelten für die OCM-Bearbeitungszyklen **272** bis **274** und **277**.

## **Hinweis zum Programmieren**

- Der Zyklus benötigt eine entsprechende Vorpositionierung, die abhängig von **Q367** ist.
- Wenn Sie eine Figur oder eine Kontur zuvor vorgeschruppt haben, programmieren Sie im Zyklus die Nummer oder den Namen des Ausräumwerkzeugs. Wenn nicht vorgeräumt wurde, müssen Sie beim ersten Schruppvorgang im Zyklusparameter **Q438=0 AUSRAEUM-WERKZEUG** definieren.

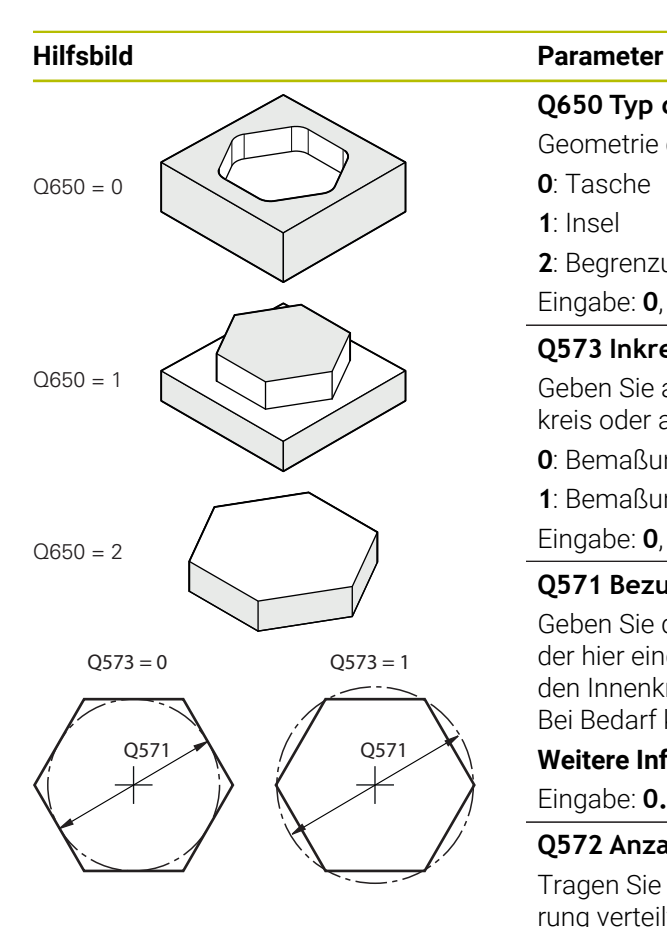

# **Q650 Typ der Figur?**

Geometrie der Figur:

**0**: Tasche

**1**: Insel

**2**: Begrenzung zum Planfräsen

Eingabe: **0**, **1**, **2**

# **Q573 Inkreis / Umkreis (0/1)?**

Geben Sie an, ob sich die Bemaßung **Q571** auf den Innenkreis oder auf den Umkreis beziehen soll:

**0**: Bemaßung bezieht sich auf den Innenkreis

**1**: Bemaßung bezieht sich auf den Umkreis

Eingabe: **0**, **1**

# **Q571 Bezugskreis-Durchmesser?**

Geben Sie den Durchmesser des Bezugskreises an. Ob sich der hier eingegebene Durchmesser auf den Umkreis oder auf den Innenkreis bezieht, geben Sie mit Parameter **Q573** an. Bei Bedarf können Sie eine Toleranz programmieren.

**[Weitere Informationen:](#page-156-0)** "Toleranzen", Seite 157

Eingabe: **0...99999.9999**

# **Q572 Anzahl der Ecken?**

Tragen Sie die Anzahl der Ecken des Vielecks ein. Die Steuerung verteilt die Ecken immer gleichmäßig am Vieleck.

## Eingabe: **3...30**

## **Q660 Typ der Ecken?**

Geometrie der Ecken:

**0**: Radius

**1**: Fase

Eingabe: **0**, **1**

# **Q220 Eckenradius?**

Radius oder Fase der Figurecke

Eingabe: **0...99999.9999**

# **Q224 Drehlage?**

Winkel, um den die Figur gedreht wird. Das Drehzentrum liegt in der Mitte der Figur. Der Wert wirkt absolut.

Eingabe: **–360.000...+360.000**

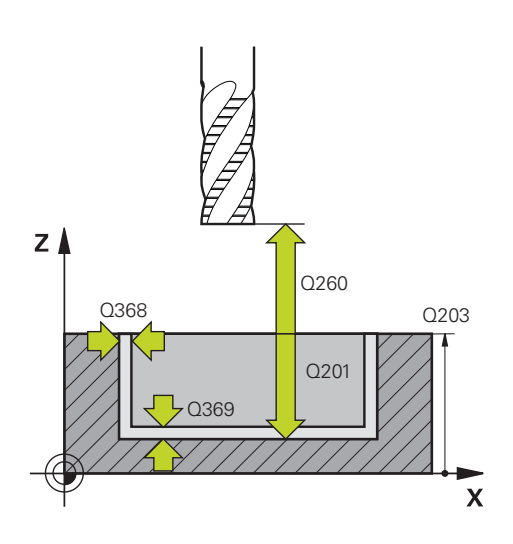

#### **Hilfsbild Parameter**

#### **Q203 Koord. Werkstück-Oberfläche?**

Koordinate der Werkstückoberfläche in Bezug auf den aktiven Nullpunkt. Der Wert wirkt absolut.

#### Eingabe: **–99999.9999...+99999.9999**

#### **Q201 Tiefe?**

Abstand zwischen der Werkstückoberfläche und dem Konturgrund. Der Wert wirkt inkremental.

# Eingabe: **–99999.9999...+0**

#### **Q368 Schlichtaufmaß Seite?**

Aufmaß in der Bearbeitungsebene, das nach dem Schruppen verbleibt. Der Wert wirkt inkremental.

#### Eingabe: **0...99999.9999**

#### **Q369 Schlichtaufmaß Tiefe?**

Aufmaß in der Tiefe, das nach dem Schruppen verbleibt. Der Wert wirkt inkremental.

#### Eingabe: **0...99999.9999**

#### **Q260 Sichere Höhe?**

Position in der Werkzeugachse, in der keine Kollision mit dem Werkstück erfolgen kann. Die Steuerung fährt die Position bei Zwischenpositionierung und Rückzug am Zyklusende an. Der Wert wirkt absolut.

Eingabe: **–99999.9999...+99999.9999** alternativ **PREDEF**

#### **Q578 Faktor Radius an Innenecken?**

Der Werkzeugradius multipliziert mit **Q578 FAKTOR INNEN-ECKEN** ergibt die kleinste Werkzeug-Mittelpunktsbahn.

Dadurch können keine kleineren Innenradien an der Kontur entstehen, wie sich aus dem Werkzeugradius addiert mit dem Produkt aus dem Werkzeugradius und **Q578 FAKTOR INNENECKEN** ergibt.

Eingabe: **0.05...0.99**

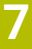

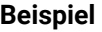

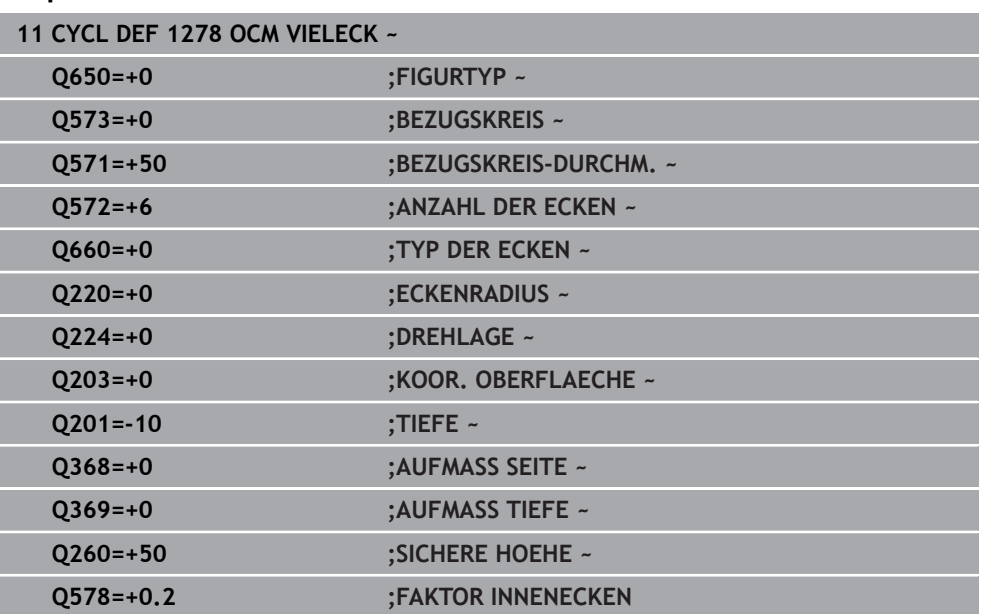

# <span id="page-174-0"></span>**7.8.8 Zyklus 1281 OCM BEGRENZUNG RECHTECK (#167 / #1-02-1)**

# **ISO-Programmierung G1281**

# **Anwendung**

Mit dem Zyklus **1281 OCM BEGRENZUNG RECHTECK** können Sie einen Begrenzungsrahmen in Form eines Rechtecks programmieren. Dieser Zyklus dient der Definition einer äußeren Begrenzung für eine Insel oder einer Begrenzung für eine offene Tasche, die zuvor mithilfe der OCM-Standardfigur programmiert wurde.

# **Hinweise**

- Diesen Zyklus können Sie ausschließlich im Bearbeitungsmodus **FUNCTION MODE MILL** ausführen.
- Zyklus **1281** ist DEF-Aktiv, d. h. Zyklus **1281** ist ab seiner Definition im NC-Programm aktiv.
- Die in Zyklus **1281** angegebenen Begrenzungsinformationen gelten für die Zyklen **1271** bis **1274** und **1278**.

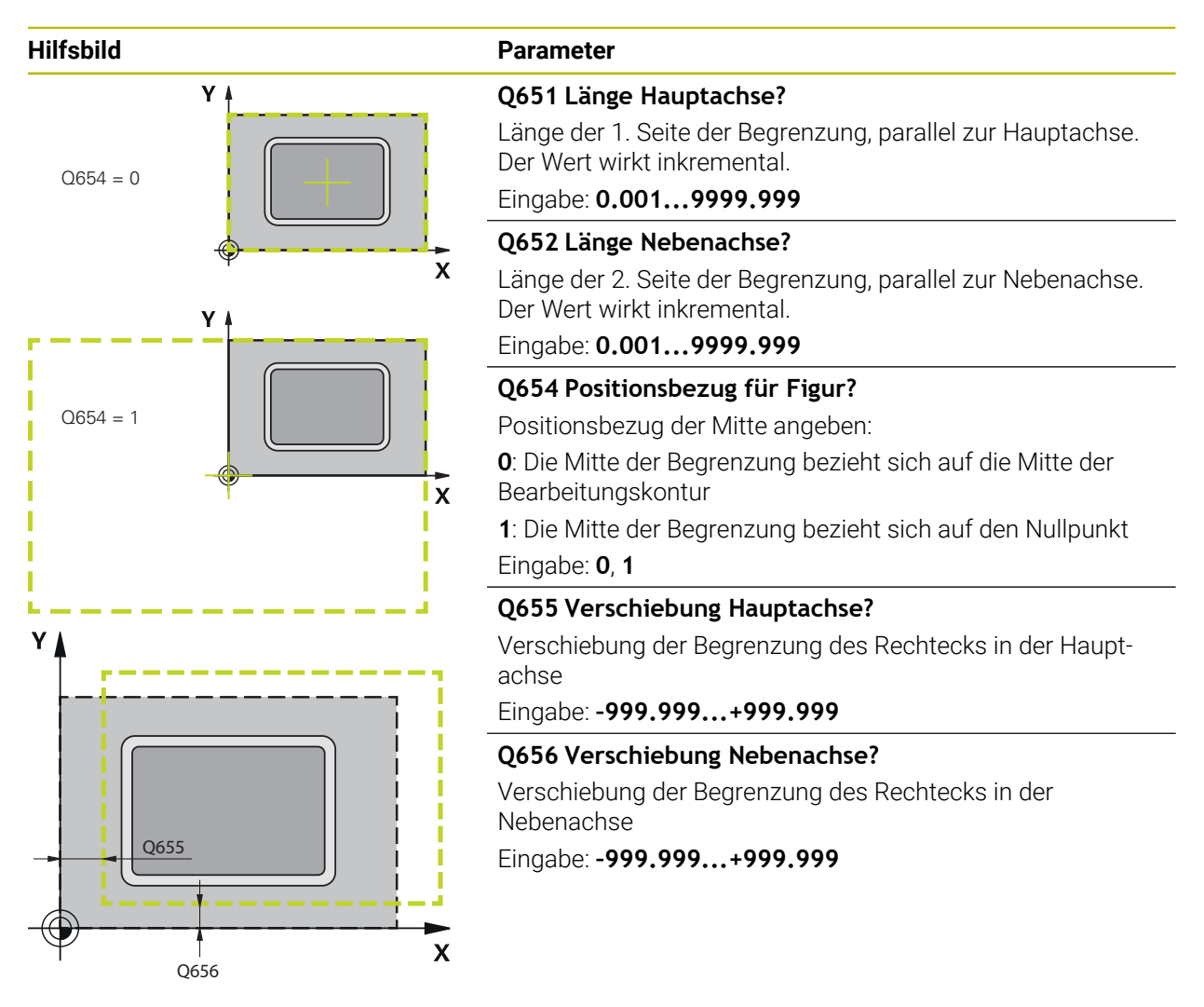

# **Beispiel**

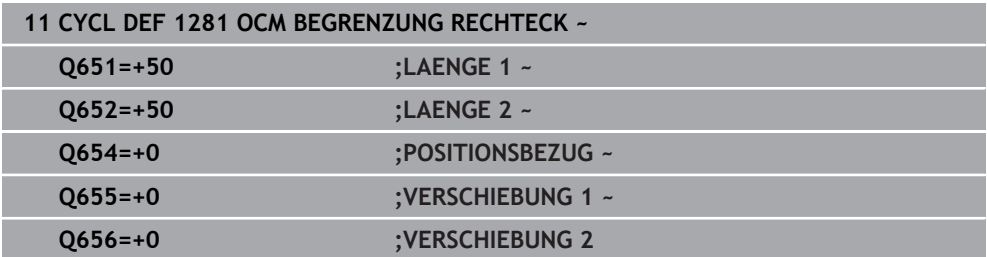

# <span id="page-176-0"></span>**7.8.9 Zyklus 1282 OCM BEGRENZUNG KREIS (#167 / #1-02-1)**

## **ISO-Programmierung G1282**

# **Anwendung**

Mit dem Zyklus **1282 OCM BEGRENZUNG KREIS** können Sie einen Begrenzungsrahmen in Form eines Kreises programmieren. Dieser Zyklus dient der Definition einer äußeren Begrenzung für eine Insel oder einer Begrenzung für eine offene Tasche, die zuvor mithilfe der OCM-Standardfigur programmiert wurde.

# **Hinweise**

- Diesen Zyklus können Sie ausschließlich im Bearbeitungsmodus **FUNCTION MODE MILL** ausführen.
- Zyklus **1282** ist DEF-Aktiv, d. h. Zyklus **1282** ist ab seiner Definition im NC-Programm aktiv.
- Die in Zyklus **1282** angegebenen Begrenzungsinformationen gelten für die Zyklen **1271** bis **1274** und **1278**.

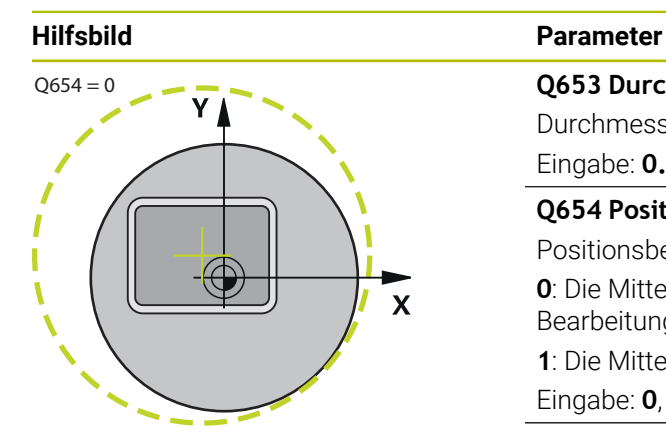

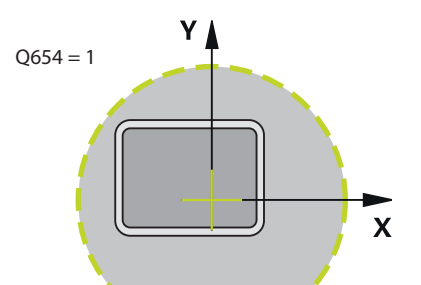

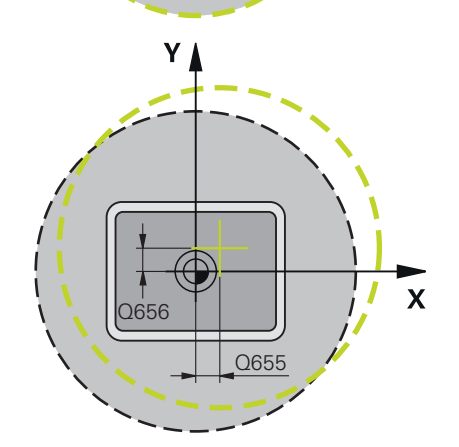

**Beispiel**

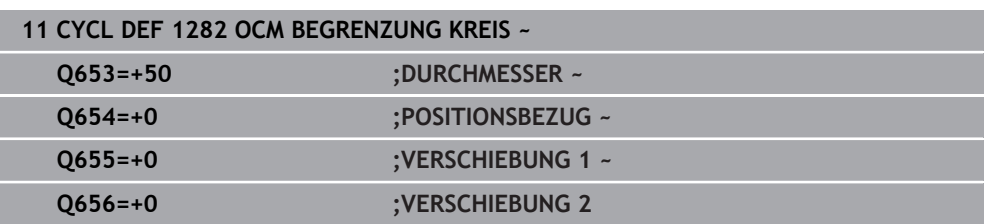

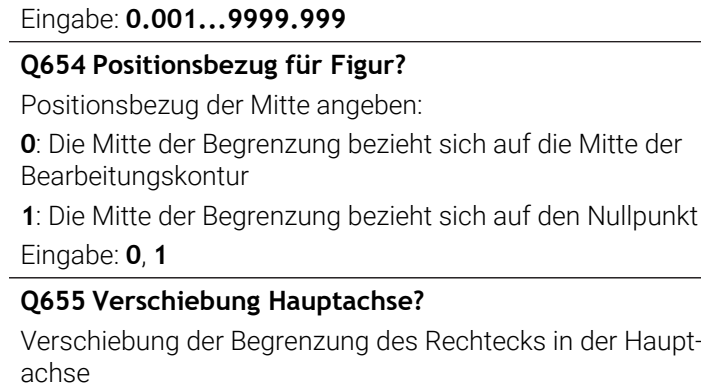

Durchmesser des Kreises der Begrenzung

Eingabe: **–999.999...+999.999**

**Q653 Durchmesser?**

**Q656 Verschiebung Nebenachse?**

Verschiebung der Begrenzung des Rechtecks in der Nebenachse

Eingabe: **–999.999...+999.999**

# **7.9 Einstiche und Freistiche**

# **7.9.1 Allgemeines**

ĥ

# **Anwendung**

Einige Zyklen bearbeiten Konturen, die Sie in einem Unterprogramm beschrieben haben. Für die Beschreibung von Drehkonturen stehen Ihnen weitere spezielle Konturelemente zur Verfügung. So können Sie Freistiche und Einstiche als komplette Konturelemente mit einem einzelnen NC-Satz programmieren.

Einstiche und Freistiche beziehen sich immer auf ein zuvor definiertes lineares Konturelement.

#### **Verwandte Themen**

- **F** Drehbetrieb **FUNCTION MODE TURN**
- **Drehzyklen**

**Weitere Informationen:** ["Zyklen zur Fräsdrehbearbeitung \(#50 / #4-03-1\)",](#page-484-0) [Seite 485](#page-484-0)

#### **Funktionsbeschreibung**

Bei der Definition von Freistichen und Einstichen stehen Ihnen verschiedene Eingabemöglichkeiten zur Verfügung. Manche dieser Eingaben müssen Sie vornehmen (Pflichteingabe), andere können Sie auch weglassen (optionale Eingabe). Die Pflichteingaben sind in den Hilfebildern als solche gekennzeichnet. In einigen Elementen können Sie zwischen zwei unterschiedlichen Definitionsmöglichkeiten wählen. Die Steuerung bietet über die Aktionsleiste entsprechende Auswahlmöglichkeiten an.

Die Steuerung bietet im Ordner **Einstich / Freistich** des Fensters **NC-Funktion einfügen** verschiedene Möglichkeiten, Einstiche und Freistiche zu programmieren.

# **Einstiche programmieren**

Einstiche sind Vertiefungen an runden Bauteilen und dienen meist der Aufnahme von Sicherungsringen und Dichtungen oder werden als Schmiernuten verwendet. Sie können Einstiche am Umfang oder auf der Stirnfläche des Drehteils programmieren. Hierzu stehen Ihnen zwei separate Konturelemente zur Verfügung:

- **GRV RADIAL:** Einstich am Umfang des Drehteils
- **GRV AXIAL**: Einstich auf der Stirnfläche des Drehteils

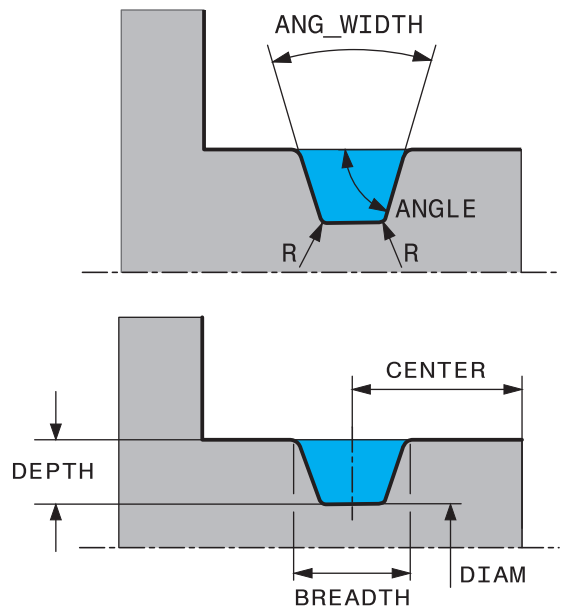

# **Eingabeparameter in Einstichen GRV**

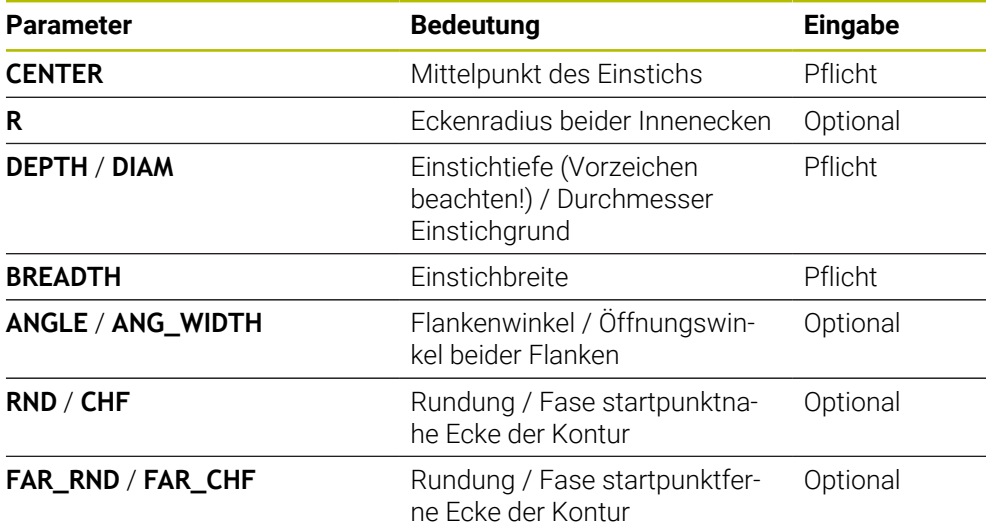
Das Vorzeichen der Einstichtiefe bestimmt die Bearbeitungslage (Innen-/ Außenbearbeitung) des Einstichs.

Vorzeichen der Einstichtiefe für die Außenbearbeitungen:

- wenn das Konturelement in negativer Richtung der Z-Koordinate verläuft, verwenden Sie ein negatives Vorzeichen
- wenn das Konturelement in positiver Richtung der Z-Koordinate verläuft, verwenden Sie ein positives Vorzeichen

Vorzeichen der Einstichtiefe für die Innenbearbeitungen:

- wenn das Konturelement in negativer Richtung der Z-Koordinate verläuft, verwenden Sie ein positives Vorzeichen
- wenn das Konturelement in positiver Richtung der Z-Koordinate verläuft, verwenden Sie ein negatives Vorzeichen

#### **Beispiel: Radialer Einstich mit Tiefe=5, Breite=10, Pos.= Z-15**

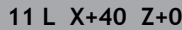

**12 L Z-30**

A

**13 GRV RADIAL CENTER-15 DEPTH-5 BREADTH10 CHF1 FAR\_CHF1**

**14 L X+60**

Ĭ

#### **Freistiche programmieren**

Freistiche werden meist benötigt, um den bündigen Anbau von Gegenstücken zu ermöglichen. Zudem können Freistiche helfen, die Kerbwirkung an Ecken zu reduzieren. Häufig werden Gewinde und Passungen mit einem Freistich versehen. Zur Definition der verschiedenen Freistiche stehen Ihnen unterschiedliche Konturelemente zur Verfügung:

- **UDC TYPE E:** Freistich für weiterzubearbeitende zylindrische Fläche nach DIN 509
- **UDC TYPE\_F**: Freistich für weiterzubearbeitende Planfläche und zylindrische Fläche nach DIN 509
- **UDC TYPE\_H**: Freistich für stärker ausgerundeten Übergang nach DIN 509
- **UDC TYPE\_K**: Freistich in Planfläche und zylindrische Fläche
- **UDC TYPE\_U**: Freistich in zylindrische Fläche
- **UDC THREAD:** Gewindefreistich nach DIN 76

Die Steuerung interpretiert Freistiche immer als Formelemente in Längsrichtung. In Planrichtung sind keine Freistiche möglich.

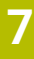

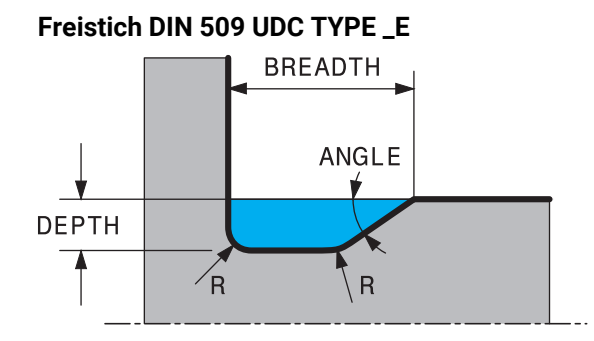

## **Eingabeparameter im Freistich DIN 509 UDC TYPE\_E**

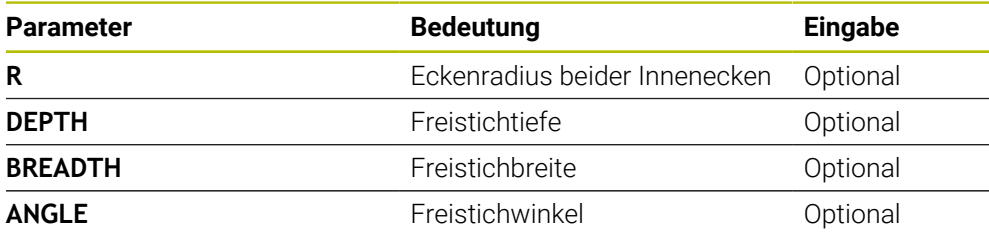

## **Beispiel: Freistich mit Tiefe = 2, Breite = 15**

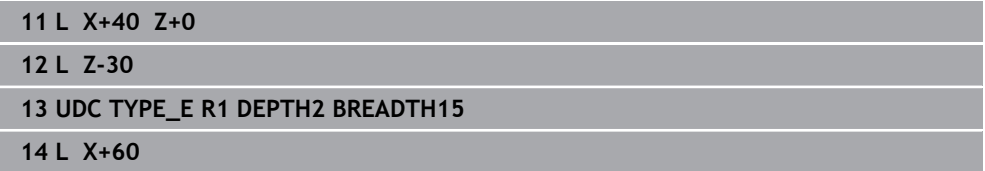

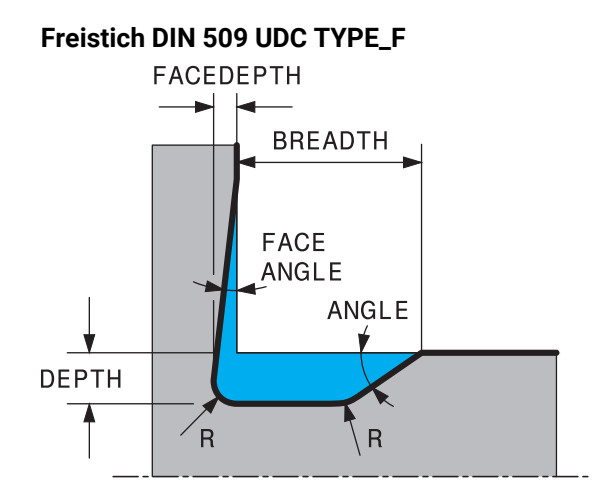

## **Eingabeparameter im Freistich DIN 509 UDC TYPE\_F**

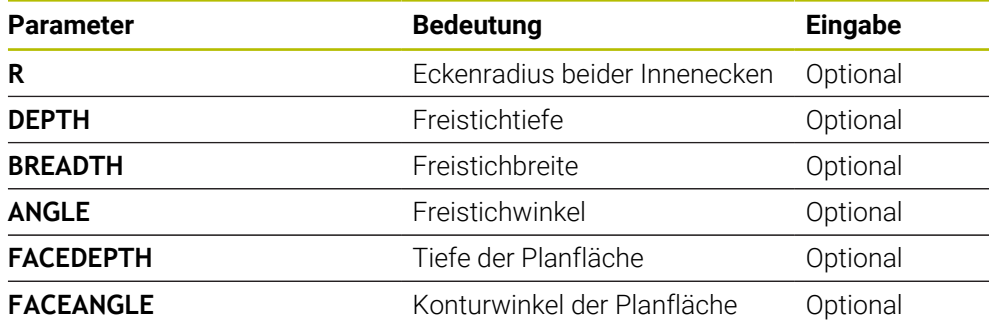

### **Beispiel: Freistich Form F mit Tiefe = 2, Breite = 15, Tiefe Planfläche = 1**

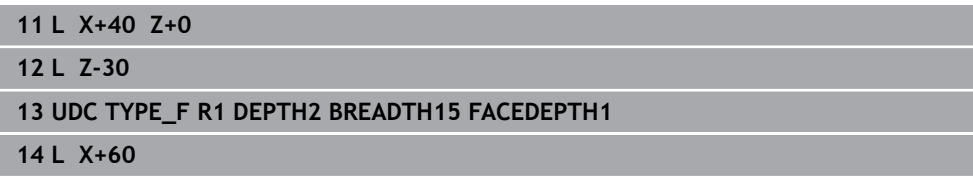

# **Freistich DIN 509 UDC TYPE\_H BREADTH**

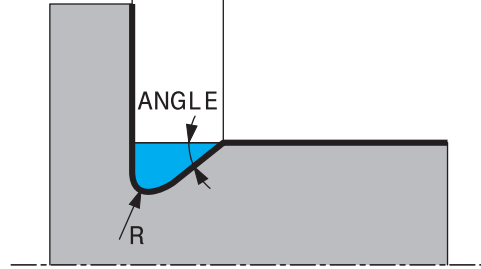

## **Eingabeparameter im Freistich DIN 509 UDC TYPE\_H**

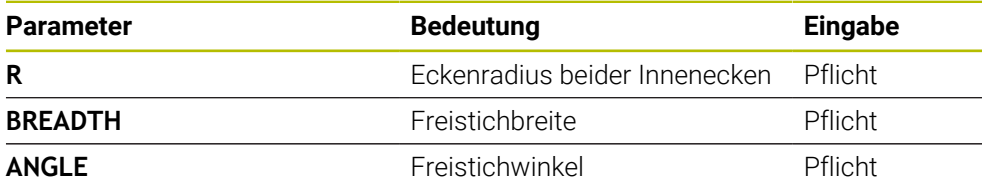

## **Beispiel: Freistich Form H mit Tiefe = 2, Breite = 15, Winkel = 10°**

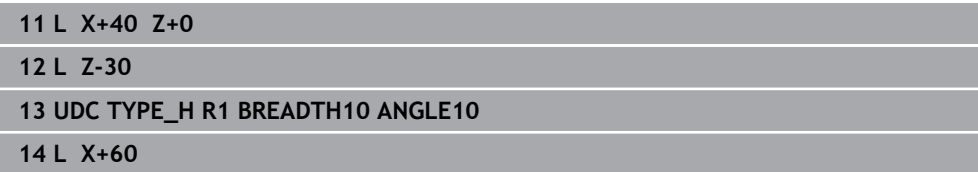

## **Freistich UDC TYPE\_K**

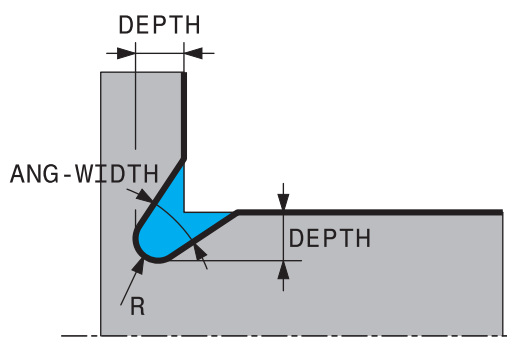

## **Eingabeparameter im Freistich UDC TYPE\_K**

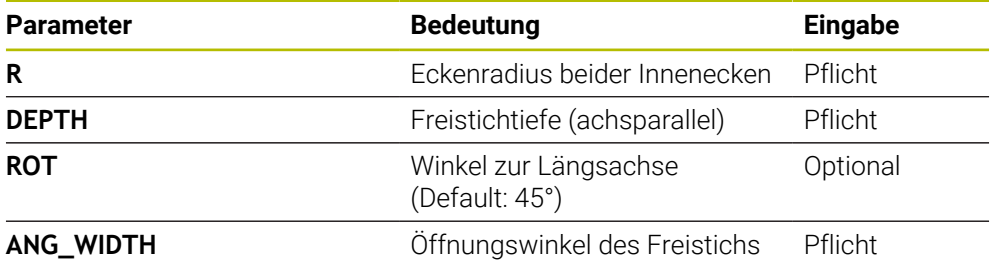

## **Beispiel: Freistich Form K mit Tiefe = 2, Breite = 15, Öffnungswinkel = 30°**

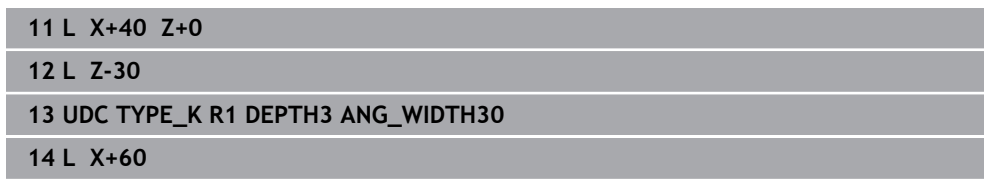

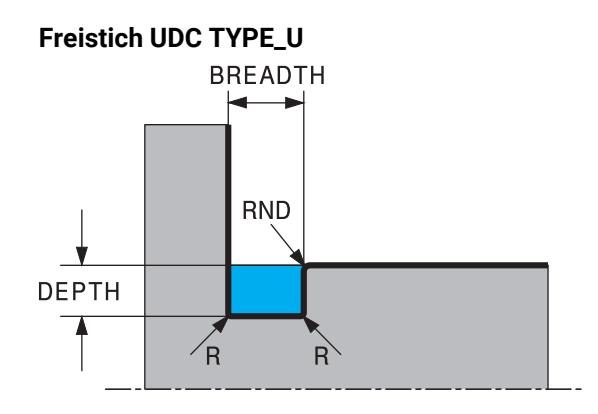

## **Eingabeparameter im Freistich UDC TYPE\_U**

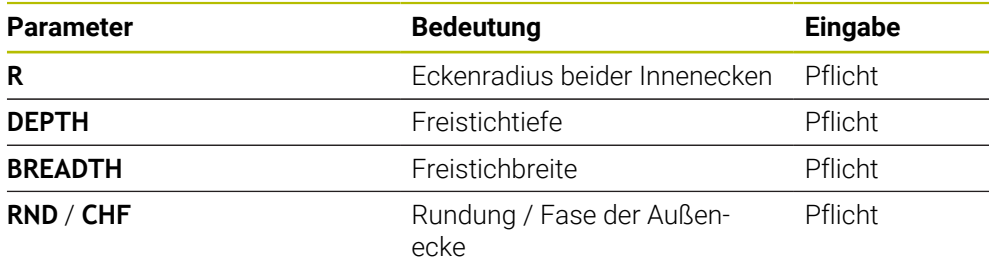

## **Beispiel: Freistich Form U mit Tiefe = 3, Breite = 8**

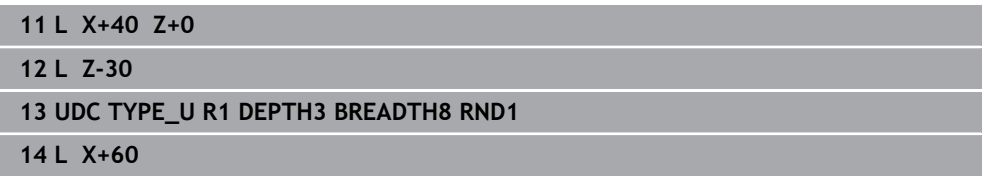

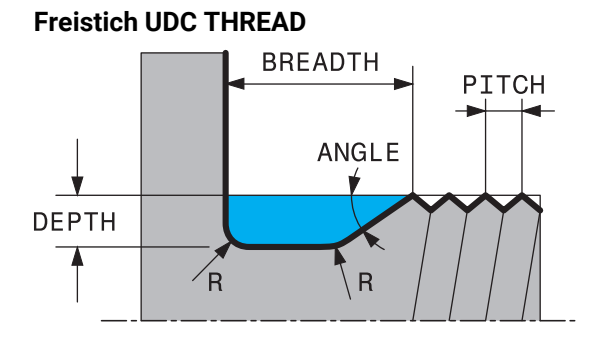

## **Eingabeparameter im Freistich DIN 76 UDC THREAD**

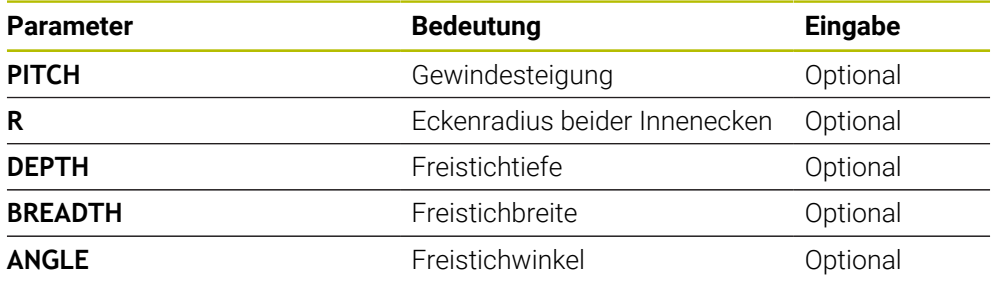

## **Beispiel: Gewindefreistich nach DIN 76 mit Gewindesteigung = 2**

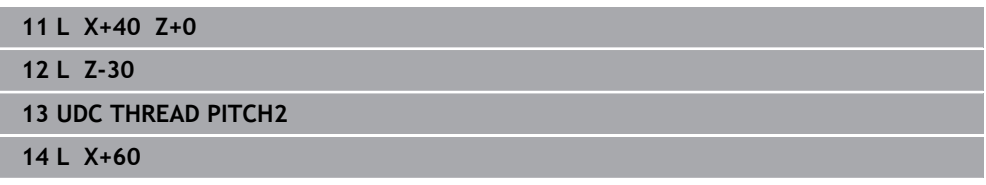

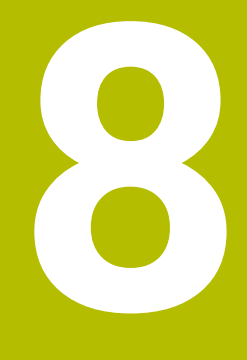

**Zyklen zur Bohr-, Zentrier- und Gewindebearbeitung**

# **8.1 Übersicht**

Die Steuerung stellt folgende Zyklen für die verschiedensten Bohrbearbeitungen zur Verfügung:

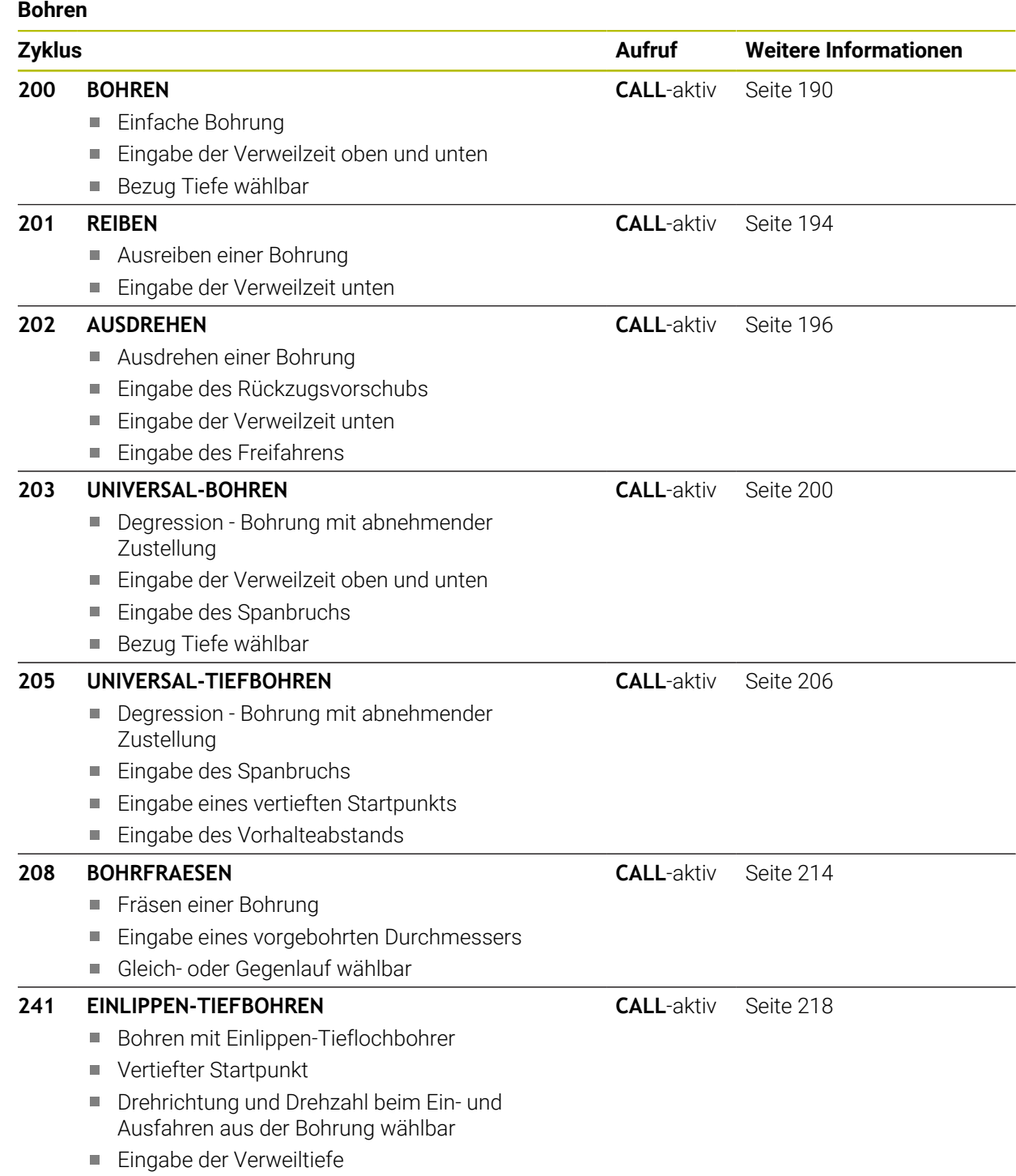

#### **Senken und Zentrieren**

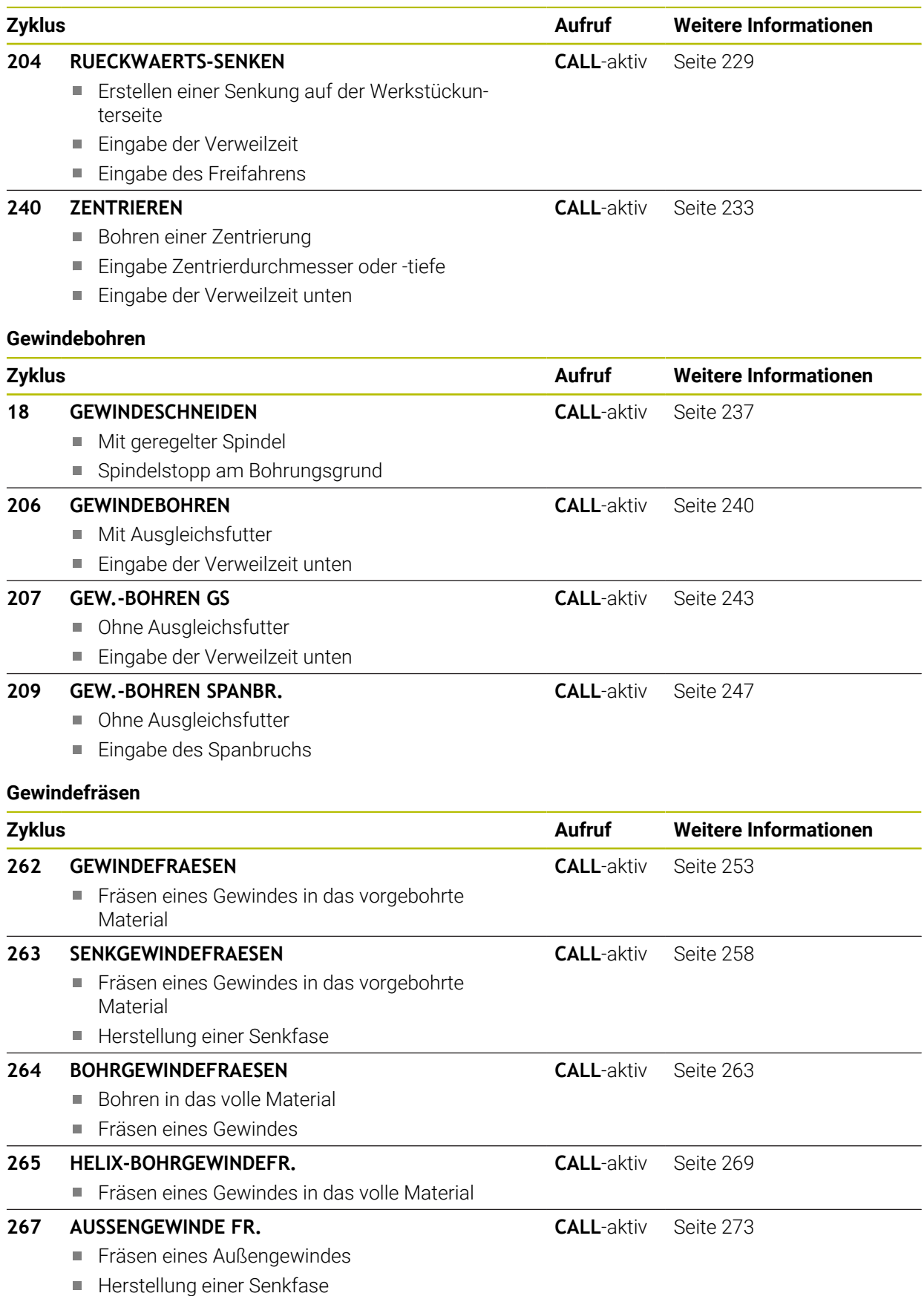

## **8.2 Bohren**

## <span id="page-189-0"></span>**8.2.1 Zyklus 200 BOHREN**

**ISO-Programmierung G200**

## **Anwendung**

Mit diesem Zyklus können Sie einfache Bohrungen herstellen. Sie können in diesem Zyklus den Bezug der Tiefe wählen.

### **Verwandte Themen**

Zyklus **203 UNIVERSAL-BOHREN** optional mit abnehmender Zustellung, Verweilzeit und Spanbruch

**Weitere Informationen:** ["Zyklus 203 UNIVERSAL-BOHREN ", Seite 200](#page-199-0)

Zyklus **205 UNIVERSAL-TIEFBOHREN** optional mit abnehmender Zustellung, Spanbruch, vertieftem Startpunkt und Vorhalteabstand

**Weitere Informationen:** ["Zyklus 205 UNIVERSAL-TIEFBOHREN ", Seite 206](#page-205-0)

Zyklus **241 EINLIPPEN-TIEFBOHREN** optional mit vertieftem Startpunkt, Verweiltiefe, Drehrichtung und Drehzahl beim Ein- und Ausfahren der Bohrung **Weitere Informationen:** ["Zyklus 241 EINLIPPEN-TIEFBOHREN ", Seite 218](#page-217-0)

### **Zyklusablauf**

- 1 Die Steuerung positioniert das Werkzeug in der Spindelachse mit Eilgang **FMAX** auf den Sicherheitsabstand über der Werkstückoberfläche
- 2 Das Werkzeug bohrt mit dem programmierten Vorschub **F** bis zur ersten Zustelltiefe
- 3 Die Steuerung fährt das Werkzeug mit **FMAX** auf den Sicherheitsabstand zurück, verweilt dort - falls eingegeben - und fährt anschließend wieder mit **FMAX** bis auf Sicherheitsabstand über die erste Zustelltiefe
- 4 Anschließend bohrt das Werkzeug mit eingegebenem Vorschub F um eine weitere Zustelltiefe
- 5 Die Steuerung wiederholt diesen Ablauf (2 bis 4), bis die eingegebene Bohrtiefe erreicht ist (die Verweilzeit aus **Q211** wirkt bei jeder Zustellung)
- 6 Abschließend fährt das Werkzeug vom Bohrungsgrund mit **FMAX** auf Sicherheitsabstand oder auf den 2. Sicherheitsabstand. Der 2. Sicherheitsabstand **Q204** wirkt erst, wenn dieser größer programmiert ist als der Sicherheitsabstand **Q200**

## **Hinweise**

## *HINWEIS*

#### **Achtung Kollisionsgefahr!**

Wenn Sie bei einem Zyklus die Tiefe positiv eingeben, kehrt die Steuerung die Berechnung der Vorpositionierung um. Das Werkzeug fährt in der Werkzeugachse mit Eilgang auf Sicherheitsabstand **unter** die Werkstückoberfläche! Es besteht Kollisionsgefahr!

- $\blacktriangleright$  Tiefe negativ eingeben
- Mit Maschinenparameter **displayDepthErr** (Nr. 201003) einstellen, ob die Steuerung bei der Eingabe einer positiven Tiefe eine Fehlermeldung ausgeben soll (on) oder nicht (off)
- Diesen Zyklus können Sie ausschließlich in den Bearbeitungsmodi **FUNCTION MODE MILL** und **FUNCTION MODE TURN** ausführen.
- Dieser Zyklus überwacht die definierte Nutzlänge LU des Werkzeugs. Wenn der **LU**-Wert kleiner als die **TIEFE Q201** ist, gibt die Steuerung eine Fehlermeldung aus.

#### **Hinweise zum Programmieren**

- Positioniersatz auf den Startpunkt (Bohrungsmitte) der Bearbeitungsebene mit Radiuskorrektur **R0** programmieren.
- Das Vorzeichen des Zyklusparameters Tiefe legt die Arbeitsrichtung fest. Wenn Sie die Tiefe = 0 programmieren, dann führt die Steuerung den Zyklus nicht aus.
- Dieser Zyklus überwacht die definierte Nutzlänge LU des Werkzeugs. Wenn der **LU**-Wert kleiner als die **TIEFE Q201** ist, gibt die Steuerung eine Fehlermeldung aus.

 $\mathbf{i}$ 

Wenn Sie ohne Spanbruch bohren möchten, definieren Sie in dem Parameter **Q202** einen höheren Wert als die Tiefe **Q201** plus die errechnete Tiefe aus dem Spitzenwinkel. Hierbei können Sie auch einen deutlichen höheren Wert angeben.

## **Zyklusparameter**

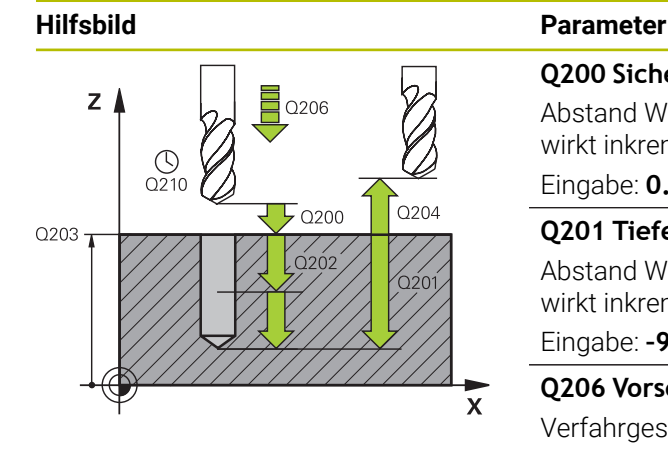

#### **Q200 Sicherheits-Abstand?**

Abstand Werkzeugspitze – Werkstück-Oberfläche. Der Wert wirkt inkremental.

#### Eingabe: **0...99999.9999** alternativ **PREDEF**

#### **Q201 Tiefe?**

Abstand Werkstück-Oberfläche – Bohrungsgrund. Der Wert wirkt inkremental.

Eingabe: **–99999.9999...+99999.9999**

#### **Q206 Vorschub Tiefenzustellung?**

Verfahrgeschwindigkeit des Werkzeugs beim Bohren in mm/ min

#### Eingabe: **0...99999.999** alternativ **FAUTO**, **FU**

#### **Q202 Zustell-Tiefe?**

Maß, um welches das Werkzeug jeweils zugestellt wird. Der Wert wirkt inkremental.

Die Tiefe muss kein Vielfaches der Zustelltiefe sein. Die Steuerung fährt in einem Arbeitsgang auf die Tiefe wenn:

- Zustelltiefe und Tiefe gleich sind
- die Zustelltiefe größer als die Tiefe ist

Eingabe: **0...99999.9999**

#### **Q210 Verweilzeit oben?**

Zeit in Sekunden, die das Werkzeug auf dem Sicherheitsabstand verweilt, nachdem es die Steuerung zum Entspanen aus der Bohrung herausgefahren hat.

#### Eingabe: **0...3600.0000** alternativ **PREDEF**

#### **Q203 Koord. Werkstück-Oberfläche?**

Koordinate der Werkstückoberfläche in Bezug auf den aktiven Bezugspunkt. Der Wert wirkt absolut.

Eingabe: **–99999.9999...+99999.9999**

#### **Q204 2. Sicherheits-Abstand?**

Abstand in der Werkzeugachse zwischen Werkzeug und Werkstück (Spannmittel), bei dem keine Kollision erfolgen kann. Der Wert wirkt inkremental.

#### Eingabe: **0...99999.9999** alternativ **PREDEF**

#### **Q211 Verweilzeit unten?**

Zeit in Sekunden, die das Werkzeug am Bohrungsgrund verweilt.

Eingabe: **0...3600.0000** alternativ **PREDEF**

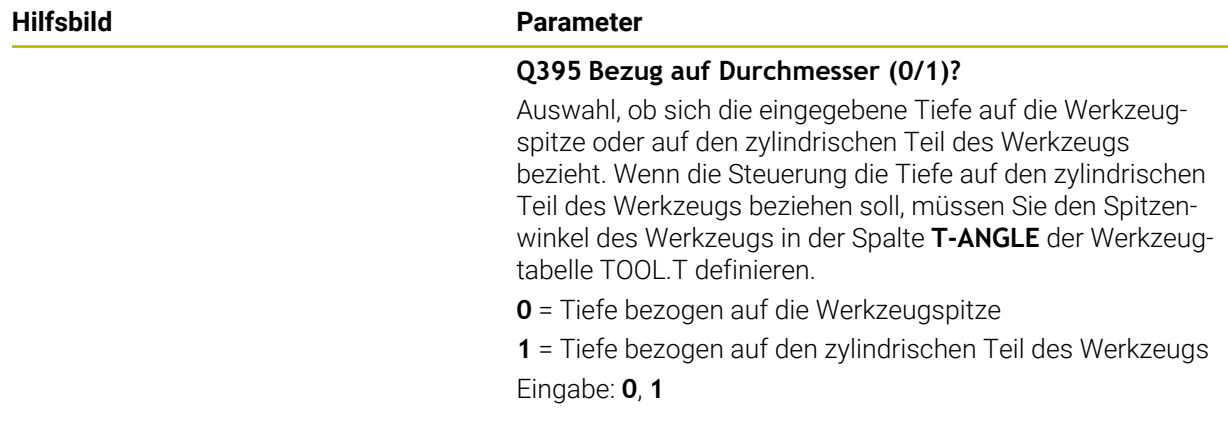

## **Beispiel**

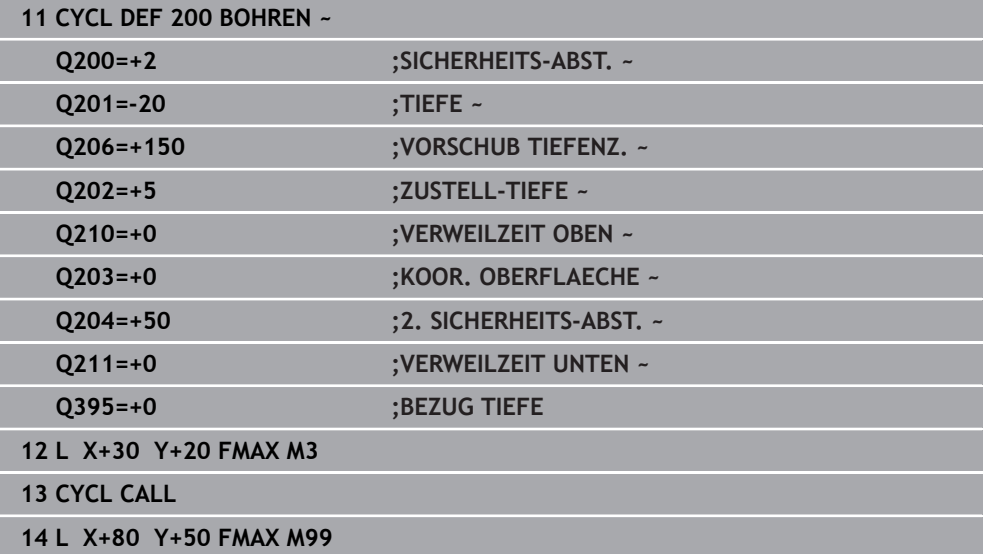

## <span id="page-193-0"></span>**8.2.2 Zyklus 201 REIBEN**

**ISO-Programmierung G201**

#### **Anwendung**

Mit diesem Zyklus können Sie einfach Passungen herstellen. Sie können dem Zyklus optional eine Verweilzeit unten definieren.

#### **Zyklusablauf**

- 1 Die Steuerung positioniert das Werkzeug in der Spindelachse im Eilgang **FMAX** auf den eingegebenen Sicherheitsabstand über der Werkstückoberfläche
- 2 Das Werkzeug reibt mit dem eingegebenen Vorschub **F** bis zur programmierten Tiefe
- 3 Am Bohrungsgrund verweilt das Werkzeug, falls eingegeben
- 4 Anschließend fährt die Steuerung das Werkzeug im Vorschub **F** zurück auf den Sicherheitsabstand oder auf den 2. Sicherheitsabstand. Der 2. Sicherheitsabstand **Q204** wirkt erst, wenn dieser größer programmiert ist als der Sicherheitsabstand **Q200**

## **Hinweise**

## *HINWEIS*

#### **Achtung Kollisionsgefahr!**

Wenn Sie bei einem Zyklus die Tiefe positiv eingeben, kehrt die Steuerung die Berechnung der Vorpositionierung um. Das Werkzeug fährt in der Werkzeugachse mit Eilgang auf Sicherheitsabstand **unter** die Werkstückoberfläche! Es besteht Kollisionsgefahr!

- $\blacktriangleright$  Tiefe negativ eingeben
- Mit Maschinenparameter **displayDepthErr** (Nr. 201003) einstellen, ob die Steuerung bei der Eingabe einer positiven Tiefe eine Fehlermeldung ausgeben soll (on) oder nicht (off)
- Diesen Zyklus können Sie ausschließlich in den Bearbeitungsmodi **FUNCTION MODE MILL** und **FUNCTION MODE TURN** ausführen.
- Dieser Zyklus überwacht die definierte Nutzlänge LU des Werkzeugs. Wenn der **LU**-Wert kleiner als die **TIEFE Q201** ist, gibt die Steuerung eine Fehlermeldung aus.

#### **Hinweise zum Programmieren**

- Positioniersatz auf den Startpunkt (Bohrungsmitte) der Bearbeitungsebene mit Radiuskorrektur **R0** programmieren.
- Das Vorzeichen des Zyklusparameters Tiefe legt die Arbeitsrichtung fest. Wenn Sie die Tiefe = 0 programmieren, dann führt die Steuerung den Zyklus nicht aus.

## **Zyklusparameter**

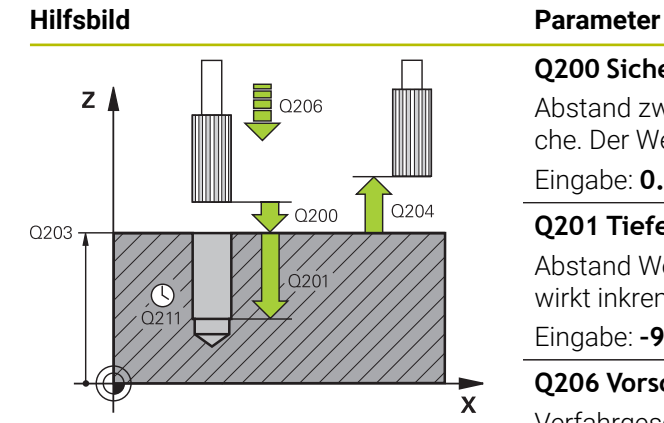

#### **Q200 Sicherheits-Abstand?**

Abstand zwischen Werkzeugspitze und Werkstückoberfläche. Der Wert wirkt inkremental.

Eingabe: **0...99999.9999** alternativ **PREDEF**

#### **Q201 Tiefe?**

Abstand Werkstück-Oberfläche – Bohrungsgrund. Der Wert wirkt inkremental.

Eingabe: **–99999.9999...+99999.9999**

#### **Q206 Vorschub Tiefenzustellung?**

Verfahrgeschwindigkeit des Werkzeugs beim Reiben in mm/ min

#### Eingabe: **0...99999.999** alternativ **FAUTO**, **FU**

#### **Q211 Verweilzeit unten?**

Zeit in Sekunden, die das Werkzeug am Bohrungsgrund verweilt.

Eingabe: **0...3600.0000** alternativ **PREDEF**

#### **Q208 Vorschub Rückzug?**

Verfahrgeschwindigkeit des Werkzeugs beim Herausfahren aus der Bohrung in mm/min. Wenn Sie **Q208** = 0 eingeben, dann gilt Vorschub Reiben.

#### Eingabe: **0...99999.9999** alternativ **FMAX**, **FAUTO**, **PREDEF**

#### **Q203 Koord. Werkstück-Oberfläche?**

Koordinate der Werkstückoberfläche in Bezug auf den aktiven Bezugspunkt. Der Wert wirkt absolut.

Eingabe: **–99999.9999...+99999.9999**

#### **Q204 2. Sicherheits-Abstand?**

Abstand in der Werkzeugachse zwischen Werkzeug und Werkstück (Spannmittel), bei dem keine Kollision erfolgen kann. Der Wert wirkt inkremental.

Eingabe: **0...99999.9999** alternativ **PREDEF**

#### **Beispiel**

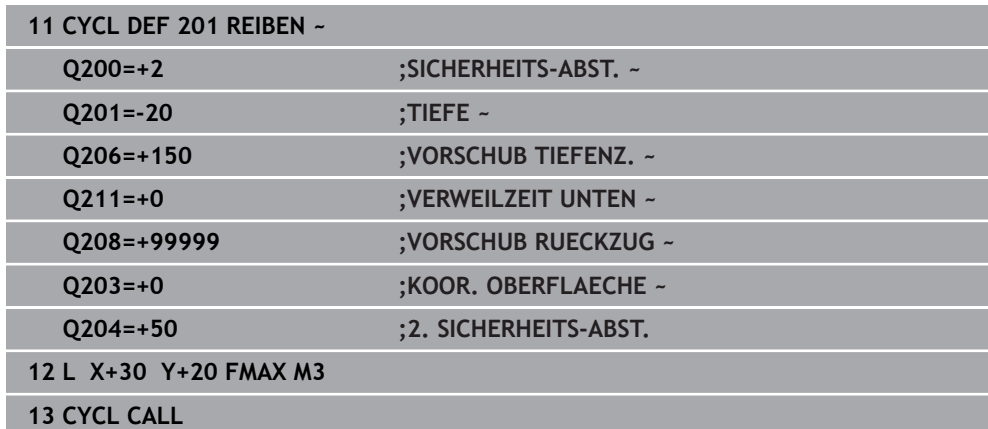

## <span id="page-195-0"></span>**8.2.3 Zyklus 202 AUSDREHEN**

**ISO-Programmierung G202**

#### **Anwendung**

 $\bullet$ 

Beachten Sie Ihr Maschinenhandbuch!

Maschine und Steuerung müssen vom Maschinenhersteller vorbereitet sein.

Zyklus nur an Maschinen mit geregelter Spindel verwendbar.

Mit diesem Zyklus können Sie Bohrungen ausdrehen. Sie können dem Zyklus optional eine Verweilzeit unten definieren.

#### **Zyklusablauf**

- 1 Die Steuerung positioniert das Werkzeug in der Spindelachse im Eilgang **FMAX** auf den Sicherheitsabstand **Q200** über der **Q203 KOOR. OBERFLAECHE**
- 2 Das Werkzeug bohrt mit dem Bohrvorschub bis zur Tiefe **Q201**
- 3 Am Bohrungsgrund verweilt das Werkzeug falls eingegeben mit laufender Spindel zum Freischneiden
- 4 Anschließend führt die Steuerung eine Spindelorientierung auf die Position durch, die im Parameter **Q336** definiert ist
- 5 Wenn **Q214 FREIFAHR-RICHTUNG** definiert ist, fährt die Steuerung in der eingegebenen Richtung um den **SI.-ABSTAND SEITE Q357** frei
- 6 Anschließend fährt die Steuerung das Werkzeug im Vorschub Rückzug **Q208** auf den Sicherheitsabstand **Q200**
- 7 Die Steuerung positioniert das Werkzeug wieder zurück in die Mitte der Bohrung
- 8 Die Steuerung stellt den Spindelstatus vom Zyklusbeginn wieder her
- 9 Ggf. fährt die Steuerung mit **FMAX** auf den 2. Sicherheitsabstand. Der 2. Sicherheitsabstand **Q204** wirkt erst, wenn dieser größer programmiert ist als der Sicherheitsabstand **Q200**. Wenn **Q214**=0 erfolgt der Rückzug an der Bohrungswand

### **Hinweise**

## *HINWEIS*

#### **Achtung Kollisionsgefahr!**

Wenn Sie bei einem Zyklus die Tiefe positiv eingeben, kehrt die Steuerung die Berechnung der Vorpositionierung um. Das Werkzeug fährt in der Werkzeugachse mit Eilgang auf Sicherheitsabstand **unter** die Werkstückoberfläche! Es besteht Kollisionsgefahr!

- **Tiefe negativ eingeben**
- Mit Maschinenparameter **displayDepthErr** (Nr. 201003) einstellen, ob die Steuerung bei der Eingabe einer positiven Tiefe eine Fehlermeldung ausgeben soll (on) oder nicht (off)

## *HINWEIS*

#### **Achtung Kollisionsgefahr!**

Wenn Sie die Freifahrrichtung falsch wählen, besteht Kollisionsgefahr. Eine evtl. vorhandene Spiegelung in der Bearbeitungsebene wird für die Freifahrrichtung nicht berücksichtigt. Dagegen werden aktive Transformationen beim Freifahren berücksichtigt.

- Prüfen Sie die Position der Werkzeugspitze, wenn Sie eine Spindelorientierung auf den Winkel programmieren, den Sie im **Q336** eingeben (z. B. in der Anwendung **MDI** in der Betriebsart **Manuell**). Dazu sollten keinerlei Transformationen aktiv sein.
- Winkel so wählen, dass die Werkzeugsspitze parallel zur Freifahrrichtung steht
- Freifahrrichtung **Q214** so wählen, dass das Werkzeug vom Bohrungsrand wegfährt

## *HINWEIS*

#### **Achtung Kollisionsgefahr!**

Wenn Sie **M136** aktiviert haben, fährt das Werkzeug nach der Bearbeitung nicht auf den programmierten Sicherheitsabstand. Die Spindelumdrehung stoppt am Bohrungsgrund und somit stoppt auch der Vorschub. Es besteht Kollisionsgefahr, da kein Rückzug stattfindet!

- Funktion **M136** vor dem Zyklus mit **M137** deaktivieren
- Diesen Zyklus können Sie ausschließlich im Bearbeitungsmodus **FUNCTION MODE MILL** ausführen.
- Nach der Bearbeitung positioniert die Steuerung das Werkzeug wieder auf den Startpunkt in der Bearbeitungsebene. Somit können Sie anschließend inkremental weiterpositionieren.
- Wenn vor dem Zyklusaufruf die Funktionen M7 oder M8 aktiv waren, stellt die Steuerung diesen Zustand am Zyklusende wieder her.
- Dieser Zyklus überwacht die definierte Nutzlänge **LU** des Werkzeugs. Wenn der **LU**-Wert kleiner als die **TIEFE Q201** ist, gibt die Steuerung eine Fehlermeldung aus.
- Wenn **Q214 FREIFAHR-RICHTUNG** ungleich 0 ist, wirkt **Q357 SI.-ABSTAND SEITE**.

#### **Hinweise zum Programmieren**

- Positioniersatz auf den Startpunkt (Bohrungsmitte) der Bearbeitungsebene mit Radiuskorrektur **R0** programmieren.
- Das Vorzeichen des Zyklusparameters Tiefe legt die Arbeitsrichtung fest. Wenn Sie die Tiefe = 0 programmieren, dann führt die Steuerung den Zyklus nicht aus.

## **Zyklusparameter**

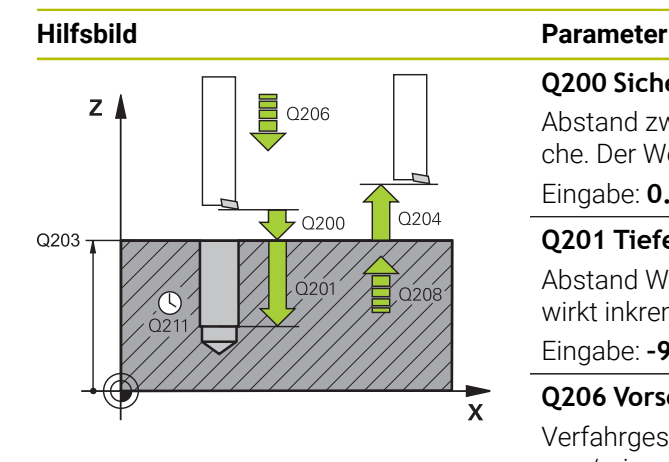

#### **Q200 Sicherheits-Abstand?**

Abstand zwischen Werkzeugspitze und Werkstückoberfläche. Der Wert wirkt inkremental.

Eingabe: **0...99999.9999** alternativ **PREDEF**

#### **Q201 Tiefe?**

Abstand Werkstück-Oberfläche – Bohrungsgrund. Der Wert wirkt inkremental.

Eingabe: **–99999.9999...+99999.9999**

#### **Q206 Vorschub Tiefenzustellung?**

Verfahrgeschwindigkeit des Werkzeugs beim Ausdrehen in mm/min

Eingabe: **0...99999.999** alternativ **FAUTO**, **FU**

#### **Q211 Verweilzeit unten?**

Zeit in Sekunden, die das Werkzeug am Bohrungsgrund verweilt.

Eingabe: **0...3600.0000** alternativ **PREDEF**

#### **Q208 Vorschub Rückzug?**

Verfahrgeschwindigkeit des Werkzeugs beim Herausfahren aus der Bohrung in mm/min. Wenn Sie **Q208**=0 eingeben, dann gilt Vorschub Tiefenzustellung.

Eingabe: **0...99999.9999** alternativ **FMAX**, **FAUTO**, **PREDEF**

#### **Q203 Koord. Werkstück-Oberfläche?**

Koordinate der Werkstückoberfläche in Bezug auf den aktiven Nullpunkt. Der Wert wirkt absolut.

Eingabe: **–99999.9999...+99999.9999**

#### **Q204 2. Sicherheits-Abstand?**

Abstand in der Werkzeugachse zwischen Werkzeug und Werkstück (Spannmittel), bei dem keine Kollision erfolgen kann. Der Wert wirkt inkremental.

#### Eingabe: **0...99999.9999** alternativ **PREDEF**

#### **Q214 Freifahr-Richtung (0/1/2/3/4)?**

Richtung festlegen, in der die Steuerung das Werkzeug am Bohrungsgrund freifährt (nach der Spindel-Orientierung)

- **0**: Werkzeug nicht freifahren
- **1**: Werkzeug freifahren in Minus-Richtung der Hauptachse
- **2**: Werkzeug freifahren in Minus-Richtung der Nebenachse
- **3**: Werkzeug freifahren in Plus-Richtung der Hauptachse
- **4**: Werkzeug freifahren in Plus-Richtung der Nebenachse

Eingabe: **0**, **1**, **2**, **3**, **4**

#### **Q336 Winkel für Spindel-Orientierung?**

Winkel, auf den die Steuerung das Werkzeug vor dem Freifahren positioniert. Der Wert wirkt absolut. Eingabe: **0...360**

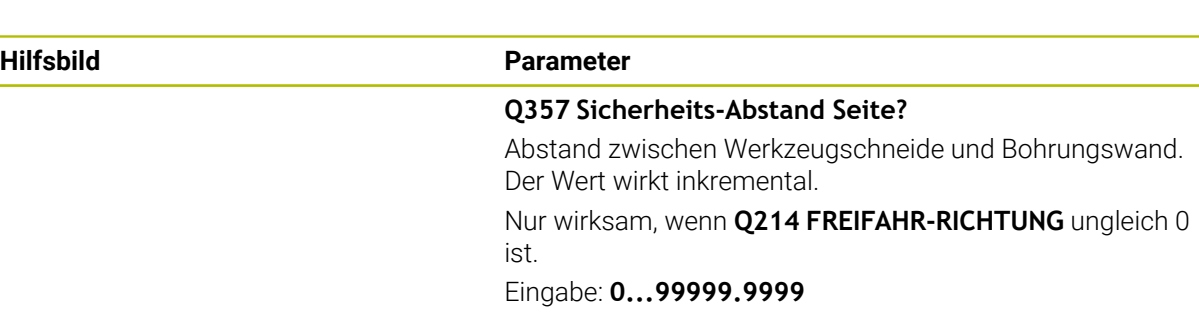

## **Beispiel**

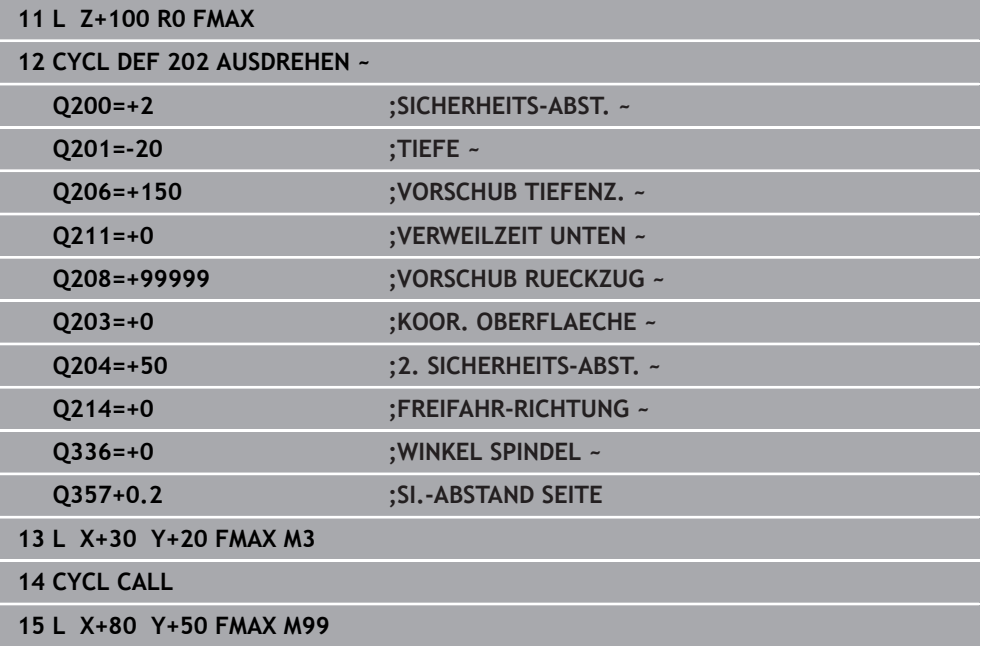

 $\overline{\phantom{a}}$ 

## <span id="page-199-0"></span>**8.2.4 Zyklus 203 UNIVERSAL-BOHREN**

#### **ISO-Programmierung G203**

#### **Anwendung**

Mit diesem Zyklus können Sie Bohrungen mit abnehmender Zustellung herstellen. Sie können dem Zyklus optional eine Verweilzeit unten definieren. Den Zyklus können Sie mit oder ohne Spanbruch ausführen.

#### **Verwandte Themen**

- Zyklus **200 BOHREN** für einfache Bohrungen
	- **Weitere Informationen:** ["Zyklus 200 BOHREN", Seite 190](#page-189-0)
- Zyklus **205 UNIVERSAL-TIEFBOHREN** optional mit abnehmender Zustellung, Spanbruch, vertieftem Startpunkt und Vorhalteabstand **Weitere Informationen:** ["Zyklus 205 UNIVERSAL-TIEFBOHREN ", Seite 206](#page-205-0)
- Zyklus **241 EINLIPPEN-TIEFBOHREN** optional mit vertieftem Startpunkt, Verweiltiefe, Drehrichtung und Drehzahl beim Ein- und Ausfahren der Bohrung **Weitere Informationen:** ["Zyklus 241 EINLIPPEN-TIEFBOHREN ", Seite 218](#page-217-0)

#### **Zyklusablauf**

#### **Verhalten ohne Spanbruch, ohne Abnahmebetrag:**

- 1 Die Steuerung positioniert das Werkzeug in der Spindelachse im Eilgang **FMAX** auf den eingegebenen **SICHERHEITS-ABST. Q200** über der Werkstückoberfläche
- 2 Das Werkzeug bohrt mit dem eingegebenen **VORSCHUB TIEFENZ. Q206** bis zur ersten **ZUSTELL-TIEFE Q202**
- 3 Anschließend zieht die Steuerung das Werkzeug aus der Bohrung heraus, auf **SICHERHEITS-ABST. Q200**
- 4 Nun taucht die Steuerung das Werkzeug wieder im Eilgang in die Bohrung ein und bohrt anschließend erneut eine Zustellung um **ZUSTELL-TIEFE Q202** im **VORSCHUB TIEFENZ. Q206**
- 5 Beim Arbeiten ohne Spanbruch zieht die Steuerung das Werkzeug nach jeder Zustellung mit **VORSCHUB RUECKZUG Q208** aus der Bohrung heraus auf **SICHERHEITS-ABST. Q200** und wartet dort ggf. die **VERWEILZEIT OBEN Q210** ab
- 6 Dieser Vorgang wird so lange wiederholt, bis die **TIEFE Q201** erreicht ist
- 7 Wenn die **TIEFE Q201** erreicht ist, zieht die Steuerung das Werkzeug mit **FMAX** aus der Bohrung auf den **SICHERHEITS-ABST. Q200** oder auf den **2. SICHERHEITS-ABST.**. Der **2. SICHERHEITS-ABST. Q204** wirkt erst, wenn dieser größer programmiert ist als der **SICHERHEITS-ABST. Q200**

#### **Verhalten mit Spanbruch, ohne Abnahmebetrag:**

- 1 Die Steuerung positioniert das Werkzeug in der Spindelachse im Eilgang **FMAX** auf den eingegebenen **SICHERHEITS-ABST. Q200** über der Werkstückoberfläche
- 2 Das Werkzeug bohrt mit dem eingegebenen **VORSCHUB TIEFENZ. Q206** bis zur ersten **ZUSTELL-TIEFE Q202**
- 3 Anschließend zieht die Steuerung das Werkzeug um den Wert **RZ BEI SPANBRUCH Q256** zurück
- 4 Nun erfolgt erneut eine Zustellung um den Wert **ZUSTELL-TIEFE Q202** im **VORSCHUB TIEFENZ. Q206**
- 5 Die Steuerung stellt so lange erneut zu, bis die **ANZ. SPANBRUECHE Q213** erreicht ist, oder bis die Bohrung die gewünschte **TIEFE Q201** hat. Wenn die definierte Anzahl der Spanbrüche erreicht ist, die Bohrung aber noch nicht die gewünschte **TIEFE Q201** hat, fährt die Steuerung das Werkzeug im **VORSCHUB RUECKZUG Q208** aus der Bohrung auf den **SICHERHEITS-ABST. Q200**
- 6 Falls eingegeben wartet die Steuerung die **VERWEILZEIT OBEN Q210** ab
- 7 Anschließend taucht die Steuerung im Eilgang in die Bohrung ein, bis auf den Wert **RZ BEI SPANBRUCH Q256** über der letzten Zustelltiefe
- 8 Der Vorgang 2 bis 7 wird so lange wiederholt, bis die **TIEFE Q201** erreicht ist
- 9 Wenn die **TIEFE Q201** erreicht ist, zieht die Steuerung das Werkzeug mit **FMAX** aus der Bohrung auf den **SICHERHEITS-ABST. Q200** oder auf den **2. SICHERHEITS-ABST.**. Der **2. SICHERHEITS-ABST. Q204** wirkt erst, wenn dieser größer programmiert ist als der **SICHERHEITS-ABST. Q200**

#### **Verhalten mit Spanbruch, mit Abnahmebetrag**

- 1 Die Steuerung positioniert das Werkzeug in der Spindelachse im Eilgang **FMAX** auf den eingegebenen **SICHERHEITS-ABST. Q200** über der Werkstückoberfläche
- 2 Das Werkzeug bohrt mit dem eingegebenen **VORSCHUB TIEFENZ. Q206** bis zur ersten **ZUSTELL-TIEFE Q202**
- 3 Anschließend zieht die Steuerung das Werkzeug um den Wert **RZ BEI SPANBRUCH Q256** zurück
- 4 Erneut erfolgt eine Zustellung um **ZUSTELL-TIEFE Q202** minus **ABNAH-MEBETRAG Q212** im **VORSCHUB TIEFENZ. Q206**. Die ständig sinkende Differenz aus der aktualisierten **ZUSTELL-TIEFE Q202** minus **ABNAHMEBETRAG Q212**, darf nie kleiner werden als die **MIN. ZUSTELL-TIEFE Q205** (Beispiel: **Q202**=5, **Q212**=1, **Q213**=4, **Q205**= 3: Die erste Zustelltiefe ist 5 mm, die zweite Zustelltiefe ist  $5 - 1 = 4$  mm, die dritte Zustelltiefe ist  $4 - 1 = 3$  mm, die vierte Zustelltiefe ist auch 3 mm)
- 5 Die Steuerung stellt so lange erneut zu, bis die **ANZ. SPANBRUECHE Q213** erreicht ist, oder bis die Bohrung die gewünschte **TIEFE Q201** hat. Wenn die definierte Anzahl der Spanbrüche erreicht ist, die Bohrung aber noch nicht die gewünschte **TIEFE Q201** hat, fährt die Steuerung das Werkzeug im **VORSCHUB RUECKZUG Q208** aus der Bohrung auf den **SICHERHEITS-ABST. Q200**
- 6 Falls eingegeben wartet die Steuerung nun die **VERWEILZEIT OBEN Q210** ab
- 7 Anschließend taucht die Steuerung im Eilgang in die Bohrung ein, bis auf den Wert **RZ BEI SPANBRUCH Q256** über der letzten Zustelltiefe
- 8 Der Vorgang 2 bis 7 wird so lange wiederholt, bis die **TIEFE Q201** erreicht ist
- 9 Falls eingegeben wartet die Steuerung nun die **VERWEILZEIT UNTEN Q211** ab
- 10 Wenn die **TIEFE Q201** erreicht ist, zieht die Steuerung das Werkzeug mit **FMAX** aus der Bohrung auf den **SICHERHEITS-ABST. Q200** oder auf den **2. SICHERHEITS-ABST.**. Der **2. SICHERHEITS-ABST. Q204** wirkt erst, wenn dieser größer programmiert ist als der **SICHERHEITS-ABST. Q200**

## **Hinweise**

## *HINWEIS*

#### **Achtung Kollisionsgefahr!**

Wenn Sie bei einem Zyklus die Tiefe positiv eingeben, kehrt die Steuerung die Berechnung der Vorpositionierung um. Das Werkzeug fährt in der Werkzeugachse mit Eilgang auf Sicherheitsabstand **unter** die Werkstückoberfläche! Es besteht Kollisionsgefahr!

- **Tiefe negativ eingeben**
- Mit Maschinenparameter **displayDepthErr** (Nr. 201003) einstellen, ob die Steuerung bei der Eingabe einer positiven Tiefe eine Fehlermeldung ausgeben soll (on) oder nicht (off)
- Diesen Zyklus können Sie ausschließlich in den Bearbeitungsmodi **FUNCTION MODE MILL** und **FUNCTION MODE TURN** ausführen.
- Dieser Zyklus überwacht die definierte Nutzlänge LU des Werkzeugs. Wenn der **LU**-Wert kleiner als die **TIEFE Q201** ist, gibt die Steuerung eine Fehlermeldung aus.

#### **Hinweise zum Programmieren**

- Positioniersatz auf den Startpunkt (Bohrungsmitte) der Bearbeitungsebene mit Radiuskorrektur **R0** programmieren.
- Das Vorzeichen des Zyklusparameters Tiefe legt die Arbeitsrichtung fest. Wenn Sie die Tiefe = 0 programmieren, dann führt die Steuerung den Zyklus nicht aus.

## **Zyklusparameter**

#### **Hilfsbild Parameter**

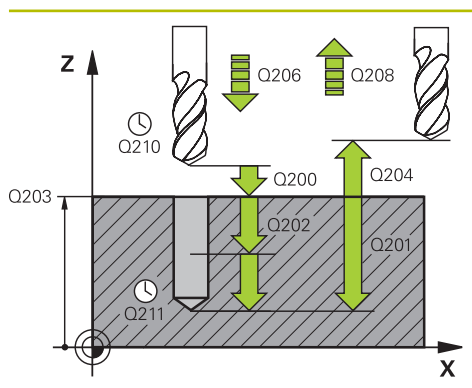

#### **Q200 Sicherheits-Abstand?**

Abstand zwischen Werkzeugspitze und Werkstückoberfläche. Der Wert wirkt inkremental.

Eingabe: **0...99999.9999** alternativ **PREDEF**

#### **Q201 Tiefe?**

Abstand Werkstück-Oberfläche – Bohrungsgrund. Der Wert wirkt inkremental.

Eingabe: **–99999.9999...+99999.9999**

#### **Q206 Vorschub Tiefenzustellung?**

Verfahrgeschwindigkeit des Werkzeugs beim Bohren in mm/ min

#### Eingabe: **0...99999.999** alternativ **FAUTO**, **FU**

#### **Q202 Zustell-Tiefe?**

Maß, um welches das Werkzeug jeweils zugestellt wird. Der Wert wirkt inkremental.

Die Tiefe muss kein Vielfaches der Zustelltiefe sein. Die Steuerung fährt in einem Arbeitsgang auf die Tiefe wenn:

- Zustelltiefe und Tiefe gleich sind
- die Zustelltiefe größer als die Tiefe ist

Eingabe: **0...99999.9999**

#### **Q210 Verweilzeit oben?**

Zeit in Sekunden, die das Werkzeug auf dem Sicherheitsabstand verweilt, nachdem es die Steuerung zum Entspanen aus der Bohrung herausgefahren hat.

Eingabe: **0...3600.0000** alternativ **PREDEF**

#### **Q203 Koord. Werkstück-Oberfläche?**

Koordinate der Werkstückoberfläche in Bezug auf den aktiven Nullpunkt. Der Wert wirkt absolut.

Eingabe: **–99999.9999...+99999.9999**

#### **Q204 2. Sicherheits-Abstand?**

Abstand in der Werkzeugachse zwischen Werkzeug und Werkstück (Spannmittel), bei dem keine Kollision erfolgen kann. Der Wert wirkt inkremental.

#### Eingabe: **0...99999.9999** alternativ **PREDEF**

#### **Q212 Abnahmebetrag?**

Wert, um den die Steuerung **Q202 ZUSTELL-TIEFE** nach jeder Zustellung verkleinert. Der Wert wirkt inkremental. Eingabe: **0...99999.9999**

#### **Q213 Anzahl Spanbrüche vor Rückzug?**

Anzahl der Spanbrüche bevor die Steuerung das Werkzeug aus der Bohrung zum Entspanen herausfahren soll. Zum Spanbrechen zieht die Steuerung das Werkzeug jeweils um den Rückzugswert **Q256** zurück.

Eingabe: **0...99999**

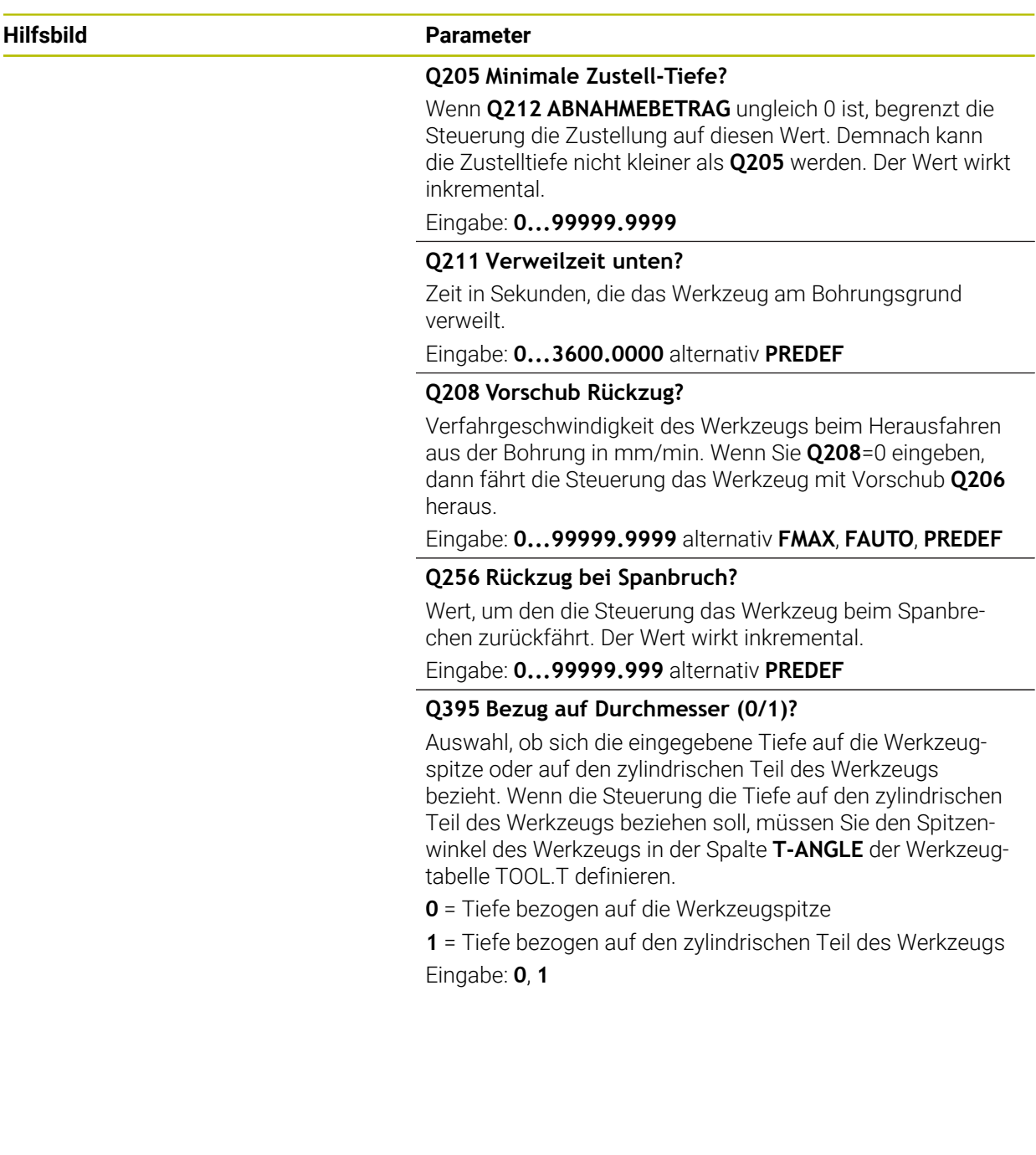

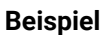

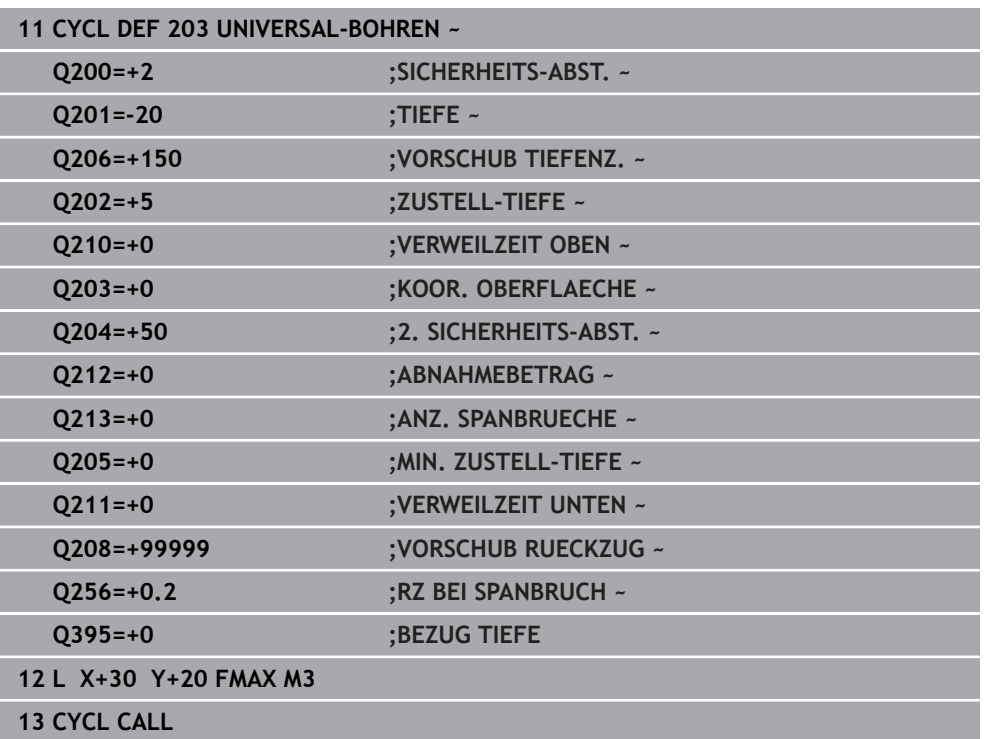

## <span id="page-205-0"></span>**8.2.5 Zyklus 205 UNIVERSAL-TIEFBOHREN**

#### **ISO-Programmierung G205**

#### **Anwendung**

Mit diesem Zyklus können Sie Bohrungen mit abnehmender Zustellung herstellen. Den Zyklus können Sie mit oder ohne einen Spanbruch ausführen. Beim Erreichen der Zustelltiefe führt der Zyklus ein Entspanen aus. Wenn bereits eine Vorbohrung existiert, können Sie einen vertieften Startpunkt eingeben. Sie können im Zyklus optional eine Verweilzeit am Bohrungsgrund definieren. Diese Verweilzeit dient zum Freischneiden am Bohrungsgrund.

**Weitere Informationen:** ["Entspanen und Spanbruch", Seite 212](#page-211-0)

#### **Verwandte Themen**

- Zyklus **200 BOHREN** für einfache Bohrungen **Weitere Informationen:** ["Zyklus 200 BOHREN", Seite 190](#page-189-0)
- Zyklus **203 UNIVERSAL-BOHREN** optional mit abnehmender Zustellung, Verweilzeit und Spanbruch

**Weitere Informationen:** ["Zyklus 203 UNIVERSAL-BOHREN ", Seite 200](#page-199-0)

Zyklus **241 EINLIPPEN-TIEFBOHREN** optional mit vertieftem Startpunkt, Verweiltiefe, Drehrichtung und Drehzahl beim Ein- und Ausfahren der Bohrung **Weitere Informationen:** ["Zyklus 241 EINLIPPEN-TIEFBOHREN ", Seite 218](#page-217-0)

#### **Zyklusablauf**

- 1 Die Steuerung positioniert das Werkzeug in der Werkzeugachse mit **FMAX** auf den eingegebenen **SICHERHEITS-ABST. Q200** über der **KOOR. OBERFLAECHE Q203**.
- 2 Wenn Sie in **Q379** einen vertieften Startpunkt programmieren, fährt die Steuerung mit **Q253 VORSCHUB VORPOS.** auf den Sicherheitsabstand über den vertieften Startpunkt.
- 3 Das Werkzeug bohrt mit dem Vorschub **Q206 VORSCHUB TIEFENZ.** bis zum Erreichen der Zustelltiefe.
- 4 Wenn Sie einen Spanbruch definiert haben, fährt die Steuerung das Werkzeug um den Rückzugswert **Q256** zurück.
- 5 Beim Erreichen der Zustelltiefe zieht die Steuerung das Werkzeug in der Werkzeugachse mit dem Rückzugsvorschub **Q208** auf den Sicherheitsabstand zurück. Der Sicherheitsabstand ist über der **KOOR. OBERFLAECHE Q203**.
- 6 Anschließend fährt das Werkzeug mit **Q373 ANFAHRVORSCHUB ENTSP** bis auf den eingegebenen Vorhalteabstand über der zuletzt erreichten Zustelltiefe.
- 7 Das Werkzeug bohrt mit Vorschub **Q206** bis zum Erreichen der nächsten Zustelltiefe. Wenn ein Abnahmebetrag Q212 definiert ist, verringert sich die Zustelltiefe mit jeder Zustellung um den Abnahmebetrag.
- 8 Die Steuerung wiederholt diesen Ablauf (2 bis 7), bis die Bohrtiefe erreicht ist.
- 9 Wenn Sie eine Verweilzeit eingegeben haben, verweilt das Werkzeug am Bohrungsgrund zum Freischneiden. Abschließend zieht die Steuerung das Werkzeug mit dem Vorschub Rückzug auf den Sicherheitsabstand oder 2. Sicherheitsabstand zurück. Der 2. Sicherheitsabstand **Q204** wirkt erst, wenn dieser größer programmiert ist als der Sicherheitsabstand **Q200**.

Nach einem Entspanen nimmt die Tiefe des nächsten Spanbruchs Bezug auf die letzte Zustelltiefe.

#### **Beispiel:**

i.

- **Q202 ZUSTELL-TIEFE** = 10 mm
- **Q257 BOHRTIEFE SPANBRUCH** = 4 mm

Die Steuerung macht einen Spanbruch bei 4 mm und 8 mm. Bei 10 mm führt diese ein Entspanen durch. Der nächste Spanbruch ist bei 14 mm und 18 mm usw.

## **Hinweise**

## *HINWEIS*

#### **Achtung Kollisionsgefahr!**

Wenn Sie bei einem Zyklus die Tiefe positiv eingeben, kehrt die Steuerung die Berechnung der Vorpositionierung um. Das Werkzeug fährt in der Werkzeugachse mit Eilgang auf Sicherheitsabstand **unter** die Werkstückoberfläche! Es besteht Kollisionsgefahr!

- $\blacktriangleright$  Tiefe negativ eingeben
- Mit Maschinenparameter **displayDepthErr** (Nr. 201003) einstellen, ob die Steuerung bei der Eingabe einer positiven Tiefe eine Fehlermeldung ausgeben soll (on) oder nicht (off)
- Diesen Zyklus können Sie ausschließlich in den Bearbeitungsmodi **FUNCTION MODE MILL** und **FUNCTION MODE TURN** ausführen.
- Dieser Zyklus überwacht die definierte Nutzlänge LU des Werkzeugs. Wenn der **LU**-Wert kleiner als die **TIEFE Q201** ist, gibt die Steuerung eine Fehlermeldung aus.

 $\mathbf i$ 

Dieser Zyklus ist nicht für überlange Bohrer geeignet. Verwenden Sie für überlange Bohrer den Zyklus **241 EINLIPPEN-TIEFBOHREN**.

#### **Hinweise zum Programmieren**

- Positioniersatz auf den Startpunkt (Bohrungsmitte) der Bearbeitungsebene mit Radiuskorrektur **R0** programmieren.
- Das Vorzeichen des Zyklusparameters Tiefe legt die Arbeitsrichtung fest. Wenn Sie die Tiefe = 0 programmieren, dann führt die Steuerung den Zyklus nicht aus.
- Wenn Sie die Vorhalteabstände **Q258** ungleich **Q259** eingeben, dann verändert die Steuerung den Vorhalteabstand zwischen der ersten und letzten Zustellung gleichmäßig.
- Wenn Sie über **Q379** einen vertieften Startpunkt eingeben, dann verändert die Steuerung den Startpunkt der Zustellbewegung. Rückzugsbewegungen werden von der Steuerung nicht verändert, sie beziehen sich auf die Koordinate der Werkstückoberfläche.
- Wenn **Q257 BOHRTIEFE SPANBRUCH** größer als **Q202 ZUSTELL-TIEFE** ist, wird kein Spanbruch ausgeführt.

## **Zyklusparameter**

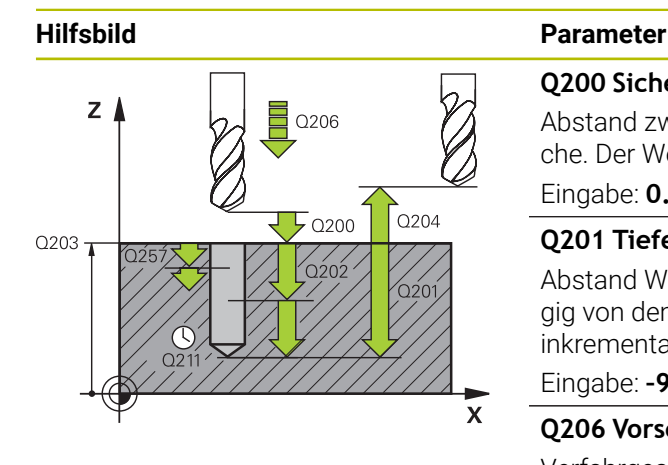

#### **Q200 Sicherheits-Abstand?**

Abstand zwischen Werkzeugspitze und Werkstückoberfläche. Der Wert wirkt inkremental.

#### Eingabe: **0...99999.9999** alternativ **PREDEF**

#### **Q201 Tiefe?**

Abstand Werkstückoberfläche – Bohrungsgrund (abhängig von dem Parameter **Q395 BEZUG TIEFE**). Der Wert wirkt inkremental.

Eingabe: **–99999.9999...+99999.9999**

#### **Q206 Vorschub Tiefenzustellung?**

Verfahrgeschwindigkeit des Werkzeugs beim Bohren in mm/ min

Eingabe: **0...99999.999** alternativ **FAUTO**, **FU**

#### **Q202 Zustell-Tiefe?**

Maß, um welches das Werkzeug jeweils zugestellt wird. Der Wert wirkt inkremental.

Die Tiefe muss kein Vielfaches der Zustelltiefe sein. Die Steuerung fährt in einem Arbeitsgang auf die Tiefe wenn:

- Zustelltiefe und Tiefe gleich sind
- die Zustelltiefe größer als die Tiefe ist
- Eingabe: **0...99999.9999**

#### **Q203 Koord. Werkstück-Oberfläche?**

Koordinate der Werkstückoberfläche in Bezug auf den aktiven Nullpunkt. Der Wert wirkt absolut.

Eingabe: **–99999.9999...+99999.9999**

#### **Q204 2. Sicherheits-Abstand?**

Abstand in der Werkzeugachse zwischen Werkzeug und Werkstück (Spannmittel), bei dem keine Kollision erfolgen kann. Der Wert wirkt inkremental.

#### Eingabe: **0...99999.9999** alternativ **PREDEF**

#### **Q212 Abnahmebetrag?**

Wert, um den die Steuerung die Zustelltiefe **Q202** verkleinert. Der Wert wirkt inkremental.

#### Eingabe: **0...99999.9999**

#### **Q205 Minimale Zustell-Tiefe?**

Wenn **Q212 ABNAHMEBETRAG** ungleich 0 ist, begrenzt die Steuerung die Zustellung auf diesen Wert. Demnach kann die Zustelltiefe nicht kleiner als **Q205** werden. Der Wert wirkt inkremental.

Eingabe: **0...99999.9999**

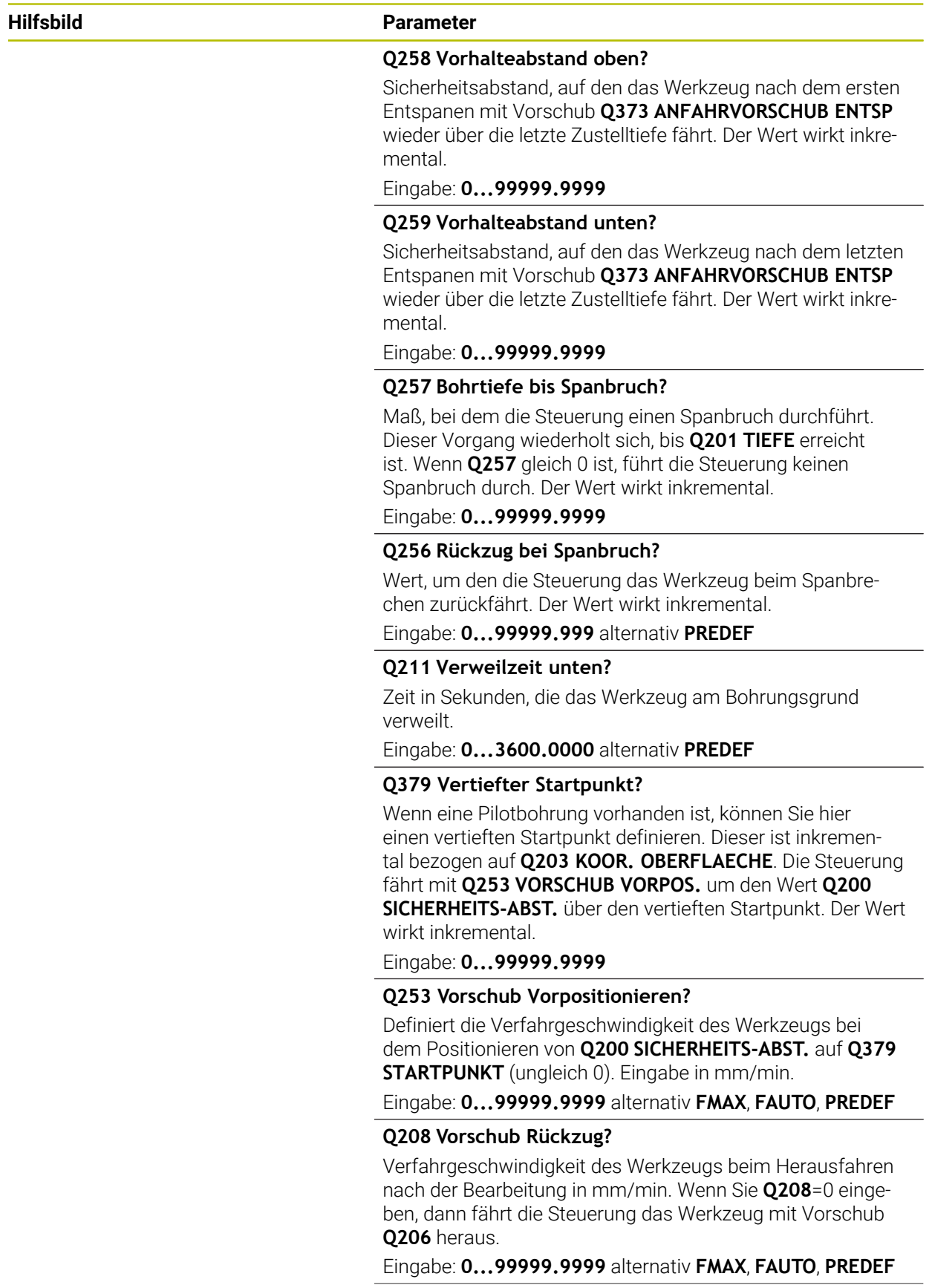

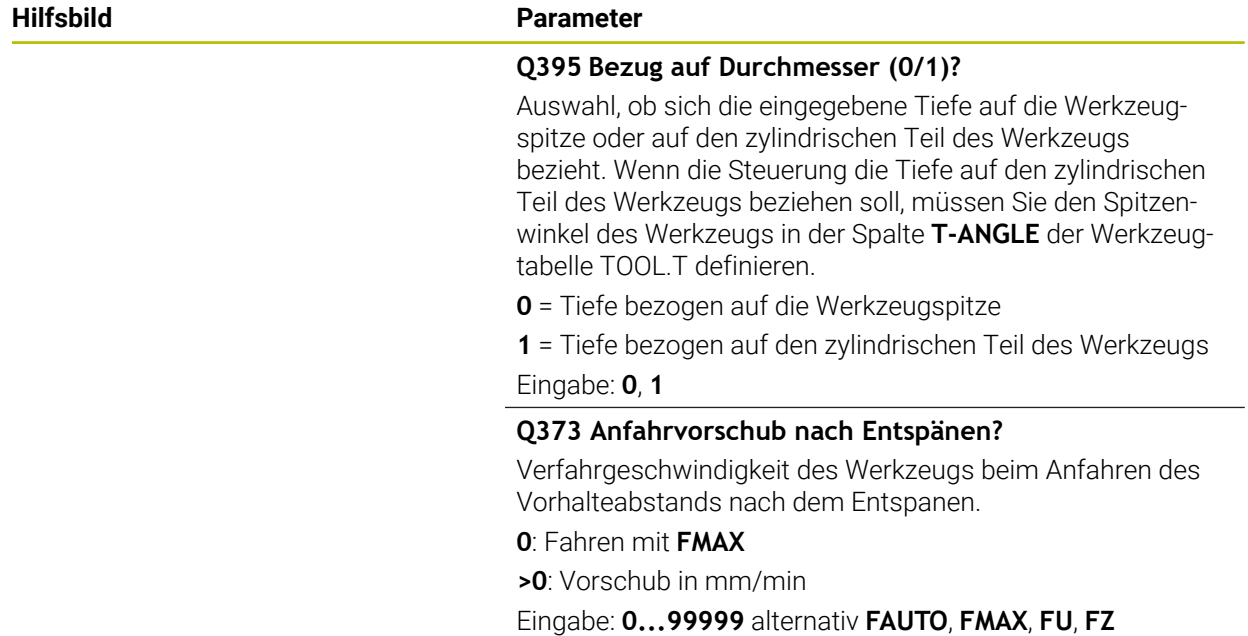

## **Beispiel**

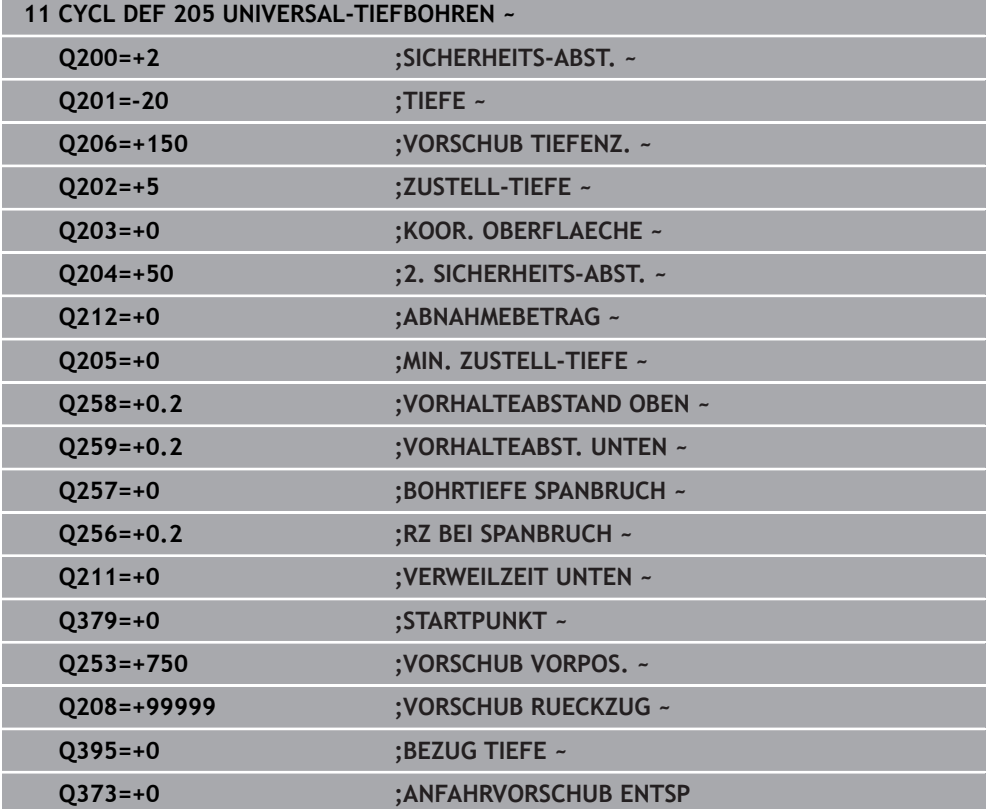

## <span id="page-211-0"></span>**Entspanen und Spanbruch**

#### **Entspanen**

Das Entspanen ist abhängig vom Zyklusparameter **Q202 ZUSTELL-TIEFE**.

Die Steuerung führt bei Erreichen des im Zyklusparameter **Q202** eingegebenen Werts ein Entspanen aus. Das bedeutet, die Steuerung fährt das Werkzeug immer unabhängig von dem vertieften Startpunkt **Q379** auf die Rückzugshöhe. Diese ergibt sich aus **Q200 SICHERHEITS-ABST.** + **Q203 KOOR. OBERFLAECHE**

#### **Beispiel:**

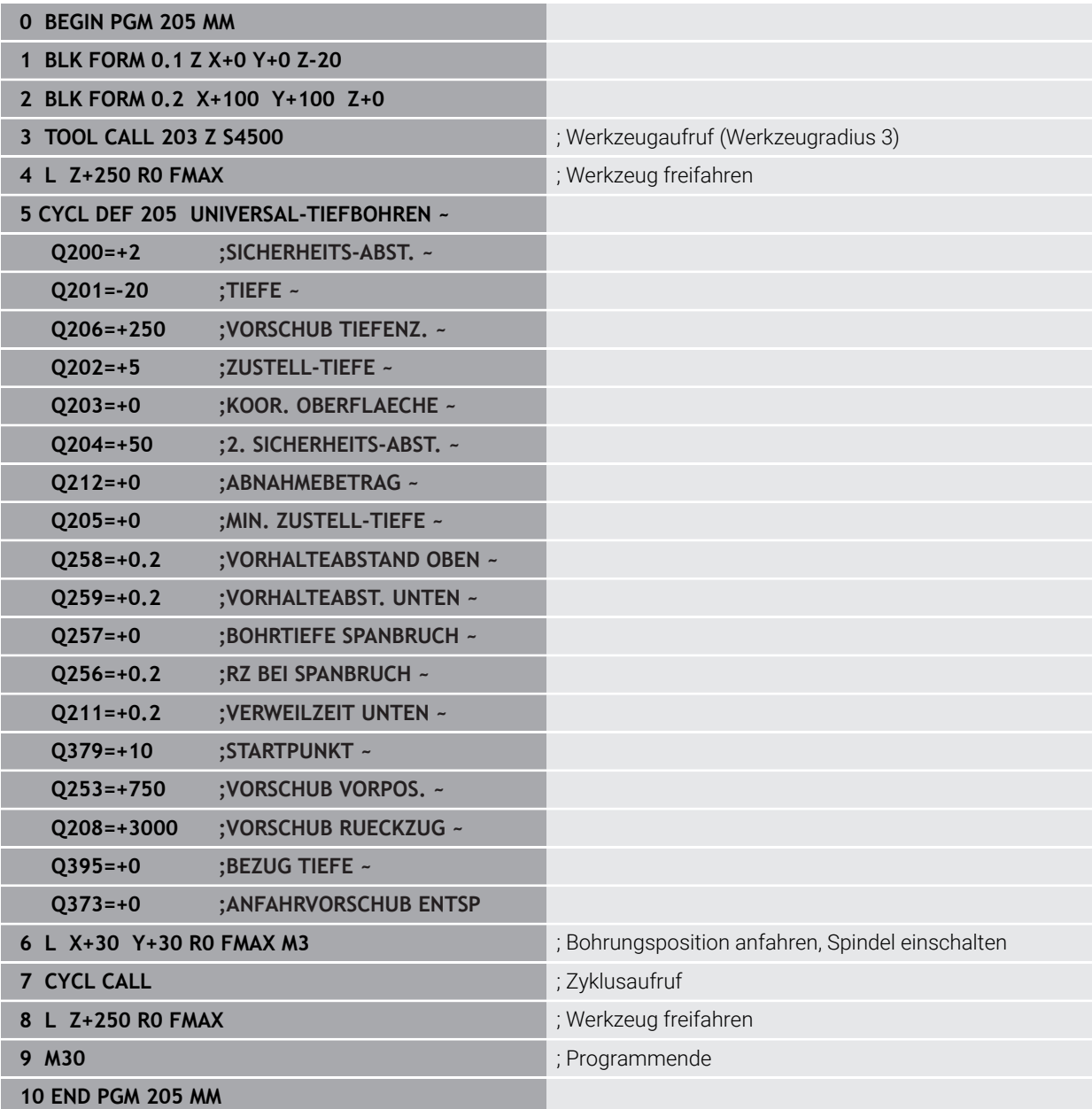

#### **Spanbruch**

Der Spanbruch ist abhängig vom Zyklusparameter **Q257 BOHRTIEFE SPANBRUCH**. Die Steuerung führt bei Erreichen des im Zyklusparameter **Q257** eingegebenen Werts einen Spanbruch aus. Das bedeutet, die Steuerung zieht das Werkzeug um den definierten Wert **Q256 RZ BEI SPANBRUCH** zurück. Bei Erreichen der **ZUSTELL-TIEFE** wird ein Entspanen durchgeführt. Dieser komplette Vorgang wiederholt sich solange, bis **Q201 TIEFE** erreicht ist.

## **Beispiel:**

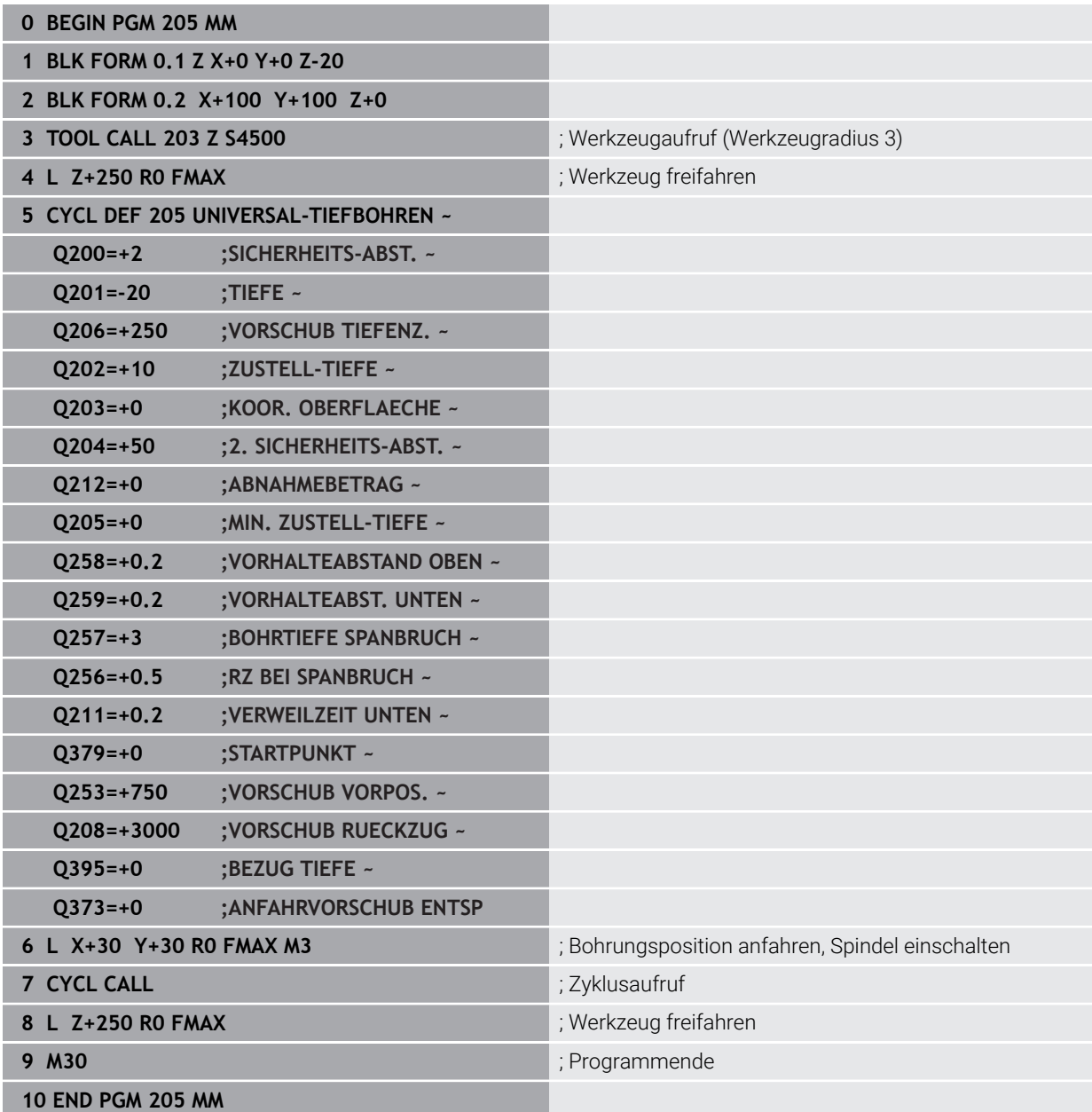

## <span id="page-213-0"></span>**8.2.6 Zyklus 208 BOHRFRAESEN**

#### **ISO-Programmierung G208**

### **Anwendung**

Mit diesem Zyklus können Sie Bohrungen fräsen. Sie können dem Zyklus einen optionalen vorgebohrten Durchmesser definieren. Außerdem können Sie für den Solldurchmesser Toleranzen programmieren.

#### **Zyklusablauf**

- 1 Die Steuerung positioniert das Werkzeug in der Spindelachse im Eilgang **FMAX** auf den eingegebenen Sicherheitsabstand **Q200** über der Werkstückoberfläche
- 2 Die Steuerung fährt die erste Helixbahn unter Berücksichtigung der Bahnüberlappung **Q370** mit einem Halbkreis. Der Halbkreis beginnt von der Mitte der Bohrung.
- 3 Das Werkzeug fräst mit dem eingegebenen Vorschub **F** in einer Schraubenlinie bis zur eingegebenen Bohrtiefe
- 4 Wenn die Bohrtiefe erreicht ist, fährt die Steuerung nochmal einen Vollkreis, um das beim Eintauchen stehengelassene Material zu entfernen
- 5 Danach positioniert die Steuerung das Werkzeug wieder zurück in die Bohrungsmitte und auf den Sicherheitsabstand **Q200**
- 6 Der Vorgang wiederholt sich solange, bis der Solldurchmesser erreicht ist (Seitliche Zustellung errechnet sich die Steuerung)
- 7 Abschließend fährt das Werkzeug mit **FMAX** auf Sicherheitsabstand oder auf den 2. Sicherheitsabstand **Q204**. Der 2. Sicherheitsabstand **Q204** wirkt erst, wenn dieser größer programmiert ist als der Sicherheitsabstand **Q200**

Ĭ.

Wenn Sie die Bahnüberlappung mit **Q370=0** programmieren, dann verwendet die Steuerung bei der ersten Helixbahn eine möglichst große Bahnüberlappung. Damit versucht die Steuerung zu verhindern, dass das Werkzeug aufsitzt. Alle weiteren Bahnen werden gleichmäßig aufgeteilt.

#### **Toleranzen**

Die Steuerung bietet die Möglichkeit im Parameter **Q335 SOLL-DURCHMESSER** Toleranzen zu hinterlegen.

Sie können folgende Toleranzen definieren:

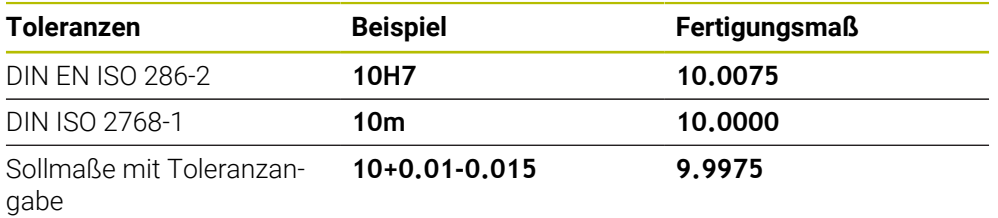

Sollmaße können Sie mit folgenden Toleranzangaben eingeben:

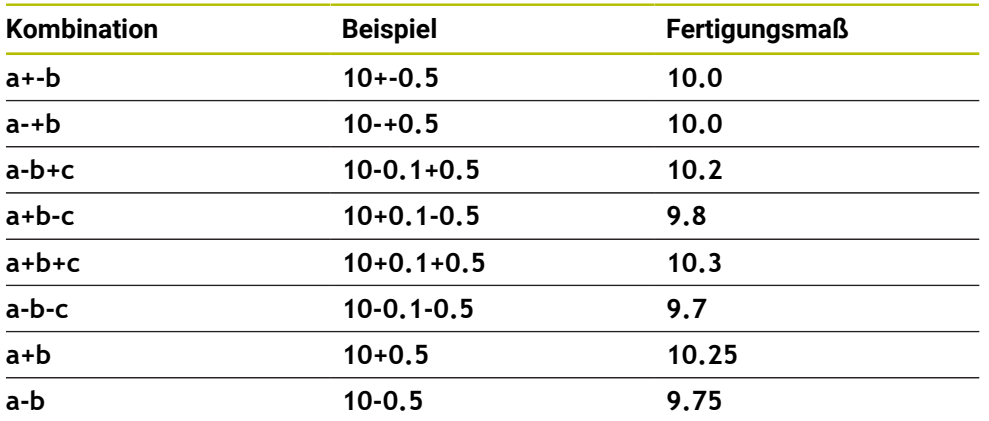

Gehen Sie wie folgt vor:

A

- ▶ Zyklusdefinition starten
- Zyklenparameter definieren
- Auswahlmöglichkeit **NAME** in der Aktionsleiste wählen
- Sollmaß inkl. Toleranz eingeben
	- Die Steuerung fertigt das Werkstück auf Toleranzmitte.
	- Wenn Sie eine Toleranz nicht nach DIN-Vorgabe programmieren oder die Sollmaße mit Toleranzangabe falsch programmieren z. B. Leerzeichen, beendet die Steuerung die Abarbeitung mit einer Fehlermeldung.
	- Beachten Sie die Groß- und Kleinschreibung bei der Eingabe der DIN EN ISO- und DIN ISO-Toleranzen. Sie dürfen keine Leerzeichen eingeben.

## **Hinweise**

## *HINWEIS*

#### **Achtung Kollisionsgefahr!**

Wenn Sie bei einem Zyklus die Tiefe positiv eingeben, kehrt die Steuerung die Berechnung der Vorpositionierung um. Das Werkzeug fährt in der Werkzeugachse mit Eilgang auf Sicherheitsabstand **unter** die Werkstückoberfläche! Es besteht Kollisionsgefahr!

- $\blacktriangleright$  Tiefe negativ eingeben
- Mit Maschinenparameter **displayDepthErr** (Nr. 201003) einstellen, ob die Steuerung bei der Eingabe einer positiven Tiefe eine Fehlermeldung ausgeben soll (on) oder nicht (off)

## *HINWEIS*

#### **Achtung, Gefahr für Werkzeug und Werkstück**

Wenn Sie eine zu große Zustellung wählen, besteht die Gefahr eines Werkzeugbruchs und einer Werkstückbeschädigung!

- Geben Sie in der Werkzeugtabelle **TOOL.T** in der Spalte **ANGLE** den maximal möglichen Eintauchwinkel und den Eckenradius **DR2** des Werkzeugs an.
- Die Steuerung berechnet automatisch die maximal erlaubte Zustellung und ändert ggf. Ihren eingegebenen Wert ab.
- Diesen Zyklus können Sie ausschließlich im Bearbeitungsmodus **FUNCTION MODE MILL** ausführen.
- Wenn Sie den Bohrungsdurchmesser gleich dem Werkzeugdurchmesser eingegeben haben, bohrt die Steuerung ohne Schraubenlinieninterpolation direkt auf die eingegebene Tiefe.
- Eine aktive Spiegelung beeinflusst **nicht** die im Zyklus definierte Fräsart.
- Bei der Berechnung des Bahnüberlappungsfaktors wird auch der Eckenradius **DR2** vom aktuellen Werkzeug berücksichtigt.
- Dieser Zyklus überwacht die definierte Nutzlänge **LU** des Werkzeugs. Wenn der **LU**-Wert kleiner als die **TIEFE Q201** ist, gibt die Steuerung eine Fehlermeldung aus.
- Mithilfe des **RCUTS**-Werts überwacht der Zyklus nicht über Mitte schneidende Werkzeuge und verhindert u. a. ein stirnseitiges Aufsitzen des Werkzeugs. Die Steuerung unterbricht bei Bedarf die Bearbeitung mit einer Fehlermeldung.

#### **Hinweise zum Programmieren**

- Positioniersatz auf den Startpunkt (Bohrungsmitte) der Bearbeitungsebene mit Radiuskorrektur **R0** programmieren.
- Das Vorzeichen des Zyklusparameters Tiefe legt die Arbeitsrichtung fest. Wenn Sie die Tiefe = 0 programmieren, dann führt die Steuerung den Zyklus nicht aus.
Y≜

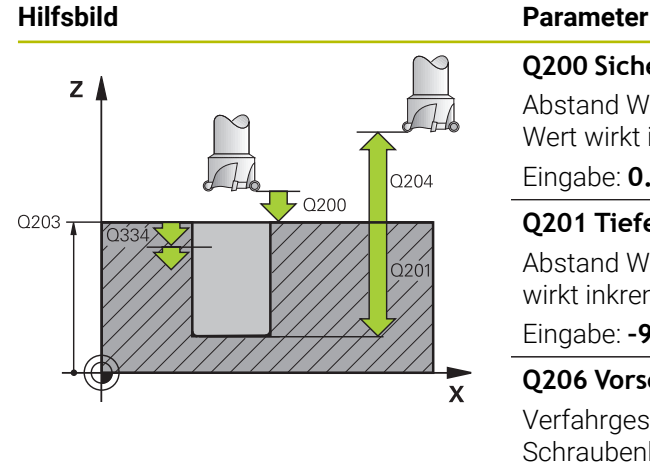

Q<sub>206</sub>  $\Box$ 

 $\mathbf{x}$ 

# **Q200 Sicherheits-Abstand?**

Abstand Werkzeug-Unterkante – Werkstück-Oberfläche. Der Wert wirkt inkremental.

## Eingabe: **0...99999.9999** alternativ **PREDEF**

# **Q201 Tiefe?**

Abstand Werkstück-Oberfläche – Bohrungsgrund. Der Wert wirkt inkremental.

Eingabe: **–99999.9999...+99999.9999**

# **Q206 Vorschub Tiefenzustellung?**

Verfahrgeschwindigkeit des Werkzeugs beim Bohren auf der Schraubenlinie in mm/min

Eingabe: **0...99999.999** alternativ **FAUTO**, **FU**, **FZ**

# **Q334 Zustellung pro Schraubenlinie?**

Maß, um welches das Werkzeug auf einer Schraubenlinie (=360°) jeweils zugestellt wird. Der Wert wirkt inkremental. Eingabe: **0...99999.9999**

# **Q203 Koord. Werkstück-Oberfläche?**

Koordinate der Werkstückoberfläche in Bezug auf den aktiven Nullpunkt. Der Wert wirkt absolut.

Eingabe: **–99999.9999...+99999.9999**

# **Q204 2. Sicherheits-Abstand?**

Abstand in der Werkzeugachse zwischen Werkzeug und Werkstück (Spannmittel), bei dem keine Kollision erfolgen kann. Der Wert wirkt inkremental.

#### Eingabe: **0...99999.9999** alternativ **PREDEF**

#### **Q335 Soll-Durchmesser?**

Bohrungsdurchmesser. Wenn Sie den Solldurchmesser gleich dem Werkzeugdurchmesser eingeben, dann bohrt die Steuerung ohne Schraubenlinieninterpolation direkt auf die eingegebene Tiefe. Der Wert wirkt absolut. Bei Bedarf können Sie eine Toleranz programmieren.

**[Weitere Informationen:](#page-214-0)** "Toleranzen", Seite 215 Eingabe: **0...99999.9999**

#### **Q342 Vorgebohrter Durchmesser?**

Maß, des vorgebohrten Durchmessers eingeben. Der Wert wirkt absolut.

Eingabe: **0...99999.9999**

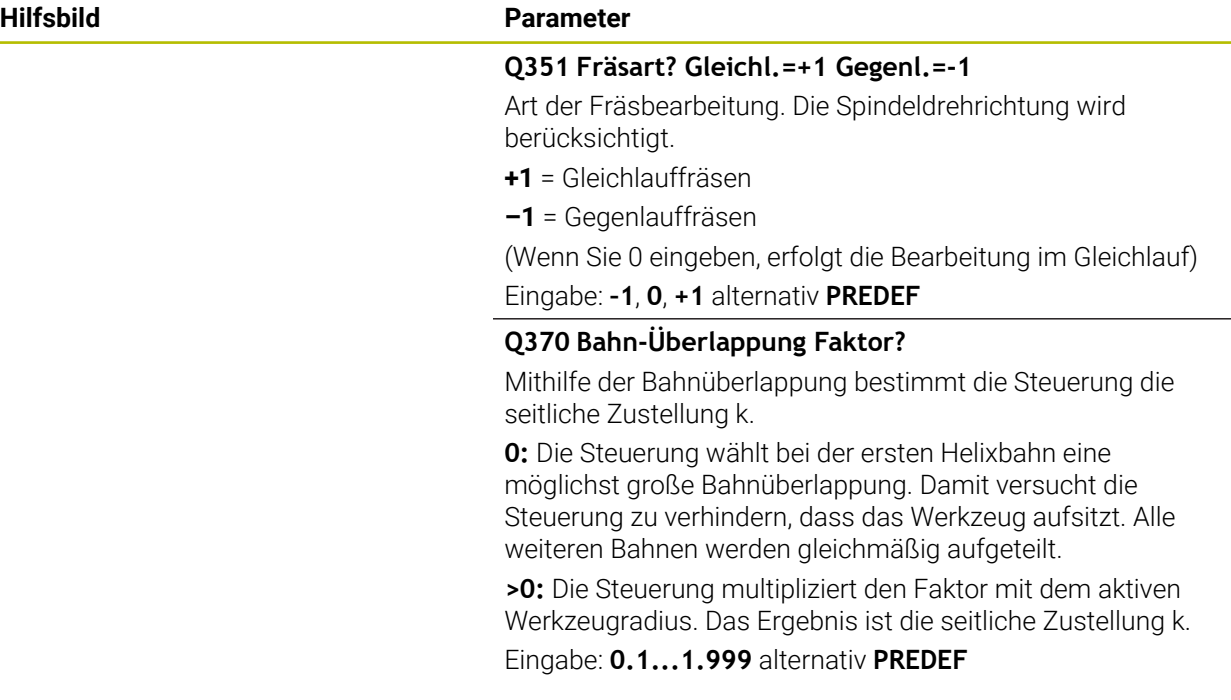

# **Beispiel**

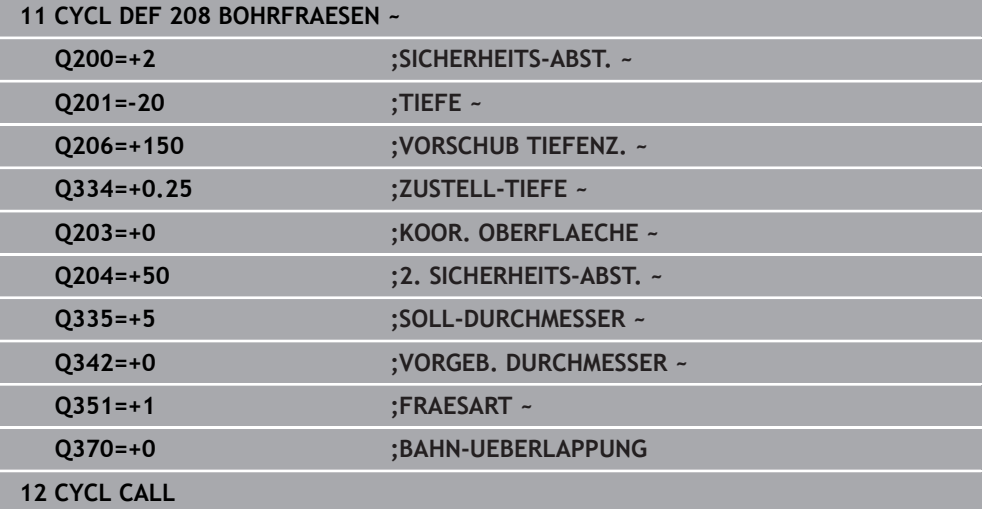

# **8.2.7 Zyklus 241 EINLIPPEN-TIEFBOHREN**

## **ISO-Programmierung G241**

# **Anwendung**

Mit Zyklus **241 EINLIPPEN-TIEFBOHREN** können Sie Bohrungen mit einem Einlippen-Tieflochbohrer herstellen. Die Eingabe eines vertieften Startpunkts ist möglich. Die Steuerung führt das Fahren auf die Bohrtiefe mit **M3** aus. Sie können die Drehrichtung und Drehzahl beim Ein- und Ausfahren aus der Bohrung ändern.

## **Verwandte Themen**

- Zyklus **200 BOHREN** für einfache Bohrungen **Weitere Informationen:** ["Zyklus 200 BOHREN", Seite 190](#page-189-0)
- Zyklus **203 UNIVERSAL-BOHREN** optional mit abnehmender Zustellung, Verweilzeit und Spanbruch

**Weitere Informationen:** ["Zyklus 203 UNIVERSAL-BOHREN ", Seite 200](#page-199-0)

Zyklus **205 UNIVERSAL-TIEFBOHREN** optional mit abnehmender Zustellung, Spanbruch, vertieftem Startpunkt und Vorhalteabstand

**Weitere Informationen:** ["Zyklus 205 UNIVERSAL-TIEFBOHREN ", Seite 206](#page-205-0)

## **Zyklusablauf**

- 1 Die Steuerung positioniert das Werkzeug in der Spindelachse im Eilgang **FMAX** auf den eingegebenen **SICHERHEITS-ABST. Q200** über der **KOOR. OBERFLAECHE Q203**
- 2 Abhängig vom Positionierverhalten schaltet die Steuerung die Spindeldrehzahl entweder auf dem **SICHERHEITS-ABST. Q200** ein oder auf einem bestimmten Wert über der Koordinatenoberfläche

**Weitere Informationen:** ["Positionierverhalten beim Arbeiten mit Q379",](#page-224-0) [Seite 225](#page-224-0)

- 3 Die Steuerung führt die Einfahrbewegung je nach Definition von **Q426 SP.- DREHRICHTUNG** mit rechtsdrehender, linksdrehender oder stehender Spindel aus
- 4 Das Werkzeug bohrt mit **M3** und **Q206 VORSCHUB TIEFENZ.** bis zur Bohrtiefe **Q201** bzw. Verweiltiefe **Q435** oder der Zustelltiefe **Q202**:
	- Wenn Sie **Q435 VERWEILTIEFE** definiert haben, reduziert die Steuerung den Vorschub nach dem Erreichen der Verweiltiefe um **Q401 VORSCHUBFAKTOR** und verweilt um **Q211 VERWEILZEIT UNTEN**
	- Wenn ein kleinerer Zustellwert eingegeben wurde, bohrt die Steuerung bis zur Zustelltiefe. Die Zustelltiefe verringert sich mit jeder Zustellung um **Q212 ABNAHMEBETRAG**
- 5 Am Bohrungsgrund verweilt das Werkzeug falls eingegeben zum Freischneiden
- 6 Nachdem die Steuerung die Bohrtiefe erreicht hat, schaltet sie das Kühlmittel aus. Ändert die Drehzahl auf den Wert, der in **Q427 DREHZAHL EIN-/AUSF.** definiert ist und ändert ggf. die Drehrichtung aus **Q426** wieder.
- 7 Die Steuerung positioniert das Werkzeug mit **Q208 VORSCHUB RUECKZUG** auf die Rückzugsposition.

**Weitere Informationen:** ["Positionierverhalten beim Arbeiten mit Q379",](#page-224-0) [Seite 225](#page-224-0)

8 Wenn Sie einen 2. Sicherheitsabstand eingegeben haben, fährt die Steuerung das Werkzeug mit **FMAX** dorthin

# **Hinweise**

# *HINWEIS*

# **Achtung Kollisionsgefahr!**

Wenn Sie bei einem Zyklus die Tiefe positiv eingeben, kehrt die Steuerung die Berechnung der Vorpositionierung um. Das Werkzeug fährt in der Werkzeugachse mit Eilgang auf Sicherheitsabstand **unter** die Werkstückoberfläche! Es besteht Kollisionsgefahr!

- **Tiefe negativ eingeben**
- Mit Maschinenparameter **displayDepthErr** (Nr. 201003) einstellen, ob die Steuerung bei der Eingabe einer positiven Tiefe eine Fehlermeldung ausgeben soll (on) oder nicht (off)
- Diesen Zyklus können Sie ausschließlich im Bearbeitungsmodus **FUNCTION MODE MILL** ausführen.
- Dieser Zyklus überwacht die definierte Nutzlänge **LU** des Werkzeugs. Wenn der **LU**-Wert kleiner als die **TIEFE Q201** ist, gibt die Steuerung eine Fehlermeldung aus.

# **Hinweise zum Programmieren**

- Positioniersatz auf den Startpunkt (Bohrungsmitte) der Bearbeitungsebene mit Radiuskorrektur **R0** programmieren.
- Das Vorzeichen des Zyklusparameters Tiefe legt die Arbeitsrichtung fest. Wenn Sie die Tiefe = 0 programmieren, dann führt die Steuerung den Zyklus nicht aus.

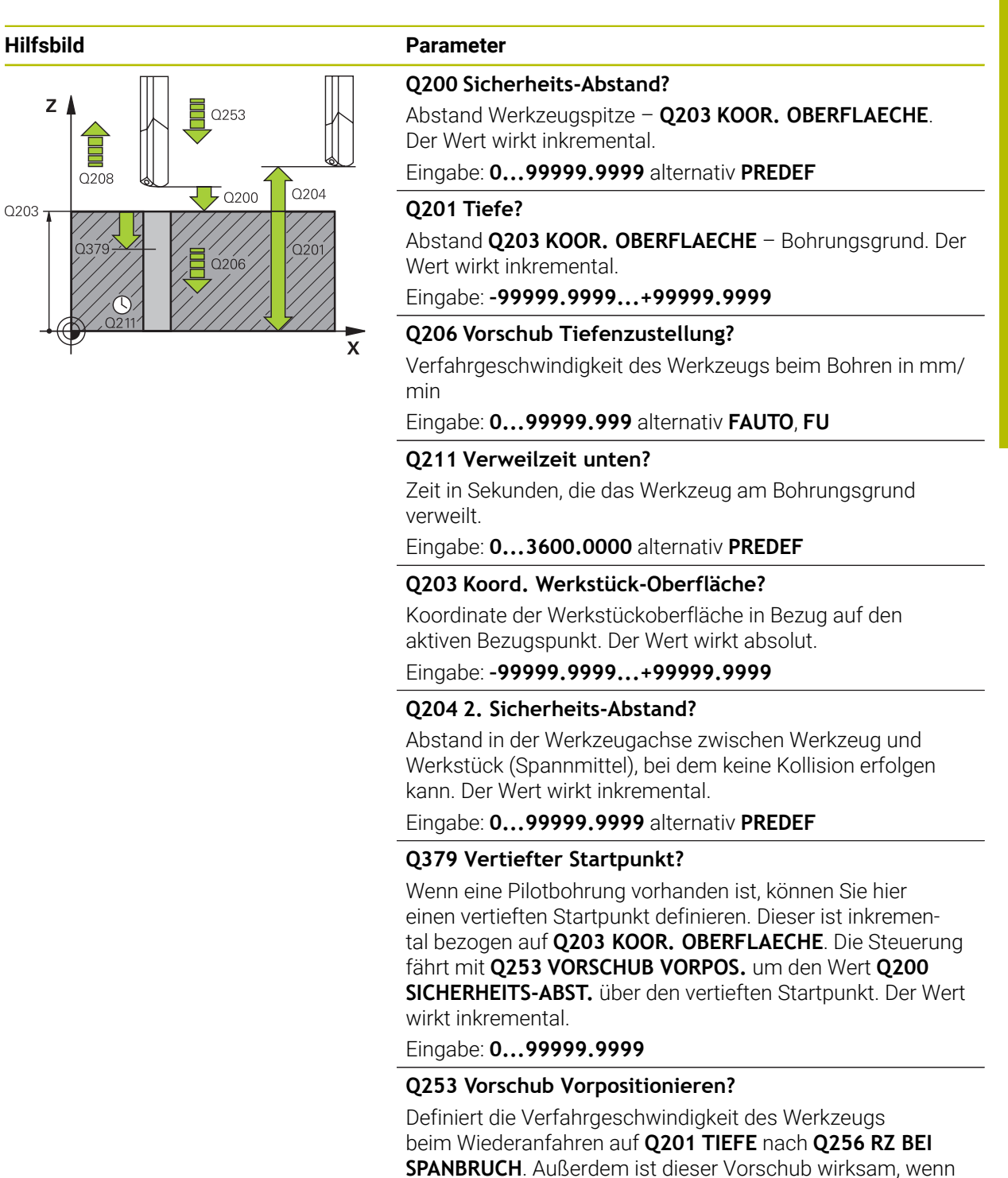

Eingabe: **0...99999.9999** alternativ **FMAX**, **FAUTO**, **PREDEF**

das Werkzeug auf **Q379 STARTPUNKT** (ungleich 0) positio-

niert wird. Eingabe in mm/min.

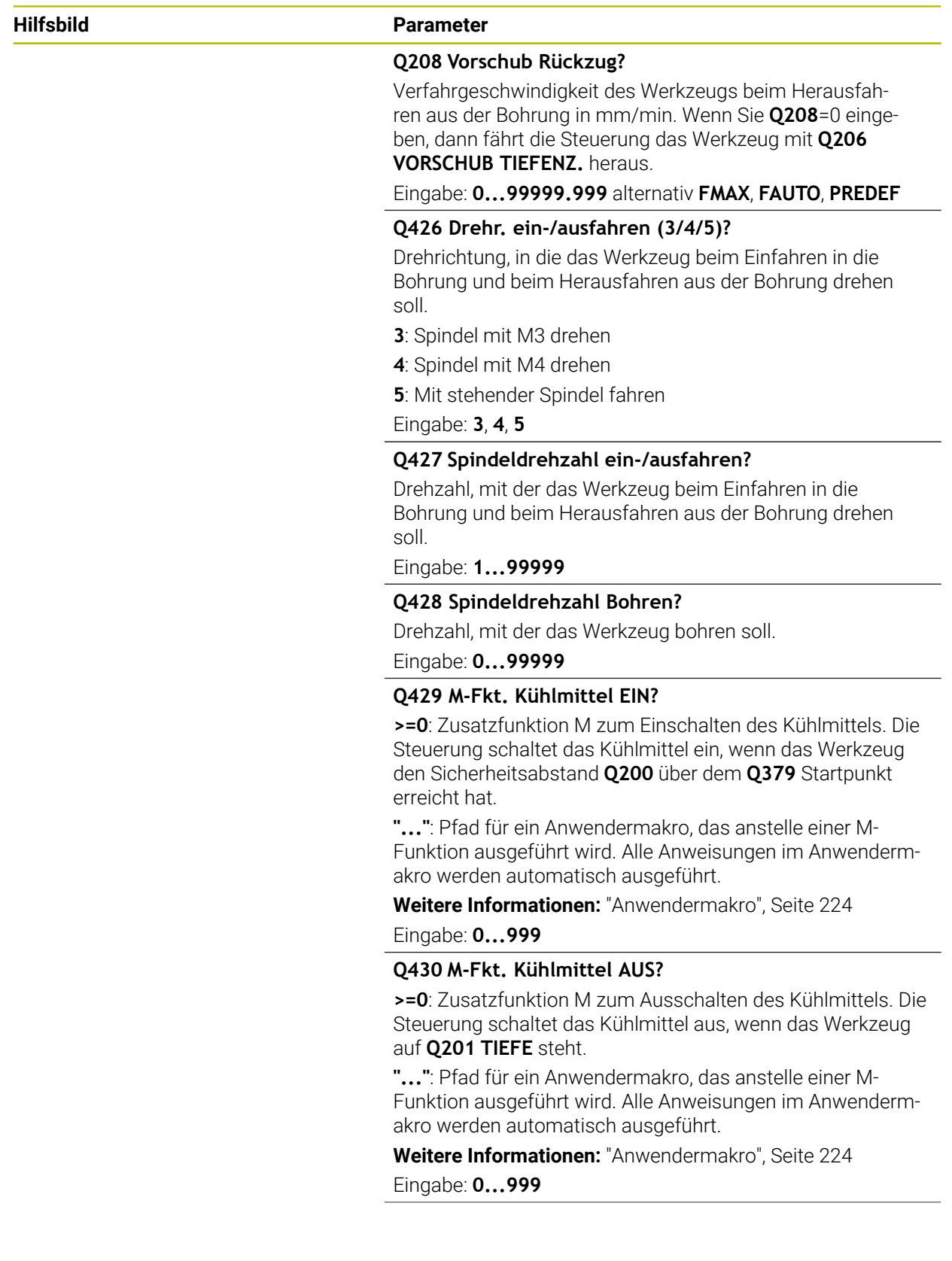

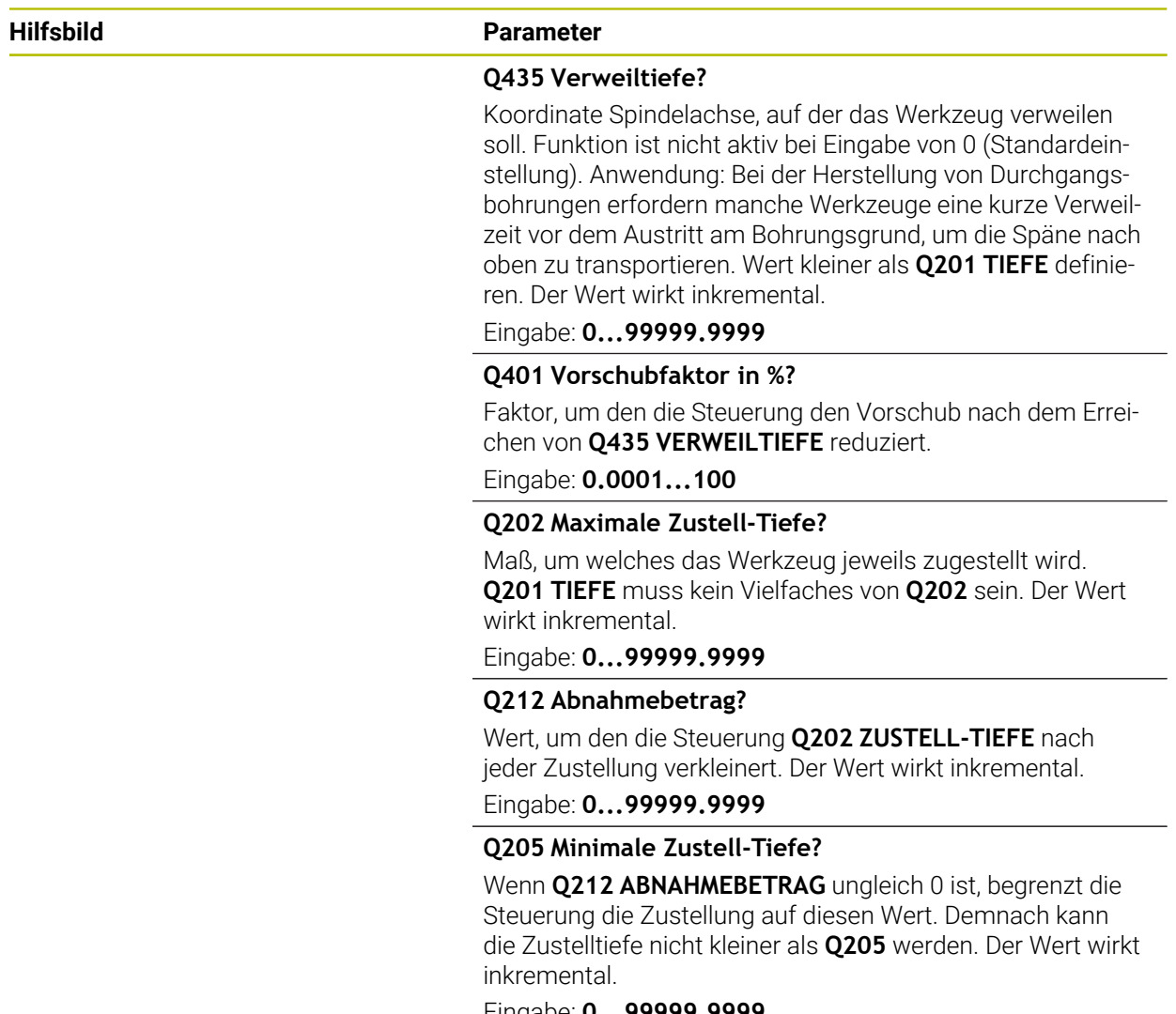

Eingabe: **0...99999.9999**

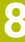

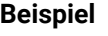

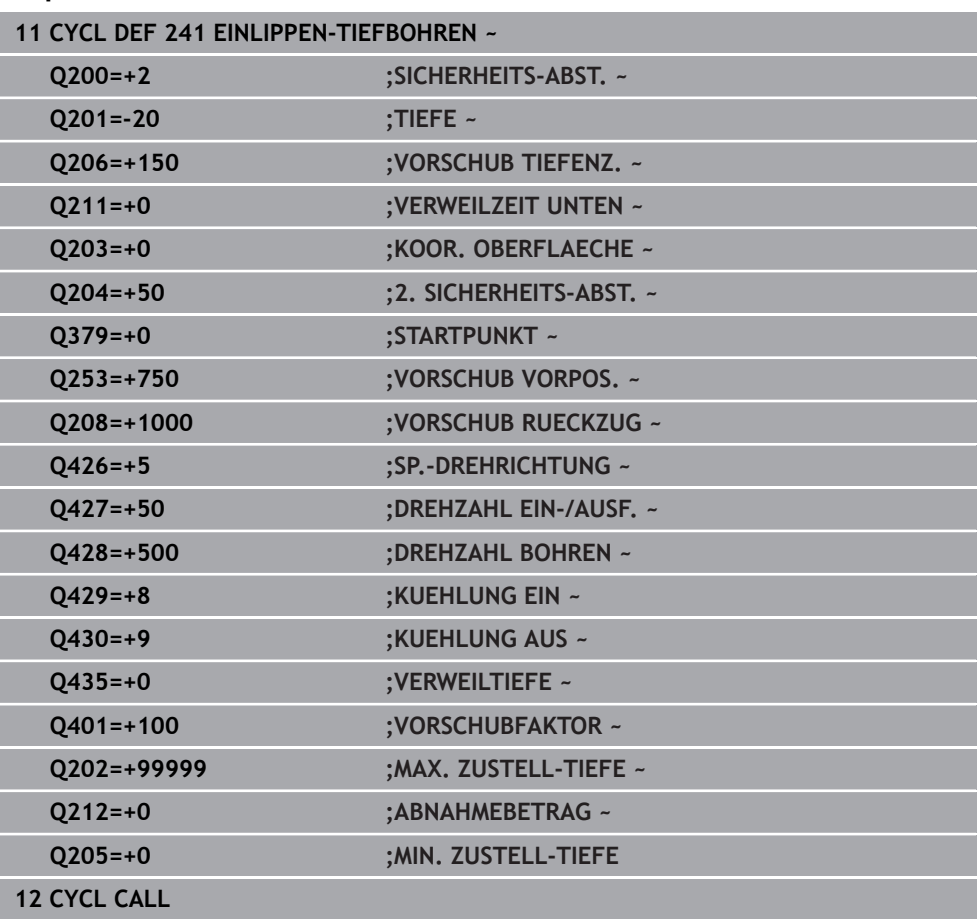

# <span id="page-223-0"></span>**Anwendermakro**

Das Anwendermakro ist ein weiteres NC-Programm.

Ein Anwendermakro enthält eine Folge von mehreren Anweisungen. Mithilfe eines Makros können Sie mehrere NC-Funktionen definieren, die die Steuerung ausführt. Als Anwender erstellen Sie Makros als NC-Programm.

Die Funktionsweise von Makros entspricht der von gerufenen NC-Programmen z. B. mit der NC-Funktion **CALL PGM**. Sie definieren das Makro als NC-Programm mit dem Dateityp \*.h oder \*.i.

- HEIDENHAIN empfiehlt, im Makro QL-Parameter zu verwenden. QL-Parameter wirken ausschließlich lokal für ein NC-Programm. Wenn Sie im Makro andere Variablenarten verwenden, haben Änderungen ggf. auch Auswirkungen auf das rufende NC-Programm. Um explizit Änderungen im rufenden NC-Programm zu bewirken, verwenden Sie Q- oder QS-Parameter mit den Nummern 1200 bis 1399.
- Innerhalb des Makros können Sie die Werte der Zyklusparameter auslesen. **Weitere Informationen:** Benutzerhandbuch Programmieren und Testen

#### **Beispiel Anwendermakro Kühlmittel**

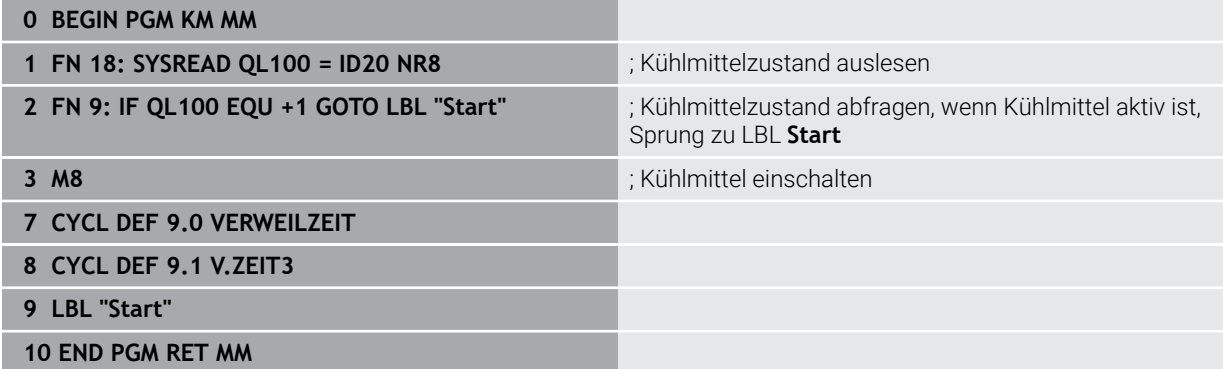

# <span id="page-224-0"></span>**Positionierverhalten beim Arbeiten mit Q379**

Vor allem beim Arbeiten mit sehr langen Bohrern wie z. B. Einlippen-Tieflochbohrern oder überlangen Spiralbohrern gilt es einiges zu beachten. Sehr entscheidend ist die Position, an der die Spindel eingeschaltet wird. Wenn die notwendige Führung des Werkzeugs fehlt, kann es bei überlangen Bohrern zum Werkzeugbruch kommen.

Daher empfiehlt sich die Arbeit mit dem Parameter **STARTPUNKT Q379**. Mithilfe dieses Parameters können Sie die Position beeinflussen, an der die Steuerung die Spindel einschaltet.

## **Bohrbeginn**

Der Parameter **STARTPUNKT Q379** berücksichtigt dabei **KOOR. OBERFLAECHE Q203** und den Parameter **SICHERHEITS-ABST. Q200**. In welchem Zusammenhang die Parameter stehen und wie sich die Startposition berechnet, verdeutlicht folgendes Beispiel:

# **STARTPUNKT Q379=0**

Die Steuerung schaltet die Spindel auf dem **SICHERHEITS-ABST. Q200** über der **KOOR. OBERFLAECHE Q203** ein

# **STARTPUNKT Q379>0**

Der Bohrbeginn ist auf einem bestimmten Wert über dem vertieften Startpunkt **Q379**. Dieser Wert berechnet sich: 0,2 x **Q379** ist das Ergebnis dieser Berechnung größer als **Q200**, so ist der Wert immer **Q200**.

Beispiel:

- **KOOR. OBERFLAECHE Q203** =0
- **SICHERHEITS-ABST. Q200** =2
- **STARTPUNKT Q379** =2

Der Bohrbeginn berechnet sich: 0,2 x **Q379**=0,2\*2=0,4; der Bohrbeginn ist 0,4 mm oder inch über dem vertieften Startpunkt. Wenn also der vertiefte Startpunkt bei – 2 ist, startet die Steuerung den Bohrvorgang bei –1,6 mm.

In der nachfolgenden Tabelle sind verschiedene Beispiele aufgeführt, wie sich der Bohrbeginn berechnet:

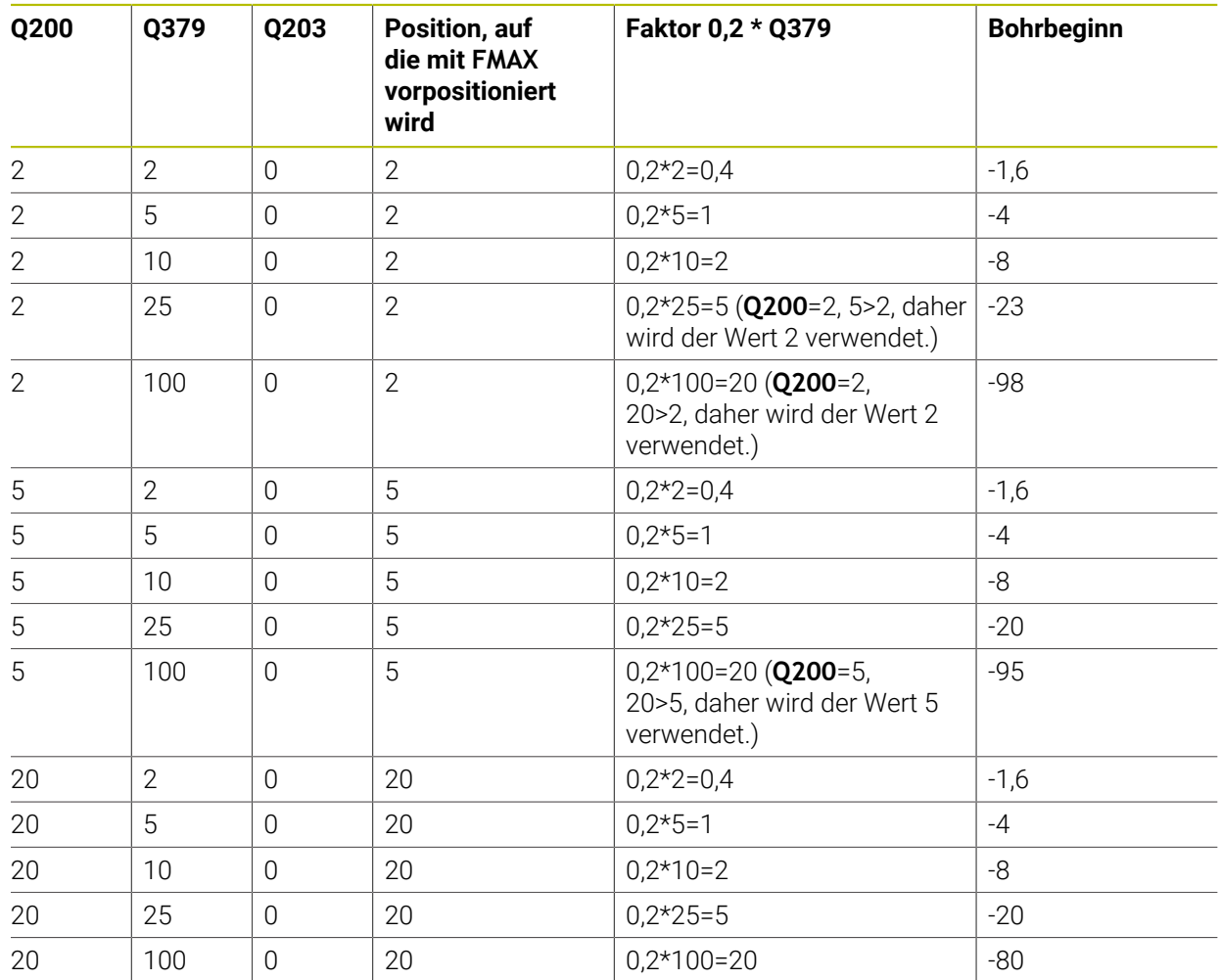

# **Bohrbeginn bei vertieftem Startpunkt**

#### **Entspanen**

Auch der Punkt, an dem die Steuerung das Entspanen durchführt, ist wichtig für die Arbeit mit überlangen Werkzeugen. Die Rückzugsposition beim Entspanen muss nicht auf der Position des Bohrbeginns liegen. Mit einer definierten Position für das Entspanen kann sichergestellt werden, dass der Bohrer in der Führung bleibt.

#### **STARTPUNKT Q379=0**

Das Entspanen findet auf dem **SICHERHEITS-ABST. Q200** über der **KOOR. OBERFLAECHE Q203** statt

#### **STARTPUNKT Q379>0**

Das Entspanen findet auf einem bestimmten Wert über dem vertieften Startpunkt **Q379** statt. Dieser Wert berechnet sich: **0,8 x Q379** ist das Ergebnis dieser Berechnung größer als **Q200**, so ist der Wert immer **Q200**.

Beispiel:

- **KOOR. OBERFLAECHE Q203** =0
- **SICHERHEITS-ABST.Q200** =2

# **STARTPUNKT Q379** =2

Die Position für das Entspanen berechnet sich: 0,8 x **Q379**=0,8\*2=1,6; die Position für das Entspanen ist 1,6 mm oder inch über dem vertieften Startpunkt. Wenn also der vertiefte Startpunkt bei –2 ist, fährt die Steuerung zum Entspanen auf  $-0.4$ .

In der nachfolgenden Tabelle sind verschiedene Beispiele aufgeführt, wie sich die Position für das Entspanen (Rückzugsposition) berechnet:

**8**

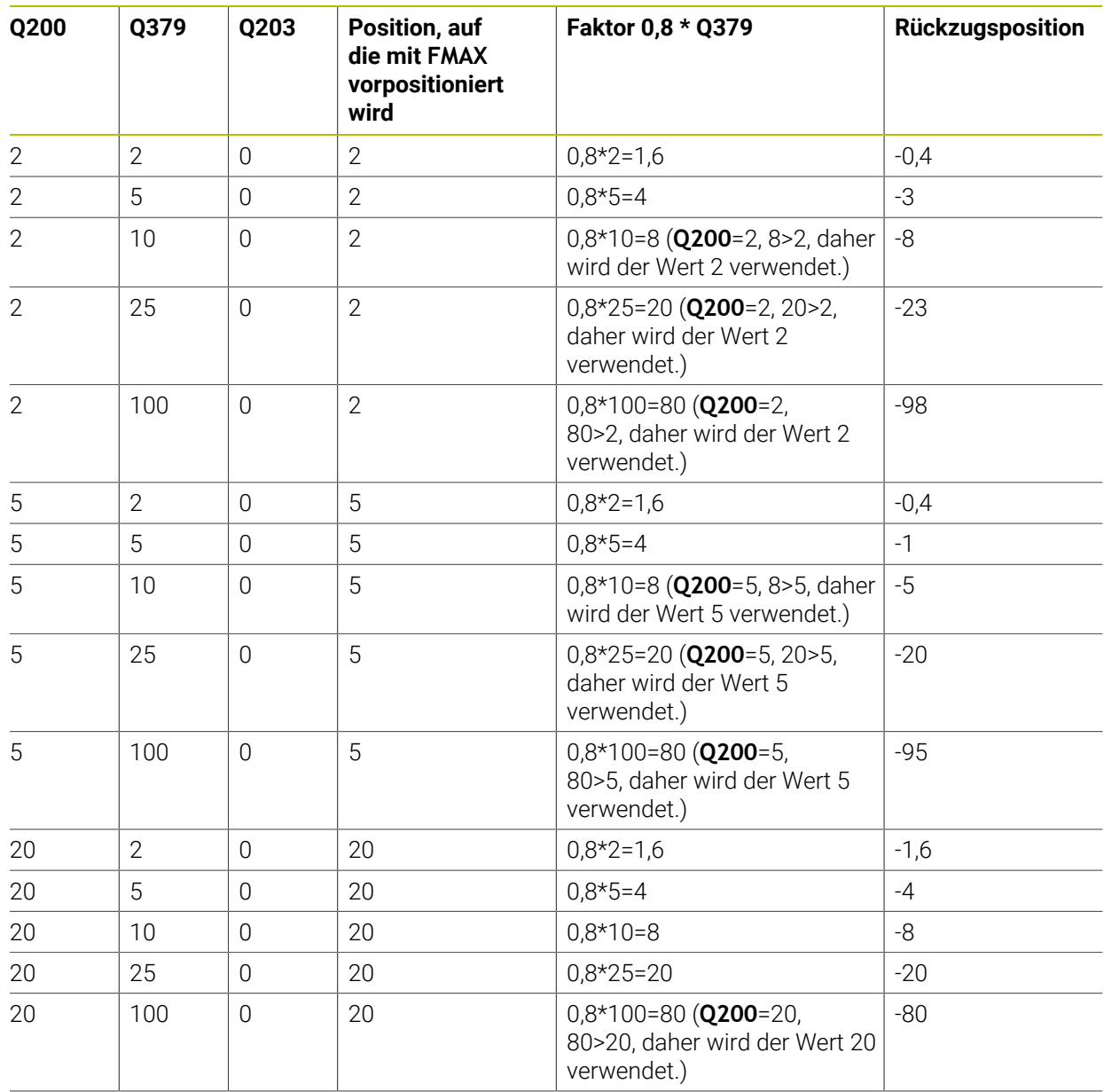

# **Position für das Entspanen (Rückzugsposition) bei vertieftem Startpunkt**

# **8.3 Senken und Zentrieren**

# **8.3.1 Zyklus 204 RUECKWAERTS-SENKEN**

**ISO-Programmierung G204**

# **Anwendung**

6)

Beachten Sie Ihr Maschinenhandbuch!

Maschine und Steuerung müssen vom Maschinenhersteller vorbereitet sein.

Zyklus nur an Maschinen mit geregelter Spindel verwendbar.

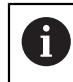

Zyklus arbeitet nur mit Rückwärtsbohrstangen.

Mit diesem Zyklus stellen Sie Senkungen her, die sich auf der Werkstückunterseite befinden.

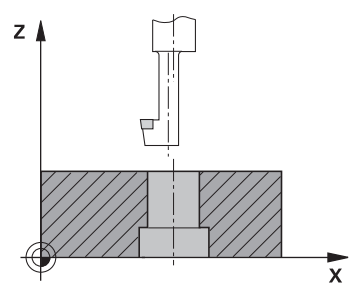

#### **Zyklusablauf**

- 1 Die Steuerung positioniert das Werkzeug in der Spindelachse im Eilgang **FMAX** auf den Sicherheitsabstand über der Werkstückoberfläche
- 2 Dort führt die Steuerung eine Spindelorientierung auf die 0°-Position durch und versetzt das Werkzeug um das Exzentermaß
- 3 Anschließend taucht das Werkzeug mit dem Vorschub Vorpositionieren in die vorgebohrte Bohrung ein, bis die Schneide im Sicherheitsabstand unterhalb der Werkstück-Unterkante steht
- 4 Die Steuerung fährt jetzt das Werkzeug wieder auf Bohrungsmitte. Schaltet die Spindel und ggf. das Kühlmittel ein und fährt dann mit dem Vorschub Senken auf die eingegebene Tiefe Senkung
- 5 Falls eingegeben, verweilt das Werkzeug am Senkungsgrund. Anschließend fährt das Werkzeug wieder aus der Bohrung heraus, führt eine Spindelorientierung durch und versetzt erneut um das Exzentermaß
- 6 Abschließend fährt das Werkzeug mit **FMAX** auf Sicherheitsabstand
- 7 Die Steuerung positioniert das Werkzeug wieder zurück in die Mitte der Bohrung
- 8 Die Steuerung stellt den Spindelstatus vom Zyklusbeginn wieder her
- 9 Ggf. fährt die Steuerung auf den 2. Sicherheitsabstand. Der 2. Sicherheitsabstand **Q204** wirkt erst, wenn dieser größer programmiert ist als der Sicherheitsabstand **Q200**

# **Hinweise**

# *HINWEIS*

# **Achtung Kollisionsgefahr!**

Wenn Sie die Freifahrrichtung falsch wählen, besteht Kollisionsgefahr. Eine evtl. vorhandene Spiegelung in der Bearbeitungsebene wird für die Freifahrrichtung nicht berücksichtigt. Dagegen werden aktive Transformationen beim Freifahren berücksichtigt.

- Prüfen Sie die Position der Werkzeugspitze, wenn Sie eine Spindelorientierung auf den Winkel programmieren, den Sie im **Q336** eingeben (z. B. in der Anwendung **MDI** in der Betriebsart **Manuell**). Dazu sollten keinerlei Transformationen aktiv sein.
- Winkel so wählen, dass die Werkzeugsspitze parallel zur Freifahrrichtung steht
- Freifahrrichtung **Q214** so wählen, dass das Werkzeug vom Bohrungsrand wegfährt
- Diesen Zyklus können Sie ausschließlich im Bearbeitungsmodus **FUNCTION MODE MILL** ausführen.
- Nach der Bearbeitung positioniert die Steuerung das Werkzeug wieder auf den Startpunkt in der Bearbeitungsebene. Somit können Sie anschließend inkremental weiterpositionieren.
- Die Steuerung berücksichtigt bei der Berechnung des Startpunkts der Senkung die Schneidenlänge der Bohrstange und die Materialstärke.
- Wenn vor dem Zyklusaufruf die Funktionen M7 oder M8 aktiv waren, stellt die Steuerung diesen Zustand am Zyklusende wieder her.
- Dieser Zyklus überwacht die definierte Nutzlänge LU des Werkzeugs. Wenn diese kleiner als die **TIEFE SENKUNG Q249** ist, gibt die Steuerung eine Fehlermeldung aus.

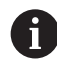

Werkzeuglänge so eingeben, dass die Unterkante der Bohrstange vermessen ist, nicht die Schneide.

# **Hinweise zum Programmieren**

- Positioniersatz auf den Startpunkt (Bohrungsmitte) der Bearbeitungsebene mit Radiuskorrektur **R0** programmieren.
- Das Vorzeichen des Zyklusparameters Tiefe legt die Arbeitsrichtung beim Senken fest. Achtung: Positives Vorzeichen senkt in Richtung der positiven Spindelachse.

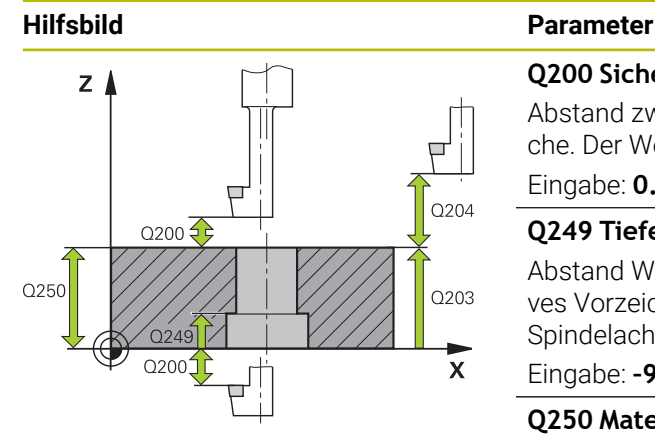

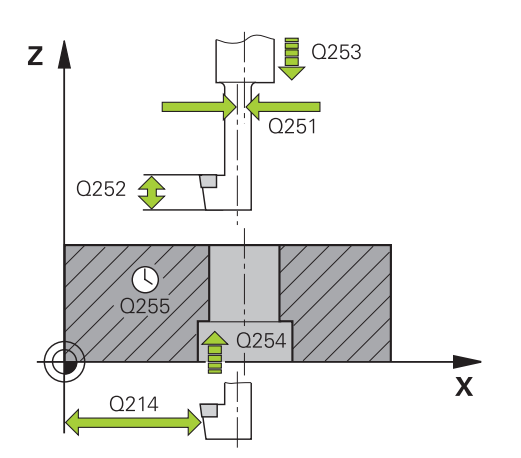

## **Q200 Sicherheits-Abstand?**

Abstand zwischen Werkzeugspitze und Werkstückoberfläche. Der Wert wirkt inkremental.

# Eingabe: **0...99999.9999** alternativ **PREDEF**

# **Q249 Tiefe Senkung?**

Abstand Werkstück-Unterkante – Senkungsgrund. Positives Vorzeichen stellt die Senkung in positiver Richtung der Spindelachse her. Der Wert wirkt inkremental.

## Eingabe: **–99999.9999...+99999.9999**

# **Q250 Materialstärke?**

Höhe des Werkstücks. Wert inkremental eingeben.

Eingabe: **0.0001...99999.9999**

## **Q251 Exzentermaß?**

Exzentermaß der Bohrstange. Aus Werkzeugdatenblatt entnehmen. Der Wert wirkt inkremental.

# Eingabe: **0.0001...99999.9999**

# **Q252 Schneidenhöhe?**

Abstand Unterkante Bohrstange – Hauptschneide. Aus Werkzeugdatenblatt entnehmen. Der Wert wirkt inkremental.

# **Q253 Vorschub Vorpositionieren?**

Verfahrgeschwindigkeit des Werkzeugs beim Eintauchen bzw. beim Herausfahren aus dem Werkstück in mm/min.

#### Eingabe: **0...99999.9999** alternativ **FMAX**, **FAUTO**, **PREDEF**

# **Q254 Vorschub Senken?**

Verfahrgeschwindigkeit des Werkzeugs beim Senken in mm/ min

Eingabe: **0...99999.999** alternativ **FAUTO**, **FU**

#### **Q255 Verweilzeit in Sekunden?**

Verweilzeit in Sekunden am Senkungsgrund

# Eingabe: **0...99999**

# **Q203 Koord. Werkstück-Oberfläche?**

Koordinate der Werkstückoberfläche in Bezug auf den aktiven Nullpunkt. Der Wert wirkt absolut.

Eingabe: **–99999.9999...+99999.9999**

# **Q204 2. Sicherheits-Abstand?**

Abstand in der Werkzeugachse zwischen Werkzeug und Werkstück (Spannmittel), bei dem keine Kollision erfolgen kann. Der Wert wirkt inkremental.

Eingabe: **0...99999.9999** alternativ **PREDEF**

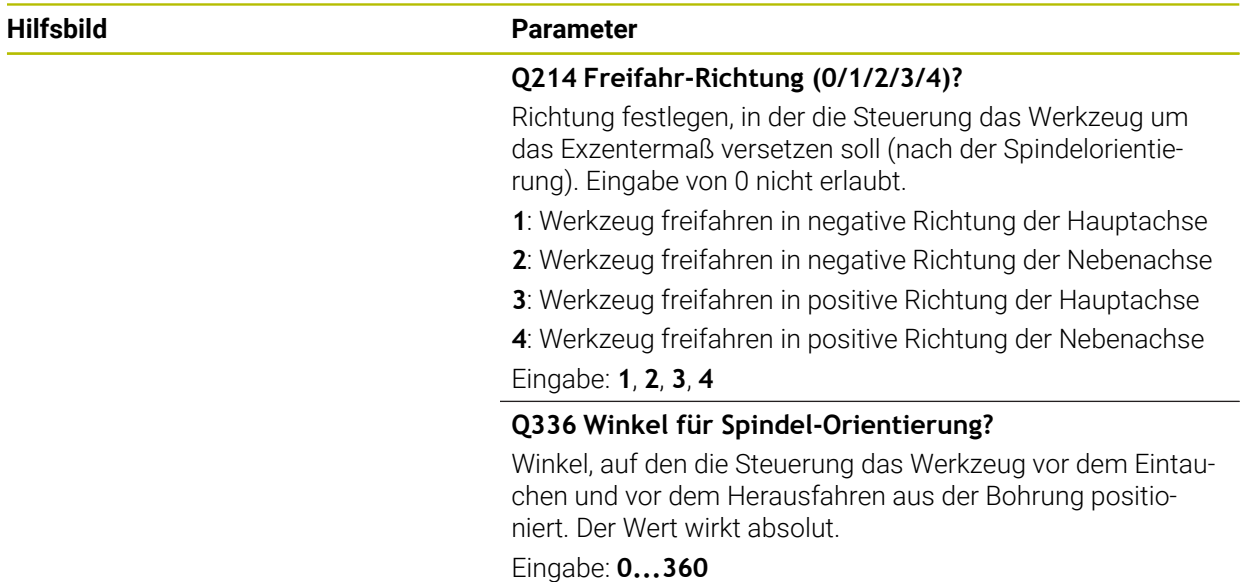

# **Beispiel**

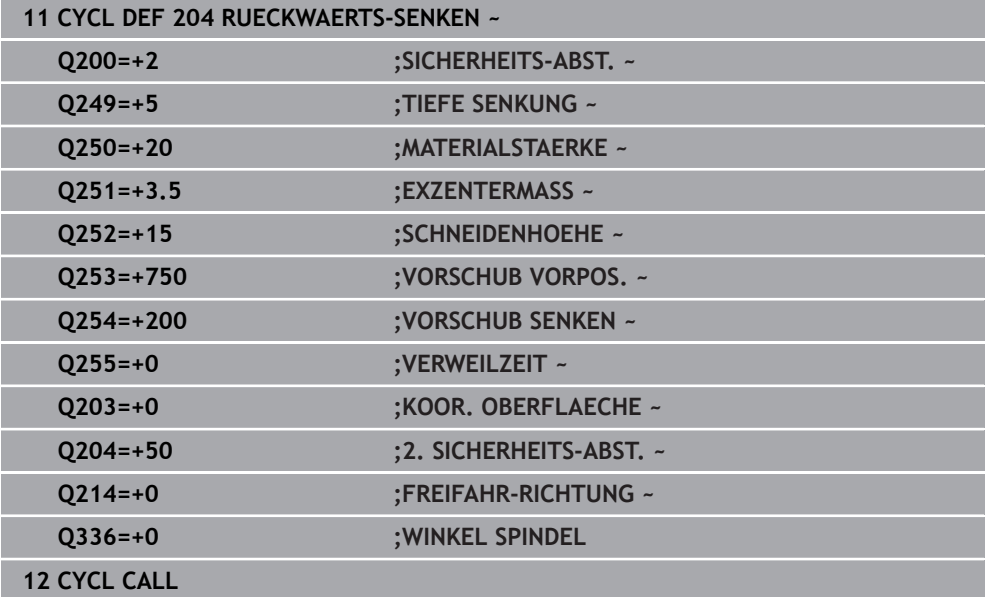

# **8.3.2 Zyklus 240 ZENTRIEREN**

## **ISO-Programmierung G240**

## **Anwendung**

Mit dem Zyklus **240 ZENTRIEREN** können Sie Zentrierungen für Bohrungen herstellen. Sie haben die Möglichkeit, den Zentrierdurchmesser oder die Zentriertiefe einzugeben. Wahlweise können Sie eine Verweilzeit unten definieren. Diese Verweilzeit dient zum Freischneiden am Bohrungsgrund. Wenn bereits eine Vorbohrung existiert, können Sie einen vertieften Startpunkt eingeben.

#### **Zyklusablauf**

- 1 Die Steuerung positioniert das Werkzeug im Eilgang **FMAX** von der aktuellen Position aus in der Bearbeitungsebene auf den Startpunkt.
- 2 Die Steuerung positioniert das Werkzeug im Eilgang **FMAX** in der Werkzeugachse auf den Sicherheitsabstand **Q200** über der Werkstückoberfläche **Q203**.
- 3 Wenn Sie **Q342 VORGEB. DURCHMESSER** ungleich 0 definieren, berechnet die Steuerung aus diesem Wert und dem Spitzenwinkel des Werkzeugs **T-ANGLE** einen vertieften Startpunkt. Die Steuerung positioniert das Werkzeug mit dem **VORSCHUB VORPOS. Q253** auf den vertieften Startpunkt.
- 4 Das Werkzeug zentriert mit dem programmierten Vorschub Tiefenzustellung **Q206** bis auf den eingegebenen Zentrierdurchmesser, bzw. auf die eingegebene Zentriertiefe.
- 5 Wenn eine Verweilzeit **Q211** definiert ist, verweilt das Werkzeug am Zentriergrund.
- 6 Abschließend fährt das Werkzeug mit **FMAX** auf Sicherheitsabstand oder auf den 2. Sicherheitsabstand. Der 2. Sicherheitsabstand **Q204** wirkt erst, wenn dieser größer programmiert ist als der Sicherheitsabstand **Q200**.

## **Hinweise**

# *HINWEIS*

#### **Achtung Kollisionsgefahr!**

Wenn Sie bei einem Zyklus die Tiefe positiv eingeben, kehrt die Steuerung die Berechnung der Vorpositionierung um. Das Werkzeug fährt in der Werkzeugachse mit Eilgang auf Sicherheitsabstand **unter** die Werkstückoberfläche! Es besteht Kollisionsgefahr!

- ▶ Tiefe negativ eingeben
- Mit Maschinenparameter **displayDepthErr** (Nr. 201003) einstellen, ob die Steuerung bei der Eingabe einer positiven Tiefe eine Fehlermeldung ausgeben soll (on) oder nicht (off)
- Diesen Zyklus können Sie ausschließlich im Bearbeitungsmodus **FUNCTION MODE MILL** ausführen.
- Dieser Zyklus überwacht die definierte Nutzlänge LU des Werkzeugs. Wenn diese kleiner als die Bearbeitungstiefe ist, gibt die Steuerung eine Fehlermeldung aus.

## **Hinweise zum Programmieren**

- Positioniersatz auf den Startpunkt (Bohrungsmitte) der Bearbeitungsebene mit der Radiuskorrektur **R0** programmieren.
- Das Vorzeichen des Zyklusparameters **Q344** (Durchmesser), bzw. **Q201** (Tiefe) legt die Arbeitsrichtung fest. Wenn Sie den Durchmesser oder die Tiefe = 0 programmieren, dann führt die Steuerung den Zyklus nicht aus.

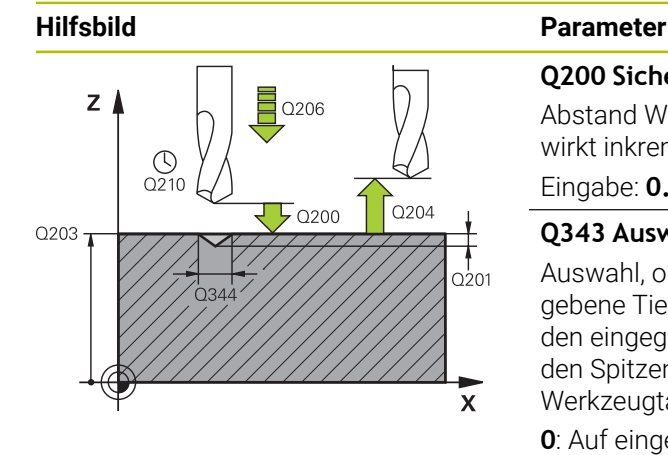

#### **Q200 Sicherheits-Abstand?**

Abstand Werkzeugspitze – Werkstück-Oberfläche. Der Wert wirkt inkremental.

#### Eingabe: **0...99999.9999** alternativ **PREDEF**

#### **Q343 Auswahl Durchmesser/Tiefe (1/0)**

Auswahl, ob auf eingegebenen Durchmesser oder auf eingegebene Tiefe zentriert werden soll. Wenn die Steuerung auf den eingegebenen Durchmesser zentrieren soll, müssen Sie den Spitzenwinkel des Werkzeugs in der Spalte **T-ANGLE** der Werkzeugtabelle TOOL.T definieren.

**0**: Auf eingegebene Tiefe zentrieren

**1**: Auf eingegebenen Durchmesser zentrieren

Eingabe: **0**, **1**

# **Q201 Tiefe?**

Abstand Werkstück-Oberfläche – Zentriergrund (Spitze des Zentrierkegels). Nur wirksam, wenn **Q343**=0 definiert ist. Der Wert wirkt inkremental.

Eingabe: **–99999.9999...+99999.9999**

#### **Q344 Durchmesser Senkung**

Zentrierdurchmesser. Nur wirksam, wenn **Q343**=1 definiert ist.

Eingabe: **–99999.9999...+99999.9999**

#### **Q206 Vorschub Tiefenzustellung?**

Verfahrgeschwindigkeit des Werkzeugs beim Zentrieren in mm/min

Eingabe: **0...99999.999** alternativ **FAUTO**, **FU**

#### **Q211 Verweilzeit unten?**

Zeit in Sekunden, die das Werkzeug am Bohrungsgrund verweilt.

Eingabe: **0...3600.0000** alternativ **PREDEF**

#### **Q203 Koord. Werkstück-Oberfläche?**

Koordinate der Werkstückoberfläche in Bezug auf den aktiven Nullpunkt. Der Wert wirkt absolut.

# Eingabe: **–99999.9999...+99999.9999**

#### **Q204 2. Sicherheits-Abstand?**

Abstand in der Werkzeugachse zwischen Werkzeug und Werkstück (Spannmittel), bei dem keine Kollision erfolgen kann. Der Wert wirkt inkremental.

#### Eingabe: **0...99999.9999** alternativ **PREDEF**

#### **Q342 Vorgebohrter Durchmesser?**

**0**: Keine Bohrung vorhanden

**>0**: Durchmesser der vorgebohrten Bohrung

Eingabe: **0...99999.9999**

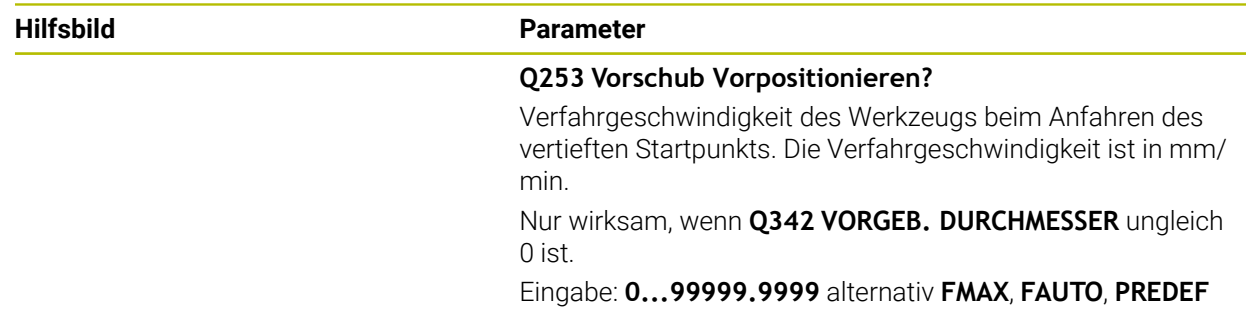

# **Beispiel**

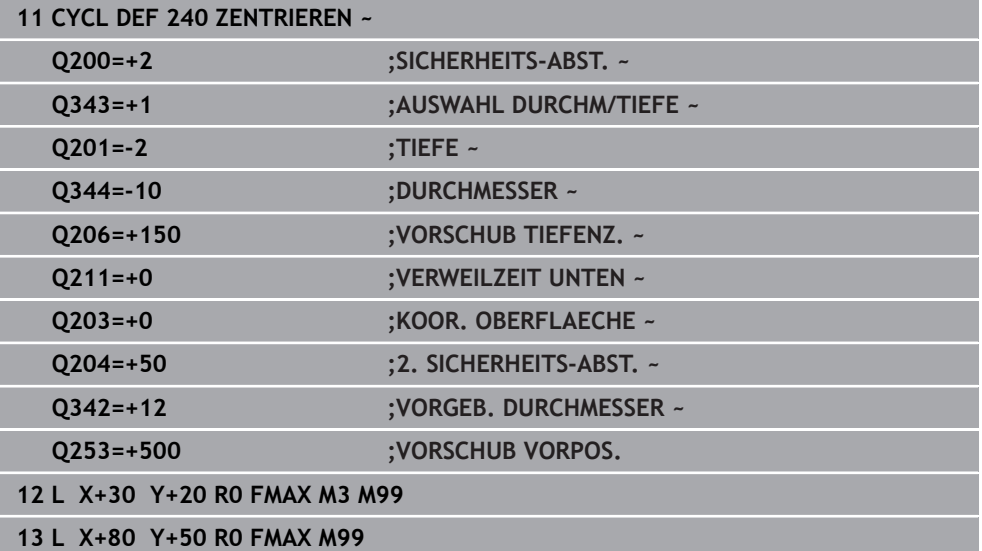

# **8.4 Gewindebohren**

# **8.4.1 Zyklus 18 GEWINDESCHNEIDEN**

**ISO-Programmierung G86**

# **Anwendung**

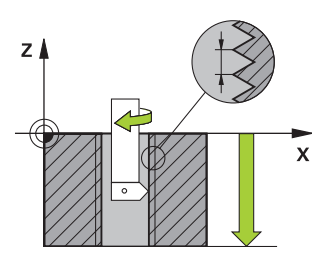

Zyklus **18 GEWINDESCHNEIDEN** fährt das Werkzeug mit geregelter Spindel von der aktuellen Position mit der aktiven Drehzahl auf die eingegebene Tiefe. Am Bohrungsgrund erfolgt ein Spindelstopp. An- und Abfahrbewegungen müssen Sie separat programmieren.

# **Verwandte Themen**

**zyklen zur Gewindebearbeitung** 

**Weitere Informationen:** ["Zyklus 206 GEWINDEBOHREN ", Seite 240](#page-239-0) **Weitere Informationen:** ["Zyklus 207 GEW.-BOHREN GS ", Seite 243](#page-242-0) **Weitere Informationen:** ["Zyklus 209 GEW.-BOHREN SPANBR. ", Seite 247](#page-246-0)

# **Hinweise**

Ю

Der Zyklus **18 GEWINDESCHNEIDEN** kann mit dem optionalen Maschinenparameter **hideRigidTapping** (Nr. 128903) ausgeblendet werden.

# *HINWEIS*

## **Achtung Kollisionsgefahr!**

Wenn Sie vor dem Aufruf von Zyklus **18** keine Vorpositionierung programmieren, kann es zu einer Kollision kommen. Zyklus **18** führt keine An- und Abfahrbewegung durch.

- Vor dem Zyklusstart das Werkzeug vorpositionieren
- ▶ Das Werkzeug fährt nach Zyklusaufruf von der aktuellen Position auf die eingegebene Tiefe

# *HINWEIS*

## **Achtung Kollisionsgefahr!**

Wenn vor Zyklusstart die Spindel eingeschaltet war, schaltet Zyklus **18** die Spindel aus und der Zyklus arbeitet mit stehender Spindel! Am Ende schaltet Zyklus **18** die Spindel wieder ein, wenn sie vor Zyklusstart eingeschaltet war.

- Programmieren Sie vor dem Zyklusstart einen Spindelstopp! (z. B. mit **M5**)
- ▶ Nachdem Zyklus 18 zu Ende ist, wird der Spindelzustand vor Zyklusstart wiederhergestellt. Wenn vor Zyklusstart die Spindel aus war, schaltet die Steuerung die Spindel nach dem Ende von Zyklus **18** wieder aus
- Diesen Zyklus können Sie ausschließlich im Bearbeitungsmodus **FUNCTION** ٠ **MODE MILL** ausführen.

#### **Hinweise zum Programmieren**

- Programmieren Sie vor Zyklusstart einen Spindelstopp (z. B. mit M5). Die Steuerung schaltet die Spindel dann bei Zyklusstart automatisch ein und am Ende wieder aus.
- Das Vorzeichen des Zyklusparameters Gewindetiefe legt die Arbeitsrichtung fest.

# **Hinweis in Verbindung mit Maschinenparametern**

- Mit dem Maschinenparameter **CfgThreadSpindle** (Nr. 113600) definieren Sie Folgendes:
	- sourceOverride (Nr. 113603): SpindlePotentiometer (Vorschub Override ist nicht aktiv) und FeedPotentiometer (Drehzahl-Override ist nicht aktiv), (die Steuerung passt die Drehzahl anschließend entsprechend an)
	- **thrdWaitingTime** (Nr. 113601): Diese Zeit wird am Gewindegrund nach Spindelstopp gewartet
	- **thrdPreSwitch** (Nr. 113602): Die Spindel wird um diese Zeit vor Erreichen des Gewindegrunds gestoppt
	- **limitSpindleSpeed** (Nr. 113604): Begrenzung der Spindeldrehzahl **True**: Bei kleinen Gewindetiefen wird die Spindeldrehzahl so begrenzt, dass die Spindel ca. 1/3 der Zeit mit konstanter Drehzahl läuft. **False**: Keine Begrenzung

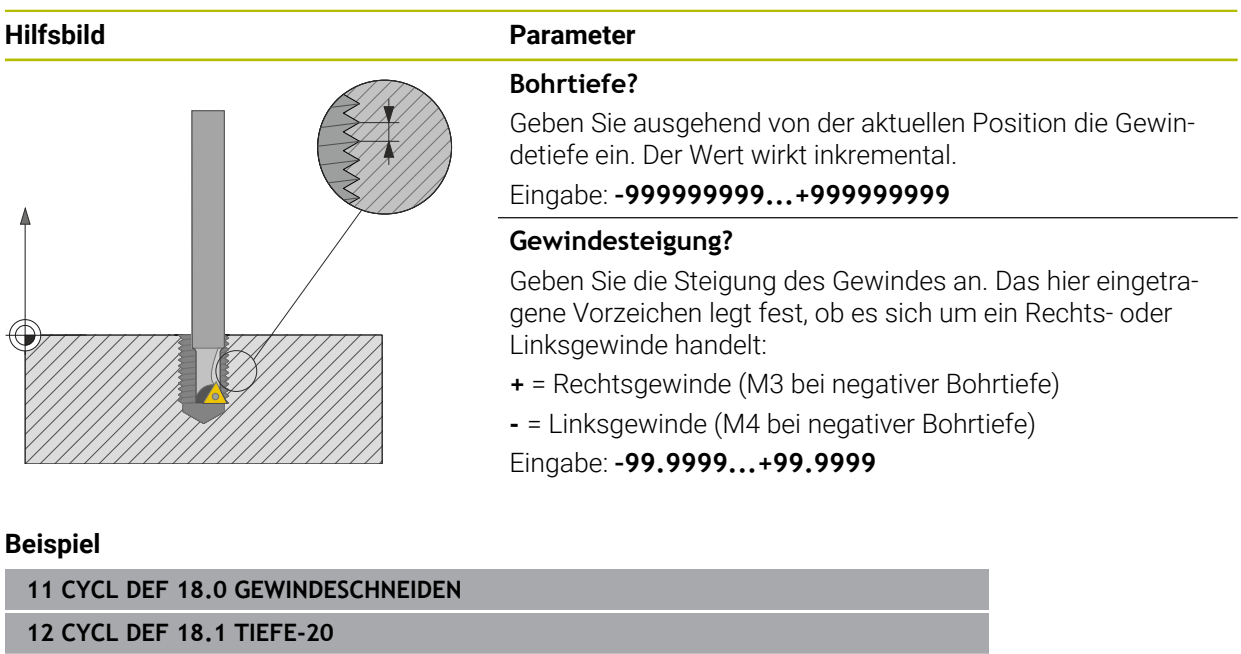

**13 CYCL DEF 18.2 STEIG+1**

# <span id="page-239-0"></span>**8.4.2 Zyklus 206 GEWINDEBOHREN**

# **ISO-Programmierung G206**

# **Anwendung**

Die Steuerung schneidet das Gewinde entweder in einem oder in mehreren Arbeitsgängen mit Längenausgleichsfutter.

# **Verwandte Themen**

- Zyklus **207 GEW.-BOHREN GS** ohne Ausgleichsfutter **Weitere Informationen:** ["Zyklus 207 GEW.-BOHREN GS ", Seite 243](#page-242-0)
- Zyklus 209 GEW.-BOHREN SPANBR. ohne Ausgleichsfutter, jedoch optional mit Spanbruch

**Weitere Informationen:** ["Zyklus 209 GEW.-BOHREN SPANBR. ", Seite 247](#page-246-0)

# **Zyklusablauf**

- 1 Die Steuerung positioniert das Werkzeug in der Spindelachse im Eilgang **FMAX** auf den eingegebenen Sicherheitsabstand über der Werkstückoberfläche
- 2 Das Werkzeug fährt in einem Arbeitsgang auf die Bohrtiefe
- 3 Danach wird die Spindeldrehrichtung umgekehrt und das Werkzeug nach der Verweilzeit auf den Sicherheitsabstand zurückgezogen. Wenn Sie einen 2. Sicherheitsabstand eingegeben haben, fährt die Steuerung das Werkzeug mit **FMAX** dorthin
- 4 Auf Sicherheitsabstand wird die Spindeldrehrichtung erneut umgekehrt

Das Werkzeug muss in ein Längenausgleichsfutter gespannt sein. Das Längenausgleichsfutter kompensiert Toleranzen von Vorschub und Drehzahl während der Bearbeitung.

# **Hinweise**

 $\mathbf i$ 

# *HINWEIS*

# **Achtung Kollisionsgefahr!**

Wenn Sie bei einem Zyklus die Tiefe positiv eingeben, kehrt die Steuerung die Berechnung der Vorpositionierung um. Das Werkzeug fährt in der Werkzeugachse mit Eilgang auf Sicherheitsabstand **unter** die Werkstückoberfläche! Es besteht Kollisionsgefahr!

- ▶ Tiefe negativ eingeben
- Mit Maschinenparameter **displayDepthErr** (Nr. 201003) einstellen, ob die Steuerung bei der Eingabe einer positiven Tiefe eine Fehlermeldung ausgeben soll (on) oder nicht (off)
- Diesen Zyklus können Sie ausschließlich im Bearbeitungsmodus **FUNCTION MODE MILL** ausführen.
- Für Rechtsgewinde Spindel mit M3 aktivieren, für Linksgewinde mit M4.
- Im Zyklus **206** berechnet die Steuerung die Gewindesteigung anhand der programmierten Drehzahl und des im Zyklus definierten Vorschubs.
- Dieser Zyklus überwacht die definierte Nutzlänge LU des Werkzeugs. Wenn diese kleiner als die **GEWINDETIEFE Q201** ist, gibt die Steuerung eine Fehlermeldung aus.

#### **Hinweise zum Programmieren**

- Positioniersatz auf den Startpunkt (Bohrungsmitte) der Bearbeitungsebene mit Radiuskorrektur **R0** programmieren.
- Das Vorzeichen des Zyklusparameters Tiefe legt die Arbeitsrichtung fest. Wenn Sie die Tiefe = 0 programmieren, dann führt die Steuerung den Zyklus nicht aus.

## **Hinweis in Verbindung mit Maschinenparametern**

- Mit dem Maschinenparameter **CfgThreadSpindle** (Nr. 113600) definieren Sie Folgendes:
	- **sourceOverride** (Nr. 113603): **FeedPotentiometer** (**Default**) (Drehzahl-Override ist nicht aktiv), die Steuerung passt die Drehzahl anschließend entsprechend an **SpindlePotentiometer** (Vorschub Override ist nicht aktiv)
	- **thrdWaitingTime** (Nr. 113601): Diese Zeit wird am Gewindegrund nach Spindelstopp gewartet
	- **thrdPreSwitch** (Nr. 113602): Die Spindel wird um diese Zeit vor Erreichen des Gewindegrunds gestoppt

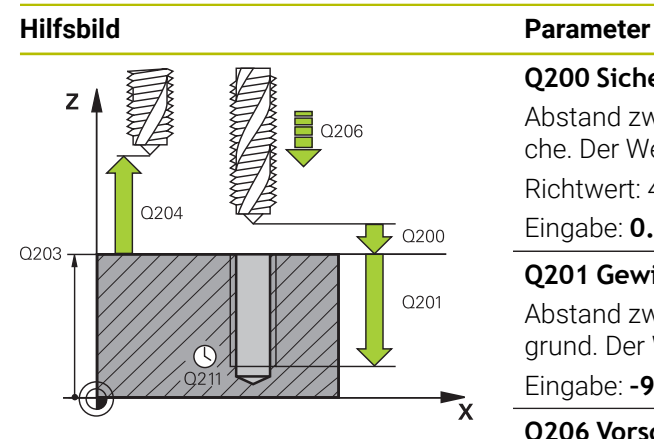

## **Q200 Sicherheits-Abstand?**

Abstand zwischen Werkzeugspitze und Werkstückoberfläche. Der Wert wirkt inkremental.

Richtwert: 4x Gewindesteigung

## Eingabe: **0...99999.9999** alternativ **PREDEF**

#### **Q201 Gewindetiefe?**

Abstand zwischen Werkstück-Oberfläche und Gewindegrund. Der Wert wirkt inkremental.

Eingabe: **–99999.9999...+99999.9999**

# **Q206 Vorschub Tiefenzustellung?**

Verfahrgeschwindigkeit des Werkzeugs beim Gewindebohren

## Eingabe: **0...99999.999** alternativ **FAUTO**

# **Q211 Verweilzeit unten?**

Wert zwischen 0 und 0,5 Sekunden eingeben, um ein Verkeilen des Werkzeugs beim Rückzug zu vermeiden.

Eingabe: **0...3600.0000** alternativ **PREDEF**

## **Q203 Koord. Werkstück-Oberfläche?**

Koordinate der Werkstückoberfläche in Bezug auf den aktiven Nullpunkt. Der Wert wirkt absolut.

Eingabe: **–99999.9999...+99999.9999**

# **Q204 2. Sicherheits-Abstand?**

Abstand in der Werkzeugachse zwischen Werkzeug und Werkstück (Spannmittel), bei dem keine Kollision erfolgen kann. Der Wert wirkt inkremental.

Eingabe: **0...99999.9999** alternativ **PREDEF**

# **Beispiel**

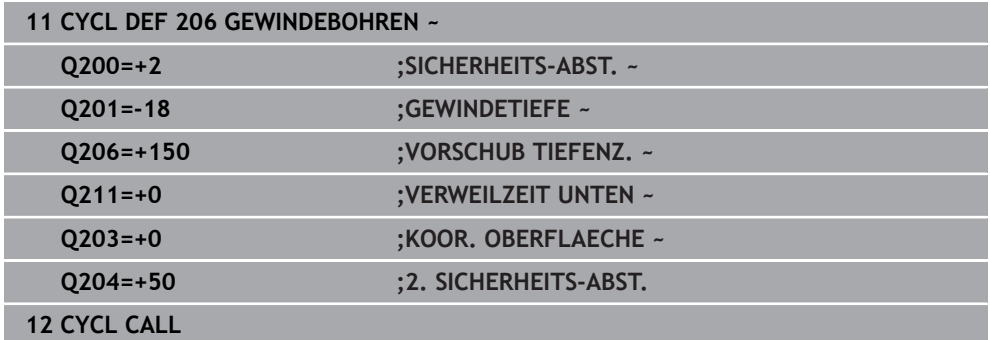

# **Vorschub ermitteln: F = S x p**

- **F:** Vorschub mm/min)
- **S:** Spindeldrehzahl (U/min)
- **p:** Gewindesteigung (mm)

# **Freifahren bei gestopptem NC-Programm**

Sie fahren ein Gewindewerkzeug im gestoppten Zustand wie folgt frei:

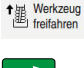

- **Werkzeug freifahren** wählen
- $|\vec{u}|$

 $\mathbf{i}$ 

- Taste **NC-Start** drücken
- Das Werkzeug fährt aus der Bohrung zurück zum Startpunkt der Bearbeitung.
- > Die Spindel stoppt automatisch. Die Steuerung gibt eine Fehlermeldung aus.
- NC-Programm mit der Schaltfläche **INTERNER STOPP** abbrechen
	- oder
- Quittieren der Fehlermeldung und fortfahren mit **NC-Start**

**Betriebsart Programmlauf:** 

Wenn Sie das NC-Programm mit **NC-Stopp** stoppen, zeigt die Steuerung die Schaltfläche **Werkzeug freifahren**.

Anwendung **MDI**: Wenn Sie einen Gewindezyklus aufrufen, erscheint die Schaltfläche **Werkzeug freifahren**. Die Schaltfläche ist ausgegraut, bis Sie **NC-Stopp** drücken.

# <span id="page-242-0"></span>**8.4.3 Zyklus 207 GEW.-BOHREN GS**

## **ISO-Programmierung G207**

# **Anwendung**

6

Beachten Sie Ihr Maschinenhandbuch!

Maschine und Steuerung müssen vom Maschinenhersteller vorbereitet sein.

Zyklus nur an Maschinen mit geregelter Spindel verwendbar.

Die Steuerung schneidet das Gewinde entweder in einem oder in mehreren Arbeitsgängen ohne Längenausgleichsfutter.

# **Verwandte Themen**

- Zyklus **206 GEWINDEBOHREN** mit Ausgleichsfutter **Weitere Informationen:** ["Zyklus 206 GEWINDEBOHREN ", Seite 240](#page-239-0)
- Zyklus **209 GEW.-BOHREN SPANBR.** ohne Ausgleichsfutter, jedoch optional mit **Spanbruch**

**Weitere Informationen:** ["Zyklus 209 GEW.-BOHREN SPANBR. ", Seite 247](#page-246-0)

# **Zyklusablauf**

- 1 Die Steuerung positioniert das Werkzeug in der Spindelachse im Eilgang **FMAX** auf den eingegebenen Sicherheitsabstand über der Werkstückoberfläche
- 2 Das Werkzeug fährt in einem Arbeitsgang auf die Bohrtiefe
- 3 Danach wird die Spindeldrehrichtung umgekehrt und das Werkzeug aus der Bohrung heraus auf den Sicherheitsabstand bewegt. Wenn Sie einen 2. Sicherheitsabstand eingegeben haben, fährt die Steuerung das Werkzeug mit **FMAX** dorthin
- 4 Auf Sicherheitsabstand hält die Steuerung die Spindel an

Beim Gewindebohren wird die Spindel und die Werkzeugachse immer zueinander synchronisiert. Die Synchronisation kann bei einer drehenden, aber auch bei einer stehenden Spindel erfolgen.

# **Hinweise**

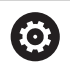

Ť.

Der Zyklus **207 GEW.-BOHREN GS** kann mit dem optionalen Maschinenparameter **hideRigidTapping** (Nr. 128903) ausgeblendet werden.

# *HINWEIS*

# **Achtung Kollisionsgefahr!**

Wenn Sie bei einem Zyklus die Tiefe positiv eingeben, kehrt die Steuerung die Berechnung der Vorpositionierung um. Das Werkzeug fährt in der Werkzeugachse mit Eilgang auf Sicherheitsabstand **unter** die Werkstückoberfläche! Es besteht Kollisionsgefahr!

- ▶ Tiefe negativ eingeben
- Mit Maschinenparameter **displayDepthErr** (Nr. 201003) einstellen, ob die Steuerung bei der Eingabe einer positiven Tiefe eine Fehlermeldung ausgeben soll (on) oder nicht (off)
- Diesen Zyklus können Sie ausschließlich im Bearbeitungsmodus **FUNCTION MODE MILL** ausführen.
- Wenn Sie vor diesem Zyklus **M3** (bzw. **M4**) programmieren, dreht sich die Spindel nach Zyklusende (mit der im **TOOL-CALL**-Satz programmierten Drehzahl).
- Wenn Sie vor diesem Zyklus kein M3 (bzw. M4) programmieren, bleibt die Spindel nach Ende dieses Zyklus stehen. Dann müssen Sie vor der nächsten Bearbeitung die Spindel mit **M3** (bzw. **M4**) wieder einschalten.
- Wenn Sie in der Werkzeugtabelle in der Spalte **Pitch** die Gewindesteigung des Gewindebohrers eintragen, vergleicht die Steuerung die Gewindesteigung aus der Werkzeug-Tabelle, mit der im Zyklus definierten Gewindesteigung. Die Steuerung gibt eine Fehlermeldung aus, wenn die Werte nicht übereinstimmen.
- Dieser Zyklus überwacht die definierte Nutzlänge **LU** des Werkzeugs. Wenn diese kleiner als die **GEWINDETIEFE Q201** ist, gibt die Steuerung eine Fehlermeldung aus.

Wenn Sie keinen Dynamikparameter (z. B. Sicherheitsabstand, Spindeldrehzahl,...) ändern, ist es möglich das Gewinde nachträglich tiefer zu bohren. Der Sicherheitsabstand **Q200** sollte allerdings so groß gewählt werden, dass die Werkzeugachse innerhalb dieses Wegs den Beschleunigungsweg verlassen hat.

i

#### **Hinweise zum Programmieren**

- Positioniersatz auf den Startpunkt (Bohrungsmitte) der Bearbeitungsebene mit Radiuskorrektur **R0** programmieren.
- Das Vorzeichen des Zyklusparameters Tiefe legt die Arbeitsrichtung fest. Wenn Sie die Tiefe = 0 programmieren, dann führt die Steuerung den Zyklus nicht aus.

#### **Hinweis in Verbindung mit Maschinenparametern**

- Mit dem Maschinenparameter **CfgThreadSpindle** (Nr. 113600) definieren Sie Folgendes:
	- **sourceOverride** (Nr. 113603): SpindlePotentiometer (Vorschub Override ist nicht aktiv) und FeedPotentiometer (Drehzahl-Override ist nicht aktiv), (die Steuerung passt die Drehzahl anschließend entsprechend an)
	- **thrdWaitingTime** (Nr. 113601): Diese Zeit wird am Gewindegrund nach Spindelstopp gewartet
	- **thrdPreSwitch** (Nr. 113602): Die Spindel wird um diese Zeit vor Erreichen des Gewindegrunds gestoppt
	- **limitSpindleSpeed** (Nr. 113604): Begrenzung der Spindeldrehzahl **True**: Bei kleinen Gewindetiefen wird die Spindeldrehzahl so begrenzt, dass die Spindel ca. 1/3 der Zeit mit konstanter Drehzahl läuft. **False**: Keine Begrenzung

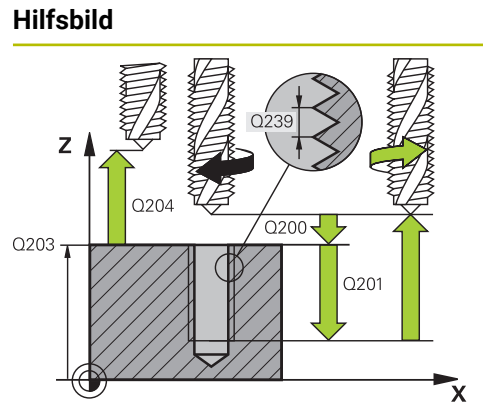

# **Parameter**

## **Q200 Sicherheits-Abstand?**

Abstand zwischen Werkzeugspitze und Werkstückoberfläche. Der Wert wirkt inkremental.

Eingabe: **0...99999.9999** alternativ **PREDEF**

# **Q201 Gewindetiefe?**

Abstand zwischen Werkstück-Oberfläche und Gewindegrund. Der Wert wirkt inkremental.

Eingabe: **–99999.9999...+99999.9999**

# **Q239 Gewindesteigung?**

Steigung des Gewindes. Das Vorzeichen legt Rechts- oder Linksgewinde fest:

- **+** = Rechtsgewinde
- **–** = Linksgewinde
- Eingabe: **–99.9999...+99.9999**

# **Q203 Koord. Werkstück-Oberfläche?**

Koordinate der Werkstückoberfläche in Bezug auf den aktiven Nullpunkt. Der Wert wirkt absolut.

Eingabe: **–99999.9999...+99999.9999**

# **Q204 2. Sicherheits-Abstand?**

Abstand in der Werkzeugachse zwischen Werkzeug und Werkstück (Spannmittel), bei dem keine Kollision erfolgen kann. Der Wert wirkt inkremental.

Eingabe: **0...99999.9999** alternativ **PREDEF**

# **Beispiel**

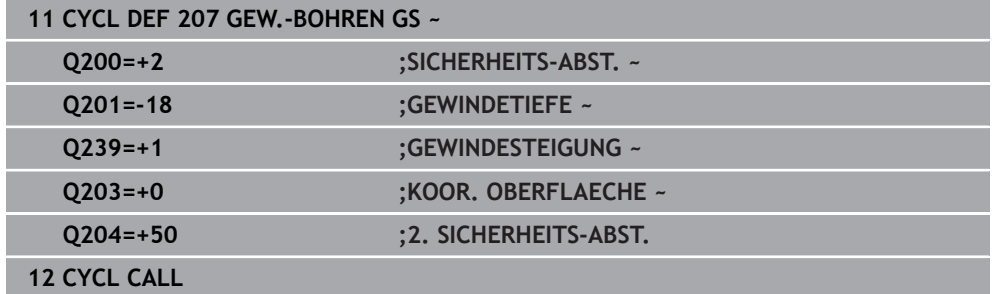

# **Freifahren bei gestopptem NC-Programm**

Sie fahren ein Gewindewerkzeug im gestoppten Zustand wie folgt frei:

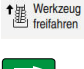

- **Werkzeug freifahren** wählen
- $|\vec{u}|$

 $\mathbf{i}$ 

- Taste **NC-Start** drücken
- Das Werkzeug fährt aus der Bohrung zurück zum Startpunkt der Bearbeitung.
- > Die Spindel stoppt automatisch. Die Steuerung gibt eine Fehlermeldung aus.
- NC-Programm mit der Schaltfläche **INTERNER STOPP** abbrechen
	- oder
- Quittieren der Fehlermeldung und fortfahren mit **NC-Start**

**Betriebsart Programmlauf:** 

Wenn Sie das NC-Programm mit **NC-Stopp** stoppen, zeigt die Steuerung die Schaltfläche **Werkzeug freifahren**.

Anwendung **MDI**: Wenn Sie einen Gewindezyklus aufrufen, erscheint die Schaltfläche **Werkzeug freifahren**. Die Schaltfläche ist ausgegraut, bis Sie **NC-Stopp** drücken.

# <span id="page-246-0"></span>**8.4.4 Zyklus 209 GEW.-BOHREN SPANBR.**

# **ISO-Programmierung G209**

# **Anwendung**

6

Beachten Sie Ihr Maschinenhandbuch!

Maschine und Steuerung müssen vom Maschinenhersteller vorbereitet sein.

Zyklus nur an Maschinen mit geregelter Spindel verwendbar.

Die Steuerung schneidet das Gewinde in mehreren Zustellungen auf die eingegebene Tiefe. Über einen Parameter können Sie festlegen, ob beim Spanbruch ganz aus der Bohrung herausgefahren werden soll oder nicht.

# **Verwandte Themen**

- Zyklus **206 GEWINDEBOHREN** mit Ausgleichsfutter **Weitere Informationen:** ["Zyklus 206 GEWINDEBOHREN ", Seite 240](#page-239-0)
- Zyklus **207 GEW.-BOHREN GS** ohne Ausgleichsfutter **Weitere Informationen:** ["Zyklus 207 GEW.-BOHREN GS ", Seite 243](#page-242-0)

# **Zyklusablauf**

- 1 Die Steuerung positioniert das Werkzeug in der Spindelachse im Eilgang **FMAX** auf den eingegebenen Sicherheitsabstand über der Werkstückoberfläche und führt dort eine Spindelorientierung durch
- 2 Das Werkzeug fährt auf die eingegebene Zustelltiefe, kehrt die Spindeldrehrichtung um und fährt – je nach Definition – einen bestimmten Betrag zurück oder zum Entspanen aus der Bohrung heraus. Wenn Sie einen Faktor für Drehzahlerhöhung definiert haben, fährt die Steuerung mit entsprechend höherer Spindeldrehzahl aus der Bohrung heraus
- 3 Danach wird die Spindeldrehrichtung wieder umgekehrt und auf die nächste Zustelltiefe gefahren
- 4 Die Steuerung wiederholt diesen Ablauf (2 bis 3), bis die eingegebene Gewindetiefe erreicht ist
- 5 Danach wird das Werkzeug auf den Sicherheitsabstand zurückgezogen. Wenn Sie einen 2. Sicherheitsabstand eingegeben haben, fährt die Steuerung das Werkzeug mit **FMAX** dorthin
- 6 Auf Sicherheitsabstand hält die Steuerung die Spindel an

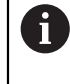

Beim Gewindebohren wird die Spindel und die Werkzeugachse immer zueinander synchronisiert. Die Synchronisation kann bei stehender Spindel erfolgen.

# **Hinweise**

O

Der Zyklus **209 GEW.-BOHREN SPANBR.** kann mit dem optionalen Maschinenparameter **hideRigidTapping** (Nr. 128903) ausgeblendet werden.

# *HINWEIS*

# **Achtung Kollisionsgefahr!**

Wenn Sie bei einem Zyklus die Tiefe positiv eingeben, kehrt die Steuerung die Berechnung der Vorpositionierung um. Das Werkzeug fährt in der Werkzeugachse mit Eilgang auf Sicherheitsabstand **unter** die Werkstückoberfläche! Es besteht Kollisionsgefahr!

- **Tiefe negativ eingeben**
- Mit Maschinenparameter **displayDepthErr** (Nr. 201003) einstellen, ob die Steuerung bei der Eingabe einer positiven Tiefe eine Fehlermeldung ausgeben soll (on) oder nicht (off)
- Diesen Zyklus können Sie ausschließlich im Bearbeitungsmodus **FUNCTION MODE MILL** ausführen.
- Wenn Sie vor diesem Zyklus **M3** (bzw. **M4**) programmieren, dreht sich die Spindel nach Zyklusende (mit der im **TOOL-CALL**-Satz programmierten Drehzahl).
- Wenn Sie vor diesem Zyklus kein **M3** (bzw. **M4**) programmieren, bleibt die Spindel nach Ende dieses Zyklus stehen. Dann müssen Sie vor der nächsten Bearbeitung die Spindel mit **M3** (bzw. **M4**) wieder einschalten.
- Wenn Sie in der Werkzeugtabelle in der Spalte **Pitch** die Gewindesteigung des Gewindebohrers eintragen, vergleicht die Steuerung die Gewindesteigung aus der Werkzeug-Tabelle, mit der im Zyklus definierten Gewindesteigung. Die Steuerung gibt eine Fehlermeldung aus, wenn die Werte nicht übereinstimmen.
- Dieser Zyklus überwacht die definierte Nutzlänge **LU** des Werkzeugs. Wenn diese  $\mathbb{R}^n$ kleiner als die **GEWINDETIEFE Q201** ist, gibt die Steuerung eine Fehlermeldung aus.

Wenn Sie keinen Dynamikparameter (z. B. Sicherheitsabstand,  $\mathbf{i}$ Spindeldrehzahl,...) ändern, ist es möglich das Gewinde nachträglich tiefer zu bohren. Der Sicherheitsabstand **Q200** sollte allerdings so groß gewählt werden, dass die Werkzeugachse innerhalb dieses Wegs den Beschleunigungsweg verlassen hat.

#### **Hinweise zum Programmieren**

- Positioniersatz auf den Startpunkt (Bohrungsmitte) der Bearbeitungsebene mit Radiuskorrektur **R0** programmieren.
- Das Vorzeichen des Zyklusparameters Gewindetiefe legt die Arbeitsrichtung fest.
- Wenn Sie über den Zyklusparameter **Q403** einen Drehzahlfaktor für schnelleren Rückzug definiert haben, dann beschränkt die Steuerung die Drehzahl auf die Maximaldrehzahl der aktiven Getriebestufe.

#### **Hinweis in Verbindung mit Maschinenparametern**

- Mit dem Maschinenparameter **CfgThreadSpindle** (Nr. 113600) definieren Sie Folgendes:
	- **sourceOverride** (Nr. 113603): **FeedPotentiometer** (**Default**) (Drehzahl-Override ist nicht aktiv), die Steuerung passt die Drehzahl anschließend entsprechend an **SpindlePotentiometer** (Vorschub Override ist nicht aktiv)
	- **thrdWaitingTime** (Nr. 113601): Diese Zeit wird am Gewindegrund nach Spindelstopp gewartet
	- **thrdPreSwitch** (Nr. 113602): Die Spindel wird um diese Zeit vor Erreichen des Gewindegrunds gestoppt

# **Hilfsbild Parameter**

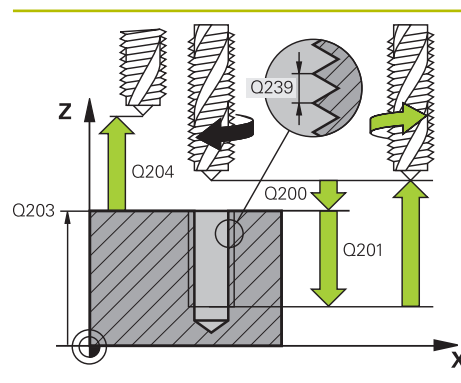

#### **Q200 Sicherheits-Abstand?**

Abstand zwischen Werkzeugspitze und Werkstückoberfläche. Der Wert wirkt inkremental.

Eingabe: **0...99999.9999** alternativ **PREDEF**

# **Q201 Gewindetiefe?**

Abstand zwischen Werkstück-Oberfläche und Gewindegrund. Der Wert wirkt inkremental.

Eingabe: **–99999.9999...+99999.9999**

# **Q239 Gewindesteigung?**

Steigung des Gewindes. Das Vorzeichen legt Rechts- oder Linksgewinde fest:

- **+** = Rechtsgewinde
- **–** = Linksgewinde

Eingabe: **–99.9999...+99.9999**

# **Q203 Koord. Werkstück-Oberfläche?**

Koordinate der Werkstückoberfläche in Bezug auf den aktiven Nullpunkt. Der Wert wirkt absolut.

Eingabe: **–99999.9999...+99999.9999**

# **Q204 2. Sicherheits-Abstand?**

Abstand in der Werkzeugachse zwischen Werkzeug und Werkstück (Spannmittel), bei dem keine Kollision erfolgen kann. Der Wert wirkt inkremental.

#### Eingabe: **0...99999.9999** alternativ **PREDEF**

# **Q257 Bohrtiefe bis Spanbruch?**

Maß, bei dem die Steuerung einen Spanbruch durchführt. Dieser Vorgang wiederholt sich, bis **Q201 TIEFE** erreicht ist. Wenn **Q257** gleich 0 ist, führt die Steuerung keinen Spanbruch durch. Der Wert wirkt inkremental.

Eingabe: **0...99999.9999**

# **Q256 Rückzug bei Spanbruch?**

Die Steuerung multipliziert die Steigung **Q239** mit dem eingegebenen Wert und fährt das Werkzeug beim Spanbrechen um diesen errechneten Wert zurück. Wenn Sie **Q256** = 0 eingeben, dann fährt die Steuerung zum Entspanen vollständig aus der Bohrung heraus (auf Sicherheitsabstand).

Eingabe: **0...99999.9999**

# **Q336 Winkel für Spindel-Orientierung?**

Winkel, auf den die Steuerung das Werkzeug vor dem Gewindeschneid-Vorgang positioniert. Dadurch können Sie das Gewinde ggf. nachschneiden. Der Wert wirkt absolut.

Eingabe: **0...360**

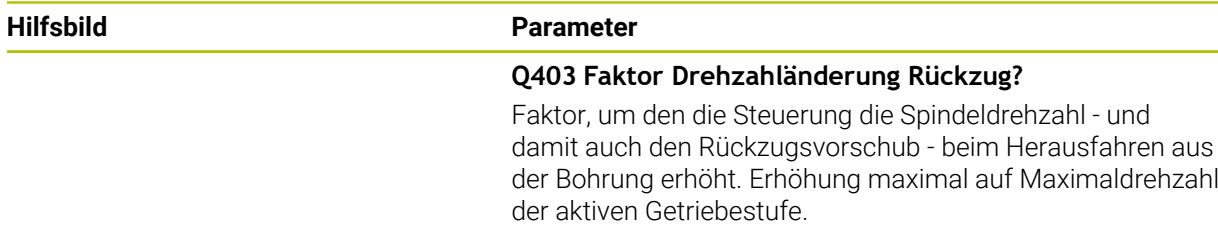

Eingabe: **0.0001...10**

# **Beispiel**

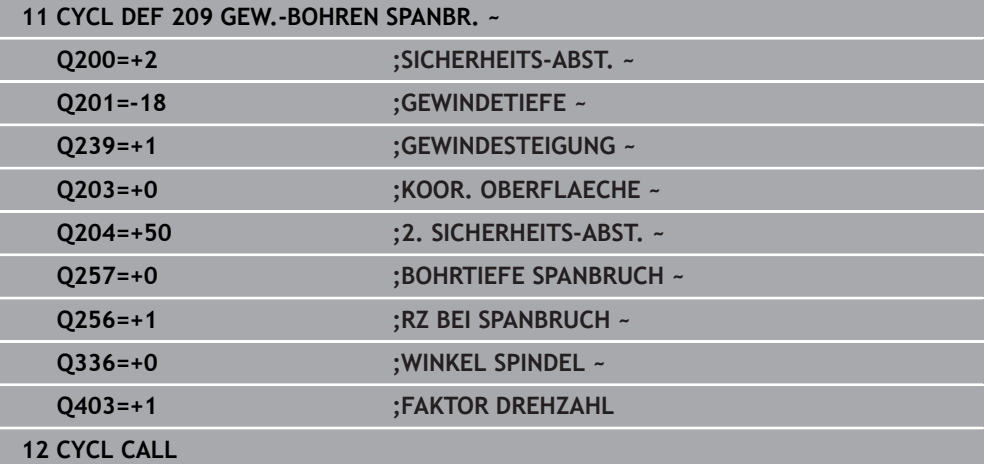

# **Freifahren bei gestopptem NC-Programm**

Sie fahren ein Gewindewerkzeug im gestoppten Zustand wie folgt frei:

<sup>t</sup> Werkzeug

#### **Werkzeug freifahren** wählen

 $\square$ 

A

- Taste **NC-Start** drücken
- Das Werkzeug fährt aus der Bohrung zurück zum Startpunkt der Bearbeitung.
- > Die Spindel stoppt automatisch. Die Steuerung gibt eine Fehlermeldung aus.
- NC-Programm mit der Schaltfläche **INTERNER STOPP** abbrechen oder
- Quittieren der Fehlermeldung und fortfahren mit **NC-Start**

**Betriebsart Programmlauf:** 

Wenn Sie das NC-Programm mit **NC-Stopp** stoppen, zeigt die Steuerung die Schaltfläche **Werkzeug freifahren**.

Anwendung **MDI**: Wenn Sie einen Gewindezyklus aufrufen, erscheint die Schaltfläche **Werkzeug freifahren**. Die Schaltfläche ist ausgegraut, bis Sie **NC-Stopp** drücken.

# **8.5 Gewindefräsen**

# **8.5.1 Grundlagen zum Gewindefräsen**

# **Voraussetzungen**

- Die Maschine ist mit einer Spindelinnenkühlung (Kühlschmiermittel min. 30 bar, Druckluft min. 6 bar) ausgerüstet
- Da beim Gewindefräsen in der Regel Verzerrungen am Gewindeprofil entstehen, sind in der Regel werkzeugspezifische Korrekturen erforderlich, die Sie aus dem Werkzeugkatalog entnehmen oder bei Ihrem Werkzeughersteller erfragen können (die Korrektur erfolgt beim **TOOL CALL** über den Delta-Radius **DR**)
- Wenn Sie ein linksschneidendes Werkzeug ( $M$ 4) verwenden, ist der Fräsart in **Q351** umgekehrt zu betrachten
- Die Arbeitsrichtung ergibt sich aus folgenden Eingabeparametern: Vorzeichen der Gewindesteigung **Q239** (+ = Rechtsgewinde /– = Linksgewinde) und Fräsart **Q351** (+1 = Gleichlauf  $/-1$  = Gegenlauf)

Anhand nachfolgender Tabelle sehen sie die Beziehung zwischen den Eingabeparametern bei rechtsdrehenden Werkzeugen.

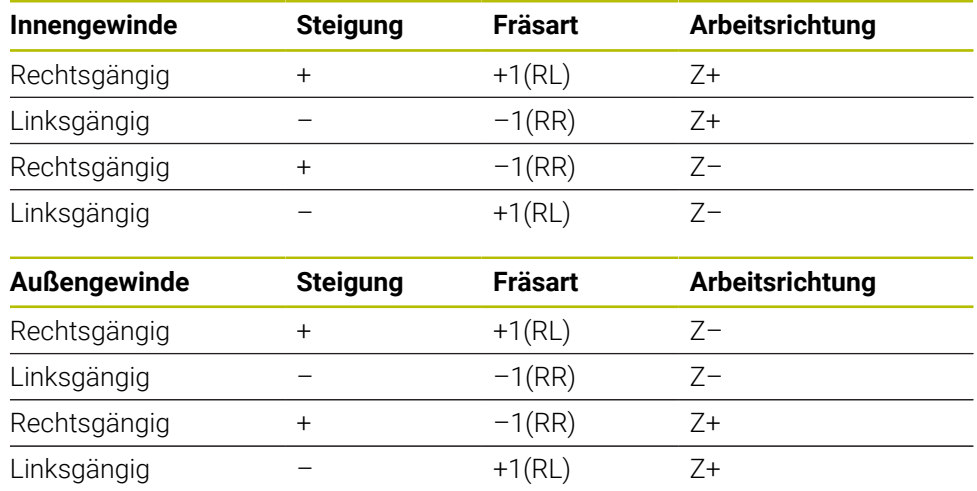

# *HINWEIS*

# **Achtung Kollisionsgefahr!**

Wenn Sie die Angaben für die Tiefenzustellungen mit unterschiedlichen Vorzeichen programmieren, kann eine Kollision entstehen.

- Programmieren Sie die Tiefen immer mit gleichen Vorzeichen. Beispiel: Wenn Sie Parameter **Q356** SENKTIEFE mit einem negativen Vorzeichen programmieren, dann programmieren Sie Parameter **Q201** GEWINDETIEFE auch mit einem negativen Vorzeichen
- Wenn Sie z. B. einen Zyklus nur mit dem Senkvorgang wiederholen möchten, ist es auch möglich, bei der GEWINDETIEFE 0 einzugeben. Dann wird die Arbeitsrichtung über die SENKTIEFE bestimmt
# *HINWEIS*

# **Achtung Kollisionsgefahr!**

Wenn Sie bei Werkzeugbruch das Werkzeug nur in Richtung der Werkzeugachse aus der Bohrung bewegen, kann es zu einer Kollision kommen!

- Bei einem Werkzeugbruch den Programmlauf stoppen
- In die Betriebsart **Handbetrieb** Anwendung **MDI** wechseln
- ► Zuerst das Werkzeug mit einer Linearbewegung in Richtung Bohrungsmitte bewegen
- Werkzeug in Werkzeugachsrichtung frei fahren

Programmier- und Bedienhinweise: A

- Der Umlaufsinn des Gewindes ändert sich, wenn Sie einen Gewindefräszyklus in Verbindung mit Zyklus **8 SPIEGELUNG** in nur einer Achse abarbeiten.
- Die Steuerung bezieht den programmierten Vorschub beim Gewindefräsen auf die Werkzeug-Schneide. Da die Steuerung aber den Vorschub bezogen auf die Mittelpunktsbahn anzeigt, stimmt der angezeigte Wert nicht mit dem programmierten Wert überein.

# <span id="page-252-0"></span>**8.5.2 Zyklus 262 GEWINDEFRAESEN**

**ISO-Programmierung G262**

# **Anwendung**

Mit diesem Zyklus können Sie ein Gewinde in das vorgebohrte Material fräsen.

# **Verwandte Themen**

- Zyklus 263 **SENKGEWINDEFRAESEN** zum Fräsen eines Gewindes in ein vorgebohrtes Material, optional Herstellung einer Senkfase **Weitere Informationen:** ["Zyklus 263 SENKGEWINDEFRAESEN ", Seite 258](#page-257-0)
- Zyklus **264 BOHRGEWINDEFRAESEN** zum Bohren in das volle Material und Fräsen eines Gewindes, optional Herstellung einer Senkfase

**Weitere Informationen:** ["Zyklus 264 BOHRGEWINDEFRAESEN ", Seite 263](#page-262-0)

Zyklus **265 HELIX-BOHRGEWINDEFR.** zum Fräsen eines Gewindes in das volle Material, optional Herstellung einer Senkfase

**Weitere Informationen:** ["Zyklus 265 HELIX-BOHRGEWINDEFR. ", Seite 269](#page-268-0)

Zyklus **267 AUSSENGEWINDE FR.** zum Fräsen eines Außengewindes, optional Herstellung einer Senkfase

**Weitere Informationen:** ["Zyklus 267 AUSSENGEWINDE FR. ", Seite 273](#page-272-0)

# **Zyklusablauf**

- 1 Die Steuerung positioniert das Werkzeug in der Spindelachse im Eilgang **FMAX** auf den eingegebenen Sicherheitsabstand über der Werkstückoberfläche
- 2 Das Werkzeug fährt mit dem programmierten Vorschub Vorpositionieren auf die Startebene, die sich aus dem Vorzeichen der Gewindesteigung, der Fräsart und der Anzahl der Gänge zum Nachsetzen ergibt
- 3 Anschließend fährt das Werkzeug tangential in einer Helixbewegung an den Gewindenenndurchmesser. Dabei wird vor der Helixanfahrbewegung noch eine Ausgleichsbewegung in der Werkzeugachse durchgeführt, um mit der Gewindebahn auf der programmierten Startebene zu beginnen
- 4 Abhängig vom Parameter Nachsetzen fräst das Werkzeug das Gewinde in einer, in mehreren versetzten oder in einer kontinuierlichen Schraubenlinienbewegung
- 5 Danach fährt das Werkzeug tangential von der Kontur zurück zum Startpunkt in der Bearbeitungsebene
- 6 Am Ende des Zyklus fährt die Steuerung das Werkzeug im Eilgang auf den Sicherheitsabstand oder – falls eingegeben – auf den 2. Sicherheitsabstand

Die Anfahrbewegung an den Gewinde-Nenndurchmesser erfolgt im Halbkreis von der Mitte aus. Ist der Werkzeugdurchmesser um die 4fache Steigung kleiner als der Gewindenenndurchmesser wird eine seitliche Vorpositionierung ausgeführt.

# **Hinweise**

i.

# *HINWEIS*

# **Achtung Kollisionsgefahr!**

Wenn Sie bei einem Zyklus die Tiefe positiv eingeben, kehrt die Steuerung die Berechnung der Vorpositionierung um. Das Werkzeug fährt in der Werkzeugachse mit Eilgang auf Sicherheitsabstand **unter** die Werkstückoberfläche! Es besteht Kollisionsgefahr!

- **Tiefe negativ eingeben**
- Mit Maschinenparameter **displayDepthErr** (Nr. 201003) einstellen, ob die Steuerung bei der Eingabe einer positiven Tiefe eine Fehlermeldung ausgeben soll (on) oder nicht (off)

# *HINWEIS*

# **Achtung Kollisionsgefahr!**

Der Gewindefräszyklus führt vor der Anfahrbewegung eine Ausgleichsbewegung in der Werkzeugachse durch. Die Größe der Ausgleichsbewegung beträgt maximal die halbe Gewindesteigung. Es kann zur Kollision kommen.

- Auf ausreichend Platz in der Bohrung achten
- Diesen Zyklus können Sie ausschließlich im Bearbeitungsmodus **FUNCTION MODE MILL** ausführen.
- Wenn Sie die Gewindetiefe verändern, ändert die Steuerung automatisch den Startpunkt für die Helixbewegung.

# **Hinweise zum Programmieren**

- Positioniersatz auf den Startpunkt (Bohrungsmitte) der Bearbeitungsebene mit Radiuskorrektur **R0** programmieren.
- Das Vorzeichen des Zyklusparameters Tiefe legt die Arbeitsrichtung fest. Wenn Sie die Tiefe = 0 programmieren, dann führt die Steuerung den Zyklus nicht aus.
- Wenn Sie die Gewindetiefe = 0 programmieren, dann führt die Steuerung den Zyklus nicht aus.

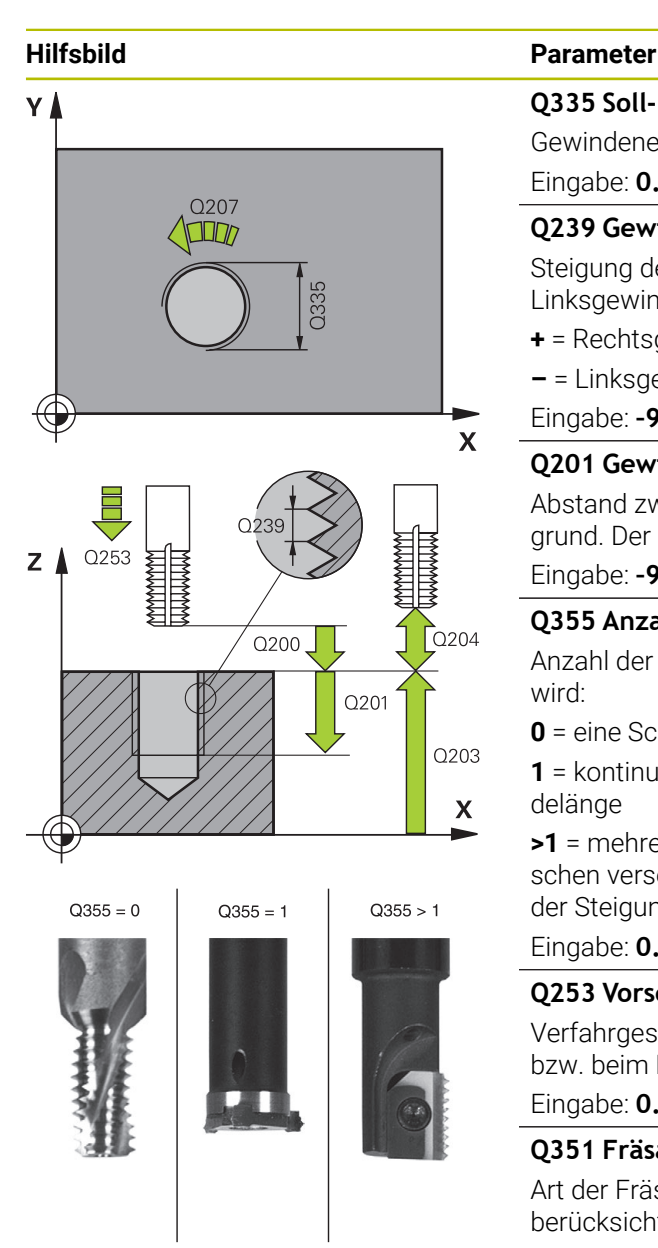

# **Q335 Soll-Durchmesser?**

Gewindenenndurchmesser

# Eingabe: **0...99999.9999**

# **Q239 Gewindesteigung?**

Steigung des Gewindes. Das Vorzeichen legt Rechts- oder Linksgewinde fest:

- **+** = Rechtsgewinde
- **–** = Linksgewinde
- Eingabe: **–99.9999...+99.9999**

# **Q201 Gewindetiefe?**

Abstand zwischen Werkstück-Oberfläche und Gewindegrund. Der Wert wirkt inkremental.

# Eingabe: **–99999.9999...+99999.9999**

# **Q355 Anzahl Gänge zum Nachsetzen?**

Anzahl der Gewindegänge um die das Werkzeug versetzt wird:

**0** = eine Schraubenlinie auf die Gewindetiefe

**1** = kontinuierliche Schraubenlinie auf der gesamten Gewindelänge

**>1** = mehrere Helixbahnen mit An- und Wegfahren, dazwischen versetzt die Steuerung das Werkzeug um **Q355** mal der Steigung.

# Eingabe: **0...99999**

# **Q253 Vorschub Vorpositionieren?**

Verfahrgeschwindigkeit des Werkzeugs beim Eintauchen bzw. beim Herausfahren aus dem Werkstück in mm/min.

Eingabe: **0...99999.9999** alternativ **FMAX**, **FAUTO**, **PREDEF**

# **Q351 Fräsart? Gleichl.=+1 Gegenl.=-1**

Art der Fräsbearbeitung. Die Spindeldrehrichtung wird berücksichtigt.

- **+1** = Gleichlauffräsen
- **–1** = Gegenlauffräsen
- (Wenn Sie 0 eingeben, erfolgt die Bearbeitung im Gleichlauf)

# Eingabe: **–1**, **0**, **+1** alternativ **PREDEF**

# **Q200 Sicherheits-Abstand?**

Abstand zwischen Werkzeugspitze und Werkstückoberfläche. Der Wert wirkt inkremental.

Eingabe: **0...99999.9999** alternativ **PREDEF**

# **Q203 Koord. Werkstück-Oberfläche?**

Koordinate der Werkstückoberfläche in Bezug auf den aktiven Nullpunkt. Der Wert wirkt absolut.

Eingabe: **–99999.9999...+99999.9999**

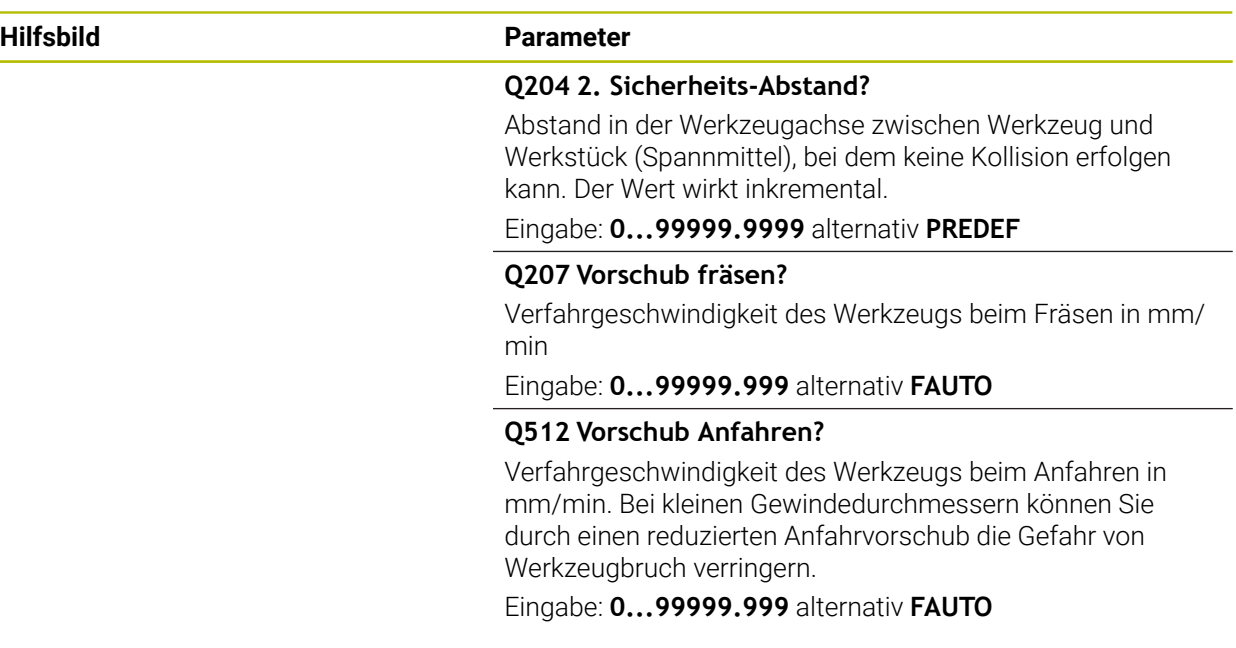

# **Beispiel**

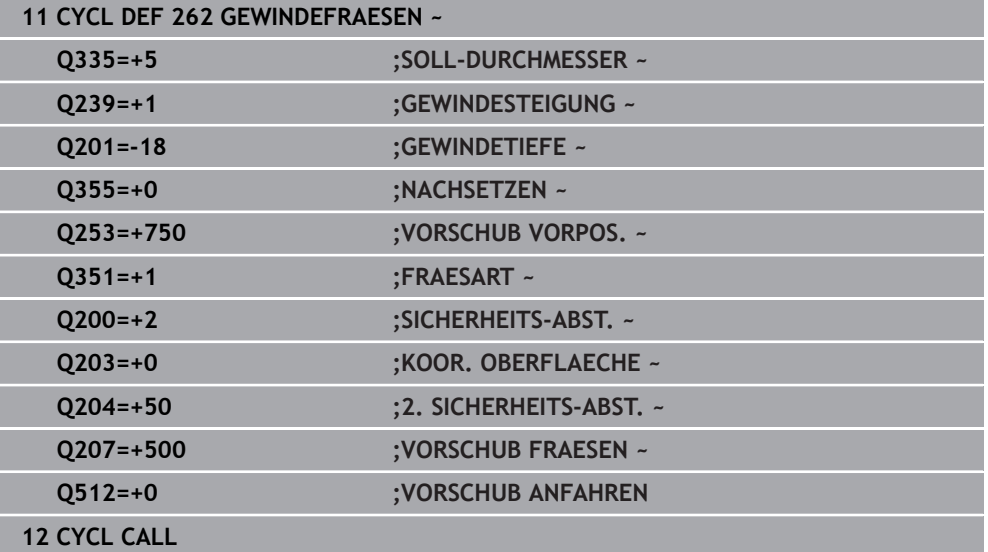

# <span id="page-257-0"></span>**8.5.3 Zyklus 263 SENKGEWINDEFRAESEN**

# **ISO-Programmierung G263**

# **Anwendung**

Mit diesem Zyklus können Sie ein Gewinde in das vorgebohrte Material fräsen. Des Weiteren können Sie eine Senkfase herstellen.

# **Verwandte Themen**

Zyklus **262 GEWINDEFRAESEN** zum Fräsen eines Gewindes in ein vorgebohrtes Material

**Weitere Informationen:** ["Zyklus 262 GEWINDEFRAESEN ", Seite 253](#page-252-0)

- Zyklus **264 BOHRGEWINDEFRAESEN** zum Bohren in das volle Material und Fräsen eines Gewindes, optional Herstellung einer Senkfase **Weitere Informationen:** ["Zyklus 264 BOHRGEWINDEFRAESEN ", Seite 263](#page-262-0)
- Zyklus **265 HELIX-BOHRGEWINDEFR.** zum Fräsen eines Gewindes in das volle Material, optional Herstellung einer Senkfase

**Weitere Informationen:** ["Zyklus 265 HELIX-BOHRGEWINDEFR. ", Seite 269](#page-268-0)

■ Zyklus 267 AUSSENGEWINDE FR. zum Fräsen eines Außengewindes, optional Herstellung einer Senkfase

**Weitere Informationen:** ["Zyklus 267 AUSSENGEWINDE FR. ", Seite 273](#page-272-0)

# **Zyklusablauf**

1 Die Steuerung positioniert das Werkzeug in der Spindelachse im Eilgang **FMAX** auf den eingegebenen Sicherheitsabstand über der Werkstückoberfläche

# **Senken**

- 2 Das Werkzeug fährt im Vorschub Vorpositionieren auf Senktiefe minus Sicherheitsabstand und anschließend im Vorschub Senken auf die Senktiefe
- 3 Wenn ein Sicherheitsabstand Seite eingeben wurde, positioniert die Steuerung das Werkzeug gleich im Vorschub Vorpositionieren auf die Senktiefe
- 4 Anschließend fährt die Steuerung je nach Platzverhältnissen aus der Mitte heraus oder mit seitlichem Vorpositionieren den Kerndurchmesser weich an und führt eine Kreisbewegung aus

# **Stirnseitig Senken**

- 5 Das Werkzeug fährt im Vorschub Vorpositionieren auf die Senktiefe Stirnseitig
- 6 Die Steuerung positioniert das Werkzeug unkorrigiert aus der Mitte über einen Halbkreis auf den Versatz Stirnseitig und führt eine Kreisbewegung im Vorschub Senken aus
- 7 Anschließend fährt die Steuerung das Werkzeug wieder auf einem Halbkreis in die Bohrungsmitte

# **Gewindefräsen**

- 8 Die Steuerung fährt das Werkzeug mit dem programmierten Vorschub Vorpositionieren auf die Startebene für das Gewinde, die sich aus dem Vorzeichen der Gewindesteigung und der Fräsart ergibt
- 9 Anschließend fährt das Werkzeug tangential in einer Helixbewegung an den Gewindenenndurchmesser und fräst mit einer 360°- Schraubenlinienbewegung das Gewinde
- 10 Danach fährt das Werkzeug tangential von der Kontur zurück zum Startpunkt in der Bearbeitungsebene
- 11 Am Ende des Zyklus fährt die Steuerung das Werkzeug im Eilgang auf den Sicherheitsabstand oder – falls eingegeben – auf den 2. Sicherheitsabstand

# **Hinweise**

# *HINWEIS*

# **Achtung Kollisionsgefahr!**

Wenn Sie bei einem Zyklus die Tiefe positiv eingeben, kehrt die Steuerung die Berechnung der Vorpositionierung um. Das Werkzeug fährt in der Werkzeugachse mit Eilgang auf Sicherheitsabstand **unter** die Werkstückoberfläche! Es besteht Kollisionsgefahr!

- **Tiefe negativ eingeben**
- Mit Maschinenparameter **displayDepthErr** (Nr. 201003) einstellen, ob die Steuerung bei der Eingabe einer positiven Tiefe eine Fehlermeldung ausgeben soll (on) oder nicht (off)
- Diesen Zyklus können Sie ausschließlich im Bearbeitungsmodus **FUNCTION MODE MILL** ausführen.
- Die Vorzeichen der Zyklenparameter Gewindetiefe, Senktiefe bzw. Tiefe Stirnseitig legen die Arbeitsrichtung fest. Die Arbeitsrichtung wird nach folgender Reihenfolge entschieden:
	- 1 Gewindetiefe
	- 2 Senktiefe
	- 3 Tiefe Stirnseitig

# **Hinweise zum Programmieren**

- Positioniersatz auf den Startpunkt (Bohrungsmitte) der Bearbeitungsebene mit Radiuskorrektur **R0** programmieren.
- Falls Sie einen der Tiefenparameter mit 0 belegen, führt die Steuerung diesen Arbeitsschritt nicht aus.
- Wenn Sie Stirnseitig senken wollen, dann den Parameter Senktiefe mit 0 definieren.

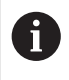

Programmieren Sie die Gewindetiefe mindestens um ein Drittel mal der Gewindesteigung kleiner als die Senktiefe.

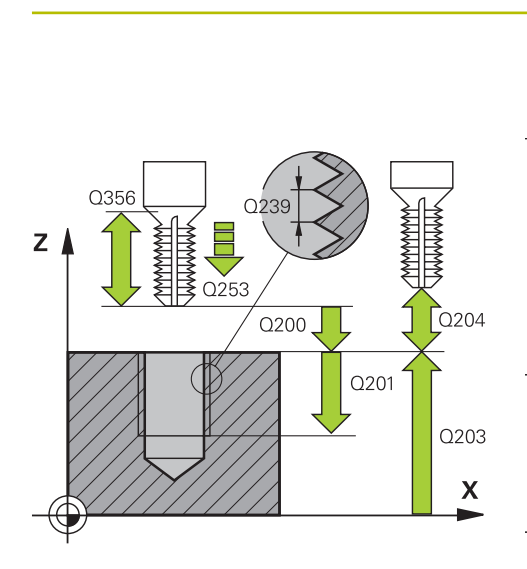

# **Hilfsbild Parameter**

# **Q335 Soll-Durchmesser?**

Gewindenenndurchmesser

# Eingabe: **0...99999.9999**

# **Q239 Gewindesteigung?**

Steigung des Gewindes. Das Vorzeichen legt Rechts- oder Linksgewinde fest:

- **+** = Rechtsgewinde
- **–** = Linksgewinde

Eingabe: **–99.9999...+99.9999**

# **Q201 Gewindetiefe?**

Abstand zwischen Werkstück-Oberfläche und Gewindegrund. Der Wert wirkt inkremental.

# Eingabe: **–99999.9999...+99999.9999**

# **Q356 Senktiefe?**

Abstand zwischen Werkstück-Oberfläche und Werkzeugspitze. Der Wert wirkt inkremental.

# Eingabe: **–99999.9999...+99999.9999**

# **Q253 Vorschub Vorpositionieren?**

Verfahrgeschwindigkeit des Werkzeugs beim Eintauchen bzw. beim Herausfahren aus dem Werkstück in mm/min.

# Eingabe: **0...99999.9999** alternativ **FMAX**, **FAUTO**, **PREDEF**

# **Q351 Fräsart? Gleichl.=+1 Gegenl.=-1**

Art der Fräsbearbeitung. Die Spindeldrehrichtung wird berücksichtigt.

- **+1** = Gleichlauffräsen
- **–1** = Gegenlauffräsen

(Wenn Sie 0 eingeben, erfolgt die Bearbeitung im Gleichlauf)

Eingabe: **–1**, **0**, **+1** alternativ **PREDEF**

# **Q200 Sicherheits-Abstand?**

Abstand zwischen Werkzeugspitze und Werkstückoberfläche. Der Wert wirkt inkremental.

Eingabe: **0...99999.9999** alternativ **PREDEF**

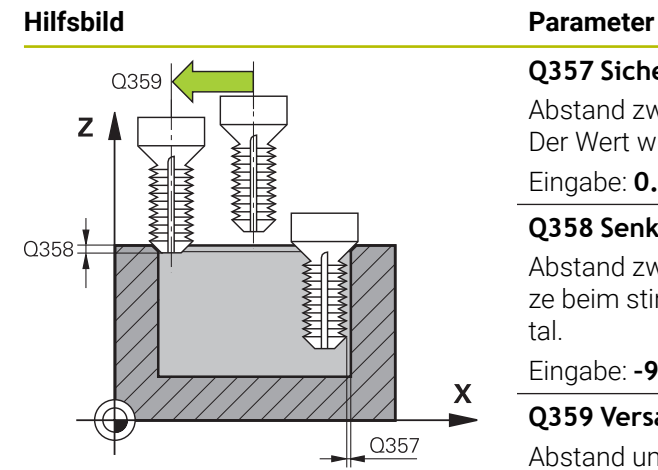

# **Q357 Sicherheits-Abstand Seite?**

Abstand zwischen Werkzeugschneide und Bohrungswand. Der Wert wirkt inkremental.

# Eingabe: **0...99999.9999**

# **Q358 Senktiefe stirnseitig?**

Abstand zwischen Werkstück-Oberfläche und Werkzeugspitze beim stirnseitigen Senkvorgang. Der Wert wirkt inkremental.

# Eingabe: **–99999.9999...+99999.9999**

# **Q359 Versatz Senken Stirnseite?**

Abstand um den die Steuerung die Werkzeugmitte aus der Mitte versetzt. Der Wert wirkt inkremental.

Eingabe: **0...99999.9999**

# **Q203 Koord. Werkstück-Oberfläche?**

Koordinate der Werkstückoberfläche in Bezug auf den aktiven Nullpunkt. Der Wert wirkt absolut.

Eingabe: **–99999.9999...+99999.9999**

# **Q204 2. Sicherheits-Abstand?**

Abstand in der Werkzeugachse zwischen Werkzeug und Werkstück (Spannmittel), bei dem keine Kollision erfolgen kann. Der Wert wirkt inkremental.

# Eingabe: **0...99999.9999** alternativ **PREDEF**

# **Q254 Vorschub Senken?**

Verfahrgeschwindigkeit des Werkzeugs beim Senken in mm/ min

# Eingabe: **0...99999.999** alternativ **FAUTO**, **FU**

# **Q207 Vorschub fräsen?**

Verfahrgeschwindigkeit des Werkzeugs beim Fräsen in mm/ min

Eingabe: **0...99999.999** alternativ **FAUTO**

# **Q512 Vorschub Anfahren?**

Verfahrgeschwindigkeit des Werkzeugs beim Anfahren in mm/min. Bei kleinen Gewindedurchmessern können Sie durch einen reduzierten Anfahrvorschub die Gefahr von Werkzeugbruch verringern.

Eingabe: **0...99999.999** alternativ **FAUTO**

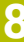

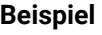

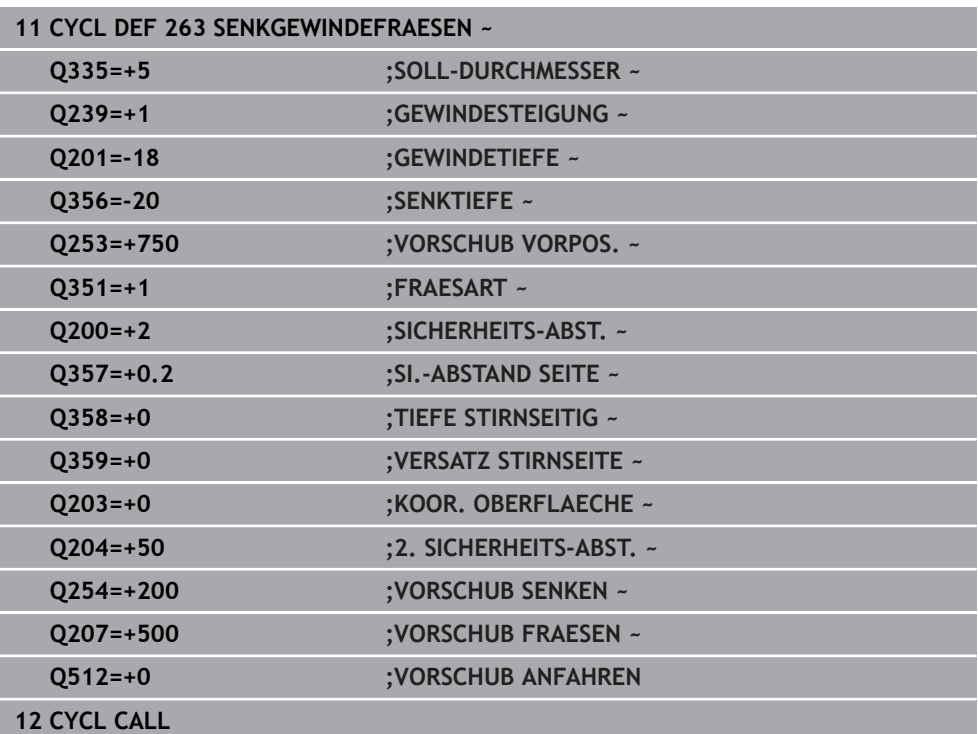

# <span id="page-262-0"></span>**8.5.4 Zyklus 264 BOHRGEWINDEFRAESEN**

# **ISO-Programmierung G264**

# **Anwendung**

Mit diesem Zyklus können Sie in das volle Material bohren, senken und abschließend ein Gewinde fräsen.

#### **Verwandte Themen**

Zyklus **262 GEWINDEFRAESEN** zum Fräsen eines Gewindes in ein vorgebohrtes Material

**Weitere Informationen:** ["Zyklus 262 GEWINDEFRAESEN ", Seite 253](#page-252-0)

- Zyklus **263 SENKGEWINDEFRAESEN** zum Fräsen eines Gewindes in ein vorgebohrtes Material, optional Herstellung einer Senkfase **Weitere Informationen:** ["Zyklus 263 SENKGEWINDEFRAESEN ", Seite 258](#page-257-0)
- Zyklus **265 HELIX-BOHRGEWINDEFR.** zum Fräsen eines Gewindes in das volle Material, optional Herstellung einer Senkfase

**Weitere Informationen:** ["Zyklus 265 HELIX-BOHRGEWINDEFR. ", Seite 269](#page-268-0)

Zyklus **267 AUSSENGEWINDE FR.** zum Fräsen eines Außengewindes, optional Herstellung einer Senkfase

**Weitere Informationen:** ["Zyklus 267 AUSSENGEWINDE FR. ", Seite 273](#page-272-0)

# **Zyklusablauf**

1 Die Steuerung positioniert das Werkzeug in der Spindelachse im Eilgang **FMAX** auf den eingegebenen Sicherheitsabstand über der Werkstückoberfläche

# **Bohren**

- 2 Das Werkzeug bohrt mit dem eingegebenen Vorschub Tiefenzustellung bis zur ersten Zustelltiefe
- 3 Wenn Spanbruch eingegeben ist, fährt die Steuerung das Werkzeug um den eingegebenen Rückzugswert zurück. Wenn Sie ohne Spanbruch arbeiten, dann fährt die Steuerung das Werkzeug im Eilgang auf den Sicherheitsabstand zurück und anschließend wieder mit **FMAX** bis auf den eingegebenen Vorhalteabstand über die erste Zustelltiefe
- 4 Anschließend bohrt das Werkzeug mit Vorschub um eine weitere Zustelltiefe
- 5 Die Steuerung wiederholt diesen Ablauf (2 bis 4), bis die Bohrtiefe erreicht ist

# **Stirnseitig Senken**

- 6 Das Werkzeug fährt im Vorschub Vorpositionieren auf die Senktiefe Stirnseitig
- 7 Die Steuerung positioniert das Werkzeug unkorrigiert aus der Mitte über einen Halbkreis auf den Versatz Stirnseitig und führt eine Kreisbewegung im Vorschub Senken aus
- 8 Anschließend fährt die Steuerung das Werkzeug wieder auf einem Halbkreis in die Bohrungsmitte

# **Gewindefräsen**

- 9 Die Steuerung fährt das Werkzeug mit dem programmierten Vorschub Vorpositionieren auf die Startebene für das Gewinde, die sich aus dem Vorzeichen der Gewindesteigung und der Fräsart ergibt
- 10 Anschließend fährt das Werkzeug tangential in einer Helixbewegung an den Gewindenenndurchmesser und fräst mit einer 360°- Schraubenlinienbewegung das Gewinde
- 11 Danach fährt das Werkzeug tangential von der Kontur zurück zum Startpunkt in der Bearbeitungsebene
- 12 Am Ende des Zyklus fährt die Steuerung das Werkzeug im Eilgang auf den Sicherheitsabstand oder – falls eingegeben – auf den 2. Sicherheitsabstand

# **Hinweise**

# *HINWEIS*

# **Achtung Kollisionsgefahr!**

Wenn Sie bei einem Zyklus die Tiefe positiv eingeben, kehrt die Steuerung die Berechnung der Vorpositionierung um. Das Werkzeug fährt in der Werkzeugachse mit Eilgang auf Sicherheitsabstand **unter** die Werkstückoberfläche! Es besteht Kollisionsgefahr!

- **Tiefe negativ eingeben**
- Mit Maschinenparameter **displayDepthErr** (Nr. 201003) einstellen, ob die Steuerung bei der Eingabe einer positiven Tiefe eine Fehlermeldung ausgeben soll (on) oder nicht (off)
- Diesen Zyklus können Sie ausschließlich im Bearbeitungsmodus **FUNCTION MODE MILL** ausführen.
- Die Vorzeichen der Zyklenparameter Gewindetiefe, Senktiefe bzw. Tiefe Stirnseitig legen die Arbeitsrichtung fest. Die Arbeitsrichtung wird nach folgender Reihenfolge entschieden:
	- 1 Gewindetiefe
	- 2 Senktiefe
	- 3 Tiefe Stirnseitig

# **Hinweise zum Programmieren**

- Positioniersatz auf den Startpunkt (Bohrungsmitte) der Bearbeitungsebene mit Radiuskorrektur **R0** programmieren.
- Falls Sie einen der Tiefenparameter mit 0 belegen, führt die Steuerung diesen Arbeitsschritt nicht aus.

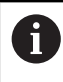

Programmieren Sie die Gewindetiefe mindestens um ein Drittel mal der Gewindesteigung kleiner als die Bohrtiefe.

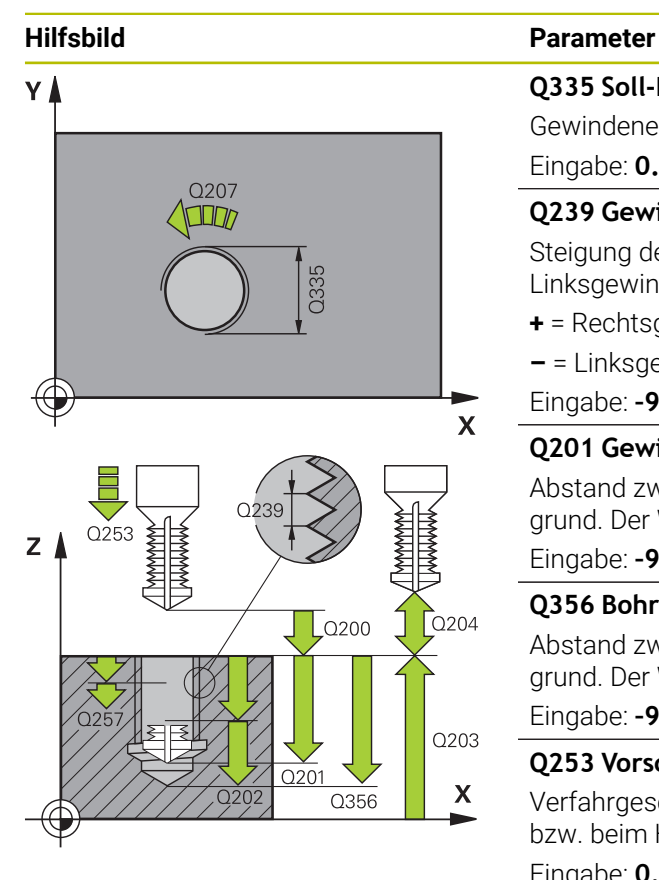

# **Q335 Soll-Durchmesser?**

Gewindenenndurchmesser

# Eingabe: **0...99999.9999**

# **Q239 Gewindesteigung?**

Steigung des Gewindes. Das Vorzeichen legt Rechts- oder Linksgewinde fest:

- **+** = Rechtsgewinde
- **–** = Linksgewinde
- Eingabe: **–99.9999...+99.9999**

# **Q201 Gewindetiefe?**

Abstand zwischen Werkstück-Oberfläche und Gewindegrund. Der Wert wirkt inkremental.

# Eingabe: **–99999.9999...+99999.9999**

# **Q356 Bohrtiefe?**

Abstand zwischen Werkstück-Oberfläche und Bohrungsgrund. Der Wert wirkt inkremental.

# Eingabe: **–99999.9999...+99999.9999**

# **Q253 Vorschub Vorpositionieren?**

Verfahrgeschwindigkeit des Werkzeugs beim Eintauchen bzw. beim Herausfahren aus dem Werkstück in mm/min.

# Eingabe: **0...99999.9999** alternativ **FMAX**, **FAUTO**, **PREDEF**

# **Q351 Fräsart? Gleichl.=+1 Gegenl.=-1**

Art der Fräsbearbeitung. Die Spindeldrehrichtung wird berücksichtigt.

- **+1** = Gleichlauffräsen
- **–1** = Gegenlauffräsen

(Wenn Sie 0 eingeben, erfolgt die Bearbeitung im Gleichlauf) Eingabe: **–1**, **0**, **+1** alternativ **PREDEF**

# **Q202 Maximale Zustell-Tiefe?**

Maß, um welches das Werkzeug jeweils zugestellt wird. **Q201 TIEFE** muss kein Vielfaches von **Q202** sein. Der Wert wirkt inkremental.

Die Tiefe muss kein Vielfaches der Zustelltiefe sein. Die Steuerung fährt in einem Arbeitsgang auf die Tiefe wenn:

- Zustelltiefe und Tiefe gleich sind
- die Zustelltiefe größer als die Tiefe ist  $\blacksquare$

Eingabe: **0...99999.9999**

# **Q258 Vorhalteabstand oben?**

Sicherheitsabstand, auf den das Werkzeug nach dem ersten Entspanen mit Vorschub **Q373 ANFAHRVORSCHUB ENTSP** wieder über die letzte Zustelltiefe fährt. Der Wert wirkt inkremental.

Eingabe: **0...99999.9999**

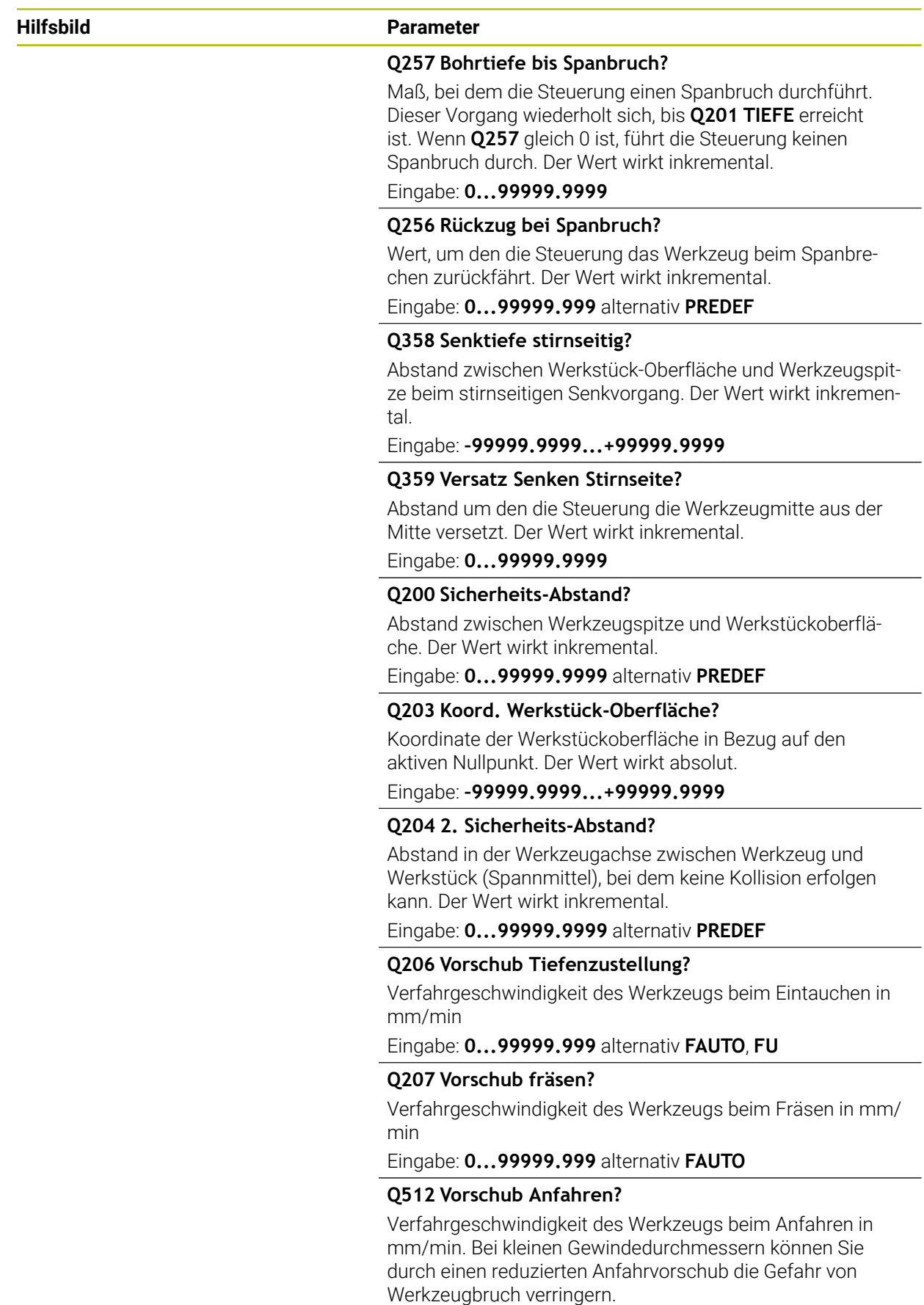

Eingabe: **0...99999.999** alternativ **FAUTO**

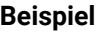

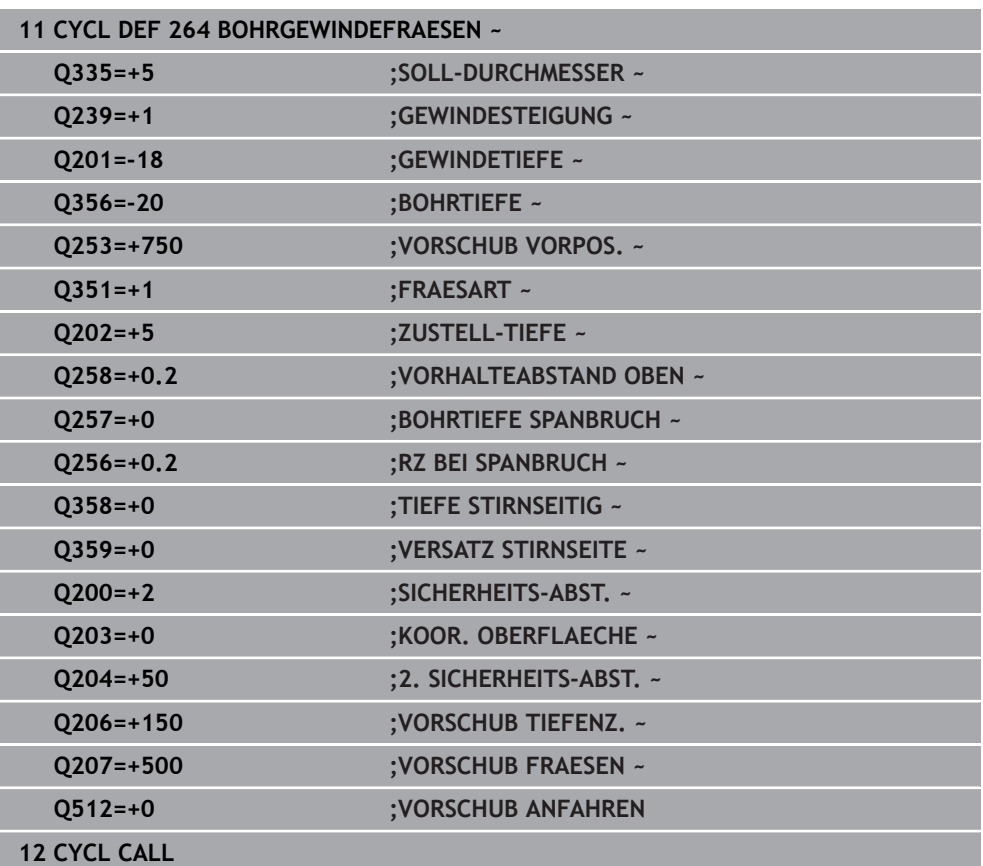

# <span id="page-268-0"></span>**8.5.5 Zyklus 265 HELIX-BOHRGEWINDEFR.**

# **ISO-Programmierung G265**

# **Anwendung**

Mit diesem Zyklus können Sie ein Gewinde in das volle Material fräsen. Des Weiteren haben Sie die Auswahl vor oder nach der Gewindebearbeitung eine Senkung herzustellen.

# **Verwandte Themen**

Zyklus **262 GEWINDEFRAESEN** zum Fräsen eines Gewindes in ein vorgebohrtes Material

**Weitere Informationen:** ["Zyklus 262 GEWINDEFRAESEN ", Seite 253](#page-252-0)

- Zyklus **263 SENKGEWINDEFRAESEN** zum Fräsen eines Gewindes in ein vorgebohrtes Material, optional Herstellung einer Senkfase **Weitere Informationen:** ["Zyklus 263 SENKGEWINDEFRAESEN ", Seite 258](#page-257-0)
- Zyklus **264 BOHRGEWINDEFRAESEN** zum Bohren in das volle Material und Fräsen eines Gewindes, optional Herstellung einer Senkfase

**Weitere Informationen:** ["Zyklus 264 BOHRGEWINDEFRAESEN ", Seite 263](#page-262-0)

Zyklus **267 AUSSENGEWINDE FR.** zum Fräsen eines Außengewindes, optional Herstellung einer Senkfase

**Weitere Informationen:** ["Zyklus 267 AUSSENGEWINDE FR. ", Seite 273](#page-272-0)

# **Zyklusablauf**

1 Die Steuerung positioniert das Werkzeug in der Spindelachse im Eilgang **FMAX** auf den eingegebenen Sicherheitsabstand über der Werkstückoberfläche

# **Stirnseitig Senken**

- 2 Beim Senken vor der Gewindebearbeitung fährt das Werkzeug im Vorschub Senken auf die Senktiefe Stirnseitig. Beim Senkvorgang nach der Gewindebearbeitung fährt die Steuerung das Werkzeug auf die Senktiefe im Vorschub Vorpositionieren
- 3 Die Steuerung positioniert das Werkzeug unkorrigiert aus der Mitte über einen Halbkreis auf den Versatz Stirnseitig und führt eine Kreisbewegung im Vorschub Senken aus
- 4 Anschließend fährt die Steuerung das Werkzeug wieder auf einem Halbkreis in die Bohrungsmitte

# **Gewindefräsen**

- 5 Die Steuerung fährt das Werkzeug mit dem programmierten Vorschub Vorpositionieren auf die Startebene für das Gewinde
- 6 Anschließend fährt das Werkzeug tangential in einer Helixbewegung an den Gewindenenndurchmesser
- 7 Die Steuerung fährt das Werkzeug auf einer kontinuierlichen Schraubenlinie nach unten, bis die Gewindetiefe erreicht ist
- 8 Danach fährt das Werkzeug tangential von der Kontur zurück zum Startpunkt in der Bearbeitungsebene
- 9 Am Ende des Zyklus fährt die Steuerung das Werkzeug im Eilgang auf den Sicherheitsabstand oder – falls eingegeben – auf den 2. Sicherheitsabstand

# **Hinweise**

# *HINWEIS*

# **Achtung Kollisionsgefahr!**

Wenn Sie bei einem Zyklus die Tiefe positiv eingeben, kehrt die Steuerung die Berechnung der Vorpositionierung um. Das Werkzeug fährt in der Werkzeugachse mit Eilgang auf Sicherheitsabstand **unter** die Werkstückoberfläche! Es besteht Kollisionsgefahr!

- **Tiefe negativ eingeben**
- Mit Maschinenparameter **displayDepthErr** (Nr. 201003) einstellen, ob die Steuerung bei der Eingabe einer positiven Tiefe eine Fehlermeldung ausgeben soll (on) oder nicht (off)
- Diesen Zyklus können Sie ausschließlich im Bearbeitungsmodus **FUNCTION MODE MILL** ausführen.
- Wenn Sie die Gewindetiefe verändern, ändert die Steuerung automatisch den Startpunkt für die Helixbewegung.
- Die Fräsart (Gegen- oder Gleichlauf) ist durch das Gewinde (Rechts- oder Linksgewinde) und die Drehrichtung des Werkzeugs bestimmt, da nur die Arbeitsrichtung von der Werkstückoberfläche ins Teil hinein möglich ist.
- Die Vorzeichen der Zyklenparameter Gewindetiefe bzw. Tiefe Stirnseitig legen die Arbeitsrichtung fest. Die Arbeitsrichtung wird nach folgender Reihenfolge entschieden:
	- 1 Gewindetiefe
	- 2 Tiefe Stirnseitig

# **Hinweise zum Programmieren**

- Positioniersatz auf den Startpunkt (Bohrungsmitte) der Bearbeitungsebene mit Radiuskorrektur **R0** programmieren.
- Falls Sie einen der Tiefenparameter mit 0 belegen, führt die Steuerung diesen Arbeitsschritt nicht aus.

# **Hilfsbild Parameter**

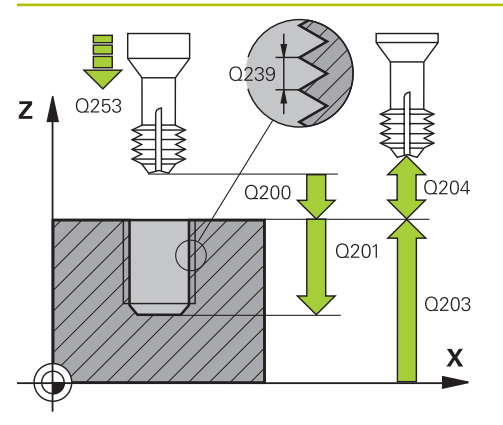

# Z O359 Q358:  $\boldsymbol{\mathsf{X}}$

# **Q335 Soll-Durchmesser?**

Gewindenenndurchmesser

# Eingabe: **0...99999.9999**

# **Q239 Gewindesteigung?**

Steigung des Gewindes. Das Vorzeichen legt Rechts- oder Linksgewinde fest:

- **+** = Rechtsgewinde
- **–** = Linksgewinde
- Eingabe: **–99.9999...+99.9999**

# **Q201 Gewindetiefe?**

Abstand zwischen Werkstück-Oberfläche und Gewindegrund. Der Wert wirkt inkremental.

# Eingabe: **–99999.9999...+99999.9999**

# **Q253 Vorschub Vorpositionieren?**

Verfahrgeschwindigkeit des Werkzeugs beim Eintauchen bzw. beim Herausfahren aus dem Werkstück in mm/min.

# Eingabe: **0...99999.9999** alternativ **FMAX**, **FAUTO**, **PREDEF**

#### **Q358 Senktiefe stirnseitig?**

Abstand zwischen Werkstück-Oberfläche und Werkzeugspitze beim stirnseitigen Senkvorgang. Der Wert wirkt inkremental.

# Eingabe: **–99999.9999...+99999.9999**

# **Q359 Versatz Senken Stirnseite?**

Abstand um den die Steuerung die Werkzeugmitte aus der Mitte versetzt. Der Wert wirkt inkremental.

# Eingabe: **0...99999.9999**

#### **Q360 Senkvorgang (davor/danach:0/1)?**

Ausführung der Fase

- **0** = vor der Gewindebearbeitung
- **1** = nach der Gewindebearbeitung

Eingabe: **0**, **1**

#### **Q200 Sicherheits-Abstand?**

Abstand zwischen Werkzeugspitze und Werkstückoberfläche. Der Wert wirkt inkremental.

#### Eingabe: **0...99999.9999** alternativ **PREDEF**

#### **Q203 Koord. Werkstück-Oberfläche?**

Koordinate der Werkstückoberfläche in Bezug auf den aktiven Nullpunkt. Der Wert wirkt absolut.

#### Eingabe: **–99999.9999...+99999.9999**

#### **Q204 2. Sicherheits-Abstand?**

Abstand in der Werkzeugachse zwischen Werkzeug und Werkstück (Spannmittel), bei dem keine Kollision erfolgen kann. Der Wert wirkt inkremental.

Eingabe: **0...99999.9999** alternativ **PREDEF**

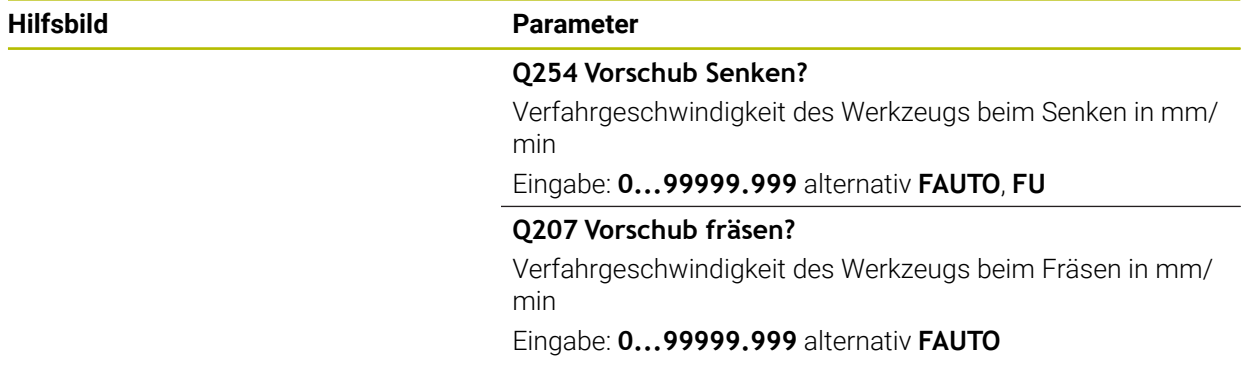

# **Beispiel**

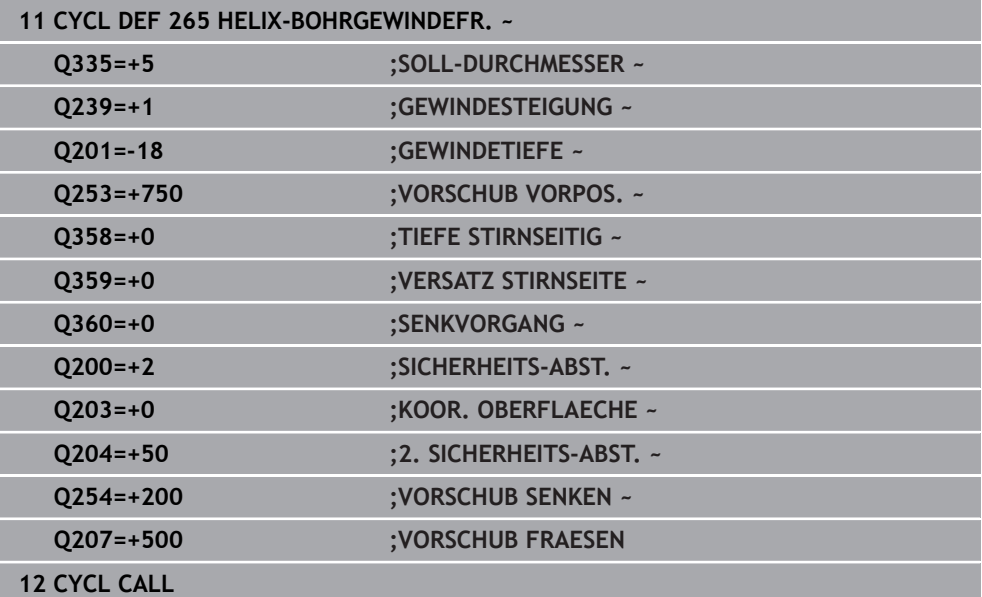

# <span id="page-272-0"></span>**8.5.6 Zyklus 267 AUSSENGEWINDE FR.**

# **ISO-Programmierung G267**

# **Anwendung**

Mit diesem Zyklus können Sie ein Außengewinde fräsen. Des Weiteren können Sie eine Senkfase herstellen.

# **Verwandte Themen**

Zyklus **262 GEWINDEFRAESEN** zum Fräsen eines Gewindes in ein vorgebohrtes Material

**Weitere Informationen:** ["Zyklus 262 GEWINDEFRAESEN ", Seite 253](#page-252-0)

- Zyklus **263 SENKGEWINDEFRAESEN** zum Fräsen eines Gewindes in ein vorgebohrtes Material, optional Herstellung einer Senkfase **Weitere Informationen:** ["Zyklus 263 SENKGEWINDEFRAESEN ", Seite 258](#page-257-0)
- Zyklus **264 BOHRGEWINDEFRAESEN** zum Bohren in das volle Material und Fräsen eines Gewindes, optional Herstellung einer Senkfase
	- **Weitere Informationen:** ["Zyklus 264 BOHRGEWINDEFRAESEN ", Seite 263](#page-262-0)
- Zyklus **265 HELIX-BOHRGEWINDEFR.** zum Fräsen eines Gewindes in das volle Material, optional Herstellung einer Senkfase

**Weitere Informationen:** ["Zyklus 265 HELIX-BOHRGEWINDEFR. ", Seite 269](#page-268-0)

# **Zyklusablauf**

1 Die Steuerung positioniert das Werkzeug in der Spindelachse im Eilgang **FMAX** auf den eingegebenen Sicherheitsabstand über der Werkstückoberfläche

# **Stirnseitig Senken**

- 2 Die Steuerung fährt den Startpunkt für das stirnseitige Senken ausgehend von der Zapfenmitte auf der Hauptachse der Bearbeitungsebene an. Die Lage des Startpunkts ergibt sich aus Gewinderadius, Werkzeugradius und Steigung
- 3 Das Werkzeug fährt im Vorschub Vorpositionieren auf die Senktiefe Stirnseitig
- 4 Die Steuerung positioniert das Werkzeug unkorrigiert aus der Mitte über einen Halbkreis auf den Versatz Stirnseitig und führt eine Kreisbewegung im Vorschub Senken aus
- 5 Anschließend fährt die Steuerung das Werkzeug wieder auf einem Halbkreis auf den Startpunkt

# **Gewindefräsen**

- 6 Die Steuerung positioniert das Werkzeug auf den Startpunkt wenn vorher nicht stirnseitig gesenkt wurde. Startpunkt Gewindefräsen = Startpunkt Stirnseitig Senken
- 7 Das Werkzeug fährt mit dem programmierten Vorschub Vorpositionieren auf die Startebene, die sich aus dem Vorzeichen der Gewindesteigung, der Fräsart und der Anzahl der Gänge zum Nachsetzen ergibt
- 8 Anschließend fährt das Werkzeug tangential in einer Helixbewegung an den Gewindenenndurchmesser
- 9 Abhängig vom Parameter Nachsetzen fräst das Werkzeug das Gewinde in einer, in mehreren versetzten oder in einer kontinuierlichen Schraubenlinienbewegung
- 10 Danach fährt das Werkzeug tangential von der Kontur zurück zum Startpunkt in der Bearbeitungsebene
- 11 Am Ende des Zyklus fährt die Steuerung das Werkzeug im Eilgang auf den Sicherheitsabstand oder – falls eingegeben – auf den 2. Sicherheitsabstand

# **Hinweise**

# *HINWEIS*

# **Achtung Kollisionsgefahr!**

Wenn Sie bei einem Zyklus die Tiefe positiv eingeben, kehrt die Steuerung die Berechnung der Vorpositionierung um. Das Werkzeug fährt in der Werkzeugachse mit Eilgang auf Sicherheitsabstand **unter** die Werkstückoberfläche! Es besteht Kollisionsgefahr!

- **Tiefe negativ eingeben**
- Mit Maschinenparameter **displayDepthErr** (Nr. 201003) einstellen, ob die Steuerung bei der Eingabe einer positiven Tiefe eine Fehlermeldung ausgeben soll (on) oder nicht (off)
- Diesen Zyklus können Sie ausschließlich im Bearbeitungsmodus **FUNCTION MODE MILL** ausführen.
- Der erforderliche Versatz für das Senken Stirnseite sollte vorab ermittelt werden. Sie müssen den Wert von Zapfenmitte bis Werkzeugmitte (unkorrigierter Wert) angeben.
- Die Vorzeichen der Zyklenparameter Gewindetiefe bzw. Tiefe Stirnseitig legen die Arbeitsrichtung fest. Die Arbeitsrichtung wird nach folgender Reihenfolge entschieden:
	- 1 Gewindetiefe
	- 2 Tiefe Stirnseitig

# **Hinweise zum Programmieren**

- Positioniersatz auf den Startpunkt (Zapfenmitte) der Bearbeitungsebene mit Radiuskorrektur **R0** programmieren.
- Falls Sie einen der Tiefenparameter mit 0 belegen, führt die Steuerung diesen Arbeitsschritt nicht aus.

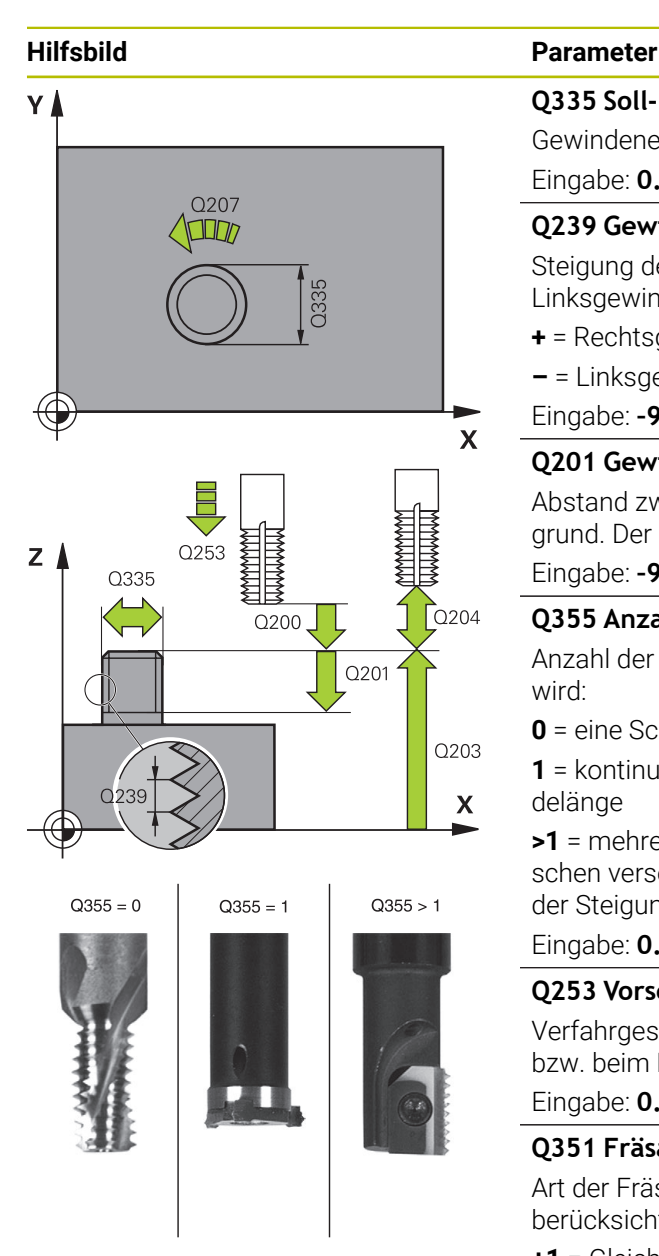

# **Q335 Soll-Durchmesser?**

Gewindenenndurchmesser

# Eingabe: **0...99999.9999**

# **Q239 Gewindesteigung?**

Steigung des Gewindes. Das Vorzeichen legt Rechts- oder Linksgewinde fest:

- **+** = Rechtsgewinde
- **–** = Linksgewinde
- Eingabe: **–99.9999...+99.9999**

# **Q201 Gewindetiefe?**

Abstand zwischen Werkstück-Oberfläche und Gewindegrund. Der Wert wirkt inkremental.

# Eingabe: **–99999.9999...+99999.9999**

# **Q355 Anzahl Gänge zum Nachsetzen?**

Anzahl der Gewindegänge um die das Werkzeug versetzt wird:

**0** = eine Schraubenlinie auf die Gewindetiefe

**1** = kontinuierliche Schraubenlinie auf der gesamten Gewindelänge

**>1** = mehrere Helixbahnen mit An- und Wegfahren, dazwischen versetzt die Steuerung das Werkzeug um **Q355** mal der Steigung.

# Eingabe: **0...99999**

# **Q253 Vorschub Vorpositionieren?**

Verfahrgeschwindigkeit des Werkzeugs beim Eintauchen bzw. beim Herausfahren aus dem Werkstück in mm/min.

Eingabe: **0...99999.9999** alternativ **FMAX**, **FAUTO**, **PREDEF**

# **Q351 Fräsart? Gleichl.=+1 Gegenl.=-1**

Art der Fräsbearbeitung. Die Spindeldrehrichtung wird berücksichtigt.

- **+1** = Gleichlauffräsen
- **–1** = Gegenlauffräsen
- (Wenn Sie 0 eingeben, erfolgt die Bearbeitung im Gleichlauf)

# Eingabe: **–1**, **0**, **+1** alternativ **PREDEF**

# **Q200 Sicherheits-Abstand?**

Abstand zwischen Werkzeugspitze und Werkstückoberfläche. Der Wert wirkt inkremental.

Eingabe: **0...99999.9999** alternativ **PREDEF**

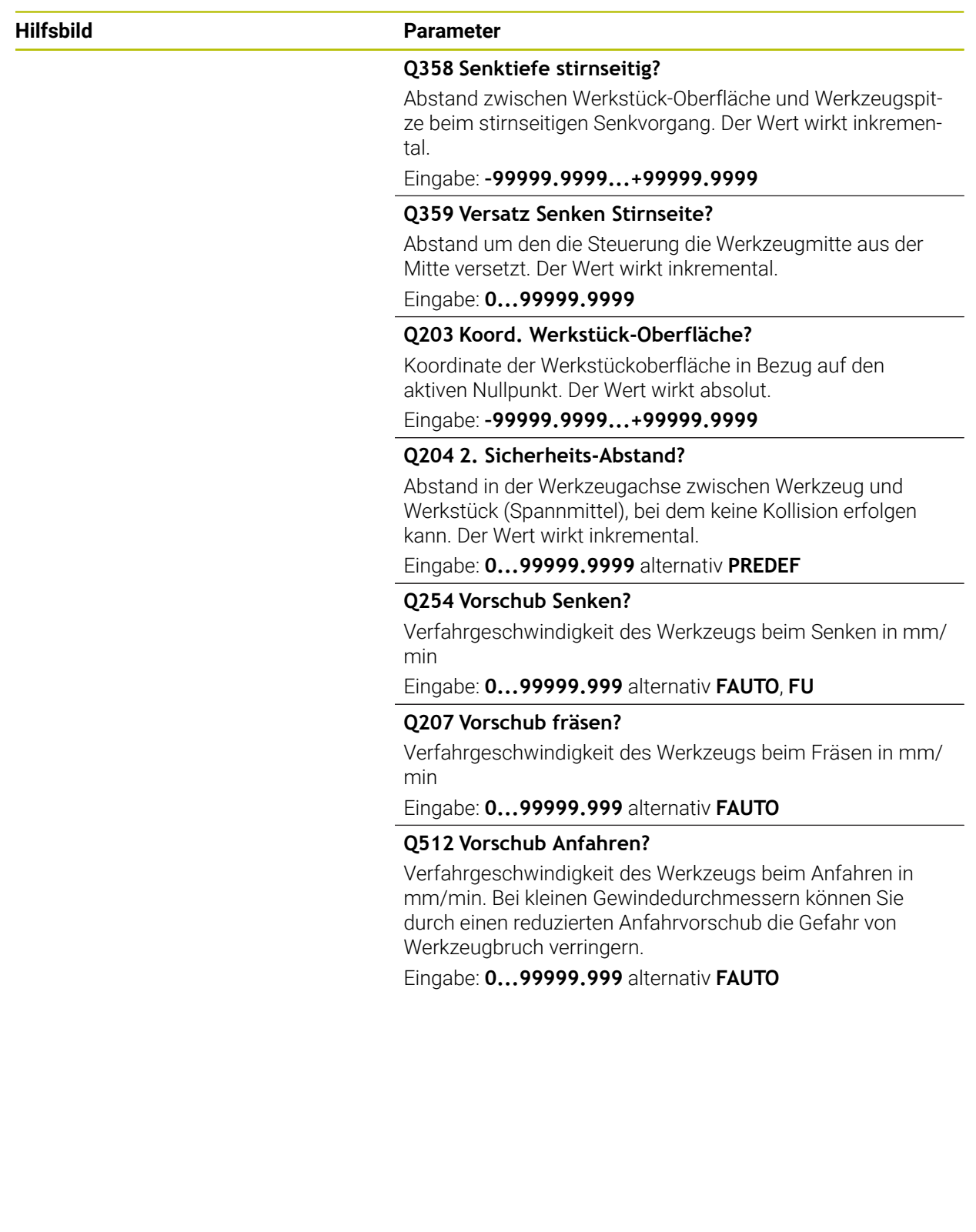

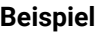

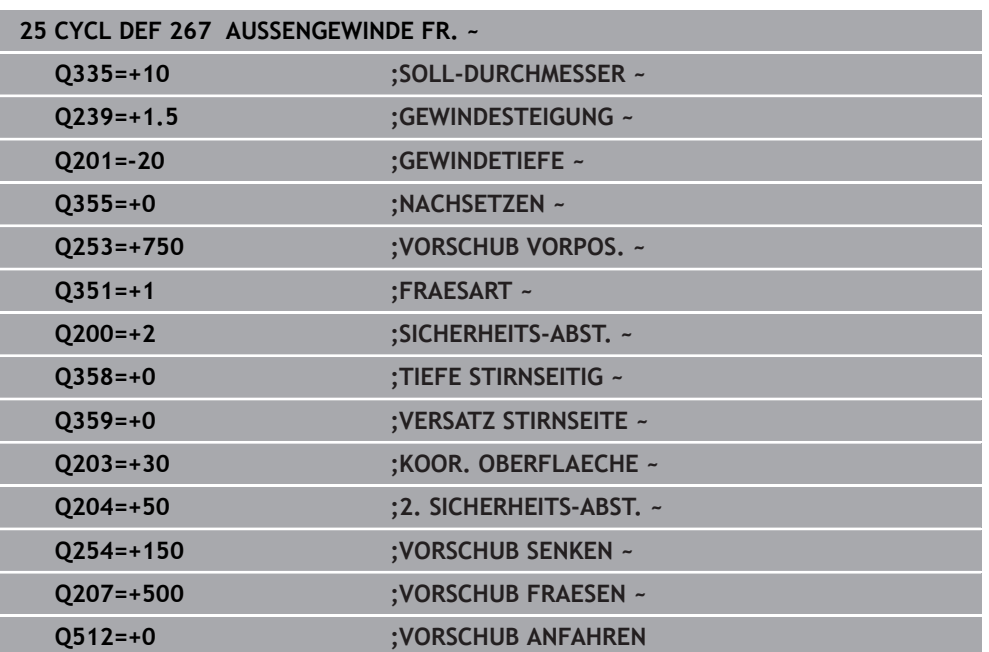

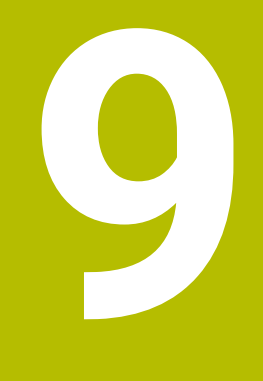

# **Zyklen zur Fräsbearbeitung**

# **9.1 Übersicht**

# **Taschen fräsen**

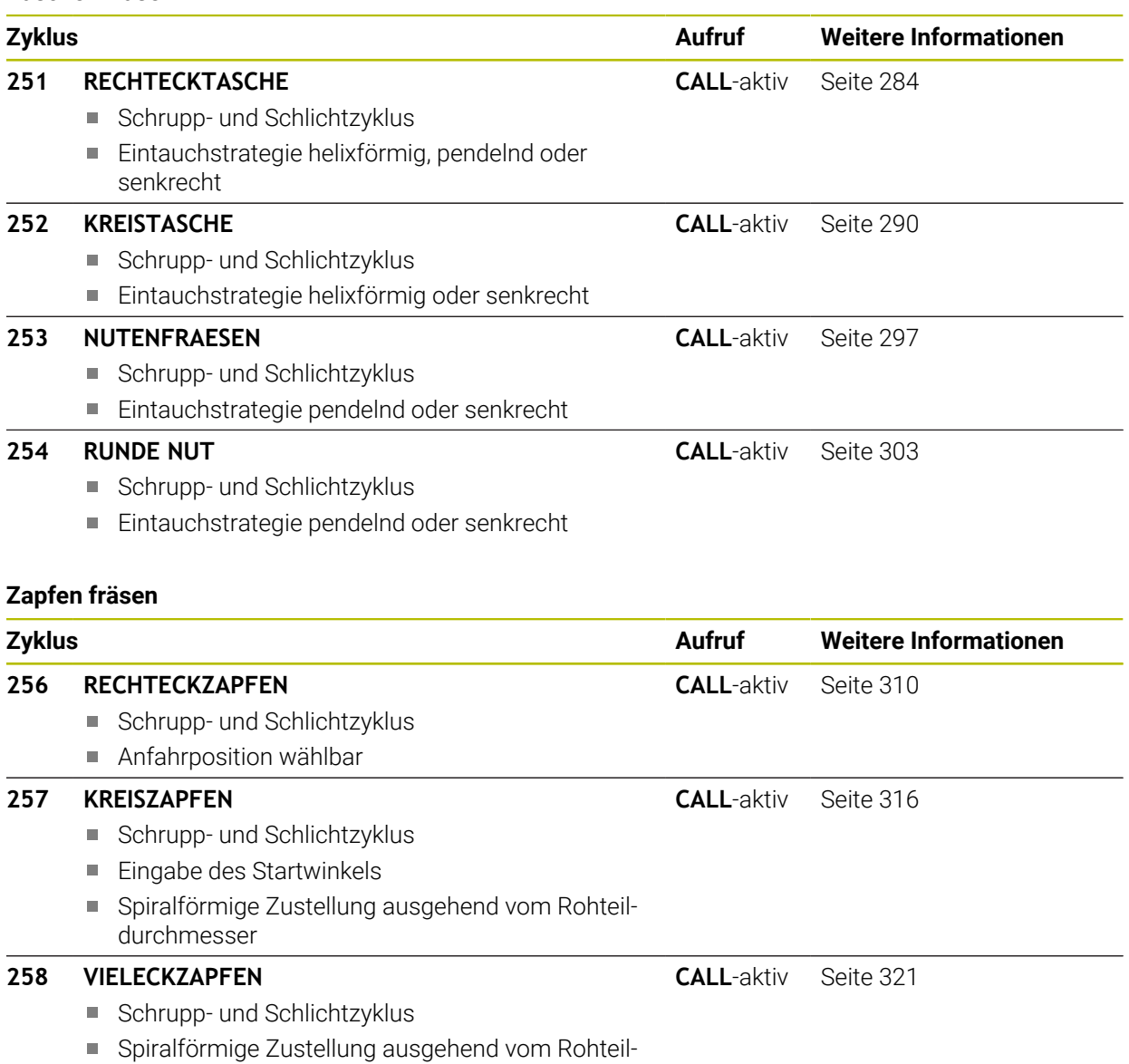

durchmesser

# **Konturen mit SL-Zyklen fräsen**

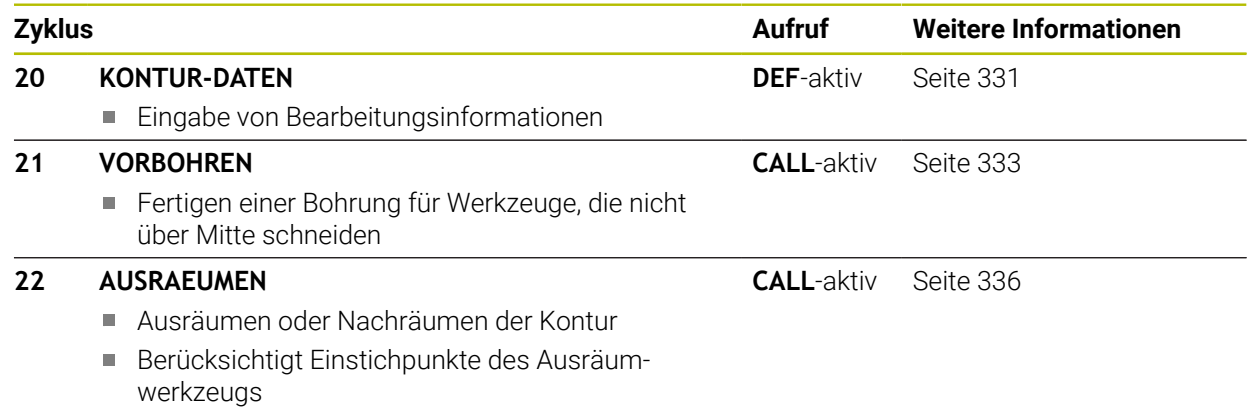

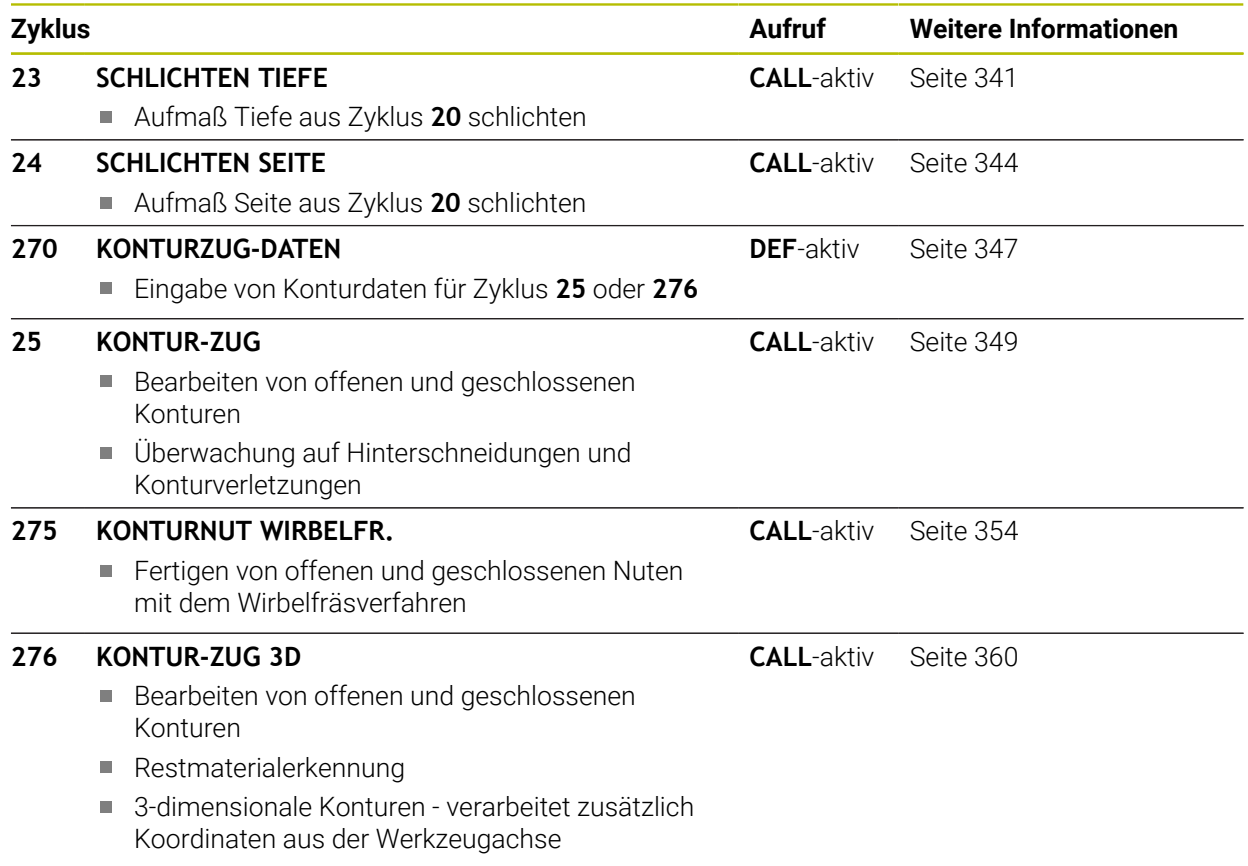

# **Konturen mit OCM-Zyklen fräsen**

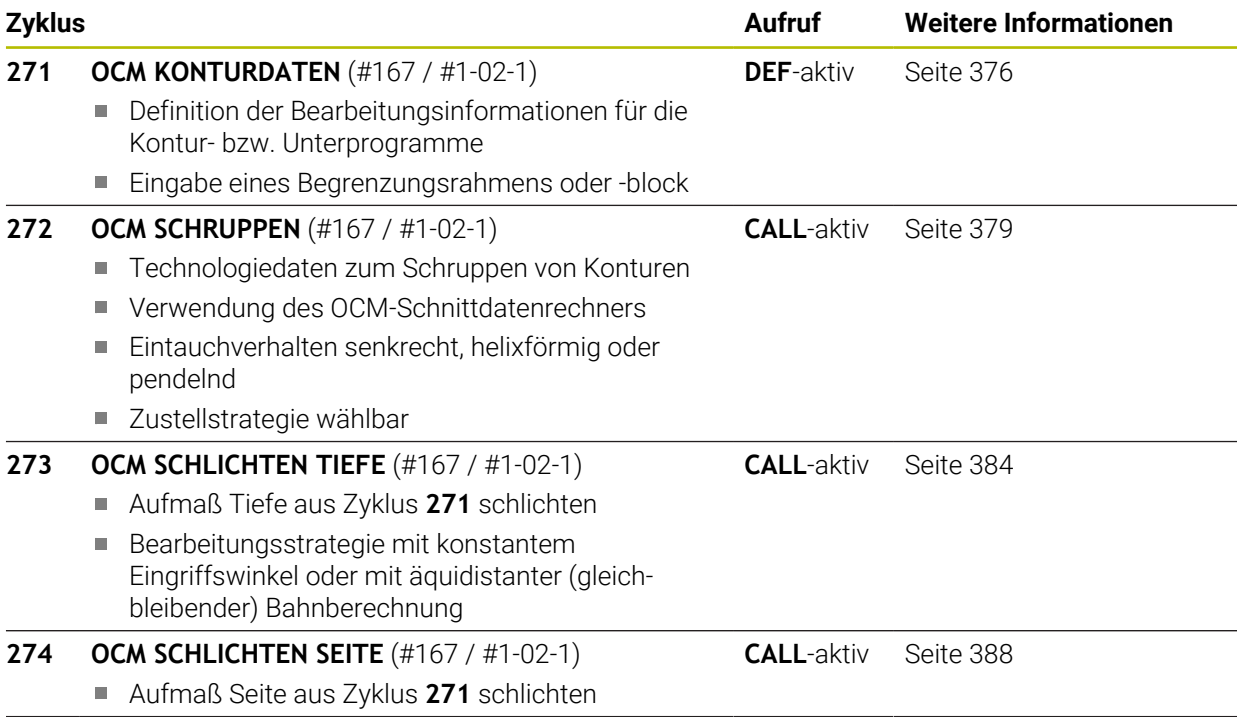

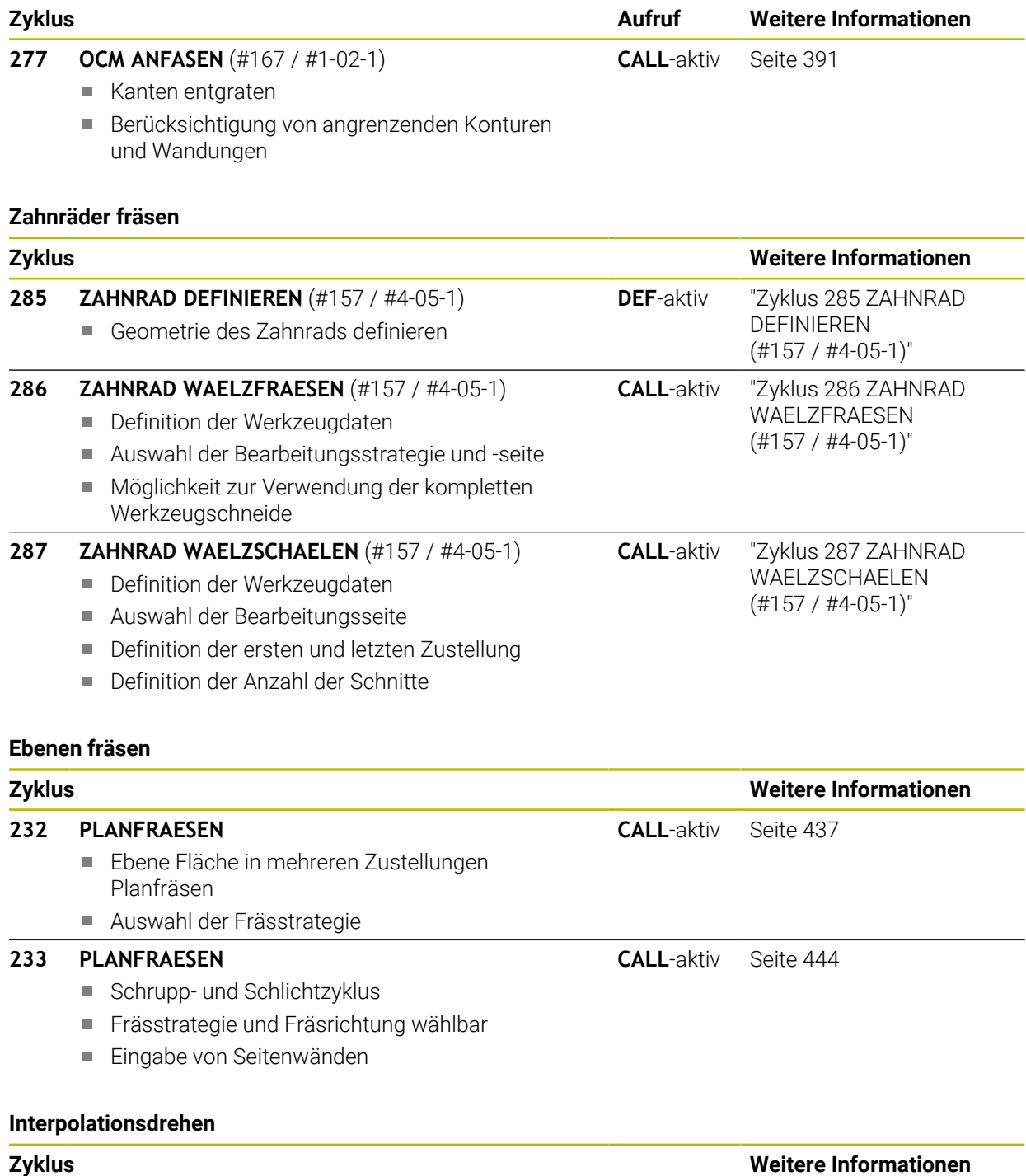

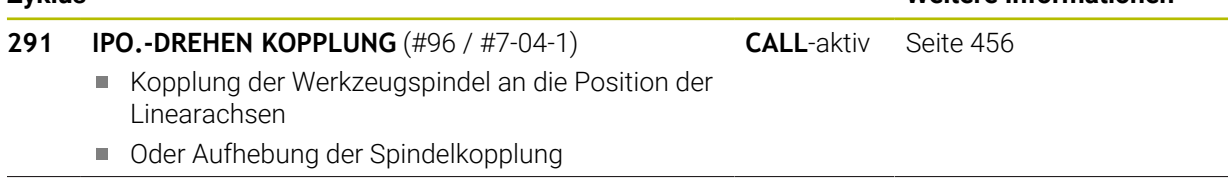

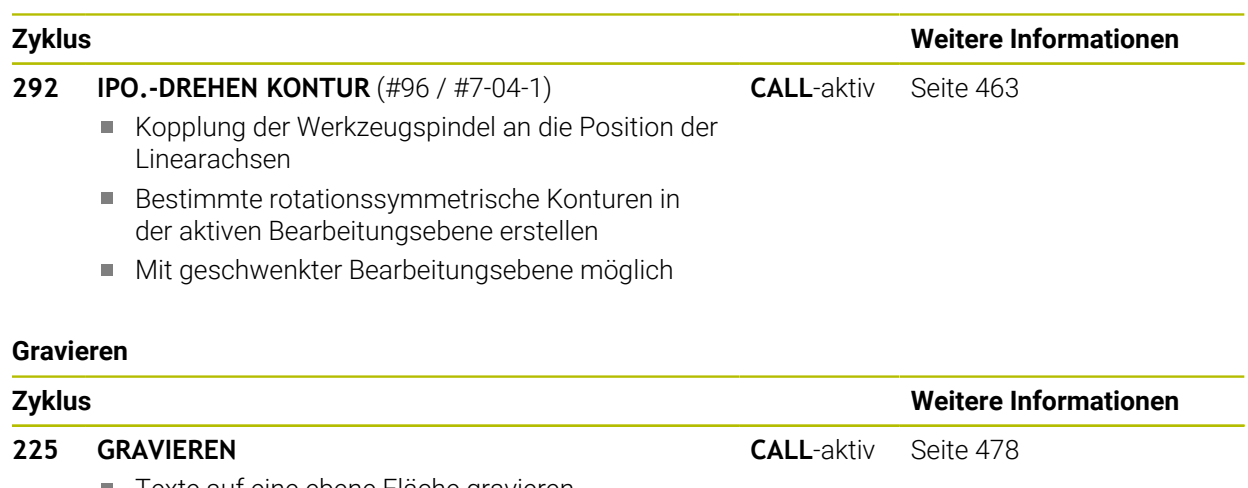

Texte auf eine ebene Fläche gravieren

■ Entlang einer Geraden oder eines Kreisbogens

# **9.2 Taschen fräsen**

# <span id="page-283-0"></span>**9.2.1 Zyklus 251 RECHTECKTASCHE**

# **ISO-Programmierung G251**

# **Anwendung**

Mit dem Zyklus **251** können Sie eine Rechtecktasche vollständig bearbeiten. In Abhängigkeit der Zyklusparameter stehen folgende Bearbeitungsalternativen zur Verfügung:

- Komplettbearbeitung: Schruppen, Schlichten Tiefe, Schlichten Seite
- Nur Schruppen
- Nur Schlichten Tiefe und Schlichten Seite
- Nur Schlichten Tiefe
- Nur Schlichten Seite

# **Zyklusablauf**

# **Schruppen**

- 1 Das Werkzeug taucht in der Taschenmitte in das Werkstück ein und fährt auf die erste Zustelltiefe. Die Eintauchstrategie legen Sie mit dem Parameter **Q366** fest
- 2 Die Steuerung räumt die Tasche von innen nach außen unter Berücksichtigung der Bahnüberlappung (**Q370**) und der Schlichtaufmaße (**Q368** und **Q369**) aus
- 3 Am Ende des Ausräumvorgangs fährt die Steuerung das Werkzeug tangential von der Taschenwand weg, fährt um den Sicherheitsabstand über die aktuelle Zustelltiefe. Von dort aus im Eilgang zurück zur Taschenmitte
- 4 Dieser Vorgang wiederholt sich, bis die programmierte Taschentiefe erreicht ist

# **Schlichten**

- 5 Wenn Schlichtaufmaße definiert sind, taucht die Steuerung ein, und fährt an die Kontur. Die Anfahrbewegung erfolgt dabei mit einem Radius, um ein weiches Anfahren zu ermöglichen. Die Steuerung schlichtet zunächst die Taschenwände, falls eingegeben in mehreren Zustellungen.
- 6 Anschließend schlichtet die Steuerung den Boden der Tasche von innen nach außen. Der Taschenboden wird dabei tangential angefahren

# **Hinweise**

# *HINWEIS*

# **Achtung Kollisionsgefahr!**

Wenn Sie bei einem Zyklus die Tiefe positiv eingeben, kehrt die Steuerung die Berechnung der Vorpositionierung um. Das Werkzeug fährt in der Werkzeugachse mit Eilgang auf Sicherheitsabstand **unter** die Werkstückoberfläche! Es besteht Kollisionsgefahr!

- **Tiefe negativ eingeben**
- Mit Maschinenparameter **displayDepthErr** (Nr. 201003) einstellen, ob die Steuerung bei der Eingabe einer positiven Tiefe eine Fehlermeldung ausgeben soll (on) oder nicht (off)

# *HINWEIS*

# **Achtung Kollisionsgefahr!**

Wenn Sie den Zyklus mit Bearbeitungsumfang 2 (nur Schlichten) aufrufen, dann erfolgt die Vorpositionierung auf die erste Zustelltiefe + Sicherheitsabstand im Eilgang. Während der Positionierung im Eilgang besteht Kollisionsgefahr.

- Vorher eine Schruppbearbeitung durchführen
- Sicherstellen, dass die Steuerung das Werkzeug im Eilgang vorpositionieren kann, ohne mit dem Werkstück zu kollidieren
- Diesen Zyklus können Sie ausschließlich im Bearbeitungsmodus **FUNCTION MODE MILL** ausführen.
- Die Steuerung positioniert das Werkzeug in der Werkzeugachse automatisch vor. **Q204 2. SICHERHEITS-ABST.** beachten.
- Der Zyklus schlichtet Q369 AUFMASS TIEFE mit nur einer Zustellung. Der Parameter **Q338 ZUST. SCHLICHTEN** hat keine Auswirkung auf **Q369**. **Q338** wirkt bei der Schlichtbearbeitung von **Q368 AUFMASS SEITE**.
- Die Steuerung reduziert die Zustelltiefe auf die in der Werkzeugtabelle definierte Schneidenlänge **LCUTS**, falls die Schneidenlänge kürzer ist als die im Zyklus eingegebene Zustelltiefe **Q202**.
- Die Steuerung positioniert das Werkzeug am Ende zurück auf den Sicherheitsabstand, wenn eingegeben auf den 2. Sicherheitsabstand.
- Dieser Zyklus überwacht die definierte Nutzlänge LU des Werkzeugs. Wenn der **LU**-Wert kleiner als die **TIEFE Q201** ist, gibt die Steuerung eine Fehlermeldung aus.
- Der Zyklus 251 berücksichtigt die Schneidenbreite **RCUTS** aus der Werkzeugtabelle.

**Weitere Informationen:** ["Eintauchstrategie Q366 mit RCUTS", Seite 290](#page-289-1)

# **Hinweise zum Programmieren**

- Bei inaktiver Werkzeug-Tabelle müssen Sie immer senkrecht eintauchen (**Q366**=0), da sie keinen Eintauchwinkel definieren können.
- Werkzeug auf Startposition in der Bearbeitungsebene vorpositionieren mit Radiuskorrektur **R0**. Parameter **Q367** (Lage) beachten.
- Das Vorzeichen des Zyklusparameters Tiefe legt die Arbeitsrichtung fest. Wenn Sie die Tiefe = 0 programmieren, dann führt die Steuerung den Zyklus nicht aus.
- Sicherheitsabstand so eingeben, dass das Werkzeug beim Verfahren nicht mit abgetragenen Spänen verklemmen kann.
- Beachten Sie, wenn **Q224** Drehlage ungleich 0 ist, dass Sie Ihre Rohteilmaße groß genug definieren.

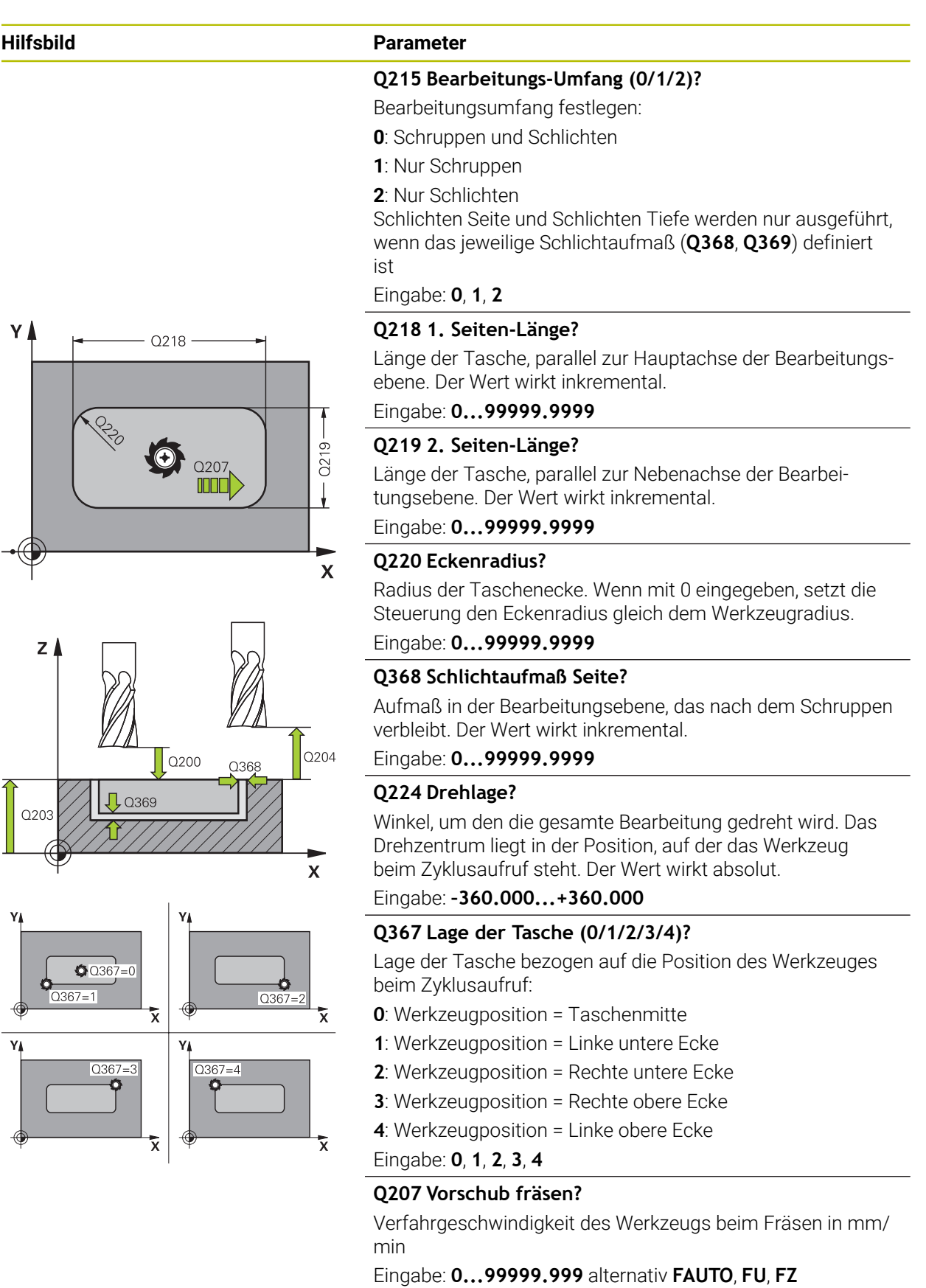

# **Hilfsbild Parameter**

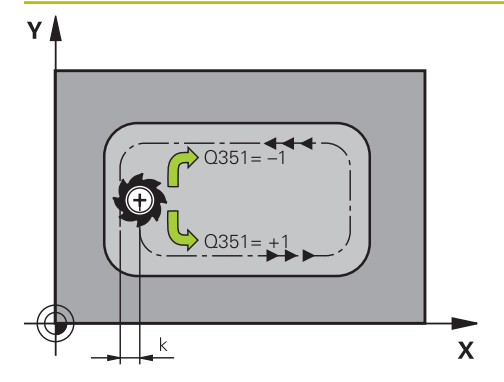

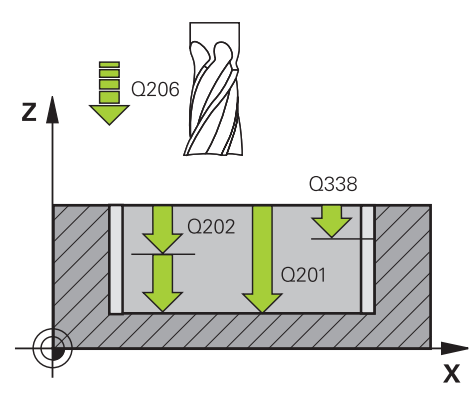

# **Q351 Fräsart? Gleichl.=+1 Gegenl.=-1**

Art der Fräsbearbeitung. Die Spindeldrehrichtung wird berücksichtigt:

- **+1** = Gleichlauffräsen
- **–1** = Gegenlauffräsen

**PREDEF**: Die Steuerung übernimmt den Wert eines **GLOBAL DEF**-Satz

(Wenn Sie 0 eingeben, erfolgt die Bearbeitung im Gleichlauf) Eingabe: **–1**, **0**, **+1** alternativ **PREDEF**

# **Q201 Tiefe?**

Abstand Werkstück-Oberfläche – Taschengrund. Der Wert wirkt inkremental.

Eingabe: **–99999.9999...+99999.9999**

# **Q202 Zustell-Tiefe?**

Maß, um welches das Werkzeug jeweils zugestellt wird. Wert größer 0 eingeben. Der Wert wirkt inkremental.

Eingabe: **0...99999.9999**

# **Q369 Schlichtaufmaß Tiefe?**

Aufmaß in der Tiefe, das nach dem Schruppen verbleibt. Der Wert wirkt inkremental.

# Eingabe: **0...99999.9999**

# **Q206 Vorschub Tiefenzustellung?**

Verfahrgeschwindigkeit des Werkzeugs beim Fahren auf Tiefe in mm/min

Eingabe: **0...99999.999** alternativ **FAUTO**, **FU**, **FZ**

# **Q338 Zustellung Schlichten?**

Zustellung in der Werkzeugachse beim Schlichten des seitlichen Aufmaßes **Q368**. Der Wert wirkt inkremental.

**0:** Schlichten in einer Zustellung

# Eingabe: **0...99999.9999**

# **Q200 Sicherheits-Abstand?**

Abstand zwischen Werkzeugspitze und Werkstück-Oberfläche. Der Wert wirkt inkremental.

# Eingabe: **0...99999.9999** alternativ **PREDEF**

# **Q203 Koord. Werkstück-Oberfläche?**

Koordinate der Werkstückoberfläche in Bezug auf den aktiven Nullpunkt. Der Wert wirkt absolut.

Eingabe: **–99999.9999...+99999.9999**

# **Q204 2. Sicherheits-Abstand?**

Koordinate Spindelachse, in der keine Kollision zwischen Werkzeug und Werkstück (Spannmittel) erfolgen kann. Der Wert wirkt inkremental.

Eingabe: **0...99999.9999** alternativ **PREDEF**

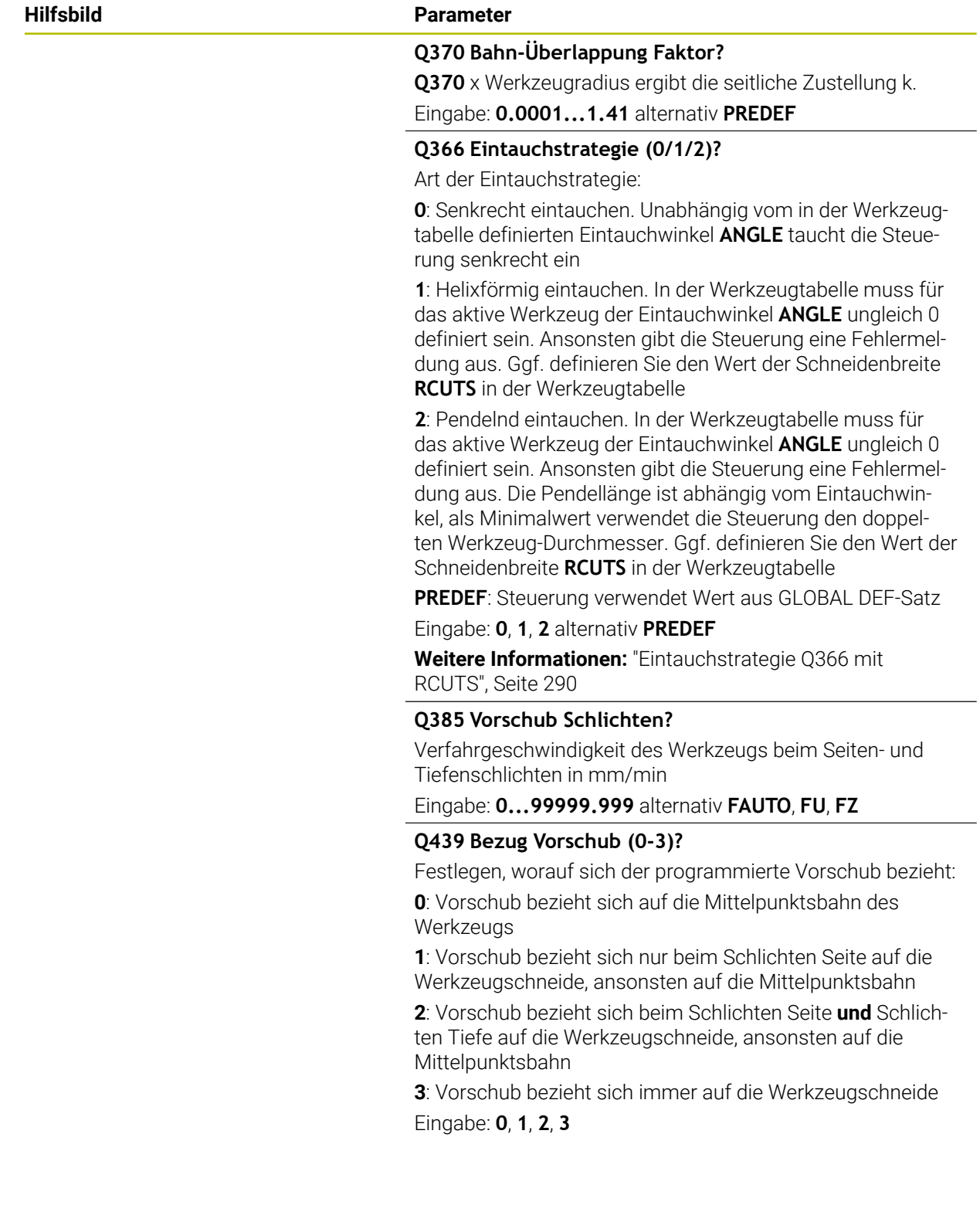
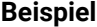

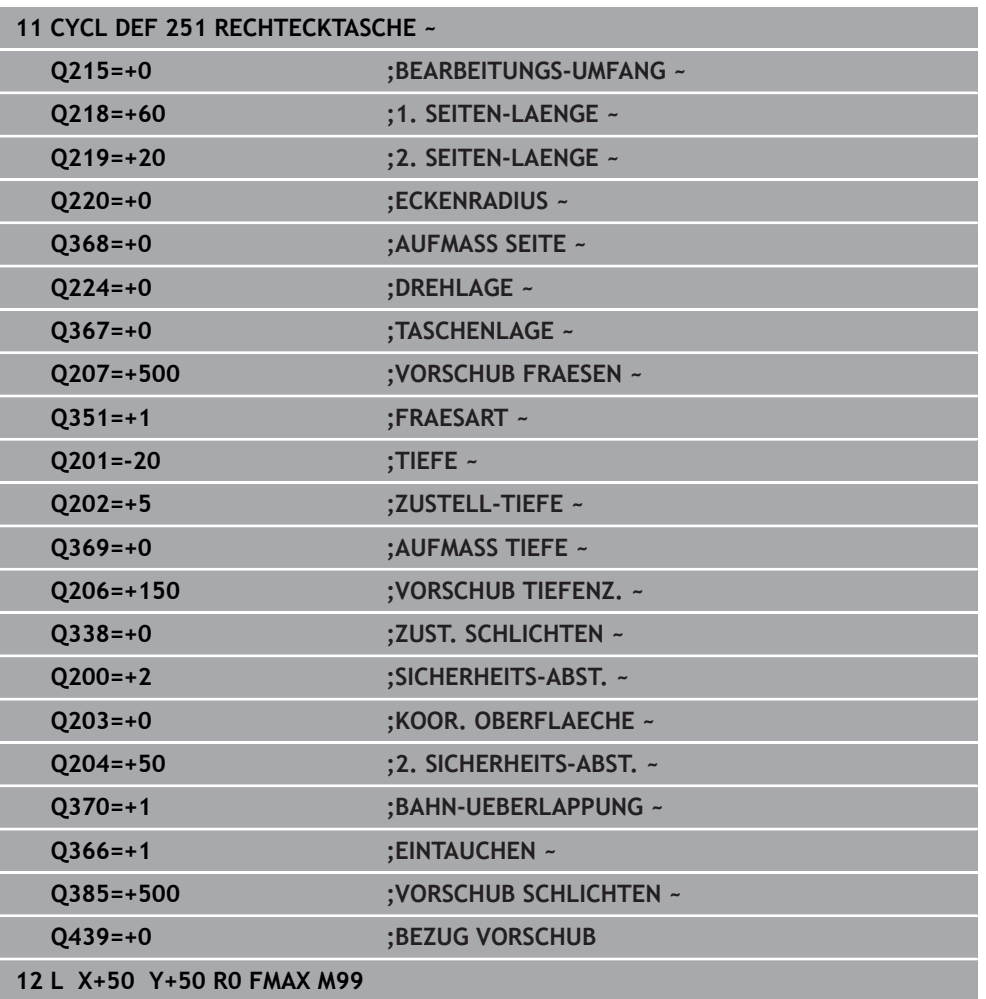

## **Eintauchstrategie Q366 mit RCUTS**

## **Helixförmiges Eintauchen Q366 = 1**

## $RCUTS > 0$

- Die Steuerung verrechnet die Schneidenbreite **RCUTS** bei der Berechnung der Helixbahn. Je größer **RCUTS**, desto kleiner ist die Helixbahn.
- Formel zur Berechnung des Helixradius:

## Helixradius =  $R_{corr}$  – RCUTS

## Rcorr: Werkzeugradius **R** + Aufmaß Werkzeugradius **DR**

Wenn die Helixbahn aufgrund von Platzverhältnissen nicht möglich ist, gibt die Steuerung eine Fehlermeldung aus.

**RCUTS** = 0 oder undefiniert

Es findet keine Überwachung oder Änderung der Helixbahn statt.

## **Pendelndes Eintauchen Q366 = 2**

## **RCUTS** > 0

- Die Steuerung fährt den kompletten Pendelweg.
- Wenn der Pendelweg aufgrund von Platzverhältnissen nicht möglich ist, gibt die Steuerung eine Fehlermeldung aus.

**RCUTS** = 0 oder undefiniert

Die Steuerung fährt den halben Pendelweg.

## **9.2.2 Zyklus 252 KREISTASCHE**

## **ISO-Programmierung G252**

## **Anwendung**

Mit dem Zyklus **252** können Sie eine Kreistasche bearbeiten. In Abhängigkeit der Zyklusparameter stehen folgende Bearbeitungsalternativen zur Verfügung:

- Komplettbearbeitung: Schruppen, Schlichten Tiefe, Schlichten Seite
- Nur Schruppen
- Nur Schlichten Tiefe und Schlichten Seite
- Nur Schlichten Tiefe
- Nur Schlichten Seite

#### **Zyklusablauf**

## **Schruppen**

- 1 Die Steuerung bewegt das Werkzeug zuerst mit Eilgang auf Sicherheitsabstand **Q200** über das Werkstück
- 2 Das Werkzeug taucht in der Taschenmitte um den Wert der Zustelltiefe ein. Die Eintauchstrategie legen Sie mit dem Parameter **Q366** fest
- 3 Die Steuerung räumt die Tasche von innen nach außen unter Berücksichtigung der Bahnüberlappung (**Q370**) und der Schlichtaufmaße (**Q368** und **Q369**) aus
- 4 Am Ende eines Ausräumvorgangs fährt die Steuerung das Werkzeug in der Bearbeitungsebene tangential um den Sicherheitsabstand **Q200** von der Taschenwand weg, hebt das Werkzeug im Eilgang um **Q200** ab und bewegt es von dort aus im Eilgang zurück zur Taschenmitte
- 5 Die Schritte 2 bis 4 wiederholen sich, bis die programmierte Taschentiefe erreicht ist. Dabei wird das Schlichtaufmaß **Q369** berücksichtigt
- 6 Wenn nur Schruppen programmiert wurde (**Q215**=1) bewegt sich das Werkzeug tangential um den Sicherheitsabstand **Q200** von der Taschenwand weg, hebt im Eilgang in der Werkzeugachse auf 2. Sicherheitsabstand **Q204** ab und fährt im Eilgang zur Taschenmitte zurück

## **Schlichten**

- 1 Wenn Schlichtaufmaße definiert sind, schlichtet die Steuerung zunächst die Taschenwände, falls eingegeben in mehreren Zustellungen.
- 2 Die Steuerung stellt das Werkzeug in der Werkzeugachse auf einer Position zu, die um das Schlichtaufmaß **Q368** und den Sicherheitsabstand **Q200** von der Taschenwand entfernt sind
- 3 Die Steuerung räumt die Tasche von innen nach außen auf den Durchmesser **Q223** aus
- 4 Danach stellt die Steuerung das Werkzeug in der Werkzeugachse wieder auf einer Position zu, die um das Schlichtaufmaß **Q368** und den Sicherheitsabstand **Q200** von der Taschenwand entfernt ist und wiederholt den Schlichtvorgang der Seitenwand auf der neuen Tiefe
- 5 Die Steuerung wiederholt diesen Vorgang so lange, bis der programmierte Durchmesser gefertigt wurde
- 6 Nachdem der Durchmesser **Q223** hergestellt wurde, bewegt die Steuerung das Werkzeug tangential um das Schlichtaufmaß **Q368** plus den Sicherheitsabstand **Q200** in der Bearbeitungsebene zurück, fährt im Eilgang in der Werkzeugachse auf Sicherheitsabstand **Q200** und anschließend in die Mitte der Tasche.
- 7 Abschließend bewegt die Steuerung das Werkzeug in Werkzeugachse auf die Tiefe **Q201** und schlichtet den Boden der Tasche von innen nach außen. Der Taschenboden wird dabei tangential angefahren.
- 8 Die Steuerung wiederholt diesen Vorgang, bis die Tiefe **Q201** plus **Q369** erreicht wurden
- 9 Zum Schluss bewegt sich das Werkzeug tangential um den Sicherheitsabstand **Q200** von der Taschenwand weg, hebt im Eilgang in der Werkzeugachse auf Sicherheitsabstand **Q200** ab und fährt im Eilgang zur Taschenmitte zurück

## **Hinweise**

## *HINWEIS*

## **Achtung Kollisionsgefahr!**

Wenn Sie bei einem Zyklus die Tiefe positiv eingeben, kehrt die Steuerung die Berechnung der Vorpositionierung um. Das Werkzeug fährt in der Werkzeugachse mit Eilgang auf Sicherheitsabstand **unter** die Werkstückoberfläche! Es besteht Kollisionsgefahr!

- $\blacktriangleright$  Tiefe negativ eingeben
- Mit Maschinenparameter **displayDepthErr** (Nr. 201003) einstellen, ob die Steuerung bei der Eingabe einer positiven Tiefe eine Fehlermeldung ausgeben soll (on) oder nicht (off)

## *HINWEIS*

## **Achtung Kollisionsgefahr!**

Wenn Sie den Zyklus mit Bearbeitungsumfang 2 (nur Schlichten) aufrufen, dann erfolgt die Vorpositionierung auf die erste Zustelltiefe + Sicherheitsabstand im Eilgang. Während der Positionierung im Eilgang besteht Kollisionsgefahr.

- Vorher eine Schruppbearbeitung durchführen
- Sicherstellen, dass die Steuerung das Werkzeug im Eilgang vorpositionieren kann, ohne mit dem Werkstück zu kollidieren
- Diesen Zyklus können Sie ausschließlich im Bearbeitungsmodus **FUNCTION MODE MILL** ausführen.
- Die Steuerung positioniert das Werkzeug in der Werkzeugachse automatisch vor. **Q204 2. SICHERHEITS-ABST.** beachten.
- Der Zyklus schlichtet Q369 AUFMASS TIEFE mit nur einer Zustellung. Der Parameter **Q338 ZUST. SCHLICHTEN** hat keine Auswirkung auf **Q369**. **Q338** wirkt bei der Schlichtbearbeitung von **Q368 AUFMASS SEITE**.
- Die Steuerung reduziert die Zustelltiefe auf die in der Werkzeugtabelle definierte Schneidenlänge **LCUTS**, falls die Schneidenlänge kürzer ist als die im Zyklus eingegebene Zustelltiefe **Q202**.
- Dieser Zyklus überwacht die definierte Nutzlänge LU des Werkzeugs. Wenn der **LU**-Wert kleiner als die **TIEFE Q201** ist, gibt die Steuerung eine Fehlermeldung aus.
- Der Zyklus **252** berücksichtigt die Schneidenbreite **RCUTS** aus der Werk- $\mathbb{R}^n$ zeugtabelle.

**Weitere Informationen:** ["Eintauchstrategie Q366 mit RCUTS", Seite 297](#page-296-0)

## **Hinweise zum Programmieren**

- Bei inaktiver Werkzeug-Tabelle müssen Sie immer senkrecht eintauchen (**Q366**=0), da sie keinen Eintauchwinkel definieren können.
- Werkzeug auf Startposition (Kreismitte) in der Bearbeitungsebene vorpositionieren mit Radiuskorrektur **R0**.
- Das Vorzeichen des Zyklusparameters Tiefe legt die Arbeitsrichtung fest. Wenn Sie die Tiefe = 0 programmieren, dann führt die Steuerung den Zyklus nicht aus.
- Sicherheitsabstand so eingeben, dass das Werkzeug beim Verfahren nicht mit abgetragenen Spänen verklemmen kann.

## **Hinweis in Verbindung mit Maschinenparametern**

Wenn beim Eintauchen mit einer Helix der intern berechnete Helixdurchmesser kleiner als der doppelte Werkzeugdurchmesser ist, gibt die Steuerung eine Fehlermeldung aus. Wenn Sie ein über Mitte schneidendes Werkzeug verwenden, können Sie mit dem Maschinenparameter **suppressPlungeErr** (Nr. 201006) diese Überwachung ausschalten.

## **Zyklusparameter**

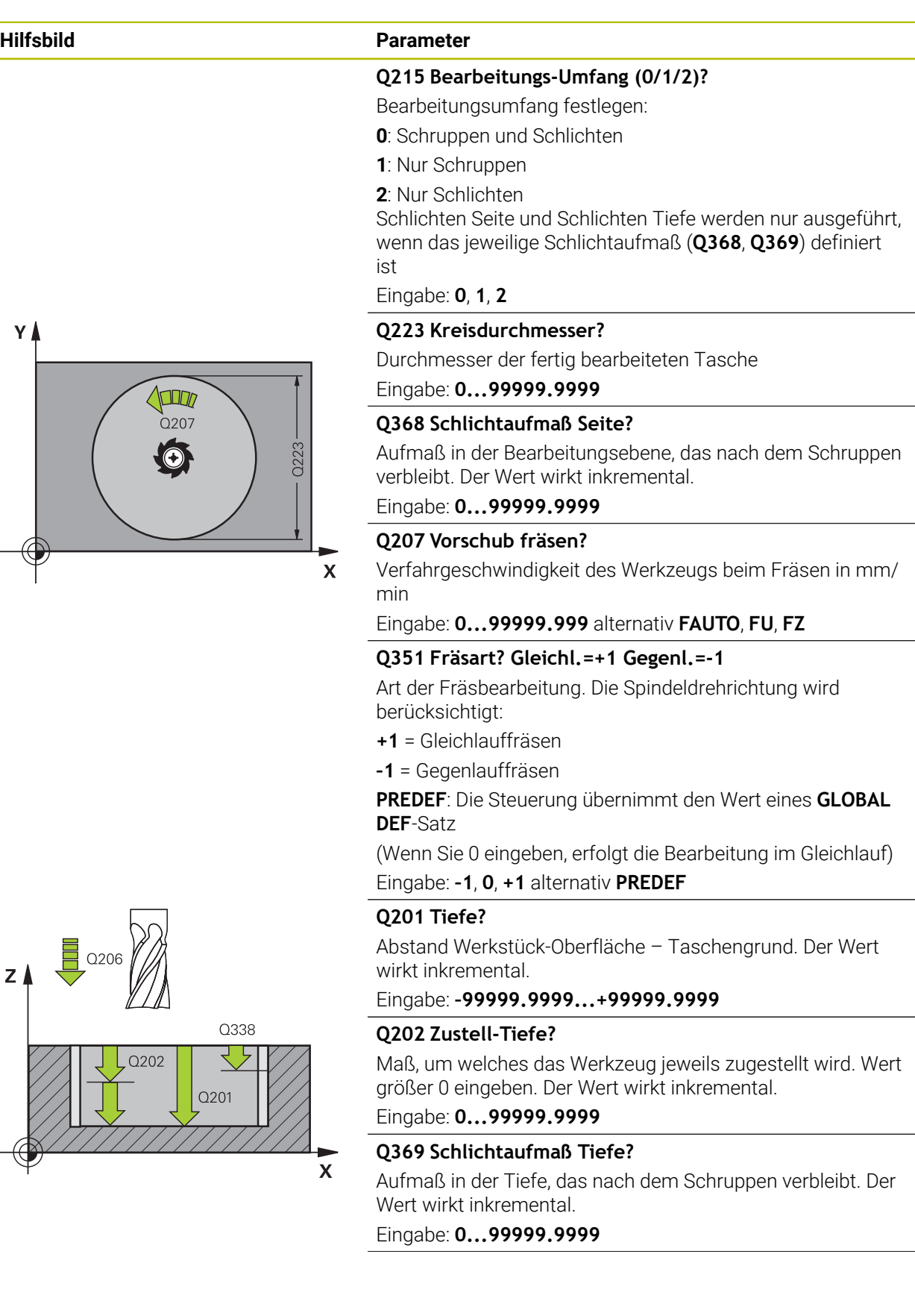

## **Hilfsbild Parameter**

## **Q206 Vorschub Tiefenzustellung?**

Verfahrgeschwindigkeit des Werkzeugs beim Fahren auf Tiefe in mm/min

Eingabe: **0...99999.999** alternativ **FAUTO**, **FU**, **FZ**

#### **Q338 Zustellung Schlichten?**

Zustellung in der Werkzeugachse beim Schlichten des seitlichen Aufmaßes **Q368**. Der Wert wirkt inkremental. **0:** Schlichten in einer Zustellung

Eingabe: **0...99999.9999**

## **Q200 Sicherheits-Abstand?**

Abstand zwischen Werkzeugspitze und Werkstück-Oberfläche. Der Wert wirkt inkremental.

Eingabe: **0...99999.9999** alternativ **PREDEF**

## **Q203 Koord. Werkstück-Oberfläche?**

Koordinate der Werkstückoberfläche in Bezug auf den aktiven Nullpunkt. Der Wert wirkt absolut.

Eingabe: **–99999.9999...+99999.9999**

## **Q204 2. Sicherheits-Abstand?**

Koordinate Spindelachse, in der keine Kollision zwischen Werkzeug und Werkstück (Spannmittel) erfolgen kann. Der Wert wirkt inkremental.

## Eingabe: **0...99999.9999** alternativ **PREDEF**

#### **Q370 Bahn-Überlappung Faktor?**

**Q370** x Werkzeugradius ergibt die seitliche Zustellung k. Die Überlappung wird als maximale Überlappung angesehen. Um zu vermeiden, dass an den Ecken Restmaterial stehen bleibt, kann eine Reduzierung der Überlappung erfolgen.

## Eingabe: **0.1...1.999** alternativ **PREDEF**

## **Q366 Eintauchstrategie (0/1)?**

Art der Eintauchstrategie:

**0**: Senkrecht eintauchen. In der Werkzeugtabelle muss für das aktive Werkzeug der Eintauchwinkel **ANGLE** 0 oder 90 eingegeben werden. Ansonsten gibt die Steuerung eine Fehlermeldung aus

**1**: Helixförmig eintauchen. In der Werkzeugtabelle muss für das aktive Werkzeug der Eintauchwinkel **ANGLE** ungleich 0 definiert sein. Ansonsten gibt die Steuerung eine Fehlermeldung aus. Ggf. definieren Sie den Wert der Schneidenbreite **RCUTS** in der Werkzeugtabelle

#### Eingabe: **0**, **1** alternativ **PREDEF**

**Weitere Informationen:** ["Eintauchstrategie Q366 mit](#page-296-0) [RCUTS", Seite 297](#page-296-0)

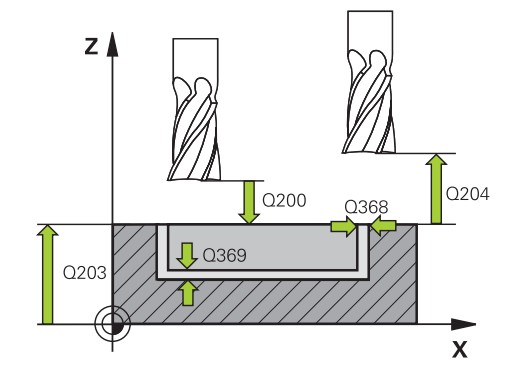

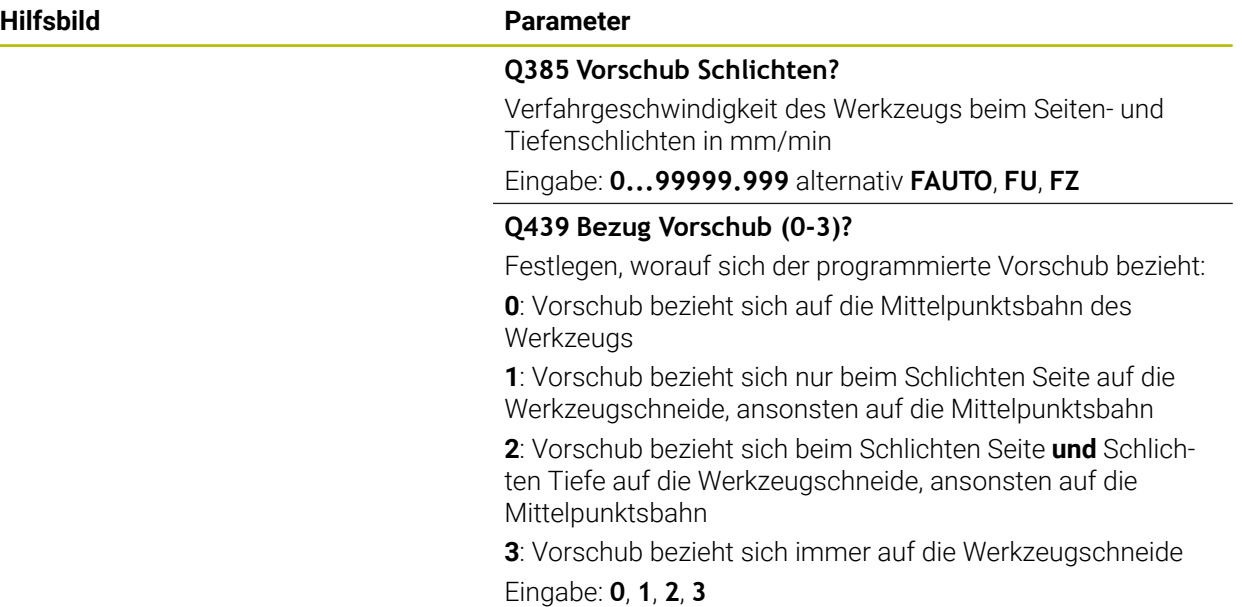

## **Beispiel**

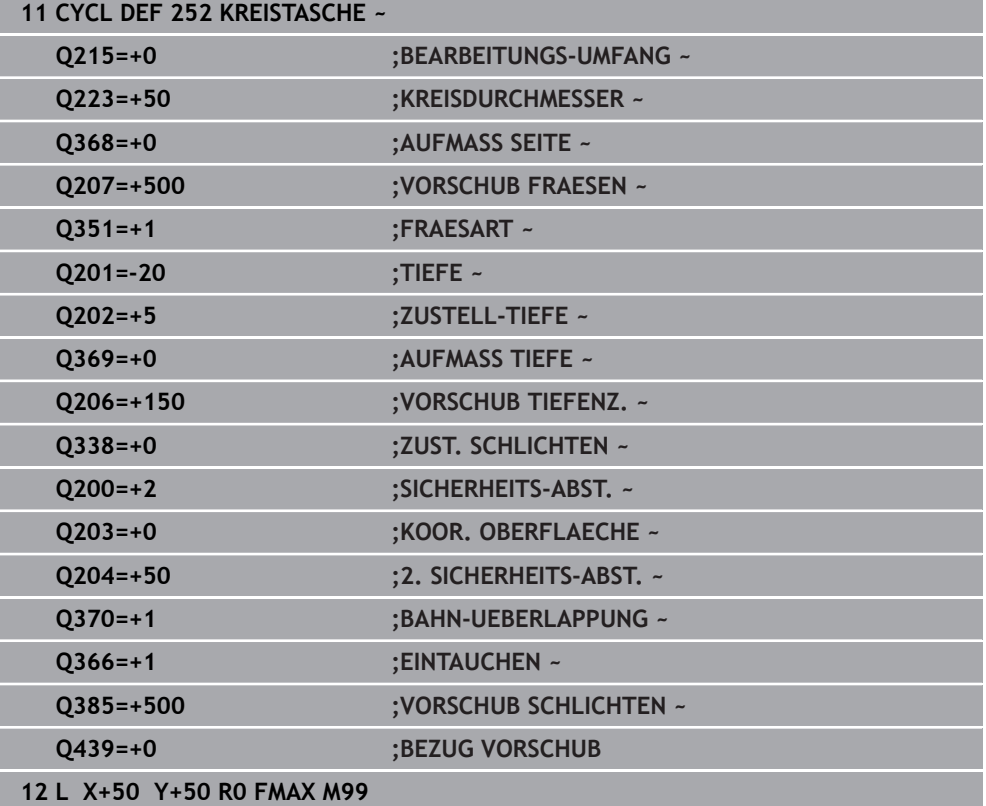

## <span id="page-296-0"></span>**Eintauchstrategie Q366 mit RCUTS**

## **Verhalten mit RCUTS**

Helixförmiges Eintauchen **Q366=1**:

## **RCUTS** > 0

- Die Steuerung verrechnet die Schneidenbreite **RCUTS** bei der Berechnung der Helixbahn. Je größer **RCUTS**, desto kleiner ist die Helixbahn.
- **Formel zur Berechnung des Helixradius:**

Helixradius =  $R_{corr}$  – RCUTS

Rcorr: Werkzeugradius **R** + Aufmaß Werkzeugradius **DR**

Wenn die Helixbahn aufgrund von Platzverhältnissen nicht möglich ist, gibt die Steuerung eine Fehlermeldung aus.

**RCUTS** = 0 oder undefiniert

- **suppressPlungeErr**=**on** (Nr. 201006) Wenn aufgrund von Platzverhältnissen die Helixbahn nicht möglich ist, dann reduziert die Steuerung die Helixbahn.
- **suppressPlungeErr**=**off** (Nr. 201006)

Wenn aufgrund von Platzverhältnissen der Helixradius nicht möglich ist, dann gibt die Steuerung eine Fehlermeldung aus.

## **9.2.3 Zyklus 253 NUTENFRAESEN**

### **ISO-Programmierung G253**

## **Anwendung**

Mit dem Zyklus **253** können Sie eine Nut vollständig bearbeiten. In Abhängigkeit der Zyklusparameter stehen folgende Bearbeitungsalternativen zur Verfügung:

- Komplettbearbeitung: Schruppen, Schlichten Tiefe, Schlichten Seite
- Nur Schruppen
- Nur Schlichten Tiefe und Schlichten Seite
- Nur Schlichten Tiefe
- Nur Schlichten Seite

## **Zyklusablauf**

## **Schruppen**

- 1 Das Werkzeug pendelt ausgehend vom linken Nutkreis-Mittelpunkt mit dem in der Werkzeugtabelle definierten Eintauchwinkel auf die erste Zustelltiefe. Die Eintauchstrategie legen Sie mit dem Parameter **Q366** fest
- 2 Die Steuerung räumt die Nut von innen nach außen unter Berücksichtigung der Schlichtaufmaße (**Q368** und **Q369**) aus
- 3 Die Steuerung zieht das Werkzeug um den Sicherheitsabstand **Q200** zurück. Wenn die Nutbreite dem Fräserdurchmesser entspricht, positioniert die Steuerung das Werkzeug nach jeder Zustellung aus der Nut heraus

4 Dieser Vorgang wiederholt sich, bis die programmierte Nuttiefe erreicht ist

## **Schlichten**

- 5 Wenn Sie bei der Vorbearbeitung ein Schlichtaufmaß hinterlegt haben, schlichtet die Steuerung zunächst die Nutwände, falls eingegeben in mehreren Zustellungen. Die Nutwand wird dabei tangential im linken Nutkreis angefahren
- 6 Anschließend schlichtet die Steuerung den Boden der Nut von innen nach außen.

## **Hinweise**

## *HINWEIS*

#### **Achtung Kollisionsgefahr!**

Wenn Sie eine Nutlage ungleich 0 definieren, positioniert die Steuerung das Werkzeug nur in der Werkzeugachse auf den 2. Sicherheitsabstand. Das bedeutet die Position am Zyklusende muss nicht mit der Position am Zyklusanfang übereinstimmen! Es besteht Kollisionsgefahr!

- Programmieren Sie nach dem Zyklus **keine** inkrementalen Maße
- **Programmieren Sie nach dem Zyklus eine absolute Position in allen** Hauptachsen

## *HINWEIS*

#### **Achtung Kollisionsgefahr!**

Wenn Sie bei einem Zyklus die Tiefe positiv eingeben, kehrt die Steuerung die Berechnung der Vorpositionierung um. Das Werkzeug fährt in der Werkzeugachse mit Eilgang auf Sicherheitsabstand **unter** die Werkstückoberfläche! Es besteht Kollisionsgefahr!

- **Tiefe negativ eingeben**
- Mit Maschinenparameter **displayDepthErr** (Nr. 201003) einstellen, ob die Steuerung bei der Eingabe einer positiven Tiefe eine Fehlermeldung ausgeben soll (on) oder nicht (off)
- Diesen Zyklus können Sie ausschließlich im Bearbeitungsmodus **FUNCTION MODE MILL** ausführen.
- Die Steuerung positioniert das Werkzeug in der Werkzeugachse automatisch vor. **Q204 2. SICHERHEITS-ABST.** beachten.
- Der Zyklus schlichtet **Q369 AUFMASS TIEFE** mit nur einer Zustellung. Der Parameter **Q338 ZUST. SCHLICHTEN** hat keine Auswirkung auf **Q369**. **Q338** wirkt bei der Schlichtbearbeitung von **Q368 AUFMASS SEITE**.
- Die Steuerung reduziert die Zustelltiefe auf die in der Werkzeugtabelle definierte Schneidenlänge **LCUTS**, falls die Schneidenlänge kürzer ist als die im Zyklus eingegebene Zustelltiefe **Q202**.
- Ist die Nutbreite größer als der doppelte Werkzeug-Durchmesser, dann räumt die Steuerung die Nut von innen nach außen entsprechend aus. Sie können also auch mit kleinen Werkzeugen beliebige Nuten fräsen.
- Dieser Zyklus überwacht die definierte Nutzlänge LU des Werkzeugs. Wenn der **LU**-Wert kleiner als die **TIEFE Q201** ist, gibt die Steuerung eine Fehlermeldung aus.
- Mithilfe des **RCUTS**-Werts überwacht der Zyklus nicht über Mitte schneidende Werkzeuge und verhindert u. a. ein stirnseitiges Aufsitzen des Werkzeugs. Die Steuerung unterbricht bei Bedarf die Bearbeitung mit einer Fehlermeldung.

## **Hinweise zum Programmieren**

- Bei inaktiver Werkzeug-Tabelle müssen Sie immer senkrecht eintauchen (**Q366**=0), da sie keinen Eintauchwinkel definieren können.
- Werkzeug auf Startposition in der Bearbeitungsebene vorpositionieren mit Radiuskorrektur **R0**. Parameter **Q367** (Lage) beachten.
- Das Vorzeichen des Zyklusparameters Tiefe legt die Arbeitsrichtung fest. Wenn Sie die Tiefe = 0 programmieren, dann führt die Steuerung den Zyklus nicht aus.
- Sicherheitsabstand so eingeben, dass das Werkzeug beim Verfahren nicht mit abgetragenen Spänen verklemmen kann.

## **Zyklusparameter**

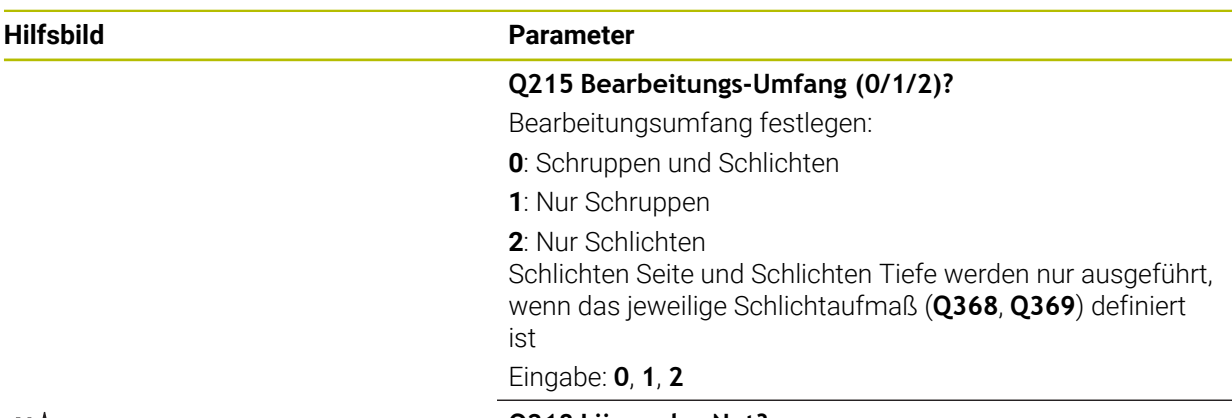

## **Q218 Länge der Nut?**

Länge der Nut eingeben. Diese ist parallel zur Hauptachse der Bearbeitungsebene. Der Wert wirkt inkremental.

## Eingabe: **0...99999.9999**

## **Q219 Breite der Nut?**

Breite der Nut eingeben, diese ist parallel zur Nebenachse der Bearbeitungsebene. Wenn die Nutbreite dem Werkzeugdurchmesser entspricht, fräst die Steuerung ein Langloch. Der Wert wirkt inkremental.

Maximale Nutbreite beim Schruppen: Doppelter Werkzeugdurchmesser

## Eingabe: **0...99999.9999**

## **Q368 Schlichtaufmaß Seite?**

Aufmaß in der Bearbeitungsebene, das nach dem Schruppen verbleibt. Der Wert wirkt inkremental.

## Eingabe: **0...99999.9999**

## **Q374 Drehlage?**

 $\mathbf{x}$ 

Winkel, um den die gesamte Nut gedreht wird. Das Drehzentrum liegt in der Position, auf der das Werkzeug beim Zyklusaufruf steht. Der Wert wirkt absolut.

Eingabe: **–360.000...+360.000**

## **Q367 Lage der Nut (0/1/2/3/4)?**

Lage der Figur bezogen auf die Position des Werkzeugs beim Zyklusaufruf:

- **0**: Werkzeugposition = Figurmitte
- **1**: Werkzeugposition = Linkes Ende der Figur
- **2**: Werkzeugposition = Zentrum linker Figurkreis
- **3**: Werkzeugposition = Zentrum rechter Figurkreis
- **4**: Werkzeugposition = Rechtes Ende der Figur

## Eingabe: **0**, **1**, **2**, **3**, **4**

## **Q207 Vorschub fräsen?**

Verfahrgeschwindigkeit des Werkzeugs beim Fräsen in mm/ min

Eingabe: **0...99999.999** alternativ **FAUTO**, **FU**, **FZ**

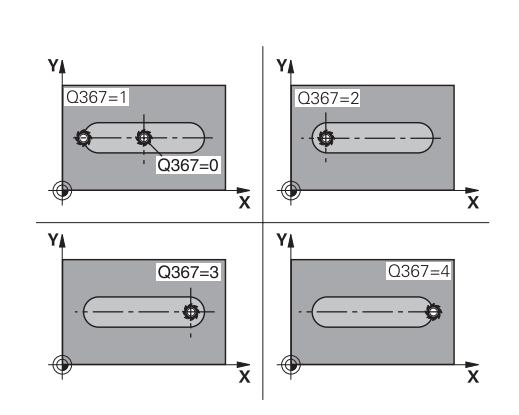

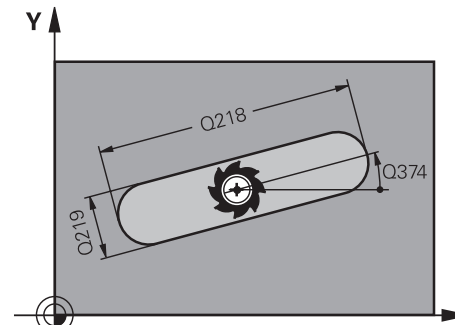

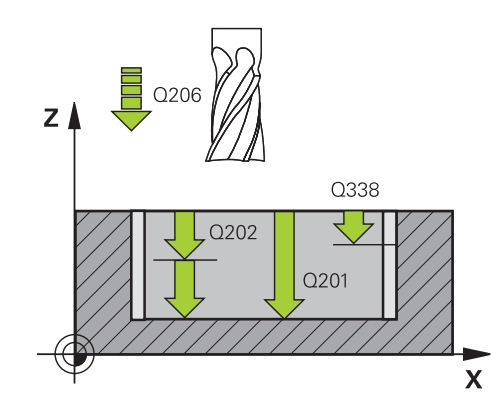

## $\overline{z}$ Q204  $Q200$  $\sqrt{2}$  Q369 Q203  $\mathbf{x}$

## **Hilfsbild Parameter**

## **Q351 Fräsart? Gleichl.=+1 Gegenl.=-1**

Art der Fräsbearbeitung. Die Spindeldrehrichtung wird berücksichtigt:

- **+1** = Gleichlauffräsen
- **–1** = Gegenlauffräsen

**PREDEF**: Die Steuerung übernimmt den Wert eines **GLOBAL DEF**-Satz

(Wenn Sie 0 eingeben, erfolgt die Bearbeitung im Gleichlauf) Eingabe: **–1**, **0**, **+1** alternativ **PREDEF**

## **Q201 Tiefe?**

Abstand Werkstück-Oberfläche – Nutgrund. Der Wert wirkt inkremental.

Eingabe: **–99999.9999...+99999.9999**

#### **Q202 Zustell-Tiefe?**

Maß, um welches das Werkzeug jeweils zugestellt wird. Wert größer 0 eingeben. Der Wert wirkt inkremental.

Eingabe: **0...99999.9999**

## **Q369 Schlichtaufmaß Tiefe?**

Aufmaß in der Tiefe, das nach dem Schruppen verbleibt. Der Wert wirkt inkremental.

Eingabe: **0...99999.9999**

## **Q206 Vorschub Tiefenzustellung?**

Verfahrgeschwindigkeit des Werkzeugs beim Fahren auf Tiefe in mm/min

Eingabe: **0...99999.999** alternativ **FAUTO**, **FU**, **FZ**

#### **Q338 Zustellung Schlichten?**

Zustellung in der Werkzeugachse beim Schlichten des seitlichen Aufmaßes **Q368**. Der Wert wirkt inkremental.

**0:** Schlichten in einer Zustellung

Eingabe: **0...99999.9999**

#### **Q200 Sicherheits-Abstand?**

Abstand zwischen Werkzeugspitze und Werkstück-Oberfläche. Der Wert wirkt inkremental.

#### Eingabe: **0...99999.9999** alternativ **PREDEF**

#### **Q203 Koord. Werkstück-Oberfläche?**

Koordinate der Werkstückoberfläche in Bezug auf den aktiven Nullpunkt. Der Wert wirkt absolut.

Eingabe: **–99999.9999...+99999.9999**

#### **Q204 2. Sicherheits-Abstand?**

Koordinate Spindelachse, in der keine Kollision zwischen Werkzeug und Werkstück (Spannmittel) erfolgen kann. Der Wert wirkt inkremental.

Eingabe: **0...99999.9999** alternativ **PREDEF**

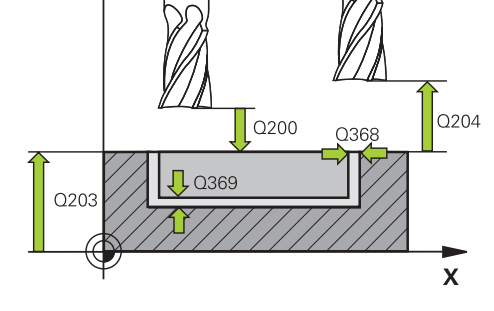

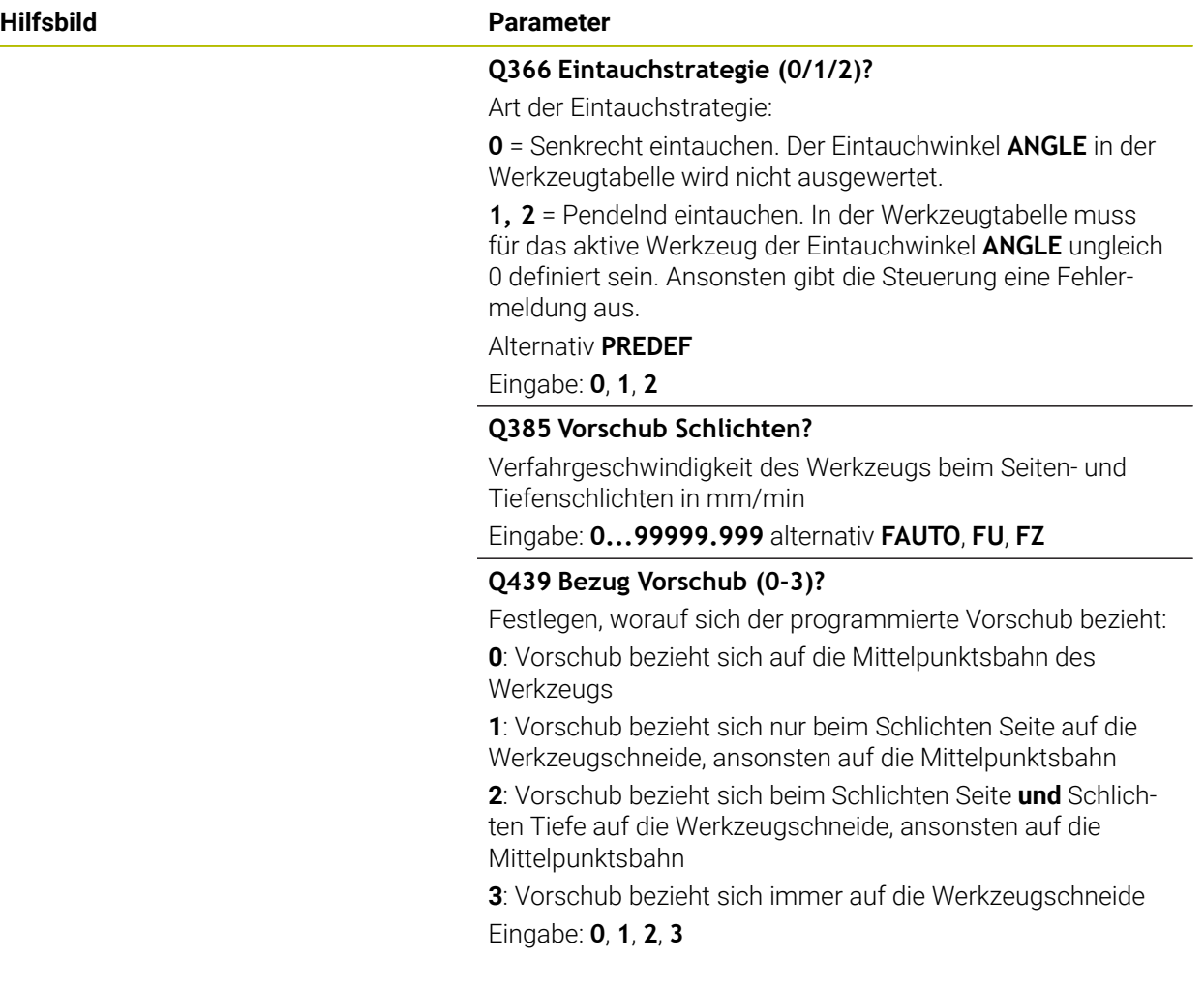

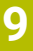

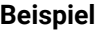

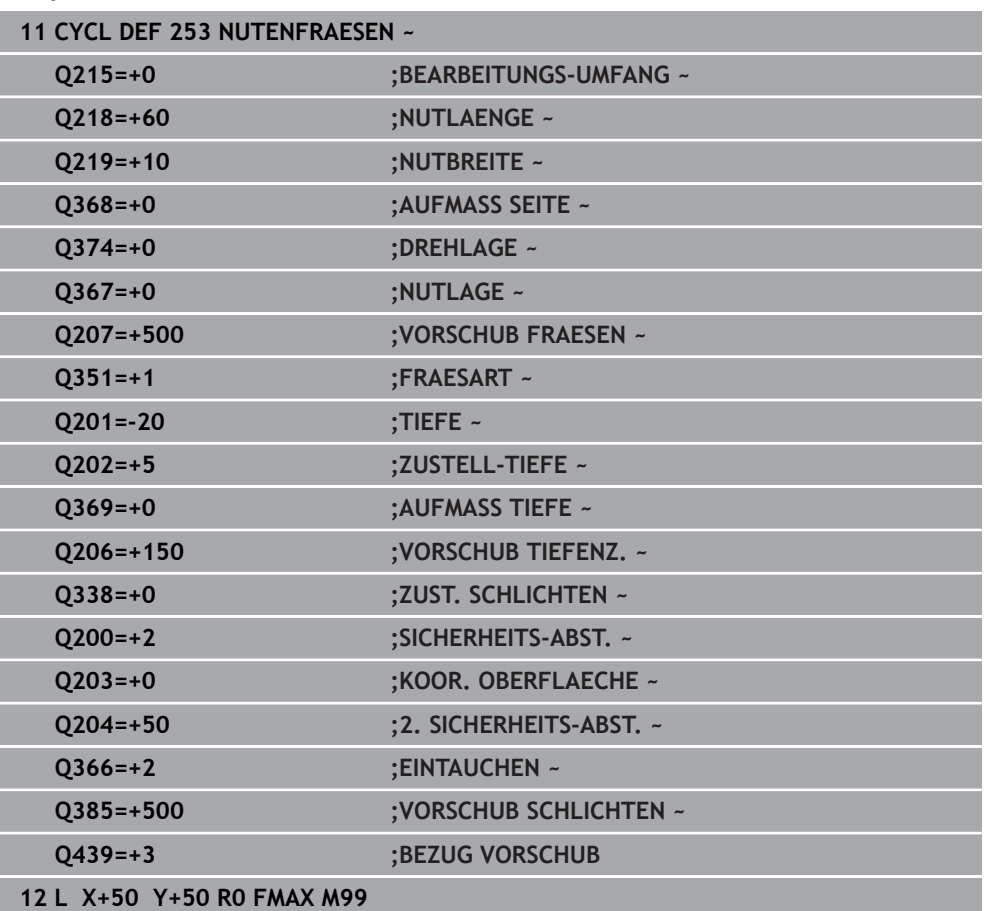

## **9.2.4 Zyklus 254 RUNDE NUT**

## **ISO-Programmierung**

**G254**

## **Anwendung**

Mit dem Zyklus **254** können Sie eine runde Nut vollständig bearbeiten. In Abhängigkeit der Zyklusparameter stehen folgende Bearbeitungsalternativen zur Verfügung:

- Komplettbearbeitung: Schruppen, Schlichten Tiefe, Schlichten Seite
- Nur Schruppen
- Nur Schlichten Tiefe und Schlichten Seite
- Nur Schlichten Tiefe
- Nur Schlichten Seite

## **Zyklusablauf**

## **Schruppen**

- 1 Das Werkzeug pendelt im Nutzentrum mit dem in der Werkzeugtabelle definierten Eintauchwinkel auf die erste Zustelltiefe. Die Eintauchstrategie legen Sie mit dem Parameter **Q366** fest
- 2 Die Steuerung räumt die Nut von innen nach außen unter Berücksichtigung der Schlichtaufmaße (**Q368** und **Q369**) aus
- 3 Die Steuerung zieht das Werkzeug um den Sicherheitsabstand **Q200** zurück. Wenn die Nutbreite dem Fräserdurchmesser entspricht, positioniert die Steuerung das Werkzeug nach jeder Zustellung aus der Nut heraus
- 4 Dieser Vorgang wiederholt sich, bis die programmierte Nuttiefe erreicht ist

## **Schlichten**

- 5 Wenn Schlichtaufmaße definiert sind, schlichtet die Steuerung zunächst die Nutwände, falls eingegeben in mehreren Zustellungen. Die Nutwand wird dabei tangential angefahren
- 6 Anschließend schlichtet die Steuerung den Boden der Nut von innen nach außen

## **Hinweise**

## *HINWEIS*

## **Achtung Kollisionsgefahr!**

Wenn Sie eine Nutlage ungleich 0 definieren, positioniert die Steuerung das Werkzeug nur in der Werkzeugachse auf den 2. Sicherheitsabstand. Das bedeutet die Position am Zyklusende muss nicht mit der Position am Zyklusanfang übereinstimmen! Es besteht Kollisionsgefahr!

- Programmieren Sie nach dem Zyklus **keine** inkrementalen Maße
- **Programmieren Sie nach dem Zyklus eine absolute Position in allen** Hauptachsen

## *HINWEIS*

## **Achtung Kollisionsgefahr!**

Wenn Sie bei einem Zyklus die Tiefe positiv eingeben, kehrt die Steuerung die Berechnung der Vorpositionierung um. Das Werkzeug fährt in der Werkzeugachse mit Eilgang auf Sicherheitsabstand **unter** die Werkstückoberfläche! Es besteht Kollisionsgefahr!

- ▶ Tiefe negativ eingeben
- Mit Maschinenparameter **displayDepthErr** (Nr. 201003) einstellen, ob die Steuerung bei der Eingabe einer positiven Tiefe eine Fehlermeldung ausgeben soll (on) oder nicht (off)

## *HINWEIS*

## **Achtung Kollisionsgefahr!**

Wenn Sie den Zyklus mit Bearbeitungsumfang 2 (nur Schlichten) aufrufen, dann erfolgt die Vorpositionierung auf die erste Zustelltiefe + Sicherheitsabstand im Eilgang. Während der Positionierung im Eilgang besteht Kollisionsgefahr.

- Vorher eine Schruppbearbeitung durchführen
- Sicherstellen, dass die Steuerung das Werkzeug im Eilgang vorpositionieren kann, ohne mit dem Werkstück zu kollidieren
- Diesen Zyklus können Sie ausschließlich im Bearbeitungsmodus **FUNCTION MODE MILL** ausführen.
- Die Steuerung positioniert das Werkzeug in der Werkzeugachse automatisch vor. **Q204 2. SICHERHEITS-ABST.** beachten.
- Der Zyklus schlichtet **Q369 AUFMASS TIEFE** mit nur einer Zustellung. Der Parameter **Q338 ZUST. SCHLICHTEN** hat keine Auswirkung auf **Q369**. **Q338** wirkt bei der Schlichtbearbeitung von **Q368 AUFMASS SEITE**.
- Die Steuerung reduziert die Zustelltiefe auf die in der Werkzeugtabelle definierte Schneidenlänge **LCUTS**, falls die Schneidenlänge kürzer ist als die im Zyklus eingegebene Zustelltiefe **Q202**.
- Ist die Nutbreite größer als der doppelte Werkzeug-Durchmesser, dann räumt die Steuerung die Nut von innen nach außen entsprechend aus. Sie können also auch mit kleinen Werkzeugen beliebige Nuten fräsen.
- Dieser Zyklus überwacht die definierte Nutzlänge LU des Werkzeugs. Wenn der **LU**-Wert kleiner als die **TIEFE Q201** ist, gibt die Steuerung eine Fehlermeldung aus.
- $\mathbb{R}^n$ Mithilfe des **RCUTS**-Werts überwacht der Zyklus nicht über Mitte schneidende Werkzeuge und verhindert u. a. ein stirnseitiges Aufsitzen des Werkzeugs. Die Steuerung unterbricht bei Bedarf die Bearbeitung mit einer Fehlermeldung.

## **Hinweise zum Programmieren**

- Bei inaktiver Werkzeug-Tabelle müssen Sie immer senkrecht eintauchen (**Q366**=0), da sie keinen Eintauchwinkel definieren können.
- Werkzeug auf Startposition in der Bearbeitungsebene vorpositionieren mit Radiuskorrektur **R0**. Parameter **Q367** (Lage) beachten.
- Das Vorzeichen des Zyklusparameters Tiefe legt die Arbeitsrichtung fest. Wenn Sie die Tiefe = 0 programmieren, dann führt die Steuerung den Zyklus nicht aus.
- Sicherheitsabstand so eingeben, dass das Werkzeug beim Verfahren nicht mit abgetragenen Spänen verklemmen kann.
- Wenn Sie den Zyklus **254** in Verbindung mit Zyklus **221** verwenden, dann ist die Nutlage 0 nicht erlaubt.

## **Zyklusparameter**

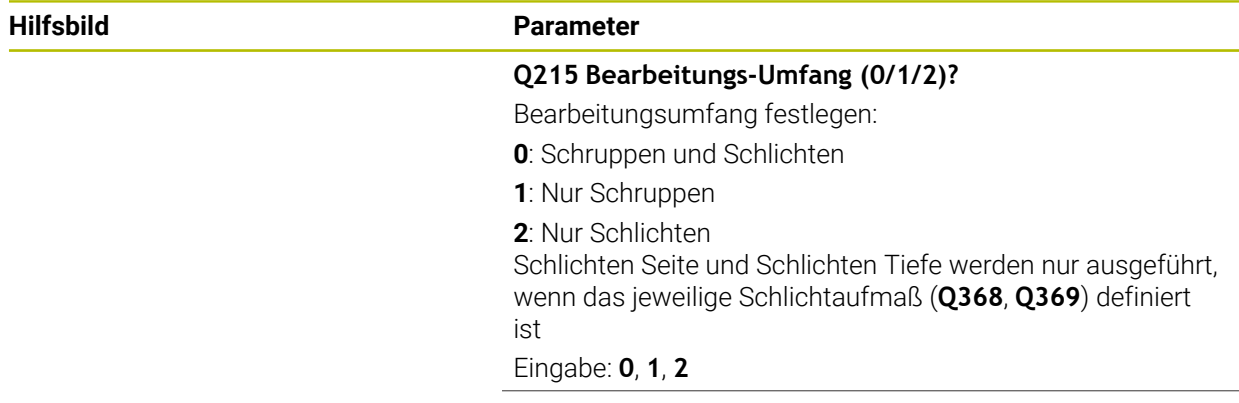

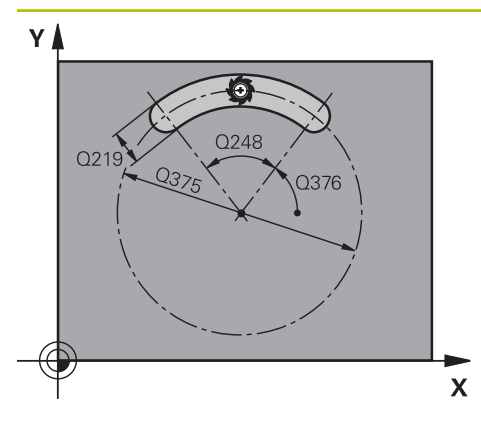

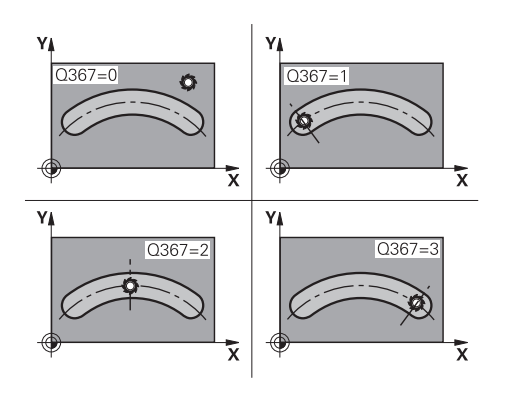

## **Hilfsbild Parameter**

## **Q219 Breite der Nut?**

Breite der Nut eingeben, diese ist parallel zur Nebenachse der Bearbeitungsebene. Wenn die Nutbreite dem Werkzeugdurchmesser entspricht, fräst die Steuerung ein Langloch. Der Wert wirkt inkremental.

Maximale Nutbreite beim Schruppen: Doppelter Werkzeugdurchmesser

#### Eingabe: **0...99999.9999**

#### **Q368 Schlichtaufmaß Seite?**

Aufmaß in der Bearbeitungsebene, das nach dem Schruppen verbleibt. Der Wert wirkt inkremental.

Eingabe: **0...99999.9999**

#### **Q375 Teilkreis-Durchmesser?**

Der Teilkreisdurchmesser ist die Mittelpunktsbahn der Nut. Eingabe: **0...99999.9999**

#### **Q367 Bezug für Nutlage (0/1/2/3)?**

Lage der Nut bezogen auf die Position des Werkzeuges beim Zyklusaufruf:

**0**: Werkzeugposition wird nicht berücksichtigt. Nutlage ergibt sich aus eingegebener Teilkreismitte und Startwinkel

**1**: Werkzeugposition = Zentrum linker Nutkreis. Startwinkel **Q376** bezieht sich auf diese Position. Eingegebene Teilkreismitte wird nicht berücksichtigt

**2**: Werkzeugposition = Zentrum Mittelachse. Startwinkel **Q376** bezieht sich auf diese Position. Eingegebene Teilkreismitte wird nicht berücksichtigt

**3**: Werkzeugposition = Zentrum rechter Nutkreis. Startwinkel **Q376** bezieht sich auf diese Position. Eingegebene Teilkreismitte wird nicht berücksichtigt

#### Eingabe: **0**, **1**, **2**, **3**

#### **Q216 Mitte 1. Achse?**

Mitte des Teilkreises in der Hauptachse der Bearbeitungsebene. **Nur wirksam, wenn Q367 = 0**. Der Wert wirkt absolut.

Eingabe: **–99999.9999...+99999.9999**

#### **Q217 Mitte 2. Achse?**

Mitte des Teilkreises in der Nebenachse der Bearbeitungsebene. **Nur wirksam, wenn Q367 = 0**. Der Wert wirkt absolut.

Eingabe: **–99999.9999...+99999.9999**

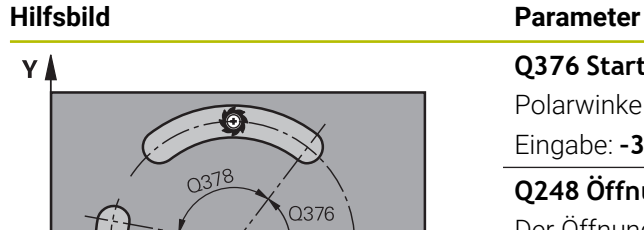

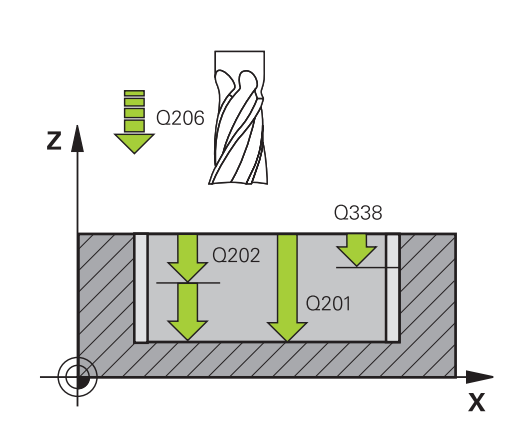

**Q376 Startwinkel?**

Polarwinkel des Startpunkts Eingabe: **–360.000...+360.000**

## **Q248 Öffnungswinkel der Nut?**

Der Öffnungswinkel ist der Winkel zwischen Start- und Endpunkt der runden Nut. Der Wert wirkt inkremental. Eingabe: **0...360**

## **Q378 Winkelschritt?**

 $\mathbf{x}$ 

Winkel zwischen zwei Bearbeitungspositionen

Eingabe: **–360.000...+360.000**

## **Q377 Anzahl Bearbeitungen?**

Anzahl der Bearbeitungen auf dem Teilkreis Eingabe: **1...99999**

## **Q207 Vorschub fräsen?**

Verfahrgeschwindigkeit des Werkzeugs beim Fräsen in mm/ min

Eingabe: **0...99999.999** alternativ **FAUTO**, **FU**, **FZ**

## **Q351 Fräsart? Gleichl.=+1 Gegenl.=-1**

Art der Fräsbearbeitung. Die Spindeldrehrichtung wird berücksichtigt:

- **+1** = Gleichlauffräsen
- **–1** = Gegenlauffräsen

**PREDEF**: Die Steuerung übernimmt den Wert eines **GLOBAL DEF**-Satz

(Wenn Sie 0 eingeben, erfolgt die Bearbeitung im Gleichlauf) Eingabe: **–1**, **0**, **+1** alternativ **PREDEF**

## **Q201 Tiefe?**

Abstand Werkstück-Oberfläche – Nutgrund. Der Wert wirkt inkremental.

Eingabe: **–99999.9999...+99999.9999**

#### **Q202 Zustell-Tiefe?**

Maß, um welches das Werkzeug jeweils zugestellt wird. Wert größer 0 eingeben. Der Wert wirkt inkremental.

Eingabe: **0...99999.9999**

## **Q369 Schlichtaufmaß Tiefe?**

Aufmaß in der Tiefe, das nach dem Schruppen verbleibt. Der Wert wirkt inkremental.

Eingabe: **0...99999.9999**

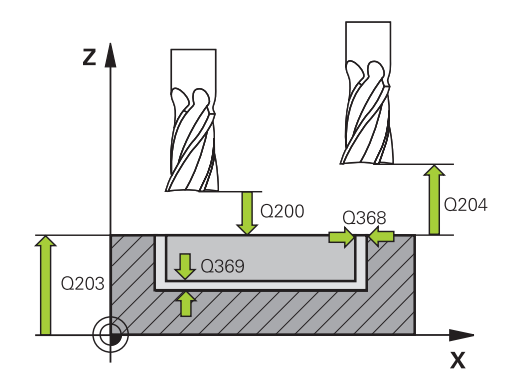

#### **Hilfsbild Parameter**

## **Q206 Vorschub Tiefenzustellung?**

Verfahrgeschwindigkeit des Werkzeugs beim Fahren auf Tiefe in mm/min

## Eingabe: **0...99999.999** alternativ **FAUTO**, **FU**, **FZ**

#### **Q338 Zustellung Schlichten?**

Zustellung in der Werkzeugachse beim Schlichten des seitlichen Aufmaßes **Q368**. Der Wert wirkt inkremental. **0:** Schlichten in einer Zustellung

Eingabe: **0...99999.9999**

## **Q200 Sicherheits-Abstand?**

Abstand zwischen Werkzeugspitze und Werkstückoberfläche. Der Wert wirkt inkremental.

Eingabe: **0...99999.9999** alternativ **PREDEF**

#### **Q203 Koord. Werkstück-Oberfläche?**

Koordinate der Werkstückoberfläche in Bezug auf den aktiven Nullpunkt. Der Wert wirkt absolut.

Eingabe: **–99999.9999...+99999.9999**

#### **Q204 2. Sicherheits-Abstand?**

Abstand in der Werkzeugachse zwischen Werkzeug und Werkstück (Spannmittel), bei dem keine Kollision erfolgen kann. Der Wert wirkt inkremental.

## Eingabe: **0...99999.9999** alternativ **PREDEF**

#### **Q366 Eintauchstrategie (0/1/2)?**

Art der Eintauchstrategie:

**0**: Senkrecht eintauchen. Der Eintauchwinkel **ANGLE** in der Werkezeugtabelle wird nicht ausgewertet.

**1, 2**: Pendelnd eintauchen. In der Werkzeugtabelle muss für das aktive Werkzeug der Eintauchwinkel **ANGLE** ungleich 0 definiert sein. Ansonsten gibt die Steuerung eine Fehlermeldung aus

**PREDEF**: Die Steuerung verwendet den Wert aus GLOBAL DEF-Satz

Eingabe: **0**, **1**, **2**

#### **Q385 Vorschub Schlichten?**

Verfahrgeschwindigkeit des Werkzeugs beim Seiten- und Tiefenschlichten in mm/min

Eingabe: **0...99999.999** alternativ **FAUTO**, **FU**, **FZ**

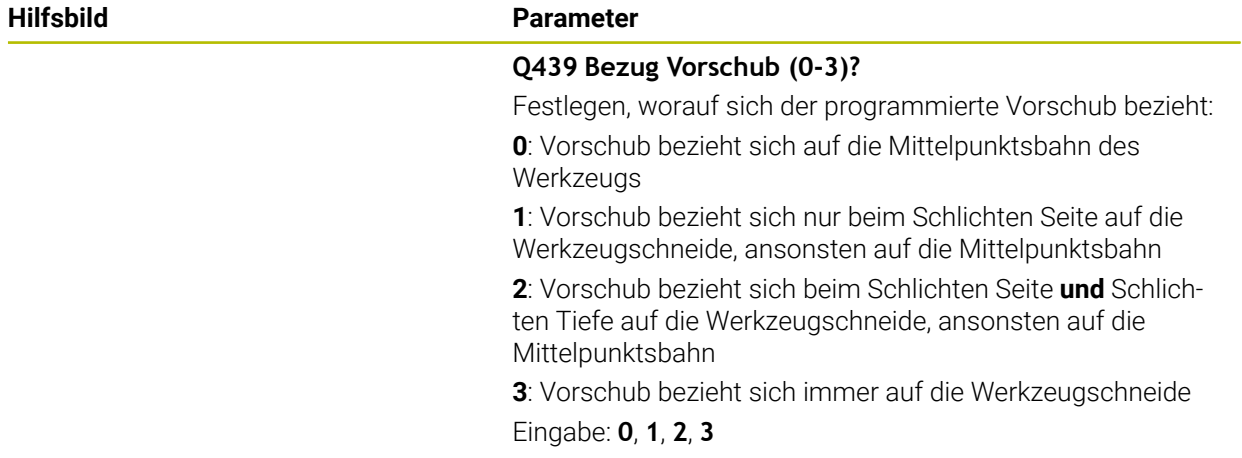

## **Beispiel**

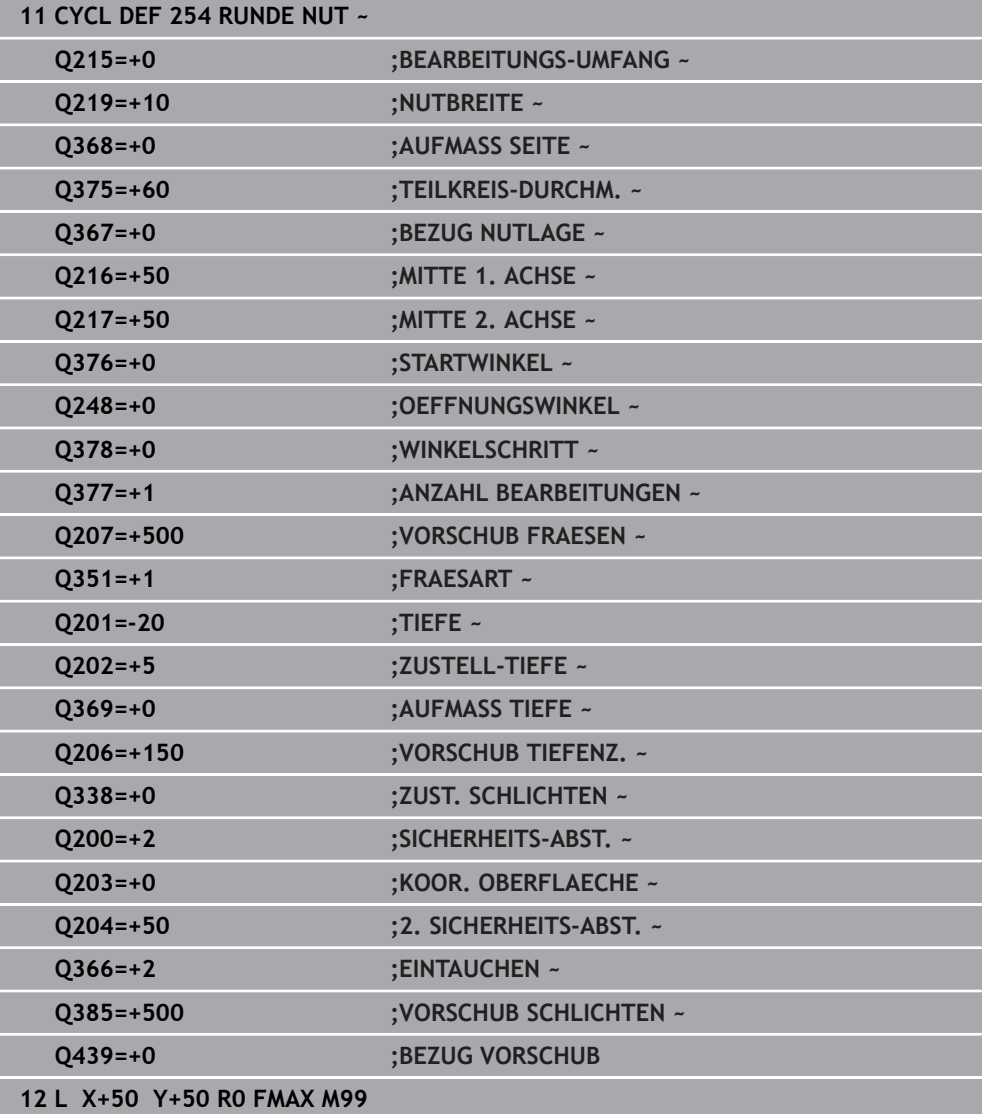

## **9.3 Zapfen fräsen**

## **9.3.1 Zyklus 256 RECHTECKZAPFEN**

## **ISO-Programmierung G256**

## **Anwendung**

Mit dem Zyklus **256** können Sie einen Rechteckzapfen bearbeiten. Wenn ein Rohteilmaß größer als die maximal mögliche seitliche Zustellung ist, dann führt die Steuerung mehrere seitliche Zustellungen aus, bis das Fertigmaß erreicht ist.

## **Zyklusablauf**

- 1 Das Werkzeug fährt von der Zyklusstartposition aus (Zapfenmitte) auf die Startposition der Zapfenbearbeitung. Die Startposition legen Sie über den Parameter **Q437** fest. Die der Standardeinstellung (**Q437**=0) liegt 2 mm rechts neben dem Zapfenrohteil
- 2 Wenn das Werkzeug auf dem 2. Sicherheitsabstand steht, fährt die Steuerung das Werkzeug im Eilgang **FMAX** auf den Sicherheitsabstand und von dort mit dem Vorschub Tiefenzustellung auf die erste Zustelltiefe
- 3 Anschließend fährt das Werkzeug tangential an die Zapfenkontur und fräst danach einen Umlauf
- 4 Wenn sich das Fertigmaß nicht in einem Umlauf erreichen lässt, stellt die Steuerung das Werkzeug auf der aktuellen Zustelltiefe seitlich zu und fräst danach erneut einen Umlauf. Die Steuerung berücksichtigt dabei das Rohteilmaß, das Fertigmaß und die erlaubte seitliche Zustellung. Dieser Vorgang wiederholt sich, bis das definierte Fertigmaß erreicht ist. Wenn Sie den Startpunkt dagegen nicht seitlich gewählt haben, sondern auf eine Ecke legen, (**Q437** ungleich 0), fräst die Steuerung spiralförmig vom Startpunkt aus nach innen, bis das Fertigmaß erreicht ist
- 5 Wenn in der Tiefe weitere Zustellungen erforderlich sind, fährt das Werkzeug tangential von der Kontur weg zurück zum Startpunkt der Zapfenbearbeitung
- 6 Anschließend fährt die Steuerung das Werkzeug auf die nächste Zustelltiefe und bearbeitet den Zapfen auf dieser Tiefe
- 7 Dieser Vorgang wiederholt sich, bis die programmierte Zapfentiefe erreicht ist
- 8 Am Zyklusende positioniert die Steuerung das Werkzeug in der Werkzeugachse auf die im Zyklus definierte Sichere Höhe. Die Endposition stimmt also nicht mit der Startposition überein

## **Hinweise**

## *HINWEIS*

#### **Achtung Kollisionsgefahr!**

Wenn Sie bei einem Zyklus die Tiefe positiv eingeben, kehrt die Steuerung die Berechnung der Vorpositionierung um. Das Werkzeug fährt in der Werkzeugachse mit Eilgang auf Sicherheitsabstand **unter** die Werkstückoberfläche! Es besteht Kollisionsgefahr!

- $\blacktriangleright$  Tiefe negativ eingeben
- Mit Maschinenparameter **displayDepthErr** (Nr. 201003) einstellen, ob die Steuerung bei der Eingabe einer positiven Tiefe eine Fehlermeldung ausgeben soll (on) oder nicht (off)

## *HINWEIS*

#### **Achtung Kollisionsgefahr!**

Wenn für die Anfahrbewegung nicht genügend Platz neben dem Zapfen ist, besteht Kollisionsgefahr.

- Je nach Anfahrposition **Q439** benötigt die Steuerung Platz für die Anfahrbewegung
- Neben dem Zapfen Platz für die Anfahrbewegung lassen
- Mindestens Werkzeugdurchmesser + 2 mm
- ▶ Die Steuerung positioniert das Werkzeug am Ende zurück auf den Sicherheitsabstand, wenn eingegeben auf den zweiten Sicherheitsabstand. Die Endposition des Werkzeugs nach dem Zyklus stimmt nicht mit der Startposition überein
- Diesen Zyklus können Sie ausschließlich im Bearbeitungsmodus **FUNCTION MODE MILL** ausführen.
- Die Steuerung positioniert das Werkzeug in der Werkzeugachse automatisch vor. **Q204 2. SICHERHEITS-ABST.** beachten.
- Der Zyklus schlichtet **Q369 AUFMASS TIEFE** mit nur einer Zustellung. Der Parameter **Q338 ZUST. SCHLICHTEN** hat keine Auswirkung auf **Q369**. **Q338** wirkt bei der Schlichtbearbeitung von **Q368 AUFMASS SEITE**.
- Die Steuerung reduziert die Zustelltiefe auf die in der Werkzeugtabelle definierte Schneidenlänge **LCUTS**, falls die Schneidenlänge kürzer ist als die im Zyklus eingegebene Zustelltiefe **Q202**.
- Dieser Zyklus überwacht die definierte Nutzlänge **LU** des Werkzeugs. Wenn der **LU**-Wert kleiner als die **TIEFE Q201** ist, gibt die Steuerung eine Fehlermeldung aus.

#### **Hinweise zum Programmieren**

- Werkzeug auf Startposition in der Bearbeitungsebene vorpositionieren mit Radiuskorrektur **R0**. Parameter **Q367** (Lage) beachten.
- Das Vorzeichen des Zyklusparameters Tiefe legt die Arbeitsrichtung fest. Wenn Sie die Tiefe = 0 programmieren, dann führt die Steuerung den Zyklus nicht aus.

## **Zyklusparameter**

### **Hilfsbild Parameter**

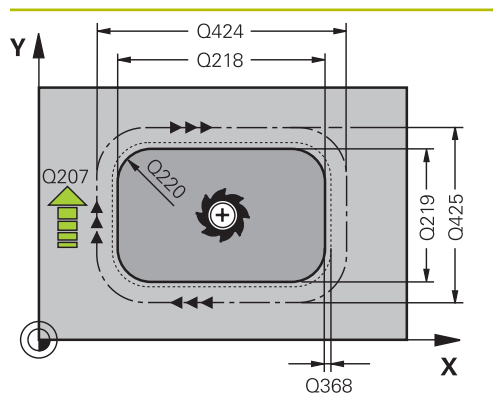

#### **Q218 1. Seiten-Länge?**

Länge des Zapfens, parallel zur Hauptachse der Bearbeitungsebene. Der Wert wirkt inkremental.

#### Eingabe: **0...99999.9999**

#### **Q424 Rohteilmaß Seitenlänge 1?**

Länge des Zapfenrohteils, parallel zur Hauptachse der Bearbeitungsebene. **Rohteilmaß Seitenlänge 1** größer als **1. Seiten-Länge** eingeben. Die Steuerung führt mehrere seitliche Zustellungen aus, wenn die Differenz zwischen Rohteilmaß 1 und Fertigmaß 1 größer ist als die erlaubte seitliche Zustellung (Werkzeugradius mal Bahnüberlappung **Q370**). Die Steuerung berechnet immer eine konstante seitliche Zustellung. Der Wert wirkt inkremental.

#### Eingabe: **0...99999.9999**

#### **Q219 2. Seiten-Länge?**

Länge des Zapfens, parallel zur Nebenachse der Bearbeitungsebene. **Rohteilmaß Seitenlänge 2** größer als **2. Seiten-Länge** eingeben. Die Steuerung führt mehrere seitliche Zustellungen aus, wenn die Differenz zwischen Rohteilmaß 2 und Fertigmaß 2 größer ist als die erlaubte seitliche Zustellung (Werkzeugradius mal Bahnüberlappung **Q370**). Die Steuerung berechnet immer eine konstante seitliche Zustellung. Der Wert wirkt inkremental.

Eingabe: **0...99999.9999**

#### **Q425 Rohteilmaß Seitenlänge 2?**

Länge des Zapfenrohteils, parallel zur Nebenachse der Bearbeitungsebene. Der Wert wirkt inkremental.

## Eingabe: **0...99999.9999**

#### **Q220 Radius / Fase (+/-)?**

Geben Sie den Wert für das Formelement Radius oder Fase ein. Bei der Eingabe eines positiven Werts erstellt die Steuerung eine Rundung an jeder Ecke. Der von Ihnen eingegebene Wert entspricht dabei dem Radius. Wenn Sie einen negativen Wert eingeben, werden alle Konturecken mit einer Fase versehen, dabei entspricht der eingegebene Wert der Länge der Fase.

#### Eingabe: **–99999.9999...+99999.9999**

#### **Q368 Schlichtaufmaß Seite?**

Aufmaß in der Bearbeitungsebene, das nach dem Schruppen verbleibt. Der Wert wirkt inkremental.

## Eingabe: **–99999.9999...+99999.9999**

#### **Q224 Drehlage?**

Winkel, um den die gesamte Bearbeitung gedreht wird. Das Drehzentrum liegt in der Position, auf der das Werkzeug beim Zyklusaufruf steht. Der Wert wirkt absolut.

Eingabe: **–360.000...+360.000**

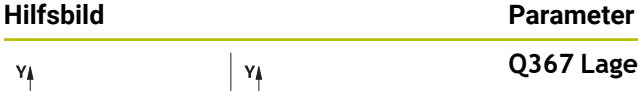

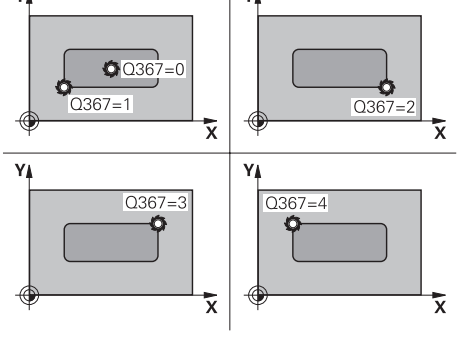

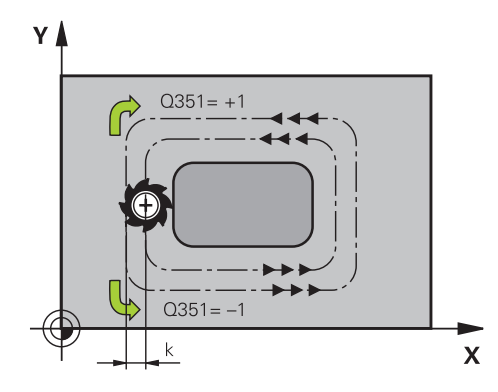

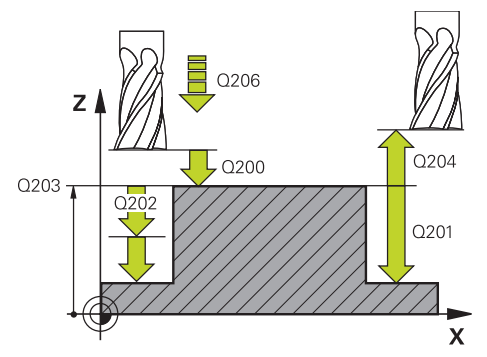

## **Q367 Lage des Zapfens (0/1/2/3/4)?**

Lage des Zapfens bezogen auf die Position des Werkzeuges beim Zyklusaufruf:

- **0**: Werkzeugposition = Zapfenmitte
- **1**: Werkzeugposition = Linke untere Ecke
- **2**: Werkzeugposition = Rechte untere Ecke
- **3**: Werkzeugposition = Rechte obere Ecke
- **4**: Werkzeugposition = Linke obere Ecke

## Eingabe: **0**, **1**, **2**, **3**, **4**

## **Q207 Vorschub fräsen?**

Verfahrgeschwindigkeit des Werkzeugs beim Fräsen in mm/ min

Eingabe: **0...99999.999** alternativ **FAUTO**, **FU**, **FZ**

## **Q351 Fräsart? Gleichl.=+1 Gegenl.=-1**

Art der Fräsbearbeitung. Die Spindeldrehrichtung wird berücksichtigt:

- **+1** = Gleichlauffräsen
- **–1** = Gegenlauffräsen

**PREDEF**: Die Steuerung übernimmt den Wert eines **GLOBAL DEF**-Satz

(Wenn Sie 0 eingeben, erfolgt die Bearbeitung im Gleichlauf)

Eingabe: **–1**, **0**, **+1** alternativ **PREDEF**

## **Q201 Tiefe?**

Abstand Werkstück-Oberfläche – Zapfengrund. Der Wert wirkt inkremental.

Eingabe: **–99999.9999...+99999.9999**

## **Q202 Zustell-Tiefe?**

Maß, um welches das Werkzeug jeweils zugestellt wird. Wert größer 0 eingeben. Der Wert wirkt inkremental.

Eingabe: **0...99999.9999**

## **Q206 Vorschub Tiefenzustellung?**

Verfahrgeschwindigkeit des Werkzeugs beim Fahren auf Tiefe in mm/min

Eingabe: **0...99999.999** alternativ **FAUTO**, **FMAX**, **FU**, **FZ**

## **Q200 Sicherheits-Abstand?**

Abstand zwischen Werkzeugspitze und Werkstück-Oberfläche. Der Wert wirkt inkremental.

Eingabe: **0...99999.9999** alternativ **PREDEF**

## **Q203 Koord. Werkstück-Oberfläche?**

Koordinate der Werkstückoberfläche in Bezug auf den aktiven Nullpunkt. Der Wert wirkt absolut.

Eingabe: **–99999.9999...+99999.9999**

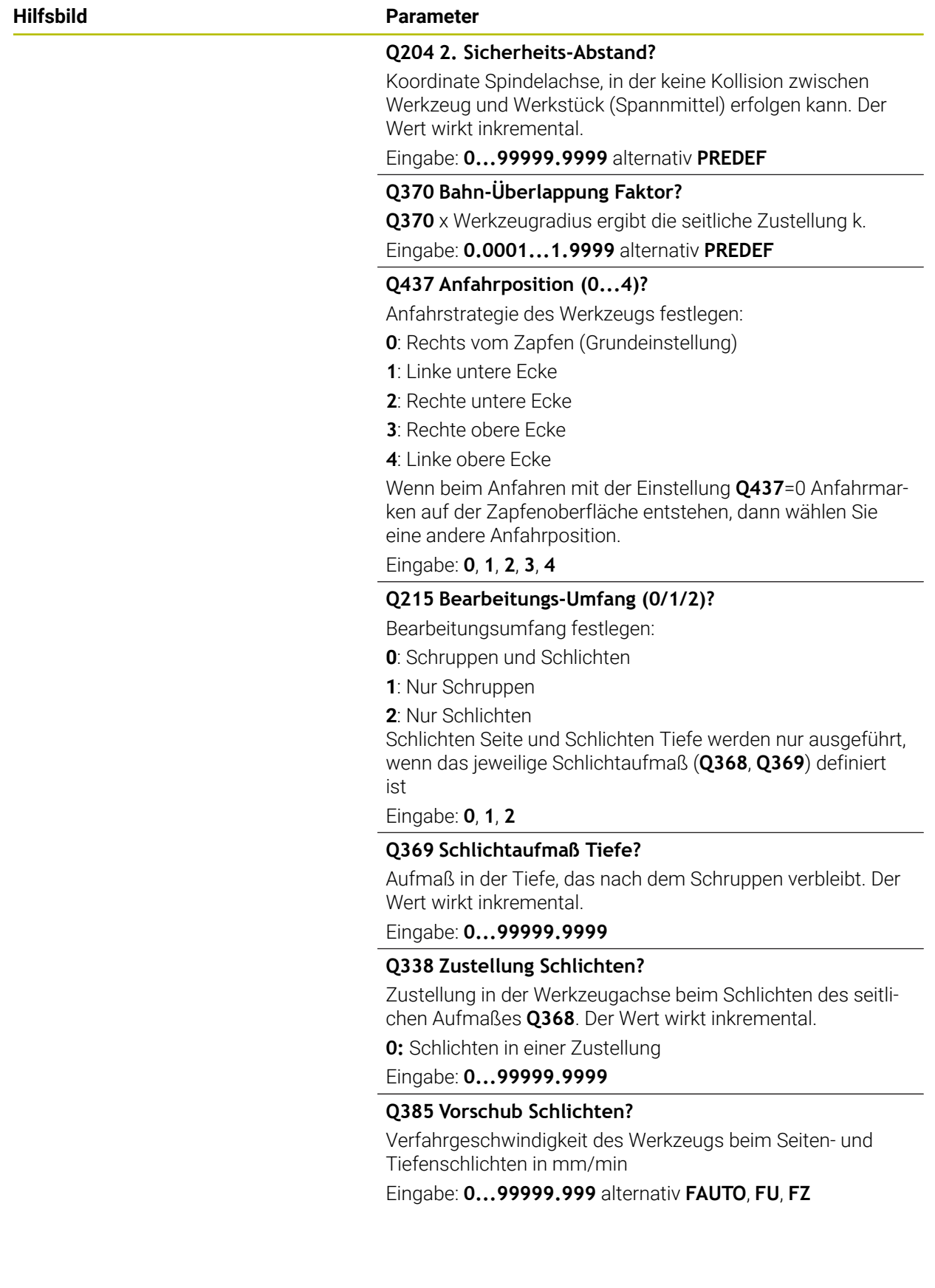

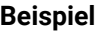

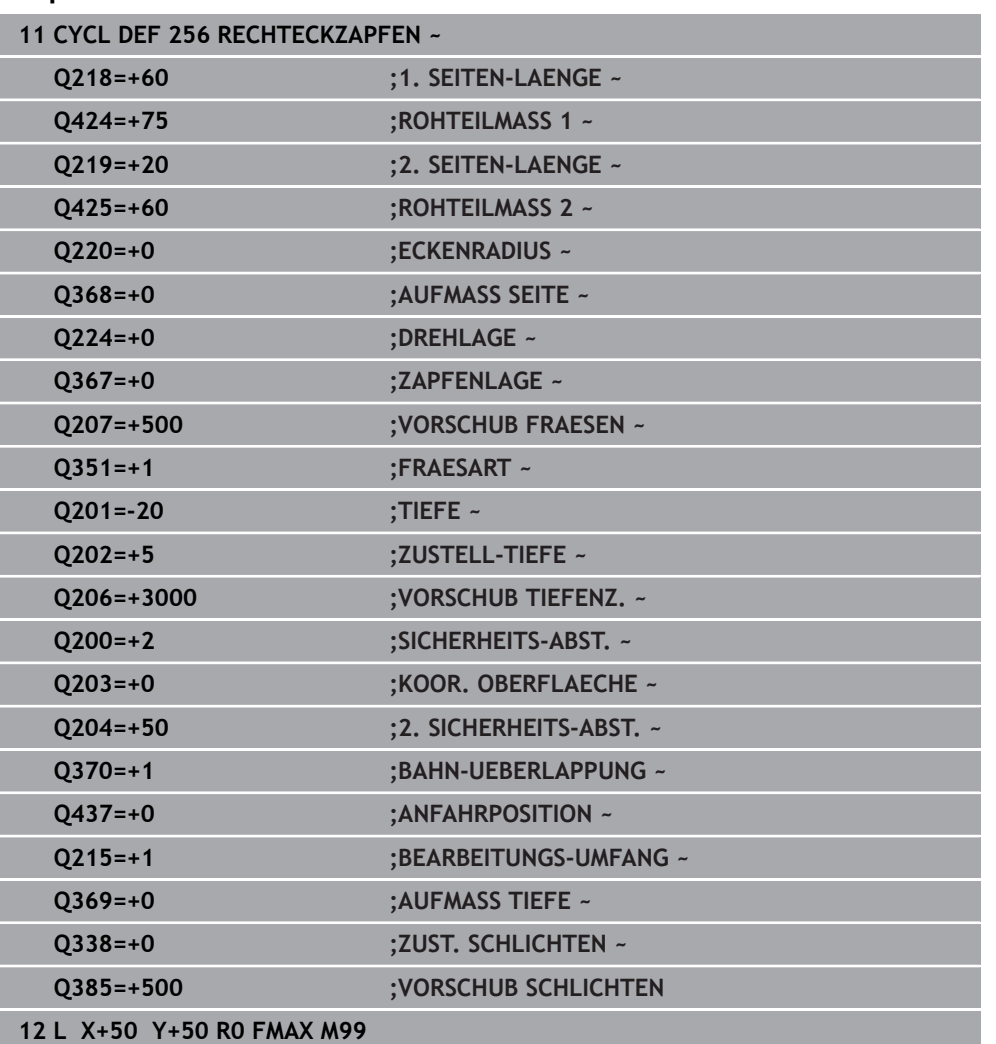

## **9.3.2 Zyklus 257 KREISZAPFEN**

**ISO-Programmierung G257**

## **Anwendung**

Mit dem Zyklus **257** können Sie einen Kreiszapfen bearbeiten. Die Steuerung erstellt den Kreiszapfen in einer spiralförmigen Zustellung ausgehend vom Rohteildurchmesser.

## **Zyklusablauf**

- 1 Anschließend hebt die Steuerung das Werkzeug, falls es unterhalb des 2. Sicherheitsabstands steht, ab und zieht das Werkzeug auf den 2. Sicherheitsabstand zurück
- 2 Das Werkzeug fährt von der Zapfenmitte aus auf die Startposition der Zapfenbearbeitung. Die Startposition legen Sie über den Polarwinkel bezogen auf die Zapfenmitte mit dem Parameter **Q376** fest
- 3 Die Steuerung fährt das Werkzeug im Eilgang **FMAX** auf den Sicherheitsabstand **Q200** und von dort mit dem Vorschub Tiefenzustellung auf die erste Zustelltiefe
- 4 Anschließend erstellt die Steuerung den Kreiszapfen in einer spiralförmigen Zustellung unter Berücksichtigung der Bahnüberlappung
- 5 Die Steuerung fährt das Werkzeug auf einer tangentialen Bahn um 2 mm von der Kontur weg
- 6 Wenn mehrere Tiefenzustellungen nötig sind, so erfolgt die neue Tiefenzustellung an dem der Abfahrbewegung nächstgelegenen Punkt
- 7 Dieser Vorgang wiederholt sich, bis die programmierte Zapfentiefe erreicht ist
- 8 Am Zyklusende hebt das Werkzeug nach dem tangentialen Abfahren in der Werkzeugachse auf den, im Zyklus definierten, 2. Sicherheitsabstand ab. Die Endposition stimmt, nicht mit der Startposition überein

## **Hinweise**

## *HINWEIS*

#### **Achtung Kollisionsgefahr!**

Wenn Sie bei einem Zyklus die Tiefe positiv eingeben, kehrt die Steuerung die Berechnung der Vorpositionierung um. Das Werkzeug fährt in der Werkzeugachse mit Eilgang auf Sicherheitsabstand **unter** die Werkstückoberfläche! Es besteht Kollisionsgefahr!

- $\blacktriangleright$  Tiefe negativ eingeben
- Mit Maschinenparameter **displayDepthErr** (Nr. 201003) einstellen, ob die Steuerung bei der Eingabe einer positiven Tiefe eine Fehlermeldung ausgeben soll (on) oder nicht (off)

## *HINWEIS*

#### **Achtung Kollisionsgefahr!**

Wenn für die Anfahrbewegung neben dem Zapfen nicht genügend Platz ist, besteht Kollisionsgefahr.

- Ablauf mit der grafischen Simulation prüfen.
- Diesen Zyklus können Sie ausschließlich im Bearbeitungsmodus **FUNCTION MODE MILL** ausführen.
- Die Steuerung positioniert das Werkzeug in der Werkzeugachse automatisch vor. **Q204 2. SICHERHEITS-ABST.** beachten.
- Der Zyklus schlichtet Q369 AUFMASS TIEFE mit nur einer Zustellung. Der Parameter **Q338 ZUST. SCHLICHTEN** hat keine Auswirkung auf **Q369**. **Q338** wirkt bei der Schlichtbearbeitung von **Q368 AUFMASS SEITE**.
- Die Steuerung reduziert die Zustelltiefe auf die in der Werkzeugtabelle definierte Schneidenlänge **LCUTS**, falls die Schneidenlänge kürzer ist als die im Zyklus eingegebene Zustelltiefe **Q202**.
- Dieser Zyklus überwacht die definierte Nutzlänge LU des Werkzeugs. Wenn der **LU**-Wert kleiner als die **TIEFE Q201** ist, gibt die Steuerung eine Fehlermeldung aus.

#### **Hinweise zum Programmieren**

- Werkzeug auf Startposition in der Bearbeitungsebene (Zapfenmitte) vorpositionieren mit Radiuskorrektur **R0**.
- Das Vorzeichen des Zyklusparameters Tiefe legt die Arbeitsrichtung fest. Wenn Sie die Tiefe = 0 programmieren, dann führt die Steuerung den Zyklus nicht aus.

## **Zyklusparameter**

## **Hilfsbild Parameter**

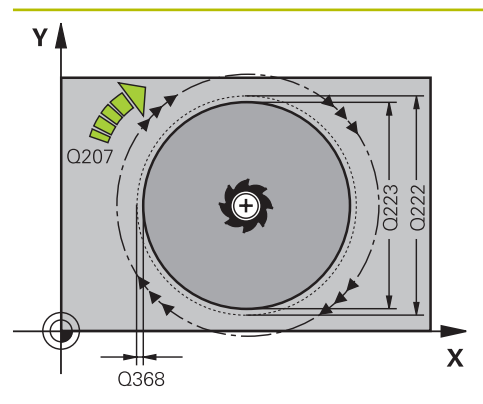

# Ý  $Q351=$  $Q351=$  $\boldsymbol{\mathsf{X}}$

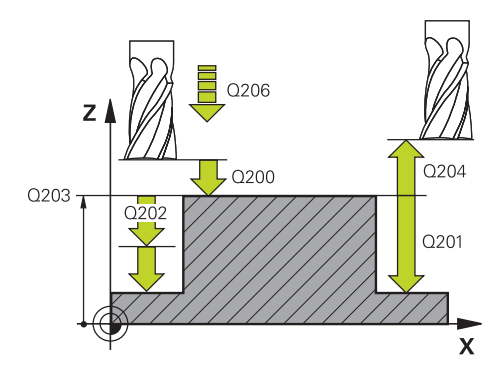

## **Q223 Fertigteil-Durchmesser?**

Durchmesser des fertig bearbeiteten Zapfens

Eingabe: **0...99999.9999**

## **Q222 Rohteil-Durchmesser?**

Durchmesser des Rohteils. Rohteil-Durchmesser größer Fertigteil-Durchmesser eingeben. Die Steuerung führt mehrere seitliche Zustellungen aus, wenn die Differenz zwischen Rohteil-Durchmesser und Fertigteil-Durchmesser größer ist als die erlaubte seitliche Zustellung (Werkzeugradius mal Bahnüberlappung **Q370**). Die Steuerung berechnet immer eine konstante seitliche Zustellung.

## Eingabe: **0...99999.9999**

## **Q368 Schlichtaufmaß Seite?**

Aufmaß in der Bearbeitungsebene, das nach dem Schruppen verbleibt. Der Wert wirkt inkremental.

## Eingabe: **–99999.9999...+99999.9999**

## **Q207 Vorschub fräsen?**

Verfahrgeschwindigkeit des Werkzeugs beim Fräsen in mm/ min

## Eingabe: **0...99999.999** alternativ **FAUTO**, **FU**, **FZ**

## **Q351 Fräsart? Gleichl.=+1 Gegenl.=-1**

Art der Fräsbearbeitung. Die Spindeldrehrichtung wird berücksichtigt:

- **+1** = Gleichlauffräsen
- **–1** = Gegenlauffräsen

## **PREDEF**: Die Steuerung übernimmt den Wert eines **GLOBAL DEF**-Satz

(Wenn Sie 0 eingeben, erfolgt die Bearbeitung im Gleichlauf) Eingabe: **–1**, **0**, **+1** alternativ **PREDEF**

## **Q201 Tiefe?**

Abstand Werkstück-Oberfläche – Zapfengrund. Der Wert wirkt inkremental.

## Eingabe: **–99999.9999...+99999.9999**

## **Q202 Zustell-Tiefe?**

Maß, um welches das Werkzeug jeweils zugestellt wird. Wert größer 0 eingeben. Der Wert wirkt inkremental.

## Eingabe: **0...99999.9999**

## **Q206 Vorschub Tiefenzustellung?**

Verfahrgeschwindigkeit des Werkzeugs beim Fahren auf Tiefe in mm/min

Eingabe: **0...99999.999** alternativ **FAUTO**, **FMAX**, **FU**, **FZ**

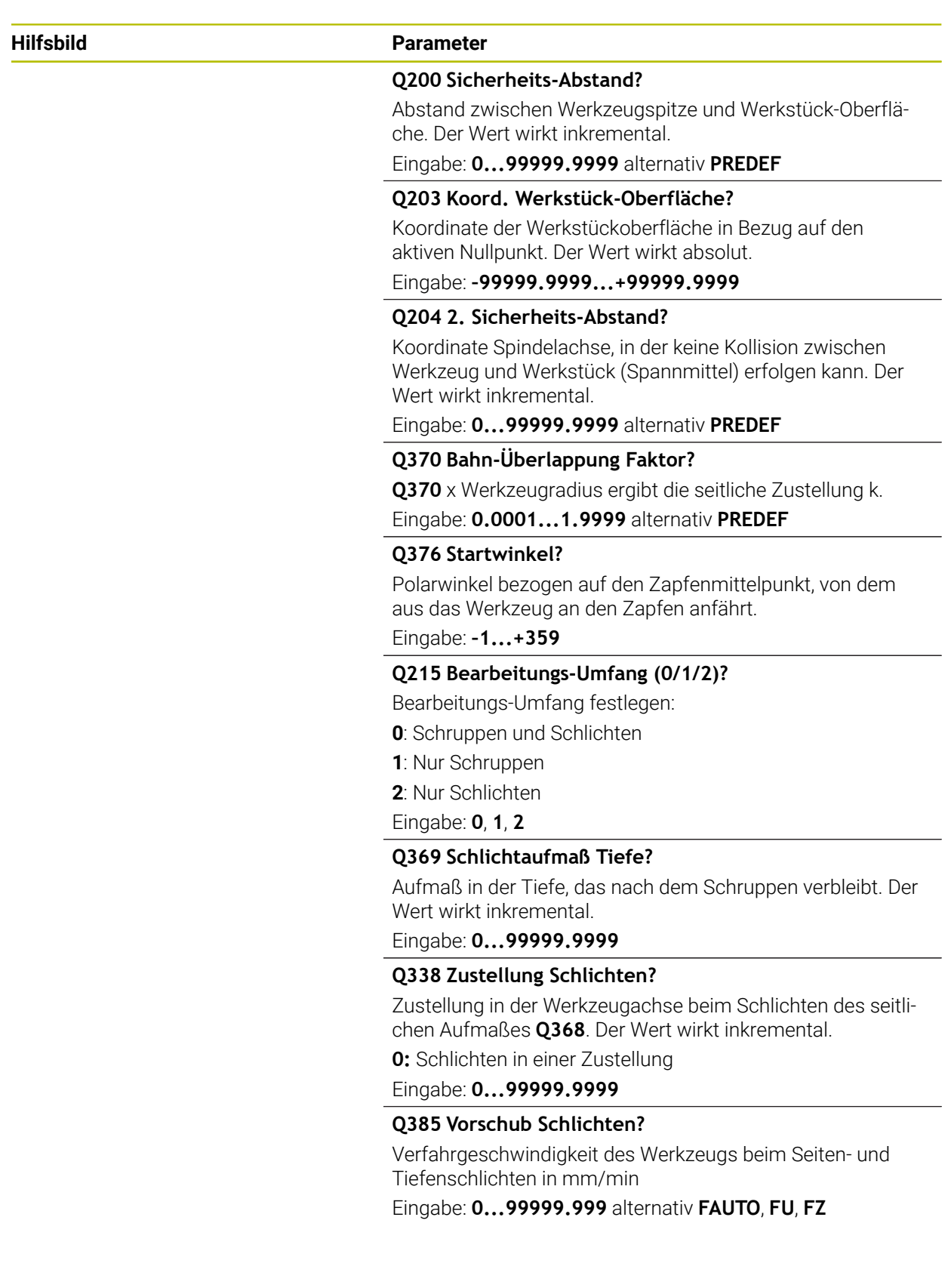

## **Beispiel**

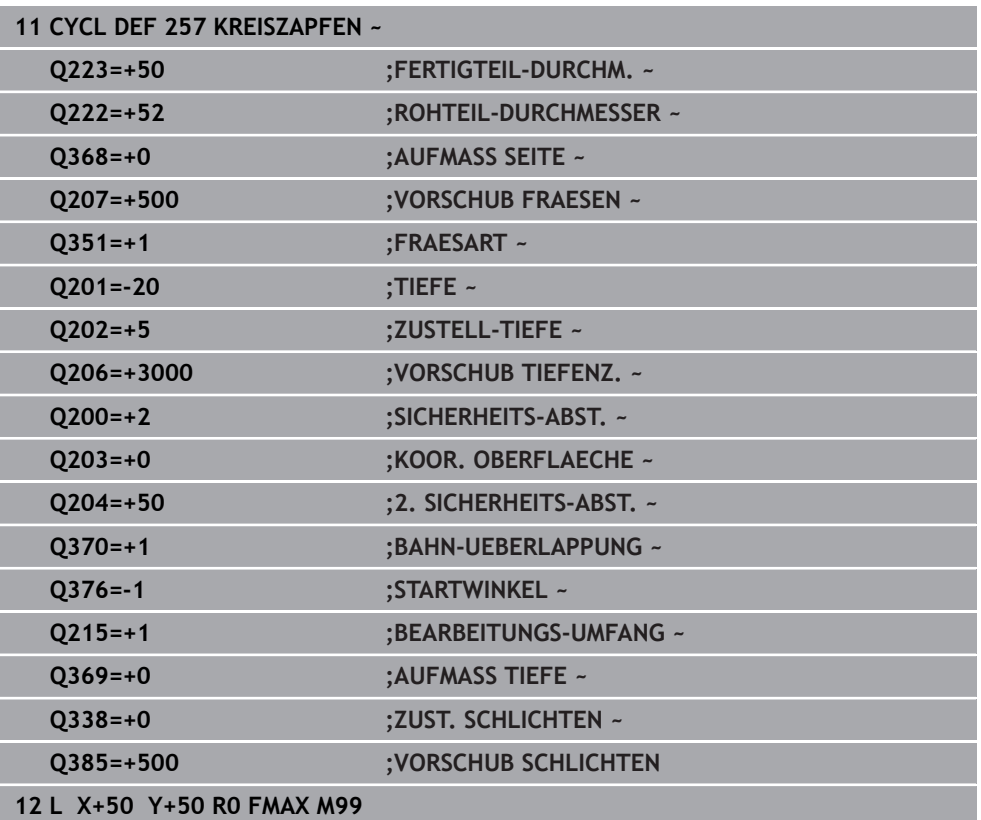

## **9.3.3 Zyklus 258 VIELECKZAPFEN**

## **ISO-Programmierung G258**

## **Anwendung**

Mit dem Zyklus **258** können Sie ein regelmäßiges Polygon durch Außenbearbeitung herstellen. Der Fräsvorgang erfolgt auf einer spiralförmigen Bahn, ausgehend vom Rohteildurchmesser.

## **Zyklusablauf**

- 1 Steht das Werkzeug zu Beginn der Bearbeitung unterhalb des 2. Sicherheitsabstands, zieht die Steuerung das Werkzeug auf den 2. Sicherheitsabstand zurück
- 2 Ausgehend von der Zapfenmitte bewegt die Steuerung das Werkzeug auf die Startposition der Zapfenbearbeitung. Die Startposition ist u. a. vom Rohteildurchmesser und der Drehlage des Zapfens abhängig. Die Drehlage bestimmen Sie mit dem Parameter **Q224**
- 3 Das Werkzeug fährt im Eilgang **FMAX** auf den Sicherheitsabstand **Q200** und von dort mit dem Vorschub Tiefenzustellung auf die erste Zustelltiefe
- 4 Anschließend erstellt die Steuerung den Vieleckzapfen in einer spiralförmigen Zustellung unter Berücksichtigung der Bahnüberlappung
- 5 Die Steuerung bewegt das Werkzeug auf einer tangentialen Bahn von außen nach innen
- 6 Das Werkzeug hebt in Richtung der Spindelachse mit einer Eilgangbewegung auf den 2. Sicherheitsabstand ab
- 7 Wenn mehrere Tiefenzustellungen nötig sind, positioniert die Steuerung das Werkzeug wieder an den Startpunkt der Zapfenbearbeitung und stellt das Werkzeug in der Tiefe zu
- 8 Dieser Vorgang wiederholt sich, bis die programmierte Zapfentiefe erreicht ist
- 9 Am Zyklusende erfolgt zunächst eine tangentiale Abfahrbewegung. Anschließend bewegt die Steuerung das Werkzeug in der Werkzeugachse auf den 2. Sicherheitsabstand

## **Hinweise**

## *HINWEIS*

#### **Achtung Kollisionsgefahr!**

Wenn Sie bei einem Zyklus die Tiefe positiv eingeben, kehrt die Steuerung die Berechnung der Vorpositionierung um. Das Werkzeug fährt in der Werkzeugachse mit Eilgang auf Sicherheitsabstand **unter** die Werkstückoberfläche! Es besteht Kollisionsgefahr!

- ▶ Tiefe negativ eingeben
- Mit Maschinenparameter **displayDepthErr** (Nr. 201003) einstellen, ob die Steuerung bei der Eingabe einer positiven Tiefe eine Fehlermeldung ausgeben soll (on) oder nicht (off)

## *HINWEIS*

## **Achtung Kollisionsgefahr!**

Die Steuerung führt bei diesem Zyklus automatisch eine Anfahrbewegung durch. Wenn Sie dafür nicht genügend Platz vorsehen, kann es zu einer Kollision kommen.

- Legen Sie mit **Q224** fest, unter welchem Winkel die erste Ecke des Vieleckzapfens gefertigt werden soll Eingabebereich: -360° bis +360°
- Es muss je nach Drehlage **Q224** neben dem Zapfen folgender Platz zur Verfügung stehen: mindestens Werkzeugdurchmesser +2 mm

## *HINWEIS*

## **Achtung Kollisionsgefahr!**

Die Steuerung positioniert das Werkzeug am Ende zurück auf den Sicherheitsabstand, wenn eingegeben, auf den 2. Sicherheitsabstand. Die Endposition des Werkzeugs nach dem Zyklus muss nicht mit der Startposition übereinstimmen. Es besteht Kollisionsgefahr!

- Verfahrbewegungen der Maschine kontrollieren
- In der Betriebsart **Programmieren** unter dem Arbeitsbereich **Simulation** die Endposition des Werkzeugs nach dem Zyklus kontrollieren
- ▶ Nach dem Zyklus absolute Koordinaten programmieren (nicht inkremental)
- Diesen Zyklus können Sie ausschließlich im Bearbeitungsmodus **FUNCTION MODE MILL** ausführen.
- Die Steuerung positioniert das Werkzeug in der Werkzeugachse automatisch vor. **Q204 2. SICHERHEITS-ABST.** beachten.
- Der Zyklus schlichtet **Q369 AUFMASS TIEFE** mit nur einer Zustellung. Der Parameter **Q338 ZUST. SCHLICHTEN** hat keine Auswirkung auf **Q369**. **Q338** wirkt bei der Schlichtbearbeitung von **Q368 AUFMASS SEITE**.
- Die Steuerung reduziert die Zustelltiefe auf die in der Werkzeugtabelle definierte Schneidenlänge **LCUTS**, falls die Schneidenlänge kürzer ist als die im Zyklus eingegebene Zustelltiefe **Q202**.
- Dieser Zyklus überwacht die definierte Nutzlänge LU des Werkzeugs. Wenn der **LU**-Wert kleiner als die **TIEFE Q201** ist, gibt die Steuerung eine Fehlermeldung aus.

## **Hinweise zum Programmieren**

- Vor Zyklusstart müssen Sie das Werkzeug in der Bearbeitungsebene vorpositionieren. Bewegen Sie dafür das Werkzeug mit Radiuskorrektur **R0** in die Mitte des Zapfens.
- Das Vorzeichen des Zyklusparameters Tiefe legt die Arbeitsrichtung fest. Wenn Sie die Tiefe = 0 programmieren, dann führt die Steuerung den Zyklus nicht aus.

## **Zyklusparameter**

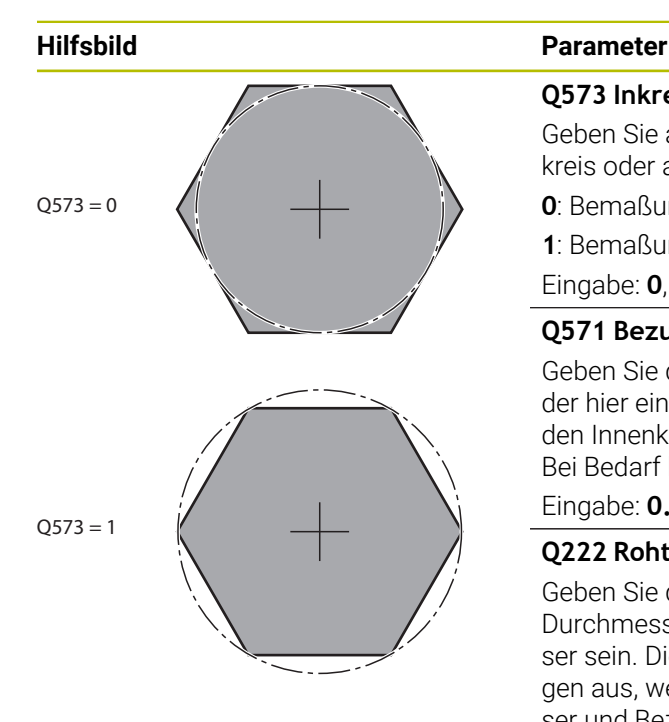

### **Q573 Inkreis / Umkreis (0/1)?**

Geben Sie an, ob sich die Bemaßung **Q571** auf den Innenkreis oder auf den Umkreis beziehen soll:

**0**: Bemaßung bezieht sich auf den Innenkreis

**1**: Bemaßung bezieht sich auf den Umkreis

Eingabe: **0**, **1**

## **Q571 Bezugskreis-Durchmesser?**

Geben Sie den Durchmesser des Bezugskreises an. Ob sich der hier eingegebene Durchmesser auf den Umkreis oder auf den Innenkreis bezieht, geben Sie mit Parameter **Q573** an. Bei Bedarf können Sie eine Toleranz programmieren.

## Eingabe: **0...99999.9999**

## **Q222 Rohteil-Durchmesser?**

Geben Sie den Durchmesser des Rohteils an. Der Rohteil-Durchmesser soll größer als der Bezugskreis-Durchmesser sein. Die Steuerung führt mehrere seitliche Zustellungen aus, wenn die Differenz zwischen Rohteil-Durchmesser und Bezugskreis-Durchmesser größer ist als die erlaubte seitliche Zustellung (Werkzeugradius mal Bahnüberlappung **Q370**). Die Steuerung berechnet immer eine konstante seitliche Zustellung.

Eingabe: **0...99999.9999**

## **Q572 Anzahl der Ecken?**

Tragen Sie die Anzahl der Ecken des Vieleckzapfens ein. Die Steuerung verteilt die Ecken immer gleichmäßig auf dem Zapfen.

Eingabe: **3...30**

## **Q224 Drehlage?**

Legen Sie fest, unter welchem Winkel die erste Ecke des Vieleckzapfens gefertigt werden soll.

Eingabe: **–360.000...+360.000**

## **Q220 Radius / Fase (+/-)?**

Geben Sie den Wert für das Formelement Radius oder Fase ein. Bei der Eingabe eines positiven Werts erstellt die Steuerung eine Rundung an jeder Ecke. Der von Ihnen eingegebene Wert entspricht dabei dem Radius. Wenn Sie einen negativen Wert eingeben, werden alle Konturecken mit einer Fase versehen, dabei entspricht der eingegebene Wert der Länge der Fase.

Eingabe: **–99999.9999...+99999.9999**

## **Q368 Schlichtaufmaß Seite?**

Schlichtaufmaß in der Bearbeitungsebene. Wenn Sie hier einen negativen Wert eintragen, positioniert die Steuerung das Werkzeug nach dem Schruppen wieder auf einen Durchmesser außerhalb des Rohteildurchmessers. Der Wert wirkt inkremental.

Eingabe: **–99999.9999...+99999.9999**

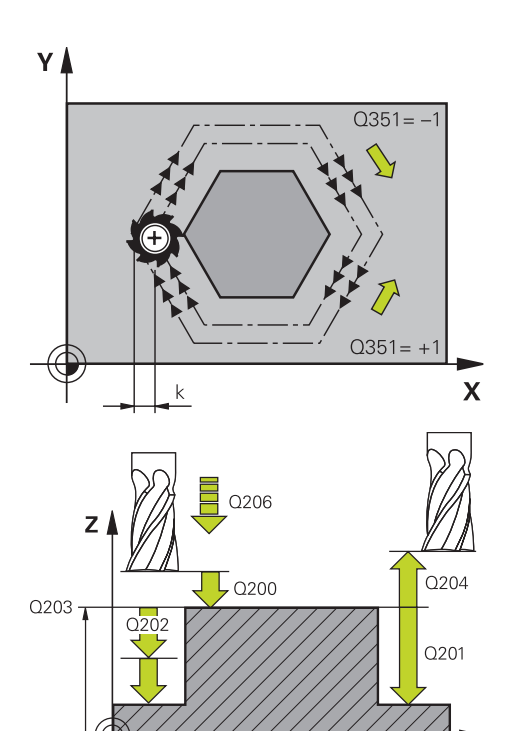

## **Hilfsbild Parameter**

## **Q207 Vorschub fräsen?**

Verfahrgeschwindigkeit des Werkzeugs beim Fräsen in mm/ min

## Eingabe: **0...99999.999** alternativ **FAUTO**, **FU**, **FZ**

## **Q351 Fräsart? Gleichl.=+1 Gegenl.=-1**

Art der Fräsbearbeitung. Die Spindeldrehrichtung wird berücksichtigt:

- **+1** = Gleichlauffräsen
- **–1** = Gegenlauffräsen

**PREDEF**: Die Steuerung übernimmt den Wert eines **GLOBAL DEF**-Satz

(Wenn Sie 0 eingeben, erfolgt die Bearbeitung im Gleichlauf) Eingabe: **–1**, **0**, **+1** alternativ **PREDEF**

## **Q201 Tiefe?**

 $\mathbf{x}$ 

Abstand Werkstück-Oberfläche – Zapfengrund. Der Wert wirkt inkremental.

## Eingabe: **–99999.9999...+99999.9999**

#### **Q202 Zustell-Tiefe?**

Maß, um welches das Werkzeug jeweils zugestellt wird. Wert größer 0 eingeben. Der Wert wirkt inkremental.

Eingabe: **0...99999.9999**

#### **Q206 Vorschub Tiefenzustellung?**

Verfahrgeschwindigkeit des Werkzeugs beim Fahren auf Tiefe in mm/min

#### Eingabe: **0...99999.999** alternativ **FAUTO**, **FMAX**, **FU**, **FZ**

#### **Q200 Sicherheits-Abstand?**

Abstand zwischen Werkzeugspitze und Werkstück-Oberfläche. Der Wert wirkt inkremental.

Eingabe: **0...99999.9999** alternativ **PREDEF**

#### **Q203 Koord. Werkstück-Oberfläche?**

Koordinate der Werkstückoberfläche in Bezug auf den aktiven Nullpunkt. Der Wert wirkt absolut.

Eingabe: **–99999.9999...+99999.9999**

#### **Q204 2. Sicherheits-Abstand?**

Koordinate Spindelachse, in der keine Kollision zwischen Werkzeug und Werkstück (Spannmittel) erfolgen kann. Der Wert wirkt inkremental.

Eingabe: **0...99999.9999** alternativ **PREDEF**

#### **Q370 Bahn-Überlappung Faktor?**

**Q370** x Werkzeugradius ergibt die seitliche Zustellung k.

Eingabe: **0.0001...1.9999** alternativ **PREDEF**
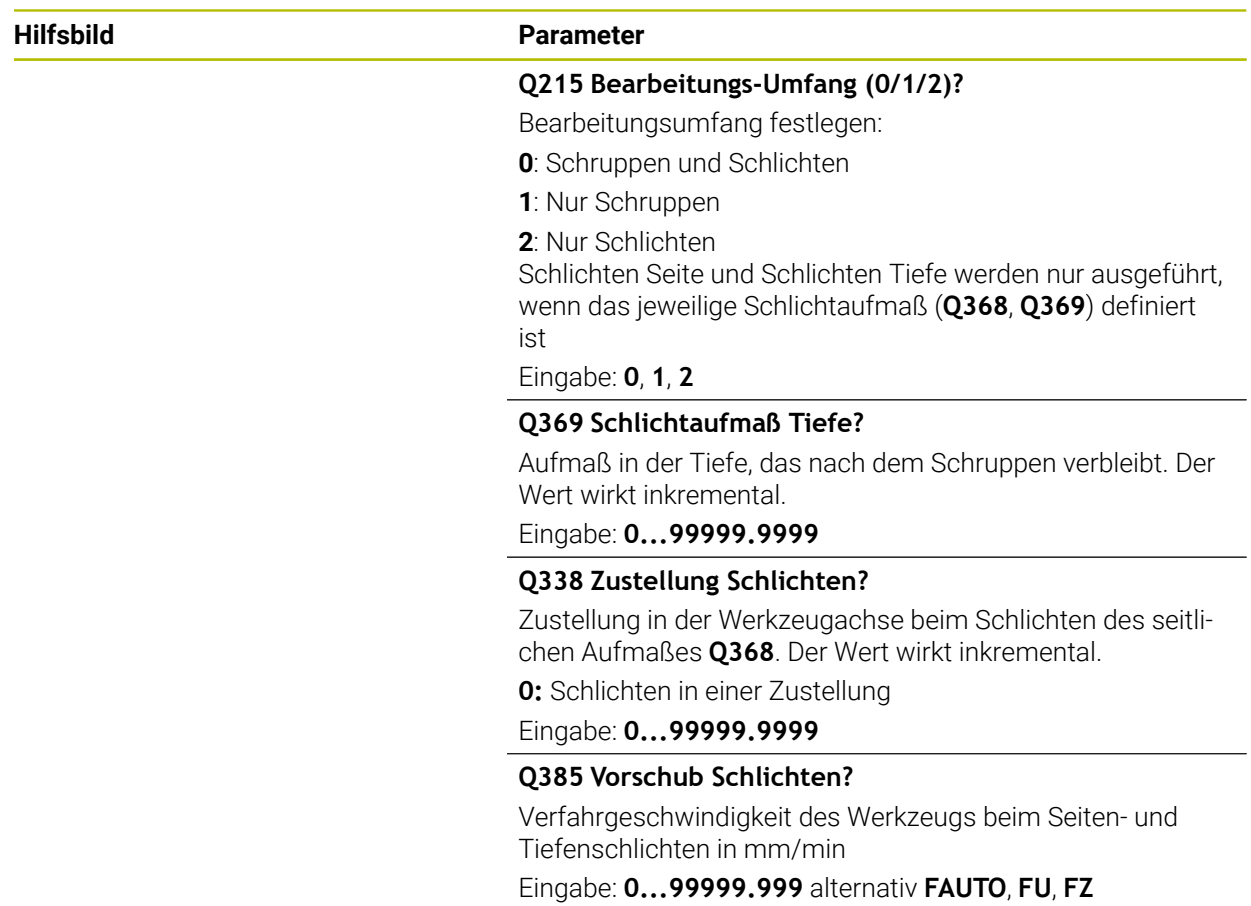

### **Beispiel**

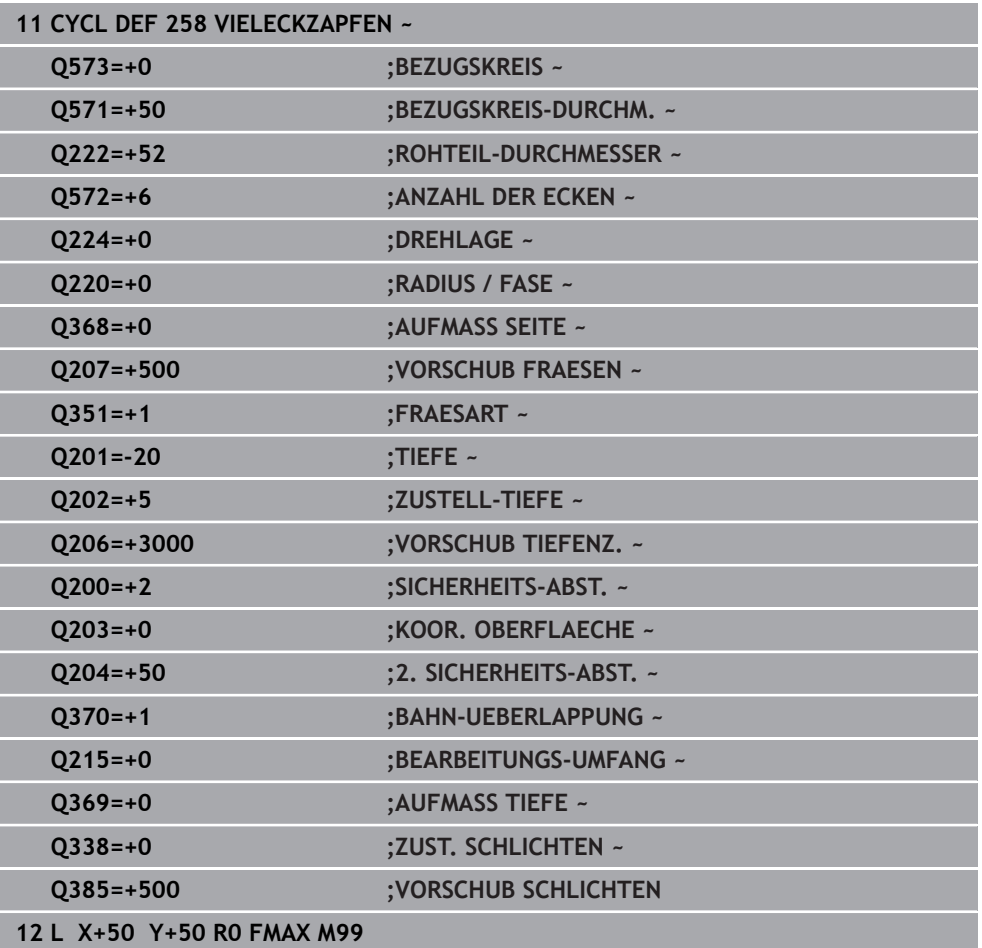

## **9.3.4 Programmierbeispiele**

## **Beispiel: Tasche, Zapfen und Nuten fräsen**

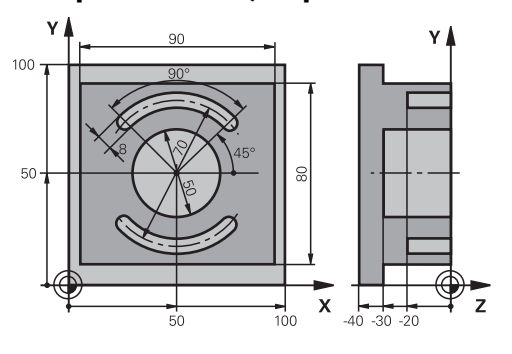

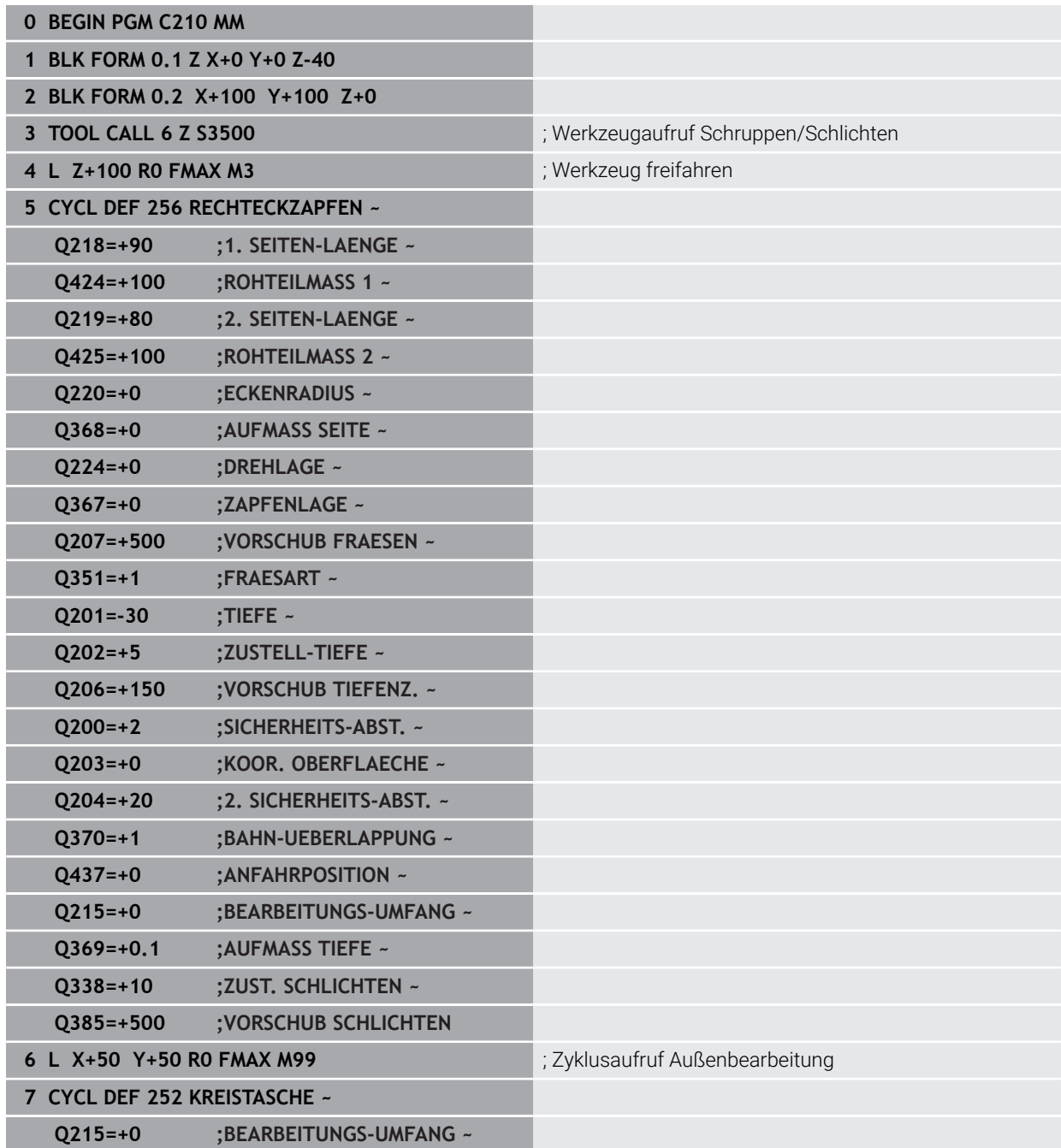

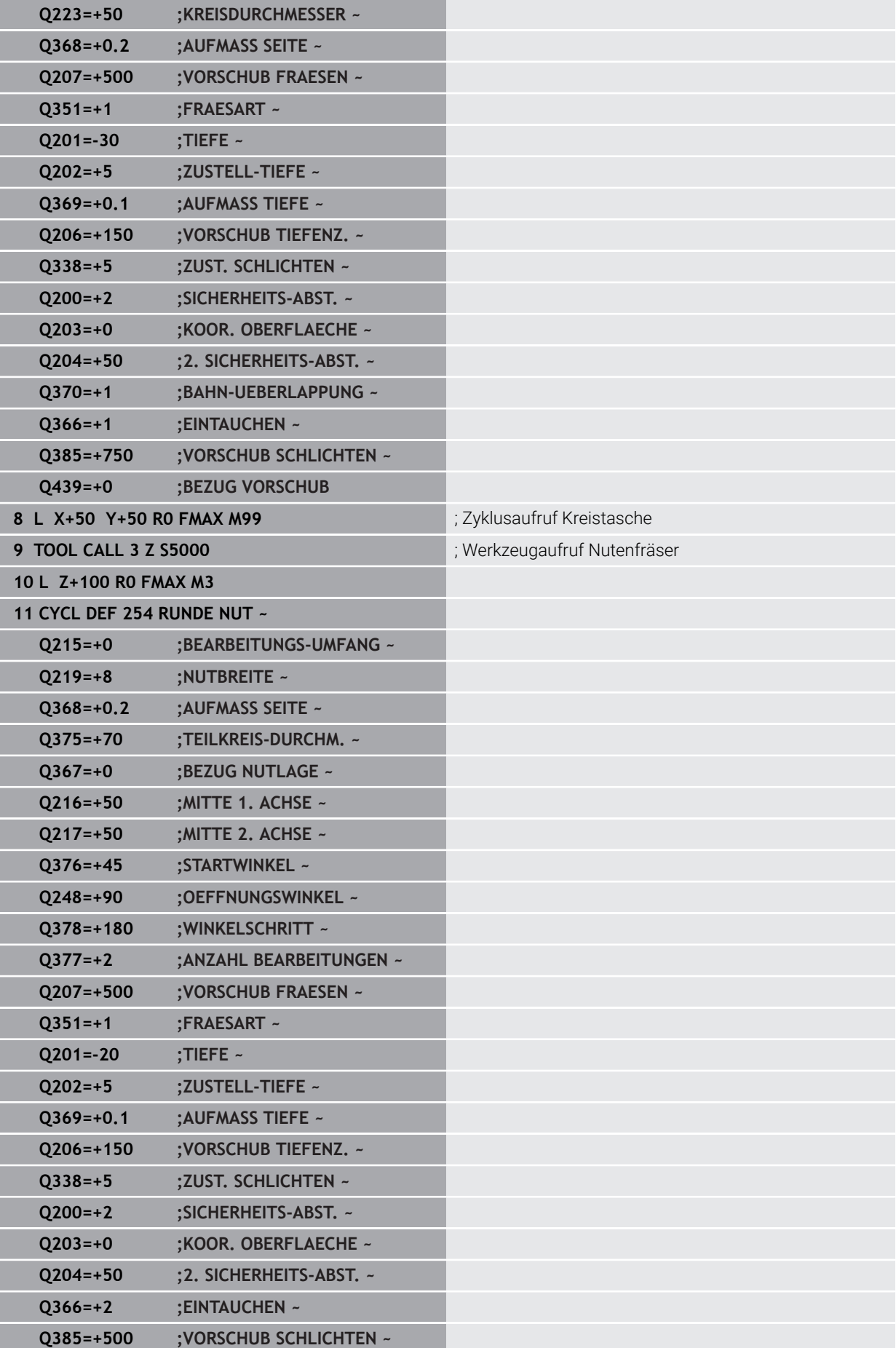

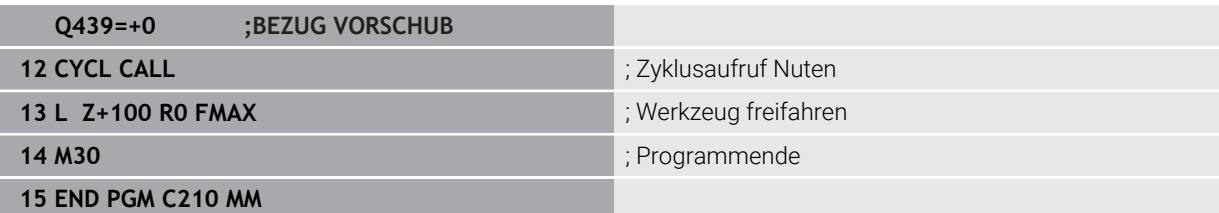

## **9.4 Konturen mit SL-Zyklen fräsen**

### **9.4.1 Grundlagen**

### **Anwendung**

Mit den SL-Zyklen können Sie komplexe Konturen aus bis zu zwölf Teilkonturen (Taschen oder Inseln) zusammensetzen. Die einzelnen Teilkonturen geben Sie als Unterprogramme ein. Aus der Liste der Teilkonturen (Unterprogramm-Nummern), die Sie im Zyklus **14 KONTUR** angeben, berechnet die Steuerung die Gesamtkontur.

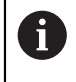

Statt SL-Zyklen empfiehlt HEIDENHAIN die leistungsfähigere Funktion Optimiertes Konturfräsen Software-Option (#167 / #1-02-1).

#### **Verwandte Themen**

- Optimiertes Konturfräsen (#167 / #1-02-1) **Weitere Informationen:** ["Konturen mit OCM-Zyklen fräsen \(#167 / #1-02-1\)",](#page-370-0) [Seite 371](#page-370-0)
- Konturaufruf mit einfacher Konturformel **CONTOUR DEF Weitere Informationen:** ["Einfache Konturformel", Seite 111](#page-110-0)
- Konturaufruf mit komplexer Konturformel **SEL CONTOUR Weitere Informationen:** ["Komplexe Konturformel", Seite 115](#page-114-0)
- Konturaufruf mit Zyklus **14 KONTUR Weitere Informationen:** ["Zyklus 14 KONTUR ", Seite 110](#page-109-0)

### **Funktionsbeschreibung**

#### **Eigenschaften der Unterprogramme**

- Geschlossene Konturen ohne An- und Abfahrbewegungen
- Koordinatenumrechnungen sind erlaubt werden sie innerhalb der Teilkonturen programmiert, wirken sie auch in den nachfolgenden Unterprogrammen, müssen aber nach dem Zyklusaufruf nicht zurückgesetzt werden
- Die Steuerung erkennt eine Tasche, wenn Sie die Kontur innen umlaufen, z. B. Beschreibung der Kontur im Uhrzeigersinn mit Radiuskorrektur RR
- Die Steuerung erkennt eine Insel, wenn Sie die Kontur außen umlaufen, z. B. Beschreibung der Kontur im Uhrzeigersinn mit Radiuskorrektur RL
- Die Unterprogramme dürfen keine Koordinaten in der Spindelachse enthalten
- Programmieren Sie im ersten NC-Satz des Unterprogramms immer beide Achsen
- Wenn Sie Q-Parameter verwenden, dann die jeweiligen Berechnungen und Zuweisungen nur innerhalb des jeweiligen Konturunterprogramms durchführen
- Ohne Bearbeitungszyklen, Vorschübe und M-Funktionen

#### **Eigenschaften der Zyklen**

- Die Steuerung positioniert vor jedem Zyklus automatisch auf den Sicherheitsabstand – positionieren Sie das Werkzeug vor dem Zyklusaufruf auf eine sichere Position
- Jedes Tiefenniveau wird ohne Werkzeugabheben gefräst, Inseln werden seitlich umfahren
- Der Radius von "Innenecken" ist programmierbar das Werkzeug bleibt nicht stehen, Freischneidemarkierungen werden verhindert (gilt für äußerste Bahn beim Räumen und Seitenschlichten)
- Beim Seitenschlichten fährt die Steuerung die Kontur auf einer tangentialen Kreisbahn an
- Beim Tiefenschlichten fährt die Steuerung das Werkzeug ebenfalls auf einer tangentialen Kreisbahn an das Werkstück (z. B.: Spindelachse Z: Kreisbahn in Ebene Z/X)
- Die Steuerung bearbeitet die Kontur durchgehend im Gleichlauf oder im Gegenlauf

Die Maßangaben für die Bearbeitung, wie Frästiefe, Aufmaße und Sicherheitsabstand geben Sie zentral im Zyklus **20 KONTUR-DATEN** ein.

#### **Schema: Abarbeiten mit SL-Zyklen**

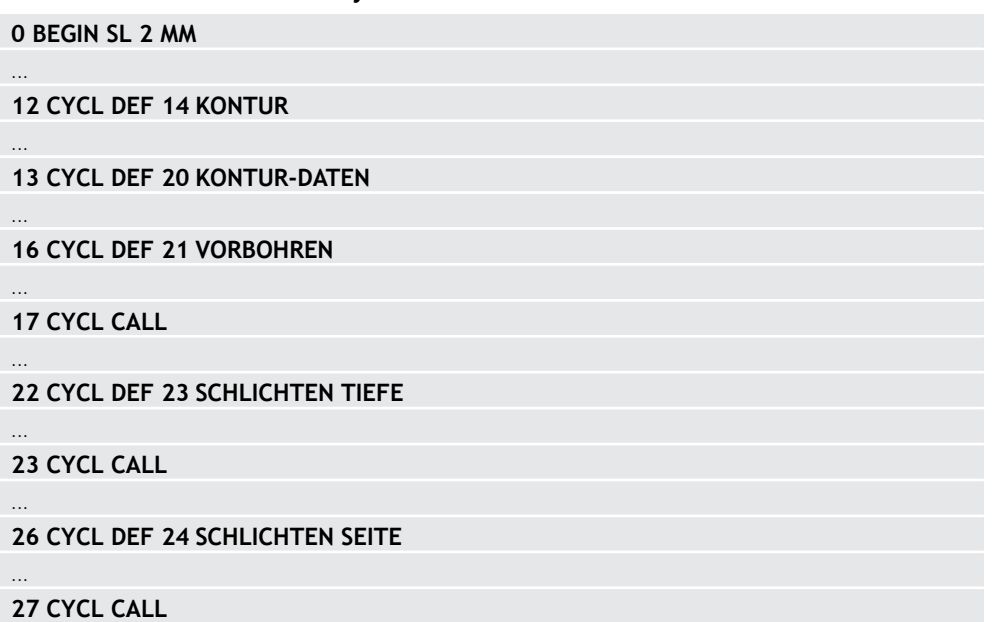

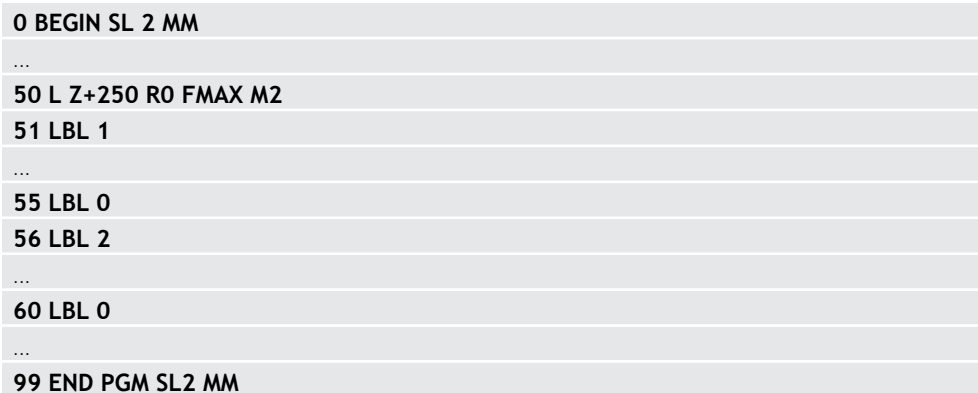

#### **Hinweise**

- Der Speicher für einen SL-Zyklus ist begrenzt. Sie können in einem SL-Zyklus maximal 16384 Konturelemente programmieren.
- SL-Zyklen führen intern umfangreiche und komplexe Berechnungen und daraus resultierende Bearbeitungen durch. Aus Sicherheitsgründen in jedem Fall vor dem Abarbeiten die Simulation durchführen! Dadurch können Sie auf einfache Weise feststellen, ob die von der Steuerung ermittelte Bearbeitung richtig abläuft.
- Wenn Sie lokale Q-Parameter QL in einem Konturunterprogramm verwenden, müssen Sie diese auch innerhalb des Konturunterprogramms zuweisen oder berechnen.

### **9.4.2 Zyklus 20 KONTUR-DATEN**

#### **ISO-Programmierung**

**G120**

#### **Anwendung**

In Zyklus **20** geben Sie Bearbeitungsinformationen für die Unterprogramme mit den Teilkonturen an.

#### **Verwandte Themen**

Zyklus **271 OCM KONTURDATEN** (#167 / #1-02-1) **Weitere Informationen:** ["Zyklus 271 OCM KONTURDATEN \(#167 / #1-02-1\) ",](#page-375-0) [Seite 376](#page-375-0)

#### **Hinweise**

- Diesen Zyklus können Sie ausschließlich im Bearbeitungsmodus **FUNCTION**  $\mathbb{R}^n$ **MODE MILL** ausführen.
- Zyklus **20** ist DEF-Aktiv, das heißt Zyklus **20** ist ab seiner Definition im NC-Programm aktiv.
- Die in Zyklus 20 angegebenen Bearbeitungsinformationen gelten für die Zyklen **21** bis **24**.
- Wenn Sie SL-Zyklen in **Q**-Parameter-Programmen anwenden, dann dürfen Sie die Parameter **Q1** bis **Q20** nicht als Programm-Parameter benutzen.
- Das Vorzeichen des Zyklusparameters Tiefe legt die Arbeitsrichtung fest. Wenn Sie die Tiefe = 0 programmieren, dann führt die Steuerung diesen Zyklus auf Tiefe  $= 0$  aus.

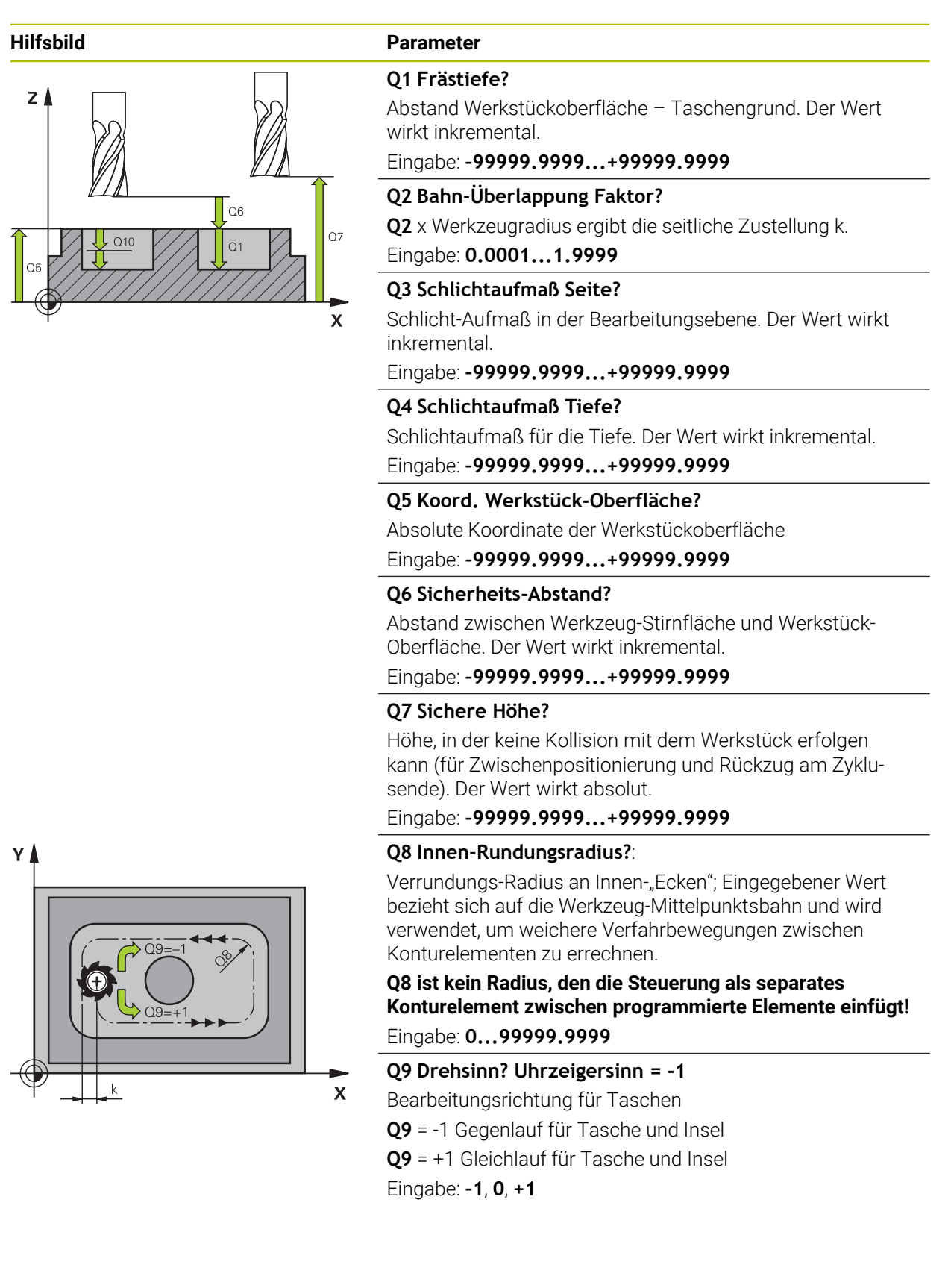

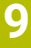

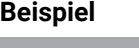

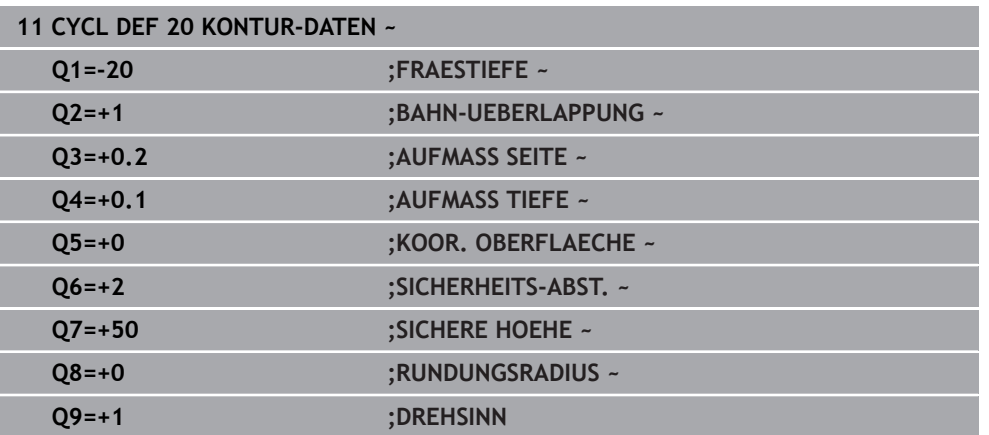

### **9.4.3 Zyklus 21 VORBOHREN**

#### **ISO-Programmierung G121**

### **Anwendung**

Sie verwenden Zyklus **21 VORBOHREN**, wenn Sie anschließend ein Werkzeug zum Ausräumen Ihrer Kontur verwenden, das keinen über Mitte schneidenden Stirnzahn besitzt (DIN 844). Dieser Zyklus fertigt eine Bohrung in dem Bereich an, der später z. B. mit Zyklus **22** geräumt wird. Zyklus **21** berücksichtigt für die Einstichpunkte das Schlichtaufmaß Seite und das Schlichtaufmaß Tiefe sowie den Radius des Ausräumwerkzeugs. Die Einstichpunkte sind gleichzeitig die Startpunkte für das Räumen.

Vor dem Aufruf von Zyklus **21** müssen Sie zwei weitere Zyklen programmieren:

- Zyklus **14 KONTUR** oder **SEL CONTOUR** wird von Zyklus **21 VORBOHREN** benötigt, um die Bohrposition in der Ebene zu ermitteln
- Zyklus **20 KONTUR-DATEN** wird von Zyklus **21 VORBOHREN** benötigt, um z. B. die Bohrtiefe und den Sicherheitsabstand zu ermitteln

### **Zyklusablauf**

- 1 Die Steuerung positioniert zuerst das Werkzeug in der Ebene (Position resultiert aus der Kontur, die Sie zuvor mit Zyklus **14** oder **SEL CONTOUR** definiert haben, und aus den Informationen über das Ausräumwerkzeug)
- 2 Anschließend bewegt sich das Werkzeug im Eilgang **FMAX** auf den Sicherheitsabstand. (Sicherheitsabstand geben Sie im Zyklus **20 KONTUR-DATEN** an)
- 3 Das Werkzeug bohrt mit dem eingegebenen Vorschub **F** von der aktuellen Position bis zur ersten Zustelltiefe
- 4 Danach fährt die Steuerung das Werkzeug im Eilgang **FMAX** zurück und wieder bis zur ersten Zustelltiefe, verringert um den Vorhalteabstand t
- 5 Die Steuerung ermittelt den Vorhalteabstand selbsttätig:
	- Bohrtiefe bis 30 mm:  $t = 0.6$  mm
	- Bohrtiefe über 30 mm:  $t =$  Bohrtiefe/50
	- maximaler Vorhalteabstand: 7 mm
- 6 Anschließend bohrt das Werkzeug mit dem eingegebenen Vorschub **F** um eine weitere Zustelltiefe
- 7 Die Steuerung wiederholt diesen Ablauf (1 bis 4), bis die eingegebene Bohrtiefe erreicht ist. Dabei wird das Schlichtaufmaß Tiefe berücksichtigt
- 8 Abschließend fährt das Werkzeug in der Werkzeugachse zurück auf die sichere Höhe oder auf die zuletzt vor dem Zyklus programmierte Position. Dieses Verhalten ist abhängig von dem Maschinenparameter **posAfterContPocket** (Nr. 201007).

### **Hinweise**

- Diesen Zyklus können Sie ausschließlich im Bearbeitungsmodus **FUNCTION MODE MILL** ausführen.
- Die Steuerung berücksichtigt einen im **TOOL CALL**-Satz programmierten Deltawert **DR** nicht zur Berechnung der Einstichpunkte.
- An Engstellen kann die Steuerung ggf. nicht mit einem Werkzeug vorbohren, das größer ist als das Schruppwerkzeug.
- Wenn **Q13**=0 ist, werden die Daten des Werkzeugs verwendet, das sich in der Spindel befindet.

### **Hinweis in Verbindung mit Maschinenparametern**

■ Mit dem Maschinenparameter **posAfterContPocket** (Nr. 201007) definieren Sie, wie Sie nach der Bearbeitung verfahren. Wenn Sie **ToolAxClearanceHeight** programmiert haben, positionieren Sie Ihr Werkzeug nach Zyklusende in der Ebene nicht inkremental, sondern auf eine absolute Position.

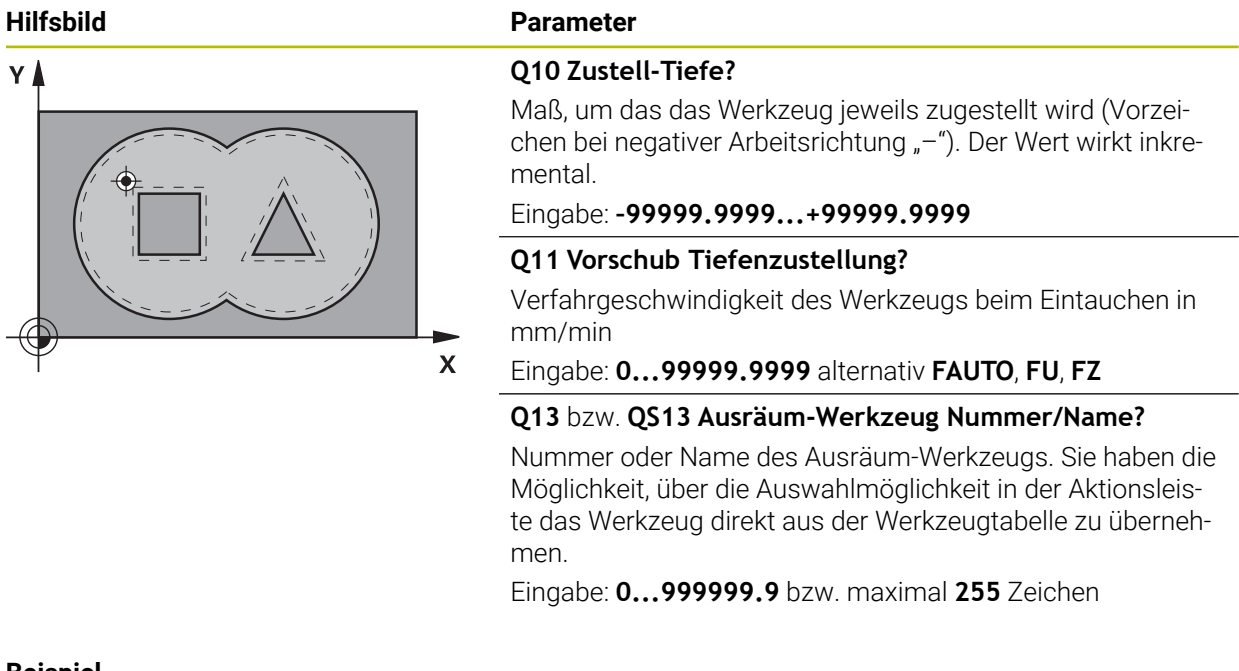

#### **Beispiel**

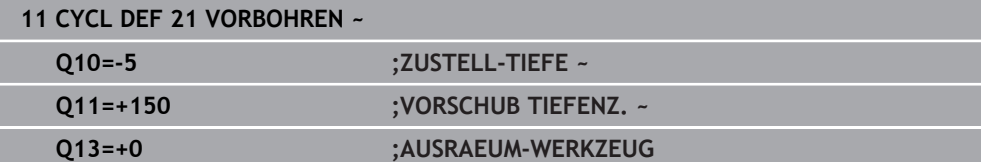

### **9.4.4 Zyklus 22 AUSRAEUMEN**

**ISO-Programmierung G122**

### **Anwendung**

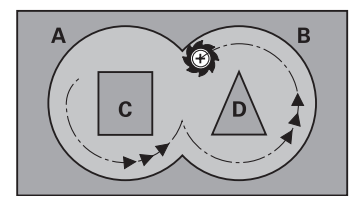

Mit Zyklus **22 AUSRAEUMEN** legen Sie die Technologiedaten für das Ausräumen fest.

Vor dem Aufruf von Zyklus **22** müssen Sie weitere Zyklen programmieren:

- Zyklus **14 KONTUR** oder **SEL CONTOUR**
- Zyklus **20 KONTUR-DATEN**
- ggf. Zyklus **21 VORBOHREN**

#### **Verwandte Themen**

Zyklus **272 OCM SCHRUPPEN** (#167 / #1-02-1) **Weitere Informationen:** ["Zyklus 272 OCM SCHRUPPEN \(#167 / #1-02-1\)",](#page-378-0) [Seite 379](#page-378-0)

### **Zyklusablauf**

- 1 Die Steuerung positioniert das Werkzeug über den Einstichpunkt; dabei wird das Schlichtaufmaß Seite berücksichtigt
- 2 In der ersten Zustelltiefe fräst das Werkzeug mit dem Fräsvorschub **Q12** die Kontur von innen nach außen
- 3 Dabei werden die Inselkonturen (hier: C/D) mit einer Annäherung an die Taschenkontur (hier: A/B) freigefräst
- 4 Im nächsten Schritt fährt die Steuerung das Werkzeug auf die nächste Zustelltiefe und wiederholt den Ausräumvorgang, bis die programmierte Tiefe erreicht ist
- 5 Abschließend fährt das Werkzeug in der Werkzeugachse zurück auf die sichere Höhe oder auf die zuletzt vor dem Zyklus programmierte Position. Dieses Verhalten ist abhängig von dem Maschinenparameter **posAfterContPocket** (Nr. 201007).

### **Hinweise**

### *HINWEIS*

#### **Achtung Kollisionsgefahr!**

Wenn Sie den Parameter **posAfterContPocket** (Nr. 201007) auf **ToolAxClearanceHeight** eingestellt haben, positioniert die Steuerung das Werkzeug nach Zyklusende nur in Werkzeugachsrichtung auf die sichere Höhe. Die Steuerung positioniert das Werkzeug nicht in der Bearbeitungsebene. Es besteht Kollisionsgefahr!

- Werkzeug nach Zyklus Ende mit allen Koordinaten der Bearbeitungsebene positionieren, z. B. **L X+80 Y+0 R0 FMAX**
- ▶ Nach dem Zyklus eine absolute Position programmieren, keine inkrementale Verfahrbewegung
- Diesen Zyklus können Sie ausschließlich im Bearbeitungsmodus **FUNCTION MODE MILL** ausführen.
- Beim Nachräumen berücksichtigt die Steuerung einen definierten Verschleißwert **DR** des Vorräumwerkzeuges nicht.
- Ist während der Bearbeitung M110 aktiv, so wird bei innen korrigierten Kreisbögen der Vorschub dementsprechend reduziert.
- Dieser Zyklus überwacht die definierte Nutzlänge LU des Werkzeugs. Wenn der **LU**-Wert kleiner als die **TIEFE Q1** ist, gibt die Steuerung eine Fehlermeldung aus.
- Der Zyklus berücksichtigt die Zusatzfunktionen **M109** und **M110**. Die Steuerung m. hält bei Innen- und Außenbearbeitungen den Vorschub von Kreisbögen bei Innenund Außenradien an der Werkzeugschneide konstant.

**Weitere Informationen:** Benutzerhandbuch Programmieren und Testen

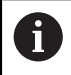

Ggf. Fräser mit einem über Mitte schneidenden Stirnzahn verwenden (DIN 844), oder Vorbohren mit Zyklus **21**.

#### **Hinweise zum Programmieren**

- Bei Taschenkonturen mit spitzen Innenecken kann bei Verwendung eines Überlappungsfaktors von größer eins, Restmaterial beim Ausräumen stehen bleiben. Insbesondere die innerste Bahn per Testgrafik prüfen und ggf. den Überlappungsfaktor geringfügig ändern. Dadurch lässt sich eine andere Schnittaufteilung erreichen, was oftmals zum gewünschten Ergebnis führt.
- Das Eintauchverhalten des Zyklus 22 legen Sie mit dem Parameter 019 und in der Werkzeug-Tabelle mit den Spalten **ANGLE** und **LCUTS** fest:
	- Wenn **Q19**=0 definiert ist, dann taucht die Steuerung senkrecht ein, auch wenn für das aktive Werkzeug ein Eintauchwinkel (**ANGLE**) definiert ist
	- Wenn Sie **ANGLE**=90° definieren, taucht die Steuerung senkrecht ein. Als Eintauchvorschub wird dann der Pendelvorschub **Q19** verwendet
	- Wenn der Pendelvorschub **Q19** im Zyklus **22** definiert ist und **ANGLE** zwischen 0,1 und 89,999 in der Werkzeugtabelle definiert ist, taucht die Steuerung mit dem festgelegten **ANGLE** helixförmig ein
	- Wenn der Pendelvorschub im Zyklus 22 definiert ist und kein **ANGLE** in der Werkzeugtabelle steht, dann gibt die Steuerung eine Fehlermeldung aus
	- Sind die Geometrieverhältnisse so, dass nicht helixförmig eingetaucht werden kann (Nut), so versucht die Steuerung pendelnd einzutauchen (die Pendellänge berechnet sich dann aus **LCUTS** und **ANGLE** (Pendellänge = **LCUTS** / Tan **ANGLE**))

#### **Hinweis in Verbindung mit Maschinenparametern**

- Mit dem Maschinenparameter **posAfterContPocket** (Nr. 201007) definieren Sie, das Verhalten nach der Bearbeitung der Konturtasche.
	- **PosBeforeMachining**: Zurückkehren zur Startposition
	- **ToolAxClearanceHeight**: Werkzeugachse auf sichere Höhe positionieren.

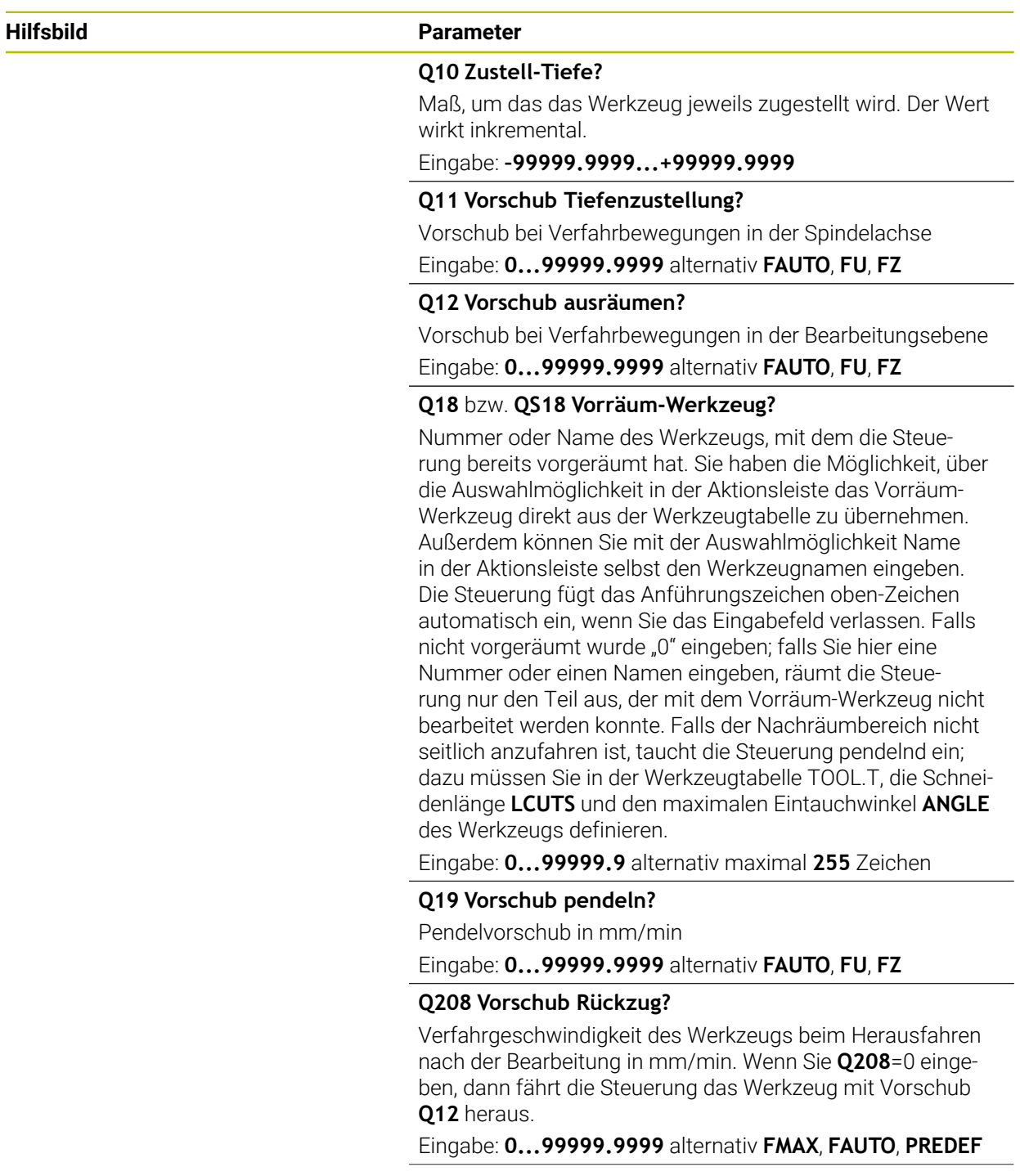

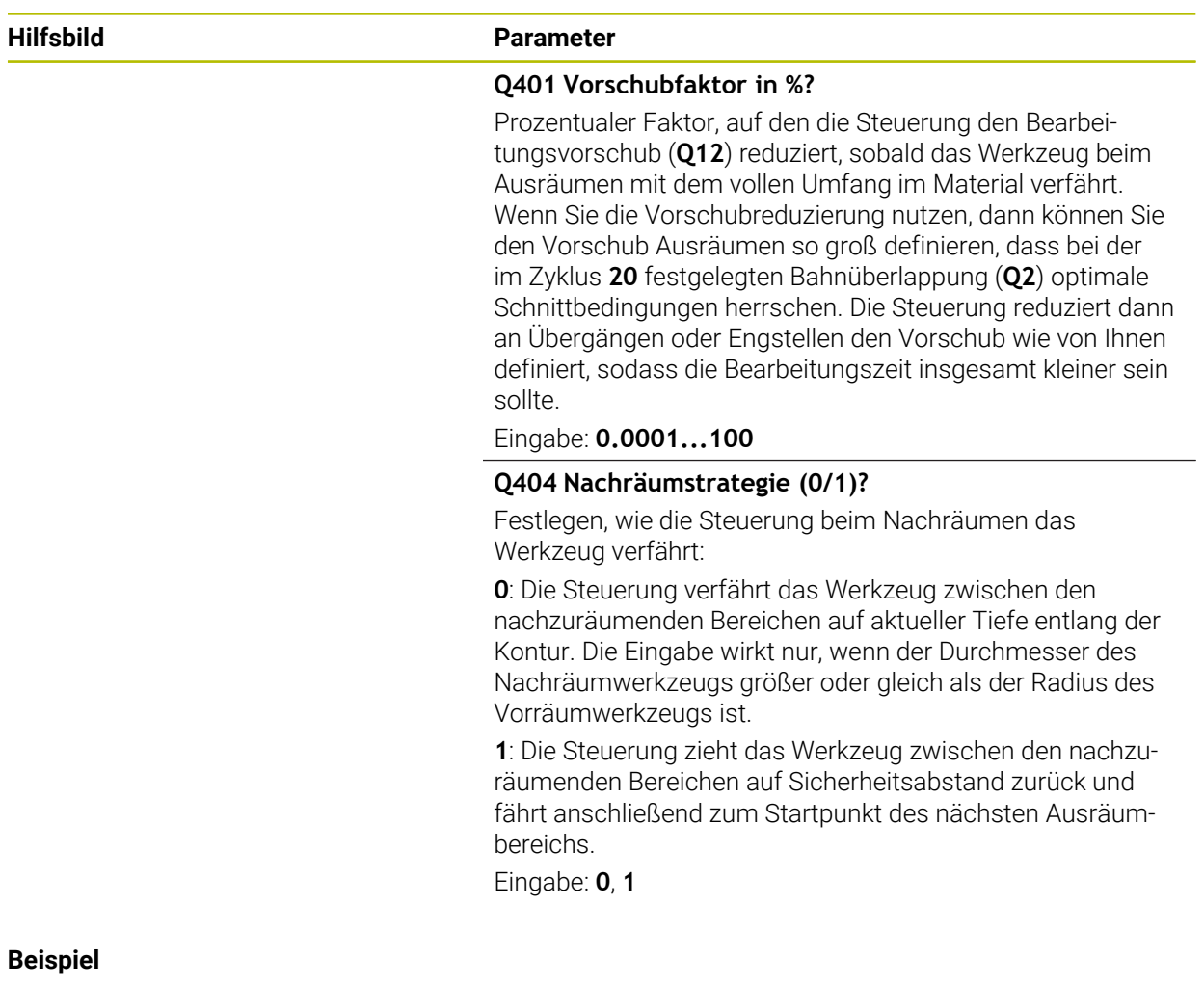

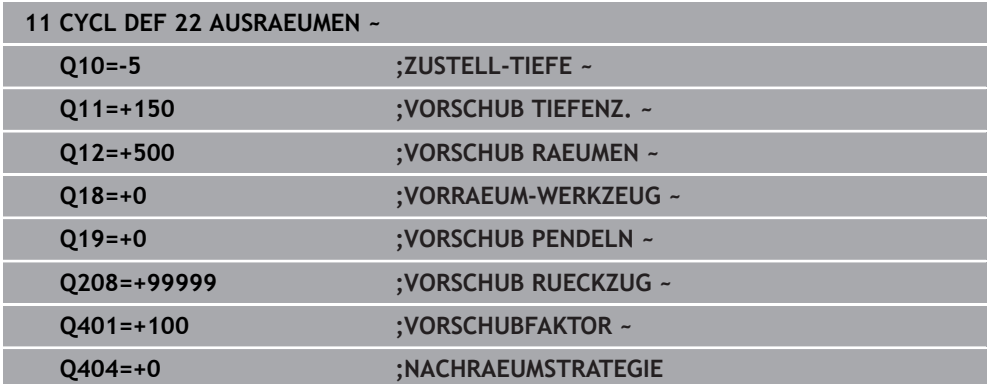

τ

### **9.4.5 Zyklus 23 SCHLICHTEN TIEFE**

#### **ISO-Programmierung G123**

#### **Anwendung**

Mit dem Zyklus **23 SCHLICHTEN TIEFE** wird das im Zyklus **20** programmierte Aufmaß Tiefe geschlichtet. Die Steuerung fährt das Werkzeug weich (vertikaler Tangentialkreis) auf die zu bearbeitende Fläche, wenn hierfür genügend Platz vorhanden ist. Bei beengten Platzverhältnissen fährt die Steuerung das Werkzeug senkrecht auf Tiefe. Anschließend wird das beim Ausräumen verbliebene Schlichtaufmaß abgefräst.

Vor dem Aufruf von Zyklus **23** müssen Sie weitere Zyklen programmieren:

- Zyklus **14 KONTUR** oder **SEL CONTOUR**
- Zyklus **20 KONTUR-DATEN**
- ggf. Zyklus **21 VORBOHREN**
- ggf. Zyklus **22 AUSRAEUMEN**

### **Verwandte Themen**

Zyklus **273 OCM SCHLICHTEN TIEFE** (#167 / #1-02-1) **Weitere Informationen:** ["Zyklus 273 OCM SCHLICHTEN TIEFE \(#167 / #1-02-1\)",](#page-383-0) [Seite 384](#page-383-0)

#### **Zyklusablauf**

- 1 Die Steuerung positioniert das Werkzeug auf die Sichere Höhe im Eilgang FMAX.
- 2 Anschließend folgt eine Bewegung in der Werkzeugachse im Vorschub **Q11**.
- 3 Die Steuerung fährt das Werkzeug weich (vertikaler Tangentialkreis) auf die zu bearbeitende Fläche, wenn hierfür genügend Platz vorhanden ist. Bei beengten Platzverhältnissen fährt die Steuerung das Werkzeug senkrecht auf Tiefe
- 4 Das beim Ausräumen verbliebene Schlichtaufmaß wird abgefräst
- 5 Abschließend fährt das Werkzeug in der Werkzeugachse zurück auf die sichere Höhe oder auf die zuletzt vor dem Zyklus programmierte Position. Dieses Verhalten ist abhängig von dem Maschinenparameter **posAfterContPocket** (Nr. 201007).

### **Hinweise**

## *HINWEIS*

### **Achtung Kollisionsgefahr!**

Wenn Sie den Parameter **posAfterContPocket** (Nr. 201007) auf **ToolAxClearanceHeight** eingestellt haben, positioniert die Steuerung das Werkzeug nach Zyklusende nur in Werkzeugachsrichtung auf die sichere Höhe. Die Steuerung positioniert das Werkzeug nicht in der Bearbeitungsebene. Es besteht Kollisionsgefahr!

- Werkzeug nach Zyklus Ende mit allen Koordinaten der Bearbeitungsebene positionieren, z. B. **L X+80 Y+0 R0 FMAX**
- ▶ Nach dem Zyklus eine absolute Position programmieren, keine inkrementale Verfahrbewegung
- Diesen Zyklus können Sie ausschließlich im Bearbeitungsmodus **FUNCTION MODE MILL** ausführen.
- Die Steuerung ermittelt den Startpunkt für das Schlichten Tiefe selbständig. Der Startpunkt ist abhängig von den Platzverhältnissen in der Tasche.
- Der Einfahrradius zum Anpositionieren auf die Endtiefe ist intern fest definiert und unabhängig vom Eintauchwinkel des Werkzeugs.
- Ist während der Bearbeitung **M110** aktiv, so wird bei innen korrigierten ٠ Kreisbögen der Vorschub dementsprechend reduziert.
- Dieser Zyklus überwacht die definierte Nutzlänge **LU** des Werkzeugs. Wenn der  $\blacksquare$ **LU**-Wert kleiner als die **TIEFE Q15** ist, gibt die Steuerung eine Fehlermeldung aus.
- Der Zyklus berücksichtigt die Zusatzfunktionen **M109** und **M110**. Die Steuerung hält bei Innen- und Außenbearbeitungen den Vorschub von Kreisbögen bei Innenund Außenradien an der Werkzeugschneide konstant.

**Weitere Informationen:** Benutzerhandbuch Programmieren und Testen

### **Hinweis in Verbindung mit Maschinenparametern**

- Mit dem Maschinenparameter **posAfterContPocket** (Nr. 201007) definieren Sie, das Verhalten nach der Bearbeitung der Konturtasche.
	- **PosBeforeMachining**: Zurückkehren zur Startposition
	- **ToolAxClearanceHeight**: Werkzeugachse auf sichere Höhe positionieren.

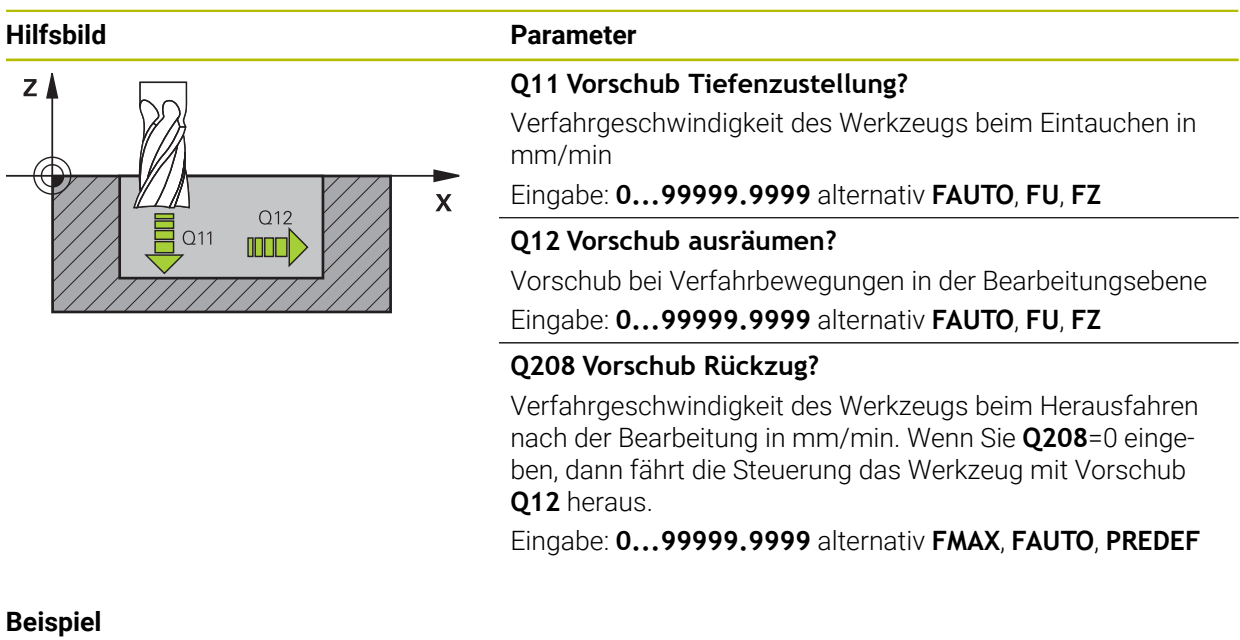

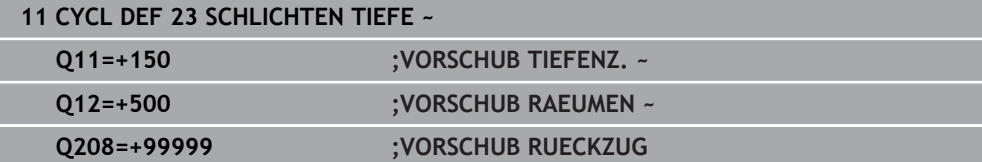

### **9.4.6 Zyklus 24 SCHLICHTEN SEITE**

**ISO-Programmierung G124**

#### **Anwendung**

Mit dem Zyklus **24 SCHLICHTEN SEITE** wird das im Zyklus **20** programmierte Aufmaß Seite geschlichtet. Sie können diesen Zyklus im Gleichlauf oder im Gegenlauf ausführen lassen.

Vor dem Aufruf von Zyklus **24** müssen Sie weitere Zyklen programmieren:

- Zyklus **14 KONTUR** oder **SEL CONTOUR**
- Zyklus **20 KONTUR-DATEN**
- ggf. Zyklus **21 VORBOHREN**
- ggf. Zyklus **22 AUSRAEUMEN**

#### **Verwandte Themen**

Zyklus **274 OCM SCHLICHTEN SEITE** (#167 / #1-02-1) **Weitere Informationen:** ["Zyklus 274 OCM SCHLICHTEN SEITE \(#167 / #1-02-1\)",](#page-387-0) [Seite 388](#page-387-0)

#### **Zyklusablauf**

i.

- 1 Die Steuerung positioniert das Werkzeug über dem Bauteil auf den Startpunkt der Anfahrposition. Diese Position in der Ebene ergibt sich durch eine tangentiale Kreisbahn, auf der die Steuerung das Werkzeug dann an die Kontur führt
- 2 Anschließend bewegt die Steuerung das Werkzeug auf die erste Zustelltiefe im Vorschub Tiefenzustellung
- 3 Die Steuerung fährt weich an die Kontur an, bis die gesamte Kontur geschlichtet ist. Dabei wird jede Teilkontur separat geschlichtet
- 4 Die Steuerung fährt in einem tangentialen Helixbogen an die Schlichtkontur an bzw. ab. Die Starthöhe der Helix ist 1/25 vom Sicherheitsabstand **Q6** höchstens jedoch die verbleibende letzte Zustelltiefe über der Endtiefe
- 5 Abschließend fährt das Werkzeug in der Werkzeugachse zurück auf die sichere Höhe oder auf die zuletzt vor dem Zyklus programmierte Position. Dieses Verhalten ist abhängig von dem Maschinenparameter **posAfterContPocket** (Nr. 201007).

Die Steuerung berechnet den Startpunkt auch in Abhängigkeit von der Reihenfolge beim Abarbeiten. Wenn Sie den Schlichtzyklus mit der Taste **GOTO** anwählen und das NC-Programm dann starten, kann der Startpunkt an einer anderen Stelle liegen, als wenn Sie das NC-Programm in der definierten Reihenfolge abarbeiten.

### **Hinweise**

### *HINWEIS*

#### **Achtung Kollisionsgefahr!**

Wenn Sie den Parameter **posAfterContPocket** (Nr. 201007) auf **ToolAxClearanceHeight** eingestellt haben, positioniert die Steuerung das Werkzeug nach Zyklusende nur in Werkzeugachsrichtung auf die sichere Höhe. Die Steuerung positioniert das Werkzeug nicht in der Bearbeitungsebene. Es besteht Kollisionsgefahr!

- Werkzeug nach Zyklus Ende mit allen Koordinaten der Bearbeitungsebene positionieren, z. B. **L X+80 Y+0 R0 FMAX**
- ▶ Nach dem Zyklus eine absolute Position programmieren, keine inkrementale Verfahrbewegung
- Diesen Zyklus können Sie ausschließlich im Bearbeitungsmodus **FUNCTION MODE MILL** ausführen.
- Wenn im Zyklus **20** kein Aufmaß definiert wurde, gibt die Steuerung eine Fehlermeldung "Werkzeugradius zu groß" aus.
- Wenn Sie Zyklus **24** abarbeiten ohne zuvor mit Zyklus **22** ausgeräumt zu haben, liegt der Radius des Räumwerkzeugs bei dem Wert "0".
- Die Steuerung ermittelt den Startpunkt fürs Schlichten selbständig. Der Startpunkt ist abhängig von den Platzverhältnissen in der Tasche und dem im Zyklus **20** programmierten Aufmaß.
- Ist während der Bearbeitung M110 aktiv, so wird bei innen korrigierten Kreisbögen der Vorschub dementsprechend reduziert.
- Dieser Zyklus überwacht die definierte Nutzlänge LU des Werkzeugs. Wenn der **LU**-Wert kleiner als die **TIEFE Q15** ist, gibt die Steuerung eine Fehlermeldung aus.
- Sie können den Zyklus mit einem Schleifwerkzeug ausführen.
- Der Zyklus berücksichtigt die Zusatzfunktionen **M109** und **M110**. Die Steuerung hält bei Innen- und Außenbearbeitungen den Vorschub von Kreisbögen bei Innenund Außenradien an der Werkzeugschneide konstant.

**Weitere Informationen:** Benutzerhandbuch Programmieren und Testen

#### **Hinweise zum Programmieren**

- Die Summe aus Schlichtaufmaß Seite (**Q14**) und Schlichtwerkzeug-Radius muss kleiner sein als die Summe aus Schlichtaufmaß Seite (**Q3**, Zyklus **20**) und Räumwerkzeug-Radius.
- Das Aufmaß Seite **Q14** bleibt nach dem Schlichten stehen, es muss also kleiner sein als das Aufmaß im Zyklus **20**.
- Sie können Zyklus 24 auch zum Konturfräsen verwenden. Sie müssen dann:
	- die zu fräsende Kontur als einzelne Insel definieren (ohne Taschenbegrenzung)
	- im Zyklus **20** das Schlichtaufmaß (**Q3**) größer eingeben als die Summe aus Schlichtaufmaß **Q14** + Radius des verwendeten Werkzeugs

#### **Hinweis in Verbindung mit Maschinenparametern**

- Mit dem Maschinenparameter **posAfterContPocket** (Nr. 201007) definieren Sie, das Verhalten nach der Bearbeitung der Konturtasche:
	- **PosBeforeMachining**: Zurückkehren zur Startposition.
	- **ToolAxClearanceHeight**: Werkzeugachse auf sichere Höhe positionieren.

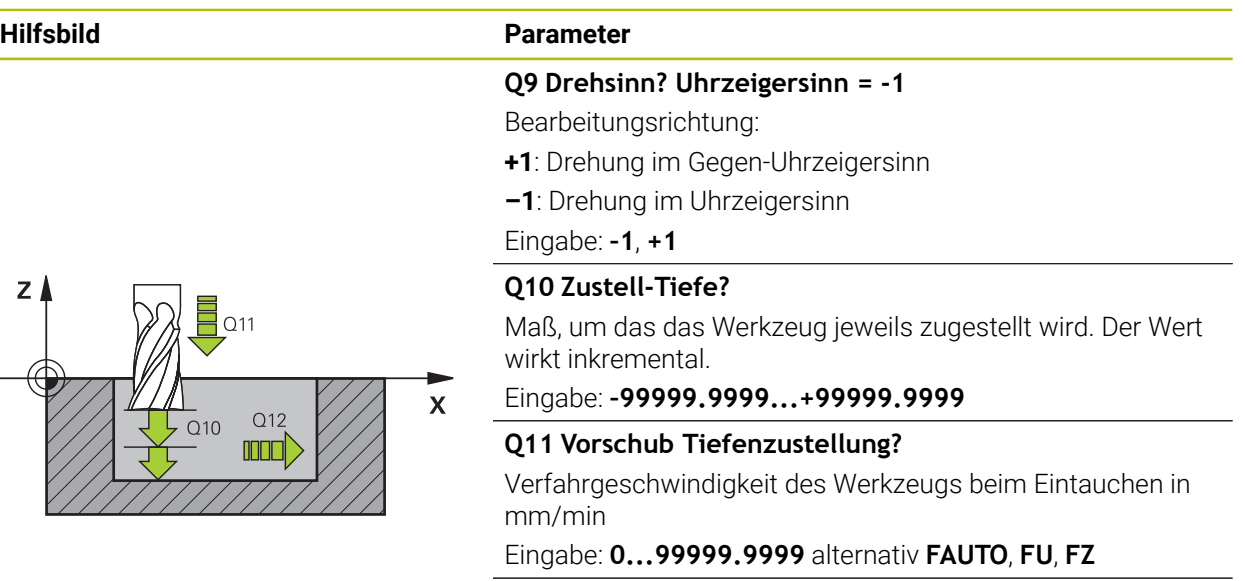

#### **Q12 Vorschub ausräumen?**

Vorschub bei Verfahrbewegungen in der Bearbeitungsebene Eingabe: **0...99999.9999** alternativ **FAUTO**, **FU**, **FZ**

#### **Q14 Schlichtaufmaß Seite?**

Das Aufmaß Seite **Q14** bleibt nach dem Schlichten stehen. Dieses Aufmaß muss kleiner sein als das Aufmaß im Zyklus **20**. Der Wert wirkt inkremental.

#### Eingabe: **–99999.9999...+99999.9999**

#### **Q438** bzw. **QS438 Nummer/Name Ausräum-Werkzeug?**

Nummer oder Name des Werkzeugs, mit dem die Steuerung die Konturtasche ausgeräumt hat. Sie haben die Möglichkeit über die Auswahlmöglichkeit in der Aktionsleiste das Vorräumwerkzeug direkt aus der Werkzeugtabelle zu übernehmen. Außerdem können Sie mit der Auswahlmöglichkeit Name in der Aktionsleiste selbst den Werkzeugnamen eingeben. Wenn Sie das Eingabefeld verlassen, fügt die Steuerung das Anführungszeichen oben automatisch ein.

**Q438=-1:** Das zuletzt verwendete Werkzeug wird als Ausräumwerkzeug angenommen (Standardverhalten)

**Q438=0:** Falls nicht vorgeräumt wurde, geben Sie die Nummer eines Werkzeugs mit Radius 0 an. Das ist üblicherweise das Werkzeug mit der Nummer 0.

Eingabe: **–1...+32767.9** alternativ **255** Zeichen

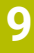

#### **Beispiel**

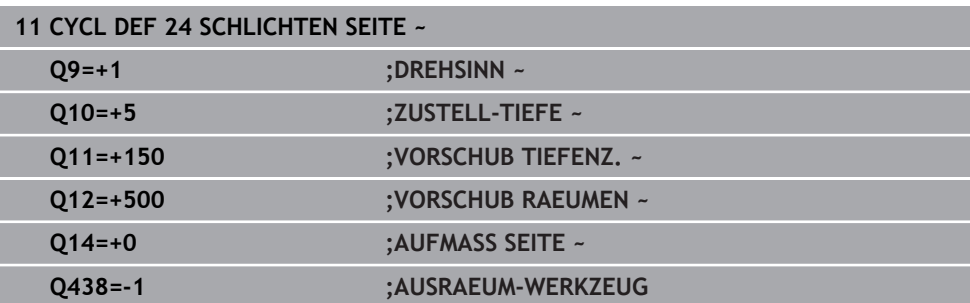

### **9.4.7 Zyklus 270 KONTURZUG-DATEN**

# **ISO-Programmierung**

**G270**

### **Anwendung**

Mit diesem Zyklus können Sie verschiedene Eigenschaften von Zyklus **25 KONTUR-ZUG** festlegen.

#### **Hinweise**

- Diesen Zyklus können Sie ausschließlich im Bearbeitungsmodus **FUNCTION MODE MILL** ausführen.
- Zyklus **270** ist DEF-Aktiv, das heißt Zyklus **270** ist ab seiner Definition im NC-Programm aktiv.
- Bei Verwendung von Zyklus **270** im Kontur-Unterprogramm keine Radiuskorrektur definieren.
- Zyklus **270** vor Zyklus **25** definieren.

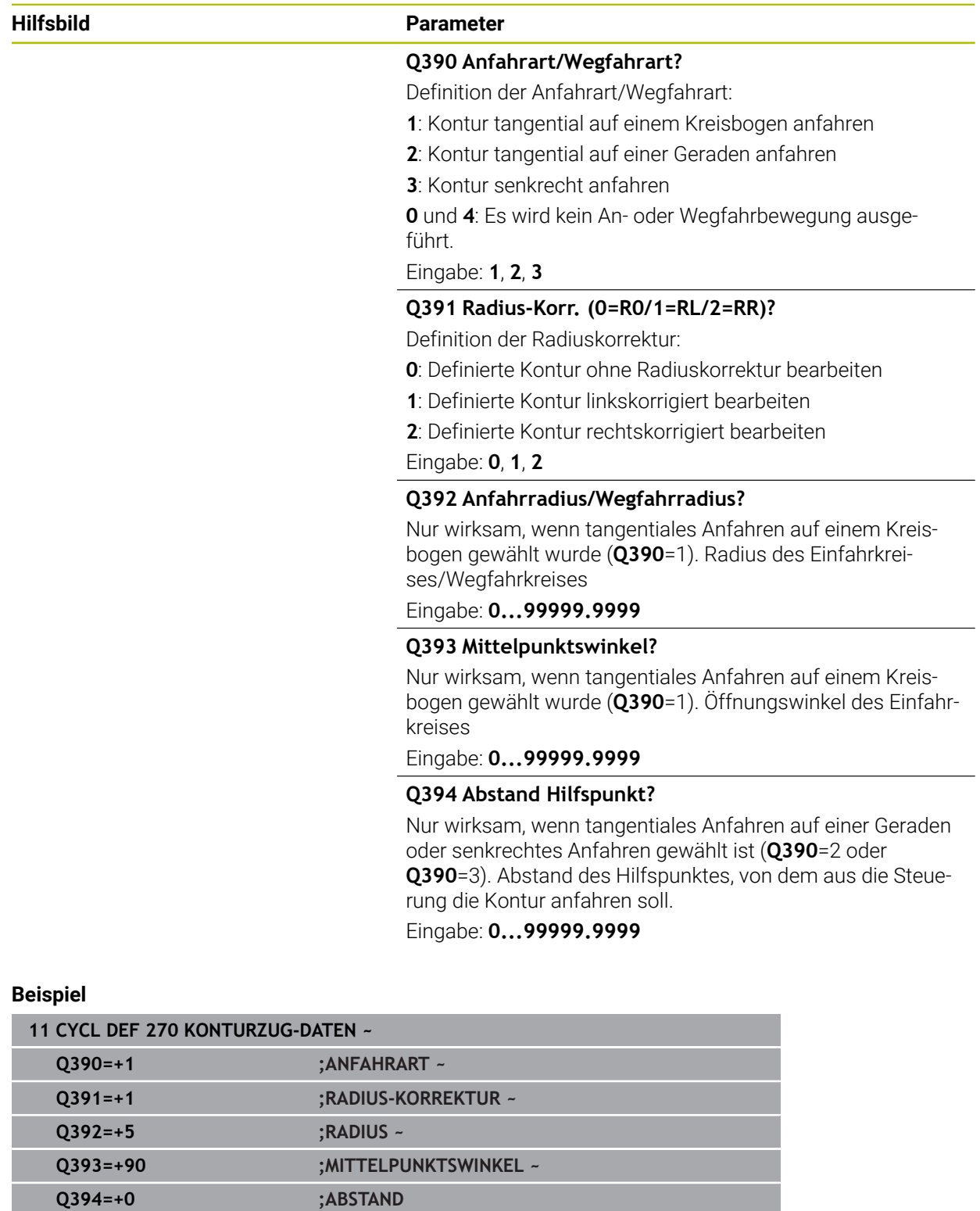

### **9.4.8 Zyklus 25 KONTUR-ZUG**

### **ISO-Programmierung G125**

#### **Anwendung**

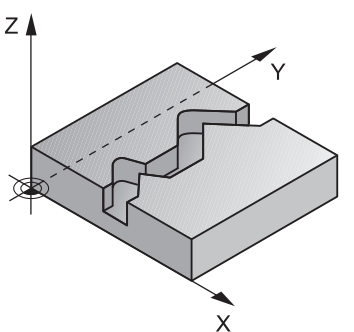

Mit diesem Zyklus lassen sich zusammen mit Zyklus **14 KONTUR** -offene und geschlossene Konturen bearbeiten.

Der Zyklus **25 KONTUR-ZUG** bietet gegenüber der Bearbeitung einer Kontur mit Positioniersätzen erhebliche Vorteile:

- Die Steuerung überwacht die Bearbeitung auf Hinterschneidungen und Konturverletzungen (Kontur mit der Testgrafik prüfen)
- Ist der Werkzeugradius zu groß, so muss die Kontur an Innenecken evtl. nachbearbeitet werden
- Die Bearbeitung lässt sich durchgehend im Gleich- oder Gegenlauf ausführen, die Fräsart bleibt sogar erhalten, wenn Konturen gespiegelt werden
- Bei mehreren Zustellungen kann die Steuerung das Werkzeug hin und her verfahren: Dadurch verringert sich die Bearbeitungszeit
- Sie können Aufmaße eingeben, um in mehreren Arbeitsgängen zu schruppen und zu schlichten

### **Hinweise**

## *HINWEIS*

### **Achtung Kollisionsgefahr!**

Wenn Sie den Parameter **posAfterContPocket** (Nr. 201007) auf **ToolAxClearanceHeight** eingestellt haben, positioniert die Steuerung das Werkzeug nach Zyklusende nur in Werkzeugachsrichtung auf die sichere Höhe. Die Steuerung positioniert das Werkzeug nicht in der Bearbeitungsebene. Es besteht Kollisionsgefahr!

- Werkzeug nach Zyklus Ende mit allen Koordinaten der Bearbeitungsebene positionieren, z. B. **L X+80 Y+0 R0 FMAX**
- ▶ Nach dem Zyklus eine absolute Position programmieren, keine inkrementale Verfahrbewegung
- Diesen Zyklus können Sie ausschließlich im Bearbeitungsmodus **FUNCTION MODE MILL** ausführen.
- Die Steuerung berücksichtigt nur das erste Label aus Zyklus **14 KONTUR**.
- Der Speicher für einen SL-Zyklus ist begrenzt. Sie können in einem SL-Zyklus maximal 16384 Konturelemente programmieren.
- Ist während der Bearbeitung M110 aktiv, so wird bei innen korrigierten Kreisbögen der Vorschub dementsprechend reduziert.
- Sie können den Zyklus mit einem Schleifwerkzeug ausführen.
- Der Zyklus berücksichtigt die Zusatzfunktionen **M109** und **M110**. Die Steuerung hält bei Innen- und Außenbearbeitungen den Vorschub von Kreisbögen bei Innenund Außenradien an der Werkzeugschneide konstant.

**Weitere Informationen:** Benutzerhandbuch Programmieren und Testen

### **Hinweise zum Programmieren**

- Zyklus **20 KONTUR-DATEN** wird nicht benötigt.
- Das Vorzeichen des Zyklusparameters Tiefe legt die Arbeitsrichtung fest. Wenn Sie die Tiefe = 0 programmieren, dann führt die Steuerung den Zyklus nicht aus.
- Wenn Sie lokale Q-Parameter QL in einem Konturunterprogramm verwenden, müssen Sie diese auch innerhalb des Konturunterprogramms zuweisen oder berechnen.

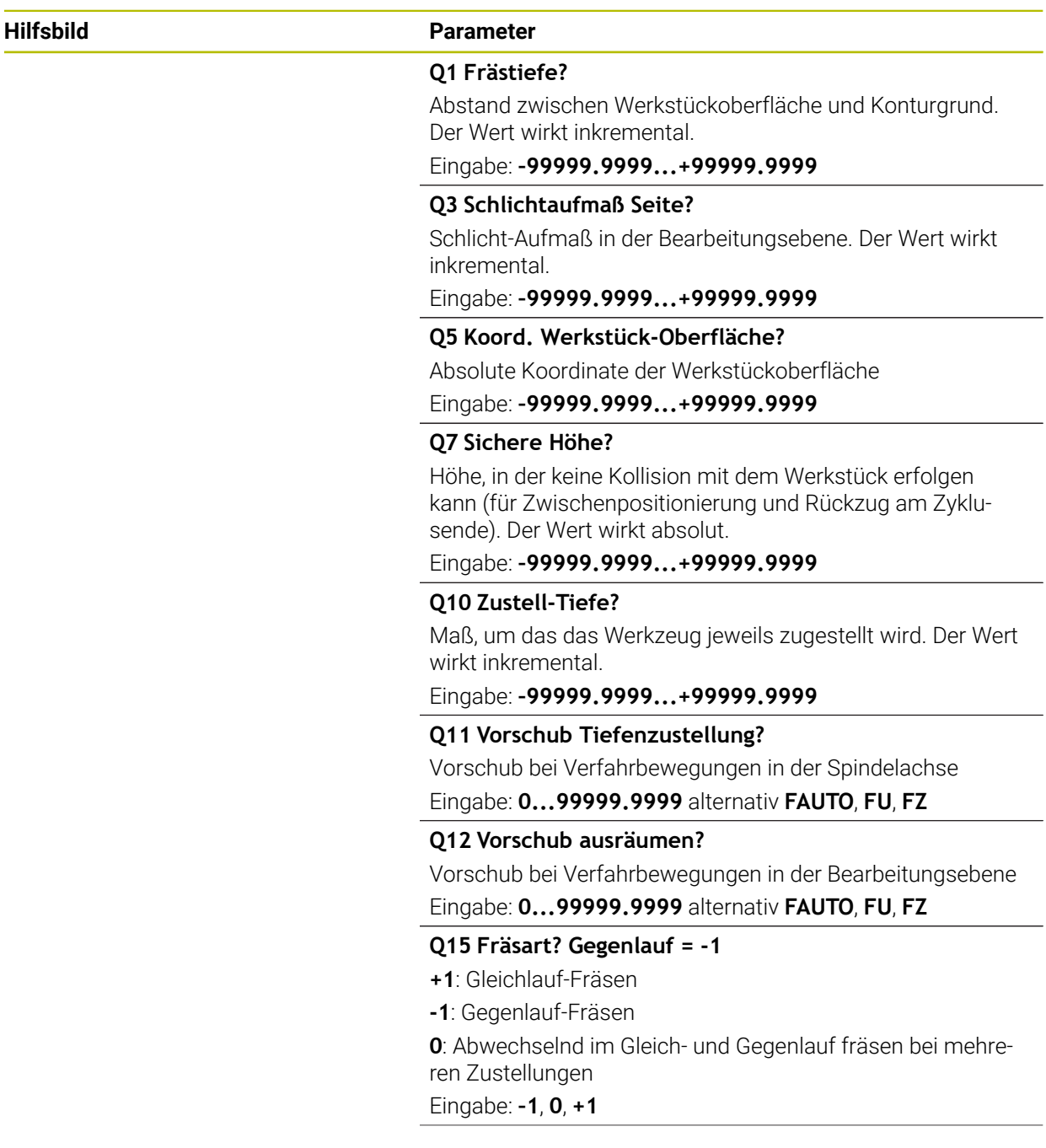

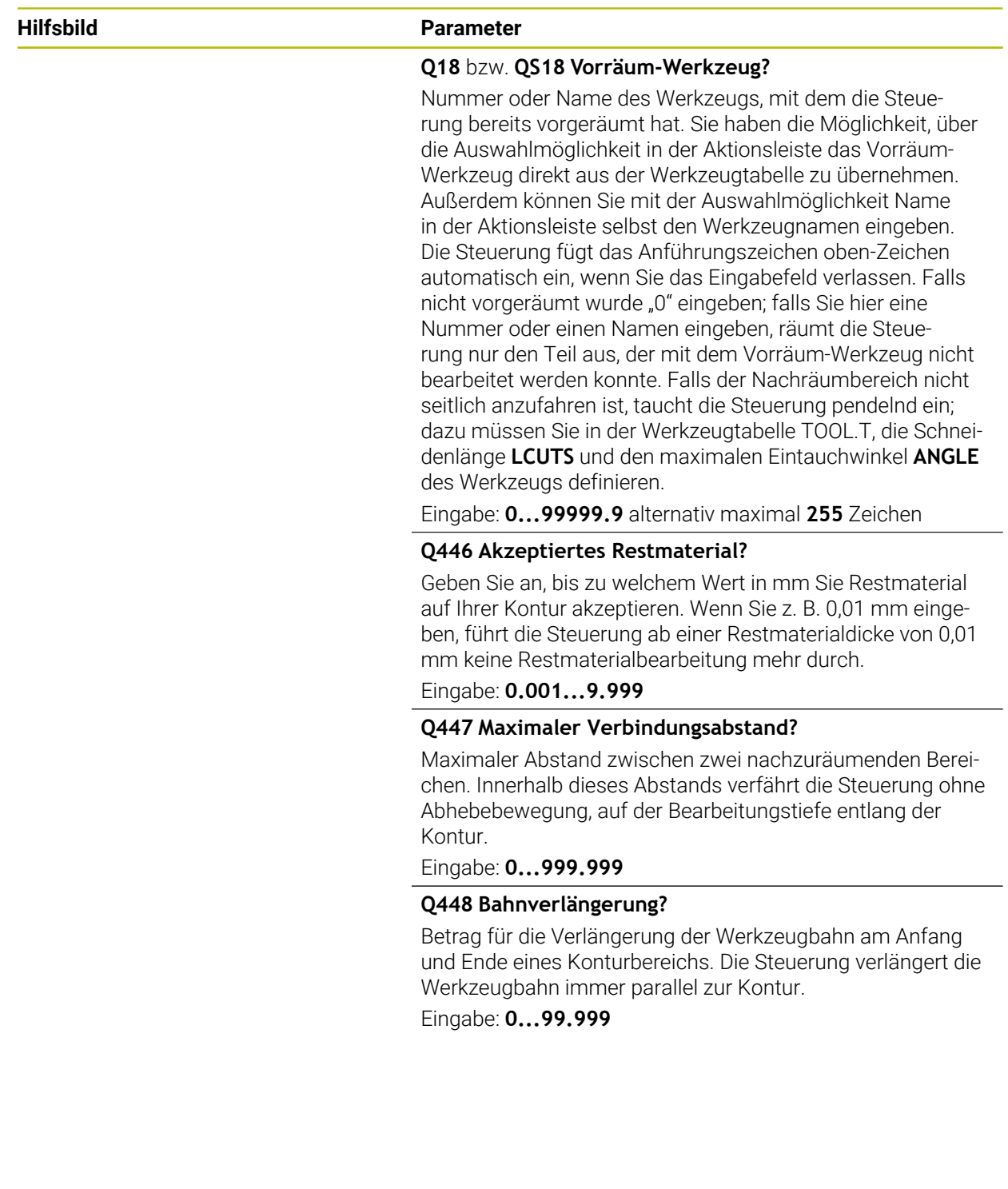

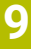

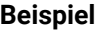

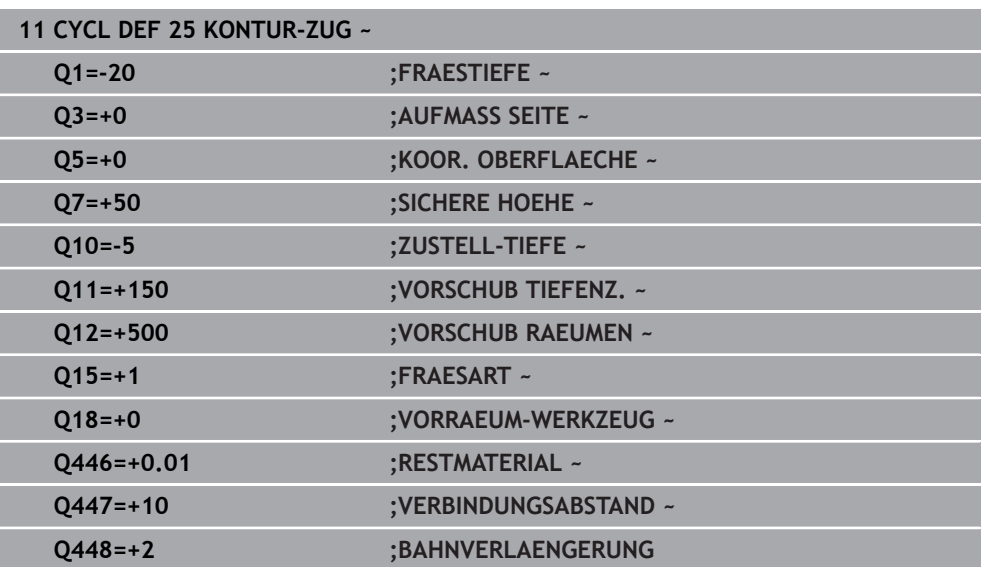

### **9.4.9 Zyklus 275 KONTURNUT WIRBELFR.**

#### **ISO-Programmierung G275**

### **Anwendung**

Mit diesem Zyklus lassen sich - in Verbindung mit Zyklus **14 KONTUR** - offene und geschlossene Nuten oder Konturnuten mit dem Wirbelfräsverfahren vollständig bearbeiten.

Beim Wirbelfräsen können Sie mit großer Schnitttiefe und hoher Schnittgeschwindigkeit fahren, da durch die gleichmäßigen Schnittbedingungen keine verschleißsteigernden Einflüsse auf das Werkzeug ausgeübt werden. Beim Einsatz von Schneidplatten können Sie die komplette Schneidenlänge nutzen und steigern dadurch das erzielbare Spanvolumen pro Zahn. Zudem schont das Wirbelfräsen die Maschinenmechanik.

Wenn Sie diese Fräsmethode zusätzlich noch mit der integrierten Adaptiven Vorschubregelung **AFC** (#45 / #2-31-1) kombinieren, lassen sich enorme Zeiteinsparung erzielen.

**Weitere Informationen:** Benutzerhandbuch Programmieren und Testen In Abhängigkeit von der Wahl der Zyklusparameter stehen folgende

Bearbeitungsalternativen zur Verfügung:

- Komplettbearbeitung: Schruppen, Schlichten Seite
- Nur Schruppen
- Nur Schlichten Seite

#### **Schema: Abarbeiten mit SL-Zyklen**

**0 BEGIN CYC275 MM** ... **12 CYCL DEF 14 KONTUR** ... **13 CYCL DEF 275 KONTURNUT WIRBELFR.** ...

**14 CYCL CALL M3**

... **50 L Z+250 R0 FMAX M2 51 LBL 10**

**55 LBL 0**

...

...

**99 END PGM CYC275 MM**

#### **Zyklusablauf**

#### **Schruppen bei geschlossener Nut**

Die Konturbeschreibung einer geschlossenen Nut muss immer mit einem Geradensatz (**L**-Satz) beginnen.

- 1 Das Werkzeug fährt mit Positionierlogik auf den Startpunkt der Konturbeschreibung und pendelt mit dem in der Werkzeugtabelle definierten Eintauchwinkel auf die erste Zustelltiefe. Die Eintauchstrategie legen Sie mit dem Parameter **Q366** fest
- 2 Die Steuerung räumt die Nut in kreisförmigen Bewegungen bis zum Konturendpunkt aus. Während der kreisförmigen Bewegung versetzt die Steuerung das Werkzeug in Bearbeitungsrichtung um eine von Ihnen definierbare Zustellung (**Q436**). Gleich- oder Gegenlauf der kreisförmigen Bewegung legen Sie über den Parameter **Q351** fest
- 3 Am Konturendpunkt fährt die Steuerung das Werkzeug auf sichere Höhe und positioniert zurück auf den Startpunkt der Konturbeschreibung
- 4 Dieser Vorgang wiederholt sich, bis die programmierte Nuttiefe erreicht ist

#### **Schlichten bei geschlossener Nut**

5 Wenn ein Schlichtaufmaß definiert ist, schlichtet die Steuerung die Nutwände, falls eingegeben in mehreren Zustellungen. Die Nutwand fährt die Steuerung dabei tangential ausgehend vom definierten Startpunkt an. Dabei berücksichtigt die Steuerung Gleich- /Gegenlauf

#### **Schruppen bei offener Nut**

Die Konturbeschreibung einer offenen Nut muss immer mit einem Approach-Satz (**APPR**) beginnen.

- 1 Das Werkzeug fährt mit Positionierlogik auf den Startpunkt der Bearbeitung, der sich aus den im **APPR**-Satz definierten Parametern ergibt und positioniert dort senkrecht auf die erste Zustelltiefe
- 2 Die Steuerung räumt die Nut in kreisförmigen Bewegungen bis zum Konturendpunkt aus. Während der kreisförmigen Bewegung versetzt die Steuerung das Werkzeug in Bearbeitungsrichtung um eine von Ihnen definierbare Zustellung (**Q436**). Gleich- oder Gegenlauf der kreisförmigen Bewegung legen Sie über den Parameter **Q351** fest
- 3 Am Konturendpunkt fährt die Steuerung das Werkzeug auf sichere Höhe und positioniert zurück auf den Startpunkt der Konturbeschreibung
- 4 Dieser Vorgang wiederholt sich, bis die programmierte Nuttiefe erreicht ist

#### **Schlichten bei offener Nut**

5 Wenn ein Schlichtaufmaß definiert ist, schlichtet die Steuerung die Nutwände, falls eingegeben in mehreren Zustellungen. Die Nutwand fährt die Steuerung dabei ausgehend vom sich ergebenden Startpunkt des **APPR**-Satzes an. Dabei berücksichtigt die Steuerung Gleich- oder Gegenlauf

### **Hinweise**

## *HINWEIS*

### **Achtung Kollisionsgefahr!**

Wenn Sie den Parameter **posAfterContPocket** (Nr. 201007) auf **ToolAxClearanceHeight** eingestellt haben, positioniert die Steuerung das Werkzeug nach Zyklusende nur in Werkzeugachsrichtung auf die sichere Höhe. Die Steuerung positioniert das Werkzeug nicht in der Bearbeitungsebene. Es besteht Kollisionsgefahr!

- Werkzeug nach Zyklus Ende mit allen Koordinaten der Bearbeitungsebene positionieren, z. B. **L X+80 Y+0 R0 FMAX**
- ▶ Nach dem Zyklus eine absolute Position programmieren, keine inkrementale Verfahrbewegung
- Diesen Zyklus können Sie ausschließlich im Bearbeitungsmodus **FUNCTION MODE MILL** ausführen.
- Der Speicher für einen SL-Zyklus ist begrenzt. Sie können in einem SL-Zyklus maximal 16384 Konturelemente programmieren.
- Die Steuerung benötigt den Zyklus **20 KONTUR-DATEN** nicht in Verbindung mit Zyklus **275**.
- Der Zyklus schlichtet Q369 AUFMASS TIEFE mit nur einer Zustellung. Der Parameter **Q338 ZUST. SCHLICHTEN** hat keine Auswirkung auf **Q369**. **Q338** wirkt bei der Schlichtbearbeitung von **Q368 AUFMASS SEITE**.
- Der Zyklus berücksichtigt die Zusatzfunktionen **M109** und **M110**. Die Steuerung hält bei Innen- und Außenbearbeitungen den Vorschub von Kreisbögen bei Innenund Außenradien an der Werkzeugschneide konstant.

**Weitere Informationen:** Benutzerhandbuch Programmieren und Testen

### **Hinweise zum Programmieren**

- Das Vorzeichen des Zyklusparameters Tiefe legt die Arbeitsrichtung fest. Wenn Sie die Tiefe = 0 programmieren, dann führt die Steuerung den Zyklus nicht aus.
- Bei Verwendung von Zyklus **275 KONTURNUT WIRBELFR.** dürfen Sie im Zyklus **14 KONTUR** nur ein Kontur- Unterprogramm definieren.
- Im Konturunterprogramm definieren Sie die Mittellinie der Nut mit allen zur Verfügung stehenden Bahnfunktionen.
- Der Startpunkt darf bei einer geschlossenen Nut nicht in einer Ecke der Kontur liegen.

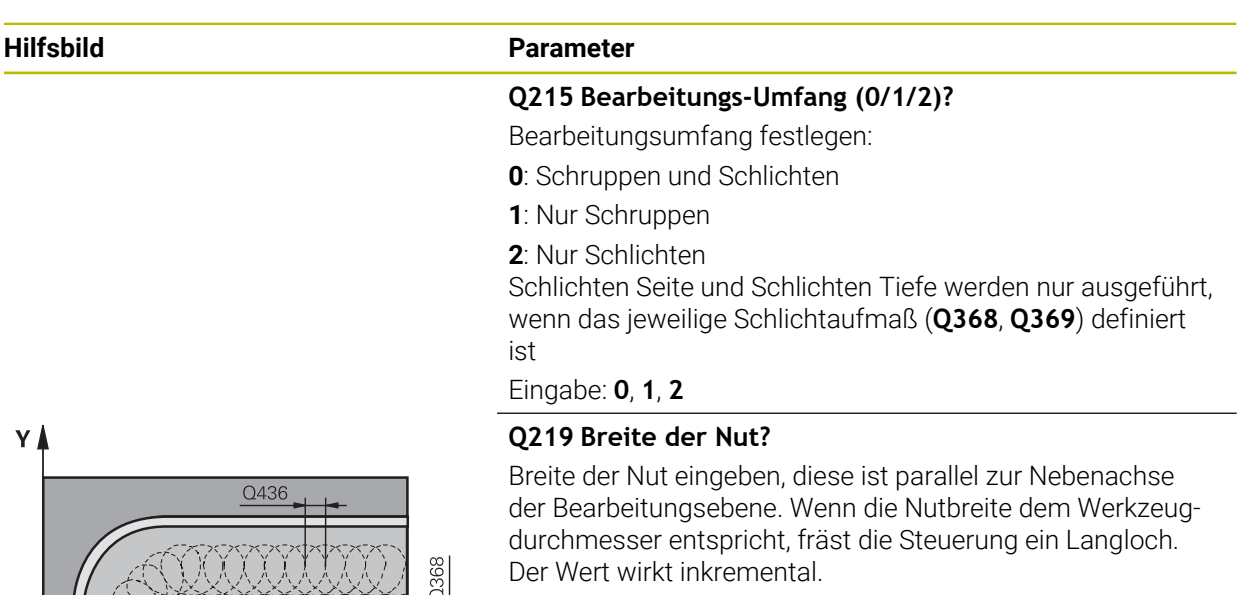

Maximale Nutbreite beim Schruppen: Doppelter Werkzeugdurchmesser

Eingabe: **0...99999.9999**

#### **Q368 Schlichtaufmaß Seite?**

Aufmaß in der Bearbeitungsebene, das nach dem Schruppen verbleibt. Der Wert wirkt inkremental.

Eingabe: **0...99999.9999**

#### **Q436 Zustellung pro Umlauf?**

Wert, um den die Steuerung das Werkzeug pro Umlauf in Bearbeitungsrichtung versetzt. Der Wert wirkt absolut.

### Eingabe: **0...99999.9999**

### **Q207 Vorschub fräsen?**

Verfahrgeschwindigkeit des Werkzeugs beim Fräsen in mm/ min

Eingabe: **0...99999.999** alternativ **FAUTO**, **FU**, **FZ**

#### **Q351 Fräsart? Gleichl.=+1 Gegenl.=-1**

Art der Fräsbearbeitung. Die Spindeldrehrichtung wird berücksichtigt:

- **+1** = Gleichlauffräsen
- **–1** = Gegenlauffräsen

#### **PREDEF**: Die Steuerung übernimmt den Wert eines **GLOBAL DEF**-Satz

(Wenn Sie 0 eingeben, erfolgt die Bearbeitung im Gleichlauf) Eingabe: **–1**, **0**, **+1** alternativ **PREDEF**

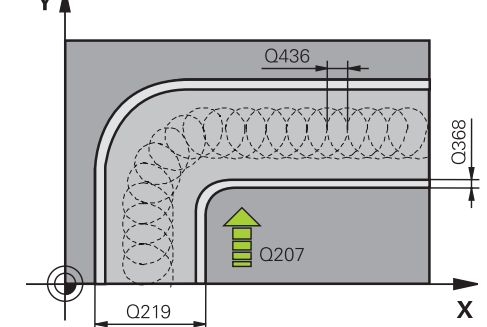

### **Hilfsbild Parameter**

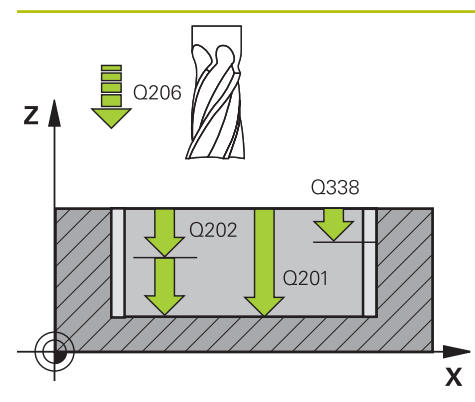

# $Z<sub>1</sub>$ 0204  $Q200$  $O200$  $\mathbf{x}$

**Q201 Tiefe?** Abstand Werkstück-Oberfläche – Nutgrund. Der Wert wirkt inkremental.

#### Eingabe: **–99999.9999...+99999.9999**

#### **Q202 Zustell-Tiefe?**

Maß, um welches das Werkzeug jeweils zugestellt wird. Wert größer 0 eingeben. Der Wert wirkt inkremental.

Eingabe: **0...99999.9999**

### **Q206 Vorschub Tiefenzustellung?**

Verfahrgeschwindigkeit des Werkzeugs beim Fahren auf Tiefe in mm/min

### Eingabe: **0...99999.999** alternativ **FAUTO**, **FU**, **FZ**

### **Q338 Zustellung Schlichten?**

Zustellung in der Werkzeugachse beim Schlichten des seitlichen Aufmaßes **Q368**. Der Wert wirkt inkremental.

**0:** Schlichten in einer Zustellung

Eingabe: **0...99999.9999**

### **Q385 Vorschub Schlichten?**

Verfahrgeschwindigkeit des Werkzeugs beim Seiten- und Tiefenschlichten in mm/min

### Eingabe: **0...99999.999** alternativ **FAUTO**, **FU**, **FZ**

### **Q200 Sicherheits-Abstand?**

Abstand zwischen Werkzeugspitze und Werkstück-Oberfläche. Der Wert wirkt inkremental.

### Eingabe: **0...99999.9999** alternativ **PREDEF**

### **Q203 Koord. Werkstück-Oberfläche?**

Koordinate der Werkstückoberfläche in Bezug auf den aktiven Nullpunkt. Der Wert wirkt absolut.

Eingabe: **–99999.9999...+99999.9999**

### **Q204 2. Sicherheits-Abstand?**

Abstand in der Werkzeugachse zwischen Werkzeug und Werkstück (Spannmittel), bei dem keine Kollision erfolgen kann. Der Wert wirkt inkremental.

### Eingabe: **0...99999.9999** alternativ **PREDEF**

### **Q366 Eintauchstrategie (0/1/2)?**

Art der Eintauchstrategie:

**0** = Senkrecht eintauchen. Unabhängig vom in der Werkzeugtabelle definierten Eintauchwinkel ANGLE taucht die Steuerung senkrecht ein

**1** = Ohne Funktion

**2** = Pendelnd eintauchen. In der Werkzeugtabelle muss für das aktive Werkzeug der Eintauchwinkel ANGLE ungleich 0 definiert sein. Ansonsten gibt die Steuerung eine Fehlermeldung aus

Eingabe: **0**, **1**, **2** alternativ **PREDEF**

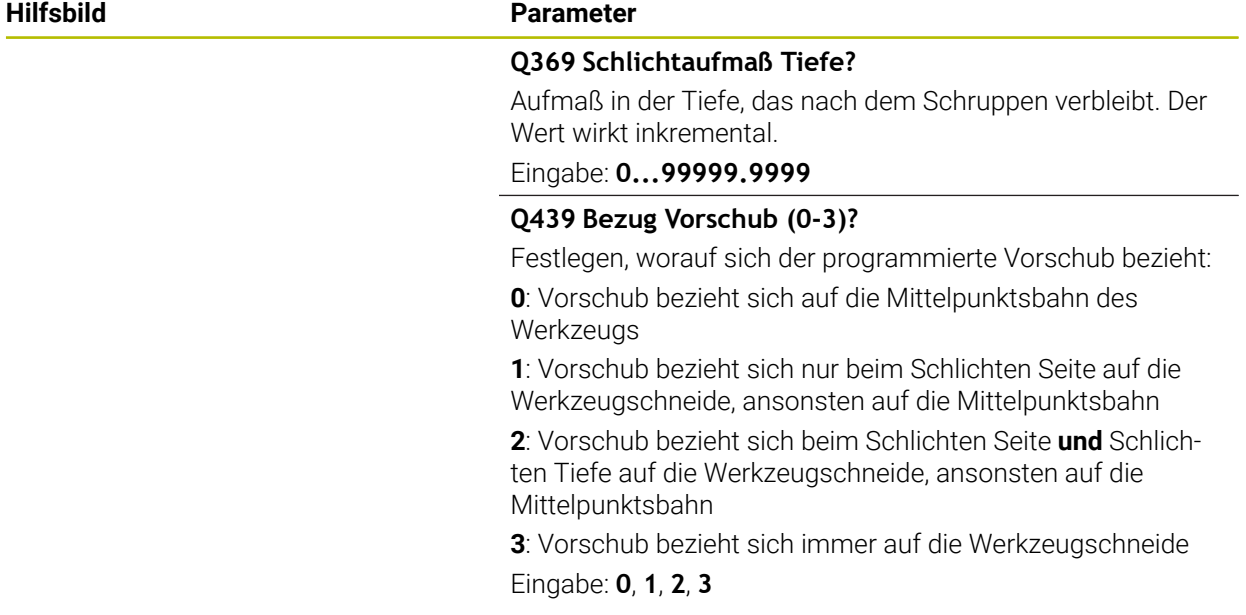

### **Beispiel**

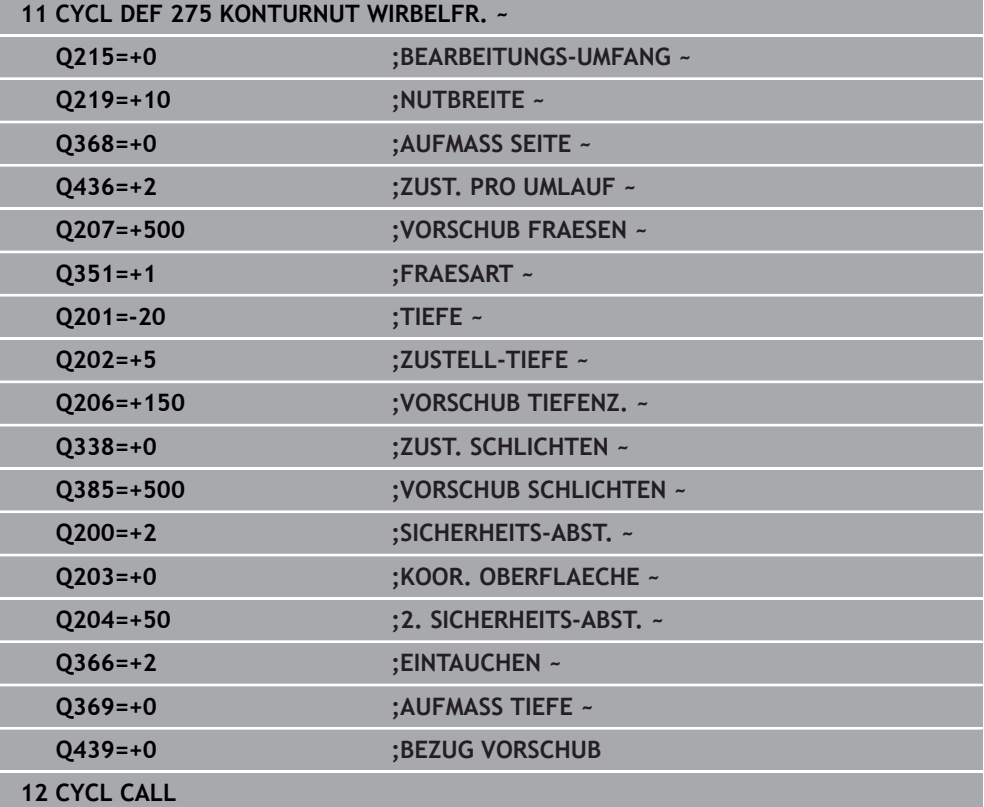

### **9.4.10 Zyklus 276 KONTUR-ZUG 3D**

**ISO-Programmierung G276**

#### **Anwendung**

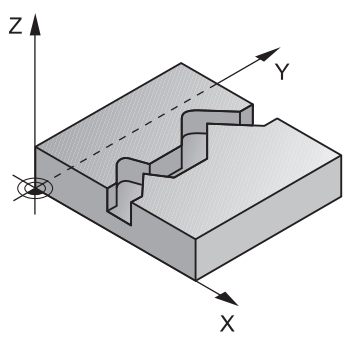

Mit diesem Zyklus lassen sich zusammen mit Zyklus **14 KONTUR** und Zyklus **270 KONTURZUG-DATEN** offene und geschlossene Konturen bearbeiten. Sie können auch mit einer automatischen Restmaterialerkennung arbeiten. Dadurch können Sie z. B. Innenecken nachträglich mit einem kleineren Werkzeug fertig bearbeiten.

Zyklus **276 KONTUR-ZUG 3D** verarbeitet im Vergleich zu Zyklus **25 KONTUR-ZUG** auch Koordinaten der Werkzeugachse, die im Konturunterprogramm definiert sind. Dadurch kann dieser Zyklus 3-dimensionale Konturen bearbeiten.

Es ist zu Empfehlen, Zyklus **270 KONTURZUG-DATEN** vor Zyklus **276 KONTUR-ZUG 3D** zu programmieren.
#### **Zyklusablauf**

#### **Bearbeiten einer Kontur ohne Zustellung: Frästiefe Q1=0**

- 1 Das Werkzeug fährt auf den Startpunkt der Bearbeitung. Dieser Startpunkt ergibt sich durch den ersten Konturpunkt, der gewählten Fräsart und den Parametern aus dem zuvor definierten Zyklus **270 KONTURZUG-DATEN** wie z. B. der Anfahrart. Hier bewegt die Steuerung das Werkzeug auf die erste Zustelltiefe
- 2 Die Steuerung fährt entsprechend dem zuvor definierten Zyklus **270 KONTURZUG-DATEN** an die Kontur an und führt anschließend die Bearbeitung bis zum Ende der Kontur durch
- 3 Am Ende der Kontur erfolgt die Abfahrbewegung wie in Zyklus **270 KONTURZUG-DATEN** definiert
- 4 Abschließend positioniert die Steuerung das Werkzeug auf die sichere Höhe

#### **Bearbeiten einer Kontur mit Zustellung: Frästiefe Q1 ungleich 0 und Zustelltiefe Q10 definiert**

- 1 Das Werkzeug fährt auf den Startpunkt der Bearbeitung. Dieser Startpunkt ergibt sich durch den ersten Konturpunkt, der gewählten Fräsart und den Parametern aus dem zuvor definierten Zyklus **270 KONTURZUG-DATEN** wie z. B. der Anfahrart. Hier bewegt die Steuerung das Werkzeug auf die erste Zustelltiefe
- 2 Die Steuerung fährt entsprechend dem zuvor definierten Zyklus **270 KONTURZUG-DATEN** an die Kontur an und führt anschließend die Bearbeitung bis zum Ende der Kontur durch
- 3 Wenn eine Bearbeitung im Gleich- und Gegenlauf gewählt ist (**Q15**=0), führt die Steuerung eine pendelnde Bewegung durch. Sie führt die Zustellbewegung am Ende und am Konturstartpunkt aus. Wenn **Q15** ungleich 0, fährt die Steuerung das Werkzeug auf sicherer Höhe zurück zum Startpunkt der Bearbeitung und dort auf die nächste Zustelltiefe
- 4 Die Abfahrbewegung erfolgt wie in Zyklus **270 KONTURZUG-DATEN** definiert
- 5 Dieser Vorgang wiederholt sich, bis die programmierte Tiefe erreicht ist
- 6 Abschließend positioniert die Steuerung das Werkzeug auf die sichere Höhe

# **Hinweise**

# *HINWEIS*

### **Achtung Kollisionsgefahr!**

Wenn Sie den Parameter **posAfterContPocket** (Nr. 201007) auf **ToolAxClearanceHeight** eingestellt haben, positioniert die Steuerung das Werkzeug nach Zyklusende nur in Werkzeugachsrichtung auf die sichere Höhe. Die Steuerung positioniert das Werkzeug nicht in der Bearbeitungsebene. Es besteht Kollisionsgefahr!

- Werkzeug nach Zyklus Ende mit allen Koordinaten der Bearbeitungsebene positionieren, z. B. **L X+80 Y+0 R0 FMAX**
- $\triangleright$  Nach dem Zyklus eine absolute Position programmieren, keine inkrementale Verfahrbewegung

# *HINWEIS*

#### **Achtung Kollisionsgefahr!**

Wenn Sie das Werkzeug vor Zyklusaufruf hinter einem Hindernis positionieren, kann es zu einer Kollision kommen.

- Das Werkzeug vor Zyklusaufruf so positionieren, dass die Steuerung den Konturstartpunkt ohne Kollision anfahren kann
- Wenn die Position des Werkzeugs beim Zyklusaufruf unterhalb der sicheren Höhe liegt, gibt die Steuerung eine Fehlermeldung aus
- Diesen Zyklus können Sie ausschließlich im Bearbeitungsmodus **FUNCTION MODE MILL** ausführen.
- Wenn Sie zum An- und Wegfahren **APPR** und **DEP**-Sätze verwenden, dann prüft die Steuerung, ob diese An- und Abfahrbewegungen die Kontur verletzen.
- Wenn Sie Zyklus **25 KONTUR-ZUG** verwenden, dürfen Sie im Zyklus **14 KONTUR** nur ein Unterprogramm definieren.
- In Verbindung mit Zyklus **276** empfiehlt sich Zyklus **270 KONTURZUG-DATEN** zu verwenden. Zyklus **20 KONTUR-DATEN** wird dagegen nicht benötigt.
- Der Speicher für einen SL-Zyklus ist begrenzt. Sie können in einem SL-Zyklus maximal 16384 Konturelemente programmieren.
- Ist während der Bearbeitung **M110** aktiv, so wird bei innen korrigierten Kreisbögen der Vorschub dementsprechend reduziert.
- Der Zyklus berücksichtigt die Zusatzfunktionen **M109** und **M110**. Die Steuerung hält bei Innen- und Außenbearbeitungen den Vorschub von Kreisbögen bei Innenund Außenradien an der Werkzeugschneide konstant.

**Weitere Informationen:** Benutzerhandbuch Programmieren und Testen

#### **Hinweise zum Programmieren**

- Der erste NC-Satz im Konturunterprogramm muss Werte in allen drei Achsen X, Y und Z enthalten.
- Das Vorzeichen des Parameters Tiefe legt die Arbeitsrichtung fest. Wenn Sie Tiefe = 0 programmieren, dann verwendet die Steuerung die, im Konturunterprogramm angegebenen Koordinaten der Werkzeugachse.
- Wenn Sie lokale Q-Parameter QL in einem Konturunterprogramm verwenden, müssen Sie diese auch innerhalb des Konturunterprogramms zuweisen oder berechnen.

# **Zyklusparameter**

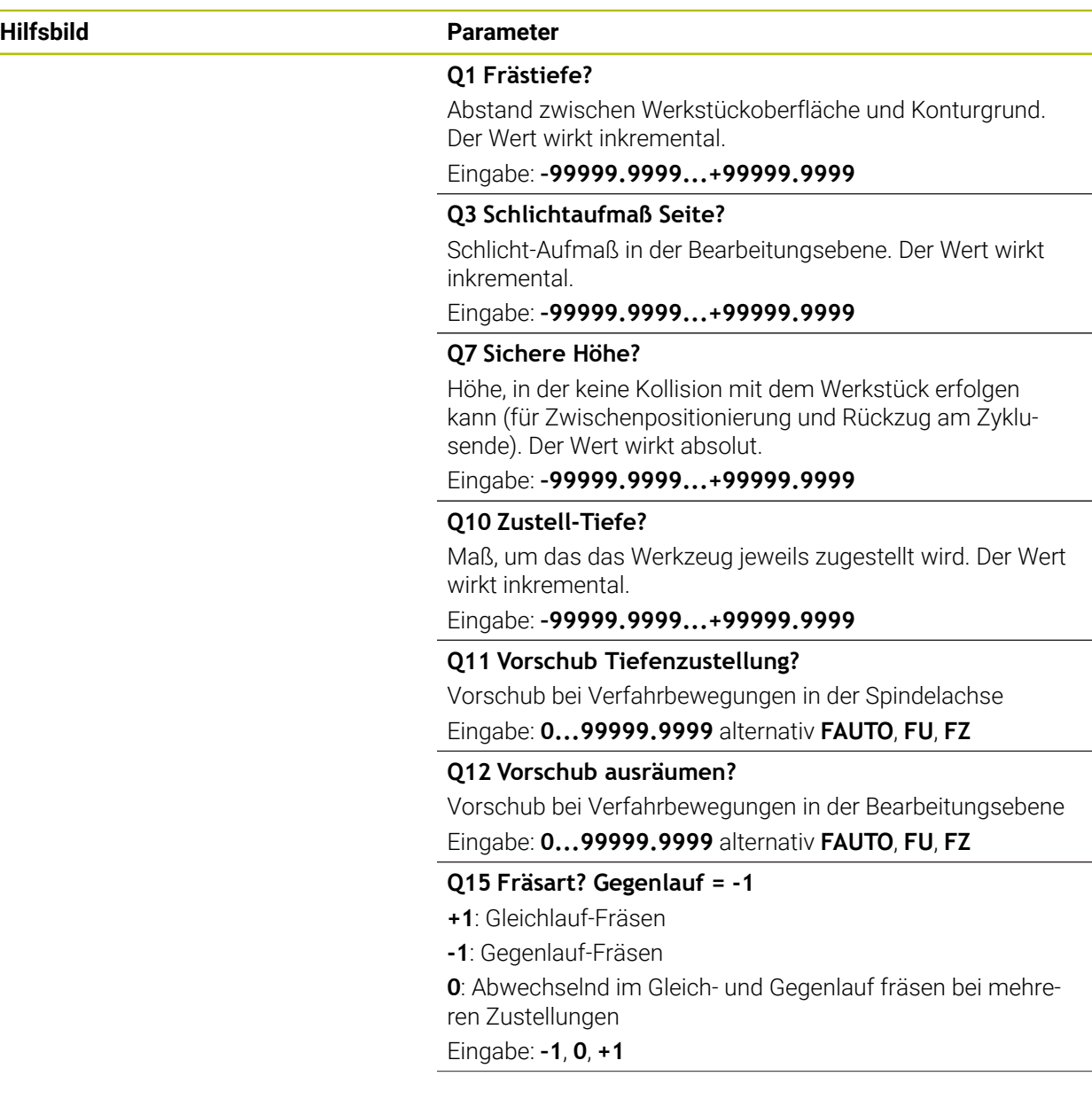

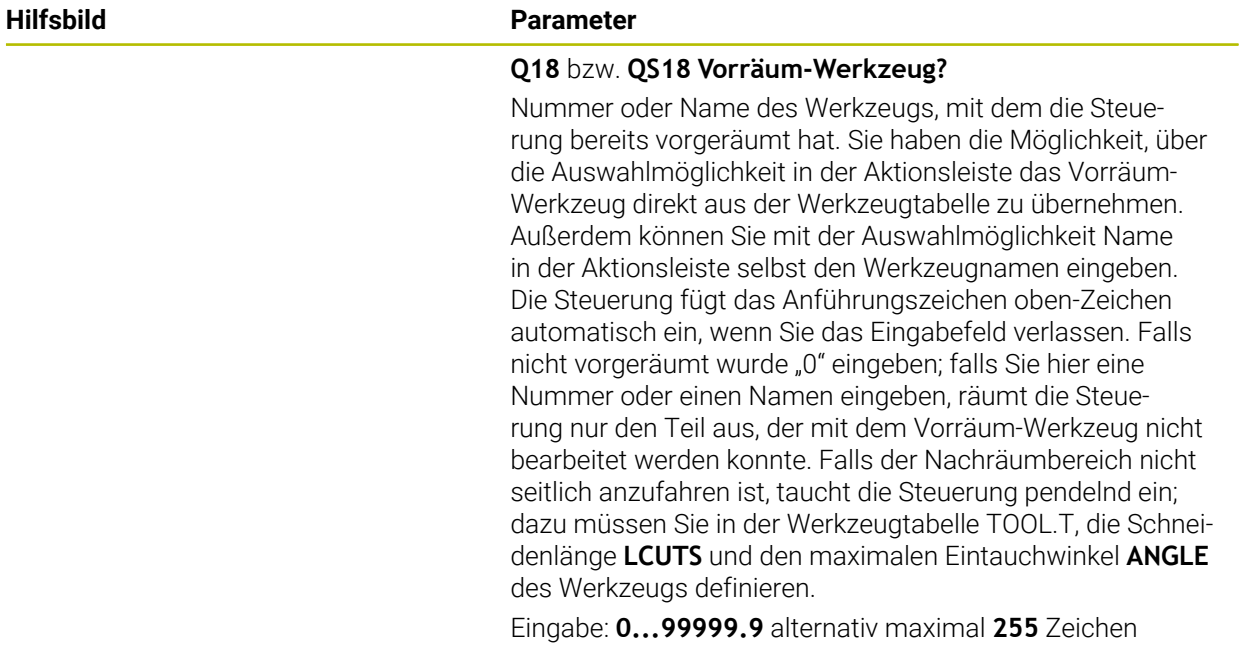

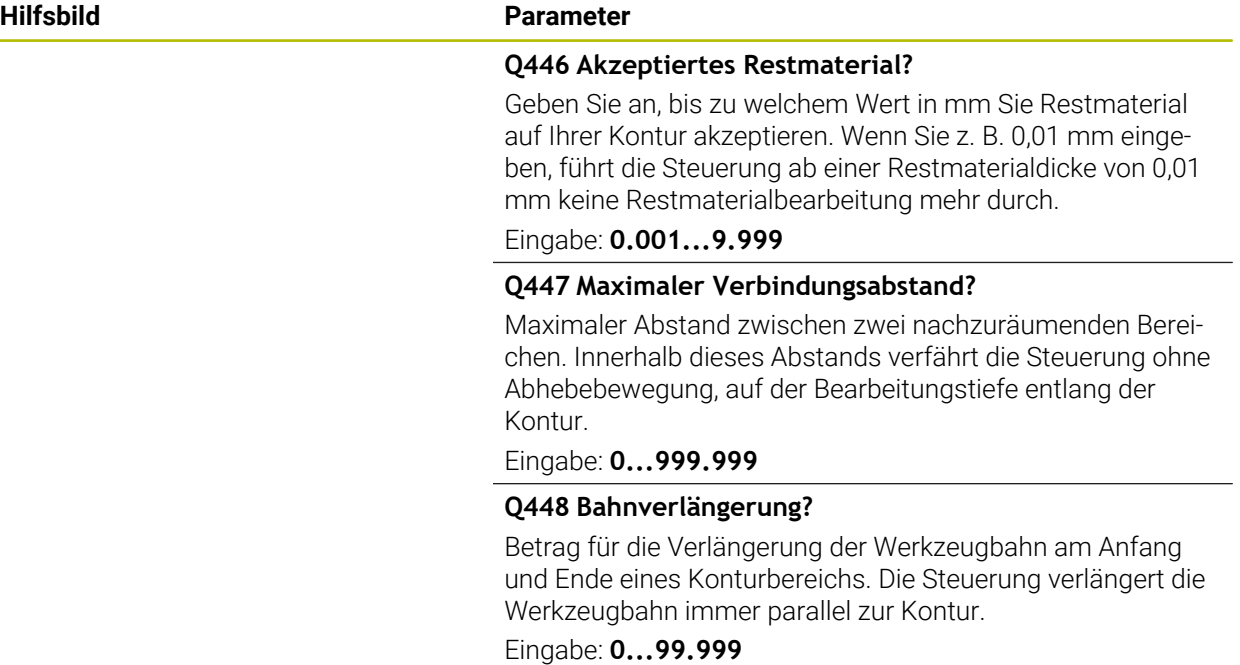

# **Beispiel**

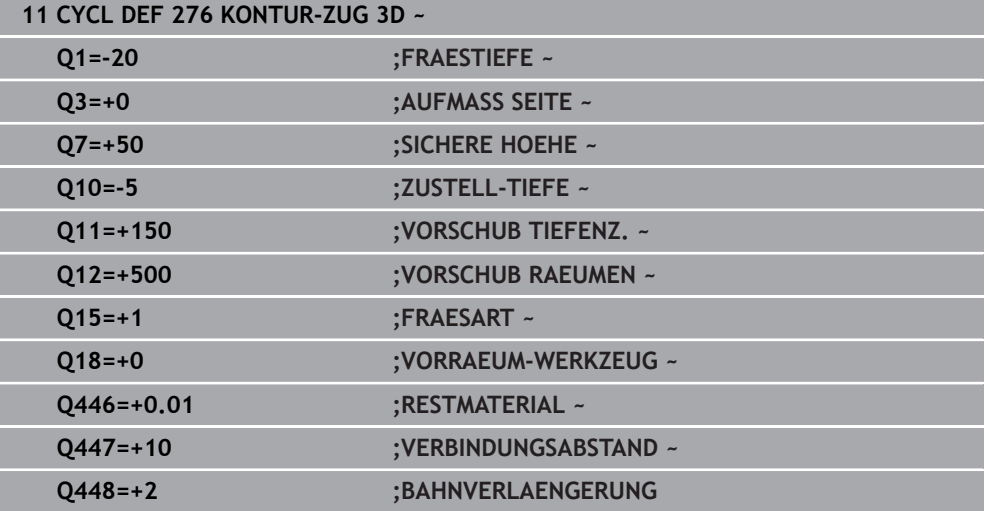

# **9.4.11 Programmierbeispiele**

# **Beispiel: Tasche mit SL-Zyklen räumen und nachräumen**

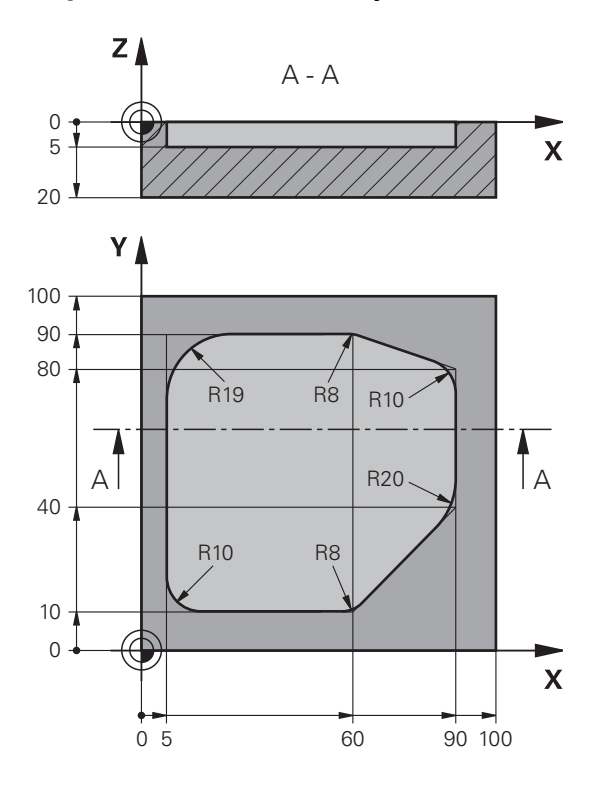

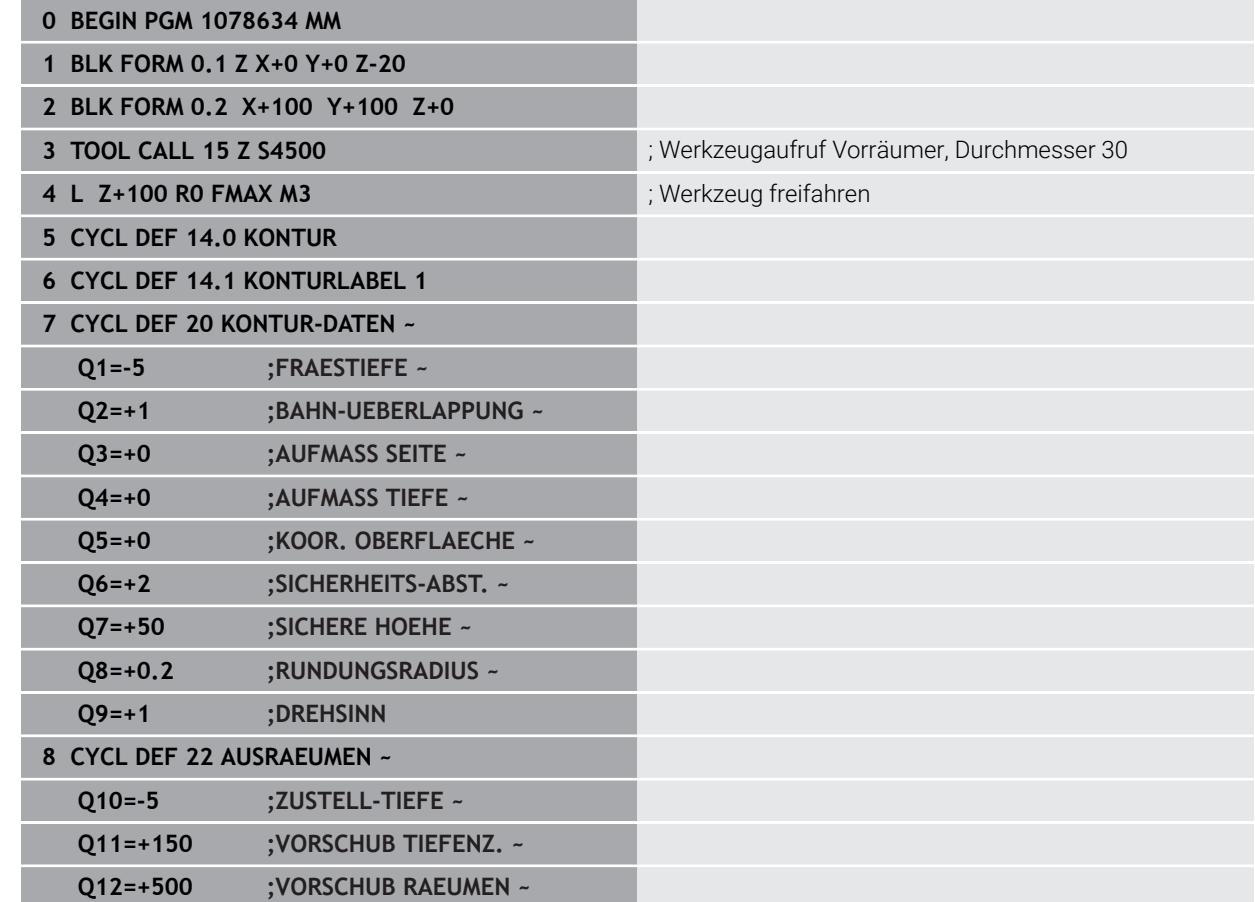

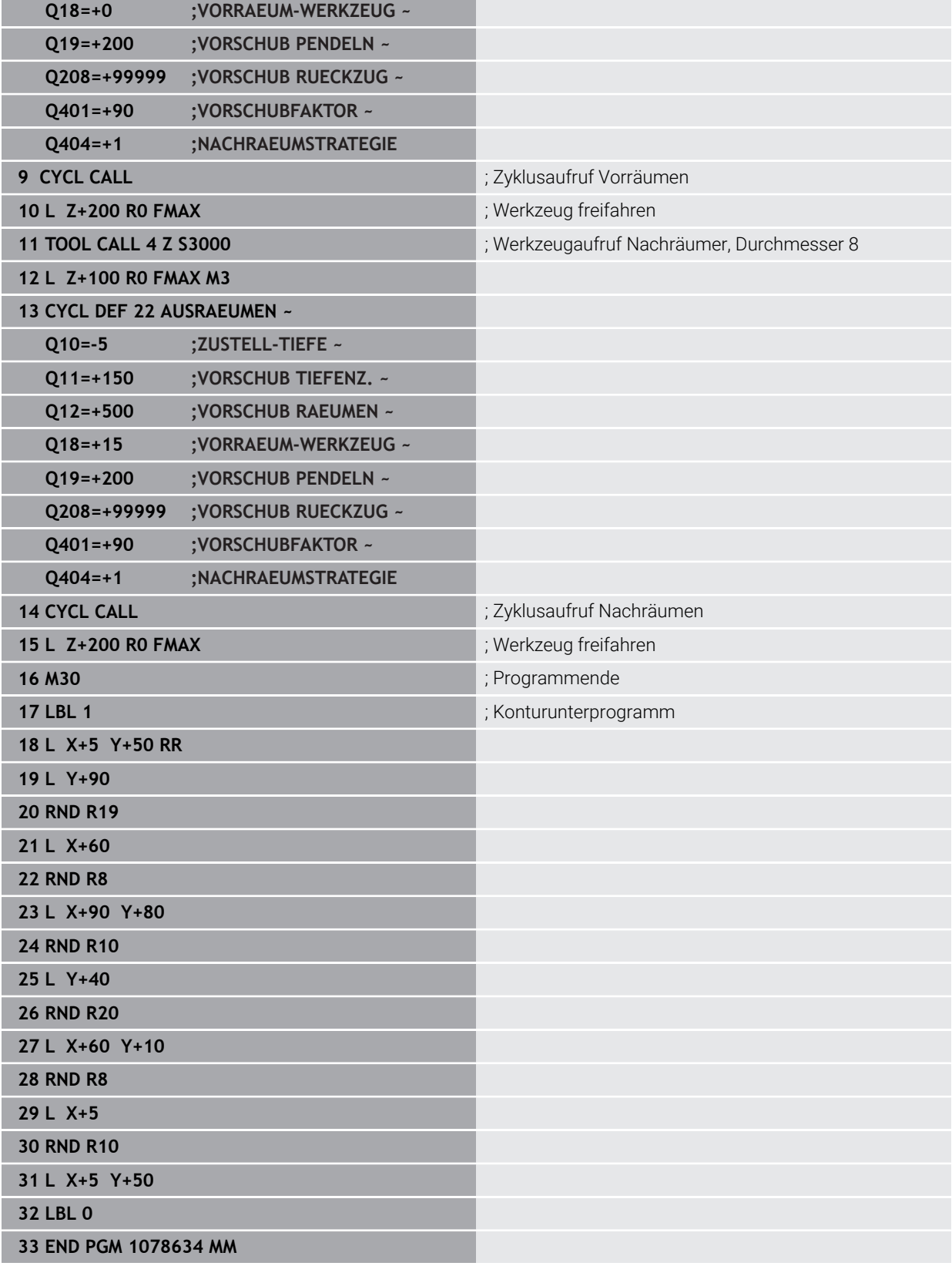

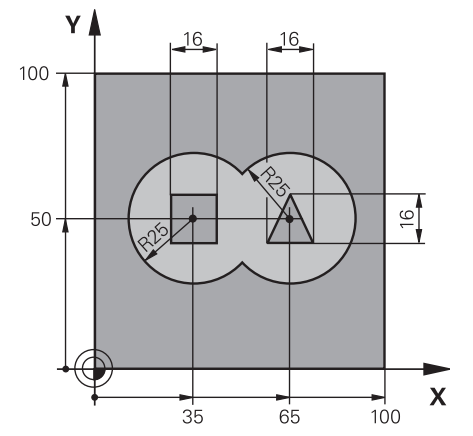

# **Beispiel: Überlagerte Konturen mit SL-Zyklen vorbohren, schruppen, schlichten**

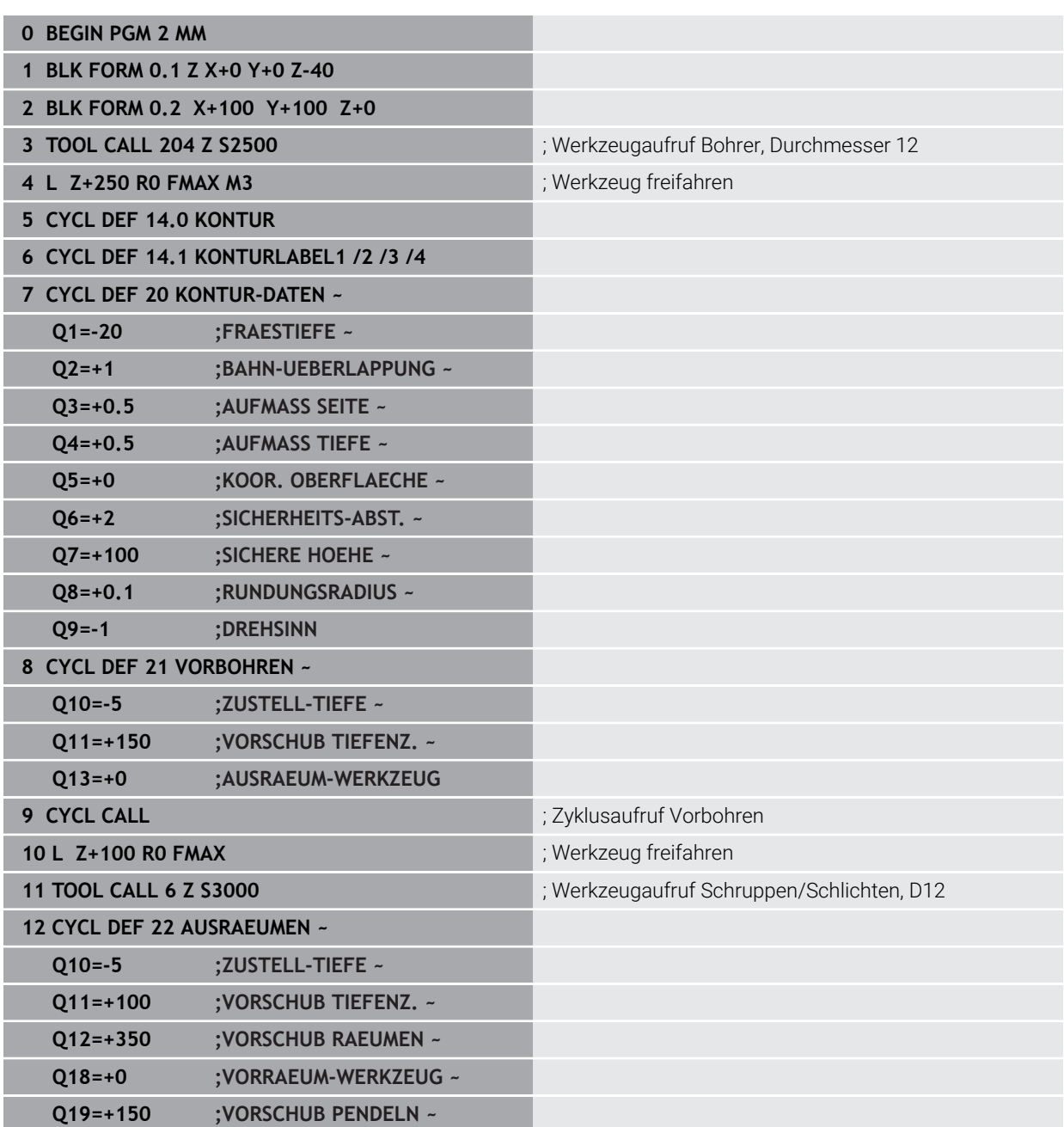

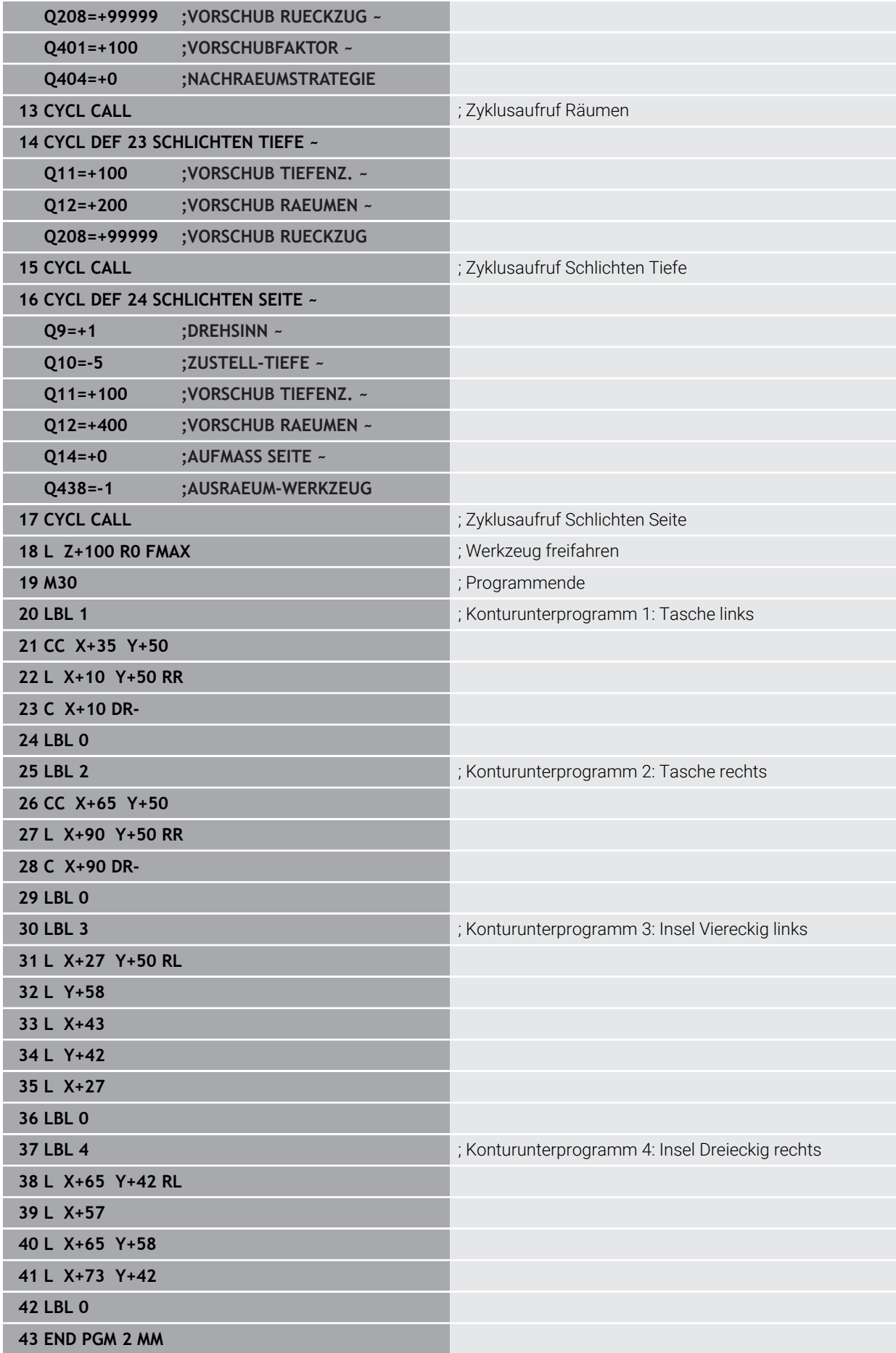

# **Beispiel: Kontur-Zug**

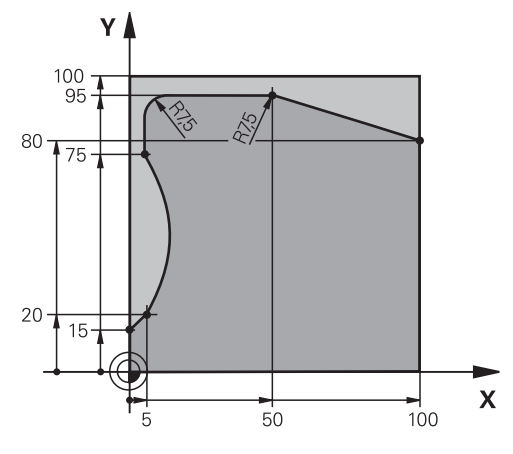

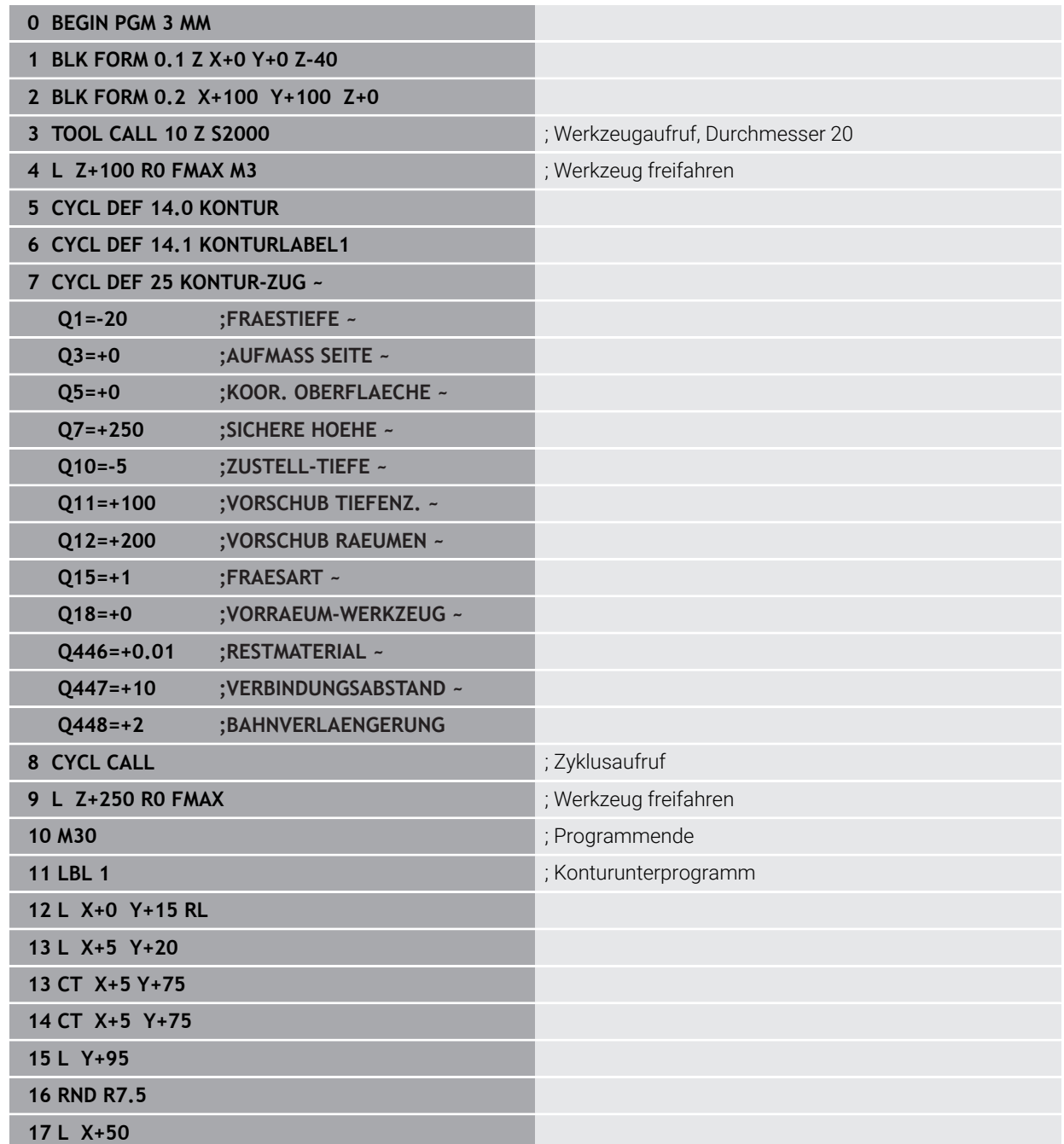

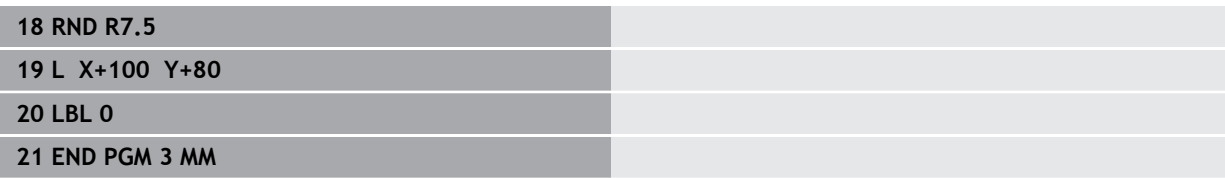

# **9.5 Konturen mit OCM-Zyklen fräsen (#167 / #1-02-1)**

# **9.5.1 Grundlagen**

### **Anwendung**

#### **Allgemeines**

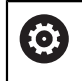

Beachten Sie Ihr Maschinenhandbuch! Diese Funktion schaltet Ihr Maschinenhersteller frei.

Mit den OCM-Zyklen (**Optimized Contour Milling**) können Sie komplexe Konturen aus Teilkonturen zusammensetzen. Sie sind leistungsfähiger als die Zyklen **22** bis **24**. Die OCM-Zyklen bieten folgende zusätzliche Funktionen:

- Beim Schruppen hält die Steuerung den eingegebenen Eingriffswinkel genau ein
- Neben Taschen können Sie auch Inseln und offene Taschen bearbeiten
- i.  $\mathbf{u}$

Programmier- und Bedienhinweise:

Sie können in einem OCM-Zyklus max. 16 384 Konturelemente programmieren.

■ Die OCM-Zyklen führen intern umfangreiche und komplexe Berechnungen und daraus resultierende Bearbeitungen durch. Aus Sicherheitsgründen in jedem Fall vor dem Abarbeiten grafisch testen! Dadurch können Sie auf einfache Weise feststellen, ob die von der Steuerung ermittelte Bearbeitung richtig abläuft.

#### **Verwandte Themen**

- **Konturaufruf mit einfacher Konturformel CONTOUR DEF Weitere Informationen:** ["Einfache Konturformel", Seite 111](#page-110-0)
- Konturaufruf mit komplexer Konturformel **SEL CONTOUR Weitere Informationen:** ["Komplexe Konturformel", Seite 115](#page-114-0)
- OCM-Zyklen zur Figurdefinition **Weitere Informationen:** ["OCM-Zyklen zur Figurdefinition", Seite 155](#page-154-0)

# **Funktionsbeschreibung**

#### **Eingriffswinkel**

Beim Schruppen hält die Steuerung den Eingriffswinkel genau ein. Den Eingriffswinkel definieren Sie indirekt über die Bahnüberlappung. Die Bahnüberlappung kann maximal einen Wert von 1,99 haben, das entspricht einem Winkel von fast 180°.

# **Kontur**

Die Kontur definieren Sie mit **CONTOUR DEF / SEL CONTOUR** oder mit den OCM-Figurzyklen **127x**.

Geschlossene Taschen können Sie auch über Zyklus **14** definieren.

Die Maßangaben für die Bearbeitung, wie Frästiefe, Aufmaße und Sichere Höhe geben Sie zentral im Zyklus **271 OCM KONTURDATEN** oder in den Figurzyklen **127x** ein.

# **CONTOUR DEF / SEL CONTOUR:**

Im **CONTOUR DEF / SEL CONTOUR** kann die erste Kontur eine Tasche oder eine Begrenzung sein. Die danach folgenden Konturen programmieren Sie als Inseln oder Taschen. Offene Taschen müssen Sie über eine Begrenzung und einer Insel programmieren.

Gehen Sie wie folgt vor:

- **CONTOUR DEF** programmieren
- Erste Kontur als Tasche und die zweite als Insel definieren
- Zyklus **271 OCM KONTURDATEN** definieren
- Zyklusparameter **Q569=1** programmieren
- Die Steuerung interpretiert die erste Kontur nicht als Tasche, sondern offene Begrenzung. Somit entsteht aus der offenen Begrenzung und durch die danach programmierte Insel eine offene Tasche.
- Zyklus **272 OCM SCHRUPPEN** definieren

Programmierhinweise:

- Folgekonturen, die sich außerhalb der ersten Kontur befinden, werden nicht berücksichtigt.
- Die erste Tiefe der Teilkontur ist die Tiefe des Zyklus. Auf diese Tiefe ш ist die programmierte Kontur beschränkt. Weitere Teilkonturen können nicht tiefer als die Tiefe des Zyklus sein. Deshalb grundsätzlich mit der tiefsten Tasche beginnen.

# **OCM-Figurzyklen:**

In den OCM-Figurzyklen kann die Figur eine Tasche, Insel oder Begrenzung sein. Wenn Sie eine Insel oder offene Tasche programmieren, verwenden Sie die Zyklen **128x**.

Gehen Sie wie folgt vor:

- Figur mit den Zyklen **127x** programmieren
- Wenn die erste Figur eine Insel oder offene Tasche ist, Begrenzungszyklus **128x** programmieren
- Zyklus **272 OCM SCHRUPPEN** definieren

**Weitere Informationen:** ["OCM-Zyklen zur Figurdefinition", Seite 155](#page-154-0)

#### **Bearbeitung von Restmaterial**

Die Zyklen bieten die Möglichkeit, beim Schruppen mit größeren Werkzeugen vorzuarbeiten und mit kleineren Werkzeugen das Restmaterial abzutragen. Auch beim Schlichten beachtet die Steuerung das zuvor ausgeräumte Material und es kommt zu keiner Überlastung des Schlichtwerkzeugs.

**Weitere Informationen:** ["Beispiel: Offene Tasche und Nachräumen mit OCM-Zyklen",](#page-394-0) [Seite 395](#page-394-0)

- Wenn nach den Schruppbearbeitungen Restmaterial in den Innenecken i stehen bleibt, verwenden Sie ein kleineres Ausräumwerkzeug oder definieren Sie einen zusätzlichen Schruppvorgang mit einem kleineren Werkzeug.
	- Wenn Sie die Innenecken nicht vollständig ausräumen können, kann die Steuerung beim Anfasen die Kontur verletzen. Um eine Konturverletzung zu verhindern, beachten Sie nachfolgende Vorgehensweise.

#### <span id="page-372-0"></span>**Vorgehensweise bei Restmaterial in Innenecken**

Das Beispiel zeigt die Innenbearbeitung einer Kontur mit mehreren Werkzeugen, die größere Radien als die programmierte Kontur aufweisen. Trotz kleiner werdender Werkzeugradien bleibt nach dem Ausräumen Restmaterial in den Konturinnenecken stehen, das die Steuerung beim folgenden Schlichten und Anfasen berücksichtigt.

Im Beispiel verwenden Sie folgende Werkzeuge:

- **MILL\_D20\_ROUGH**, Ø 20 mm
- **MILL\_D10\_ROUGH**, Ø 10 mm
- **MILL\_D6\_FINISH**, Ø 6 mm
- **NC\_DEBURRING\_D6**, Ø 6 mm

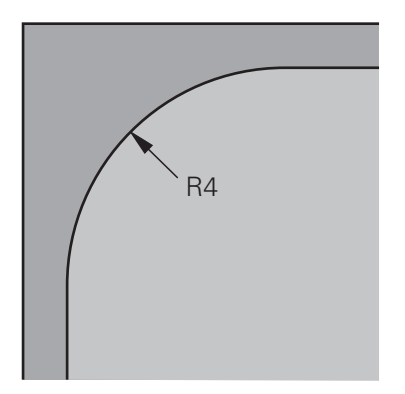

Innenecke des Beispiels mit Radius 4 mm

### **Schruppen**

- ▶ Kontur mit dem Werkzeug **MILL\_D20\_ROUGH** vorschruppen
- Die Steuerung berücksichtigt den Q-Parameter **Q578 FAKTOR INNENECKEN**, wodurch sich beim Vorschruppen Innenradien von 12 mm ergeben.

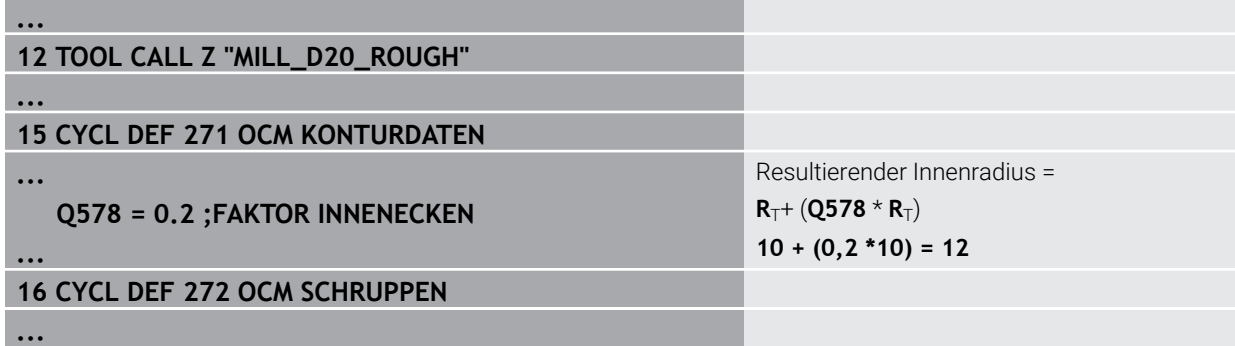

- Kontur mit kleineren Werkzeug **MILL\_D10\_ROUGH** nachschruppen
- Die Steuerung berücksichtigt den Q-Parameter **Q578 FAKTOR INNENECKEN**, wodurch sich beim Vorschruppen Innenradien von 6 mm ergeben.

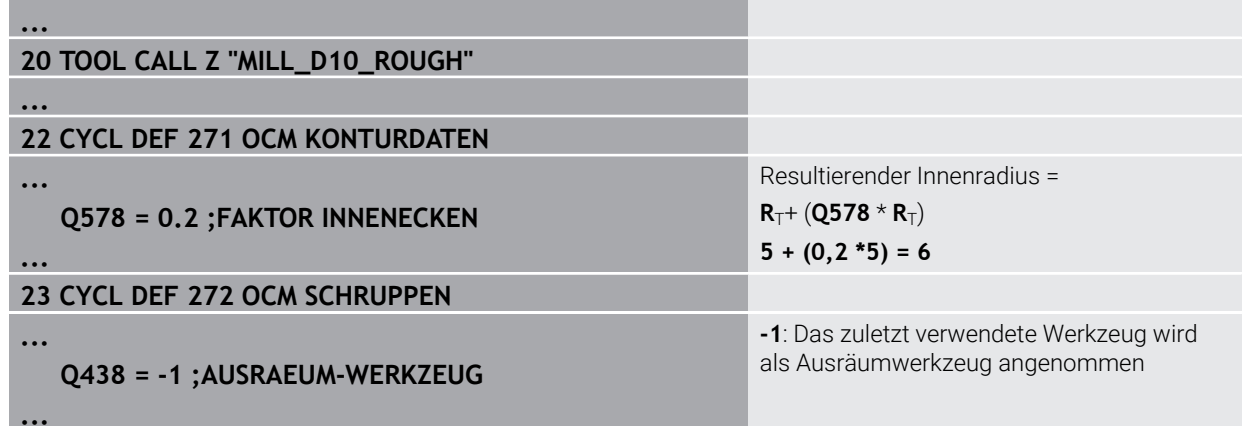

# **Schlichten**

- Kontur mit dem Werkzeug **MILL\_D6\_FINISH** schlichten
- Mit dem Schlichtwerkzeug wären Innenradien von 3,6 mm möglich. Das bedeutet, das Schlichtwerkzeug könnte die vorgegebenen Innenradien von 4 mm fertigen. Jedoch berücksichtigt die Steuerung das Restmaterial des Ausräumwerkzeugs **MILL\_D10\_ROUGH**. Die Steuerung fertigt die Kontur mit den Innenradien des vorherigen Schruppwerkzeugs von 6 mm. Auf diese Weise kommt es zu keiner Überlastung des Schlichtfräsers.

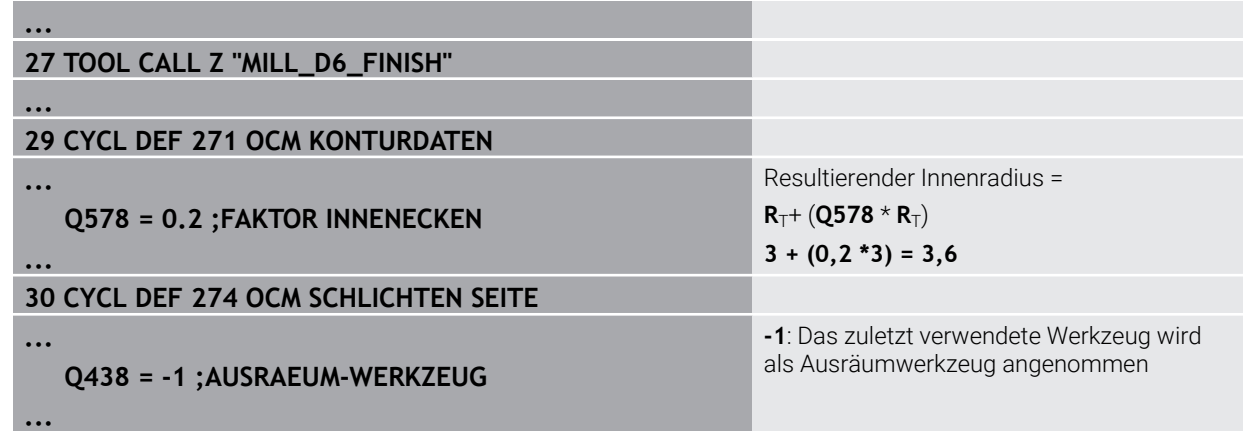

#### **Anfasen**

A

**...**

**...**

**...**

**...**

Kontur anfasen: Bei der Definition des Zyklus müssen Sie das letzte Ausräumwerkzeug des Schruppvorgangs definieren.

> Wenn Sie das Schlichtwerkzeug als Ausräumwerkzeug übernehmen, verletzt die Steuerung die Kontur. Die Steuerung geht in diesem Fall davon aus, dass der Schlichtfräser die Kontur mit Innenradien von 3,6 mm gefertigt hat. Jedoch hat der Schlichtfräser, durch die vorherige Schruppbearbeitung, die Innenradien auf 6 mm begrenzt.

# **33 TOOL CALL Z "NC\_DEBURRING\_D6"**

### **35 CYCL DEF 277 OCM ANFASEN**

 **QS438 = "MILL\_D10\_ROUGH" ;AUSRAEUM-WERKZEUG**

Ausräumwerkzeug des letzten Schruppvorgangs

### <span id="page-374-0"></span>**Positionierlogik OCM-Zyklen**

Das Werkzeug ist aktuell oberhalb der Sicheren Höhe positioniert:

- 1 Die Steuerung fährt das Werkzeug in der Bearbeitungsebene mit Eilgang auf den Startpunkt.
- 2 Das Werkzeug fährt mit **FMAX** auf **Q260 SICHERE HOEHE** und anschließend auf **Q200 SICHERHEITS-ABST.**
- 3 Danach positioniert die Steuerung das Werkzeug in der Werkzeugachse mit **Q253 VORSCHUB VORPOS.** auf den Startpunkt.

Das Werkzeug ist aktuell unterhalb der Sicheren Höhe positioniert:

- 1 Die Steuerung fährt das Werkzeug mit Eilgang auf **Q260 SICHERE HOEHE**.
- 2 Das Werkzeug fährt mit **FMAX** auf den Startpunkt in der Bearbeitungsebene und anschließend auf **Q200 SICHERHEITS-ABST.**
- 3 Danach positioniert die Steuerung das Werkzeug in der Werkzeugachse mit **Q253 VORSCHUB VORPOS.** auf den Startpunkt

Programmier- und Bedienhinweise:

- $\mathbb{R}^n$ **Q260 SICHERE HOEHE** entnimmt die Steuerung aus dem Zyklus **271 OCM KONTURDATEN** oder aus den Figurzyklen.
- **Q260 SICHERE HOEHE** wirkt nur dann, wenn die Position der sicheren Höhe überhalb des Sicherheitsabstands liegt.

#### **Hinweise**

 $\mathbf i$ 

- Sie können in einem OCM-Zyklus max. 16 384 Konturelemente programmieren.
- Die OCM-Zyklen führen intern umfangreiche und komplexe Berechnungen und daraus resultierende Bearbeitungen durch. Aus Sicherheitsgründen in jedem Fall vor dem Abarbeiten grafisch testen! Dadurch können Sie auf einfache Weise feststellen, ob die von der Steuerung ermittelte Bearbeitung richtig abläuft.

# **Beispiel**

#### **Schema: Abarbeiten mit OCM-Zyklen**

Die folgende Tabelle zeigt ein Beispiel, wie ein Programmablauf mit den OCM-Zyklen aussehen könnte.

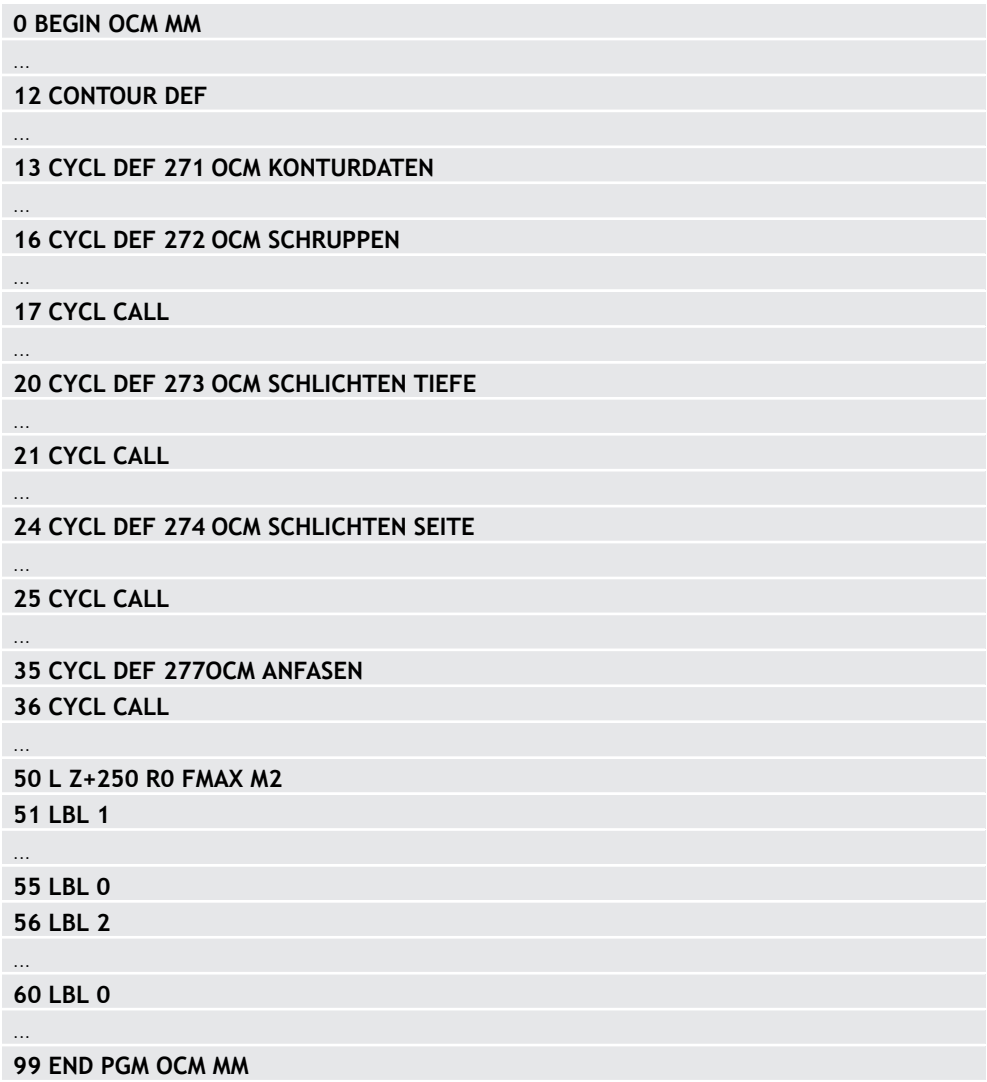

# **9.5.2 Zyklus 271 OCM KONTURDATEN (#167 / #1-02-1)**

# **ISO-Programmierung**

**G271**

# **Anwendung**

Im Zyklus **271 OCM KONTURDATEN** geben Sie Bearbeitungsinformationen für die Kontur- bzw. Unterprogramme mit den Teilkonturen an. Darüber hinaus ist es in Zyklus **271** möglich, eine offene Begrenzung für Ihre Tasche zu definieren.

### **Hinweise**

- Diesen Zyklus können Sie ausschließlich im Bearbeitungsmodus **FUNCTION MODE MILL** ausführen.
- Zyklus 271 ist DEF-Aktiv, d. h. Zyklus 271 ist ab seiner Definition im NC-Programm aktiv.
- Die in Zyklus **271** angegebenen Bearbeitungsinformationen gelten für die Zyklen **272** bis **274**.

# **Zyklusparameter**

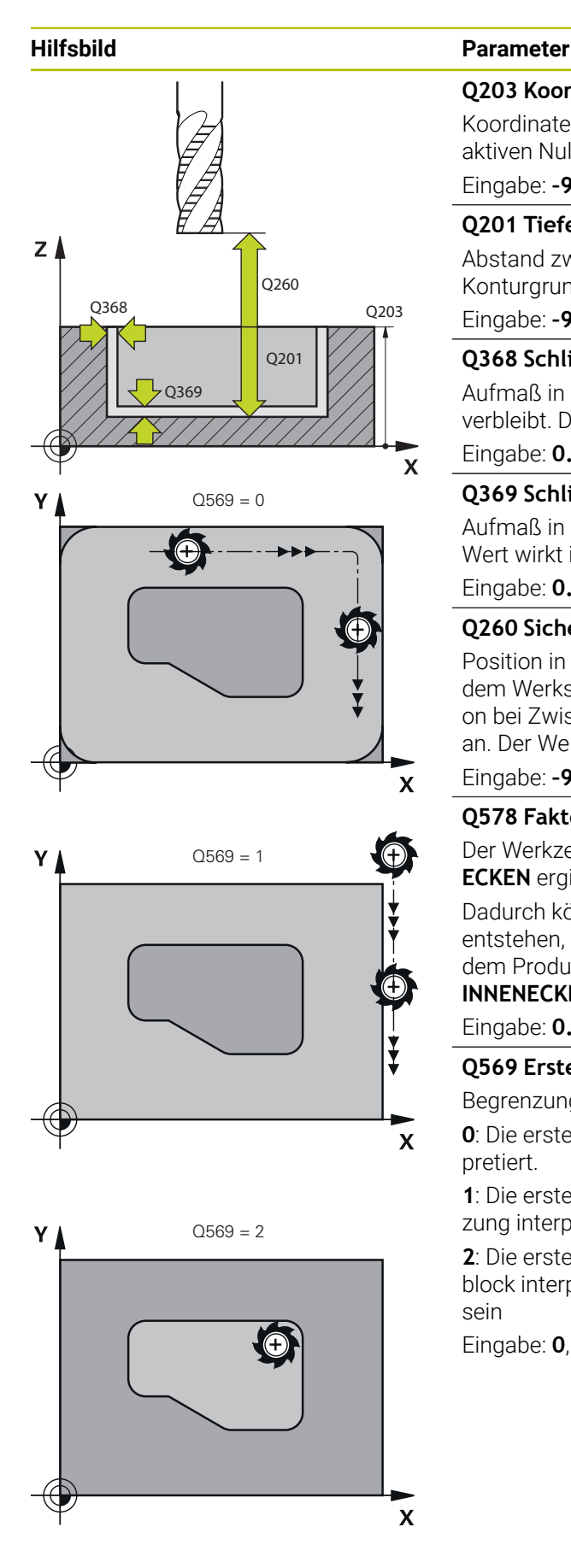

#### **Q203 Koord. Werkstück-Oberfläche?**

Koordinate der Werkstückoberfläche in Bezug auf den aktiven Nullpunkt. Der Wert wirkt absolut.

#### Eingabe: **–99999.9999...+99999.9999**

### **Q201 Tiefe?**

Abstand zwischen der Werkstückoberfläche und dem Konturgrund. Der Wert wirkt inkremental.

Eingabe: **–99999.9999...+0**

### **Q368 Schlichtaufmaß Seite?**

Aufmaß in der Bearbeitungsebene, das nach dem Schruppen verbleibt. Der Wert wirkt inkremental.

#### Eingabe: **0...99999.9999**

### **Q369 Schlichtaufmaß Tiefe?**

Aufmaß in der Tiefe, das nach dem Schruppen verbleibt. Der Wert wirkt inkremental.

Eingabe: **0...99999.9999**

# **Q260 Sichere Höhe?**

Position in der Werkzeugachse, in der keine Kollision mit dem Werkstück erfolgen kann. Die Steuerung fährt die Position bei Zwischenpositionierung und Rückzug am Zyklusende an. Der Wert wirkt absolut.

Eingabe: **–99999.9999...+99999.9999** alternativ **PREDEF**

# **Q578 Faktor Radius an Innenecken?**

Der Werkzeugradius multipliziert mit **Q578 FAKTOR INNEN-ECKEN** ergibt die kleinste Werkzeug-Mittelpunktsbahn.

Dadurch können keine kleineren Innenradien an der Kontur entstehen, wie sich aus dem Werkzeugradius addiert mit dem Produkt aus dem Werkzeugradius und **Q578 FAKTOR INNENECKEN** ergibt.

Eingabe: **0.05...0.99**

# **Q569 Erste Tasche ist Begrenzung?**

Begrenzung definieren:

**0**: Die erste Kontur im **CONTOUR DEF** wird als Tasche interpretiert.

**1**: Die erste Kontur im **CONTOUR DEF** wird als offene Begrenzung interpretiert. Die folgende Kontur muss eine Insel sein

**2**: Die erste Kontur im **CONTOUR DEF** wird als Begrenzungsblock interpretiert. Die folgende Kontur muss eine Tasche sein

Eingabe: **0**, **1**, **2**

#### **Beispiel**

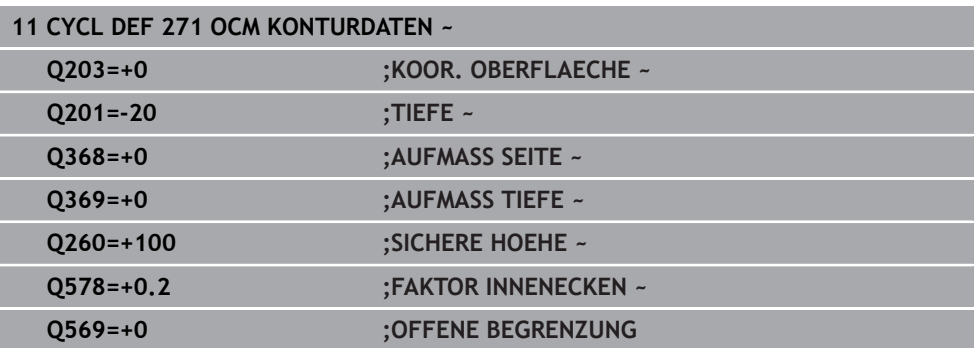

# **9.5.3 Zyklus 272 OCM SCHRUPPEN (#167 / #1-02-1)**

#### **ISO-Programmierung G272**

### **Anwendung**

Im Zyklus **272 OCM SCHRUPPEN** legen Sie die Technologiedaten für das Schruppen fest.

Des Weiteren haben Sie die Möglichkeit, mit dem **OCM**-Schnittdatenrechner zu arbeiten. Durch die berechneten Schnittdaten kann ein hohes Zeitspanvolumen und somit eine hohe Produktivität erreicht werden.

**Weitere Informationen:** ["OCM-Schnittdatenrechner \(#167 / #1-02-1\)", Seite 798](#page-797-0)

#### **Voraussetzungen**

Vor dem Aufruf von Zyklus **272** müssen Sie weitere Zyklen programmieren:

- **CONTOUR DEF / SEL CONTOUR**, alternativ Zyklus **14 KONTUR**
- Zyklus **271 OCM KONTURDATEN**

# **Zyklusablauf**

- 1 Das Werkzeug fährt mit Positionierlogik auf den Startpunkt
- 2 Den Startpunkt ermittelt die Steuerung aufgrund der Vorpositionierung und der programmierten Kontur automatisch

**Weitere Informationen:** ["Positionierlogik OCM-Zyklen", Seite 375](#page-374-0)

3 Die Steuerung stellt auf die erste Zustelltiefe zu. Die Zustelltiefe und Bearbeitungsreihenfolge der Konturen ist von der Zustellstrategie **Q575** abhängig.

Je nach Definition im Zyklus **271 OCM KONTURDATEN** Parameter **Q569 OFFENE BEGRENZUNG** taucht die Steuerung wie folgt ein:

- **Q569=0** oder **2**: Das Werkzeug taucht helixförmig oder pendelnd in das Material ein. Das Schlichtaufmaß Seite wird berücksichtigt. **Weitere Informationen:** ["Eintauchverhalten bei Q569=0 oder 2", Seite 380](#page-379-0)
- **Q569=1**: Das Werkzeug fährt senkrecht außerhalb der offenen Begrenzung auf die erste Zustelltiefe
- 4 In der ersten Zustelltiefe fräst das Werkzeug mit dem Fräsvorschub **Q207** die Kontur von außen nach innen oder umgekehrt (abhängig von **Q569**)
- 5 Im nächsten Schritt fährt die Steuerung das Werkzeug auf die nächste Zustellung und wiederholt den Schruppvorgang, bis die programmierte Kontur erreicht ist
- 6 Abschließend fährt das Werkzeug in der Werkzeugachse zurück auf die sichere Höhe
- 7 Wenn weitere Konturen vorhanden sind wiederholt die Steuerung die Bearbeitung. Die Steuerung fährt danach zu derjenigen Kontur, deren Anfangspunkt der aktuellen Werkzeugposition am Nächsten liegt (abhängig von der Zustellstrategie **Q575**)
- 8 Abschließend fährt das Werkzeug mit **Q253 VORSCHUB VORPOS.** auf **Q200 SICHERHEITS-ABST.** und dann mit **FMAX** auf **Q260 SICHERE HOEHE**

# <span id="page-379-0"></span>**Eintauchverhalten bei Q569=0 oder 2**

Die Steuerung versucht grundsätzlich mit einer Helixbahn einzutauchen. Ist das nicht möglich, versucht die Steuerung pendelnd einzutauchen.

Das Eintauchverhalten ist abhängig von:

- **Q207 VORSCHUB FRAESEN**
- **Q568 FAKTOR EINTAUCHEN**
- **Q575 ZUSTELLSTRATEGIE**
- **ANGLE**
- **RCUTS**
- **Rcorr** (Werkzeugradius **R** + Aufmaß des Werkzeugs **DR**)

# **Helixförmig:**

Die Helixbahn ergibt sich wie folgt:

# Helixradius =  $R_{corr}$  – RCUTS

Am Ende der Eintauchbewegung wird eine Halbkreisbewegung ausgeführt, um genug Platz für die resultierenden Späne zu schaffen.

#### **Pendelnd**

Die Pendelbewegung ergibt sich wie folgt:

# $L = 2*(R_{corr} - RCUTS)$

Am Ende der Eintauchbewegung führt die Steuerung eine geradlinige Bewegung aus, um genug Platz für die resultierenden Späne zu schaffen.

## **Hinweise**

# *HINWEIS*

#### **Achtung, Gefahr für Werkzeug und Werkstück!**

Der Zyklus berücksichtigt bei der Berechnung der Fräsbahnen keinen Eckenradius **R2**. Trotz niedriger Bahnüberlappung kann Restmaterial am Konturgrund stehen bleiben. Das Restmaterial kann bei nachfolgenden Bearbeitungen zu Werkstückund Werkzeugschäden führen!

- Ablauf und Kontur mithilfe der Simulation prüfen
- ▶ Nach Möglichkeit Werkzeuge ohne Eckenradius R2 verwenden
- Diesen Zyklus können Sie ausschließlich im Bearbeitungsmodus **FUNCTION MODE MILL** ausführen.
- Wenn die Zustelltiefe größer ist als **LCUTS**, so wird diese begrenzt und die Steuerung gibt eine Warnung aus.
- Dieser Zyklus überwacht die definierte Nutzlänge **LU** des Werkzeugs. Wenn der **LU**-Wert kleiner als die **TIEFE Q201** ist, gibt die Steuerung eine Fehlermeldung aus.

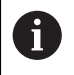

Ggf. Fräser mit einem über Mitte schneidenden Stirnzahn verwenden (DIN 844).

#### **Hinweise zum Programmieren**

- Ein **CONTOUR DEF** / **SEL CONTOUR** setzt den zuletzt verwendeten Werkzeugradius zurück. Wenn Sie nach einem **CONTOUR DEF** / **SEL CONTOUR** diesen Bearbeitungszyklus mit **Q438**=-1 ausführen, dann geht die Steuerung davon aus, dass noch keine Vorbearbeitung erfolgt ist.
- Wenn der Bahn-Überlappungsfaktor **Q370<1** ist, empfiehlt es sich den Faktor **Q579** auch kleiner 1 zu programmieren.
- Wenn Sie eine Figur oder eine Kontur zuvor vorgeschruppt haben, programmieren Sie im Zyklus die Nummer oder den Namen des Ausräumwerkzeugs. Wenn nicht vorgeräumt wurde, müssen Sie beim ersten Schruppvorgang im Zyklusparameter **Q438=0 AUSRAEUM-WERKZEUG** definieren.

# **Zyklusparameter**

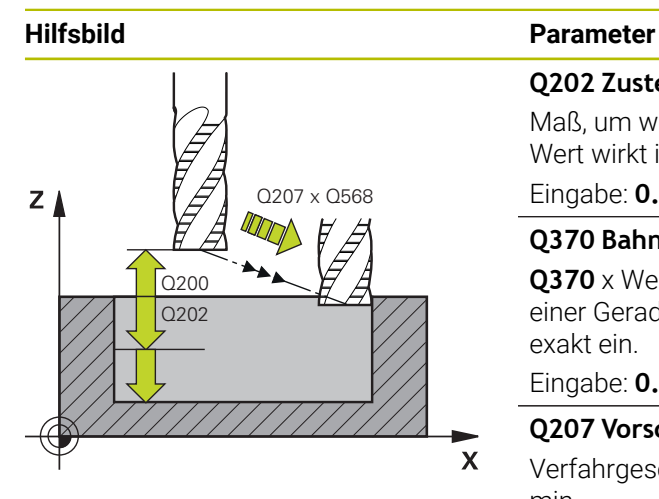

#### **Q202 Zustell-Tiefe?**

Maß, um welches das Werkzeug jeweils zugestellt wird. Der Wert wirkt inkremental.

#### Eingabe: **0...99999.9999**

#### **Q370 Bahn-Überlappung Faktor?**

**Q370** x Werkzeugradius ergibt die seitliche Zustellung k an einer Geraden. Die Steuerung hält diesen Wert möglichst exakt ein.

Eingabe: **0.04...1.99** alternativ **PREDEF**

#### **Q207 Vorschub fräsen?**

Verfahrgeschwindigkeit des Werkzeugs beim Fräsen in mm/ min

Eingabe: **0...99999.999** alternativ **FAUTO**, **FU**, **FZ**

#### **Q568 Faktor für Eintauchvorschub?**

Faktor, um den die Steuerung den Vorschub **Q207** bei der Tiefenzustellung ins Material reduziert.

Eingabe: **0.1...1**

#### **Q253 Vorschub Vorpositionieren?**

Verfahrgeschwindigkeit des Werkzeugs beim Anfahren der Startposition in mm/min. Dieser Vorschub wird unterhalb der Koordinatenoberfläche jedoch außerhalb des definierten Materials verwendet.

Eingabe: **0...99999.9999** alternativ **FMAX**, **FAUTO**, **PREDEF**

#### **Q200 Sicherheits-Abstand?**

Abstand Werkzeug-Unterkante – Werkstück-Oberfläche. Der Wert wirkt inkremental.

Eingabe: **0...99999.9999** alternativ **PREDEF**

#### **Q438** bzw. **QS438 Nummer/Name Ausräum-Werkzeug?**

Nummer oder Name des Werkzeugs, mit dem die Steuerung die Konturtasche ausgeräumt hat. Sie haben die Möglichkeit über die Auswahlmöglichkeit der Aktionsleiste das Vorräumwerkzeug direkt aus der Werkzeugtabelle zu übernehmen. Außerdem können Sie mit der Auswahlmöglichkeit Name in der Aktionsleiste selbst den Werkzeugnamen eingeben. Wenn Sie das Eingabefeld verlassen, fügt die Steuerung das Anführungszeichen oben automatisch ein.

**-1**: Das zuletzt in einem Zyklus **272** verwendete Werkzeug wird als Ausräumwerkzeug angenommen (Standardverhalten)

**0**: Falls nicht vorgeräumt wurde, geben Sie die Nummer eines Werkzeugs mit Radius 0 an. Das ist üblicherweise das Werkzeug mit der Nummer 0.

Eingabe: **–1...+32767.9** alternativ maximal **255** Zeichen

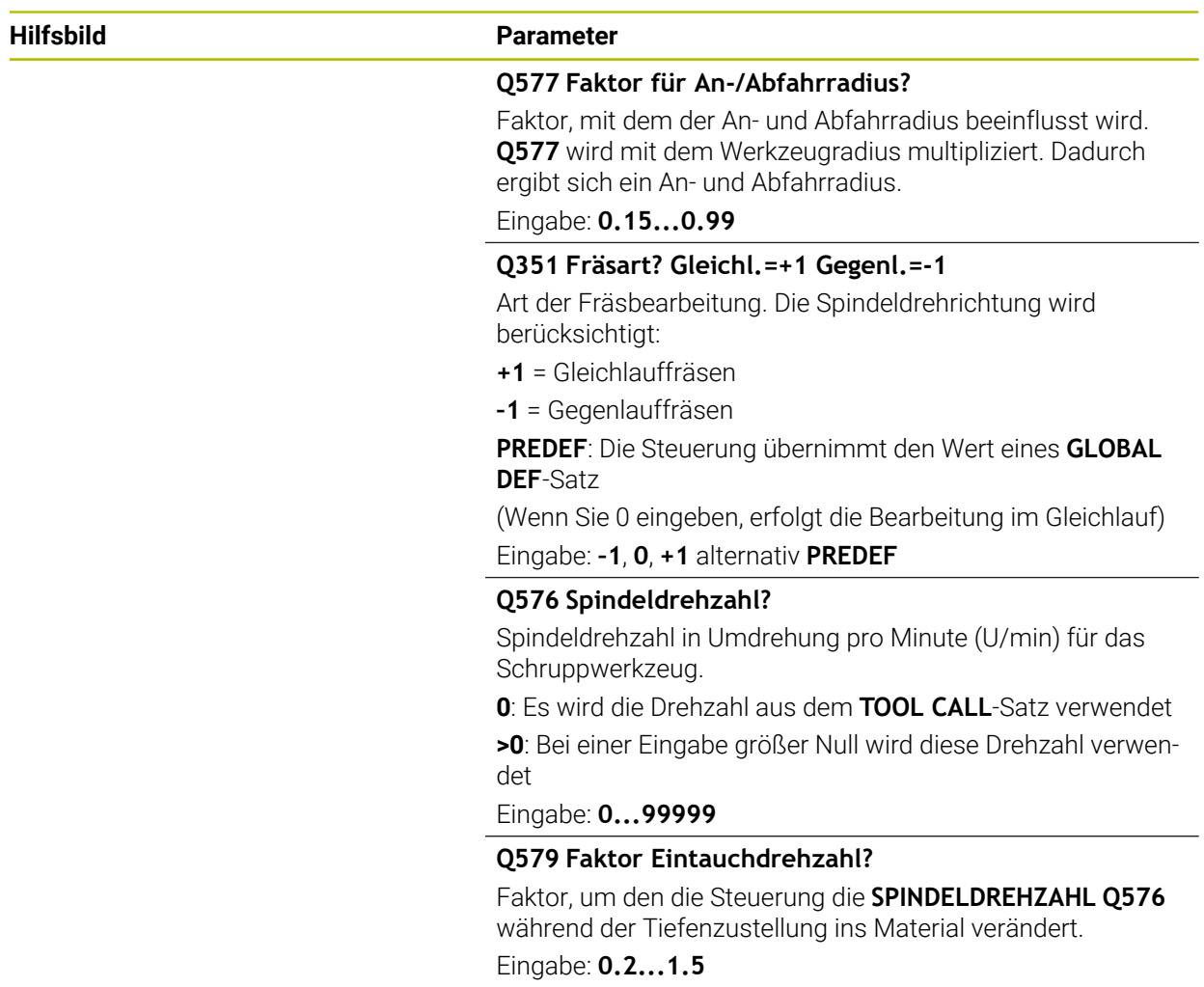

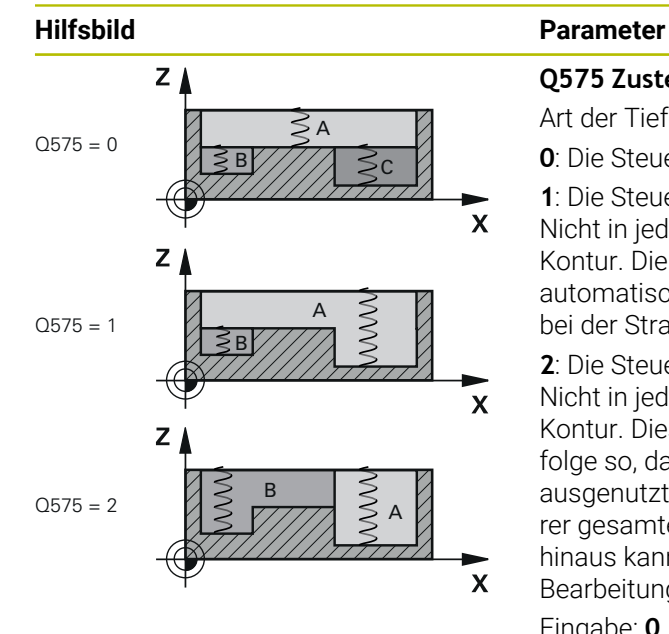

#### **Q575 Zustellstrategie (0/1)?**

Art der Tiefenzustellung:

**0**: Die Steuerung bearbeitet die Kontur von oben nach unten

**1**: Die Steuerung bearbeitet die Kontur von unten nach oben. Nicht in jedem Fall beginnt die Steuerung mit der tiefsten Kontur. Die Steuerung berechnet die Bearbeitungsreihenfolge automatisch. Der gesamte Eintauchweg ist oft geringer als bei der Strategie **2**.

**2**: Die Steuerung bearbeitet die Kontur von unten nach oben. Nicht in jedem Fall beginnt die Steuerung mit der tiefsten Kontur. Diese Strategie berechnet die Bearbeitungsreihenfolge so, dass die Schneidenlänge des Werkzeugs maximal ausgenutzt wird. Aus diesem Grund ergibt sich oft ein größerer gesamter Eintauchweg als bei Strategie **1**. Darüber hinaus kann sich in Abhängigkeit von **Q568** eine kürzere Bearbeitungszeit ergeben.

Eingabe: **0**, **1**, **2**

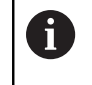

Der gesamte Eintauchweg entspricht allen Eintauchbewegungen.

#### **Beispiel**

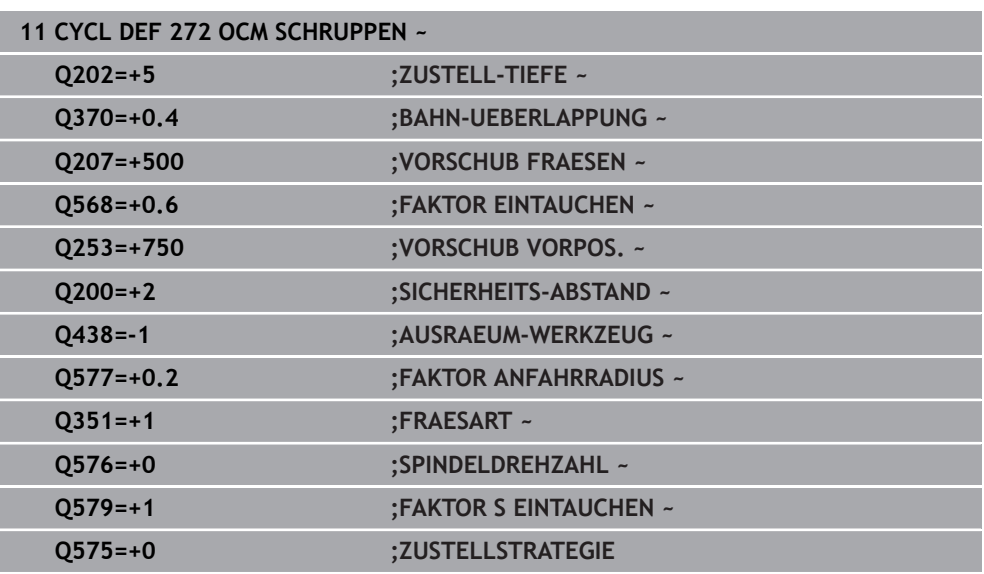

# **9.5.4 Zyklus 273 OCM SCHLICHTEN TIEFE (#167 / #1-02-1)**

**ISO-Programmierung G273**

#### **Anwendung**

Mit dem Zyklus **273 OCM SCHLICHTEN TIEFE** wird das im Zyklus **271** programmierte Aufmaß Tiefe geschlichtet.

#### **Voraussetzungen**

Vor dem Aufruf von Zyklus **273** müssen Sie weitere Zyklen programmieren:

- **CONTOUR DEF / SEL CONTOUR**, alternativ Zyklus **14 KONTUR**
- Zyklus **271 OCM KONTURDATEN**
- ggf. Zyklus **272 OCM SCHRUPPEN**

#### **Zyklusablauf**

- 1 Das Werkzeug fährt mit Positionierlogik auf den Startpunkt **Weitere Informationen:** ["Positionierlogik OCM-Zyklen", Seite 375](#page-374-0)
- 2 Anschließend folgt eine Bewegung in der Werkzeugachse mit dem Vorschub **Q385**
- 3 Die Steuerung fährt das Werkzeug weich (vertikaler Tangentialkreis) auf die zu bearbeitende Fläche, wenn hierfür genügend Platz vorhanden ist. Bei beengten Platzverhältnissen fährt die Steuerung das Werkzeug senkrecht auf Tiefe
- 4 Das beim Schruppen verbliebene Schlichtaufmaß wird abgefräst
- 5 Abschließend fährt das Werkzeug mit **Q253 VORSCHUB VORPOS.** auf **Q200 SICHERHEITS-ABST.** und dann mit **FMAX** auf **Q260 SICHERE HOEHE**

#### **Hinweise**

# *HINWEIS*

#### **Achtung, Gefahr für Werkzeug und Werkstück!**

Der Zyklus berücksichtigt bei der Berechnung der Fräsbahnen keinen Eckenradius **R2**. Trotz niedriger Bahnüberlappung kann Restmaterial am Konturgrund stehen bleiben. Das Restmaterial kann bei nachfolgenden Bearbeitungen zu Werkstückund Werkzeugschäden führen!

- Ablauf und Kontur mithilfe der Simulation prüfen
- ▶ Nach Möglichkeit Werkzeuge ohne Eckenradius R2 verwenden
- Diesen Zyklus können Sie ausschließlich im Bearbeitungsmodus **FUNCTION MODE MILL** ausführen.
- Die Steuerung ermittelt den Startpunkt für das Schlichten Tiefe selbstständig. Der Startpunkt ist abhängig von den Platzverhältnissen in der Kontur.
- Die Steuerung führt das Schlichten mit Zyklus **273** immer im Gleichlauf aus.
- Dieser Zyklus überwacht die definierte Nutzlänge LU des Werkzeugs. Wenn der **LU**-Wert kleiner als die **TIEFE Q201** ist, gibt die Steuerung eine Fehlermeldung aus.

#### **Hinweis zum Programmieren**

Bei Verwendung eines Bahnüberlappungsfaktors größer eins kann Restmaterial stehen bleiben. Kontur per Testgrafik prüfen und ggf. den Bahnüberlappungsfaktor geringfügig ändern. Dadurch lässt sich eine andere Schnittaufteilung erreichen, was oftmals zum gewünschten Ergebnis führt.

# **Zyklusparameter**

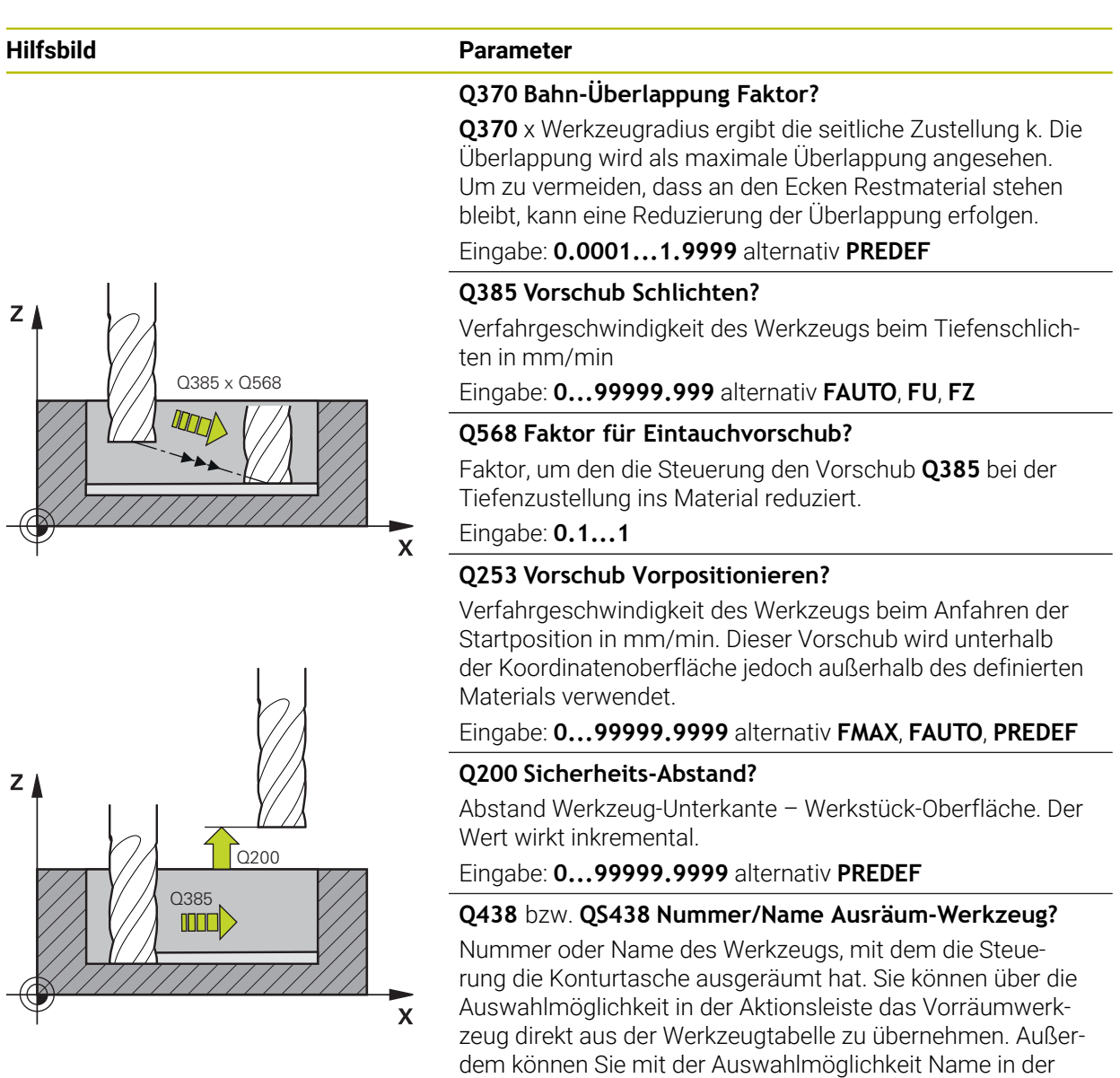

Aktionsleiste selbst den Werkzeugnamen eingeben. Wenn Sie das Eingabefeld verlassen, fügt die Steuerung das Anfüh-

**-1**: Das zuletzt verwendete Werkzeug wird als Ausräumwerk-

Eingabe: **–1...+32767.9** alternativ maximal **255** Zeichen

rungszeichen oben automatisch ein.

zeug angenommen (Standardverhalten).

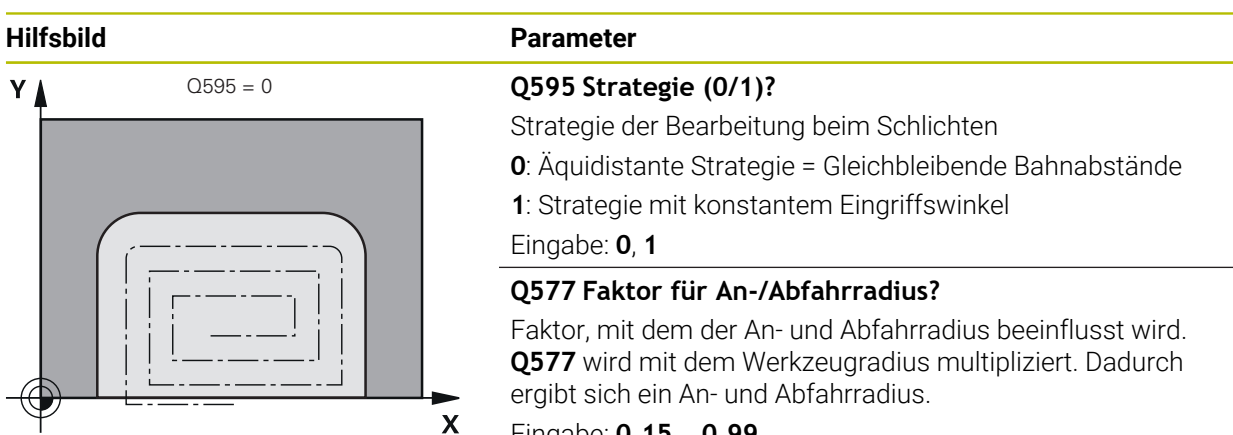

Eingabe: **0.15...0.99**

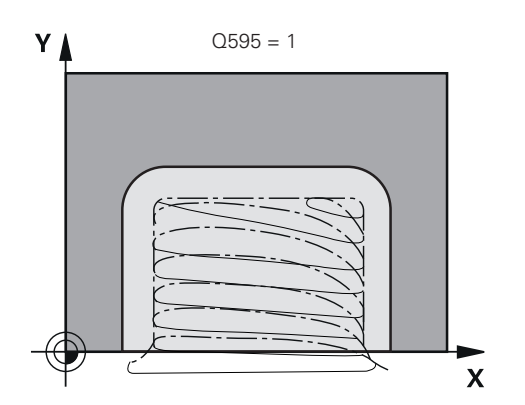

#### **Beispiel**

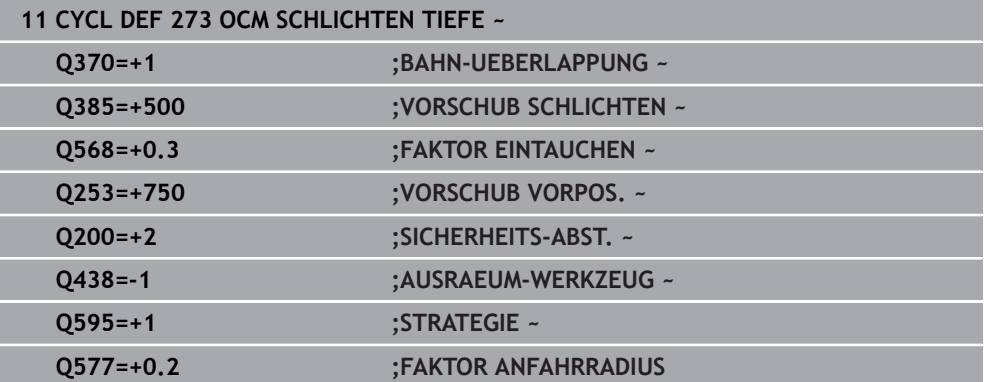

# **9.5.5 Zyklus 274 OCM SCHLICHTEN SEITE (#167 / #1-02-1)**

#### **ISO-Programmierung G274**

# **Anwendung**

Mit dem Zyklus **274 OCM SCHLICHTEN SEITE** wird das im Zyklus **271** programmierte Aufmaß Seite geschlichtet. Sie können diesen Zyklus im Gleichlauf oder im Gegenlauf ausführen.

Sie können Zyklus **274** auch zum Konturfräsen verwenden.

Gehen Sie wie folgt vor:

- ▶ Die zu fräsende Kontur als einzelne Insel definieren (ohne Taschenbegrenzung)
- Im Zyklus **271** das Schlichtaufmaß (**Q368**) größer eingeben als die Summe aus Schlichtaufmaß **Q14** + Radius des verwendeten Werkzeugs

#### **Voraussetzungen**

Vor dem Aufruf von Zyklus **274** müssen Sie weitere Zyklen programmieren:

- **CONTOUR DEF / SEL CONTOUR**, alternativ Zyklus **14 KONTUR**
- Zyklus **271 OCM KONTURDATEN**
- ggf. Zyklus **272 OCM SCHRUPPEN**
- ggf. Zyklus **273 OCM SCHLICHTEN TIEFE**

#### **Zyklusablauf**

- 1 Das Werkzeug fährt mit Positionierlogik auf den Startpunkt
- 2 Die Steuerung positioniert das Werkzeug über dem Bauteil auf den Startpunkt der Anfahrposition. Diese Position in der Ebene ergibt sich durch eine tangentiale Kreisbahn, auf der die Steuerung das Werkzeug an die Kontur führt

**Weitere Informationen:** ["Positionierlogik OCM-Zyklen", Seite 375](#page-374-0)

- 3 Anschließend bewegt die Steuerung das Werkzeug auf die erste Zustelltiefe im Vorschub Tiefenzustellung
- 4 Die Steuerung fährt in einem tangentialen Helixbogen an die Kontur an und ab, bis die gesamte Kontur geschlichtet ist. Dabei wird jede Teilkontur separat geschlichtet
- 5 Abschließend fährt das Werkzeug mit **Q253 VORSCHUB VORPOS.** auf **Q200 SICHERHEITS-ABST.** und dann mit **FMAX** auf **Q260 SICHERE HOEHE**

### **Hinweise**

- Diesen Zyklus können Sie ausschließlich im Bearbeitungsmodus **FUNCTION MODE MILL** ausführen.
- Die Steuerung ermittelt den Startpunkt für das Schlichten selbstständig. Der Startpunkt ist abhängig von den Platzverhältnissen der Kontur und dem im Zyklus **271** programmierten Aufmaß.
- Dieser Zyklus überwacht die definierte Nutzlänge LU des Werkzeugs. Wenn der **LU**-Wert kleiner als die **TIEFE Q201** ist, gibt die Steuerung eine Fehlermeldung aus.
- Sie können den Zyklus mit einem Schleifwerkzeug ausführen.
- Der Zyklus berücksichtigt die Zusatzfunktionen **M109** und **M110**. Die Steuerung hält bei Innen- und Außenbearbeitungen den Vorschub von Kreisbögen bei Innenund Außenradien an der Werkzeugschneide konstant.

**Weitere Informationen:** Benutzerhandbuch Programmieren und Testen

#### **Hinweis zum Programmieren**

■ Das Aufmaß Seite Q14 bleibt nach dem Schlichten stehen. Es muss kleiner sein als das Aufmaß im Zyklus **271**.

# **Zyklusparameter**

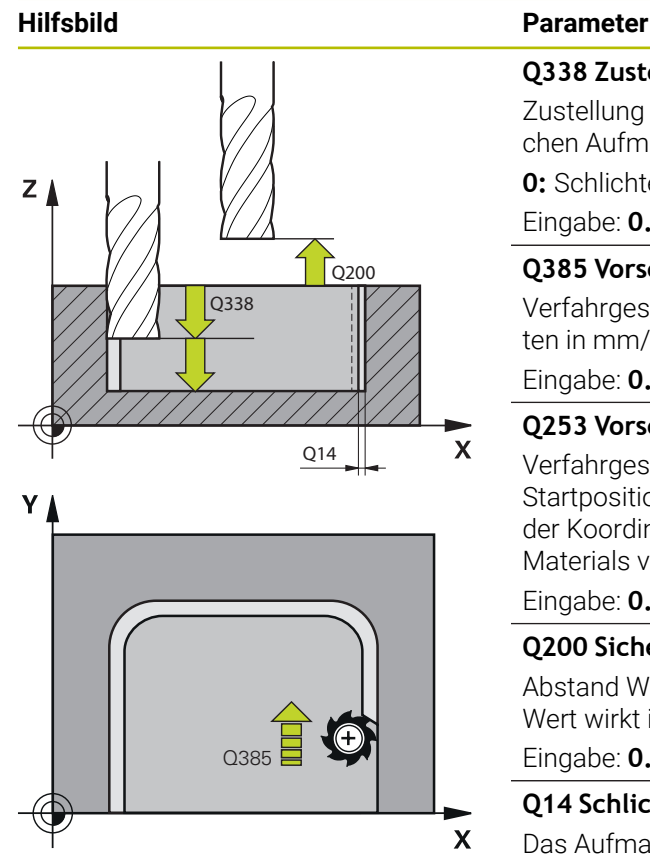

#### **Q338 Zustellung Schlichten?**

Zustellung in der Werkzeugachse beim Schlichten des seitlichen Aufmaßes **Q368**. Der Wert wirkt inkremental.

**0:** Schlichten in einer Zustellung

# Eingabe: **0...99999.9999**

#### **Q385 Vorschub Schlichten?**

Verfahrgeschwindigkeit des Werkzeugs beim Seitenschlichten in mm/min

Eingabe: **0...99999.999** alternativ **FAUTO**, **FU**, **FZ**

### **Q253 Vorschub Vorpositionieren?**

Verfahrgeschwindigkeit des Werkzeugs beim Anfahren der Startposition in mm/min. Dieser Vorschub wird unterhalb der Koordinatenoberfläche jedoch außerhalb des definierten Materials verwendet.

#### Eingabe: **0...99999.9999** alternativ **FMAX**, **FAUTO**, **PREDEF**

#### **Q200 Sicherheits-Abstand?**

Abstand Werkzeug-Unterkante – Werkstück-Oberfläche. Der Wert wirkt inkremental.

#### Eingabe: **0...99999.9999** alternativ **PREDEF**

#### **Q14 Schlichtaufmaß Seite?**

Das Aufmaß Seite **Q14** bleibt nach dem Schlichten stehen. Dieses Aufmaß muss kleiner sein als das Aufmaß im Zyklus **271**. Der Wert wirkt inkremental.

#### Eingabe: **–99999.9999...+99999.9999**

#### **Q438** bzw. **QS438 Nummer/Name Ausräum-Werkzeug?**

Nummer oder Name des Werkzeugs, mit dem die Steuerung die Konturtasche ausgeräumt hat. Sie können über die Auswahlmöglichkeit in der Aktionsleiste das Vorräumwerkzeug direkt aus der Werkzeugtabelle zu übernehmen. Außerdem können Sie mit der Auswahlmöglichkeit Name in der Aktionsleiste selbst den Werkzeugnamen eingeben. Wenn Sie das Eingabefeld verlassen, fügt die Steuerung das Anführungszeichen oben automatisch ein.

**-1**: Das zuletzt verwendete Werkzeug wird als Ausräumwerkzeug angenommen (Standardverhalten).

Eingabe: **–1...+32767.9** alternativ maximal **255** Zeichen

#### **Q351 Fräsart? Gleichl.=+1 Gegenl.=-1**

Art der Fräsbearbeitung. Die Spindeldrehrichtung wird berücksichtigt:

- **+1** = Gleichlauffräsen
- **–1** = Gegenlauffräsen

**PREDEF**: Die Steuerung übernimmt den Wert eines **GLOBAL DEF**-Satz

(Wenn Sie 0 eingeben, erfolgt die Bearbeitung im Gleichlauf) Eingabe: **–1**, **0**, **+1** alternativ **PREDEF**

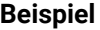

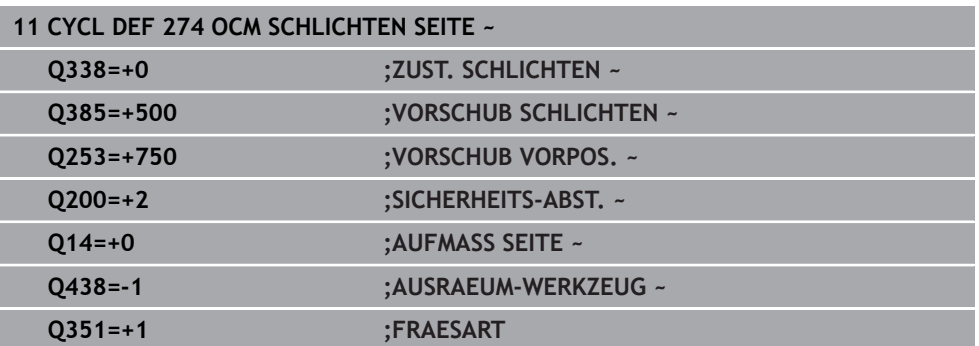

# **9.5.6 Zyklus 277 OCM ANFASEN (#167 / #1-02-1)**

#### **ISO-Programmierung G277**

#### **Anwendung**

Mit Zyklus **277 OCM ANFASEN** können Sie Kanten von komplexen Konturen entgraten, die Sie zuvor mit OCM-Zyklen ausgeräumt haben.

Der Zyklus beachtet angrenzende Konturen und Begrenzungen, die Sie zuvor mit Zyklus **271 OCM KONTURDATEN** oder den Regelgeometrien 12xx aufgerufen haben.

#### **Voraussetzungen**

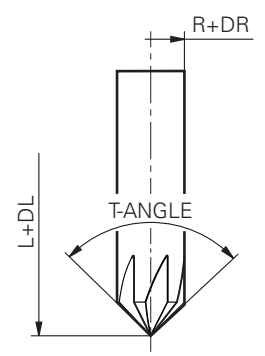

Damit die Steuerung den Zyklus **277** ausführen kann, müssen Sie das Werkzeug in der Werkzeugtabelle korrekt anlegen:

- **L** + **DL**: Gesamtlänge bis zur theoretischen Spitze
- **R** + **DR**: Definition des Gesamtradius des Werkzeugs
- **T-ANGLE** : Spitzenwinkel des Werkzeugs

Des Weiteren müssen Sie vor dem Aufruf von Zyklus **277** weitere Zyklen programmieren:

- **CONTOUR DEF / SEL CONTOUR**, alternativ Zyklus **14 KONTUR**
- Zyklus **271 OCM KONTURDATEN** oder die Regelgeometrien 12xx
- ggf. Zyklus **272 OCM SCHRUPPEN**
- ggf. Zyklus **273 OCM SCHLICHTEN TIEFE**
- ggf. Zyklus **274 OCM SCHLICHTEN SEITE**

### **Zyklusablauf**

1 Das Werkzeug fährt mit Positionierlogik auf den Startpunkt. Dieser wird aufgrund der programmierten Kontur automatisch ermittelt

**Weitere Informationen:** ["Positionierlogik OCM-Zyklen", Seite 375](#page-374-0)

- 2 Im nächsten Schritt fährt das Werkzeug mit **FMAX** auf den Sicherheitsabstand **Q200**
- 3 Das Werkzeug stellt anschließend senkrecht auf **Q353 TIEFE WERKZEUGSPITZE** zu
- 4 Die Steuerung fährt tangential oder senkrecht (je nach Platzverhältnissen) an die Kontur. Die Fase wird mit dem Fräsvorschub **Q207** gefertigt
- 5 Abschließend fährt das Werkzeug tangential oder senkrecht (je nach Platzverhältnissen) von der Kontur weg
- 6 Wenn mehrere Konturen vorhanden sind, positioniert die Steuerung das Werkzeug nach jeder Kontur auf die Sichere Höhe und fährt den nächsten Startpunkt an. Der Schritt 3 bis 6 wiederholt sich solange, bis die programmierte Kontur komplett angefast ist
- 7 Abschließend fährt das Werkzeug mit **Q253 VORSCHUB VORPOS.** auf **Q200 SICHERHEITS-ABST.** und dann mit **FMAX** auf **Q260 SICHERE HOEHE**

### **Hinweise**

- Diesen Zyklus können Sie ausschließlich im Bearbeitungsmodus **FUNCTION MODE MILL** ausführen.
- Die Steuerung ermittelt den Startpunkt für das Anfasen selbstständig. Der Startpunkt ist abhängig von den Platzverhältnissen.
- Die Steuerung überwacht den Werkzeugradius. Angrenzende Wandungen aus Zyklus **271 OCM KONTURDATEN** oder den Figurzyklen **12xx** werden nicht verletzt.
- Der Zyklus überwacht Konturverletzungen am Boden gegenüber der Werkzeugspitze. Diese Werkzeugspitze ergibt sich aus dem Radius **R**, dem Radius der Werkzeugspitze **R\_TIP** und dem Spitzenwinkel **T-ANGLE**.
- Beachten Sie, dass der aktive Werkzeugradius des Fasenfräsers kleiner oder gleich dem Radius des Ausräumwerkzeugs sein muss. Andernfalls kann es sein, dass die Steuerung nicht alle Kanten vollständig anfast. Der wirksame Werkzeugradius ist der Radius an der schneidenden Höhe des Werkzeugs. Dieser Werkzeugradius ergibt sich aus **T-ANGLE** und **R\_TIP** aus der Werkzeugtabelle.
- Der Zyklus berücksichtigt die Zusatzfunktionen **M109** und **M110**. Die Steuerung hält bei Innen- und Außenbearbeitungen den Vorschub von Kreisbögen bei Innenund Außenradien an der Werkzeugschneide konstant.

**Weitere Informationen:** Benutzerhandbuch Programmieren und Testen

■ Wenn beim Anfasen noch Restmaterial von Schruppbearbeitungen übrig ist, müssen Sie im **QS438 AUSRAEUM-WERKZEUG** das letzte Schruppwerkzeug definieren. Ansonsten kann es zu einer Konturverletzung kommen. ["Vorgehensweise bei Restmaterial in Innenecken"](#page-372-0)

#### **Hinweis zum Programmieren**

Wenn der Wert des Parameters **Q353 TIEFE WERKZEUGSPITZE** kleiner ist als der Wert des Parameters **Q359 FASENBREITE**, gibt die Steuerung eine Fehlermeldung aus.

## **Zyklusparameter**

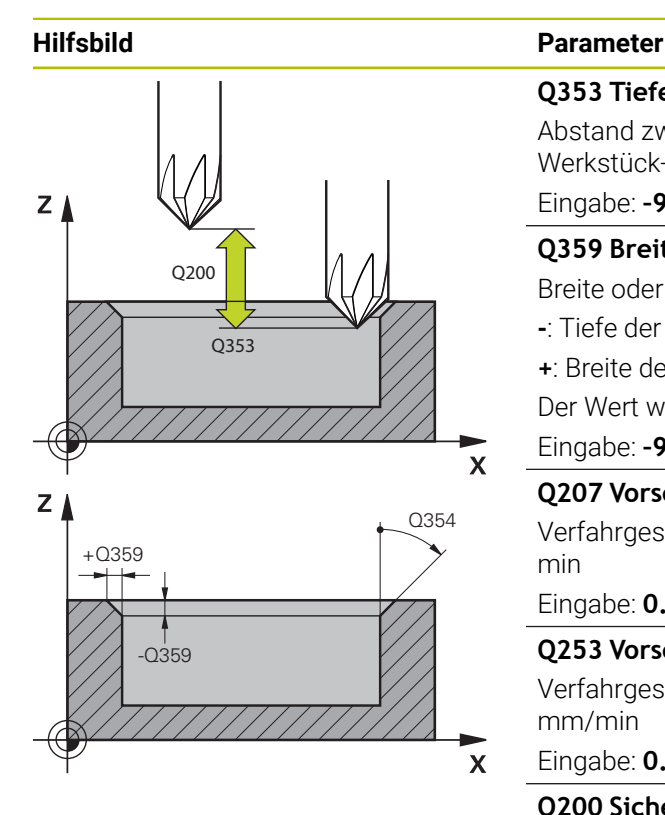

#### **Q353 Tiefe der Werkzeugspitze?**

Abstand zwischen theoretischer Werkzeugspitze und Koord. Werkstück-Oberfläche. Der Wert wirkt inkremental.

#### Eingabe: **–999.9999...–0.0001**

**Q359 Breite der Fase (-/+)?**

Breite oder Tiefe der Fase:

- **-**: Tiefe der Fase
- **+**: Breite der Fase

Der Wert wirkt inkremental.

Eingabe: **–999.9999...+999.9999**

#### **Q207 Vorschub fräsen?**

Verfahrgeschwindigkeit des Werkzeugs beim Fräsen in mm/ min

Eingabe: **0...99999.999** alternativ **FAUTO**, **FU**, **FZ**

#### **Q253 Vorschub Vorpositionieren?**

Verfahrgeschwindigkeit des Werkzeugs beim Positionieren in mm/min

Eingabe: **0...99999.9999** alternativ **FMAX**, **FAUTO**, **PREDEF**

#### **Q200 Sicherheits-Abstand?**

Abstand zwischen Werkzeugspitze und Werkstück-Oberfläche. Der Wert wirkt inkremental.

Eingabe: **0...99999.9999** alternativ **PREDEF**

#### **Q438** bzw. **QS438 Nummer/Name Ausräum-Werkzeug?**

Nummer oder Name des Werkzeugs, mit dem die Steuerung die Konturtasche ausgeräumt hat. Sie können über die Auswahlmöglichkeit in der Aktionsleiste das Vorräumwerkzeug direkt aus der Werkzeugtabelle zu übernehmen. Außerdem können Sie mit der Auswahlmöglichkeit Name in der Aktionsleiste selbst den Werkzeugnamen eingeben. Wenn Sie das Eingabefeld verlassen, fügt die Steuerung das Anführungszeichen oben automatisch ein.

**-1**: Das zuletzt verwendete Werkzeug wird als Ausräumwerkzeug angenommen (Standardverhalten).

Eingabe: **–1...+32767.9** alternativ maximal **255** Zeichen

#### **Q351 Fräsart? Gleichl.=+1 Gegenl.=-1**

Art der Fräsbearbeitung. Die Spindeldrehrichtung wird berücksichtigt:

- **+1** = Gleichlauffräsen
- **–1** = Gegenlauffräsen

**PREDEF**: Die Steuerung übernimmt den Wert eines **GLOBAL DEF**-Satz

(Wenn Sie 0 eingeben, erfolgt die Bearbeitung im Gleichlauf) Eingabe: **–1**, **0**, **+1** alternativ **PREDEF**

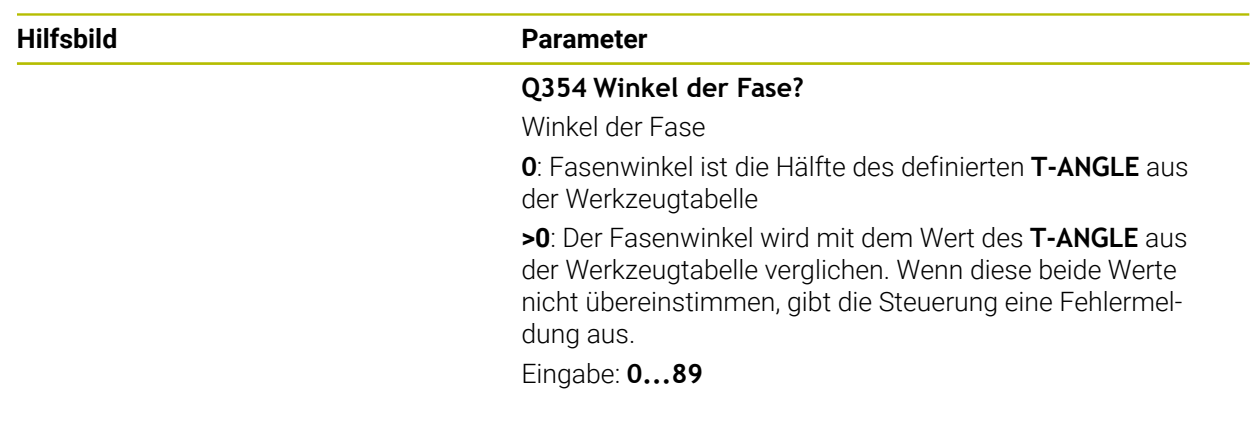

### **Beispiel**

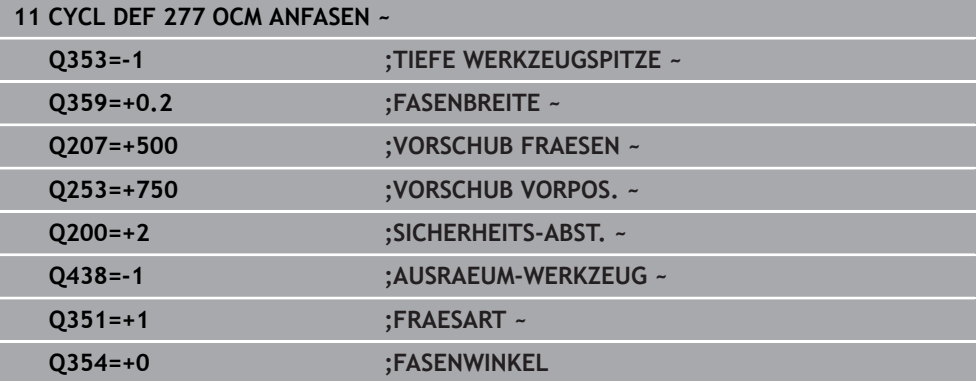

# <span id="page-394-0"></span>**9.5.7 Programmierbeispiele**

### **Beispiel: Offene Tasche und Nachräumen mit OCM-Zyklen**

Im folgenden NC-Programm werden die OCM-Zyklen verwendet. Es wird eine offene Tasche programmiert, die mithilfe einer Insel und einer Begrenzung definiert wird. Die Bearbeitung umfasst das Schruppen und Schlichten einer offenen Tasche.

#### **Programmablauf**

- Werkzeugaufruf: Schruppfräser Ø 20 mm
- **CONTOUR DEF** definieren
- Zyklus **271** definieren
- Zyklus **272** definieren und aufrufen
- Werkzeugaufruf: Schruppfräser Ø 8 mm
- **zyklus 272** definieren und aufrufen
- Werkzeugaufruf: Schlichtfräser Ø 6 mm
- Zyklus **273** definieren und aufrufen
- Zyklus **274** definieren und aufrufen

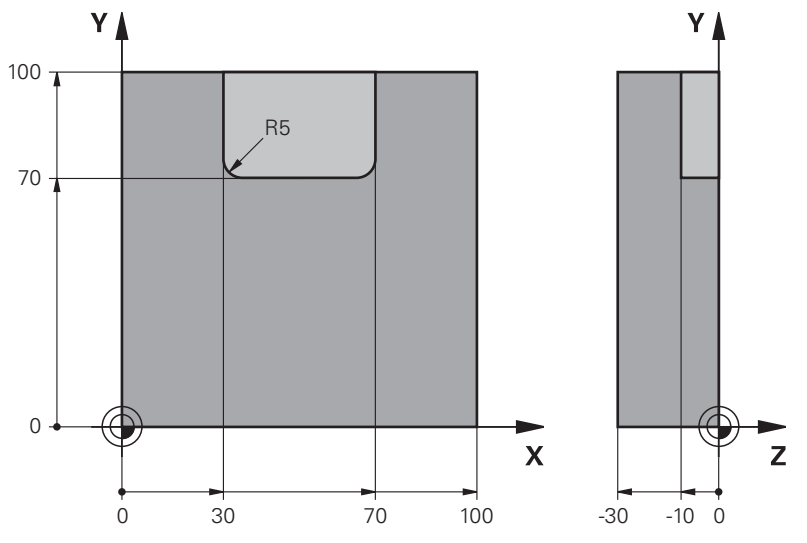

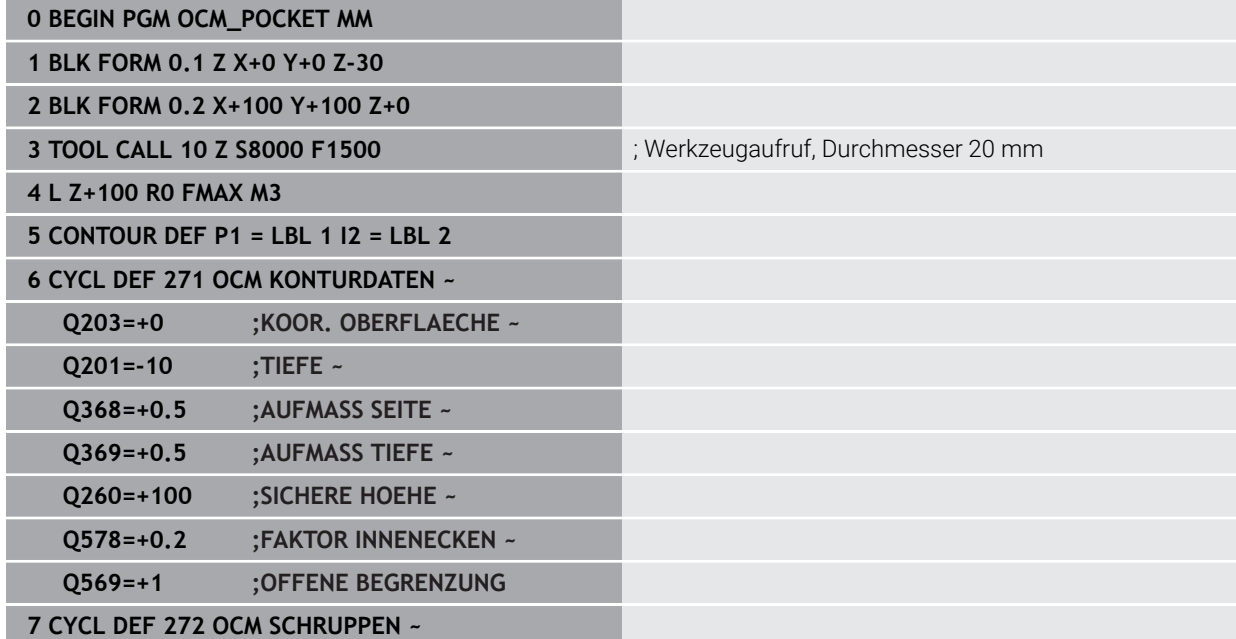

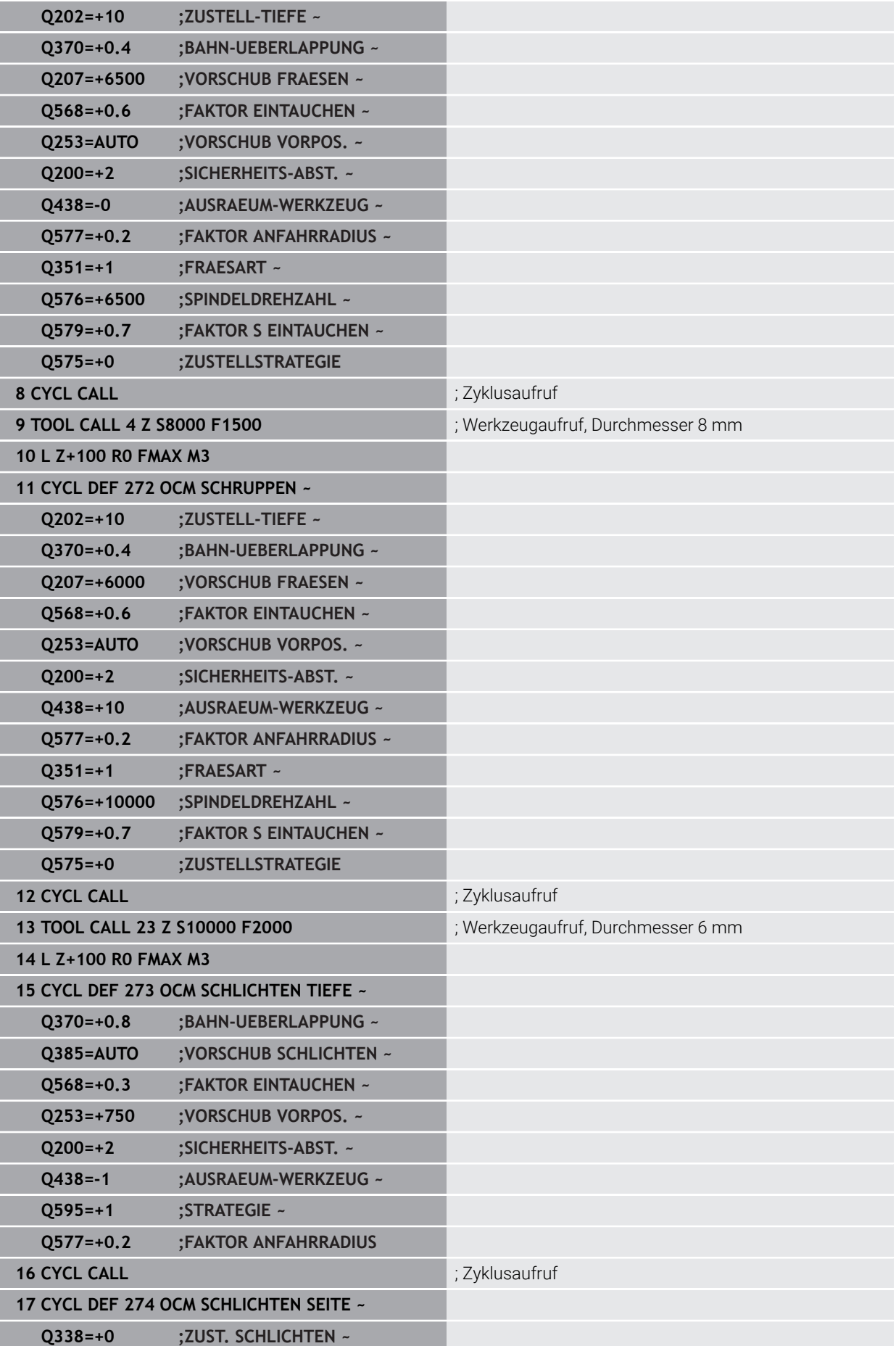
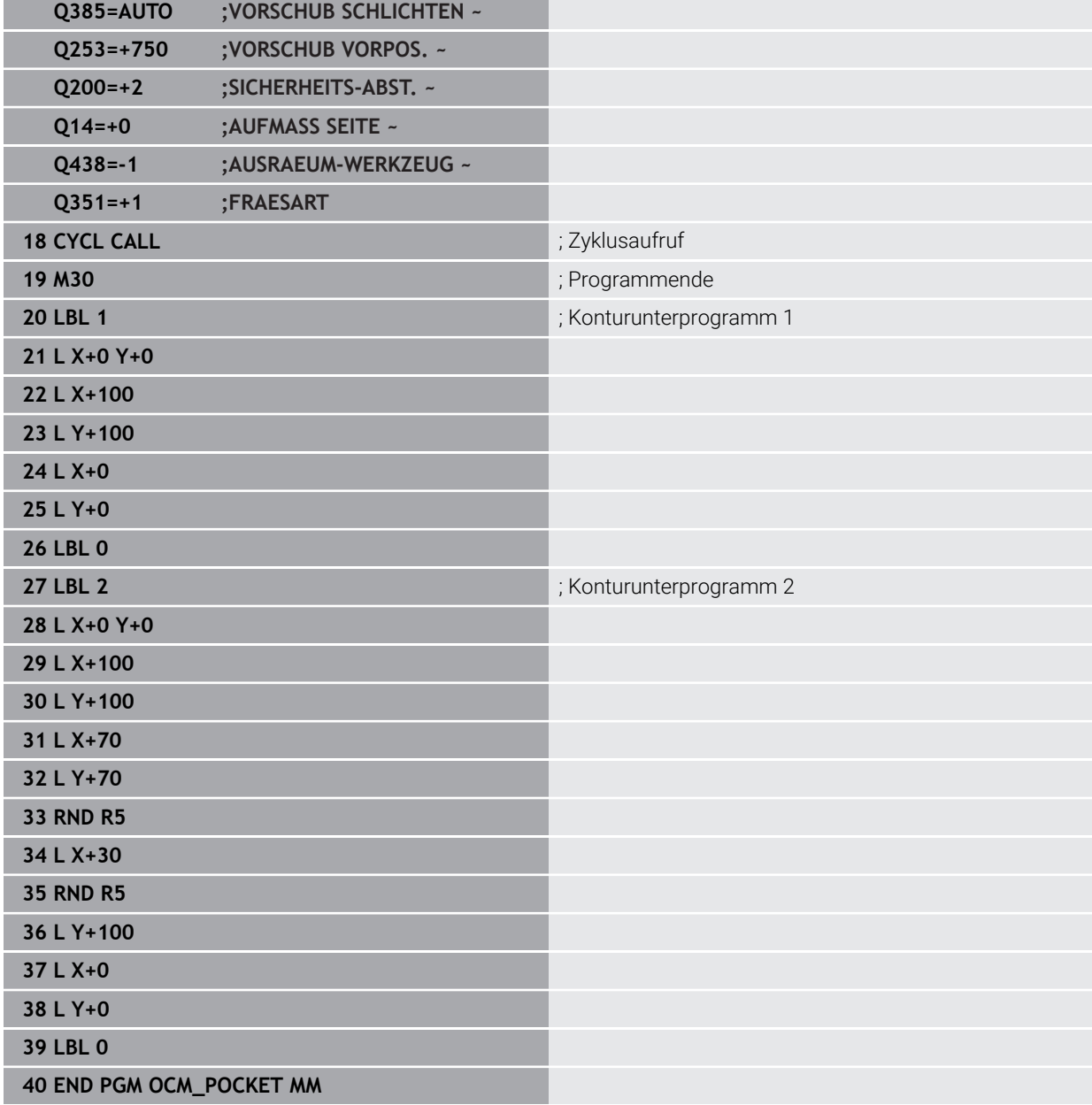

## **Beispiel: Verschiedene Tiefen mit OCM-Zyklen**

Im folgenden NC-Programm werden die OCM-Zyklen verwendet. Es werden eine Tasche und zwei Inseln auf unterschiedlichen Höhen definiert. Die Bearbeitung umfasst das Schruppen und Schlichten einer Kontur.

- Werkzeugaufruf: Schruppfräser Ø 10 mm
- **CONTOUR DEF** definieren
- Zyklus **271** definieren
- Zyklus **272** definieren und aufrufen
- Werkzeugaufruf: Schlichtfräser Ø 6 mm
- Zyklus **273** definieren und aufrufen
- Zyklus **274** definieren und aufrufen

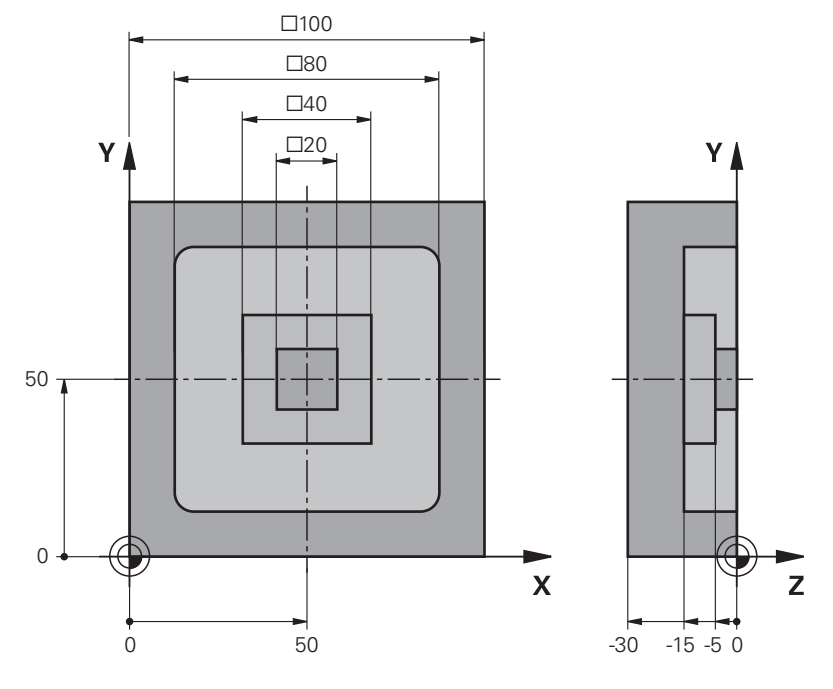

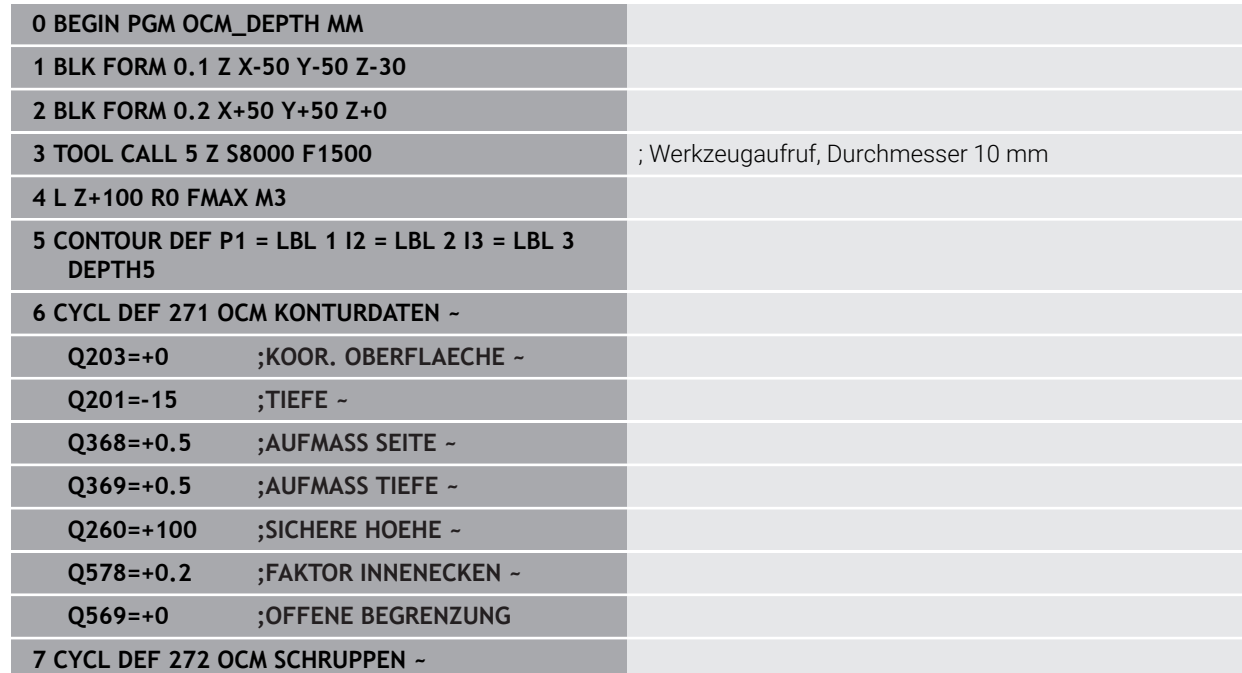

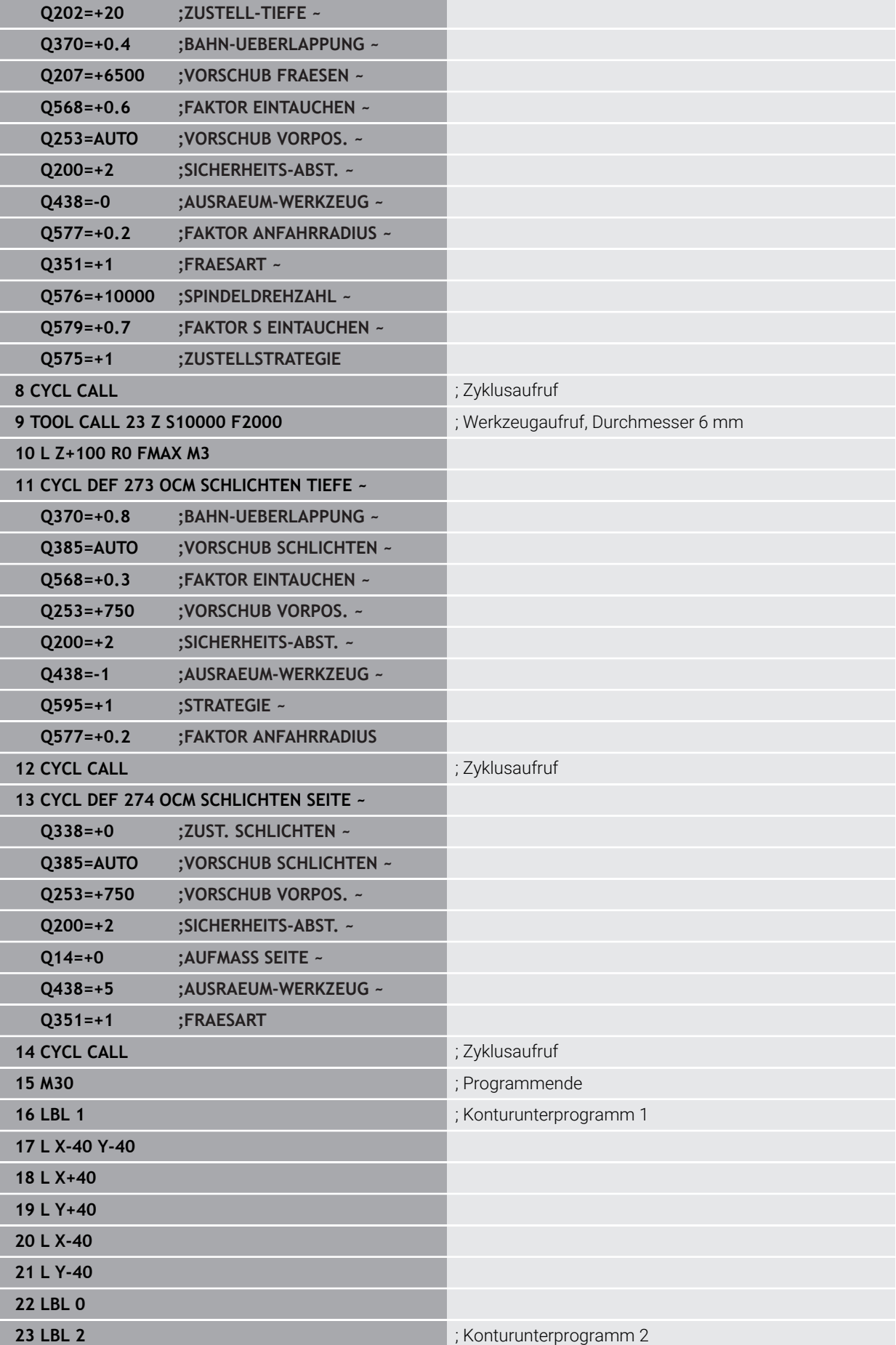

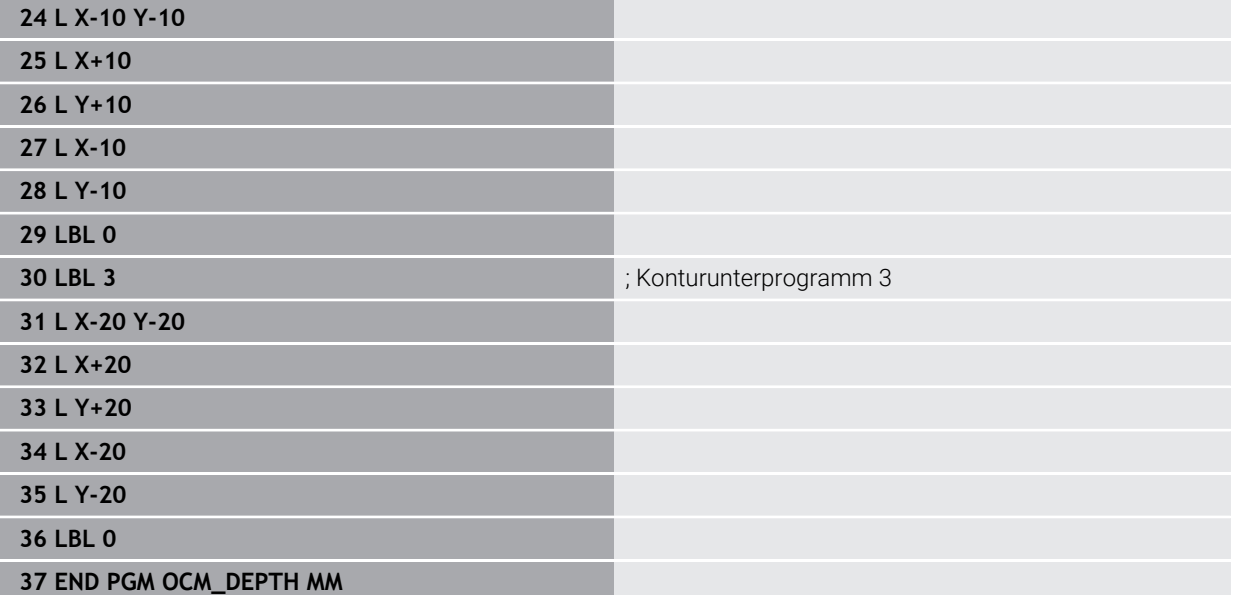

## **Beispiel: Planfräsen und Nachräumen mit OCM-Zyklen**

Im folgenden NC-Programm werden die OCM-Zyklen verwendet. Es wird eine Fläche plangefräst, die mithilfe einer Begrenzung und einer Insel definiert wird. Des Weiteren wird eine Tasche gefräst, die ein Aufmaß für ein kleineres Schruppwerkzeug enthält.

#### **Programmablauf**

- Werkzeugaufruf: Schruppfräser Ø 12 mm
- **CONTOUR DEF** definieren
- Zyklus **271** definieren
- Zyklus **272** definieren und aufrufen
- Werkzeugaufruf: Schruppfräser Ø 8 mm
- Zyklus **272** definieren und erneut aufrufen

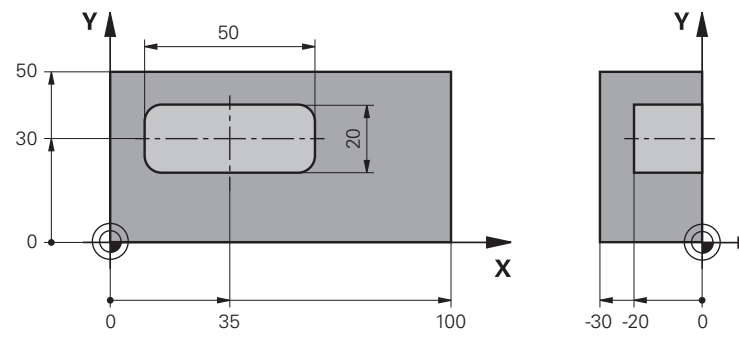

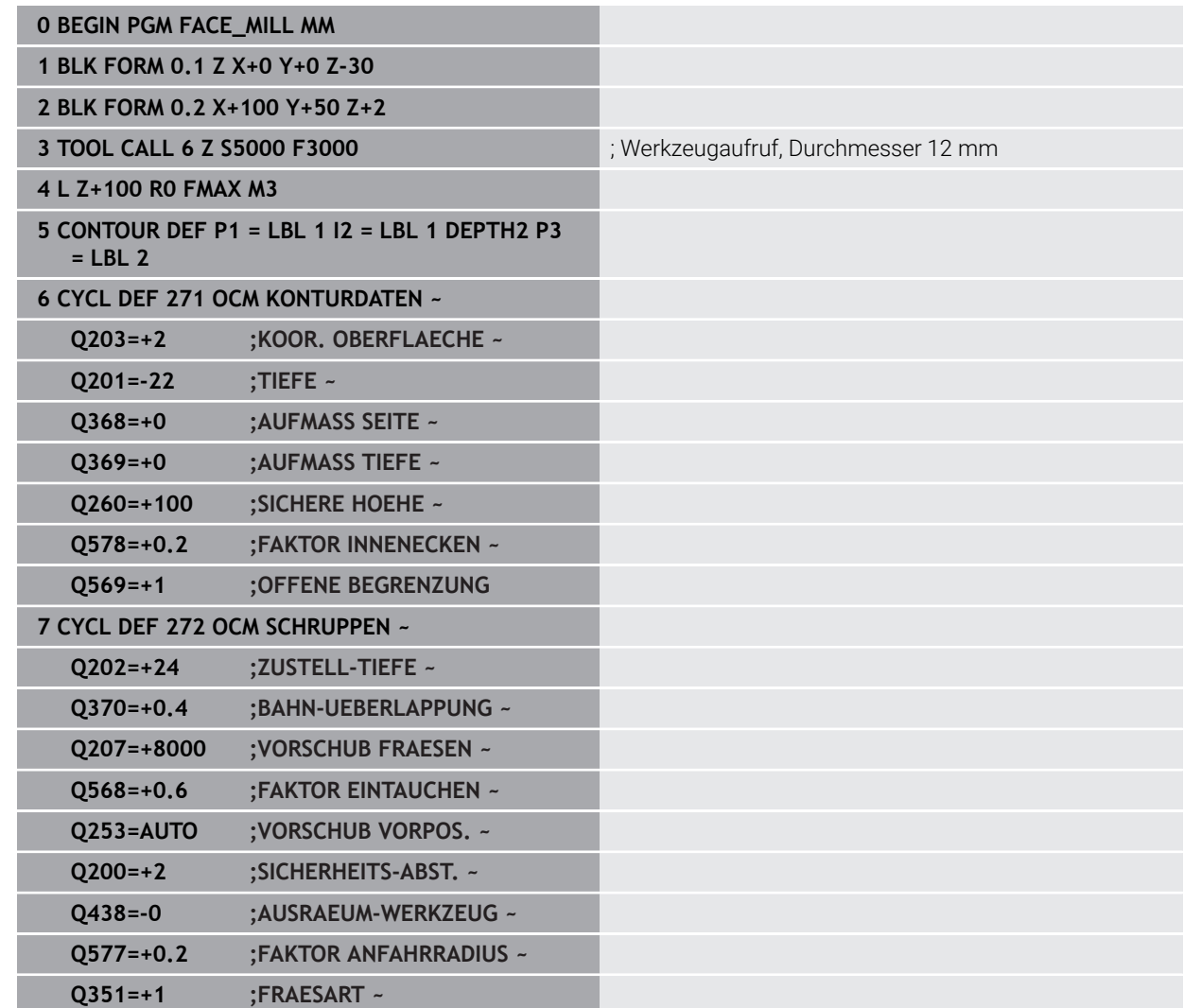

 $\overline{z}$ 

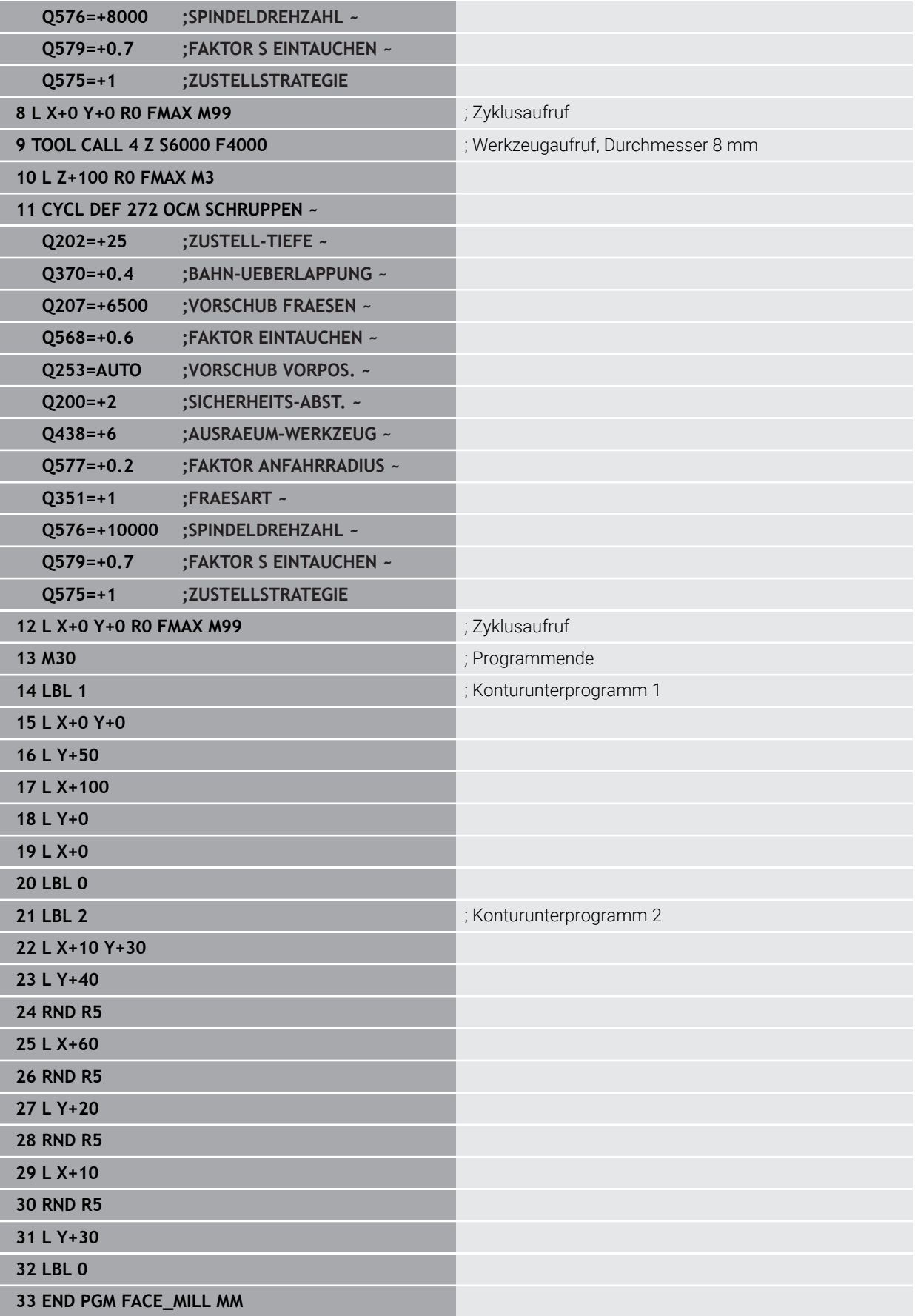

## **Beispiel: Kontur mit OCM-Figurzyklen**

Im folgenden NC-Programm werden die OCM-Zyklen verwendet. Die Bearbeitung umfasst das Schruppen und Schlichten einer Insel.

- Werkzeugaufruf: Schruppfräser Ø 8 mm
- Zyklus **1271** definieren
- Zyklus **1281** definieren
- Zyklus **272** definieren und aufrufen
- Werkzeugaufruf: Schlichtfräser Ø 8 mm
- Zyklus **273** definieren und aufrufen
- Zyklus **274** definieren und aufrufen

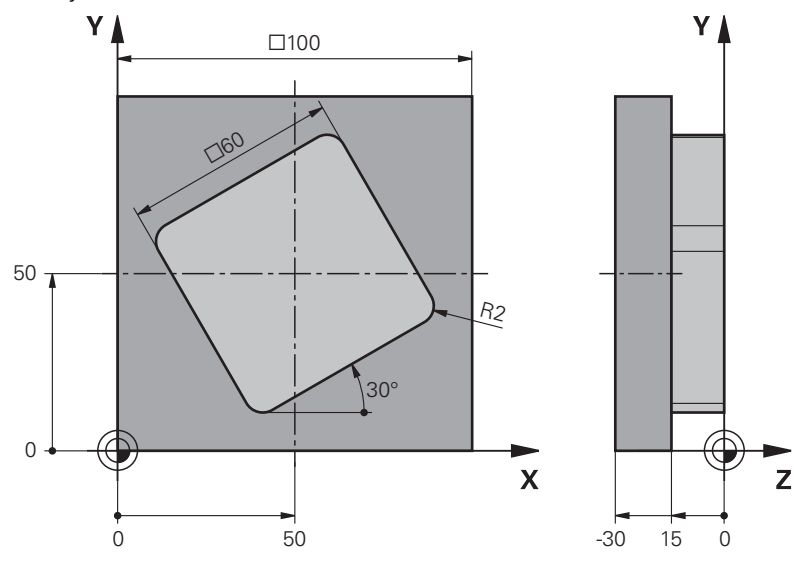

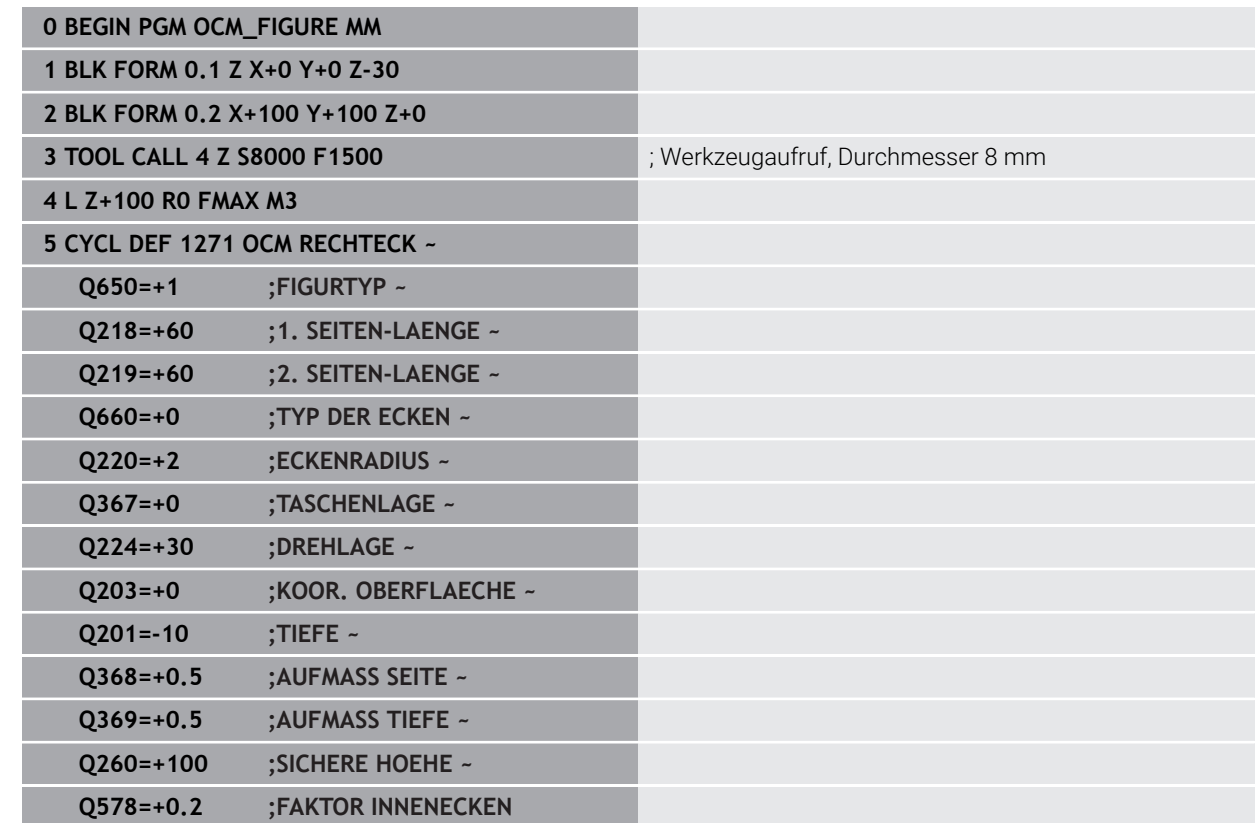

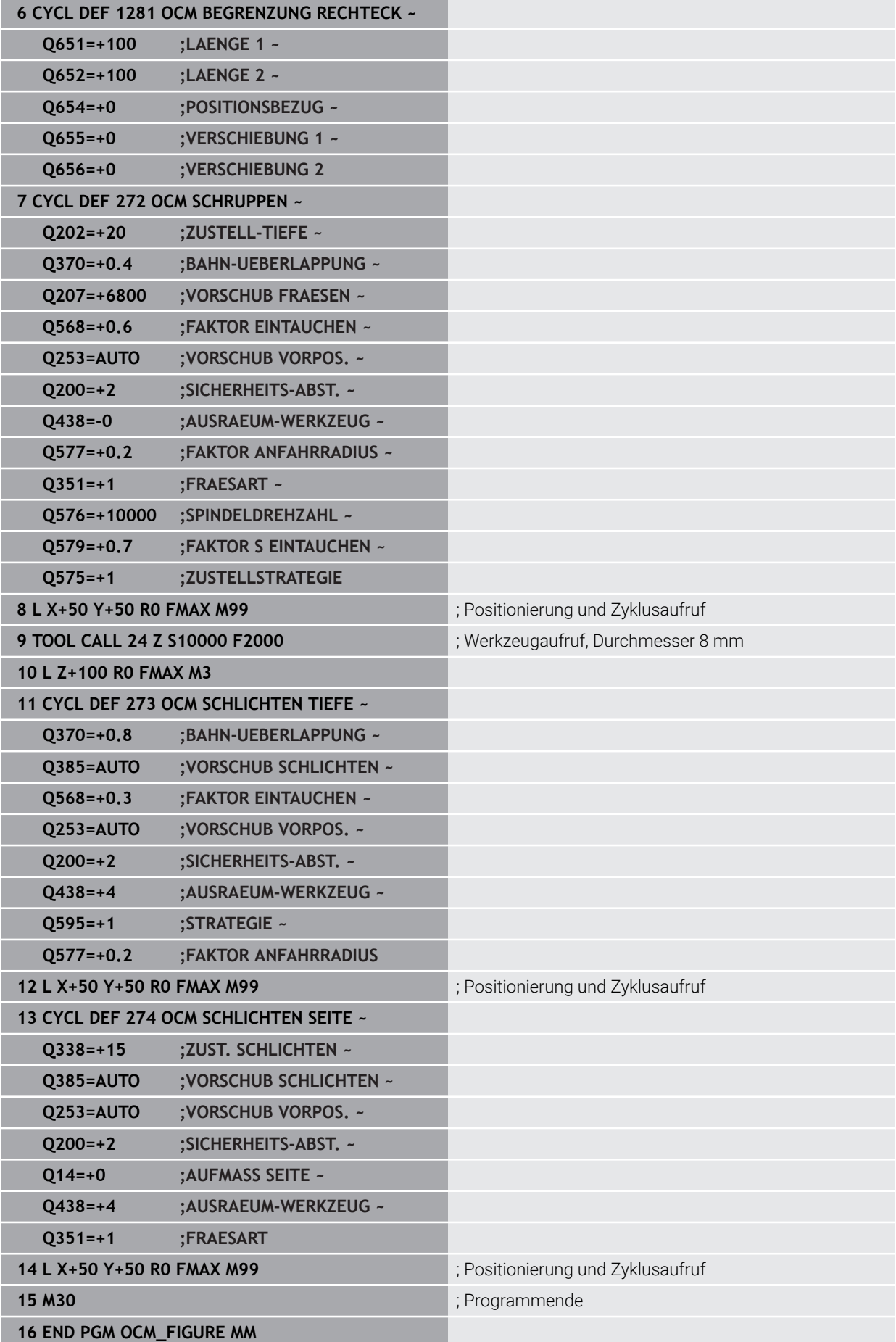

## **Beispiel: Leerbereiche mit OCM-Zyklen**

Im folgenden NC-Programm wird die Definition von Leerbereichen mit OCM-Zyklen verdeutlicht. Mithilfe von zwei Kreisen, aus der vorherigen Bearbeitung, werden Leerbereiche im **CONTOUR DEF** definiert. Das Werkzeug taucht innerhalb des Leerbereichs senkrecht ein.

- Werkzeugaufruf: Bohrer Ø 20 mm
- Zyklus **200** definieren
- Werkzeugaufruf: Schruppfräser Ø 14 mm
- **CONTOUR DEF** mit Leerbereiche definieren
- Zyklus **271** definieren
- Zyklus **272** definieren und aufrufen

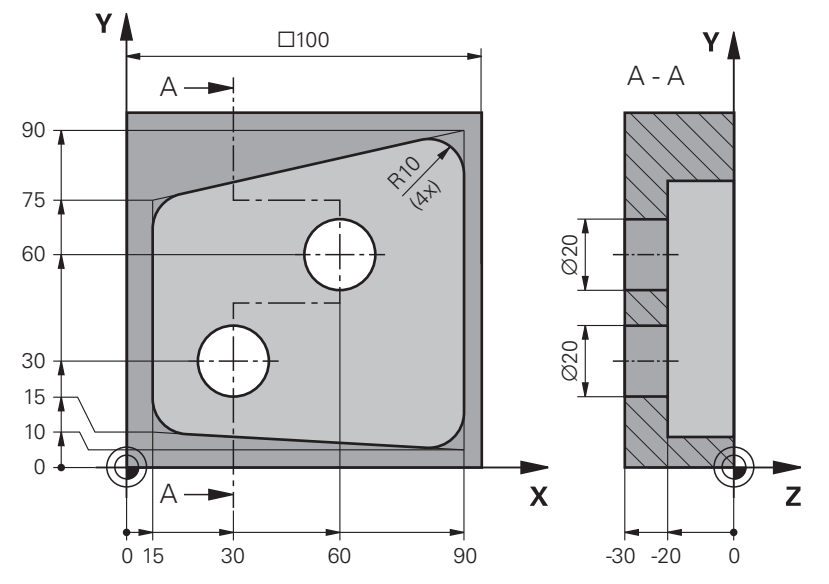

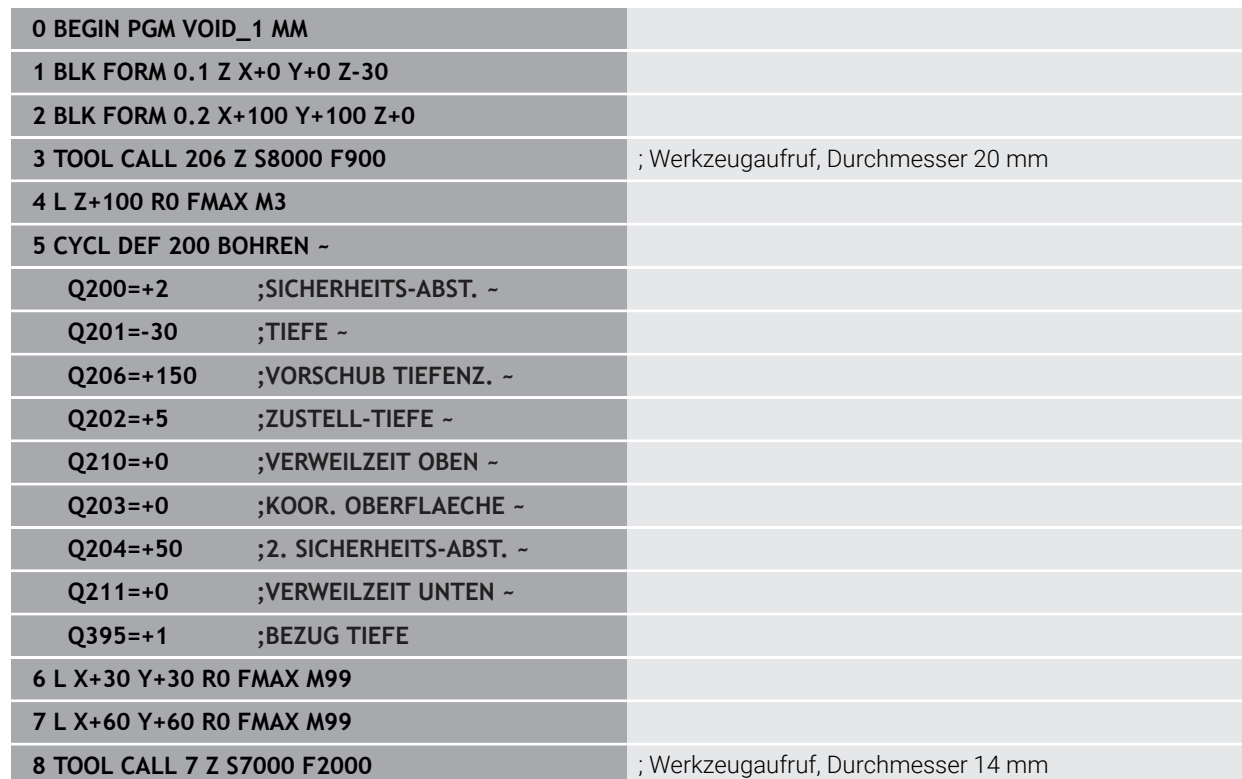

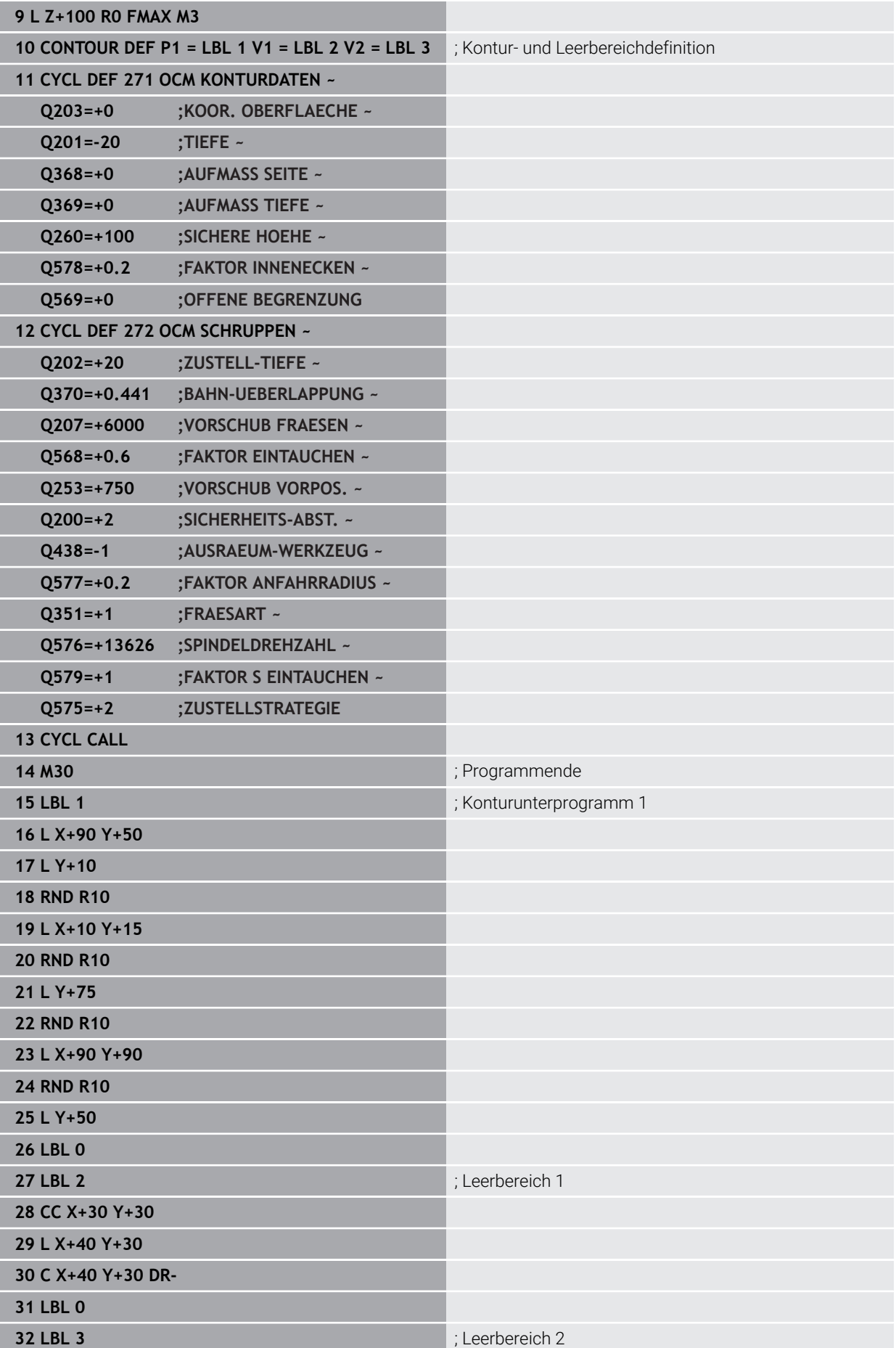

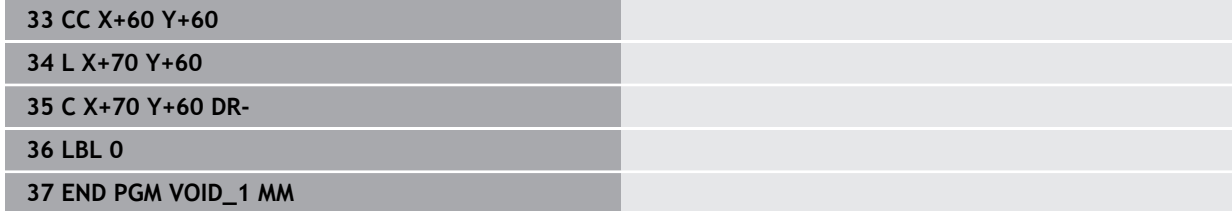

# **9.6 Zahnräder fräsen (#157 / #4-05-1)**

## **9.6.1 Grundlagen zur Herstellung von Verzahnungen (#157 / #4-05-1)**

## **Anwendung**

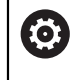

Beachten Sie Ihr Maschinenhandbuch!

Diese Funktion muss vom Maschinenhersteller freigegeben und angepasst werden.

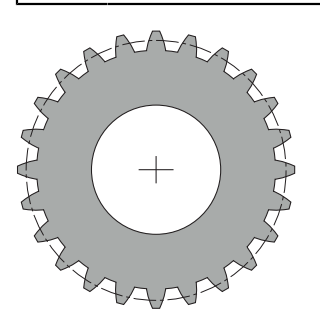

Die Zyklen benötigen die Software-Option Zahnradherstellung (#157 / #4-05-1). Wenn Sie diese Zyklen im Drehbetrieb verwenden, benötigen Sie zusätzlich die Software-Option Fräsdrehen (#50 / #4-03-1). Im Fräsbetrieb ist die Werkzeugspindel die Master-Spindel und im Drehbetrieb die Werkstückspindel. Die weitere Spindel wird Slave-Spindel genannt. Je nach Betriebsmodus wird die Drehzahl, bzw. die Schnittgeschwindigkeit mit einem **TOOL CALL S** oder **FUNCTION TURNDATA SPIN** programmiert.

Die Zyklen **286** und **287** verwenden zum Orientieren des Koordinatensystems I-CS den Präzessionswinkel, der im Drehbetrieb auch durch die Zyklen **800** und **801** beeinflusst wird. Am Zyklusende wird der Präzessionswinkel wiederhergestellt, der am Zyklusanfang aktiv war. Auch bei einem Abbruch dieser Zyklen wird dieser Präzessionswinkel wiederhergestellt.

Als Achskreuzwinkel wird der Winkel zwischen Werkstück und Werkzeug bezeichnet. Dieser ergibt sich aus dem Schrägungswinkel des Werkzeugs und dem Schrägungswinkel des Zahnrads. Die Zyklen **286** und **287** berechnen auf Grundlage des notwendigen Achskreuzwinkels, die an der Maschine notwendige Stellung der Drehachse. Die Zyklen positionieren dabei immer die erste Drehachse ausgehend vom Werkzeug.

Um im Fehlerfall das Werkzeug sicher aus der Verzahnung heraus zu bewegen, steuern die Zyklen automatisch den **LIFTOFF**. Die Zyklen definieren die Richtung und den Weg für einen **LIFTOFF**. Sie müssen lediglich bei Ihrem Werkzeug den **LIFTOFF** aktivieren. Der Maschinenhersteller kann den automatischen **LIFTOFF** konfigurieren.

Das Zahnrad wird zuerst im Zyklus **285 ZAHNRAD DEFINIEREN** beschrieben. Im Anschluss programmieren Sie den Zyklus **286 ZAHNRAD WAELZFRAESEN** oder **287 ZAHNRAD WAELZSCHAELEN**.

#### **Programmieren Sie**:

- Werkzeugaufruf **TOOL CALL**
- Auswahl Drehbetrieb oder Fräsbetrieb mit Kinematikanwahl **FUNCTION MODE TURN** oder **FUNCTION MODE MILL** "**KINEMATIC\_GEAR**"
- Drehsinn der Spindel z. B. **M3** oder **M303**
- Positionieren Sie den Zyklus entsprechend ihrer Auswahl **MILL** oder **TURN** vor
- Zyklus Definition **CYCL DEF 285 ZAHNRAD DEFINIEREN**.
- Zyklus Definition **CYCL DEF 286 ZAHNRAD WAELZFRAESEN** oder **CYCL DEF 287 ZAHNRAD WAELZSCHAELEN**.

## **Hinweise**

## *HINWEIS*

#### **Achtung Kollisionsgefahr!**

Wenn Sie das Werkzeug nicht auf eine sichere Position vorpositionieren, kann beim Schwenken eine Kollision zwischen Werkzeug und Werkstück (Spannmittel) erfolgen.

Werkzeug auf eine Sichere Position vorpositionieren

# *HINWEIS*

#### **Achtung Kollisionsgefahr!**

Wenn Sie das Werkstück zu knapp am Spannmittel einspannen, kann während der Abarbeitung eine Kollision zwischen Werkzeug und Spannmittel erfolgen. Der Startpunkt Z und der Endpunkt in Z werden um den Sicherheitsabstand **Q200** verlängert!

- Werkstück so weit aus dem Spannmittel herausspannen, dass keine Kollision zwischen Werkzeug und Spannmittel erfolgen kann
- Setzen Sie vor Zyklusaufruf Ihren Bezugspunkt in das Drehzentrum der Werkstückspindel.
- Beachten Sie, dass sich die Slave-Spindel nach dem Zyklusende weiterdreht. Wenn Sie die Spindel vor dem Programmende stoppen möchten, muss eine entsprechende M-Funktion programmiert werden.
- Den LiftOff müssen Sie in der Werkzeugtabelle aktivieren. Des Weiteren muss dieser von Ihrem Maschinenhersteller konfiguriert sein.
- Beachten Sie, dass Sie vor Zyklusaufruf die Drehzahl der Master-Spindel programmieren müssen. Sprich im Fräsbetrieb für die Werkzeugspindel und im Drehbetrieb für die Werkstückspindel.

# **Zahnrad Formeln**

## **Drehzahl Berechnung**

- $n_T$ : Drehzahl Werkzeugspindel
- $n_W$ : Drehzahl Werkstückspindel
- z<sub>T</sub>: Anzahl Werkzeugzähne
- $\blacksquare$  z<sub>w</sub>: Anzahl Werkstückzähne

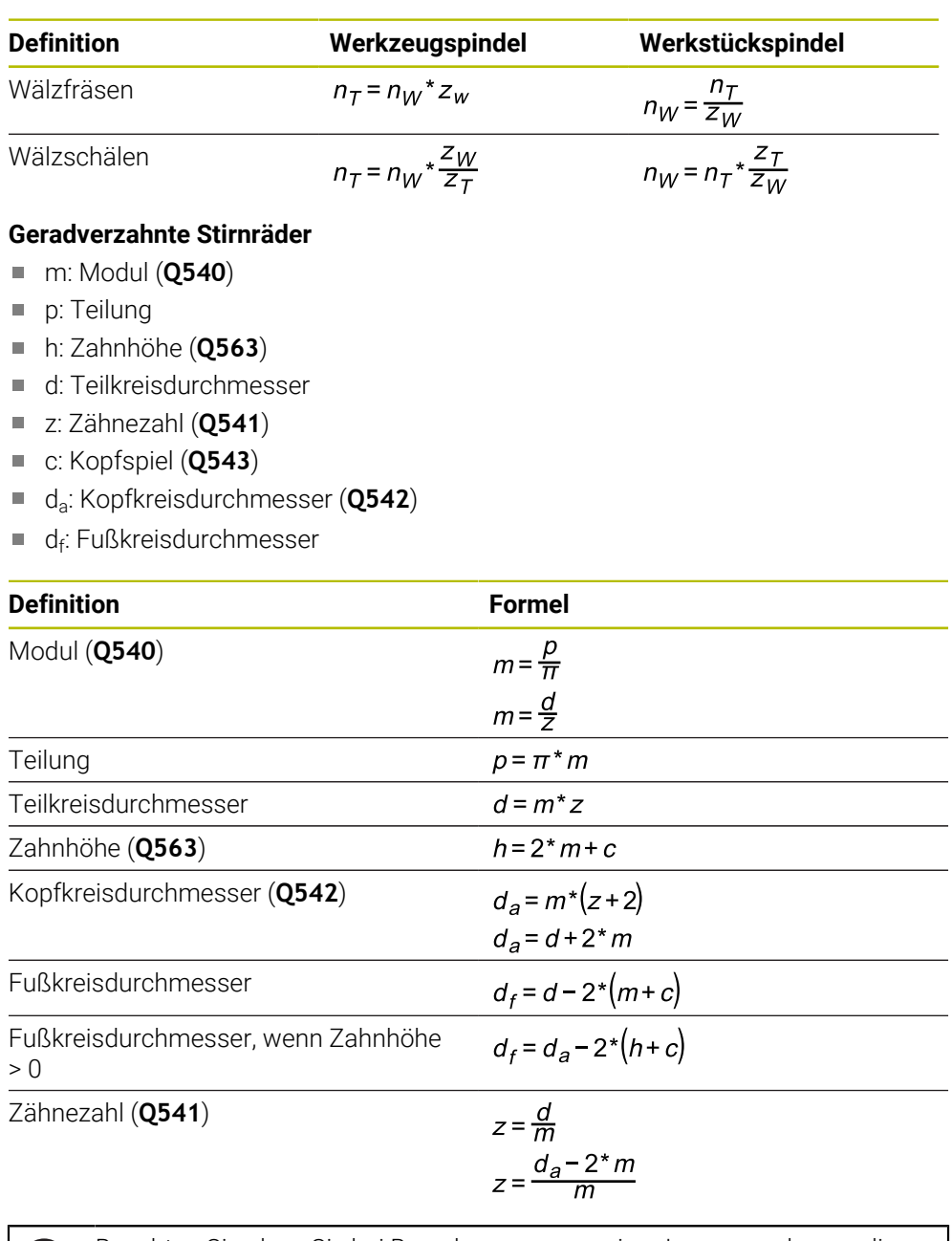

Beachten Sie, dass Sie bei Berechnungen von einer Innenverzahnung die A Vorzeichen berücksichtigen. **Beispiel:** Berechnung des Kopfkreisdurchmessers Außenverzahnung: **Q540** \* (**Q541** + 2) = 1 \* (+46 + 2)

Innenverzahnung: **Q540** \* (**Q541** + 2) = 1 \* (-46 + 2)

## <span id="page-410-0"></span>**9.6.2 Zyklus 285 ZAHNRAD DEFINIEREN (#157 / #4-05-1)**

**ISO-Programmierung G285**

#### **Anwendung**

 $\bullet$ 

Beachten Sie Ihr Maschinenhandbuch!

Diese Funktion muss vom Maschinenhersteller freigegeben und angepasst werden.

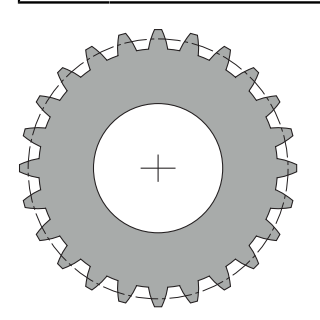

Mit dem Zyklus **285 ZAHNRAD DEFINIEREN** beschreiben Sie die Geometrie der Verzahnung. Das Werkzeug beschreiben Sie im Zyklus **286 ZAHNRAD WAELZFRAESEN** oder im Zyklus **287** für **ZAHNRAD WAELZSCHAELEN** sowie in der Werkzeugtabelle (TOOL.T).

#### **Hinweise**

- Diesen Zyklus können Sie ausschließlich in den Bearbeitungsmodi **FUNCTION MODE MILL** und **FUNCTION MODE TURN** ausführen.
- Dieser Zyklus ist DEF-aktiv. Erst bei Ausführung eines CALL-aktiven Bearbeitungszyklus werden die Werte dieser Q-Parameter gelesen. Ein Überschreiben dieser Eingabeparameter nach Zyklusdefinition und vor Aufruf eines Bearbeitungszyklus verändert die Verzahnungsgeometrie.
- Definieren Sie Ihr Werkzeug in der Werkzeugtabelle als Fräswerkzeug.

#### **Hinweise zum Programmieren**

- Die Angaben für Modul und Zähnezahl sind erforderlich. Wenn der Kopfkreisdurchmesser und die Zahnhöhe mit 0 definiert sind, so wird eine normale Laufverzahnung (DIN 3960) hergestellt. Sollen Verzahnungen abweichend von dieser Norm hergestellt werden, beschreiben Sie mit dem Kopfkreisdurchmesser **Q542** und der Zahnhöhe **Q563** eine entsprechende Geometrie.
- Widersprechen sich die Vorzeichen der beiden Eingabeparameter 0541 und **Q542**, so wird mit einer Fehlermeldung abgebrochen.
- Beachten Sie, dass der Kopfkreisdurchmesser immer größer ist, als der Fußkreisdurchmesser, auch bei einer Innenverzahnung.

**Beispiel Innenverzahnung:** Der Kopfkreisdurchmesser beträgt -40 mm, der Fußkreisdurchmesser beträgt -45 mm, sprich der Kopfkreisdurchmesser ist auch in diesem Fall größer als der Fußkreisdurchmesser.

# **Zyklusparameter**

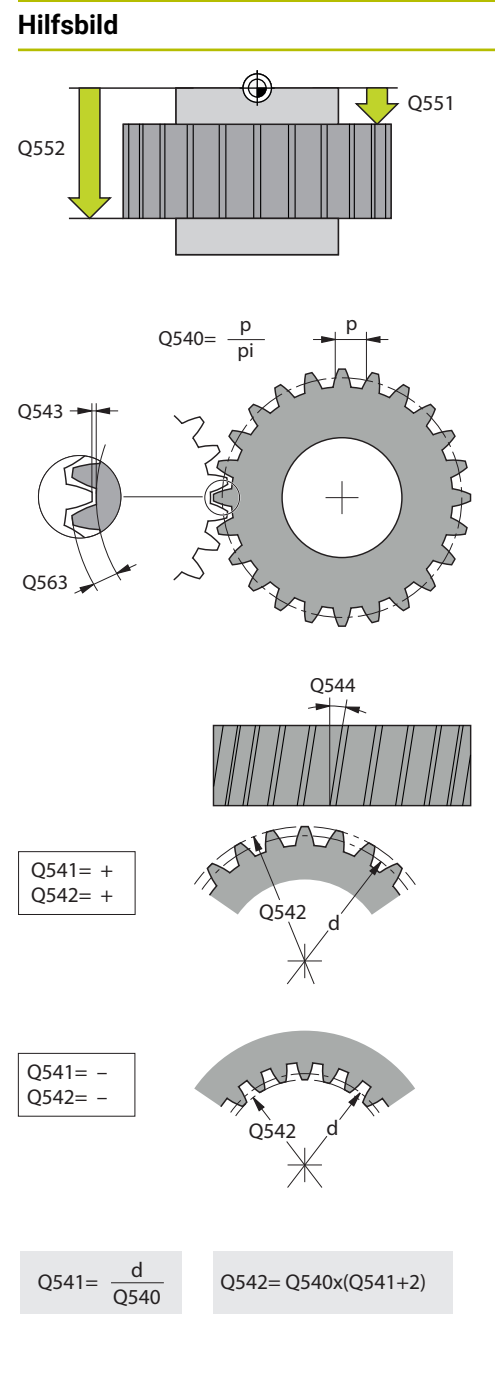

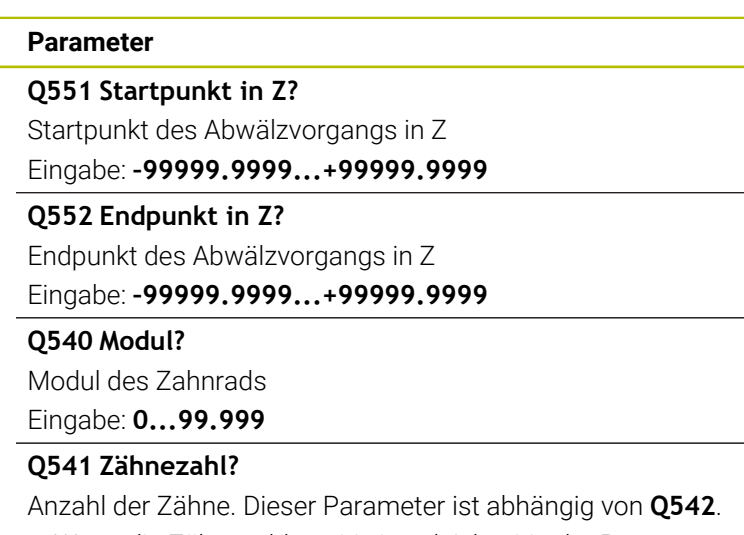

**+**: Wenn die Zähnezahl positiv ist, gleichzeitig der Parameter **Q542** positiv ist, handelt es sich um eine Außenverzahnung **-**: Wenn die Zähnezahl negativ ist, gleichzeitig der Parameter **Q542** negativ ist, handelt es sich um eine Innenverzahnung

#### Eingabe: **–99999...+99999**

#### **Q542 Kopfkreisdurchmesser?**

Kopfkreisdurchmesser des Zahnrads. Dieser Parameter ist abhängig von **Q541**.

**+**: Wenn der Kopfkreisdurchmesser positiv ist, gleichzeitig der Parameter **Q541** positiv ist, handelt es sich um eine Außenverzahnung

**-**: Wenn der Kopfkreisdurchmesser negativ ist, gleichzeitig der Parameter **Q541** negativ ist, handelt es sich um eine Innenverzahnung

#### Eingabe: **–9999.9999...+9999.9999**

#### **Q563 Zahnhöhe?**

Abstand von der Unterkante des Zahns bis zur Oberkante des Zahns.

#### Eingabe: **0...999.999**

#### **Q543 Kopfspiel?**

Abstand zwischen Kopfkreis des zu fertigenden Zahnrads und Fußkreis des Gegenrads.

# Eingabe: **0...9.9999**

## **Q544 Schrägungswinkel?**

Winkel, um den die Zähne bei einer Schrägverzahnung gegenüber der Achsrichtung geneigt sind. Bei einer Geradverzahnung beträgt dieser Winkel 0°.

Eingabe: **–60...+60**

#### **Beispiel**

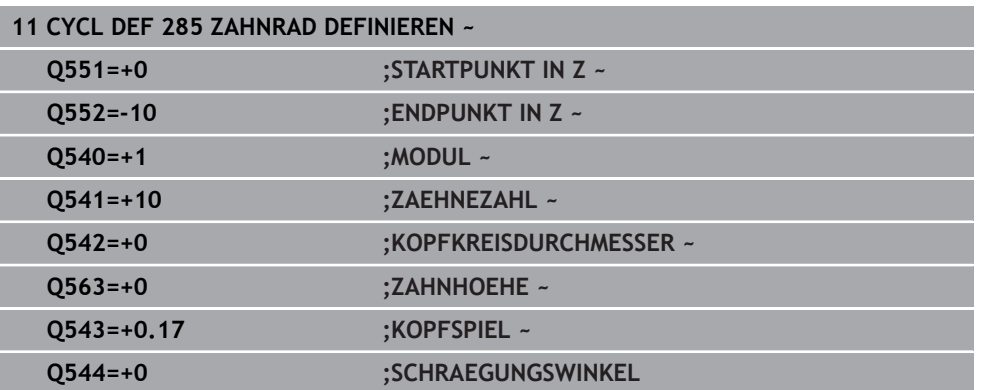

## **9.6.3 Zyklus 286 ZAHNRAD WAELZFRAESEN (#157 / #4-05-1)**

## **ISO-Programmierung G286**

werden.

## **Anwendung**

(ö)

Beachten Sie Ihr Maschinenhandbuch! Diese Funktion muss vom Maschinenhersteller freigegeben und angepasst

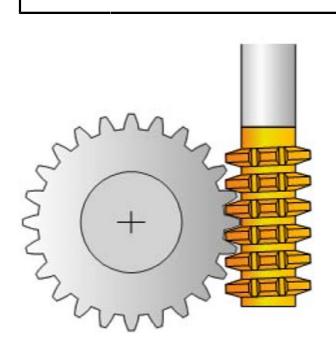

Mit dem Zyklus **286 ZAHNRAD WAELZFRAESEN** können Sie zylindrische Zahnräder oder Schrägverzahnungen mit beliebigen Winkeln herstellen. Sie können im Zyklus die Bearbeitungsstrategie sowie die Bearbeitungsseite wählen. Der Fertigungsvorgang des Wälzfräsens erfolgt durch eine synchronisierte rotatorische Bewegung der Werkzeugspindel und der Werkstückspindel. Zusätzlich bewegt sich der Fräser in axialer Richtung am Werkstück entlang. Sowohl das Schruppen, wie das Schlichten kann um x-Schneiden gegenüber einer definierten Höhe am Werkzeug erfolgen. Somit können sämtliche Schneiden verwendet werden, um die Gesamtstandzeit des Werkzeugs zu erhöhen.

#### **Verwandte Themen**

Zyklus **880 ZAHNRAD ABWAELZFR. Weitere Informationen:** ["Zyklus 880 ZAHNRAD ABWAELZFR. \(#50 / #4-03-1\) und](#page-647-0) [\(#131 / #7-02-1\)", Seite 648](#page-647-0)

# **Zyklusablauf**

- 1 Die Steuerung positioniert das Werkzeug in der Werkzeugachse auf **Q260** Sichere Höhe im Vorschub **FMAX**. Wenn das Werkzeug bereits auf einem Wert in der Werkzeugachse der größer als **Q260** ist, findet keine Bewegung statt
- 2 Vor dem Schwenken der Bearbeitungsebene positioniert die Steuerung das Werkzeug in X mit Vorschub **FMAX** auf eine sichere Koordinate. Wenn Ihr Werkzeug bereits auf einer Koordinate in der Bearbeitungsebene steht, die größer als die errechnete Koordinate ist, erfolgt keine Bewegung
- 3 Nun schwenkt die Steuerung die Bearbeitungsebene mit Vorschub **Q253**
- 4 Die Steuerung positioniert das Werkzeug mit Vorschub **FMAX** auf den Startpunkt der Bearbeitungsebene
- 5 Anschließend bewegt die Steuerung das Werkzeug in der Werkzeugachse mit Vorschub **Q253** auf den Sicherheitsabstand **Q200**
- 6 Die Steuerung wälzt das Werkzeug auf dem zu verzahnenden Werkstück in Längsrichtung mit dem definierten Vorschub **Q478** (beim Schruppen) oder **Q505** (beim Schlichten) ab. Der Bearbeitungsbereich wird dabei durch den Startpunkt in Z **Q551**+**Q200** und durch den Endpunkt in Z **Q552**+**Q200** begrenzt (**Q551** und **Q552** werden im Zyklus **285** definiert)

**Weitere Informationen:** ["Zyklus 285 ZAHNRAD DEFINIEREN \(#157 / #4-05-1\)",](#page-410-0) [Seite 411](#page-410-0)

- 7 Wenn sich die Steuerung am Endpunkt befindet, zieht sie das Werkzeug mit dem Vorschub **Q253** zurück und positioniert es zurück zum Startpunkt
- 8 Die Steuerung wiederholt den Ablauf 5 bis 7, bis das definierte Zahnrad hergestellt ist
- 9 Abschließend positioniert die Steuerung das Werkzeug auf die sichere Höhe **Q260** mit dem Vorschub **FMAX**

## **Hinweise**

# *HINWEIS*

## **Achtung Kollisionsgefahr!**

Wenn Sie Schrägverzahnungen herstellen, bleiben die Schwenkungen der Drehachsen nach Programmende bestehen. Es besteht Kollisionsgefahr!

- Werkzeug freifahren, bevor Sie die Stellung der Schwenkachse verändern
- Diesen Zyklus können Sie ausschließlich in den Bearbeitungsmodi **FUNCTION MODE MILL** und **FUNCTION MODE TURN** ausführen.
- Der Zyklus ist CALL-aktiv.
- Die maximale Drehzahl des Drehtisches kann nicht überschritten werden. Wenn Sie in der Werkzeugtabelle unter **NMAX** einen Wert hinterlegt haben, reduziert die Steuerung die Drehzahl auf diesen Wert.

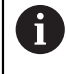

Vermeiden Sie Drehzahlen der Master-Spindel kleiner 6 1/min, um zuverlässig einen Vorschub in mm/U verwenden zu können.

#### **Hinweise zum Programmieren**

- Um bei einer Schrägverzahnung eine Werkzeugschneide im Eingriff zu halten, definieren Sie im Zyklusparameter **Q554 SYNCHRONVERSCHIEBUNG** einen kleinen Weg.
- Programmieren Sie vor Zyklus Start die Drehrichtung der Master-Spindel (Kanalspindel).
- Wenn Sie **FUNCTION TURNDATA SPIN VCONST:OFF S15** programmieren, so errechnet sich die Drehzahl des Werkzeugs **Q541** x S. Für **Q541**=238 und S=15 ergibt sich eine Drehzahl des Werkzeugs von 3570 1/min.

## **Zyklusparameter**

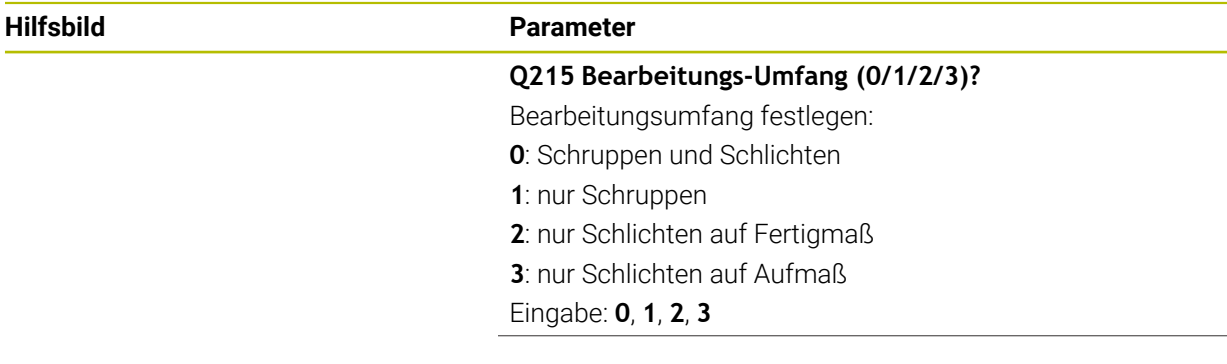

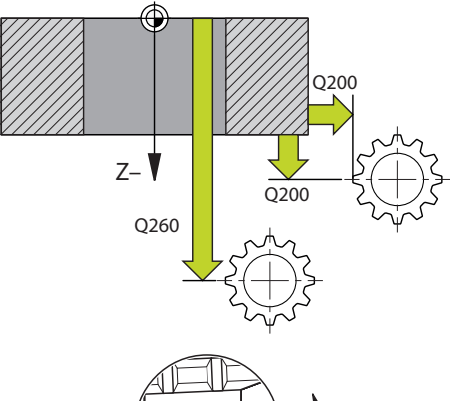

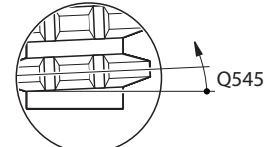

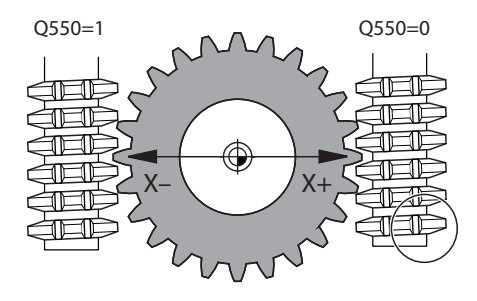

#### **Hilfsbild Parameter**

#### **Q200 Sicherheits-Abstand?**

Abstand für Rückzugsbewegung und Vorpositionierung. Der Wert wirkt inkremental.

#### Eingabe: **0...99999.9999** alternativ **PREDEF**

#### **Q260 Sichere Höhe?**

Position in der Werkzeugachse, in der keine Kollision mit dem Werkstück erfolgen kann. Die Steuerung fährt die Position bei Zwischenpositionierung und Rückzug am Zyklusende an. Der Wert wirkt absolut.

Eingabe: **–99999.9999...+99999.9999** alternativ **PREDEF**

#### **Q545 Werkzeug-Steigungswinkel?**

Winkel der Flanken des Abwälzfräsers. Geben Sie diesen Wert in Dezimalschreibweise an.

Beispiel: 0°47'=0,7833

Eingabe: **–60...+60**

#### **Q546 Spindeldrehrichtung umkehren?**

Drehrichtung der Slave-Spindel ändern:

**0**: Drehrichtung wird nicht geändert

**1**: Drehrichtung wird geändert

Eingabe: **0**, **1**

**Weitere Informationen:** ["Prüfen und Ändern der Spindeldreh](#page-418-0)[richtungen", Seite 419](#page-418-0)

#### **Q547 Winkeloffset am Zahnrad?**

Winkel, um den die Steuerung das Werkstück bei Zyklusstart dreht.

Eingabe: **–180...+180**

#### **Q550 Bearb.-seite (0=pos./1=neg.)?**

Festlegen, auf welcher Seite die Bearbeitung erfolgt. **0**: positive Bearbeitungsseite der Hauptachse im I-CS **1**: negative Bearbeitungsseite der Hauptachse im I-CS

Eingabe: **0**, **1**

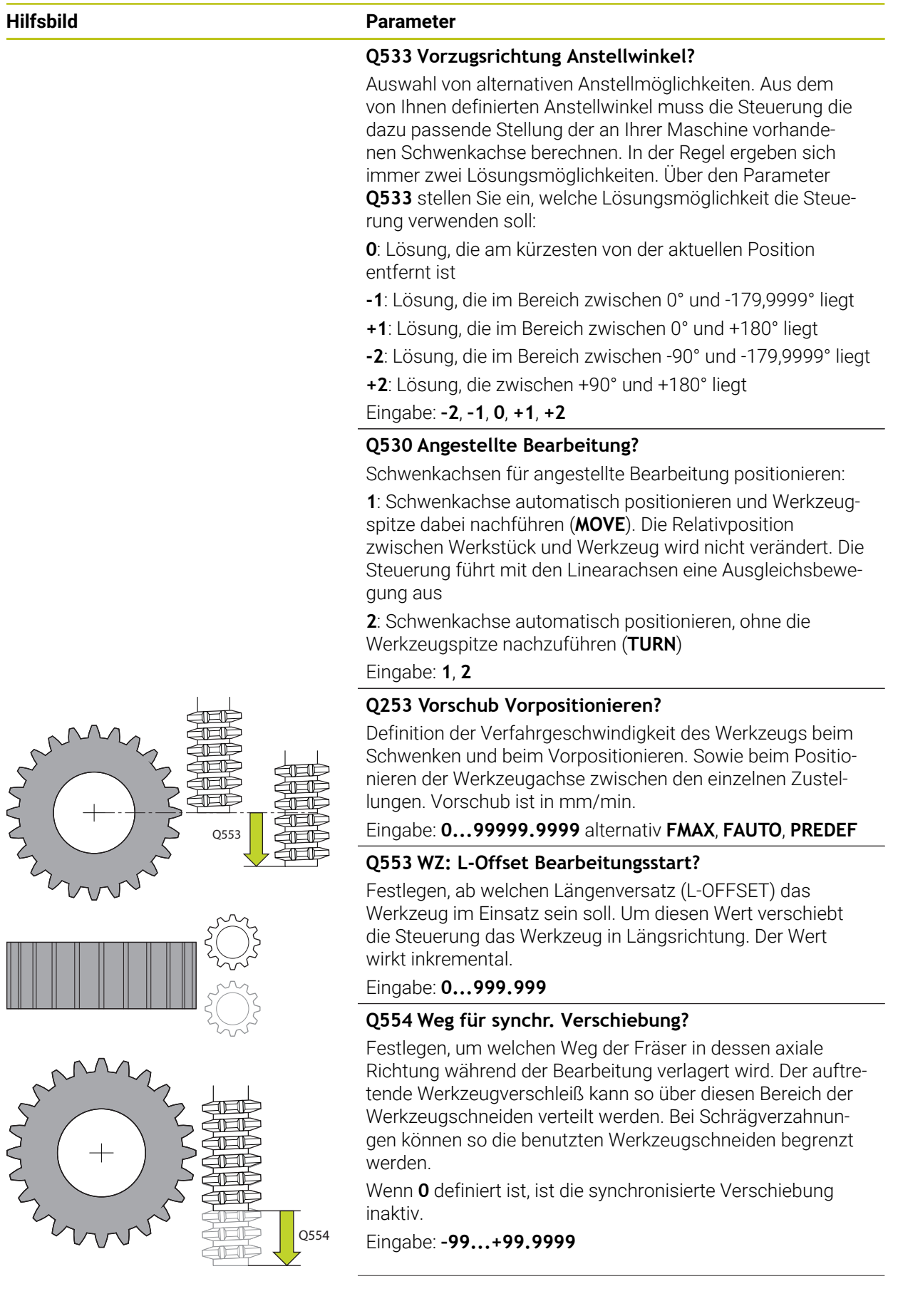

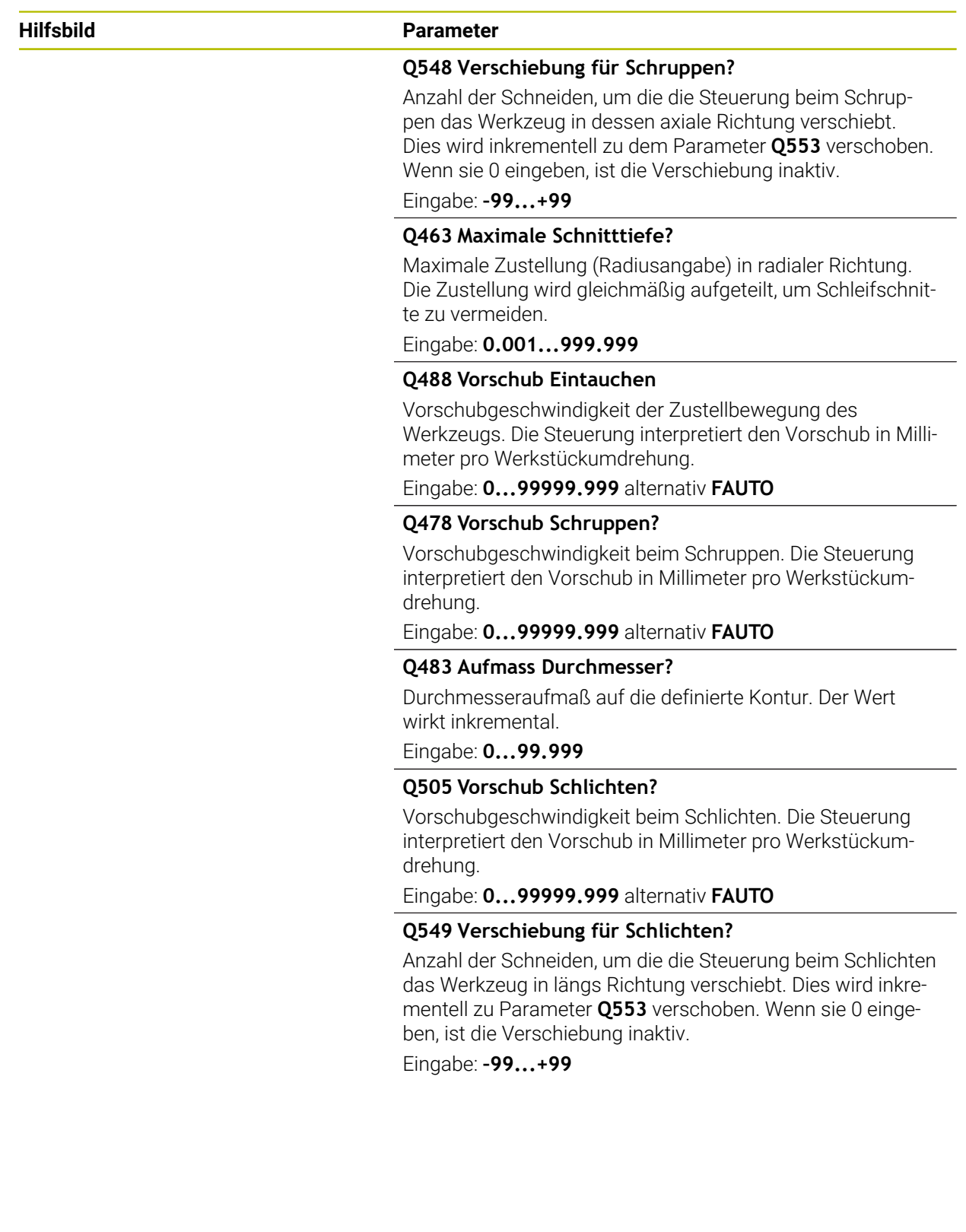

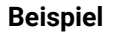

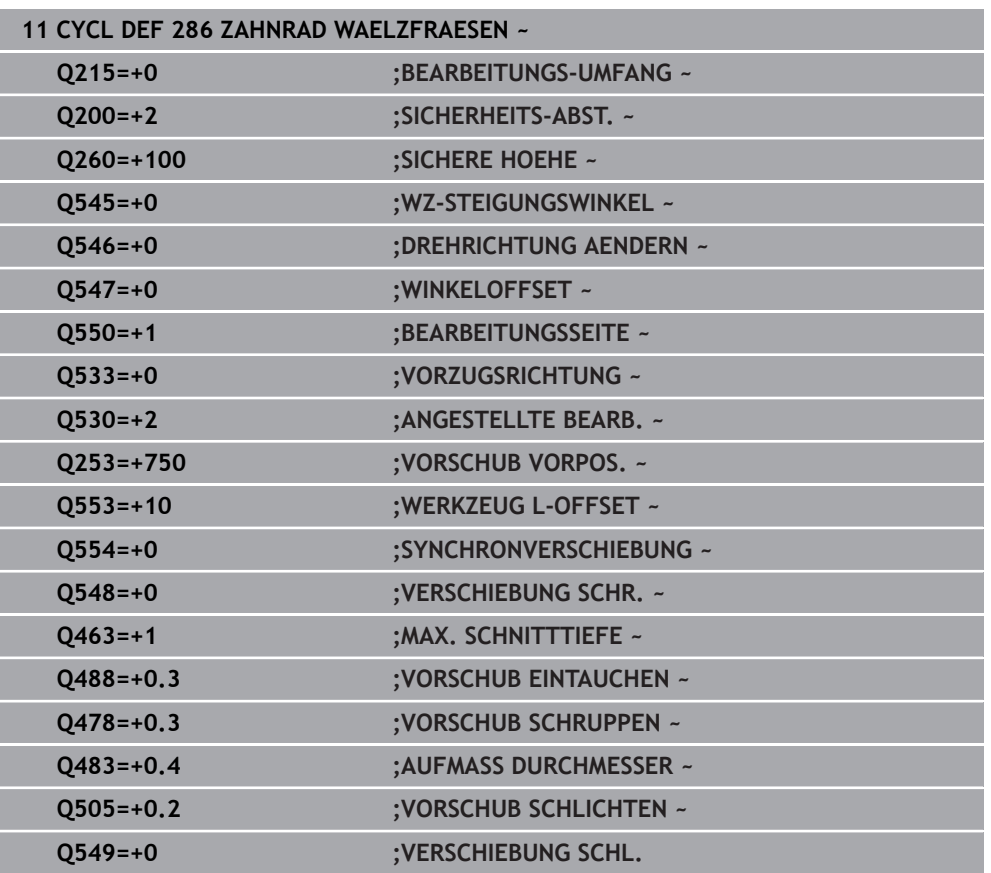

## <span id="page-418-0"></span>**Prüfen und Ändern der Spindeldrehrichtungen**

Prüfen Sie vor der Ausführung einer Bearbeitung, ob die Drehrichtungen der beiden Spindeln korrekt sind.

Drehrichtung des Tischs ermitteln:

- 1 Welches Werkzeug? (Rechtsschneidend/Linksschneidend)?
- 2 Welche Bearbeitungsseite? **X+ (Q550=0) / X- (Q550=1)**
- 3 Die Drehrichtung des Tischs aus einer der zwei Tabellen ablesen! Wählen Sie dazu die Tabelle mit Ihrer Werkzeugdrehrichtung (Rechtsschneidend/Linksschneidend). Lesen Sie in dieser Tabelle die Drehrichtung des Tischs für Ihre Bearbeitungsseite **X+ (Q550=0) / X- (Q550=1)** ab:

#### **Werkzeug: Rechtsschneidend M3**

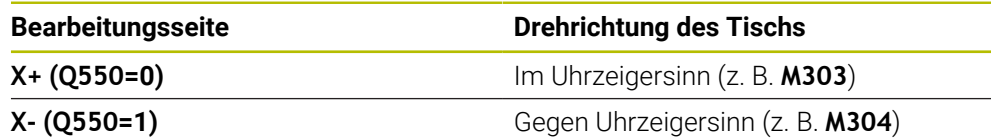

#### **Werkzeug: Linksschneidend M4**

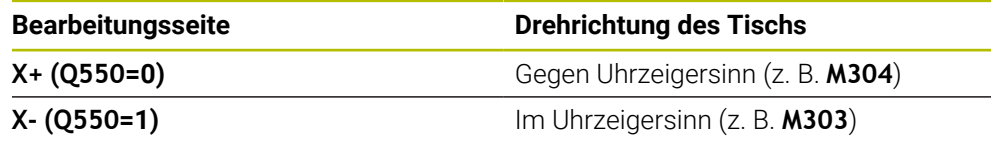

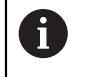

Beachten Sie, dass die Drehrichtungen in Sonderfällen von diesen Tabellen abweichen.

**Ändern der Drehrichtung**

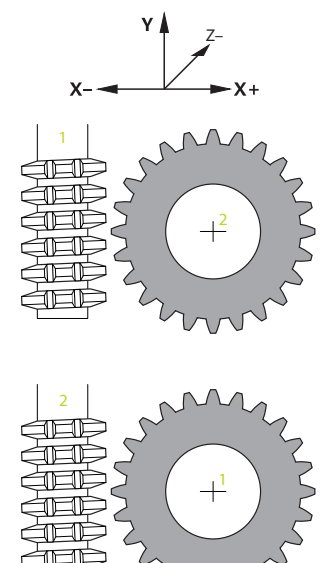

#### **Fräsbetrieb:**

- Master-Spindel **1**: Sie schalten die Werkzeugspindel als Master-Spindel mit  $\blacksquare$ M3 oder M4 ein. Dadurch bestimmen Sie die Drehrichtung (eine Änderung der Master-Spindel hat keine Auswirkung auf die Drehrichtung der Slave-Spindel)
- Slave-Spindel **2**: Passen Sie den Wert von Eingabeparameter **Q546** an, um die Richtung der Slave-Spindel zu ändern

#### **Drehbetrieb:**

 $\mathbf i$ 

- Master-Spindel 1: Sie schalten die Werkstückspindel als Master-Spindel mit einer M-Funktion ein. Diese M-Funktion ist Maschinenhersteller spezifisch (M303, M304,...). Dadurch bestimmen Sie die Drehrichtung (eine Änderung der Master-Spindel hat keine Auswirkung auf die Drehrichtung der Slave-Spindel)
- Slave-Spindel 2: Passen Sie den Wert von Eingabeparameter **Q546** an, um die Richtung der Slave-Spindel zu ändern

Prüfen Sie vor der Ausführung einer Bearbeitung, ob die Drehrichtungen der beiden Spindeln korrekt sind.

Definieren Sie u. U. eine kleine Drehzahl, um die Richtung optisch sicher beurteilen zu können.

## **9.6.4 Zyklus 287 ZAHNRAD WAELZSCHAELEN (#157 / #4-05-1)**

**ISO-Programmierung G287**

#### **Anwendung**

 $\bullet$ 

Beachten Sie Ihr Maschinenhandbuch!

Diese Funktion muss vom Maschinenhersteller freigegeben und angepasst werden.

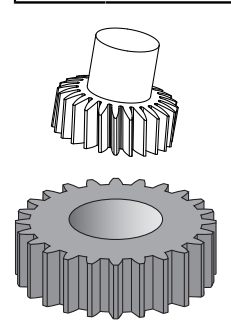

Mit dem Zyklus **287 ZAHNRAD WAELZSCHAELEN** können Sie zylindrische Zahnräder oder Schrägverzahnungen mit beliebigen Winkeln herstellen. Die Spanbildung wird einerseits durch den Axial-Vorschub des Werkzeugs und andererseits durch die Wälzbewegung erzeugt.

Sie können im Zyklus die Bearbeitungsseite wählen. Der Fertigungsvorgang des Wälzschälens erfolgt durch eine synchronisierte rotatorische Bewegung der Werkzeugspindel und der Werkstückspindel. Zusätzlich bewegt sich der Fräser in axialer Richtung am Werkstück entlang.

Im Zyklus können Sie eine Tabelle mit Technologiedaten aufrufen. In der Tabelle können Sie zu jedem einzelnen Schnitt einen Vorschub, eine seitliche Zustellung und einen seitlichen Versatz oder ein eigenes Profil für die Zahnflankelinie definieren.

**Weitere Informationen:** ["Technologietabelle für Zyklus 287 Zahnrad Wälzschälen](#page-809-0) [\(#157 / #4-05-1\)", Seite 810](#page-809-0)

## **Zyklusablauf**

- 1 Die Steuerung positioniert das Werkzeug in der Werkzeugachse auf **Q260** Sichere Höhe im Vorschub **FMAX**. Das Werkzeug bewegt sich nur, wenn die aktuelle Position in der Werkzeugachse kleiner ist als **Q260**.
- 2 Vor dem Schwenken der Bearbeitungsebene positioniert die Steuerung das Werkzeug in X mit Vorschub **FMAX** auf eine sichere Koordinate. Wenn Ihr Werkzeug bereits auf einer Koordinate in der Bearbeitungsebene steht, die größer als die errechnete Koordinate ist, erfolgt keine Bewegung.
- 3 Die Steuerung schwenkt die Bearbeitungsebene mit Vorschub **Q253**.
- 4 Die Steuerung positioniert das Werkzeug mit Vorschub **FMAX** auf den Startpunkt der Bearbeitungsebene.
- 5 Anschließend bewegt die Steuerung das Werkzeug in der Werkzeugachse mit Vorschub **Q253** auf den Sicherheitsabstand **Q200**.
- 6 Die Steuerung fährt den Einlaufweg an. Diesen Weg berechnet sich die Steuerung automatisch. Der Einlaufweg ist die Strecke vom erstmaligen Ankratzen bis zum Erreichen der vollen Tauchtiefe.
- 7 Die Steuerung wälzt das Werkzeug auf dem zu verzahnenden Werkstück in Längsrichtung mit dem definierten Vorschub. Bei der ersten Zustellung **Q586** verfährt die Steuerung mit dem ersten Vorschub **Q588**.
- 8 Am Ende des Schnitts fährt das Werkzeug um den Überlaufweg **Q580** über den definierten Endpunkt hinaus. Der Überlaufweg dient dazu, die Verzahnung vollständig zu bearbeiten.
- 9 Für weitere Schnitte rechnet sich die Steuerung den Vorschub und die Zustellung selbst aus.

Die berechneten Werte des Vorschubs sind vom Faktor für die Vorschubanpassung **Q580** abhängig.

Die berechneten Werte der Zustellung sind Zwischenwerte des Parameters **Q586 ERSTE ZUSTELLUNG** und **Q587 LETZTE ZUSTELLUNG**.

- 10 Die Steuerung führt die letzte Zustellung **Q587** mit dem Vorschub **Q589** aus.
- 11 Wenn sich die Steuerung am Endpunkt befindet, zieht sie das Werkzeug mit dem Vorschub **Q253** zurück und positioniert es zurück zum Startpunkt.
- 12 Abschließend positioniert die Steuerung das Werkzeug auf die sichere Höhe **Q260** mit dem Vorschub **FMAX**.

Der Bearbeitungsbereich wird dabei durch den Startpunkt in Z **Q551**+**Q200** und durch den Endpunkt in Z **Q552** begrenzt (**Q551** und **Q552** werden im Zyklus **285** definiert). Zu dem Startpunkt kommt zusätzlich der Einlaufweg dazu. Dieser dient dazu, nicht im Werkstück auf den Bearbeitungsdurchmesser einzutauchen. Diesen Weg berechnet sich die Steuerung selbst.

Die Steuerung zeigt nach jedem Schnitt ein Überblendfenster mit der  $\mathbb{R}^n$ Nummer des aktuellen Schnitts und der Anzahl der verbleibenden Schnitte.

 $\mathbf i$ 

## **Hinweise**

## *HINWEIS*

#### **Achtung Kollisionsgefahr!**

Wenn Sie Schrägverzahnungen herstellen, bleiben die Schwenkungen der Drehachsen nach Programmende bestehen. Es besteht Kollisionsgefahr!

- Werkzeug freifahren, bevor Sie die Stellung der Schwenkachse verändern
- Diesen Zyklus können Sie ausschließlich in den Bearbeitungsmodi **FUNCTION MODE MILL** und **FUNCTION MODE TURN** ausführen.
- Der Zyklus ist CALL-aktiv.
- Die Anzahl der Zähne des Zahnrads und die Anzahl der Schneiden des Werkzeugs ergeben das Drehzahlverhältnis zwischen Werkzeug und Werkstück.

#### **Hinweise zum Programmieren**

- Programmieren Sie vor Zyklus Start die Drehrichtung der Master-Spindel (Kanalspindel).
- Je größer der Faktor bei **Q580 ANPASSUNG VORSCHUB** ist, desto eher erfolgt die Anpassung an den Vorschub des letzten Schnitts. Empfohlener Wert liegt bei 0,2.
- Geben Sie dem Werkzeug die Anzahl der Schneiden in der Werkzeugtabelle an.
- Wenn nur zwei Schnitte in **Q240** programmiert sind, wird die letzte Zustellung aus **Q587** und der letzte Vorschub aus **Q589** ignoriert. Wenn nur ein Schnitt programmiert ist, wird auch die erste Zustellung aus **Q586** ignoriert.
- Wenn der optionale Parameter **Q466 UEBERLAUFWEG** programmiert ist, optimiert die Steuerung die Ein- und Überlaufwege automatisch passend zur aktuellen Schnittiefe.

# **Zyklusparameter**

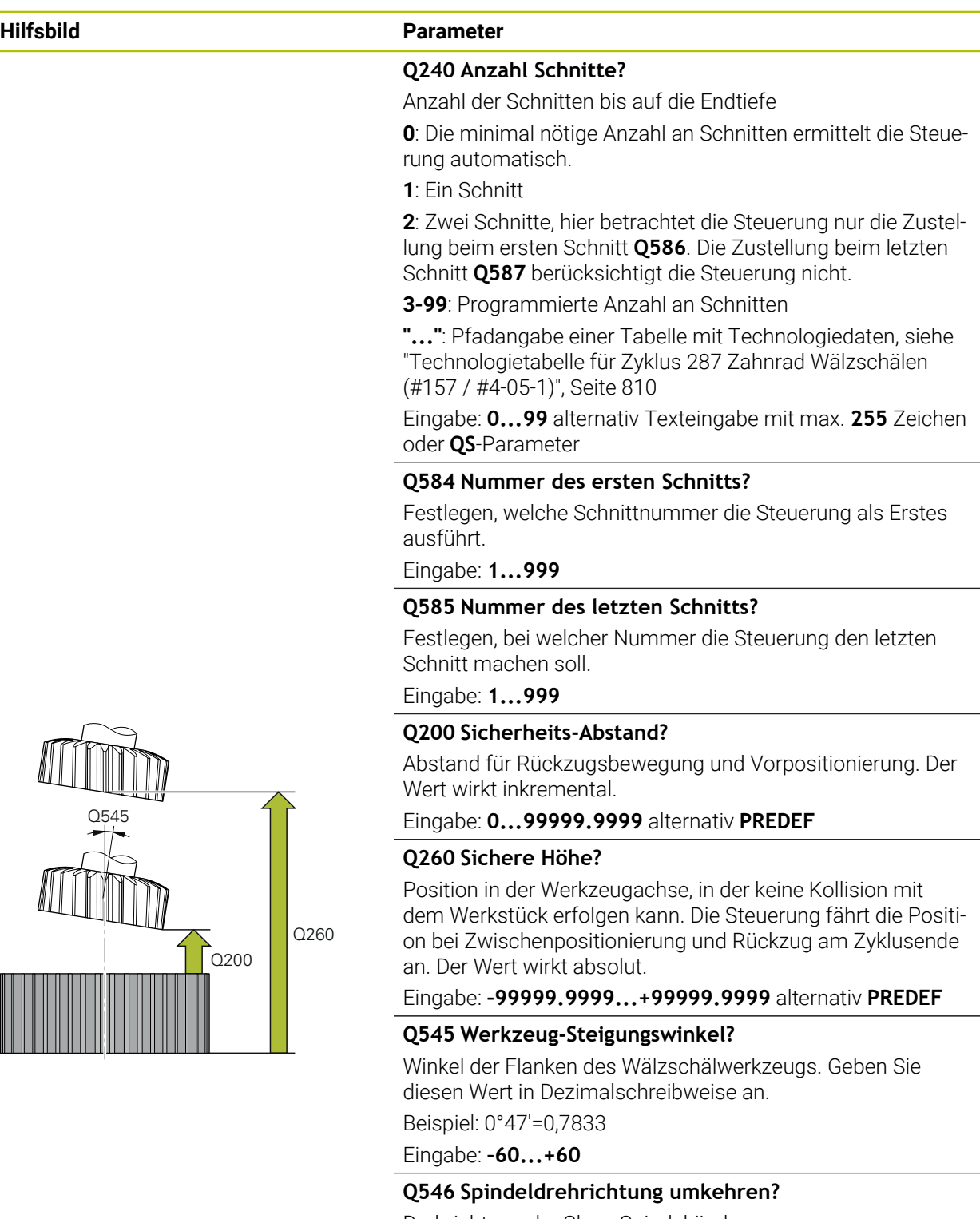

- 
- 

#### Eingabe: **0**, **1**

**Weitere Informationen:** ["Prüfen und Ändern der Spindeldreh](#page-427-0)[richtungen", Seite 428](#page-427-0)

Drehrichtung der Slave-Spindel ändern:

**0**: Drehrichtung wird nicht geändert

## **1**: Drehrichtung wird geändert

**X–**

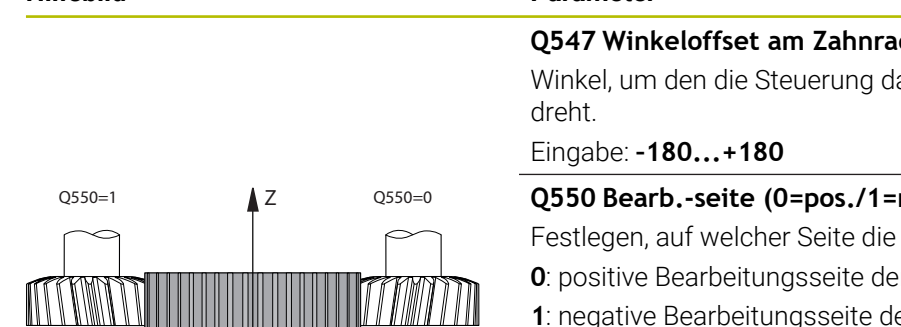

**X+**

## **Hilfsbild Parameter**

#### **Q547 Winkeloffset am Zahnrad?**

as Werkstück bei Zyklusstart

#### **heg.)?**

Bearbeitung erfolgt.

**b**: Pauptachse im I-CS

**1**: negative Bearbeitungsseite der Hauptachse im I-CS Eingabe: **0**, **1**

#### **Q533 Vorzugsrichtung Anstellwinkel?**

Auswahl von alternativen Anstellmöglichkeiten. Aus dem von Ihnen definierten Anstellwinkel muss die Steuerung die dazu passende Stellung der an Ihrer Maschine vorhandenen Schwenkachse berechnen. In der Regel ergeben sich immer zwei Lösungsmöglichkeiten. Über den Parameter **Q533** stellen Sie ein, welche Lösungsmöglichkeit die Steuerung verwenden soll:

**0**: Lösung, die am kürzesten von der aktuellen Position entfernt ist

**-1**: Lösung, die im Bereich zwischen 0° und -179,9999° liegt

**+1**: Lösung, die im Bereich zwischen 0° und +180° liegt

**-2**: Lösung, die im Bereich zwischen -90° und -179,9999° liegt

**+2**: Lösung, die zwischen +90° und +180° liegt

Eingabe: **–2**, **–1**, **0**, **+1**, **+2**

#### **Q530 Angestellte Bearbeitung?**

Schwenkachsen für angestellte Bearbeitung positionieren:

**1**: Schwenkachse automatisch positionieren und Werkzeugspitze dabei nachführen (**MOVE**). Die Relativposition zwischen Werkstück und Werkzeug wird nicht verändert. Die Steuerung führt mit den Linearachsen eine Ausgleichsbewegung aus

**2**: Schwenkachse automatisch positionieren, ohne die Werkzeugspitze nachzuführen (**TURN**)

Eingabe: **1**, **2**

#### **Q253 Vorschub Vorpositionieren?**

Definition der Verfahrgeschwindigkeit des Werkzeugs beim Schwenken und beim Vorpositionieren. Sowie beim Positionieren der Werkzeugachse zwischen den einzelnen Zustellungen. Vorschub ist in mm/min.

Eingabe: **0...99999.9999** alternativ **FMAX**, **FAUTO**, **PREDEF**

#### **Q586 Zustellung bei erstem Schnitt?**

Maß, um welches das Werkzeug bei dem ersten Schnitt zustellt. Der Wert wirkt inkremental.

Wenn in **Q240** ein Pfad für eine Technologietabelle hinterlegt ist, hat dieser Parameter keine Wirkung, [siehe](#page-809-0) ["Technologietabelle für Zyklus 287 Zahnrad Wälzschälen](#page-809-0) [\(#157 / #4-05-1\)", Seite 810](#page-809-0) Eingabe: **0.001...99.999**

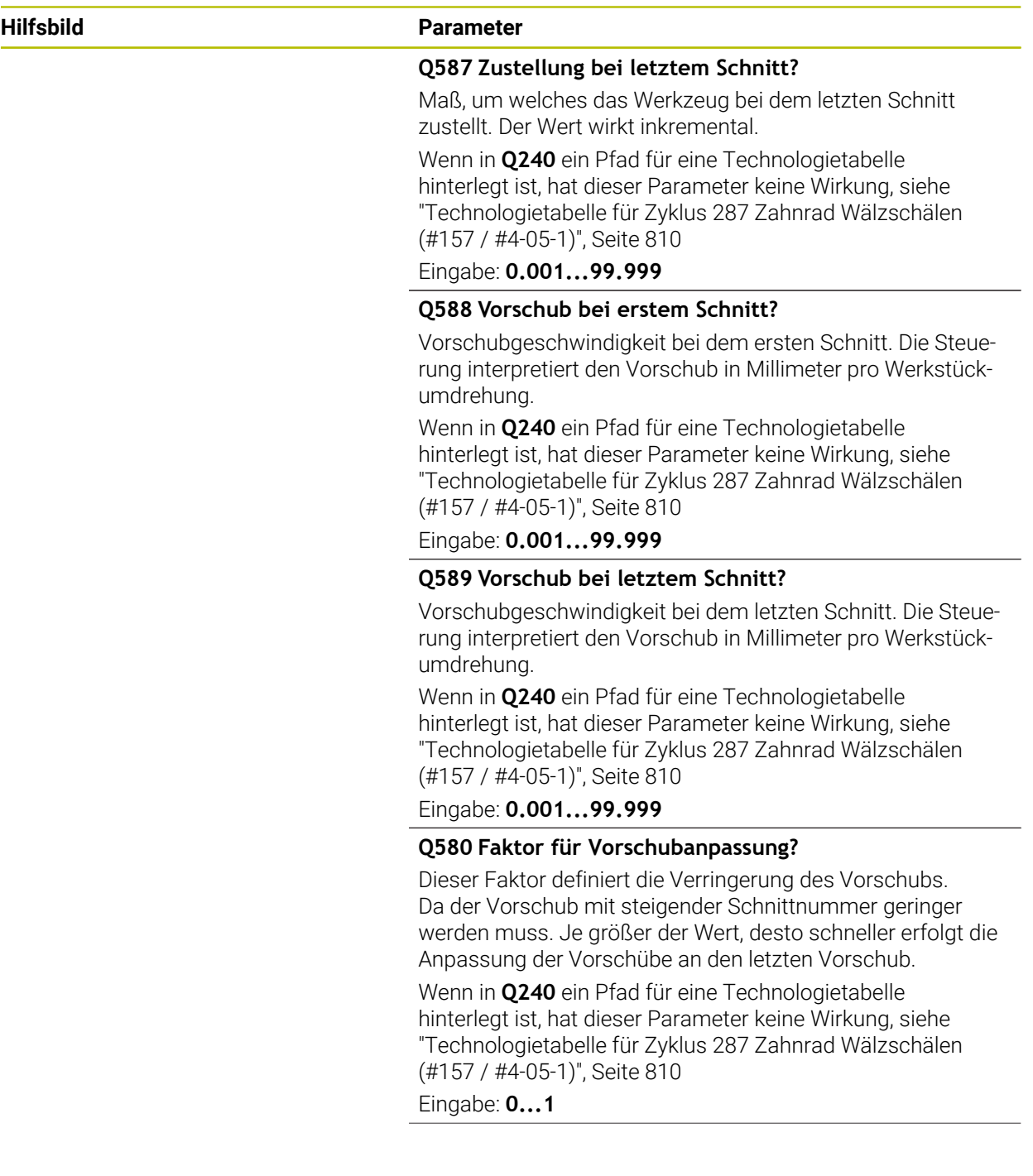

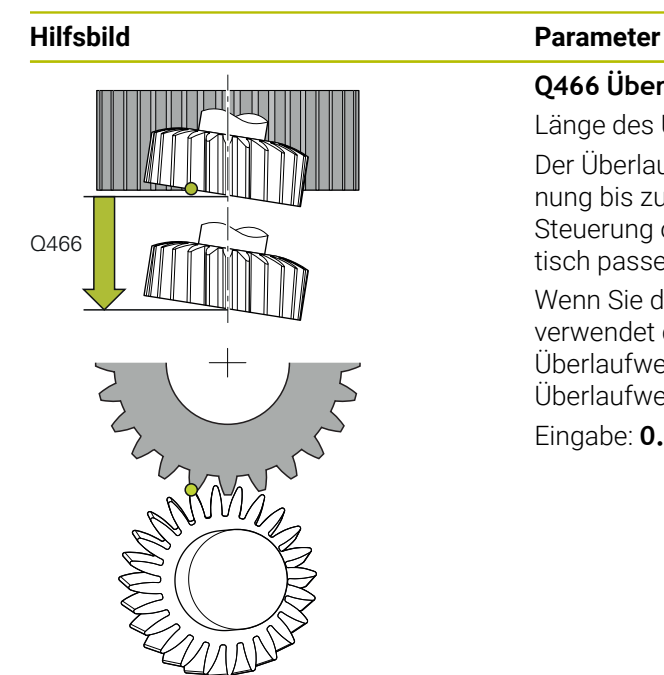

## **Q466 Überlaufweg?**

Länge des Überlaufs am Ende der Verzahnung

Der Überlaufweg stellt sicher, dass die Steuerung die Verzahnung bis zum gewünschten Endpunkt fertig bearbeitet. Die Steuerung optimiert automatisch den Überlaufweg automatisch passend zur aktuellen Schnittiefe.

Wenn Sie diesen optionalen Parameter mit **NO ENT** löschen, verwendet die Steuerung den Sicherheitsabstand **Q200** als Überlaufweg. In diesem Fall optimiert die Steuerung den Überlaufweg nicht automatisch.

Eingabe: **0.1...99.9**

#### **Beispiel**

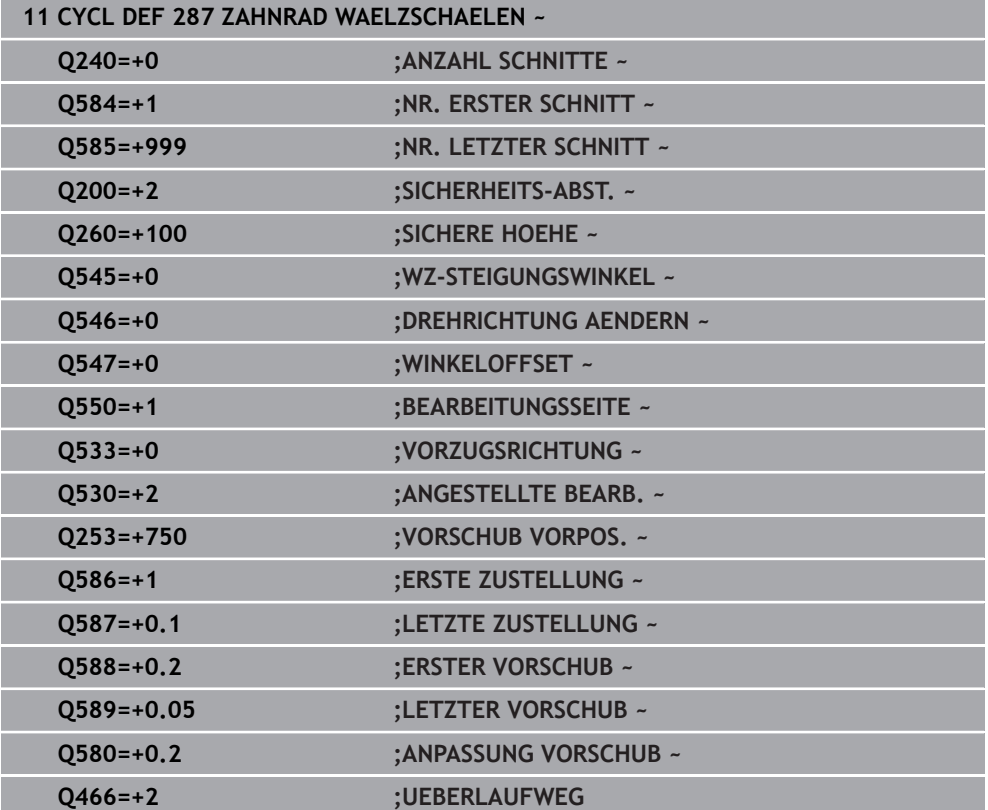

## <span id="page-427-0"></span>**Prüfen und Ändern der Spindeldrehrichtungen**

Prüfen Sie vor der Ausführung einer Bearbeitung, ob die Drehrichtungen der beiden Spindeln korrekt sind.

Drehrichtung des Tischs ermitteln:

- 1 Welches Werkzeug? (Rechtsschneidend/Linksschneidend)?
- 2 Welche Bearbeitungsseite? **X+ (Q550=0) / X- (Q550=1)**
- 3 Die Drehrichtung des Tischs aus einer der zwei Tabellen ablesen! Wählen Sie dazu die Tabelle mit Ihrer Werkzeugdrehrichtung (Rechtsschneidend/Linksschneidend). Lesen Sie in dieser Tabelle die Drehrichtung des Tischs für Ihre Bearbeitungsseite **X+ (Q550=0) / X- (Q550=1)** ab:

#### **Werkzeug: Rechtsschneidend M3**

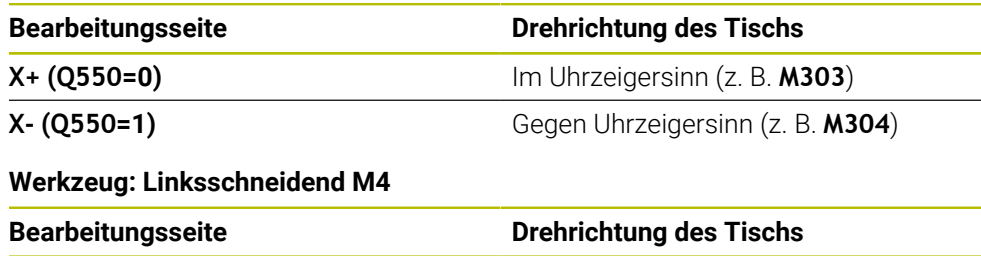

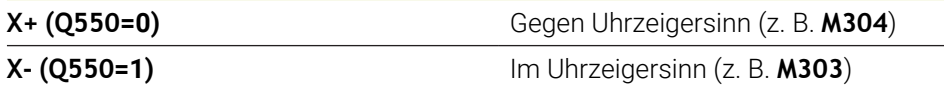

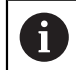

Beachten Sie, dass die Drehrichtungen in Sonderfällen von diesen Tabellen abweichen.

**Änderung der Drehrichtung**

**1**

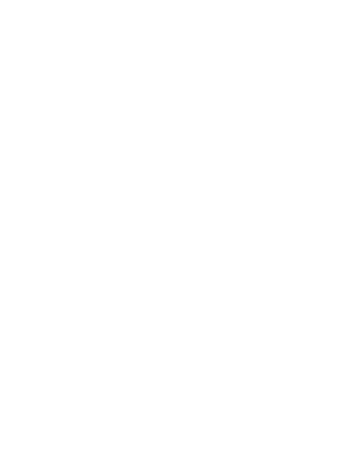

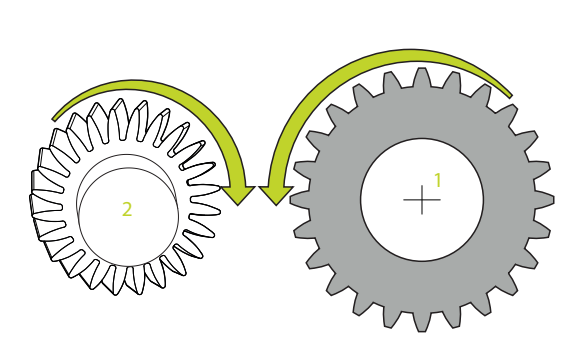

#### **Fräsbetrieb:**

 $\mathbb{R}^2$ Master-Spindel **1**: Sie schalten die Werkzeugspindel als Master-Spindel mit M3 oder M4 ein. Dadurch bestimmen Sie die Drehrichtung (eine Änderung der Master-Spindel hat keine Auswirkung auf die Drehrichtung der Slave-Spindel)

**2**

Slave-Spindel **2**: Passen Sie den Wert von Eingabeparameter **Q546** an, um die Richtung der Slave-Spindel zu ändern

#### **Drehbetrieb:**

i

- Master-Spindel 1: Sie schalten die Werkstückspindel als Master-Spindel mit einer M-Funktion ein. Diese M-Funktion ist Maschinenhersteller spezifisch (M303, M304,...). Dadurch bestimmen Sie die Drehrichtung (eine Änderung der Master-Spindel hat keine Auswirkung auf die Drehrichtung der Slave-Spindel)
- Slave-Spindel **2**: Passen Sie den Wert von Eingabeparameter **Q546** an, um die Richtung der Slave-Spindel zu ändern

Prüfen Sie vor der Ausführung einer Bearbeitung, ob die Drehrichtungen der beiden Spindeln korrekt sind.

Definieren Sie u. U. eine kleine Drehzahl, um die Richtung optisch sicher beurteilen zu können.

## **9.6.5 Programmierbeispiele**

## **Beispiel Wälzfräsen**

Im Folgenden NC-Programm wird Zyklus **286 ZAHNRAD WAELZFRAESEN** verwendet. Dieses Beispielprogramm zeigt die Fertigung einer Steckverzahnung, mit Modul=1 (abweichend der DIN 3960).

- Werkzeugaufruf: Abwälzfräser
- **Drehbetrieb starten**
- Koordinatensystem mit Zyklus **801** zurücksetzen
- Sichere Position anfahren
- Zyklus **285** definieren
- Zyklus **286** aufrufen
- Koordinatensystem zurücksetzen mit Zyklus **801**

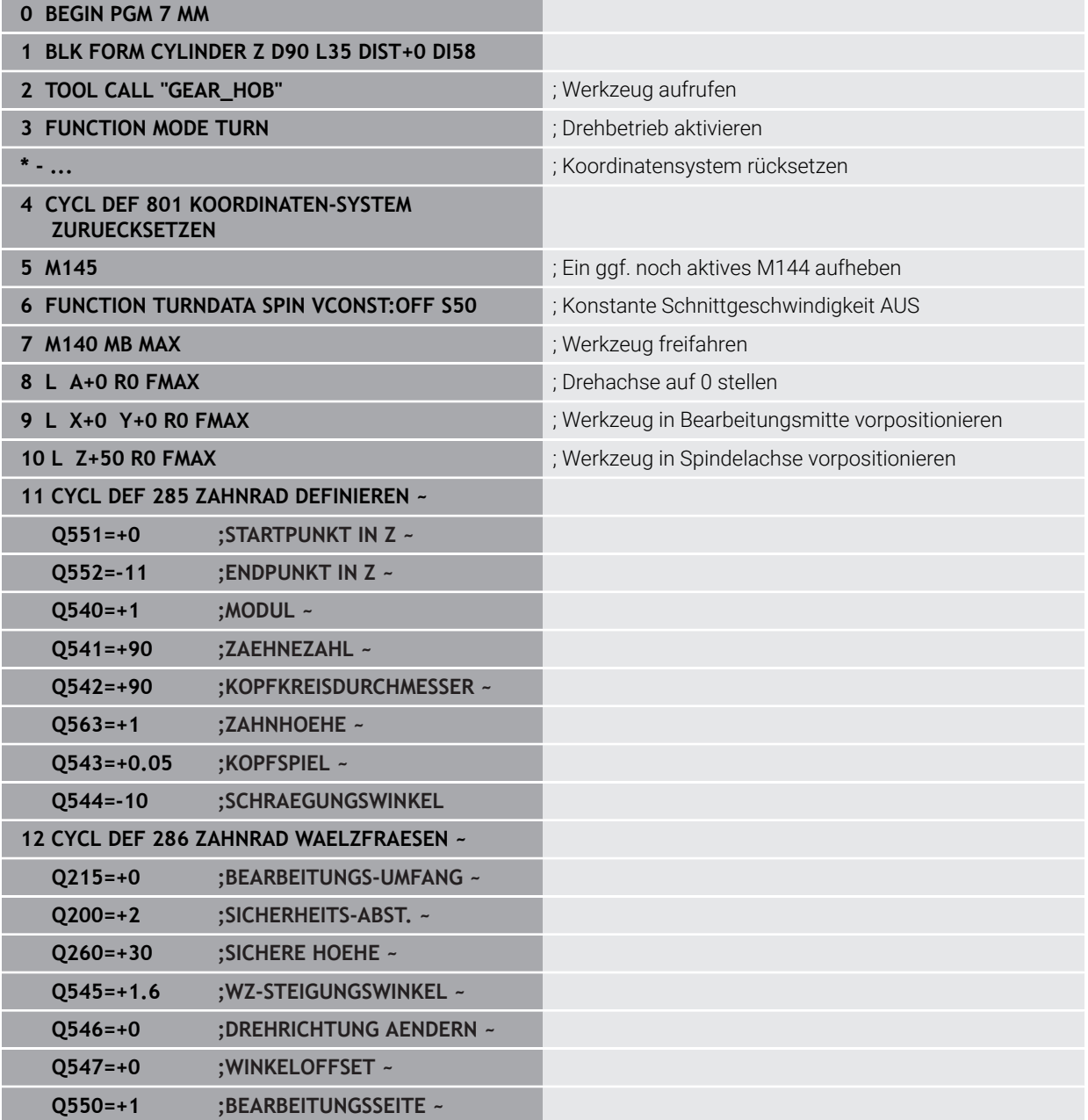

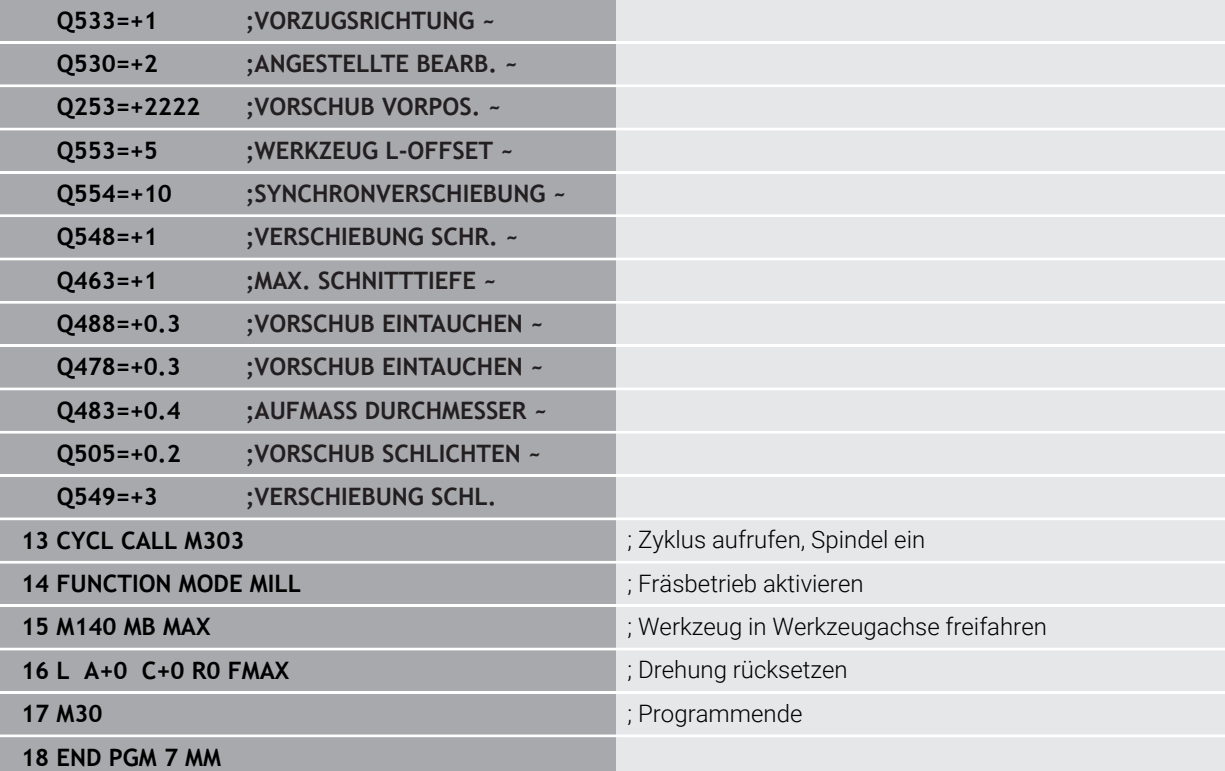

## **Beispiel Wälzschälen**

Im Folgenden NC-Programm wird Zyklus **287 ZAHNRAD WAELZSCHAELEN** verwendet. Dieses Beispielprogramm zeigt die Fertigung einer Steckverzahnung, mit Modul=1 (abweichend der DIN 3960).

- Werkzeugaufruf: Hohlradfräser
- Drehbetrieb starten
- Koordinatensystem mit Zyklus **801** zurücksetzen
- Sichere Position anfahren
- Zyklus **285** definieren
- Zyklus **287** aufrufen
- Koordinatensystem zurücksetzen mit Zyklus **801**

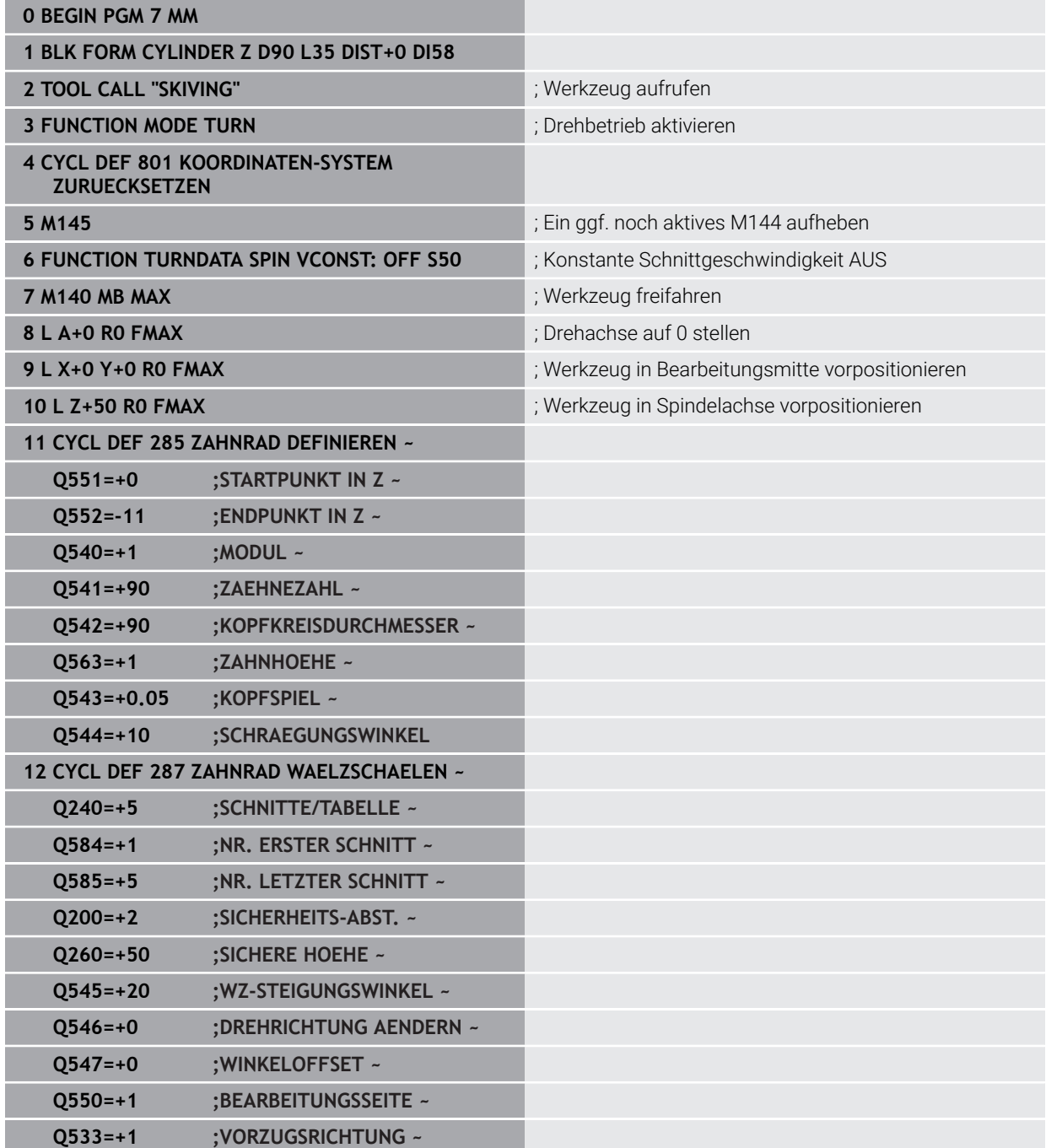
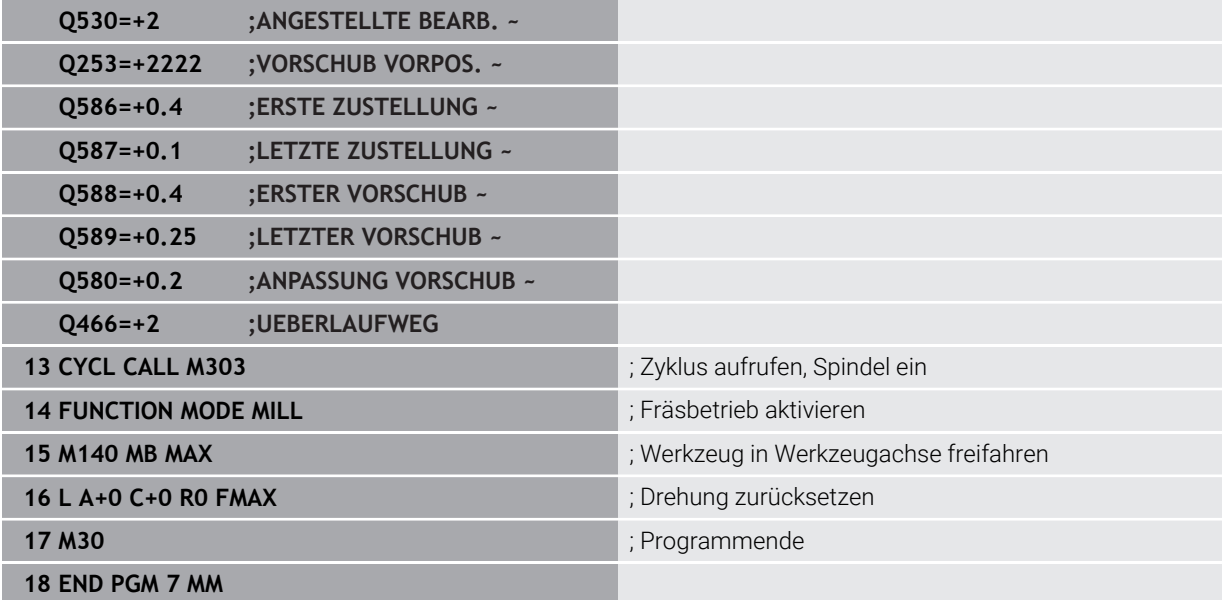

## **Beispiel Wälzschälen mit Technologietabelle und Profilprogramm**

Im folgenden NC-Programm wird der Zyklus **287 ZAHNRAD WAELZSCHAELEN** mit der Technologietabelle verwendet. In der Technologietabelle ist für den letzten Schnitt ein individuelles Profil der Zahnflanke mit einer symmetrische Balligkeit definiert.

Im Profilprogramm wird die definierte Bearbeitungsseite **Q550** geprüft und anhand dieser Bearbeitungsseite wird die passende Zustellrichtung verwendet.

#### **Programmablauf**

- Werkzeugaufruf eines Hohlradfräsers
- **Drehbetrieb starten**
- Koordinatensystem mit Zyklus **801** zurücksetzen
- Sichere Position anfahren
- Zyklus **285** definieren
- Zyklus **287** aufrufen
- Koordinatensystem zurücksetzen mit Zyklus **801**

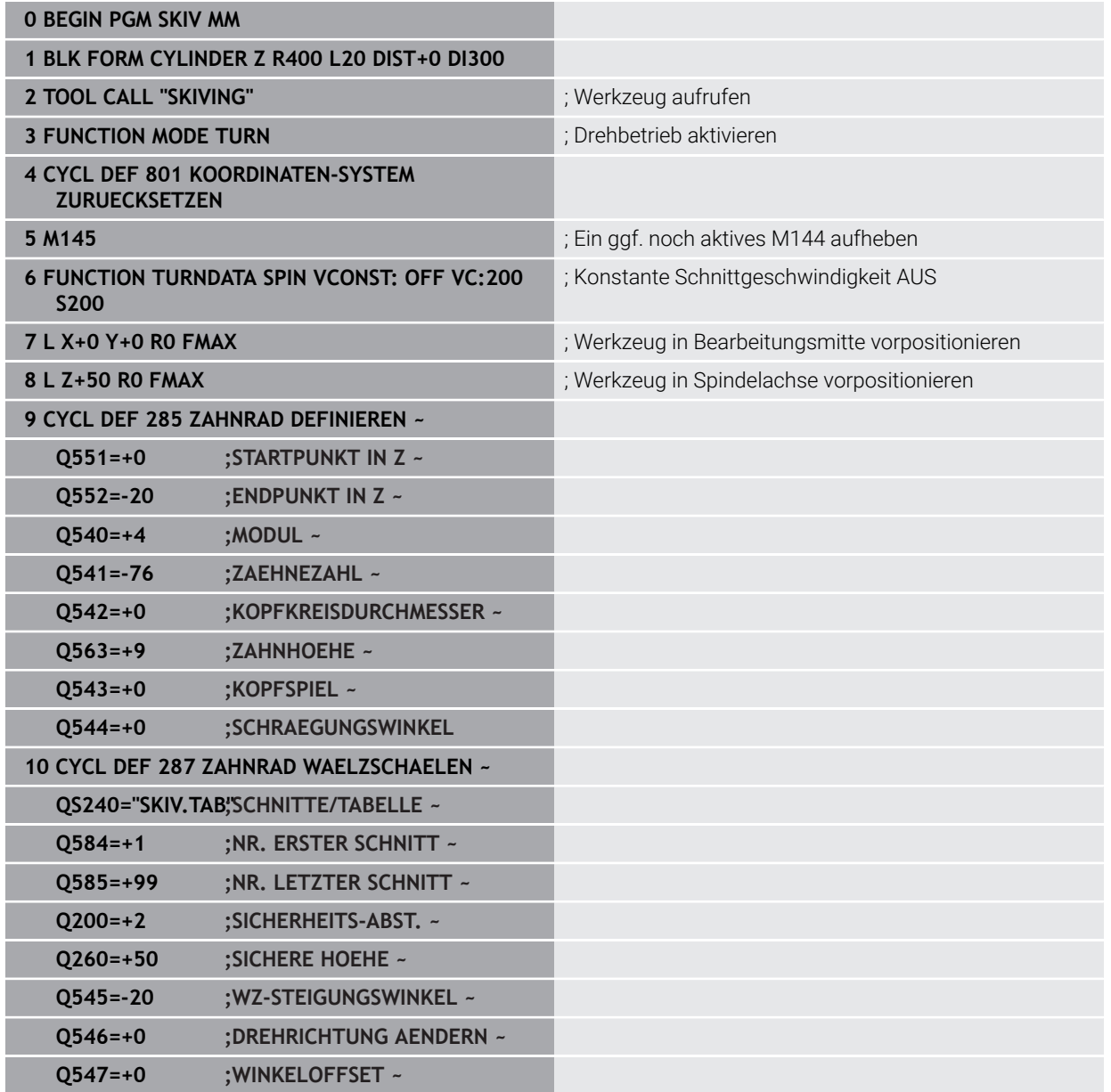

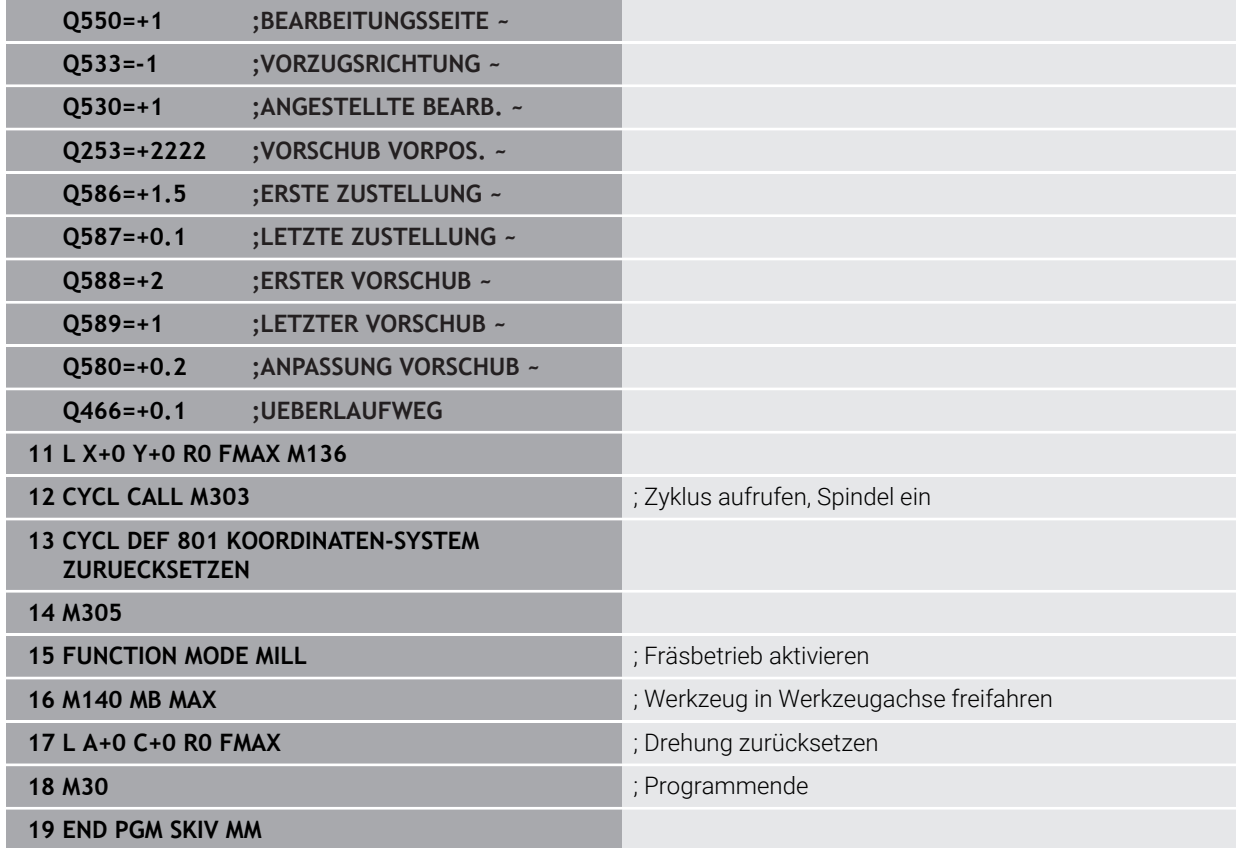

## **Technologietabelle SKIV.TAB**

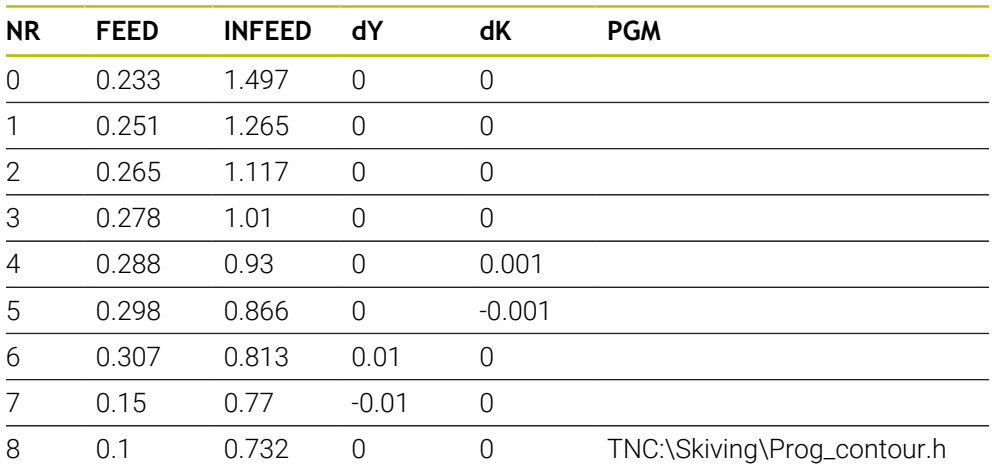

## **Profilprogramm**

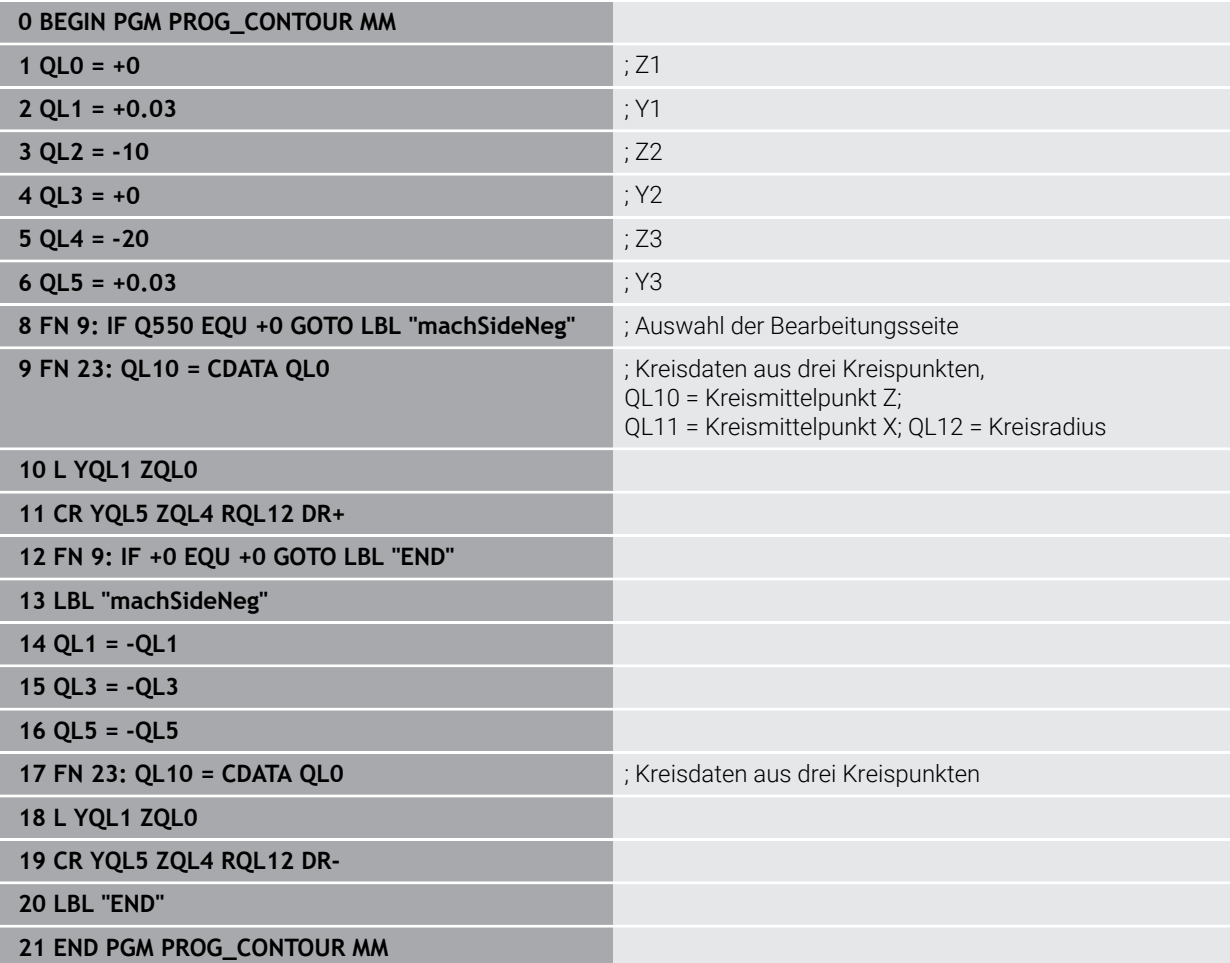

## **9.7 Ebenen fräsen**

## <span id="page-436-0"></span>**9.7.1 Zyklus 232 PLANFRAESEN**

#### **ISO-Programmierung G232**

### **Anwendung**

Mit dem Zyklus **232** können Sie eine ebene Fläche in mehreren Zustellungen und unter Berücksichtigung eines Schlichtaufmaßes planfräsen. Dabei stehen drei Bearbeitungsstrategien zur Verfügung:

- **Strategie Q389=0**: Mäanderförmig bearbeiten, seitliche Zustellung außerhalb der zu bearbeitenden Fläche
- **Strategie Q389=1**: Mäanderförmig bearbeiten, seitliche Zustellung am Rand der zu bearbeitenden Fläche
- **Strategie Q389=2**: Zeilenweise bearbeiten, Rückzug und seitliche Zustellung im Positioniervorschub

#### **Verwandte Themen**

Zyklus **233 PLANFRAESEN Weitere Informationen:** ["Zyklus 233 PLANFRAESEN ", Seite 444](#page-443-0)

#### **Zyklusablauf**

- 1 Die Steuerung positioniert das Werkzeug im Eilgang **FMAX** von der aktuellen Position aus mit Positionierlogik auf den Startpunkt **1**: Wenn die aktuelle Position in der Spindelachse größer als der 2. Sicherheitsabstand ist, dann fährt die Steuerung das Werkzeug zunächst in der Bearbeitungsebene und dann in der Spindelachse, ansonsten zuerst auf den 2. Sicherheitsabstand und dann in der Bearbeitungsebene. Der Startpunkt in der Bearbeitungsebene liegt um den Werkzeugradius und um den seitlichen Sicherheitsabstand versetzt neben dem **Werkstück**
- 2 Anschließend fährt das Werkzeug mit Positioniervorschub in der Spindelachse auf die von der Steuerung berechnete erste Zustelltiefe

## **Strategie Q389=0**

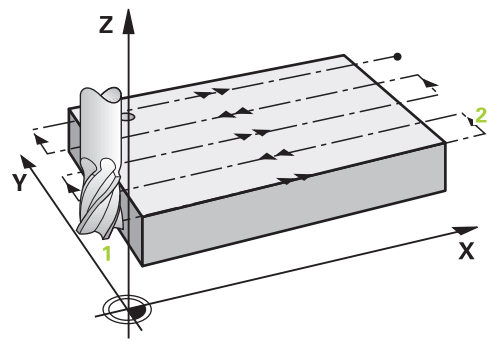

- 3 Danach fährt das Werkzeug mit dem programmierten Vorschub Fräsen auf den Endpunkt **2**. Der Endpunkt liegt **außerhalb** der Fläche, die Steuerung berechnet ihn aus dem programmierten Startpunkt, der programmierten Länge, dem programmierten seitlichen Sicherheitsabstand und dem Werkzeugradius
- 4 Die Steuerung versetzt das Werkzeug mit Vorschub Vorpositionieren quer auf den Startpunkt der nächsten Zeile; die Steuerung berechnet den Versatz aus der programmierten Breite, dem Werkzeugradius und dem maximalen Bahnüberlappungsfaktor
- 5 Danach fährt das Werkzeug wieder zurück in Richtung des Startpunkts **1**
- 6 Der Vorgang wiederholt sich, bis die eingegebene Fläche vollständig bearbeitet ist. Am Ende der letzten Bahn erfolgt die Zustellung auf die nächste Bearbeitungstiefe
- 7 Um Leerwege zu vermeiden, wird die Fläche anschließend in umgekehrter Reihenfolge bearbeitet
- 8 Der Vorgang wiederholt sich, bis alle Zustellungen ausgeführt sind. Bei der letzten Zustellung wird lediglich das eingegebene Schlichtaufmaß im Vorschub Schlichten abgefräst
- 9 Am Ende fährt die Steuerung das Werkzeug mit **FMAX** zurück auf den 2. Sicherheitsabstand

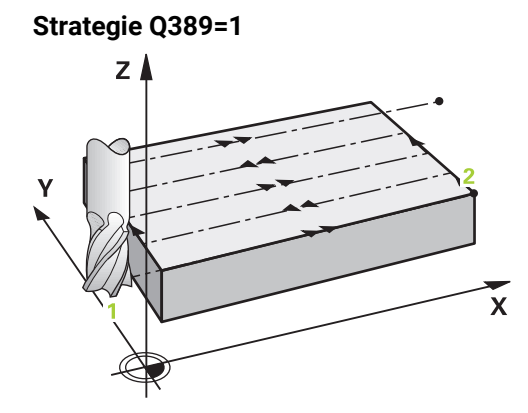

- 3 Danach fährt das Werkzeug mit dem programmierten Vorschub Fräsen auf den Endpunkt **2**. Der Endpunkt liegt **am Rand** der Fläche, die Steuerung berechnet ihn aus dem programmierten Startpunkt, der programmierten Länge und dem Werkzeugradius
- 4 Die Steuerung versetzt das Werkzeug mit Vorschub Vorpositionieren quer auf den Startpunkt der nächsten Zeile; die Steuerung berechnet den Versatz aus der programmierten Breite, dem Werkzeugradius und dem maximalen Bahnüberlappungsfaktor
- 5 Danach fährt das Werkzeug wieder zurück in Richtung des Startpunkts **1**. Der Versatz auf die nächste Zeile erfolgt wieder am Rand des Werkstücks
- 6 Der Vorgang wiederholt sich, bis die eingegebene Fläche vollständig bearbeitet ist. Am Ende der letzten Bahn erfolgt die Zustellung auf die nächste Bearbeitungstiefe
- 7 Um Leerwege zu vermeiden, wird die Fläche anschließend in umgekehrter Reihenfolge bearbeitet
- 8 Der Vorgang wiederholt sich, bis alle Zustellungen ausgeführt sind. Bei der letzten Zustellung wird das eingegebene Schlichtaufmaß im Vorschub Schlichten abgefräst
- 9 Am Ende fährt die Steuerung das Werkzeug mit **FMAX** zurück auf den 2. Sicherheitsabstand

## **Strategie Q389=2**

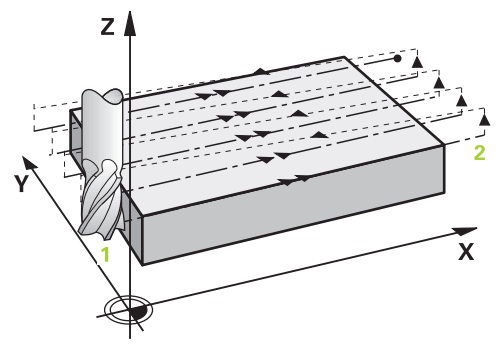

- 3 Danach fährt das Werkzeug mit dem programmierten Vorschub Fräsen auf den Endpunkt **2**. Der Endpunkt liegt außerhalb der Fläche, die Steuerung berechnet ihn aus dem programmierten Startpunkt, der programmierten Länge, dem programmierten seitlichen Sicherheitsabstand und dem Werkzeugradius
- 4 Die Steuerung fährt das Werkzeug in der Spindelachse auf Sicherheitsabstand über die aktuelle Zustelltiefe und fährt im Vorschub Vorpositionieren direkt zurück auf den Startpunkt der nächsten Zeile. Die Steuerung berechnet den Versatz aus der programmierten Breite, dem Werkzeugradius und dem maximalen Bahnüberlappungsfaktor
- 5 Danach fährt das Werkzeug wieder auf die aktuelle Zustelltiefe und anschließend wieder in Richtung des Endpunkts **2**
- 6 Der Vorgang wiederholt sich, bis die eingegebene Fläche vollständig bearbeitet ist. Am Ende der letzten Bahn erfolgt die Zustellung auf die nächste Bearbeitungstiefe
- 7 Um Leerwege zu vermeiden, wird die Fläche anschließend in umgekehrter Reihenfolge bearbeitet
- 8 Der Vorgang wiederholt sich, bis alle Zustellungen ausgeführt sind. Bei der letzten Zustellung wird lediglich das eingegebene Schlichtaufmaß im Vorschub Schlichten abgefräst
- 9 Am Ende fährt die Steuerung das Werkzeug mit **FMAX** zurück auf den 2. Sicherheitsabstand

## **Hinweise**

Diesen Zyklus können Sie ausschließlich im Bearbeitungsmodus **FUNCTION MODE MILL** ausführen.

### **Hinweise zum Programmieren**

- Wenn **Q227 STARTPUNKT 3. ACHSE** und **Q386 ENDPUNKT 3. ACHSE** gleich eingegeben sind, dann führt die Steuerung den Zyklus nicht aus (Tiefe = 0 programmiert).
- Programmieren Sie **Q227** größer als **Q386**. Andernfalls gibt die Steuerung eine Fehlermeldung aus.

Den **Q204 2. SICHERHEITS-ABST.** so eingeben, dass keine Kollision mit dem Werkstück oder Spannmitteln erfolgen kann.

#### **Zyklusparameter**

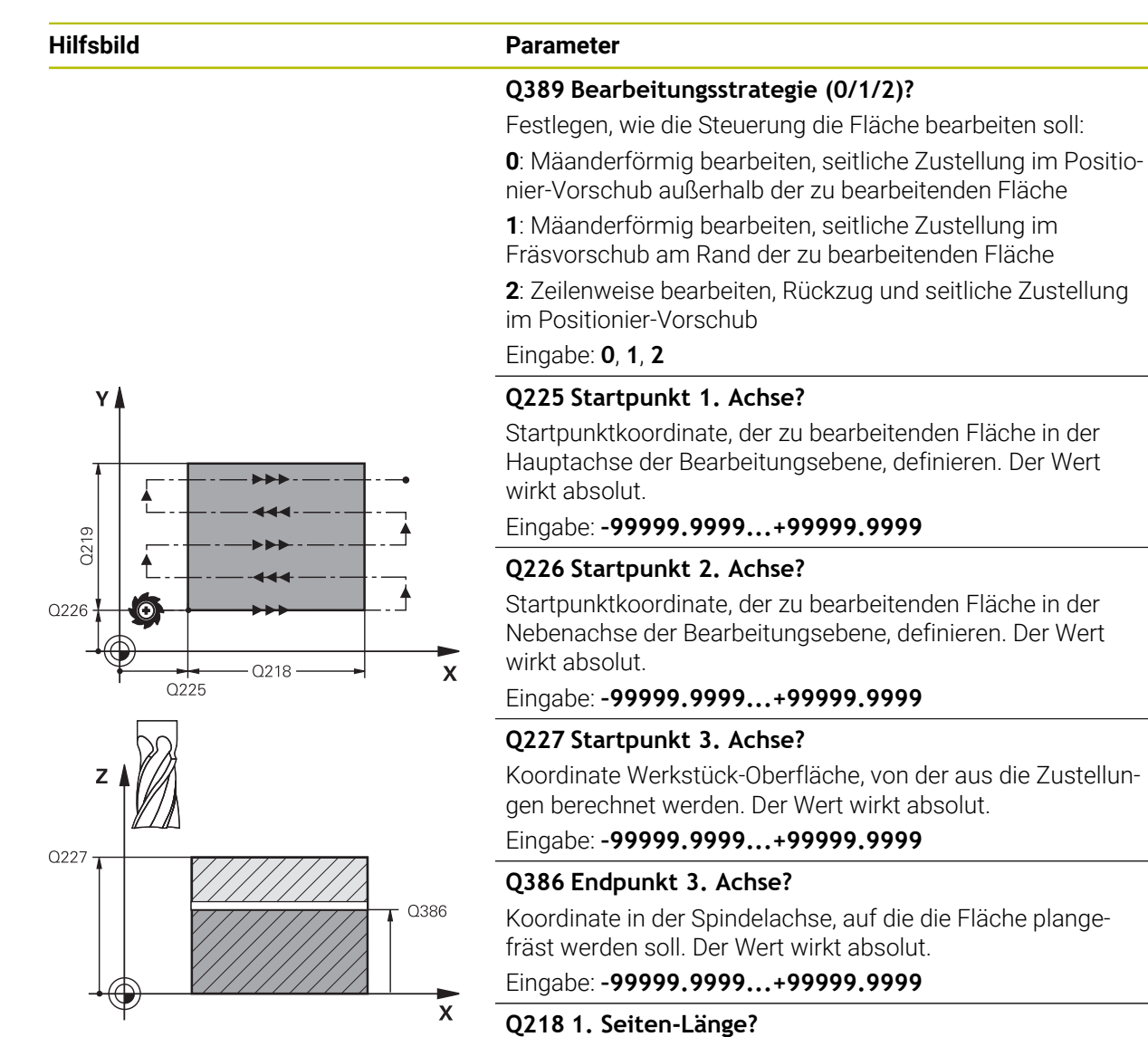

Länge der zu bearbeitenden Fläche in der Hauptachse der Bearbeitungsebene. Über das Vorzeichen können Sie die Richtung der ersten Fräsbahn bezogen auf den **Startpunkt 1. Achse** festlegen. Der Wert wirkt inkremental.

Eingabe: **–99999.9999...+99999.9999**

#### **Q219 2. Seiten-Länge?**

Länge der zu bearbeitenden Fläche in der Nebenachse der Bearbeitungsebene. Über das Vorzeichen können Sie die Richtung der ersten Querzustellung bezogen auf den **START-PUNKT 2. ACHSE** festlegen. Der Wert wirkt inkremental.

Eingabe: **–99999.9999...+99999.9999**

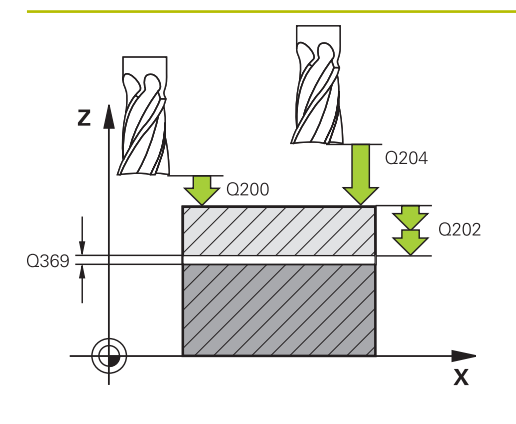

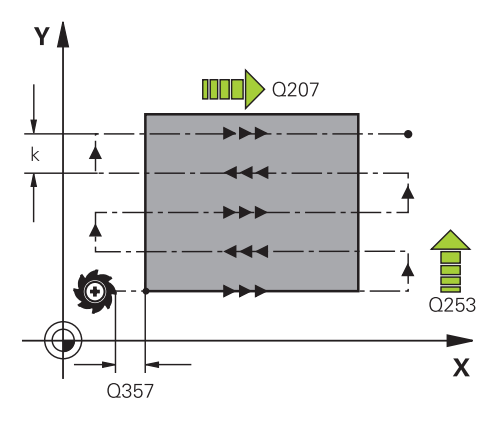

#### **Hilfsbild Parameter**

#### **Q202 Maximale Zustell-Tiefe?**

Maß, um welches das Werkzeug jeweils **maximal** zugestellt wird. Die Steuerung berechnet die tatsächliche Zustelltiefe aus der Differenz zwischen Endpunkt und Startpunkt in der Werkzeugachse – unter Berücksichtigung des Schlichtaufmaßes – so, dass jeweils mit gleichen Zustelltiefen bearbeitet wird. Der Wert wirkt inkremental.

#### Eingabe: **0...99999.9999**

### **Q369 Schlichtaufmaß Tiefe?**

Aufmass in der Tiefe, das nach dem Schruppen verbleibt. Eingabe: **0...99999.9999**

### **Q370 Max. Bahn-Überlappung Faktor?**

Maximale seitliche Zustellung k. Die Steuerung berechnet die tatsächliche seitliche Zustellung aus der 2. Seitenlänge (**Q219**) und dem Werkzeugradius so, dass jeweils mit konstanter seitlicher Zustellung bearbeitet wird. Wenn Sie in der Werkzeugtabelle einen Radius R2 eingetragen haben (z. B. Plattenradius bei Verwendung eines Messerkopfes), verringert die Steuerung die seitliche Zustellung entsprechend.

Eingabe: **0.001...1.999**

#### **Q207 Vorschub fräsen?**

Verfahrgeschwindigkeit des Werkzeugs beim Fräsen in mm/ min

Eingabe: **0...99999.999** alternativ **FAUTO**, **FU**, **FZ**

#### **Q385 Vorschub Schlichten?**

Verfahrgeschwindigkeit des Werkzeugs beim Fräsen der letzten Zustellung in mm/min

Eingabe: **0...99999.999** alternativ **FAUTO**, **FU**, **FZ**

### **Q253 Vorschub Vorpositionieren?**

Verfahrgeschwindigkeit des Werkzeugs beim Anfahren der Startposition und beim Fahren auf die nächste Zeile in mm/ min; wenn Sie im Material quer fahren (**Q389**=1), dann fährt die Steuerung die Querzustellung mit Fräsvorschub **Q207**.

#### Eingabe: **0...99999.9999** alternativ **FMAX**, **FAUTO**, **PREDEF**

#### **Q200 Sicherheits-Abstand?**

Abstand zwischen Werkzeugspitze und Startposition in der Werkzeugachse. Wenn Sie mit Bearbeitungsstrategie **Q389**=2 fräsen, fährt die Steuerung im Sicherheitsabstand über der aktuellen Zustelltiefe den Startpunkt auf der nächsten Zeile an. Der Wert wirkt inkremental.

Eingabe: **0...99999.9999** alternativ **PREDEF**

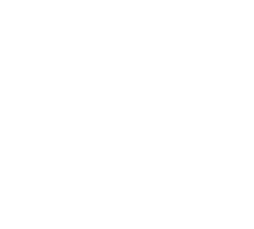

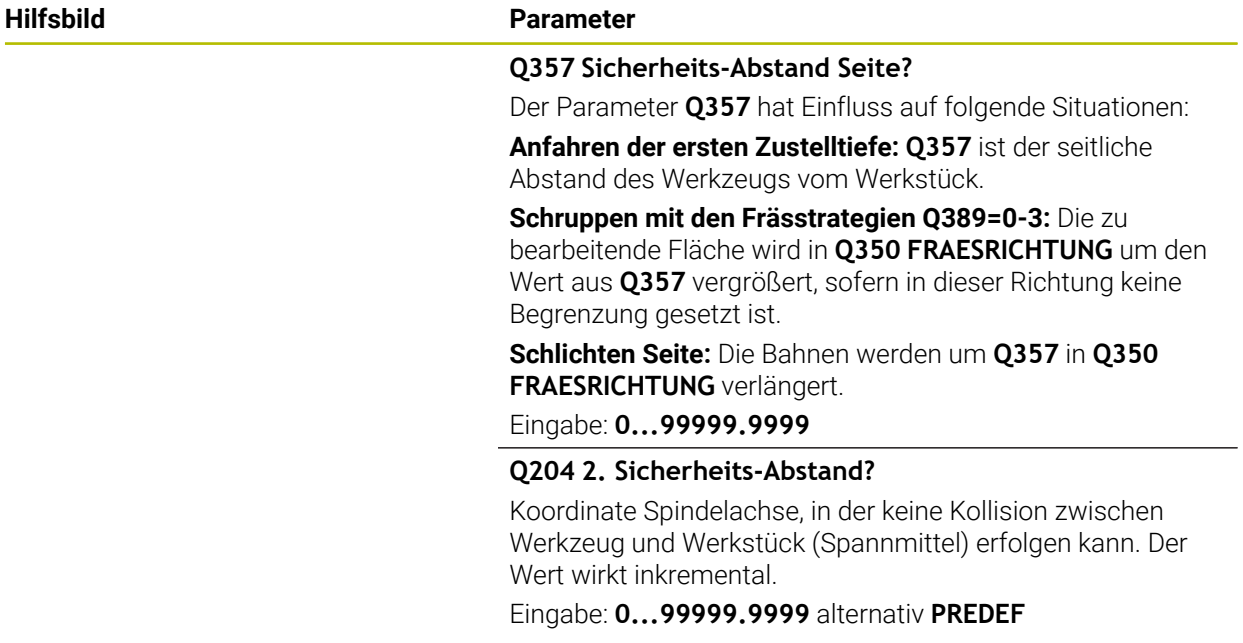

## **Beispiel**

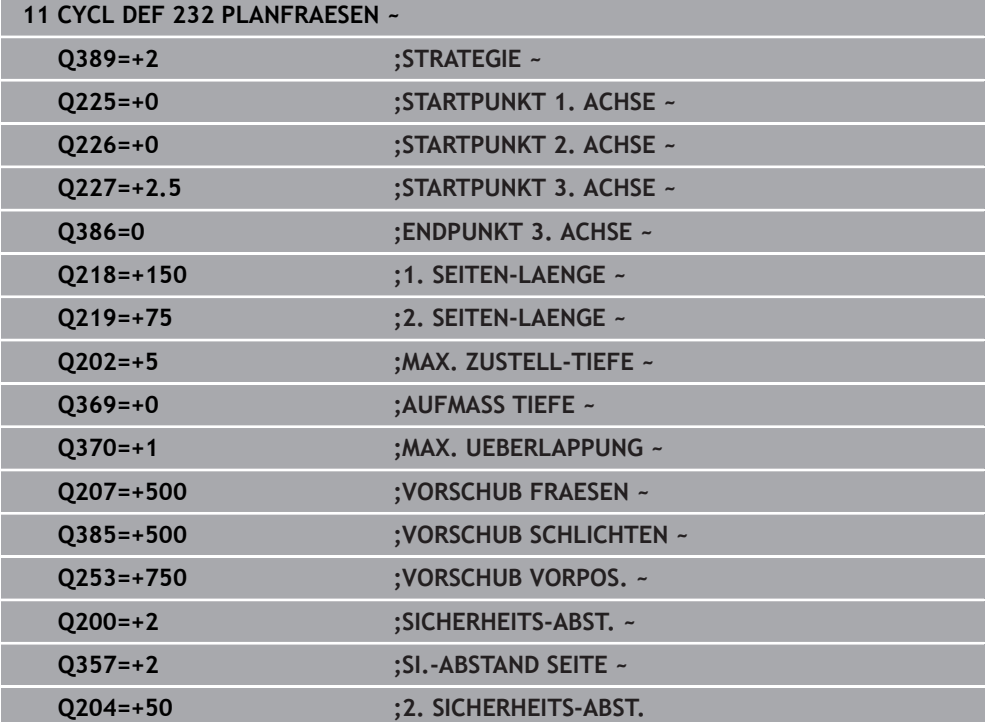

## <span id="page-443-0"></span>**9.7.2 Zyklus 233 PLANFRAESEN**

#### **ISO-Programmierung G233**

#### **Anwendung**

Mit dem Zyklus **233** können Sie eine ebene Fläche in mehreren Zustellungen und unter Berücksichtigung eines Schlichtaufmaßes planfräsen. Zusätzlich können Sie im Zyklus auch Seitenwände definieren, die dann bei der Bearbeitung der Planfläche berücksichtigt werden. Im Zyklus stehen verschiedene Bearbeitungsstrategien zur Verfügung:

- **Strategie Q389=0**: Mäanderförmig bearbeiten, seitliche Zustellung außerhalb der zu bearbeitenden Fläche
- **Strategie Q389=1**: Mäanderförmig bearbeiten, seitliche Zustellung am Rand der zu bearbeitenden Fläche
- **Strategie Q389=2**: Zeilenweise mit Überlauf bearbeiten, seitliche Zustellung beim Rückzug im Eilgang
- **Strategie Q389=3**: Zeilenweise ohne Überlauf bearbeiten, seitliche Zustellung  $\mathbb{R}^n$ beim Rückzug im Eilgang
- **Strategie Q389=4**: Spiralförmig von außen nach innen bearbeiten

#### **Verwandte Themen**

Zyklus **232 PLANFRAESEN Weitere Informationen:** ["Zyklus 232 PLANFRAESEN ", Seite 437](#page-436-0)

#### **Strategie Q389=0 und Q389 =1**

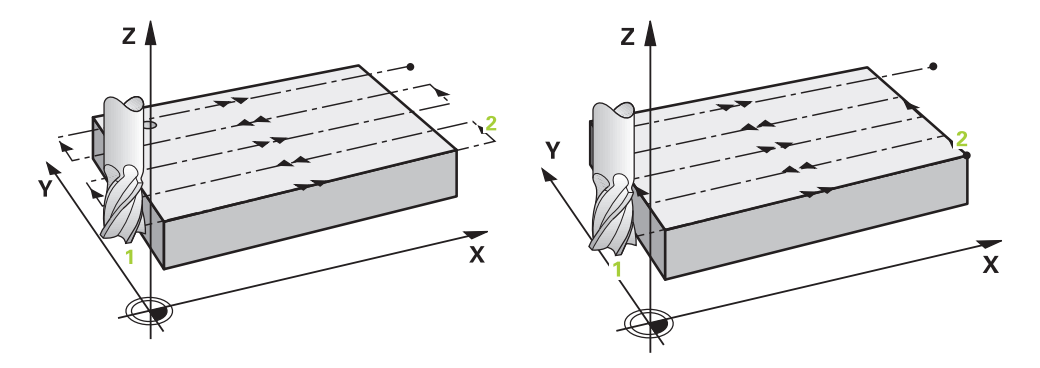

Die Strategien **Q389**=0 und **Q389**=1 unterscheiden sich durch den Überlauf beim Planfräsen. Bei **Q389**=0 liegt der Endpunkt außerhalb der Fläche, bei **Q389**=1 am Rand der Fläche. Die Steuerung berechnet den Endpunkt **2** aus der Seitenlänge und dem seitlichen Sicherheitsabstand. Bei der Strategie **Q389**=0 verfährt die Steuerung das Werkzeug zusätzlich um den Werkzeugradius über die Planfläche hinaus.

#### **Zyklusablauf**

- 1 Die Steuerung positioniert das Werkzeug im Eilgang **FMAX** von der aktuellen Position aus in der Bearbeitungsebene auf den Startpunkt **1**: Der Startpunkt in der Bearbeitungsebene liegt um den Werkzeugradius und um den seitlichen Sicherheitsabstand versetzt neben dem Werkstück.
- 2 Danach positioniert die Steuerung das Werkzeug im Eilgang **FMAX** in der Spindelachse auf Sicherheitsabstand.
- 3 Anschließend fährt das Werkzeug mit dem Vorschub Fräsen **Q207** in der Spindelachse auf die von der Steuerung berechnete erste Zustelltiefe.
- 4 Die Steuerung fährt das Werkzeug mit dem programmierten Vorschub Fräsen auf den Endpunkt **2**.
- 5 Danach versetzt die Steuerung das Werkzeug mit Vorschub Vorpositionieren quer auf den Startpunkt der nächsten Zeile. Die Steuerung berechnet den Versatz aus der programmierten Breite, dem Werkzeugradius, dem maximalen Bahnüberlappungsfaktor und dem seitlichen Sicherheitsabstand.
- 6 Anschließend fährt die Steuerung das Werkzeug mit dem Fräsvorschub in entgegengesetzter Richtung zurück.
- 7 Der Vorgang wiederholt sich, bis die eingegebene Fläche vollständig bearbeitet ist.
- 8 Danach positioniert die Steuerung das Werkzeug im Eilgang **FMAX** zurück zum Startpunkt **1**.
- 9 Wenn mehrere Zustellungen erforderlich sind, fährt die Steuerung das Werkzeug mit Positioniervorschub in der Spindelachse auf die nächste Zustelltiefe.
- 10 Der Vorgang wiederholt sich, bis alle Zustellungen ausgeführt sind. Bei der letzten Zustellung wird das eingegebene Schlichtaufmaß im Vorschub Schlichten abgefräst.
- 11 Am Ende fährt die Steuerung das Werkzeug mit **FMAX** zurück auf den **2. Sicherheitsabstand**.

#### **Strategie Q389=2 und Q389=3**

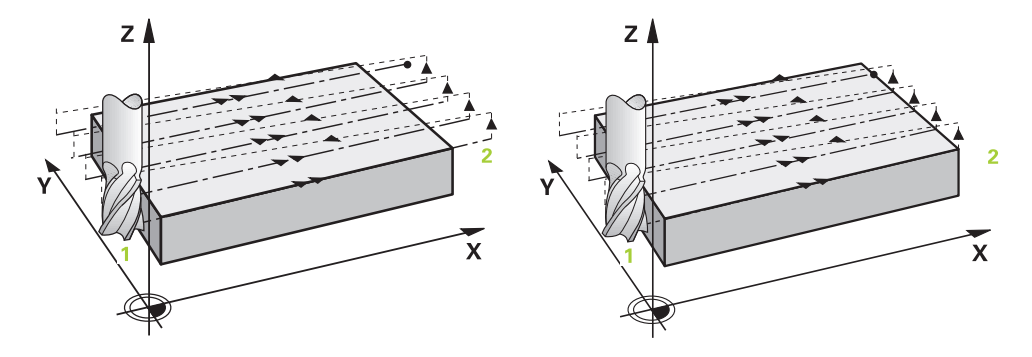

Die Strategien **Q389**=2 und **Q389**=3 unterscheiden sich durch den Überlauf beim Planfräsen. Bei **Q389**=2 liegt der Endpunkt außerhalb der Fläche, bei **Q389**=3 am Rand der Fläche. Die Steuerung berechnet den Endpunkt **2** aus der Seitenlänge und dem seitlichen Sicherheitsabstand. Bei der Strategie **Q389**=2 verfährt die Steuerung das Werkzeug zusätzlich um den Werkzeugradius über die Planfläche hinaus.

#### **Zyklusablauf**

- 1 Die Steuerung positioniert das Werkzeug im Eilgang **FMAX** von der aktuellen Position aus in der Bearbeitungsebene auf den Startpunkt **1**: Der Startpunkt in der Bearbeitungsebene liegt um den Werkzeugradius und um den seitlichen Sicherheitsabstand versetzt neben dem Werkstück.
- 2 Danach positioniert die Steuerung das Werkzeug im Eilgang **FMAX** in der Spindelachse auf Sicherheitsabstand.
- 3 Anschließend fährt das Werkzeug mit dem Vorschub Fräsen **Q207** in der Spindelachse auf die von der Steuerung berechnete erste Zustelltiefe.
- 4 Danach fährt das Werkzeug mit dem programmierten Vorschub Fräsen **Q207** auf den Endpunkt **2**.
- 5 Die Steuerung fährt das Werkzeug in der Werkzeugachse auf Sicherheitsabstand über die aktuelle Zustelltiefe und fährt mit **FMAX** direkt zurück auf den Startpunkt der nächsten Zeile. Die Steuerung berechnet den Versatz aus der programmierten Breite, dem Werkzeugradius, dem maximalen Bahnüberlappungsfaktor **Q370** und dem seitlichen Sicherheitsabstand **Q357**.
- 6 Danach fährt das Werkzeug wieder auf die aktuelle Zustelltiefe und anschließend wieder in Richtung des Endpunkts **2**.
- 7 Der Vorgang wiederholt sich, bis die eingegebene Fläche vollständig bearbeitet ist. Am Ende der letzten Bahn positioniert die Steuerung das Werkzeug im Eilgang **FMAX** zurück zum Startpunkt **1**.
- 8 Wenn mehrere Zustellungen erforderlich sind, fährt die Steuerung das Werkzeug mit Positioniervorschub in der Spindelachse auf die nächste Zustelltiefe.
- 9 Der Vorgang wiederholt sich, bis alle Zustellungen ausgeführt sind. Bei der letzten Zustellung wird das eingegebene Schlichtaufmaß im Vorschub Schlichten abgefräst.
- 10 Am Ende fährt die Steuerung das Werkzeug mit **FMAX** zurück auf den **2. Sicherheitsabstand**.

#### **Strategien Q389=2 und Q389=3 - mit seitlicher Begrenzung**

Wenn Sie eine seitliche Begrenzung programmieren, kann die Steuerung ggf. nicht außerhalb der Kontur zustellen. In diesem Fall ist der Zyklusablauf wie folgt:

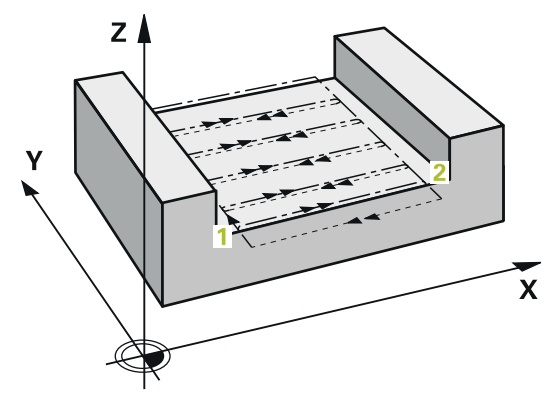

- 1 Die Steuerung fährt das Werkzeug mit **FMAX** auf die Anfahrposition in der Bearbeitungsebene. Diese Position liegt um den Werkzeugradius und um den seitlichen Sicherheitsabstand **Q357** versetzt neben dem Werkstück.
- 2 Das Werkzeug fährt mit Eilgang **FMAX** in der Werkzeugachse auf den Sicherheitsabstand **Q200** und anschließend mit **Q207 VORSCHUB FRAESEN** auf die erste Zustelltiefe **Q202**.
- 3 Die Steuerung fährt das Werkzeug mit einer Kreisbahn auf den Startpunkt **1**.
- 4 Das Werkzeug fährt mit dem programmierten Vorschub **Q207** auf den Endpunkt **2** und verlässt die Kontur mit einer Kreisbahn.
- 5 Anschließend positioniert die Steuerung das Werkzeug mit **Q253 VORSCHUB VORPOS.** zur Anfahrposition der nächsten Bahn.
- 6 Die Schritte 3 bis 5 wiederholen sich, bis die komplette Fläche gefräst ist.
- 7 Wenn mehrere Zustelltiefen programmiert sind, fährt die Steuerung das Werkzeug am Ende der letzten Bahn auf den Sicherheitsabstand **Q200** und positioniert in der Bearbeitungsebene auf die nächste Anfahrposition.
- 8 Bei der letzten Zustellung fräst die Steuerung das **Q369 AUFMASS TIEFE** im **Q385 VORSCHUB SCHLICHTEN**.
- 9 Am Ende der letzten Bahn positioniert die Steuerung das Werkzeug auf den 2. Sicherheitsabstand **Q204** und anschließend auf die zuletzt vor dem Zyklus programmierte Position.

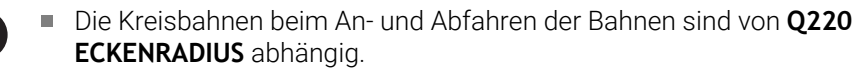

Die Steuerung berechnet den Versatz aus der programmierten Breite, dem Werkzeugradius, dem maximalen Bahnüberlappungsfaktor **Q370** und dem seitlichen Sicherheitsabstand **Q357**.

## **Strategie Q389=4**

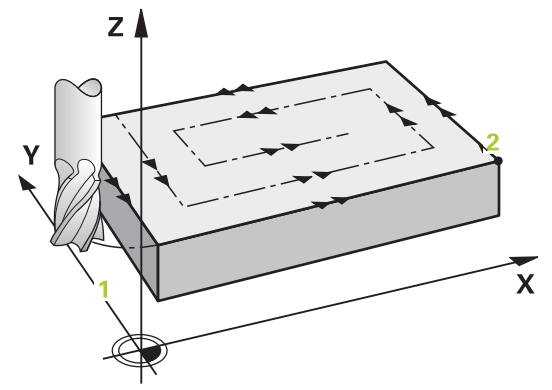

#### **Zyklusablauf**

- 1 Die Steuerung positioniert das Werkzeug im Eilgang **FMAX** von der aktuellen Position aus in der Bearbeitungsebene auf den Startpunkt **1**: Der Startpunkt in der Bearbeitungsebene liegt um den Werkzeugradius und um den seitlichen Sicherheitsabstand versetzt neben dem Werkstück.
- 2 Danach positioniert die Steuerung das Werkzeug im Eilgang **FMAX** in der Spindelachse auf Sicherheitsabstand.
- 3 Anschließend fährt das Werkzeug mit dem Vorschub Fräsen **Q207** in der Spindelachse auf die von der Steuerung berechnete erste Zustelltiefe.
- 4 Danach fährt das Werkzeug mit dem programmierten **Vorschub Fräsen** mit einer tangentialen Anfahrbewegung auf den Anfangspunkt der Fräsbahn.
- 5 Die Steuerung bearbeitet die Planfläche im Vorschub Fräsen von außen nach innen mit immer kürzer werdenden Fräsbahnen. Durch die konstante seitliche Zustellung ist das Werkzeug permanent im Eingriff.
- 6 Der Vorgang wiederholt sich, bis die eingegebene Fläche vollständig bearbeitet ist. Am Ende der letzten Bahn positioniert die Steuerung das Werkzeug im Eilgang **FMAX** zurück zum Startpunkt **1**.
- 7 Wenn mehrere Zustellungen erforderlich sind, fährt die Steuerung das Werkzeug mit Positioniervorschub in der Spindelachse auf die nächste Zustelltiefe.
- 8 Der Vorgang wiederholt sich, bis alle Zustellungen ausgeführt sind. Bei der letzten Zustellung wird das eingegebene Schlichtaufmaß im Vorschub Schlichten abgefräst.
- 9 Am Ende fährt die Steuerung das Werkzeug mit **FMAX** zurück auf den **2. Sicherheitsabstand**.

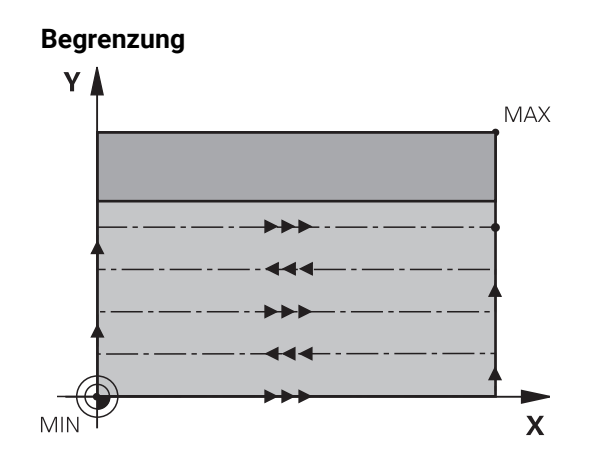

Mit den Begrenzungen können Sie die Bearbeitung der Planfläche eingrenzen, um z. B. Seitenwände oder Absätze bei der Bearbeitung zu berücksichtigen. Eine durch eine Begrenzung definierte Seitenwand wird auf das Maß bearbeitet, das sich aus dem Startpunkt bzw. der Seitenlängen der Planfläche ergibt. Bei der Schruppbearbeitung berücksichtigt die Steuerung das Aufmaß Seite – beim Schlichtvorgang dient das Aufmaß zur Vorpositionierung des Werkzeugs.

## **Hinweise**

## *HINWEIS*

#### **Achtung Kollisionsgefahr!**

Wenn Sie bei einem Zyklus die Tiefe positiv eingeben, kehrt die Steuerung die Berechnung der Vorpositionierung um. Das Werkzeug fährt in der Werkzeugachse mit Eilgang auf Sicherheitsabstand **unter** die Werkstückoberfläche! Es besteht Kollisionsgefahr!

- $\blacktriangleright$  Tiefe negativ eingeben
- ► Mit Maschinenparameter **displayDepthErr** (Nr. 201003) einstellen, ob die Steuerung bei der Eingabe einer positiven Tiefe eine Fehlermeldung ausgeben soll (on) oder nicht (off)
- Diesen Zyklus können Sie ausschließlich im Bearbeitungsmodus **FUNCTION MODE MILL** ausführen.
- Die Steuerung positioniert das Werkzeug in der Werkzeugachse automatisch vor. **Q204 2. SICHERHEITS-ABST.** beachten.
- Die Steuerung reduziert die Zustelltiefe auf die in der Werkzeugtabelle definierte Schneidenlänge **LCUTS**, falls die Schneidenlänge kürzer ist als die im Zyklus eingegebene Zustelltiefe **Q202**.
- Zyklus **233** überwacht den Eintrag der Werkzeug- bzw. Schneidenlänge **LCUTS** der Werkzeugtabelle. Reicht die Länge des Werkzeugs bzw. der Schneiden bei einer Schlichtbearbeitung nicht aus, teilt die Steuerung die Bearbeitung in mehrere Bearbeitungsschritte auf.
- Dieser Zyklus überwacht die definierte Nutzlänge LU des Werkzeugs. Wenn diese kleiner als die Bearbeitungstiefe ist, gibt die Steuerung eine Fehlermeldung aus.
- Der Zyklus schlichtet **Q369 AUFMASS TIEFE** mit nur einer Zustellung. Der Parameter **Q338 ZUST. SCHLICHTEN** hat keine Auswirkung auf **Q369**. **Q338** wirkt bei der Schlichtbearbeitung von **Q368 AUFMASS SEITE**.

#### **Hinweise zum Programmieren**

 $\mathbf{i}$ 

- Werkzeug auf Startposition in der Bearbeitungsebene mit Radiuskorrektur R0 vorpositionieren. Beachten Sie die Bearbeitungsrichtung.
- Wenn **Q227 STARTPUNKT 3. ACHSE** und **Q386 ENDPUNKT 3. ACHSE** gleich eingegeben sind, dann führt die Steuerung den Zyklus nicht aus (Tiefe = 0 programmiert).
- Wenn Sie Q370 BAHN-UEBERLAPPUNG >1 definieren, wird bereits ab der ersten Bearbeitungsbahn die programmierte Bahnüberlappung berücksichtigt.
- Wenn eine Begrenzung (**Q347, Q348** oder **Q349**) in Bearbeitungsrichtung **Q350** programmiert ist, verlängert der Zyklus die Kontur in Zustellrichtung um den Eckenradius **Q220**. Die angegebene Fläche wird vollständig bearbeitet.

Den **Q204 2. SICHERHEITS-ABST.** so eingeben, dass keine Kollision mit dem Werkstück oder Spannmitteln erfolgen kann.

# **Zyklusparameter**

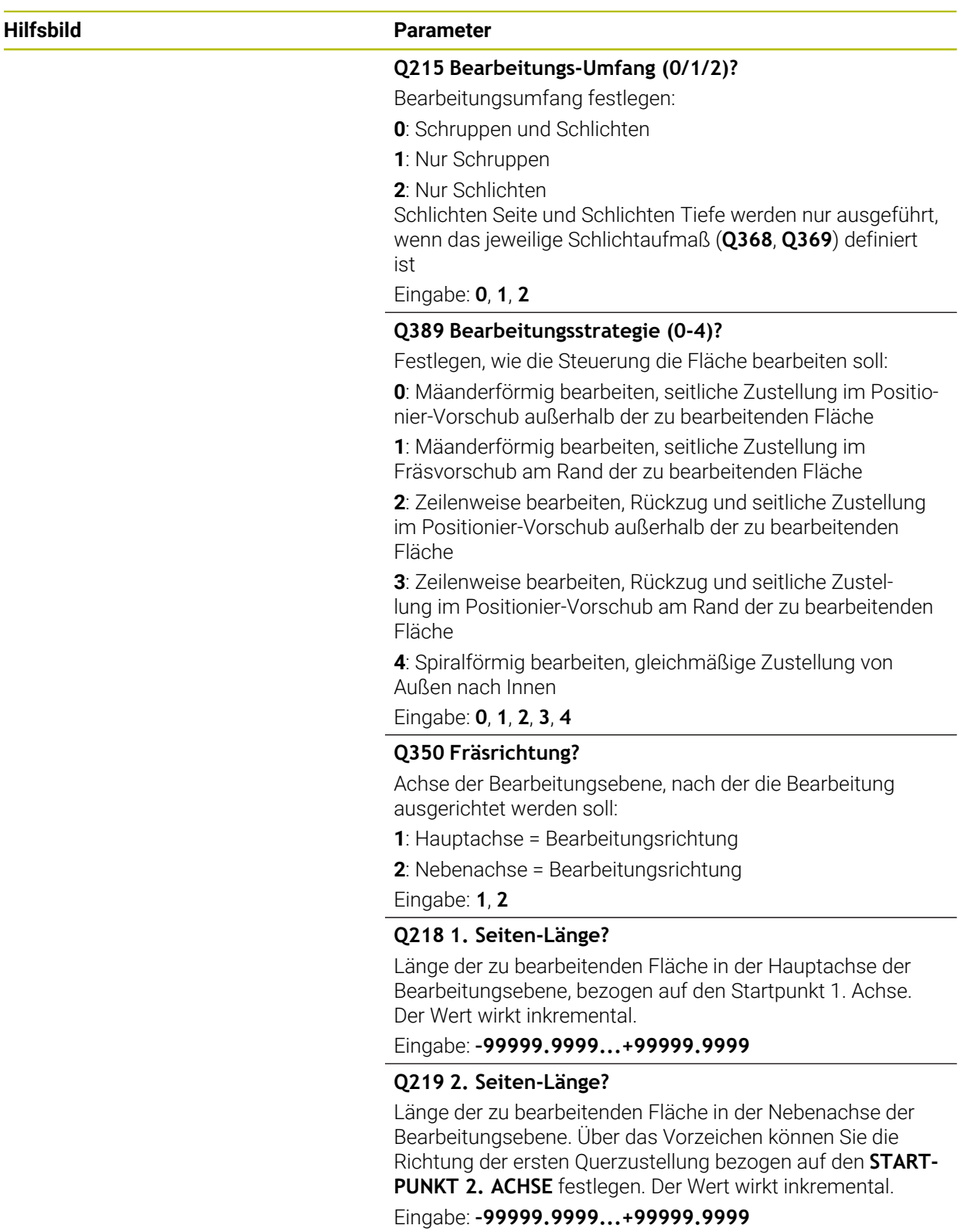

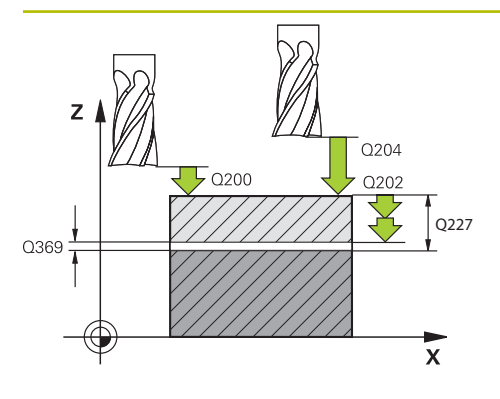

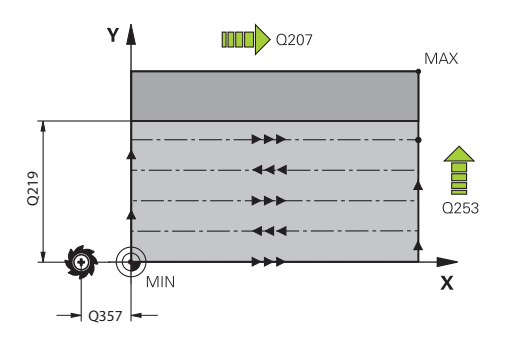

#### **Hilfsbild Parameter**

#### **Q227 Startpunkt 3. Achse?**

Koordinate Werkstück-Oberfläche, von der aus die Zustellungen berechnet werden. Der Wert wirkt absolut.

Eingabe: **–99999.9999...+99999.9999**

#### **Q386 Endpunkt 3. Achse?**

Koordinate in der Spindelachse, auf die die Fläche plangefräst werden soll. Der Wert wirkt absolut.

Eingabe: **–99999.9999...+99999.9999**

#### **Q369 Schlichtaufmaß Tiefe?**

Aufmass in der Tiefe, das nach dem Schruppen verbleibt. Der Wert wirkt inkremental.

Eingabe: **0...99999.9999**

#### **Q202 Maximale Zustell-Tiefe?**

Maß, um welches das Werkzeug jeweils zugestellt wird. Wert größer 0 und inkremental eingeben.

#### Eingabe: **0...99999.9999**

#### **Q370 Bahn-Überlappung Faktor?**

Maximale seitliche Zustellung k. Die Steuerung berechnet die tatsächliche seitliche Zustellung aus der 2. Seitenlänge (**Q219**) und dem Werkzeugradius so, dass jeweils mit konstanter seitlicher Zustellung bearbeitet wird.

Eingabe: **0.0001...1.9999**

#### **Q207 Vorschub fräsen?**

Verfahrgeschwindigkeit des Werkzeugs beim Fräsen in mm/ min

Eingabe: **0...99999.999** alternativ **FAUTO**, **FU**, **FZ**

#### **Q385 Vorschub Schlichten?**

Verfahrgeschwindigkeit des Werkzeugs beim Fräsen der letzten Zustellung in mm/min

Eingabe: **0...99999.999** alternativ **FAUTO**, **FU**, **FZ**

#### **Q253 Vorschub Vorpositionieren?**

Verfahrgeschwindigkeit des Werkzeugs beim Anfahren der Startposition und beim Fahren auf die nächste Zeile in mm/ min; wenn Sie im Material quer fahren (**Q389**=1), dann fährt die Steuerung die Querzustellung mit Fräsvorschub **Q207**.

Eingabe: **0...99999.9999** alternativ **FMAX**, **FAUTO**, **PREDEF**

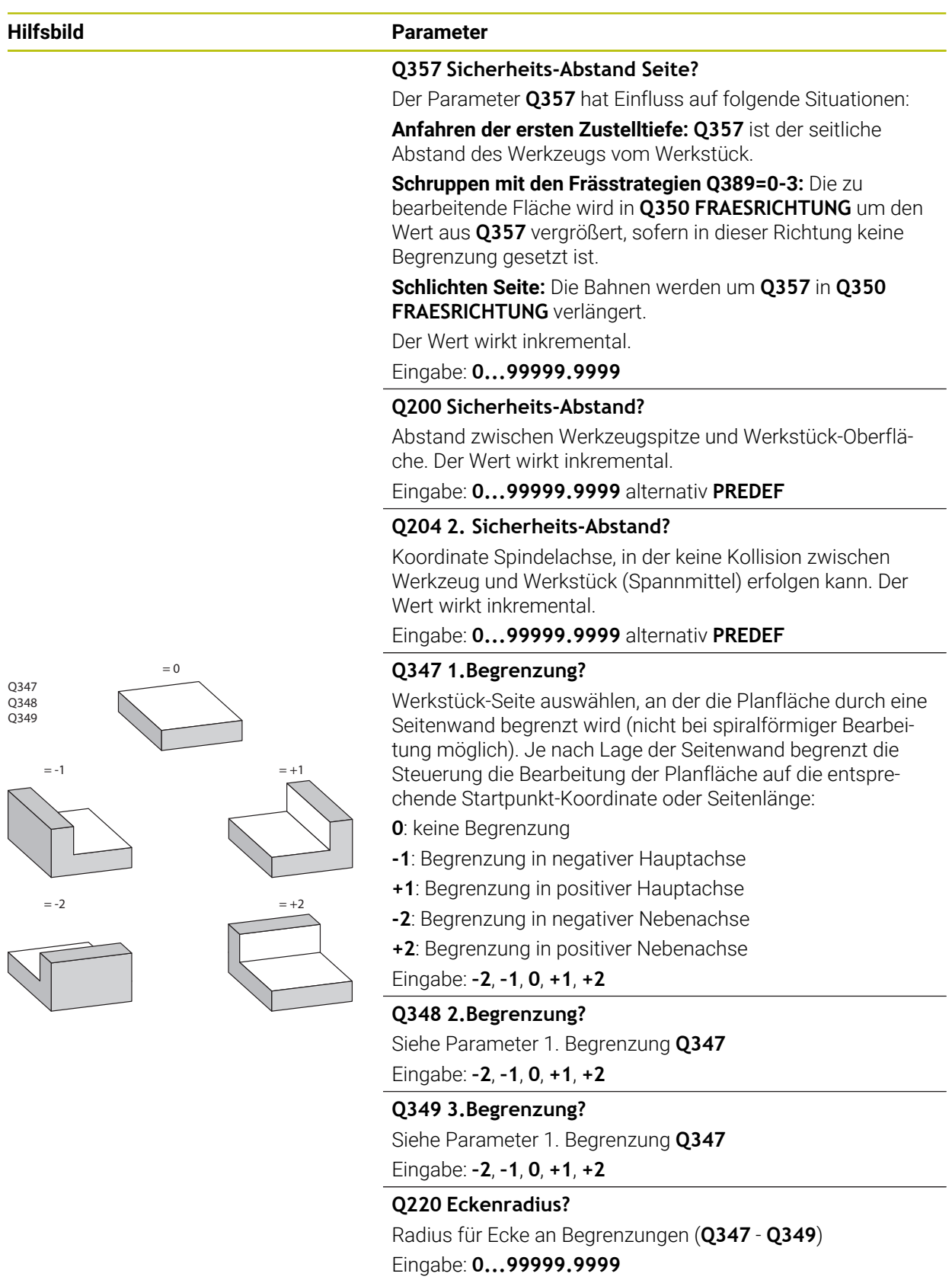

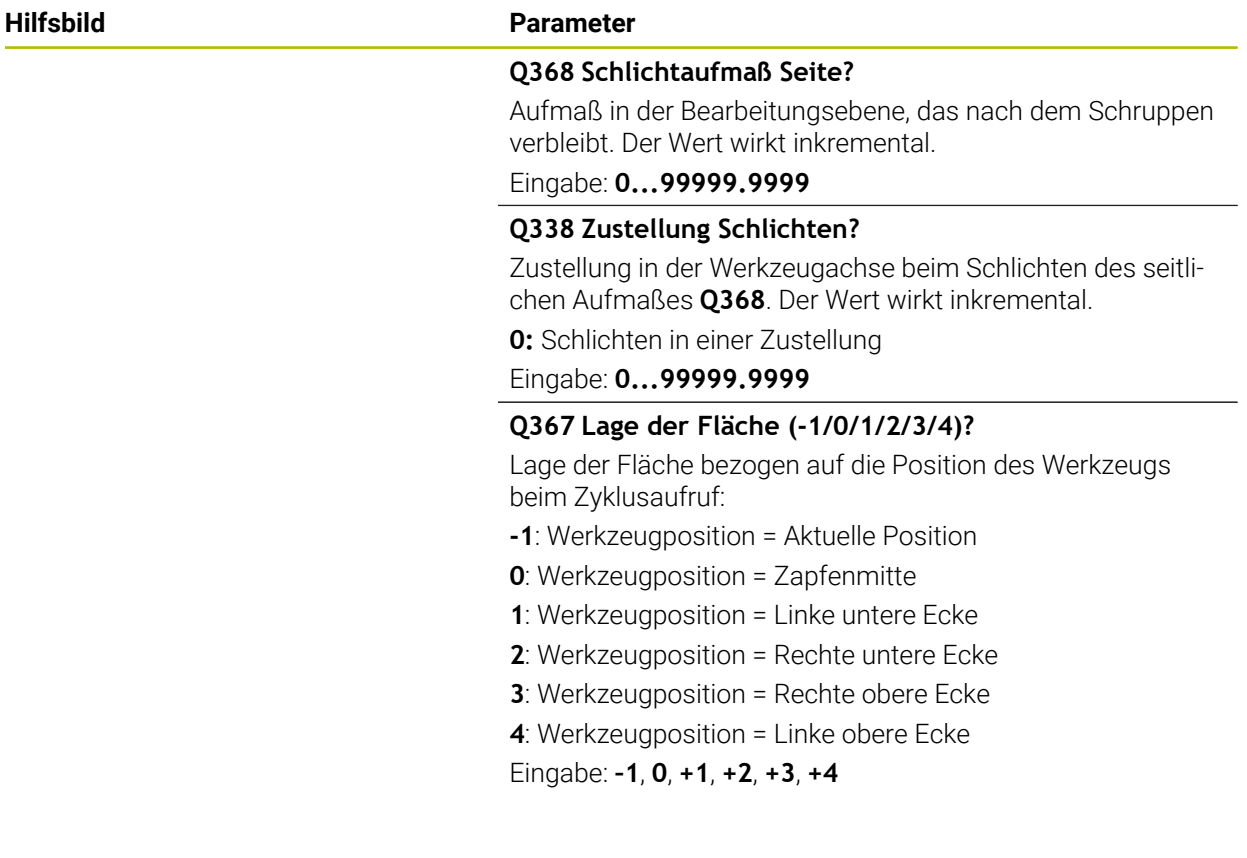

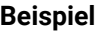

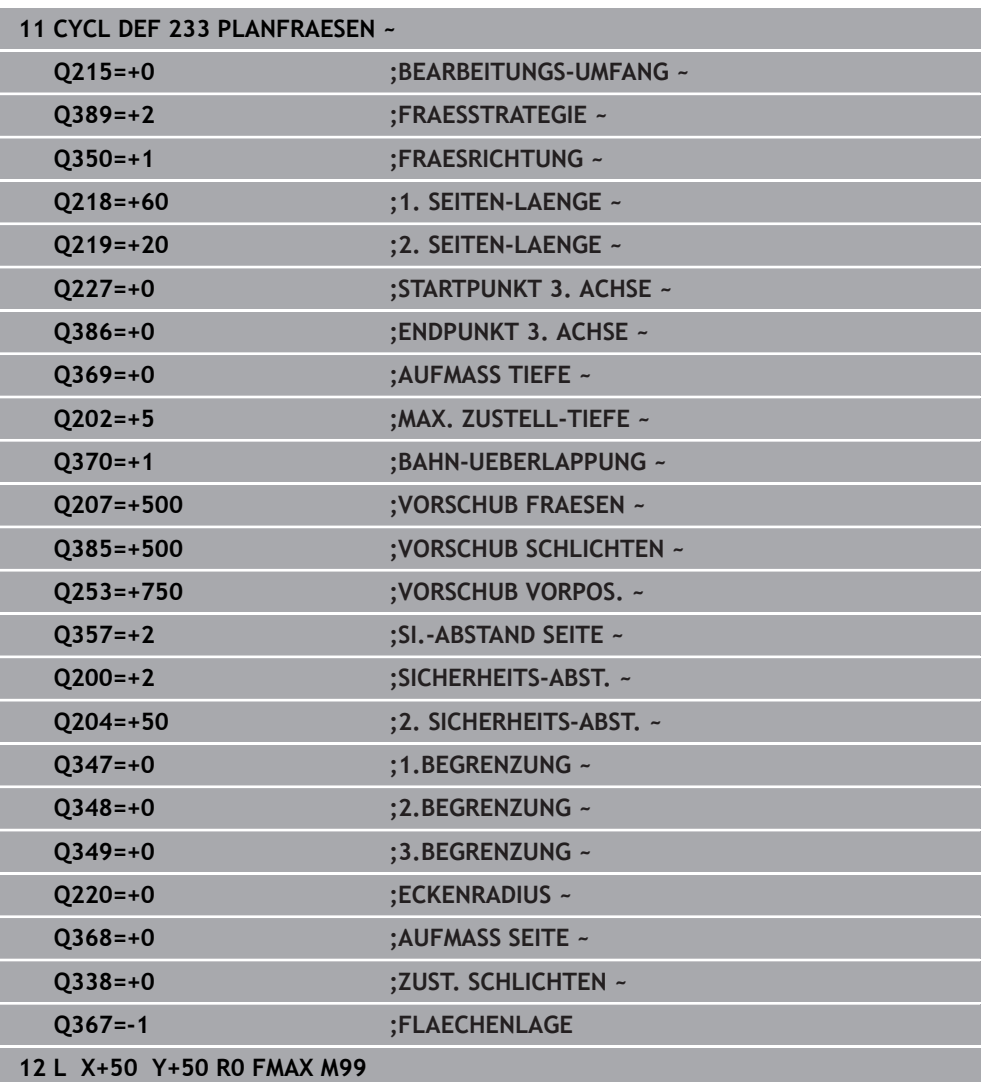

# **9.8 Interpolationsdrehen (#96 / #7-04-1)**

## **9.8.1 Zyklus 291 IPO.-DREHEN KOPPLUNG (#96 / #7-04-1)**

**ISO-Programmierung G291**

## **Anwendung**

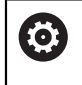

Beachten Sie Ihr Maschinenhandbuch! Diese Funktion muss vom Maschinenhersteller freigegeben und angepasst werden.

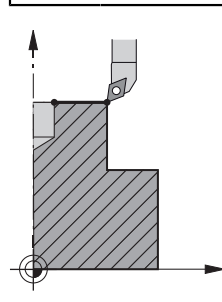

Zyklus **291 IPO.-DREHEN KOPPLUNG** koppelt die Werkzeugspindel an die Position der Linearachsen - oder hebt diese Spindelkopplung wieder auf. Beim Interpolationsdrehen wird die Orientierung der Schneide auf das Zentrum eines Kreises gerichtet. Den Rotationsmittelpunkt geben Sie im Zyklus mit den Koordinaten **Q216** und **Q217** an.

## **Zyklusablauf**

**Q560=1:**

- 1 Die Steuerung führt zuerst einen Spindelstopp (**M5**) durch
- 2 Die Steuerung richtet die Werkzeugspindel auf das angegebene Drehzentrum aus. Dabei wird der angegebene Winkel Spindelorientierung **Q336** berücksichtigt. Wenn definiert, wird zusätzlich der Wert "ORI", der ggf. in der Werkzeugtabelle angegeben ist, berücksichtigt
- 3 Die Werkzeugspindel ist jetzt an die Position der Linearachsen gekoppelt. Die Spindel folgt der Sollposition der Hauptachsen
- 4 Die Kopplung muss zum Beenden vom Bediener aufgehoben werden. (Durch Zyklus **291** oder durch Programmende/Interner Stopp)

## **Q560=0:**

- 1 Die Steuerung hebt die Spindelkopplung auf
- 2 Die Werkzeugspindel ist nicht mehr an die Position der Linearachsen gekoppelt
- 3 Die Bearbeitung mit Zyklus **291** Interpolationsdrehen ist beendet
- 4 Wenn **Q560**=0, sind die Parameter **Q336**, **Q216**, **Q217** nicht relevant

#### **Hinweise**

**O** 

Zyklus nur an Maschinen mit geregelter Spindel verwendbar. Ggf. überwacht Ihre Steuerung, dass bei stehender Spindel nicht im Vorschub positioniert werden darf. Kontaktieren Sie dazu Ihren Maschinenhersteller.

- Diesen Zyklus können Sie ausschließlich im Bearbeitungsmodus **FUNCTION MODE MILL** ausführen.
- Zyklus 291 ist CALL-aktiv
- Diesen Zyklus können Sie auch bei geschwenkter Bearbeitungsebene ausführen.
- Beachten Sie, dass vor Zyklusaufruf Achswinkel gleich Schwenkwinkel sein muss! Nur dann kann eine korrekte Kopplung der Achsen erfolgen.
- Wenn Zyklus **8 SPIEGELUNG** aktiv ist, führt die Steuerung den Zyklus zum Interpolationsdrehen **nicht** aus.
- Wenn Zyklus **26 MASSFAKTOR ACHSSPEZ.** aktiv ist, und der Maßfaktor in einer Achse ungleich 1 ist, führt die Steuerung den Zyklus zum Interpolationsdrehen **nicht** aus.

#### **Hinweise zum Programmieren**

- Eine Programmierung von M3/M4 entfällt. Um die kreisförmige Bewegung der  $\blacksquare$ Linearachsen zu beschreiben, verwenden Sie z. B. **CC** und **C**-Sätze.
- Beachten Sie beim Programmieren, dass weder die Spindelmitte noch die Schneidplatte in das Zentrum der Drehkontur bewegt werden darf.
- Programmieren Sie Außenkonturen mit einem Radius größer als 0.
- Programmieren Sie Innenkonturen mit einem Radius größer als der Werkzeugradius.
- Damit Ihre Maschine hohe Bahngeschwindigkeiten erreichen kann, definieren Sie vor Zyklusaufruf eine große Toleranz mit Zyklus **32**. Programmieren Sie Zyklus **32** mit HSC-Filter=1.
- Nach der Definition von Zyklus 291 und CYCL CALL programmieren Sie Ihre gewünschte Bearbeitung. Um die kreisförmige Bewegung der Linearachsen zu beschreiben, verwenden Sie z. B. Linear- oder auch Polarsätze.

**Weitere Informationen:** ["Beispiel Interpolationsdrehen Zyklus 291", Seite 473](#page-472-0)

#### **Hinweis in Verbindung mit Maschinenparametern**

- Mit dem Maschinenparameter **mStrobeOrient** (Nr. 201005) definiert der Maschinenhersteller eine M-Funktion zur Spindelorientierung:
	- Wenn >0 eingegeben ist, wird diese M-Nummer (PLC-Funktion des Maschinenherstellers) ausgegeben, die die Spindelorientierung ausführt. Die Steuerung wartet solange, bis die Spindelorientierung abgeschlossen ist.
	- Wenn -1 eingegeben ist, führt die Steuerung die Spindelorientierung aus.
	- Wenn 0 eingegeben ist, erfolgt keine Aktion.

In keinem Fall wird vorher ein **M5** ausgegeben.

# **Zyklusparameter**

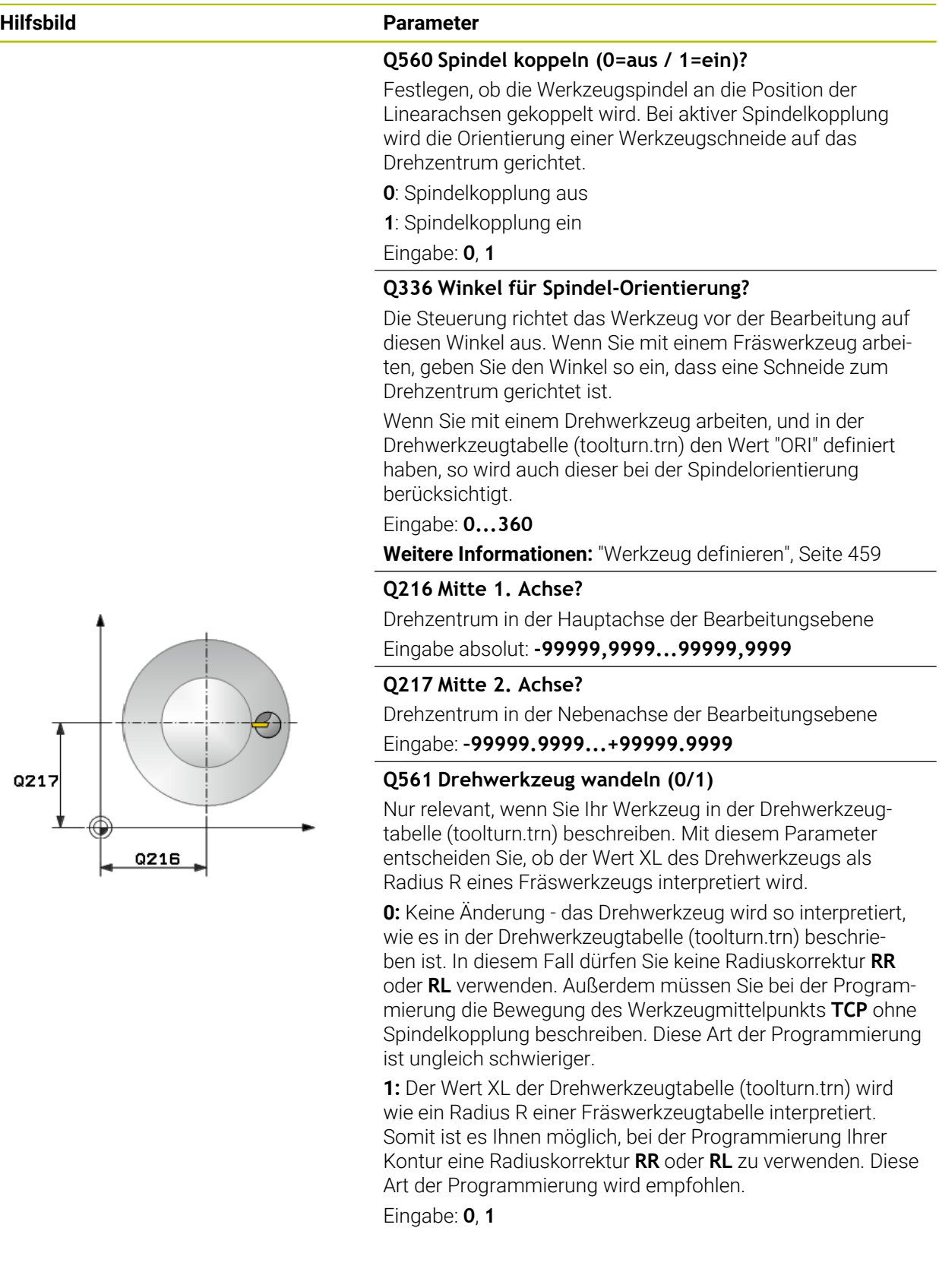

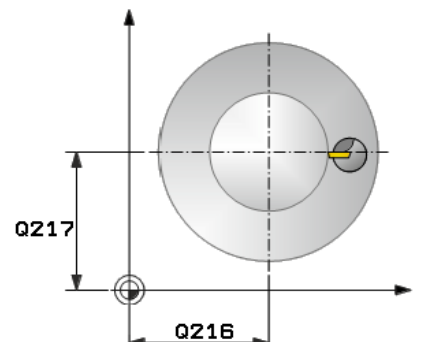

#### **Beispiel**

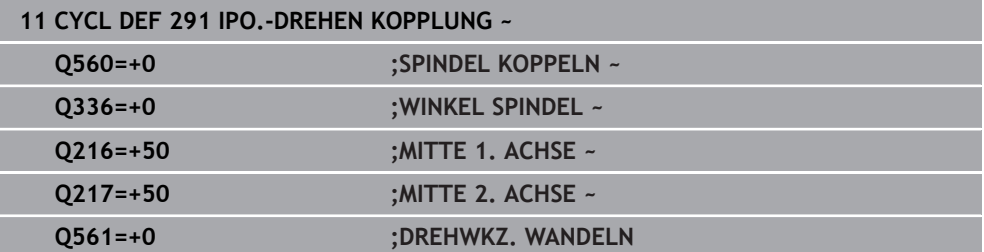

### <span id="page-458-0"></span>**Werkzeug definieren**

#### **Übersicht**

Je nach Eingabe des Parameters **Q560** können Sie den Zyklus Interpolationsdrehen Kopplung aktivieren (**Q560**=1) oder deaktivieren (**Q560**=0).

#### **Spindelkopplung aus, Q560=0**

Werkzeugspindel wird nicht an die Position der Linearachsen gekoppelt.

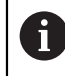

**Q560**=0: Zyklus **Interpolationsdrehen Kopplung** deaktivieren!

#### **Spindelkopplung ein, Q560=1**

Sie führen eine Drehbearbeitung aus, dabei wird die Werkzeugspindel an die Position der Linearachsen gekoppelt. Wenn Sie Parameter **Q560**=1 eingeben, haben Sie mehrere Möglichkeiten Ihr Werkzeug in der Werkzeugtabelle zu definieren. Im Folgenden werden diese Möglichkeiten beschrieben:

- Drehwerkzeug in Werkzeugtabelle (tool.t) als Fräswerkzeug definieren
- Fräswerkzeug in Werkzeugtabelle (tool.t) als Fräswerkzeug definieren (um es anschließend als Drehwerkzeug zu verwenden)
- Drehwerkzeug, in der Drehwerkzeugtabelle (toolturn.trn) definieren

Im Folgenden finden Sie Hinweise zu diesen drei Möglichkeiten der Werkzeugdefinition:

#### **Drehwerkzeug in Werkzeugtabelle (tool.t) als Fräswerkzeug definieren**

Wenn Sie ohne Software-Option (#50 / #4-03-1) arbeiten, definieren Sie Ihr Drehwerkzeug in der Werkzeugtabelle (tool.t) als Fräswerkzeug. In diesem Fall werden folgende Daten aus der Werkzeugtabelle berücksichtigt (inkl. Deltawerte): Länge (L), Radius (R) und Eckenradius (R2). Die geometrischen Daten ihres Drehwerkzeugs werden in die Daten eines Fräswerkzeugs überführt. Richten Sie Ihr Drehwerkzeug auf die Spindelmitte aus. Geben Sie diesen Winkel der Spindelorientierung im Zyklus unter Parameter **Q336** an. Bei der Außenbearbeitung ist die Spindelausrichtung **Q336**, bei einer Innenbearbeitung errechnet sich die Spindelausrichtung aus **Q336**+180.

## *HINWEIS*

#### **Achtung Kollisionsgefahr!**

Bei Innenbearbeitungen kann eine Kollision zwischen Werkzeughalter und Werkstück erfolgen. Der Werkzeughalter wird nicht überwacht. Sollte sich aufgrund des Werkzeughalters ein größerer Rotationsdurchmesser ergeben, als durch die Schneide, besteht Kollisionsgefahr.

Werkzeughalter so wählen, dass sich kein größerer Rotationsdurchmesser als durch die Schneide ergibt

#### **Fräswerkzeug in Werkzeugtabelle (tool.t) als Fräswerkzeug definieren (um es The State anschließend als Drehwerkzeug zu verwenden)**

Sie können mit einem Fräswerkzeug Interpolationsdrehen. In diesem Fall werden folgende Daten aus der Werkzeugtabelle berücksichtigt (inkl. Deltawerte): Länge (L), Radius (R) und Eckenradius (R2). Richten Sie dafür eine Schneide Ihres Fräswerkzeugs auf die Spindelmitte aus. Geben Sie diesen Winkel im Parameter **Q336** an. Bei der Außenbearbeitung ist die Spindelausrichtung **Q336**, bei einer Innenbearbeitung errechnet sich die Spindelausrichtung aus **Q336**+180.

#### **Drehwerkzeug, in der Drehwerkzeugtabelle (toolturn.trn) definieren**

Wenn Sie mit Software-Option (#50 / #4-03-1) arbeiten, können Sie Ihr Drehwerkzeug in der Drehwerkzeugtabelle (toolturn.trn) definieren. In diesem Fall erfolgt die Ausrichtung der Spindel zum Drehzentrum unter Berücksichtigung werkzeugspezifischer Daten, wie der Bearbeitungsart (TO in der Drehwerkzeugtabelle), des Orientierungswinkels (ORI in der Drehwerkzeugtabelle), des Parameters **Q336** und des Parameters **Q561**.

A

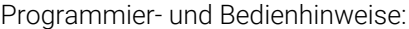

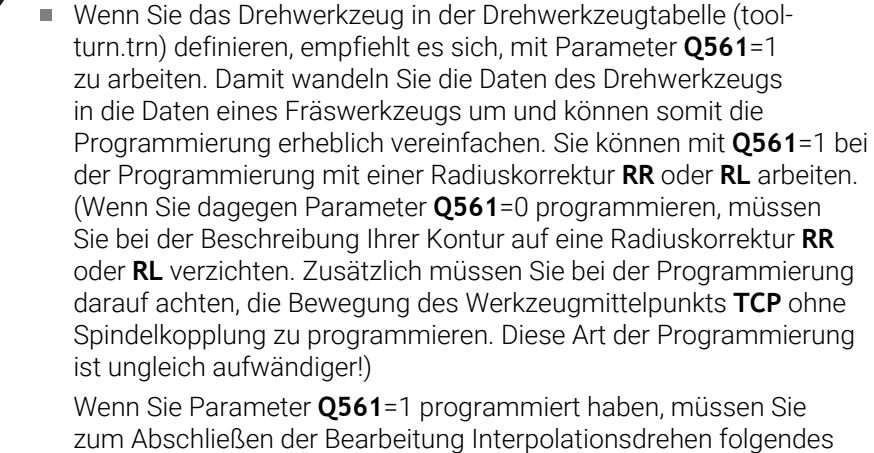

- programmieren:
- R0, hebt die Radiuskorrektur wieder auf
- Zyklus **291** mit Parameter **Q560**=0 und **Q561**=0, hebt die Spindelkopplung wieder auf
- **CYCL CALL**, zum Aufruf von Zyklus **291**
- **TOOL CALL** hebt die Umwandlung von Parameter **Q561** wieder auf

Wenn Sie Parameter **Q561**=1 programmiert haben, dürfen Sie nur folgende Werkzeugtypen verwenden:

- **TYPE**: **ROUGH**, **FINISH**, **BUTTON** mit den Bearbeitungsrichtungen **TO**: 1 oder 8, **XL**>=0
- **TYPE**: **ROUGH**, **FINISH**, **BUTTON** mit der Bearbeitungsrichtung **TO**: 7: **XL**<=0

Im Folgenden ist aufgeführt, wie sich die Spindelausrichtung errechnet:

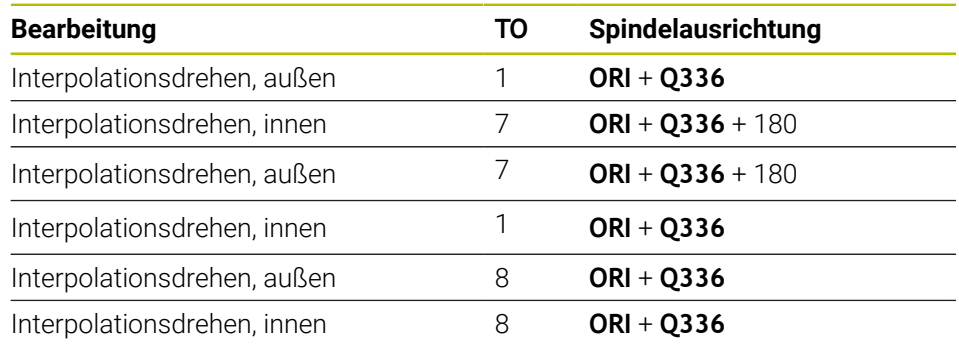

#### **Folgende Werkzeugtypen können Sie zum Interpolationsdrehen verwenden:**

- TYPE: ROUGH, mit den Bearbeitungsrichtungen TO: 1, 7, 8
- TYPE: FINISH, mit den Bearbeitungsrichtungen TO: 1, 7, 8
- TYPE: BUTTON, mit den Bearbeitungsrichtungen TO: 1, 7, 8

**Folgende Werkzeugtypen können Sie nicht zum Interpolationsdrehen verwenden:**

TYPE: ROUGH, mit den Bearbeitungsrichtungen TO: 2 bis 6

- TYPE: FINISH, mit den Bearbeitungsrichtungen TO: 2 bis 6
- TYPE: BUTTON, mit den Bearbeitungsrichtungen TO: 2 bis 6
- **TYPE: RECESS**
- **TYPE: RECTURN**
- **TYPE: THREAD**

## **9.8.2 Zyklus 292 IPO.-DREHEN KONTUR (#96 / #7-04-1)**

**ISO-Programmierung G292**

#### **Anwendung**

 $\bullet$ 

Beachten Sie Ihr Maschinenhandbuch! Diese Funktion muss vom Maschinenhersteller freigegeben und angepasst werden.

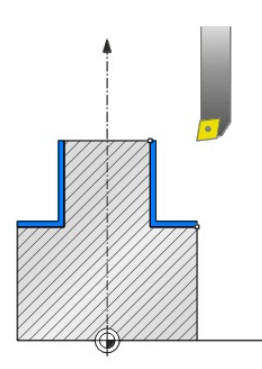

Zyklus **292 INTERPOLATIONSDREHEN KONTURSCHLICHTEN** koppelt die Werkzeugspindel an die Position der Linearachsen. Mit diesem Zyklus können Sie bestimmte rotationssymmetrische Konturen in der aktiven Bearbeitungsebene erstellen. Sie können diesen Zyklus auch in der geschwenkten Bearbeitungsebene ausführen. Die Rotationsmitte ist der Startpunkt in der Bearbeitungsebene beim Zyklusaufruf. Nachdem die Steuerung diesen Zyklus abgearbeitet hat, ist auch die Spindelkopplung wieder deaktiviert.

Wenn Sie mit Zyklus **292** arbeiten, definieren Sie zuvor die gewünschte Kontur in einem Unterprogramm und verweisen mit Zyklus **14** oder **SEL CONTOUR** auf diese Kontur. Programmieren Sie die Kontur entweder mit monoton fallenden oder mit monoton steigenden Koordinaten. Die Fertigung von Hinterschnitten ist mit diesem Zyklus nicht möglich. Bei Eingabe von **Q560**=1 können Sie die Kontur drehen, die Orientierung einer Schneide wird auf das Zentrum eines Kreises gerichtet. Geben Sie **Q560**=0 ein, so können Sie die Kontur fräsen, dabei wird die Spindel nicht orientiert.

## **Zyklusablauf**

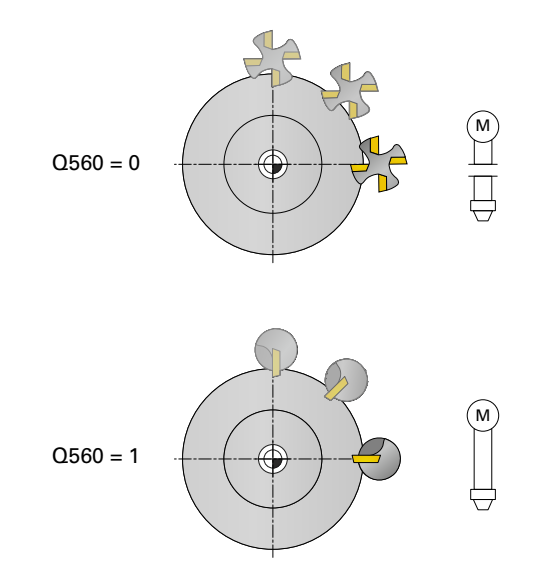

### **Q560=0: Kontur fräsen**

- 1 Die von Ihnen vor Zyklusaufruf programmierte Funktion M3/M4 bleibt aktiv
- 2 Es erfolgt kein Spindelstopp und **keine** Spindelorientierung. **Q336** wird nicht berücksichtigt
- 3 Die Steuerung positioniert das Werkzeug auf den Konturstartradius **Q491** unter Berücksichtigung der Bearbeitungsart Außen/Innen Q529 und des seitlichen Sicherheitsabstands **Q357**. Die beschriebene Kontur wird nicht automatisch um einen Sicherheitsabstand verlängert, diese müssen Sie im Unterprogramm programmieren
- 4 Die Steuerung erstellt die definierte Kontur mit drehender Spindel (M3/M4). Dabei beschreiben die Hauptachsen der Bearbeitungsebene eine kreisförmige Bewegung, die Werkzeugspindel wird nicht nachgeführt
- 5 Am Konturendpunkt hebt die Steuerung das Werkzeug senkrecht um den Sicherheitsabstand ab
- 6 Abschließend positioniert die Steuerung das Werkzeug auf die sichere Höhe

## **Q560=1: Kontur drehen**

- 1 Die Steuerung richtet die Werkzeugspindel auf das angegebene Drehzentrum aus. Dabei wird der angegebene Winkel **Q336** berücksichtigt. Wenn definiert, wird zusätzlich der Wert "ORI" aus der Drehwerkzeugtabelle (toolturn.trn) berücksichtigt
- 2 Die Werkzeugspindel ist jetzt an die Position der Linearachsen gekoppelt. Die Spindel folgt der Sollposition der Hauptachsen
- 3 Die Steuerung positioniert das Werkzeug auf den Konturstartradius **Q491** unter Berücksichtigung der Bearbeitungsart Außen/Innen **Q529** und des seitlichen Sicherheitsabstands **Q357**. Die beschriebene Kontur wird nicht automatisch um einen Sicherheitsabstand verlängert, diese müssen Sie im Unterprogramm programmieren
- 4 Die Steuerung erstellt die definierte Kontur durch Interpolationsdrehen. Dabei beschreiben die Linearachsen der Bearbeitungsebene eine kreisförmige Bewegung, während die Spindelachse senkrecht zur Oberfläche nachgeführt wird
- 5 Am Konturendpunkt hebt die Steuerung das Werkzeug senkrecht um den Sicherheitsabstand ab
- 6 Abschließend positioniert die Steuerung das Werkzeug auf die sichere Höhe
- 7 Die Steuerung hebt automatisch die Kopplung der Werkzeugspindel an die Linearachsen auf

#### **Hinweise**

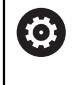

Zyklus nur an Maschinen mit geregelter Spindel verwendbar. Ggf. überwacht Ihre Steuerung, dass bei stehender Spindel nicht im Vorschub positioniert werden darf. Kontaktieren Sie dazu Ihren Maschinenhersteller.

## *HINWEIS*

#### **Achtung Kollisionsgefahr!**

Es kann zu einer Kollision zwischen Werkzeug und Werkstück kommen. Die Steuerung verlängert die beschriebene Kontur nicht automatisch um einen Sicherheitsabstand! Die Steuerung positioniert zu Beginn der Bearbeitung im Eilgang FMAX auf den Konturstartpunkt!

- Programmieren Sie im Unterprogramm eine Verlängerung der Kontur
- Auf dem Startpunkt der Kontur darf kein Material stehen
- Das Zentrum der Drehkontur ist der Startpunkt in der Bearbeitungsebene beim **Zyklusaufruf**
- Diesen Zyklus können Sie ausschließlich im Bearbeitungsmodus **FUNCTION MODE MILL** ausführen.
- Der Zyklus ist CALL-aktiv.
- Der Zyklus ermöglicht keine Schruppbearbeitungen mit mehreren Schnitten.
- Bei einer Innenbearbeitung prüft die Steuerung, ob der aktive Werkzeugradius kleiner ist als die Hälfte des Konturstart-Durchmessers **Q491** plus den seitlichen Sicherheitsabstand **Q357**. Wird bei dieser Überprüfung festgestellt, dass das Werkzeug zu groß ist, kommt es zu einem Abbruch des NC-Programms.
- Beachten Sie, dass vor Zyklusaufruf Achswinkel gleich Schwenkwinkel sein muss! Nur dann kann eine korrekte Kopplung der Achsen erfolgen.
- Wenn Zyklus **8 SPIEGELUNG** aktiv ist, führt die Steuerung den Zyklus zum Interpolationsdrehen **nicht** aus.
- Wenn Zyklus **26 MASSFAKTOR ACHSSPEZ.** aktiv ist, und der Maßfaktor in einer Achse ungleich 1 ist, führt die Steuerung den Zyklus zum Interpolationsdrehen **nicht** aus.
- Im Parameter **Q449 VORSCHUB** programmieren Sie den Vorschub am Startradius. Beachten Sie, dass sich der Vorschub in der Statusanzeige auf den **TCP** bezieht und von **Q449** abweichen kann. DIe Steuerung berechnet den Vorschub in der Statusanzeige wie folgt.

Außenbearbeitung **Q529=1** Innenbearbeitung **Q529=0**

 $F_{TCP} = Q449 \times \frac{(Q491 + R)}{O491}$ 

 $F_{TCP} = Q449 \times \frac{(Q491 - R)}{Q491}$ 

#### **Hinweise zum Programmieren**

- Programmieren Sie Ihre Drehkontur ohne Werkzeugradiuskorrektur (RR/RL) und ohne APPR- oder DEP-Bewegungen.
- Beachten Sie, dass programmierte Aufmaße über die Funktion **FUNCTION TURNDATA CORR-TCS(WPL)** nicht möglich sind. Programmieren Sie ein Aufmaß Ihrer Kontur direkt über den Zyklus oder über die Werkzeugkorrektur (DXL, DZL, DRS) der Werkzeugtabelle.
- Achten Sie beim Programmieren darauf, dass Sie nur positive Radius-Werte verwenden.
- Beachten Sie beim Programmieren, dass weder die Spindelmitte noch die Schneidplatte in das Zentrum der Drehkontur bewegt werden darf.
- Programmieren Sie Außenkonturen mit einem Radius größer als 0.
- Programmieren Sie Innenkonturen mit einem Radius größer als der Werkzeugradius.
- Damit Ihre Maschine hohe Bahngeschwindigkeiten erreichen kann, definieren Sie vor Zyklusaufruf eine große Toleranz mit Zyklus **32**. Programmieren Sie Zyklus **32** mit HSC-Filter=1.
- Wenn Sie die Spindelkopplung deaktivieren (Q560=0) können Sie diesen Zyklus mit einer polaren Kinematik abarbeiten. Sie müssen das Werkstück dafür in Rundtsichmitte spannen.

**Weitere Informationen:** Benutzerhandbuch Programmieren und Testen

#### **Hinweis in Verbindung mit Maschinenparametern**

- Wenn **Q560**=1 überprüft die Steuerung nicht, ob der Zyklus mit drehender oder mit stehender Spindel ausgeführt wird. (Unabhängig von **CfgGeoCycle** - **display-SpindleError** (Nr. 201002))
- Mit dem Maschinenparameter **mStrobeOrient** (Nr. 201005) definiert der Maschinenhersteller eine M-Funktion zur Spindelorientierung:
	- Wenn >0 eingegeben ist, wird diese M-Nummer (PLC-Funktion des Maschinenherstellers) ausgegeben, die die Spindelorientierung ausführt. Die Steuerung wartet solange, bis die Spindelorientierung abgeschlossen ist.
	- Wenn -1 eingegeben ist, führt die Steuerung die Spindelorientierung aus.
	- Wenn 0 eingegeben ist, erfolgt keine Aktion.

In keinem Fall wird vorher ein **M5** ausgegeben.

# **Zyklusparameter**

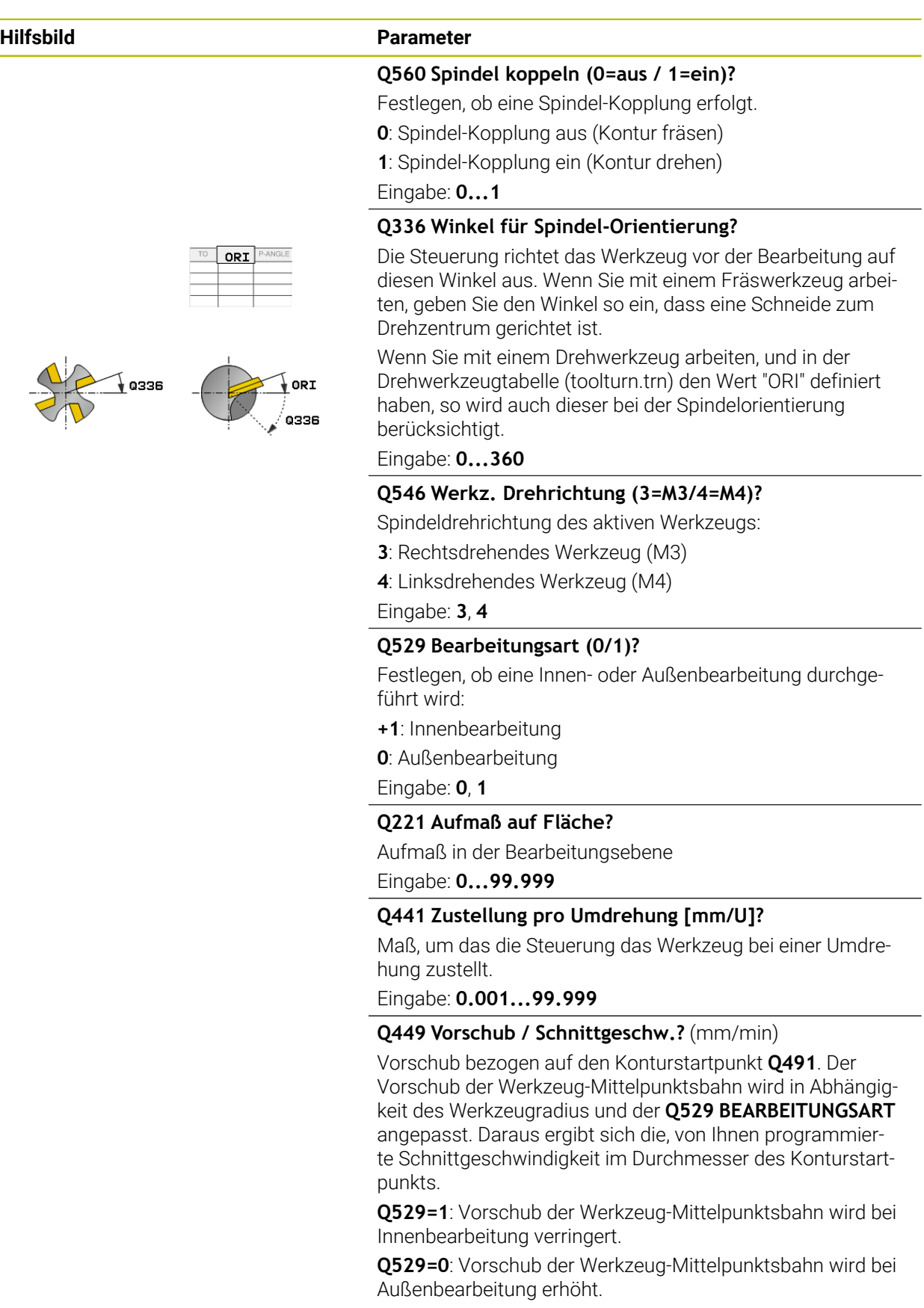

Eingabe: **1...99999** alternativ **FAUTO**

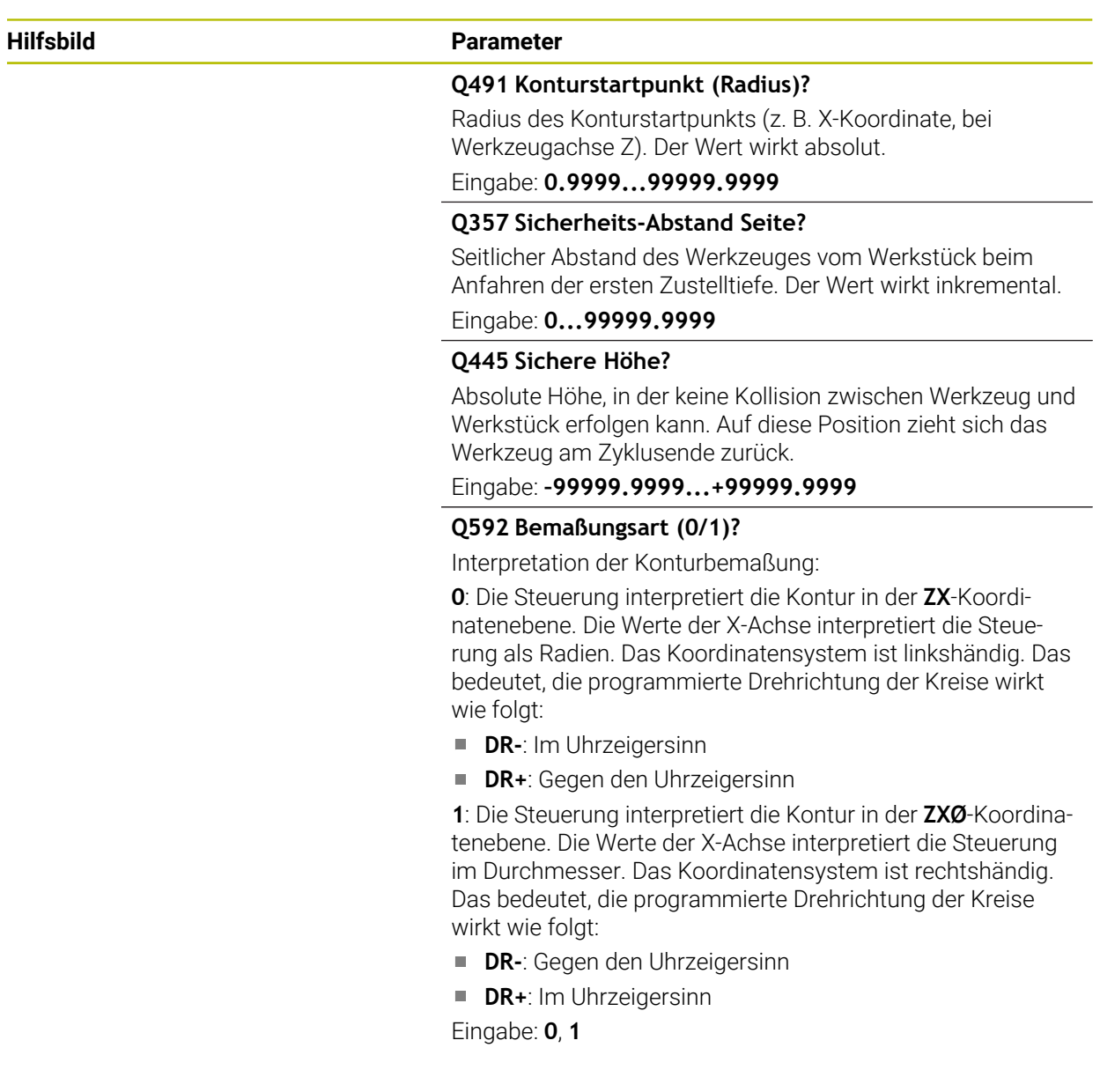

**Beispiel**

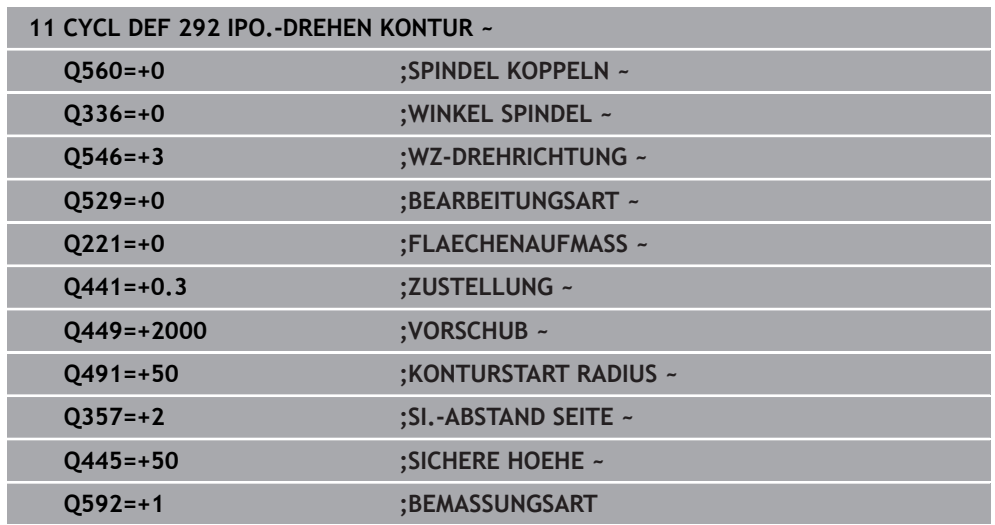
#### **Bearbeitungsvarianten**

Wenn Sie mit Zyklus **292** arbeiten, müssen Sie zuvor die gewünschte Drehkontur in einem Unterprogramm definieren und mit Zyklus **14** oder **SEL CONTOUR** auf diese Kontur verweisen. Beschreiben Sie die Drehkontur auf dem Querschnitt eines rotationssymmetrischen Körpers. Dabei wird die Drehkontur in Abhängigkeit der Werkzeugachse mit folgenden Koordinaten beschrieben:

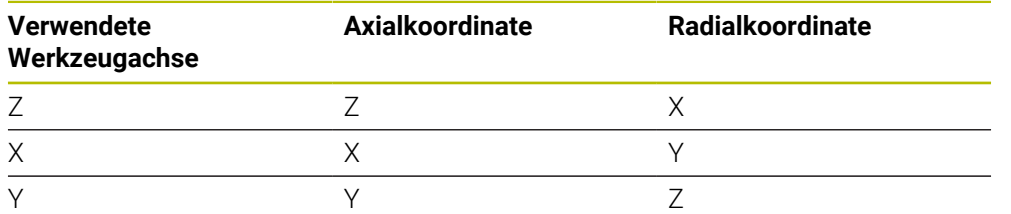

**Beispiel:** Wenn Ihre verwendete Werkzeugachse Z ist, programmieren Sie ihre Drehkontur in axialer Richtung in Z und den Radius oder den Durchmesser der Kontur in X.

Sie können mit diesem Zyklus eine Außenbearbeitung und eine Innenbearbeitung durchführen. Einige Hinweise des Kapitels ["Hinweise", Seite 465](#page-464-0) werden im folgenden verdeutlicht. Außerdem finden Sie ein Beispiel unter ["Beispiel](#page-475-0) [Interpolationsdrehen Zyklus 292", Seite 476](#page-475-0)

#### **Innenbearbeitung**

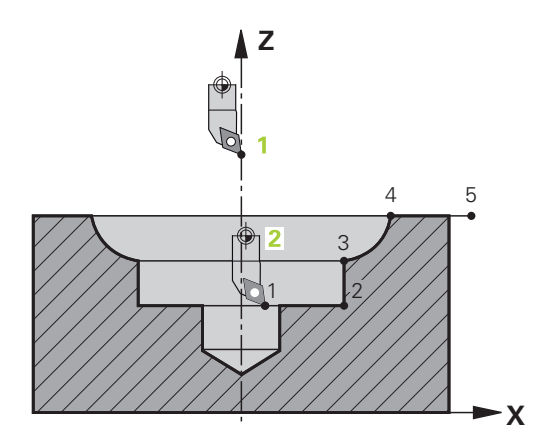

- Die Rotationsmitte ist die Position des Werkzeugs bei Zyklusaufruf in der Bearbeitungsebene **1**
- **Ab dem Zyklusstart darf sich weder die Schneidplatte noch die Spindelmitte in die Rotationsmitte bewegen** (beachten Sie das bei der Beschreibung Ihrer Kontur) **2**
- Die beschriebene Kontur wird nicht automatisch um einen Sicherheitsabstand verlängert, diese müssen Sie im Unterprogramm programmieren
- In Werkzeugachsrichtung positioniert die Steuerung zu Beginn der Bearbeitung im Eilgang auf den Konturstartpunkt **(auf dem Startpunkt der Kontur darf kein Material stehen)**

Beachten Sie weitere Punkte bei der Programmierung Ihrer Innenkontur:

- Entweder monoton steigende Radial- und Axial-Koordinaten z. B. 1 bis 5 programmieren
- Oder monoton fallende Radial- und Axial-Koordinaten z. B. 5 bis 1 programmieren
- Programmieren Sie Innenkonturen mit einem Radius größer als der Werkzeugradius.

### **Außenbearbeitung**

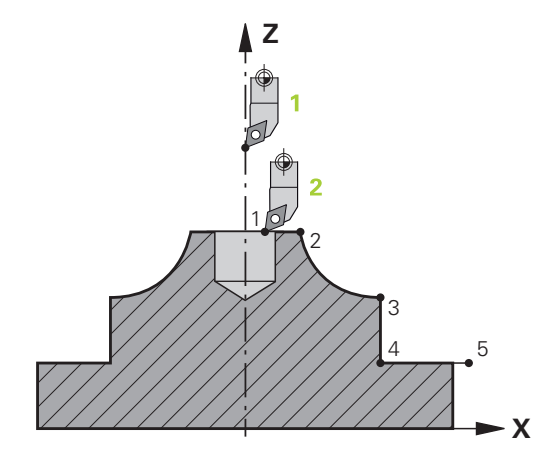

- Die Rotationsmitte ist die Position des Werkzeugs bei Zyklusaufruf in der Bearbei- $\blacksquare$ tungsebene **1**
- **Ab dem Zyklusstart darf sich weder die Schneidplatte noch die Spindelmitte in die Rotationsmitte bewegen** Beachten Sie das bei der Beschreibung Ihrer Kontur! **2**
- Die beschriebene Kontur wird nicht automatisch um einen Sicherheitsabstand verlängert, diese müssen Sie im Unterprogramm programmieren
- In Werkzeugachsrichtung positioniert die Steuerung zu Beginn der Bearbeitung im Eilgang auf den Konturstartpunkt **(auf dem Startpunkt der Kontur darf kein Material stehen)**

Beachten Sie weitere Punkte bei der Programmierung Ihrer Außenkontur:

- Entweder monoton steigende Radial- und monoton fallende Axial-Koordinaten z. B. 1 bis 5 programmieren
- Oder monoton fallende Radial- und monoton steigende Axial-Koordinaten z. B. 5 bis 1 programmieren
- Programmieren Sie Außenkonturen mit einem Radius größer als 0.

#### **Werkzeug definieren**

#### **Übersicht**

Je nach Eingabe des Parameters **Q560** können Sie die Kontur fräsen (**Q560**=0) oder drehen (**Q560**=1). Für die jeweilige Bearbeitung haben Sie mehrere Möglichkeiten Ihr Werkzeug in der Werkzeugtabelle zu definieren. Im Folgenden werden diese Möglichkeiten beschrieben:

#### **Spindelkopplung aus, Q560=0**

Fräsen: Definieren Sie Ihr Fräswerkzeug wie gewohnt in der Werkzeugtabelle, mit Länge, Radius, Eckenradius etc.

#### **Spindelkopplung ein, Q560=1**

Drehen: Die geometrischen Daten ihres Drehwerkzeugs werden in die Daten eines Fräswerkzeugs überführt. Es ergeben sich die drei folgenden Möglichkeiten:

- Drehwerkzeug in Werkzeugtabelle (tool.t) als Fräswerkzeug definieren
- Fräswerkzeug in Werkzeugtabelle (tool.t) als Fräswerkzeug definieren (um es anschließend als Drehwerkzeug zu verwenden)
- $\mathbb{R}^n$ Drehwerkzeug, in der Drehwerkzeugtabelle (toolturn.trn) definieren

Im Folgenden finden Sie Hinweise zu diesen drei Möglichkeiten der Werkzeugdefinition:

#### **Drehwerkzeug in Werkzeugtabelle (tool.t) als Fräswerkzeug definieren**

Wenn Sie ohne Software-Option (#50 / #4-03-1) arbeiten, definieren Sie Ihr Drehwerkzeug in der Werkzeugtabelle (tool.t) als Fräswerkzeug. In diesem Fall werden folgende Daten aus der Werkzeugtabelle berücksichtigt (inkl. Deltawerte): Länge (L), Radius (R) und Eckenradius (R2). Richten Sie Ihr Drehwerkzeug auf die Spindelmitte aus. Geben Sie diesen Winkel der Spindelorientierung im Zyklus unter Parameter **Q336** an. Bei der Außenbearbeitung ist die Spindelausrichtung **Q336**, bei einer Innenbearbeitung errechnet sich die Spindelausrichtung aus **Q336**+180.

#### *HINWEIS*

#### **Achtung Kollisionsgefahr!**

Bei Innenbearbeitungen kann eine Kollision zwischen Werkzeughalter und Werkstück erfolgen. Der Werkzeughalter wird nicht überwacht. Sollte sich aufgrund des Werkzeughalters ein größerer Rotationsdurchmesser ergeben, als durch die Schneide, besteht Kollisionsgefahr.

Werkzeughalter so wählen, dass sich kein größerer Rotationsdurchmesser als durch die Schneide ergibt

**Fräswerkzeug in Werkzeugtabelle (tool.t) als Fräswerkzeug definieren (um es anschließend als Drehwerkzeug zu verwenden)**

Sie können mit einem Fräswerkzeug Interpolationsdrehen. In diesem Fall werden folgende Daten aus der Werkzeugtabelle berücksichtigt (inkl. Deltawerte): Länge (L), Radius (R) und Eckenradius (R2). Richten Sie dafür eine Schneide Ihres Fräswerkzeugs auf die Spindelmitte aus. Geben Sie diesen Winkel im Parameter **Q336** an. Bei der Außenbearbeitung ist die Spindelausrichtung **Q336**, bei einer Innenbearbeitung errechnet sich die Spindelausrichtung aus **Q336**+180.

#### **Drehwerkzeug, in der Drehwerkzeugtabelle (toolturn.trn) definieren**

Wenn Sie mit Software-Option (#50 / #4-03-1) arbeiten, können Sie Ihr Drehwerkzeug in der Drehwerkzeugtabelle (toolturn.trn) definieren. In diesem Fall erfolgt die Ausrichtung der Spindel zum Drehzentrum unter Berücksichtigung werkzeugspezifischer Daten, wie der Bearbeitungsart (TO in der Drehwerkzeugtabelle), des Orientierungswinkels (ORI in der Drehwerkzeugtabelle) und des Parameters **Q336**.

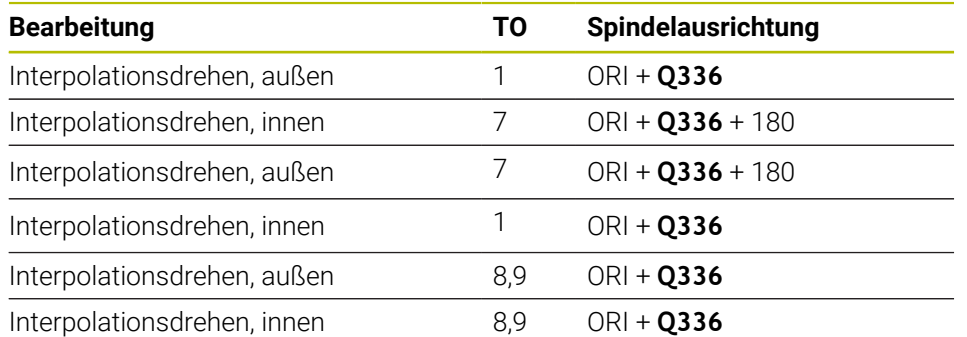

Im Folgenden ist aufgeführt, wie sich die Spindelausrichtung errechnet:

#### **Folgende Werkzeugtypen können Sie zum Interpolationsdrehen verwenden:**

- **TYPE**: **ROUGH**, mit den Bearbeitungsrichtungen **TO**: 1 oder 7
- **TYPE**: **FINISH**, mit den Bearbeitungsrichtungen **TO**: 1 oder 7
- **TYPE**: **BUTTON**, mit den Bearbeitungsrichtungen **TO**: 1 oder 7

#### **Folgende Werkzeugtypen können Sie nicht zum Interpolationsdrehen verwenden:**

- **TYPE**: **ROUGH**, mit den Bearbeitungsrichtungen **TO**: 2 bis 6
- **TYPE**: **FINISH**, mit den Bearbeitungsrichtungen **TO**: 2 bis 6
- **TYPE**: **BUTTON**, mit den Bearbeitungsrichtungen **TO**: 2 bis 6
- **TYPE**: **RECESS**
- **TYPE**: **RECTURN**
- **TYPE**: **THREAD**

#### **9.8.3 Programmierbeispiele**

#### **Beispiel Interpolationsdrehen Zyklus 291**

Im folgenden NC-Programm wird Zyklus **291 IPO.-DREHEN KOPPLUNG** verwendet. Dieses Beispiel zeigt die Fertigung eines Axial- und eines Radialeinstichs.

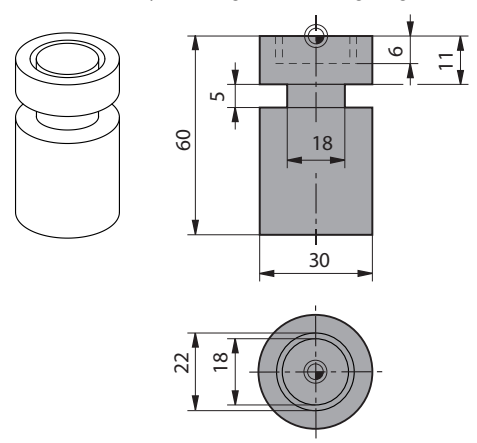

#### **Werkzeuge**

- Drehwerkzeug, definiert in toolturn.trn: Werkzeug Nr. 10: TO:1, ORI:0, TYPE:ROUGH, Werkzeug für Axialeinstich
- Drehwerkzeug, definiert in toolturn.trn: Werkzeug Nr. 11: TO: 8, ORI:0, TYPE:ROUGH, Werkzeug für Radialeinstich

#### **Programmablauf**

 $\mathbf i$ 

- Werkzeugaufruf: Werkzeug für Axialeinstich
- Start Interpolationsdrehen: Beschreibung und Aufruf von Zyklus **291**; **Q560**=1
- Ende Interpolationsdrehen: Beschreibung und Aufruf von Zyklus 291; Q560=0
- Werkzeugaufruf: Stechwerkzeug für Radialeinstich
- Start Interpolationsdrehen: Beschreibung und Aufruf von Zyklus **291**; **Q560**=1
- Ende Interpolationsdrehen: Beschreibung und Aufruf von Zyklus **291**; **Q560**=0  $\overline{\phantom{a}}$

Durch die Wandlung von Parameter **Q561** wird das Drehwerkzeug in der Simulationsgrafik als Fräswerkzeug dargestellt.

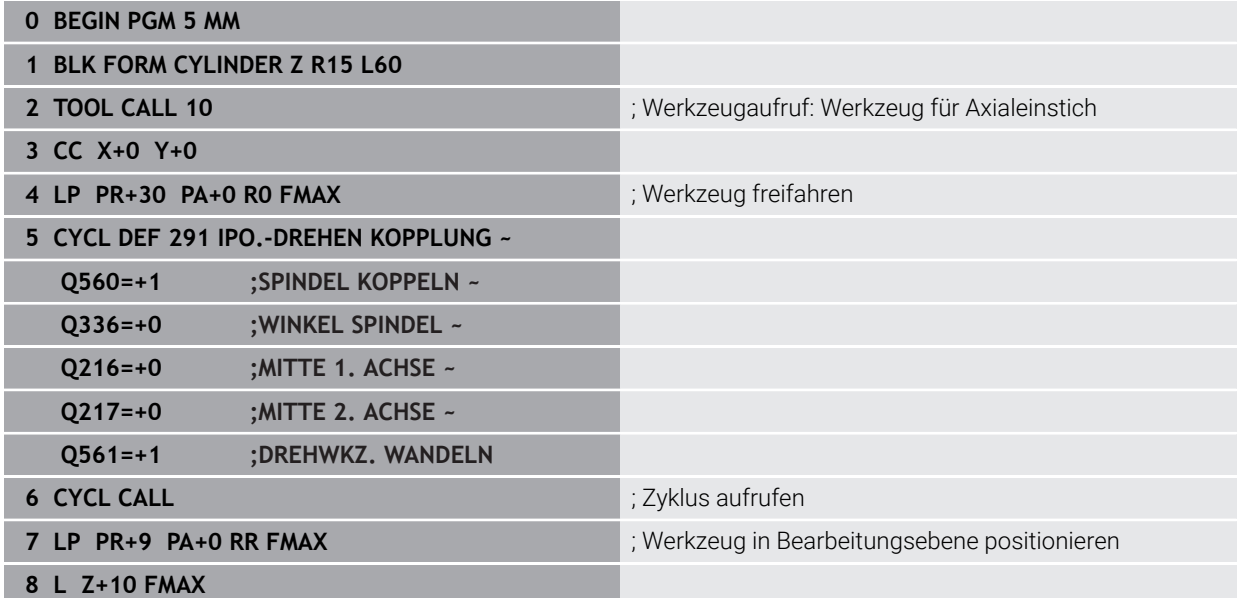

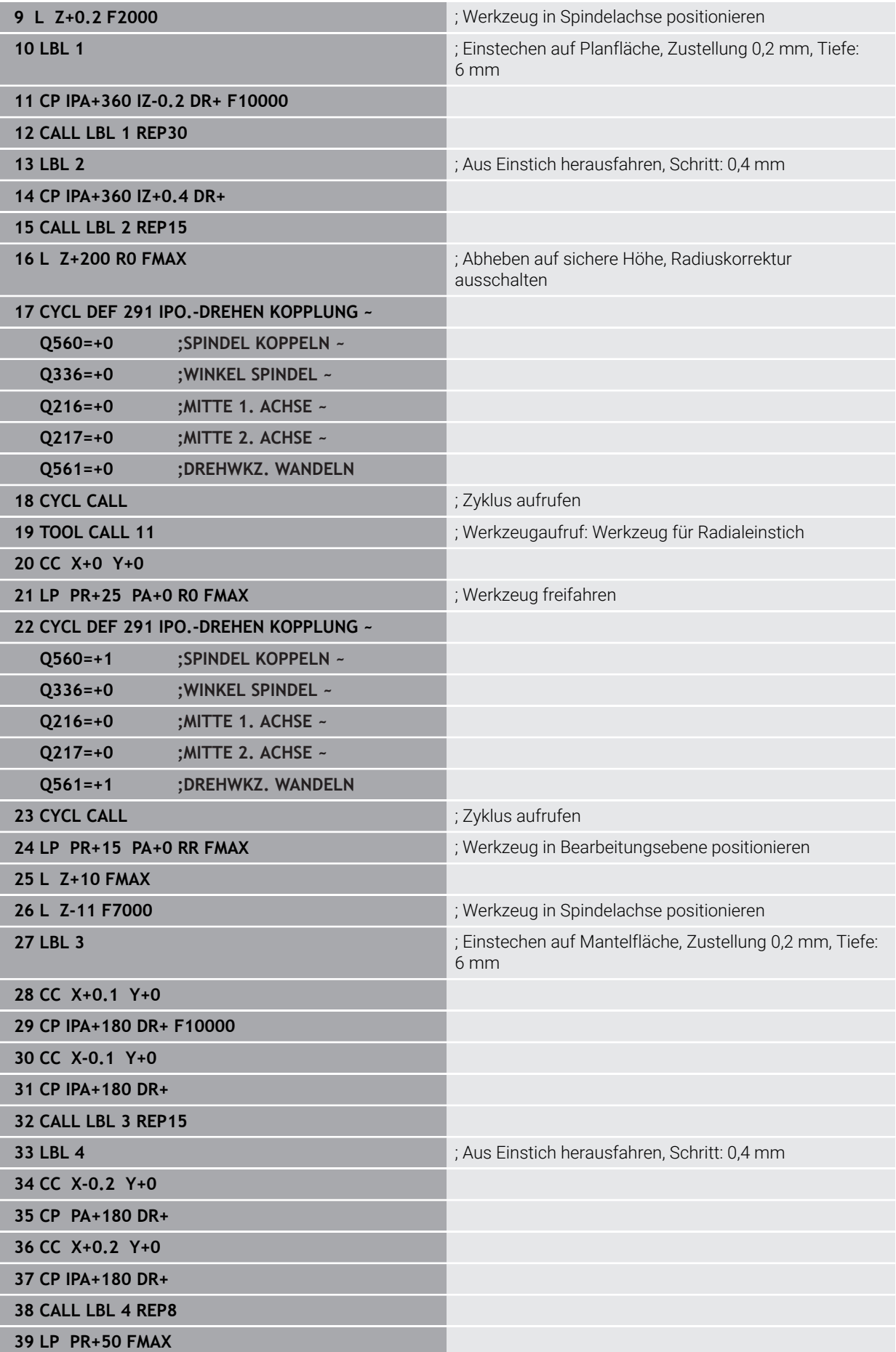

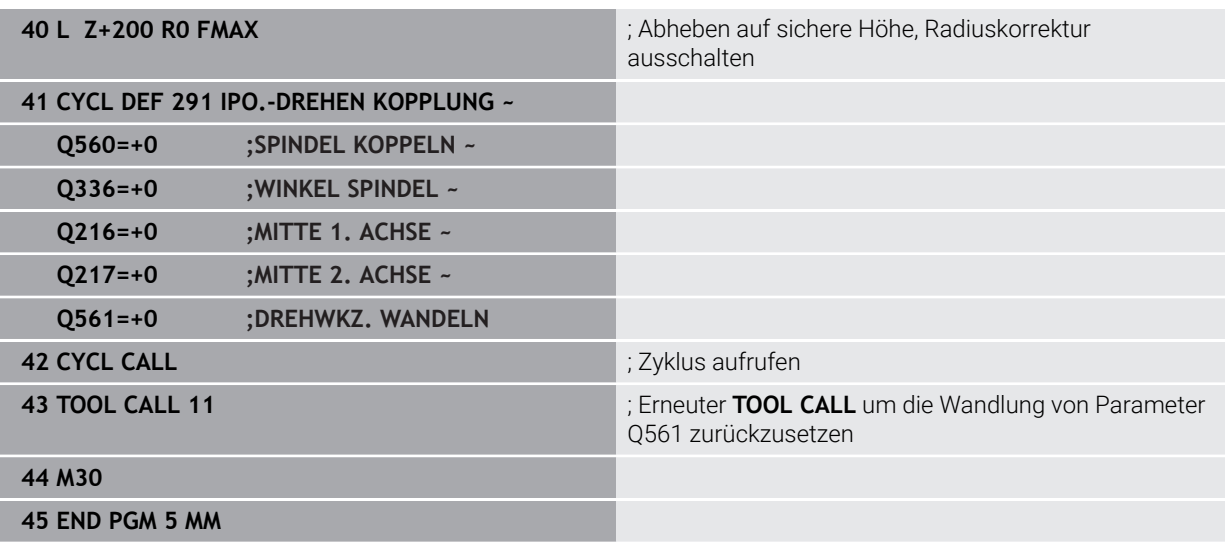

### <span id="page-475-0"></span>**Beispiel Interpolationsdrehen Zyklus 292**

Im folgenden NC-Programm wird Zyklus **292 IPO.-DREHEN KONTUR** verwendet. Dieses Beispiel zeigt die Fertigung einer Außenkontur mit drehender Frässpindel.

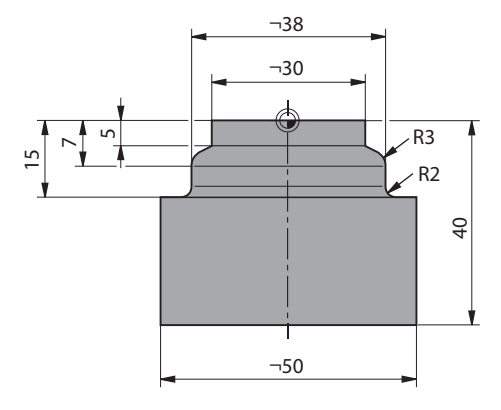

#### **Programmablauf**

- Werkzeugaufruf: Fräser D20
- Zyklus **32 TOLERANZ**
- Verweis auf die Kontur mit Zyklus **14**
- Zyklus **292 IPO.-DREHEN KONTUR**

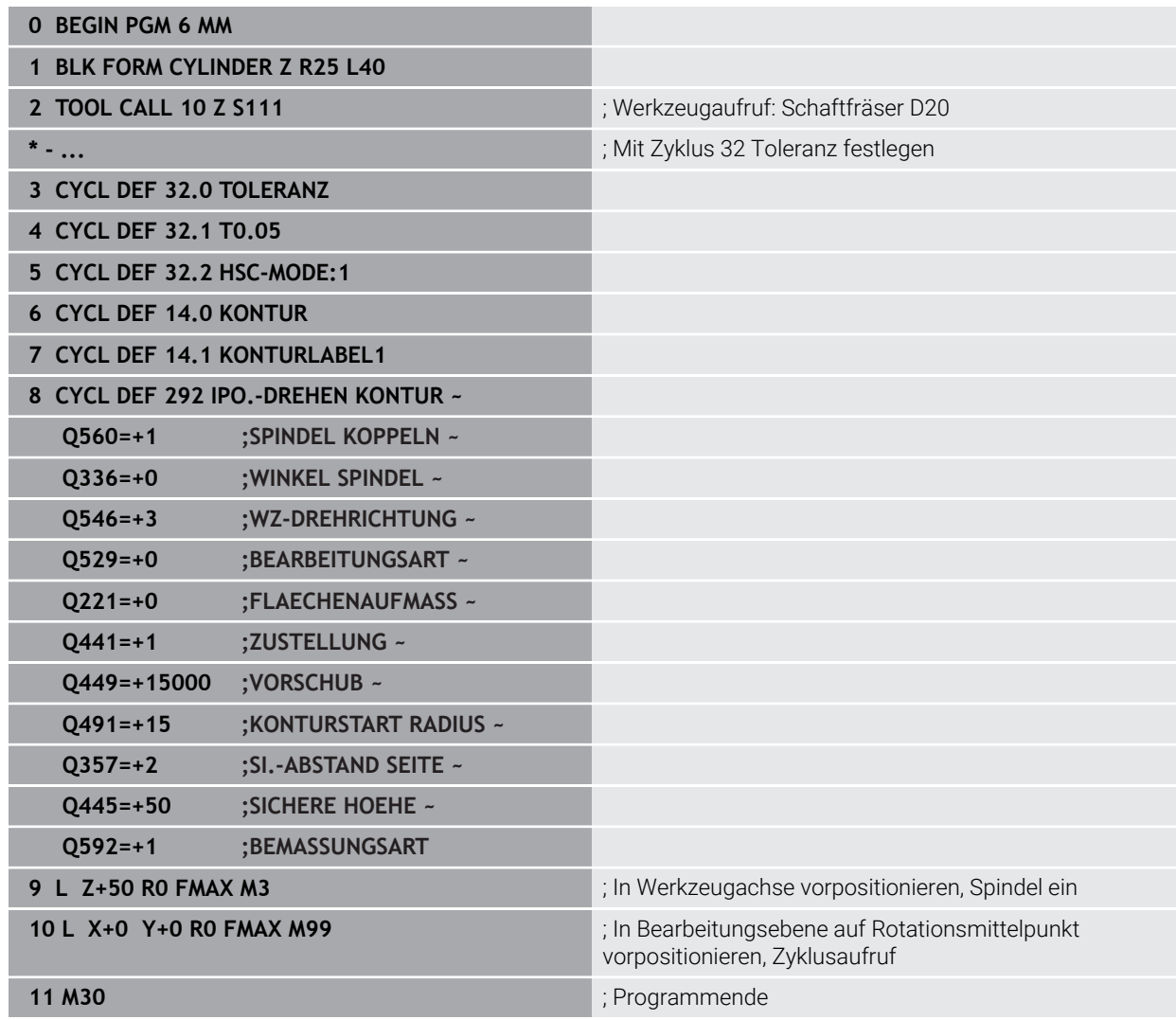

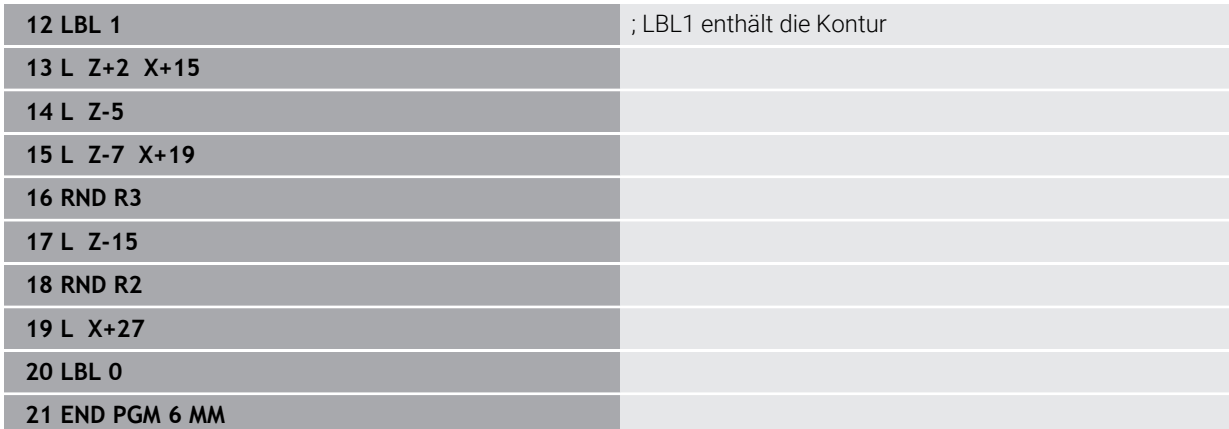

### **9.9 Gravieren**

#### **9.9.1 Zyklus 225 GRAVIEREN**

**ISO-Programmierung G225**

#### **Anwendung**

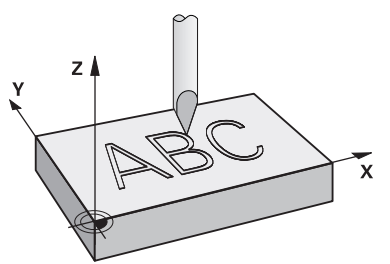

Mit diesem Zyklus gravieren Sie Texte auf eine ebene Fläche des Werkstücks. Sie können die Texte entlang einer Geraden oder auf einem Kreisbogen anordnen.

#### **Zyklusablauf**

- 1 Wenn sich das Werkzeug unterhalb von **Q204 2. SICHERHEITS-ABST.** befindet, fährt die Steuerung zuerst auf den Wert aus **Q204**.
- 2 Die Steuerung positioniert das Werkzeug in der Bearbeitungsebene zum Startpunkt des ersten Zeichens.
- 3 Die Steuerung graviert den Text.
	- Wenn **Q202 MAX. ZUSTELL-TIEFE** größer ist als **Q201 TIEFE**, graviert die Steuerung jedes Zeichen in einer Zustellung.
	- Wenn **Q202 MAX. ZUSTELL-TIEFE** kleiner ist als **Q201 TIEFE**, graviert die Steuerung jedes Zeichen in mehreren Zustellungen. Erst wenn ein Zeichen fertig gefräst ist, bearbeitet die Steuerung das nächste Zeichen.
- 4 Nachdem die Steuerung ein Zeichen graviert hat, zieht das Werkzeug auf den Sicherheitsabstand **Q200** über der Oberfläche zurück.
- 5 Der Vorgang 2 und 3 wiederholt sich für alle zu gravierenden Zeichen.
- 6 Abschließend positioniert die Steuerung das Werkzeug auf den 2. Sicherheitsabstand **Q204**.

#### **Hinweise**

 $\blacksquare$ Diesen Zyklus können Sie ausschließlich im Bearbeitungsmodus **FUNCTION MODE MILL** ausführen.

#### **Hinweise zum Programmieren**

- Das Vorzeichen des Zyklusparameters Tiefe legt die Arbeitsrichtung fest. Wenn  $\blacksquare$ Sie die Tiefe = 0 programmieren, dann führt die Steuerung den Zyklus nicht aus.
- Den Graviertext können Sie auch per String-Variable (QS) übergeben.
- Mit Parameter **Q374** kann die Drehlage der Buchstaben beeinflusst werden.  $\blacksquare$ Wenn **Q374**=0° bis 180°: Die Schreibrichtung ist von links nach rechts. Wenn **Q374** größer 180°: Die Schreibrichtung wird umgekehrt.

#### **Zyklusparameter**

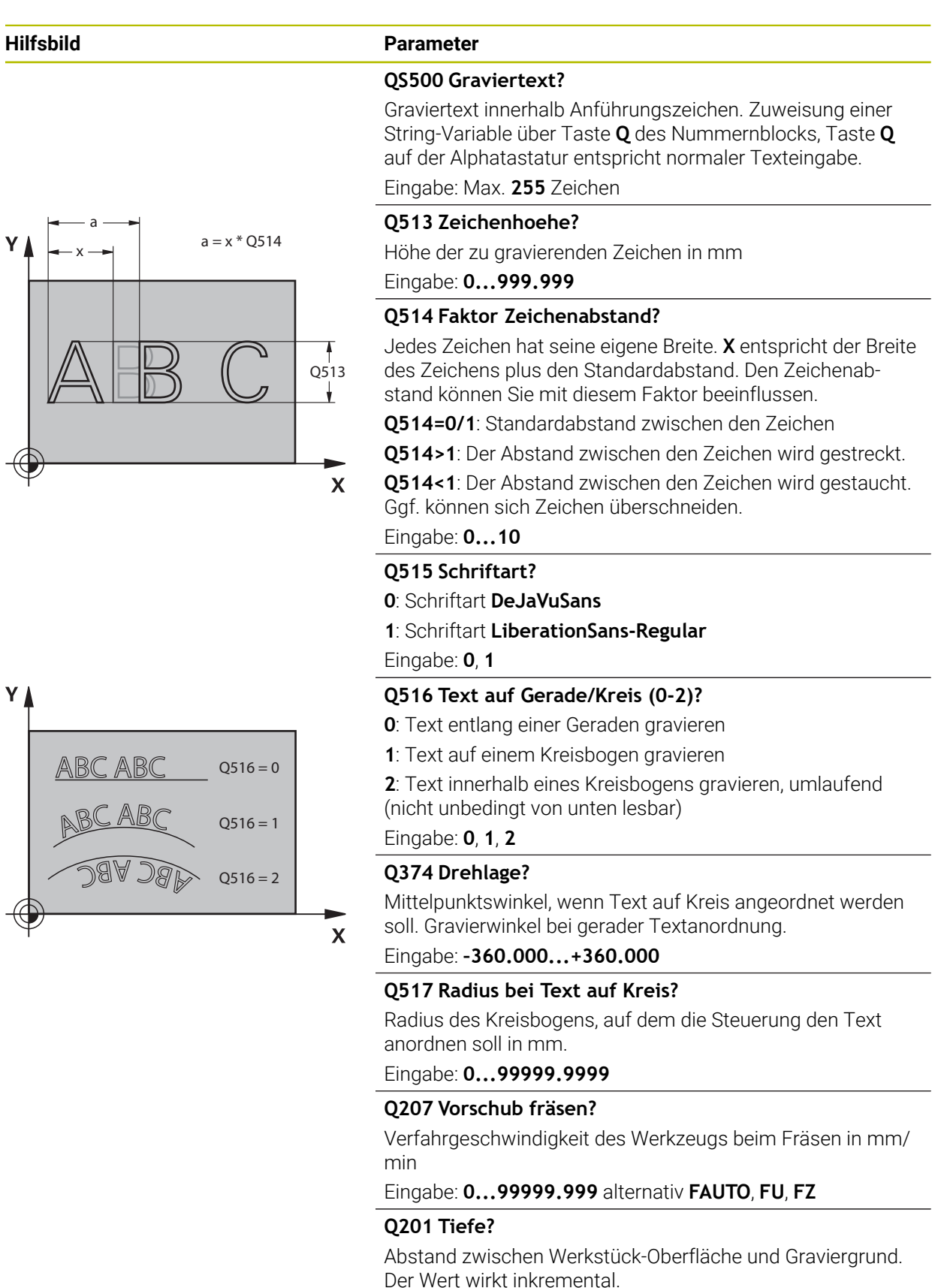

Eingabe: **–99999.9999...+99999.9999**

# **9**

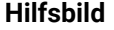

#### **Parameter**

#### **Q206 Vorschub Tiefenzustellung?**

Verfahrgeschwindigkeit des Werkzeugs beim Eintauchen in mm/min

#### Eingabe: **0...99999.999** alternativ **FAUTO**, **FU**

#### **Q200 Sicherheits-Abstand?**

Abstand zwischen Werkzeugspitze und Werkstück-Oberfläche. Der Wert wirkt inkremental.

Eingabe: **0...99999.9999** alternativ **PREDEF**

#### **Q203 Koord. Werkstück-Oberfläche?**

Koordinate der Werkstückoberfläche in Bezug auf den aktiven Nullpunkt. Der Wert wirkt absolut.

#### Eingabe: **–99999.9999...+99999.9999**

#### **Q204 2. Sicherheits-Abstand?**

Koordinate Spindelachse, in der keine Kollision zwischen Werkzeug und Werkstück (Spannmittel) erfolgen kann. Der Wert wirkt inkremental.

#### Eingabe: **0...99999.9999** alternativ **PREDEF**

#### **Q367 Bezug für Textlage (0-6)?**

Geben Sie hier den Bezug für die Lage des Texts ein. Abhängig davon, ob der Text auf einem Kreis oder einer Geraden graviert wird (Parameter **Q516**) ergeben sich folgende Eingaben:

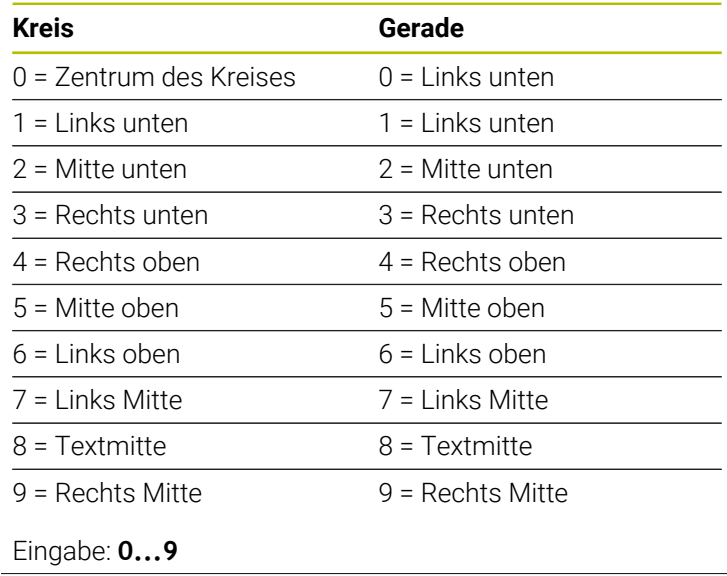

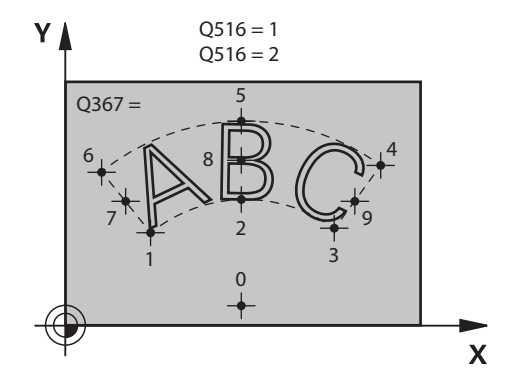

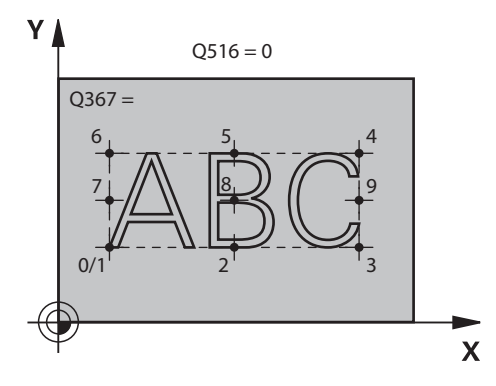

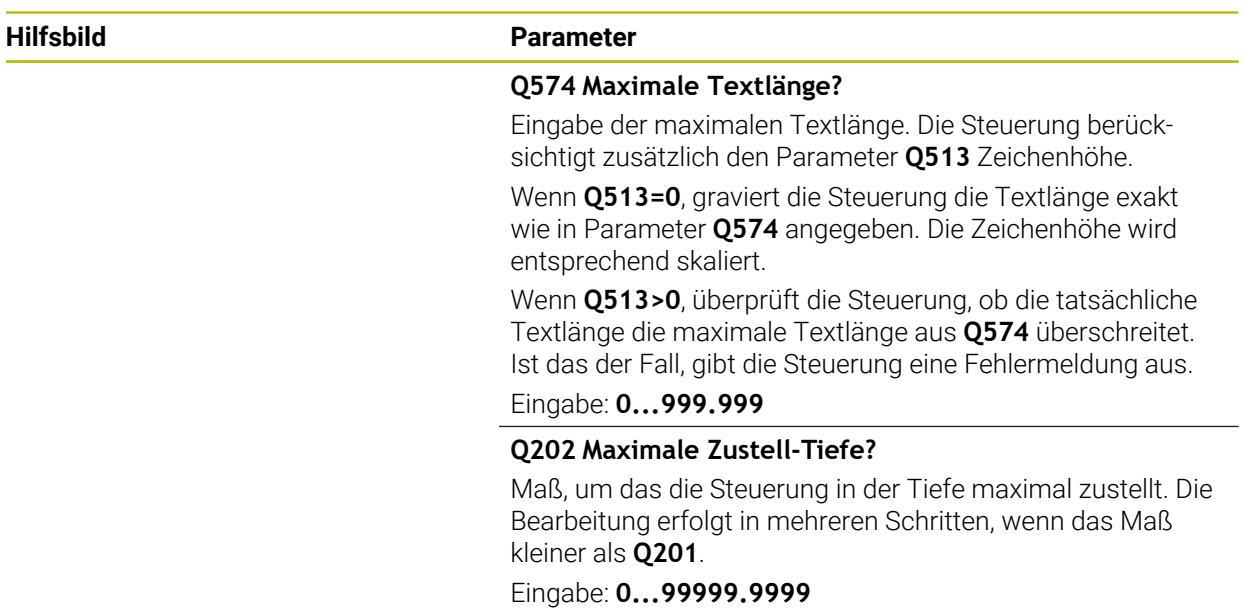

#### **Beispiel**

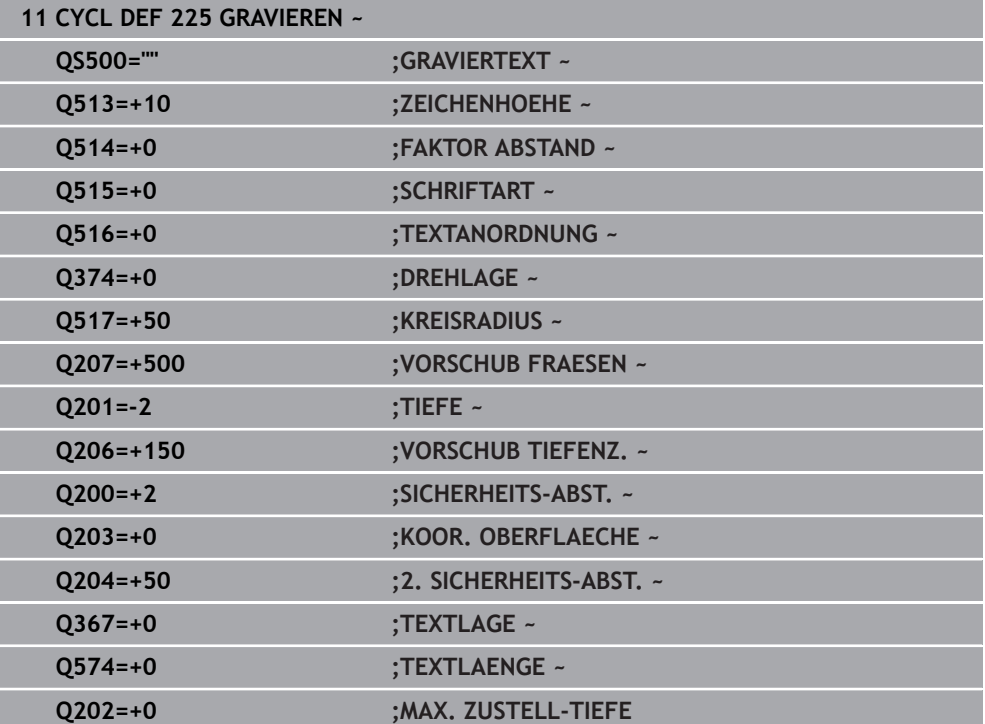

### **Erlaubte Gravierzeichen**

 $\mathbf{i}$ 

Neben Kleinbuchstaben, Großbuchstaben und Zahlen sind folgende Sonderzeichen möglich: **! # \$ % & ' ( ) \* + , - . / : ; < = > ? @ [ \ ] \_ ß CE**

Die Sonderzeichen **%** und **\** nutzt die Steuerung für spezielle Funktionen. Wenn Sie diese Zeichen gravieren wollen, dann müssen Sie diese im Graviertext doppelt angeben, z. B. **%%**.

Zum Gravieren von Umlauten, ß, ø, @ oder dem CE-Zeichen beginnen Sie ihre Eingabe mit einem %-Zeichen:

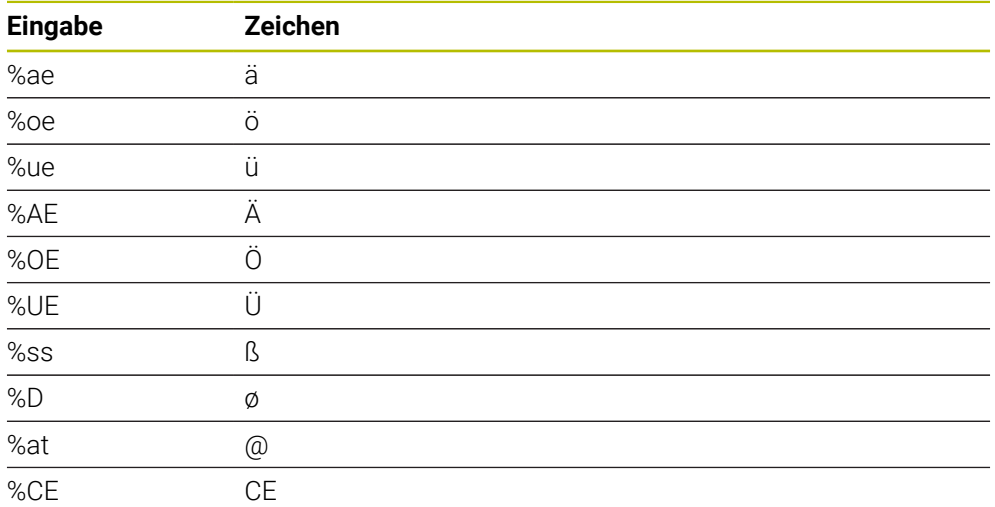

### **Nicht druckbare Zeichen**

Neben Text ist es auch möglich, einige nicht druckbare Zeichen für Formatierungszwecke zu definieren. Die Angabe von nicht druckbaren Zeichen leiten Sie mit dem Sonderzeichen **\** ein.

Folgende Möglichkeiten existieren:

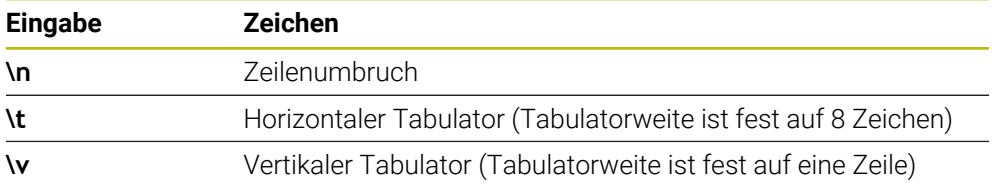

#### **Systemvariablen gravieren**

Zusätzlich zu festen Zeichen ist es möglich, den Inhalt von bestimmten Systemvariablen zu gravieren. Die Angabe einer Systemvariablen leiten Sie mit **%** ein. Es ist möglich, das aktuelle Datum die aktuelle Uhrzeit oder die aktuelle Kalenderwoche zu gravieren. Geben Sie dazu **%time<x>** ein. **<x>** definiert das Format, z. B. 08 für TT.MM.JJJJ. (Identisch zur Funktion **SYSSTR ID10321**)

Beachten Sie, dass Sie bei der Eingabe der Datumsformate 1 bis 9 eine 1 führende 0 angeben müssen, z. B. **%time08**.

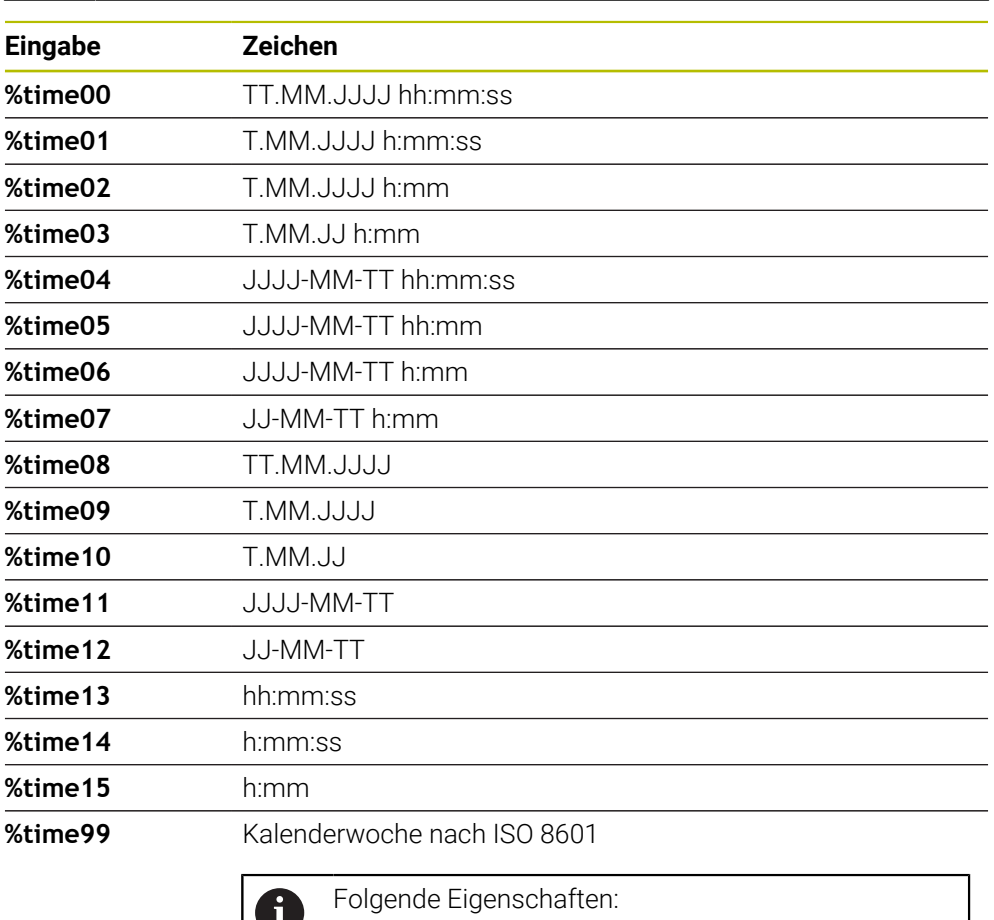

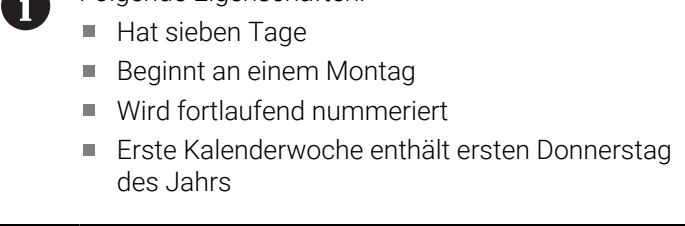

#### **Name und Pfad eines NC-Programms gravieren**

Sie können den Namen bzw. den Pfad eines NC-Programms mit Zyklus **225** gravieren.

Definieren Sie den Zyklus **225** wie gewohnt. Den Graviertext leiten Sie mit einem **%** ein.

Es ist möglich den Namen bzw. Pfad eines aktiven NC-Programms oder eines gerufenen NC-Programms zu gravieren. Definieren Sie dazu **%main<x>** oder **%prog<x>**. (Identisch zur Funktion **SYSSTR ID10010 NR1/2**)

Folgende Möglichkeiten existieren:

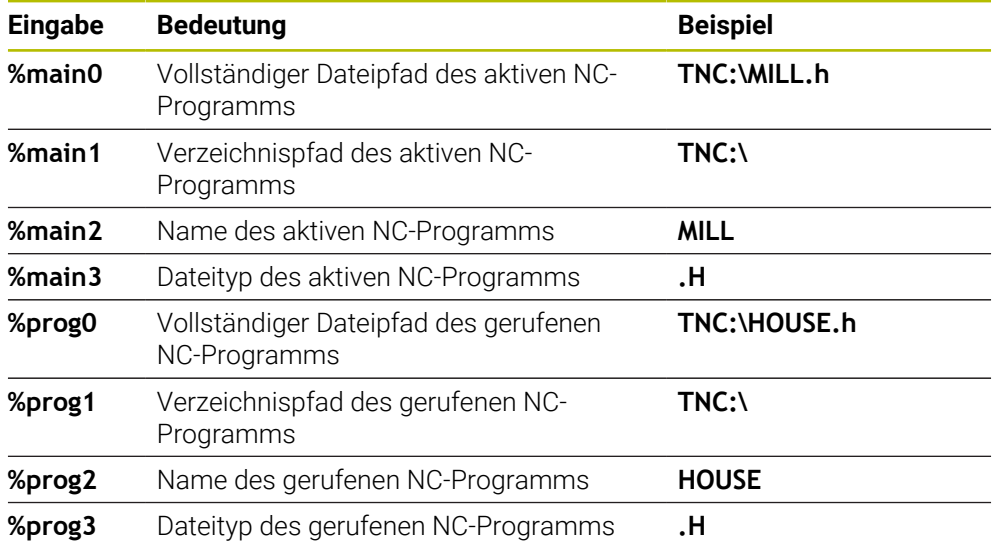

#### **Zählerstand gravieren**

Sie können den aktuellen Zählerstand, den Sie im Reiter PGM des Arbeitstatus **Status** finden mit Zyklus **225** gravieren.

Dafür programmieren Sie den Zyklus **225** wie gewohnt, und geben als Graviertext z. B. Folgendes ein: **%count2**

Die Zahl, hinter **%count** gibt an, wie viele Stellen die Steuerung graviert. Maximal sind neun Stellen möglich.

Beispiel: Wenn Sie im Zyklus **%count9** programmieren, bei einem aktuellen Zählerstand von 3, dann graviert die Steuerung folgendes: 000000003

**Weitere Informationen:** Benutzerhandbuch Programmieren und Testen

#### **Bedienhinweise**

In der Simulation simuliert die Steuerung nur den Zählerstand, den Sie direkt im NC-Programm eingegeben haben. Der Zählerstand aus dem Programmlauf bleibt unberücksichtigt.

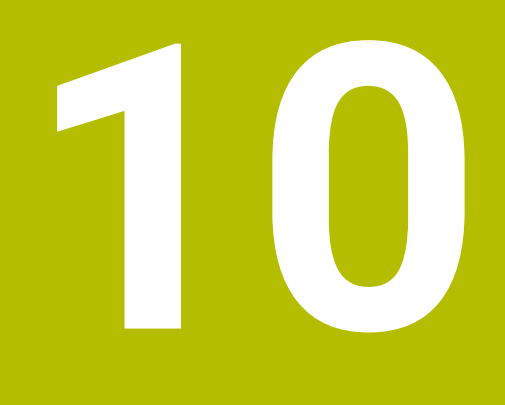

**Zyklen zur Fräsdrehbearbeitung (#50 / #4-03-1)**

## **10.1 Übersicht**

#### **Längsdrehen**

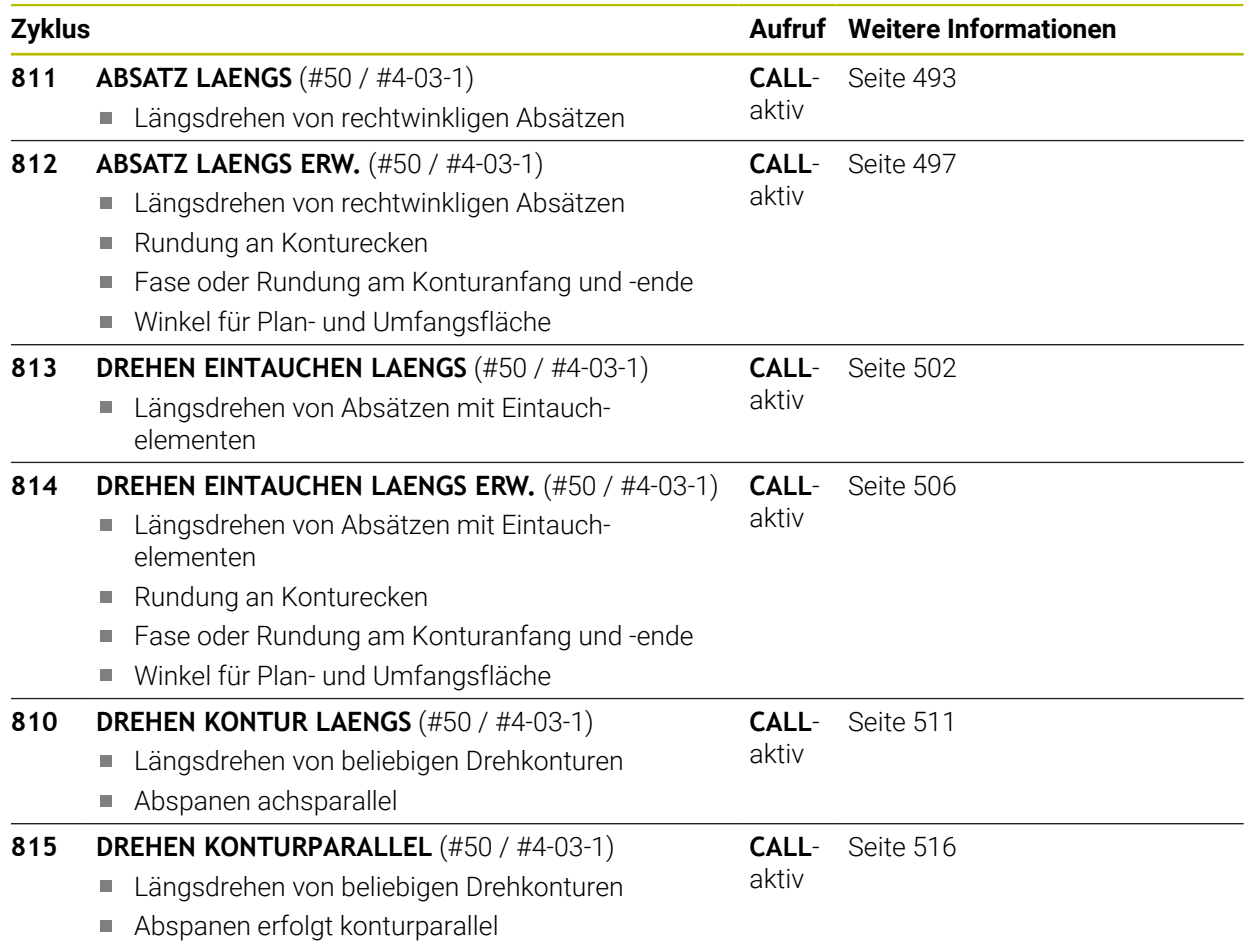

#### **Plandrehen**

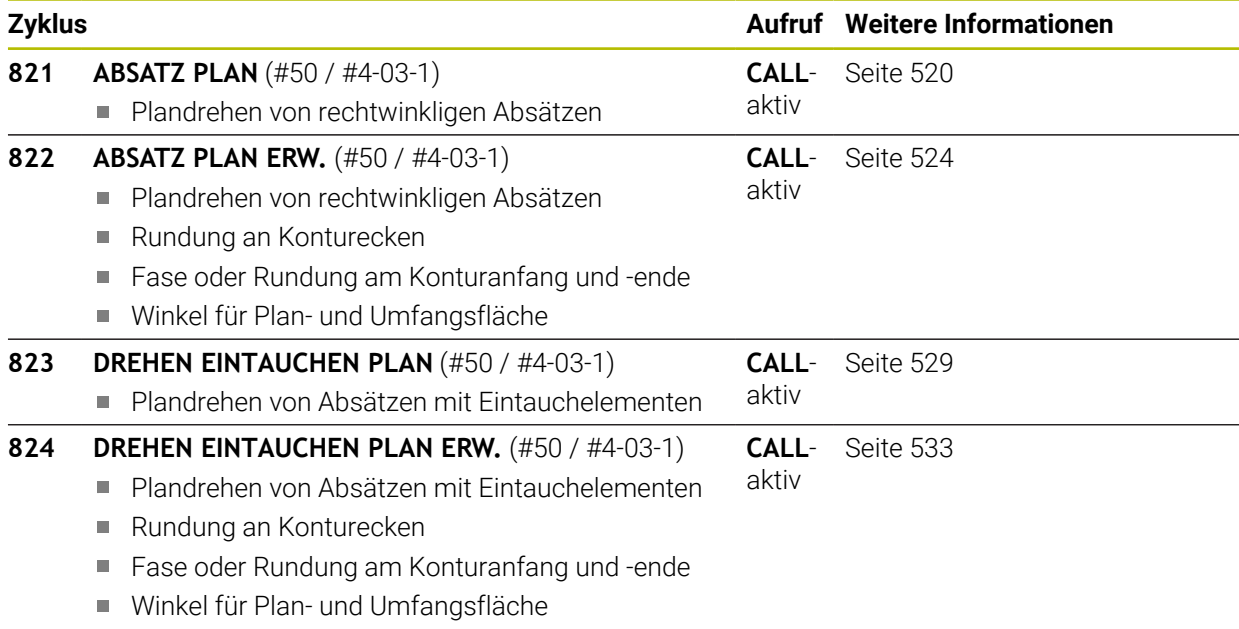

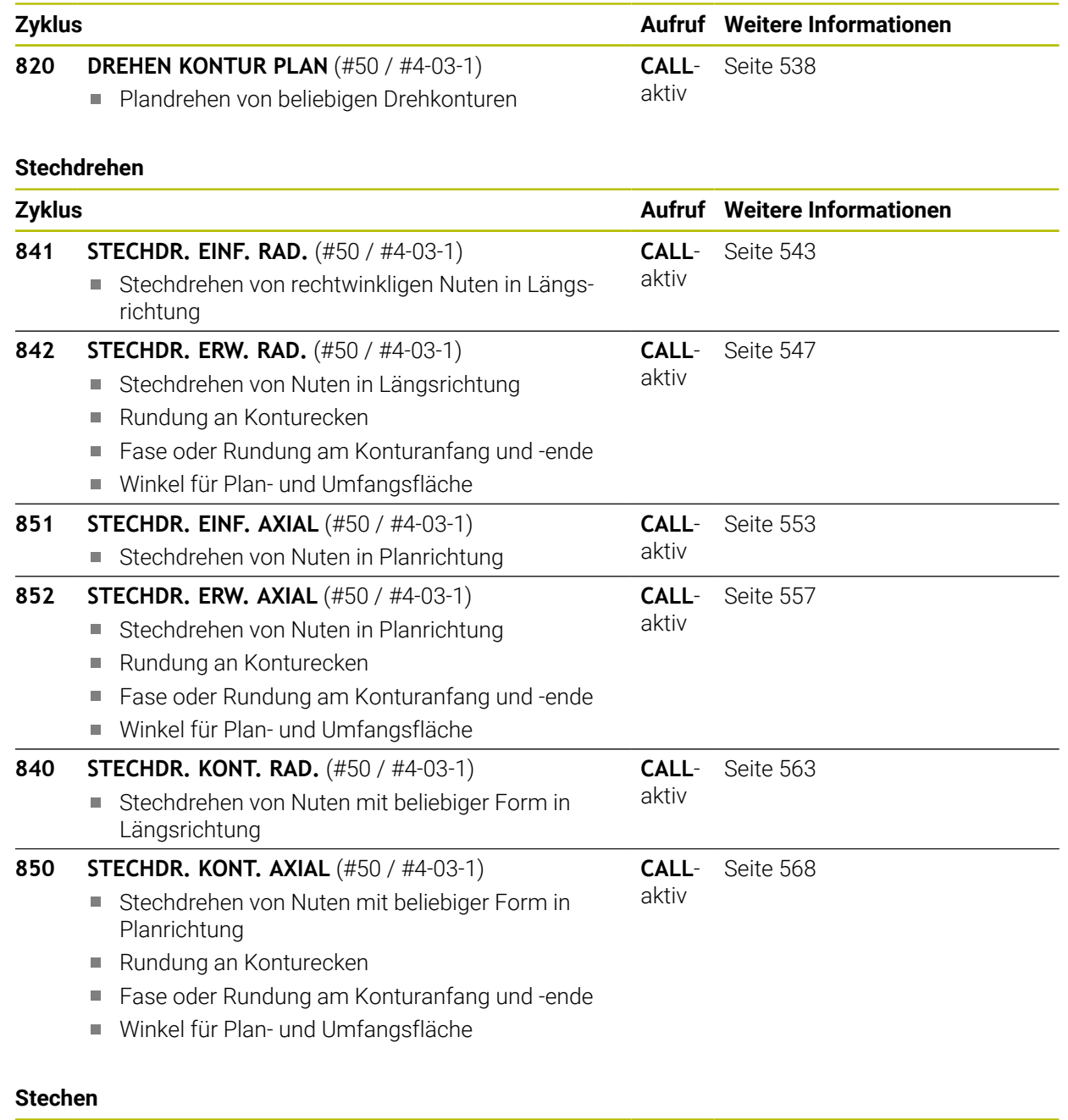

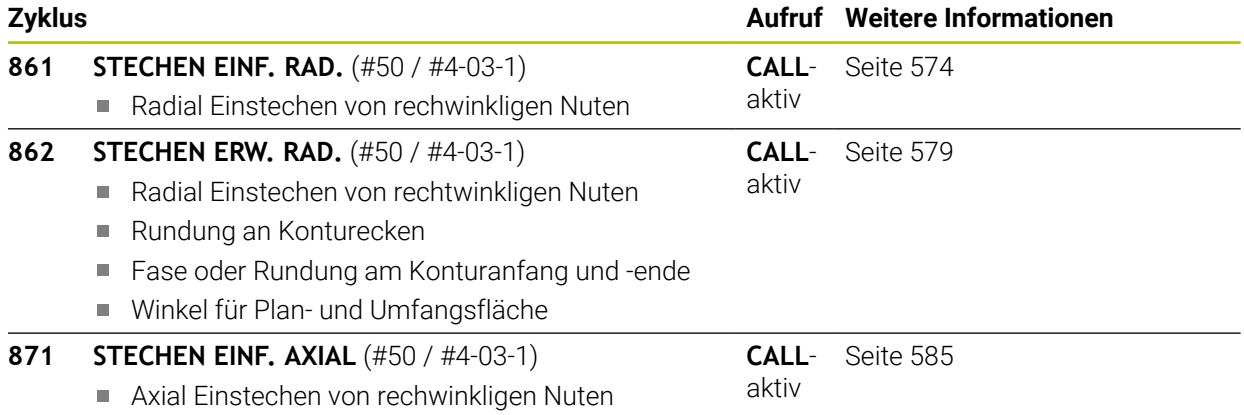

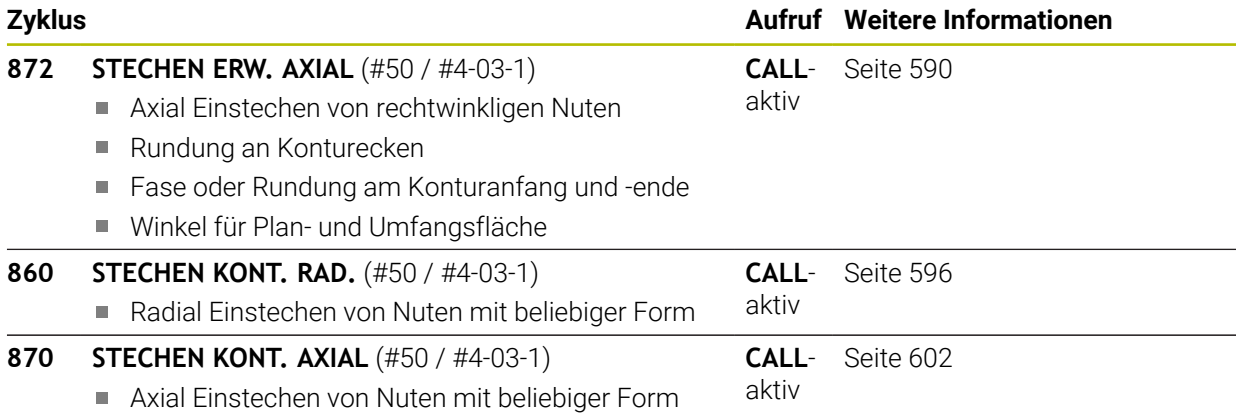

#### **Gewindedrehen**

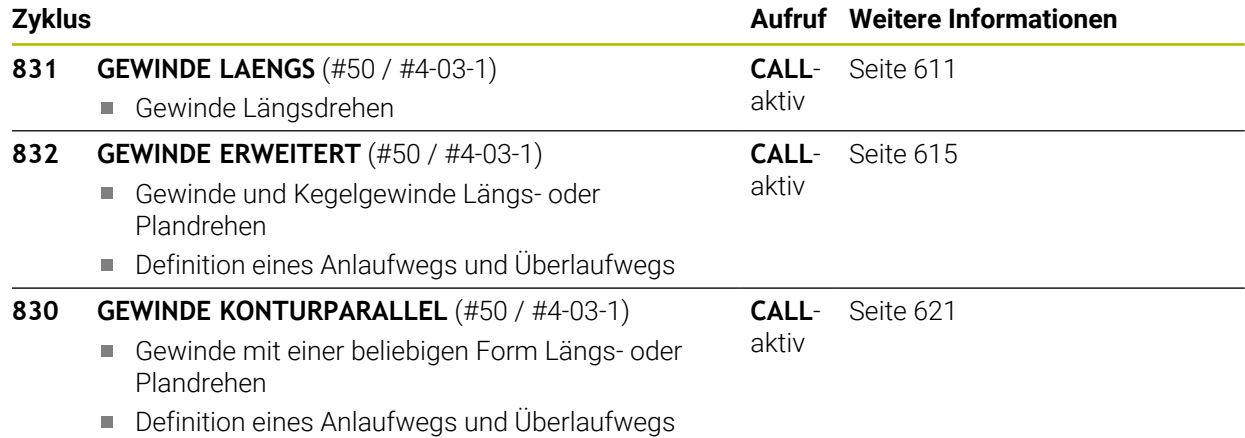

#### **Simultandrehen**

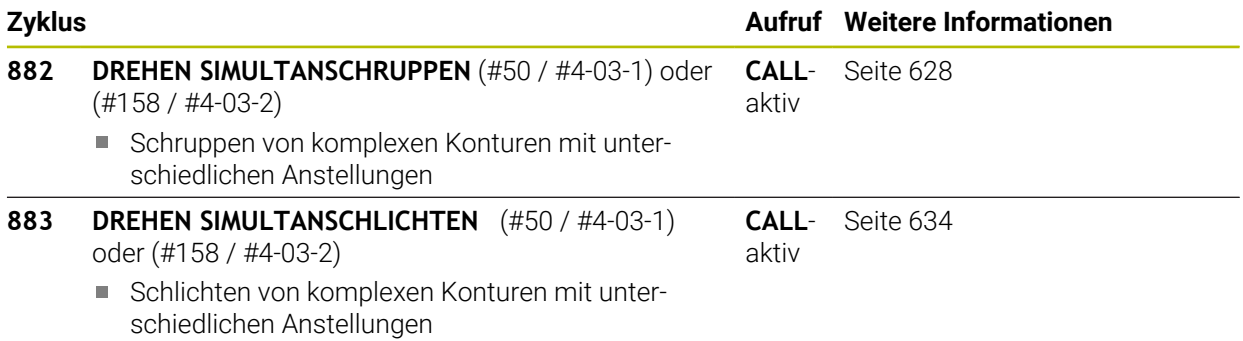

### **Zahnräder fräsen**

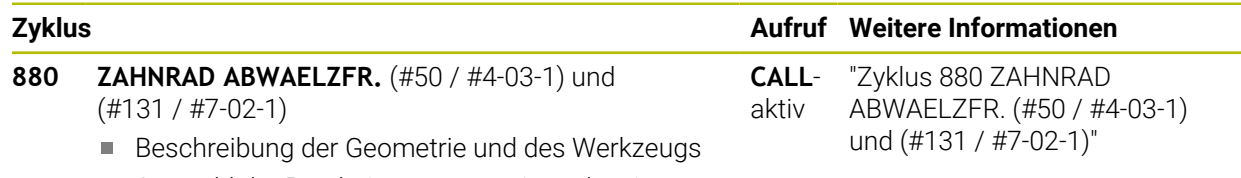

Auswahl der Bearbeitungsstrategie und -seite

### **10.2 Grundlagen Drehzyklen**

#### **10.2.1 Anwendung**

 $\bullet$ 

Beachten Sie Ihr Maschinenhandbuch!

Maschine und Steuerung müssen vom Maschinenhersteller vorbereitet sein.

Software-Option (#50 / #4-03-1) muss freigeschalten sein.

Mit Fräs- und zusätzlich der Drehbearbeitung können Sie das Werkstück komplett auf einer Maschine bearbeiten, selbst wenn komplexe Drehbearbeitungen dazu notwendig sind.

Die Programmierung erfolgt immer in der Bearbeitungsebene ZX. Welche Maschinenachsen für die eigentlichen Bewegungen benutzt werden, ist von der jeweiligen Maschinenkinematik abhängig und wird vom Maschinenhersteller festgelegt. So sind NC-Programme mit Drehfunktionen weitgehend austauschbar und unabhängig vom Maschinentyp.

Abhängig von der Bearbeitungsrichtung und Aufgabe werden Drehbearbeitungen in verschiedenen Fertigungsverfahren unterteilt. Die Steuerung bietet folgende Zyklusgruppen zum Drehen an:

- Längsdrehen
- **Plandrehen**
- Stechdrehen
- Stechen
- Gewindedrehen
- Simultandrehen
- Zahnräder fräsen

#### **Verwandte Themen**

- Zyklen zur Koordinatensystemanpassung **Weitere Informationen:** ["Zyklen zur Koordinatensystemanpassung beim Drehen",](#page-734-0) [Seite 735](#page-734-0)
- Freistiche und Einstiche **Weitere Informationen:** ["Einstiche und Freistiche", Seite 179](#page-178-0)

### **10.2.2 Funktionsbeschreibung**

In Drehzyklen berücksichtigt die Steuerung die Schneidengeometrie (**TO, RS, P-ANGLE, T-ANGLE**) des Werkzeugs so, dass es zu keiner Verletzung der definierten Konturelemente kommt. Die Steuerung gibt eine Warnung aus, falls die vollständige Bearbeitung der Kontur mit dem aktiven Werkzeug nicht möglich ist.

Sie können die Drehzyklen sowohl für die Außen-, als auch für die Innenbearbeitung nutzen. Vom jeweiligen Zyklus abhängig erkennt die Steuerung die Bearbeitungslage (Außen- oder Innenbearbeitung) anhand der Startposition oder der Werkzeugposition beim Zyklusaufruf. In manchen Zyklen können Sie die Bearbeitungslage auch direkt im Zyklus eingeben. Prüfen Sie nach einem Wechsel der Bearbeitungslage die Werkzeugstellung und Drehrichtung.

Wenn Sie vor einem Zyklus **M136** programmieren, interpretiert die Steuerung Vorschubwerte im Zyklus in mm/U, ohne **M136** in mm/min.

Wenn Sie Drehzyklen während einer angestellten Bearbeitung ausführen (**M144**), verändern sich die Winkel des Werkzeugs zur Kontur. Die Steuerung berücksichtigt diese Veränderungen automatisch und kann so auch die Bearbeitung im angestellten Zustand auf Konturverletzungen überwachen.

Einige Zyklen bearbeiten Konturen, die Sie in einem Unterprogramm beschrieben haben. Diese Konturen programmieren Sie mit Klartext-Bahnfunktionen. Vor dem Zyklusaufruf müssen Sie den Zyklus **14 KONTUR** programmieren, um die Unterprogramm-Nummer zu definieren.

Drehzyklen 81x - 87x sowie 880, 882 und 883 müssen Sie mit **CYCL CALL** oder **M99** aufrufen. Programmieren Sie vor einem Zyklusaufruf in jedem Fall:

- **Rohteil FUNCTION TURNDATA BLANK**
- **F** Drehbetrieb **FUNCTION MODE TURN**
- Werkzeugaufruf **TOOL CALL**
- Drehsinn der Drehspindel z. B. **M303**
- Auswahl Drehzahl oder Schnittgeschwindigkeit **FUNCTION TURNDATA SPIN**
- Falls Sie Umdrehungsvorschübe mm/U verwenden, **M136**
- Werkzeugpositionierung auf geeigneten Startpunkt z. B. **L X+130 Y+0 R0 FMAX**
- Anpassung des Koordinatensystems und Werkzeug ausrichten **CYCL DEF 800 KOORD.-SYST.ANPASSEN**.

#### **Hinweise**

- Wenn die Steuerung bei Drehzyklen (#50 / #4-03-1) nicht die komplette Kontur bearbeiten kann, zeigt sie Stellen mit Restmaterial in der Simulation. Die Steuerung zeigt den Werkzeugweg gelb statt weiß und schraffiert das Restmaterial.
- Die Steuerung zeigt die gelben Werkzeugwege und die Schraffur immer, unabhängig vom Modus, der Modellqualität und der Darstellungsart der Werkzeugwege.
- Um die Verfahrbewegungen beim Schruppen zu generieren, benötigt die Steuerung die Rohteildefinition **FUNCTION TURNDATA BLANK**.

**Weitere Informationen:** Benutzerhandbuch Programmieren und Testen

### **Abspanzyklen**

<span id="page-490-0"></span>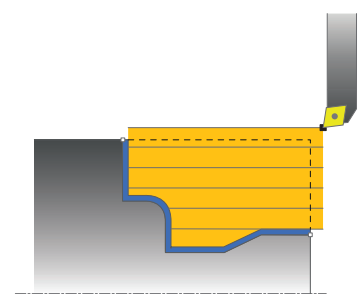

Die Vorpositionierung des Werkzeugs beeinflusst maßgebend den Arbeitsbereich des Zyklus und dadurch auch die Bearbeitungszeit. Der Startpunkt der Zyklen entspricht beim Schruppen der Werkzeugposition beim Zyklusaufruf. Die Steuerung berücksichtigt bei der Berechnung des zu zerspanenden Bereichs den Startpunkt und den im Zyklus definierten Endpunkt bzw. der im Zyklus definierten Kontur. Liegt der Startpunkt innerhalb des zu zerspanenden Bereichs, positioniert die Steuerung das Werkzeug in einigen Zyklen vorher auf Sicherheitsabstand.

Die Abspanrichtung ist bei den Zyklen **81x** längs der Drehachse und bei den Zyklen **82x** quer zur Drehachse. Im Zyklus **815** erfolgen die Bewegungen konturparallel.

In den Zyklen zum Abspanen können Sie zwischen den Bearbeitungsstrategien Schruppen, Schlichten und Komplettbearbeitung wählen.

#### **Hinweise**

#### *HINWEIS*

#### **Achtung Kollisionsgefahr!**

Die Abspanzyklen positionieren das Werkzeug beim Schlichten automatisch auf den Startpunkt. Die Anfahrstrategie wird durch die Werkzeugposition beim Zyklusaufruf beeinflusst. Hierbei ist ausschlaggebend, ob sich das Werkzeug beim Zyklusaufruf innerhalb oder außerhalb einer Hüllkontur befindet. Die Hüllkontur ist die um den Sicherheitsabstand vergrößerte, programmierte Kontur. Steht das Werkzeug innerhalb der Hüllkontur, positioniert der Zyklus das Werkzeug mit dem definierten Vorschub auf direktem Weg zur Startposition. Dadurch können Konturverletzungen auftreten.

- Positionieren Sie das Werkzeug so vor, dass der Startpunkt ohne Konturverletzung angefahren werden kann
- Steht das Werkzeug außerhalb der Hüllkontur, erfolgt die Positionierung bis zur Hüllkontur im Eilgang und innerhalb der Hüllkontur im programmierten Vorschub.
- Die Steuerung überwacht die Schneidenlänge **CUTLENGTH** in den Abspanzyklen. Wenn die im Drehzyklus programmierte Schnitttiefe größer ist, als die in der Werkzeugtabelle definierte Schneidenlänge, gibt die Steuerung eine Warnung aus. Die Schnitttiefe im Bearbeitungszyklus wird in diesem Fall automatisch reduziert.

### **FreeTurn-Werkzeug**

Sie können diesen Zyklus mit FreeTurn-Werkzeugen abarbeiten. Mit dieser Methode können Sie die gängigsten Drehbearbeitungen mit nur einem Werkzeug auszuführen. Durch das flexible Werkzeug können Bearbeitungszeiten reduziert werden, da weniger Werkzeugwechsel statt findet.

#### **Voraussetzungen:**

- Diese Funktion muss vom Maschinenhersteller angepasst werden.
- Sie müssen das Werkzeug richtig definiert haben.

**Weitere Informationen:** Benutzerhandbuch Programmieren und Testen

#### **Hinweise**

#### *HINWEIS*

#### **Achtung Kollisionsgefahr!**

Die Schaftlänge des Drehwerkzeugs begrenzt den Durchmesser, der bearbeitet werden kann. Während der Abarbeitung besteht Kollisionsgefahr!

- Ablauf mithilfe der Simulation prüfen
- Das NC-Programm bleibt bis auf den Aufruf der FreeTurn-Werkzeugschneiden unverändert.

**Weitere Informationen:** ["Beispiel: Drehen mit einem FreeTurn-Werkzeug",](#page-644-0) [Seite 645](#page-644-0)

■ Bei einer Bearbeitung mit einem FreeTurn-Werkzeug schaltete die Steuerung intern die Kinematik um. Dadurch können Verfahrbewegungen entstehen, die die Positionen der Werkzeugschneide ändern. Wenn dies der Fall ist, zeigt die Steuerung eine Warnung.

Wenn die Steuerung während der Simulation die Warnung zeigt, empfiehlt HEIDENHAIN, das Programm einmal ohne Werkstück abzuarbeiten. Ggf. zeigt die Steuerung im Programmlauf keine Warnung, da die Simulation nicht alle Bewegungen darstellt z. B. PLC-Positionierungen. Dadurch kann die Simulation von der Bearbeitung abweichen.

### **10.3 Längsdrehen (#50 / #4-03-1)**

#### <span id="page-492-0"></span>**10.3.1 Zyklus 811 ABSATZ LAENGS**

**ISO-Programmierung G811**

#### **Anwendung**

Beachten Sie Ihr Maschinenhandbuch!  $\bullet$ Diese Funktion muss vom Maschinenhersteller freigegeben und angepasst werden.

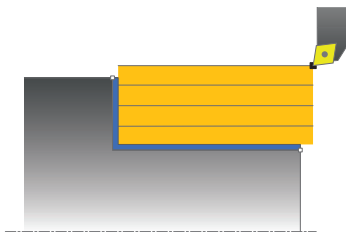

Mit diesem Zyklus können Sie rechtwinklige Absätze längsdrehen.

Sie können den Zyklus wahlweise für die Schrupp-, Schlicht- oder Komplettbearbeitung verwenden. Das Abspanen bei der Schruppbearbeitung erfolgt achsparallel.

Sie können den Zyklus für die Innen- und Außenbearbeitung verwenden. Wenn das Werkzeug beim Zyklusaufruf außerhalb der zu bearbeitenden Kontur steht, führt der Zyklus eine Außenbearbeitung aus. Steht das Werkzeug innerhalb der zu bearbeitenden Kontur, führt der Zyklus eine Innenbearbeitung aus.

#### **Verwandte Themen**

Zyklus **812 ABSATZ LAENGS ERW.** optional am Konturanfang und -ende eine Fase oder Rundung, Winkel für Plan- und Umfangsfläche und Radius an der Konturecke

**Weitere Informationen:** ["Zyklus 812 ABSATZ LAENGS ERW. ", Seite 497](#page-496-0)

#### **Zyklusablauf Schruppen**

Der Zyklus bearbeitet den Bereich von der Werkzeugposition bis zu dem im Zyklus definierten Endpunkt.

- 1 Die Steuerung führt im Eilgang eine achsparallele Zustellbewegung aus. Den Zustellwert berechnet die Steuerung anhand **Q463 MAX. SCHNITTTIEFE**.
- 2 Die Steuerung zerspant den Bereich zwischen Startposition und Endpunkt in Längsrichtung mit dem definierten Vorschub **Q478**.
- 3 Die Steuerung zieht das Werkzeug mit dem definierten Vorschub um den Zustellwert zurück.
- 4 Die Steuerung positioniert das Werkzeug im Eilgang zurück zum Schnittanfang.
- 5 Die Steuerung wiederholt diesen Ablauf (1 bis 4), bis die fertige Kontur erreicht ist.
- 6 Die Steuerung positioniert das Werkzeug im Eilgang zurück zum Zyklusstartpunkt.

### **Zyklusablauf Schlichten**

- 1 Die Steuerung verfährt das Werkzeug in der Z-Koordinate um den Sicherheitsabstand **Q460**. Die Bewegung erfolgt im Eilgang.
- 2 Die Steuerung führt im Eilgang die achsparallele Zustellbewegung aus.
- 3 Die Steuerung schlichtet die Fertigteilkontur mit dem definierten Vorschub **Q505**.
- 4 Die Steuerung zieht das Werkzeug mit dem definierten Vorschub um den Sicherheitsabstand zurück.
- 5 Die Steuerung positioniert das Werkzeug im Eilgang zurück zum Zyklusstartpunkt.

#### **Hinweise**

- $\blacksquare$ Diesen Zyklus können Sie ausschließlich im Bearbeitungsmodus **FUNCTION MODE TURN** ausführen.
- Die Werkzeugposition beim Zyklusaufruf bestimmt die Größe des zu zerspanenden Bereiches (Zyklusstartpunkt).
- Wenn in **CUTLENGTH** ein Wert eingetragen ist, dann wird dieser beim Schruppen in dem Zyklus beachtet. Es erfolgt ein Hinweis und eine automatische Reduzierung der Zustelltiefe.
- Beachten Sie auch die Grundlagen zu den Abspanzyklen. **Weitere Informationen:** ["Abspanzyklen", Seite 491](#page-490-0)

#### **Hinweis zum Programmieren**

■ Positioniersatz vor Aufruf des Zyklus auf die Startposition mit Radiuskorrektur **RO** programmieren.

### **Zyklusparameter**

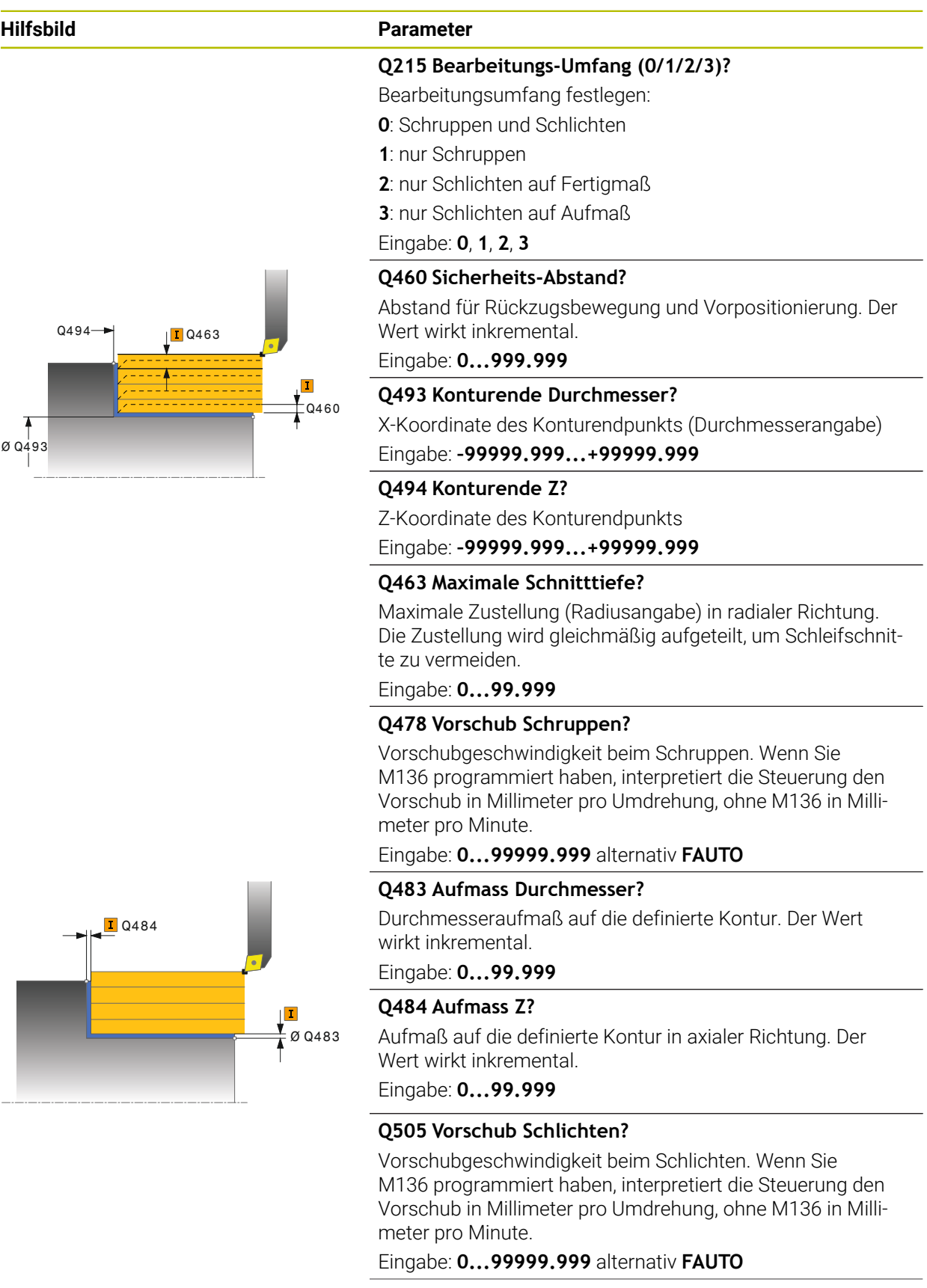

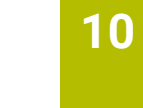

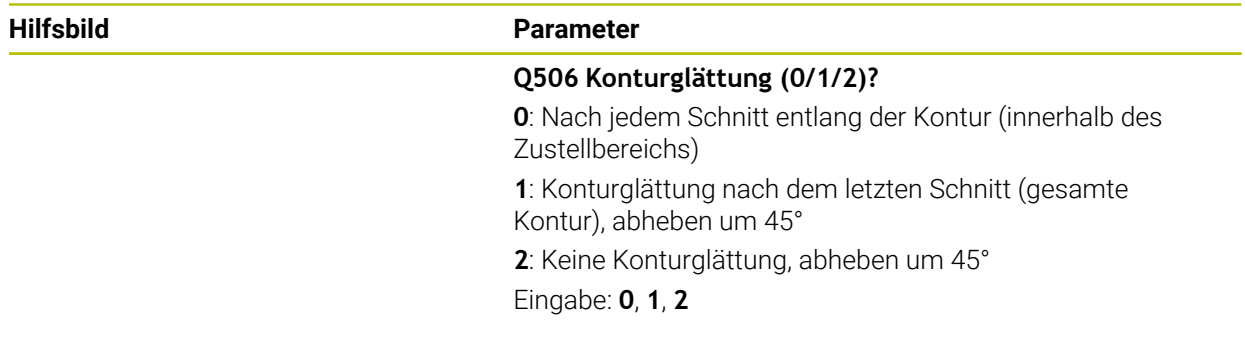

### **Beispiel**

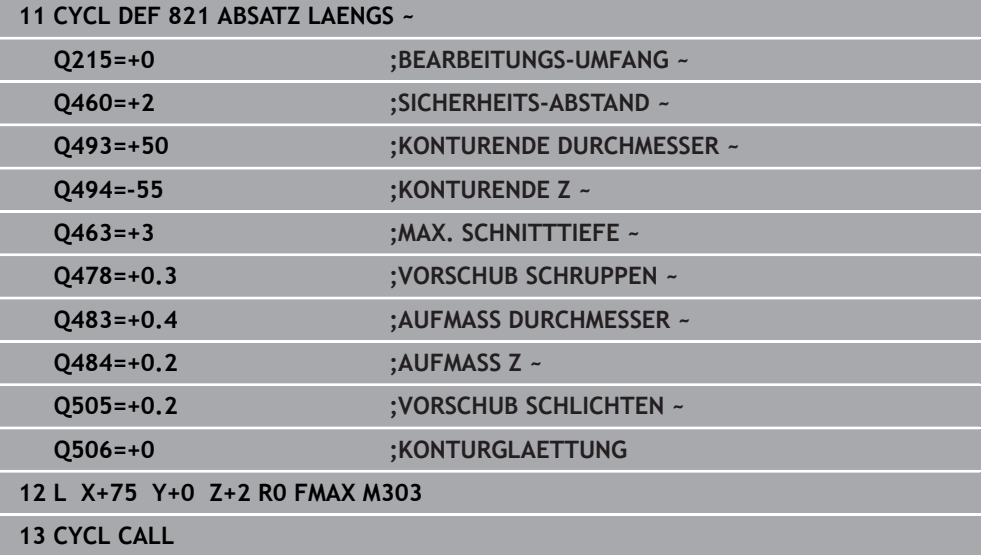

#### <span id="page-496-0"></span>**10.3.2 Zyklus 812 ABSATZ LAENGS ERW.**

**ISO-Programmierung G812**

#### **Anwendung**

Ö

Beachten Sie Ihr Maschinenhandbuch!

Diese Funktion muss vom Maschinenhersteller freigegeben und angepasst werden.

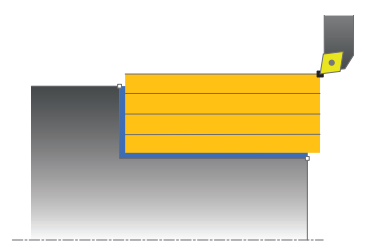

Mit diesem Zyklus können Sie Absätze längsdrehen. Erweiterter Funktionsumfang:

- Am Konturanfang und Konturende können Sie eine Fase oder Rundung einfügen
- Im Zyklus können Sie Winkel für die Plan- und Umfangsfläche definieren
- In der Konturecke können Sie einen Radius einfügen

Sie können den Zyklus wahlweise für die Schrupp-, Schlicht- oder Komplettbearbeitung verwenden. Das Abspanen bei der Schruppbearbeitung erfolgt achsparallel.

Sie können den Zyklus für die Innen- und Außenbearbeitung verwenden. Wenn der Startdurchmesser **Q491** größer ist als der Enddurchmesser **Q493**, führt der Zyklus eine Außenbearbeitung aus. Ist der Startdurchmesser **Q491** kleiner als der Enddurchmesser **Q493**, führt der Zyklus eine Innenbearbeitung aus.

#### **Verwandte Themen**

Zyklus **811 ABSATZ LAENGS** zum einfachen Längsdrehen von Absätzen **Weitere Informationen:** ["Zyklus 811 ABSATZ LAENGS ", Seite 493](#page-492-0)

#### **Zyklusablauf Schruppen**

Als Zyklusstartpunkt verwendet die Steuerung die Werkzeugposition beim Zyklusaufruf. Falls der Startpunkt innerhalb des zu zerspanenden Bereichs liegt, positioniert die Steuerung das Werkzeug in der X-Koordinate und anschließend in der Z-Koordinate auf Sicherheitsabstand und startet den Zyklus von dort.

- 1 Die Steuerung führt im Eilgang eine achsparallele Zustellbewegung aus. Den Zustellwert berechnet die Steuerung anhand **Q463 MAX. SCHNITTTIEFE**.
- 2 Die Steuerung zerspant den Bereich zwischen Startposition und Endpunkt in Längsrichtung, mit dem definierten Vorschub **Q478**.
- 3 Die Steuerung zieht das Werkzeug mit dem definierten Vorschub um den Zustellwert zurück.
- 4 Die Steuerung positioniert das Werkzeug im Eilgang zurück zum Schnittanfang.
- 5 Die Steuerung wiederholt diesen Ablauf (1 bis 4), bis die fertige Kontur erreicht ist.
- 6 Die Steuerung positioniert das Werkzeug im Eilgang zurück zum Zyklusstartpunkt.

#### **Zyklusablauf Schlichten**

Falls der Startpunkt innerhalb des zerspanten Bereichs liegt, positioniert die Steuerung vorher das Werkzeug in der Z-Koordinate auf Sicherheitsabstand.

- 1 Die Steuerung führt im Eilgang die achsparallele Zustellbewegung aus.
- 2 Die Steuerung schlichtet die Fertigteilkontur (Konturstartpunkt bis Konturendpunkt) mit dem definierten Vorschub **Q505**.
- 3 Die Steuerung zieht das Werkzeug mit dem definierten Vorschub um den Sicherheitsabstand zurück.
- 4 Die Steuerung positioniert das Werkzeug im Eilgang zurück zum Zyklusstartpunkt.

#### **Hinweise**

- Diesen Zyklus können Sie ausschließlich im Bearbeitungsmodus **FUNCTION MODE TURN** ausführen.
- Die Werkzeugposition beim Zyklusaufruf (Zyklusstartpunkt) beeinflusst den zu zerspanenden Bereich.
- Wenn in **CUTLENGTH** ein Wert eingetragen ist, dann wird dieser beim Schruppen in dem Zyklus beachtet. Es erfolgt ein Hinweis und eine automatische Reduzierung der Zustelltiefe.
- Beachten Sie auch die Grundlagen zu den Abspanzyklen. **Weitere Informationen:** ["Abspanzyklen", Seite 491](#page-490-0)

#### **Hinweis zum Programmieren**

■ Positioniersatz vor Aufruf des Zyklus auf die Startposition mit Radiuskorrektur **RO** programmieren.

### **Zyklusparameter**

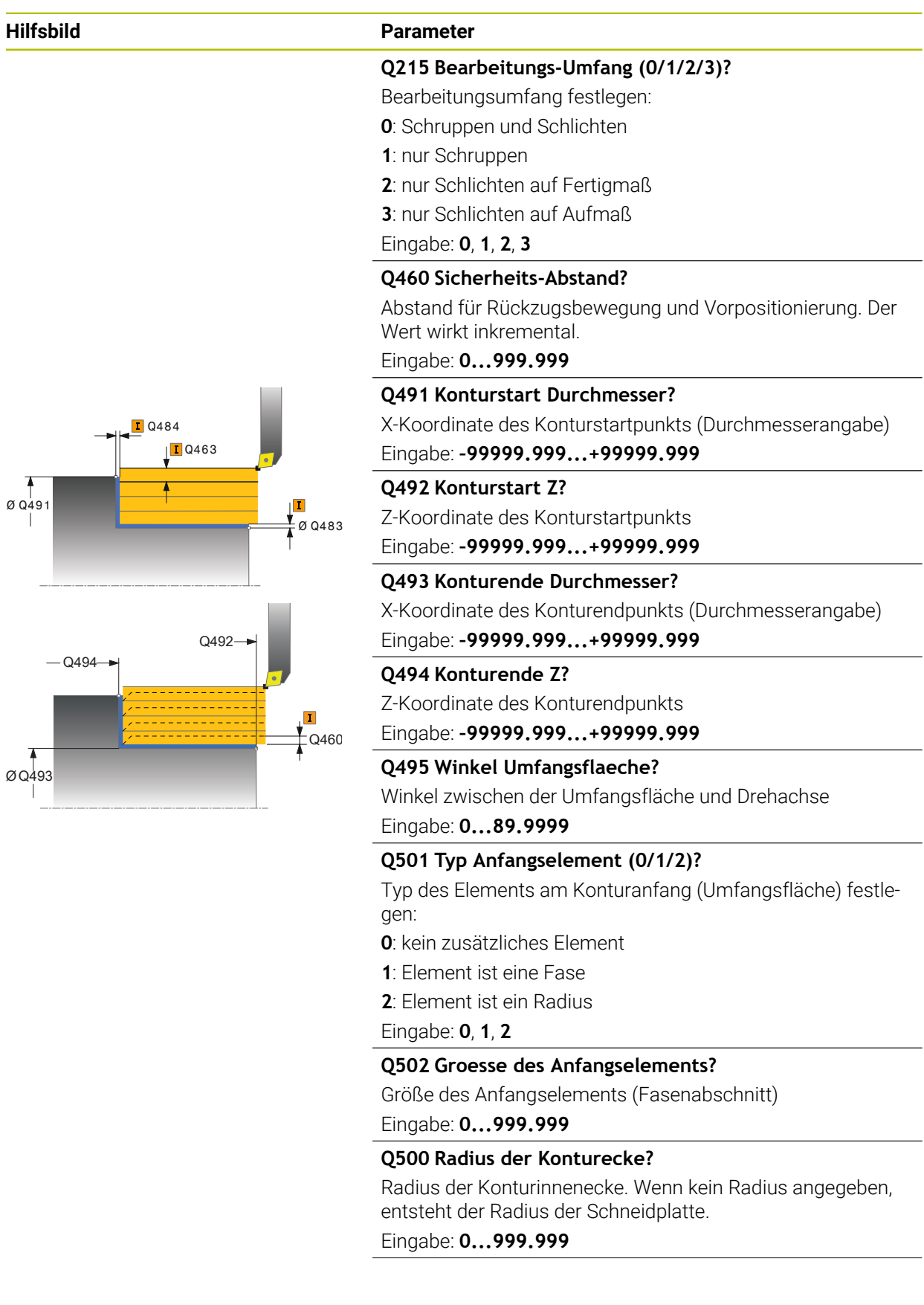

#### **Hilfsbild Parameter**

### **Q496 Winkel der Planflaeche?**

Winkel zwischen der Planfläche und Drehachse Eingabe: **0...89.9999**

#### **Q503 Typ Endelement (0/1/2)?**

Typ des Elements am Konturende (Planfläche) festlegen:

**0**: kein zusätzliches Element

**1**: Element ist eine Fase

**2**: Element ist ein Radius

#### Eingabe: **0**, **1**, **2**

#### **Q504 Groesse des Endelements?**

Größe des Endelements (Fasenabschnitt)

Eingabe: **0...999.999**

#### **Q463 Maximale Schnitttiefe?**

Maximale Zustellung (Radiusangabe) in radialer Richtung. Die Zustellung wird gleichmäßig aufgeteilt, um Schleifschnitte zu vermeiden.

Eingabe: **0...99.999**

#### **Q478 Vorschub Schruppen?**

Vorschubgeschwindigkeit beim Schruppen. Wenn Sie M136 programmiert haben, interpretiert die Steuerung den Vorschub in Millimeter pro Umdrehung, ohne M136 in Millimeter pro Minute.

Eingabe: **0...99999.999** alternativ **FAUTO**

#### **Q483 Aufmass Durchmesser?**

Durchmesseraufmaß auf die definierte Kontur. Der Wert wirkt inkremental.

Eingabe: **0...99.999**

#### **Q484 Aufmass Z?**

Aufmaß auf die definierte Kontur in axialer Richtung. Der Wert wirkt inkremental.

Eingabe: **0...99.999**

#### **Q505 Vorschub Schlichten?**

Vorschubgeschwindigkeit beim Schlichten. Wenn Sie M136 programmiert haben, interpretiert die Steuerung den Vorschub in Millimeter pro Umdrehung, ohne M136 in Millimeter pro Minute.

#### Eingabe: **0...99999.999** alternativ **FAUTO**

#### **Q506 Konturglättung (0/1/2)?**

**0**: Nach jedem Schnitt entlang der Kontur (innerhalb des Zustellbereichs)

**1**: Konturglättung nach dem letzten Schnitt (gesamte Kontur), abheben um 45°

**2**: Keine Konturglättung, abheben um 45°

Eingabe: **0**, **1**, **2**

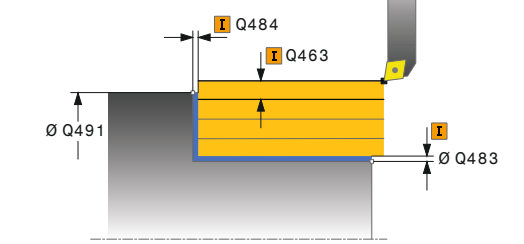

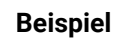

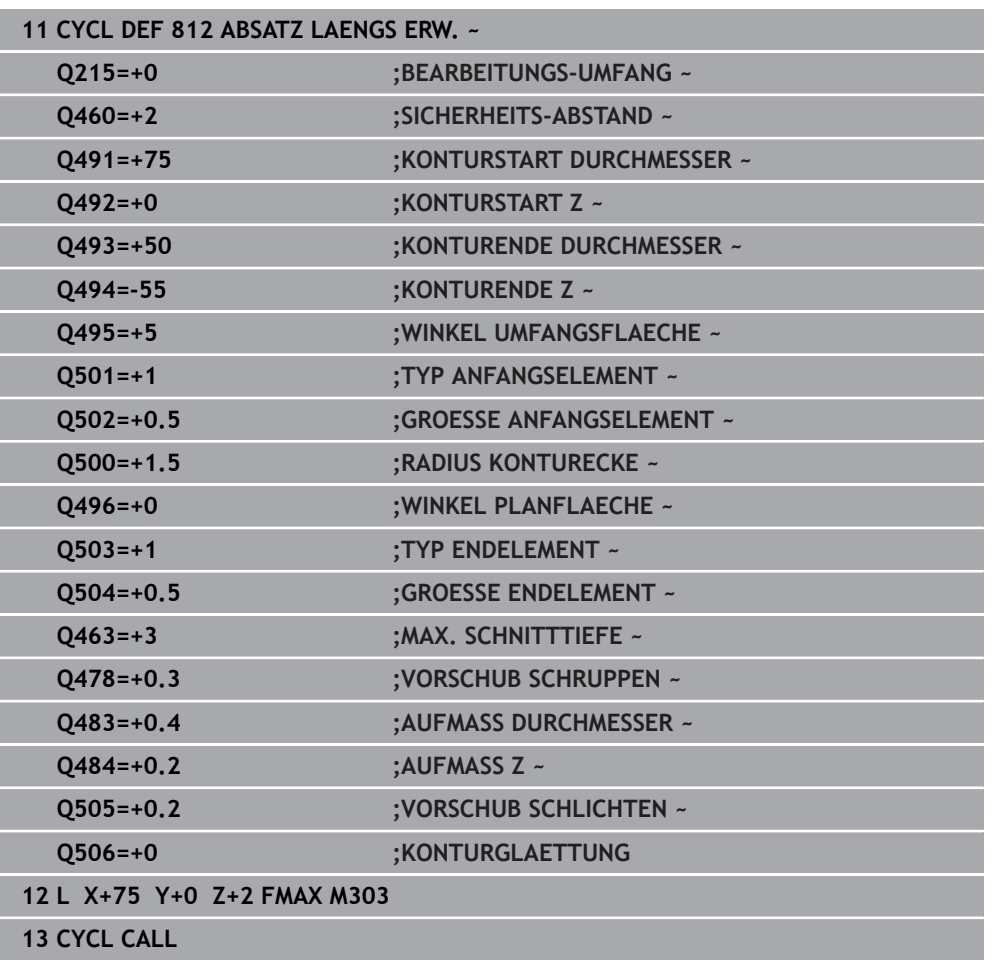

### <span id="page-501-0"></span>**10.3.3 Zyklus 813 DREHEN EINTAUCHEN LAENGS**

**ISO-Programmierung G813**

#### **Anwendung**

Ö

Beachten Sie Ihr Maschinenhandbuch!

Diese Funktion muss vom Maschinenhersteller freigegeben und angepasst werden.

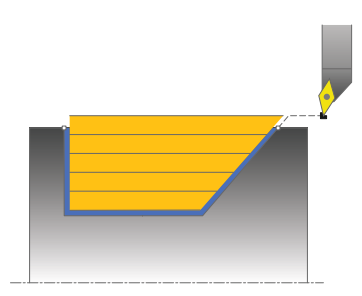

Mit diesem Zyklus können Sie Absätze mit Eintauchelementen (Hinterschnitte) längsdrehen.

Sie können den Zyklus wahlweise für die Schrupp-, Schlicht- oder Komplettbearbeitung verwenden. Das Abspanen bei der Schruppbearbeitung erfolgt achsparallel.

Sie können den Zyklus für die Innen- und Außenbearbeitung verwenden. Wenn der Startdurchmesser **Q491** größer ist als der Enddurchmesser **Q493**, führt der Zyklus eine Außenbearbeitung aus. Ist der Startdurchmesser **Q491** kleiner als der Enddurchmesser **Q493**, führt der Zyklus eine Innenbearbeitung aus.

#### **Verwandte Themen**

Zyklus **814 DREHEN EINTAUCHEN LAENGS ERW.** optional am Konturanfang und -ende eine Fase oder Rundung, Winkel für Planfläche und Radien an den Konturecken

**Weitere Informationen:** ["Zyklus 814 DREHEN EINTAUCHEN LAENGS ERW. ",](#page-505-0) [Seite 506](#page-505-0)

#### **Zyklusablauf Schruppen**

Als Zyklusstartpunkt verwendet die Steuerung die Werkzeugposition beim Zyklusaufruf. Falls die Z-Koordinate des Startpunktes kleiner ist als **Q492 Konturstart Z**, positioniert die Steuerung das Werkzeug in der Z-Koordinate auf Sicherheitsabstand und startet den Zyklus von dort.

Innerhalb der Hinterschneidung führt die Steuerung die Zustellung mit dem Vorschub **Q478** aus. Die Rückzugbewegungen erfolgen dann jeweils um den Sicherheitsabstand.

- 1 Die Steuerung führt im Eilgang eine achsparallele Zustellbewegung aus. Den Zustellwert berechnet die Steuerung anhand **Q463 MAX. SCHNITTTIEFE**.
- 2 Die Steuerung zerspant den Bereich zwischen Startposition und Endpunkt in Längsrichtung mit dem definierten Vorschub **Q478**.
- 3 Die Steuerung zieht das Werkzeug mit dem definierten Vorschub um den Zustellwert zurück.
- 4 Die Steuerung positioniert das Werkzeug im Eilgang zurück zum Schnittanfang.
- 5 Die Steuerung wiederholt diesen Ablauf (1 bis 4), bis die fertige Kontur erreicht ist.
- 6 Die Steuerung positioniert das Werkzeug im Eilgang zurück zum Zyklusstartpunkt.

#### **Zyklusablauf Schlichten**

- 1 Die Steuerung führt die Zustellbewegung im Eilgang aus.
- 2 Die Steuerung schlichtet die Fertigteilkontur (Konturstartpunkt bis Konturendpunkt) mit dem definierten Vorschub **Q505**.
- 3 Die Steuerung zieht das Werkzeug mit dem definierten Vorschub um den Sicherheitsabstand zurück.
- 4 Die Steuerung positioniert das Werkzeug im Eilgang zurück zum Zyklusstartpunkt.

#### **Hinweise**

- Diesen Zyklus können Sie ausschließlich im Bearbeitungsmodus **FUNCTION MODE TURN** ausführen.
- Die Werkzeugposition beim Zyklusaufruf (Zyklusstartpunkt) beeinflusst den zu zerspanenden Bereich.
- Die Steuerung berücksichtigt die Schneidengeometrie des Werkzeuges so, dass es zu keiner Verletzung der Konturelemente kommt. Ist eine vollständige Bearbeitung mit dem aktiven Werkzeug nicht möglich, gibt die Steuerung eine Warnung aus.
- Wenn in **CUTLENGTH** ein Wert eingetragen ist, dann wird dieser beim Schruppen in dem Zyklus beachtet. Es erfolgt ein Hinweis und eine automatische Reduzierung der Zustelltiefe.
- Beachten Sie auch die Grundlagen zu den Abspanzyklen. **Weitere Informationen:** ["Abspanzyklen", Seite 491](#page-490-0)

#### **Hinweis zum Programmieren**

Positioniersatz vor Aufruf des Zyklus auf eine sichere Position mit Radiuskorrektur **R0** programmieren.

**10**

### **Zyklusparameter**

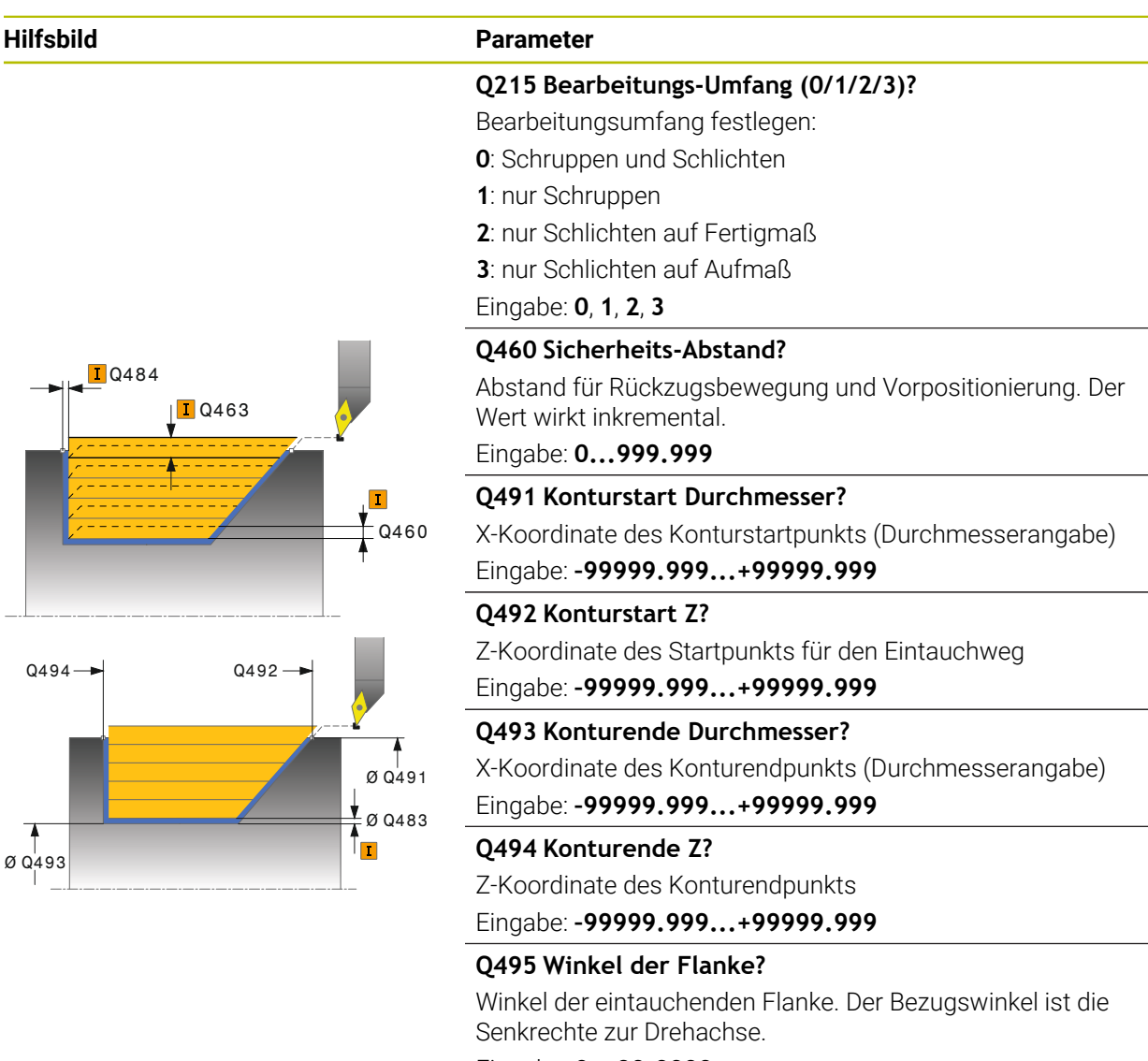

Eingabe: **0...89.9999**

#### **Q463 Maximale Schnitttiefe?**

Maximale Zustellung (Radiusangabe) in radialer Richtung. Die Zustellung wird gleichmäßig aufgeteilt, um Schleifschnitte zu vermeiden.

Eingabe: **0...99.999**

#### **Q478 Vorschub Schruppen?**

Vorschubgeschwindigkeit beim Schruppen. Wenn Sie M136 programmiert haben, interpretiert die Steuerung den Vorschub in Millimeter pro Umdrehung, ohne M136 in Millimeter pro Minute.

Eingabe: **0...99999.999** alternativ **FAUTO**

#### **Q483 Aufmass Durchmesser?**

Durchmesseraufmaß auf die definierte Kontur. Der Wert wirkt inkremental.

Eingabe: **0...99.999**
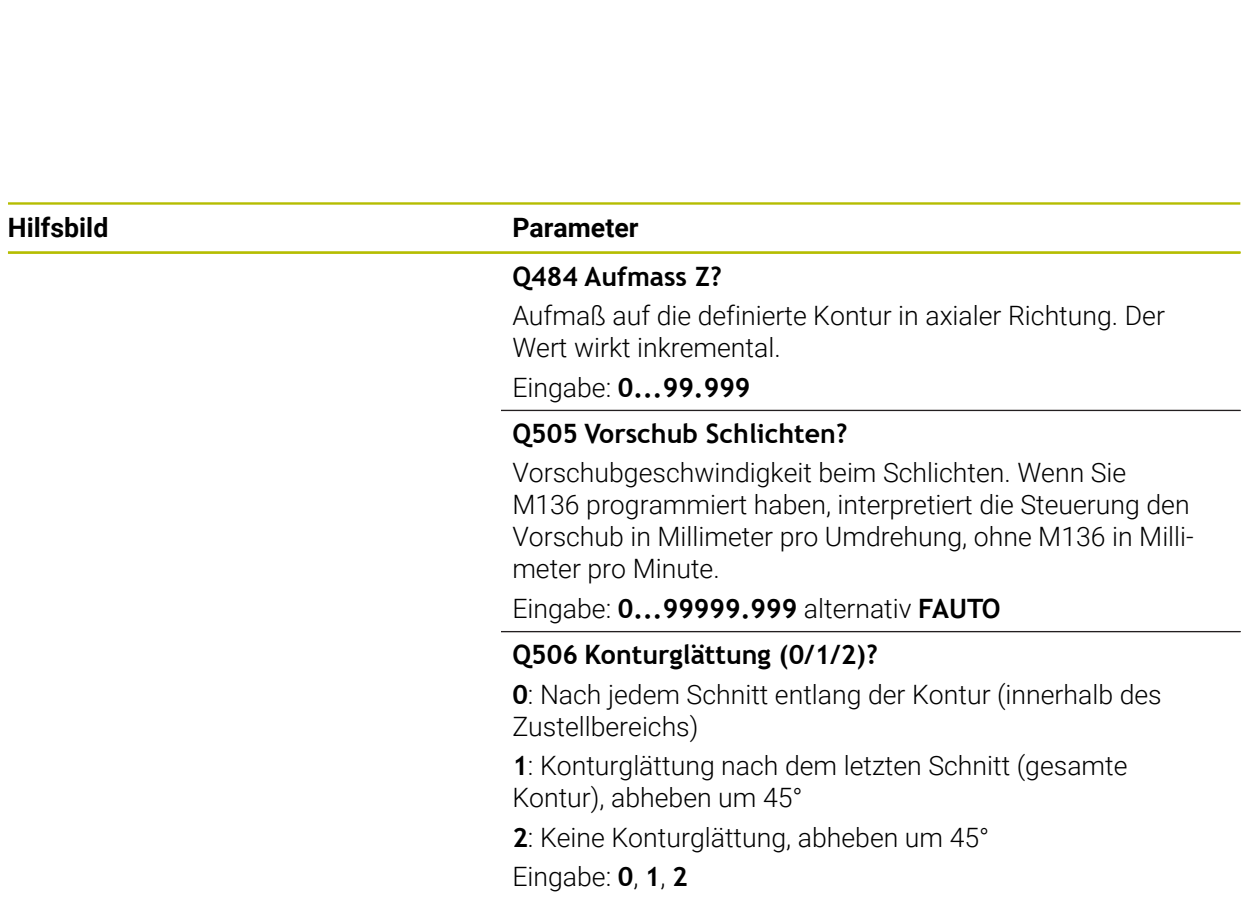

#### **Beispiel**

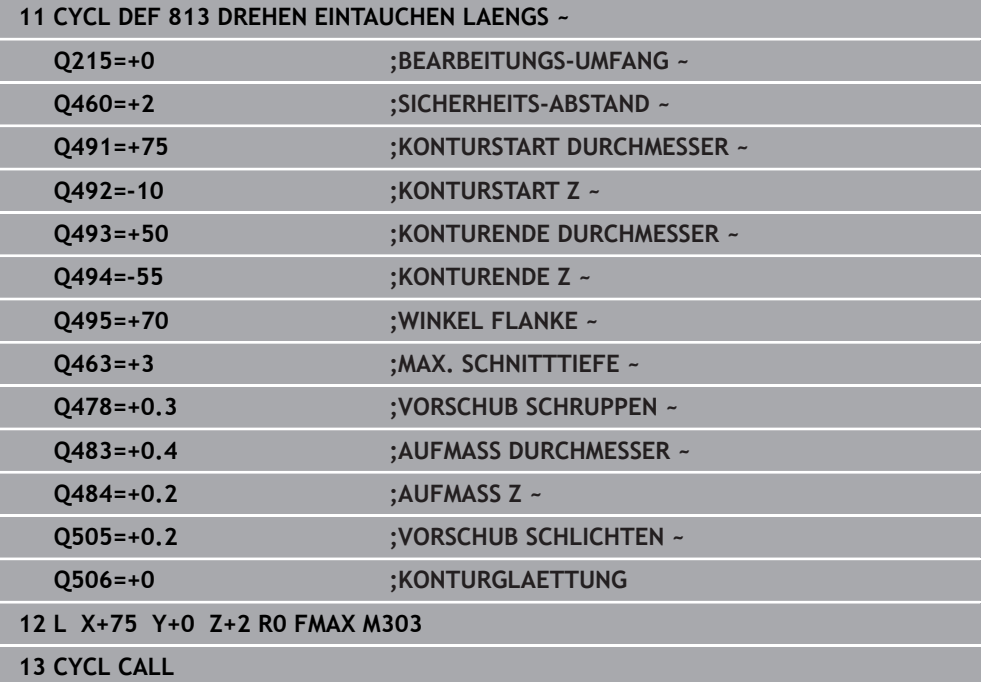

### **10.3.4 Zyklus 814 DREHEN EINTAUCHEN LAENGS ERW.**

**ISO-Programmierung G814**

### **Anwendung**

Ö

Beachten Sie Ihr Maschinenhandbuch!

Diese Funktion muss vom Maschinenhersteller freigegeben und angepasst werden.

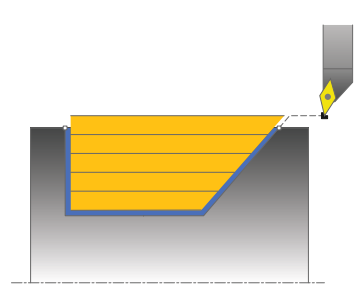

Mit diesem Zyklus können Sie Absätze mit Eintauchelementen (Hinterschnitte) längsdrehen. Erweiterter Funktionsumfang:

- Am Konturanfang und Konturende können Sie eine Fase oder Rundung einfügen
- Im Zyklus können Sie einen Winkel für die Planfläche und einen Radius für die Konturecke definieren

Sie können den Zyklus wahlweise für die Schrupp-, Schlicht- oder Komplettbearbeitung verwenden. Das Abspanen bei der Schruppbearbeitung erfolgt achsparallel.

Sie können den Zyklus für die Innen- und Außenbearbeitung verwenden. Wenn der Startdurchmesser **Q491** größer ist als der Enddurchmesser **Q493**, führt der Zyklus eine Außenbearbeitung aus. Ist der Startdurchmesser **Q491** kleiner als der Enddurchmesser **Q493**, führt der Zyklus eine Innenbearbeitung aus.

#### **Verwandte Themen**

Zyklus **813 DREHEN EINTAUCHEN LAENGS** zum einfachen Längsdrehen von Eintauchelementen (Hinterschnitte)

**Weitere Informationen:** ["Zyklus 813 DREHEN EINTAUCHEN LAENGS ", Seite 502](#page-501-0)

### **Zyklusablauf Schruppen**

Als Zyklusstartpunkt verwendet die Steuerung die Werkzeugposition beim Zyklusaufruf. Falls die Z-Koordinate des Startpunkts kleiner ist als **Q492 Konturstart Z**, positioniert die Steuerung das Werkzeug in der Z-Koordinate auf Sicherheitsabstand und startet den Zyklus von dort.

Innerhalb der Hinterschneidung führt die Steuerung die Zustellung mit dem Vorschub **Q478** aus. Die Rückzugbewegungen erfolgen dann jeweils um den Sicherheitsabstand.

- 1 Die Steuerung führt im Eilgang eine achsparallele Zustellbewegung aus. Den Zustellwert berechnet die Steuerung anhand **Q463 MAX. SCHNITTTIEFE**.
- 2 Die Steuerung zerspant den Bereich zwischen Startposition und Endpunkt in Längsrichtung mit dem definierten Vorschub **Q478**.
- 3 Die Steuerung zieht das Werkzeug mit dem definierten Vorschub um den Zustellwert zurück.
- 4 Die Steuerung positioniert das Werkzeug im Eilgang zurück zum Schnittanfang.
- 5 Die Steuerung wiederholt diesen Ablauf (1 bis 4), bis die fertige Kontur erreicht ist.
- 6 Die Steuerung positioniert das Werkzeug im Eilgang zurück zum Zyklusstartpunkt.

### **Zyklusablauf Schlichten**

- 1 Die Steuerung führt die Zustellbewegung im Eilgang aus.
- 2 Die Steuerung schlichtet die Fertigteilkontur (Konturstartpunkt bis Konturendpunkt) mit dem definierten Vorschub **Q505**.
- 3 Die Steuerung zieht das Werkzeug mit dem definierten Vorschub um den Sicherheitsabstand zurück.
- 4 Die Steuerung positioniert das Werkzeug im Eilgang zurück zum Zyklusstartpunkt.

### **Hinweise**

- Diesen Zyklus können Sie ausschließlich im Bearbeitungsmodus **FUNCTION MODE TURN** ausführen.
- Die Werkzeugposition beim Zyklusaufruf (Zyklusstartpunkt) beeinflusst den zu zerspanenden Bereich.
- Die Steuerung berücksichtigt die Schneidengeometrie des Werkzeuges so, dass es zu keiner Verletzung der Konturelemente kommt. Ist eine vollständige Bearbeitung mit dem aktiven Werkzeug nicht möglich, gibt die Steuerung eine Warnung aus.
- Wenn in **CUTLENGTH** ein Wert eingetragen ist, dann wird dieser beim Schruppen in dem Zyklus beachtet. Es erfolgt ein Hinweis und eine automatische Reduzierung der Zustelltiefe.
- Beachten Sie auch die Grundlagen zu den Abspanzyklen. **Weitere Informationen:** ["Abspanzyklen", Seite 491](#page-490-0)

#### **Hinweis zum Programmieren**

Positioniersatz vor Aufruf des Zyklus auf eine sichere Position mit Radiuskorrektur **R0** programmieren.

**10**

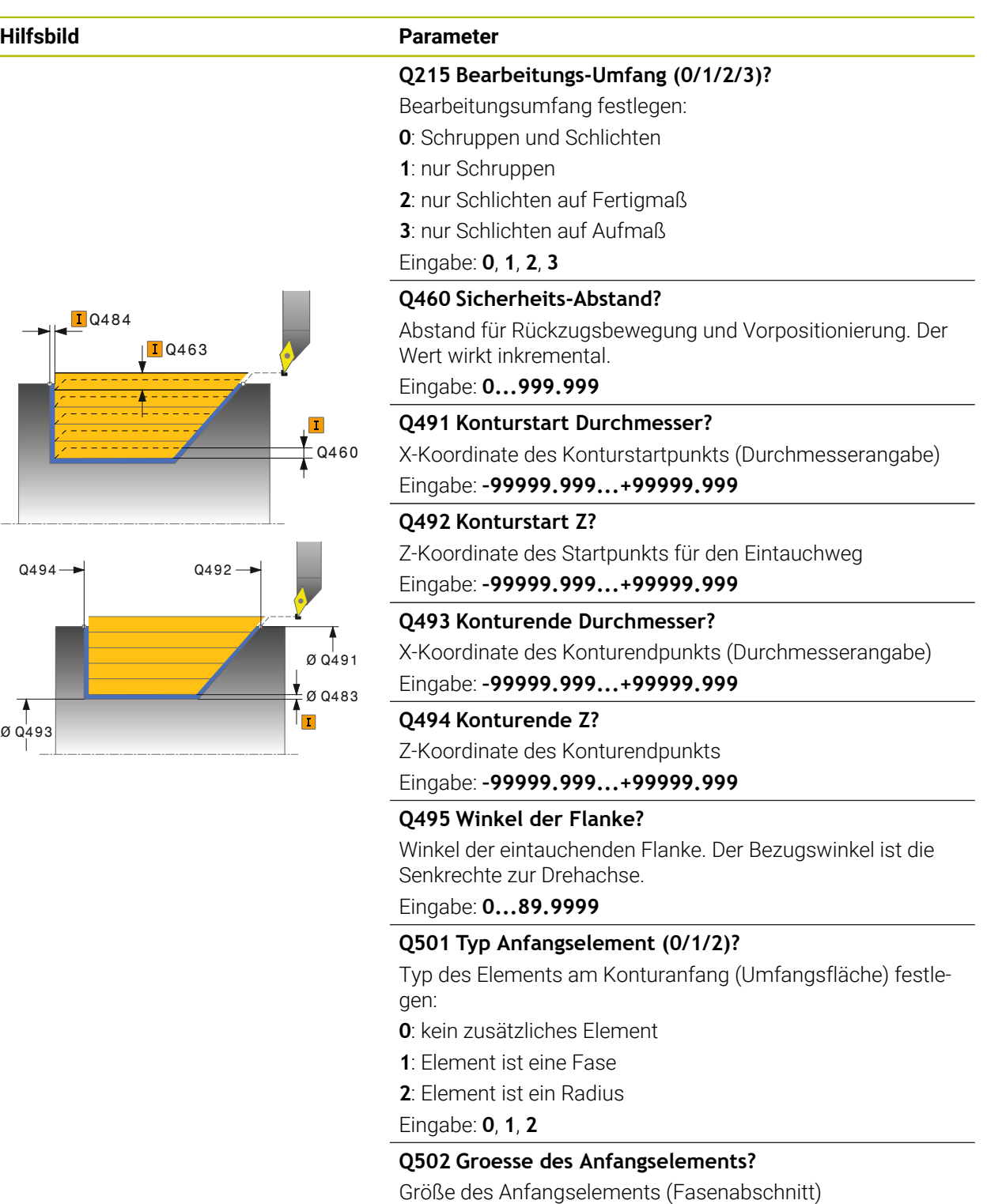

Eingabe: **0...999.999**

#### **Q500 Radius der Konturecke?**

Radius der Konturinnenecke. Wenn kein Radius angegeben, entsteht der Radius der Schneidplatte. Eingabe: **0...999.999**

#### **Hilfsbild Parameter**

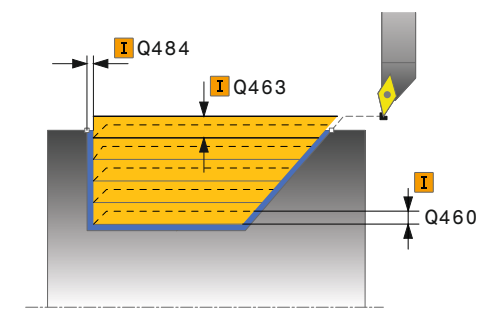

### **Q496 Winkel der Planflaeche?**

Winkel zwischen der Planfläche und Drehachse Eingabe: **0...89.9999**

#### **Q503 Typ Endelement (0/1/2)?**

Typ des Elements am Konturende (Planfläche) festlegen:

**0**: kein zusätzliches Element

**1**: Element ist eine Fase

**2**: Element ist ein Radius

### Eingabe: **0**, **1**, **2**

### **Q504 Groesse des Endelements?**

Größe des Endelements (Fasenabschnitt)

Eingabe: **0...999.999**

#### **Q463 Maximale Schnitttiefe?**

Maximale Zustellung (Radiusangabe) in radialer Richtung. Die Zustellung wird gleichmäßig aufgeteilt, um Schleifschnitte zu vermeiden.

Eingabe: **0...99.999**

#### **Q478 Vorschub Schruppen?**

Vorschubgeschwindigkeit beim Schruppen. Wenn Sie M136 programmiert haben, interpretiert die Steuerung den Vorschub in Millimeter pro Umdrehung, ohne M136 in Millimeter pro Minute.

Eingabe: **0...99999.999** alternativ **FAUTO**

#### **Q483 Aufmass Durchmesser?**

Durchmesseraufmaß auf die definierte Kontur. Der Wert wirkt inkremental.

Eingabe: **0...99.999**

#### **Q484 Aufmass Z?**

Aufmaß auf die definierte Kontur in axialer Richtung. Der Wert wirkt inkremental.

Eingabe: **0...99.999**

#### **Q505 Vorschub Schlichten?**

Vorschubgeschwindigkeit beim Schlichten. Wenn Sie M136 programmiert haben, interpretiert die Steuerung den Vorschub in Millimeter pro Umdrehung, ohne M136 in Millimeter pro Minute.

#### Eingabe: **0...99999.999** alternativ **FAUTO**

#### **Q506 Konturglättung (0/1/2)?**

**0**: Nach jedem Schnitt entlang der Kontur (innerhalb des Zustellbereichs)

**1**: Konturglättung nach dem letzten Schnitt (gesamte Kontur), abheben um 45°

**2**: Keine Konturglättung, abheben um 45°

Eingabe: **0**, **1**, **2**

### **Beispiel**

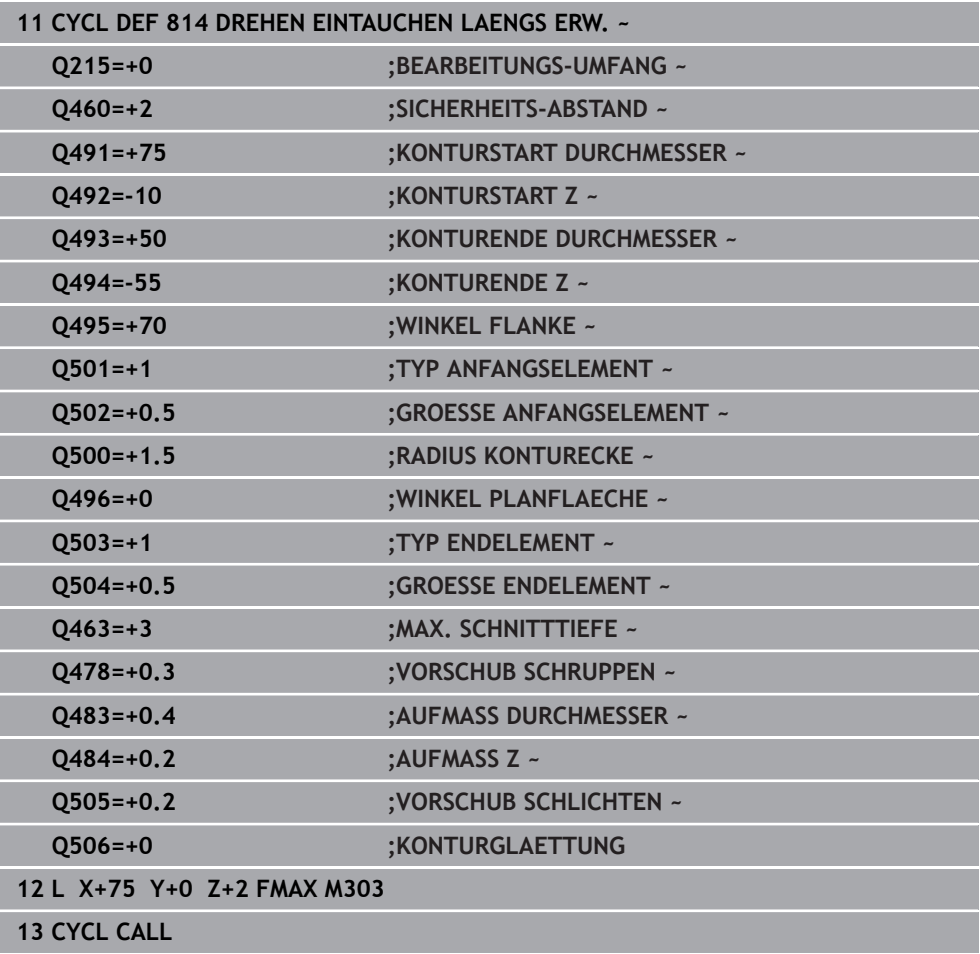

### **10.3.5 Zyklus 810 DREHEN KONTUR LAENGS**

**ISO-Programmierung G810**

#### **Anwendung**

Ö

Beachten Sie Ihr Maschinenhandbuch!

Diese Funktion muss vom Maschinenhersteller freigegeben und angepasst werden.

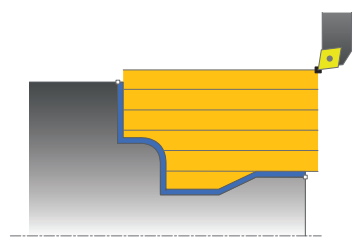

Mit diesem Zyklus können Sie Werkstücke mit beliebigen Drehkonturen längsdrehen. Die Konturbeschreibung erfolgt in einem Unterprogramm.

Sie können den Zyklus wahlweise für die Schrupp-, Schlicht- oder Komplettbearbeitung verwenden. Das Abspanen bei der Schruppbearbeitung erfolgt achsparallel.

Sie können den Zyklus für die Innen- und Außenbearbeitung verwenden. Wenn der Startpunkt der Kontur größer ist als der Konturendpunkt, führt der Zyklus eine Außenbearbeitung aus. Ist der Konturstartpunkt kleiner als der Endpunkt, führt der Zyklus eine Innenbearbeitung aus.

### **Zyklusablauf Schruppen**

Als Zyklusstartpunkt verwendet die Steuerung die Werkzeugposition beim Zyklusaufruf. Falls die Z-Koordinate des Startpunkts kleiner ist als der Anfangspunkt der Kontur, positioniert die Steuerung das Werkzeug in der Z-Koordinate auf Sicherheitsabstand und startet den Zyklus von dort.

- 1 Die Steuerung führt im Eilgang eine achsparallele Zustellbewegung aus. Den Zustellwert berechnet die Steuerung anhand **Q463 MAX. SCHNITTTIEFE**.
- 2 Die Steuerung zerspant den Bereich zwischen Startposition und Endpunkt in Längsrichtung. Der Längsschnitt wird achsparallel ausgeführt und erfolgt mit dem definierten Vorschub **Q478**.
- 3 Die Steuerung zieht das Werkzeug mit dem definierten Vorschub um den Zustellwert zurück.
- 4 Die Steuerung positioniert das Werkzeug im Eilgang zurück zum Schnittanfang.
- 5 Die Steuerung wiederholt diesen Ablauf (1 bis 4), bis die fertige Kontur erreicht ist.
- 6 Die Steuerung positioniert das Werkzeug im Eilgang zurück zum Zyklusstartpunkt.

Falls die Z-Koordinate des Startpunkts kleiner ist als der Anfangspunkt der Kontur, positioniert die Steuerung das Werkzeug in der Z-Koordinate auf Sicherheitsabstand und startet den Zyklus von dort.

- 1 Die Steuerung führt die Zustellbewegung im Eilgang aus.
- 2 Die Steuerung schlichtet die Fertigteilkontur (Konturstartpunkt bis Konturendpunkt) mit dem definierten Vorschub **Q505**.
- 3 Die Steuerung zieht das Werkzeug mit dem definierten Vorschub um den Sicherheitsabstand zurück.
- 4 Die Steuerung positioniert das Werkzeug im Eilgang zurück zum Zyklusstartpunkt.

### **Hinweise**

### *HINWEIS*

#### **Achtung, Gefahr für Werkzeug und Werkstück!**

Die Schnittbegrenzung begrenzt den zu bearbeitenden Konturbereich. An- und Abfahrwege können die Schnittbegrenzung überfahren. Die Werkzeugposition vor dem Zyklusaufruf beeinflusst das Ausführen der Schnittbegrenzung. Die TNC7 zerspant das Material auf der Seite der Schnittbegrenzung, auf der das Werkzeug vor dem Zyklusaufruf steht.

- ▶ Positionieren Sie das Werkzeug vor dem Zyklusaufruf so, dass es bereits auf der Seite der Schnittbegrenzung steht, auf der das Material zerspant werden soll
- Diesen Zyklus können Sie ausschließlich im Bearbeitungsmodus **FUNCTION MODE TURN** ausführen.
- Die Werkzeugposition beim Zyklusaufruf (Zyklusstartpunkt) beeinflusst den zu zerspanenden Bereich.
- Die Steuerung berücksichtigt die Schneidengeometrie des Werkzeuges so, dass es zu keiner Verletzung der Konturelemente kommt. Ist eine vollständige Bearbeitung mit dem aktiven Werkzeug nicht möglich, gibt die Steuerung eine Warnung aus.
- Wenn in **CUTLENGTH** ein Wert eingetragen ist, dann wird dieser beim Schruppen in dem Zyklus beachtet. Es erfolgt ein Hinweis und eine automatische Reduzierung der Zustelltiefe.
- Beachten Sie auch die Grundlagen zu den Abspanzyklen. m. **Weitere Informationen:** ["Abspanzyklen", Seite 491](#page-490-0)

#### **Hinweise zum Programmieren**

- Positioniersatz vor Aufruf des Zyklus auf eine sichere Position mit Radiuskorrektur **R0** programmieren.
- Vor dem Zyklusaufruf müssen Sie den Zyklus **14 KONTUR** oder **SEL CONTOUR** programmieren, um die Unterprogramme zu definieren.
- Wenn Sie lokale Q-Parameter QL in einem Konturunterprogramm verwenden, müssen Sie diese auch innerhalb des Konturunterprogramms zuweisen oder berechnen.
- Wenn Sie die Kontur schlichten, müssen Sie in der Konturbeschreibung eine Werkzeugradiuskorrektur **RL** oder **RR** programmieren.

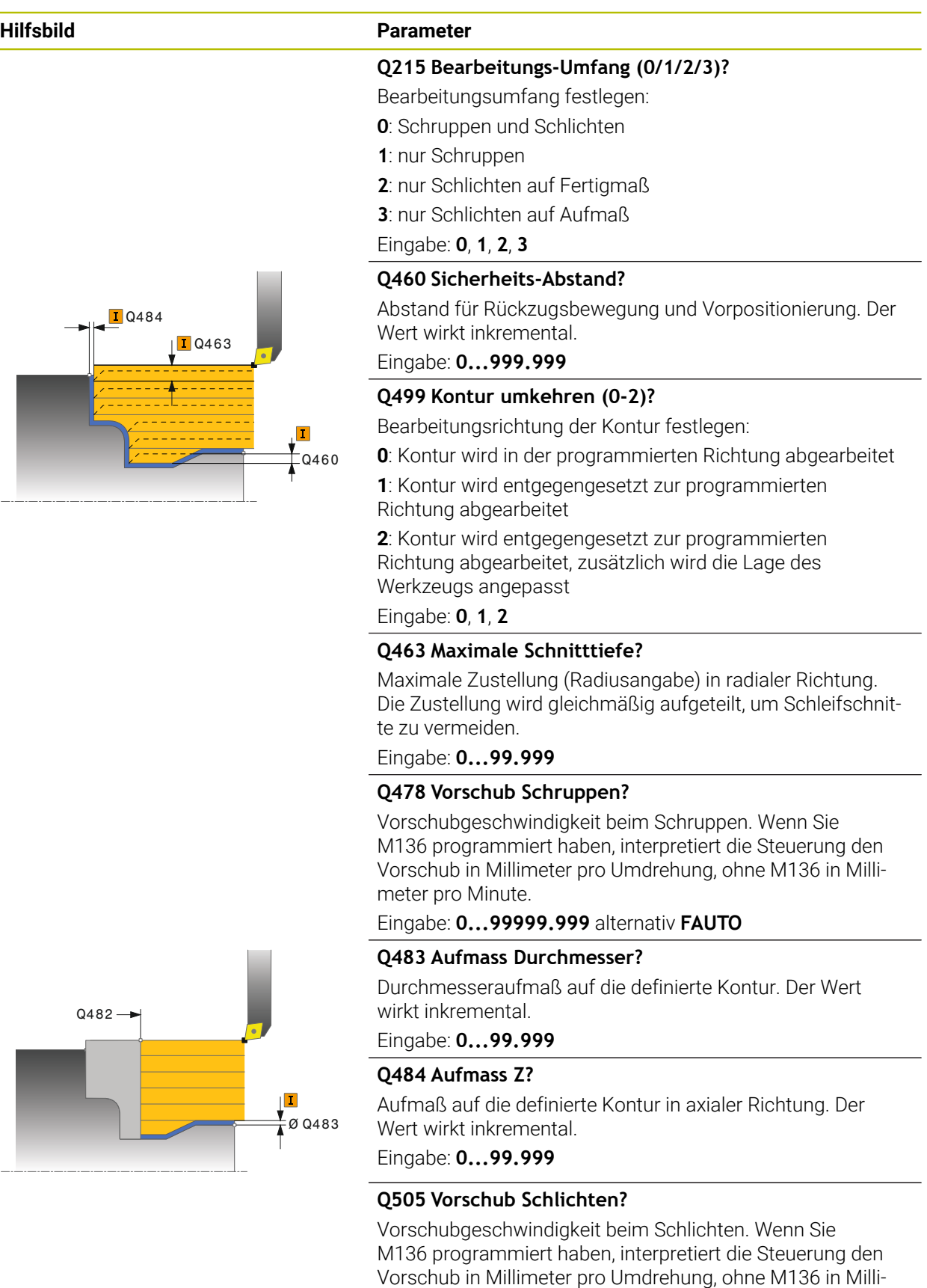

meter pro Minute.

Eingabe: **0...99999.999** alternativ **FAUTO**

HEIDENHAIN | TNC7 | Benutzerhandbuch Bearbeitungszyklen | 10/2023 **513**

**10**

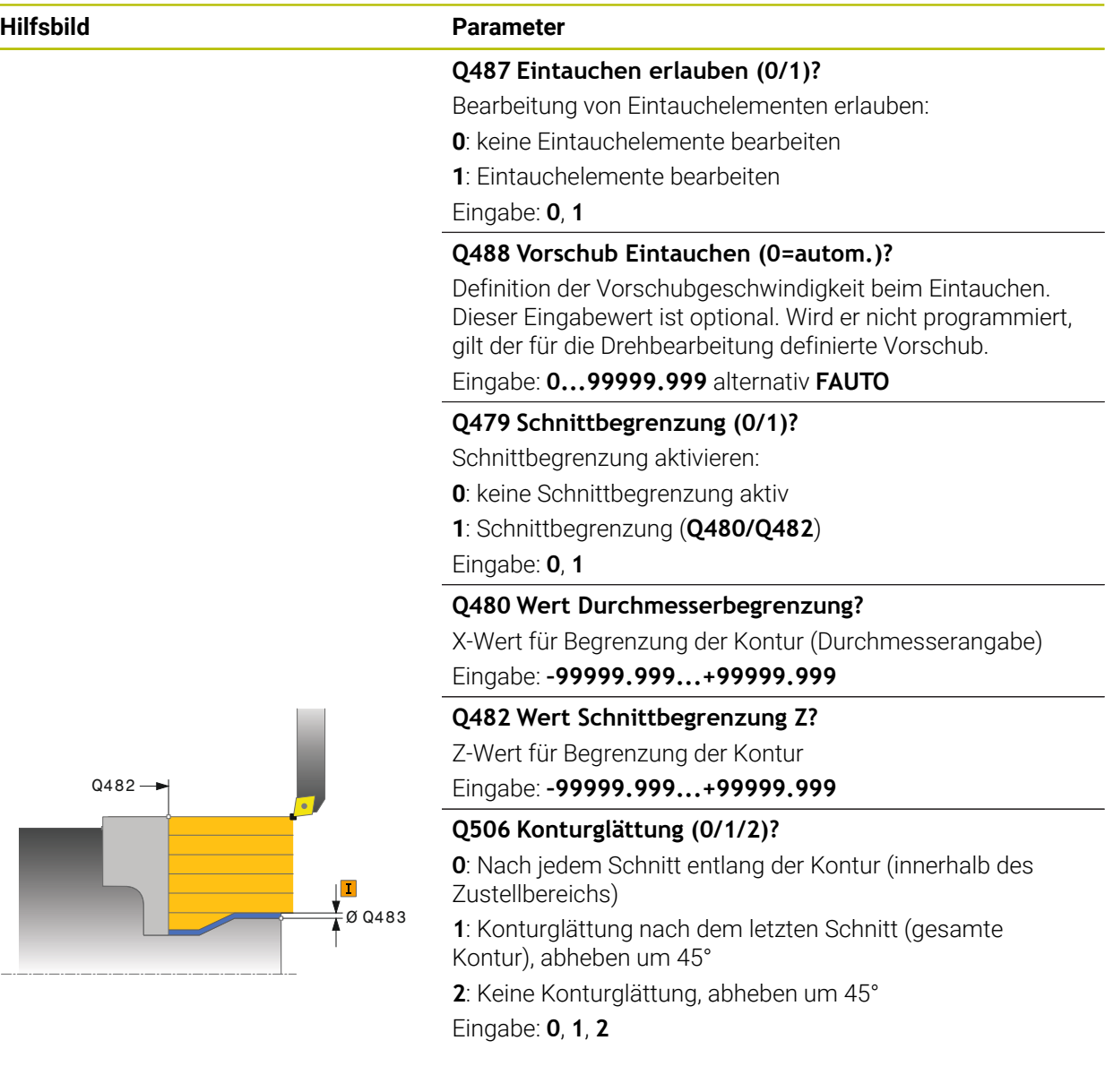

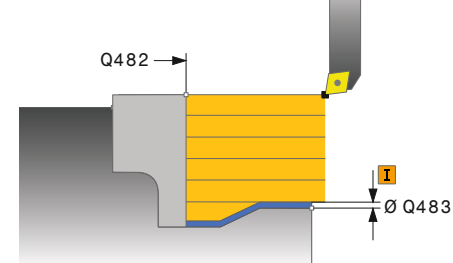

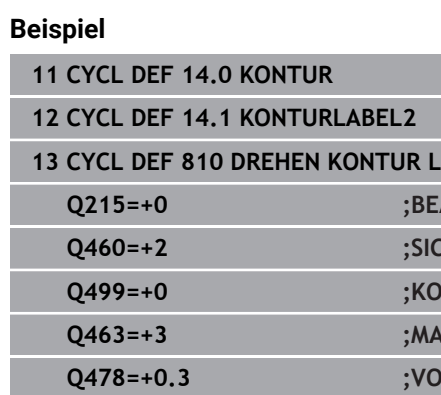

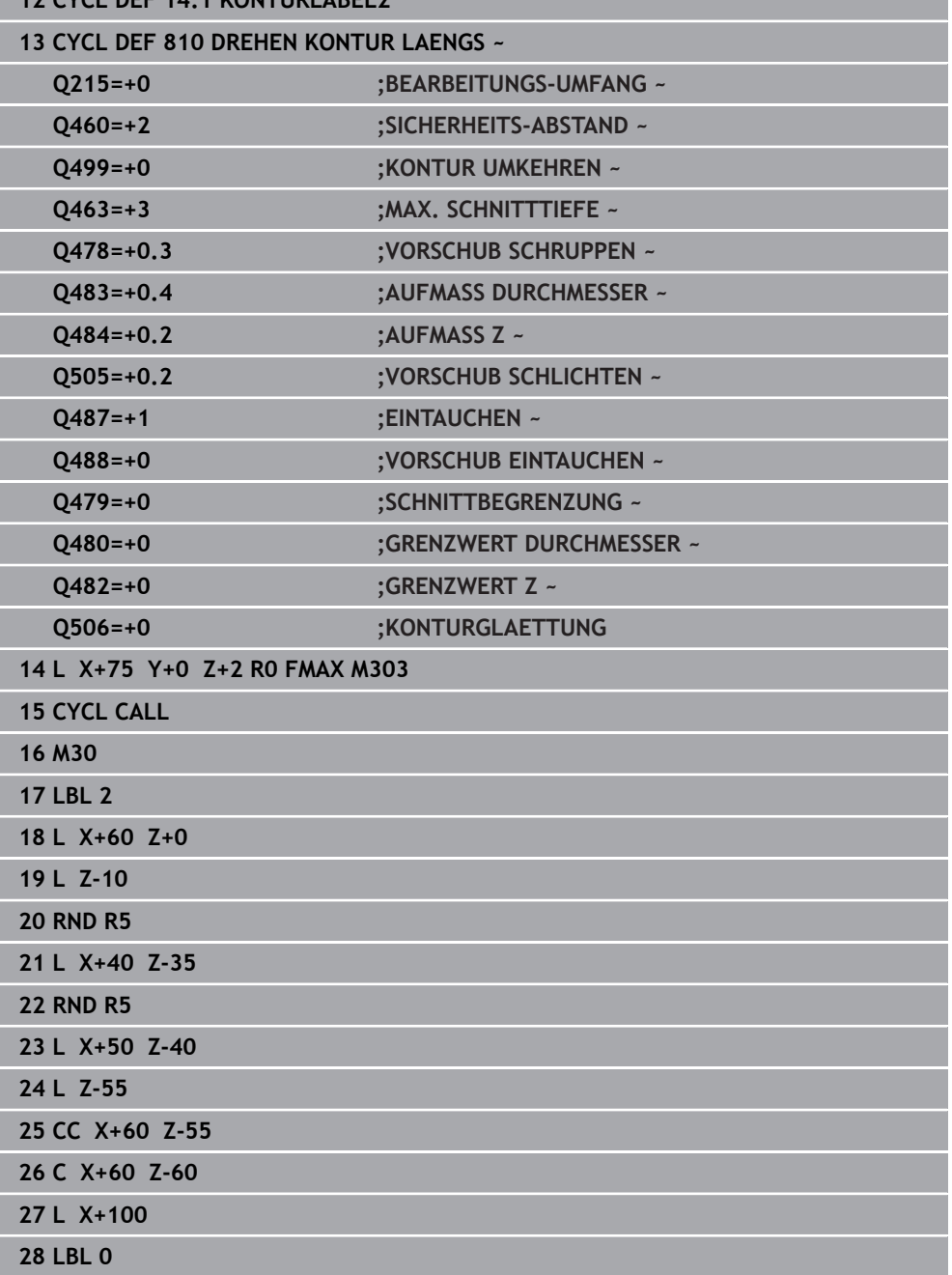

### **10.3.6 Zyklus 815 DREHEN KONTURPARALLEL**

**ISO-Programmierung G815**

### **Anwendung**

Ö

Beachten Sie Ihr Maschinenhandbuch!

Diese Funktion muss vom Maschinenhersteller freigegeben und angepasst werden.

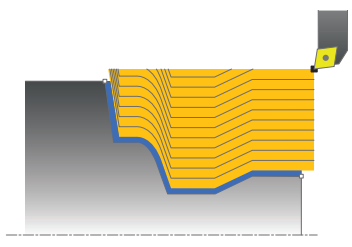

Mit diesem Zyklus können Sie Werkstücke mit beliebigen Drehkonturen bearbeiten. Die Konturbeschreibung erfolgt in einem Unterprogramm.

Sie können den Zyklus wahlweise für die Schrupp-, Schlicht- oder Komplettbearbeitung verwenden. Das Abspanen bei der Schruppbearbeitung erfolgt konturparallel.

Sie können den Zyklus für die Innen- und Außenbearbeitung verwenden. Wenn der Startpunkt der Kontur größer ist als der Konturendpunkt, führt der Zyklus eine Außenbearbeitung aus. Ist der Konturstartpunkt kleiner als der Endpunkt, führt der Zyklus eine Innenbearbeitung aus.

### **Zyklusablauf Schruppen**

Als Zyklusstartpunkt verwendet die Steuerung die Werkzeugposition beim Zyklusaufruf. Falls die Z-Koordinate des Startpunkts kleiner ist als der Anfangspunkt der Kontur, positioniert die Steuerung das Werkzeug in der Z-Koordinate auf Sicherheitsabstand und startet den Zyklus von dort.

- 1 Die Steuerung führt im Eilgang eine achsparallele Zustellbewegung aus. Den Zustellwert berechnet die Steuerung anhand **Q463 MAX. SCHNITTTIEFE**.
- 2 Die Steuerung zerspant den Bereich zwischen Startposition und Endpunkt. Der Schnitt wird konturparallel ausgeführt und erfolgt mit dem definierten Vorschub **Q478**.
- 3 Die Steuerung zieht das Werkzeug mit dem definierten Vorschub zurück auf die Startposition in der X-Koordinate.
- 4 Die Steuerung positioniert das Werkzeug im Eilgang zurück zum Schnittanfang.
- 5 Die Steuerung wiederholt diesen Ablauf (1 bis 4), bis die fertige Kontur erreicht ist.
- 6 Die Steuerung positioniert das Werkzeug im Eilgang zurück zum Zyklusstartpunkt.

Falls die Z-Koordinate des Startpunkts kleiner ist als der Anfangspunkt der Kontur, positioniert die Steuerung das Werkzeug in der Z-Koordinate auf Sicherheitsabstand und startet den Zyklus von dort.

- 1 Die Steuerung führt die Zustellbewegung im Eilgang aus.
- 2 Die Steuerung schlichtet die Fertigteilkontur (Konturstartpunkt bis Konturendpunkt) mit dem definierten Vorschub **Q505**.
- 3 Die Steuerung zieht das Werkzeug mit dem definierten Vorschub um den Sicherheitsabstand zurück.
- 4 Die Steuerung positioniert das Werkzeug im Eilgang zurück zum Zyklusstartpunkt.

#### **Hinweise**

- Diesen Zyklus können Sie ausschließlich im Bearbeitungsmodus **FUNCTION MODE TURN** ausführen.
- Die Werkzeugposition beim Zyklusaufruf (Zyklusstartpunkt) beeinflusst den zu zerspanenden Bereich.
- Die Steuerung berücksichtigt die Schneidengeometrie des Werkzeuges so, dass es zu keiner Verletzung der Konturelemente kommt. Ist eine vollständige Bearbeitung mit dem aktiven Werkzeug nicht möglich, gibt die Steuerung eine Warnung aus.
- Beachten Sie auch die Grundlagen zu den Abspanzyklen. **Weitere Informationen:** ["Abspanzyklen", Seite 491](#page-490-0)

#### **Hinweise zum Programmieren**

- Positioniersatz vor Aufruf des Zyklus auf eine sichere Position mit Radiuskorrektur **R0** programmieren.
- Vor dem Zyklusaufruf müssen Sie den Zyklus **14 KONTUR** oder **SEL CONTOUR** programmieren, um die Unterprogramme zu definieren.
- Wenn Sie lokale Q-Parameter QL in einem Konturunterprogramm verwenden, müssen Sie diese auch innerhalb des Konturunterprogramms zuweisen oder berechnen.
- Wenn Sie die Kontur schlichten, müssen Sie in der Konturbeschreibung eine Werkzeugradiuskorrektur **RL** oder **RR** programmieren.

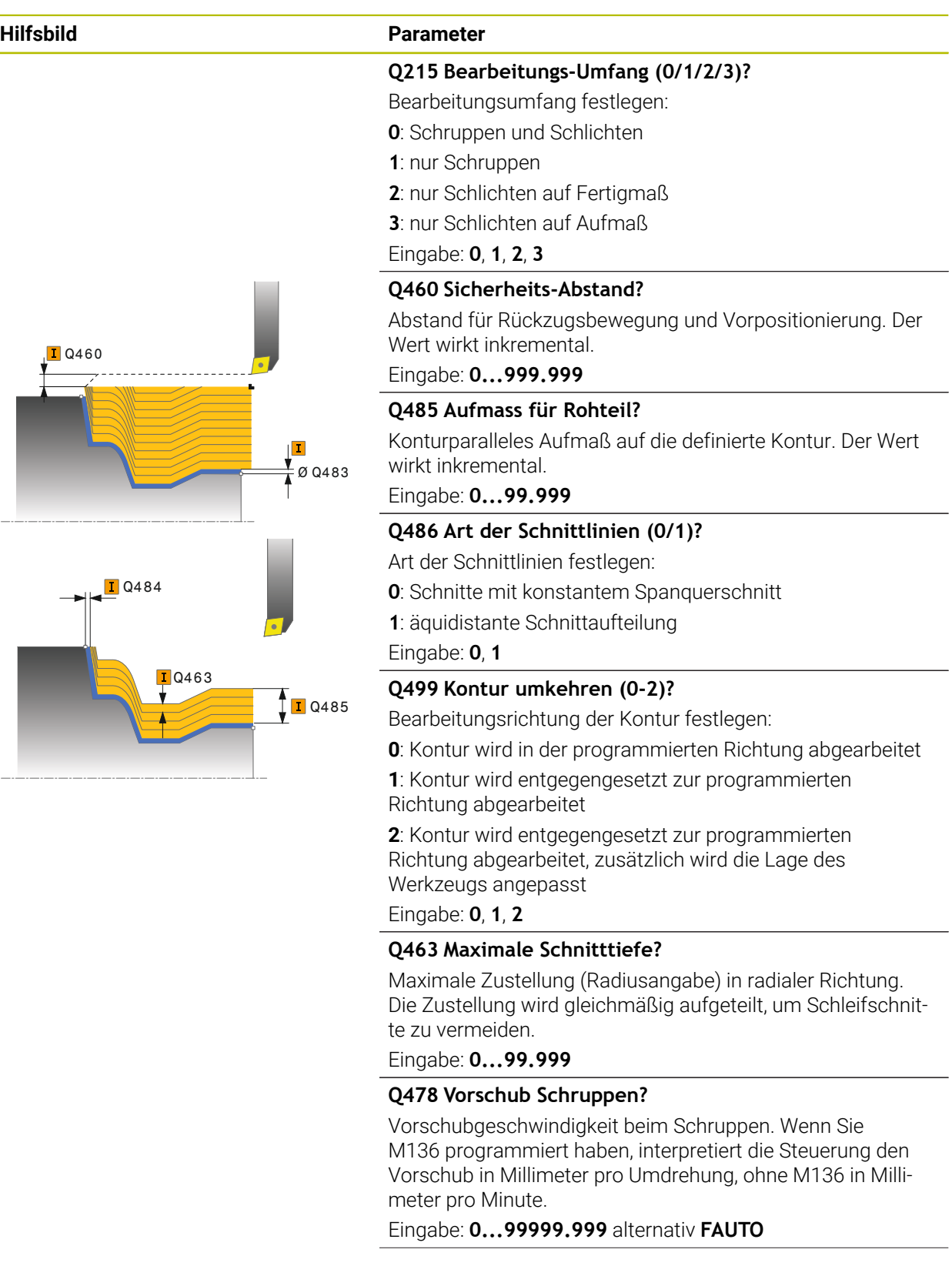

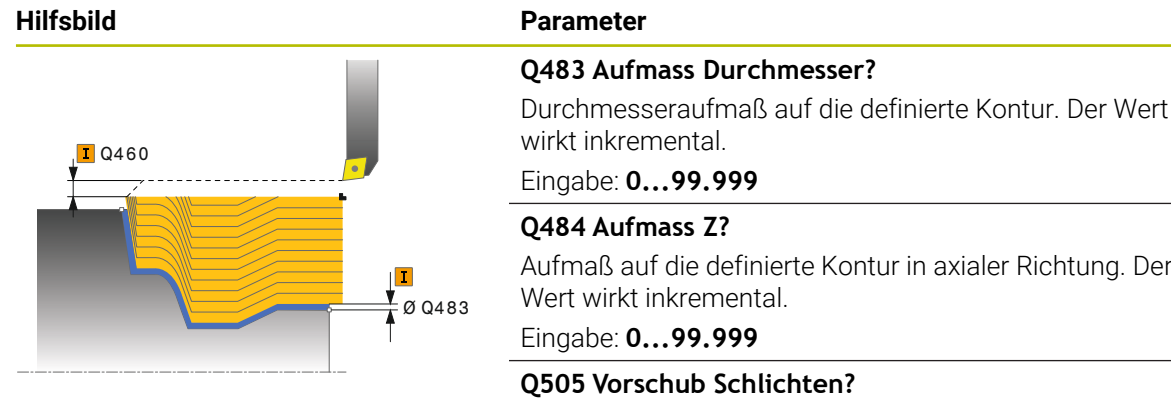

Vorschubgeschwindigkeit beim Schlichten. Wenn Sie M136 programmiert haben, interpretiert die Steuerung den Vorschub in Millimeter pro Umdrehung, ohne M136 in Millimeter pro Minute.

Eingabe: **0...99999.999** alternativ **FAUTO**

### **Beispiel**

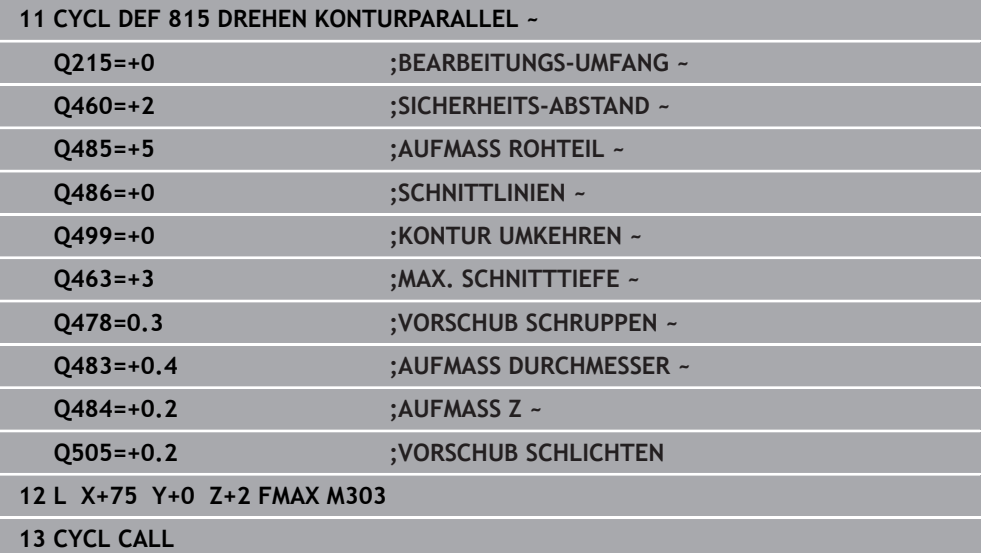

# **10.4 Plandrehen (#50 / #4-03-1)**

### <span id="page-519-0"></span>**10.4.1 Zyklus 821 ABSATZ PLAN**

**ISO-Programmierung G821**

### **Anwendung**

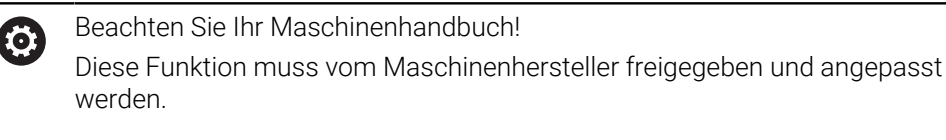

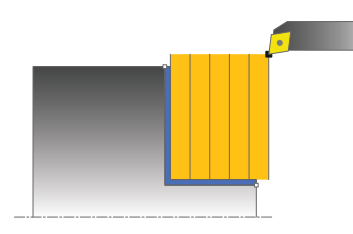

Mit diesem Zyklus können Sie rechtwinklige Absätze plandrehen.

Sie können den Zyklus wahlweise für die Schrupp-, Schlicht- oder Komplettbearbeitung verwenden. Das Abspanen bei der Schruppbearbeitung erfolgt achsparallel.

Sie können den Zyklus für die Innen- und Außenbearbeitung verwenden. Wenn das Werkzeug beim Zyklusaufruf außerhalb der zu bearbeitenden Kontur steht, führt der Zyklus eine Außenbearbeitung aus. Steht das Werkzeug innerhalb der zu bearbeitenden Kontur, führt der Zyklus eine Innenbearbeitung aus.

### **Verwandte Themen**

Zyklus **822 ABSATZ PLAN ERW.** optional am Konturanfang und -ende eine Fase oder Rundung, Winkel für Plan- und Umfangsfläche und Radius an der Konturecke

**Weitere Informationen:** ["Zyklus 822 ABSATZ PLAN ERW. ", Seite 524](#page-523-0)

### **Zyklusablauf Schruppen**

Der Zyklus bearbeitet den Bereich vom Zyklusstartpunkt bis zu dem im Zyklus definierten Endpunkt.

- 1 Die Steuerung führt im Eilgang eine achsparallele Zustellbewegung aus. Den Zustellwert berechnet die Steuerung anhand **Q463 MAX. SCHNITTTIEFE**.
- 2 Die Steuerung zerspant den Bereich zwischen Startposition und Endpunkt in Planrichtung mit dem definierten Vorschub **Q478**.
- 3 Die Steuerung zieht das Werkzeug mit dem definierten Vorschub um den Zustellwert zurück.
- 4 Die Steuerung positioniert das Werkzeug im Eilgang zurück zum Schnittanfang.
- 5 Die Steuerung wiederholt diesen Ablauf (1 bis 4), bis die fertige Kontur erreicht ist.
- 6 Die Steuerung positioniert das Werkzeug im Eilgang zurück zum Zyklusstartpunkt.

- 1 Die Steuerung verfährt das Werkzeug in der Z-Koordinate um den Sicherheitsabstand **Q460**. Die Bewegung erfolgt im Eilgang.
- 2 Die Steuerung führt im Eilgang die achsparallele Zustellbewegung aus.
- 3 Die Steuerung schlichtet die Fertigteilkontur mit dem definierten Vorschub **Q505**.
- 4 Die Steuerung zieht das Werkzeug mit dem definierten Vorschub um den Sicherheitsabstand zurück.
- 5 Die Steuerung positioniert das Werkzeug im Eilgang zurück zum Zyklusstartpunkt.

### **Hinweise**

- Diesen Zyklus können Sie ausschließlich im Bearbeitungsmodus **FUNCTION MODE TURN** ausführen.
- Die Werkzeugposition beim Zyklusaufruf (Zyklusstartpunkt) beeinflusst den zu zerspanenden Bereich.
- Wenn in **CUTLENGTH** ein Wert eingetragen ist, dann wird dieser beim Schruppen in dem Zyklus beachtet. Es erfolgt ein Hinweis und eine automatische Reduzierung der Zustelltiefe.
- Beachten Sie auch die Grundlagen zu den Abspanzyklen. **Weitere Informationen:** ["Abspanzyklen", Seite 491](#page-490-0)

#### **Hinweis zum Programmieren**

■ Positioniersatz vor Aufruf des Zyklus auf die Startposition mit Radiuskorrektur **RO** programmieren.

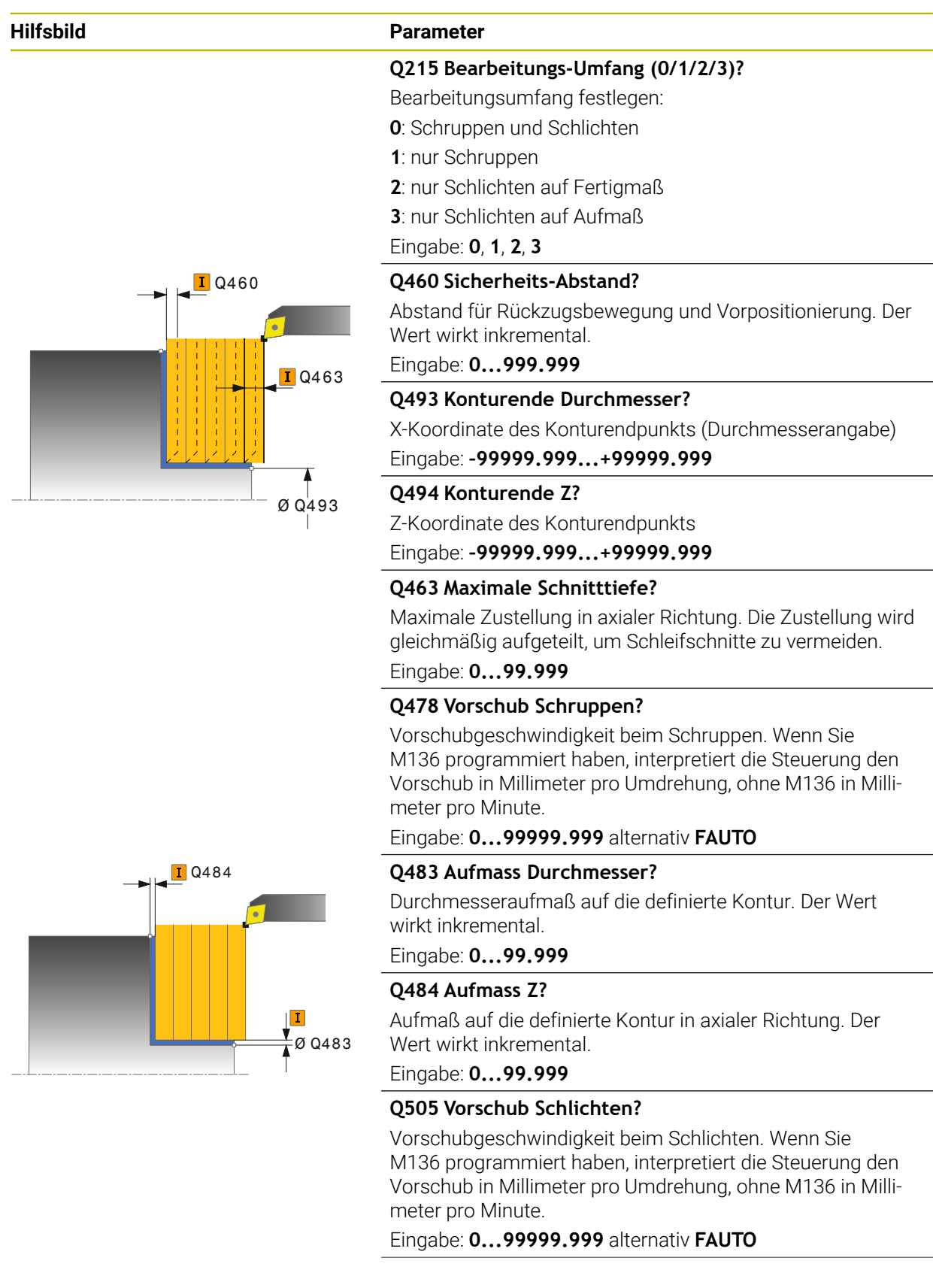

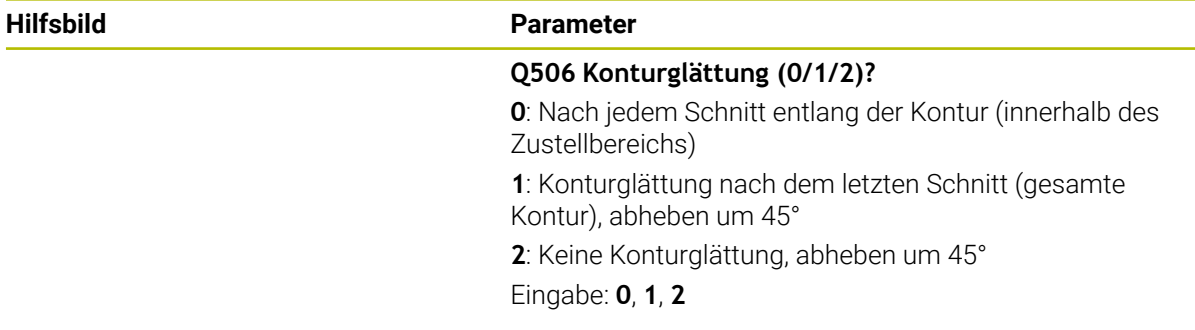

### **Beispiel**

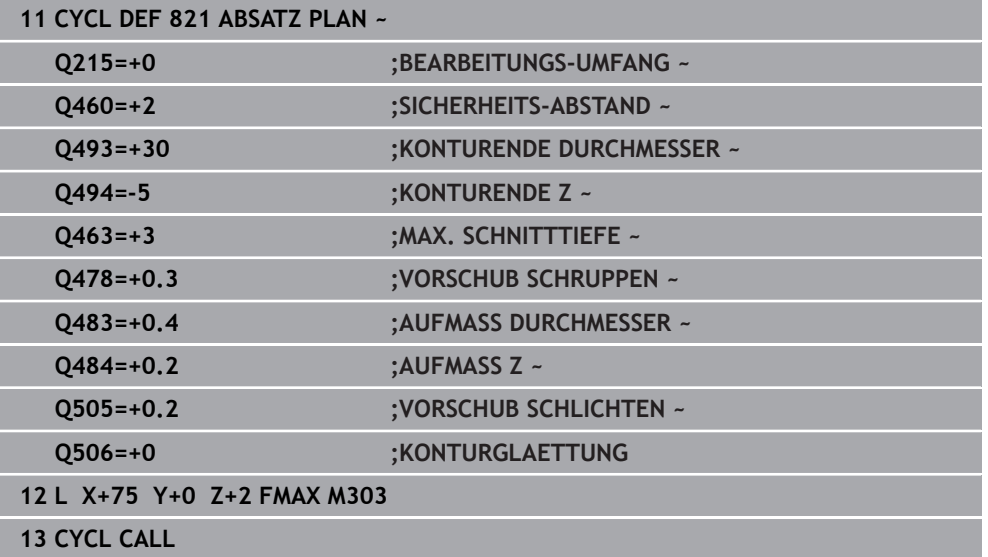

### <span id="page-523-0"></span>**10.4.2 Zyklus 822 ABSATZ PLAN ERW.**

**ISO-Programmierung G822**

### **Anwendung**

Ö

Beachten Sie Ihr Maschinenhandbuch!

Diese Funktion muss vom Maschinenhersteller freigegeben und angepasst werden.

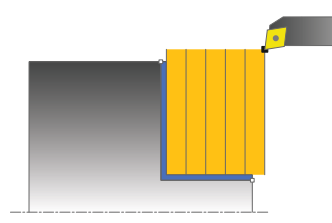

Mit diesem Zyklus können Sie Absätze plandrehen. Erweiterter Funktionsumfang:

- Am Konturanfang und Konturende können Sie eine Fase oder Rundung einfügen
- Im Zyklus können Sie Winkel für die Plan- und Umfangsfläche definieren
- In der Konturecke können Sie einen Radius einfügen

Sie können den Zyklus wahlweise für die Schrupp-, Schlicht- oder Komplettbearbeitung verwenden. Das Abspanen bei der Schruppbearbeitung erfolgt achsparallel.

Sie können den Zyklus für die Innen- und Außenbearbeitung verwenden. Wenn der Startdurchmesser **Q491** größer ist als der Enddurchmesser **Q493**, führt der Zyklus eine Außenbearbeitung aus. Ist der Startdurchmesser **Q491** kleiner als der Enddurchmesser **Q493**, führt der Zyklus eine Innenbearbeitung aus.

#### **Verwandte Themen**

Zyklus **821 ABSATZ PLAN** zum einfachen Plandrehen von Absätzen **Weitere Informationen:** ["Zyklus 821 ABSATZ PLAN ", Seite 520](#page-519-0)

### **Zyklusablauf Schruppen**

Als Zyklusstartpunkt verwendet die Steuerung die Werkzeugposition beim Zyklusaufruf. Falls der Startpunkt innerhalb des zu zerspanenden Bereichs liegt, positioniert die Steuerung das Werkzeug in der Z-Koordinate und anschließend in der X-Koordinate auf Sicherheitsabstand und startet den Zyklus von dort.

- 1 Die Steuerung führt im Eilgang eine achsparallele Zustellbewegung aus. Den Zustellwert berechnet die Steuerung anhand **Q463 MAX. SCHNITTTIEFE**.
- 2 Die Steuerung zerspant den Bereich zwischen Startposition und Endpunkt in Planrichtung mit dem definierten Vorschub **Q478**.
- 3 Die Steuerung zieht das Werkzeug mit dem definierten Vorschub um den Zustellwert zurück.
- 4 Die Steuerung positioniert das Werkzeug im Eilgang zurück zum Schnittanfang.
- 5 Die Steuerung wiederholt diesen Ablauf (1 bis 4), bis die fertige Kontur erreicht ist.
- 6 Die Steuerung positioniert das Werkzeug im Eilgang zurück zum Zyklusstartpunkt.

- 1 Die Steuerung führt im Eilgang die achsparallele Zustellbewegung aus.
- 2 Die Steuerung schlichtet die Fertigteilkontur (Konturstartpunkt bis Konturendpunkt) mit dem definierten Vorschub **Q505**.
- 3 Die Steuerung zieht das Werkzeug mit dem definierten Vorschub um den Sicherheitsabstand zurück.
- 4 Die Steuerung positioniert das Werkzeug im Eilgang zurück zum Zyklusstartpunkt.

### **Hinweise**

- Diesen Zyklus können Sie ausschließlich im Bearbeitungsmodus **FUNCTION MODE TURN** ausführen.
- Die Werkzeugposition beim Zyklusaufruf (Zyklusstartpunkt) beeinflusst den zu zerspanenden Bereich.
- Wenn in **CUTLENGTH** ein Wert eingetragen ist, dann wird dieser beim Schruppen in dem Zyklus beachtet. Es erfolgt ein Hinweis und eine automatische Reduzierung der Zustelltiefe.
- Beachten Sie auch die Grundlagen zu den Abspanzyklen. **Weitere Informationen:** ["Abspanzyklen", Seite 491](#page-490-0)

#### **Hinweis zum Programmieren**

■ Positioniersatz vor Aufruf des Zyklus auf die Startposition mit Radiuskorrektur **R0** programmieren.

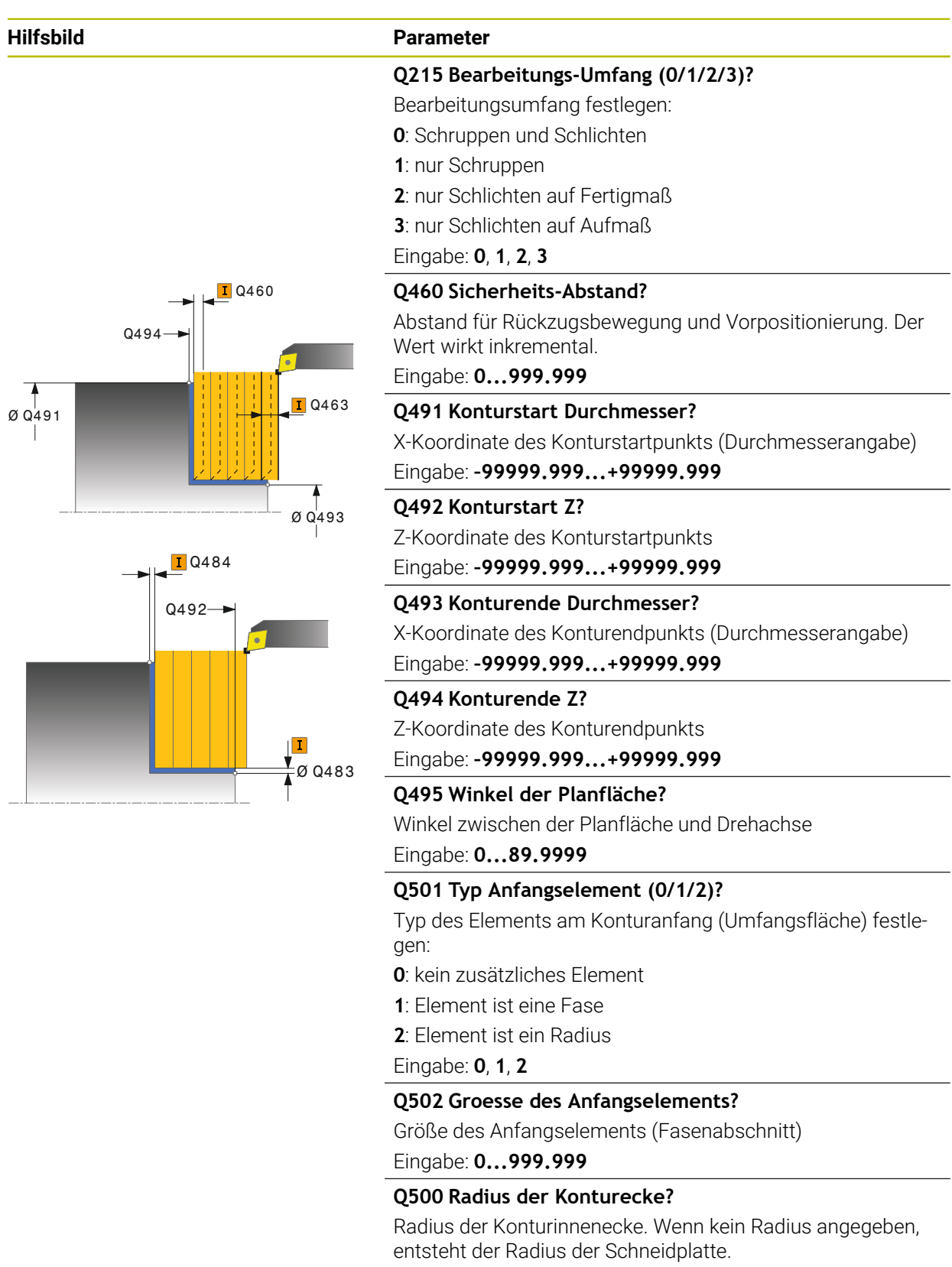

Eingabe: **0...999.999**

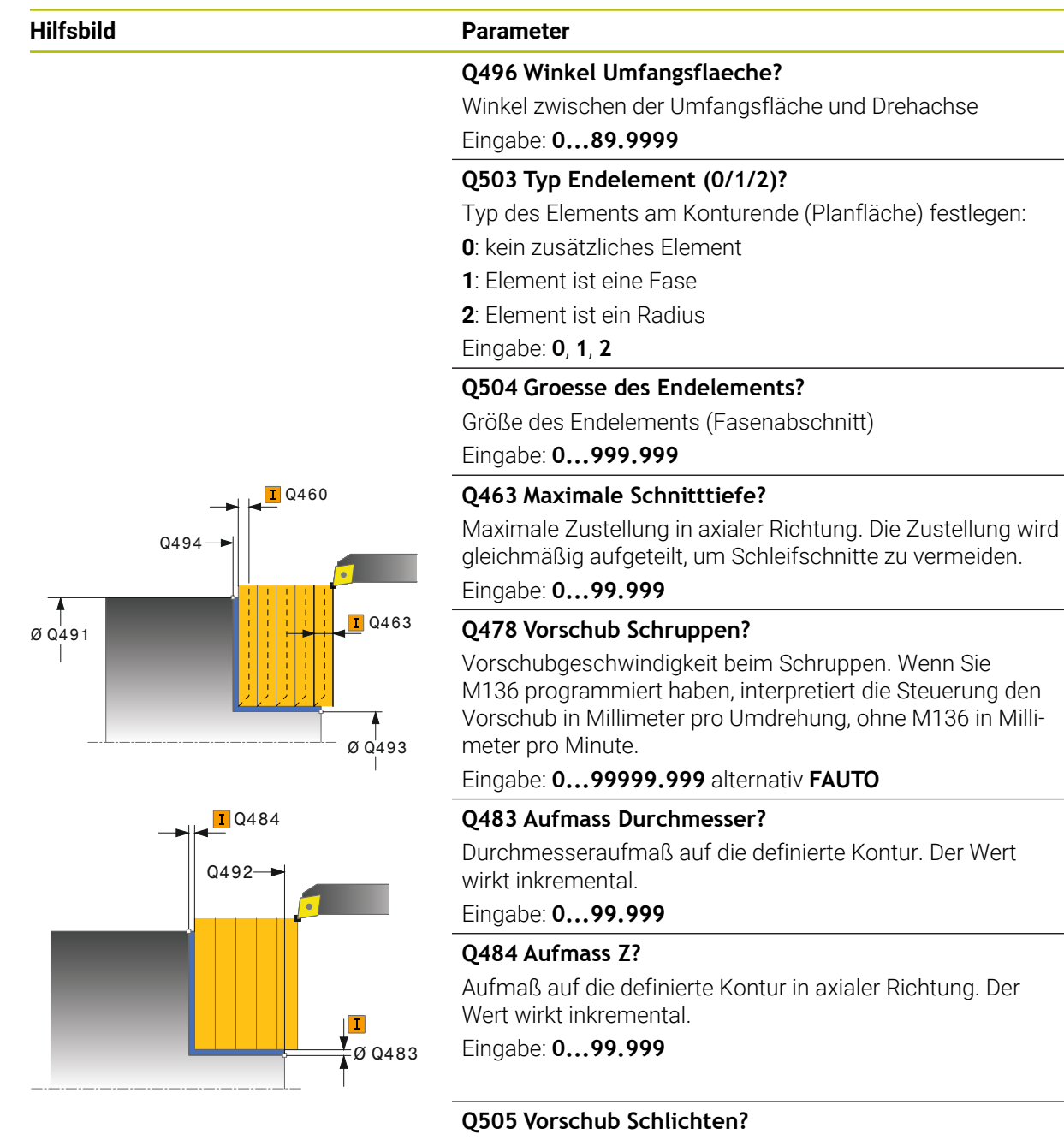

Vorschubgeschwindigkeit beim Schlichten. Wenn Sie M136 programmiert haben, interpretiert die Steuerung den Vorschub in Millimeter pro Umdrehung, ohne M136 in Millimeter pro Minute.

#### Eingabe: **0...99999.999** alternativ **FAUTO**

### **Q506 Konturglättung (0/1/2)?**

**0**: Nach jedem Schnitt entlang der Kontur (innerhalb des Zustellbereichs)

**1**: Konturglättung nach dem letzten Schnitt (gesamte Kontur), abheben um 45°

**2**: Keine Konturglättung, abheben um 45°

Eingabe: **0**, **1**, **2**

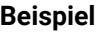

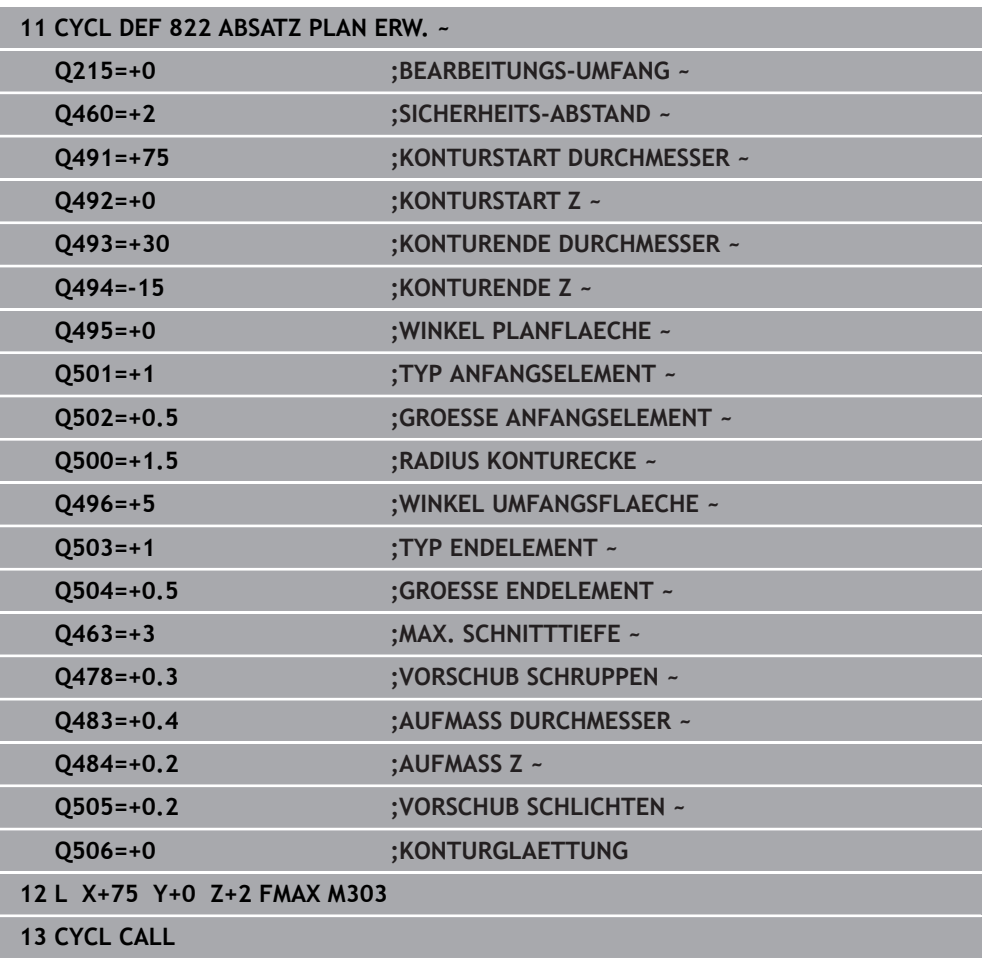

### <span id="page-528-0"></span>**10.4.3 Zyklus 823 DREHEN EINTAUCHEN PLAN**

**ISO-Programmierung G823**

#### **Anwendung**

Ö

Beachten Sie Ihr Maschinenhandbuch!

Diese Funktion muss vom Maschinenhersteller freigegeben und angepasst werden.

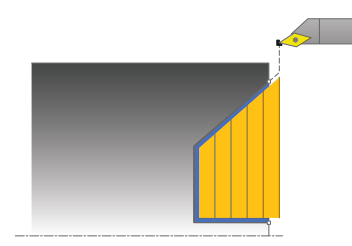

Mit diesem Zyklus können Sie Eintauchelemente (Hinterschnitte) plandrehen.

Sie können den Zyklus wahlweise für die Schrupp-, Schlicht- oder Komplettbearbeitung verwenden. Das Abspanen bei der Schruppbearbeitung erfolgt achsparallel.

Sie können den Zyklus für die Innen- und Außenbearbeitung verwenden. Wenn der Startdurchmesser **Q491** größer ist als der Enddurchmesser **Q493**, führt der Zyklus eine Außenbearbeitung aus. Ist der Startdurchmesser **Q491** kleiner als der Enddurchmesser **Q493**, führt der Zyklus eine Innenbearbeitung aus.

#### **Verwandte Themen**

Zyklus **824 DREHEN EINTAUCHEN PLAN ERW.** optional am Konturanfang und -ende eine Fase oder Rundung, Winkel für Planflächen und Radien an den Konturecken

**Weitere Informationen:** ["Zyklus 824 DREHEN EINTAUCHEN PLAN ERW. ",](#page-532-0) [Seite 533](#page-532-0)

### **Zyklusablauf Schruppen**

Innerhalb der Hinterschneidung führt die Steuerung die Zustellung mit dem Vorschub **Q478** aus. Die Rückzugbewegungen erfolgen dann jeweils um den Sicherheitsabstand.

- 1 Die Steuerung führt im Eilgang eine achsparallele Zustellbewegung aus. Den Zustellwert berechnet die Steuerung anhand **Q463 MAX. SCHNITTTIEFE**.
- 2 Die Steuerung zerspant den Bereich zwischen Startposition und Endpunkt in Planrichtung mit dem definierten Vorschub.
- 3 Die Steuerung zieht das Werkzeug mit dem definierten Vorschub **Q478** um den Zustellwert zurück.
- 4 Die Steuerung positioniert das Werkzeug im Eilgang zurück zum Schnittanfang.
- 5 Die Steuerung wiederholt diesen Ablauf (1 bis 4), bis die fertige Kontur erreicht ist.
- 6 Die Steuerung positioniert das Werkzeug im Eilgang zurück zum Zyklusstartpunkt.

Als Zyklusstartpunkt verwendet die Steuerung die Werkzeugposition beim Zyklusaufruf. Falls die Z-Koordinate des Startpunktes kleiner ist als der Anfangspunkt der Kontur, positioniert die Steuerung das Werkzeug in der Z-Koordinate auf Sicherheitsabstand und startet den Zyklus von dort.

- 1 Die Steuerung führt die Zustellbewegung im Eilgang aus.
- 2 Die Steuerung schlichtet die Fertigteilkontur (Konturstartpunkt bis Konturendpunkt) mit dem definierten Vorschub **Q505**.
- 3 Die Steuerung zieht das Werkzeug mit dem definierten Vorschub um den Sicherheitsabstand zurück.
- 4 Die Steuerung positioniert das Werkzeug im Eilgang zurück zum Zyklusstartpunkt.

### **Hinweise**

- Diesen Zyklus können Sie ausschließlich im Bearbeitungsmodus **FUNCTION MODE TURN** ausführen.
- Die Werkzeugposition beim Zyklusaufruf (Zyklusstartpunkt) beeinflusst den zu zerspanenden Bereich.
- Die Steuerung berücksichtigt die Schneidengeometrie des Werkzeuges so, dass es zu keiner Verletzung der Konturelemente kommt. Ist eine vollständige Bearbeitung mit dem aktiven Werkzeug nicht möglich, gibt die Steuerung eine Warnung aus.
- Wenn in **CUTLENGTH** ein Wert eingetragen ist, dann wird dieser beim Schruppen in dem Zyklus beachtet. Es erfolgt ein Hinweis und eine automatische Reduzierung der Zustelltiefe.
- Beachten Sie auch die Grundlagen zu den Abspanzyklen. ٠ **Weitere Informationen:** ["Abspanzyklen", Seite 491](#page-490-0)

#### **Hinweis zum Programmieren**

■ Positioniersatz vor Aufruf des Zyklus auf eine sichere Position mit Radiuskorrektur **R0** programmieren.

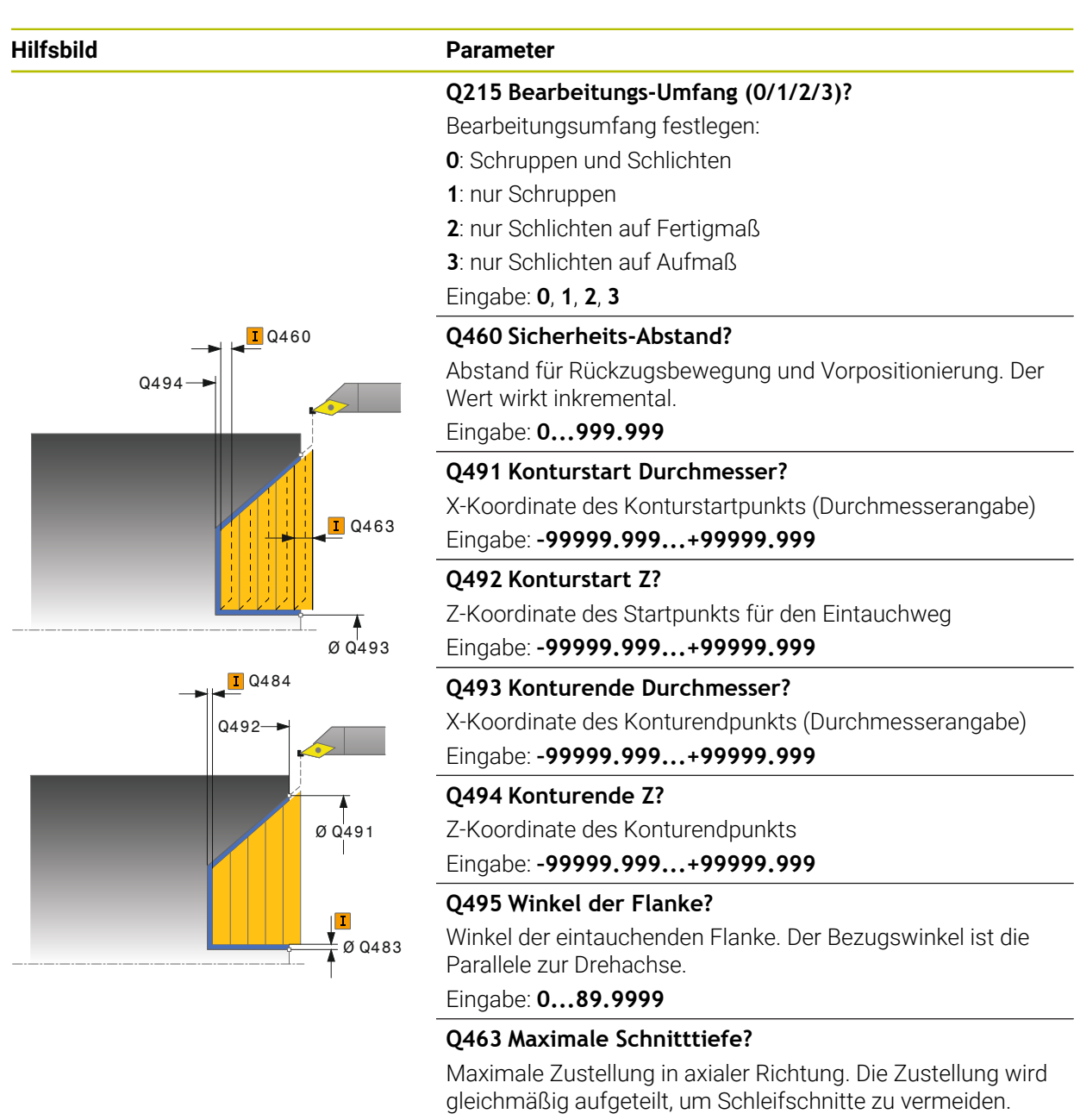

Eingabe: **0...99.999**

#### **Q478 Vorschub Schruppen?**

Vorschubgeschwindigkeit beim Schruppen. Wenn Sie M136 programmiert haben, interpretiert die Steuerung den Vorschub in Millimeter pro Umdrehung, ohne M136 in Millimeter pro Minute.

Eingabe: **0...99999.999** alternativ **FAUTO**

#### **Q483 Aufmass Durchmesser?**

Durchmesseraufmaß auf die definierte Kontur. Der Wert wirkt inkremental.

Eingabe: **0...99.999**

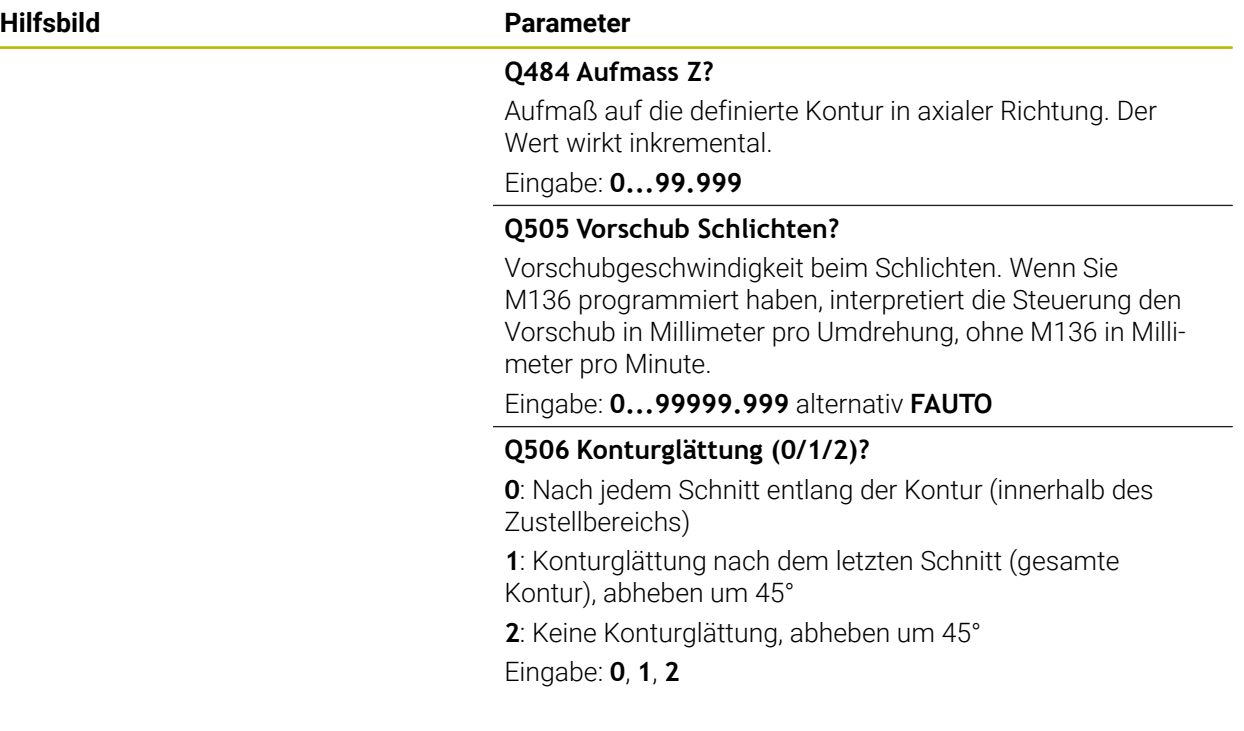

### **Beispiel**

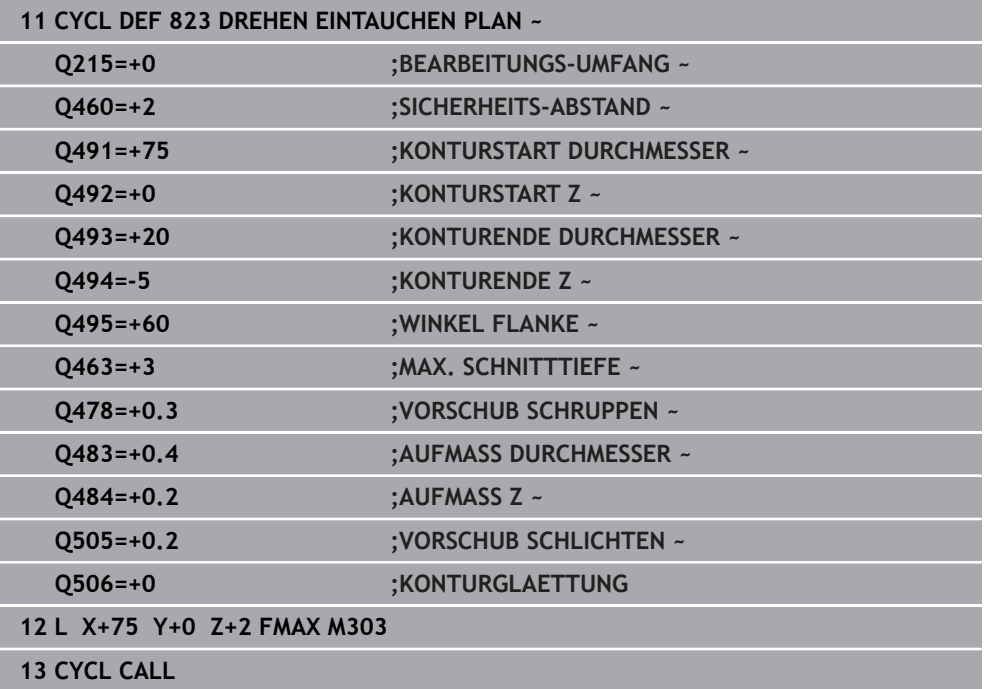

### <span id="page-532-0"></span>**10.4.4 Zyklus 824 DREHEN EINTAUCHEN PLAN ERW.**

**ISO-Programmierung G824**

#### **Anwendung**

Ö

Beachten Sie Ihr Maschinenhandbuch!

Diese Funktion muss vom Maschinenhersteller freigegeben und angepasst werden.

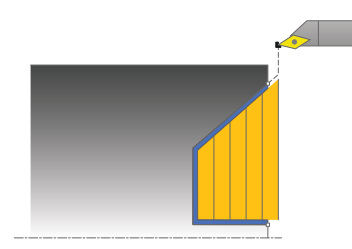

Mit diesem Zyklus können Sie Eintauchelemente (Hinterschnitte) plandrehen. Erweiterter Funktionsumfang:

- Am Konturanfang und Konturende können Sie eine Fase oder Rundung einfügen
- Im Zyklus können Sie einen Winkel für die Planfläche und einen Radius für die Konturecke definieren

Sie können den Zyklus wahlweise für die Schrupp-, Schlicht- oder Komplettbearbeitung verwenden. Das Abspanen bei der Schruppbearbeitung erfolgt achsparallel.

Sie können den Zyklus für die Innen- und Außenbearbeitung verwenden. Wenn der Startdurchmesser **Q491** größer ist als der Enddurchmesser **Q493**, führt der Zyklus eine Außenbearbeitung aus. Ist der Startdurchmesser **Q491** kleiner als der Enddurchmesser **Q493**, führt der Zyklus eine Innenbearbeitung aus.

#### **Verwandte Themen**

Zyklus **823 DREHEN EINTAUCHEN PLAN** zum einfachen Plandrehen von Eintauchelementen (Hinterschnitte)

**Weitere Informationen:** ["Zyklus 823 DREHEN EINTAUCHEN PLAN ", Seite 529](#page-528-0)

### **Zyklusablauf Schruppen**

Innerhalb der Hinterschneidung führt die Steuerung die Zustellung mit dem Vorschub **Q478** aus. Die Rückzugbewegungen erfolgen dann jeweils um den Sicherheitsabstand.

- 1 Die Steuerung führt im Eilgang eine achsparallele Zustellbewegung aus. Den Zustellwert berechnet die Steuerung anhand **Q463 MAX. SCHNITTTIEFE**.
- 2 Die Steuerung zerspant den Bereich zwischen Startposition und Endpunkt in Planrichtung mit dem definierten Vorschub.
- 3 Die Steuerung zieht das Werkzeug mit dem definierten Vorschub **Q478** um den Zustellwert zurück.
- 4 Die Steuerung positioniert das Werkzeug im Eilgang zurück zum Schnittanfang.
- 5 Die Steuerung wiederholt diesen Ablauf (1 bis 4), bis die fertige Kontur erreicht ist.
- 6 Die Steuerung positioniert das Werkzeug im Eilgang zurück zum Zyklusstartpunkt.

Als Zyklusstartpunkt verwendet die Steuerung die Werkzeugposition beim Zyklusaufruf. Falls die Z-Koordinate des Startpunkts kleiner ist als der Anfangspunkt der Kontur, positioniert die Steuerung das Werkzeug in der Z-Koordinate auf Sicherheitsabstand und startet den Zyklus von dort.

- 1 Die Steuerung führt die Zustellbewegung im Eilgang aus.
- 2 Die Steuerung schlichtet die Fertigteilkontur (Konturstartpunkt bis Konturendpunkt) mit dem definierten Vorschub **Q505**.
- 3 Die Steuerung zieht das Werkzeug mit dem definierten Vorschub um den Sicherheitsabstand zurück.
- 4 Die Steuerung positioniert das Werkzeug im Eilgang zurück zum Zyklusstartpunkt.

### **Hinweise**

- Diesen Zyklus können Sie ausschließlich im Bearbeitungsmodus **FUNCTION MODE TURN** ausführen.
- Die Werkzeugposition beim Zyklusaufruf (Zyklusstartpunkt) beeinflusst den zu zerspanenden Bereich.
- Die Steuerung berücksichtigt die Schneidengeometrie des Werkzeuges so, dass es zu keiner Verletzung der Konturelemente kommt. Ist eine vollständige Bearbeitung mit dem aktiven Werkzeug nicht möglich, gibt die Steuerung eine Warnung aus.
- Wenn in **CUTLENGTH** ein Wert eingetragen ist, dann wird dieser beim Schruppen in dem Zyklus beachtet. Es erfolgt ein Hinweis und eine automatische Reduzierung der Zustelltiefe.
- Beachten Sie auch die Grundlagen zu den Abspanzyklen. ٠ **Weitere Informationen:** ["Abspanzyklen", Seite 491](#page-490-0)

#### **Hinweis zum Programmieren**

■ Positioniersatz vor Aufruf des Zyklus auf eine sichere Position mit Radiuskorrektur **R0** programmieren.

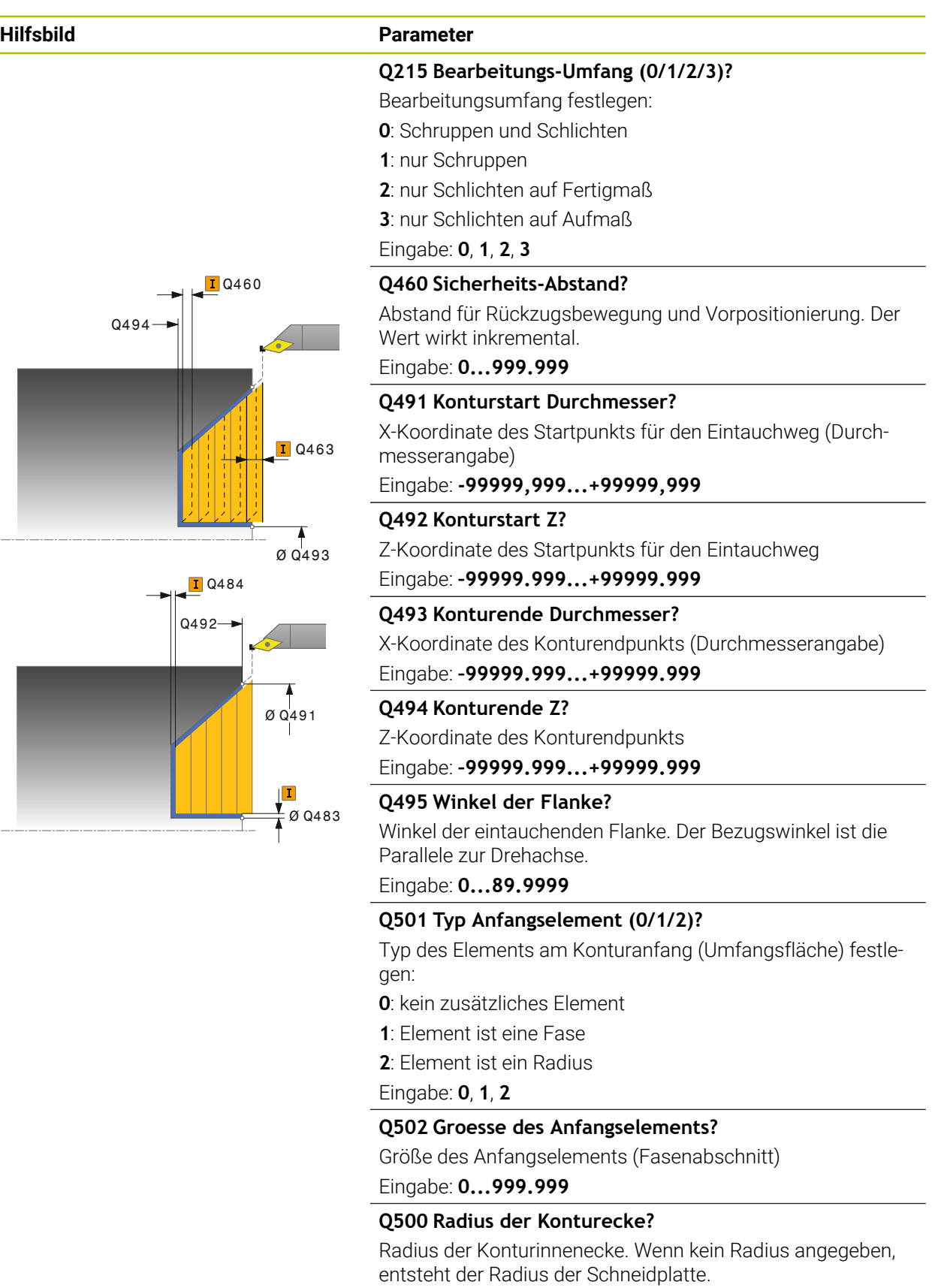

Eingabe: **0...999.999**

#### **Hilfsbild Parameter**

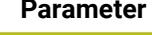

### **Q496 Winkel Umfangsflaeche?**

Winkel zwischen der Umfangsfläche und Drehachse Eingabe: **0...89.9999**

#### **Q503 Typ Endelement (0/1/2)?**

Typ des Elements am Konturende (Planfläche) festlegen:

**0**: kein zusätzliches Element

**1**: Element ist eine Fase

**2**: Element ist ein Radius

### Eingabe: **0**, **1**, **2**

### **Q504 Groesse des Endelements?**

Größe des Endelements (Fasenabschnitt)

Eingabe: **0...999.999**

#### **Q463 Maximale Schnitttiefe?**

Maximale Zustellung in axialer Richtung. Die Zustellung wird gleichmäßig aufgeteilt, um Schleifschnitte zu vermeiden.

Eingabe: **0...99.999**

### **Q478 Vorschub Schruppen?**

Vorschubgeschwindigkeit beim Schruppen. Wenn Sie M136 programmiert haben, interpretiert die Steuerung den Vorschub in Millimeter pro Umdrehung, ohne M136 in Millimeter pro Minute.

Eingabe: **0...99999.999** alternativ **FAUTO**

#### **Q483 Aufmass Durchmesser?**

Durchmesseraufmaß auf die definierte Kontur. Der Wert wirkt inkremental.

Eingabe: **0...99.999**

#### **Q484 Aufmass Z?**

Aufmaß auf die definierte Kontur in axialer Richtung. Der Wert wirkt inkremental.

Eingabe: **0...99.999**

#### **Q505 Vorschub Schlichten?**

Vorschubgeschwindigkeit beim Schlichten. Wenn Sie M136 programmiert haben, interpretiert die Steuerung den Vorschub in Millimeter pro Umdrehung, ohne M136 in Millimeter pro Minute.

#### Eingabe: **0...99999.999** alternativ **FAUTO**

#### **Q506 Konturglättung (0/1/2)?**

**0**: Nach jedem Schnitt entlang der Kontur (innerhalb des Zustellbereichs)

**1**: Konturglättung nach dem letzten Schnitt (gesamte Kontur), abheben um 45°

**2**: Keine Konturglättung, abheben um 45°

Eingabe: **0**, **1**, **2**

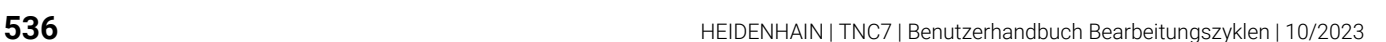

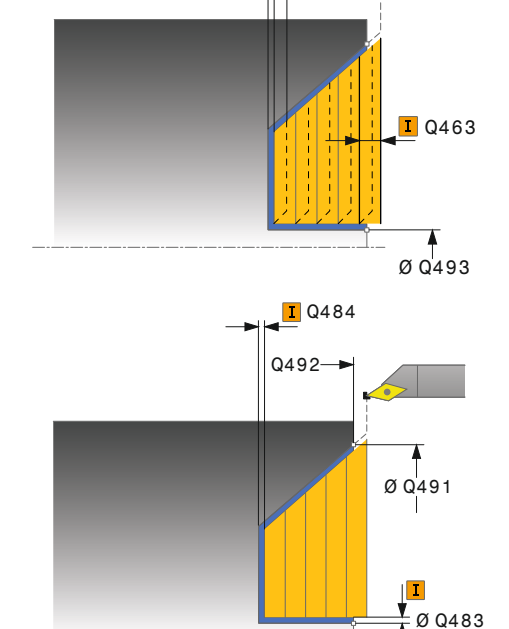

Q494

**T**Q460

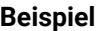

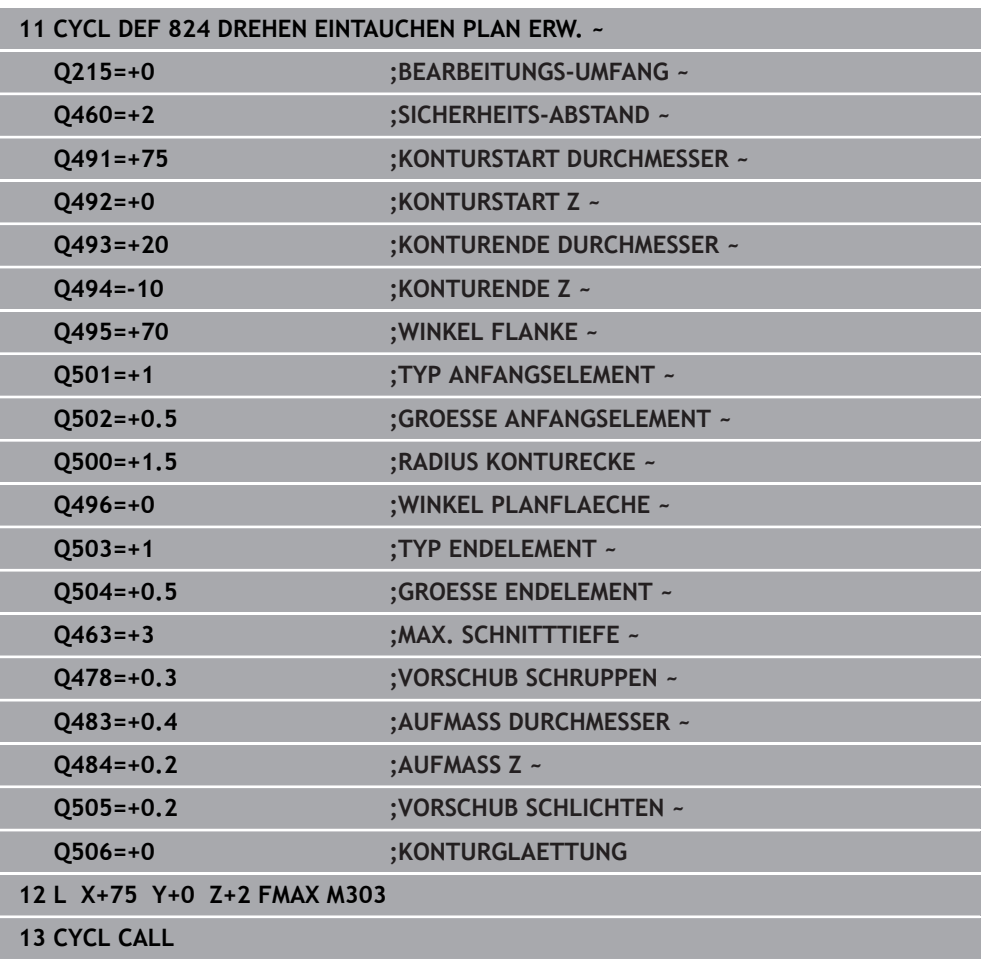

### **10.4.5 Zyklus 820 DREHEN KONTUR PLAN**

**ISO-Programmierung G820**

### **Anwendung**

Ö

Beachten Sie Ihr Maschinenhandbuch!

Diese Funktion muss vom Maschinenhersteller freigegeben und angepasst werden.

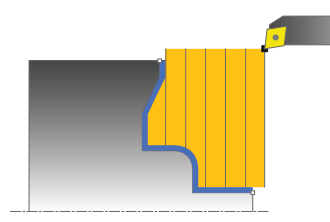

Mit diesem Zyklus können Sie Werkstücke mit beliebigen Drehkonturen plandrehen. Die Konturbeschreibung erfolgt in einem Unterprogramm.

Sie können den Zyklus wahlweise für die Schrupp-, Schlicht- oder Komplettbearbeitung verwenden. Das Abspanen bei der Schruppbearbeitung erfolgt achsparallel.

Sie können den Zyklus für die Innen- und Außenbearbeitung verwenden. Wenn der Startpunkt der Kontur größer ist als der Konturendpunkt, führt der Zyklus eine Außenbearbeitung aus. Ist der Konturstartpunkt kleiner als der Endpunkt, führt der Zyklus eine Innenbearbeitung aus.

### **Zyklusablauf Schruppen**

Als Zyklusstartpunkt verwendet die Steuerung die Werkzeugposition beim Zyklusaufruf. Falls die Z-Koordinate des Startpunktes kleiner ist als der Anfangspunkt der Kontur, positioniert die Steuerung das Werkzeug in der Z-Koordinate auf den Konturstartpunkt und startet den Zyklus von dort.

- 1 Die Steuerung führt im Eilgang eine achsparallele Zustellbewegung aus. Den Zustellwert berechnet die Steuerung anhand **Q463 MAX. SCHNITTTIEFE**.
- 2 Die Steuerung zerspant den Bereich zwischen Startposition und Endpunkt in Planrichtung. Der Planschnitt wird achsparallel ausgeführt und erfolgt mit dem definierten Vorschub **Q478**.
- 3 Die Steuerung zieht das Werkzeug mit dem definierten Vorschub um den Zustellwert zurück.
- 4 Die Steuerung positioniert das Werkzeug im Eilgang zurück zum Schnittanfang.
- 5 Die Steuerung wiederholt diesen Ablauf (1 bis 4), bis die fertige Kontur erreicht ist.
- 6 Die Steuerung positioniert das Werkzeug im Eilgang zurück zum Zyklusstartpunkt.

Falls die Z-Koordinate des Startpunkts kleiner ist als der Anfangspunkt der Kontur, positioniert die Steuerung das Werkzeug in der Z-Koordinate auf Sicherheitsabstand und startet den Zyklus von dort.

- 1 Die Steuerung führt die Zustellbewegung im Eilgang aus.
- 2 Die Steuerung schlichtet die Fertigteilkontur (Konturstartpunkt bis Konturendpunkt) mit dem definierten Vorschub **Q505**.
- 3 Die Steuerung zieht das Werkzeug mit dem definierten Vorschub um den Sicherheitsabstand zurück.
- 4 Die Steuerung positioniert das Werkzeug im Eilgang zurück zum Zyklusstartpunkt.

#### **Hinweise**

### *HINWEIS*

### **Achtung, Gefahr für Werkzeug und Werkstück!**

Die Schnittbegrenzung begrenzt den zu bearbeitenden Konturbereich. An- und Abfahrwege können die Schnittbegrenzung überfahren. Die Werkzeugposition vor dem Zyklusaufruf beeinflusst das Ausführen der Schnittbegrenzung. Die TNC7 zerspant das Material auf der Seite der Schnittbegrenzung, auf der das Werkzeug vor dem Zyklusaufruf steht.

- ▶ Positionieren Sie das Werkzeug vor dem Zyklusaufruf so, dass es bereits auf der Seite der Schnittbegrenzung steht, auf der das Material zerspant werden soll
- Diesen Zyklus können Sie ausschließlich im Bearbeitungsmodus **FUNCTION MODE TURN** ausführen.
- Die Werkzeugposition beim Zyklusaufruf (Zyklusstartpunkt) beeinflusst den zu zerspanenden Bereich.
- Die Steuerung berücksichtigt die Schneidengeometrie des Werkzeuges so, dass es zu keiner Verletzung der Konturelemente kommt. Ist eine vollständige Bearbeitung mit dem aktiven Werkzeug nicht möglich, gibt die Steuerung eine Warnung aus.
- Wenn in **CUTLENGTH** ein Wert eingetragen ist, dann wird dieser beim Schruppen in dem Zyklus beachtet. Es erfolgt ein Hinweis und eine automatische Reduzierung der Zustelltiefe.
- Beachten Sie auch die Grundlagen zu den Abspanzyklen. ×. **Weitere Informationen:** ["Abspanzyklen", Seite 491](#page-490-0)

#### **Hinweise zum Programmieren**

- Positioniersatz vor Aufruf des Zyklus auf eine sichere Position mit Radiuskorrektur **R0** programmieren.
- Vor dem Zyklusaufruf müssen Sie den Zyklus **14 KONTUR** oder **SEL CONTOUR** programmieren, um die Unterprogramme zu definieren.
- Wenn Sie lokale O-Parameter **OL** in einem Konturunterprogramm verwenden, müssen Sie diese auch innerhalb des Konturunterprogramms zuweisen oder berechnen.
- Wenn Sie die Kontur schlichten, müssen Sie in der Konturbeschreibung eine Werkzeugradiuskorrektur **RL** oder **RR** programmieren.

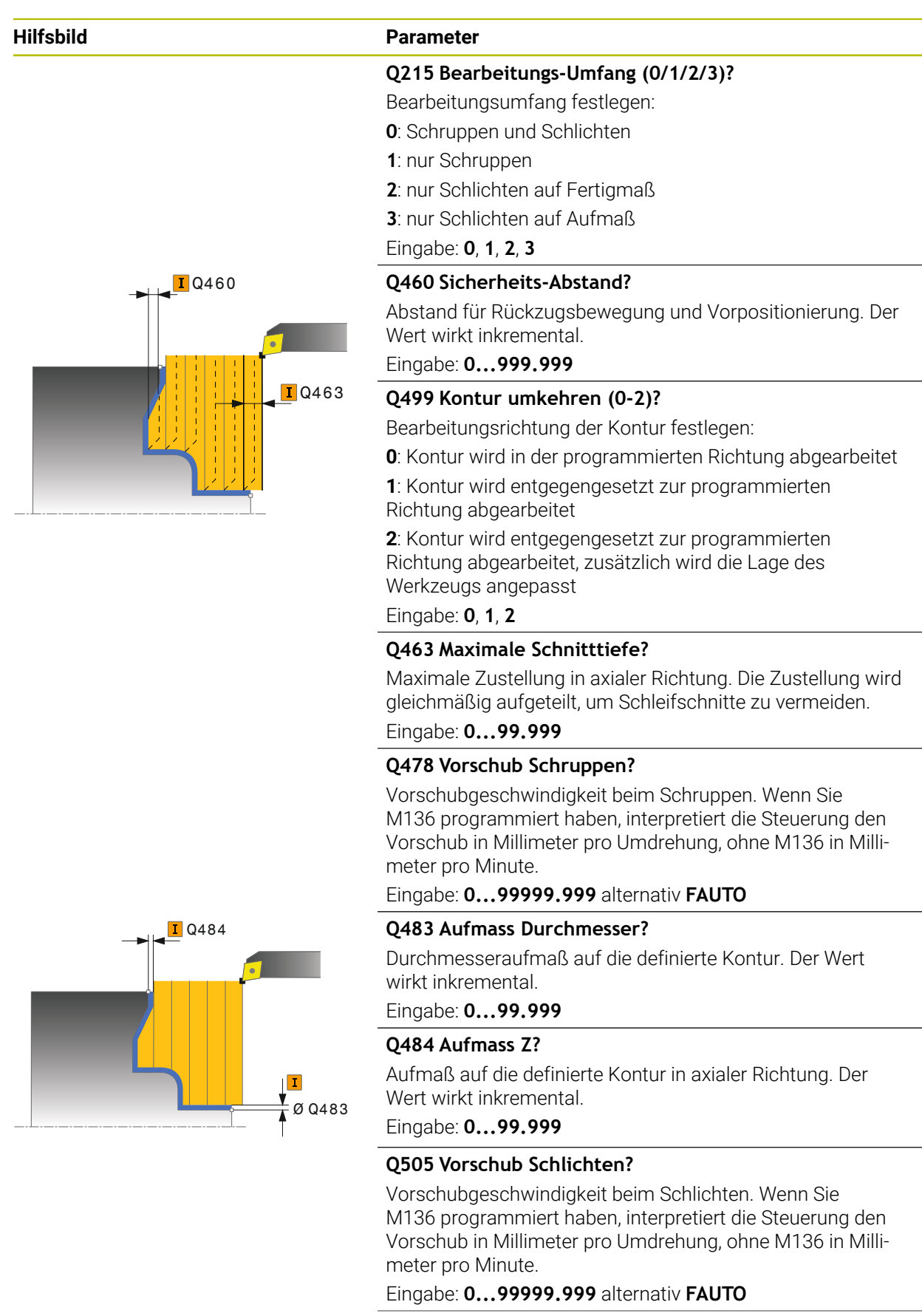
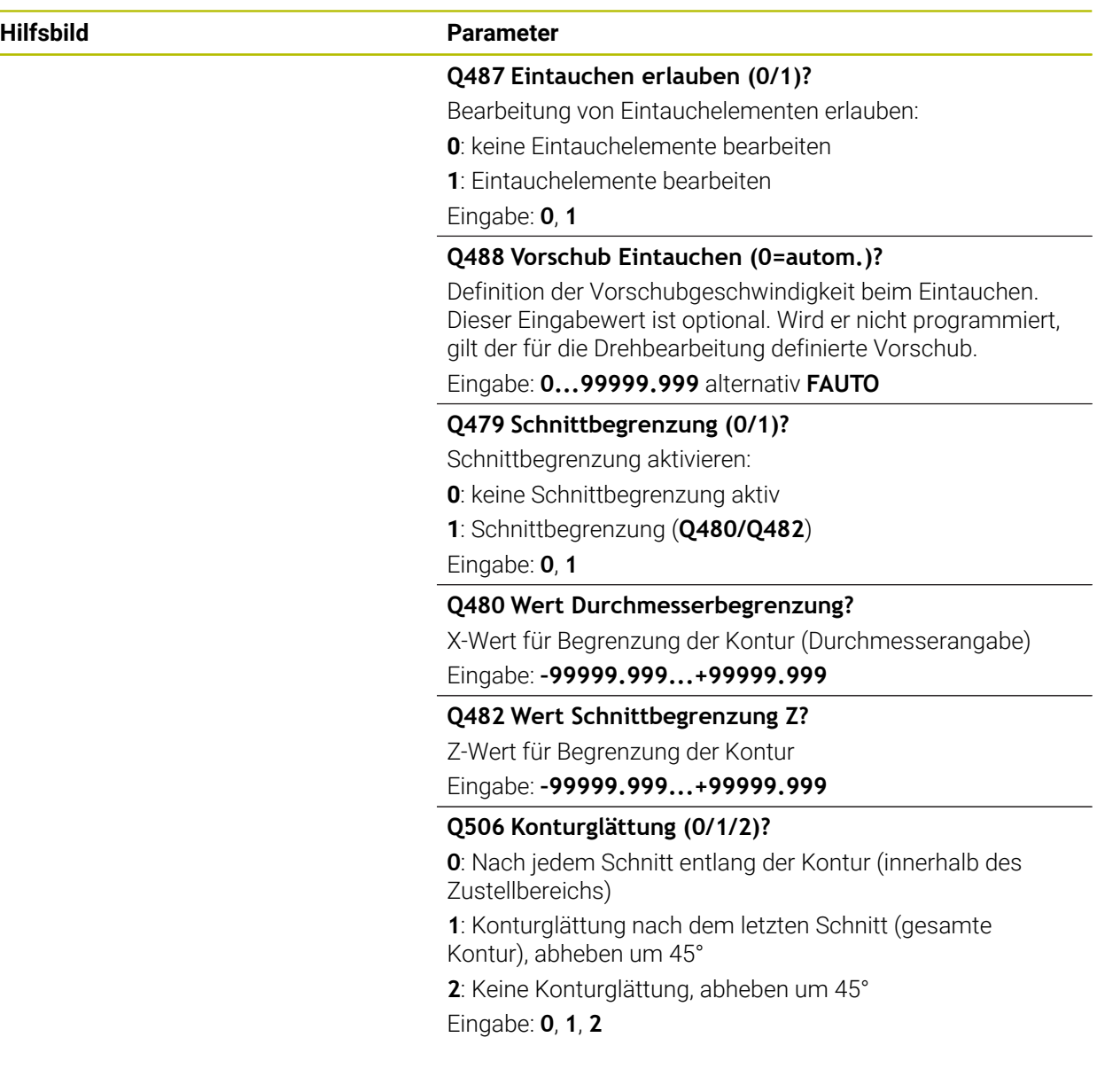

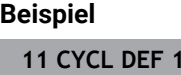

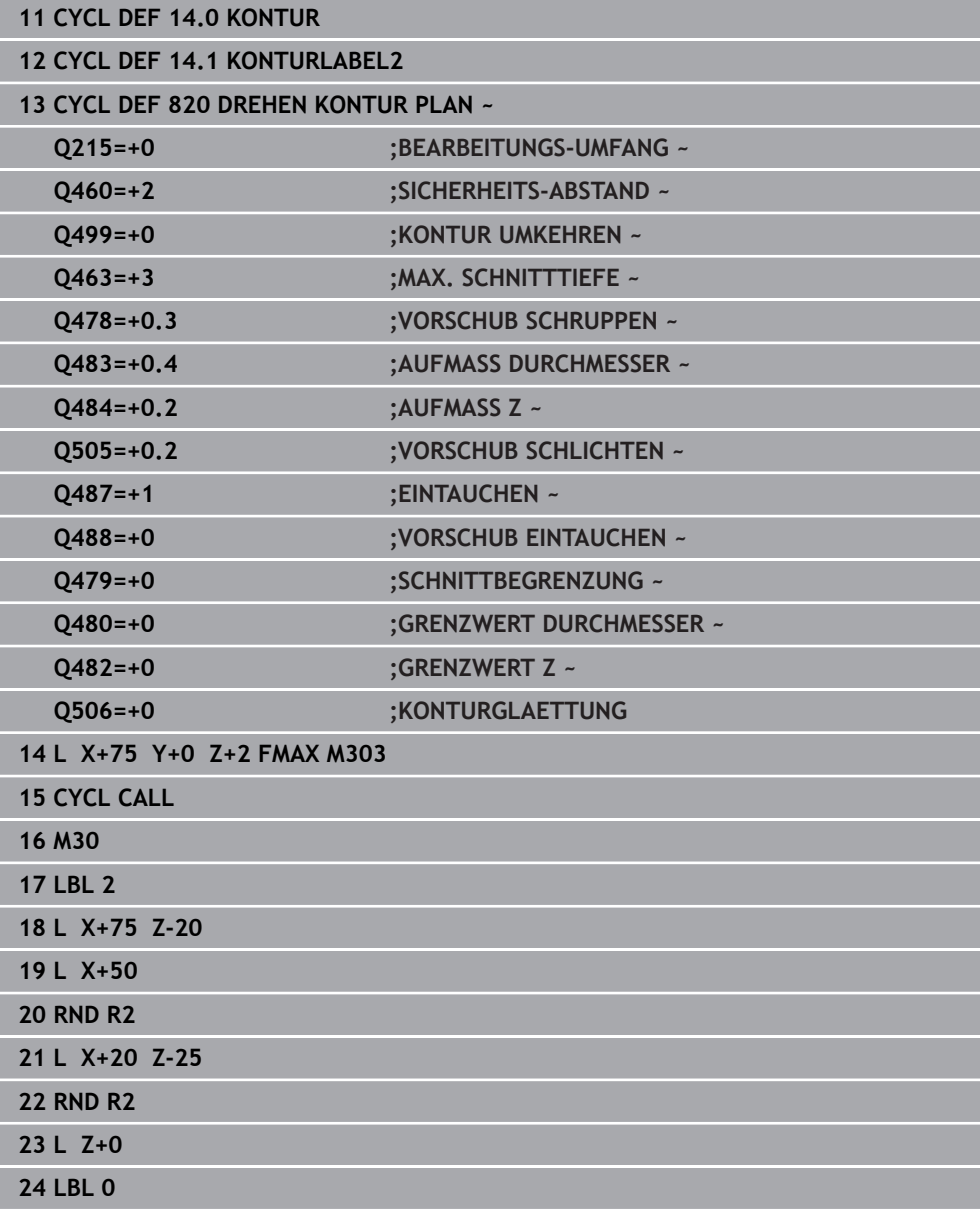

## **10.5 Stechdrehen (#50 / #4-03-1)**

#### <span id="page-542-0"></span>**10.5.1 Zyklus 841 STECHDR. EINF. RAD.**

**ISO-Programmierung G841**

#### **Anwendung**

Beachten Sie Ihr Maschinenhandbuch! (ö) Diese Funktion muss vom Maschinenhersteller freigegeben und angepasst werden.

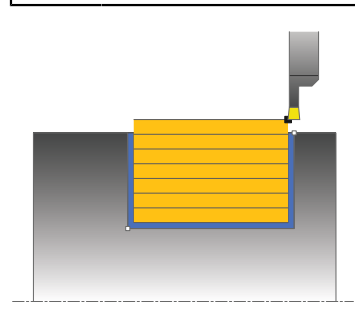

Mit diesem Zyklus können Sie rechtwinklige Nuten in Längsrichtung stechdrehen. Beim Stechdrehen wird abwechselnd eine Stechbewegung auf Zustelltiefe und nachfolgend eine Schruppbewegung ausgeführt. Dadurch erfolgt die Bearbeitung mit möglichst wenig Abhebe- und Zustellbewegungen.

Sie können den Zyklus wahlweise für die Schrupp-, Schlicht- oder Komplettbearbeitung verwenden. Das Abspanen bei der Schruppbearbeitung erfolgt achsparallel.

Sie können den Zyklus für die Innen- und Außenbearbeitung verwenden. Wenn das Werkzeug beim Zyklusaufruf außerhalb der zu bearbeitenden Kontur steht, führt der Zyklus eine Außenbearbeitung aus. Steht das Werkzeug innerhalb der zu bearbeitenden Kontur, führt der Zyklus eine Innenbearbeitung aus.

#### **Verwandte Themen**

Zyklus **842 STECHDR. ERW. RAD.** optional am Konturanfang und -ende eine Fase oder Rundung, Winkel für Seitenwände der Nut und Radien an den Konturecken

**Weitere Informationen:** ["Zyklus 842 STECHDR. ERW. RAD. ", Seite 547](#page-546-0)

### **Zyklusablauf Schruppen**

Als Zyklusstartpunkt verwendet die Steuerung die Werkzeugposition beim Zyklusaufruf. Der Zyklus bearbeitet nur den Bereich vom Zyklusstartpunkt bis zu dem im Zyklus definierten Endpunkt.

- 1 Vom Zyklusstartpunkt aus führt die Steuerung eine Stechbewegung bis zur ersten Zustelltiefe aus.
- 2 Die Steuerung zerspant den Bereich zwischen Startposition und Endpunkt in Längsrichtung mit dem definierten Vorschub **Q478**.
- 3 Falls im Zyklus der Eingabeparameter **Q488** definiert wurde, werden Eintauchelemente mit diesem Eintauchvorschub bearbeitet.
- 4 Falls im Zyklus nur eine Bearbeitungsrichtung **Q507=1** gewählt wurde, hebt die Steuerung das Werkzeug um den Sicherheitsabstand ab, fährt im Eilgang zurück und fährt die Kontur mit dem definierten Vorschub wieder an. Bei Bearbeitungsrichtung **Q507=0** wird die Zustellung an beiden Seiten ausgeführt.
- 5 Das Werkzeug sticht bis zur nächsten Zustelltiefe ein.
- 6 Die Steuerung wiederholt diesen Ablauf (2 bis 4), bis die Nuttiefe erreicht ist.
- 7 Die Steuerung positioniert das Werkzeug zurück auf Sicherheitsabstand und führt an beiden Seitenwänden eine Stechbewegung aus.
- 8 Die Steuerung fährt das Werkzeug im Eilgang zurück zum Zyklusstartpunkt.

#### **Zyklusablauf Schlichten**

- 1 Die Steuerung positioniert das Werkzeug im Eilgang zur ersten Nutseite.
- 2 Die Steuerung schlichtet die Seitenwand der Nut mit dem definierten Vorschub **Q505**.
- 3 Die Steuerung schlichtet den Nutboden mit dem definierten Vorschub.
- 4 Die Steuerung zieht das Werkzeug im Eilgang zurück.
- 5 Die Steuerung positioniert das Werkzeug im Eilgang zur zweiten Nutseite.
- 6 Die Steuerung schlichtet die Seitenwand der Nut mit dem definierten Vorschub **Q505**.
- 7 Die Steuerung positioniert das Werkzeug im Eilgang zurück zum Zyklusstartpunkt.

#### **Hinweise**

- Diesen Zyklus können Sie ausschließlich im Bearbeitungsmodus **FUNCTION MODE TURN** ausführen.
- Die Werkzeugposition beim Zyklusaufruf (Zyklusstartpunkt) beeinflusst den zu zerspanenden Bereich.
- Ab der zweiten Zustellung reduziert die Steuerung jede weitere Schnittbewegung um 0,1mm. Dadurch wird der seitliche Druck auf das Werkzeug verringert. Falls im Zyklus eine Versatzbreite **Q508** eingegeben wurde, reduziert die Steuerung die Schnittbewegung um diesen Wert. Das Restmaterial wird am Ende des Vorstechens mit einem Stechhub zerspant. Die Steuerung gibt eine Fehlermeldung aus, wenn der seitliche Versatz 80% der effektiven Schneidenbreite überschreitet (effektive Schneidenbreite = Schneidenbreite – 2\*Schneidenradius).
- Wenn in **CUTLENGTH** ein Wert eingetragen ist, dann wird dieser beim Schruppen in dem Zyklus beachtet. Es erfolgt ein Hinweis und eine automatische Reduzierung der Zustelltiefe.

#### **Hinweis zum Programmieren**

■ Positioniersatz vor Aufruf des Zyklus auf die Startposition mit Radiuskorrektur **R0** programmieren.

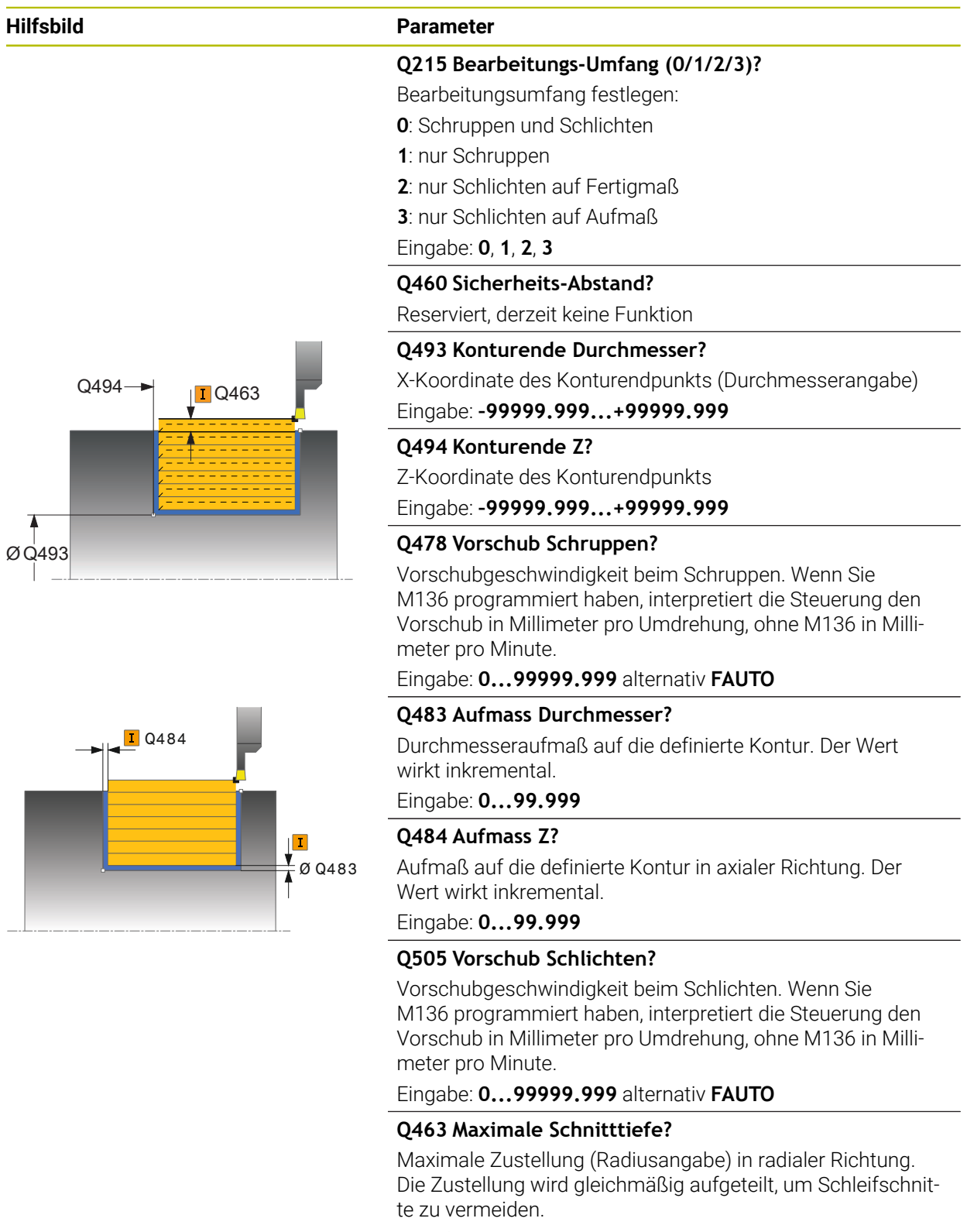

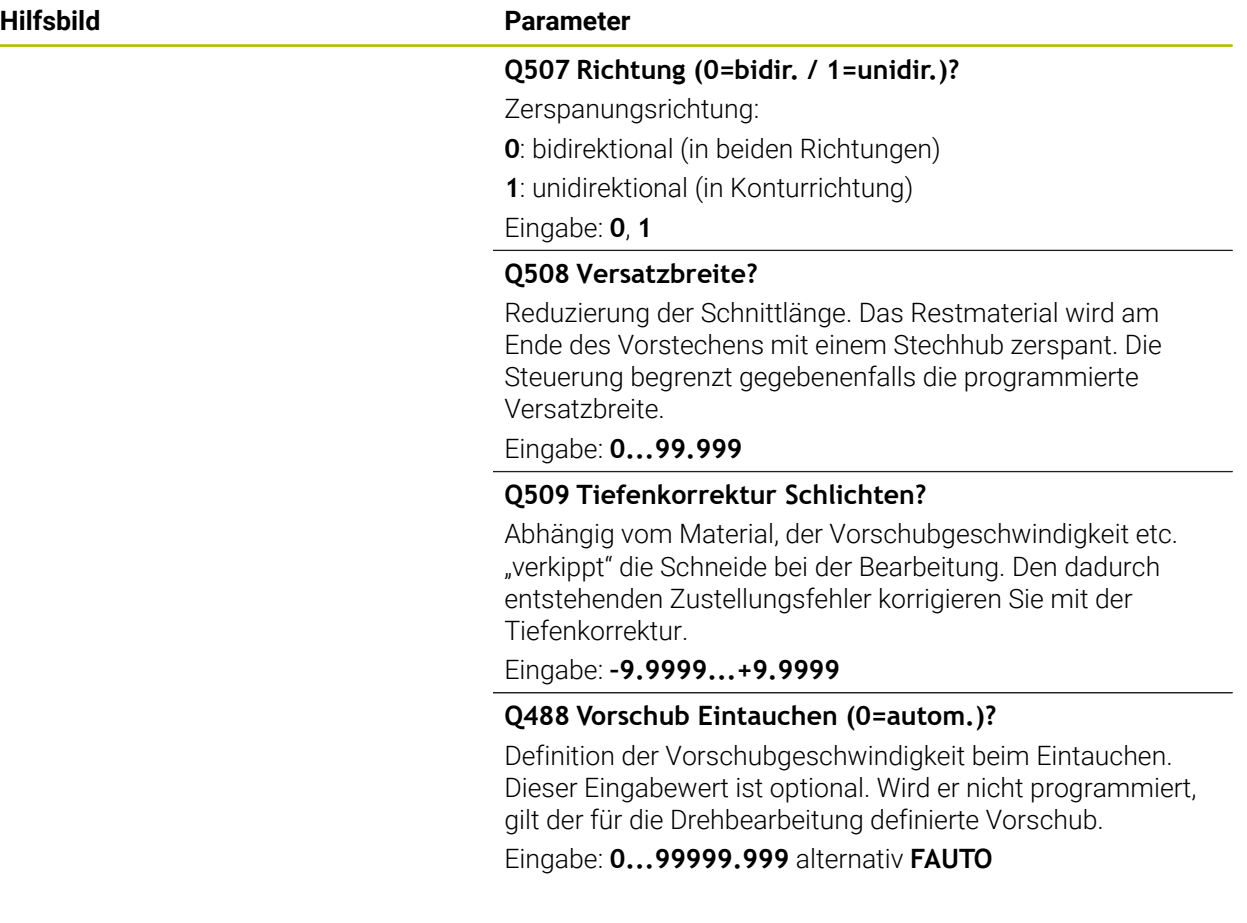

#### **Beispiel**

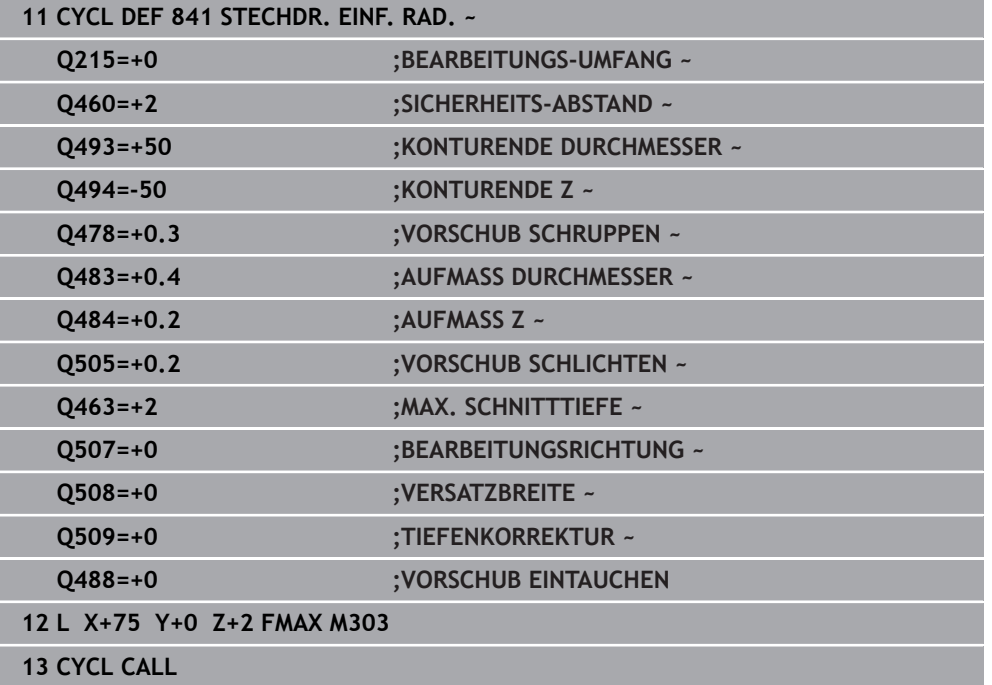

#### <span id="page-546-0"></span>**10.5.2 Zyklus 842 STECHDR. ERW. RAD.**

**ISO-Programmierung G842**

#### **Anwendung**

 $\bullet$ 

Beachten Sie Ihr Maschinenhandbuch!

Diese Funktion muss vom Maschinenhersteller freigegeben und angepasst werden.

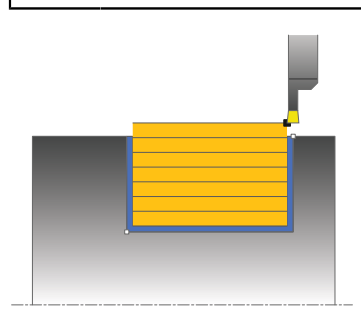

Mit diesem Zyklus können Sie rechtwinklige Nuten in Längsrichtung stechdrehen. Beim Stechdrehen wird abwechselnd eine Stechbewegung auf Zustelltiefe und nachfolgend eine Schruppbewegung ausgeführt. Dadurch erfolgt die Bearbeitung mit möglichst wenig Abhebe- und Zustellbewegungen. Erweiterter Funktionsumfang:

- Am Konturanfang und Konturende können Sie eine Fase oder Rundung einfügen
- Im Zyklus können Sie Winkel für die Seitenwände der Nut definieren
- In den Konturecken können Sie Radien einfügen

Sie können den Zyklus wahlweise für die Schrupp-, Schlicht- oder Komplettbearbeitung verwenden. Das Abspanen bei der Schruppbearbeitung erfolgt achsparallel.

Sie können den Zyklus für die Innen- und Außenbearbeitung verwenden. Wenn der Startdurchmesser **Q491** größer ist als der Enddurchmesser **Q493**, führt der Zyklus eine Außenbearbeitung aus. Ist der Startdurchmesser **Q491** kleiner als der Enddurchmesser **Q493**, führt der Zyklus eine Innenbearbeitung aus.

#### **Verwandte Themen**

Zyklus **841 STECHDR. EINF. RAD.** zum einfachen Stechdrehen in Längsrichtung von rechtwinkligen Nuten

**Weitere Informationen:** ["Zyklus 841 STECHDR. EINF. RAD. ", Seite 543](#page-542-0)

#### **Zyklusablauf Schruppen**

Die Steuerung verwendet die Werkzeugposition beim Zyklusaufruf als Zyklusstartpunkt. Falls die X-Koordinate des Startpunkts kleiner ist als **Q491 Konturstart DURCHMESSER**, positioniert die Steuerung das Werkzeug in der X-Koordinate auf **Q491** und startet den Zyklus von dort.

- 1 Vom Zyklusstartpunkt aus führt die Steuerung eine Stechbewegung bis zur ersten Zustelltiefe aus.
- 2 Die Steuerung zerspant den Bereich zwischen Startposition und Endpunkt in Längsrichtung mit dem definierten Vorschub **Q478**.
- 3 Falls im Zyklus der Eingabeparameter **Q488** definiert wurde, werden Eintauchelemente mit diesem Eintauchvorschub bearbeitet.
- 4 Falls im Zyklus nur eine Bearbeitungsrichtung **Q507=1** gewählt wurde, hebt die Steuerung das Werkzeug um den Sicherheitsabstand ab, fährt im Eilgang zurück und fährt die Kontur mit dem definierten Vorschub wieder an. Bei Bearbeitungsrichtung **Q507=0** wird die Zustellung an beiden Seiten ausgeführt.
- 5 Das Werkzeug sticht bis zur nächsten Zustelltiefe ein.
- 6 Die Steuerung wiederholt diesen Ablauf (2 bis 4), bis die Nuttiefe erreicht ist.
- 7 Die Steuerung positioniert das Werkzeug zurück auf Sicherheitsabstand und führt an beiden Seitenwänden eine Stechbewegung aus.
- 8 Die Steuerung fährt das Werkzeug im Eilgang zurück zum Zyklusstartpunkt.

#### **Zyklusablauf**

#### **Schlichten**

Die Steuerung verwendet die Werkzeugposition beim Zyklusaufruf als Zyklusstartpunkt. Falls die X-Koordinate des Startpunkts kleiner ist als **Q491 KONTURSTART DURCHMESSER**, positioniert die Steuerung das Werkzeug in der X-Koordinate auf **Q491** und startet den Zyklus von dort.

- 1 Die Steuerung positioniert das Werkzeug im Eilgang zur ersten Nutseite.
- 2 Die Steuerung schlichtet die Seitenwand der Nut mit dem definierten Vorschub **Q505**.
- 3 Die Steuerung schlichtet den Nutboden mit dem definierten Vorschub. Falls ein Radius für die Konturecken **Q500** eingegeben wurde, schlichtet die Steuerung die komplette Nut in einem Durchgang fertig.
- 4 Die Steuerung zieht das Werkzeug im Eilgang zurück.
- 5 Die Steuerung positioniert das Werkzeug im Eilgang zur zweiten Nutseite.
- 6 Die Steuerung schlichtet die Seitenwand der Nut mit dem definierten Vorschub **Q505**.
- 7 Die Steuerung positioniert das Werkzeug im Eilgang zurück zum Zyklusstartpunkt.

#### **Hinweise**

- Diesen Zyklus können Sie ausschließlich im Bearbeitungsmodus **FUNCTION MODE TURN** ausführen.
- Die Werkzeugposition beim Zyklusaufruf (Zyklusstartpunkt) beeinflusst den zu zerspanenden Bereich.
- Ab der zweiten Zustellung reduziert die Steuerung jede weitere Schnittbewegung um 0,1mm. Dadurch wird der seitliche Druck auf das Werkzeug verringert. Falls im Zyklus eine Versatzbreite **Q508** eingegeben wurde, reduziert die Steuerung die Schnittbewegung um diesen Wert. Das Restmaterial wird am Ende des Vorstechens mit einem Stechhub zerspant. Die Steuerung gibt eine Fehlermeldung aus, wenn der seitliche Versatz 80% der effektiven Schneidenbreite überschreitet (effektive Schneidenbreite = Schneidenbreite – 2\*Schneidenradius).
- Wenn in **CUTLENGTH** ein Wert eingetragen ist, dann wird dieser beim Schruppen in dem Zyklus beachtet. Es erfolgt ein Hinweis und eine automatische Reduzierung der Zustelltiefe.

#### **Hinweis zum Programmieren**

■ Positioniersatz vor Aufruf des Zyklus auf die Startposition mit Radiuskorrektur **R0** programmieren.

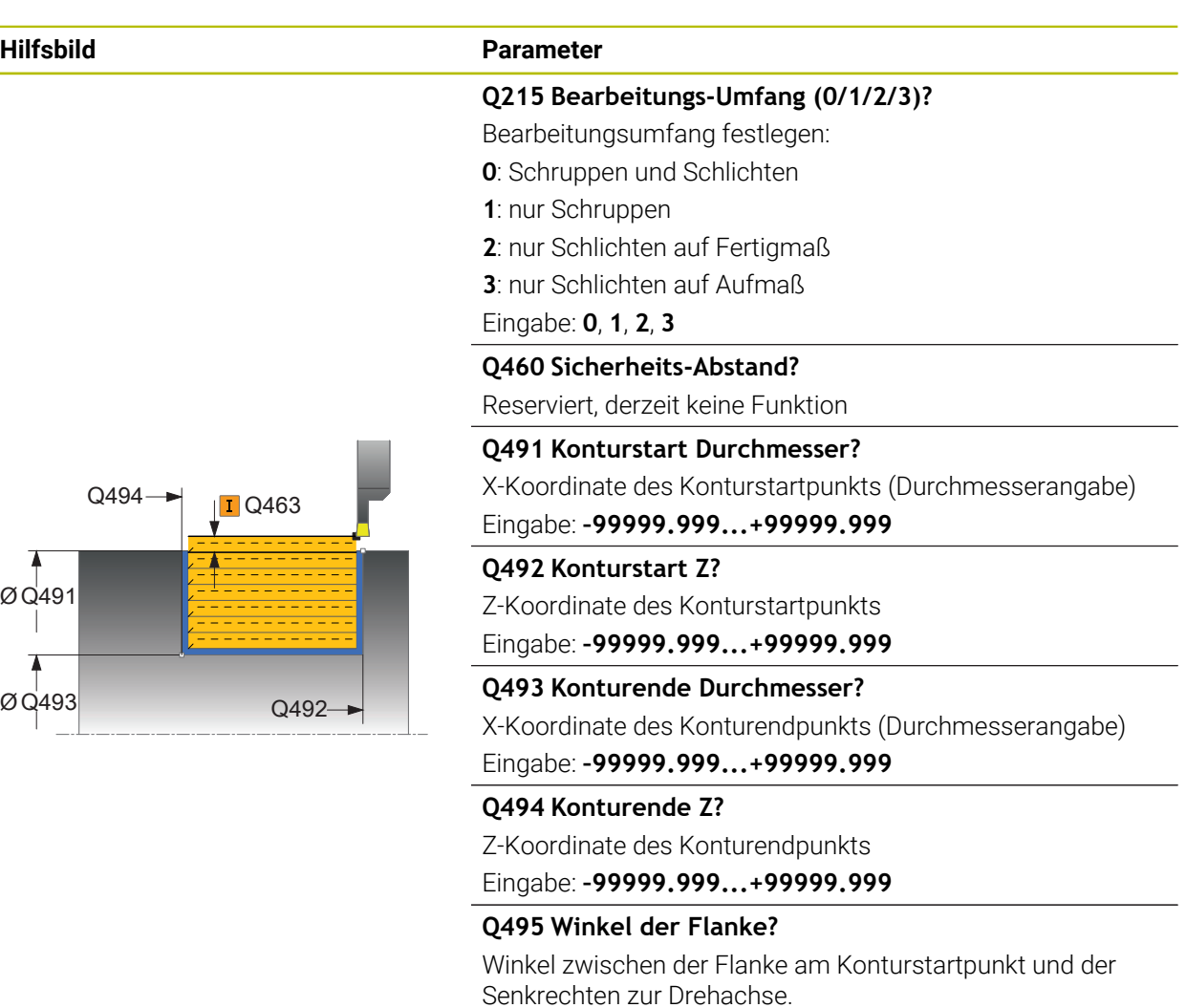

Eingabe: **0...89.9999**

#### **Q501 Typ Anfangselement (0/1/2)?**

Typ des Elements am Konturanfang (Umfangsfläche) festlegen:

**0**: kein zusätzliches Element

- **1**: Element ist eine Fase
- **2**: Element ist ein Radius

Eingabe: **0**, **1**, **2**

#### **Q502 Groesse des Anfangselements?**

Größe des Anfangselements (Fasenabschnitt)

Eingabe: **0...999.999**

#### **Q500 Radius der Konturecke?**

Radius der Konturinnenecke. Wenn kein Radius angegeben, entsteht der Radius der Schneidplatte.

Eingabe: **0...999.999**

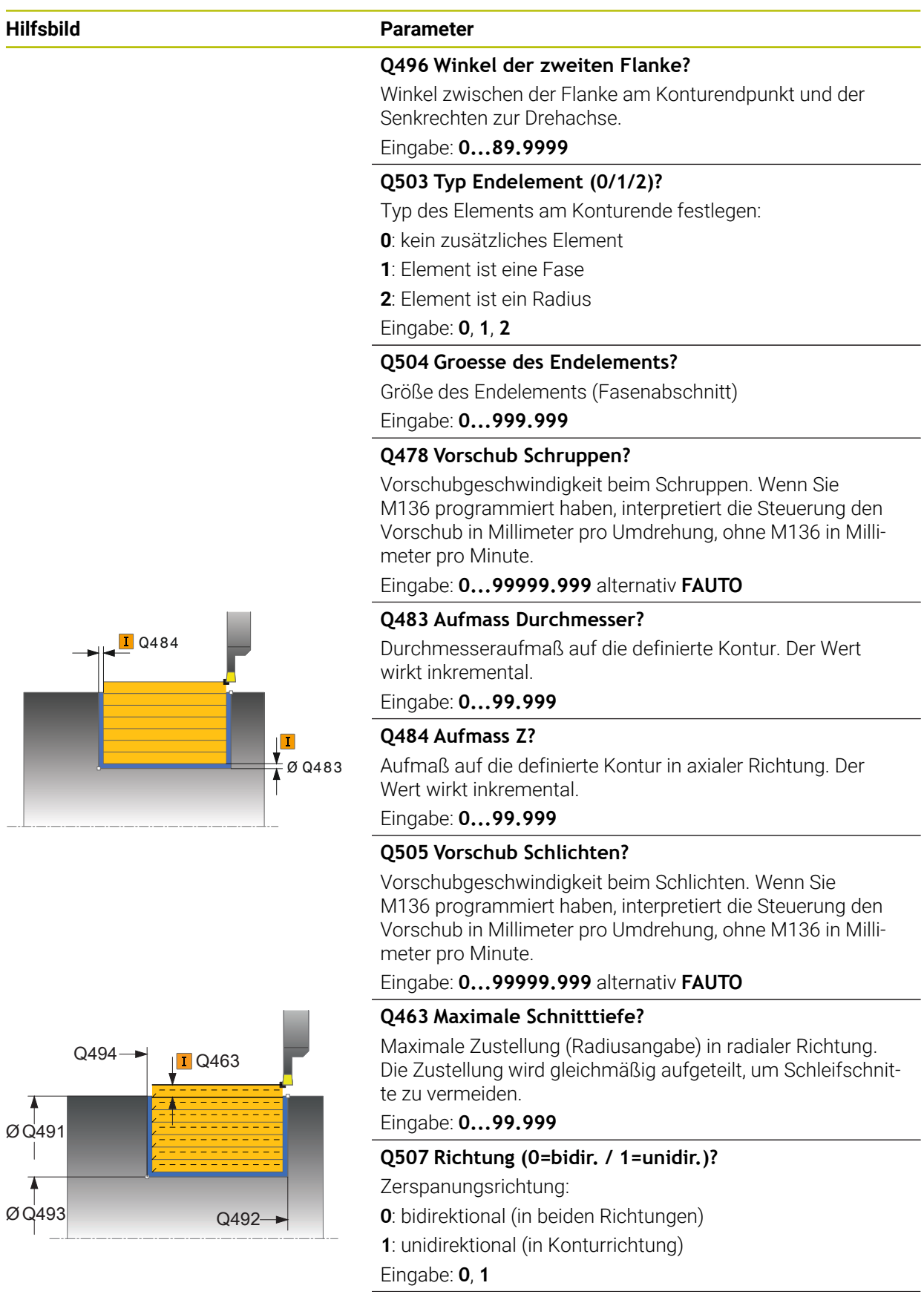

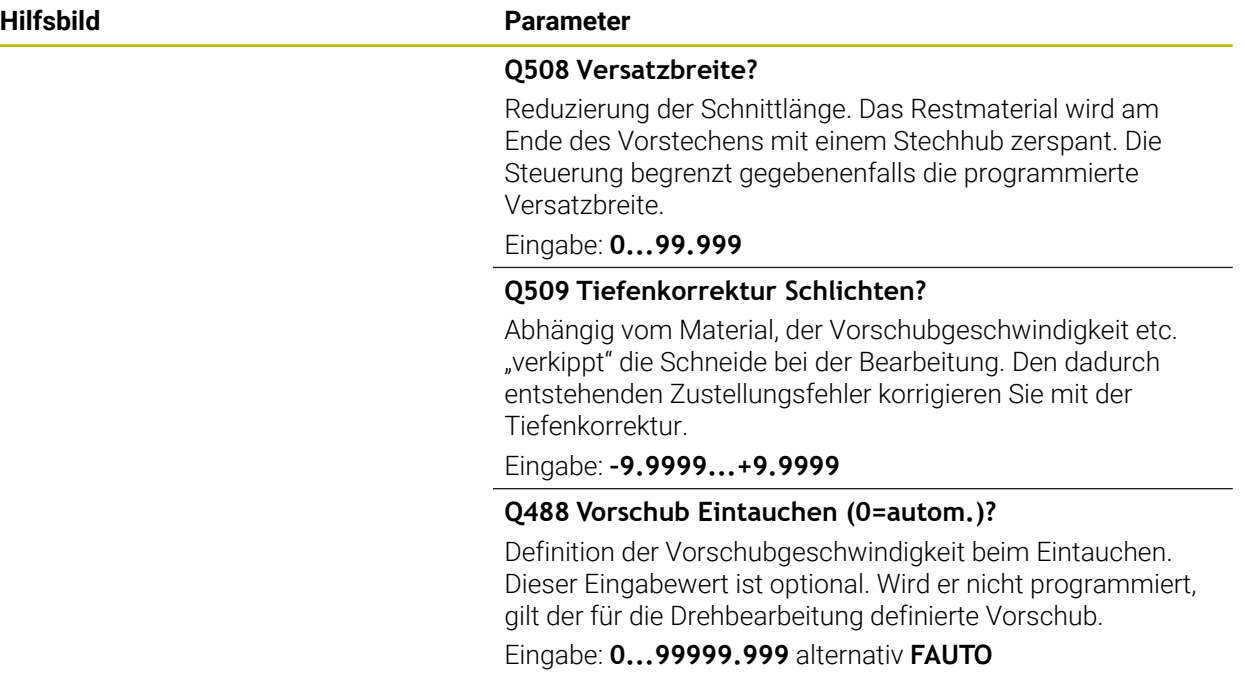

#### **Beispiel**

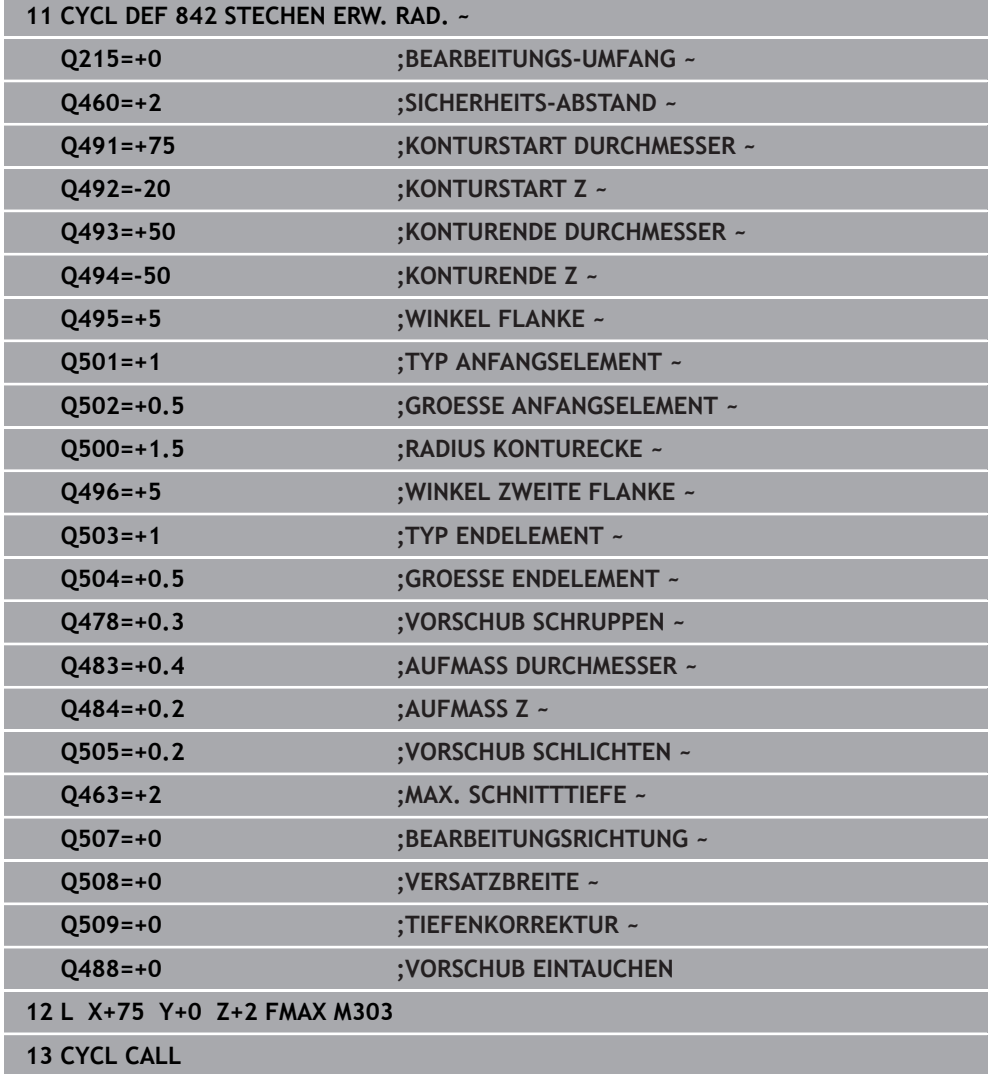

#### <span id="page-552-0"></span>**10.5.3 Zyklus 851 STECHDR. EINF. AXIAL**

**ISO-Programmierung G851**

#### **Anwendung**

 $\bullet$ 

Beachten Sie Ihr Maschinenhandbuch!

Diese Funktion muss vom Maschinenhersteller freigegeben und angepasst werden.

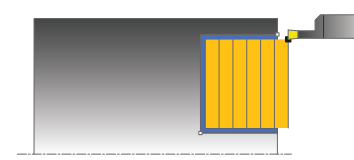

Mit diesem Zyklus können Sie rechtwinklige Nuten in Planrichtung stechdrehen. Beim Stechdrehen wird abwechselnd eine Stechbewegung auf Zustelltiefe und nachfolgend eine Schruppbewegung ausgeführt. Dadurch erfolgt die Bearbeitung mit möglichst wenig Abhebe- und Zustellbewegungen.

Sie können den Zyklus wahlweise für die Schrupp-, Schlicht- oder Komplettbearbeitung verwenden. Das Abspanen bei der Schruppbearbeitung erfolgt achsparallel.

Sie können den Zyklus für die Innen- und Außenbearbeitung verwenden. Wenn das Werkzeug beim Zyklusaufruf außerhalb der zu bearbeitenden Kontur steht, führt der Zyklus eine Außenbearbeitung aus. Steht das Werkzeug innerhalb der zu bearbeitenden Kontur, führt der Zyklus eine Innenbearbeitung aus.

#### **Verwandte Themen**

Zyklus **852 STECHDR. ERW. AXIAL** optional am Konturanfang und -ende eine Fase oder Rundung, Winkel für Seitenwände der Nut und Radien an den Konturecken

**Weitere Informationen:** ["Zyklus 852 STECHDR. ERW. AXIAL ", Seite 557](#page-556-0)

#### **Zyklusablauf Schruppen**

Als Zyklusstartpunkt verwendet die Steuerung die Werkzeugposition beim Zyklusaufruf. Der Zyklus bearbeitet den Bereich vom Zyklusstartpunkt bis zu dem im Zyklus definierten Endpunkt.

- 1 Vom Zyklusstartpunkt aus führt die Steuerung eine Stechbewegung bis zur ersten Zustelltiefe aus.
- 2 Die Steuerung zerspant den Bereich zwischen Startposition und Endpunkt in Planrichtung mit dem definierten Vorschub **Q478**.
- 3 Falls im Zyklus der Eingabeparameter **Q488** definiert wurde, werden Eintauchelemente mit diesem Eintauchvorschub bearbeitet.
- 4 Falls im Zyklus nur eine Bearbeitungsrichtung **Q507=1** gewählt wurde, hebt die Steuerung das Werkzeug um den Sicherheitsabstand ab, fährt im Eilgang zurück und fährt die Kontur mit dem definierten Vorschub wieder an. Bei Bearbeitungsrichtung **Q507=0** wird die Zustellung an beiden Seiten ausgeführt.
- 5 Das Werkzeug sticht bis zur nächsten Zustelltiefe ein.
- 6 Die Steuerung wiederholt diesen Ablauf (2 bis 4), bis die Nuttiefe erreicht ist.
- 7 Die Steuerung positioniert das Werkzeug zurück auf Sicherheitsabstand und führt an beiden Seitenwänden eine Stechbewegung aus.
- 8 Die Steuerung fährt das Werkzeug im Eilgang zurück zum Zyklusstartpunkt.

#### **Zyklusablauf Schlichten**

- 1 Die Steuerung positioniert das Werkzeug im Eilgang zur ersten Nutseite.
- 2 Die Steuerung schlichtet die Seitenwand der Nut mit dem definierten Vorschub **Q505**.
- 3 Die Steuerung schlichtet den Nutboden mit dem definierten Vorschub.
- 4 Die Steuerung zieht das Werkzeug im Eilgang zurück.
- 5 Die Steuerung positioniert das Werkzeug im Eilgang zur zweiten Nutseite.
- 6 Die Steuerung schlichtet die Seitenwand der Nut mit dem definierten Vorschub **Q505**.
- 7 Die Steuerung positioniert das Werkzeug im Eilgang zurück zum Zyklusstartpunkt.

#### **Hinweise**

- Diesen Zyklus können Sie ausschließlich im Bearbeitungsmodus **FUNCTION MODE TURN** ausführen.
- Die Werkzeugposition beim Zyklusaufruf bestimmt die Größe des zu zerspanenden Bereiches (Zyklusstartpunkt).
- Ab der zweiten Zustellung reduziert die Steuerung jede weitere Schnittbewegung um 0,1mm. Dadurch wird der seitliche Druck auf das Werkzeug verringert. Falls im Zyklus eine Versatzbreite **Q508** eingegeben wurde, reduziert die Steuerung die Schnittbewegung um diesen Wert. Das Restmaterial wird am Ende des Vorstechens mit einem Stechhub zerspant. Die Steuerung gibt eine Fehlermeldung aus, wenn der seitliche Versatz 80% der effektiven Schneidenbreite überschreitet (effektive Schneidenbreite = Schneidenbreite – 2\*Schneidenradius).
- Wenn in **CUTLENGTH** ein Wert eingetragen ist, dann wird dieser beim Schruppen in dem Zyklus beachtet. Es erfolgt ein Hinweis und eine automatische Reduzierung der Zustelltiefe.

#### **Hinweis zum Programmieren**

■ Positioniersatz vor Aufruf des Zyklus auf die Startposition mit Radiuskorrektur **R0** programmieren.

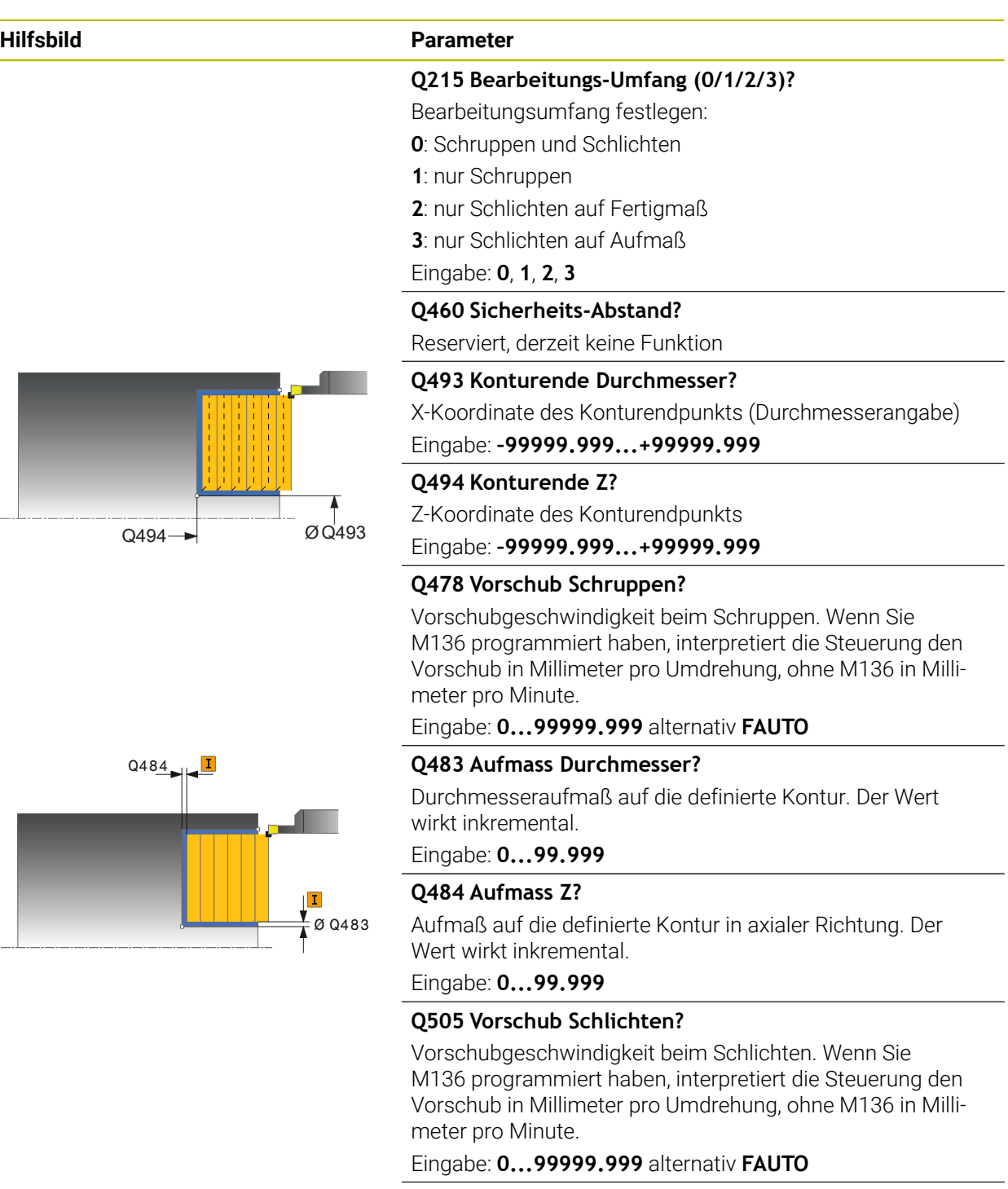

#### **Q463 Maximale Schnitttiefe?**

Maximale Zustellung (Radiusangabe) in radialer Richtung. Die Zustellung wird gleichmäßig aufgeteilt, um Schleifschnitte zu vermeiden.

Eingabe: **0...99.999**

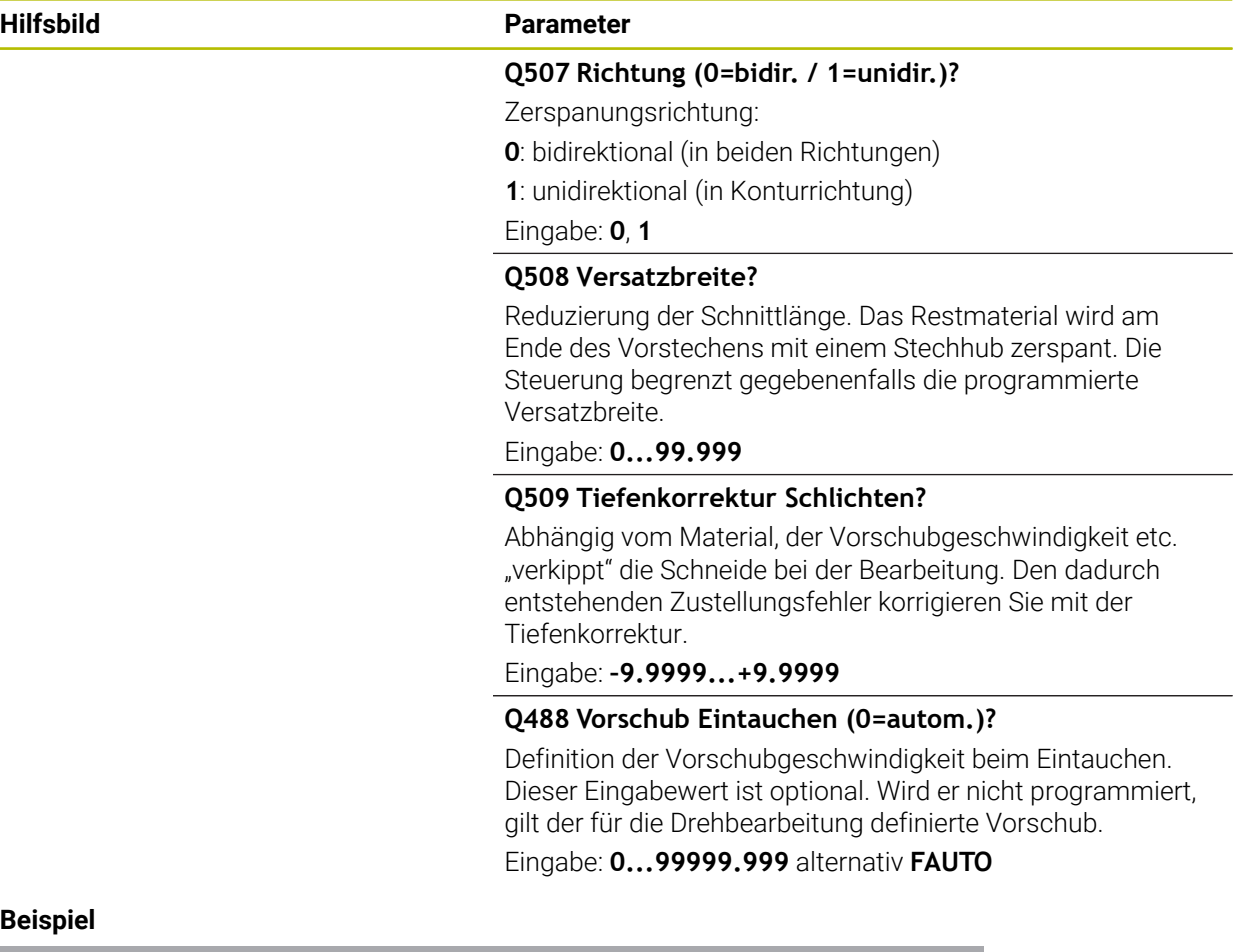

# **Beispiel**

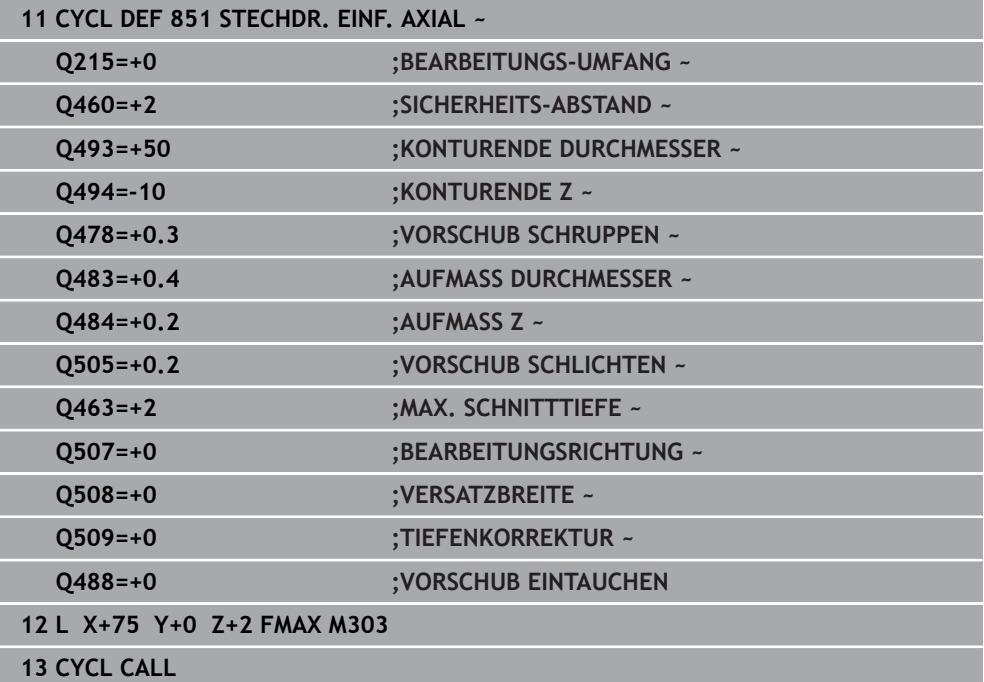

#### <span id="page-556-0"></span>**10.5.4 Zyklus 852 STECHDR. ERW. AXIAL**

**ISO-Programmierung G852**

#### **Anwendung**

 $\bullet$ 

Beachten Sie Ihr Maschinenhandbuch!

Diese Funktion muss vom Maschinenhersteller freigegeben und angepasst werden.

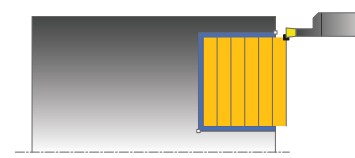

Mit diesem Zyklus können Sie rechtwinklige Nuten in Querrichtung Stechdrehen. Beim Stechdrehen wird abwechselnd eine Stechbewegung auf Zustelltiefe und nachfolgend eine Schruppbewegung ausgeführt. Dadurch erfolgt die Bearbeitung mit möglichst wenig Abhebe- und Zustellbewegungen. Erweiterter Funktionsumfang:

- Am Konturanfang und Konturende können Sie eine Fase oder Rundung einfügen
- Im Zyklus können Sie Winkel für die Seitenwände der Nut definieren
- In den Konturecken können Sie Radien einfügen

Sie können den Zyklus wahlweise für die Schrupp-, Schlicht- oder Komplettbearbeitung verwenden. Das Abspanen bei der Schruppbearbeitung erfolgt achsparallel.

Sie können den Zyklus für die Innen- und Außenbearbeitung verwenden. Wenn der Startdurchmesser **Q491** größer ist als der Enddurchmesser **Q493**, führt der Zyklus eine Außenbearbeitung aus. Ist der Startdurchmesser **Q491** kleiner als der Enddurchmesser **Q493**, führt der Zyklus eine Innenbearbeitung aus.

#### **Verwandte Themen**

Zyklus **851 STECHDR. EINF. AXIAL** zum einfachen Stechdrehen in Planrichtung von rechtwinkligen Nuten

**Weitere Informationen:** ["Zyklus 851 STECHDR. EINF. AXIAL ", Seite 553](#page-552-0)

#### **Zyklusablauf Schruppen**

Die Steuerung verwendet die Werkzeugposition beim Zyklusaufruf als Zyklusstartpunkt. Falls die Z-Koordinate des Startpunkts kleiner ist als **Q492 Konturstart Z**, positioniert die Steuerung das Werkzeug in der Z-Koordinate auf **Q492** und startet den Zyklus von dort.

- 1 Vom Zyklusstartpunkt aus führt die Steuerung eine Stechbewegung bis zur ersten Zustelltiefe aus.
- 2 Die Steuerung zerspant den Bereich zwischen Startposition und Endpunkt in Planrichtung mit dem definierten Vorschub **Q478**.
- 3 Falls im Zyklus der Eingabeparameter **Q488** definiert wurde, werden Eintauchelemente mit diesem Eintauchvorschub bearbeitet.
- 4 Falls im Zyklus nur eine Bearbeitungsrichtung **Q507=1** gewählt wurde, hebt die Steuerung das Werkzeug um den Sicherheitsabstand ab, fährt im Eilgang zurück und fährt die Kontur mit dem definierten Vorschub wieder an. Bei Bearbeitungsrichtung **Q507=0** wird die Zustellung an beiden Seiten ausgeführt.
- 5 Das Werkzeug sticht bis zur nächsten Zustelltiefe ein.
- 6 Die Steuerung wiederholt diesen Ablauf (2 bis 4), bis die Nuttiefe erreicht ist.
- 7 Die Steuerung positioniert das Werkzeug zurück auf Sicherheitsabstand und führt an beiden Seitenwänden eine Stechbewegung aus.
- 8 Die Steuerung fährt das Werkzeug im Eilgang zurück zum Zyklusstartpunkt.

#### **Zyklusablauf Schlichten**

Die Steuerung verwendet die Werkzeugposition beim Zyklusaufruf als Zyklusstartpunkt. Falls die Z-Koordinate des Startpunkts kleiner ist als **Q492 Konturstart Z**, positioniert die Steuerung das Werkzeug in der Z-Koordinate auf **Q492** und startet den Zyklus von dort.

- 1 Die Steuerung positioniert das Werkzeug im Eilgang zur ersten Nutseite.
- 2 Die Steuerung schlichtet die Seitenwand der Nut mit dem definierten Vorschub **Q505**.
- 3 Die Steuerung schlichtet den Nutboden mit dem definierten Vorschub. Falls ein Radius für die Konturecken **Q500** eingegeben wurde, schlichtet die Steuerung die komplette Nut in einem Durchgang fertig.
- 4 Die Steuerung zieht das Werkzeug im Eilgang zurück.
- 5 Die Steuerung positioniert das Werkzeug im Eilgang zur zweiten Nutseite.
- 6 Die Steuerung schlichtet die Seitenwand der Nut mit dem definierten Vorschub **Q505**.
- 7 Die Steuerung positioniert das Werkzeug im Eilgang zurück zum Zyklusstartpunkt.

#### **Hinweise**

- Diesen Zyklus können Sie ausschließlich im Bearbeitungsmodus **FUNCTION MODE TURN** ausführen.
- Die Werkzeugposition beim Zyklusaufruf bestimmt die Größe des zu zerspanenden Bereiches (Zyklusstartpunkt).
- Ab der zweiten Zustellung reduziert die Steuerung jede weitere Schnittbewegung um 0,1mm. Dadurch wird der seitliche Druck auf das Werkzeug verringert. Falls im Zyklus eine Versatzbreite **Q508** eingegeben wurde, reduziert die Steuerung die Schnittbewegung um diesen Wert. Das Restmaterial wird am Ende des Vorstechens mit einem Stechhub zerspant. Die Steuerung gibt eine Fehlermeldung aus, wenn der seitliche Versatz 80% der effektiven Schneidenbreite überschreitet (effektive Schneidenbreite = Schneidenbreite – 2\*Schneidenradius).
- Wenn in **CUTLENGTH** ein Wert eingetragen ist, dann wird dieser beim Schruppen in dem Zyklus beachtet. Es erfolgt ein Hinweis und eine automatische Reduzierung der Zustelltiefe.

#### **Hinweis zum Programmieren**

■ Positioniersatz vor Aufruf des Zyklus auf die Startposition mit Radiuskorrektur **R0** programmieren.

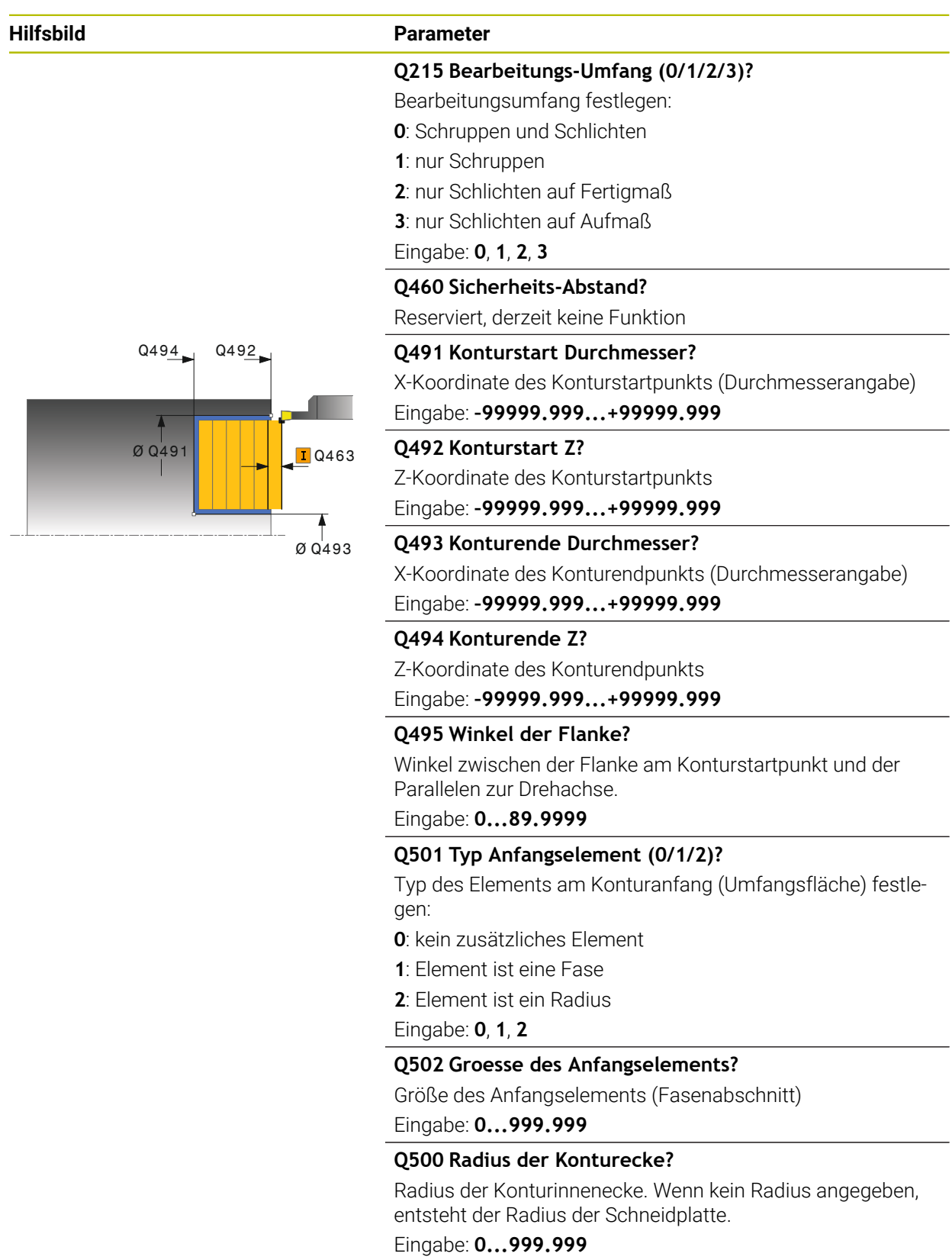

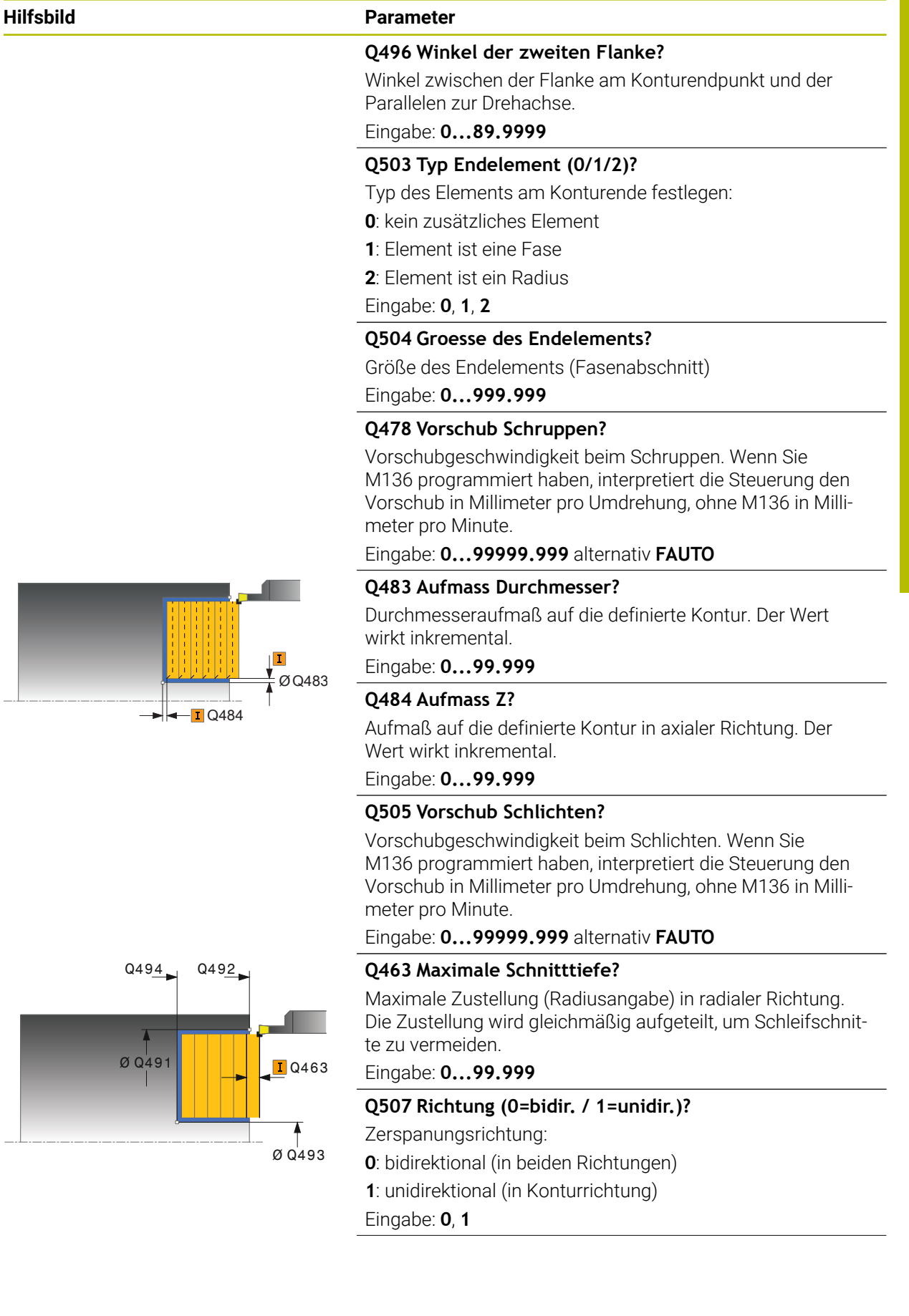

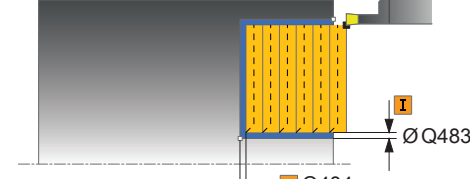

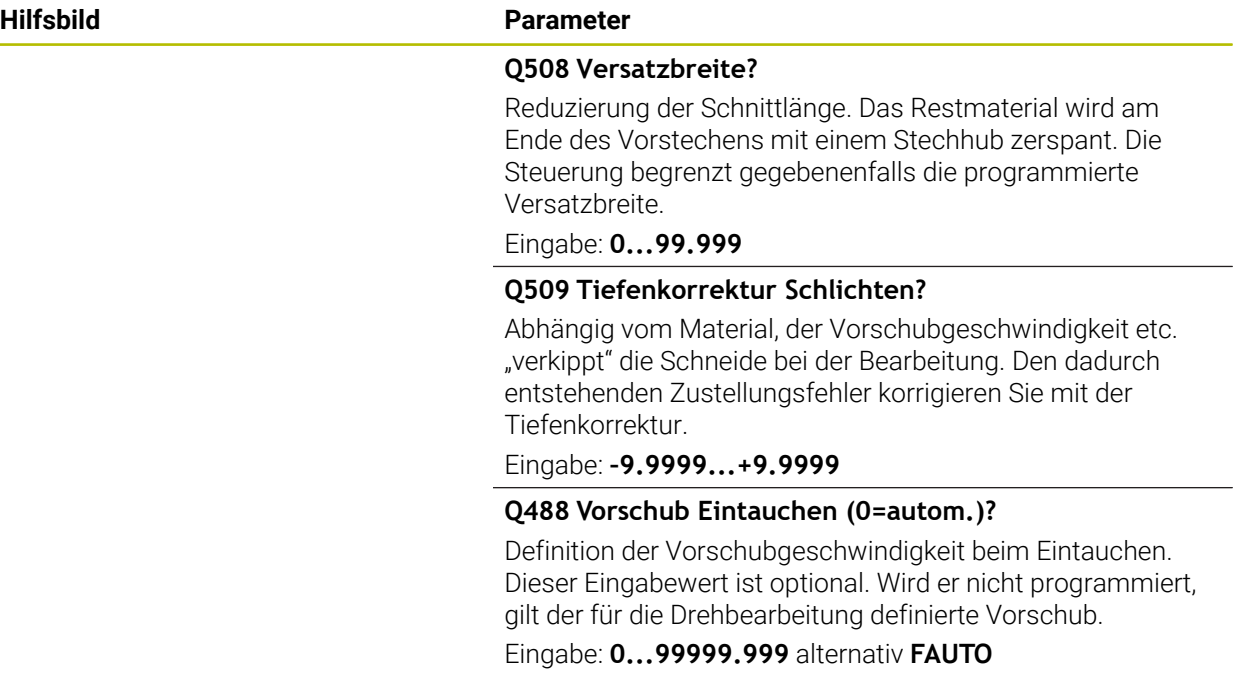

#### **Beispiel**

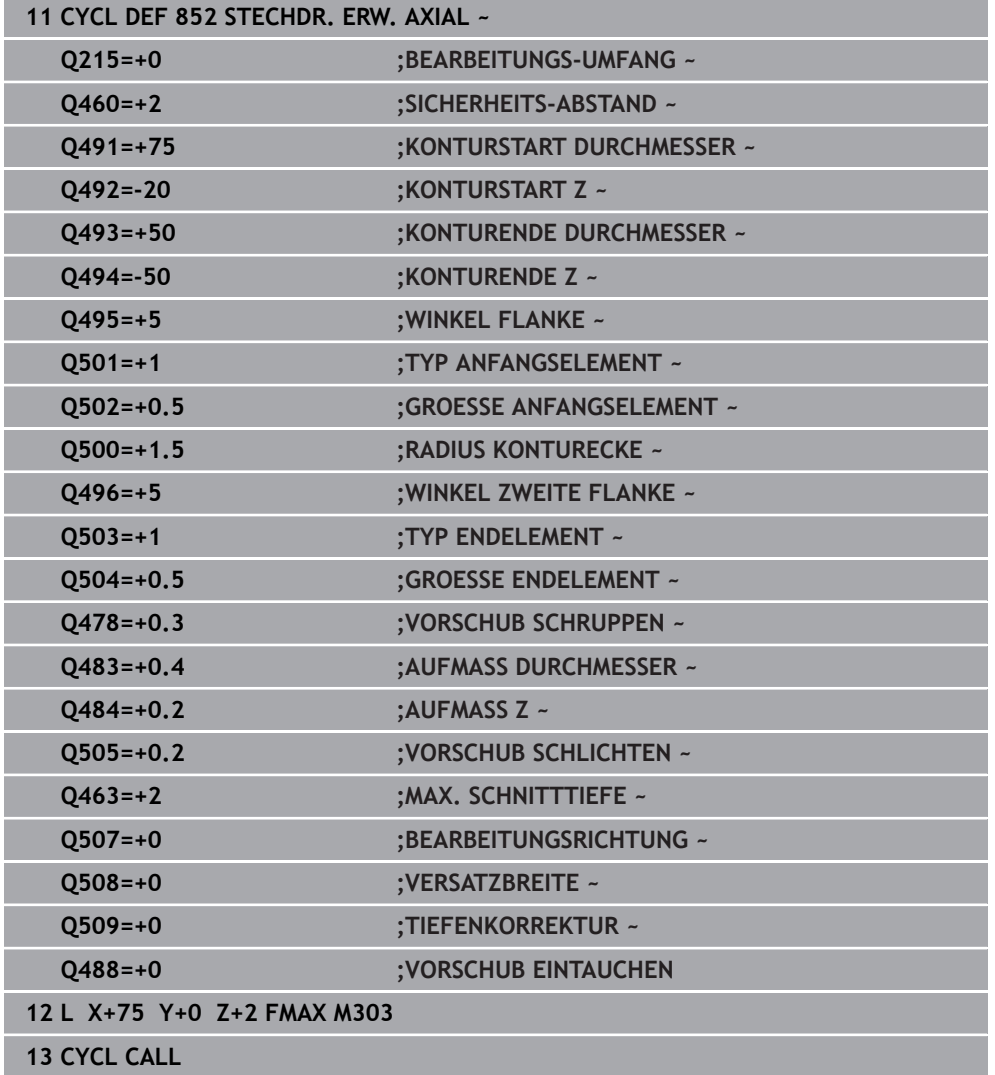

#### <span id="page-562-0"></span>**10.5.5 Zyklus 840 STECHDR. KONT. RAD.**

**ISO-Programmierung G840**

#### **Anwendung**

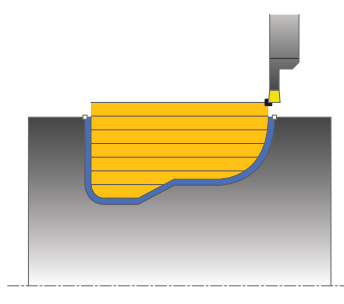

Mit diesem Zyklus können Sie Nuten mit beliebiger Form in Längsrichtung stechdrehen. Beim Stechdrehen wird abwechselnd eine Stechbewegung auf Zustelltiefe und nachfolgend eine Schruppbewegung ausgeführt.

Sie können den Zyklus wahlweise für die Schrupp-, Schlicht- oder Komplettbearbeitung verwenden. Das Abspanen bei der Schruppbearbeitung erfolgt achsparallel.

Sie können den Zyklus für die Innen- und Außenbearbeitung verwenden. Wenn der Startpunkt der Kontur größer ist als der Konturendpunkt, führt der Zyklus eine Außenbearbeitung aus. Ist der Konturstartpunkt kleiner als der Endpunkt, führt der Zyklus eine Innenbearbeitung aus.

#### **Verwandte Themen**

Zyklus **850 STECHDR. KONT. AXIAL** zum Stechdrehen in Planrichtung von Nuten mit beliebiger Form

**Weitere Informationen:** ["Zyklus 850 STECHDR. KONT. AXIAL ", Seite 568](#page-567-0)

#### **Zyklusablauf Schruppen**

Als Zyklusstartpunkt verwendet die Steuerung die Werkzeugposition beim Zyklusaufruf. Falls die X-Koordinate des Startpunktes kleiner ist als der Startpunkt der Kontur, positioniert die Steuerung das Werkzeug in der X-Koordinate den Konturstartpunkt und startet den Zyklus von dort.

- 1 Die Steuerung positioniert das Werkzeug im Eilgang in der Z-Koordinate (erste Einstichposition).
- 2 Die Steuerung führt eine Stechbewegung bis zur ersten Zustelltiefe aus.
- 3 Die Steuerung zerspant den Bereich zwischen Startposition und Endpunkt in Längsrichtung mit dem definierten Vorschub **Q478**.
- 4 Falls im Zyklus der Eingabeparameter **Q488** definiert wurde, werden Eintauchelemente mit diesem Eintauchvorschub bearbeitet.
- 5 Falls im Zyklus nur eine Bearbeitungsrichtung **Q507=1** gewählt wurde, hebt die Steuerung das Werkzeug um den Sicherheitsabstand ab, fährt im Eilgang zurück und fährt die Kontur mit dem definierten Vorschub wieder an. Bei Bearbeitungsrichtung **Q507=0** wird die Zustellung an beiden Seiten ausgeführt.
- 6 Das Werkzeug sticht bis zur nächsten Zustelltiefe ein.
- 7 Die Steuerung wiederholt diesen Ablauf (2 bis 4), bis die Nuttiefe erreicht ist.
- 8 Die Steuerung positioniert das Werkzeug zurück auf Sicherheitsabstand und führt an beiden Seitenwänden eine Stechbewegung aus.
- 9 Die Steuerung fährt das Werkzeug im Eilgang zurück zum Zyklusstartpunkt.

**10**

#### **Zyklusablauf Schlichten**

- 1 Die Steuerung positioniert das Werkzeug im Eilgang zur ersten Nutseite.
- 2 Die Steuerung schlichtet die Seitenwände der Nut mit dem definierten Vorschub **Q505**.
- 3 Die Steuerung schlichtet den Nutboden mit dem definierten Vorschub.
- 4 Die Steuerung positioniert das Werkzeug im Eilgang zurück zum Zyklusstartpunkt.

#### **Hinweise**

#### *HINWEIS*

#### **Achtung, Gefahr für Werkzeug und Werkstück!**

Die Schnittbegrenzung begrenzt den zu bearbeitenden Konturbereich. An- und Abfahrwege können die Schnittbegrenzung überfahren. Die Werkzeugposition vor dem Zyklusaufruf beeinflusst das Ausführen der Schnittbegrenzung. Die TNC7 zerspant das Material auf der Seite der Schnittbegrenzung, auf der das Werkzeug vor dem Zyklusaufruf steht.

- Positionieren Sie das Werkzeug vor dem Zyklusaufruf so, dass es bereits auf der Seite der Schnittbegrenzung steht, auf der das Material zerspant werden soll
- Diesen Zyklus können Sie ausschließlich im Bearbeitungsmodus **FUNCTION MODE TURN** ausführen.
- Die Werkzeugposition beim Zyklusaufruf bestimmt die Größe des zu zerspanenden Bereiches (Zyklusstartpunkt).
- Ab der zweiten Zustellung reduziert die Steuerung jede weitere Schnittbewegung um 0,1mm. Dadurch wird der seitliche Druck auf das Werkzeug verringert. Falls im Zyklus eine Versatzbreite **Q508** eingegeben wurde, reduziert die Steuerung die Schnittbewegung um diesen Wert. Das Restmaterial wird am Ende des Vorstechens mit einem Stechhub zerspant. Die Steuerung gibt eine Fehlermeldung aus, wenn der seitliche Versatz 80% der effektiven Schneidenbreite überschreitet (effektive Schneidenbreite = Schneidenbreite – 2\*Schneidenradius).
- Wenn in **CUTLENGTH** ein Wert eingetragen ist, dann wird dieser beim Schruppen in dem Zyklus beachtet. Es erfolgt ein Hinweis und eine automatische Reduzierung der Zustelltiefe.

#### **Hinweise zum Programmieren**

- Positioniersatz vor Aufruf des Zyklus auf die Startposition mit Radiuskorrektur **RO** programmieren.
- Vor dem Zyklusaufruf müssen Sie den Zyklus **14 KONTUR** oder **SEL CONTOUR** programmieren, um die Unterprogramme zu definieren.
- Wenn Sie lokale Q-Parameter QL in einem Konturunterprogramm verwenden, müssen Sie diese auch innerhalb des Konturunterprogramms zuweisen oder berechnen.
- Wenn Sie die Kontur schlichten, müssen Sie in der Konturbeschreibung eine Werkzeugradiuskorrektur **RL** oder **RR** programmieren.

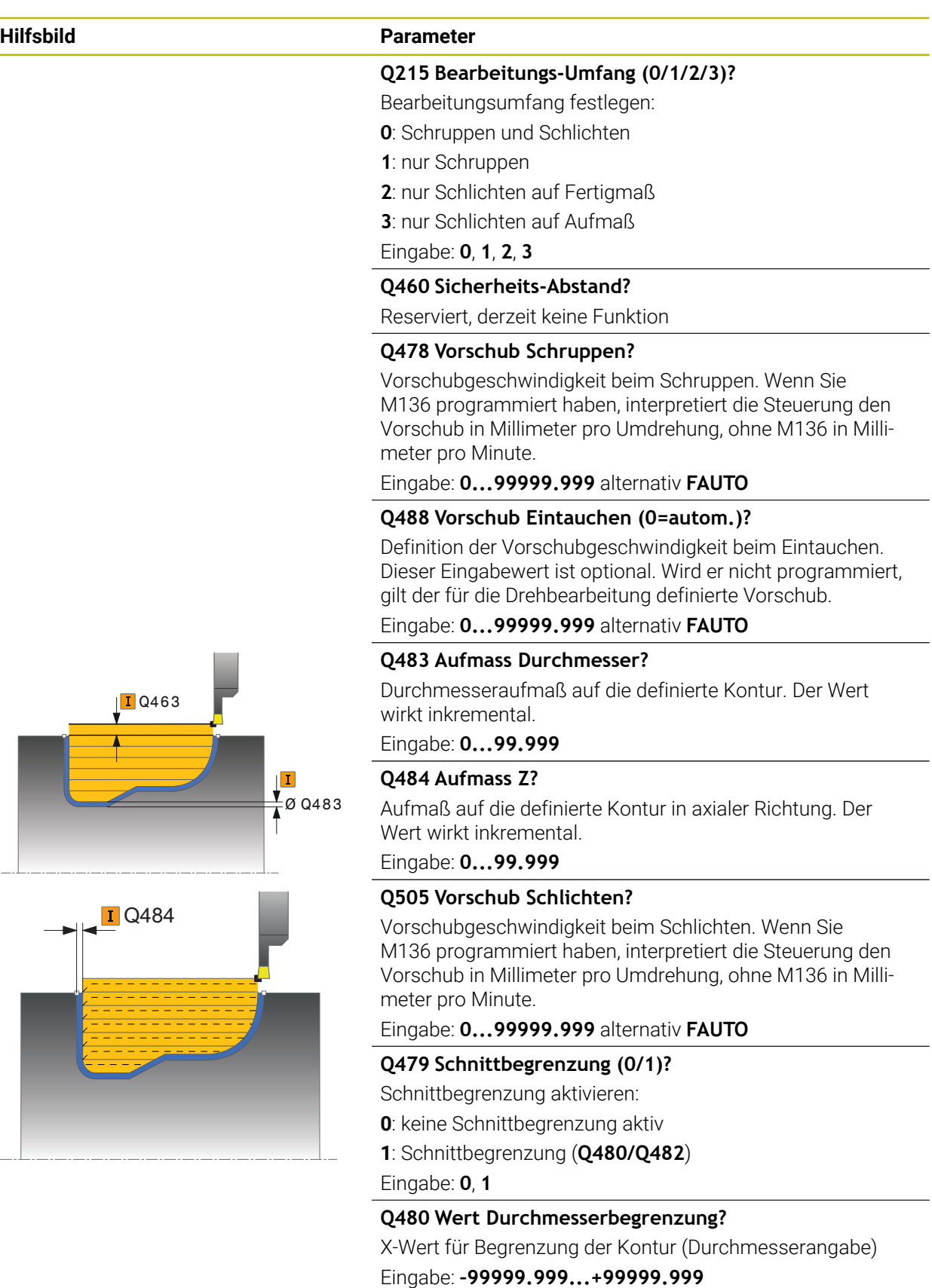

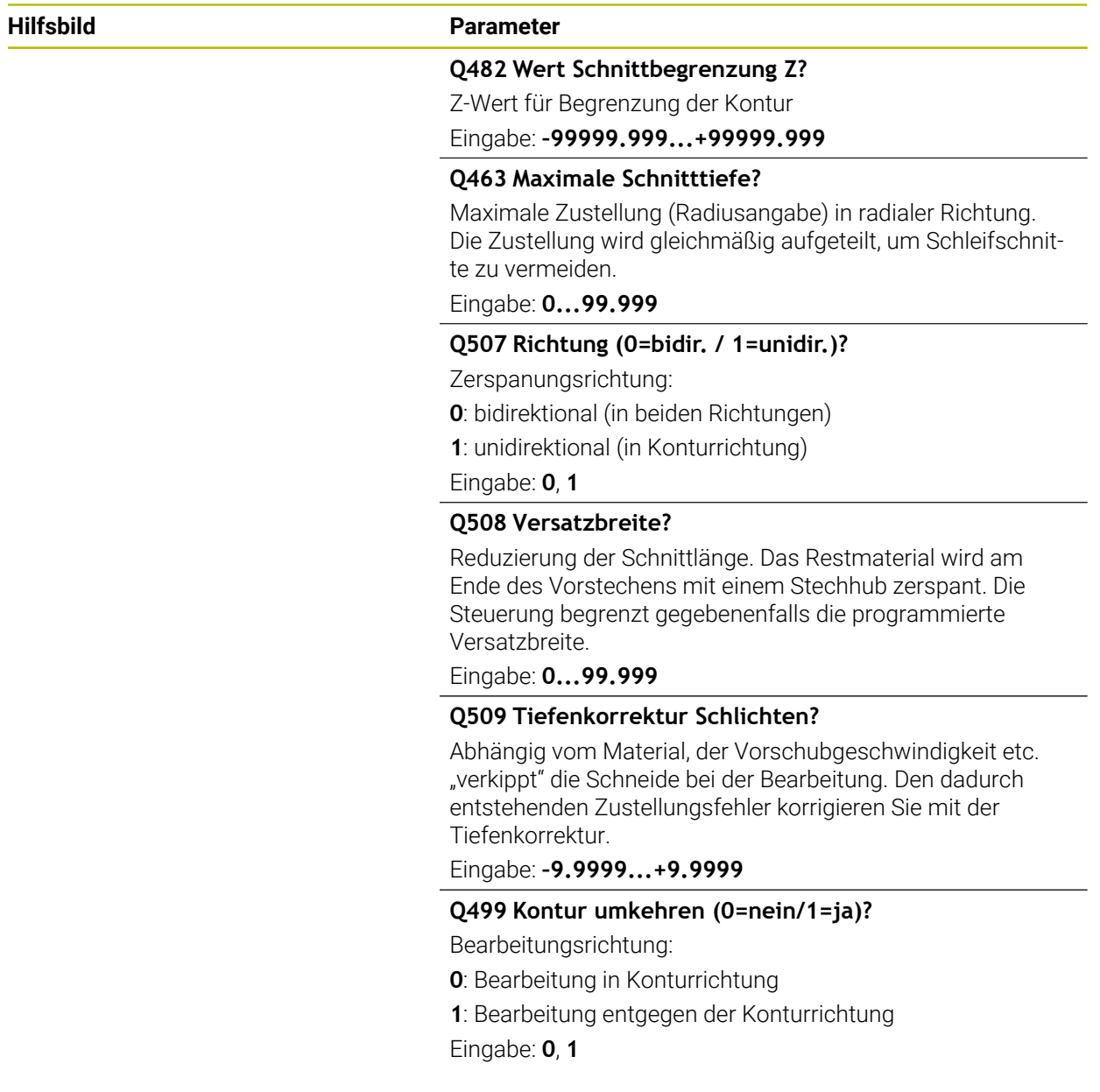

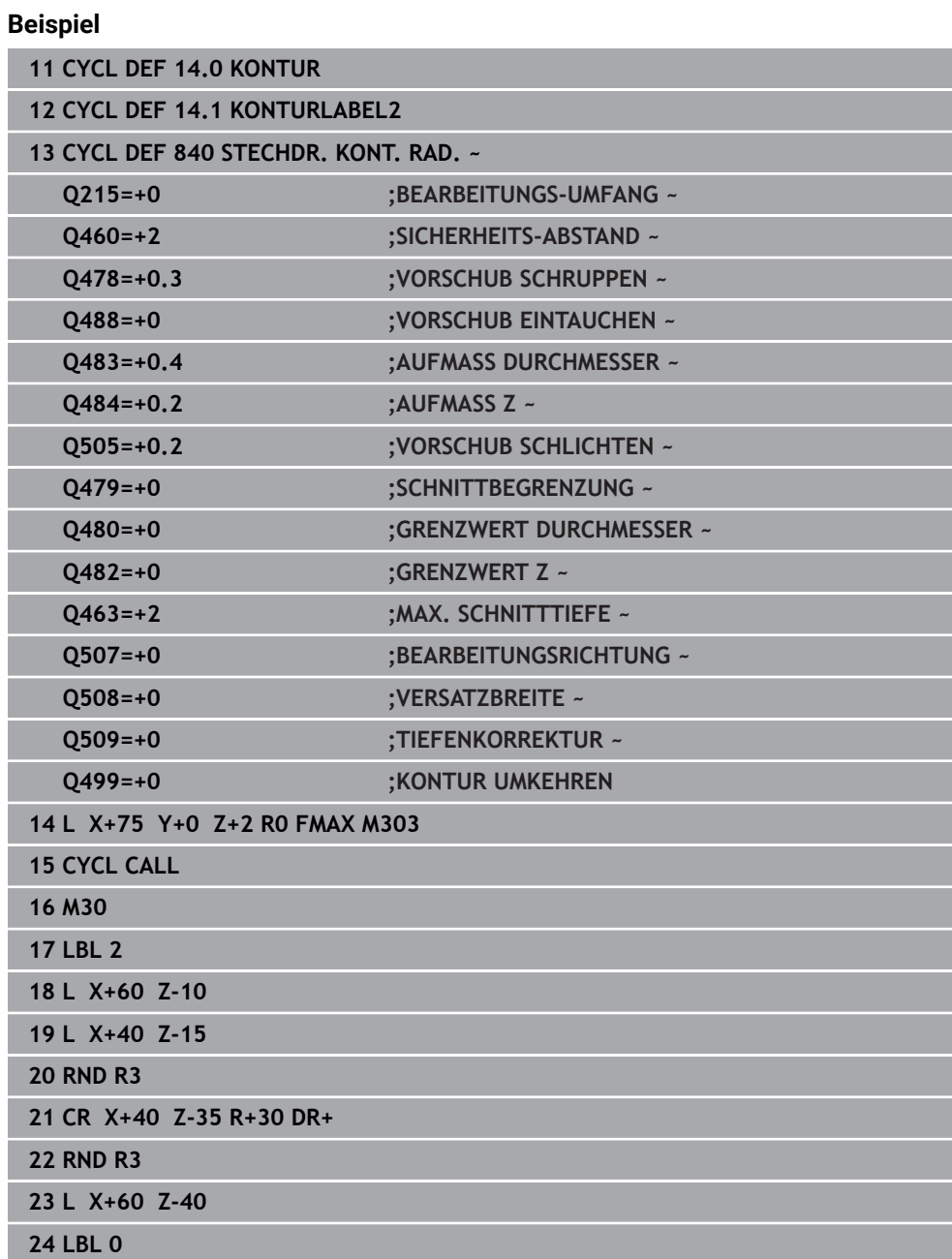

### <span id="page-567-0"></span>**10.5.6 Zyklus 850 STECHDR. KONT. AXIAL**

**ISO-Programmierung G850**

#### **Anwendung**

 $\bullet$ 

Beachten Sie Ihr Maschinenhandbuch!

Diese Funktion muss vom Maschinenhersteller freigegeben und angepasst werden.

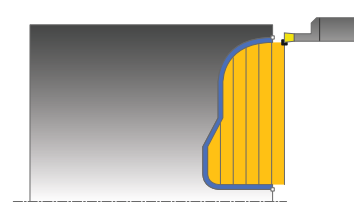

Mit diesem Zyklus können Sie Nuten mit beliebiger Form in Planrichtung stechdrehen. Beim Stechdrehen wird abwechselnd eine Stechbewegung auf Zustelltiefe und nachfolgend eine Schruppbewegung ausgeführt.

Sie können den Zyklus wahlweise für die Schrupp-, Schlicht- oder Komplettbearbeitung verwenden. Das Abspanen bei der Schruppbearbeitung erfolgt achsparallel.

Sie können den Zyklus für die Innen- und Außenbearbeitung verwenden. Wenn der Startpunkt der Kontur größer ist als der Konturendpunkt, führt der Zyklus eine Außenbearbeitung aus. Ist der Konturstartpunkt kleiner als der Endpunkt, führt der Zyklus eine Innenbearbeitung aus.

#### **Verwandte Themen**

Zyklus **840 STECHDR. KONT. RAD.** zum Stechdrehen in Längsrichtung von Nuten mit beliebiger Form

**Weitere Informationen:** ["Zyklus 840 STECHDR. KONT. RAD. ", Seite 563](#page-562-0)

#### **Zyklusablauf Schruppen**

Als Zyklusstartpunkt verwendet die Steuerung die Werkzeugposition beim Zyklusaufruf. Falls die Z-Koordinate des Startpunkts kleiner ist als der Startpunkt der Kontur, positioniert die Steuerung das Werkzeug in der Z-Koordinate den Konturstartpunkt und startet den Zyklus von dort.

- 1 Die Steuerung positioniert das Werkzeug im Eilgang in der X-Koordinate (erste Einstichposition).
- 2 Die Steuerung führt eine Stechbewegung bis zur ersten Zustelltiefe aus.
- 3 Die Steuerung zerspant den Bereich zwischen Startposition und Endpunkt in Querrichtung mit dem definierten Vorschub **Q478**.
- 4 Falls im Zyklus der Eingabeparameter **Q488** definiert wurde, werden Eintauchelemente mit diesem Eintauchvorschub bearbeitet.
- 5 Falls im Zyklus nur eine Bearbeitungsrichtung **Q507=1** gewählt wurde, hebt die Steuerung das Werkzeug um den Sicherheitsabstand ab, fährt im Eilgang zurück und fährt die Kontur mit dem definierten Vorschub wieder an. Bei Bearbeitungsrichtung **Q507=0** wird die Zustellung an beiden Seiten ausgeführt.
- 6 Das Werkzeug sticht bis zur nächsten Zustelltiefe ein.
- 7 Die Steuerung wiederholt diesen Ablauf (2 bis 4), bis die Nuttiefe erreicht ist.
- 8 Die Steuerung positioniert das Werkzeug zurück auf Sicherheitsabstand und führt an beiden Seitenwänden eine Stechbewegung aus.
- 9 Die Steuerung fährt das Werkzeug im Eilgang zurück zum Zyklusstartpunkt.

#### **Zyklusablauf Schlichten**

Die Steuerung verwendet die Werkzeugposition beim Zyklusaufruf als Zyklusstartpunkt.

- 1 Die Steuerung positioniert das Werkzeug im Eilgang zur ersten Nutseite.
- 2 Die Steuerung schlichtet die Seitenwände der Nut mit dem definierten Vorschub **Q505**.
- 3 Die Steuerung schlichtet den Nutboden mit dem definierten Vorschub.
- 4 Die Steuerung positioniert das Werkzeug im Eilgang zurück zum Zyklusstartpunkt.

#### **Hinweise**

- $\mathbf{r}$ Diesen Zyklus können Sie ausschließlich im Bearbeitungsmodus **FUNCTION MODE TURN** ausführen.
- Die Werkzeugposition beim Zyklusaufruf bestimmt die Größe des zu zerspanenden Bereiches (Zyklusstartpunkt).
- Ab der zweiten Zustellung reduziert die Steuerung jede weitere Schnittbewegung um 0,1mm. Dadurch wird der seitliche Druck auf das Werkzeug verringert. Falls im Zyklus eine Versatzbreite **Q508** eingegeben wurde, reduziert die Steuerung die Schnittbewegung um diesen Wert. Das Restmaterial wird am Ende des Vorstechens mit einem Stechhub zerspant. Die Steuerung gibt eine Fehlermeldung aus, wenn der seitliche Versatz 80% der effektiven Schneidenbreite überschreitet (effektive Schneidenbreite = Schneidenbreite – 2\*Schneidenradius).
- Wenn in **CUTLENGTH** ein Wert eingetragen ist, dann wird dieser beim Schruppen in dem Zyklus beachtet. Es erfolgt ein Hinweis und eine automatische Reduzierung der Zustelltiefe.

#### **Hinweise zum Programmieren**

- Positioniersatz vor Aufruf des Zyklus auf die Startposition mit Radiuskorrektur **RO** programmieren.
- Vor dem Zyklusaufruf müssen Sie den Zyklus **14 KONTUR** oder **SEL CONTOUR** programmieren, um die Unterprogramme zu definieren.
- Wenn Sie lokale Q-Parameter QL in einem Konturunterprogramm verwenden, müssen Sie diese auch innerhalb des Konturunterprogramms zuweisen oder berechnen.
- Wenn Sie die Kontur schlichten, müssen Sie in der Konturbeschreibung eine Werkzeugradiuskorrektur **RL** oder **RR** programmieren.

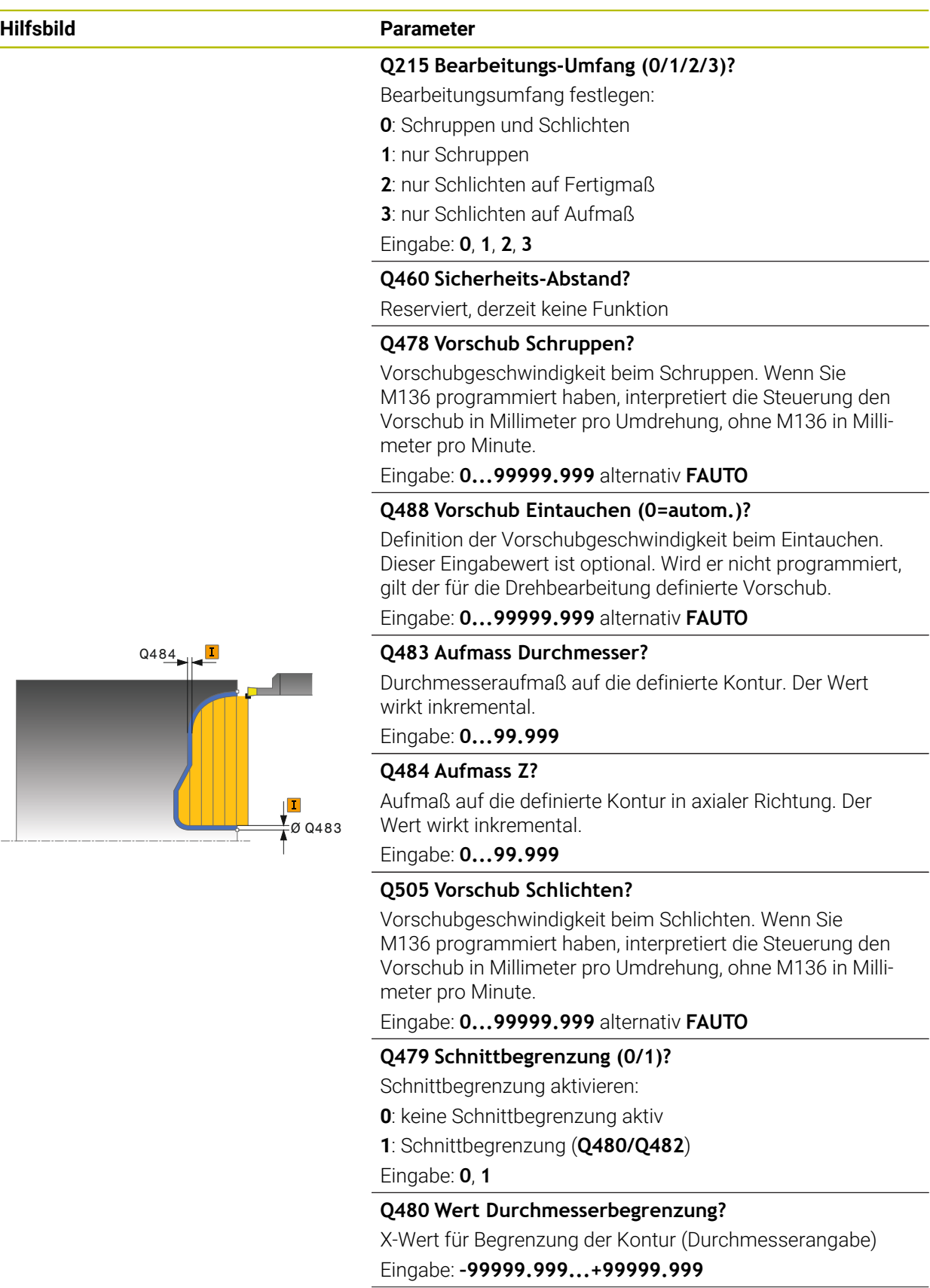

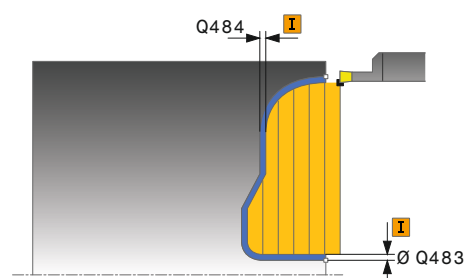

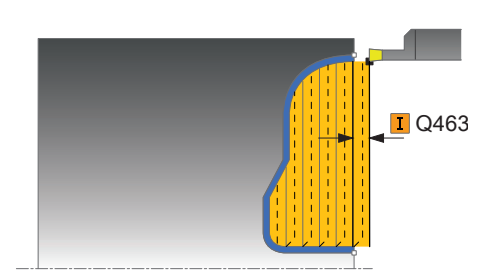

#### **Hilfsbild Parameter**

#### **Q482 Wert Schnittbegrenzung Z?**

Z-Wert für Begrenzung der Kontur

Eingabe: **–99999.999...+99999.999**

#### **Q463 Maximale Schnitttiefe?**

Maximale Zustellung (Radiusangabe) in radialer Richtung. Die Zustellung wird gleichmäßig aufgeteilt, um Schleifschnitte zu vermeiden.

Eingabe: **0...99.999**

#### **Q507 Richtung (0=bidir. / 1=unidir.)?**

Zerspanungsrichtung:

**0**: bidirektional (in beiden Richtungen)

**1**: unidirektional (in Konturrichtung)

Eingabe: **0**, **1**

#### **Q508 Versatzbreite?**

Reduzierung der Schnittlänge. Das Restmaterial wird am Ende des Vorstechens mit einem Stechhub zerspant. Die Steuerung begrenzt gegebenenfalls die programmierte Versatzbreite.

Eingabe: **0...99.999**

#### **Q509 Tiefenkorrektur Schlichten?**

Abhängig vom Material, der Vorschubgeschwindigkeit etc. "verkippt" die Schneide bei der Bearbeitung. Den dadurch entstehenden Zustellungsfehler korrigieren Sie mit der Tiefenkorrektur.

Eingabe: **–9.9999...+9.9999**

#### **Q499 Kontur umkehren (0=nein/1=ja)?**

Bearbeitungsrichtung:

- **0**: Bearbeitung in Konturrichtung
- **1**: Bearbeitung entgegen der Konturrichtung

Eingabe: **0**, **1**

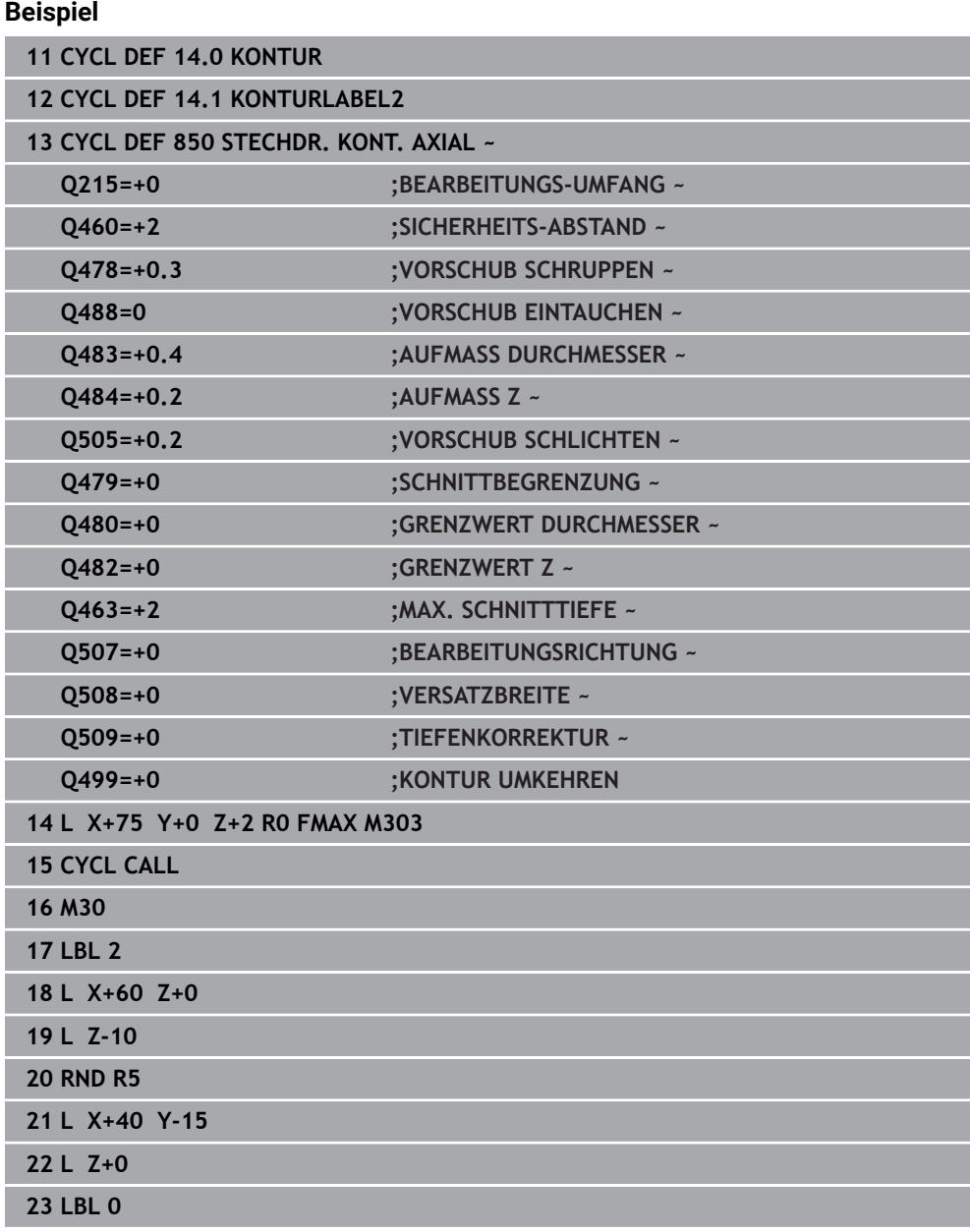

## **10.6 Stechen (#50 / #4-03-1)**

## **10.6.1 Zyklus 861 STECHEN EINF. RAD.**

**ISO-Programmierung G861**

#### **Anwendung**

 $\bullet$ 

Beachten Sie Ihr Maschinenhandbuch! Diese Funktion muss vom Maschinenhersteller freigegeben und angepasst werden.

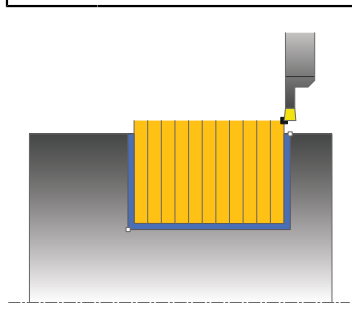

Mit diesem Zyklus können Sie rechtwinklige Nuten radial einstechen.

Sie können den Zyklus wahlweise für die Schrupp-, Schlicht- oder Komplettbearbeitung verwenden. Das Abspanen bei der Schruppbearbeitung erfolgt achsparallel.

Sie können den Zyklus für die Innen- und Außenbearbeitung verwenden. Wenn das Werkzeug beim Zyklusaufruf außerhalb der zu bearbeitenden Kontur steht, führt der Zyklus eine Außenbearbeitung aus. Steht das Werkzeug innerhalb der zu bearbeitenden Kontur, führt der Zyklus eine Innenbearbeitung aus.

#### **Verwandte Themen**

Zyklus **862 STECHEN ERW. RAD.** optional am Konturanfang und -ende eine Fase oder Rundung, Winkel für die Seitenwände der Nut und Radien an den Konturecken

**Weitere Informationen:** ["Zyklus 862 STECHEN ERW. RAD. ", Seite 579](#page-578-0)

### **Zyklusablauf Schruppen**

Der Zyklus bearbeitet nur den Bereich vom Zyklusstartpunkt bis zu dem im Zyklus definierten Endpunkt.

- 1 Die Steuerung bewegt beim ersten Einstich ins Volle das Werkzeug mit einem reduzierten Vorschub **Q511** auf die Tiefe des Einstichs + Aufmaß.
- 2 Die Steuerung zieht das Werkzeug im Eilgang zurück
- 3 Die Steuerung stellt das Werkzeug seitlich zu um den Wert **Q510** x-Werkzeugbreite (**Cutwidth**)
- 4 Im Vorschub **Q478** sticht die Steuerung erneut ein
- 5 Abhängig vom Parameter **Q462** zieht die Steuerung das Werkzeug zurück
- 6 Die Steuerung zerspant den Bereich zwischen Startposition und Endpunkt durch das Wiederholen der Schritte 2 bis 4
- 7 Sobald die Nutbreite erreicht ist, positioniert die Steuerung das Werkzeug im Eilgang zurück zum Zyklusstartpunkt

#### **Kammstechen**

- 1 Die Steuerung bewegt beim Einstich in das Volle das Werkzeug mit einem reduzierten Vorschub **Q511** auf die Tiefe des Einstichs + Aufmaß
- 2 Die Steuerung zieht das Werkzeug nach jedem Schnitt im Eilgang zurück
- 3 Die Position und Anzahl der Vollschnitte ist abhängig von **Q510** und der Breite der Schneide (**CUTWIDTH**). Schritt 1 und 2 wiederholen sich, bis alle Vollschnitte erfolgt sind
- 4 Die Steuerung zerspant mit dem Vorschub **Q478** das verbliebene Material
- 5 Die Steuerung zieht das Werkzeug nach jedem Schnitt im Eilgang zurück
- 6 Die Steuerung wiederholt den Schritt 4 und 5, bis alle Kammstege geschruppt sind
- 7 Anschließend positioniert die Steuerung das Werkzeug im Eilgang zurück zum **Zyklusstartpunkt**

### **Zyklusablauf Schlichten**

- 1 Die Steuerung positioniert das Werkzeug im Eilgang zur ersten Nutseite.
- 2 Die Steuerung schlichtet die Seitenwand der Nut mit dem definierten Vorschub **Q505**.
- 3 Die Steuerung schlichtet die halbe Nutbreite mit dem definierten Vorschub.
- 4 Die Steuerung zieht das Werkzeug im Eilgang zurück.
- 5 Die Steuerung positioniert das Werkzeug im Eilgang zur zweiten Nutseite.
- 6 Die Steuerung schlichtet die Seitenwand der Nut mit dem definierten Vorschub **Q505**.
- 7 Die Steuerung schlichtet die halbe Nutbreite mit dem definierten Vorschub.
- 8 Die Steuerung positioniert das Werkzeug im Eilgang zurück zum Zyklusstartpunkt.

#### **Hinweise**

- Diesen Zyklus können Sie ausschließlich im Bearbeitungsmodus **FUNCTION MODE TURN** ausführen.
- Die Werkzeugposition beim Zyklusaufruf bestimmt die Größe des zu zerspanenden Bereiches (Zyklusstartpunkt).

#### **Hinweise zum Programmieren**

- Positioniersatz vor Aufruf des Zyklus auf die Startposition mit Radiuskorrektur **R0** programmieren.
- Über **FUNCTION TURNDATA CORR TCS: Z/X DCW** und/oder einen Eintrag in der DCW-Spalte der Drehwerkzeugtabelle kann ein Aufmaß auf die Stecherbreite aktiviert werden. DCW kann positive und negative Werte annehmen und wird auf die Stecherbreite addiert: CUTWIDTH + DCWTab + FUNCTION TURNDATA CORR TCS: Z/X DCW. Während ein in der Tabelle eingetragenes DCW in der Grafik aktiv ist, ist ein über **FUNCTION TURNDATA CORR TCS** programmiertes DCW nicht sichtbar.
- Wenn Kammstechen aktiv (**Q562** = **1**) ist und der Wert **Q462 MODUS RUECKZUG** ungleich 0 ist, gibt die Steuerung eine Fehlermeldung aus.

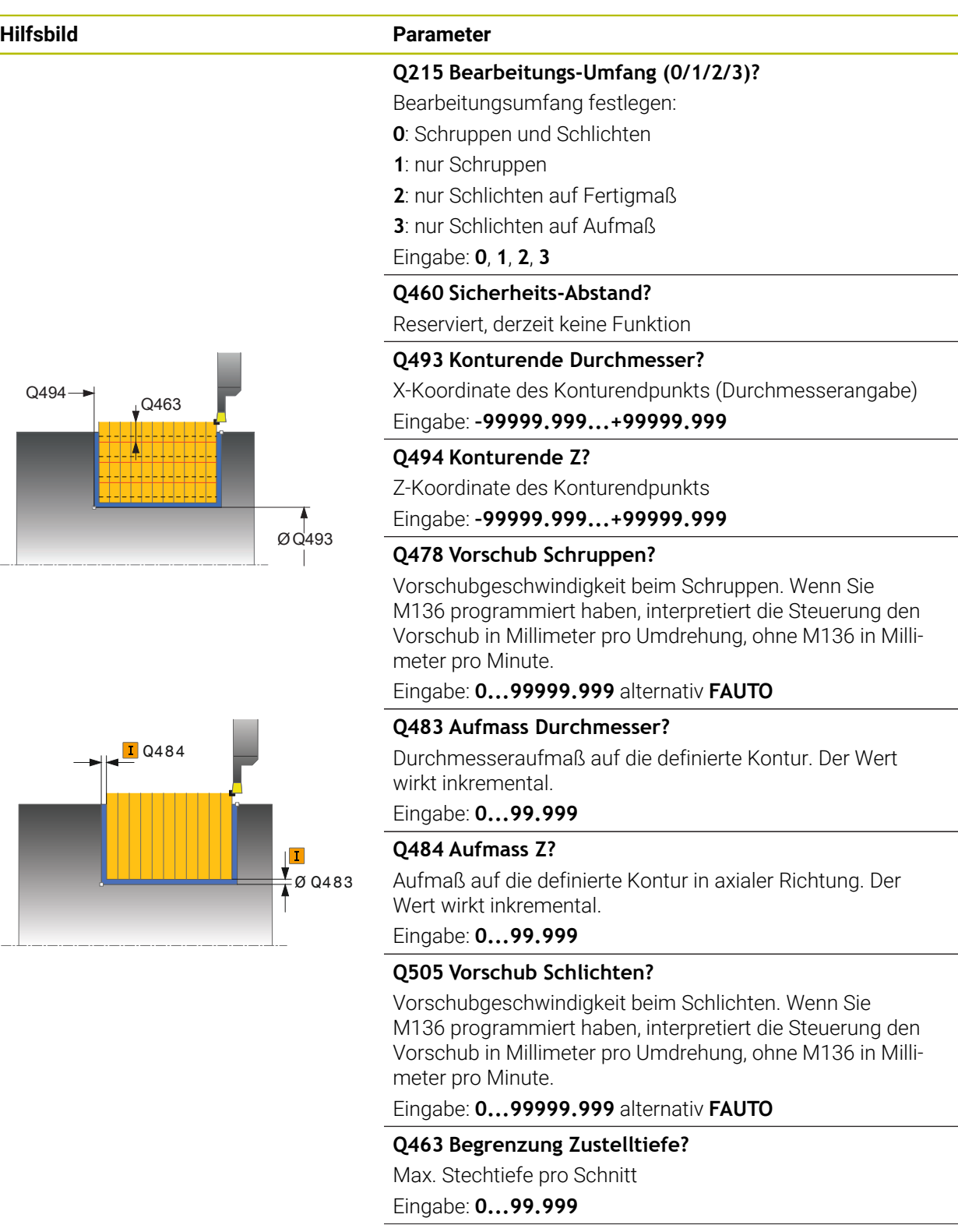
#### **Hilfsbild Parameter**

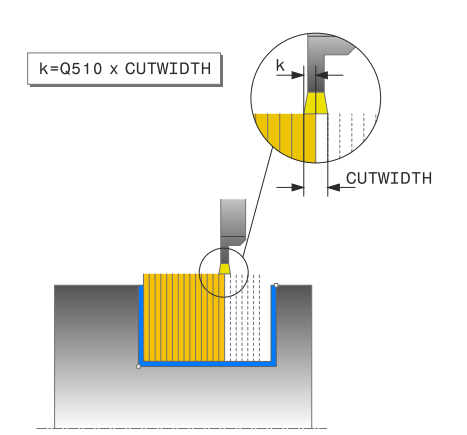

#### **Q510 Überlappung für Stechbreite?**

Mit dem Faktor **Q510** beeinflussen Sie die seitliche Zustellung des Werkzeugs beim Schruppen. **Q510** wird mit der Breite **CUTWIDTH** des Werkzeugs multipliziert. Dadurch ergibt sich die seitliche Zustellung "k".

Eingabe: **0.001...1**

#### **Q511 Vorschubfaktor in %?**

Mit dem Faktor **Q511** beeinflussen Sie den Vorschub beim Einstich ins Volle, also beim Einstich mit der gesamten Werkzeugbreite **CUTWIDTH**.

Wenn Sie den Vorschubfaktor nutzen, können Sie während des restlichen Schrupprozesses optimale Schnittbedingungen herstellen. Sie können dadurch den Vorschub Schruppen **Q478** so groß definieren, dass dieser bei der jeweiligen Überlappung der Stechbreite (**Q510**) optimale Schnittbedingungen erlaubt. Die Steuerung reduziert dann nur beim Einstich ins Volle den Vorschub um den Faktor **Q511**. Insgesamt kann sich dadurch eine kleinere Bearbeitungszeit ergeben.

#### Eingabe: **0.001...150**

#### **Q462 Rückzugsverhalten (0/1)?**

Mit **Q462** definieren Sie das Rückzugsverhalten nach dem Einstich.

**0**: Die Steuerung zieht das Werkzeug an der Kontur entlang zurück

**1**: Die Steuerung bewegt das Werkzeug zuerst schräg von der Kontur weg und zieht es anschließend zurück

# Eingabe: **0**, **1**

#### **Q211 Verweildauer / 1/min?**

Geben Sie eine Verweildauer in Umdrehungen der Werkzeugspindel an, die den Rückzug nach dem Einstechen am Grund verzögert. Erst nachdem das Werkzeug **Q211** Umdrehungen lang verweilt ist, erfolgt der Rückzug.

#### Eingabe: **0...999.99**

#### **Q562 Kammstechen (0/1)?**

**0**: Kein Kammstechen - Der erste Einstich erfolgt in das Volle, die folgenden werden seitlich versetzt und überlappen **Q510** \* Breite der Schneide (**CUTWIDTH**)

**1**: Kammstechen - Das Vorstechen erfolgt in Vollschnitten. Anschließend erfolgt die Bearbeitung der verbliebenen Stege. Diese werden nacheinander gestochen. Dies führt zu einer zentralen Spanabfuhr, das Risiko der Einklemmung der Späne verringert sich erheblich

Eingabe: **0**, **1**

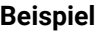

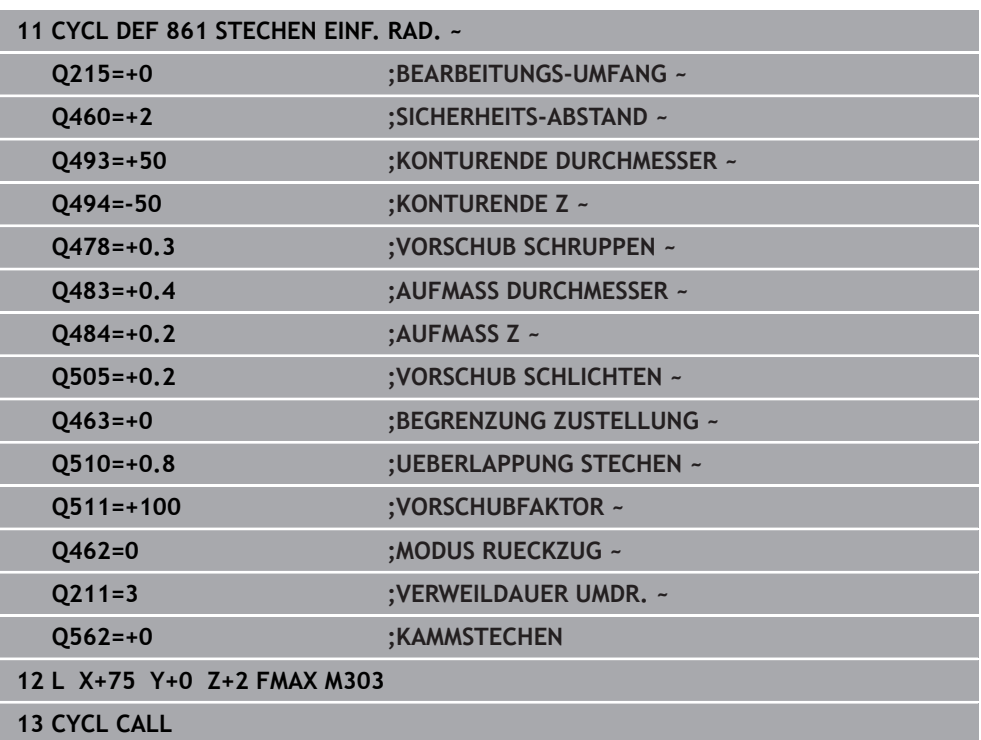

# **10.6.2 Zyklus 862 STECHEN ERW. RAD.**

**ISO-Programmierung G862**

#### **Anwendung**

Ö

Beachten Sie Ihr Maschinenhandbuch!

Diese Funktion muss vom Maschinenhersteller freigegeben und angepasst werden.

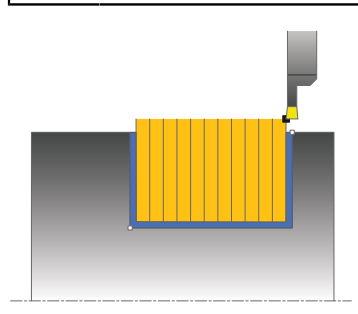

Mit diesem Zyklus können Sie Nuten radial einstechen. Erweiterter Funktionsumfang:

- Am Konturanfang und Konturende können Sie eine Fase oder Rundung einfügen
- Im Zyklus können Sie Winkel für die Seitenwände der Nut definieren
- In den Konturecken können Sie Radien einfügen

Sie können den Zyklus wahlweise für die Schrupp-, Schlicht- oder Komplettbearbeitung verwenden. Das Abspanen bei der Schruppbearbeitung erfolgt achsparallel.

Sie können den Zyklus für die Innen- und Außenbearbeitung verwenden. Wenn der Startdurchmesser **Q491** größer ist als der Enddurchmesser **Q493**, führt der Zyklus eine Außenbearbeitung aus. Ist der Startdurchmesser **Q491** kleiner als der Enddurchmesser **Q493**, führt der Zyklus eine Innenbearbeitung aus.

#### **Verwandte Themen**

Zyklus **861 STECHEN EINF. RAD.** zum radialen Stechen von rechtwinkligen Nuten

**Weitere Informationen:** ["Zyklus 861 STECHEN EINF. RAD. ", Seite 574](#page-573-0)

#### **Zyklusablauf Schruppen**

- 1 Die Steuerung bewegt beim ersten Einstich ins Volle das Werkzeug mit einem reduzierten Vorschub **Q511** auf die Tiefe des Einstichs + Aufmaß.
- 2 Die Steuerung zieht das Werkzeug im Eilgang zurück
- 3 Die Steuerung stellt das Werkzeug seitlich zu um den Wert **Q510** x-Werkzeugbreite (**Cutwidth**)
- 4 Im Vorschub **Q478** sticht die Steuerung erneut ein
- 5 Abhängig vom Parameter **Q462** zieht die Steuerung das Werkzeug zurück
- 6 Die Steuerung zerspant den Bereich zwischen Startposition und Endpunkt durch das Wiederholen der Schritte 2 bis 4
- 7 Sobald die Nutbreite erreicht ist, positioniert die Steuerung das Werkzeug im Eilgang zurück zum Zyklusstartpunkt

- 1 Die Steuerung bewegt beim Einstich in das Volle das Werkzeug mit einem reduzierten Vorschub **Q511** auf die Tiefe des Einstichs + Aufmaß
- 2 Die Steuerung zieht das Werkzeug nach jedem Schnitt im Eilgang zurück
- 3 Die Position und Anzahl der Vollschnitte ist abhängig von **Q510** und der Breite der Schneide (**CUTWIDTH**). Schritt 1 und 2 wiederholen sich, bis alle Vollschnitte erfolgt sind
- 4 Die Steuerung zerspant mit dem Vorschub **Q478** das verbliebene Material
- 5 Die Steuerung zieht das Werkzeug nach jedem Schnitt im Eilgang zurück
- 6 Die Steuerung wiederholt den Schritt 4 und 5, bis alle Kammstege geschruppt sind
- 7 Anschließend positioniert die Steuerung das Werkzeug im Eilgang zurück zum **Zyklusstartpunkt**

# **Zyklusablauf Schlichten**

- 1 Die Steuerung positioniert das Werkzeug im Eilgang zur ersten Nutseite.
- 2 Die Steuerung schlichtet die Seitenwand der Nut mit dem definierten Vorschub **Q505**.
- 3 Die Steuerung schlichtet die halbe Nutbreite mit dem definierten Vorschub.
- 4 Die Steuerung zieht das Werkzeug im Eilgang zurück.
- 5 Die Steuerung positioniert das Werkzeug im Eilgang zur zweiten Nutseite.
- 6 Die Steuerung schlichtet die Seitenwand der Nut mit dem definierten Vorschub **Q505**.
- 7 Die Steuerung schlichtet die halbe Nutbreite mit dem definierten Vorschub.
- 8 Die Steuerung positioniert das Werkzeug im Eilgang zurück zum Zyklusstartpunkt.

# **Hinweise**

- Diesen Zyklus können Sie ausschließlich im Bearbeitungsmodus **FUNCTION MODE TURN** ausführen.
- Die Werkzeugposition beim Zyklusaufruf bestimmt die Größe des zu zerspanenden Bereiches (Zyklusstartpunkt).

- Positioniersatz vor Aufruf des Zyklus auf die Startposition mit Radiuskorrektur **R0** programmieren.
- Über **FUNCTION TURNDATA CORR TCS: Z/X DCW** und/oder einen Eintrag in der DCW-Spalte der Drehwerkzeugtabelle kann ein Aufmaß auf die Stecherbreite aktiviert werden. DCW kann positive und negative Werte annehmen und wird auf die Stecherbreite addiert: CUTWIDTH + DCWTab + FUNCTION TURNDATA CORR TCS: Z/X DCW. Während ein in der Tabelle eingetragenes DCW in der Grafik aktiv ist, ist ein über **FUNCTION TURNDATA CORR TCS** programmiertes DCW nicht sichtbar.
- Wenn Kammstechen aktiv (**Q562** = **1**) ist und der Wert **Q462 MODUS RUECKZUG** ungleich 0 ist, gibt die Steuerung eine Fehlermeldung aus.

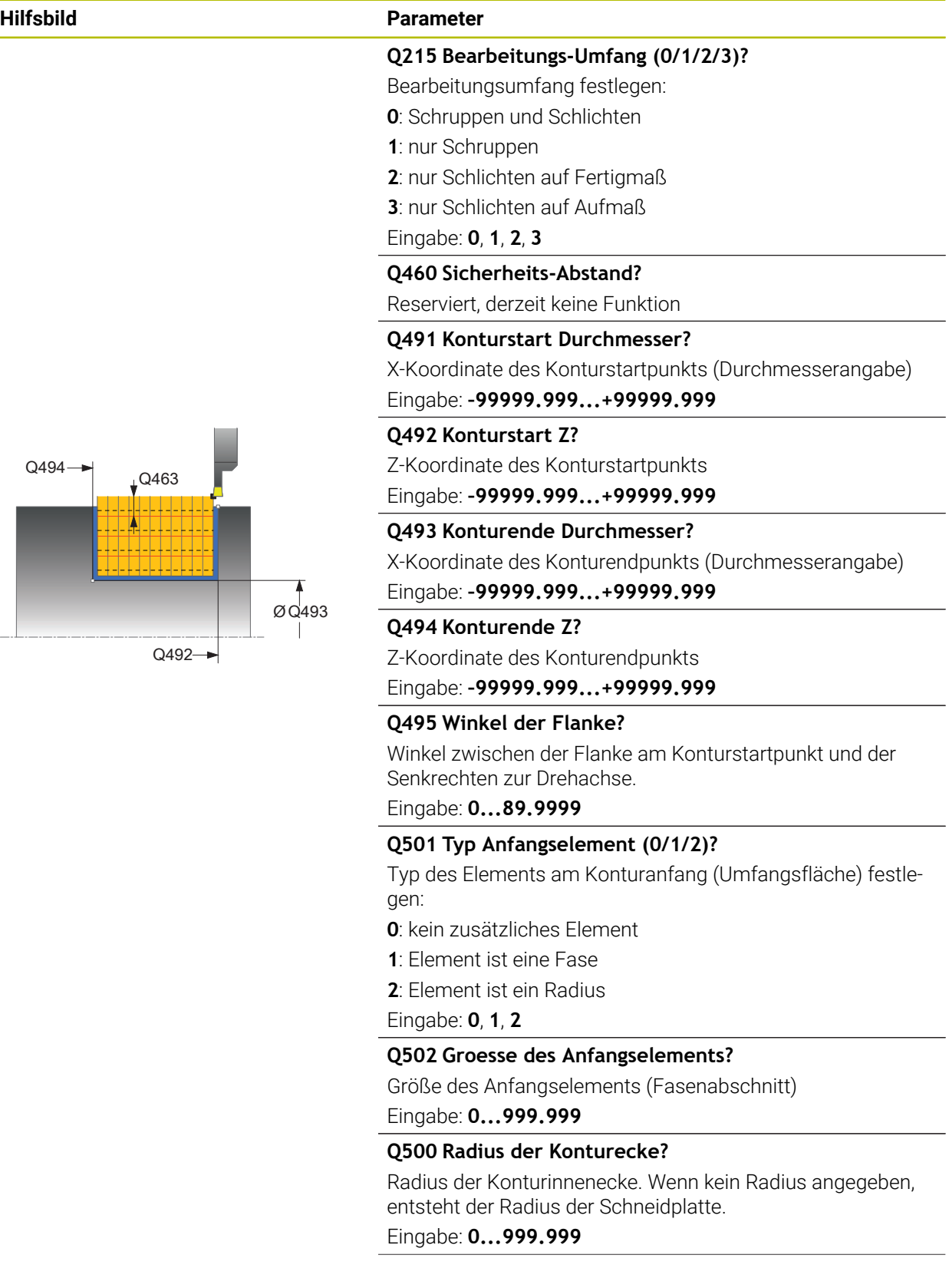

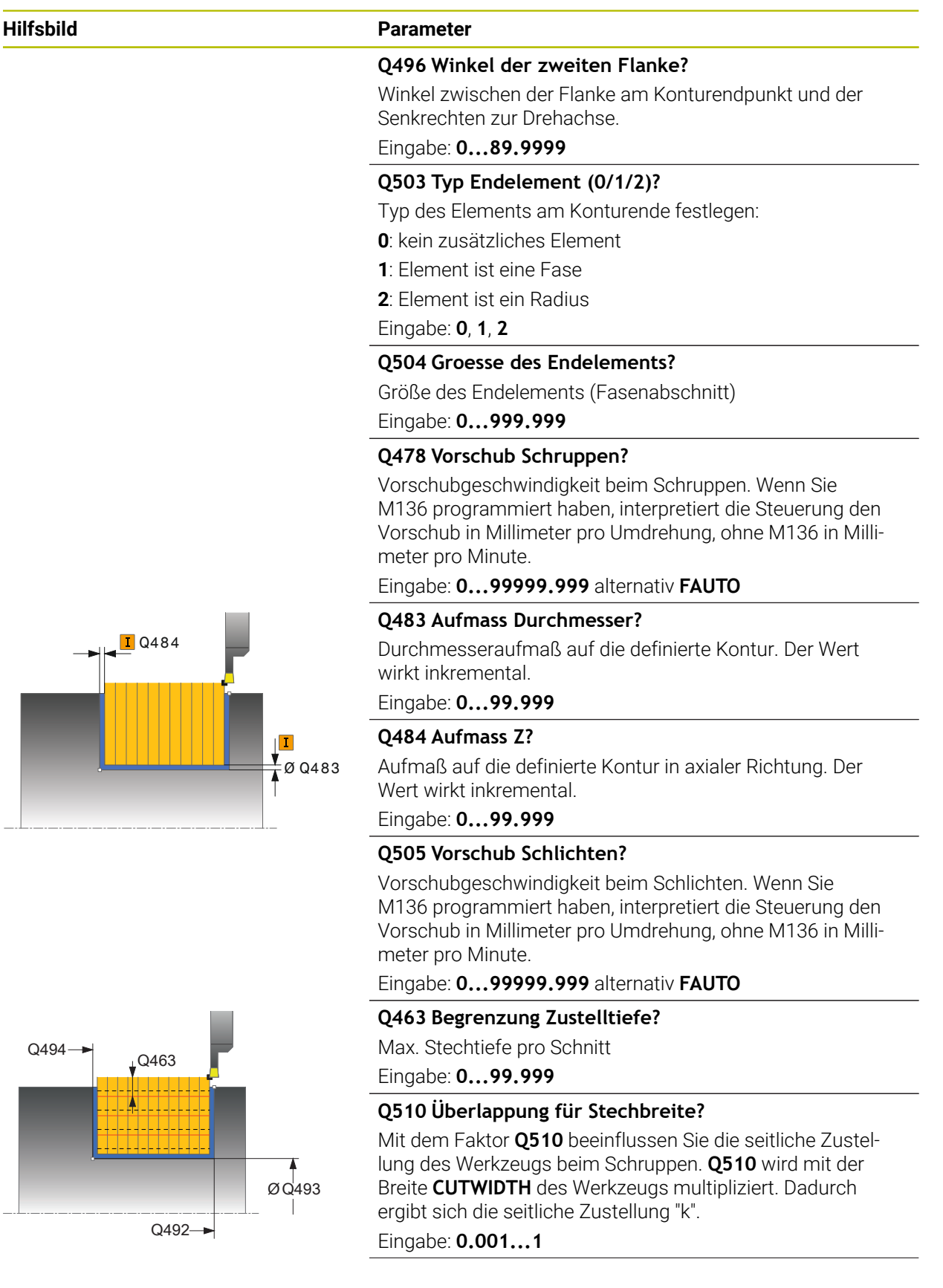

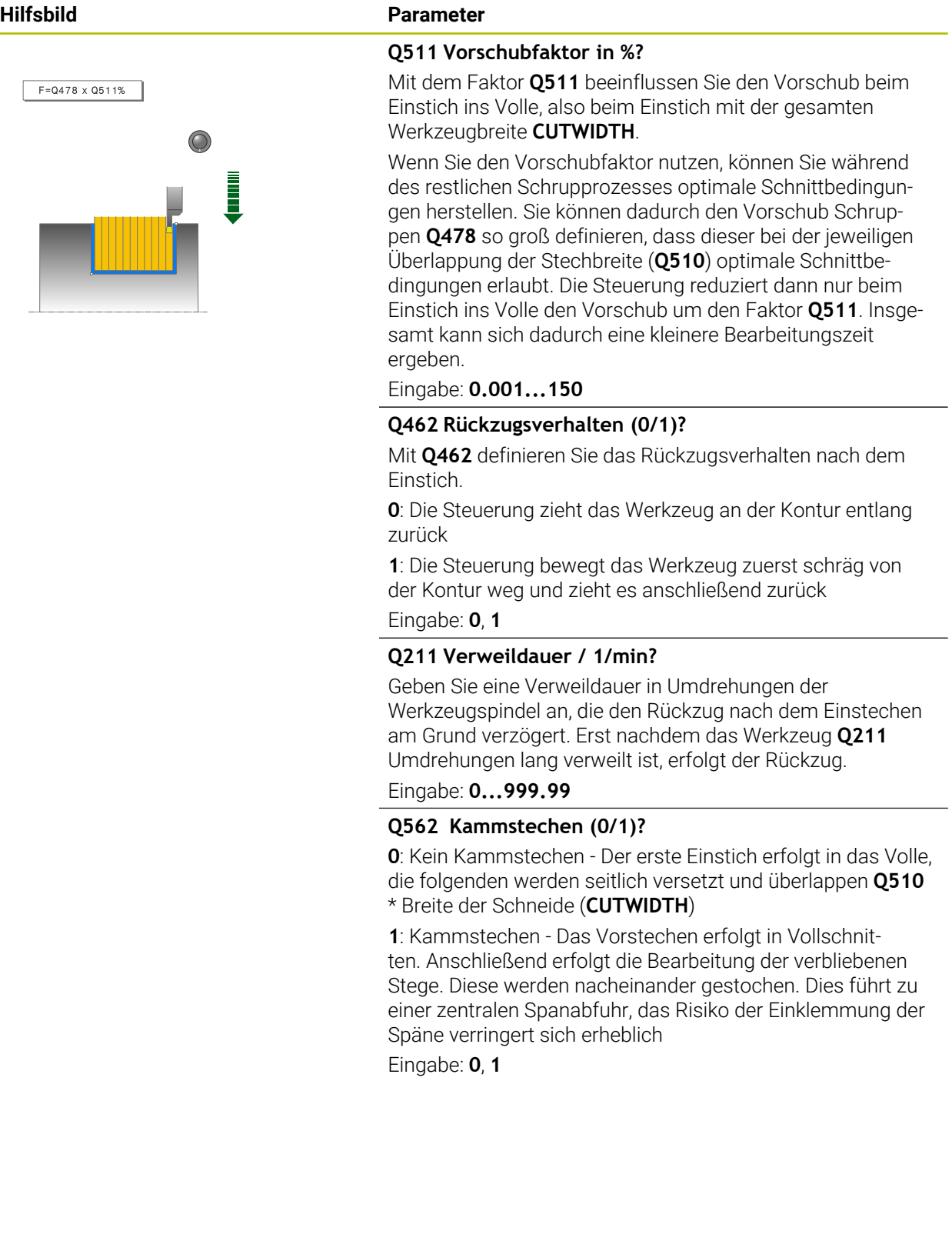

# **Beispiel**

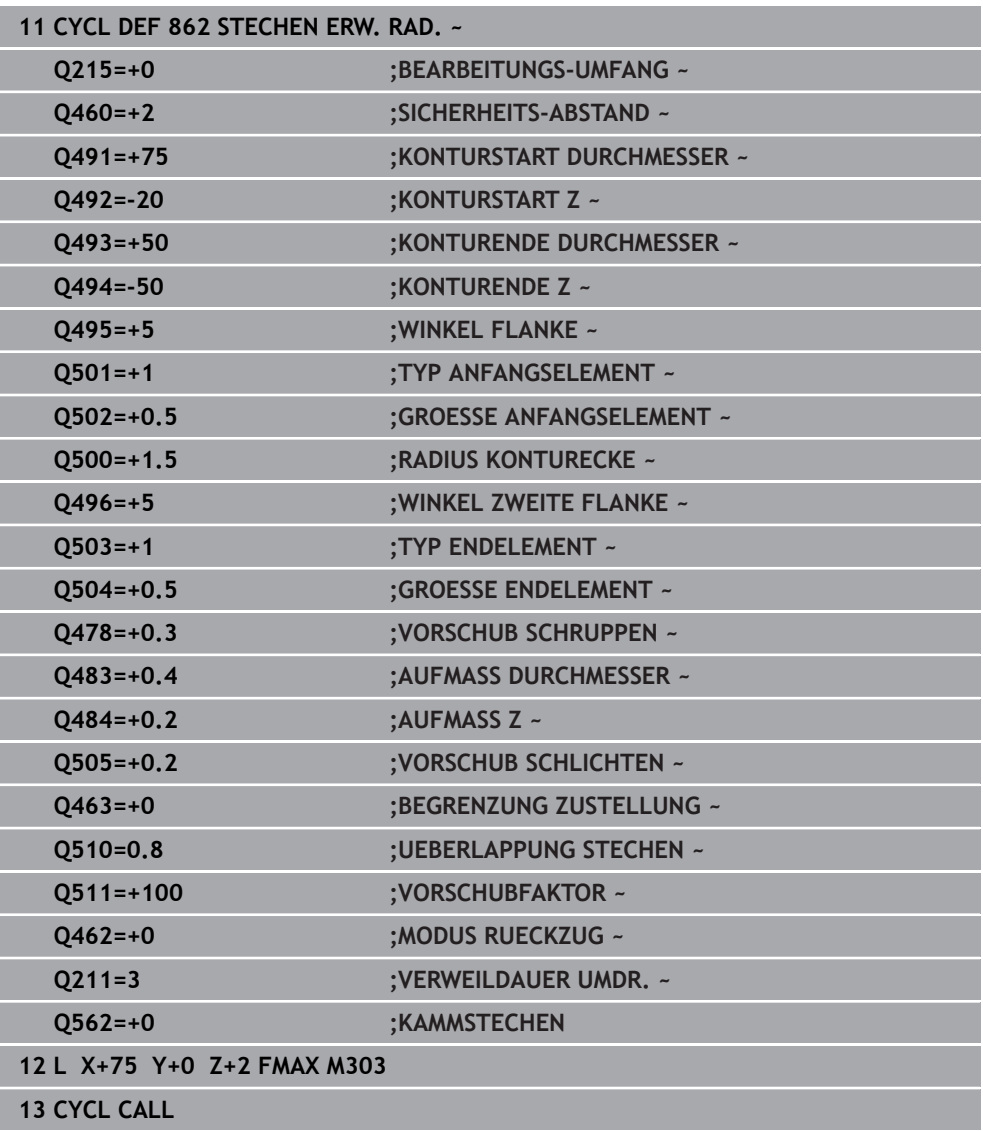

# <span id="page-584-0"></span>**10.6.3 Zyklus 871 STECHEN EINF. AXIAL**

**ISO-Programmierung G871**

#### **Anwendung**

 $\bullet$ 

Beachten Sie Ihr Maschinenhandbuch!

Diese Funktion muss vom Maschinenhersteller freigegeben und angepasst werden.

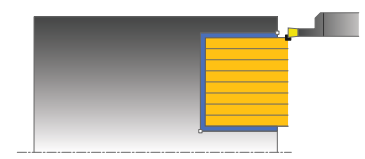

Mit diesem Zyklus können Sie rechtwinklige Nuten axial einstechen (Planstechen). Sie können den Zyklus wahlweise für die Schrupp-, Schlicht- oder Komplettbearbeitung verwenden. Das Abspanen bei der Schruppbearbeitung erfolgt achsparallel.

#### **Verwandte Themen**

Zyklus **872 STECHEN ERW. AXIAL** optional am Konturanfang und -ende eine Fase oder Rundung, Winkel für die Seitenwände der Nut und Radien an den Konturecken

**Weitere Informationen:** ["Zyklus 872 STECHEN ERW. AXIAL ", Seite 590](#page-589-0)

# **Zyklusablauf Schruppen**

Als Zyklusstartpunkt verwendet die Steuerung die Werkzeugposition beim Zyklusaufruf. Der Zyklus bearbeitet nur den Bereich vom Zyklusstartpunkt bis zu dem im Zyklus definierten Endpunkt.

- 1 Die Steuerung bewegt beim ersten Einstich ins Volle das Werkzeug mit einem reduzierten Vorschub **Q511** auf die Tiefe des Einstichs + Aufmaß.
- 2 Die Steuerung zieht das Werkzeug im Eilgang zurück
- 3 Die Steuerung stellt das Werkzeug seitlich zu um den Wert **Q510** x-Werkzeugbreite (**Cutwidth**)
- 4 Im Vorschub **Q478** sticht die Steuerung erneut ein
- 5 Abhängig vom Parameter **Q462** zieht die Steuerung das Werkzeug zurück
- 6 Die Steuerung zerspant den Bereich zwischen Startposition und Endpunkt durch das Wiederholen der Schritte 2 bis 4
- 7 Sobald die Nutbreite erreicht ist, positioniert die Steuerung das Werkzeug im Eilgang zurück zum Zyklusstartpunkt

- 1 Die Steuerung bewegt beim Einstich in das Volle das Werkzeug mit einem reduzierten Vorschub **Q511** auf die Tiefe des Einstichs + Aufmaß
- 2 Die Steuerung zieht das Werkzeug nach jedem Schnitt im Eilgang zurück
- 3 Die Position und Anzahl der Vollschnitte ist abhängig von **Q510** und der Breite der Schneide (**CUTWIDTH**). Schritt 1 und 2 wiederholen sich, bis alle Vollschnitte erfolgt sind
- 4 Die Steuerung zerspant mit dem Vorschub **Q478** das verbliebene Material
- 5 Die Steuerung zieht das Werkzeug nach jedem Schnitt im Eilgang zurück
- 6 Die Steuerung wiederholt den Schritt 4 und 5, bis alle Kammstege geschruppt sind
- 7 Anschließend positioniert die Steuerung das Werkzeug im Eilgang zurück zum **Zyklusstartpunkt**

# **Zyklusablauf Schlichten**

- 1 Die Steuerung positioniert das Werkzeug im Eilgang zur ersten Nutseite.
- 2 Die Steuerung schlichtet die Seitenwand der Nut mit dem definierten Vorschub **Q505**.
- 3 Die Steuerung schlichtet die halbe Nutbreite mit dem definierten Vorschub.
- 4 Die Steuerung zieht das Werkzeug im Eilgang zurück.
- 5 Die Steuerung positioniert das Werkzeug im Eilgang zur zweiten Nutseite.
- 6 Die Steuerung schlichtet die Seitenwand der Nut mit dem definierten Vorschub **Q505**.
- 7 Die Steuerung schlichtet die halbe Nutbreite mit dem definierten Vorschub.
- 8 Die Steuerung positioniert das Werkzeug im Eilgang zurück zum Zyklusstartpunkt.

# **Hinweise**

- Diesen Zyklus können Sie ausschließlich im Bearbeitungsmodus **FUNCTION MODE TURN** ausführen.
- Die Werkzeugposition beim Zyklusaufruf bestimmt die Größe des zu zerspanenden Bereiches (Zyklusstartpunkt).

- Positioniersatz vor Aufruf des Zyklus auf die Startposition mit Radiuskorrektur **R0** programmieren.
- Über **FUNCTION TURNDATA CORR TCS: Z/X DCW** und/oder einen Eintrag in der DCW-Spalte der Drehwerkzeugtabelle kann ein Aufmaß auf die Stecherbreite aktiviert werden. DCW kann positive und negative Werte annehmen und wird auf die Stecherbreite addiert: CUTWIDTH + DCWTab + FUNCTION TURNDATA CORR TCS: Z/X DCW. Während ein in der Tabelle eingetragenes DCW in der Grafik aktiv ist, ist ein über **FUNCTION TURNDATA CORR TCS** programmiertes DCW nicht sichtbar.
- Wenn Kammstechen aktiv (**Q562** = **1**) ist und der Wert **Q462 MODUS RUECKZUG** ungleich 0 ist, gibt die Steuerung eine Fehlermeldung aus.

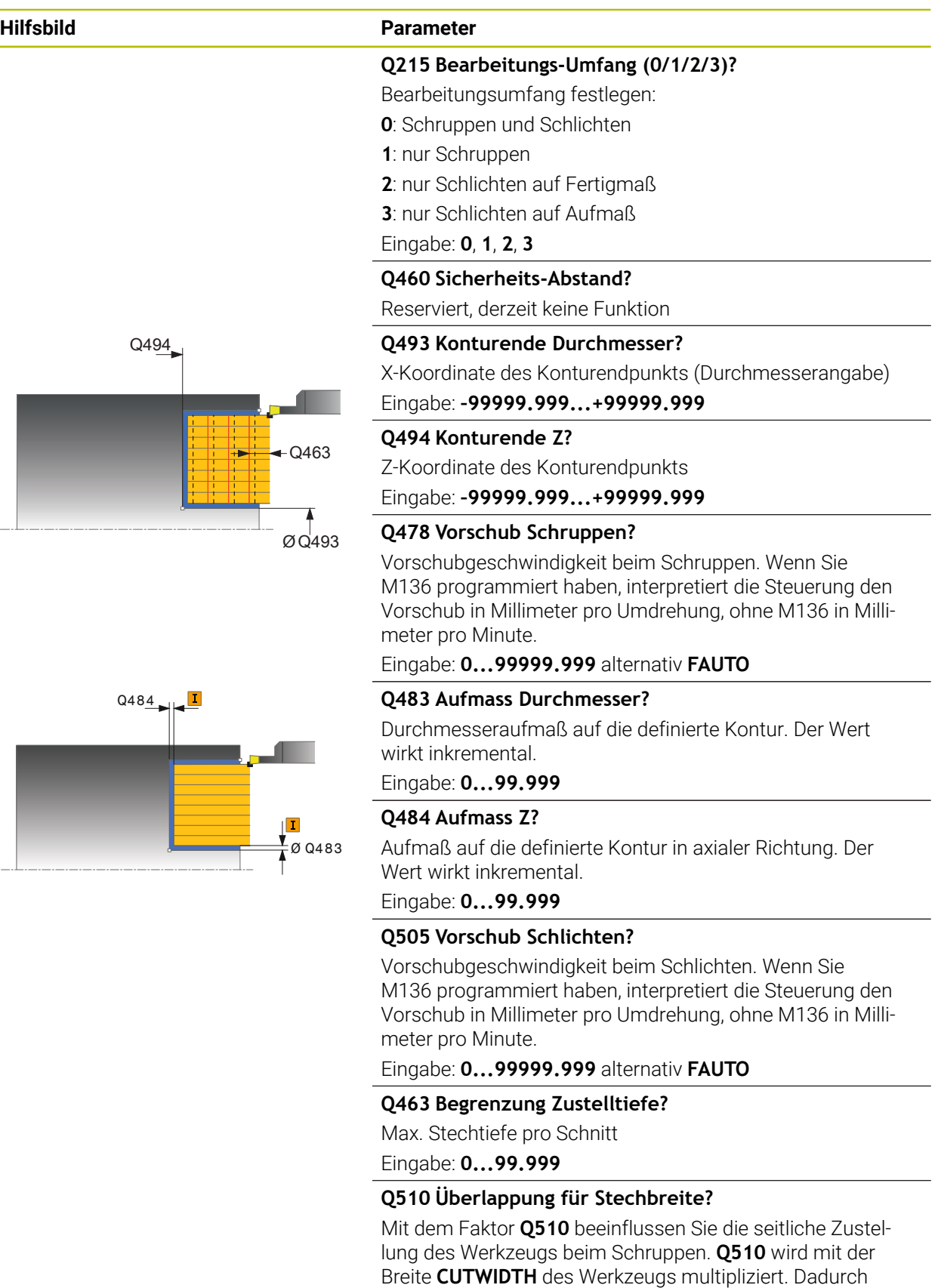

ergibt sich die seitliche Zustellung "k".

Eingabe: **0.001...1**

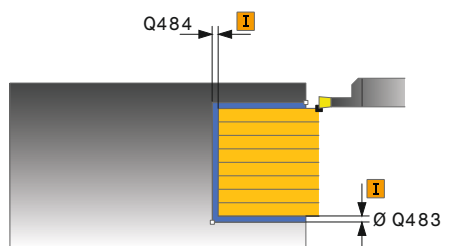

# **10**

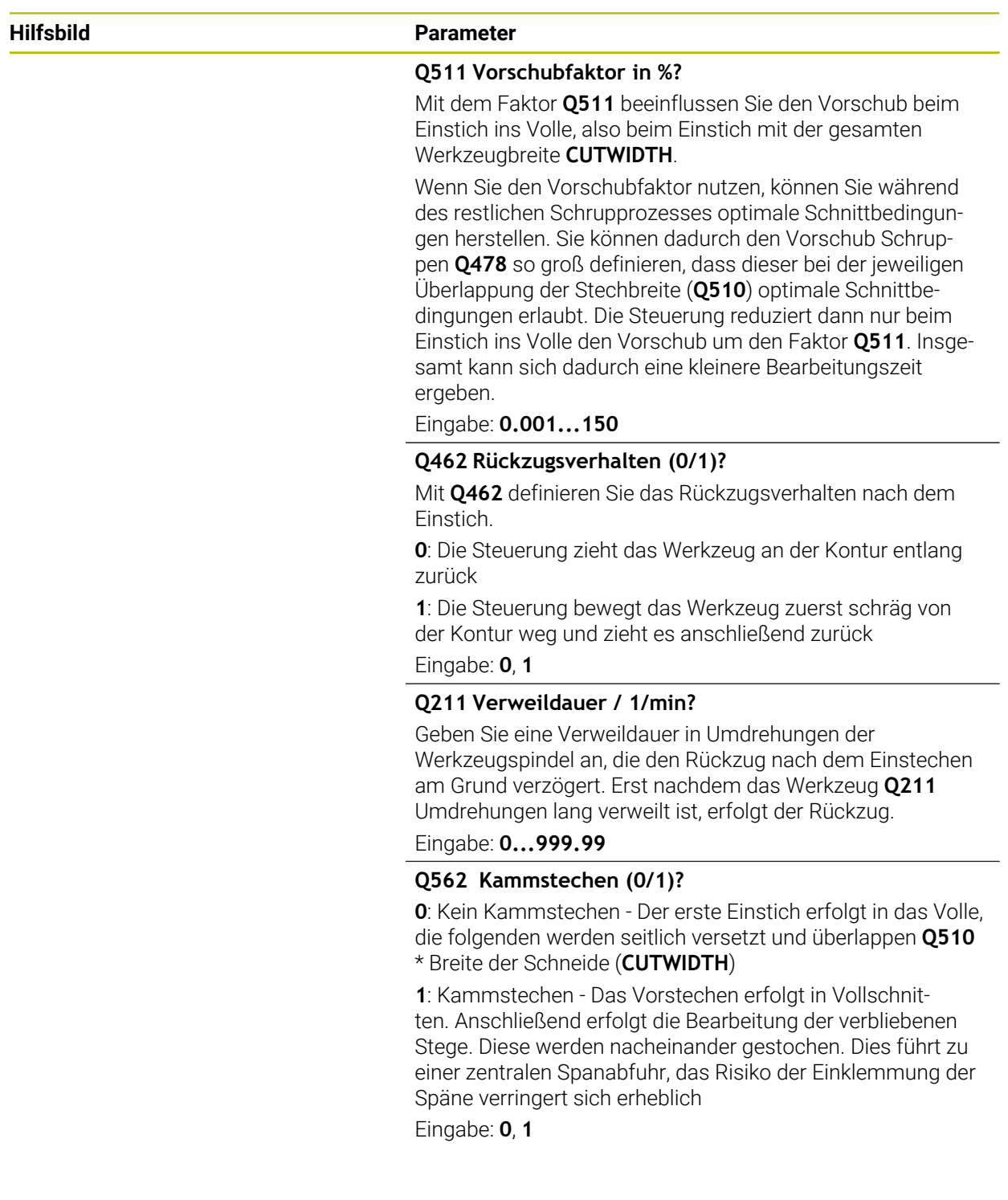

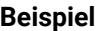

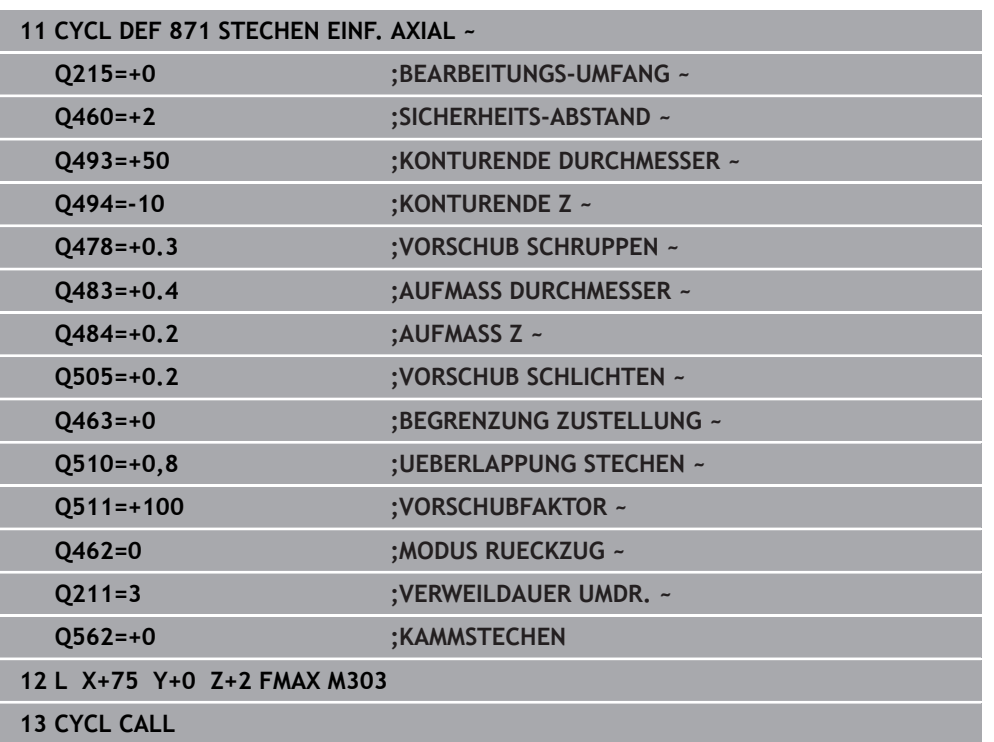

# <span id="page-589-0"></span>**10.6.4 Zyklus 872 STECHEN ERW. AXIAL**

**ISO-Programmierung G872**

# **Anwendung**

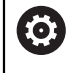

Beachten Sie Ihr Maschinenhandbuch!

Diese Funktion muss vom Maschinenhersteller freigegeben und angepasst werden.

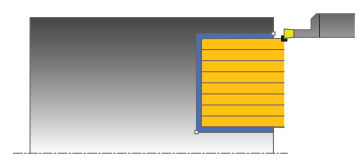

Mit diesem Zyklus können Sie Nuten axial einstechen (Planstechen). Erweiterter Funktionsumfang:

- Am Konturanfang und Konturende können Sie eine Fase oder Rundung einfügen
- Im Zyklus können Sie Winkel für die Seitenwände der Nut definieren
- In den Konturecken können Sie Radien einfügen

Sie können den Zyklus wahlweise für die Schrupp-, Schlicht- oder Komplettbearbeitung verwenden. Das Abspanen bei der Schruppbearbeitung erfolgt achsparallel.

#### **Verwandte Themen**

Zyklus **871 STECHEN EINF. AXIAL** zum axialen Stechen von rechtwinkligen Nuten

**Weitere Informationen:** ["Zyklus 871 STECHEN EINF. AXIAL ", Seite 585](#page-584-0)

# **Zyklusablauf Schruppen**

Als Zyklusstartpunkt verwendet die Steuerung die Werkzeugposition beim Zyklusaufruf. Falls die Z-Koordinate des Startpunktes kleiner ist als **Q492 Konturstart Z**, positioniert die Steuerung das Werkzeug in der Z-Koordinate auf **Q492** und startet den Zyklus von dort.

- 1 Die Steuerung bewegt beim ersten Einstich ins Volle das Werkzeug mit einem reduzierten Vorschub **Q511** auf die Tiefe des Einstichs + Aufmaß.
- 2 Die Steuerung zieht das Werkzeug im Eilgang zurück
- 3 Die Steuerung stellt das Werkzeug seitlich zu um den Wert **Q510** x-Werkzeugbreite (**Cutwidth**)
- 4 Im Vorschub **Q478** sticht die Steuerung erneut ein
- 5 Abhängig vom Parameter **Q462** zieht die Steuerung das Werkzeug zurück
- 6 Die Steuerung zerspant den Bereich zwischen Startposition und Endpunkt durch das Wiederholen der Schritte 2 bis 4
- 7 Sobald die Nutbreite erreicht ist, positioniert die Steuerung das Werkzeug im Eilgang zurück zum Zyklusstartpunkt

- 1 Die Steuerung bewegt beim Einstich in das Volle das Werkzeug mit einem reduzierten Vorschub **Q511** auf die Tiefe des Einstichs + Aufmaß
- 2 Die Steuerung zieht das Werkzeug nach jedem Schnitt im Eilgang zurück
- 3 Die Position und Anzahl der Vollschnitte ist abhängig von **Q510** und der Breite der Schneide (**CUTWIDTH**). Schritt 1 und 2 wiederholen sich, bis alle Vollschnitte erfolgt sind
- 4 Die Steuerung zerspant mit dem Vorschub **Q478** das verbliebene Material
- 5 Die Steuerung zieht das Werkzeug nach jedem Schnitt im Eilgang zurück
- 6 Die Steuerung wiederholt den Schritt 4 und 5, bis alle Kammstege geschruppt sind
- 7 Anschließend positioniert die Steuerung das Werkzeug im Eilgang zurück zum **Zyklusstartpunkt**

# **Zyklusablauf Schlichten**

Die Steuerung verwendet die Werkzeugposition beim Zyklusaufruf als Zyklusstartpunkt. Falls die Z-Koordinate des Startpunktes kleiner ist als **Q492 Konturstart Z**, positioniert die Steuerung das Werkzeug in der Z-Koordinate auf **Q492** und startet den Zyklus von dort.

- 1 Die Steuerung positioniert das Werkzeug im Eilgang zur ersten Nutseite.
- 2 Die Steuerung schlichtet die Seitenwand der Nut mit dem definierten Vorschub **Q505**.
- 3 Die Steuerung zieht das Werkzeug im Eilgang zurück.
- 4 Die Steuerung positioniert das Werkzeug im Eilgang zur zweiten Nutseite.
- 5 Die Steuerung schlichtet die Seitenwand der Nut mit dem definierten Vorschub **Q505**.
- 6 Die Steuerung schlichtet eine Hälfte der Nut mit dem definierten Vorschub.
- 7 Die Steuerung positioniert das Werkzeug im Eilgang zur ersten Seite.
- 8 Die Steuerung schlichtet die andere Hälfte der Nut mit dem definierten Vorschub.
- 9 Die Steuerung positioniert das Werkzeug im Eilgang zurück zum Zyklusstartpunkt.

# **Hinweise**

- Diesen Zyklus können Sie ausschließlich im Bearbeitungsmodus **FUNCTION MODE TURN** ausführen.
- Die Werkzeugposition beim Zyklusaufruf bestimmt die Größe des zu zerspanenden Bereiches (Zyklusstartpunkt).

- Positioniersatz vor Aufruf des Zyklus auf die Startposition mit Radiuskorrektur **RO** programmieren.
- Über **FUNCTION TURNDATA CORR TCS: Z/X DCW** und/oder einen Eintrag in der DCW-Spalte der Drehwerkzeugtabelle kann ein Aufmaß auf die Stecherbreite aktiviert werden. DCW kann positive und negative Werte annehmen und wird auf die Stecherbreite addiert: CUTWIDTH + DCWTab + FUNCTION TURNDATA CORR TCS: Z/X DCW. Während ein in der Tabelle eingetragenes DCW in der Grafik aktiv ist, ist ein über **FUNCTION TURNDATA CORR TCS** programmiertes DCW nicht sichtbar.
- Wenn Kammstechen aktiv (**Q562** = **1**) ist und der Wert **Q462 MODUS RUECKZUG** ungleich 0 ist, gibt die Steuerung eine Fehlermeldung aus.

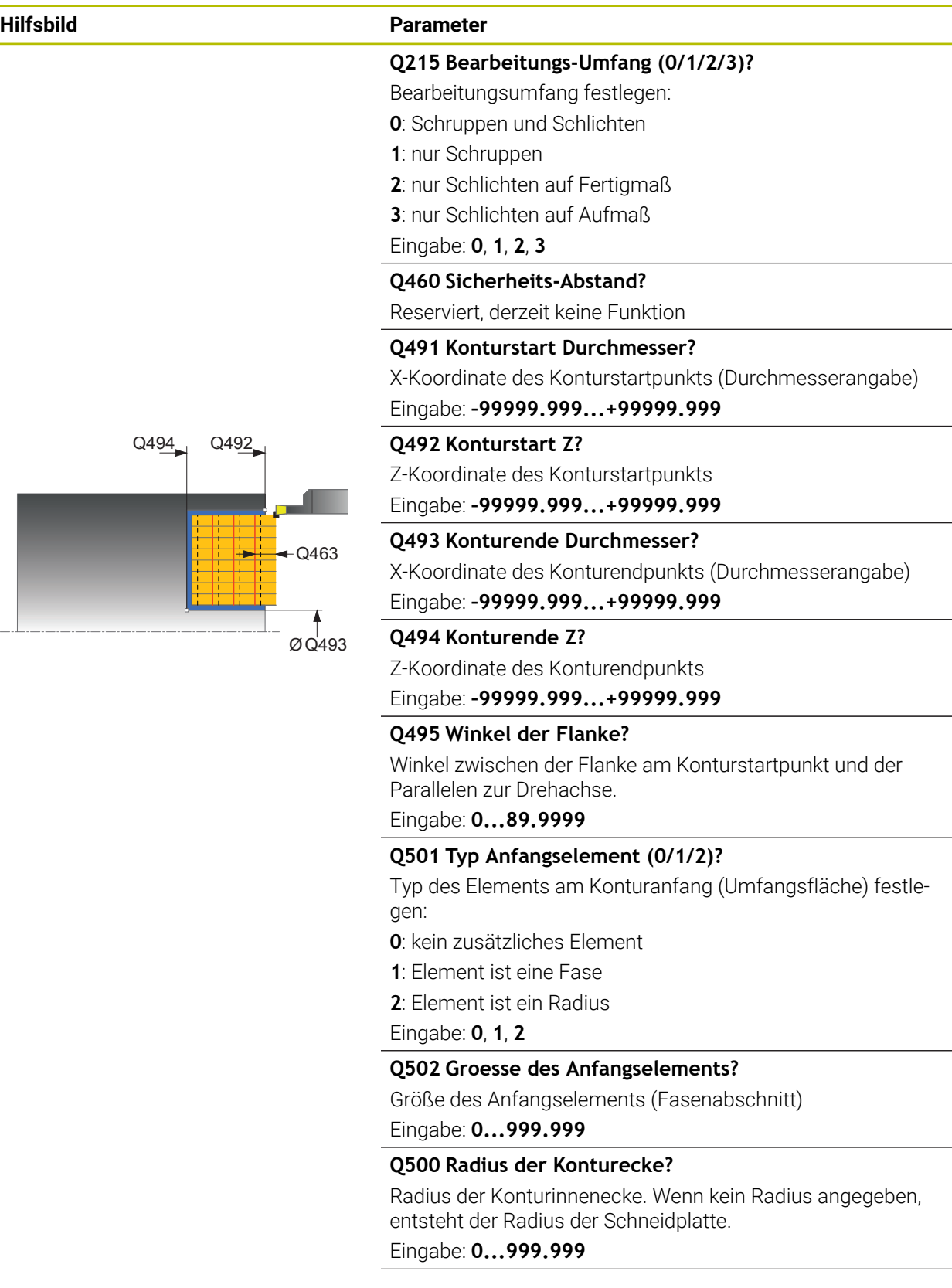

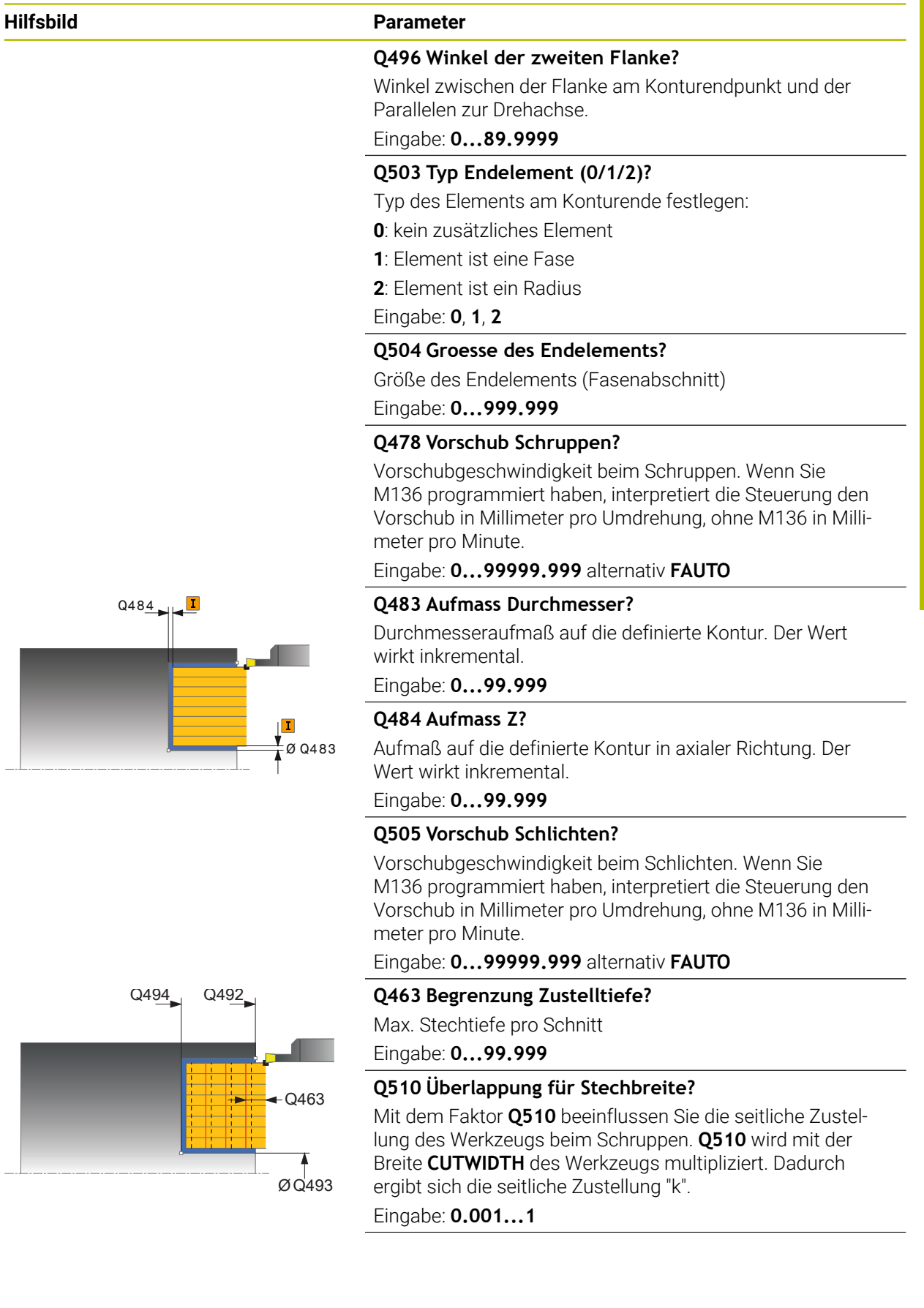

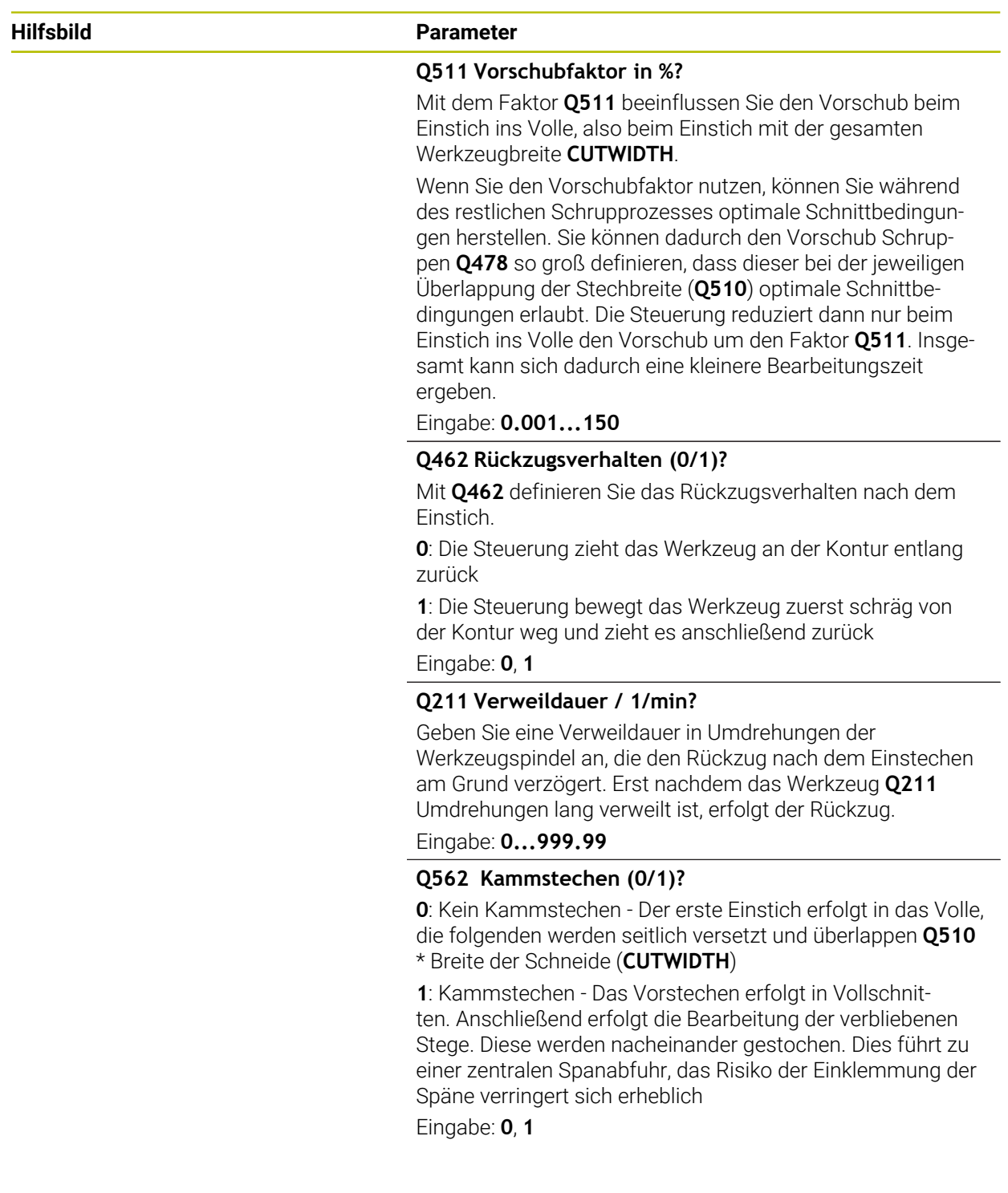

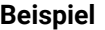

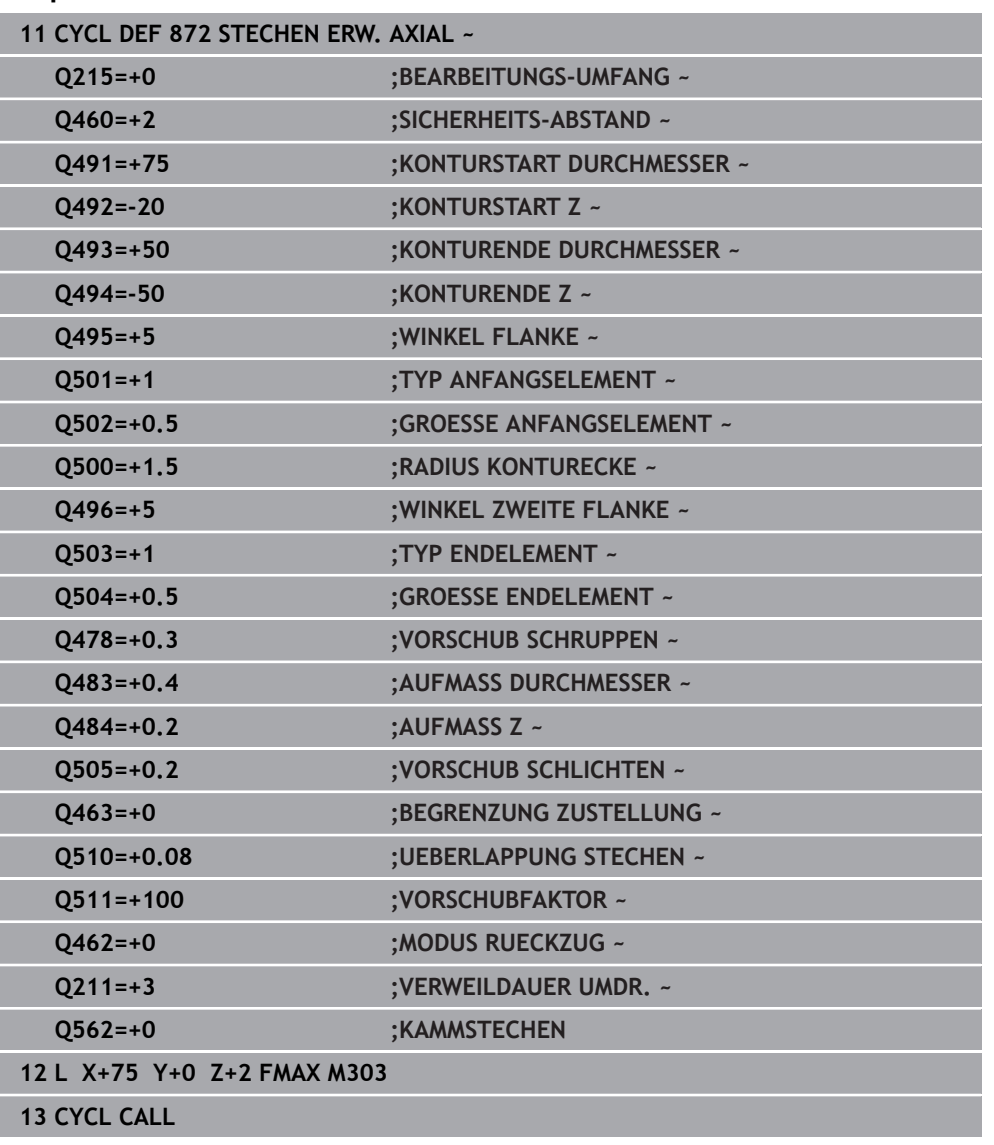

# <span id="page-595-0"></span>**10.6.5 Zyklus 860 STECHEN KONT. RAD.**

**ISO-Programmierung G860**

## **Anwendung**

Ö

Beachten Sie Ihr Maschinenhandbuch!

Diese Funktion muss vom Maschinenhersteller freigegeben und angepasst werden.

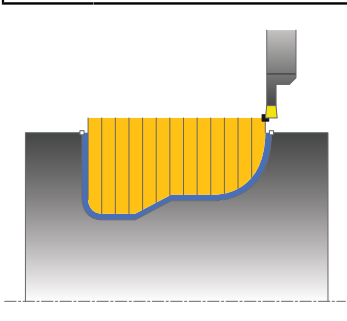

Mit diesem Zyklus können Sie Nuten mit beliebiger Form radial einstechen.

Sie können den Zyklus wahlweise für die Schrupp-, Schlicht- oder Komplettbearbeitung verwenden. Das Abspanen bei der Schruppbearbeitung erfolgt achsparallel.

Sie können den Zyklus für die Innen- und Außenbearbeitung verwenden. Wenn der Startpunkt der Kontur größer ist als der Konturendpunkt, führt der Zyklus eine Außenbearbeitung aus. Ist der Konturstartpunkt kleiner als der Endpunkt, führt der Zyklus eine Innenbearbeitung aus.

#### **Verwandte Themen**

Zyklus **870 STECHEN KONT. AXIAL** zum axial Stechen von Nuten mit beliebiger Form

**Weitere Informationen:** ["Zyklus 870 STECHEN KONT. AXIAL ", Seite 602](#page-601-0)

# **Zyklusablauf Schruppen**

- 1 Die Steuerung bewegt beim ersten Einstich ins Volle das Werkzeug mit einem reduzierten Vorschub **Q511** auf die Tiefe des Einstichs + Aufmaß.
- 2 Die Steuerung zieht das Werkzeug im Eilgang zurück
- 3 Die Steuerung stellt das Werkzeug seitlich zu um den Wert **Q510** x-Werkzeugbreite (**Cutwidth**)
- 4 Im Vorschub **Q478** sticht die Steuerung erneut ein
- 5 Abhängig vom Parameter **Q462** zieht die Steuerung das Werkzeug zurück
- 6 Die Steuerung zerspant den Bereich zwischen Startposition und Endpunkt durch das Wiederholen der Schritte 2 bis 4
- 7 Sobald die Nutbreite erreicht ist, positioniert die Steuerung das Werkzeug im Eilgang zurück zum Zyklusstartpunkt

- 1 Die Steuerung bewegt beim Einstich in das Volle das Werkzeug mit einem reduzierten Vorschub **Q511** auf die Tiefe des Einstichs + Aufmaß
- 2 Die Steuerung zieht das Werkzeug nach jedem Schnitt im Eilgang zurück
- 3 Die Position und Anzahl der Vollschnitte ist abhängig von **Q510** und der Breite der Schneide (**CUTWIDTH**). Schritt 1 und 2 wiederholen sich, bis alle Vollschnitte erfolgt sind
- 4 Die Steuerung zerspant mit dem Vorschub **Q478** das verbliebene Material
- 5 Die Steuerung zieht das Werkzeug nach jedem Schnitt im Eilgang zurück
- 6 Die Steuerung wiederholt den Schritt 4 und 5, bis alle Kammstege geschruppt sind
- 7 Anschließend positioniert die Steuerung das Werkzeug im Eilgang zurück zum **Zyklusstartpunkt**

# **Zyklusablauf Schlichten**

- 1 Die Steuerung positioniert das Werkzeug im Eilgang zur ersten Nutseite.
- 2 Die Steuerung schlichtet die Seitenwand der Nut mit dem definierten Vorschub **Q505**.
- 3 Die Steuerung schlichtet eine Hälfte der Nut mit dem definierten Vorschub.
- 4 Die Steuerung zieht das Werkzeug im Eilgang zurück.
- 5 Die Steuerung positioniert das Werkzeug im Eilgang zur zweiten Nutseite.
- 6 Die Steuerung schlichtet die Seitenwand der Nut mit dem definierten Vorschub **Q505**.
- 7 Die Steuerung schlichtet die andere Hälfte der Nut mit dem definierten Vorschub.
- 8 Die Steuerung positioniert das Werkzeug im Eilgang zurück zum Zyklusstartpunkt.

# **Hinweise**

# *HINWEIS*

# **Achtung, Gefahr für Werkzeug und Werkstück!**

Die Schnittbegrenzung begrenzt den zu bearbeitenden Konturbereich. An- und Abfahrwege können die Schnittbegrenzung überfahren. Die Werkzeugposition vor dem Zyklusaufruf beeinflusst das Ausführen der Schnittbegrenzung. Die TNC7 zerspant das Material auf der Seite der Schnittbegrenzung, auf der das Werkzeug vor dem Zyklusaufruf steht.

- ► Positionieren Sie das Werkzeug vor dem Zyklusaufruf so, dass es bereits auf der Seite der Schnittbegrenzung steht, auf der das Material zerspant werden soll
- Diesen Zyklus können Sie ausschließlich im Bearbeitungsmodus **FUNCTION MODE TURN** ausführen.
- Die Werkzeugposition beim Zyklusaufruf bestimmt die Größe des zu zerspanenden Bereiches (Zyklusstartpunkt).

- Positioniersatz vor Aufruf des Zyklus auf die Startposition mit Radiuskorrektur **RO** programmieren.
- Vor dem Zyklusaufruf müssen Sie den Zyklus **14 KONTUR** oder **SEL CONTOUR** programmieren, um die Unterprogramme zu definieren.
- Wenn Sie lokale Q-Parameter QL in einem Konturunterprogramm verwenden, müssen Sie diese auch innerhalb des Konturunterprogramms zuweisen oder berechnen.
- Über **FUNCTION TURNDATA CORR TCS: Z/X DCW** und/oder einen Eintrag in der DCW-Spalte der Drehwerkzeugtabelle kann ein Aufmaß auf die Stecherbreite aktiviert werden. DCW kann positive und negative Werte annehmen und wird auf die Stecherbreite addiert: CUTWIDTH + DCWTab + FUNCTION TURNDATA CORR TCS: Z/X DCW. Während ein in der Tabelle eingetragenes DCW in der Grafik aktiv ist, ist ein über **FUNCTION TURNDATA CORR TCS** programmiertes DCW nicht sichtbar.
- Wenn Kammstechen aktiv (**Q562** = **1**) ist und der Wert **Q462 MODUS RUECKZUG** ungleich 0 ist, gibt die Steuerung eine Fehlermeldung aus.
- Wenn Sie die Kontur schlichten, müssen Sie in der Konturbeschreibung eine Werkzeugradiuskorrektur **RL** oder **RR** programmieren.

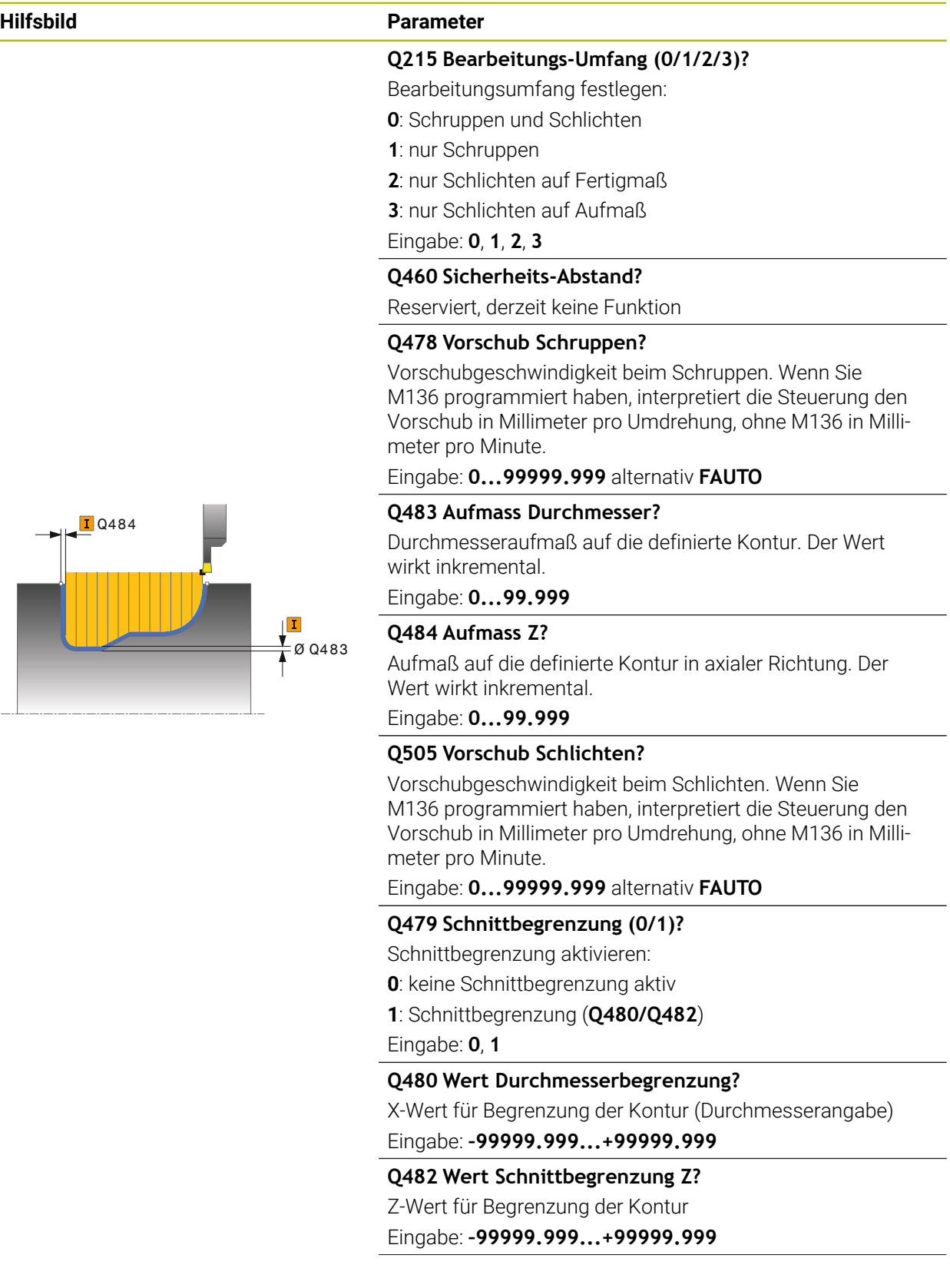

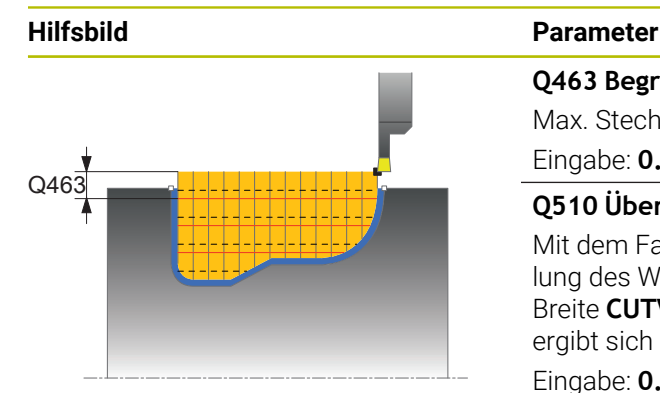

#### **Q463 Begrenzung Zustelltiefe?**

Max. Stechtiefe pro Schnitt

Eingabe: **0...99.999**

#### **Q510 Überlappung für Stechbreite?**

Mit dem Faktor **Q510** beeinflussen Sie die seitliche Zustellung des Werkzeugs beim Schruppen. **Q510** wird mit der Breite **CUTWIDTH** des Werkzeugs multipliziert. Dadurch ergibt sich die seitliche Zustellung "k".

Eingabe: **0.001...1**

#### **Q511 Vorschubfaktor in %?**

Mit dem Faktor **Q511** beeinflussen Sie den Vorschub beim Einstich ins Volle, also beim Einstich mit der gesamten Werkzeugbreite **CUTWIDTH**.

Wenn Sie den Vorschubfaktor nutzen, können Sie während des restlichen Schrupprozesses optimale Schnittbedingungen herstellen. Sie können dadurch den Vorschub Schruppen **Q478** so groß definieren, dass dieser bei der jeweiligen Überlappung der Stechbreite (**Q510**) optimale Schnittbedingungen erlaubt. Die Steuerung reduziert dann nur beim Einstich ins Volle den Vorschub um den Faktor **Q511**. Insgesamt kann sich dadurch eine kleinere Bearbeitungszeit ergeben.

Eingabe: **0.001...150**

#### **Q462 Rückzugsverhalten (0/1)?**

Mit **Q462** definieren Sie das Rückzugsverhalten nach dem Einstich.

**0**: Die Steuerung zieht das Werkzeug an der Kontur entlang zurück

**1**: Die Steuerung bewegt das Werkzeug zuerst schräg von der Kontur weg und zieht es anschließend zurück

#### Eingabe: **0**, **1**

#### **Q211 Verweildauer / 1/min?**

Geben Sie eine Verweildauer in Umdrehungen der Werkzeugspindel an, die den Rückzug nach dem Einstechen am Grund verzögert. Erst nachdem das Werkzeug **Q211** Umdrehungen lang verweilt ist, erfolgt der Rückzug.

#### Eingabe: **0...999.99**

#### **Q562 Kammstechen (0/1)?**

**0**: Kein Kammstechen - Der erste Einstich erfolgt in das Volle. die folgenden werden seitlich versetzt und überlappen **Q510** \* Breite der Schneide (**CUTWIDTH**)

**1**: Kammstechen - Das Vorstechen erfolgt in Vollschnitten. Anschließend erfolgt die Bearbeitung der verbliebenen Stege. Diese werden nacheinander gestochen. Dies führt zu einer zentralen Spanabfuhr, das Risiko der Einklemmung der Späne verringert sich erheblich

Eingabe: **0**, **1**

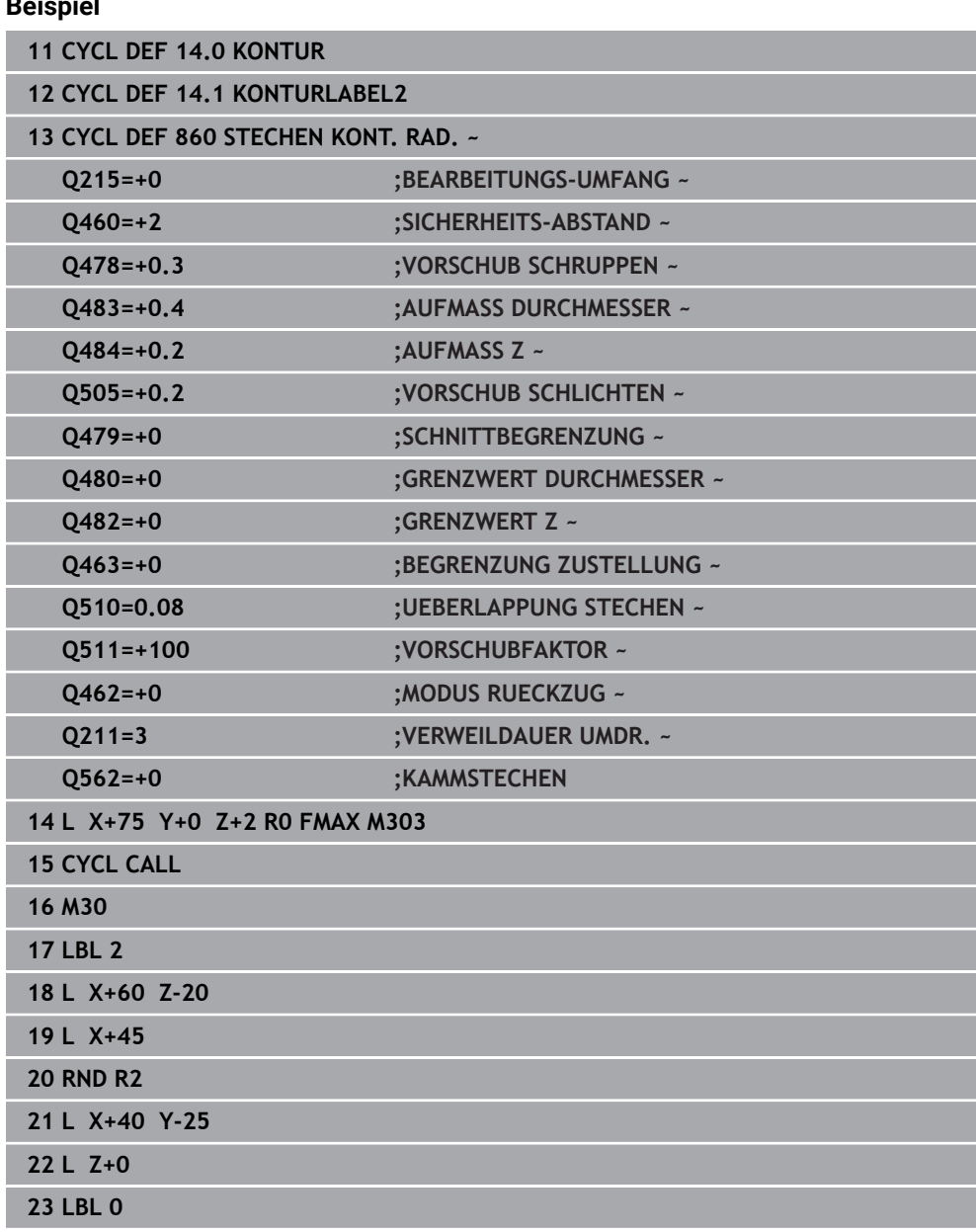

# **Beispiel**

# <span id="page-601-0"></span>**10.6.6 Zyklus 870 STECHEN KONT. AXIAL**

**ISO-Programmierung G870**

## **Anwendung**

Ö

Beachten Sie Ihr Maschinenhandbuch!

Diese Funktion muss vom Maschinenhersteller freigegeben und angepasst werden.

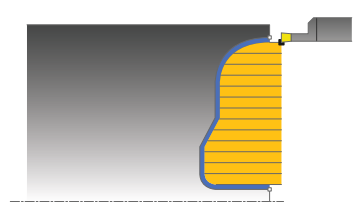

Mit diesem Zyklus können Sie Nuten mit beliebiger Form axial einstechen (Planstechen).

Sie können den Zyklus wahlweise für die Schrupp-, Schlicht- oder Komplettbearbeitung verwenden. Das Abspanen bei der Schruppbearbeitung erfolgt achsparallel.

#### **Verwandte Themen**

Zyklus **860 STECHEN KONT. RAD.** zum radialen Stechen von Nuten mit beliebiger Form

**Weitere Informationen:** ["Zyklus 860 STECHEN KONT. RAD. ", Seite 596](#page-595-0)

# **Zyklusablauf Schruppen**

Als Zyklusstartpunkt verwendet die Steuerung die Werkzeugposition beim Zyklusaufruf. Falls die Z-Koordinate des Startpunktes kleiner ist als der Startpunkt der Kontur, positioniert die Steuerung das Werkzeug in der Z-Koordinate den Konturstartpunkt und startet den Zyklus von dort.

- 1 Die Steuerung bewegt beim ersten Einstich ins Volle das Werkzeug mit einem reduzierten Vorschub **Q511** auf die Tiefe des Einstichs + Aufmaß.
- 2 Die Steuerung zieht das Werkzeug im Eilgang zurück
- 3 Die Steuerung stellt das Werkzeug seitlich zu um den Wert **Q510** x-Werkzeugbreite (**Cutwidth**)
- 4 Im Vorschub **Q478** sticht die Steuerung erneut ein
- 5 Abhängig vom Parameter **Q462** zieht die Steuerung das Werkzeug zurück
- 6 Die Steuerung zerspant den Bereich zwischen Startposition und Endpunkt durch das Wiederholen der Schritte 2 bis 4
- 7 Sobald die Nutbreite erreicht ist, positioniert die Steuerung das Werkzeug im Eilgang zurück zum Zyklusstartpunkt

- 1 Die Steuerung bewegt beim Einstich in das Volle das Werkzeug mit einem reduzierten Vorschub **Q511** auf die Tiefe des Einstichs + Aufmaß
- 2 Die Steuerung zieht das Werkzeug nach jedem Schnitt im Eilgang zurück
- 3 Die Position und Anzahl der Vollschnitte ist abhängig von **Q510** und der Breite der Schneide (**CUTWIDTH**). Schritt 1 und 2 wiederholen sich, bis alle Vollschnitte erfolgt sind
- 4 Die Steuerung zerspant mit dem Vorschub **Q478** das verbliebene Material
- 5 Die Steuerung zieht das Werkzeug nach jedem Schnitt im Eilgang zurück
- 6 Die Steuerung wiederholt den Schritt 4 und 5, bis alle Kammstege geschruppt sind
- 7 Anschließend positioniert die Steuerung das Werkzeug im Eilgang zurück zum **Zyklusstartpunkt**

# **Zyklusablauf Schlichten**

Die Steuerung verwendet die Werkzeugposition beim Zyklusaufruf als Zyklusstartpunkt.

- 1 Die Steuerung positioniert das Werkzeug im Eilgang zur ersten Nutseite.
- 2 Die Steuerung schlichtet die Seitenwand der Nut mit dem definierten Vorschub **Q505**.
- 3 Die Steuerung schlichtet eine Hälfte der Nut mit dem definierten Vorschub.
- 4 Die Steuerung zieht das Werkzeug im Eilgang zurück.
- 5 Die Steuerung positioniert das Werkzeug im Eilgang zur zweiten Nutseite.
- 6 Die Steuerung schlichtet die Seitenwand der Nut mit dem definierten Vorschub **Q505**.
- 7 Die Steuerung schlichtet die andere Hälfte der Nut mit dem definierten Vorschub.
- 8 Die Steuerung positioniert das Werkzeug im Eilgang zurück zum Zyklusstartpunkt.

# **Hinweise**

# *HINWEIS*

## **Achtung, Gefahr für Werkzeug und Werkstück!**

Die Schnittbegrenzung begrenzt den zu bearbeitenden Konturbereich. An- und Abfahrwege können die Schnittbegrenzung überfahren. Die Werkzeugposition vor dem Zyklusaufruf beeinflusst das Ausführen der Schnittbegrenzung. Die TNC7 zerspant das Material auf der Seite der Schnittbegrenzung, auf der das Werkzeug vor dem Zyklusaufruf steht.

- ▶ Positionieren Sie das Werkzeug vor dem Zyklusaufruf so, dass es bereits auf der Seite der Schnittbegrenzung steht, auf der das Material zerspant werden soll
- Diesen Zyklus können Sie ausschließlich im Bearbeitungsmodus **FUNCTION MODE TURN** ausführen.
- Die Werkzeugposition beim Zyklusaufruf bestimmt die Größe des zu zerspanenden Bereiches (Zyklusstartpunkt).

- Positioniersatz vor Aufruf des Zyklus auf die Startposition mit Radiuskorrektur **RO** programmieren.
- Vor dem Zyklusaufruf müssen Sie den Zyklus **14 KONTUR** oder **SEL CONTOUR** programmieren, um die Unterprogramme zu definieren.
- Wenn Sie lokale Q-Parameter QL in einem Konturunterprogramm verwenden, müssen Sie diese auch innerhalb des Konturunterprogramms zuweisen oder berechnen.
- Über **FUNCTION TURNDATA CORR TCS: Z/X DCW** und/oder einen Eintrag in der DCW-Spalte der Drehwerkzeugtabelle kann ein Aufmaß auf die Stecherbreite aktiviert werden. DCW kann positive und negative Werte annehmen und wird auf die Stecherbreite addiert: CUTWIDTH + DCWTab + FUNCTION TURNDATA CORR TCS: Z/X DCW. Während ein in der Tabelle eingetragenes DCW in der Grafik aktiv ist, ist ein über **FUNCTION TURNDATA CORR TCS** programmiertes DCW nicht sichtbar.
- Wenn Kammstechen aktiv (**Q562** = **1**) ist und der Wert **Q462 MODUS RUECKZUG** ungleich 0 ist, gibt die Steuerung eine Fehlermeldung aus.
- Wenn Sie die Kontur schlichten, müssen Sie in der Konturbeschreibung eine Werkzeugradiuskorrektur **RL** oder **RR** programmieren.

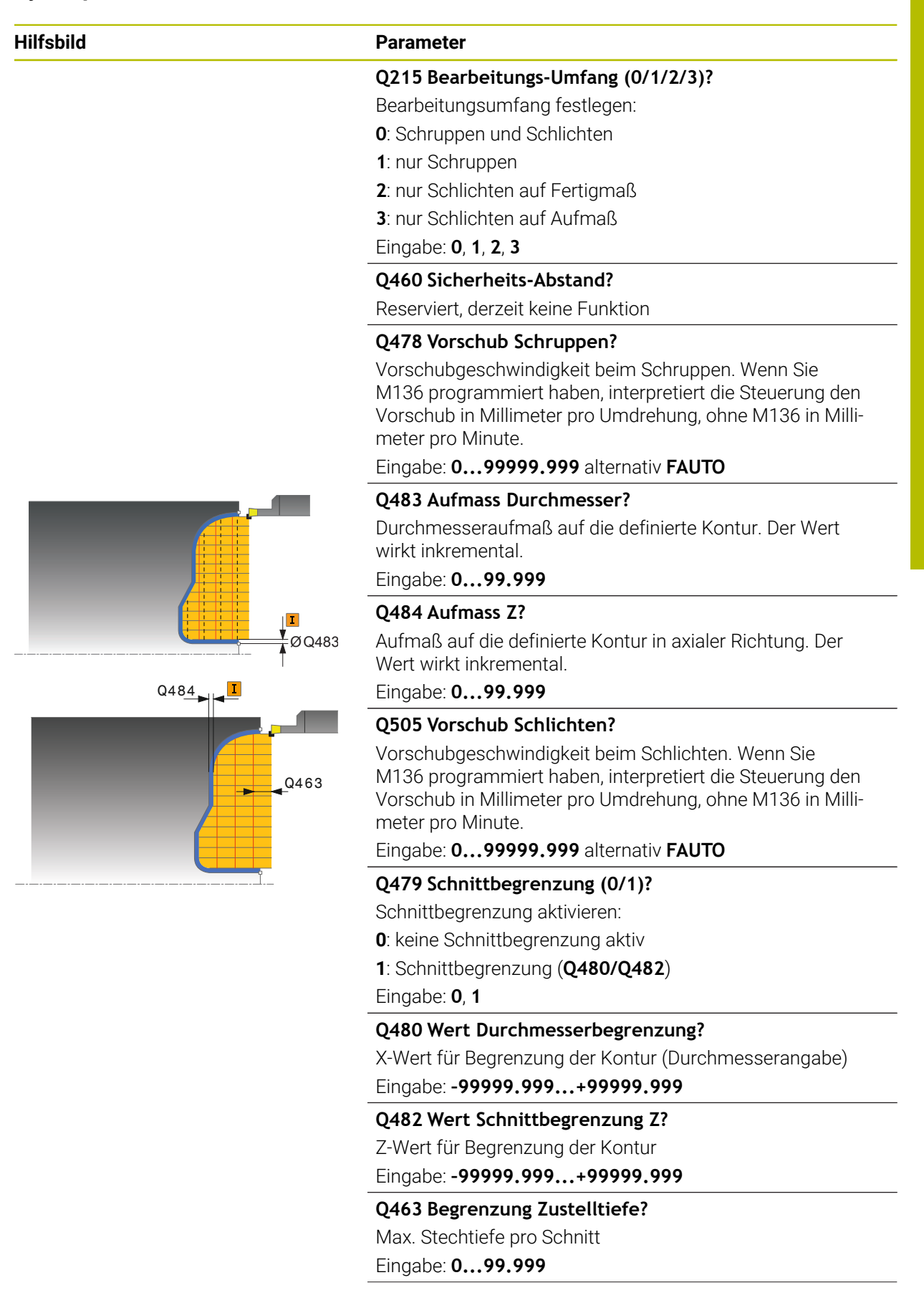

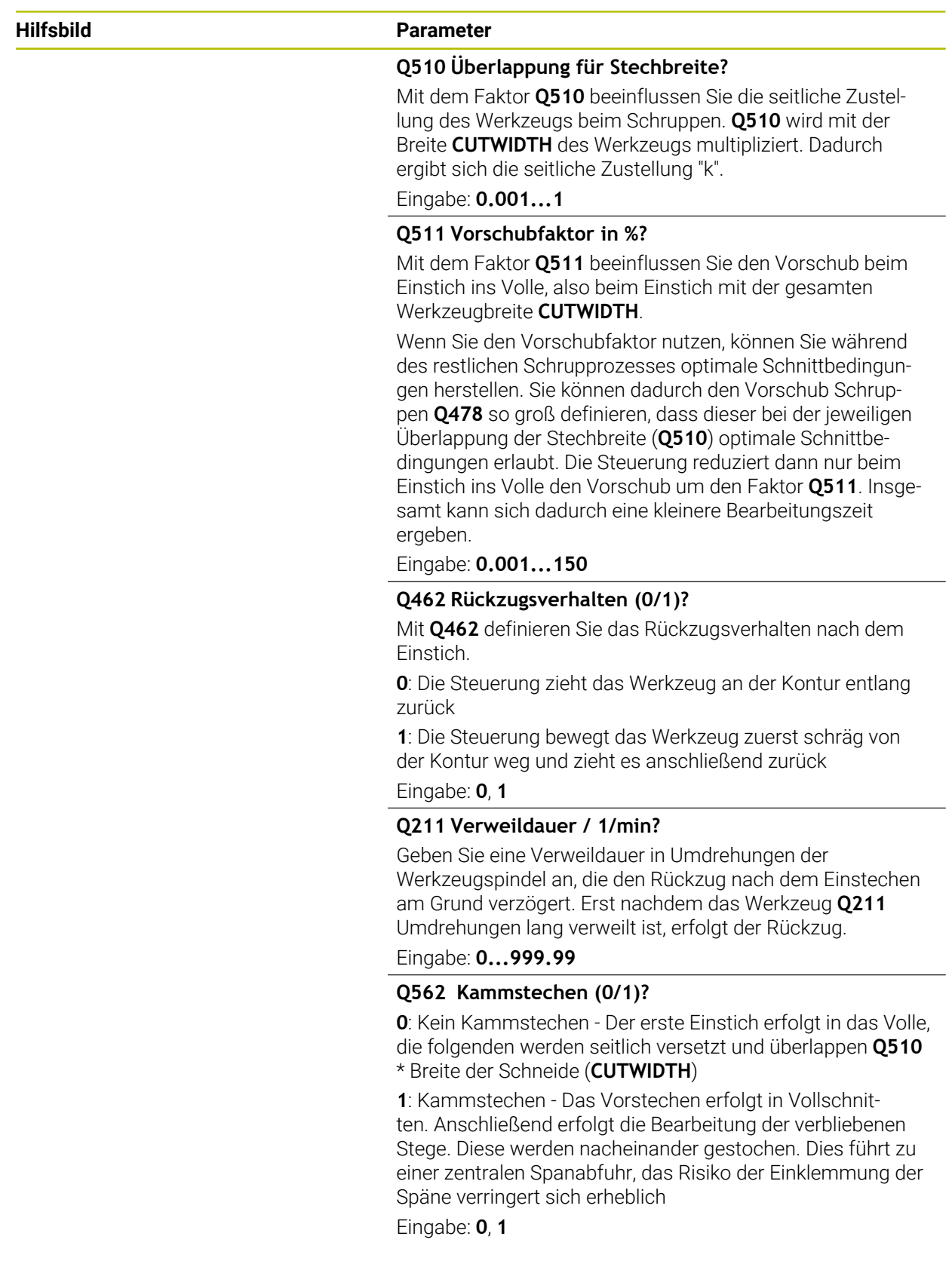

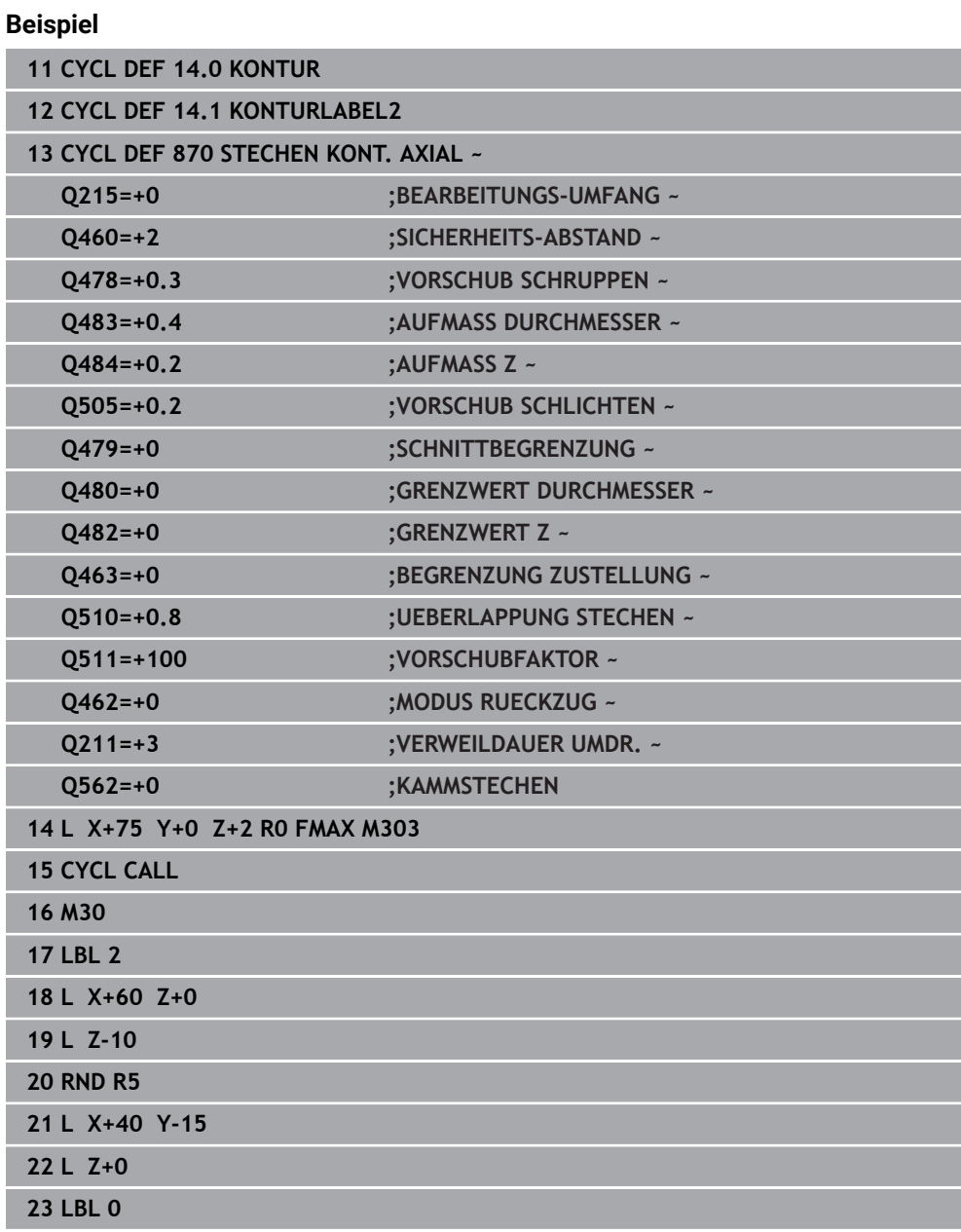

# **10.6.7 Programmierbeispiel**

# **Beispiel: Absatz mit Einstich**

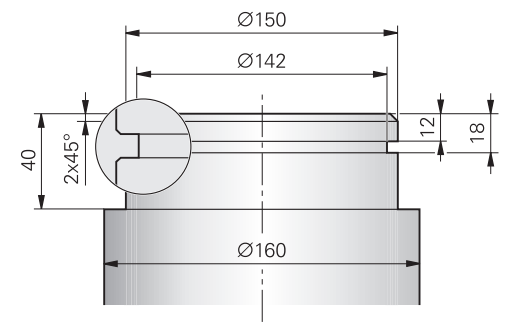

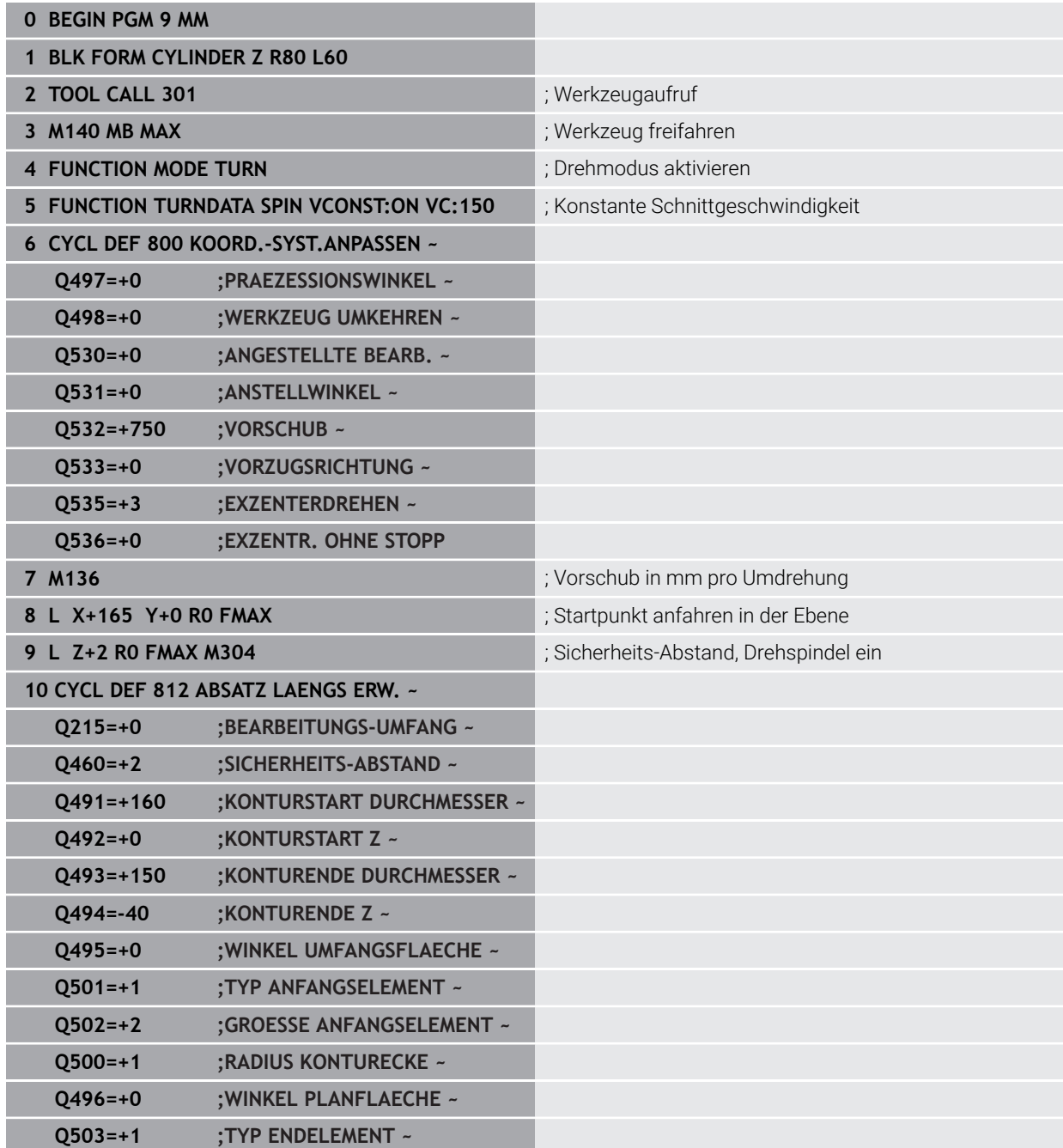

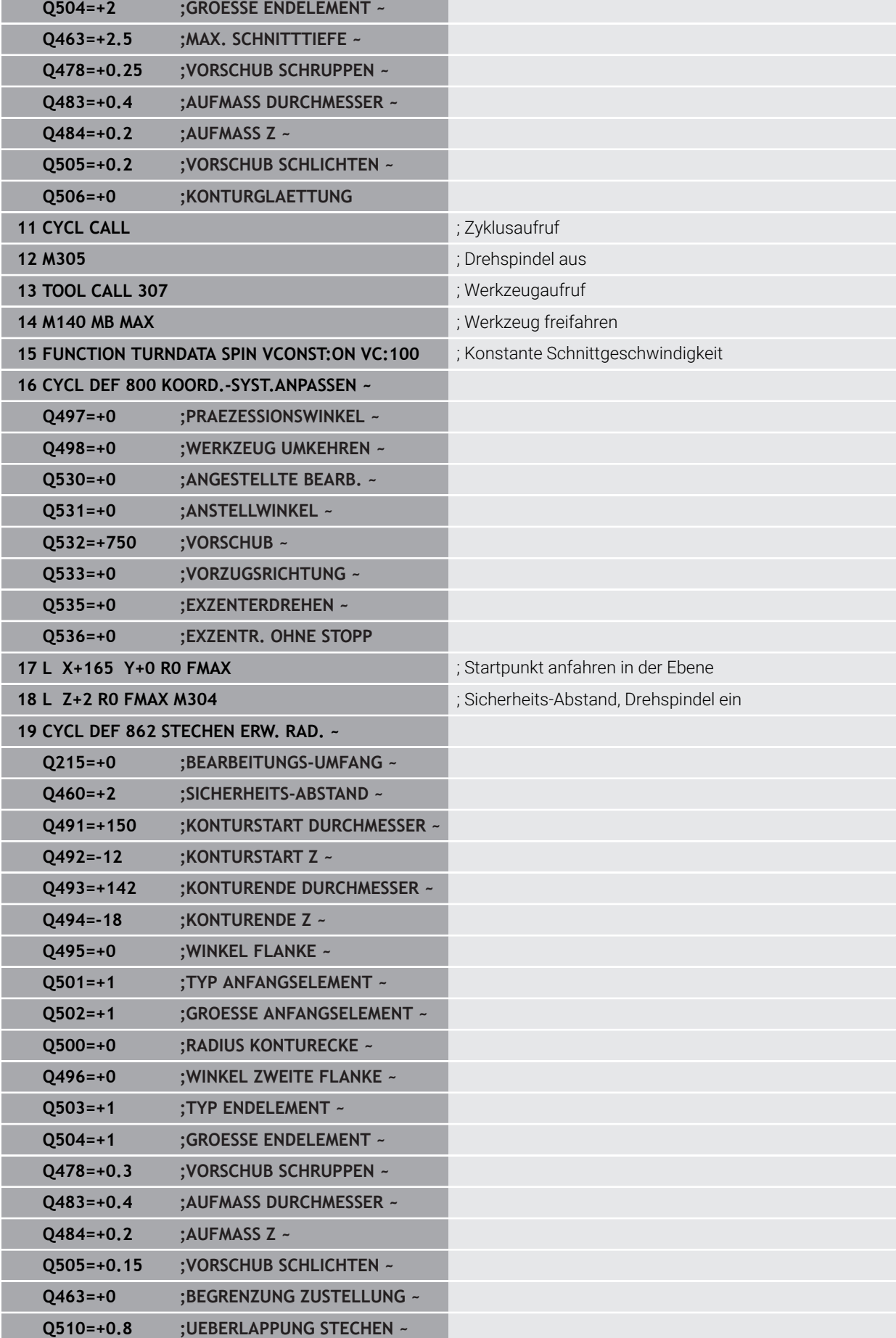

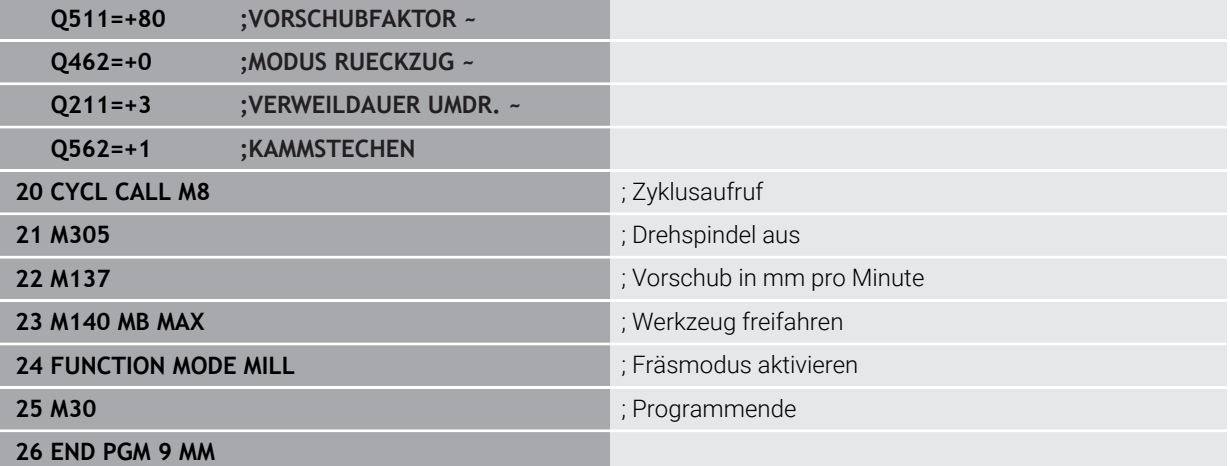

# **10.7 Gewindedrehen (#50 / #4-03-1)**

# **10.7.1 Zyklus 831 GEWINDE LAENGS**

**ISO-Programmierung G831**

# **Anwendung**

61

Beachten Sie Ihr Maschinenhandbuch! Diese Funktion muss vom Maschinenhersteller freigegeben und angepasst werden.

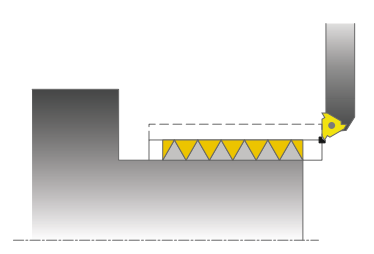

Mit diesem Zyklus können Sie Gewinde längsdrehen.

Sie können mit dem Zyklus ein- oder mehrgängige Gewinde herstellen.

Wenn Sie in dem Zyklus keine Gewindetiefe eingeben, verwendet der Zyklus die Gewindetiefe nach Norm ISO1502.

Sie können den Zyklus für die Innen- und Außenbearbeitung verwenden.

#### **Verwandte Themen**

Zyklus **832 GEWINDE ERWEITERT** optional Längs- oder Plangewinde, unterschiedliche Kegelgewinde, Anlauf- und Überlaufweg

**Weitere Informationen:** ["Zyklus 832 GEWINDE ERWEITERT ", Seite 615](#page-614-0)

# **Zyklusablauf**

Die Steuerung verwendet die Werkzeugposition beim Zyklusaufruf als Zyklusstartpunkt.

- 1 Die Steuerung positioniert das Werkzeug im Eilgang auf Sicherheitsabstand vor dem Gewinde und führt eine Zustellbewegung aus.
- 2 Die Steuerung führt einen achsparallelen Längsschnitt aus. Dabei synchronisiert die Steuerung Vorschub und Drehzahl so, dass die definierte Steigung entsteht.
- 3 Die Steuerung hebt das Werkzeug im Eilgang um den Sicherheitsabstand ab.
- 4 Die Steuerung positioniert das Werkzeug im Eilgang zurück zum Schnittanfang.
- 5 Die Steuerung führt eine Zustellbewegung aus. Die Zustellungen werden entsprechend dem Zustellwinkel **Q467** ausgeführt.
- 6 Die Steuerung wiederholt den Ablauf (2 bis 5), bis die Gewindetiefe erreicht wird.
- 7 Die Steuerung führt die in **Q476** definierten Anzahl der Leerschnitte aus.
- 8 Die Steuerung wiederholt den Ablauf (2 bis 7) entsprechend der Gangzahl **Q475**.
- 9 Die Steuerung positioniert das Werkzeug im Eilgang zurück zum Zyklusstartpunkt.

i

Während die Steuerung einen Gewindeschnitt ausführt, ist der Drehknopf für den Vorschub-Override unwirksam. Der Drehknopf für den Drehzahl-Override ist noch begrenzt aktiv.

# **Hinweise**

# *HINWEIS*

### **Achtung Kollisionsgefahr!**

Bei einer Vorpositionierung im negativen Durchmesserbereich ist die Wirkungsweise des Parameters **Q471** Gewindelage umgekehrt. Dann ist Außengewinde 1 und Innengewinde 0. Es kann zu einer Kollision zwischen Werkzeug und Werkstück kommen.

An manchen Maschinentypen wird das Drehwerkzeug nicht in der Frässpindel gespannt, sondern in einer separaten Halterung neben der Spindel. Kann das Drehwerkzeug nicht um 180° gedreht werden, um z. B. mit nur einem Werkzeug Außen- und Innengewinde herzustellen. Wenn Sie an so einer Maschine ein Außenwerkzeug für die Innenbearbeitung verwenden wollen, können Sie die Bearbeitung im negativen Durchmesserbereich X- ausführen und die Drehrichtung des Werkstücks umkehren

# *HINWEIS*

### **Achtung Kollisionsgefahr!**

Die Freifahrbewegung erfolgt auf direktem Weg zur Startposition. Es besteht Kollisionsgefahr!

Positionieren Sie das Werkzeug immer so vor, dass die Steuerung den Startpunkt am Zyklusende kollisionsfrei anfahren kann

# *HINWEIS*

# **Achtung, Gefahr für Werkzeug und Werkstück!**

Wird ein Zustellwinkel **Q467** programmiert, der größer als der Gewindeflankenwinkel ist, kann das die Gewindeflanken zerstören. Wird der Zustellwinkel verändert, so verschiebt sich die Position des Gewindes in axialer Richtung. Das Werkzeug kann bei verändertem Zustellwinkel nicht wieder in die Gewindegänge treffen.

► Zustellwinkel **Q467** nicht größer als den Gewindeflankenwinkel programmieren

- Diesen Zyklus können Sie ausschließlich im Bearbeitungsmodus **FUNCTION MODE TURN** ausführen.
- Die Anzahl der Gänge beim Gewindeschneiden ist auf 500 begrenzt.
- Im Zyklus **832 GEWINDE ERWEITERT** stehen Parameter für Anlauf und Überlauf zur Verfügung.

- Positioniersatz vor Aufruf des Zyklus auf die Startposition mit Radiuskorrektur **RO** programmieren.
- Die Steuerung verwendet den Sicherheitsabstand **Q460** als Anlaufweg. Der Anlaufweg muss ausreichend lang sein, damit die Vorschubachsen auf die benötigte Geschwindigkeit beschleunigt werden können.
- Die Steuerung verwendet die Gewindesteigung als Überlaufweg. Der Überlaufweg muss ausreichend lang sein, damit die Geschwindigkeit der Vorschubachsen verzögert werden kann.
- Wenn die ZUSTELLART Q468 gleich 0 (konstanter Spanquerschnitt) ist, muss ein **ZUSTELLWINKEL** in **Q467** größer 0 definiert werden.
## **Zyklusparameter**

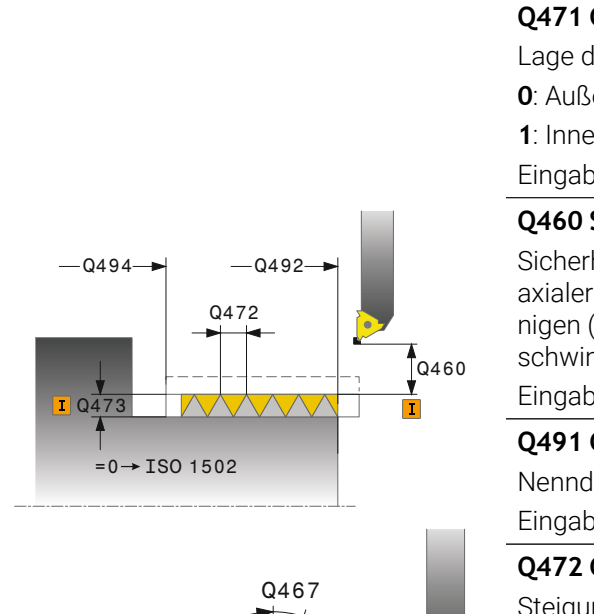

**Hilfsbild Parameter**

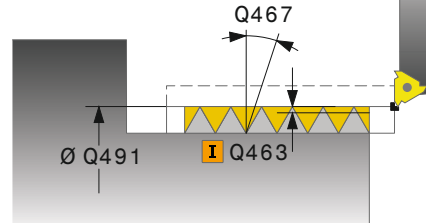

## **Q471 Gewindelage (0=Aussen/1=Innen)?**

Lage des Gewindes festlegen:

**0**: Außengewinde

**1**: Innengewinde

Eingabe: **0**, **1**

## **Q460 Sicherheits-Abstand?**

Sicherheitsabstand in radialer und in axialer Richtung. In axialer Richtung dient der Sicherheitsabstand zum Beschleunigen (Anlaufweg) auf die synchronisierte Vorschubgeschwindigkeit.

Eingabe: **0...999.999**

## **Q491 Gewindedurchmesser?**

Nenndurchmesser des Gewindes festlegen.

Eingabe: **0.001...99999.999**

#### **Q472 Gewindesteigung?**

Steigung des Gewindes

Eingabe: **0...99999.999**

## **Q473 Gewindetiefe (Radius)?**

Tiefe des Gewindes. Bei Eingabe von 0 nimmt die Steuerung die Tiefe anhand der Steigung für ein metrisches Gewinde an. Der Wert wirkt inkremental.

Eingabe: **0...999.999**

## **Q492 Konturstart Z?**

Z-Koordinate des Startpunkts

Eingabe: **–99999.999...+99999.999**

#### **Q494 Konturende Z?**

Z-Koordinate des Endpunkts inklusive des Gewindeauslaufs **Q474**

#### Eingabe: **–99999.999...+99999.999**

#### **Q474 Länge Gewindeauslauf?**

Länge des Wegs, auf dem am Gewindeende von der aktuellen Zustelltiefe auf den Gewindedurchmesser **Q460** abgehoben wird. Der Wert wirkt inkremental.

Eingabe: **0...999.999**

#### **Q463 Maximale Schnitttiefe?**

Maximale Zustelltiefe in radialer Richtung bezogen auf den Radius.

Eingabe: **0.001...999.999**

#### **Q467 Zustellwinkel?**

Winkel, unter dem die Zustellung **Q463** erfolgt. Der Bezugswinkel ist die Senkrechte zur Drehachse.

Eingabe: **0...60**

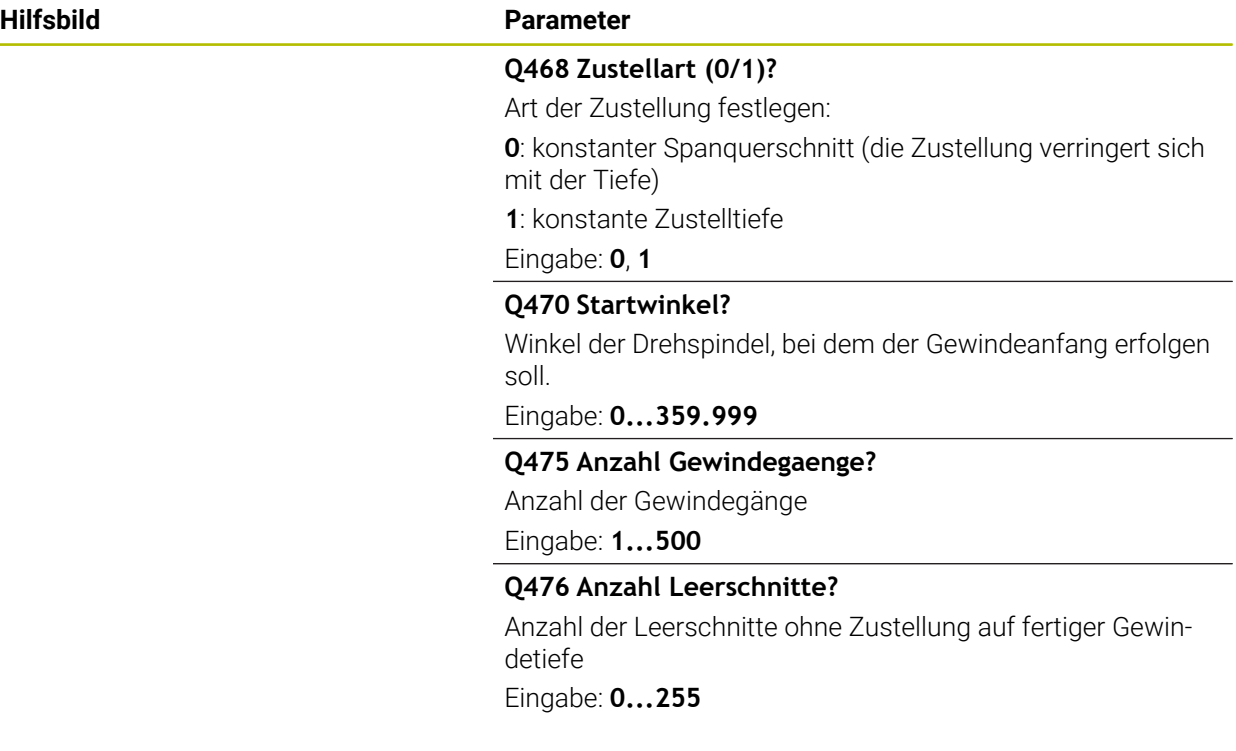

## **Beispiel**

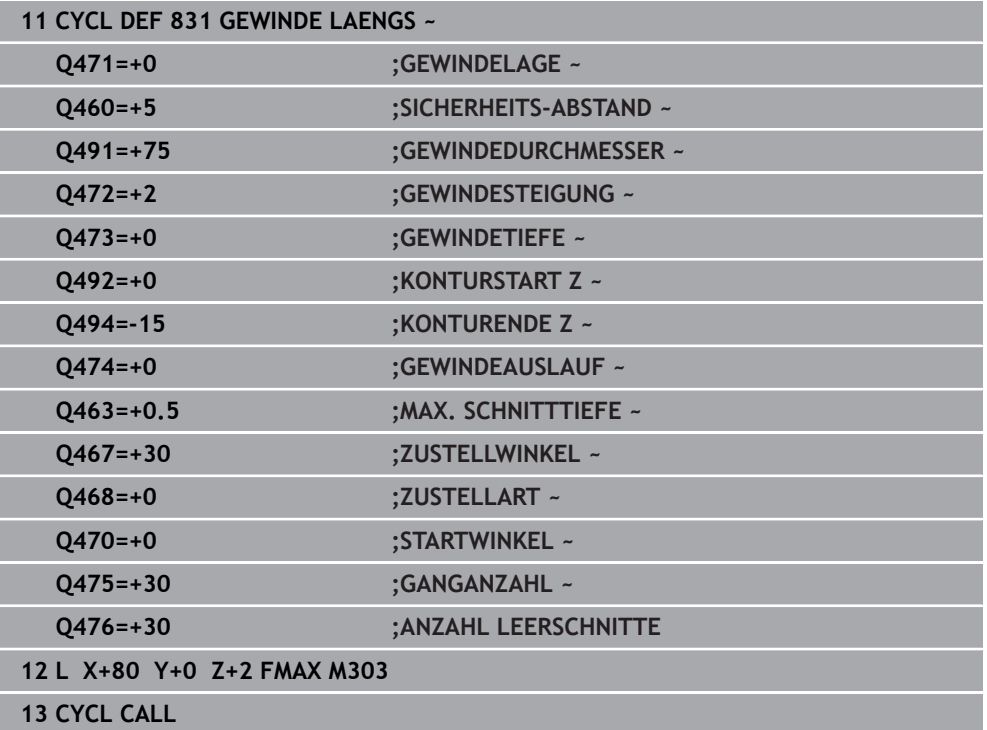

## **10.7.2 Zyklus 832 GEWINDE ERWEITERT**

**ISO-Programmierung G832**

#### **Anwendung**

 $\bullet$ 

Beachten Sie Ihr Maschinenhandbuch!

Diese Funktion muss vom Maschinenhersteller freigegeben und angepasst werden.

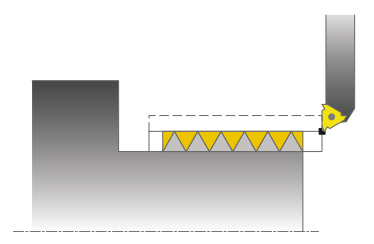

Mit diesem Zyklus können Sie Gewinde oder Kegelgewinde sowohl längs- als auch plandrehen. Erweiterter Funktionsumfang:

- Auswahl Längsgewinde oder Plangewinde
- Parameter für Bemaßungsart Kegel, Kegelwinkel und Konturstartpunkt X ermöglichen die Definition unterschiedlicher Kegelgewinde
- Die Parameter Anlaufweg und Überlaufweg definieren eine Wegstrecke, in der Vorschubachsen beschleunigt und verzögert werden

Sie können mit dem Zyklus ein- oder mehrgängige Gewinde herstellen.

Wenn Sie in dem Zyklus keine Gewindetiefe eingeben, verwendet der Zyklus eine genormte Gewindetiefe.

Sie können den Zyklus für die Innen- und Außenbearbeitung verwenden.

#### **Verwandte Themen**

Zyklus **831 GEWINDE LAENGS** zum Gewindedrehen in Längsrichtung **Weitere Informationen:** ["Zyklus 831 GEWINDE LAENGS ", Seite 611](#page-610-0)

## **Zyklusablauf**

Die Steuerung verwendet die Werkzeugposition beim Zyklusaufruf als Zyklusstartpunkt.

- 1 Die Steuerung positioniert das Werkzeug im Eilgang auf Sicherheitsabstand vor dem Gewinde und führt eine Zustellbewegung aus.
- 2 Die Steuerung führt einen Längsschnitt aus. Dabei synchronisiert die Steuerung Vorschub und Drehzahl so, dass die definierte Steigung entsteht.
- 3 Die Steuerung hebt das Werkzeug im Eilgang um den Sicherheitsabstand ab.
- 4 Die Steuerung positioniert das Werkzeug im Eilgang zurück zum Schnittanfang.
- 5 Die Steuerung führt eine Zustellbewegung aus. Die Zustellungen werden entsprechend dem Zustellwinkel **Q467** ausgeführt.
- 6 Die Steuerung wiederholt den Ablauf (2 bis 5), bis die Gewindetiefe erreicht wird.
- 7 Die Steuerung führt die in **Q476** definierten Anzahl der Leerschnitte aus.
- 8 Die Steuerung wiederholt den Ablauf (2 bis 7) entsprechend der Gangzahl **Q475**.
- 9 Die Steuerung positioniert das Werkzeug im Eilgang zurück zum Zyklusstartpunkt.

 $\mathbf i$ 

Während die Steuerung einen Gewindeschnitt ausführt, ist der Drehknopf für den Vorschub-Override unwirksam. Der Drehknopf für den Drehzahl-Override ist noch begrenzt aktiv.

## **Hinweise**

## *HINWEIS*

#### **Achtung Kollisionsgefahr!**

Bei einer Vorpositionierung im negativen Durchmesserbereich ist die Wirkungsweise des Parameters **Q471** Gewindelage umgekehrt. Dann ist Außengewinde 1 und Innengewinde 0. Es kann zu einer Kollision zwischen Werkzeug und Werkstück kommen.

An manchen Maschinentypen wird das Drehwerkzeug nicht in der Frässpindel gespannt, sondern in einer separaten Halterung neben der Spindel. Kann das Drehwerkzeug nicht um 180° gedreht werden, um z. B. mit nur einem Werkzeug Außen- und Innengewinde herzustellen. Wenn Sie an so einer Maschine ein Außenwerkzeug für die Innenbearbeitung verwenden wollen, können Sie die Bearbeitung im negativen Durchmesserbereich X- ausführen und die Drehrichtung des Werkstücks umkehren

## *HINWEIS*

#### **Achtung Kollisionsgefahr!**

Die Freifahrbewegung erfolgt auf direktem Weg zur Startposition. Es besteht Kollisionsgefahr!

Positionieren Sie das Werkzeug immer so vor, dass die Steuerung den Startpunkt am Zyklusende kollisionsfrei anfahren kann

## *HINWEIS*

#### **Achtung, Gefahr für Werkzeug und Werkstück!**

Wird ein Zustellwinkel **Q467** programmiert, der größer als der Gewindeflankenwinkel ist, kann das die Gewindeflanken zerstören. Wird der Zustellwinkel verändert, so verschiebt sich die Position des Gewindes in axialer Richtung. Das Werkzeug kann bei verändertem Zustellwinkel nicht wieder in die Gewindegänge treffen.

► Zustellwinkel **Q467** nicht größer als den Gewindeflankenwinkel programmieren

Diesen Zyklus können Sie ausschließlich im Bearbeitungsmodus **FUNCTION MODE TURN** ausführen.

#### **Hinweise zum Programmieren**

- Positioniersatz vor Aufruf des Zyklus auf die Startposition mit Radiuskorrektur **R0** programmieren.
- Der Anlaufweg (Q465) muss ausreichend lang sein, damit die Vorschubachsen auf die benötigte Geschwindigkeit beschleunigt werden können.
- Der Überlaufweg (Q466) muss ausreichend lang sein, damit die Geschwindigkeit der Vorschubachsen verzögert werden kann.
- Wenn die ZUSTELLART Q468 gleich 0 (konstanter Spanquerschnitt) ist, muss ein **ZUSTELLWINKEL** in **Q467** größer 0 definiert werden.

## **Zyklusparameter**

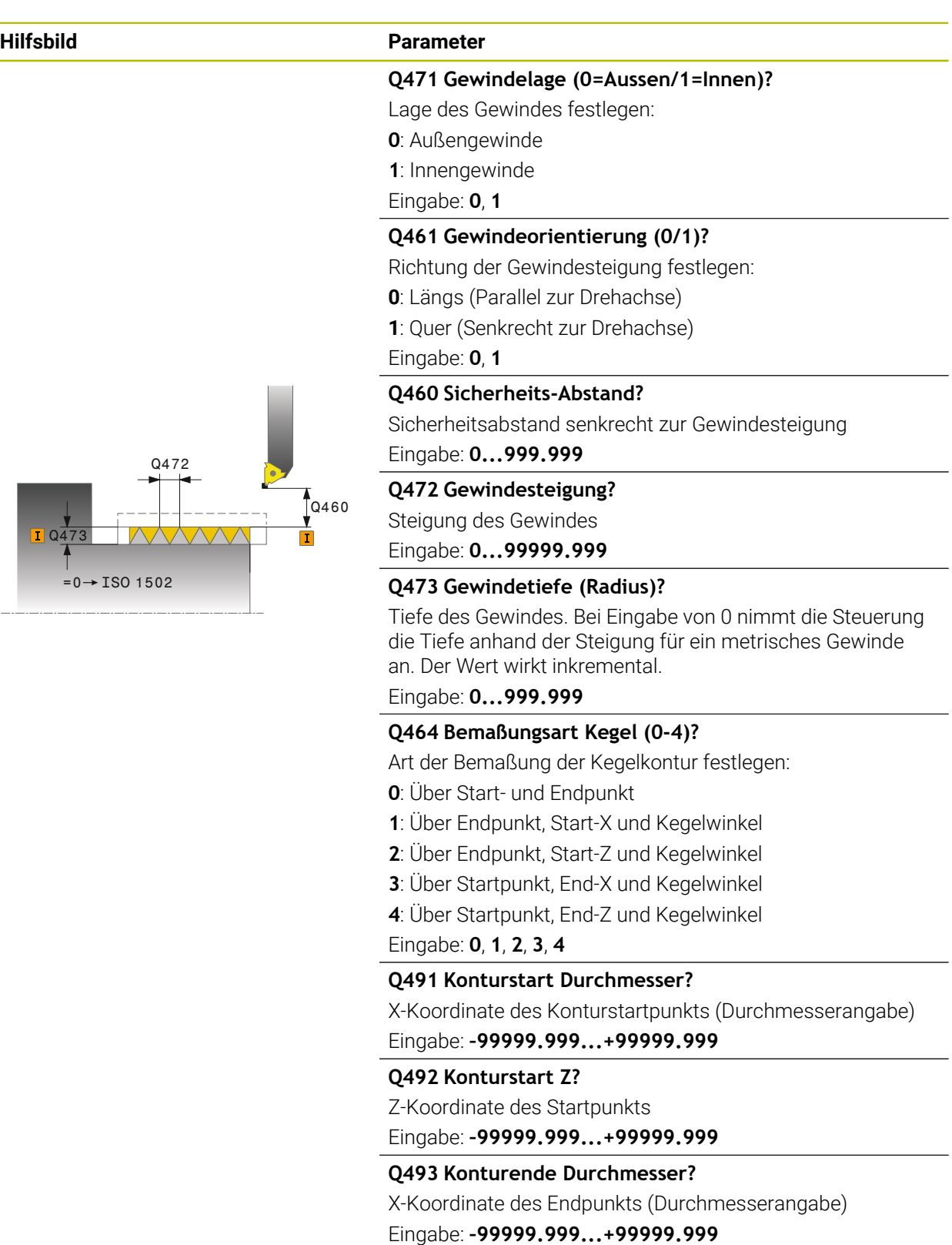

**Q494 Konturende Z?**

Z-Koordinate des Endpunkts Eingabe: **–99999.999...+99999.999**

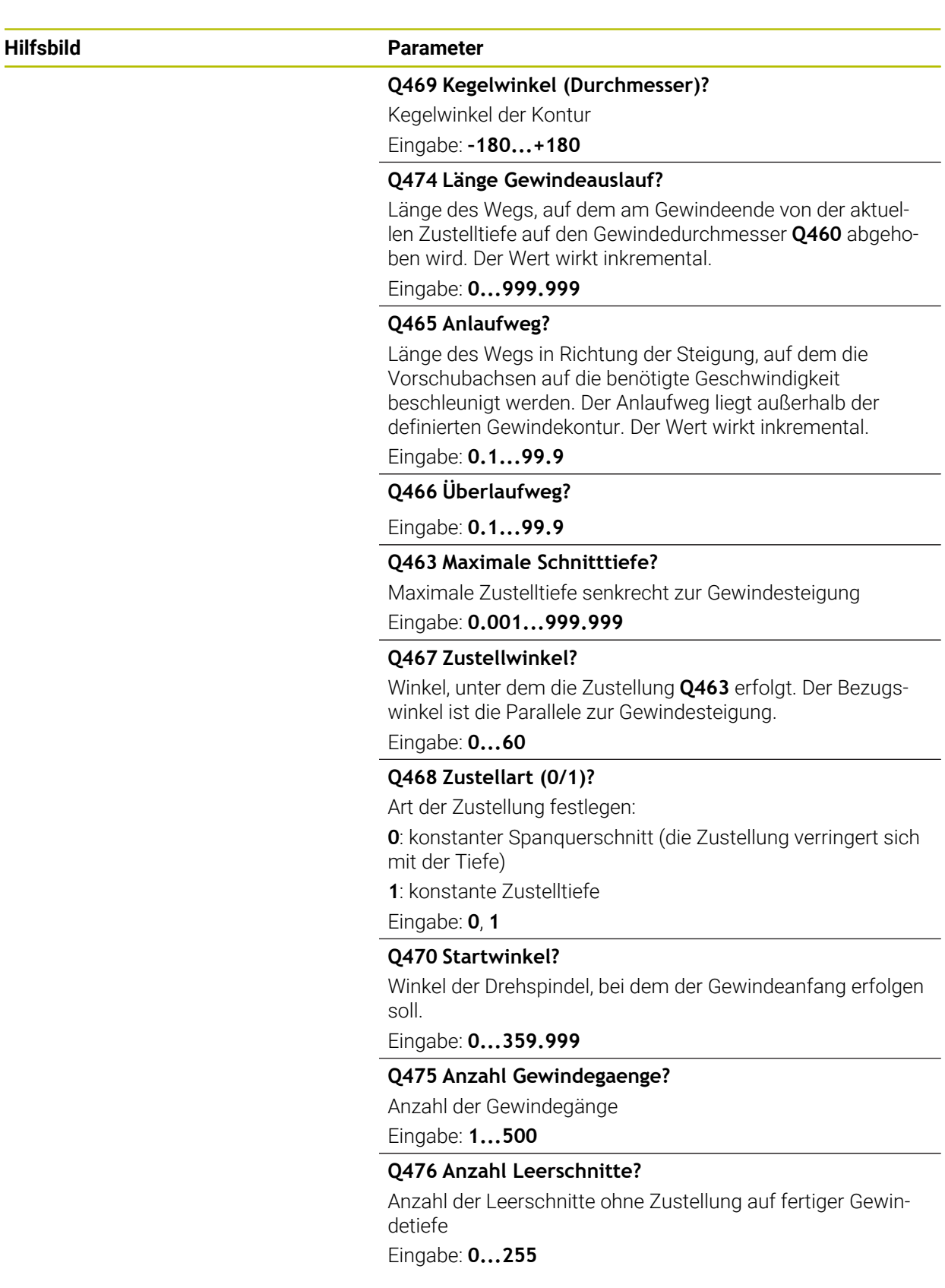

## **Beispiel**

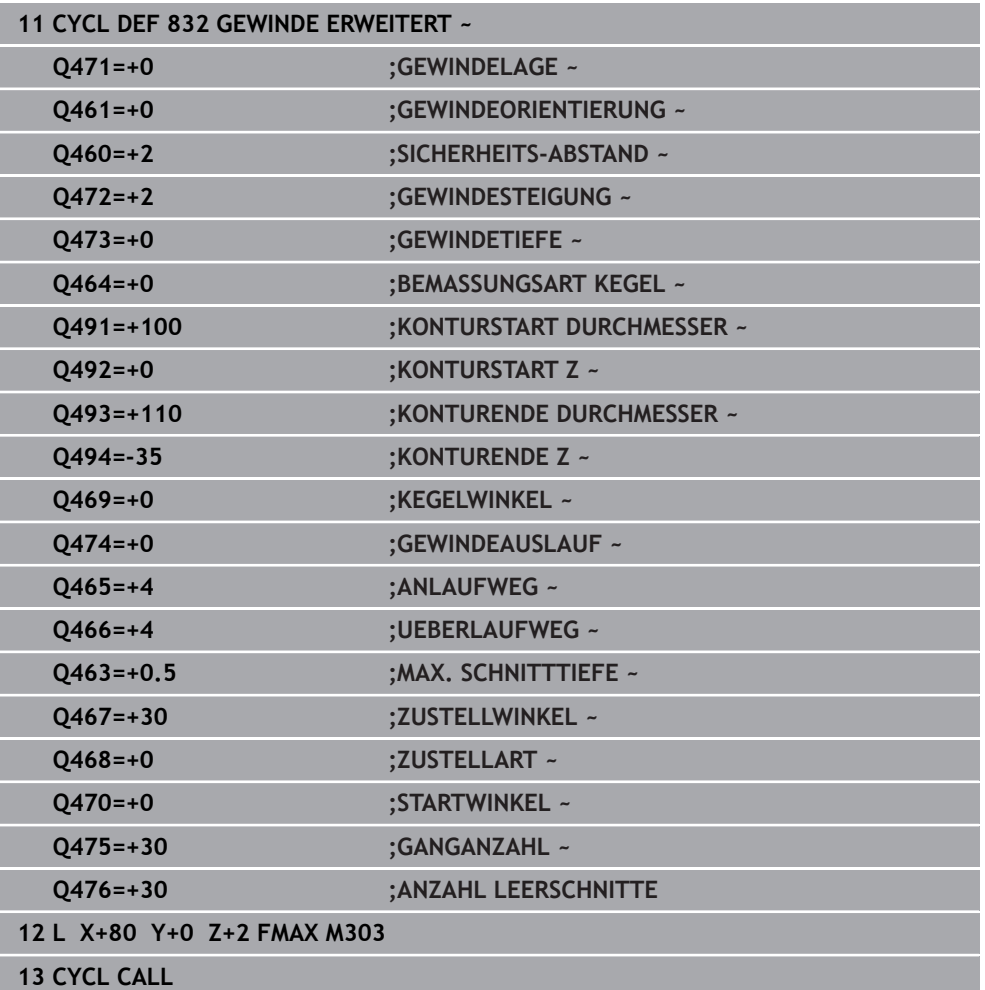

## **10.7.3 Zyklus 830 GEWINDE KONTURPARALLEL**

**ISO-Programmierung G830**

#### **Anwendung**

 $\bullet$ 

Beachten Sie Ihr Maschinenhandbuch!

Diese Funktion muss vom Maschinenhersteller freigegeben und angepasst werden.

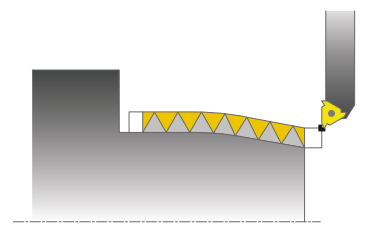

Mit diesem Zyklus können Sie Gewinde mit einer beliebigen Form sowohl längs- als auch plandrehen.

Sie können mit dem Zyklus ein- oder mehrgängige Gewinde herstellen.

Wenn Sie in dem Zyklus keine Gewindetiefe eingeben, verwendet der Zyklus eine genormte Gewindetiefe.

Sie können den Zyklus für die Innen- und Außenbearbeitung verwenden.

## **Zyklusablauf**

 $\mathbf i$ 

Die Steuerung verwendet die Werkzeugposition beim Zyklusaufruf als Zyklusstartpunkt.

- 1 Die Steuerung positioniert das Werkzeug im Eilgang auf Sicherheitsabstand vor dem Gewinde und führt eine Zustellbewegung aus.
- 2 Die Steuerung führt einen Gewindeschnitt parallel zur definierten Gewindekontur aus. Dabei synchronisiert die Steuerung Vorschub und Drehzahl so, dass die definierte Steigung entsteht.
- 3 Die Steuerung hebt das Werkzeug im Eilgang um den Sicherheitsabstand ab.
- 4 Die Steuerung positioniert das Werkzeug im Eilgang zurück zum Schnittanfang.
- 5 Die Steuerung führt eine Zustellbewegung aus. Die Zustellungen werden entsprechend dem Zustellwinkel **Q467** ausgeführt.
- 6 Die Steuerung wiederholt den Ablauf (2 bis 5), bis die Gewindetiefe erreicht wird.
- 7 Die Steuerung führt die in **Q476** definierten Anzahl der Leerschnitte aus.
- 8 Die Steuerung wiederholt den Ablauf (2 bis 7) entsprechend der Gangzahl **Q475**.
- 9 Die Steuerung positioniert das Werkzeug im Eilgang zurück zum Zyklusstartpunkt.

Während die Steuerung einen Gewindeschnitt ausführt, ist der Drehknopf für den Vorschub-Override unwirksam. Der Drehknopf für den Drehzahl-Override ist noch begrenzt aktiv.

## **Hinweise**

## *HINWEIS*

#### **Achtung Kollisionsgefahr!**

Der Zyklus **830** führt den Überlauf **Q466** im Anschluss an die programmierte Kontur aus. Es besteht Kollisionsgefahr!

Spannen Sie Ihr Bauteil so ein, dass keine Kollision entsteht, wenn die Steuerung die Kontur um **Q466**, **Q467** verlängert

## *HINWEIS*

#### **Achtung Kollisionsgefahr!**

Bei einer Vorpositionierung im negativen Durchmesserbereich ist die Wirkungsweise des Parameters **Q471** Gewindelage umgekehrt. Dann ist Außengewinde 1 und Innengewinde 0. Es kann zu einer Kollision zwischen Werkzeug und Werkstück kommen.

An manchen Maschinentypen wird das Drehwerkzeug nicht in der Frässpindel gespannt, sondern in einer separaten Halterung neben der Spindel. Kann das Drehwerkzeug nicht um 180° gedreht werden, um z. B. mit nur einem Werkzeug Außen- und Innengewinde herzustellen. Wenn Sie an so einer Maschine ein Außenwerkzeug für die Innenbearbeitung verwenden wollen, können Sie die Bearbeitung im negativen Durchmesserbereich X- ausführen und die Drehrichtung des Werkstücks umkehren

## *HINWEIS*

#### **Achtung Kollisionsgefahr!**

Die Freifahrbewegung erfolgt auf direktem Weg zur Startposition. Es besteht Kollisionsgefahr!

Positionieren Sie das Werkzeug immer so vor, dass die Steuerung den Startpunkt am Zyklusende kollisionsfrei anfahren kann

## *HINWEIS*

#### **Achtung, Gefahr für Werkzeug und Werkstück!**

Wird ein Zustellwinkel **Q467** programmiert, der größer als der Gewindeflankenwinkel ist, kann das die Gewindeflanken zerstören. Wird der Zustellwinkel verändert, so verschiebt sich die Position des Gewindes in axialer Richtung. Das Werkzeug kann bei verändertem Zustellwinkel nicht wieder in die Gewindegänge treffen.

- Zustellwinkel **Q467** nicht größer als den Gewindeflankenwinkel programmieren
- Diesen Zyklus können Sie ausschließlich im Bearbeitungsmodus **FUNCTION MODE TURN** ausführen.
- Sowohl An- und Überlauf finden außerhalb der definierten Kontur statt.

#### **Hinweise zum Programmieren**

- Positioniersatz vor Aufruf des Zyklus auf die Startposition mit Radiuskorrektur **RO** programmieren.
- Der Anlaufweg (**Q465**) muss ausreichend lang sein, damit die Vorschubachsen auf die benötigte Geschwindigkeit beschleunigt werden können.
- Der Überlaufweg (**Q466**) muss ausreichend lang sein, damit die Geschwindigkeit der Vorschubachsen verzögert werden kann.
- Vor dem Zyklusaufruf müssen Sie den Zyklus **14 KONTUR** oder **SEL CONTOUR** programmieren, um die Unterprogramme zu definieren.
- Wenn die ZUSTELLART Q468 gleich 0 (konstanter Spanquerschnitt) ist, muss ein **ZUSTELLWINKEL** in **Q467** größer 0 definiert werden.
- Wenn Sie lokale Q-Parameter QL in einem Konturunterprogramm verwenden, müssen Sie diese auch innerhalb des Konturunterprogramms zuweisen oder berechnen.

# **Zyklusparameter**

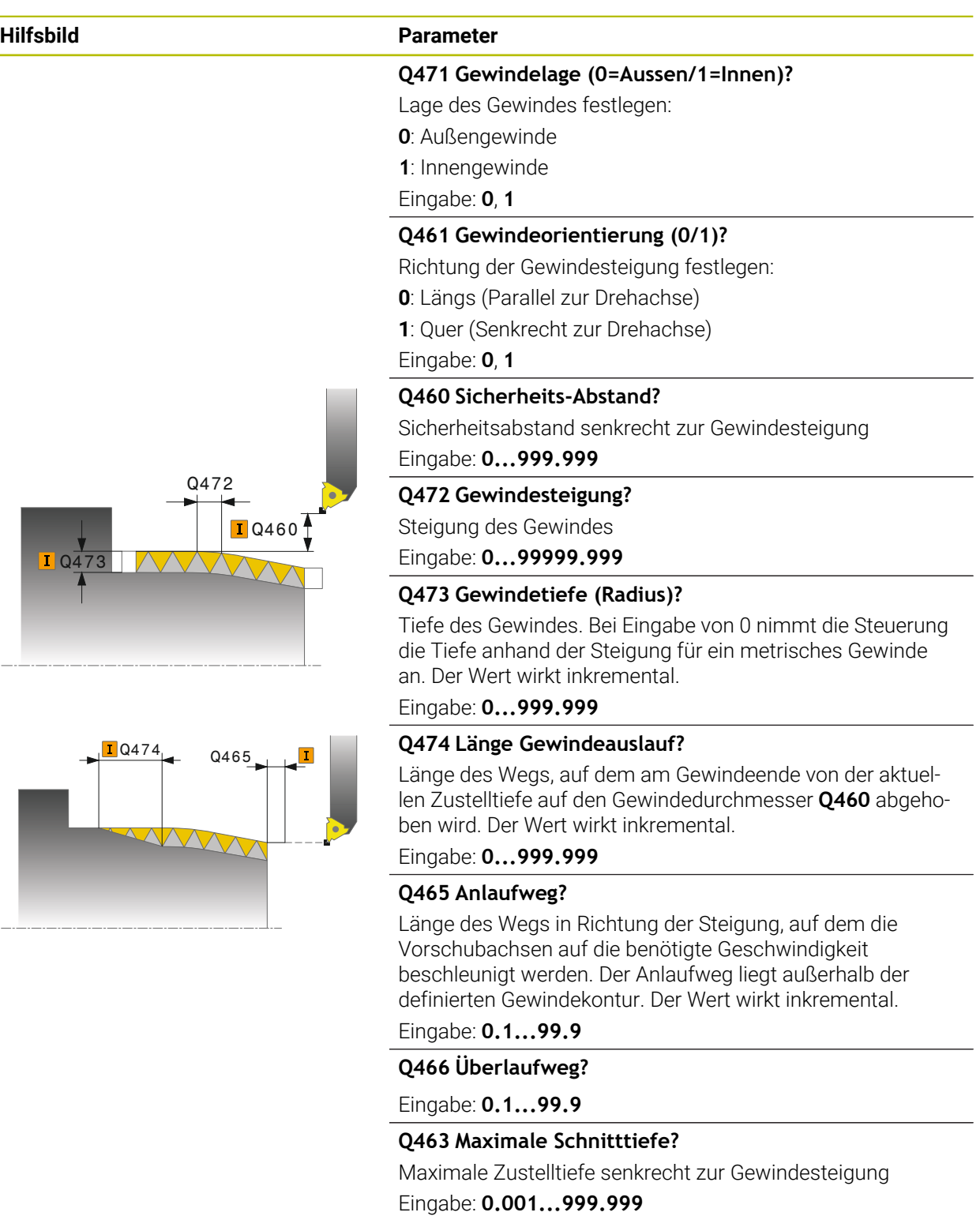

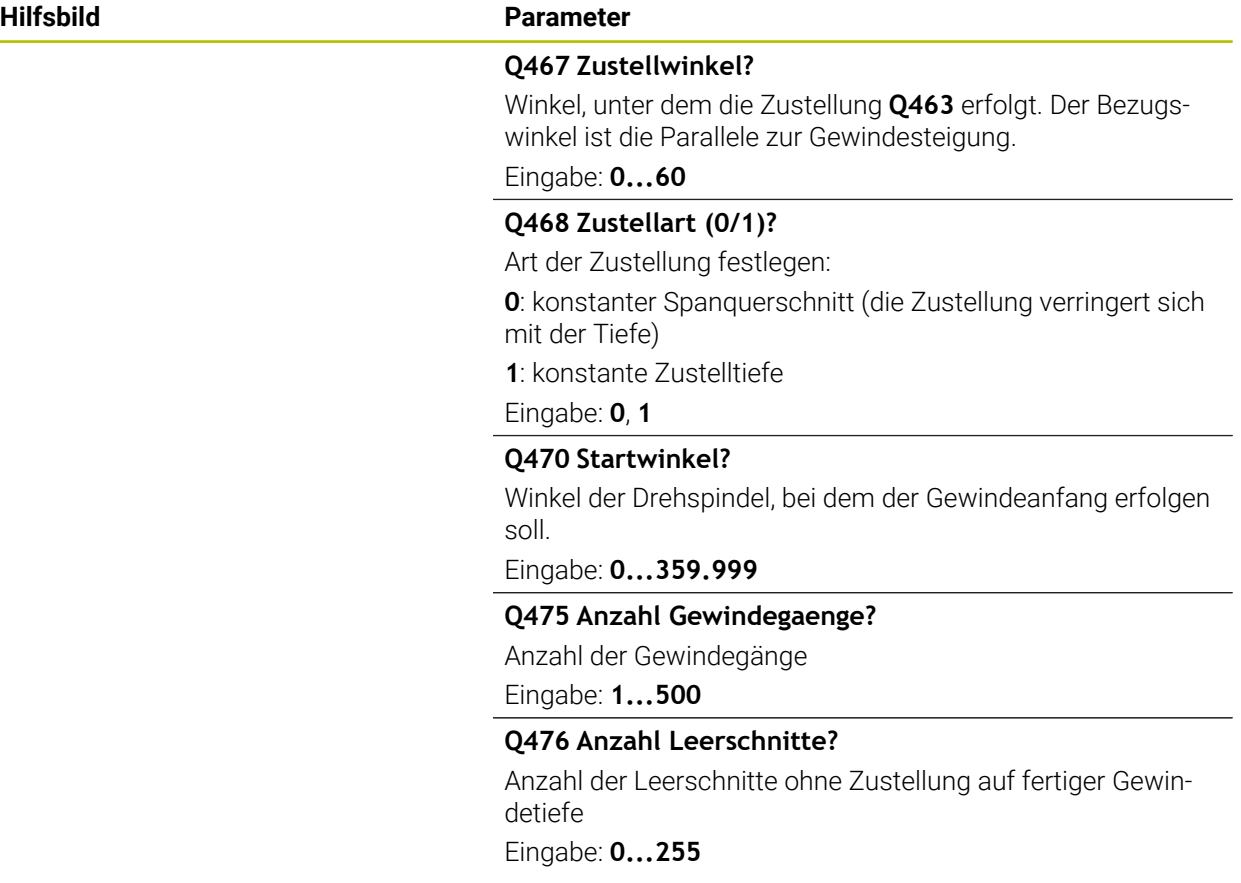

## **Beispiel**

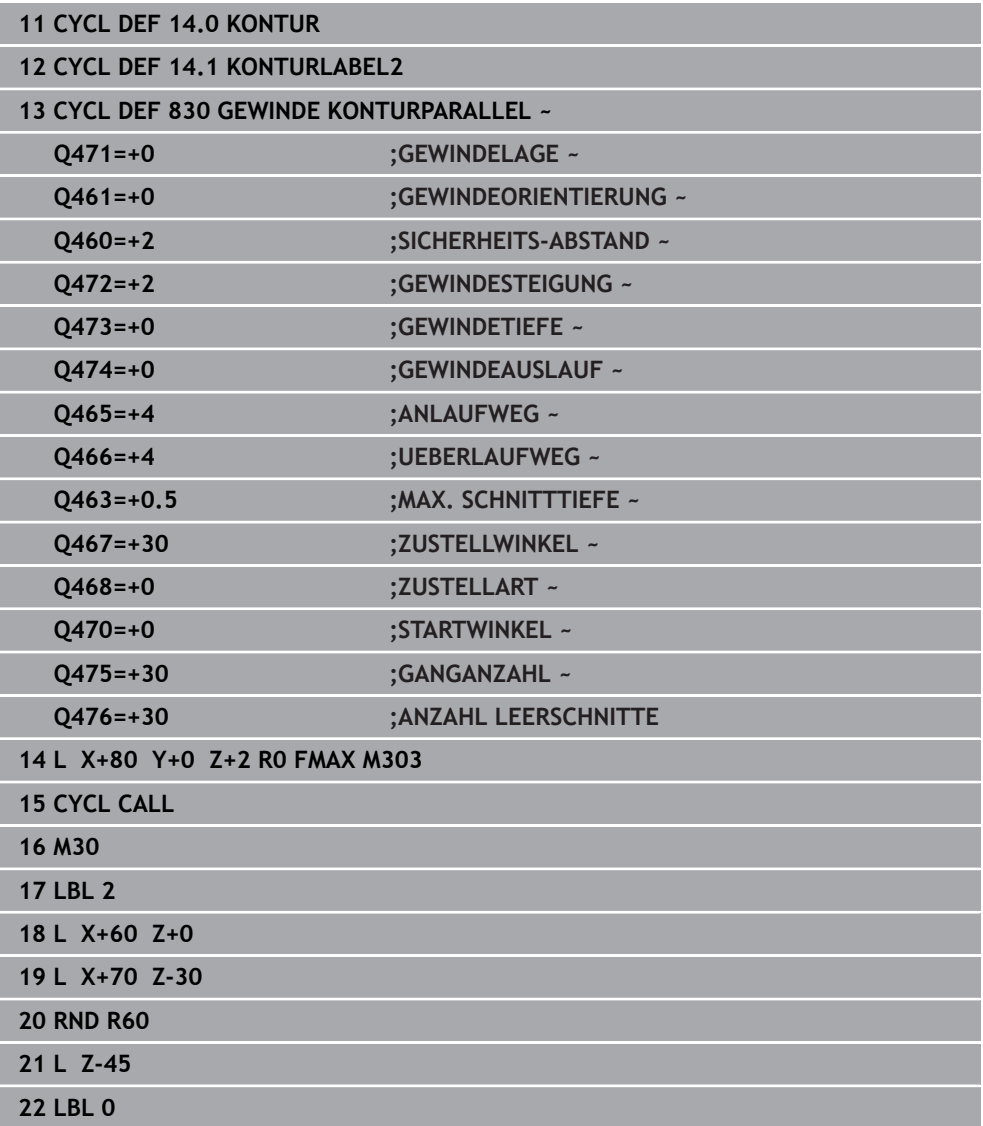

# **10**

# **10.8 Simultandrehen (#158 / #4-03-2)**

## **10.8.1 Zyklus 882 DREHEN SIMULTANSCHRUPPEN (#158 / #4-03-2)**

**ISO-Programmierung G882**

## **Anwendung**

 $\bullet$ 

Beachten Sie Ihr Maschinenhandbuch!

Diese Funktion muss vom Maschinenhersteller freigegeben und angepasst werden.

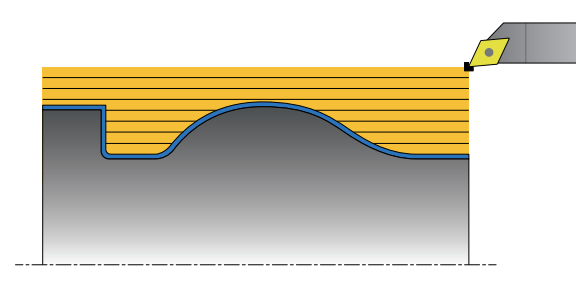

Der Zyklus **882 DREHEN SIMULTANSCHRUPPEN** schruppt mindestens mit einer 3-achsigen Bewegung (zwei Linearachsen und eine Drehachse) simultan den definierten Konturbereich in mehreren Schritten. Hierdurch sind auch komplexe Konturen mit nur einem Werkzeug möglich. Der Zyklus passt während der Bearbeitung die Anstellung des Werkzeugs im Bezug auf folgende Kriterien kontinuierlich an:

- Kollisionsvermeidung zwischen Bauteil, Werkzeug und dem Werkzeugträger
- Schneide wird nicht nur punktuell abgenutzt
- Hinterschnitte sind möglich

#### **Abarbeitung mit einem FreeTurn-Werkzeug**

Sie können diesen Zyklus mit FreeTurn-Werkzeugen abarbeiten. Mit dieser Methode können Sie die gängigsten Drehbearbeitungen mit nur einem Werkzeug auszuführen. Durch das flexible Werkzeug können Bearbeitungszeiten reduziert werden, da weniger Werkzeugwechsel statt findet.

#### **Voraussetzungen:**

- Diese Funktion muss vom Maschinenhersteller angepasst werden.
- Sie müssen das Werkzeug richtig definiert haben.

**Weitere Informationen:** Benutzerhandbuch Programmieren und Testen

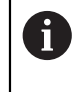

Das NC-Programm bleibt bis auf den Aufruf der FreeTurn-Werkzeugschneiden unverändert, [siehe "Beispiel: Drehen mit einem](#page-644-0) [FreeTurn-Werkzeug", Seite 645](#page-644-0)

## **Zyklusablauf Schruppen**

- 1 Der Zyklus positioniert das Werkzeug an der Zyklusstartposition (Werkzeugposition beim Aufruf) auf die erste Werkzeuganstellung. Anschließend fährt das Werkzeug auf den Sicherheitsabstand. Wenn die Werkzeuganstellung an der Zyklusstartposition nicht möglich ist, fährt die Steuerung zuerst auf den Sicherheitsabstand und führt anschließend die erste Werkzeuganstellung aus
- 2 Das Werkzeug fährt auf die Zustelltiefe **Q519**. Die Zustellung des Profils kann kurzzeitig auf den Wert aus **Q463 MAX. SCHNITTTIEFE** überschritten werden, z. B. bei Ecken.
- 3 Der Zyklus schruppt die Kontur mit dem Schruppvorschub **Q478** simultan. Wenn Sie im Zyklus den Eintauchvorschub **Q488** definieren, wirkt dieser für die Eintauchelemente. Die Bearbeitung ist abhängig von folgenden Eingabeparametern:
	- **Q590**: **BEARBEITUNGSMODUS**
	- **Q591**: **BEARBEITUNGSFOLGE**
	- **Q389**: **UNI.- BIDIREKTIONAL**
- 4 Nach jeder Zustellung hebt die Steuerung im Eilgang das Werkzeug um den Sicherheitsabstand ab
- 5 Die Steuerung wiederholt diesen Ablauf 2 bis 4, bis die Kontur vollständig bearbeitet wurde
- 6 Die Steuerung zieht das Werkzeug mit dem Bearbeitungsvorschub um den Sicherheitsabstand zurück und fährt anschließend mit Eilgang auf die Startposition, zunächst in der X- und anschließend in der Z-Achse

#### **Hinweise**

## *HINWEIS*

#### **Achtung Kollisionsgefahr!**

Die Steuerung führt keine Kollisionsüberwachung (DCM) durch. Während der Bearbeitung besteht Kollisionsgefahr!

- Ablauf und Kontur mithilfe der Simulation prüfen
- NC-Programm langsam einfahren

## *HINWEIS*

#### **Achtung Kollisionsgefahr!**

Der Zyklus verwendet die Werkzeugposition beim Zyklusaufruf als Zyklusstartposition. Eine falsche Vorpositionierung kann zu Konturverletzungen führen. Es besteht Kollisionsgefahr!

Werkzeug in der X- und Z-Achse auf eine sichere Position fahren

## *HINWEIS*

### **Achtung Kollisionsgefahr!**

Wenn die Kontur zu nahe am Spannmittel endet, kann während der Abarbeitung eine Kollision zwischen Werkzeug und Spannmittel erfolgen.

Beim Spannen sowohl die Werkzeuganstellung als auch die Abfahrbewegung berücksichtigen

## *HINWEIS*

#### **Achtung Kollisionsgefahr!**

Die Kollisionsbetrachtung findet nur in der 2-dimensionalen XZ-Bearbeitungsebene statt. Der Zyklus prüft nicht, ob ein Bereich in der Y-Koordinate von Werkzeugschneide, Werkzeughalter oder Schwenkkörper zu einer Kollision führt.

- NC-Programm in der Betriebsart **Programmlauf** im Modus **Einzelsatz** einfahren
- Bearbeitungsbereich einschränken

## *HINWEIS*

## **Achtung Kollisionsgefahr!**

Je nach Schneidengeometrie kann Restmaterial stehen bleiben. Für weitere Bearbeitungen besteht Kollisionsgefahr.

- Ablauf und Kontur mithilfe der Simulation prüfen
- Diesen Zyklus können Sie ausschließlich im Bearbeitungsmodus **FUNCTION MODE TURN** ausführen.
- Wenn Sie M136 vor dem Zyklusaufruf programmiert haben, interpretiert die Steuerung den Vorschub in Millimeter pro Umdrehung.
- Software-Endschalter schränken die möglichen Anstellwinkel **Q556** und **Q557** m. ein. Wenn in der Betriebsart **Programmieren** im Arbeitsbereich **Simulation** der Schalter für die Software-Endschalter deaktiviert ist, kann die Simulation von der späteren Bearbeitung abweichen.
- Wenn der Zyklus einen Konturbereich nicht bearbeiten kann, versucht der Zyklus den Konturbereich in erreichbare Unterbereiche zu zerlegen, um diese getrennt zu bearbeiten.

#### **Hinweise zum Programmieren**

- Vor dem Zyklusaufruf müssen Sie den Zyklus **14 KONTUR** oder **SEL CONTOUR** programmieren, um die Unterprogramme zu definieren.
- Vor dem Zyklusaufruf müssen Sie **FUNCTION TCPM** programmieren. HEIDENHAIN empfiehlt im **FUNCTION TCMP** den Werkzeugbezugspunkt **REFPNT TIP-CENTER** zu programmieren. Mit **FUNCTION TCPM** und der Auswahl **REFPNT TIP-CENTER** aktivieren Sie die virtuelle Werkzeugspitze. **Weitere Informationen:** Benutzerhandbuch Programmieren und Testen
- Der Zyklus benötigt in der Konturbeschreibung eine Radiuskorrektur (**RL**/**RR**).
- Wenn Sie lokale Q-Parameter **QL** in einem Konturunterprogramm verwenden, müssen Sie diese auch innerhalb des Konturunterprogramms zuweisen oder berechnen.
- Der Zyklus erfordert zur Ermittlung der Anstellwinkel die Definition eines Werkzeughalters. Hierfür weisen Sie in der Werkzeugtabellenspalte **KINEMATIC** dem Werkzeug einen Halter zu.

**Weitere Informationen:** Benutzerhandbuch Einrichten und Abarbeiten

Definieren Sie einen Wert in **Q463 MAX. SCHNITTTIEFE** bezogen auf die Werkzeugschneide, da abhängig von der Werkzeuganstellung die Zustellung aus **Q519** temporär überschritten werden kann. Mit diesem Parameter grenzen Sie die Überschreitung ein.

## **Zyklusparameter**

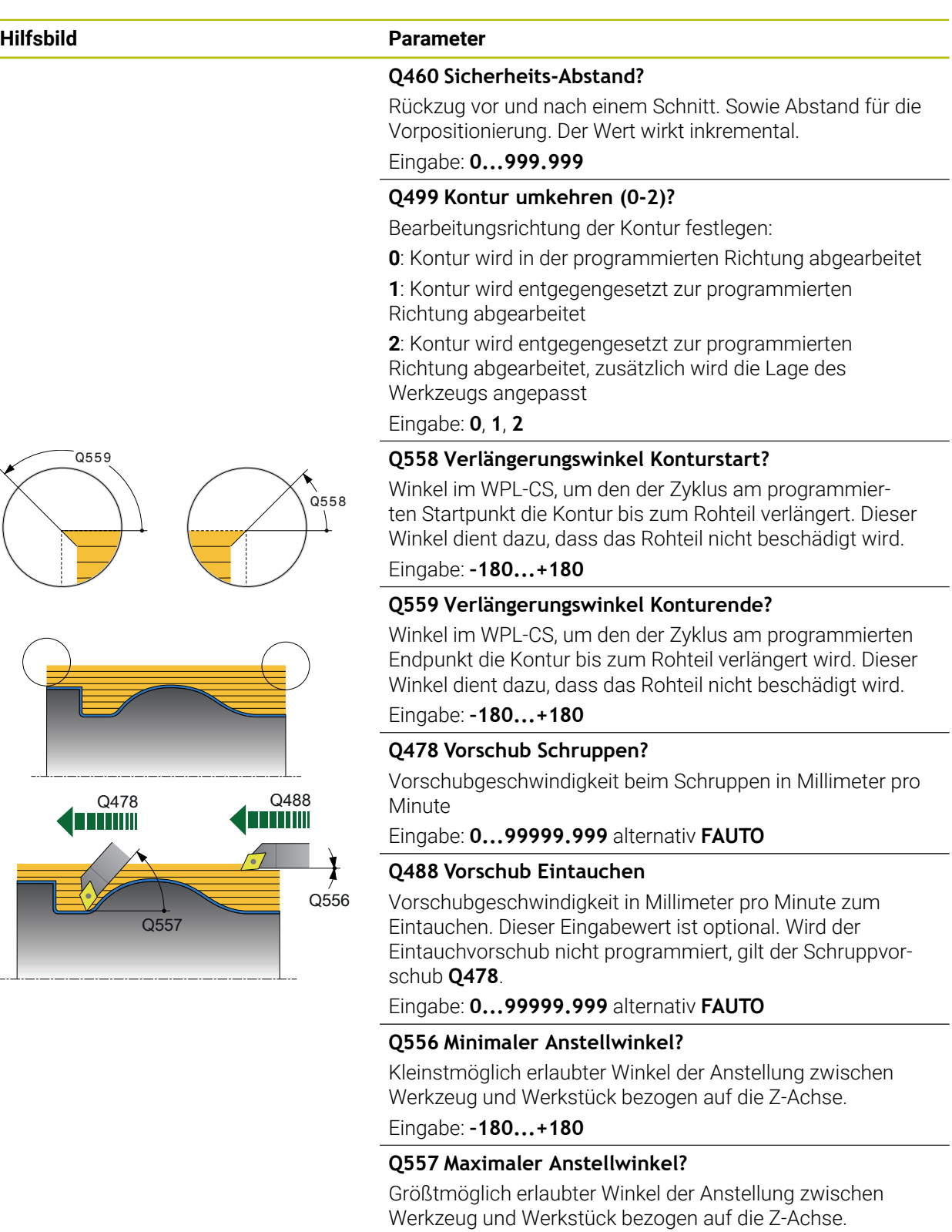

Eingabe: **–180...+180**

## **Q567 Schlichtaufmass Kontur?**

Konturparalleles Aufmaß, das nach dem Schruppen verbleibt. Der Wert wirkt inkremental.

Eingabe: **–9...+99.999**

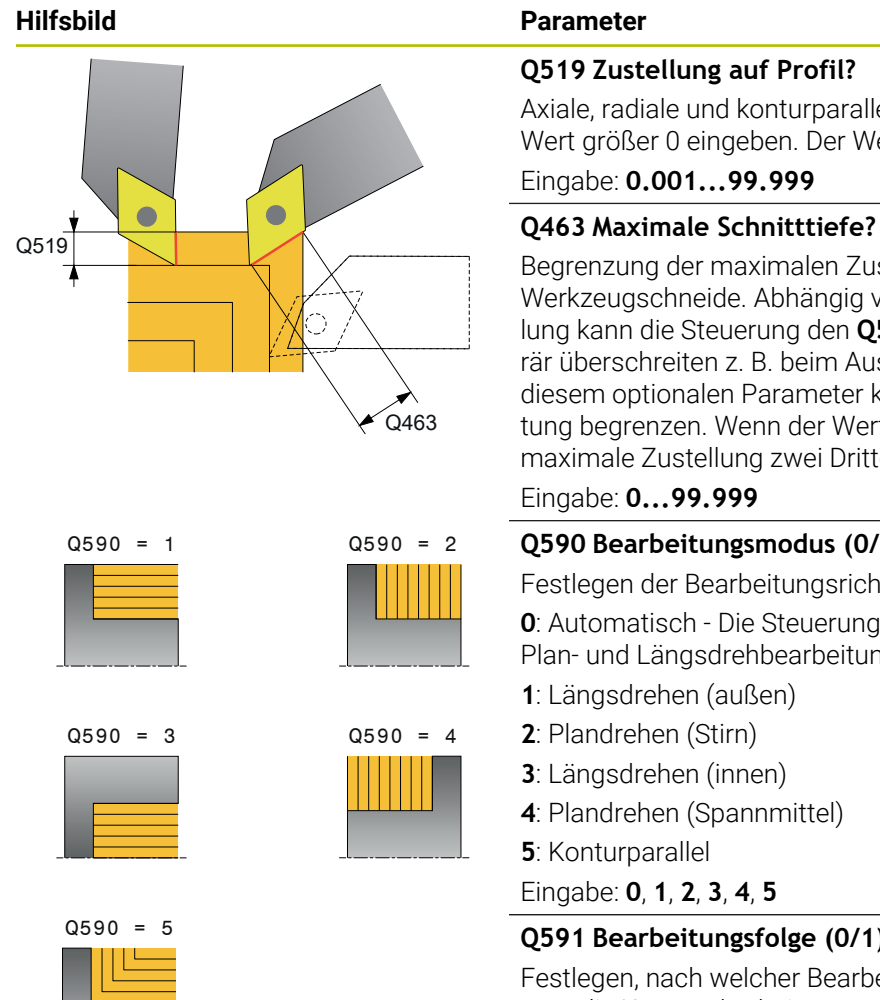

## **Q519 Zustellung auf Profil?**

Axiale, radiale und konturparallele Zustellung (pro Schnitt). Wert größer 0 eingeben. Der Wert wirkt inkremental.

### Eingabe: **0.001...99.999**

Begrenzung der maximalen Zustellung bezogen auf die Werkzeugschneide. Abhängig von der Werkzeuganstellung kann die Steuerung den **Q519 ZUSTELLUNG** temporär überschreiten z. B. beim Ausarbeiten von einer Ecke. Mit diesem optionalen Parameter können Sie die Überschreitung begrenzen. Wenn der Wert 0 definiert ist, entspricht die maximale Zustellung zwei Drittel der Schneidenlänge. Eingabe: **0...99.999**

## **Q590 Bearbeitungsmodus (0/1/2/3/4/5)?**

Festlegen der Bearbeitungsrichtung:

**0**: Automatisch - Die Steuerung kombiniert automatisch Plan- und Längsdrehbearbeitung

- **1**: Längsdrehen (außen)
- **2**: Plandrehen (Stirn)
- **3**: Längsdrehen (innen)
- **4**: Plandrehen (Spannmittel)

**5**: Konturparallel

Eingabe: **0**, **1**, **2**, **3**, **4**, **5**

## **Q591 Bearbeitungsfolge (0/1)?**

Festlegen, nach welcher Bearbeitungsreihenfolge die Steuerung die Kontur abarbeitet:

**0**: Die Bearbeitung erfolgt in Teilbereichen. Reihenfolge wird so gewählt, dass der Schwerpunkt des Werkstücks möglichst schnell an das Spannfutter rückt.

**1**: Die Bearbeitung erfolgt achsparallel. Reihenfolge wird so gewählt, dass das Trägheitsmoment des Werkstücks möglichst schnell klein wird.

Eingabe: **0**, **1**

## **Q389 Bearbeitungsstrategie (0/1)?**

Schnittrichtung festlegen:

**0**: Unidirektional; Jeder Schnitt erfolgt in Konturrichtung. Die Konturrichtung ist abhängig von **Q499**

**1**: Bidirektional; Schnitte erfolgen in und gegen die Konturrichtung. Der Zyklus bestimmt für jeden folgenden Schnitt die beste Richtung

Eingabe: **0**, **1**

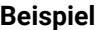

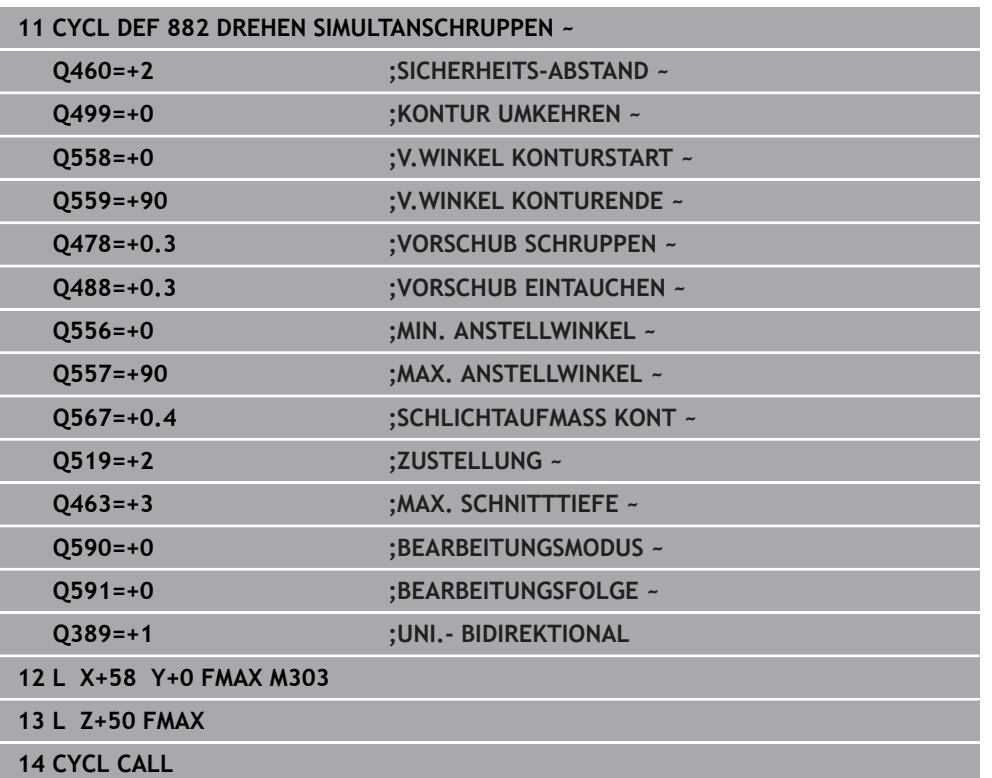

## **10.8.2 Zyklus 883 DREHEN SIMULTANSCHLICHTEN (#158 / #4-03-2)**

**ISO-Programmierung G883**

## **Anwendung**

 $\bullet$ 

Beachten Sie Ihr Maschinenhandbuch!

Diese Funktion muss vom Maschinenhersteller freigegeben und angepasst werden.

Der Zyklus ist maschinenabhängig.

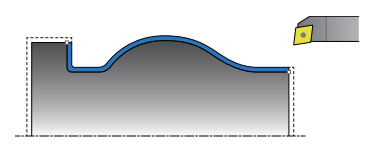

Sie können mit diesem Zyklus komplexe Konturen bearbeiten, die nur mit unterschiedlichen Anstellungen zugänglich sind. Bei dieser Bearbeitung ändert sich die Anstellung zwischen Werkzeug und Werkstück. Dadurch ergibt sich mindestens eine 3-achsige Bewegung (zwei Linearachsen und eine Drehachse).

Der Zyklus überwacht die Werkstückkontur gegenüber dem Werkzeug und dem Werkzeugträger. Um bestmögliche Oberflächen zu erzielen, vermeidet der Zyklus dabei unnötige Schwenkbewegungen.

Um Schwenkbewegungen zu erzwingen, können Sie Anstellwinkel am Konturanfang und Konturende definieren. Hierbei kann auch bei einfachen Konturen ein großer Bereich der Schneidplatte verwendet werden um die Werkzeugstandzeiten zu erhöhen.

#### **Abarbeitung mit einem FreeTurn-Werkzeug**

Sie können diesen Zyklus mit FreeTurn-Werkzeugen abarbeiten. Mit dieser Methode können Sie die gängigsten Drehbearbeitungen mit nur einem Werkzeug auszuführen. Durch das flexible Werkzeug können Bearbeitungszeiten reduziert werden, da weniger Werkzeugwechsel statt findet.

#### **Voraussetzungen:**

Ť

- Diese Funktion muss vom Maschinenhersteller angepasst werden.
- Sie müssen das Werkzeug richtig definiert haben.

**Weitere Informationen:** Benutzerhandbuch Programmieren und Testen

Das NC-Programm bleibt bis auf den Aufruf der FreeTurn-Werkzeugschneiden unverändert, [siehe "Beispiel: Drehen mit einem](#page-644-0) [FreeTurn-Werkzeug", Seite 645](#page-644-0)

## **Zyklusablauf Schlichten**

Als Zyklusstartpunkt verwendet die Steuerung die Werkzeugposition beim Zyklusaufruf. Wenn die Z-Koordinate des Startpunkts kleiner ist als der Anfangspunkt der Kontur, positioniert die Steuerung das Werkzeug in der Z-Koordinate auf Sicherheitsabstand und startet den Zyklus von dort.

- 1 Die Steuerung fährt auf den Sicherheitsabstand **Q460**. Die Bewegung erfolgt im Eilgang
- 2 Wenn programmiert, fährt die Steuerung den Anstellwinkel an, den sich die Steuerung aus den von Ihnen definierten minimalen und maximalen Anstellwinkel errechnet
- 3 Die Steuerung schlichtet die Fertigteilkontur (Konturstartpunkt bis Konturendpunkt) simultan, mit dem definierten Vorschub **Q505**
- 4 Die Steuerung zieht das Werkzeug mit dem definierten Vorschub um den Sicherheitsabstand zurück
- 5 Die Steuerung positioniert das Werkzeug im Eilgang zurück zum Zyklusstartpunkt

## **Hinweise**

## *HINWEIS*

## **Achtung Kollisionsgefahr!**

Die Steuerung führt keine Kollisionsüberwachung (DCM) durch. Während der Bearbeitung besteht Kollisionsgefahr!

- Ablauf und Kontur mithilfe der Simulation prüfen
- NC-Programm langsam einfahren

## *HINWEIS*

## **Achtung Kollisionsgefahr!**

Der Zyklus verwendet die Werkzeugposition beim Zyklusaufruf als Zyklusstartposition. Eine falsche Vorpositionierung kann zu Konturverletzungen führen. Es besteht Kollisionsgefahr!

Werkzeug in der X- und Z-Achse auf eine sichere Position fahren

## *HINWEIS*

## **Achtung Kollisionsgefahr!**

Wenn die Kontur zu nahe am Spannmittel endet, kann während der Abarbeitung eine Kollision zwischen Werkzeug und Spannmittel erfolgen.

- Beim Spannen sowohl die Werkzeuganstellung als auch die Abfahrbewegung berücksichtigen
- Diesen Zyklus können Sie ausschließlich im Bearbeitungsmodus **FUNCTION MODE TURN** ausführen.
- Der Zyklus berechnet aus den gegebenen Informationen nur **eine** kollisionsfreie Bahn.
- Software-Endschalter schränken die möglichen Anstellwinkel **Q556** und **Q557** ein. Wenn in der Betriebsart **Programmieren** im Arbeitsbereich **Simulation** der Schalter für die Software-Endschalter deaktiviert ist, kann die Simulation von der späteren Bearbeitung abweichen.
- Der Zyklus berechnet sich eine kollisionsfreie Bahn. Hierzu verwendet dieser ausschließlich die 2D-Kontur des Werkzeughalters ohne die Tiefe in der Y-Achse.

#### **Hinweise zum Programmieren**

- Vor dem Zyklusaufruf müssen Sie den Zyklus **14 KONTUR** oder **SEL CONTOUR** programmieren, um die Unterprogramme zu definieren.
- Positionieren Sie das Werkzeug vor Aufruf des Zyklus auf eine sichere Position.
- Der Zyklus benötigt in der Konturbeschreibung eine Radiuskorrektur (**RL**/**RR**).
- Vor dem Zyklusaufruf müssen Sie **FUNCTION TCPM** programmieren. HEIDENHAIN empfiehlt im **FUNCTION TCMP** den Werkzeugbezugspunkt **REFPNT TIP-CENTER** zu programmieren. Mit **FUNCTION TCPM** und der Auswahl **REFPNT TIP-CENTER** aktivieren Sie die virtuelle Werkzeugspitze. **Weitere Informationen:** Benutzerhandbuch Programmieren und Testen
- Wenn Sie lokale Q-Parameter QL in einem Konturunterprogramm verwenden, müssen Sie diese auch innerhalb des Konturunterprogramms zuweisen oder berechnen.
- Beachten Sie, je kleiner die Auflösung im Zyklusparameter Q555, desto eher kann auch in komplexen Situationen eine Lösung gefunden werden. Jedoch ist dann die Berechnungsdauer länger.
- Der Zyklus erfordert zur Ermittlung der Anstellwinkel die Definition eines Werkzeughalters. Hierfür weisen Sie in der Werkzeugtabellenspalte **KINEMATIC** dem Werkzeug einen Halter zu.
- Beachten Sie, dass die Zyklenparameter **Q565** (Schlichtaufmaß D.) und **Q566** (Schlichtaufmaß Z) nicht mit **Q567** (Schlichtaufmaß Kontur) kombinierbar sind!

# **Zyklusparameter**

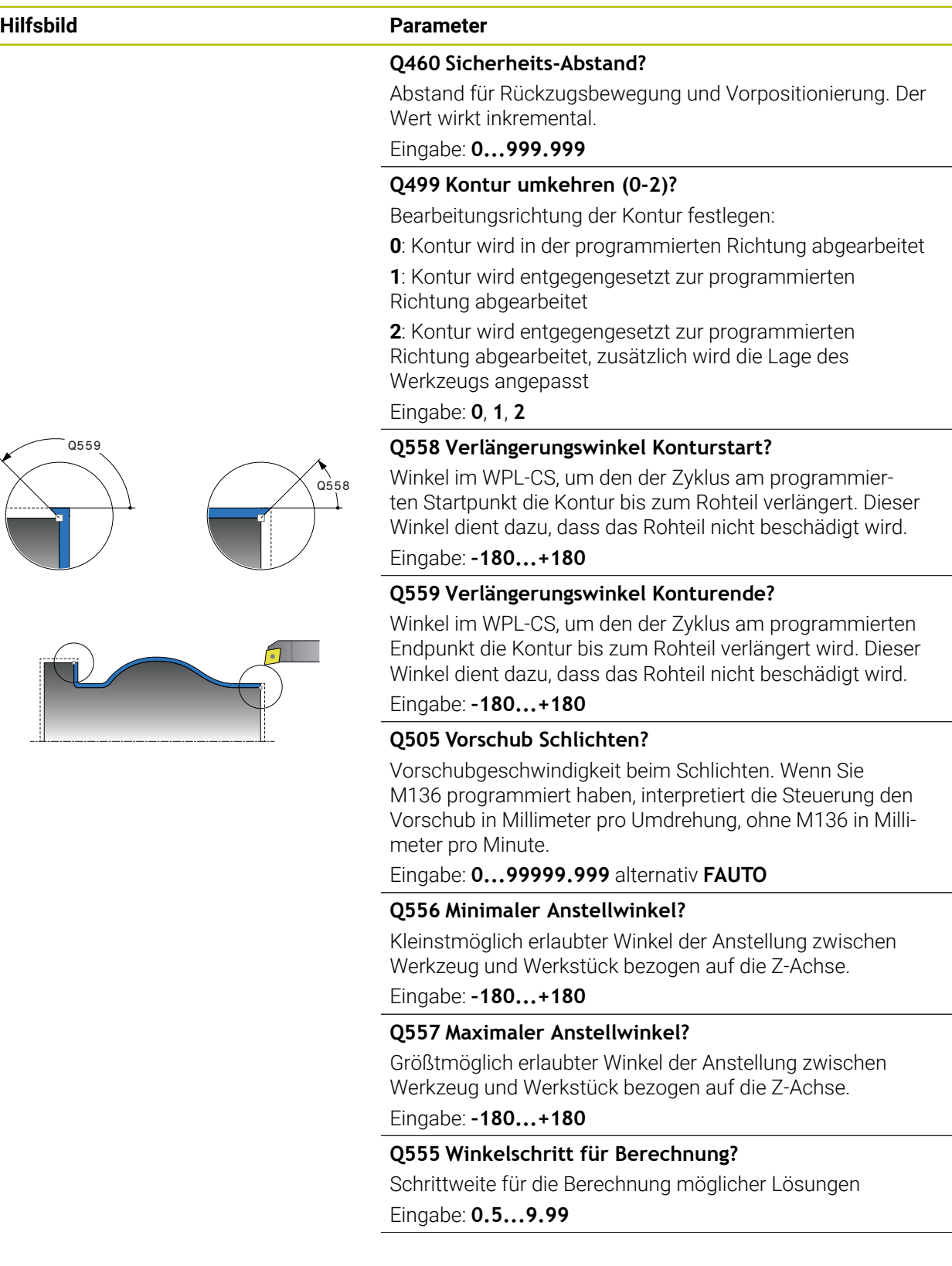

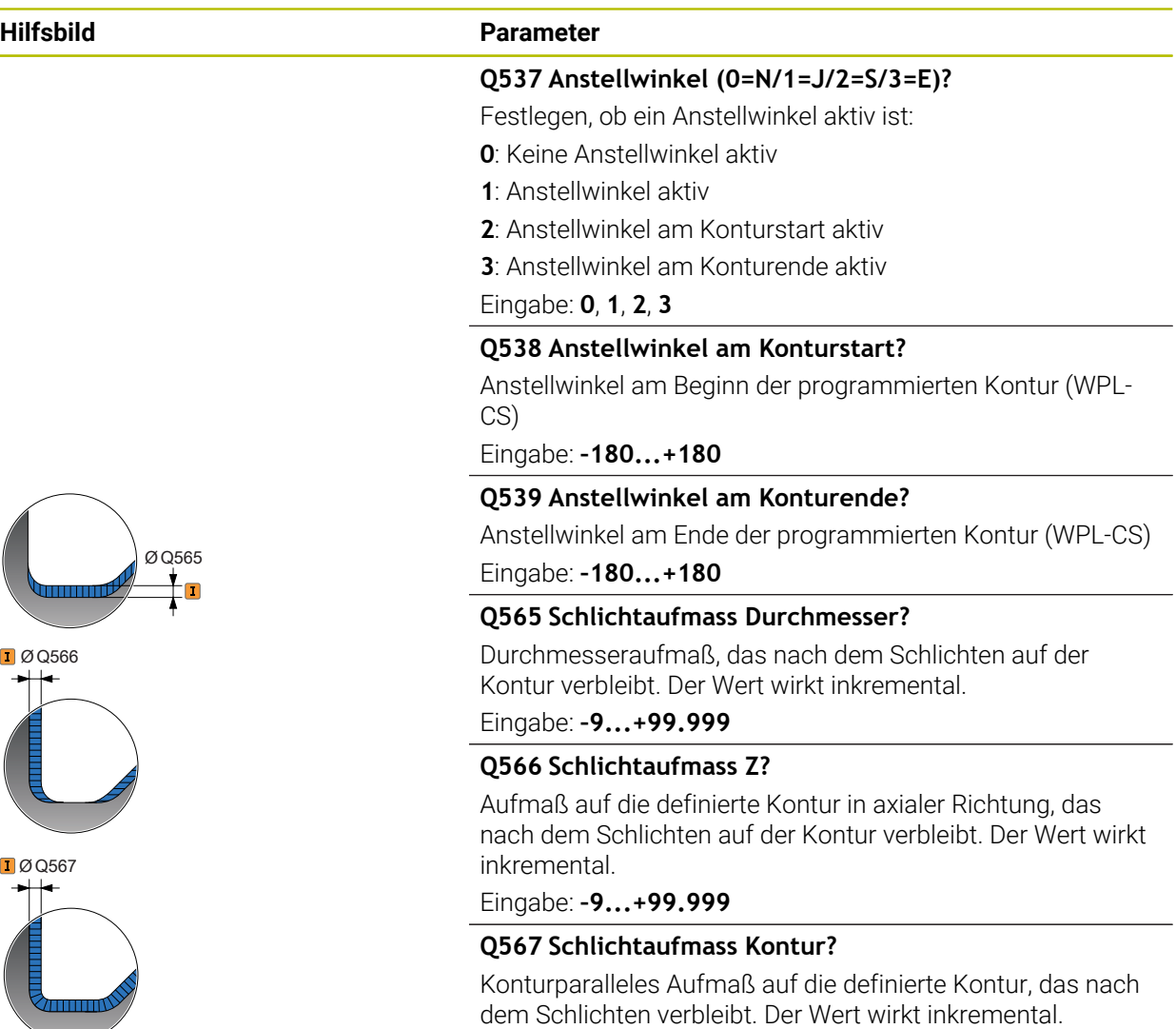

Eingabe: **–9...+99.999**

## **Beispiel**

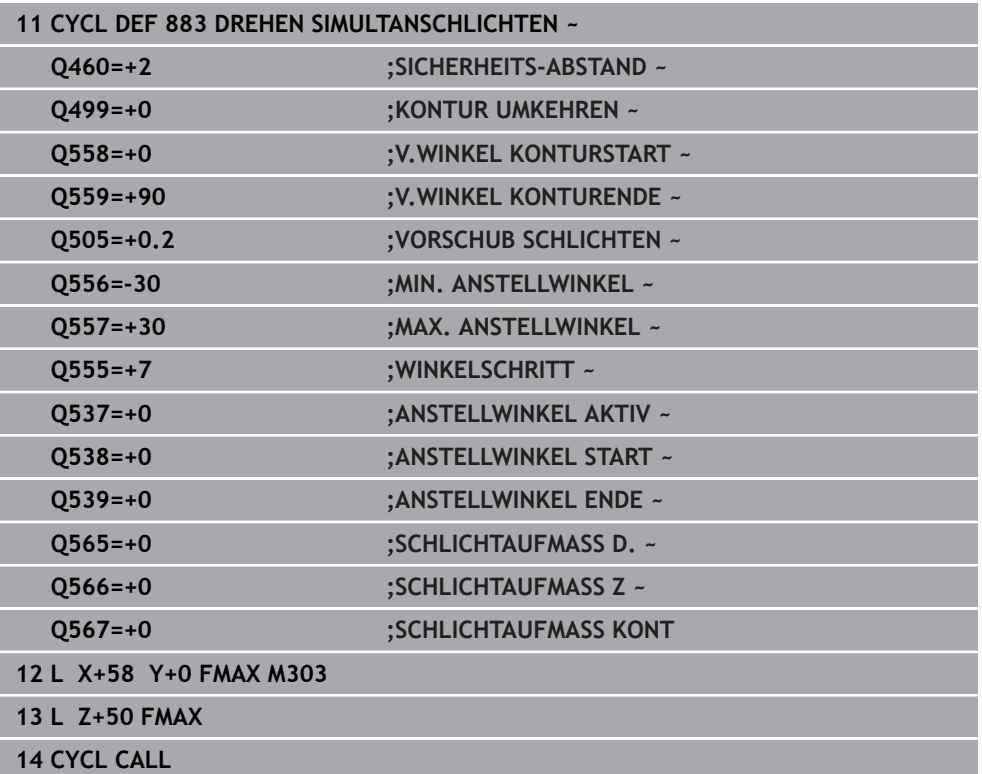

## **10.8.3 Programmierbeispiele**

## **Beispiel: Simultandrehen**

Im Folgenden NC-Programm wird Zyklus **882 DREHEN SIMULTANSCHRUPPEN** und **883 DREHEN SIMULTANSCHLICHTEN** verwendet.

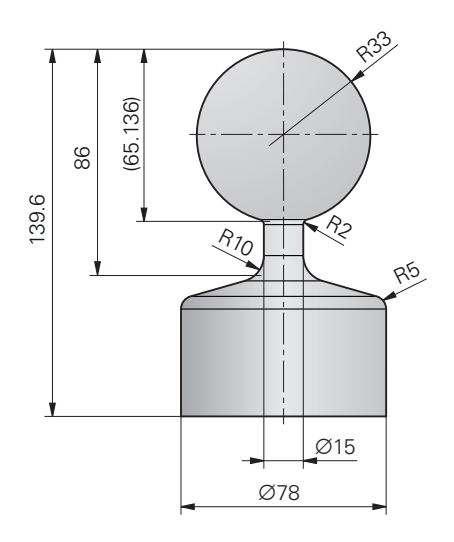

#### **Programmablauf**

- Werkzeug aufrufen, z. B. TURN\_ROUGH
- Drehbetrieb aktivieren
- Vorpositionieren
- Konturen wählen mit **SEL CONTOUR**
- Zyklus **882 DREHEN SIMULTANSCHRUPPEN**
- Zyklus aufrufen
- Werkzeugaufruf: z. B. TURN\_FINISH
- Drehbetrieb aktivieren
- Zyklus **883 DREHEN SIMULTANSCHLICHTEN**
- Zyklus aufrufen
- **Programmende**

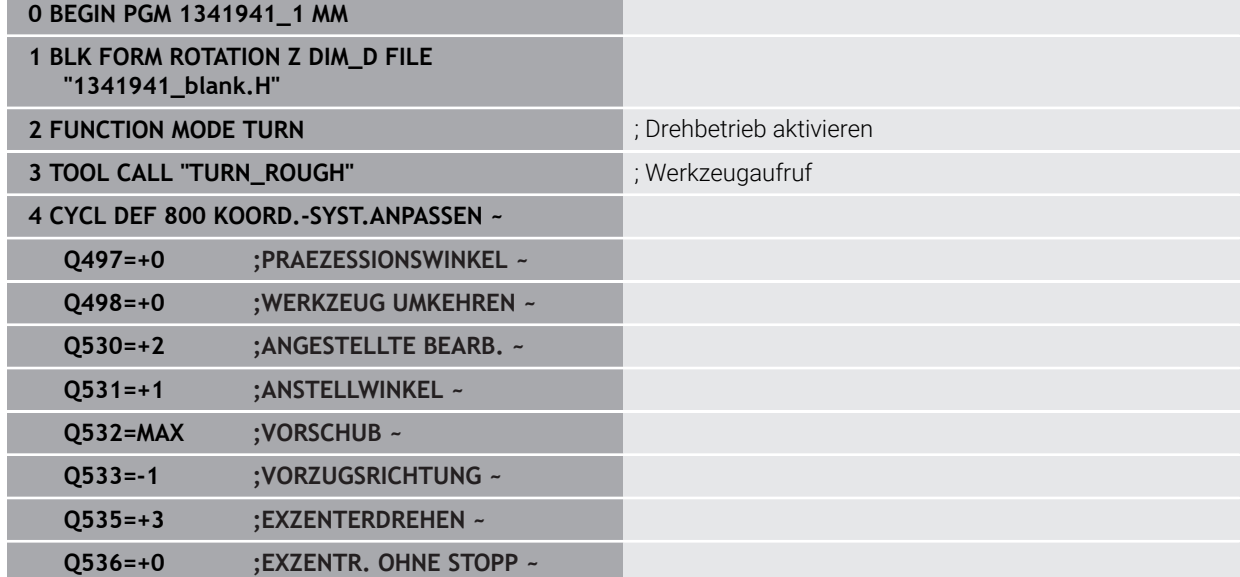

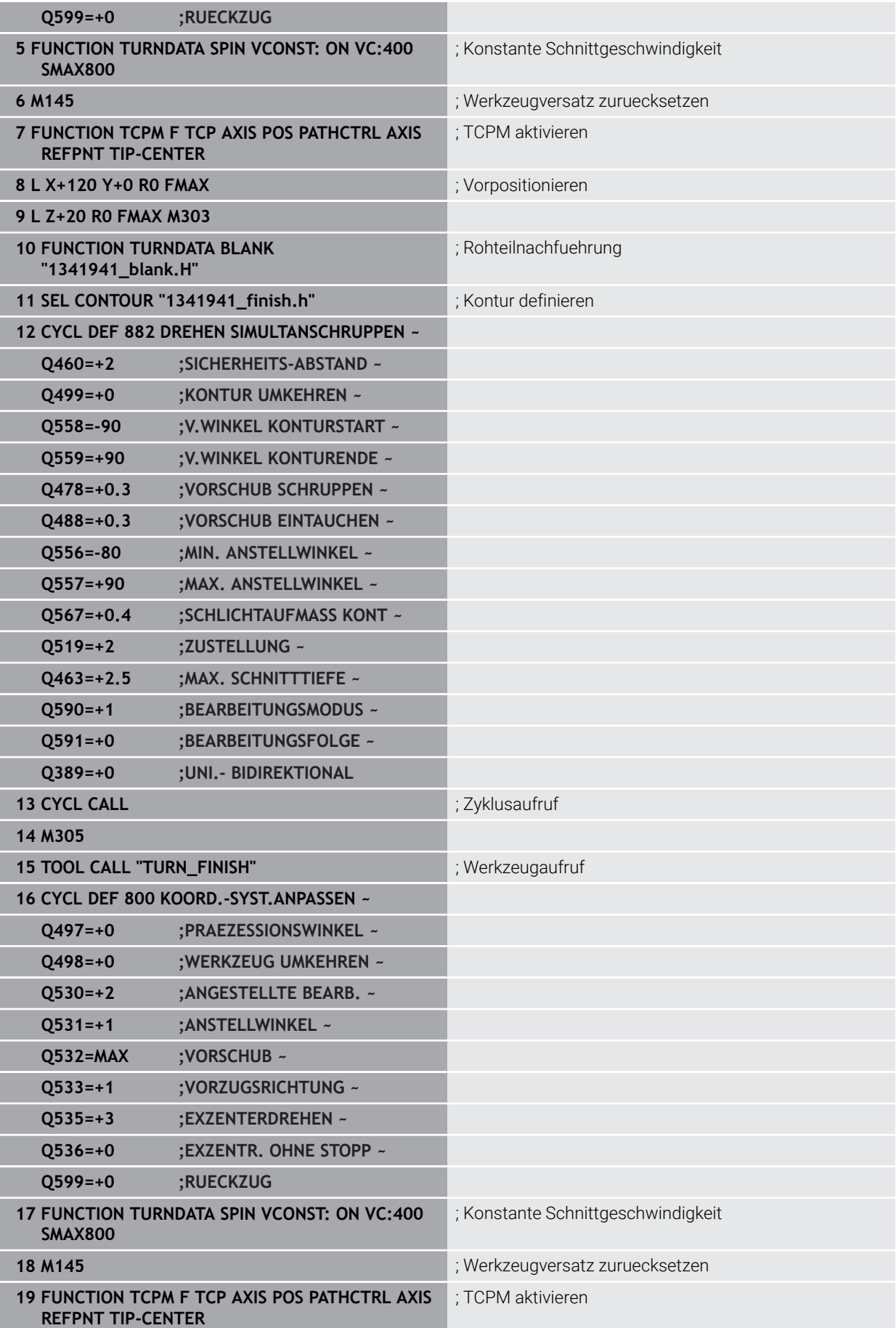

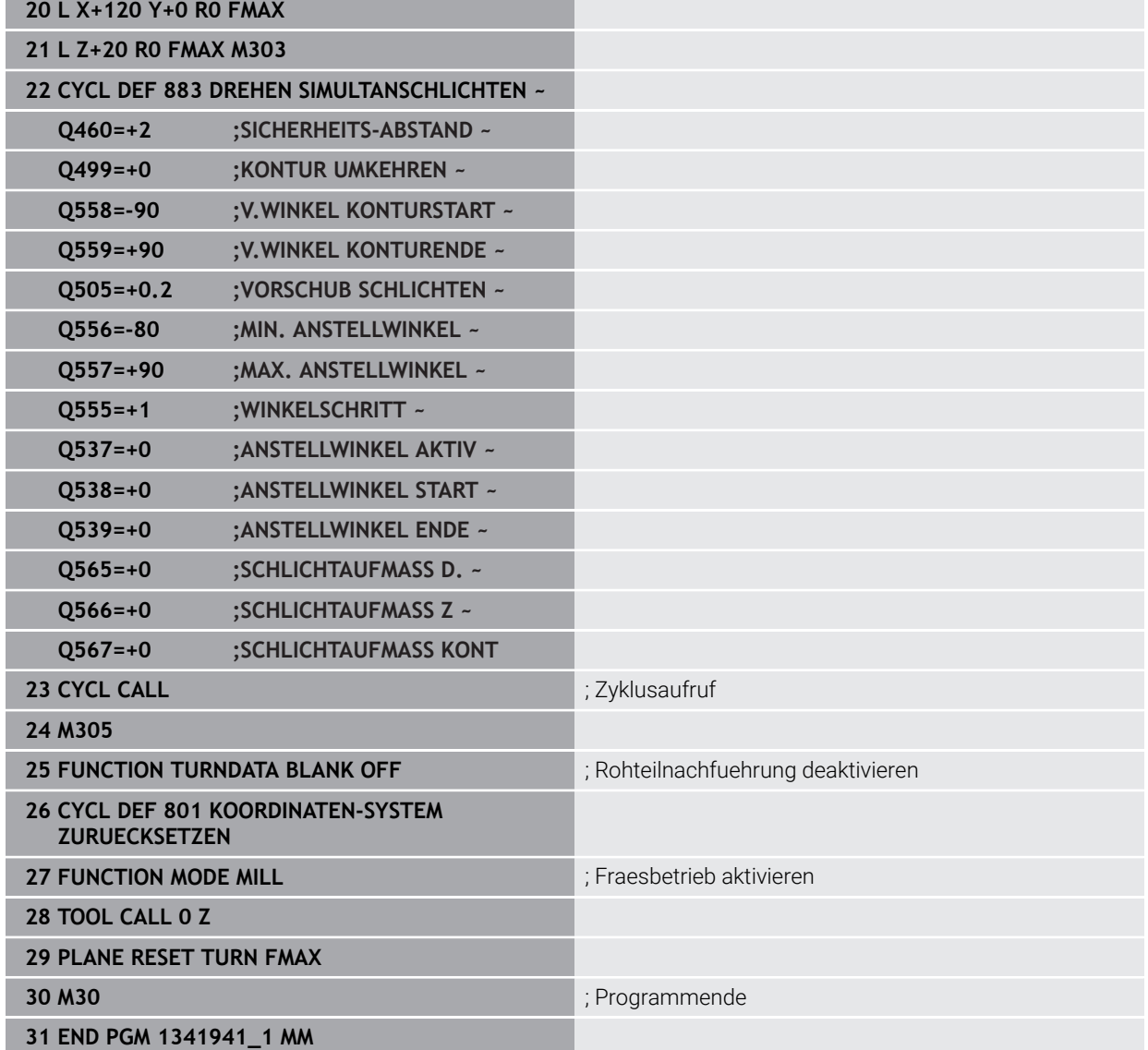

**NC-Programm 1341941\_blank.h**

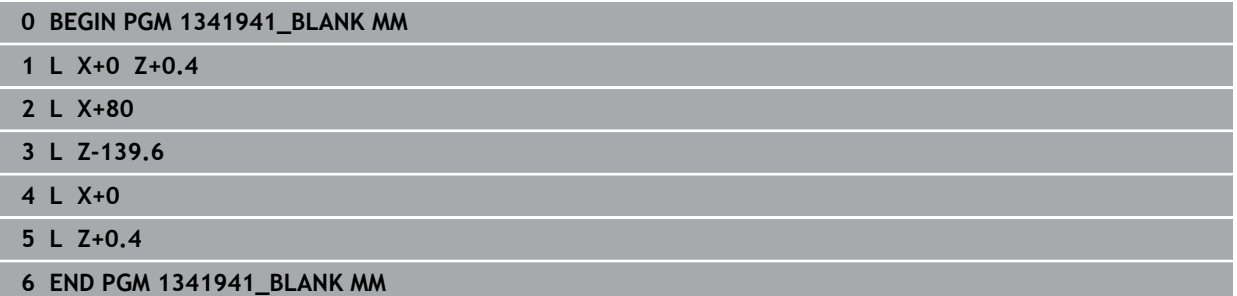

## **NC-Programm 1341941\_finish.h**

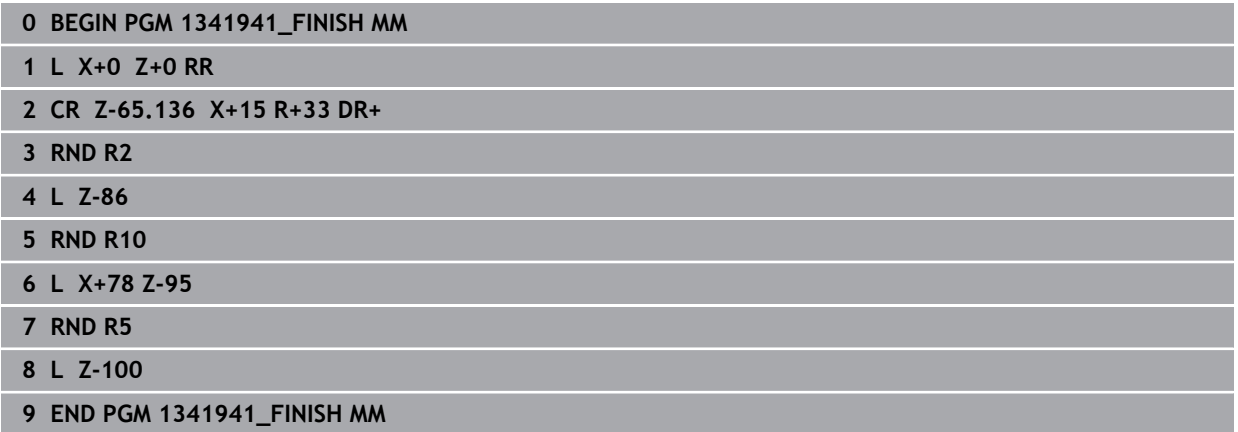

## <span id="page-644-0"></span>**Beispiel: Drehen mit einem FreeTurn-Werkzeug**

Im folgenden NC-Programm werden die Zyklen **882 DREHEN SIMULTANSCHRUPPEN** und **883 DREHEN SIMULTANSCHLICHTEN** verwendet.

## **Programmablauf:**

- Drehbetrieb aktivieren
- FreeTurn-Werkzeug mit erster Schneide aufrufen
- Koordinatensystem mit Zyklus **800 KOORD.-SYST.ANPASSEN** anpassen
- Sichere Position anfahren
- Zyklus **882 DREHEN SIMULTANSCHRUPPEN** aufrufen
- FreeTurn Werkzeug mit zweiter Schneide aufrufen
- Sichere Position anfahren
- Zyklus **882 DREHEN SIMULTANSCHRUPPEN** aufrufen
- Sichere Position anfahren
- Zyklus **883 DREHEN SIMULTANSCHLICHTEN** aufrufen
- Aktive Transformationen mit dem NC-Programm **RESET.h** zurücksetzen

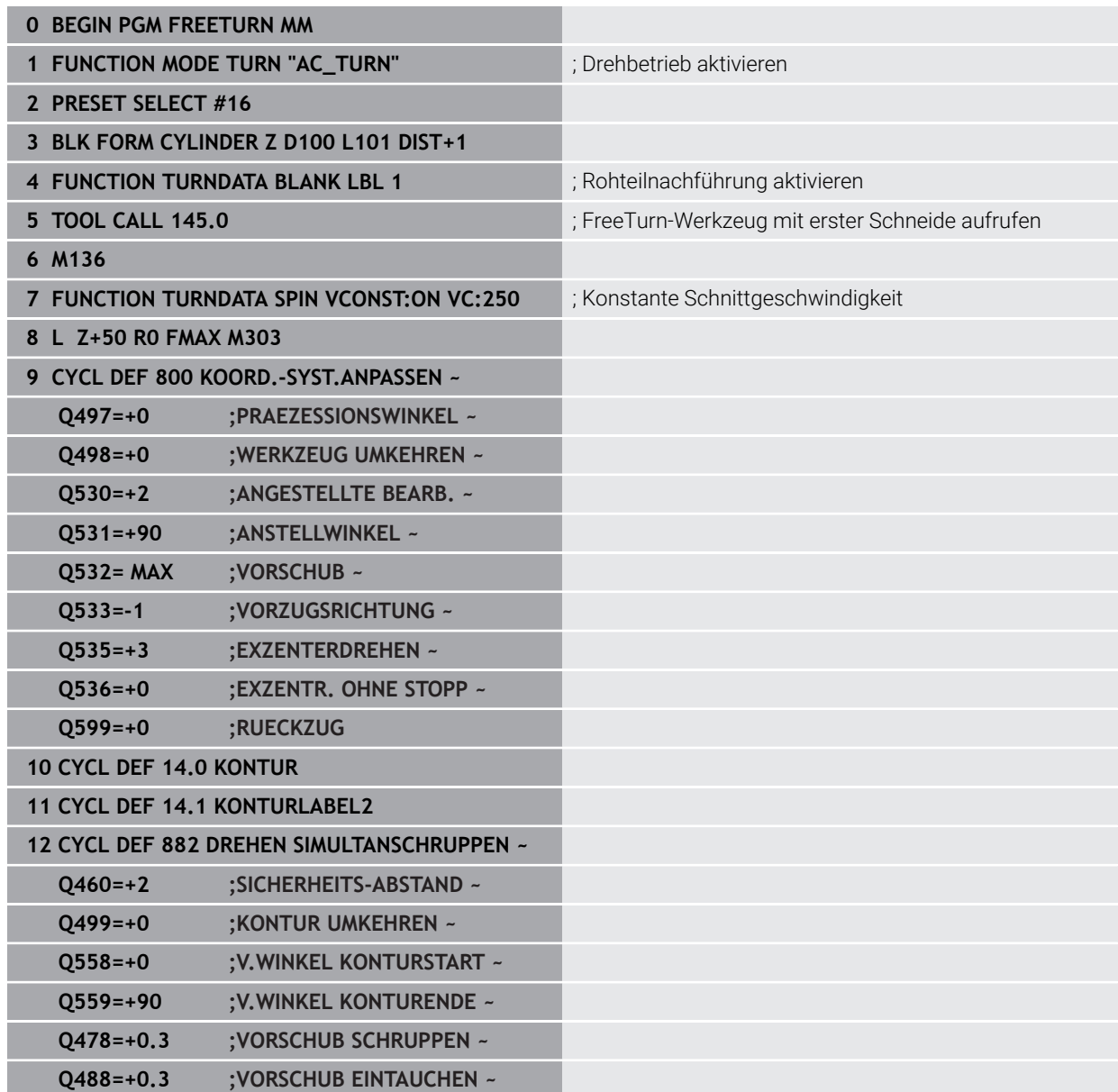

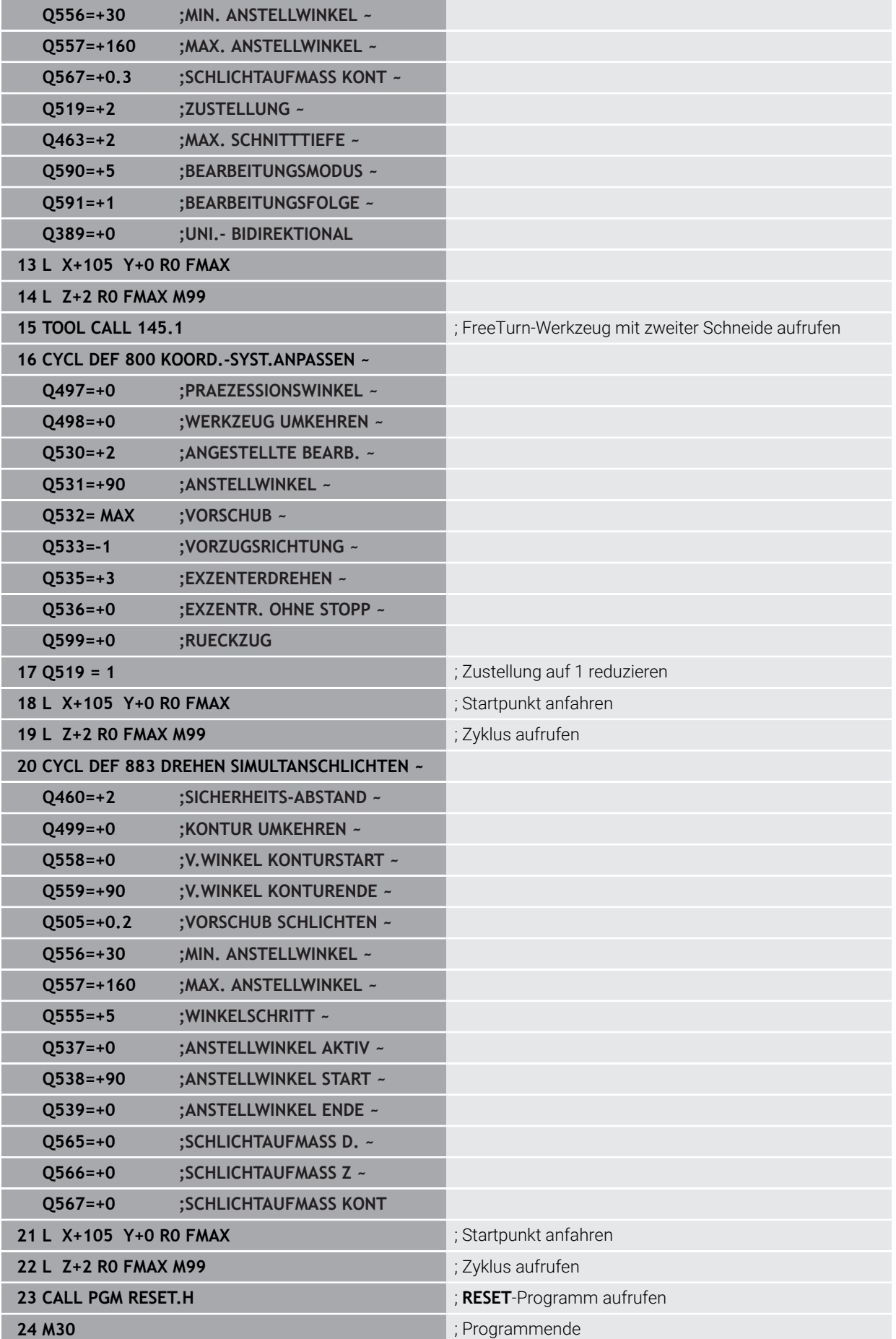

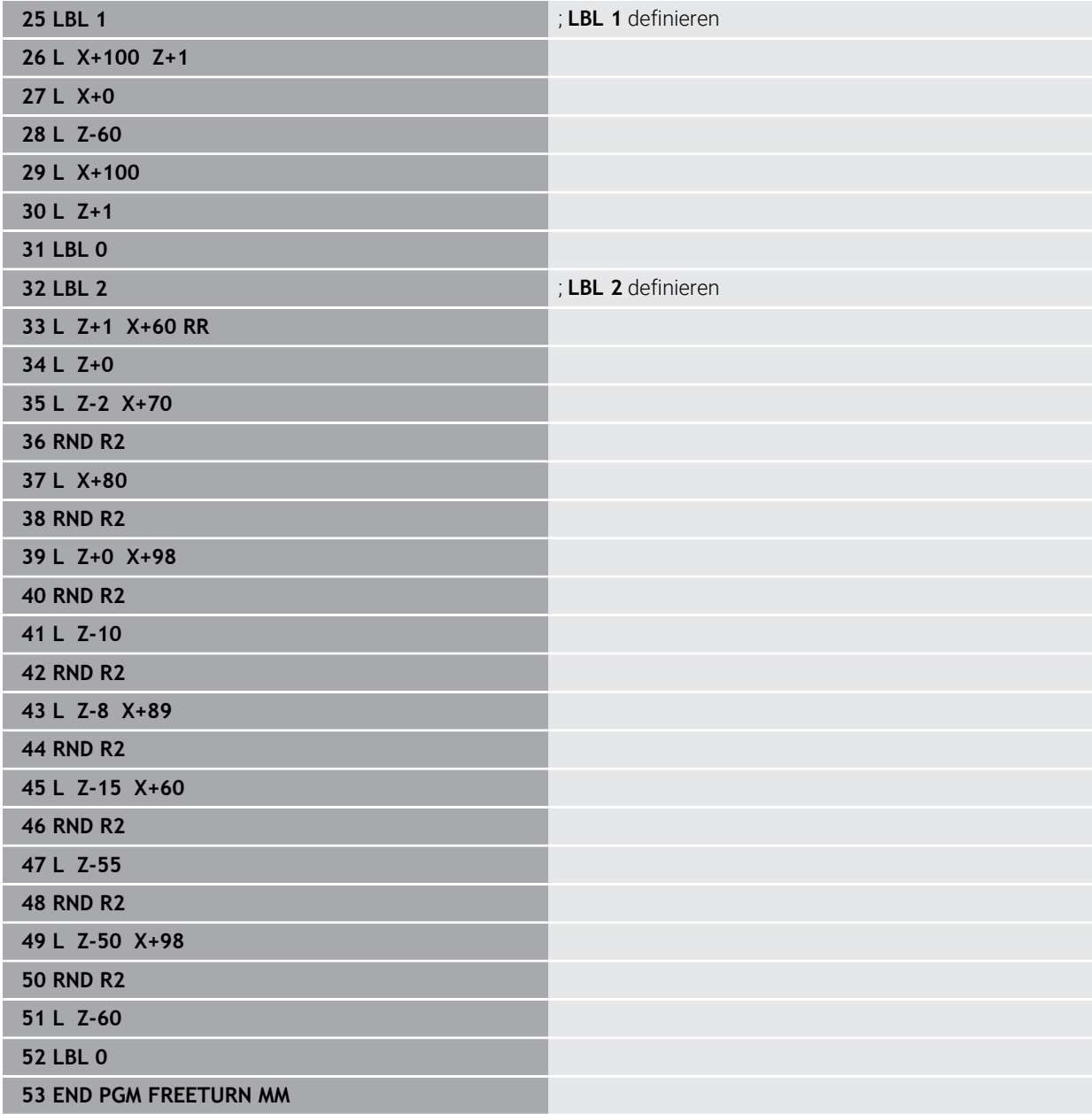

## **10.9 Zahnräder fräsen (#50 / #4-03-1) und (#131 / #7-02-1)**

## **10.9.1 Zyklus 880 ZAHNRAD ABWAELZFR. (#50 / #4-03-1) und (#131 / #7-02-1)**

**ISO-Programmierung G880**

## **Anwendung**

 $\bullet$ 

Beachten Sie Ihr Maschinenhandbuch!

Diese Funktion muss vom Maschinenhersteller freigegeben und angepasst werden.

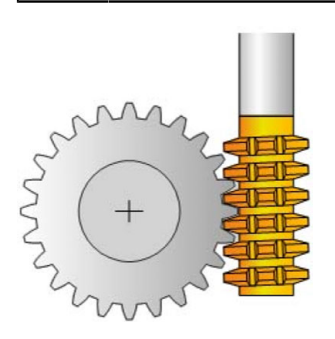

Mit dem Zyklus **880 ZAHNRAD ABWAELZFR.** können Sie außenverzahnte zylindrische Zahnräder oder Schrägverzahnungen mit beliebigen Winkeln herstellen. Im Zyklus beschreiben Sie zuerst das **Zahnrad** und anschließend das **Werkzeug**, mit dem Sie die Bearbeitung durchführen. Sie können im Zyklus die Bearbeitungsstrategie sowie die Bearbeitungsseite wählen. Der Fertigungsvorgang des Abwälzfräsens erfolgt durch eine synchronisierte rotatorische Bewegung der Werkzeugspindel und des Drehtisches. Zusätzlich bewegt sich der Fräser in axialer Richtung am Werkstück entlang.

Während der Zyklus **880 ZAHNRAD ABWAELZFR.** aktiv ist, wird ggf. eine Drehung des Koordinatensystems vorgenommen. Daher müssen Sie nach Beenden des Zyklus unbedingt Zyklus **801 KOORDINATEN-SYSTEM ZURUECKSETZEN** und **M145** programmieren.

#### **Verwandte Themen**

Zyklus **286 ZAHNRAD WAELZFRAESEN**

**Weitere Informationen:** ["Zyklus 286 ZAHNRAD WAELZFRAESEN](#page-412-0) [\(#157 / #4-05-1\)", Seite 413](#page-412-0)
#### **Zyklusablauf**

- 1 Die Steuerung positioniert das Werkzeug in der Werkzeugachse auf **Q260** Sichere Höhe im Vorschub FMAX. Wenn das Werkzeug in der Werkzeugachse bereits auf einem Wert größer als **Q260** steht, findet keine Bewegung statt
- 2 Vor dem Schwenken der Bearbeitungsebene positioniert die Steuerung das Werkzeug in X mit Vorschub FMAX auf eine sichere Koordinate. Wenn Ihr Werkzeug bereits auf einer Koordinate in der Bearbeitungsebene steht, die größer als die errechnete Koordinate ist, erfolgt keine Bewegung
- 3 Nun schwenkt die Steuerung die Bearbeitungsebene mit Vorschub **Q253**; **M144** ist im Zyklus intern aktiv
- 4 Die Steuerung positioniert das Werkzeug mit Vorschub FMAX auf den Startpunkt der Bearbeitungsebene
- 5 Anschließend bewegt die Steuerung das Werkzeug in der Werkzeugachse mit Vorschub **Q253** auf den Sicherheitsabstand **Q460**
- 6 Die Steuerung wälzt das Werkzeug auf dem zu verzahnenden Werkstück in Längsrichtung mit dem definierten Vorschub **Q478** (beim Schruppen) oder **Q505** (beim Schlichten) ab. Der Bearbeitungsbereich wird dabei durch den Startpunkt in Z **Q551**+**Q460** und durch den Endpunkt in Z **Q552**+**Q460** begrenzt
- 7 Wenn sich die Steuerung am Endpunkt befindet, zieht sie das Werkzeug mit dem Vorschub **Q253** zurück und positioniert es zurück zum Startpunkt
- 8 Die Steuerung wiederholt den Ablauf 5 7, bis das definierte Zahnrad hergestellt ist
- 9 Abschließend positioniert die Steuerung das Werkzeug auf die sichere Höhe **Q260** mit dem Vorschub FMAX
- 10 Die Bearbeitung endet im geschwenkten System
- 11 Bewegen Sie nun selbstständig Ihr Werkzeug auf eine sichere Höhe und schwenken die Bearbeitungsebene zurück
- 12 Programmieren Sie nun unbedingt Zyklus **801 KOORDINATEN-SYSTEM ZURU-ECKSETZEN** und **M145**

## **Hinweise**

# *HINWEIS*

#### **Achtung Kollisionsgefahr!**

Wenn Sie das Werkzeug nicht auf eine sichere Position vorpositionieren, kann beim Schwenken eine Kollision zwischen Werkzeug und Werkstück (Spannmittel) erfolgen.

- Werkzeug so vorpositionieren, dass es sich bereits auf der gewünschten Bearbeitungsseite **Q550** befindet
- Auf dieser Bearbeitungsseite eine sichere Position anfahren

# *HINWEIS*

## **Achtung Kollisionsgefahr!**

Wenn Sie das Werkstück zu knapp am Spannmittel einspannen, kann während der Abarbeitung eine Kollision zwischen Werkzeug und Spannmittel erfolgen. Der Startpunkt Z und der Endpunkt in Z werden um den Sicherheitsabstand **Q460** verlängert!

- Werkstück so weit aus dem Spannmittel herausspannen, dass keine Kollision zwischen Werkzeug und Spannmittel erfolgen kann
- Spannen Sie ihr Bauteil so weit aus dem Spannmittel heraus, dass die vom Zyklus automatisch angefahrene Verlängerung von Start- und Endpunkt um den Sicherheitsabstand **Q460** keine Kollision erzeugt

# *HINWEIS*

## **Achtung Kollisionsgefahr!**

Wenn Sie mit bzw. ohne **M136** arbeiten, werden die Vorschubwerte von der Steuerung unterschiedlich interpretiert. Wenn Sie dadurch zu hohe Vorschübe programmieren, kann Ihr Bauteil beschädigt werden.

- Programmieren Sie vor dem Zyklus bewusst **M136**: Dann interpretiert die Steuerung Vorschubwerte im Zyklus in mm/U
- Programmieren Sie vor dem Zyklus kein **M136**: Dann interpretiert die Steuerung Vorschubwerte in mm/min

# *HINWEIS*

## **Achtung Kollisionsgefahr!**

Wenn Sie nach dem Zyklus **880** das Koordinatensystem nicht zurücksetzen, ist der vom Zyklus gesetzte Präzessionswinkel noch aktiv! Es besteht Kollisionsgefahr!

- ▶ Programmieren Sie nach dem Zyklus 880 unbedingt Zyklus 801, um das Koordinatensystem zurückzusetzen
- Programmieren Sie nach einem Programmabbruch, Zyklus **801**, um das Koordinatensystem zurückzusetzen
- Diesen Zyklus können Sie ausschließlich in den Bearbeitungsmodi **FUNCTION MODE MILL** und **FUNCTION MODE TURN** ausführen.
- Der Zyklus ist CALL-aktiv.

ă.

- Definieren Sie Ihr Werkzeug in der Werkzeugtabelle als Fräswerkzeug.
- Setzen Sie vor Zyklusaufruf Ihren Bezugspunkt in das Drehzentrum.

Um die maximal zulässige Drehzahl des Werkzeugs nicht zu überschreiten, können Sie mit einer Begrenzung arbeiten. (Eintrag in der Werkzeugtabelle "tool.t" in der Spalte **Nmax**).

#### **Hinweise zum Programmieren**

- Die Angaben für Modul, Zähnezahl und Kopfkreisdurchmesser werden überwacht. Sind diese Angaben nicht stimmig, erscheint eine Fehlermeldung. Sie haben bei diesen Parametern die Möglichkeit, 2 der 3-Parameter mit Werten zu füllen. Geben Sie dafür entweder bei Modul oder bei Zähnezahl oder bei Kopfkreisdurchmesser den Wert 0 ein. In diesem Fall berechnet die Steuerung den fehlenden Wert.
- **Programmieren Sie FUNCTION TURNDATA SPIN VCONST:OFF.**
- Wenn Sie FUNCTION TURNDATA SPIN VCONST:OFF S15 programmieren, so errechnet sich die Drehzahl des Werkzeugs folgendermaßen: **Q541** x S. Für **Q541**=238 und S=15 ergibt sich eine Drehzahl des Werkzeugs von 3570/min.
- Programmieren Sie vor Zyklus Start die Drehrichtung Ihres Werkstücks (**M303**/**M304**).

# **Zyklusparameter**

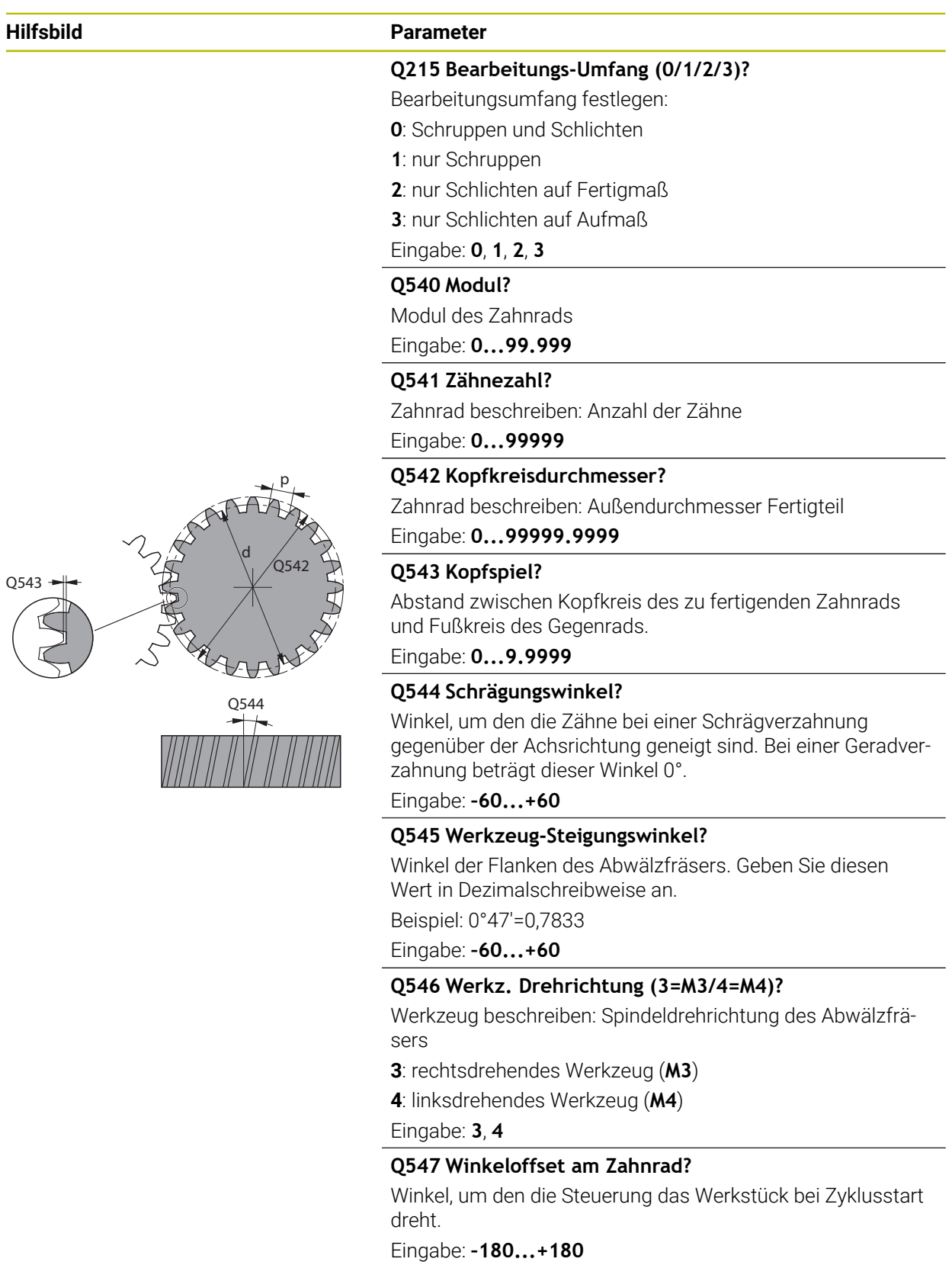

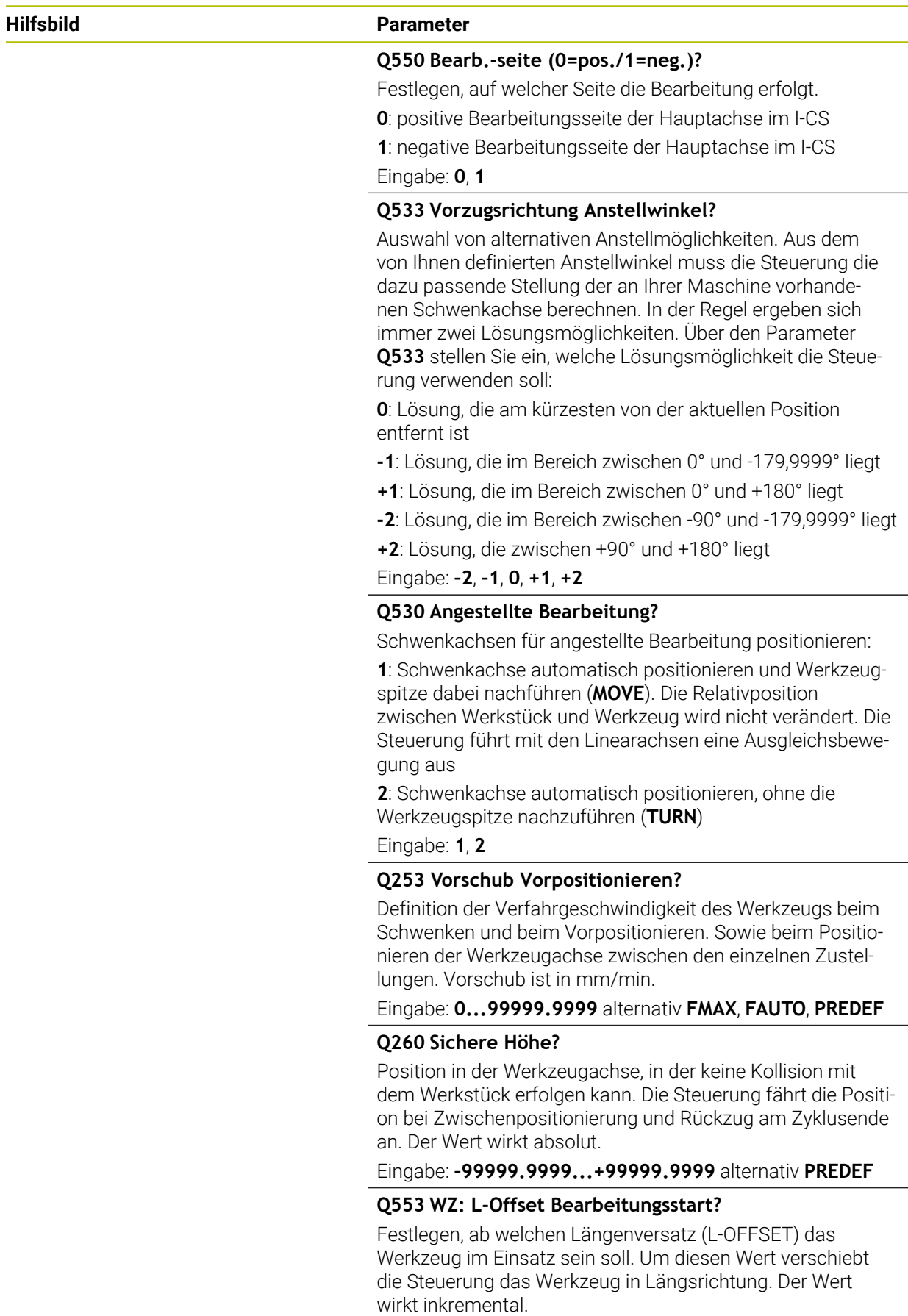

Eingabe: **0...999.999**

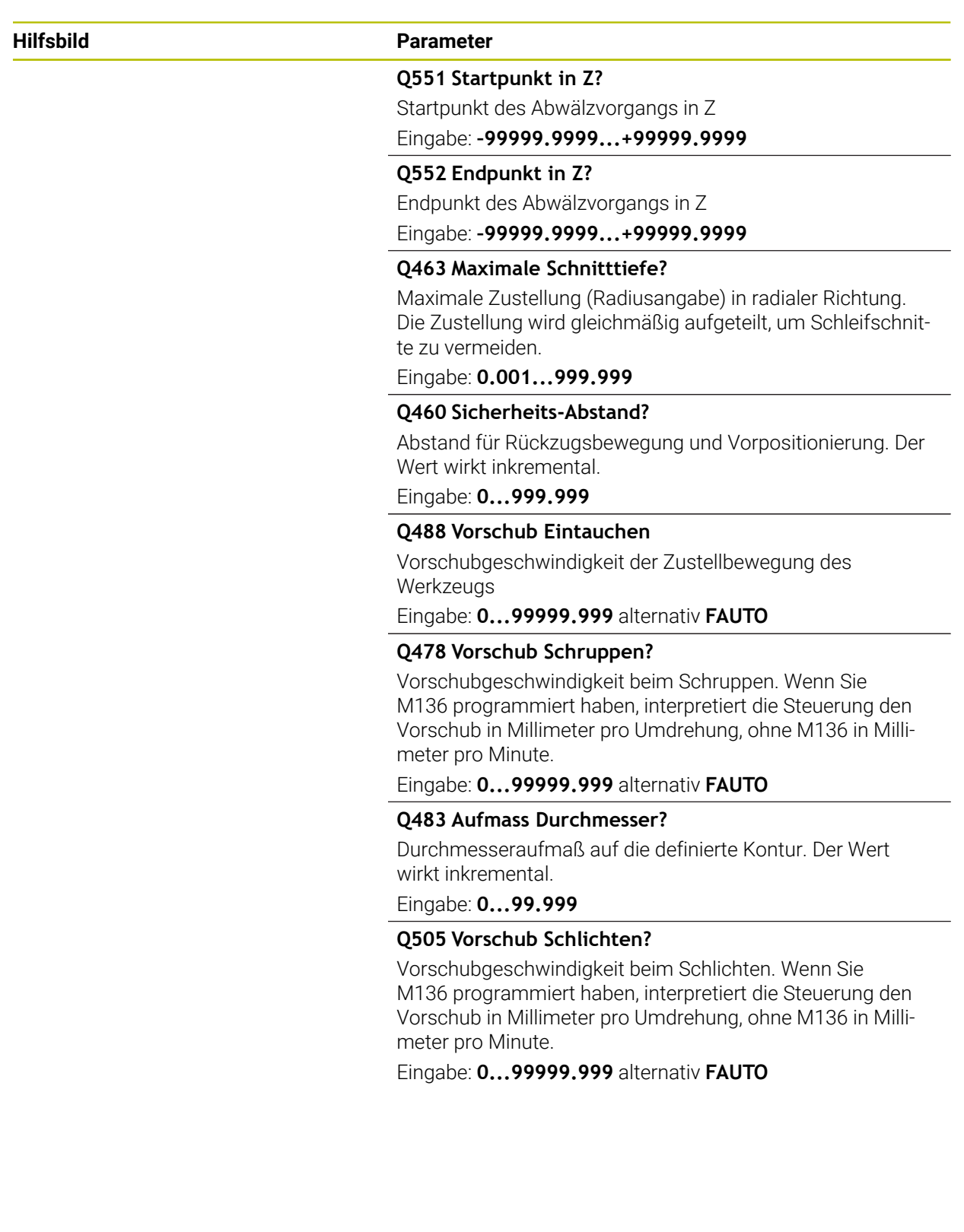

# **Beispiel**

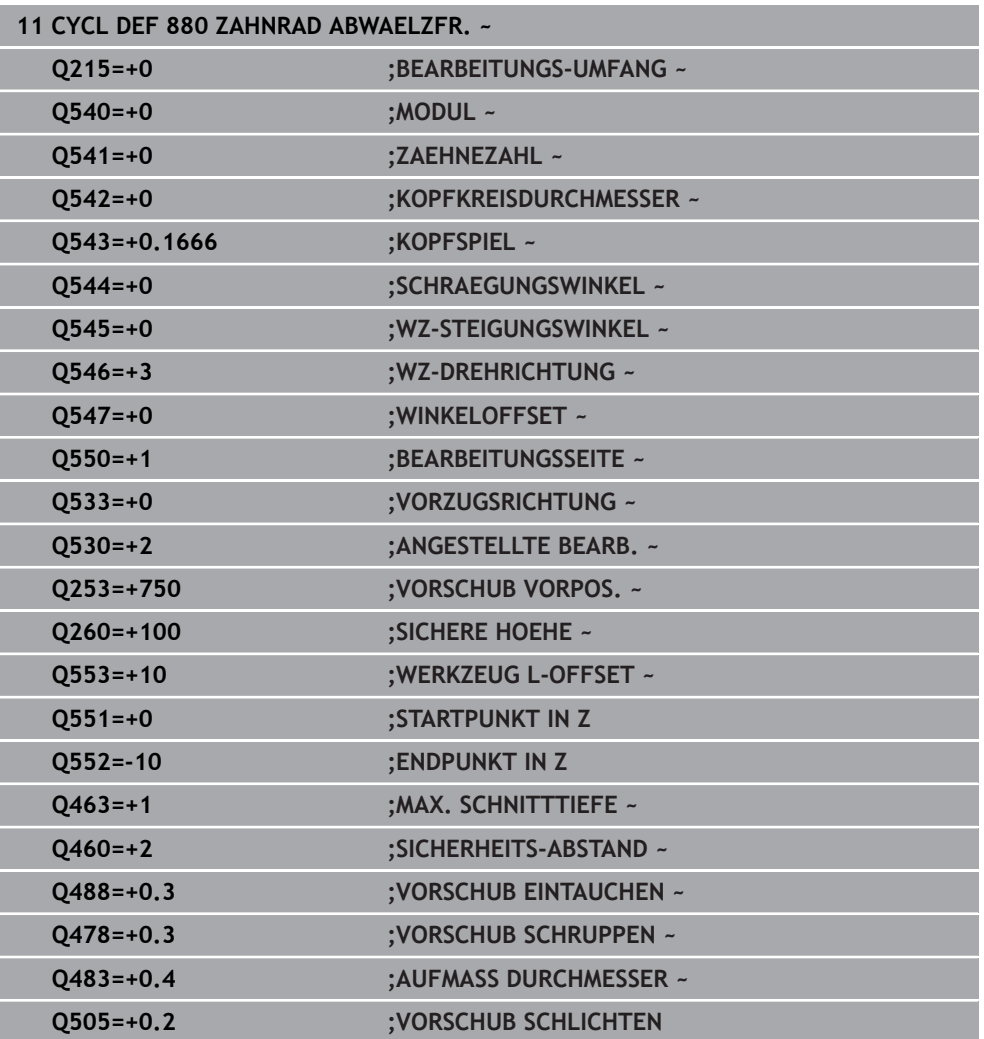

# **Drehrichtung in Abhängigkeit der Bearbeitungsseite (Q550)**

Drehrichtung des Tischs ermitteln:

- 1 **Welches Werkzeug? (Rechtsschneidend/Linksschneidend)?**
- 2 **Welche Bearbeitungsseite? X+ (Q550=0) / X- (Q550=1)**
- 3 **Die Drehrichtung des Tischs aus einer der 2 Tabellen ablesen!** Wählen Sie dazu die Tabelle mit Ihrer Werkzeugdrehrichtung (**Rechtsschneidend/Linksschneidend**). Lesen Sie in dieser Tabelle die Drehrichtung des Tischs für Ihre Bearbeitungsseite **X+ (Q550=0) / X- (Q550=1)** ab.

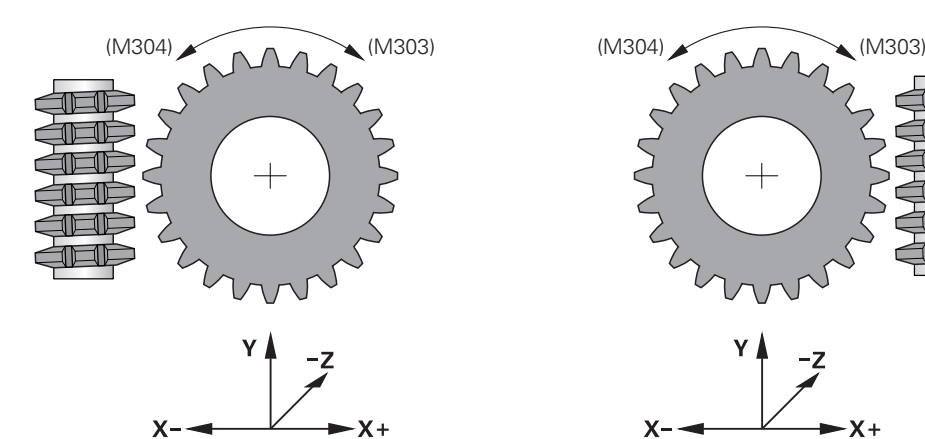

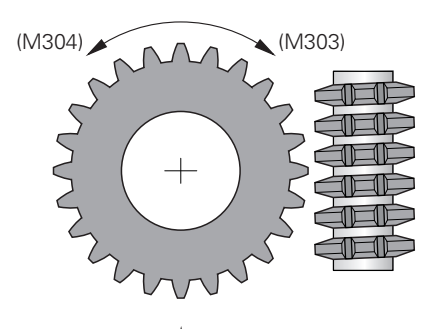

$$
\begin{array}{c}\n \begin{array}{c}\n \times \\
 \hline\n \end{array} \\
 \begin{array}{c}\n \times \\
 \hline\n \end{array}\n \end{array}
$$

#### **Werkzeug: Rechtsschneidend M3**

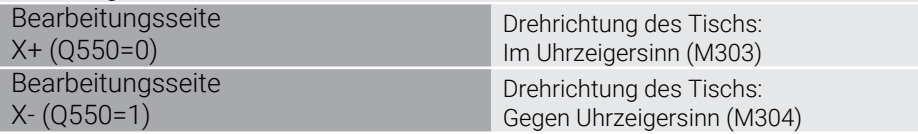

#### **Werkzeug: Linksschneidend M4**

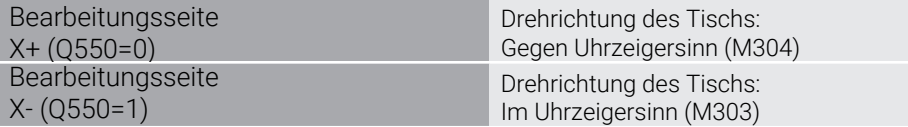

# **10.9.2 Programmierbeispiel**

## **Beispiel Abwälzfräsen**

Im Folgenden NC-Programm wird Zyklus **880 ZAHNRAD ABWAELZFR.** verwendet. Dieses Beispiel zeigt die Fertigung eines schrägverzahnten Zahnrads, mit Modul=2,1.

#### **Programmablauf**

- Werkzeugaufruf: Abwälzfräser
- Drehbetrieb starten
- Sichere Position anfahren
- Zyklus aufrufen
- Koordinatensystem zurücksetzen mit Zyklus 801 und M145

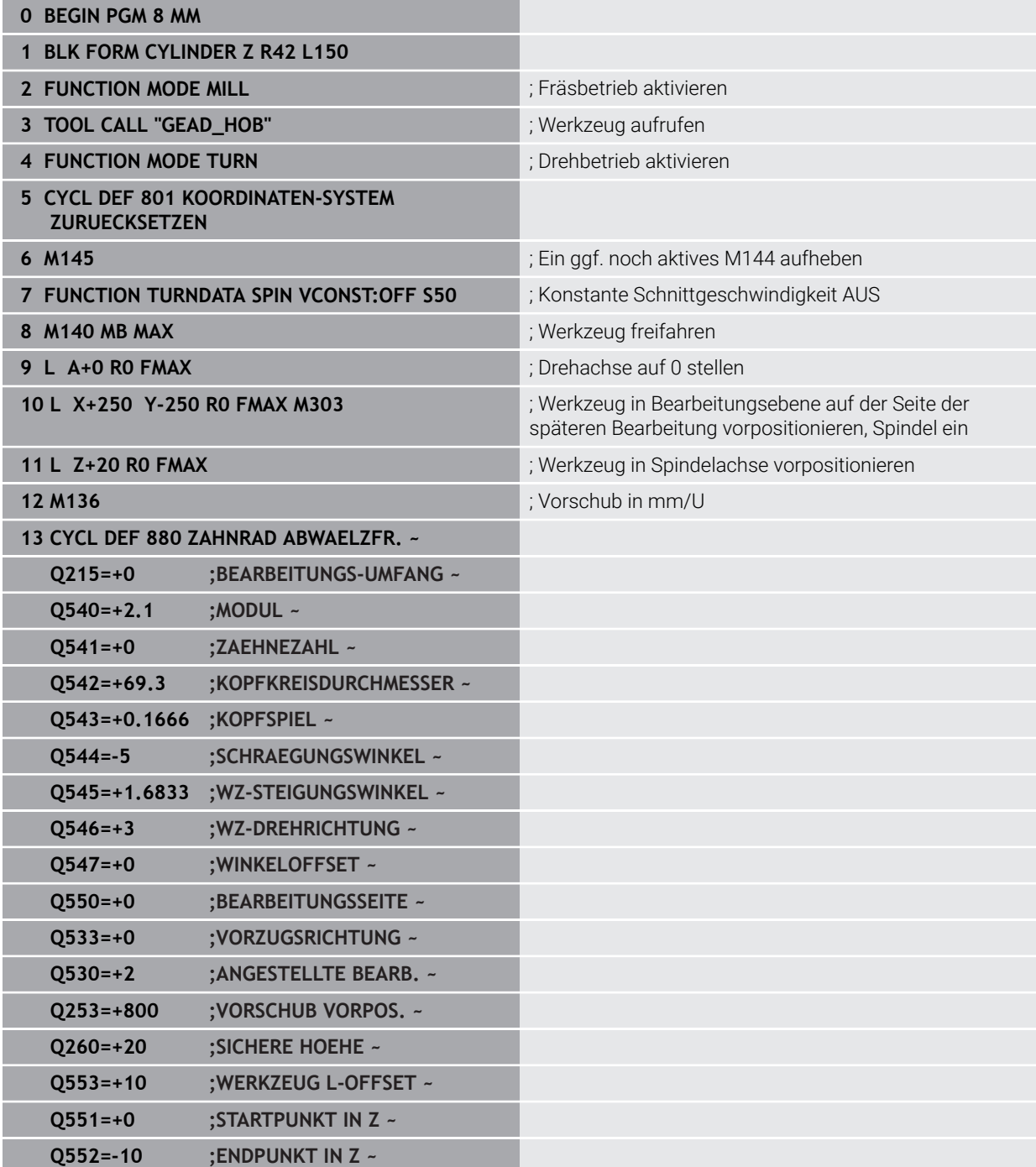

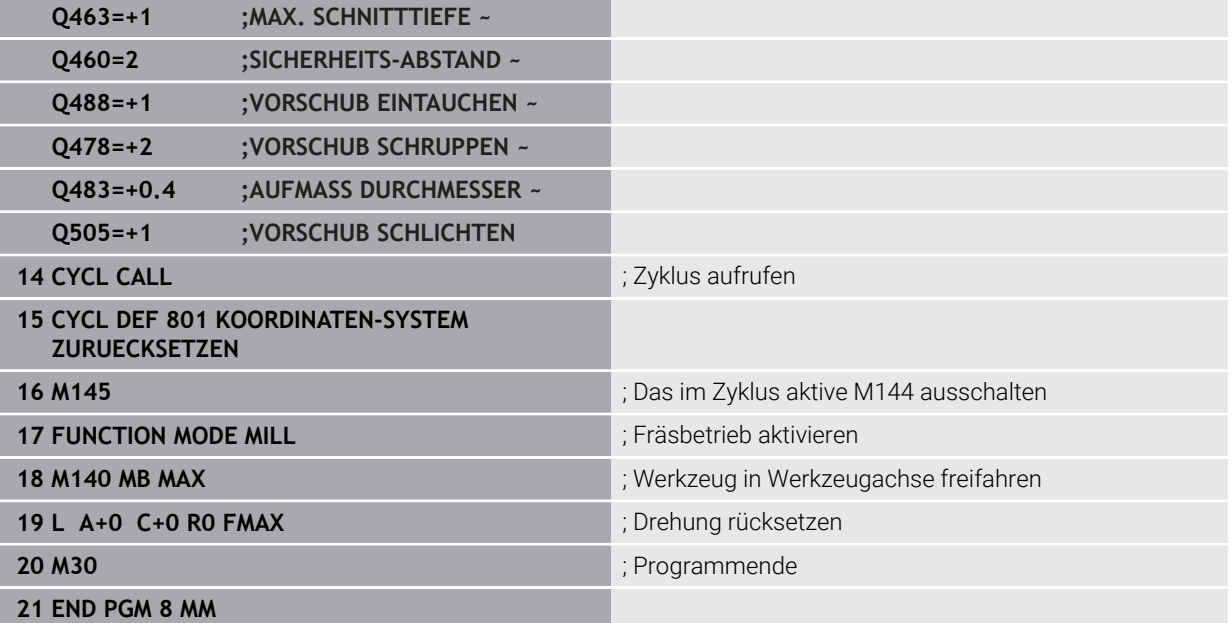

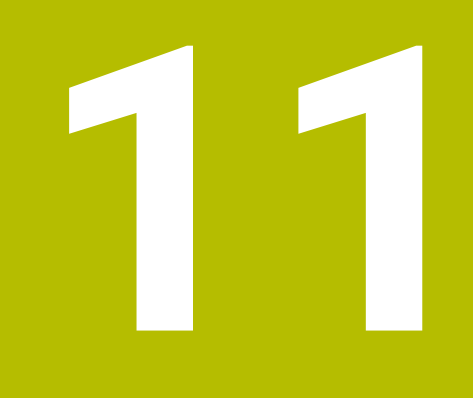

**Zyklen zur Schleifbearbeitung (#156 / #4-04-1)**

# **11.1 Übersicht**

**Pendelhub**

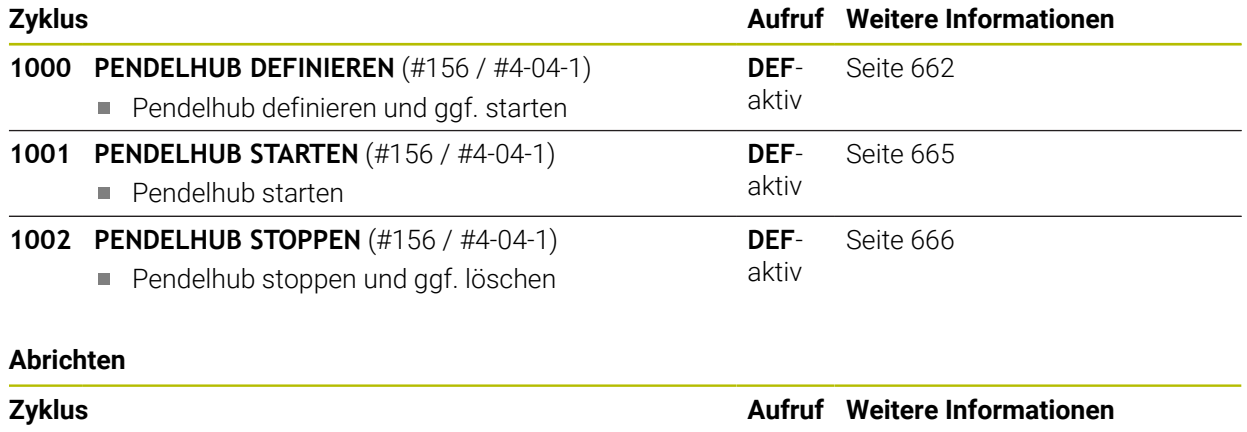

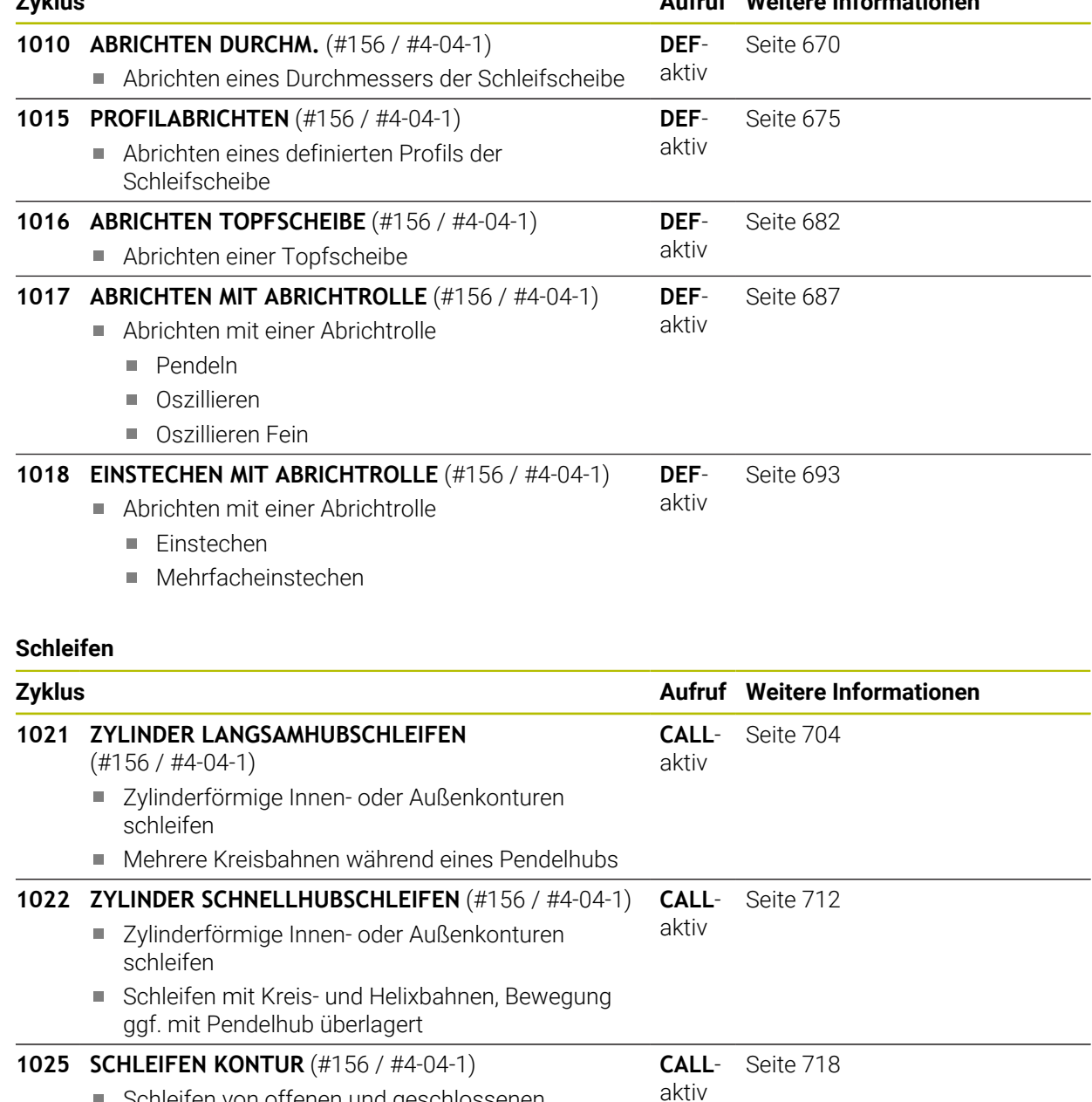

Schleifen von offenen und geschlossenen Konturen

# **11.2 Grundlagen**

# **11.2.1 Anwendung**

Das Koordinatenschleifen ist das Schleifen einer 2D-Kontur. Es unterscheidet sich nur wenig vom Fräsen. Anstelle eines Fräsers verwenden Sie ein Schleifwerkzeug z. B. Schleifstift. Die Bearbeitung erfolgt im Fräsbetrieb **FUNCTION MODE MILL**.

Mithilfe der Schleifzyklen stehen spezielle Bewegungsabläufe für das Schleifwerkzeug zur Verfügung. Dabei überlagert eine Hub- oder Oszillierbewegung, der sog. Pendelhub, in der Werkzeugachse die Bewegung in der Bearbeitungsebene.

#### **Verwandte Themen**

Schleifwerkzeug im Radius und Länge korrigieren

**Weitere Informationen:** ["Schleifwerkzeuge korrigieren mit Zyklen](#page-745-0) [\(#156 / #4-04-1\)", Seite 746](#page-745-0)

# **11.2.2 Beispiel**

Die folgende Tabelle zeigt ein Beispiel, wie ein Programmaufbau mit den Schleifzyklen aussehen könnte:

#### **Schema: Schleifen mit einem Pendelhub**

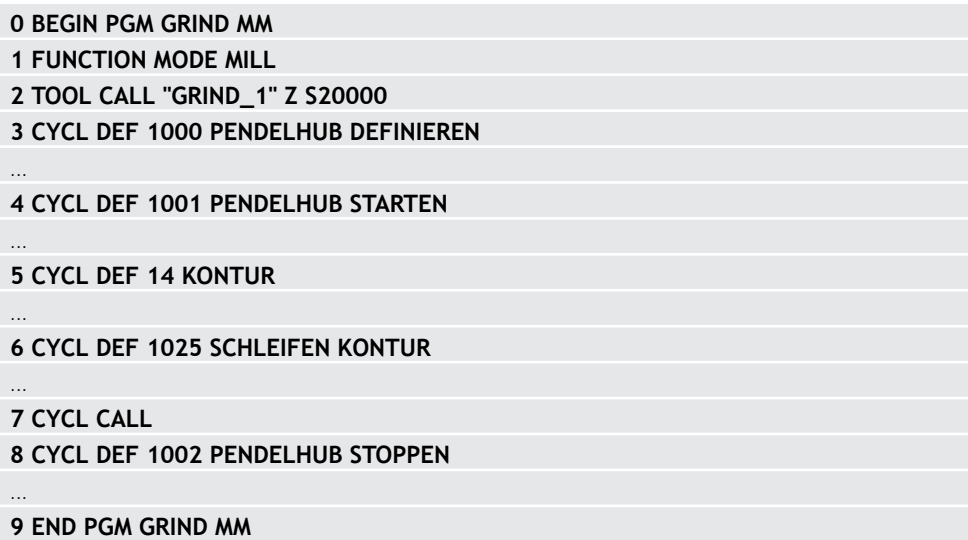

# **11.3 Pendelhub**

# <span id="page-661-0"></span>**11.3.1 Zyklus 1000 PENDELHUB DEFINIEREN (#156 / #4-04-1)**

**ISO-Programmierung G1000**

# **Anwendung**

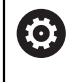

i

Beachten Sie Ihr Maschinenhandbuch!

Diese Funktion muss vom Maschinenhersteller freigegeben und angepasst werden.

Mit dem Zyklus **1000 PENDELHUB DEFINIEREN** können Sie einen Pendelhub in der Werkzeugachse definieren und starten. Diese Bewegung wird als überlagerte Bewegung ausgeführt. Dadurch ist es möglich, parallel zum Pendelhub beliebige Positioniersätze auszuführen, auch mit der Achse, in welcher der Pendelhub stattfindet. Nachdem Sie den Pendelhub gestartet haben, können Sie eine Kontur aufrufen und schleifen.

- Wenn Sie **Q1004** gleich **0** definieren, findet kein Pendelhub statt. In diesem Fall ist nur der Zyklus definiert. Ggf. rufen Sie zu einem späteren Zeitpunkt den Zyklus **1001 PENDELHUB STARTEN** auf und starten den Pendelhub
- Wenn Sie **Q1004** gleich 1 definieren, startet der Pendelhub an der aktuellen Position. Abhängig von **Q1002** führt die Steuerung den ersten Hub zuerst in positiver oder negativer Richtung aus. Diese Pendelbewegung wird den programmierten Bewegungen (X, Y, Z) überlagert

Folgende Zyklen können Sie in Verbindung mit dem Pendelhub aufrufen:

- Zyklus **24 SCHLICHTEN SEITE**
- Zyklus **25 KONTUR-ZUG**
- Zyklus **25x TASCHEN/ZAPFEN/NUTEN**
- Zyklus **276 KONTUR-ZUG 3D**
- Zyklus **274 OCM SCHLICHTEN SEITE**
- Zyklus **1025 SCHLEIFEN KONTUR**
	- Die Steuerung unterstützt keinen Satzvorlauf während des Pendelhubs.
	- $\blacksquare$ Solange der Pendelhub im gestarteten NC-Programm aktiv ist, können Sie nicht in die Anwendung **MDI** in der Betriebsart **Manuell** wechseln.

## **Hinweise**

6

Beachten Sie Ihr Maschinenhandbuch! Der Maschinenhersteller hat die Möglichkeit, die Overrides für die Pendelbewegungen zu ändern.

# *HINWEIS*

## **Achtung Kollisionsgefahr!**

Während der Pendelbewegung ist die Kollisionsüberwachung DCM nicht aktiv! Dadurch verhindert die Steuerung auch keine kollisionsverursachenden Bewegungen. Es besteht Kollisionsgefahr!

- NC-Programm vorsichtig einfahren
- Diesen Zyklus können Sie ausschließlich im Bearbeitungsmodus **FUNCTION MODE MILL** ausführen.
- Zyklus **1000** ist DEF-Aktiv.
- Die Simulation der überlagerten Bewegung ist in der Betriebsart **Programmlauf** und im Modus **Einzelsatz** zu sehen.
- Ein Pendelhub sollte nur solange aktiv sein, wie Sie ihn benötigen. Sie können Bewegungen mithilfe von **M30** oder Zyklus **1002 PENDELHUB STOPPEN** beenden. **STOP** oder **M0** beendet den Pendelhub nicht.
- Sie können den Pendelhub in einer geschwenkten Bearbeitungsebene starten. Die Ebene können Sie jedoch nicht ändern, solange der Pendelhub aktiv ist.
- Die überlagerte Pendelbewegung können Sie auch mit einem Fräswerkzeug verwenden.

# **Zyklusparameter**

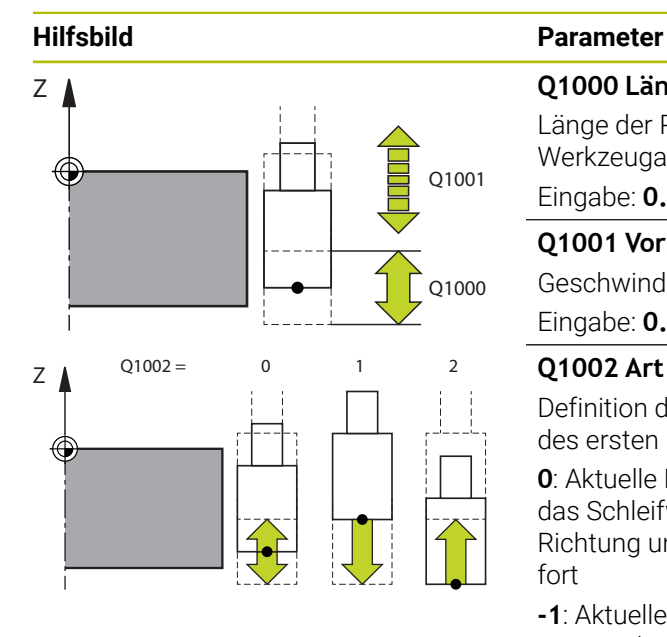

#### **Q1000 Länge der Pendelbewegung?**

Länge der Pendelbewegung, parallel zur aktiven Werkzeugachse

Eingabe: **0...9999.9999**

#### **Q1001 Vorschub fur Pendelhub?**

Geschwindigkeit des Pendelhubs in mm/min

#### Eingabe: **0...999999**

#### **Q1002 Art des Pendelns?**

Definition der Startposition. Dadurch ergibt sich die Richtung des ersten Pendelhubs:

**0**: Aktuelle Position ist Hubmitte. Die Steuerung versetzt das Schleifwerkzeug erst um den halben Hub in negative Richtung und setzt den Pendelhub in die positive Richtung fort

**-1**: Aktuelle Position ist Hubobergrenze. Die Steuerung versetzt beim ersten Hub das Schleifwerkzeug in negative Richtung

**+1**: Aktuelle Position ist Hubuntergrenze. Die Steuerung versetzt beim ersten Hub das Schleifwerkzeug in positive Richtung

Eingabe: **–1**, **0**, **+1**

#### **Q1004 Pendelhub starten?**

Definition der Wirkung dieses Zyklus:

**0**: Der Pendelhub ist nur definiert und wird ggf. zu einem späteren Zeitpunkt gestartet

**+1**: Der Pendelhub ist definiert und wird auf aktueller Position gestartet

Eingabe: **0**, **1**

#### **Beispiel**

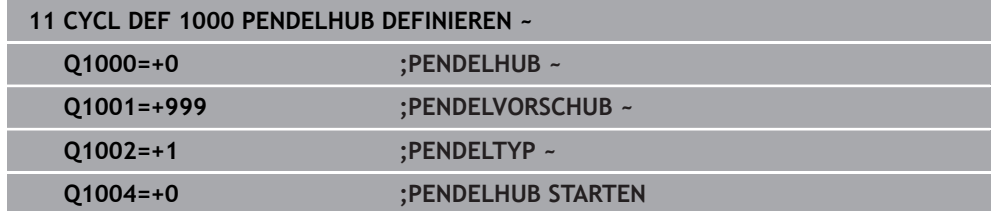

<span id="page-664-0"></span>**ISO-Programmierung G1001**

## **Anwendung**

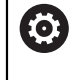

Beachten Sie Ihr Maschinenhandbuch!

Diese Funktion muss vom Maschinenhersteller freigegeben und angepasst werden.

Zyklus **1001 PENDELHUB STARTEN** startet eine vorher definierte oder eine gestoppte Pendelbewegung. Wenn bereits eine Bewegung läuft, hat der Zyklus keine Auswirkung.

## **Hinweise**

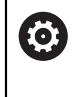

Beachten Sie Ihr Maschinenhandbuch! Der Maschinenhersteller hat die Möglichkeit, die Overrides für die Pendelbewegungen zu ändern.

- Diesen Zyklus können Sie ausschließlich im Bearbeitungsmodus **FUNCTION MODE MILL** ausführen.
- Zyklus **1001** ist DEF-Aktiv.
- Ist kein Pendelhub durch Zyklus **1000 PENDELHUB DEFINIEREN** definiert, gibt die Steuerung eine Fehlermeldung aus.

# **Zyklusparameter**

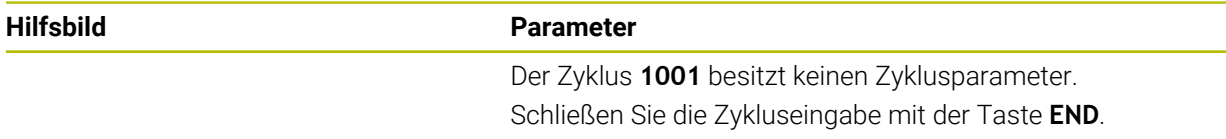

#### **Beispiel**

**11 CYCL DEF 1001 PENDELHUB STARTEN**

# <span id="page-665-0"></span>**11.3.3 Zyklus 1002 PENDELHUB STOPPEN (#156 / #4-04-1)**

**ISO-Programmierung G1002**

## **Anwendung**

6

Beachten Sie Ihr Maschinenhandbuch!

Diese Funktion muss vom Maschinenhersteller freigegeben und angepasst werden.

Zyklus **1002 PENDELHUB STOPPEN** stoppt die Pendelbewegung. Abhängig von **Q1010** bleibt die Steuerung sofort stehen oder fährt bis zur Startposition.

#### **Hinweise**

- Diesen Zyklus können Sie ausschließlich im Bearbeitungsmodus **FUNCTION MODE MILL** ausführen.
- Zyklus **1002** ist DEF-Aktiv.

#### **Hinweis zum Programmieren**

■ Ein Stopp an der aktuellen Position (Q1010=1) ist nur erlaubt, wenn gleichzeitig die Pendeldefinition gelöscht wird (**Q1005**=1).

## **Zyklusparameter**

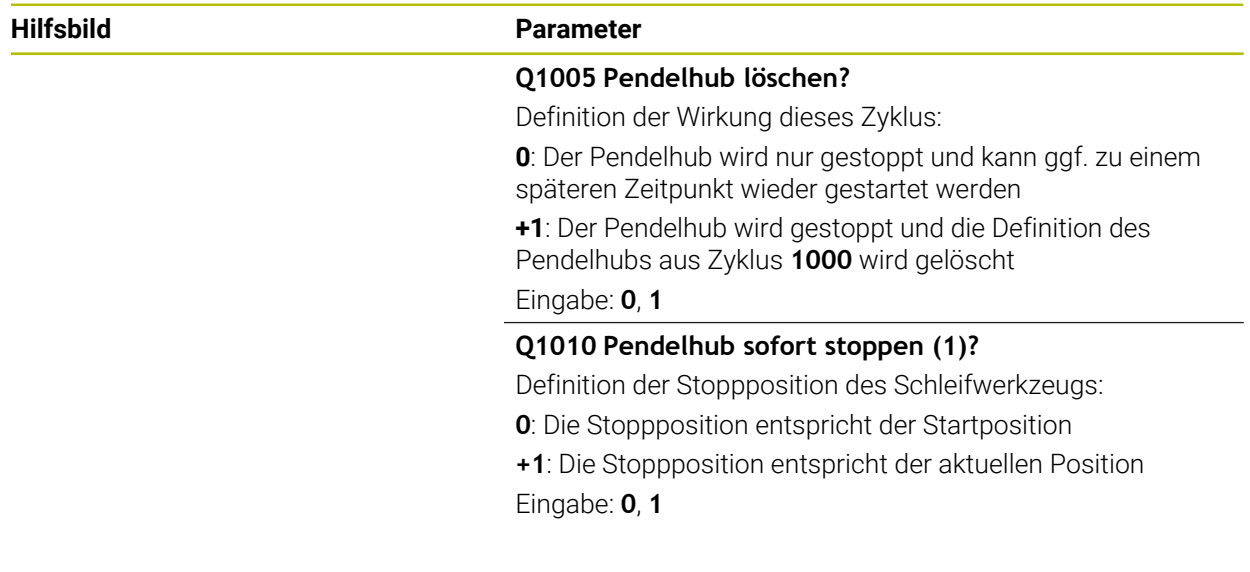

#### **Beispiel**

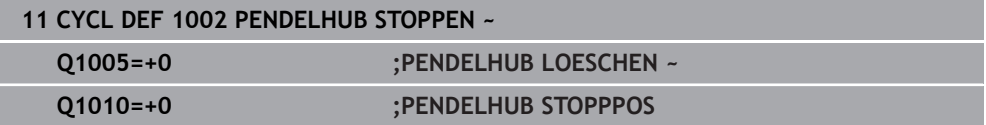

# **11.4 Abrichten**

# **11.4.1 Grundlagen**

# **Anwendung**

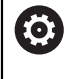

Beachten Sie Ihr Maschinenhandbuch!

Der Maschinenhersteller muss die Maschine für das Abrichten vorbereiten. Ggf. stellt der Maschinenhersteller eigene Zyklen zur Verfügung.

Als Abrichten bezeichnet man das Nachschärfen oder in Form bringen des Schleifwerkzeugs in der Maschine. Beim Abrichten bearbeitet das Abrichtwerkzeug die Schleifscheibe. Somit ist das Schleifwerkzeug beim Abrichten das Werkstück.

Beim Abrichten entsteht ein Materialabtrag an der Schleifscheibe sowie ein möglicher Verschleiß am Abrichtwerkzeug. Der Materialabtrag sowie der Verschleiß führen zu Änderungen der Werkzeugdaten, die nach dem Abrichten korrigiert werden müssen.

# **Funktionsbeschreibung**

Zum Abrichten stehen Ihnen folgende Zyklen zur Verfügung:

- **1010 ABRICHTEN DURCHM.**, [Seite 670](#page-669-0)
- **1015 PROFILABRICHTEN**, [Seite 675](#page-674-0)
- **1016 ABRICHTEN TOPFSCHEIBE**, [Seite 682](#page-681-0)
- **1017 ABRICHTEN MIT ABRICHTROLLE**, [Seite 687](#page-686-0)
- **1018 EINSTECHEN MIT ABRICHTROLLE**, [Seite 693](#page-692-0)

Der Werkstück-Nullpunkt liegt beim Abrichten an einer Schleifscheibenkante. Die entsprechende Kante wählen Sie mithilfe des Zyklus **1030 SCHEIBENKANTE AKT.**.

Das Abrichten kennzeichnen Sie im NC-Programm mit **FUNCTION DRESS BEGIN/ END**. Beim Aktivieren von **FUNCTION DRESS BEGIN** wird die Schleifscheibe zum Werkstück und das Abrichtwerkzeug zum Werkzeug. Dies führt dazu, dass sich die Achsen ggf. in umgekehrter Richtung bewegen. Wenn Sie den Abrichtvorgang mit **FUNCTION DRESS END** beenden, wird die Schleifscheibe wieder zu einem Werkzeug.

**Weitere Informationen:** Benutzerhandbuch Programmieren und Testen

Aufbau eines NC-Programms zum Abrichten:

- Fräsbetrieb aktivieren
- Schleifscheibe aufrufen
- In die Nähe des Abrichtwerkzeugs positionieren
- Betriebsart Abrichten aktiveren, ggf. die Kinematik anwählen
- Scheibenkante aktivieren
- Abrichtwerkzeug aufrufen kein mechanischer Werkzeugwechsel
- Zyklus zum Abrichten des Durchmessers aufrufen
- Betriebsart Abrichten deaktivieren

# <span id="page-667-0"></span>**Schleifwerkzeuge abrichten**

Die folgende Tabelle zeigt für jeden Abrichtzyklus, welche Schleifwerkzeuge mit welchen Abrichtwerkzeugen Sie verwenden können.

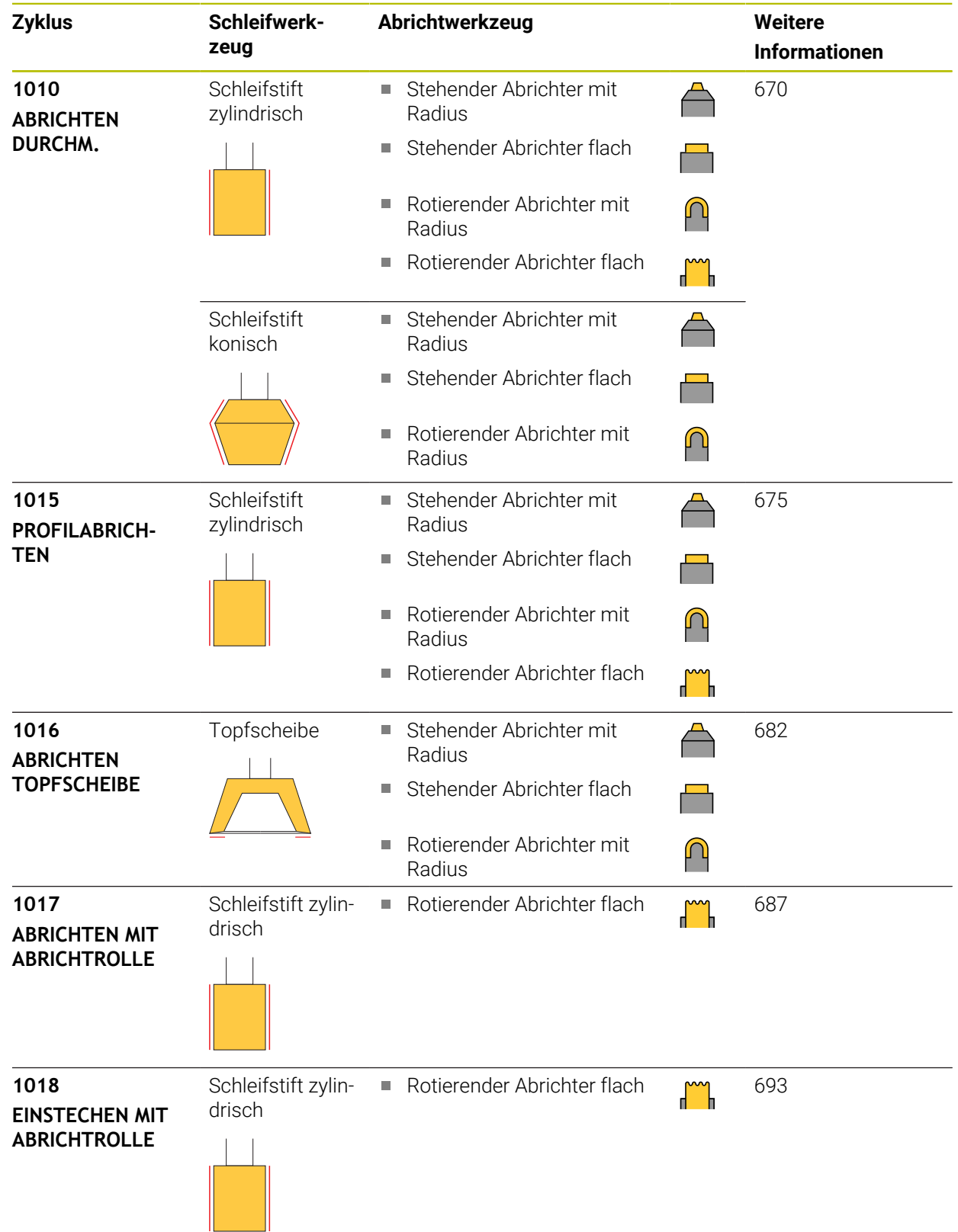

#### **Hinweise**

- Zum Abrichten eines Durchmessers können Sie den Zyklus **1010 ABRICHTEN DURCHM.** verwenden. Wenn das Schleifwerkzeug über Eckenradien verfügt, können Sie den Abrichtzyklus **1010** nicht verwenden. In diesem Fall würde das Abrichten die Form des Radius verletzen. Damit Sie einen Durchmesser und Eckenradius Abrichten können, müssen Sie den Abrichtzyklus **1015 PROFILA-BRICHTEN** verwenden.
- Die Steuerung unterstützt keinen Satzvorlauf während des Abrichtbetriebs. Wenn Sie mit Satzvorlauf auf den ersten NC-Satz nach dem Abrichten springen, fährt die Steuerung auf die zuletzt im Abrichten angefahrene Position.
- Wenn Sie eine Abrichtzustellung unterbrechen, wird die letzte Zustellung nicht verrechnet. Ggf. fährt das Abrichtwerkzeug bei erneutem Aufruf des Abrichtzyklus die erste Zustellung oder einen Teil davon ohne Abtrag.
- Nicht jedes Schleifwerkzeug muss abgerichtet werden. Beachten Sie die Hinweise Ihres Werkzeugherstellers.
- Beachten Sie, dass ggf. der Maschinenhersteller die Umschaltung in den  $\mathbb{R}^n$ Abrichtbetrieb bereits in den Zyklusablauf programmiert hat. **Weitere Informationen:** Benutzerhandbuch Programmieren und Testen

## **Beispiel**

Die folgende Tabelle zeigt ein Beispiel, wie ein Programmaufbau mit den Schleifzyklen aussehen könnte.

```
0 BEGIN PGM GRIND MM
1 FUNCTION MODE MILL
2 TOOL CALL "GRIND_1" Z S20000
3 L X... Y... Z...
4 FUNCTION DRESS BEGIN
5 CYCL DEF 1030 SCHEIBENKANTE AKT.
...
6 TOOL CALL "DRESS_1"
7 CYCL DEF 1010 ABRICHTEN DURCHM.
...
8 FUNCTION DRESS END
9 END PGM GRIND MM
```
# <span id="page-669-0"></span>**11.4.2 Zyklus 1010 ABRICHTEN DURCHM. (#156 / #4-04-1)**

**ISO-Programmierung G1010**

## **Anwendung**

 $\bullet$ 

Ť.

Beachten Sie Ihr Maschinenhandbuch!

Diese Funktion muss vom Maschinenhersteller freigegeben und angepasst werden.

Mit Zyklus **1010 ABRICHTEN DURCHM.** können Sie den Durchmesser Ihrer Schleifscheibe abrichten. Je nach Strategie führt die Steuerung anhand der Scheibengeometrie entsprechende Bewegungen aus. Wenn 1 oder 2 in der Abrichtstrategie **Q1016** definiert ist, findet der Rück- bzw. Hinweg zum Startpunkt nicht an der Schleifscheibe statt, sondern über einen Freifahrweg. Im Abrichtzyklus arbeitet die Steuerung ohne Werkzeugradiuskorrektur.

Der Zyklus unterstützt folgende Scheibenkanten:

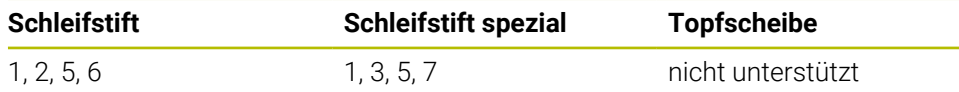

Wenn Sie mit dem Werkzeugtyp Abrichtrolle arbeiten, ist nur der Schleifstift erlaubt.

**Weitere Informationen:** ["Schleifwerkzeuge abrichten", Seite 668](#page-667-0)

**Weitere Informationen:** ["Zyklus 1030 SCHEIBENKANTE AKT. \(#156 / #4-04-1\)",](#page-698-0) [Seite 699](#page-698-0)

## **Hinweise**

# *HINWEIS*

#### **Achtung Kollisionsgefahr!**

Beim Aktivieren von **FUNCTION DRESS BEGIN** schaltet die Steuerung die Kinematik um. Die Schleifscheibe wird zum Werkstück. Die Achsen bewegen sich ggf. in umgekehrter Richtung. Während der Abarbeitung der Funktion und nachfolgender Bearbeitung besteht Kollisionsgefahr!

- Abrichtbetrieb **FUNCTION DRESS** nur in den Betriebsarten **Programmlauf** oder im Modus **Einzelsatz** aktivieren
- Schleifscheibe vor der Funktion **FUNCTION DRESS BEGIN** in die Nähe des Abrichtwerkzeugs positionieren
- ► Nach der Funktion **FUNCTION DRESS BEGIN** ausschließlich mit Zyklen von HEIDENHAIN oder Ihrem Maschinenhersteller arbeiten
- Nach einem NC-Programmabbruch oder Stromunterbrechung Verfahrrichtung der Achsen prüfen
- Ggf. eine Kinematikumschaltung programmieren

# *HINWEIS*

#### **Achtung Kollisionsgefahr!**

Die Abrichtzyklen positionieren das Abrichtwerkzeug an die programmierte Schleifscheibenkante. Die Positionierung erfolgt gleichzeitig in zwei Achsen der Bearbeitungsebene. Die Steuerung führt während der Bewegung keine Kollisionsprüfung durch! Es besteht Kollisionsgefahr!

- Schleifscheibe vor der Funktion **FUNCTION DRESS BEGIN** in die Nähe des Abrichtwerkzeugs positionieren
- Kollisionsfreiheit sicherstellen
- NC-Programm langsam einfahren
- Zyklus **1010** ist DEF-Aktiv.
- Im Abrichtbetrieb sind keine Koordinatentransformationen erlaubt.
- Die Steuerung stellt das Abrichten nicht grafisch dar.
- Wenn Sie einen **ZAEHLER ABRICHTEN Q1022** programmieren, führt die Steuerung erst nach Erreichen des definierten Zählers aus der Werkzeugtabelle den Abrichtvorgang aus. Die Steuerung speichert die Zähler **DRESS-N-D** und **DRESS-N-D-ACT** für jede Schleifscheibe.
- Der Zyklus unterstützt Abrichten mit einer Abrichtrolle.
- Diesen Zyklus müssen Sie im Abrichtbetrieb ausführen. Ggf. programmiert der Maschinenhersteller die Umschaltung bereits in den Zyklusablauf.
- Zum Abrichten eines Durchmessers können Sie den Zyklus **1010 ABRICHTEN DURCHM.** verwenden. Wenn der Schleifstift über Eckenradien verfügt, würde das Abrichten die Form des Radius verletzen. Damit Sie einen Durchmesser und Eckenradien abrichten können, müssen Sie den Abrichtzyklus **1015 PROFILA-BRICHTEN** verwenden.

**Weitere Informationen:** Benutzerhandbuch Programmieren und Testen

#### **Hinweise zum Abrichten mit einer Abrichtrolle**

- Als Abrichtwerkzeug müssen Sie den **TYPE** Abrichtrolle definieren.
- Sie müssen der Abrichtrolle eine Breite **CUTWIDTH** definieren. Die Steuerung berücksichtigt die Breite beim Abrichtvorgang.
- Beim Abrichten mit einer Abrichtrolle ist nur die Abrichtstrategie **Q1016=0** erlaubt.

# **Zyklusparameter**

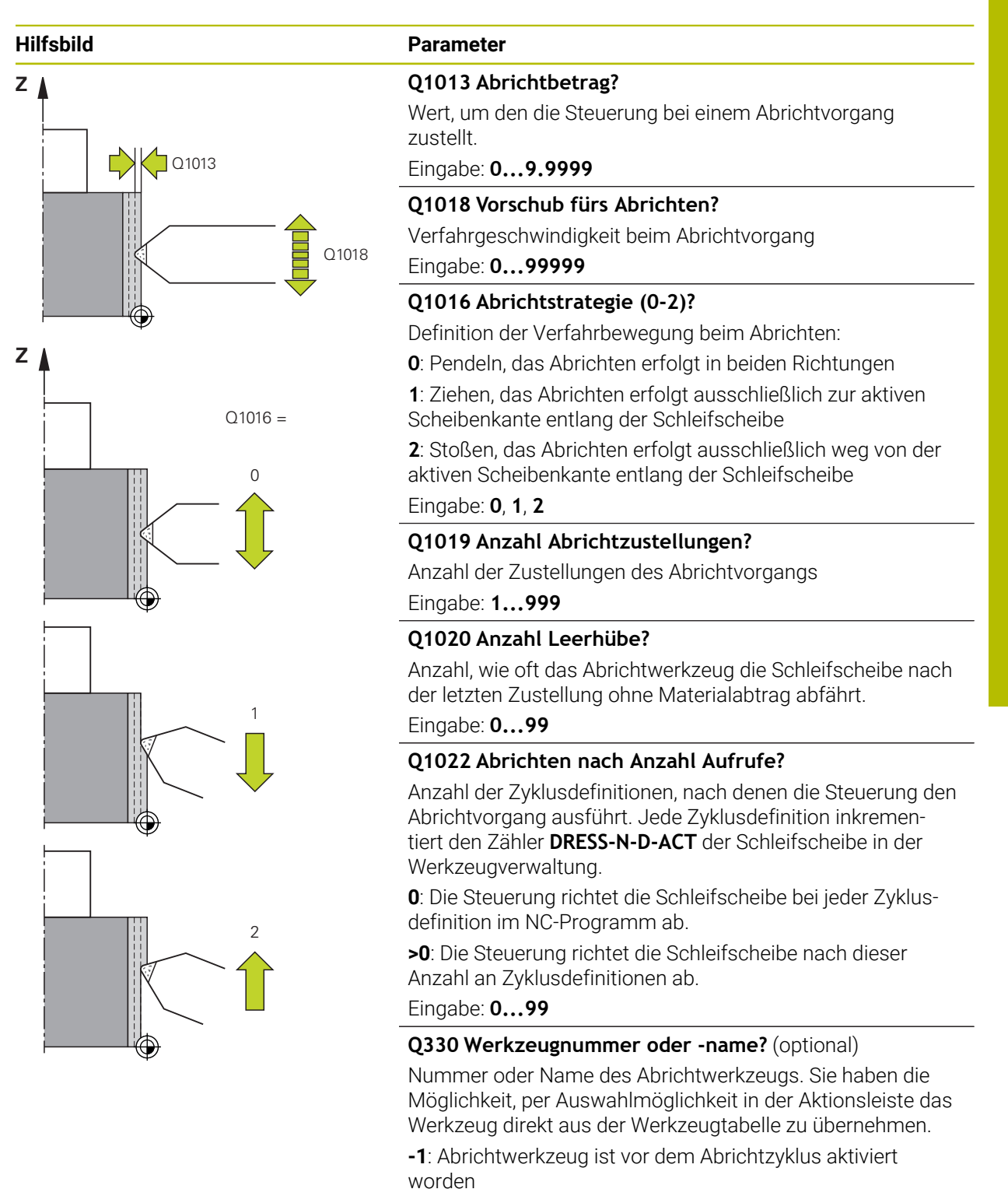

Eingabe: **–1...99999.9**

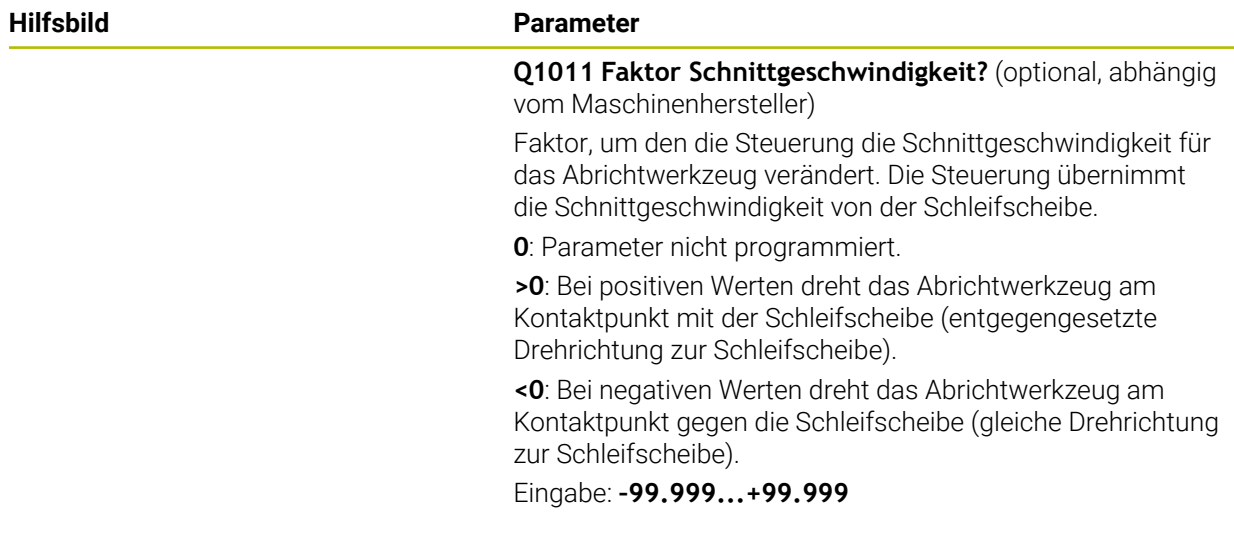

# **Beispiel**

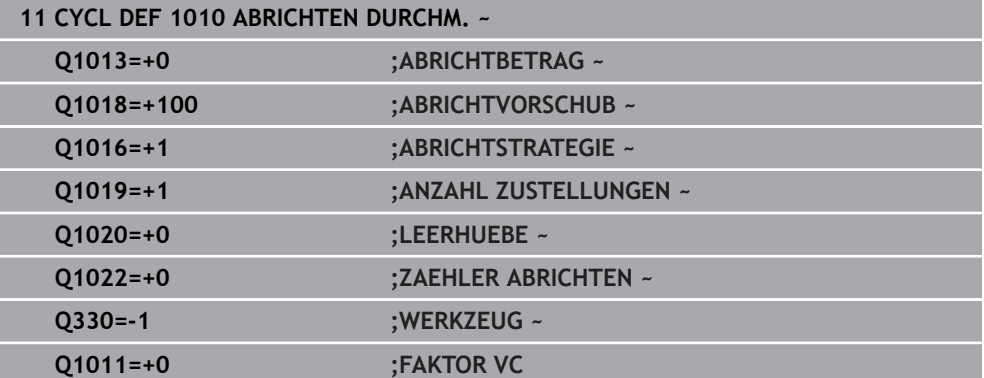

# <span id="page-674-0"></span>**11.4.3 Zyklus 1015 PROFILABRICHTEN (#156 / #4-04-1)**

**ISO-Programmierung G1015**

# **Anwendung**

 $\bullet$ 

Beachten Sie Ihr Maschinenhandbuch!

Diese Funktion muss vom Maschinenhersteller freigegeben und angepasst werden.

Mit Zyklus **1015 PROFILABRICHTEN** können Sie ein definiertes Profil Ihrer Schleifscheibe abrichten. Das Profil definieren Sie in einem Profilprogramm, das Sie als separates NC-Programm anlegen. Als Basis dient der Werkzeugtyp Schleifstift. Der Start- und der Endpunkt des Profils müssen identisch sein (geschlossene Bahn) und liegen an der entsprechenden Position der gewählten Scheibenkante. Den Rückweg zum Startpunkt definieren Sie in Ihrem Profilprogramm. Das NC-Programm müssen Sie in der ZX-Ebene programmieren. Je nach Ihrem Profilprogramm arbeitet die Steuerung mit oder ohne Werkzeugradiuskorrektur. Der Bezugspunkt ist die aktivierte Scheibenkante.

Der Zyklus unterstützt folgende Scheibenkanten:

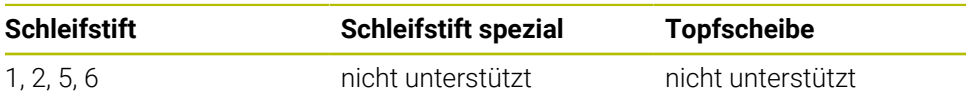

**Weitere Informationen:** ["Schleifwerkzeuge abrichten", Seite 668](#page-667-0)

**Weitere Informationen:** ["Zyklus 1030 SCHEIBENKANTE AKT. \(#156 / #4-04-1\)",](#page-698-0) [Seite 699](#page-698-0)

# **Zyklusablauf**

i

- 1 Die Steuerung positioniert das Abrichtwerkzeug mit **FMAX** auf die Startposition. Die Startposition ist um die Freifahrbeträge der Schleifscheibe vom Nullpunkt entfernt. Die Freifahrbeträge beziehen sich auf die aktive Scheibenkante.
- 2 Die Steuerung verschiebt den Nullpunkt um den Abrichtbetrag und fährt das Profilprogramm ab. Dieser Ablauf wiederholt sich, je nach Definition von **ANZAHL ZUSTELLUNGEN Q1019**.
- 3 Die Steuerung fährt das Profilprogramm um den Abrichtbetrag ab. Wenn Sie **ANZAHL ZUSTELLUNGEN Q1019** programmiert haben, wiederholen sich die Zustellungen. Bei jeder Zustellung fährt das Abrichtwerkzeug den Abrichtbetrag **Q1013**.
- 4 Das Profilprogramm wird entsprechend den **LEERHUEBE Q1020** ohne Zustellung wiederholt.
- 5 Die Bewegung endet in der Startposition.

Der Nullpunkt des Werkstücksystems liegt an der aktiven Scheibenkante.

# **Funktionsbeschreibung**

## **Vorgehensweise beim Profilabrichten**

- 1 Werkzeug definieren
	- Schleifwerkzeug in der Werkzeugtabelle definieren
	- Schleifwerkzeugtyp als Schleifstift definieren
- 2 NC-Programm definieren
	- Fräsmodus **FUNCTION MODE MILL** programmieren
	- Werkzeugaufruf Schleifwerkzeug programmieren
	- Zyklus **1030 SCHEIBENKANTE AKT.** definieren
	- Abrichtvorgang mit **FUNCTION DRESS BEGIN** aktivieren
	- Werkzeugaufruf Abrichtwerkzeug programmieren Die Steuerung wechselt das aktive Werkzeug nicht aus, sondern schaltet rechnerisch um.
	- Zyklus **1015 PROFILABRICHTEN** definieren und Profilprogramm aufrufen
	- Abrichtvorgang mit **FUNCTION DRESS END** deaktivieren
	- Zusatzfunktion **M30** programmieren
- 3 Profilprogramm erstellen
	- Gewünschtes Profil als Kontur programmieren Die Kontur muss geschlossen sein. Der Nullpunkt des Profils ist die aktive Kante. Sie programmieren den Weg, der gefahren wird.

**Weitere Informationen:** ["Beispiel Profilprogramm", Seite 702](#page-701-0)

## **Anwendungsfälle für das Profilabrichten**

Für das Profilabrichten gibt es zwei Anwendungsfälle:

In Form bringen eines Schleifwerkzeugs

**Weitere Informationen:** ["In Form bringen eines Schleifwerkzeugs", Seite 677](#page-676-0)

Nachschärfen eines Schleifwerkzeugs

**Weitere Informationen:** ["Nachschärfen eines Schleifwerkzeugs", Seite 678](#page-677-0) In den folgenden Beispielen wird ein Schleifstift zum Profil einer Topfscheibe abgerichtet.

#### <span id="page-676-0"></span>**In Form bringen eines Schleifwerkzeugs**

Wenn das Schleifwerkzeug noch nicht über die gewünschte Form verfügt, müssen Sie es in Form bringen.

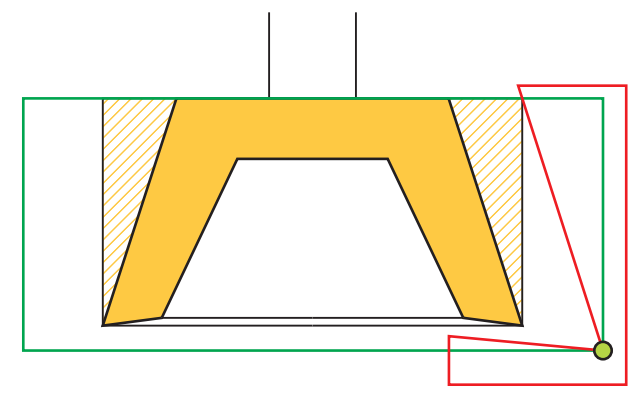

Die Abbildung stellt Folgendes dar:

 $\mathbf i$ 

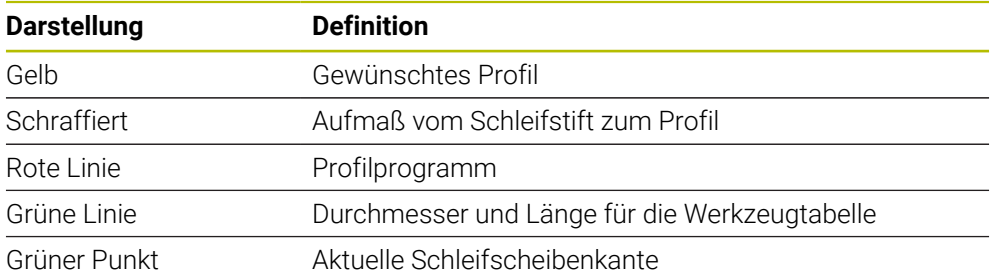

Um beim ersten Abrichtvorgang nicht zu viel Material zu nehmen, muss das Profilprogramm mindestens um das Aufmaß verschoben werden. Sie verschieben den Nullpunkt des Profilprogramms, indem Sie den Radius und die Länge des Schleifwerkzeugs in der Werkzeugtabelle vergrößern.

Definieren Sie das Schleifwerkzeug in der Werkzeugtabelle so groß, dass kein Teil des Konturprogramms das physikalische Schleifwerkzeug schneidet.

HEIDENHAIN empfiehlt den Durchmesser und die Länge des Schleifwerkzeugs in der Werkzeugtabelle groß genug zu definieren!

Der Nullpunkt des Profils ist die aktive Kante, die Sie mit dem Zyklus **1030 SCHEIBENKANTE AKT.** definieren.

## <span id="page-677-0"></span>**Nachschärfen eines Schleifwerkzeugs**

Wenn das Schleifwerkzeug bereits über die gewünschte Form verfügt, können Sie diesen nachschärfen.

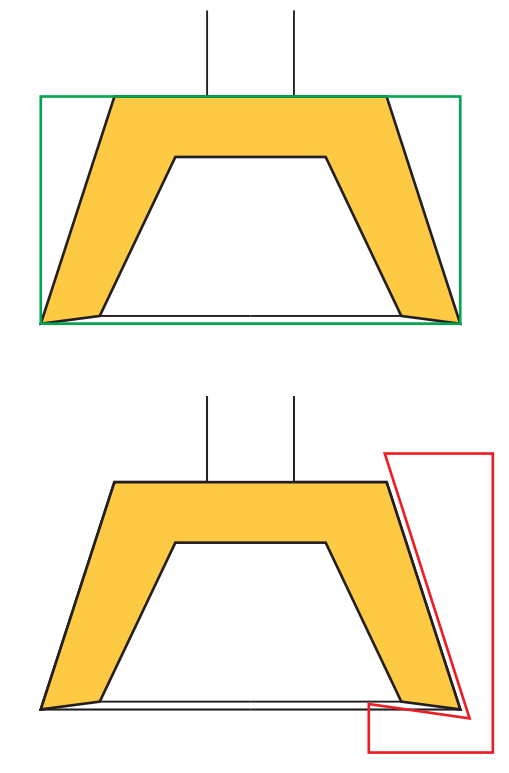

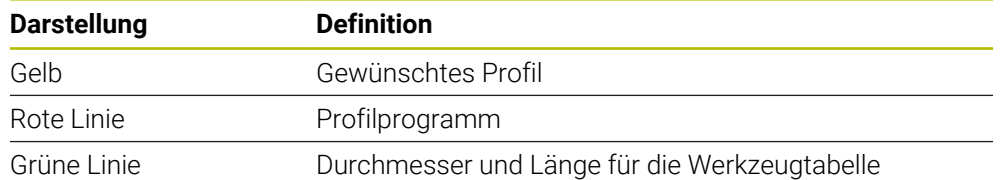

Der Nullpunkt des Profils ist die aktive Kante, die Sie mit dem Zyklus **1030 SCHEIBENKANTE AKT.** definieren.

## **Hinweise**

# *HINWEIS*

#### **Achtung Kollisionsgefahr!**

Beim Aktivieren von **FUNCTION DRESS BEGIN** schaltet die Steuerung die Kinematik um. Die Schleifscheibe wird zum Werkstück. Die Achsen bewegen sich ggf. in umgekehrter Richtung. Während der Abarbeitung der Funktion und nachfolgender Bearbeitung besteht Kollisionsgefahr!

- Abrichtbetrieb **FUNCTION DRESS** nur in den Betriebsarten **Programmlauf** oder im Modus **Einzelsatz** aktivieren
- Schleifscheibe vor der Funktion **FUNCTION DRESS BEGIN** in die Nähe des Abrichtwerkzeugs positionieren
- ► Nach der Funktion **FUNCTION DRESS BEGIN** ausschließlich mit Zyklen von HEIDENHAIN oder Ihrem Maschinenhersteller arbeiten
- Nach einem NC-Programmabbruch oder Stromunterbrechung Verfahrrichtung der Achsen prüfen
- Ggf. eine Kinematikumschaltung programmieren

# *HINWEIS*

#### **Achtung Kollisionsgefahr!**

Die Abrichtzyklen positionieren das Abrichtwerkzeug an die programmierte Schleifscheibenkante. Die Positionierung erfolgt gleichzeitig in zwei Achsen der Bearbeitungsebene. Die Steuerung führt während der Bewegung keine Kollisionsprüfung durch! Es besteht Kollisionsgefahr!

- Schleifscheibe vor der Funktion **FUNCTION DRESS BEGIN** in die Nähe des Abrichtwerkzeugs positionieren
- Kollisionsfreiheit sicherstellen
- NC-Programm langsam einfahren
- Zyklus **1015** ist DEF-Aktiv.
- Im Abrichtbetrieb sind keine Koordinatentransformationen erlaubt.
- Die Steuerung stellt das Abrichten nicht grafisch dar.
- Wenn Sie einen **ZAEHLER ABRICHTEN Q1022** programmieren, führt die Steuerung erst nach Erreichen des definierten Zählers aus der Werkzeugtabelle den Abrichtvorgang aus. Die Steuerung speichert die Zähler **DRESS-N-D** und **DRESS-N-D-ACT** für jede Schleifscheibe.
- Diesen Zyklus müssen Sie im Abrichtbetrieb ausführen. Ggf. programmiert der Maschinenhersteller die Umschaltung bereits in den Zyklusablauf.

**Weitere Informationen:** Benutzerhandbuch Programmieren und Testen

#### **Hinweis zum Programmieren**

Der Zustellwinkel muss so gewählt werden, dass die Scheibenkante immer innerhalb der Schleifscheibe bleibt. Wird dies nicht eingehalten, verliert die Schleifscheibe die Maßhaltigkeit.

# **Zyklusparameter**

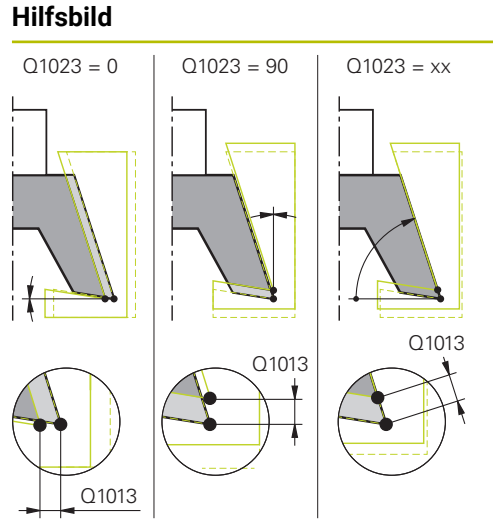

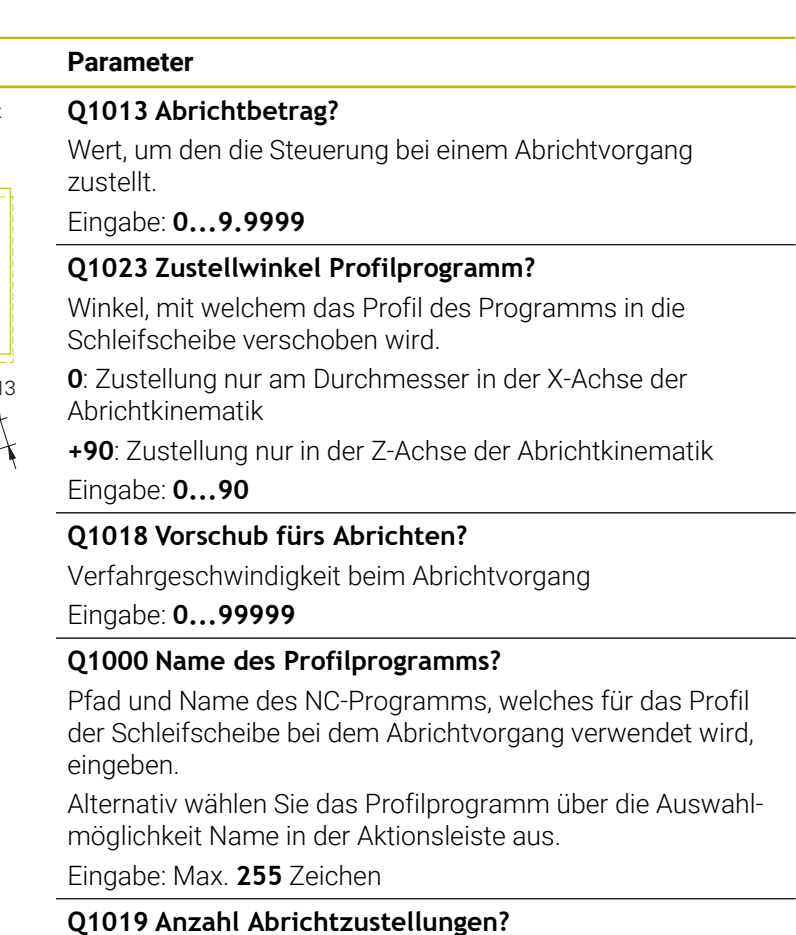

Anzahl der Zustellungen des Abrichtvorgangs

Eingabe: **1...999**

#### **Q1020 Anzahl Leerhübe?**

Anzahl, wie oft das Abrichtwerkzeug die Schleifscheibe nach der letzten Zustellung ohne Materialabtrag abfährt.

Eingabe: **0...99**

## **Q1022 Abrichten nach Anzahl Aufrufe?**

Anzahl der Zyklusdefinitionen, nach denen die Steuerung den Abrichtvorgang ausführt. Jede Zyklusdefinition inkrementiert den Zähler **DRESS-N-D-ACT** der Schleifscheibe in der Werkzeugverwaltung.

**0**: Die Steuerung richtet die Schleifscheibe bei jeder Zyklusdefinition im NC-Programm ab.

**>0**: Die Steuerung richtet die Schleifscheibe nach dieser Anzahl an Zyklusdefinitionen ab.

Eingabe: **0...99**

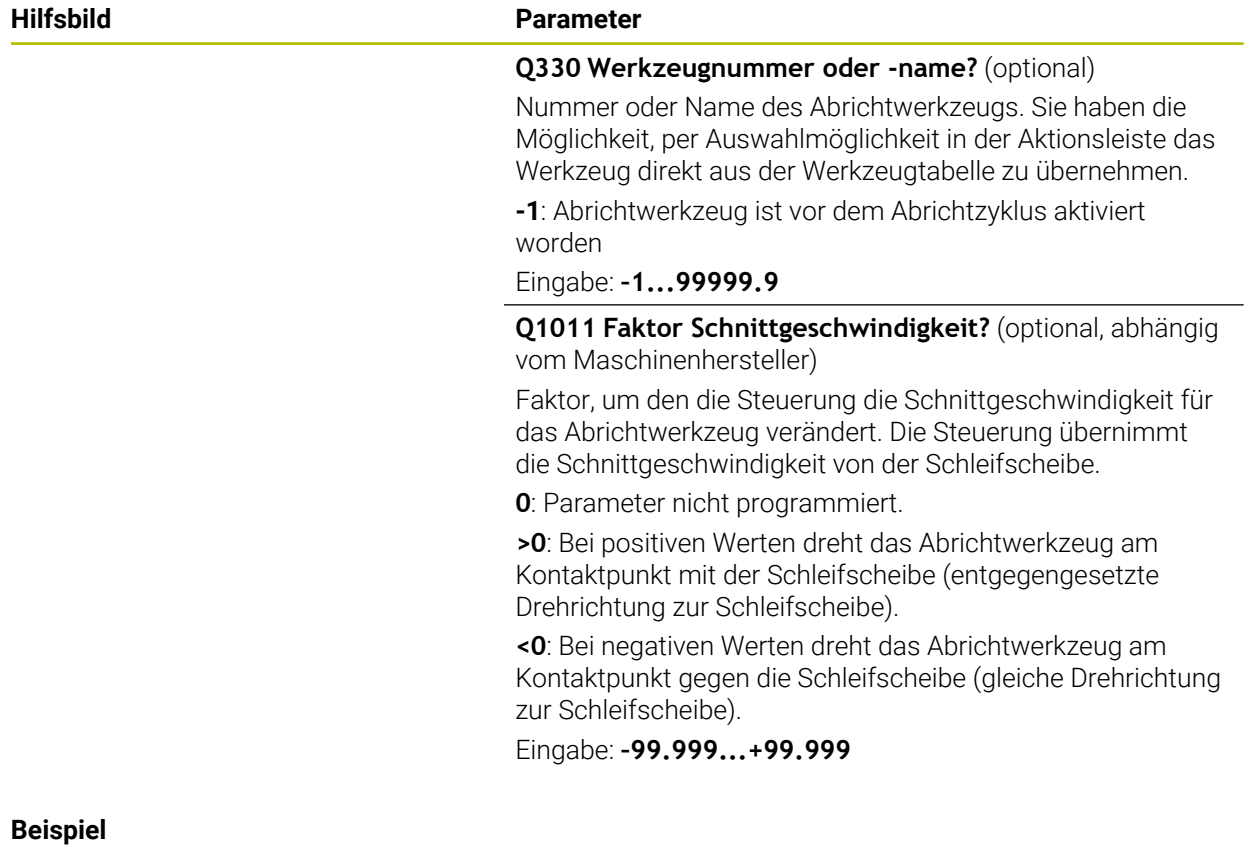

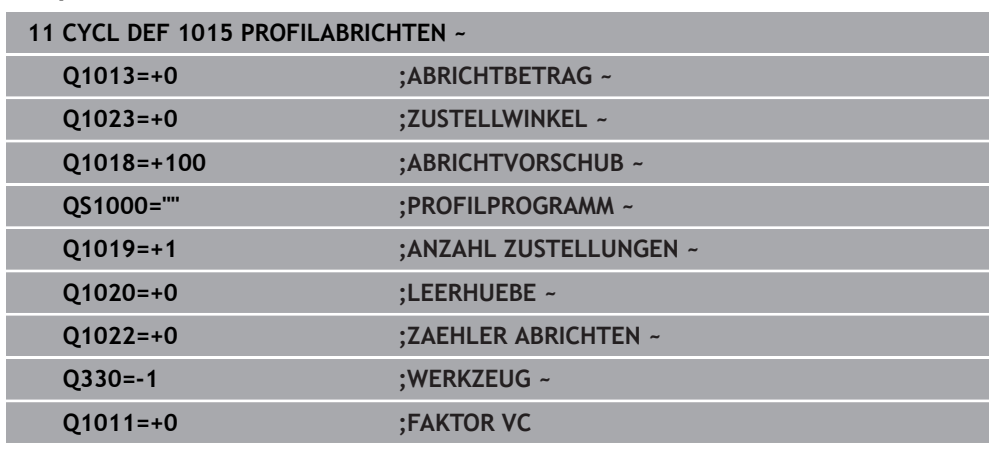

# <span id="page-681-0"></span>**11.4.4 Zyklus 1016 ABRICHTEN TOPFSCHEIBE (#156 / #4-04-1)**

**ISO-Programmierung G1016**

## **Anwendung**

6

Beachten Sie Ihr Maschinenhandbuch!

Diese Funktion muss vom Maschinenhersteller freigegeben und angepasst werden.

Mit Zyklus **1016 ABRICHTEN TOPFSCHEIBE** können Sie die Stirnseite einer Topfscheibe abrichten. Der Bezugspunkt ist die aktivierte Scheibenkante.

Je nach Strategie führt die Steuerung anhand der Scheibengeometrie entsprechende Bewegungen aus. Wenn Sie den Wert **1** oder **2** in der Abrichtstrategie **Q1016** definieren, findet der Rück- bzw. Hinweg zum Startpunkt nicht an der Schleifscheibe statt, sondern über einen Freifahrweg.

Im Abrichtbetrieb arbeitet die Steuerung bei der Strategie Ziehen und Stoßen mit Werkzeugradiuskorrektur. Bei der Strategie Pendeln wird keine Werkzeugradiuskorrektur verwendet.

Der Zyklus unterstützt folgende Scheibenkanten:

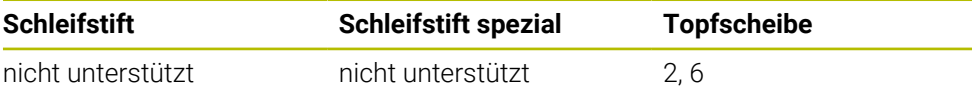

**Weitere Informationen:** ["Schleifwerkzeuge abrichten", Seite 668](#page-667-0)

**Weitere Informationen:** ["Zyklus 1030 SCHEIBENKANTE AKT. \(#156 / #4-04-1\)",](#page-698-0) [Seite 699](#page-698-0)

## **Hinweise**

# *HINWEIS*

#### **Achtung Kollisionsgefahr!**

Beim Aktivieren von **FUNCTION DRESS BEGIN** schaltet die Steuerung die Kinematik um. Die Schleifscheibe wird zum Werkstück. Die Achsen bewegen sich ggf. in umgekehrter Richtung. Während der Abarbeitung der Funktion und nachfolgender Bearbeitung besteht Kollisionsgefahr!

- Abrichtbetrieb **FUNCTION DRESS** nur in den Betriebsarten **Programmlauf** oder im Modus **Einzelsatz** aktivieren
- Schleifscheibe vor der Funktion **FUNCTION DRESS BEGIN** in die Nähe des Abrichtwerkzeugs positionieren
- ► Nach der Funktion **FUNCTION DRESS BEGIN** ausschließlich mit Zyklen von HEIDENHAIN oder Ihrem Maschinenhersteller arbeiten
- Nach einem NC-Programmabbruch oder Stromunterbrechung Verfahrrichtung der Achsen prüfen
- Ggf. eine Kinematikumschaltung programmieren

# *HINWEIS*

#### **Achtung Kollisionsgefahr!**

Die Abrichtzyklen positionieren das Abrichtwerkzeug an die programmierte Schleifscheibenkante. Die Positionierung erfolgt gleichzeitig in zwei Achsen der Bearbeitungsebene. Die Steuerung führt während der Bewegung keine Kollisionsprüfung durch! Es besteht Kollisionsgefahr!

- Schleifscheibe vor der Funktion **FUNCTION DRESS BEGIN** in die Nähe des Abrichtwerkzeugs positionieren
- Kollisionsfreiheit sicherstellen
- NC-Programm langsam einfahren

# *HINWEIS*

#### **Achtung Kollisionsgefahr!**

Die Anstellung zwischen dem Abrichtwerkzeug und der Topfscheibe wird nicht überwacht! Es besteht Kollisionsgefahr!

- Achten Sie, dass das Abrichtwerkzeug zur Stirnseite der Topfscheibe einen Freiwinkel von größer gleich 0° enthält
- NC-Programm vorsichtig einfahren
- Zyklus **1016** ist DEF-Aktiv.
- Im Abrichtbetrieb sind keine Koordinatentransformationen erlaubt.
- Die Steuerung stellt das Abrichten nicht grafisch dar.
- Wenn Sie einen **ZAEHLER ABRICHTEN Q1022** programmieren, führt die Steuerung erst nach Erreichen des definierten Zählers aus der Werkzeugtabelle den Abrichtvorgang aus. Die Steuerung speichert die Zähler **DRESS-N-D** und **DRESS-N-D-ACT** für jede Schleifscheibe.
- Den Zähler hinterlegt die Steuerung in der Werkzeugtabelle. Dieser wirkt global. **Weitere Informationen:** Benutzerhandbuch Einrichten und Abarbeiten
- Damit die Steuerung die gesamte Schneide abrichten kann, wird diese um den doppelten Schneidenradius (2 x **RS**) des Abrichtwerkzeugs verlängert. Der minimal erlaubte Radius (**R\_MIN**) der Schleifscheibe darf dabei nicht unterschritten werden, ansonsten unterbricht die Steuerung mit einer Fehlermeldung.
- Der Radius des Werkzeugschafts der Schleifscheibe wird bei diesem Zyklus nicht überwacht.
- Diesen Zyklus müssen Sie im Abrichtbetrieb ausführen. Ggf. programmiert der Maschinenhersteller die Umschaltung bereits in den Zyklusablauf.

**Weitere Informationen:** Benutzerhandbuch Programmieren und Testen

#### **Hinweise zum Programmieren**

- $\mathbf{u}$ Dieser Zyklus ist nur mit dem Werkzeugtyp Topfscheibe erlaubt. Wenn dies nicht definiert ist, gibt die Steuerung eine Fehlermeldung aus.
- Die Strategie **Q1016** = 0 (Pendeln) ist nur bei einer geraden Stirnseite möglich (Winkel **HWA** = 0).
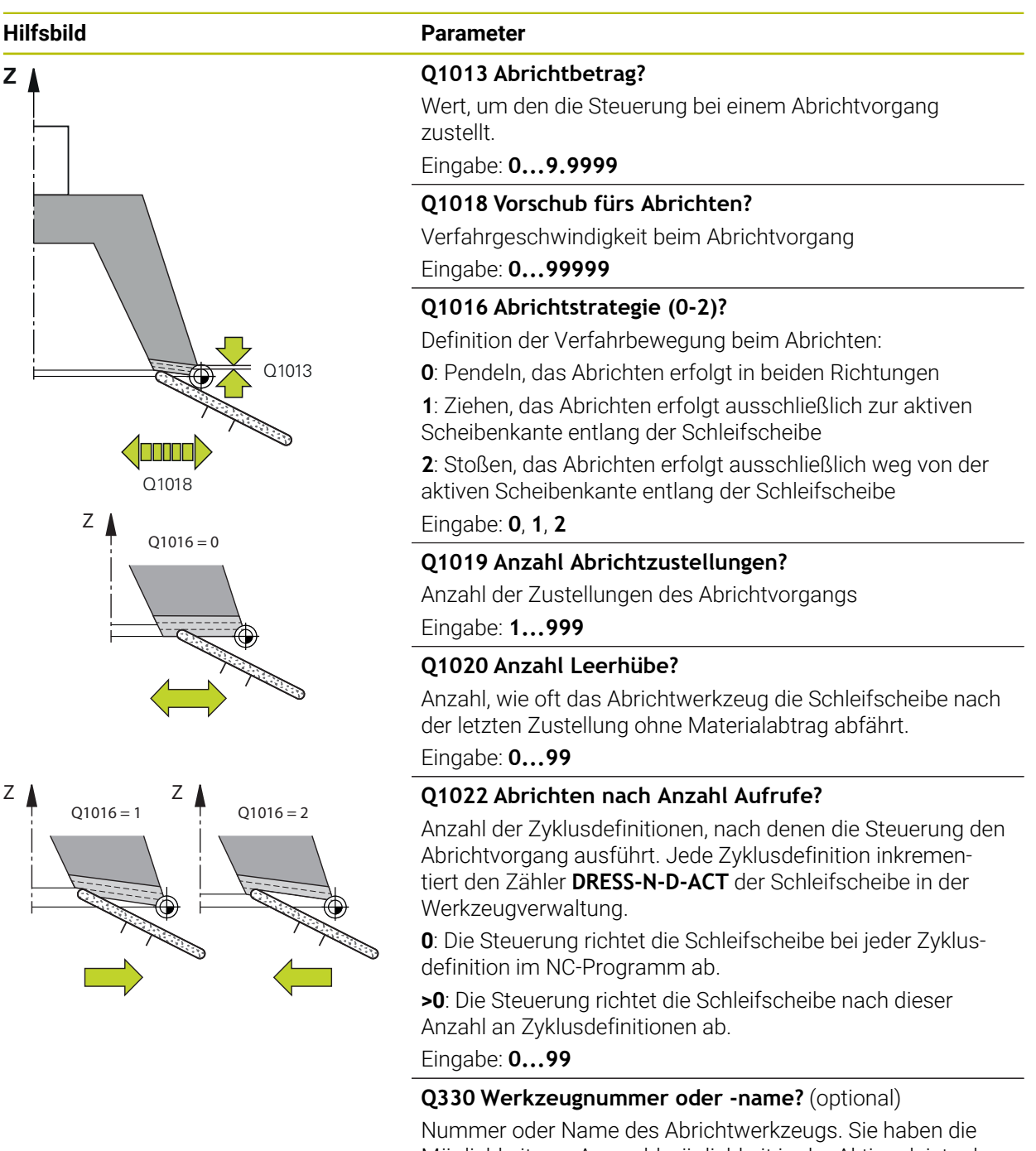

Möglichkeit, per Auswahlmöglichkeit in der Aktionsleiste das Werkzeug direkt aus der Werkzeugtabelle zu übernehmen. **-1**: Abrichtwerkzeug ist vor dem Abrichtzyklus aktiviert

worden

Eingabe: **–1...99999.9**

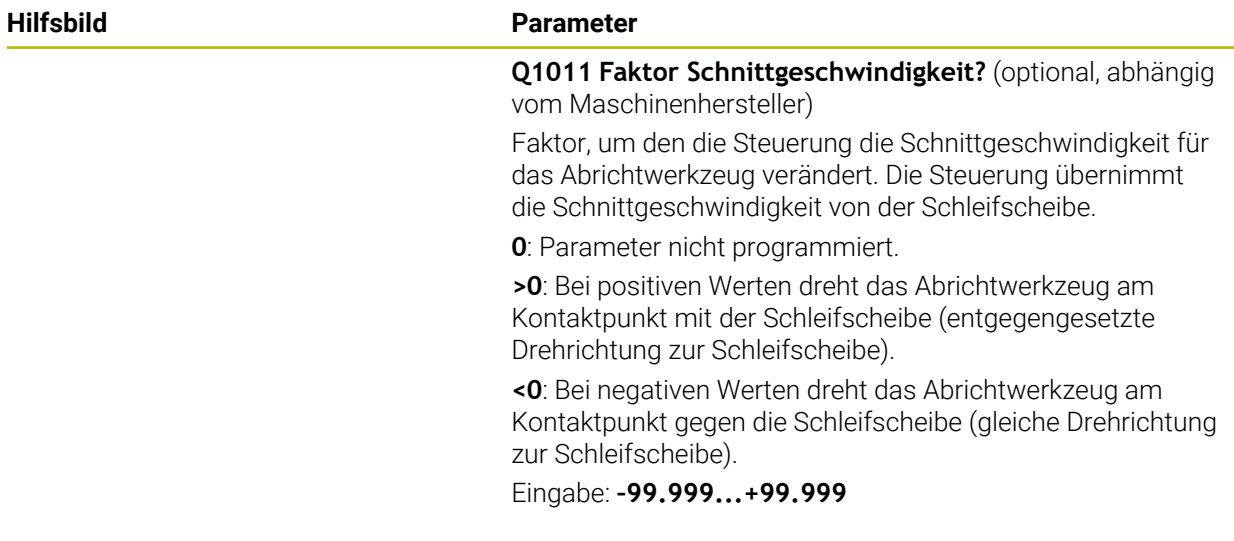

# **Beispiel**

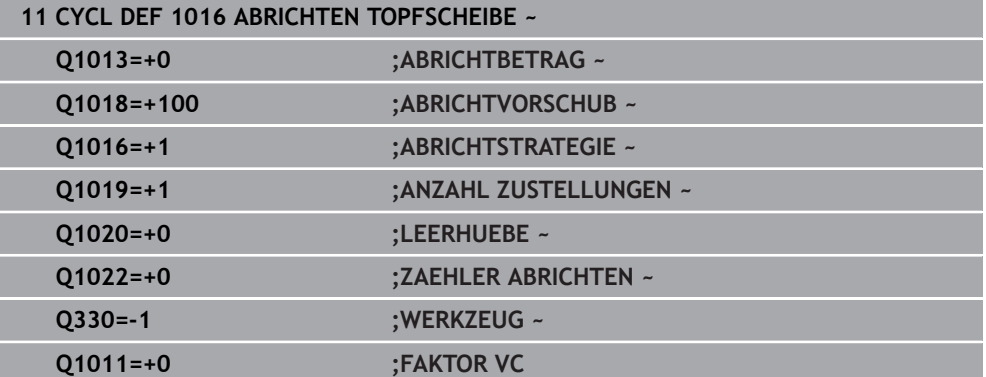

# **11.4.5 Zyklus 1017 ABRICHTEN MIT ABRICHTROLLE (#156 / #4-04-1)**

**ISO-Programmierung G1017**

# **Anwendung**

 $\bullet$ 

Beachten Sie Ihr Maschinenhandbuch!

Diese Funktion muss vom Maschinenhersteller freigegeben und angepasst werden.

Mit dem Zyklus **1017 ABRICHTEN MIT ABRICHTROLLE** können Sie den Durchmesser einer Schleifscheibe mit einer Abrichtrolle abrichten. Je nach Abrichtstrategie führt die Steuerung entsprechend der Scheibengeometrie die passenden Bewegungen aus.

Der Zyklus bietet folgende Abrichtstrategien:

- Pendeln: Seitliche Zustellung an den Umkehrpunkten der Pendelbewegung
- Oszillieren: Zustellung interpolierend während einer Pendelbewegung
- Oszillieren Fein: Zustellung interpolierend während einer Pendelbewegung. Nach jeder interpolierenden Zustellung wird eine Z-Bewegung in der Abrichtkinematik ohne Zustellung ausgeführt

Der Zyklus unterstützt folgende Scheibenkanten:

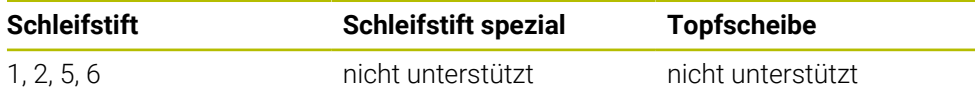

**Weitere Informationen:** ["Schleifwerkzeuge abrichten", Seite 668](#page-667-0)

**Weitere Informationen:** ["Zyklus 1030 SCHEIBENKANTE AKT. \(#156 / #4-04-1\)",](#page-698-0) [Seite 699](#page-698-0)

#### **Zyklusablauf**

- 1 Die Steuerung positioniert das Abrichtwerkzeug mit **FMAX** auf die Startposition.
- 2 Wenn Sie eine Vorposition in **Q1025 VORPOSITION** definiert haben, fährt die Steuerung die Position mit **Q253 VORSCHUB VORPOS.** an.
- 3 Je nach Abrichtstrategie stellt die Steuerung zu.

**Weitere Informationen:** ["Abrichtstrategien", Seite 688](#page-687-0)

- 4 Wenn Sie in **Q1020 LEERHUEBE** definiert haben, fährt die Steuerung diese nach der letzten Zustellung ab.
- 5 Die Steuerung fährt mit **FMAX** auf die Startposition.

#### <span id="page-687-0"></span>**Abrichtstrategien**

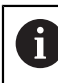

Abhängig von **Q1026 VERSCHLEISSFAKTOR** teilt die Steuerung den Abrichtbetrag zwischen Schleifscheibe und Abrichtrolle auf.

#### **Pendeln** (**Q1024=0**)

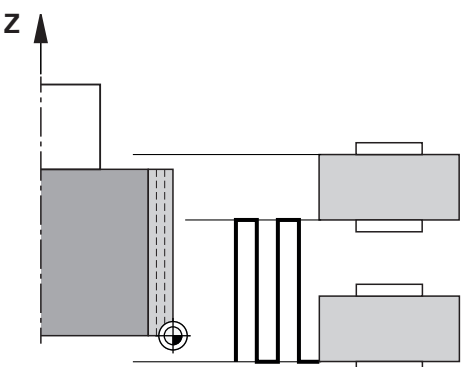

- 1 Die Abrichtrolle fährt mit dem **ABRICHTVORSCHUB Q1018** an die Schleifscheibe an.
- 2 Der **ABRICHTBETRAG Q1013** wird am Durchmesser mit dem **ABRICHT-VORSCHUB Q1018** zugestellt.
- 3 Die Steuerung fährt das Abrichtwerkzeug an der Schleifscheibe entlang zu dem nächsten Umkehrpunkt der Pendelbewegung.
- 4 Wenn weitere Abrichtzustellungen notwendig sind, wiederholt die Steuerung der Vorgang 1 bis 2, bis der Abrichtvorgang abgeschlossen ist.

#### **Oszillieren** (**Q1024=1**)

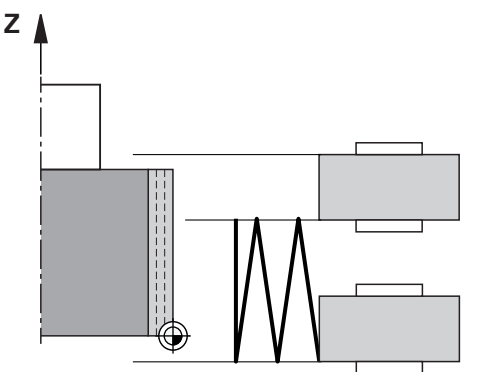

- 1 Die Abrichtrolle fährt mit dem **ABRICHTVORSCHUB Q1018** an die Schleifscheibe an.
- 2 Die Steuerung stellt den **ABRICHTBETRAG Q1013** am Durchmesser zu. Die Zustellung erfolgt im Abrichtvorschub **Q1018** interpolierend mit der Pendelbewegung bis zum nächsten Umkehrpunkt.
- 3 Wenn es weitere Abrichtzustellungen gibt, wird der Vorgang 1 bis 2 solange wiederholt, bis der Abrichtvorgang abgeschlossen ist.
- 4 Abschließend fährt die Steuerung das Werkzeug ohne Zustellung in der Z-Achse der Abrichtkinematik zurück auf den anderen Umkehrpunkt der Pendelbewegung.

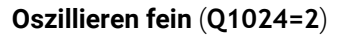

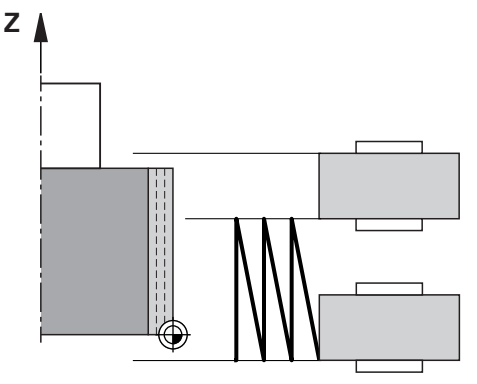

- 1 Die Abrichtrolle fährt mit dem **ABRICHTVORSCHUB Q1018** an die Schleifscheibe an.
- 2 Die Steuerung stellt den **ABRICHTBETRAG Q1013** am Durchmesser zu. Die Zustellung erfolgt im Abrichtvorschub **Q1018** interpolierend mit der Pendelbewegung bis zum nächsten Umkehrpunkt.
- 3 Anschließend fährt die Steuerung das Werkzeug ohne Zustellung zurück auf den anderen Umkehrpunkt der Pendelbewegung.
- 4 Wenn es weitere Abrichtzustellungen gibt, wird der Vorgang 1 bis 3 wiederholt, bis der Abrichtvorgang abgeschlossen ist.

### **Hinweise**

# *HINWEIS*

#### **Achtung Kollisionsgefahr!**

Beim Aktivieren von **FUNCTION DRESS BEGIN** schaltet die Steuerung die Kinematik um. Die Schleifscheibe wird zum Werkstück. Die Achsen bewegen sich ggf. in umgekehrter Richtung. Während der Abarbeitung der Funktion und nachfolgender Bearbeitung besteht Kollisionsgefahr!

- Abrichtbetrieb **FUNCTION DRESS** nur in den Betriebsarten **Programmlauf** oder im Modus **Einzelsatz** aktivieren
- Schleifscheibe vor der Funktion **FUNCTION DRESS BEGIN** in die Nähe des Abrichtwerkzeugs positionieren
- ► Nach der Funktion **FUNCTION DRESS BEGIN** ausschließlich mit Zyklen von HEIDENHAIN oder Ihrem Maschinenhersteller arbeiten
- Nach einem NC-Programmabbruch oder Stromunterbrechung Verfahrrichtung der Achsen prüfen
- Ggf. eine Kinematikumschaltung programmieren

# *HINWEIS*

#### **Achtung Kollisionsgefahr!**

Die Abrichtzyklen positionieren das Abrichtwerkzeug an die programmierte Schleifscheibenkante. Die Positionierung erfolgt gleichzeitig in zwei Achsen der Bearbeitungsebene. Die Steuerung führt während der Bewegung keine Kollisionsprüfung durch! Es besteht Kollisionsgefahr!

- Schleifscheibe vor der Funktion **FUNCTION DRESS BEGIN** in die Nähe des Abrichtwerkzeugs positionieren
- Kollisionsfreiheit sicherstellen
- NC-Programm langsam einfahren
- Der Zyklus **1017** ist DEF-Aktiv.
- Im Abrichtbetrieb sind keine Zyklen zur Koordinatenumrechnung erlaubt. Die Steuerung zeigt eine Fehlermeldung.
- Die Steuerung stellt das Abrichten nicht grafisch dar.
- Wenn Sie einen **ZAEHLER ABRICHTEN Q1022** programmieren, führt die Steuerung erst nach Erreichen des definierten Zählers aus der Werkzeugverwaltung den Abrichtvorgang aus. Die Steuerung speichert die Zähler **DRESS-N-D** und **DRESS-N-D-ACT** für jede Schleifscheibe.

**Weitere Informationen:** Benutzerhandbuch Einrichten und Abarbeiten

- Die Steuerung korrigiert am Ende jeder Zustellung die Werkzeugdaten des Schleif- und Abrichtwerkzeugs.
- Für die Umkehrpunkte der Pendelbewegung berücksichtigt die Steuerung die Freifahrbeträge **AA** und **AI** aus der Werkzeugverwaltung. Die Breite der Abrichtrolle muss kleiner sein als die Breite der Schleifscheibe inkl. Freifahrbeträgen.
- Im Abrichtzyklus arbeitet die Steuerung ohne Werkzeugradiuskorrektur.
- Diesen Zyklus müssen Sie im Abrichtbetrieb ausführen. Ggf. programmiert der Maschinenhersteller die Umschaltung bereits in den Zyklusablauf.

**Weitere Informationen:** Benutzerhandbuch Programmieren und Testen

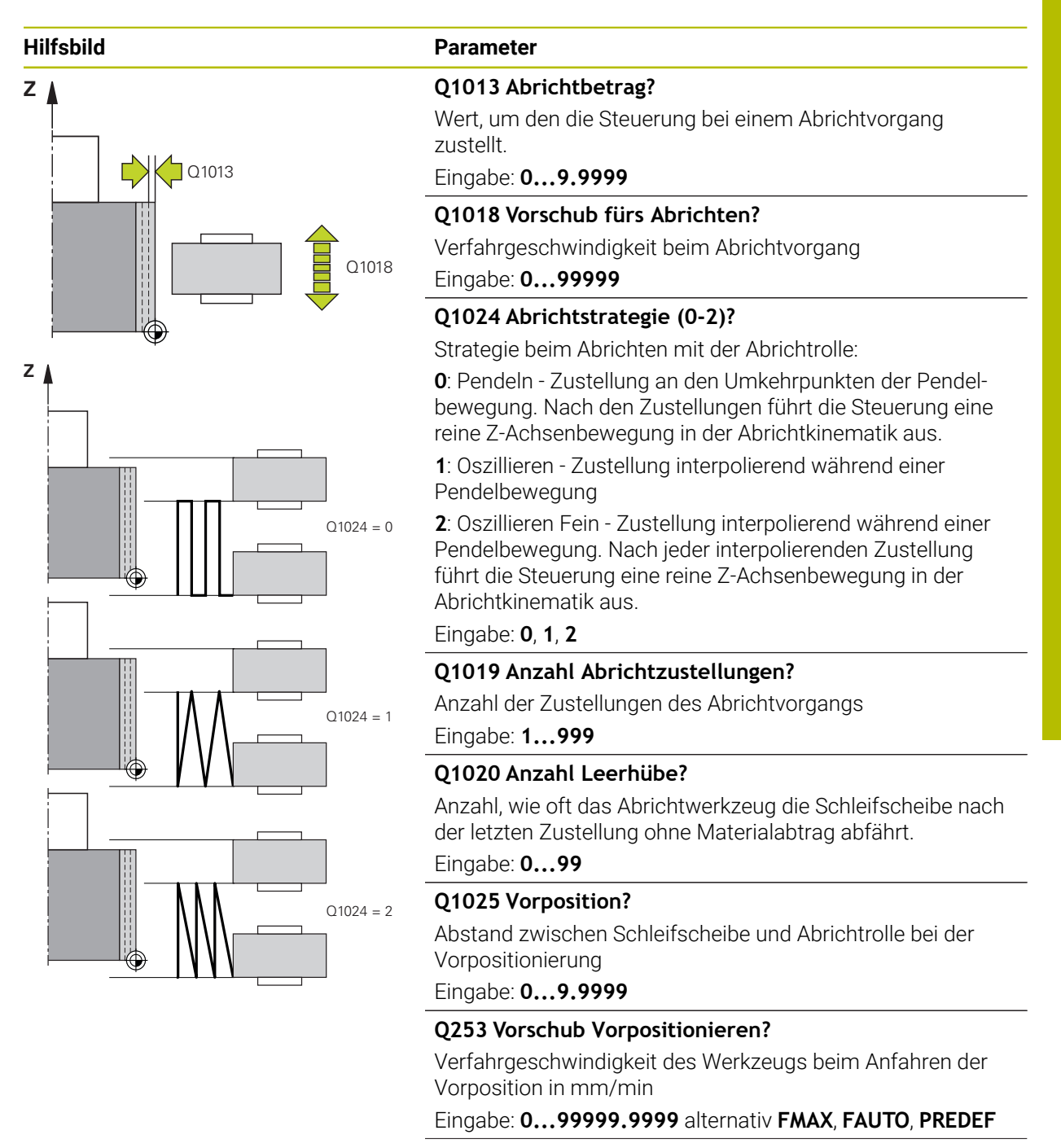

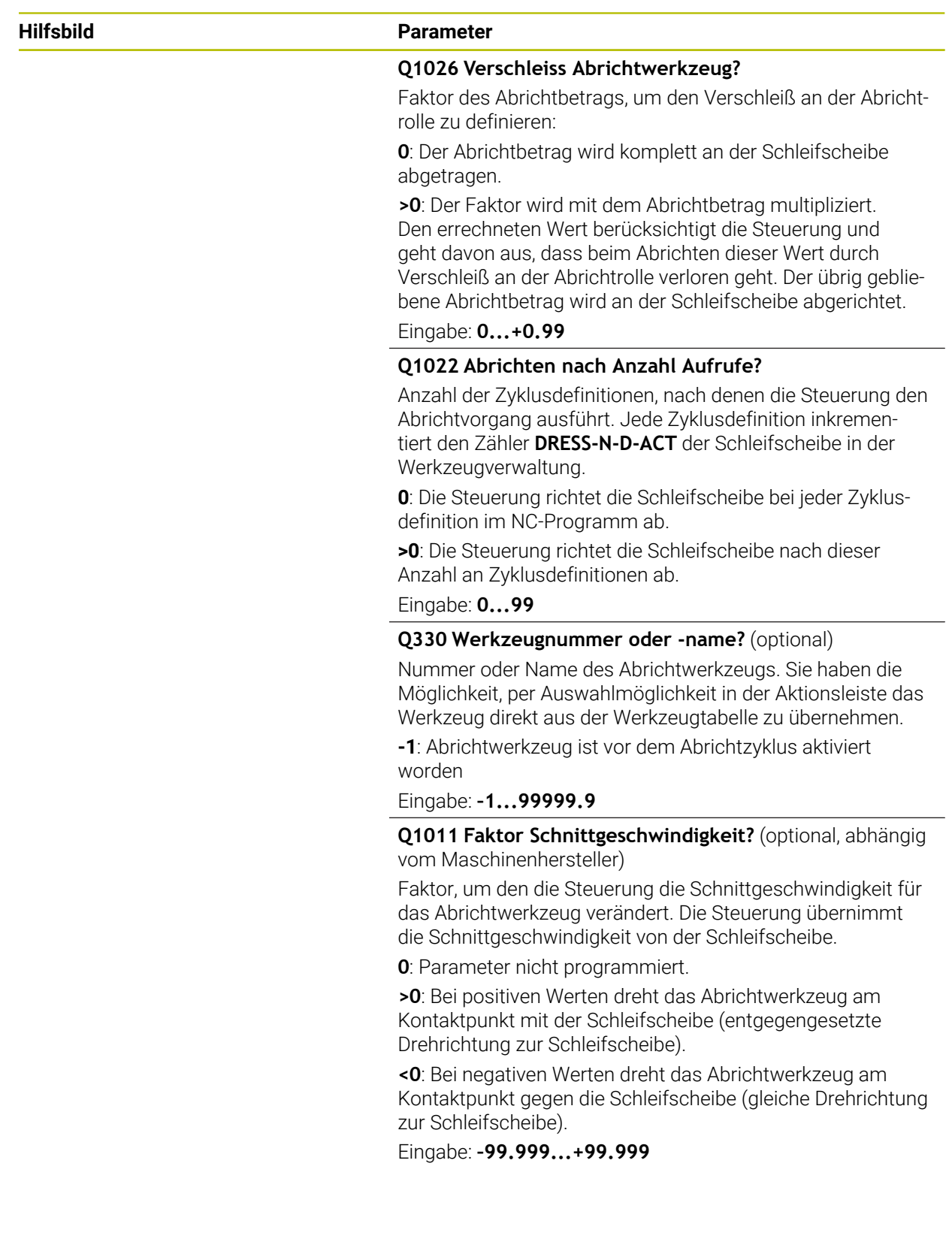

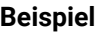

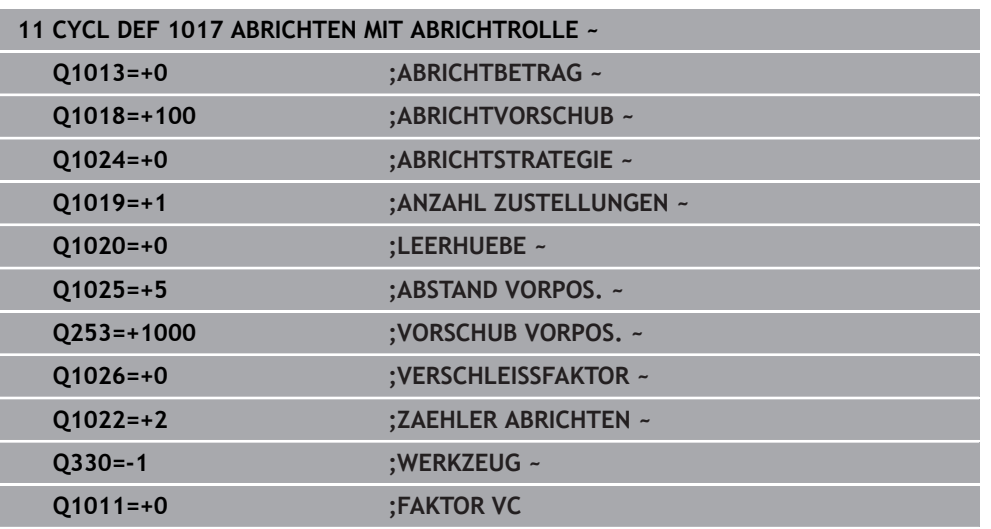

# **11.4.6 Zyklus 1018 EINSTECHEN MIT ABRICHTROLLE (#156 / #4-04-1)**

## **ISO-Programmierung G1018**

## **Anwendung**

6

Beachten Sie Ihr Maschinenhandbuch!

Diese Funktion muss vom Maschinenhersteller freigegeben und angepasst werden.

Mit dem Zyklus **1018 EINSTECHEN MIT ABRICHTROLLE** können Sie den Durchmesser einer Schleifscheibe durch Einstechen mit einer Abrichtrolle abrichten. Je nach Abrichtstrategie führt die Steuerung eine oder mehrere Einstechbewegungen aus.

Der Zyklus bietet folgende Abrichtstrategien:

- **Einstechen:** Diese Strategie führt nur lineare Einstechbewegungen aus. Die Breite der Abrichtrolle ist größer als die Schleifscheibenbreite.
- **Mehrfacheinstechen:** Diese Strategie führt lineare Einstechbewegungen aus. Am Ende der Zustellung versetzt die Steuerung das Abrichtwerkzeug in der Z-Achse der Abrichtkinematik und stellt erneut zu.

Der Zyklus unterstützt folgende Scheibenkanten:

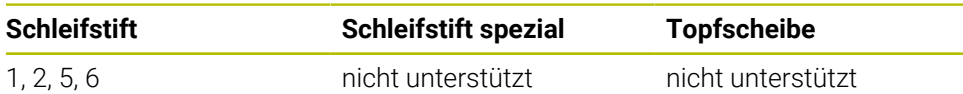

**Weitere Informationen:** ["Schleifwerkzeuge abrichten", Seite 668](#page-667-0)

**Weitere Informationen:** ["Zyklus 1030 SCHEIBENKANTE AKT. \(#156 / #4-04-1\)",](#page-698-0) [Seite 699](#page-698-0)

# **Zyklusablauf**

### **Einstechen**

- 1 Die Steuerung positioniert die Abrichtrolle auf die Startposition mit **FMAX**. Bei der Startposition stimmt die Mitte der Abrichtrolle mit der Mitte der Schleifscheibenkante überein. Wenn **VERSATZ DER MITTEN Q1028** programmiert ist, berücksichtigt die Steuerung diesen beim Anfahren der Startposition.
- 2 Die Abrichtrolle fährt den **ABSTAND VORPOS. Q1025** mit dem Vorschub **Q253 VORSCHUB VORPOS.** an.
- 3 Die Abrichtrolle sticht mit dem **ABRICHTVORSCHUB Q1018** um den **ABRICHTBETRAG Q1013** in die Schleifscheibe ein.
- 4 Wenn eine **VERWEILDAUER UMDR. Q211** definiert ist, wartet die Steuerung die definierte Zeit.
- 5 Die Steuerung zieht die Abrichtrolle mit **VORSCHUB VORPOS. Q253** zurück auf den **ABSTAND VORPOS. Q1025**.
- 6 Die Steuerung fährt mit **FMAX** auf die Startposition.

#### **Mehrfacheinstechen**

- 1 Die Steuerung positioniert die Abrichtrolle auf die Startposition mit **FMAX**.
- 2 Die Abrichtrolle fährt den **ABSTAND VORPOS.VORPOSITION Q1025** mit dem Vorschub **Q253VORSCHUB VORPOS.** an.
- 3 Die Abrichtrolle sticht mit dem **ABRICHTVORSCHUB Q1018** um den **ABRICHTBETRAG Q1013** in die Schleifscheibe ein.
- 4 Wenn eine **VERWEILDAUER UMDR. Q211** definiert ist, führt die Steuerung diese aus
- 5 Die Steuerung zieht mit **VORSCHUB VORPOS. Q253** die Abrichtrolle zurück auf den **ABSTAND VORPOS. Q1025**.
- 6 Die Steuerung versetzt in Abhängigkeit der **UEBERLAPPUNG STECHEN Q510** die Abrichtrolle auf die nächste Einstichposition in der Z-Achse der Abrichtkinematik.
- 7 Die Steuerung wiederholt den Vorgang 3 bis 6, bis die ganze Schleifscheibe abgerichtet ist.
- 8 Die Steuerung zieht mit **VORSCHUB VORPOS. Q253** der Abrichtrolle zurück auf den **ABSTAND VORPOS. Q1025**.
- 9 Die Steuerung fährt im Eilgang auf die Startposition.

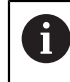

Die Anzahl der notwendigen Einstiche berechnet die Steuerung anhand der Breite der Schleifscheibe, Breite der Abrichtrolle und dem Wert des Parameters **UEBERLAPPUNG STECHEN Q510**.

#### **Hinweise**

# *HINWEIS*

#### **Achtung Kollisionsgefahr!**

Beim Aktivieren von **FUNCTION DRESS BEGIN** schaltet die Steuerung die Kinematik um. Die Schleifscheibe wird zum Werkstück. Die Achsen bewegen sich ggf. in umgekehrter Richtung. Während der Abarbeitung der Funktion und nachfolgender Bearbeitung besteht Kollisionsgefahr!

- Abrichtbetrieb **FUNCTION DRESS** nur in den Betriebsarten **Programmlauf** oder im Modus **Einzelsatz** aktivieren
- Schleifscheibe vor der Funktion **FUNCTION DRESS BEGIN** in die Nähe des Abrichtwerkzeugs positionieren
- ► Nach der Funktion **FUNCTION DRESS BEGIN** ausschließlich mit Zyklen von HEIDENHAIN oder Ihrem Maschinenhersteller arbeiten
- Nach einem NC-Programmabbruch oder Stromunterbrechung Verfahrrichtung der Achsen prüfen
- Ggf. eine Kinematikumschaltung programmieren
- Der Zyklus **1018** ist DEF-Aktiv.
- Im Abrichtbetrieb sind keine Koordinatentransformationen erlaubt. Die Steuerung zeigt eine Fehlermeldung.
- Die Steuerung stellt das Abrichten nicht grafisch dar.
- Wenn die Breite der Abrichtrolle kleiner als die Breite der Schleifscheibe ist, verwenden Sie die Abrichtstrategie Mehrfacheinstechen **Q1027=1**.
- Wenn Sie einen **ZAEHLER ABRICHTEN Q1022** programmieren, führt die Steuerung erst nach Erreichen des definierten Zählers aus der Werkzeugverwaltung den Abrichtvorgang aus. Die Steuerung speichert die Zähler **DRESS-N-D** und **DRESS-N-D-ACT** für jede Schleifscheibe.

**Weitere Informationen:** Benutzerhandbuch Einrichten und Abarbeiten

- Die Steuerung korrigiert am Ende jeder Zustellung die Werkzeugdaten des Schleif- und Abrichtwerkzeugs.
- Im Abrichtzyklus arbeitet die Steuerung ohne Werkzeugradiuskorrektur.
- Diesen Zyklus müssen Sie im Abrichtbetrieb ausführen. Ggf. programmiert der Maschinenhersteller die Umschaltung bereits in den Zyklusablauf.

**Weitere Informationen:** Benutzerhandbuch Programmieren und Testen

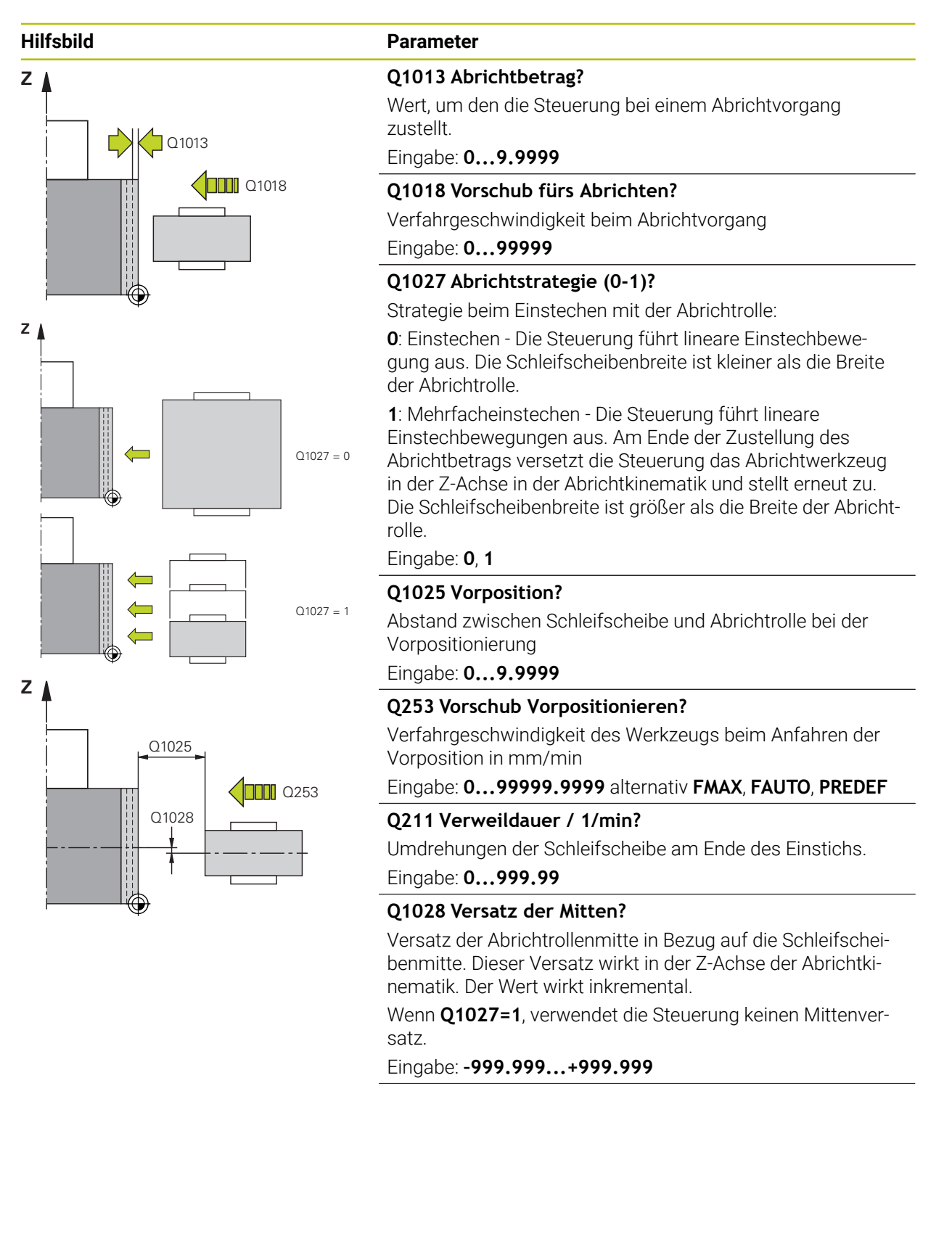

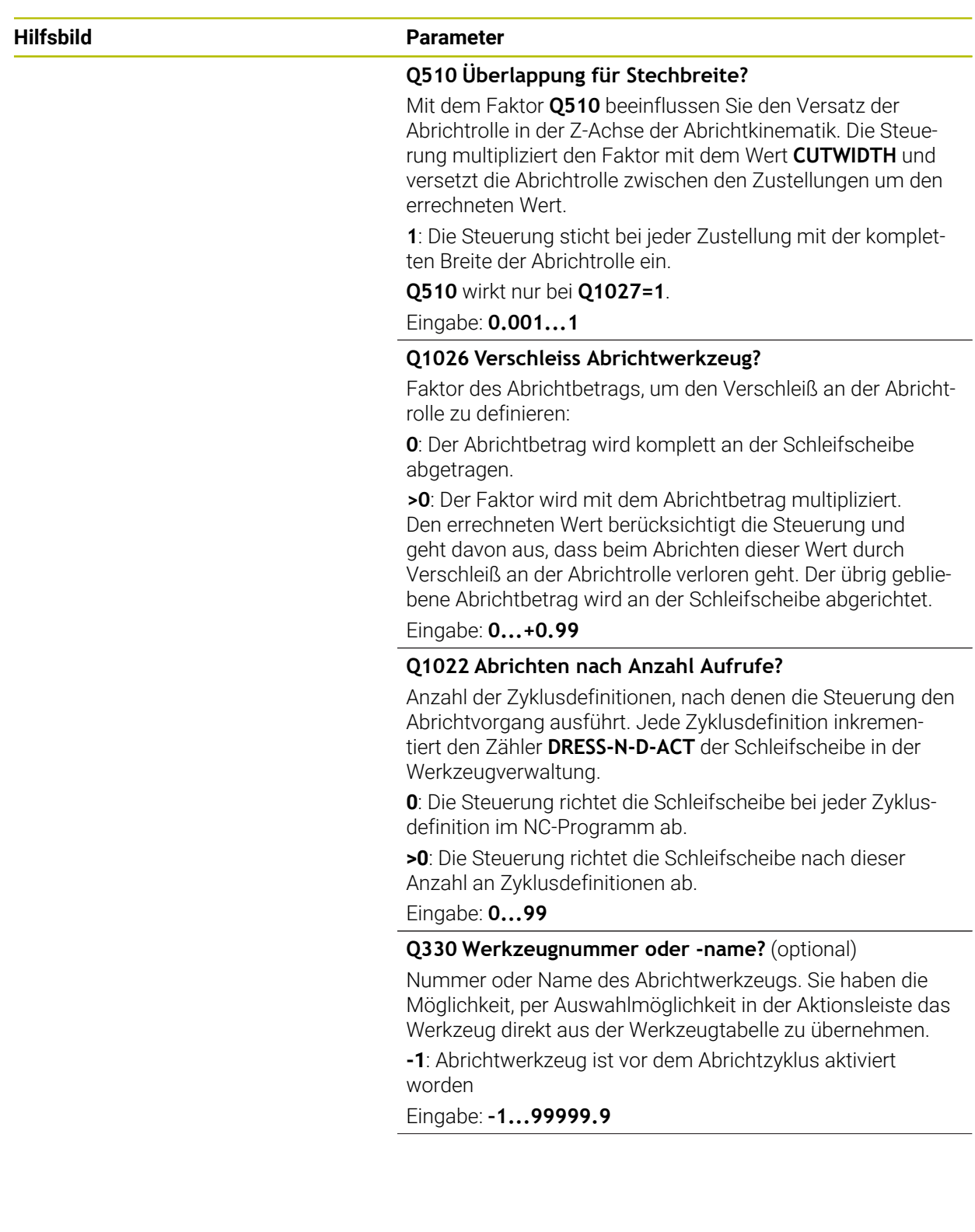

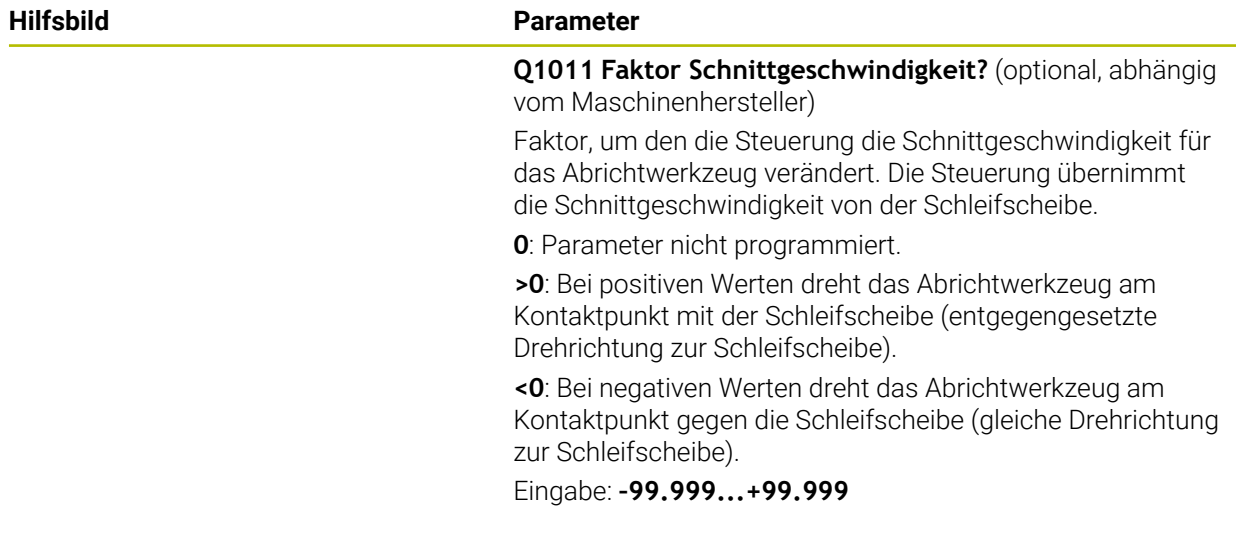

# **Beispiel**

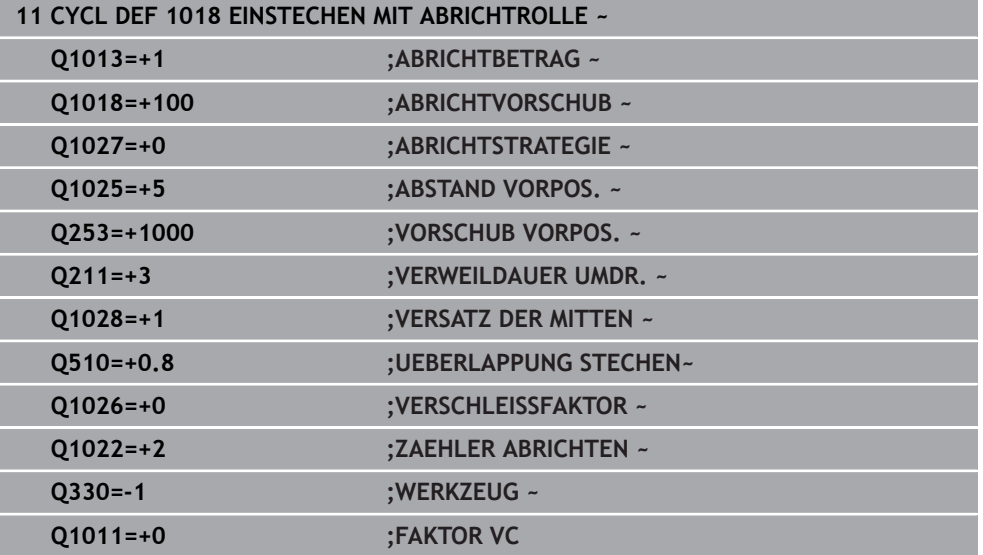

# <span id="page-698-0"></span>**11.4.7 Zyklus 1030 SCHEIBENKANTE AKT. (#156 / #4-04-1)**

**ISO-Programmierung G1030**

# **Anwendung**

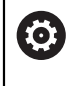

Beachten Sie Ihr Maschinenhandbuch!

Diese Funktion muss vom Maschinenhersteller freigegeben und angepasst werden.

Mit Zyklus **1030 SCHEIBENKANTE AKT.** können Sie die gewünschte Scheibenkante aktivieren. Das bedeutet, Sie können den Bezugspunkt bzw. die Bezugskante wechseln oder aktualisieren. Beim Abrichten setzen Sie mit diesem Zyklus den Werkstück-Nullpunkt an die entsprechende Scheibenkante.

Es wird hier zwischen dem Schleifen **(FUNCTION MODE MILL / TURN)** und Abrichten **(FUNCTION DRESS BEGIN / END)** unterschieden.

# **Hinweise**

- Der Zyklus ist ausschließlich in den Bearbeitungsmodi **FUNCTION MODE MILL**, **FUNCTION MODE TURN** und **FUNCTION DRESS** erlaubt, wenn ein Schleifwerkzeug aktiviert ist.
- Zyklus **1030** ist DEF-Aktiv.

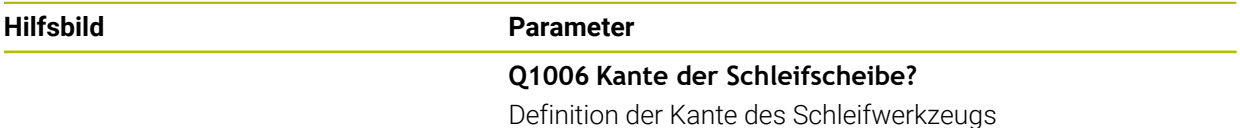

#### **Auswahl der Schleifscheibenkanten**

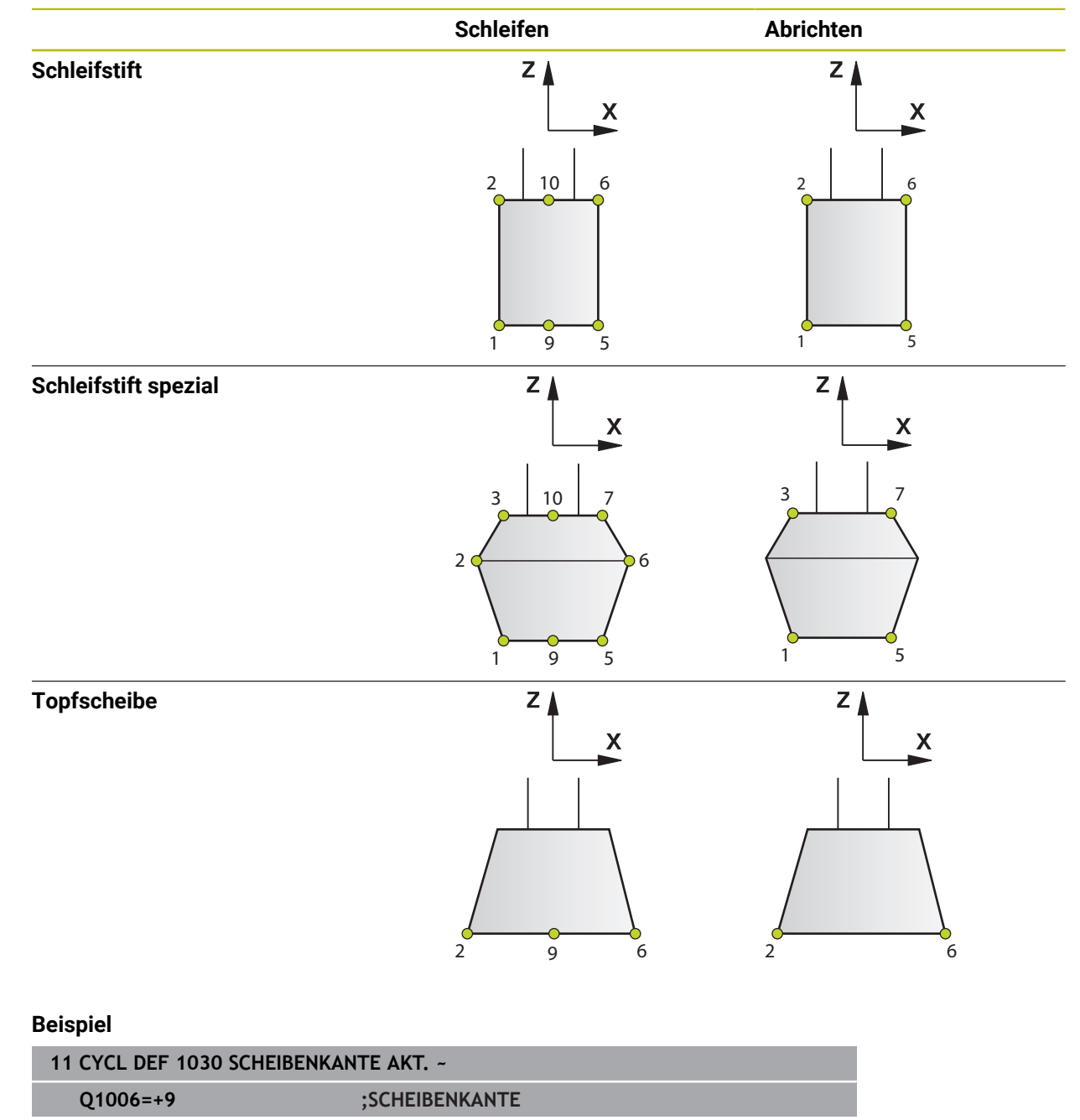

### **11.4.8 Programmierbeispiele**

#### **Beispiel Abrichtzyklen**

Dieses Beispielprogramm zeigt den Abrichtbetrieb.

- Im NC-Programm werden folgende Schleifzyklen verwendet:
- Zyklus **1030 SCHEIBENKANTE AKT.**
- Zyklus **1010 ABRICHTEN DURCHM.**

#### **Programmablauf**

- Fräsmodus starten
- Werkzeugaufruf: Schleifstift
- Zyklus **1030 SCHEIBENKANTE AKT.** definieren
- Werkzeugaufruf: Abrichtwerkzeug (kein mechanischer Werkzeugwechsel nur ein rechnerisches Umschalten)
- Zyklus **1010 ABRICHTEN DURCHM.**
- **FUNCTION DRESS END** aktivieren

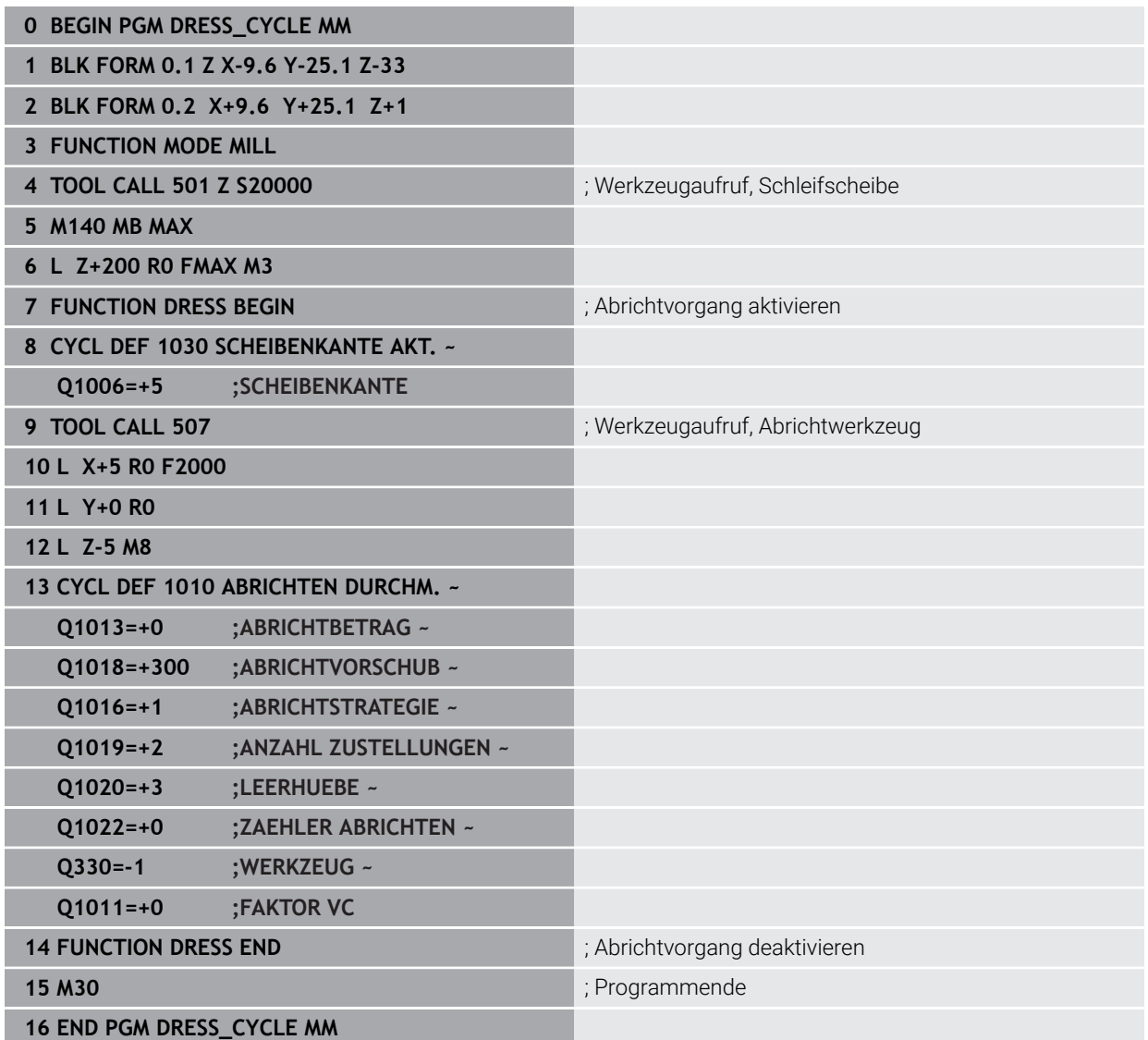

# **Beispiel Profilprogramm**

# **Schleifscheibenkante Nummer 1**

Dieses Beispielprogramm ist für ein Profil einer Schleifscheibe zum Abrichten. Die Schleifscheibe hat einen Radius an der Außenseite.

Es muss eine geschlossene Kontur sein. Nullpunkt des Profils ist die aktive Kante. Sie programmieren den Weg, der gefahren wird. (Grüner Bereich im Bild)

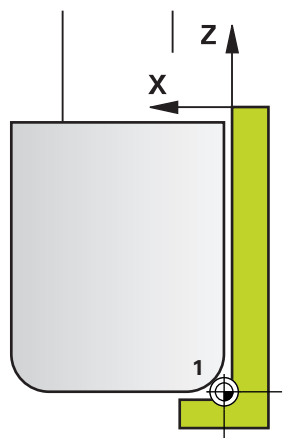

# **Verwendete Daten:**

- Schleifscheibenkante: 1
- Freifahrbetrag: 5 mm
- Breite des Stifts: 40 mm
- Eckenradius:  $2 \text{ mm}$
- Tiefe: 6 mm

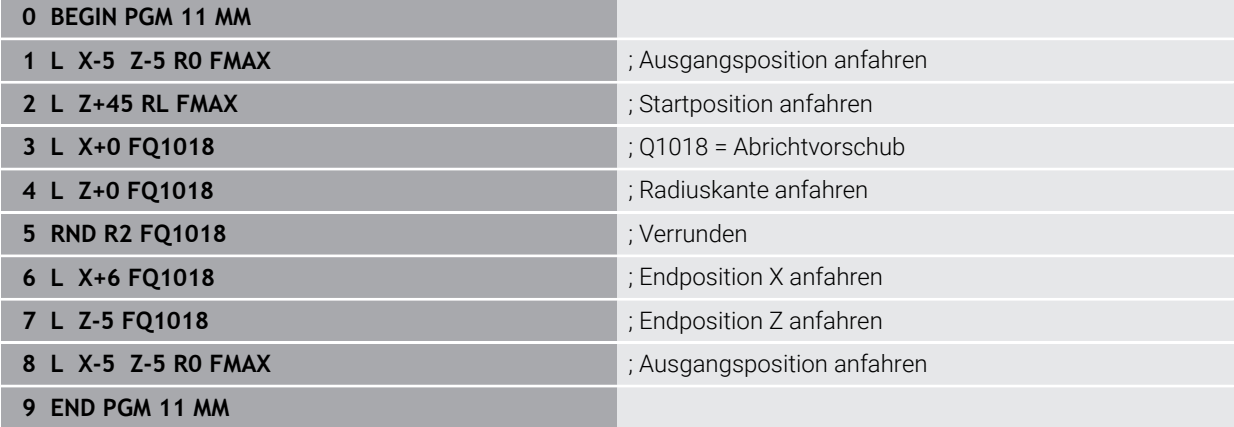

#### **Schleifscheibenkante Nummer 5**

Dieses Beispielprogramm ist für ein Profil einer Schleifscheibe zum Abrichten. Die Schleifscheibe hat einen Radius an der Außenseite.

Es muss eine geschlossene Kontur sein. Nullpunkt des Profils ist die aktive Kante. Sie programmieren den Weg, der gefahren wird. (Grüner Bereich im Bild)

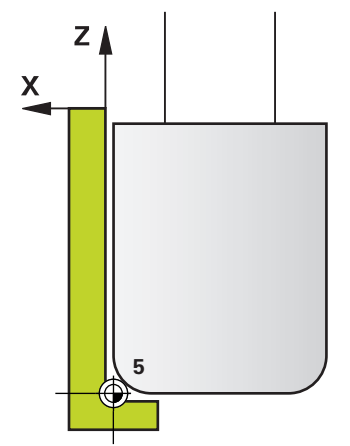

#### **Verwendete Daten:**

- Schleifscheibenkante: 5
- Freifahrbetrag: 5 mm
- Breite des Stifts: 40 mm
- Eckenradius: 2 mm
- Tiefe: 6 mm

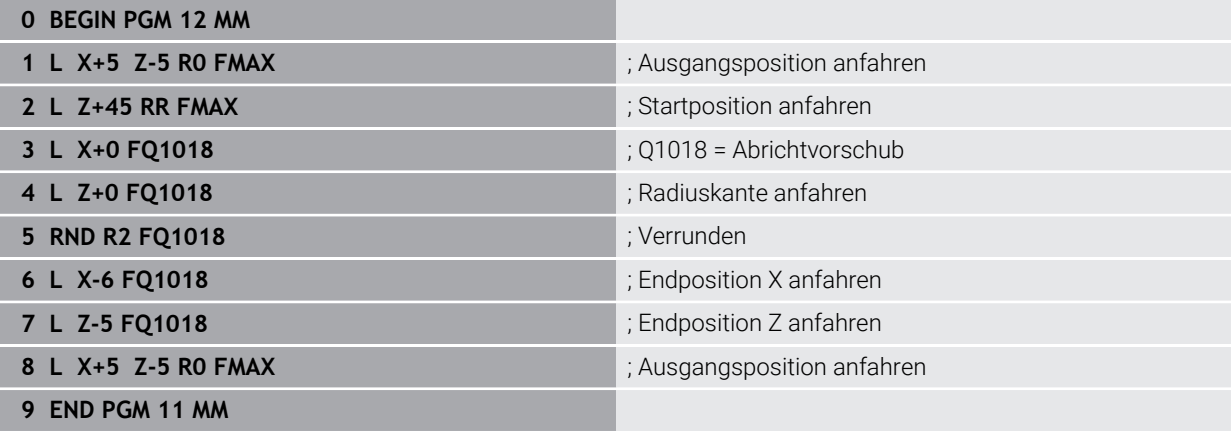

# **11.5 Schleifen**

# **11.5.1 Zyklus 1021 ZYLINDER LANGSAMHUBSCHLEIFEN (#156 / #4-04-1)**

**ISO-Programmierung G1021**

# **Anwendung**

6

Beachten Sie Ihr Maschinenhandbuch!

Diese Funktion muss vom Maschinenhersteller freigegeben und angepasst werden.

Mit dem Zyklus **1021 ZYLINDER LANGSAMHUBSCHLEIFEN** können Sie Kreistaschen oder Kreiszapfen schleifen. Die Höhe des Zylinders kann deutlich größer sein als die Breite der Schleifscheibe. Durch einen Pendelhub kann die Steuerung die komplette Höhe des Zylinders bearbeiten. Die Steuerung führt mehrere Kreisbahnen während eines Pendelhubs aus. Dabei werden der Pendelhub und die Kreisbahnen zu einer Helix überlagert. Dieser Vorgang entspricht einem Schleifen mit einem Langsamhub.

Die seitlichen Zustellungen erfolgen an den Umkehrpunkten des Pendelhubs entlang eines Halbkreises. Den Vorschub des Pendelhubs programmieren Sie als Steigung der Helixbahn in Bezug auf die Breite der Schleifscheibe.

Sie können auch Zylinder ohne Überlauf vollständig bearbeiten, z. B. Sacklöcher. Dazu programmieren Sie Leerumläufe an den Umkehrpunkten des Pendelhubs.

#### **Zyklusablauf**

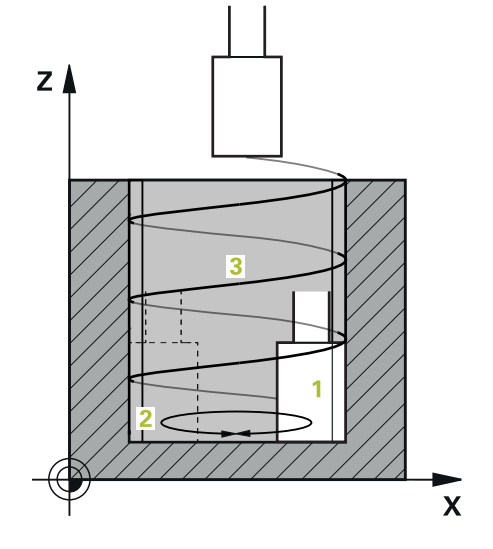

- 1 Die Steuerung positioniert das Schleifwerkzeug in Abhängigkeit von **TASCHENLAGE Q367** über dem Zylinder. Anschließend fährt die Steuerung das Werkzeug mit Eilgang auf die **SICHERE HOEHE Q260**.
- 2 Das Schleifwerkzeug fährt mit dem **VORSCHUB VORPOS. Q253** auf den **SICHERHEITS-ABST. Q200**
- 3 Das Schleifwerkzeug fährt auf den Startpunkt in der Werkzeugachse. Der Startpunkt ist abhängig von der **BEARBEITUNGSRICHTUNG Q1031** obere oder untere Umkehrpunkt des Pendelhubs.
- 4 Der Zyklus startet den Pendelhub. Die Steuerung fährt das Schleifwerkzeug mit dem **VORSCHUB SCHLEIFEN Q207** an die Kontur.

**Weitere Informationen:** ["Vorschub für den Pendelhub", Seite 706](#page-705-0)

- 5 Die Steuerung verzögert die Pendelbewegung in der Startposition.
- 6 Die Steuerung stellt das Schleifwerkzeug in Abhängigkeit von **Q1021 ZUSTELLUNG EINSEITIG** in einem Halbkreis um die seitliche Zustellung **Q534 1** zu.
- 7 Die Steuerung führt ggf. die definierten Leerumläufe **2 Q211** oder **Q210** aus. **Weitere Informationen:** ["Überlauf und Leerumläufe an den Umkehrpunkten des](#page-705-1) [Pendelhubs", Seite 706](#page-705-1)
- 8 Der Zyklus setzt die Pendelbewegung fort. Das Schleifwerkzeug fährt mehrere Kreisbahnen. Die Kreisbahnen überlagert der Pendelhub in Richtung der Werkzeugachse zu einer Helix. Sie beeinflussen die Steigung der Helixbahn mit dem Faktor **Q1032**.
- 9 Die Helixbahnen **3** wiederholen sich, bis der zweite Umkehrpunkt des Pendelhubs erreicht ist.
- 10 Die Steuerung wiederholt die Schritte 4 bis 7, bis der Durchmesser des Fertigteils **Q223** oder das Aufmaß **Q14** erreicht ist.
- 11 Nach der letzten seitlichen Zustellung fährt die Schleifscheibe die Anzahl der ggf. programmierten Leerhübe **Q1020**.
- 12 Die Steuerung stoppt den Pendelhub. Das Schleifwerkzeug verlässt den Zylinder auf einem Halbkreis um den Sicherheitsabstand **Q200**.
- 13 Das Schleifwerkzeug fährt mit dem **VORSCHUB VORPOS. Q253** auf den **SICHERHEITS-ABST. Q200** und anschließend mit Eilgang auf die **SICHERE HOEHE Q260**.

#### ■ Damit das Schleifwerkzeug in den Umkehrpunkten des Pendelhubs den Zylinder vollständig bearbeitet, müssen Sie einen ausreichenden Überlauf oder Leerumläufe definieren.

- Die Länge des Pendelhubs ergibt sich durch die **TIEFE Q201**, den **VERSATZ OBERFLAECHE Q1030** sowie die Scheibenbreite **B**.
- Der Startpunkt in der Bearbeitungsebene ist um den Werkzeugradius und den **SICHERHEITS-ABST. Q200** von dem **FERTIGTEIL-DURCHM. Q223** inkl. **AUFMASS START Q368** entfernt.

#### <span id="page-705-1"></span>**Überlauf und Leerumläufe an den Umkehrpunkten des Pendelhubs**

#### **Weg des Überlaufs**

f

 $\mathbf i$ 

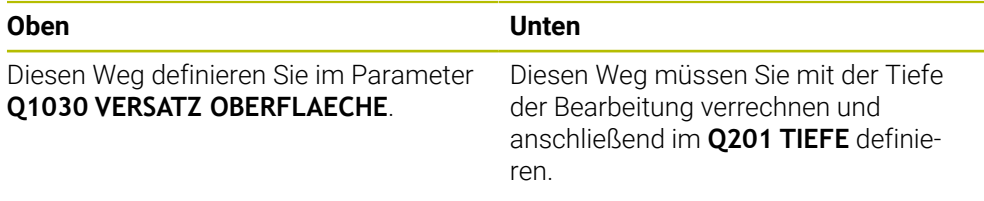

Wenn kein Überlauf möglich ist z. B. bei einer Tasche, programmieren Sie an den Umkehrpunkten des Pendelhubs mehrere Leerumläufe (**Q210**, **Q211**). Wählen Sie die Anzahl so, dass nach der Zustellung (halbe Kreisbahn) mindestens eine Kreisbahn auf dem zugestellten Durchmesser gefahren wird. Die Anzahl der Leerumläufe bezieht sich immer auf eine Stellung des Vorschub-Overrides von 100 %.

- HEIDENHAIN empfiehlt, mit einem Vorschub-Override von 100 % oder größer zu fahren. Bei einem Vorschub-Override kleiner 100 % kann nicht mehr gewährleistet werden, dass der Zylinder in den Umkehrpunkten komplett bearbeitet wird.
	- Bei einer Definition der Leerumläufe empfiehlt HEIDENHAIN, mindestens einen Wert von 1,5 zu definieren.

#### <span id="page-705-0"></span>**Vorschub für den Pendelhub**

Mit dem Faktor **Q1032** definieren Sie die Steigung pro Helixbahn (= 360°). Durch diese Definition leitet sich der Vorschub in mm bzw. inch/Helixbahn (= 360°) für den Pendelhub ab.

Das Verhältnis des **VORSCHUB SCHLEIFEN Q207** zum Vorschub des Pendelhubs spielt eine große Rolle. Wenn Sie von einem Vorschub-Override von 100 % abweichen, stellen Sie sicher, dass die Länge des Pendelhubs während einer Kreisbahn kleiner ist als die Breite der Schleifscheibe.

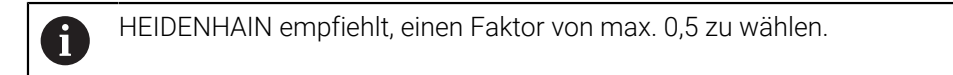

# **11**

# **Hinweise**

**(ö)** 

Der Maschinenhersteller hat die Möglichkeit, die Overrides für die Pendelbewegungen zu ändern.

- Diesen Zyklus können Sie ausschließlich im Bearbeitungsmodus **FUNCTION MODE MILL** ausführen.
- Die letzte seitliche Zustellung kann je nach Eingabe geringer ausfallen.
- In der Simulation stellt die Steuerung die Pendelbewegung nicht dar. Die Simulationsgrafik in den Betriebsarten **Programmlauf Einzelsatz** und **Programmlauf Satzfolge** stellt die Pendelbewegung dar.
- Diesen Zyklus können Sie auch mit einem Fräswerkzeug ausführen. Bei einem Fräswerkzeug entspricht die Schneidenlänge **LCUTS** der Schleifscheibenbreite.
- Beachten Sie, dass der Zyklus **M109** berücksichtigt. Somit ist in der Statusanzeige während des Programmlaufs bei einer Tasche der **VORSCHUB SCHLEIFEN Q207** kleiner als bei einem Zapfen. Die Steuerung zeigt den Vorschub der Mittelpunktsbahn des Schleifwerkzeugs inklusive des Pendelhubs. **Weitere Informationen:** Benutzerhandbuch Programmieren und Testen

#### **Hinweise zum Programmieren**

 $\mathbf{u}$ Die Steuerung geht davon aus, dass der Zylindergrund einen Boden hat. Aus diesem Grund können Sie nur an der Oberfläche einen Überlauf in **Q1030** definieren. Wenn Sie z. B. eine Durchgangsbohrung bearbeiten, müssen Sie den unteren Überlauf in der **TIEFE Q201** berücksichtigen.

**Weitere Informationen:** ["Überlauf und Leerumläufe an den Umkehrpunkten des](#page-705-1) [Pendelhubs", Seite 706](#page-705-1)

Wenn die Schleifscheibe breiter ist als **TIEFE Q201** und der **VERSATZ OBERFLAECHE Q1030**, gibt die Steuerung die Fehlermeldung **kein Pendelhub** aus. Der resultierende Pendelhub wäre in diesem Fall gleich 0.

Q368

 $Q14$ 

 $\boldsymbol{\mathsf{X}}$ 

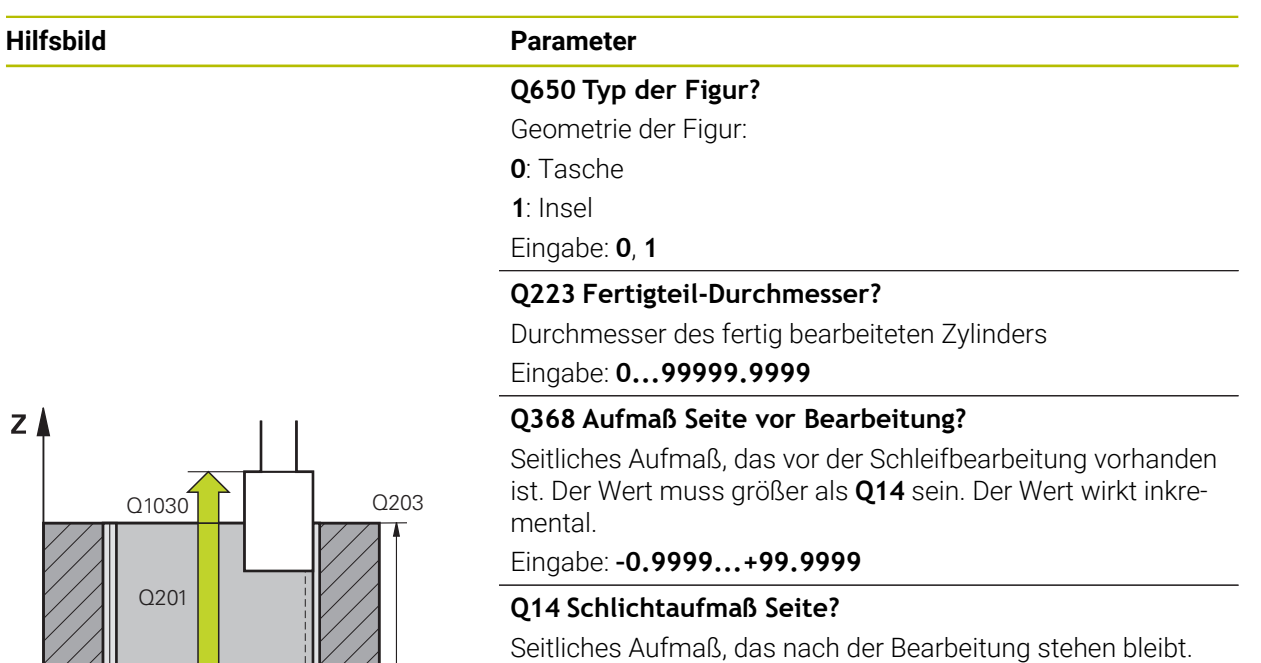

Dieses Aufmaß muss kleiner sein als **Q368**. Der Wert wirkt inkremental.

#### Eingabe: **–99999.9999...+99999.9999**

#### **Q367 Lage der Tasche (0/1/2/3/4)?**

Lage der Figur bezogen auf die Position des Werkzeugs beim Zyklusaufruf:

- **0**: Werkzeugpos. = Figurmitte
- **1**: Werkzeugpos. = Quadrantenübergang bei 90°
- **2**: Werkzeugpos. = Quadrantenübergang bei 0°
- **3**: Werkzeugpos. = Quadrantenübergang bei 270°
- **4**: Werkzeugpos. = Quadrantenübergang bei 180°

Eingabe: **0**, **1**, **2**, **3**, **4**

#### **Q203 Koord. Werkstück-Oberfläche?**

Koordinate der Werkstückoberfläche in Bezug auf den aktiven Nullpunkt. Der Wert wirkt absolut.

Eingabe: **–99999.9999...+99999.9999**

#### **Q1030 Versatz zur Oberfläche?**

Position der Werkzeugoberkante an der Oberfläche. Der Versatz dient als Überlaufweg an der Oberfläche für den Pendelhub. Der Wert wirkt absolut.

Eingabe: **0...999.999**

#### **Q201 Tiefe?**

Abstand zwischen der Werkstückoberfläche und dem Konturgrund. Der Wert wirkt inkremental.

Eingabe: **–99999.9999...+0**

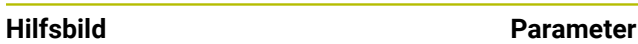

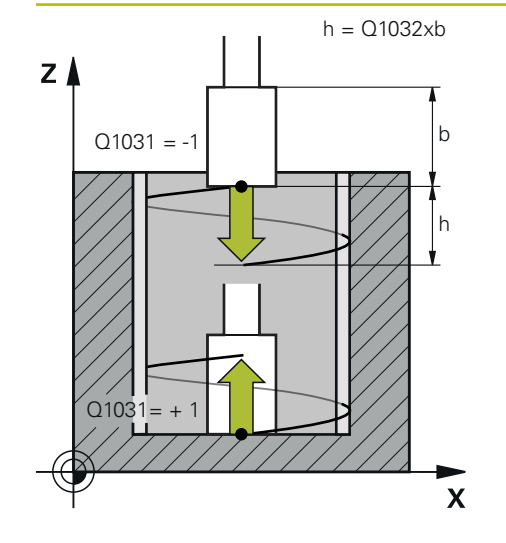

#### **Q1031 Bearbeitungsrichtung?**

Definition der Startposition. Dadurch ergibt sich die Richtung des ersten Pendelhubs:

**-1** oder **0**: Die Startposition ist an der Oberfläche. Der Pendelhub beginnt in negativer Richtung.

**+1**: Die Startposition ist am Zylindergrund. Der Pendelhub beginnt in positiver Richtung.

Eingabe: **–1**, **0**, **+1**

#### **Q1021 Zustellung einseitig (0/1)?**

Position, an welcher die seitliche Zustellung stattfindet:

**0**: Seitliche Zustellung unten und oben

**1**: Einseitige Zustellung in Abhängigkeit von **Q1031**

- Wenn **Q1031 = -1**, dann erfolgt die seitliche Zustellung oben.
- Wenn **Q1031 = +1**, dann erfolgt die seitliche Zustellung r. unten.

Eingabe: **0**, **1**

#### **Q534 Seitliche Zustellung?**

Maß, um welches das Schleifwerkzeug seitlich zugestellt wird.

Eingabe: **0.0001...99.9999**

#### **Q1020 Anzahl Leerhübe?**

Anzahl der Leerhübe nach der letzten seitlichen Zustellung ohne Materialabtrag.

Eingabe: **0...99**

#### **Q1032 Faktor für Steigung der Helix?**

Durch den Faktor **Q1032** ergibt sich die Steigung pro Helixbahn (= 360°). **Q1032** wird mit der Breite **B** des Schleifwerkzeugs multipliziert. Durch die Steigung der Helixbahn wird der Vorschub für den Pendelhub beeinflusst.

**Weitere Informationen:** ["Vorschub für den Pendelhub",](#page-705-0) [Seite 706](#page-705-0)

Eingabe: **0.000...1.000**

#### **Q207 Vorschub schleifen?**

Verfahrgeschwindigkeit des Werkzeugs beim Schleifen der Kontur in mm/min

Eingabe: **0...99999.999** alternativ **FAUTO**, **FU**

#### **Q253 Vorschub Vorpositionieren?**

Verfahrgeschwindigkeit des Werkzeugs beim Anfahren der **TIEFE Q201**. Der Vorschub wirkt unterhalb der **KOOR. OBERFLAECHE Q203**. Eingabe in mm/min.

Eingabe: **0...99999.9999** alternativ **FMAX**, **FAUTO**, **PREDEF**

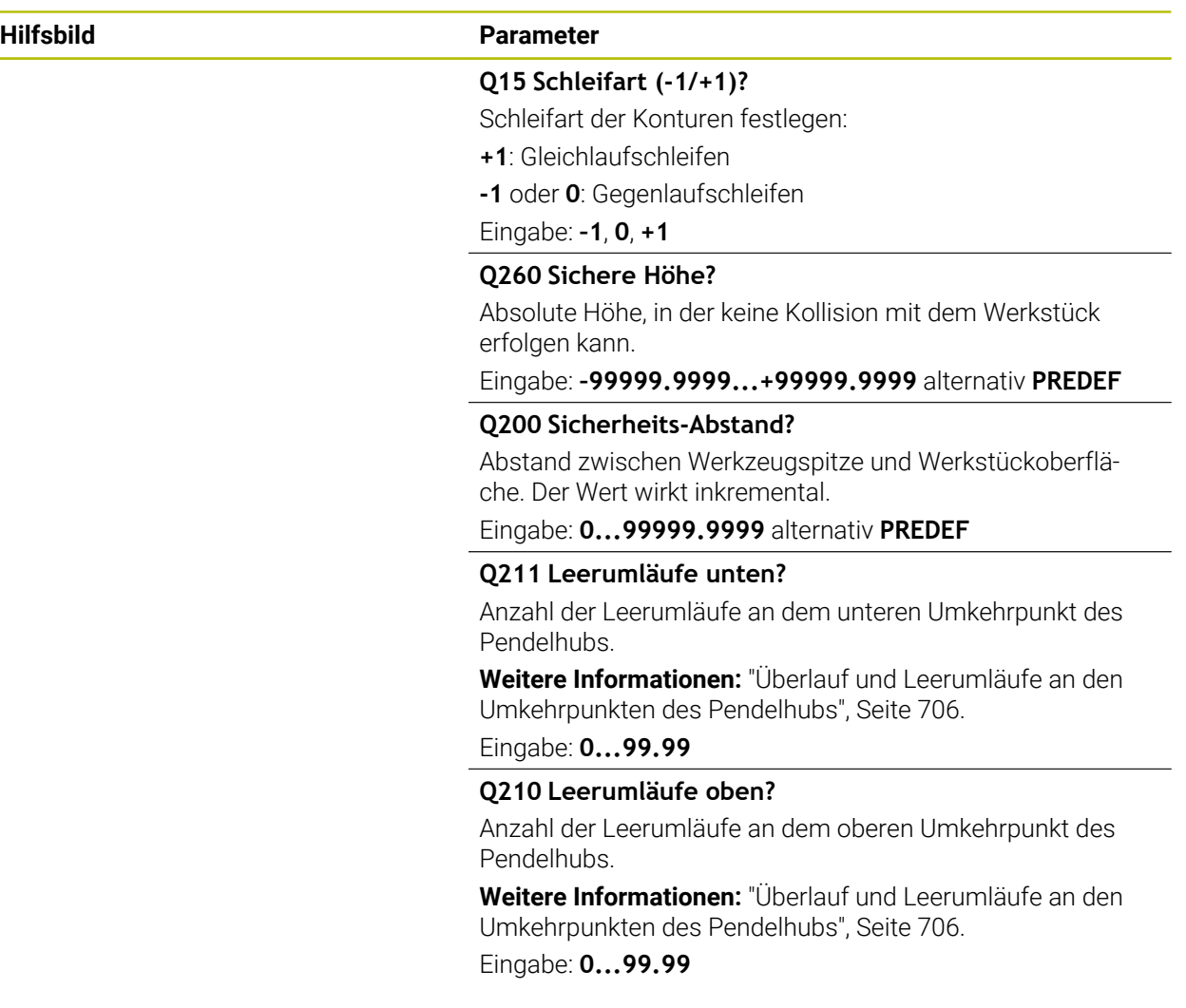

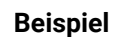

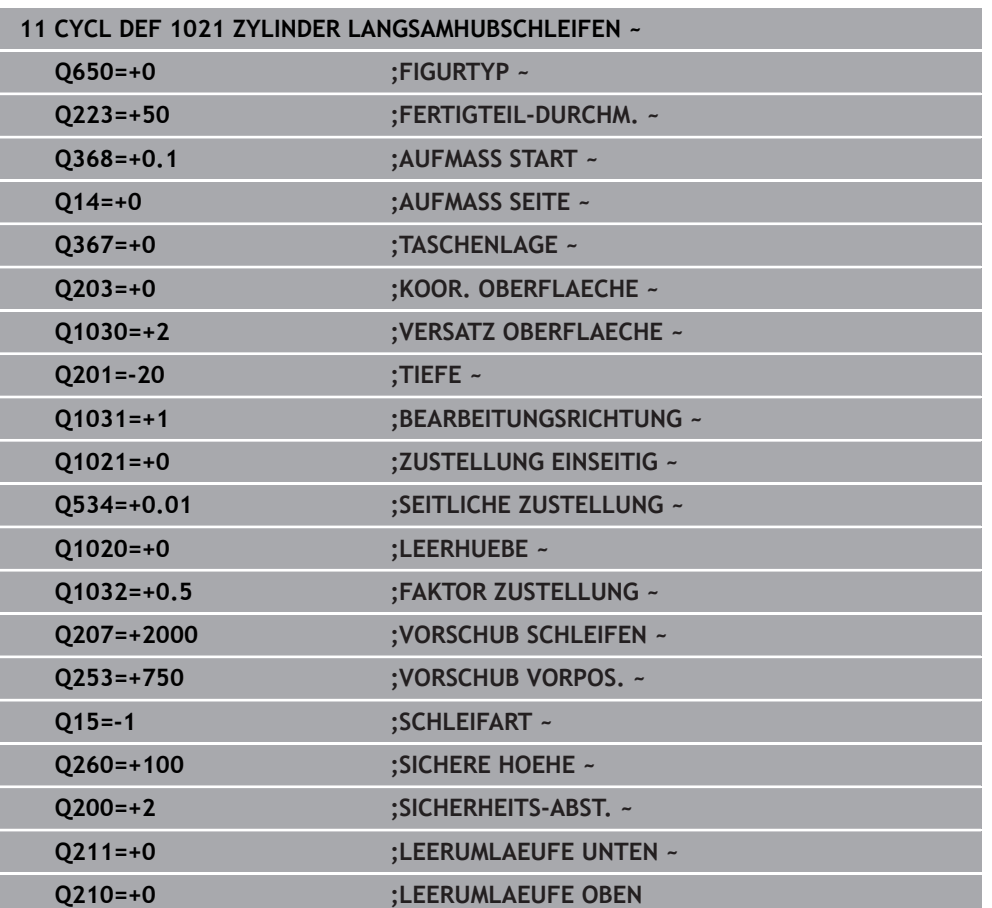

# **11.5.2 Zyklus 1022 ZYLINDER SCHNELLHUBSCHLEIFEN (#156 / #4-04-1)**

**ISO-Programmierung G1022**

#### **Anwendung**

 $\bullet$ 

Beachten Sie Ihr Maschinenhandbuch!

Diese Funktion muss vom Maschinenhersteller freigegeben und angepasst werden.

Mit dem Zyklus **1022 ZYLINDER SCHNELLHUBSCHLEIFEN** können Sie Kreistaschen und Kreiszapfen schleifen. Dabei führt die Steuerung Kreis- und Helixbahnen aus, um den Zylindermantel vollständig zu bearbeiten. Um die geforderte Genauigkeit und Oberflächengüte zu erreichen, können Sie die Bewegungen mit einem Pendelhub überlagern. Üblicherweise ist der Vorschub des Pendelhubs so groß, dass pro Kreisbahn mehrere Pendelhübe ausgeführt werden. Dies entspricht einem Schleifen mit einem Schnellhub. Die seitlichen Zustellungen erfolgen, je nach Definition, oben oder unten. Den Vorschub des Pendelhubs programmieren Sie im Zyklus.

#### **Zyklusablauf**

- 1 Die Steuerung positioniert das Werkzeug in Abhängigkeit von **TASCHENLAGE Q367** über dem Zylinder. Anschließend fährt die Steuerung das Werkzeug mit **FMAX** auf die **SICHERE HOEHE Q260**.
- 2 Das Werkzeug fährt mit **FMAX** auf den Startpunkt in der Bearbeitungsebene und anschließend mit dem **VORSCHUB VORPOS. Q253** auf den **SICHERHEITS-ABST. Q200**.
- 3 Das Schleifwerkzeug fährt auf den Startpunkt in der Werkzeugachse. Der Startpunkt ist abhängig von der **BEARBEITUNGSRICHTUNG Q1031**. Wenn Sie einen Pendelhub in **Q1000** definiert haben, startet die Steuerung den Pendelhub.
- 4 Abhängig vom Parameter **Q1021** stellt die Steuerung das Schleifwerkzeug seitlich zu. Anschließend stellt die Steuerung in der Werkzeugachse zu.

**[Weitere Informationen:](#page-712-0)** "Zustellung", Seite 713

- 5 Wenn die Endtiefe erreicht ist, fährt das Schleifwerkzeug einen weiteren Vollkreis ohne Werkzeugachs Zustellung.
- 6 Die Steuerung wiederholt die Schritte 4 und 5, bis der Durchmesser des Fertigteils **Q223** oder das Aufmaß **Q14** erreicht ist.
- 7 Nach der letzten Zustellung fährt das Schleifwerkzeug die **LEERUML. ENDKONTUR Q457**.
- 8 Das Schleifwerkzeug verlässt den Zylinder auf einem Halbkreis um den Sicherheitsabstand **Q200** und stoppt den Pendelhub.
- 9 Die Steuerung fährt das Werkzeug mit **VORSCHUB VORPOS. Q253** auf den **SICHERHEITS-ABSTAND Q200** und anschließend mit Eilgang auf die **SICHERE HOEHE Q260**.

# <span id="page-712-0"></span>**Zustellung**

- 1 Die Steuerung stellt das Schleifwerkzeug in einem Halbkreis um die **SEITLICHE ZUSTELLUNG Q534** zu.
- 2 Das Schleifwerkzeug fährt einen Vollkreis und führt ggf. programmierte **LEERUMLAEUFE KONTUR Q456** aus.
- 3 Wenn der zu verfahrende Bereich in der Werkzeugachse größer ist als die Schleifscheibenbreite **B**, fährt der Zyklus mit einer Helixbahn.

#### **Helixbahn**

Die Helixbahn können Sie über eine Steigung im Parameter **Q1032** beeinflussen. Die Steigung pro Helixbahn (= 360°) steht im Verhältnis zur Schleifscheibenbreite.

Die Anzahl der Helixbahnen (= 360°) ist abhängig von der Steigung und der **TIEFE Q201**. Je kleiner die Steigung ist, desto mehr Helixbahnen (= 360°) ergeben sich. **Beispiel:**

- Schleifscheibenbreite **B** = 20 mm
- **Q201 TIEFE** = 50 mm
- **Q1032 FAKTOR ZUSTELLUNG** (Steigung) = 0.5

Die Steuerung berechnet das Verhältnis der Steigung zur Schleifscheibenbreite.

#### Steigung pro Helixbahn =  $20$ mm \*  $0.5 = 10$ mm

Den Weg von 10 mm in der Werkzeugachse legt die Steuerung innerhalb einer Helix zurück. Durch die **TIEFE Q201** und der Steigung pro Helixbahn ergeben sich fünf Helixbahnen.

Anzahl der Helixbahnen = 
$$
\frac{50 \, \text{mm}}{10 \, \text{mm}} = 5
$$

# **Hinweise**

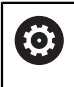

Der Maschinenhersteller hat die Möglichkeit, die Overrides für die Pendelbewegungen zu ändern.

- Diesen Zyklus können Sie ausschließlich im Bearbeitungsmodus **FUNCTION MODE MILL** ausführen.
- Die Steuerung startet den Pendelhub immer in positiver Richtung.
- Die letzte seitliche Zustellung kann je nach Eingabe geringer ausfallen.
- In der Simulation stellt die Steuerung die Pendelbewegung nicht dar. Die Simulationsgrafik in den Betriebsarten **Programmlauf Einzelsatz** und **Programmlauf Satzfolge** stellt die Pendelbewegung dar.
- Diesen Zyklus können Sie auch mit einem Fräswerkzeug ausführen. Bei einem Fräswerkzeug entspricht die Schneidenlänge **LCUTS** der Schleifscheibenbreite.

#### **Hinweise zum Programmieren**

- Die Steuerung geht davon aus, dass der Zylindergrund einen Boden hat. Aus  $\blacksquare$ diesem Grund können Sie nur an der Oberfläche einen Überlauf in **Q1030** definieren. Wenn Sie z. B. eine Durchgangsbohrung bearbeiten, müssen Sie den unteren Überlauf in der **TIEFE Q201** berücksichtigen.
- Wenn **Q1000=0**, führt die Steuerung keine überlagerte Pendelbewegung aus.

Q368

Q14

 $\boldsymbol{\mathsf{X}}$ 

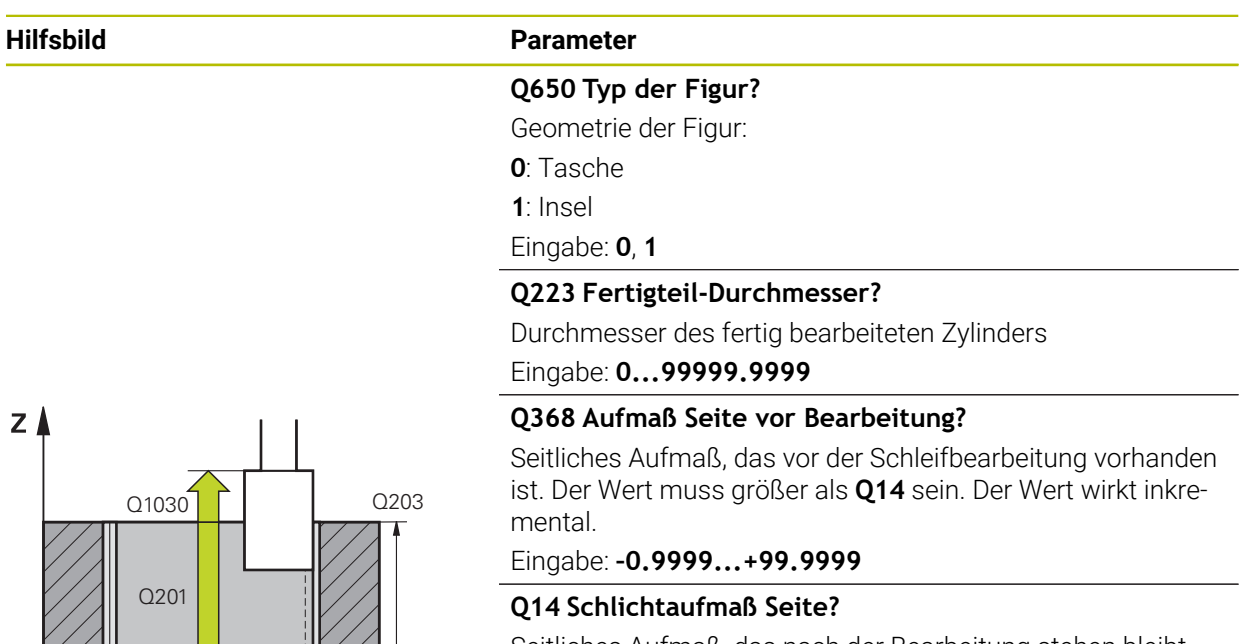

Seitliches Aufmaß, das nach der Bearbeitung stehen bleibt. Dieses Aufmaß muss kleiner sein als **Q368**. Der Wert wirkt inkremental.

#### Eingabe: **–99999.9999...+99999.9999**

#### **Q367 Lage der Tasche (0/1/2/3/4)?**

Lage der Figur bezogen auf die Position des Werkzeugs beim Zyklusaufruf:

- **0**: Werkzeugpos. = Figurmitte
- **1**: Werkzeugpos. = Quadrantenübergang bei 90°
- **2**: Werkzeugpos. = Quadrantenübergang bei 0°
- **3**: Werkzeugpos. = Quadrantenübergang bei 270°
- **4**: Werkzeugpos. = Quadrantenübergang bei 180°

Eingabe: **0**, **1**, **2**, **3**, **4**

#### **Q203 Koord. Werkstück-Oberfläche?**

Koordinate der Werkstückoberfläche in Bezug auf den aktiven Nullpunkt. Der Wert wirkt absolut.

Eingabe: **–99999.9999...+99999.9999**

#### **Q1030 Versatz zur Oberfläche?**

Position der Werkzeugoberkante an der Oberfläche. Der Versatz dient als Überlaufweg an der Oberfläche für den Pendelhub. Der Wert wirkt absolut.

Eingabe: **0...999.999**

#### **Q201 Tiefe?**

Abstand zwischen der Werkstückoberfläche und dem Konturgrund. Der Wert wirkt inkremental.

Eingabe: **–99999.9999...+0**

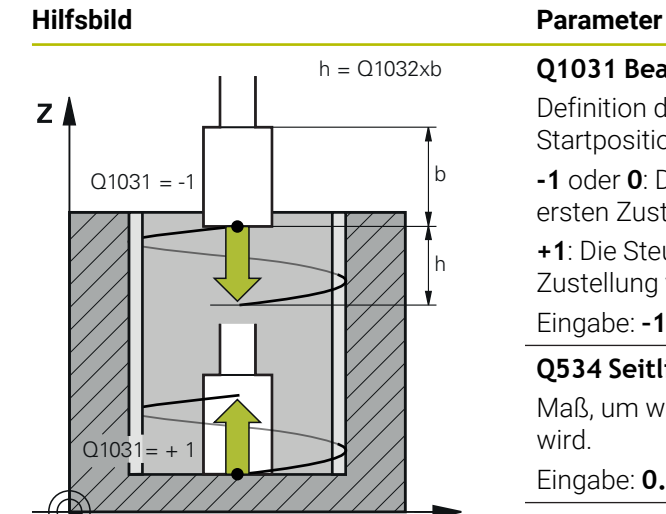

#### **Q1031 Bearbeitungsrichtung?**

Definition der Bearbeitungsrichtung. Dadurch ergibt sich die Startposition.

**-1** oder **0**: Die Steuerung bearbeitet die Kontur während der ersten Zustellung von oben nach unten

**+1**: Die Steuerung bearbeitet die Kontur während der ersten Zustellung von unten nach oben

Eingabe: **–1**, **0**, **+1**

 $\overline{\mathsf{X}}$ 

#### **Q534 Seitliche Zustellung?**

Maß, um welches das Schleifwerkzeug seitlich zugestellt wird.

Eingabe: **0.0001...99.9999**

#### **Q1032 Faktor für Steigung der Helix?**

Mit dem Faktor **Q1032** definieren Sie die Steigung einer Helixbahn (= 360°). Dadurch ergibt sich die Zustelltiefe pro Helixbahn (= 360°). **Q1032** wird mit der Breite **B** des Schleifwerkzeugs multipliziert.

#### Eingabe: **0.000...1.000**

#### **Q456 Leerumläufe an Kontur?**

Anzahl, wie oft das Schleifwerkzeug die Kontur nach jeder Zustellung ohne Materialabtrag abfährt.

Eingabe: **0...99**

#### **Q457 Leerumläufe an Endkontur?**

Anzahl, wie oft das Schleifwerkzeug die Kontur nach der letzten Zustellung ohne Materialabtrag abfährt.

Eingabe: **0...99**

#### **Q1000 Länge der Pendelbewegung?**

Länge der Pendelbewegung, parallel zur aktiven Werkzeugachse

**0**: Die Steuerung führt keine Pendelbewegung aus.

Eingabe: **0...9999.9999**

#### **Q1001 Vorschub fur Pendelhub?**

Geschwindigkeit des Pendelhubs in mm/min

Eingabe: **0...999999**

#### **Q1021 Zustellung einseitig (0/1)?**

Position, an welcher die seitliche Zustellung stattfindet:

- **0**: Seitliche Zustellung unten und oben
- **1**: Einseitige Zustellung in Abhängigkeit von **Q1031**
- Wenn **Q1031 = -1**, dann erfolgt die seitliche Zustellung oben.
- Wenn **Q1031 = +1**, dann erfolgt die seitliche Zustellung Ē. unten.

Eingabe: **0**, **1**

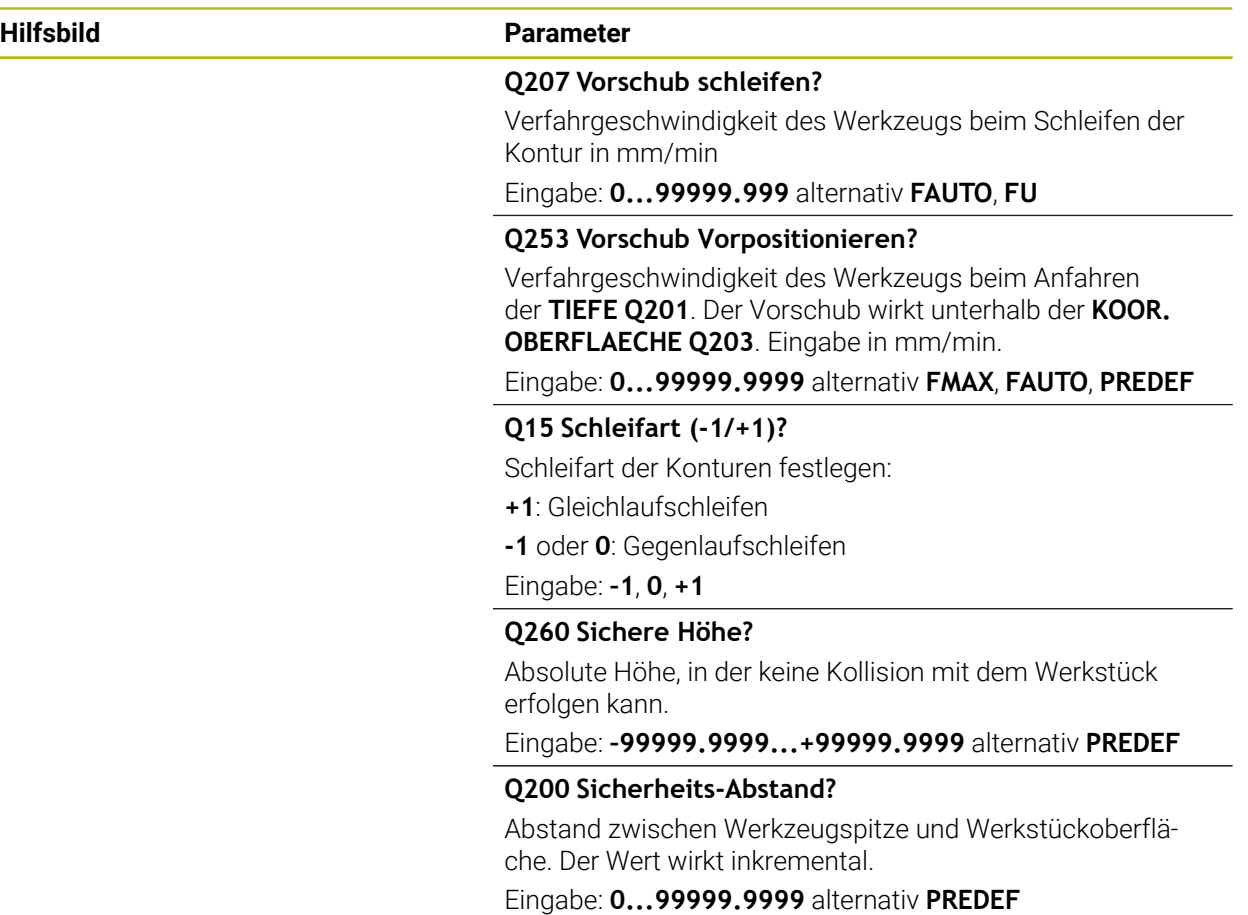

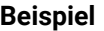

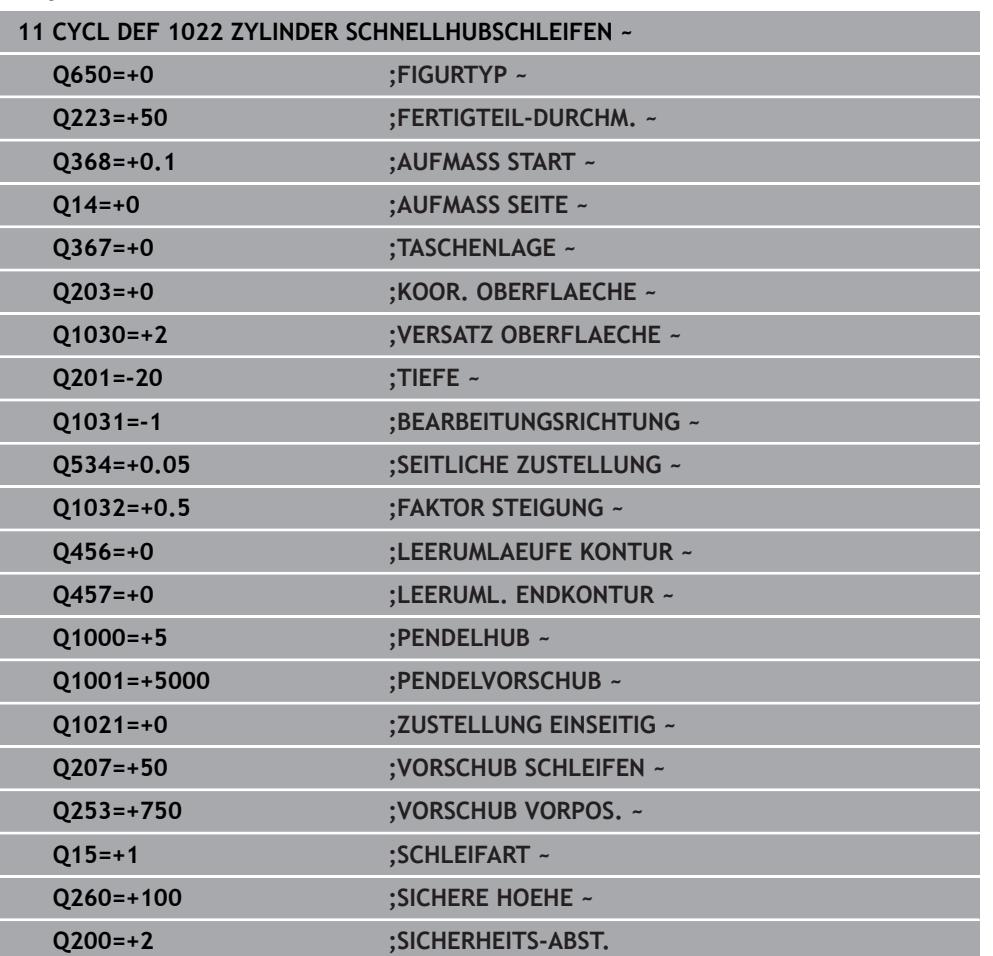

# **11.5.3 Zyklus 1025 SCHLEIFEN KONTUR (#156 / #4-04-1)**

#### **ISO-Programmierung G1025**

# **Anwendung**

Mit Zyklus **1025 SCHLEIFEN KONTUR** können Sie zusammen mit Zyklus **14 KONTUR** offene und geschlossene Konturen schleifen.

#### **Zyklusablauf**

- 1 Die Steuerung bewegt das Werkzeug zuerst mit Eilgang auf die Startposition in Xund Y-Richtung und anschließend auf die Sichere Höhe **Q260**.
- 2 Das Werkzeug fährt mit Eilgang auf den Sicherheitsabstand **Q200** über der Koordinatenoberfläche.
- 3 Von dort fährt das Werkzeug mit dem Vorschub Vorpositionieren **Q253** auf die Tiefe **Q201**.
- 4 Wenn programmiert, führt die Steuerung die Anfahrbewegung aus.
- 5 Die Steuerung beginnt mit der ersten Seitlichen Zustellung **Q534**.
- 6 Wenn programmiert, fährt die Steuerung nach jeder Zustellung die Anzahl der Leerhübe **Q456** ab.
- 7 Dieser Vorgang (5 und 6) wiederholt sich, bis die Kontur bzw. das Aufmaß **Q14** erreicht ist.
- 8 Nach der letzten Zustellung fährt die Steuerung die Anzahl der Leerhübe der Endkontur **Q457** ab.
- 9 Die Steuerung führt die optionale Abfahrbewegung durch.
- 10 Abschließend fährt die Steuerung mit Eilgang auf die Sichere Höhe.

#### **Hinweise**

- Diesen Zyklus können Sie ausschließlich im Bearbeitungsmodus **FUNCTION MODE MILL** ausführen.
- Die letzte seitliche Zustellung kann je nach Eingabe geringer ausfallen.
- Beachten Sie, dass der Zyklus ein **M109** oder M110 berücksichtigt. In diesem Fall zeigt die Steuerung den Vorschub der Mittelpunktsbahn des Fräswerkzeugs an. Dadurch kann bei Innenradien der angezeigte Vorschub in der Statusanzeige kleiner oder bei Außenradien größer werden.

**Weitere Informationen:** Benutzerhandbuch Programmieren und Testen

#### **Hinweis zum Programmieren**

Wenn Sie mit einem Pendelhub arbeiten möchten, müssen Sie diesen vor der Ausführung dieses Zyklus definieren und starten.

#### **Offene Kontur**

Sie können eine An- und Abfahrbewegung in der Kontur mit **APPR** und **DEP** oder mit Zyklus **270** programmieren.

#### **Geschlossene Kontur**

- Bei einer geschlossenen Kontur kann nur mit Zyklus **270** eine An- und Abfahrbewegung programmiert werden.
- Bei einer geschlossenen Kontur können Sie nicht abwechselnd im Gleich- und Gegenlauf (**Q15 = 0**) schleifen. Die Steuerung gibt eine Fehlermeldung.
- Wenn Sie eine An- und Abfahrbewegung programmiert haben, verschiebt sich die Startposition bei jeder weiteren Zustellung. Wenn Sie keine An- und Abfahrbewegung programmiert haben, wird automatisch eine senkrechte Bewegung erzeugt und die Startposition verschiebt sich nicht an der Kontur.

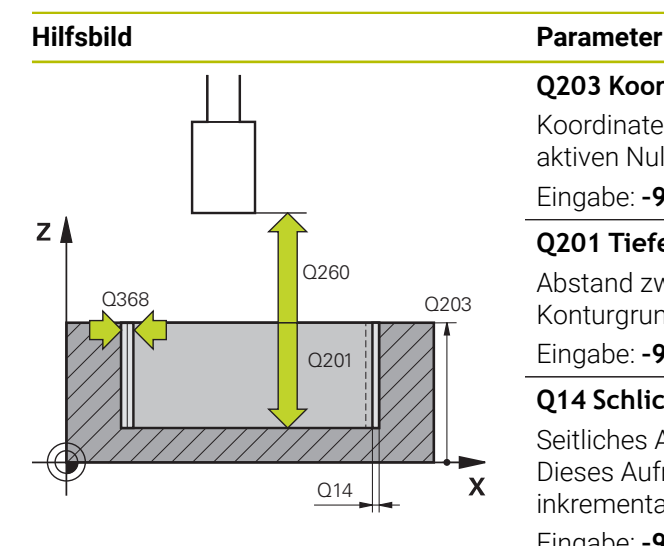

#### **Q203 Koord. Werkstück-Oberfläche?**

Koordinate der Werkstückoberfläche in Bezug auf den aktiven Nullpunkt. Der Wert wirkt absolut.

#### Eingabe: **–99999.9999...+99999.9999**

#### **Q201 Tiefe?**

Abstand zwischen der Werkstückoberfläche und dem Konturgrund. Der Wert wirkt inkremental.

Eingabe: **–99999.9999...+0**

#### **Q14 Schlichtaufmaß Seite?**

Seitliches Aufmaß, das nach der Bearbeitung stehen bleibt. Dieses Aufmaß muss kleiner sein als **Q368**. Der Wert wirkt inkremental.

## Eingabe: **–99999.9999...+99999.9999**

#### **Q368 Aufmaß Seite vor Bearbeitung?**

Seitliches Aufmaß, das vor der Schleifbearbeitung vorhanden ist. Der Wert muss größer als **Q14** sein. Der Wert wirkt inkremental.

Eingabe: **–0.9999...+99.9999**

#### **Q534 Seitliche Zustellung?**

Maß, um welches das Schleifwerkzeug seitlich zugestellt wird.

Eingabe: **0.0001...99.9999**

#### **Q456 Leerumläufe an Kontur?**

Anzahl, wie oft das Schleifwerkzeug die Kontur nach jeder Zustellung ohne Materialabtrag abfährt.

Eingabe: **0...99**

#### **Q457 Leerumläufe an Endkontur?**

Anzahl, wie oft das Schleifwerkzeug die Kontur nach der letzten Zustellung ohne Materialabtrag abfährt.

Eingabe: **0...99**

#### **Q207 Vorschub schleifen?**

Verfahrgeschwindigkeit des Werkzeugs beim Schleifen der Kontur in mm/min

**EIONICO** CHANGE COMPOSE: **0...99999.999** alternativ **FAUTO**, **FU** 

#### **Q253 Vorschub Vorpositionieren?**

Verfahrgeschwindigkeit des Werkzeugs beim Anfahren der **TIEFE Q201**. Der Vorschub wirkt unterhalb der **KOOR. OBERFLAECHE Q203**. Eingabe in mm/min.

Eingabe: **0...99999.9999** alternativ **FMAX**, **FAUTO**, **PREDEF**

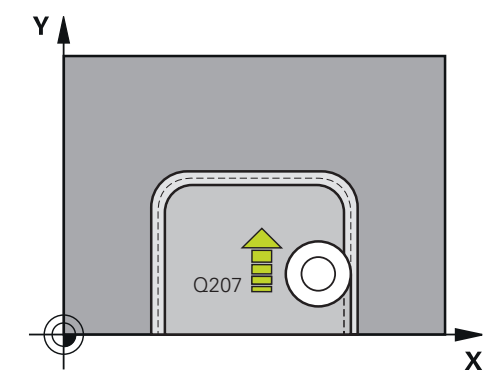

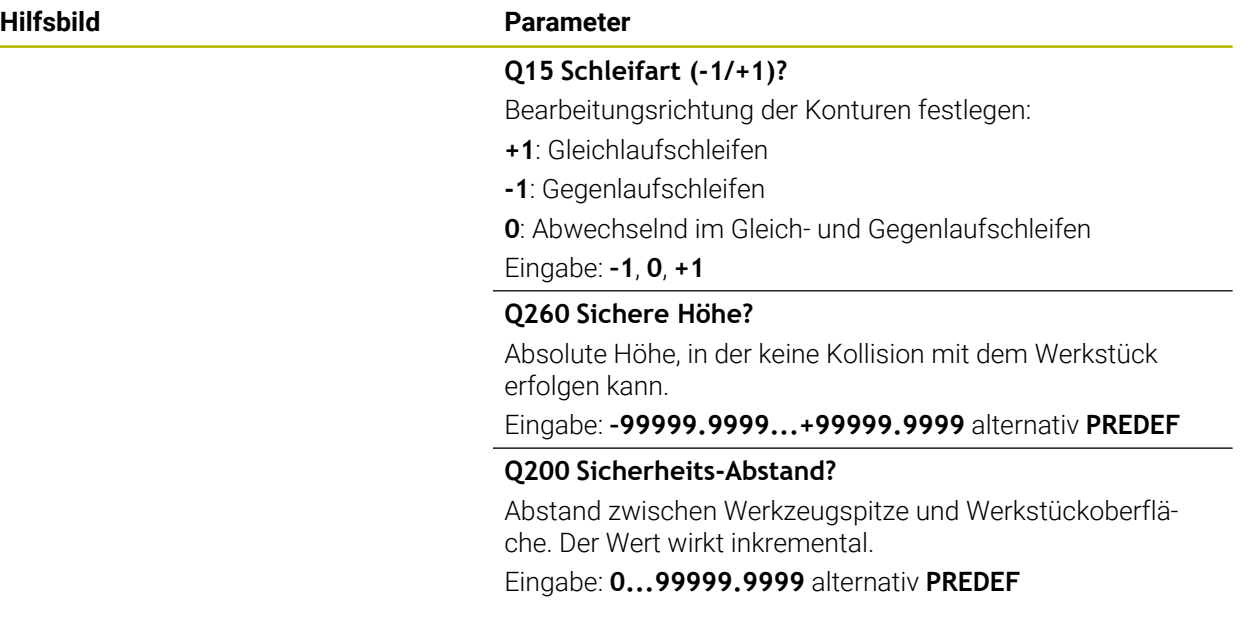

# **Beispiel**

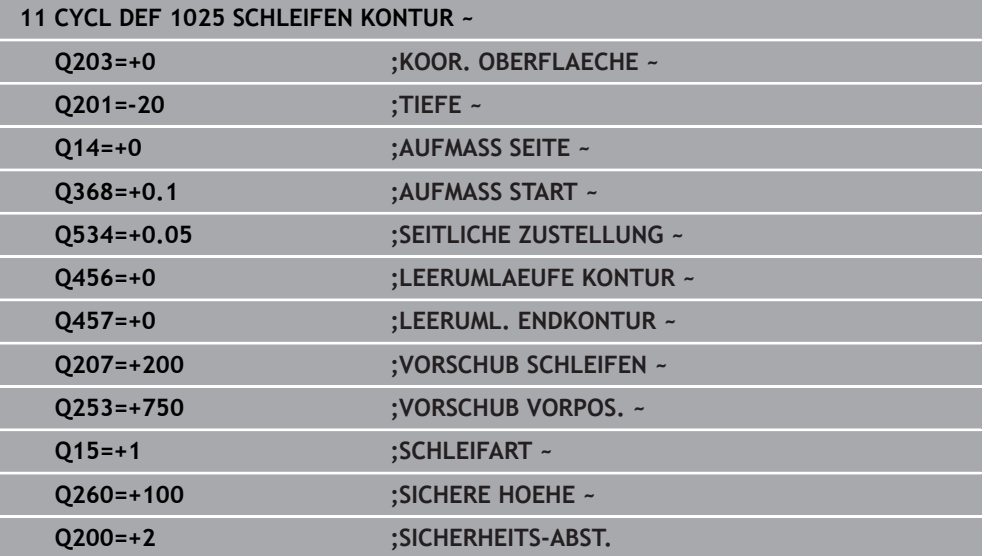
# **11.5.4 Programmierbeispiel**

### **Beispiel Schleifzyklen**

Dieses Beispielprogramm zeigt die Fertigung mit einem Schleifwerkzeug. Im NC-Programm werden folgende Schleifzyklen verwendet:

- Zyklus **1000 PENDELHUB DEFINIEREN**
- Zyklus **1002 PENDELHUB STOPPEN**
- Zyklus **1025 SCHLEIFEN KONTUR**

### **Programmablauf**

- Fräsmodus starten
- Werkzeugaufruf: Schleifstift
- Zyklus **1000 PENDELHUB DEFINIEREN** definieren
- Zyklus **14 KONTUR** definieren
- Zyklus **1025 SCHLEIFEN KONTUR** definieren
- Zyklus **1002 PENDELHUB STOPPEN** definieren

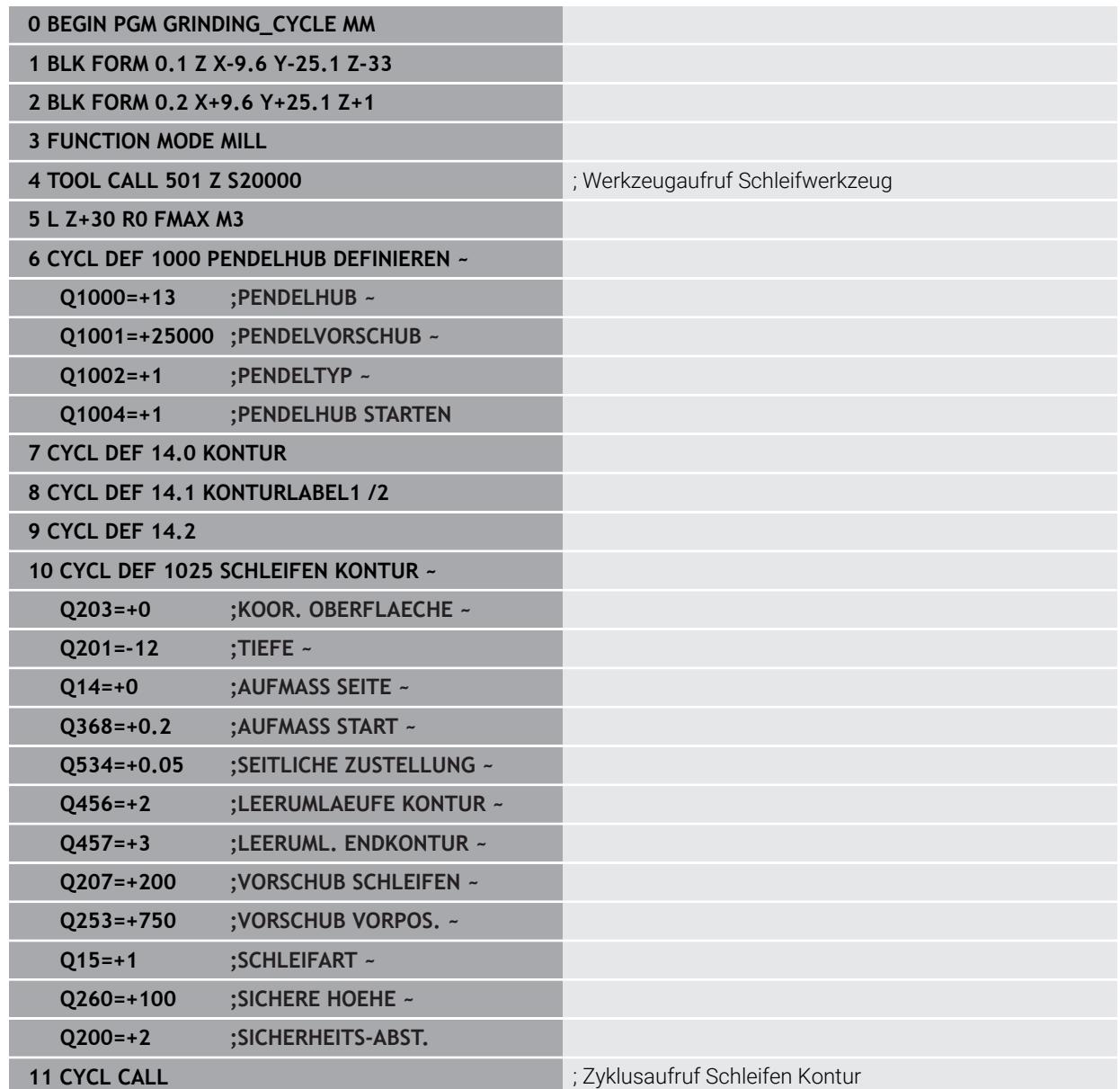

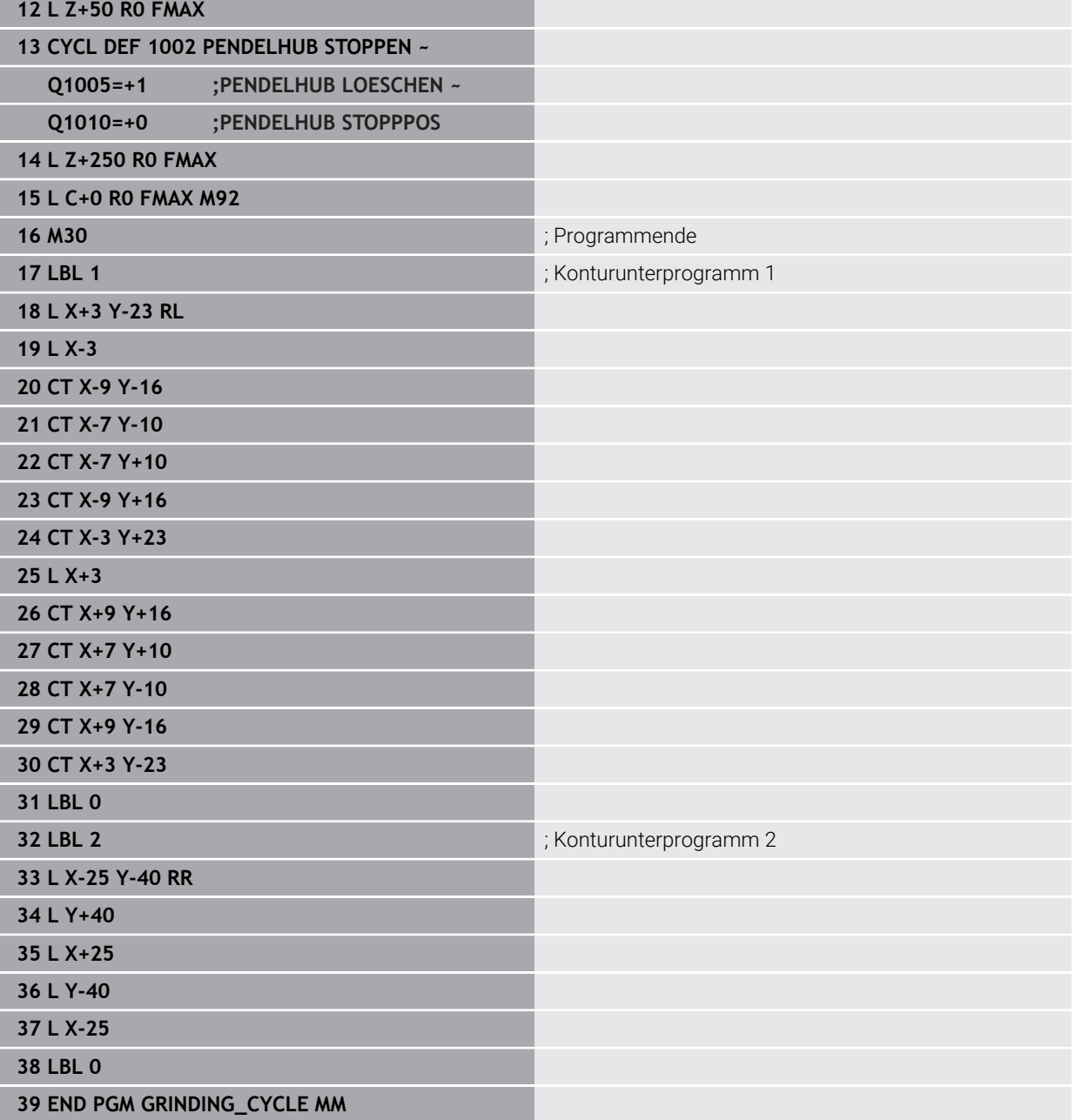

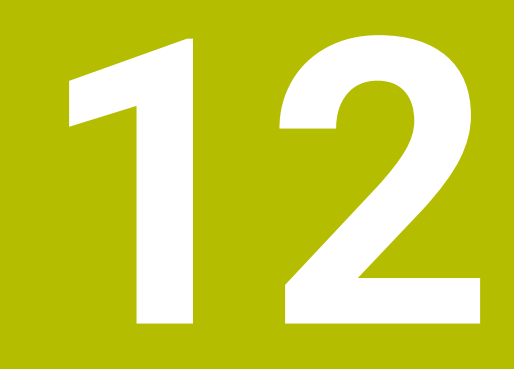

**Koordinatentransformation**

# **12.1 Zyklen zur Koordinatentransformation**

# **12.1.1 Grundlagen**

Mit Zyklen zur Koordinatenumrechnung kann die Steuerung eine einmal programmierte Kontur an verschiedenen Stellen des Werkstücks mit veränderter Lage und Größe ausführen.

# **Wirksamkeit der Koordinatenumrechnungen**

Beginn der Wirksamkeit: Eine Koordinatenumrechnung wird ab ihrer Definition wirksam – wird also nicht aufgerufen. Sie wirkt so lange, bis sie zurückgesetzt oder neu definiert wird.

### **Koordinatenumrechnung zurücksetzen:**

- Zyklus mit Werten für das Grundverhalten erneut definieren, z. B. Maßfaktor 1.0
- Zusatzfunktionen M2, M30 oder den NC-Satz END PGM ausführen (diese M-Funktionen sind Maschinenparameter abhängig)
- Neues NC-Programm wählen

### **12.1.2 Zyklus 8 SPIEGELUNG**

**ISO-Programmierung G28**

### **Anwendung**

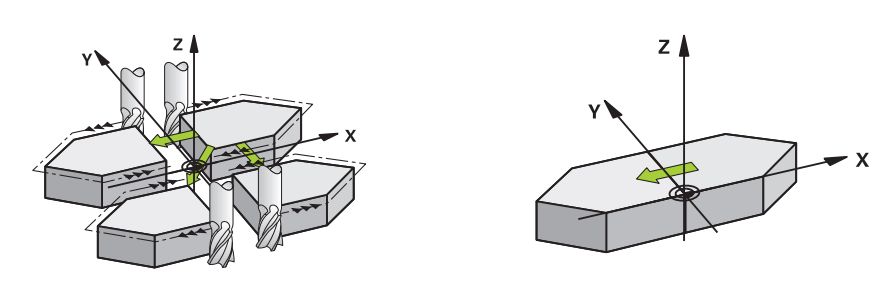

Die Steuerung kann Bearbeitung in der Bearbeitungsebene spiegelbildlich ausführen. Die Spiegelung wirkt ab ihrer Definition im NC-Programm. Sie wirkt auch in der Betriebsart **Manuell** unter der Anwendung **MDI**. Die Steuerung zeigt aktive Spiegelachsen in der zusätzlichen Statusanzeige an.

- Wenn Sie nur eine Achse spiegeln, ändert sich der Umlaufsinn des Werkzeugs, dies gilt nicht bei SL-Zyklen
- Wenn Sie zwei Achsen spiegeln, bleibt der Umlaufsinn erhalten

Das Ergebnis der Spiegelung hängt von der Lage des Nullpunkts ab:

- Nullpunkt liegt auf der zu spiegelnden Kontur: Das Element wird direkt am Nullpunkt gespiegelt
- Nullpunkt liegt außerhalb der zu spiegelnden Kontur: Das Element verlagert sich zusätzlich

### **Zurücksetzen**

Zyklus **8 SPIEGELUNG** mit Eingabe **NO ENT** erneut programmieren.

#### **Verwandte Themen**

Spiegelung mit **TRANS MIRROR**

**Weitere Informationen:** Benutzerhandbuch Programmieren und Testen

### **Hinweise**

Diesen Zyklus können Sie ausschließlich im Bearbeitungsmodus **FUNCTION MODE MILL** ausführen.

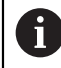

Wenn Sie im geschwenkten System mit Zyklus **8** arbeiten, wird folgende Vorgehensweise empfohlen:

Programmieren Sie **zuerst** die Schwenkbewegung und rufen Sie **danach** Zyklus **8 SPIEGELUNG** auf!

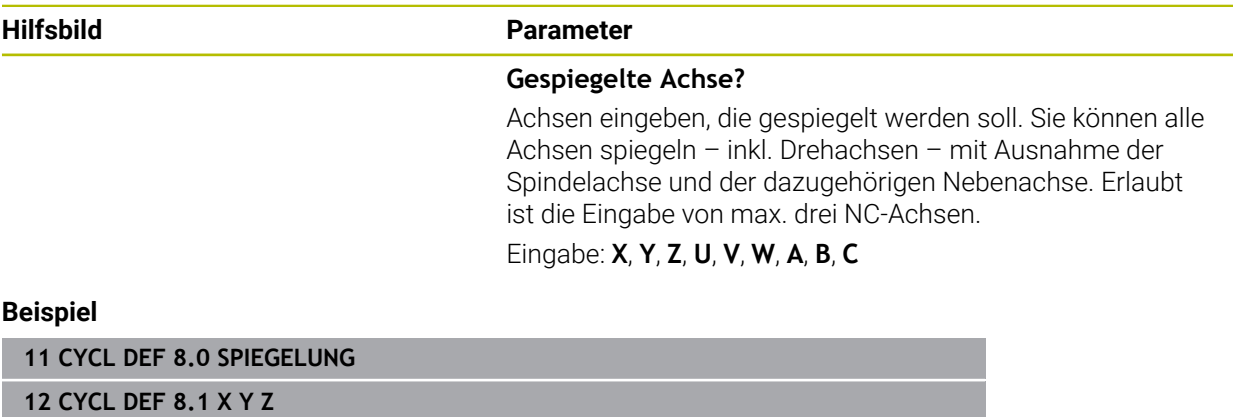

### **12.1.3 Zyklus 10 DREHUNG**

**ISO-Programmierung G73**

### **Anwendung**

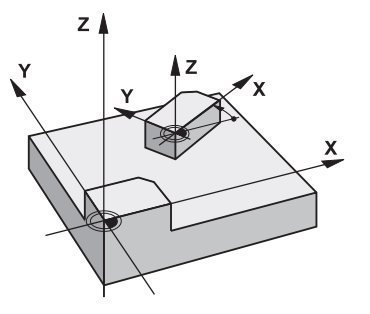

Innerhalb eines NC-Programms kann die Steuerung das Koordinatensystem in der Bearbeitungsebene um den aktiven Nullpunkt drehen.

Die DREHUNG wirkt ab ihrer Definition im NC-Programm. Sie wirkt auch in der in der Betriebsart **Manuell** unter der Anwendung **MDI**. Die Steuerung zeigt den aktiven Drehwinkel in der zusätzlichen Statusanzeige an.

### **Bezugsachse für den Drehwinkel:**

- X/Y-Ebene X-Achse
- Y/Z-Ebene Y-Achse
- Z/X-Ebene Z-Achse

#### **Zurücksetzen**

Zyklus **10 DREHUNG** mit Drehwinkel 0° erneut programmieren.

#### **Verwandte Themen**

Drehung mit **TRANS ROTATION Weitere Informationen:** Benutzerhandbuch Programmieren und Testen

- Diesen Zyklus können Sie ausschließlich im Bearbeitungsmodus **FUNCTION MODE MILL** ausführen.
- Die Steuerung hebt eine aktive Radiuskorrektur durch definieren von Zyklus **10** auf. Ggf. Radiuskorrektur erneut programmieren.
- Nachdem Sie Zyklus **10** definiert haben, verfahren Sie beide Achsen der Bearbeitungsebene, um die Drehung zu aktivieren.

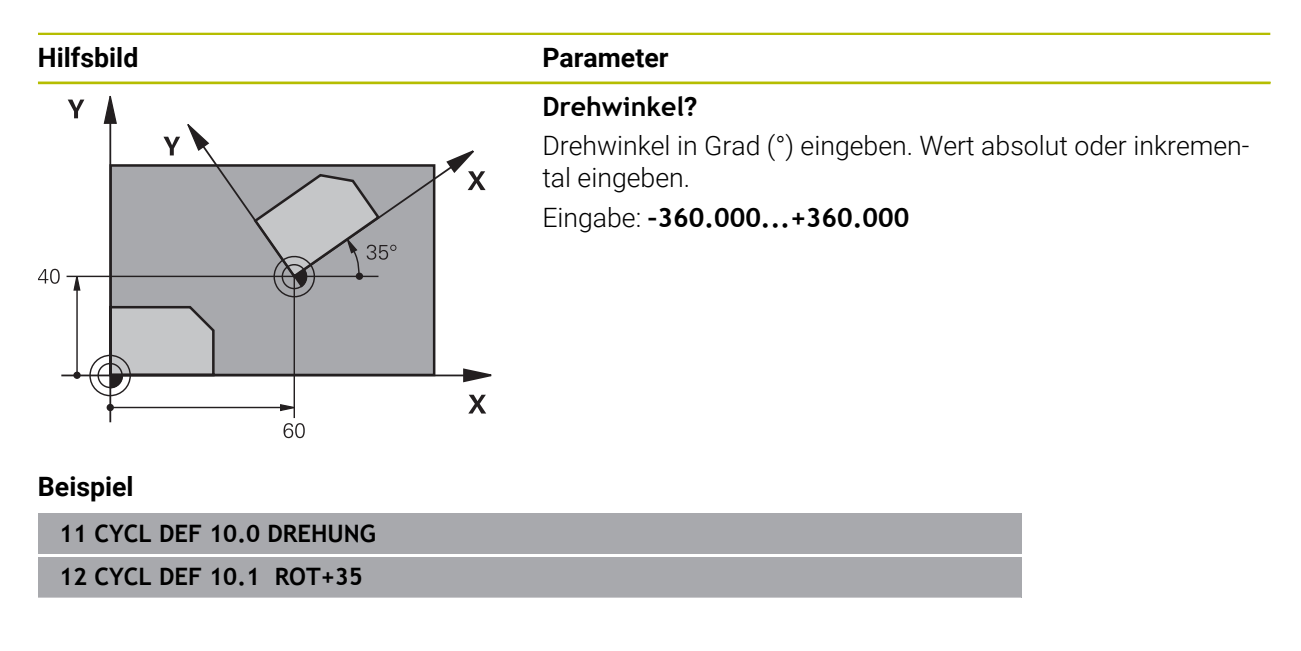

### **12.1.4 Zyklus 11 MASSFAKTOR**

**ISO-Programmierung G72**

### **Anwendung**

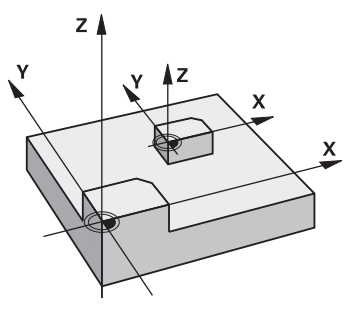

Die Steuerung kann innerhalb eines NC-Programms Konturen vergrößern oder verkleinern. So können Sie z. B. Schrumpf- und Aufmaßfaktoren berücksichtigen. Der Maßfaktor wirkt ab seiner Definition im NC-Programm. Er wirkt auch in der in der Betriebsart **Manuell** unter der Anwendung **MDI**. Die Steuerung zeigt den aktiven Maßfaktor in der zusätzlichen Statusanzeige an.

Der Maßfaktor wirkt:

- auf alle drei Koordinatenachsen gleichzeitig
- auf Maßangaben in Zyklen

### **Voraussetzung**

Vor der Vergrößerung bzw. Verkleinerung sollte der Nullpunkt auf eine Kante oder Ecke der Kontur verschoben werden.

Vergrößern: SCL größer als 1 bis 99,999 999

Verkleinern: SCL kleiner als 1 bis 0,000 001

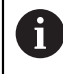

Diesen Zyklus können Sie ausschließlich im Bearbeitungsmodus **FUNCTION MODE MILL** ausführen.

#### **Zurücksetzen**

Zyklus **11 MASSFAKTOR** mit Maßfaktor 1 erneut programmieren.

### **Verwandte Themen**

Skalierung mit **TRANS SCALE**

**Weitere Informationen:** Benutzerhandbuch Programmieren und Testen

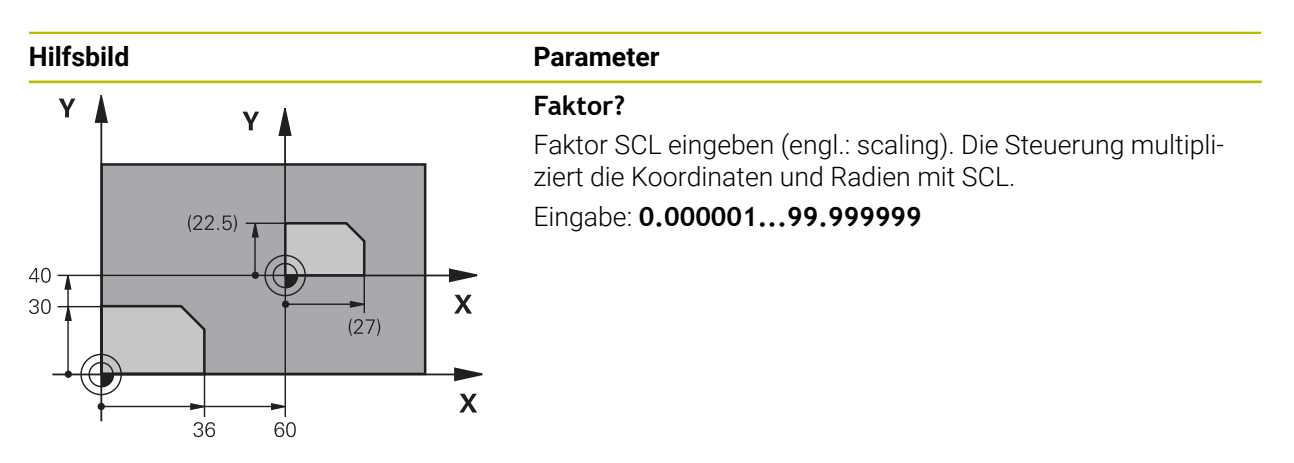

### **Beispiel**

**11 CYCL DEF 11.0 MASSFAKTOR 12 CYCL DEF 11.1 SCL 0.75**

# **12.1.5 Zyklus 26 MASSFAKTOR ACHSSPEZ.**

### **ISO-Programmierung**

NC-Syntax nur im Klartext verfügbar.

# **Anwendung**

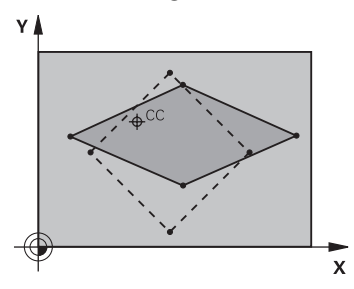

Mit dem Zyklus **26** können Sie Schrumpf- und Aufmaßfaktoren achsspezifisch berücksichtigen.

Der Maßfaktor wirkt ab seiner Definition im NC-Programm. Er wirkt auch in der in der Betriebsart **Manuell** unter der Anwendung **MDI**. Die Steuerung zeigt den aktiven Maßfaktor in der zusätzlichen Statusanzeige an.

### **Zurücksetzen**

Zyklus **11 MASSFAKTOR** mit Faktor 1 für die entsprechende Achse erneut programmieren.

- Diesen Zyklus können Sie ausschließlich im Bearbeitungsmodus **FUNCTION MODE MILL** ausführen.
- Die Kontur wird vom Zentrum aus gestreckt oder zu ihm hin gestaucht, also nicht unbedingt vom und zum aktuellen Nullpunkt – wie beim Zyklus **11 MASSFAKTOR**.

#### **Hinweise zum Programmieren**

- Koordinatenachsen mit Positionen für Kreisbahnen dürfen Sie nicht mit unterschiedlichen Faktoren strecken oder stauchen.
- Für jede Koordinaten-Achse können Sie einen eigenen achsspezifischen Maßfaktor eingeben.
- Zusätzlich lassen sich die Koordinaten eines Zentrums für alle Maßfaktoren programmieren.

### **Zyklusparameter**

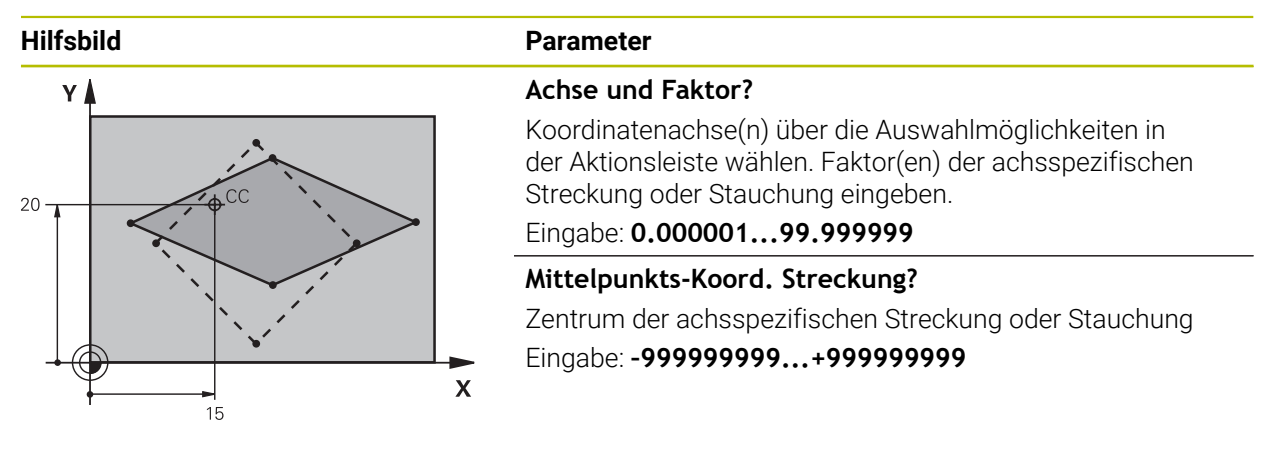

#### **Beispiel**

**11 CYCL DEF 26.0 MASSFAKTOR ACHSSPEZ. 12 CYCL DEF 26.1 X1.4 Y0.6 CCX+15 CCY+20**

### **12.1.6 Zyklus 247 BEZUGSPUNKT SETZEN**

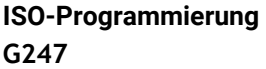

### **Anwendung**

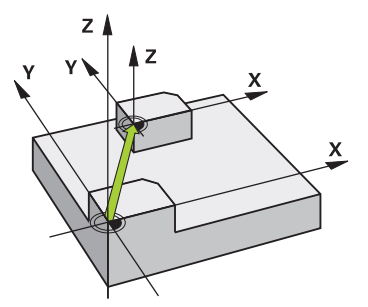

Mit dem Zyklus **247 BEZUGSPUNKT SETZEN** können Sie einen in der Bezugspunkttabelle definierten Bezugpunkt als neuen Bezugspunkt aktivieren. Nach der Zyklusdefinition beziehen sich alle Koordinateneingaben und Nullpunktverschiebungen (absolute und inkrementale) auf den neuen Bezugpunkt.

#### **Statusanzeige**

Im **Programmlauf** zeigt die Steuerung im Arbeitsbereich **Positionen** die aktive Bezugspunktnummer hinter dem Bezugspunktsymbol.

### **Verwandte Themen**

- Bezugspunkt aktivieren **Weitere Informationen:** Benutzerhandbuch Programmieren und Testen
- Bezugspunkt kopieren **Weitere Informationen:** Benutzerhandbuch Programmieren und Testen
- Bezugspunkt korrigieren **Weitere Informationen:** Benutzerhandbuch Programmieren und Testen
- Bezugspunkte setzen und aktivieren

**Weitere Informationen:** Benutzerhandbuch Einrichten und Abarbeiten

# **Hinweise**

# *HINWEIS*

### **Achtung, Gefahr erheblicher Sachschäden!**

Nicht definierte Felder in der Bezugspunkttabelle verhalten sich anders als mit dem Wert **0** definierte Felder: Mit **0** definierte Felder überschreiben beim Aktivieren den vorherigen Wert, bei nicht definierten Feldern bleibt der vorherige Wert erhalten. Wenn der vorherige Wert erhalten bleibt, besteht Kollisionsgefahr!

- Vor dem Aktivieren eines Bezugspunkts prüfen, ob alle Spalten mit Werten beschrieben sind
- Bei nicht definierten Spalten Werte eingeben, z. B. **0**
- Alternativ vom Maschinenhersteller **0** als Default-Wert für die Spalten definieren lassen
- Diesen Zyklus können Sie im Bearbeitungsmodus **FUNCTION MODE MILL**, **FUNCTION MODE TURN** und **FUNCTION DRESS** ausführen.
- Beim Aktivieren eines Bezugspunkts aus der Bezugspunkttabelle setzt die Steuerung Nullpunktverschiebung, Spiegelung, Drehung, Maßfaktor und achsspezifischer Maßfaktor zurück.
- Wenn Sie den Bezugspunkt Nummer 0 (Zeile 0) aktivieren, dann aktivieren Sie den Bezugspunkt, den Sie zuletzt in der Betriebsart **Handbetrieb** gesetzt haben.
- Zyklus 247 wirkt auch in der Simulation.

# **Zyklusparameter**

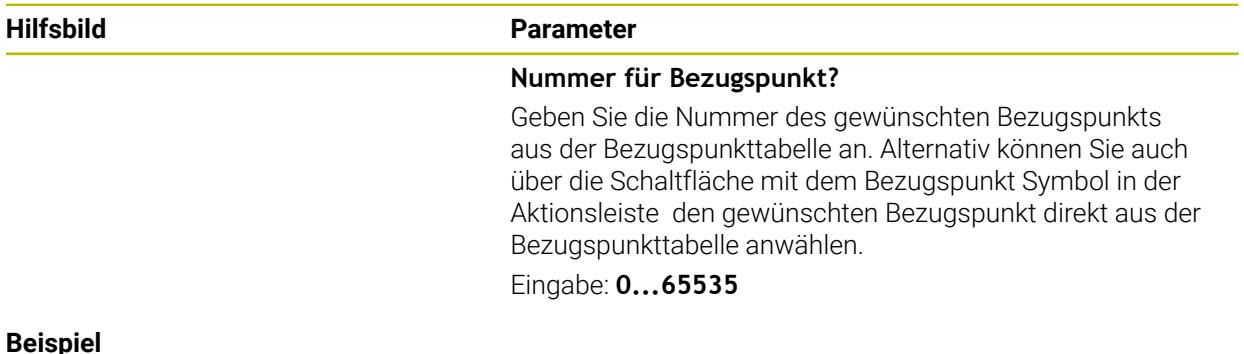

# **11 CYCL DEF 247 BEZUGSPUNKT SETZEN ~ Q339=+4 ;BEZUGSPUNKT-NUMMER**

# **12.1.7 Beispiel: Koordinatenumrechnungszyklen**

### **Programmablauf**

- Koordinatenumrechnungen im Hauptprogramm
- Bearbeitung im Unterprogramm

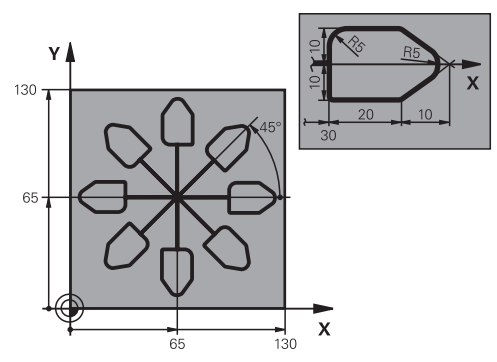

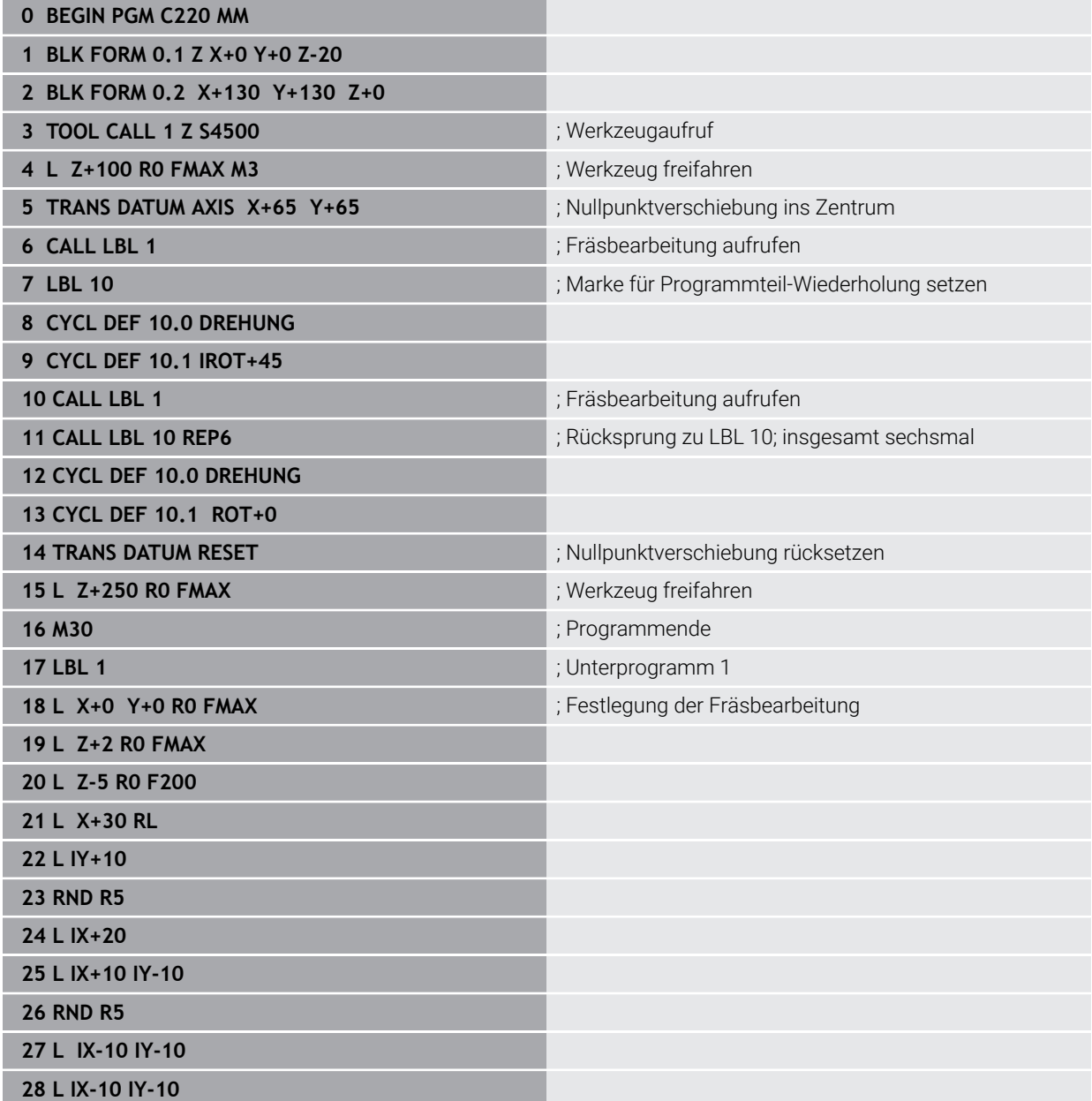

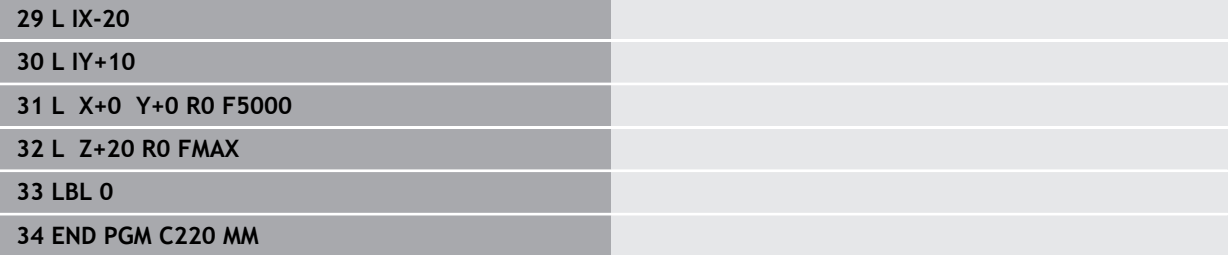

# **12.2 Zyklen zur Koordinatensystemanpassung beim Drehen**

# **12.2.1 Zyklus 800 KOORD.-SYST.ANPASSEN**

**ISO-Programmierung G800**

### **Anwendung**

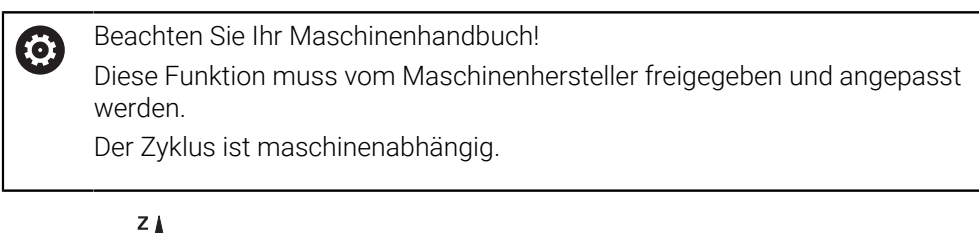

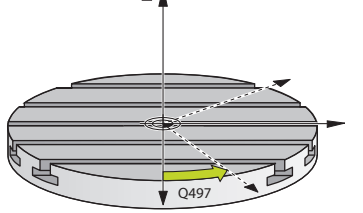

Um eine Drehbearbeitung ausführen zu können, müssen Sie das Werkzeug in eine geeignete Lage zur Drehspindel bringen. Dazu können Sie den Zyklus **800 KOORD.- SYST.ANPASSEN** verwenden.

Bei der Drehbearbeitung ist der Anstellwinkel zwischen Werkzeug und Drehspindel wichtig, um z. B. Konturen mit Hinterschneidungen bearbeiten zu können. Im Zyklus **800** stehen unterschiedliche Möglichkeiten zur Verfügung, um das Koordinatensystem für eine angestellte Bearbeitung auszurichten:

- Wenn Sie die Schwenkachse für eine angestellte Bearbeitung positioniert haben, können Sie mit dem Zyklus **800** das Koordinatensystem auf die Stellung der Schwenkachsen ausrichten (**Q530=0**). In diesem Fall müssen Sie jedoch zur richtigen Verrechnung, ein **M144** oder **M128**/**TCPM** programmieren
- Der Zyklus 800 berechnet den erforderlichen Schwenkachswinkel anhand des Anstellwinkels **Q531** − abhängig von der gewählten Strategie im Parameter **ANGESTELLTE BEARB. Q530** positioniert die Steuerung die Schwenkachse mit (**Q530=1**) oder ohne Ausgleichsbewegung (**Q530=2**)
- Der Zyklus 800 berechnet den erforderlichen Schwenkachswinkel anhand des Anstellwinkels **Q531**, führt aber keine Positionierung der Schwenkachse aus (**Q530=3**), Sie müssen die Schwenkachse nach dem Zyklus selbst auf die berechneten Werte **Q120** (A-Achse), **Q121** (B-Achse) und **Q122** (C-Achse) positionieren

Wenn die Frässpindelachse und die Drehspindelachse parallel zueinander ausgerichtet sind, können Sie mit dem **Präzessionswinkel Q497** eine beliebige Drehung des Koordinatensystems um die Spindelachse (Z-Achse) definieren. Dies kann erforderlich sein, wenn Sie das Werkzeug aus Platzmangel in eine bestimmte Stellung bringen müssen oder wenn Sie einen Bearbeitungsprozess besser beobachten wollen. Wenn die Achsen der Drehspindel und Frässpindel nicht parallel ausgerichtet sind, so sind nur zwei Präzessionswinkel für die Bearbeitung sinnvoll. Die Steuerung wählt den vom Eingabewert **Q497** nächstgelegenen Winkel.

Der Zyklus **800** positioniert die Frässpindel so, dass die Werkzeugschneide zur Drehkontur ausgerichtet ist. Dabei können Sie das Werkzeug auch gespiegelt (**WERKZEUG UMKEHREN Q498**) verwenden, wodurch die Frässpindel um 180° versetzt positioniert wird. Somit können Sie ein Werkzeug sowohl für die Innen- als auch für die Außenbearbeitungen verwenden. Positionieren Sie die Werkzeugschneide auf die Drehspindelmitte mit einem Verfahrsatz, z. B. **L Y+0 R0 FMAX**.

- Wenn Sie eine Schwenkachsposition ändern, müssen Sie den Zyklus **800** erneut ausführen, um das Koordinatensystem auszurichten.
- Überprüfen Sie vor der Bearbeitung die Orientierung des Werkzeugs.

### **Verwandte Themen**

**Drehzyklen** 

A

**Weitere Informationen:** ["Zyklen zur Fräsdrehbearbeitung \(#50 / #4-03-1\)",](#page-484-0) [Seite 485](#page-484-0)

### **Exzenterdrehen**

In manchen Fällen ist es nicht möglich ein Werkstück so zu spannen, dass die Achse des Drehzentrums mit der Achse der Drehspindel fluchtet. Das ist z. B. bei großen oder nicht rotationssymmetrischen Werkstücken der Fall. Mit der Funktion Exzenterdrehen **Q535** im Zyklus **800** können Sie trotzdem Drehbearbeitungen ausführen.

Beim Exzenterdrehen werden mehrere Linearachsen an die Drehspindel gekoppelt. Die Steuerung kompensiert die Exzentrizität, durch eine kreisförmige Ausgleichsbewegung mit den gekoppelten Linearachsen.

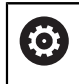

Diese Funktion muss vom Maschinenhersteller freigegeben und angepasst werden.

Bei hohen Drehzahlen und großer Exzentrizität sind hohe Vorschübe der Linearachsen notwendig, um die Bewegungen synchron auszuführen. Wenn diese Vorschübe nicht eingehalten werden können, wird die Kontur verletzt. Die Steuerung gibt daher eine Warnung aus, wenn 80 % einer maximalen Achsgeschwindigkeit oder Beschleunigung überschritten wird. Reduzieren Sie in diesem Fall die Drehzahl.

### **Bedienhinweise**

# *HINWEIS*

### **Achtung Kollisionsgefahr!**

Die Steuerung führt beim Koppeln und Entkoppeln Ausgleichsbewegungen aus. Es besteht Kollisionsgefahr!

Kopplung und Entkopplung nur bei stehender Drehspindel ausführen

# *HINWEIS*

### **Achtung Kollisionsgefahr!**

Beim Exzenterdrehen ist die Kollisionsüberwachung DCM nicht aktiv. Die Steuerung zeigt während des Exzenterdrehens eine entsprechende Warnmeldung an. Es besteht Kollisionsgefahr.

Ablauf mithilfe der Simulation prüfen

# **12**

# *HINWEIS*

### **Achtung, Gefahr für Werkzeug und Werkstück!**

Durch die Rotation des Werkstücks entstehen Fliehkräfte, die abhängig von der Unwucht zu Vibrationen (Resonanzschwingungen) führen. Hierdurch wird der Bearbeitungsprozess negativ beeinflusst und die Standzeit des Werkzeugs herabgesetzt.

- Technologische Daten so wählen, dass keine Vibrationen (Resonanzschwingungen) auftreten
- Führen Sie einen Probeschnitt vor der eigentlichen Bearbeitung aus, um sicherzustellen, dass die notwendigen Geschwindigkeiten erreicht werden können.
- Die durch den Ausgleich resultierenden Positionen der Linearachsen zeigt die Steuerung nur in der IST-Wert Positionsanzeige an.

# **Wirkung**

Mit dem Zyklus **800 KOORD.-SYST.ANPASSEN** richtet die Steuerung das Werkstück-Koordinatensystem aus und orientiert das Werkzeug entsprechend. Der Zyklus **800** ist wirksam, bis dieser durch den Zyklus **801** zurückgesetzt oder bis der Zyklus **800** erneut definiert wird. Einige Zyklusfunktionen des Zyklus **800** werden zudem durch weitere Faktoren zurückgesetzt:

- Die Spiegelung der Werkzeugdaten (**Q498 WERKZEUG UMKEHREN**) wird durch einen Werkzeugaufruf **TOOL CALL** zurückgesetzt
- Die Funktion **EXZENTERDREHEN Q535** wird am Programmende oder durch einen Programmabbruch (interner Stopp) zurückgesetzt

### **Hinweise**

(ö)

Der Maschinenhersteller legt die Konfiguration Ihrer Maschine fest. Wenn bei dieser Konfiguration die Werkzeugspindel als Achse in der Kinematik definiert wurde, wirkt der Vorschubpotentiometer bei Bewegungen mit Zyklus **800**.

Der Maschinenhersteller kann ein Raster für die Positionierung der Werkzeugspindel konfigurieren.

# *HINWEIS*

#### **Achtung Kollisionsgefahr!**

Wenn die Frässpindel im Drehbetrieb als eine NC-Achse definiert ist, kann die Steuerung eine Umkehr aus der Achsstellung ableiten. Wenn die Frässpindel jedoch als eine Spindel definiert, besteht die Gefahr, dass die Werkzeugumkehr verloren geht! Es besteht Kollisionsgefahr!

▶ Nach einem **TOOL CALL**-Satz die Werkzeugumkehr erneut aktivieren

# *HINWEIS*

### **Achtung Kollisionsgefahr!**

Wenn **Q498**=1 ist und Sie die Funktion **FUNCTION LIFTOFF ANGLE TCS** dazu programmieren, kommt es in Abhängigkeit der Konfiguration zu zwei unterschiedlichen Ergebnissen. Ist die Werkzeugspindel als Achse definiert, wird der **LIFTOFF** mit dem Werkzeugumkehren mitrotiert. Ist die Werkzeugspindel als kinematische Transformation definiert, wird der **LIFTOFF** beim Werkzeugumkehren **nicht** mitrotiert! Es besteht Kollisionsgefahr!

- NC-Programm oder Programmabschnitt in der Betriebsart **Programmlauf** Modus **Einzelsatz** vorsichtig testen
- Ggf. Vorzeichen des definierten Winkels SPB ändern
- Diesen Zyklus können Sie ausschließlich im Bearbeitungsmodus **FUNCTION MODE TURN** ausführen.
- Das Werkzeug muss in der richtigen Stellung eingespannt und vermessen worden sein.
- Zyklus **800** positioniert nur die erste Drehachse ausgehend vom Werkzeug. Ist ein **M138** aktiviert, schränkt das die Auswahl auf die definierten Drehachsen ein. Wenn Sie andere Drehachsen auf eine bestimmte Position fahren wollen, müssen Sie diese Achsen vor Ausführung des Zyklus **800** entsprechend positionieren.

**Weitere Informationen:** Benutzerhandbuch Programmieren und Testen

#### **Hinweise zum Programmieren**

- Sie können die Werkzeugdaten nur spiegeln (**Q498 WERKZEUG UMKEHREN**), m. wenn ein Drehwerkzeug angewählt ist.
- Programmieren Sie zum Rücksetzen von Zyklus **800** den Zyklus **801 KOORDINATEN-SYSTEM ZURUECKSETZEN**.
- Zyklus **800** begrenzt beim Exzenterdrehen die maximal erlaubte Drehzahl. Diese ergibt sich aus einer maschinenabhängigen Konfiguration (die Ihr Maschinenhersteller vornimmt) und der Größe der Exzentrizität. Es ist möglich, dass Sie vor der Programmierung von Zyklus **800** eine Drehzahlbegrenzung mit **FUNCTION TURNDATA SMAX** programmiert haben. Wenn der Wert dieser Drehzahlbegrenzung kleiner ist, als die von Zyklus **800** errechnete Drehzahlbegrenzung, wirkt der kleinere Wert. Zum Rücksetzen von Zyklus **800** programmieren Sie Zyklus **801**. Dadurch setzen Sie auch die vom Zyklus gesetzte Drehzahlbegrenzung zurück. Anschließend wirkt wieder die Drehzahlbegrenzung, die Sie vor Zyklusaufruf mit **FUNCTION TURNDATA SMAX** programmiert haben.
- Wenn das Werkstück um die Werkstückspindel rotiert werden soll, verwenden Sie einen Offset der Werkstückspindel in der Bezugspunkttabelle. Grunddrehungen sind nicht möglich, die Steuerung bringt eine Fehlermeldung.
- Wenn Sie im Parameter **Q530** angestellte Bearbeitung die Einstellung 0 (Schwenkachsen müssen vorher positioniert sein) verwenden, müssen Sie zuvor ein **M144** oder **TCPM/M128** programmieren.
- Wenn Sie im Parameter **Q530** angestellte Bearbeitung die Einstellungen 1: MOVE, 2: TURN und 3: STAY verwenden, aktiviert die Steuerung (in Abhängigkeit der Maschinenkonfiguration) die Funktion **M144** oder TCPM

**Weitere Informationen:** Benutzerhandbuch Programmieren und Testen

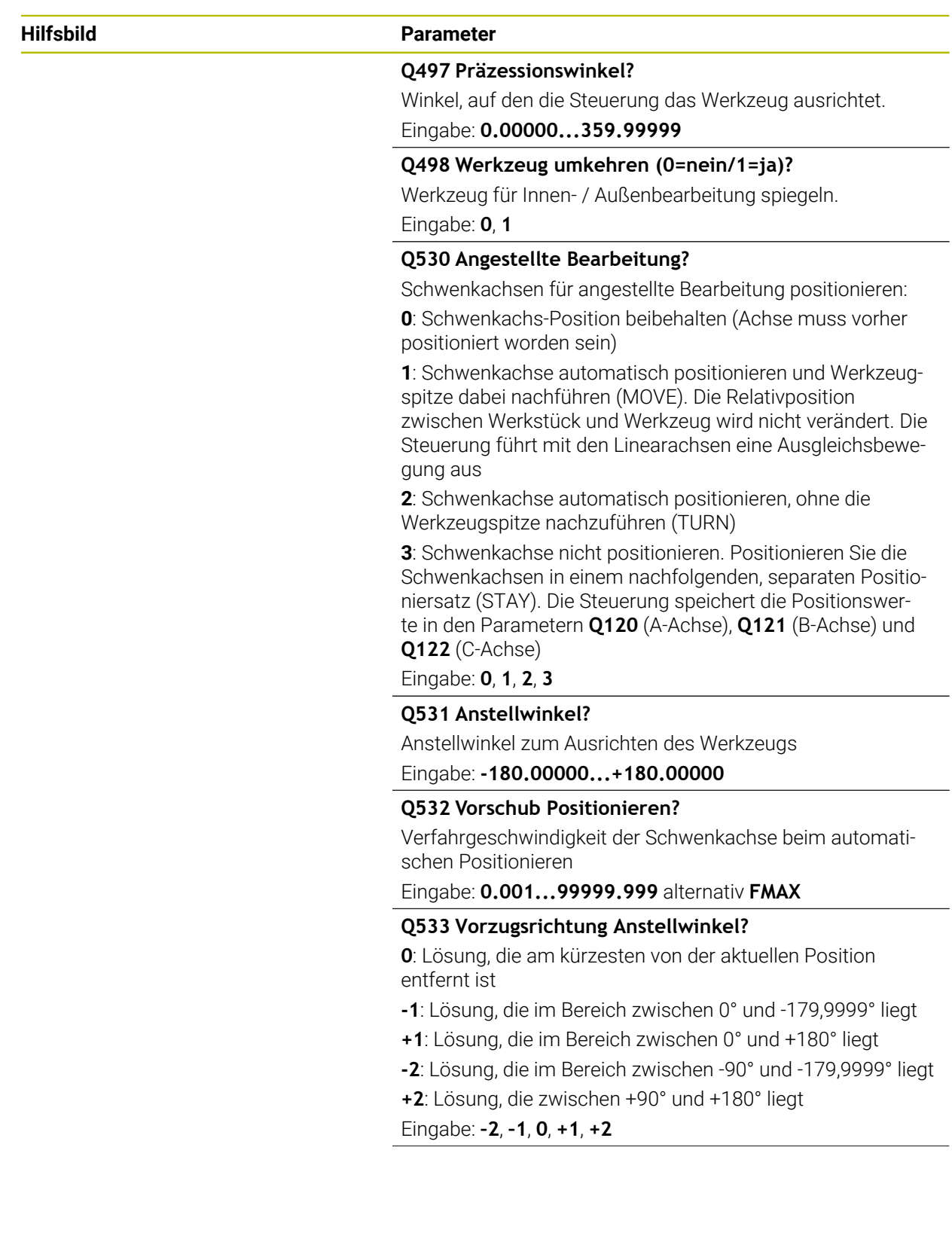

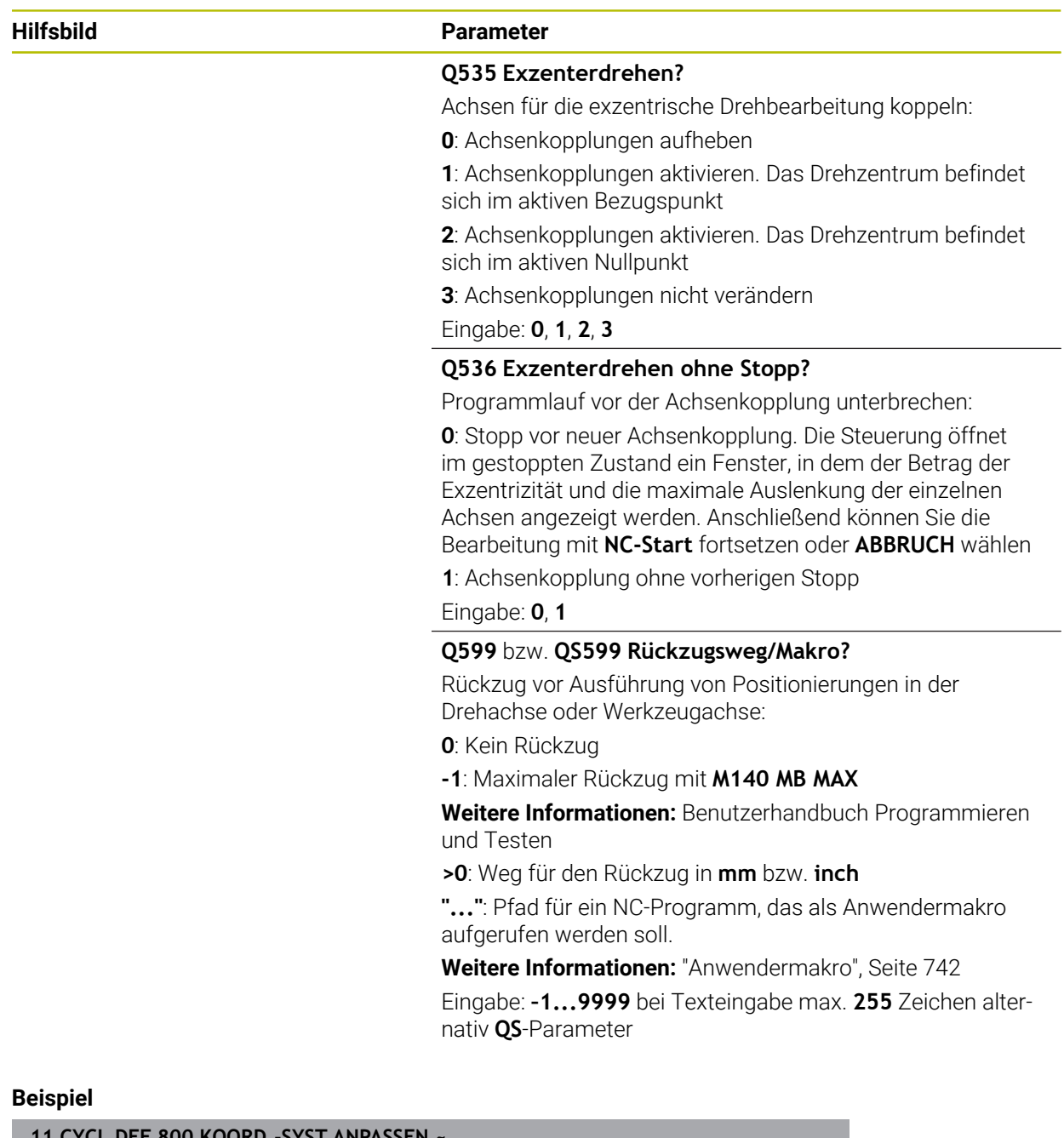

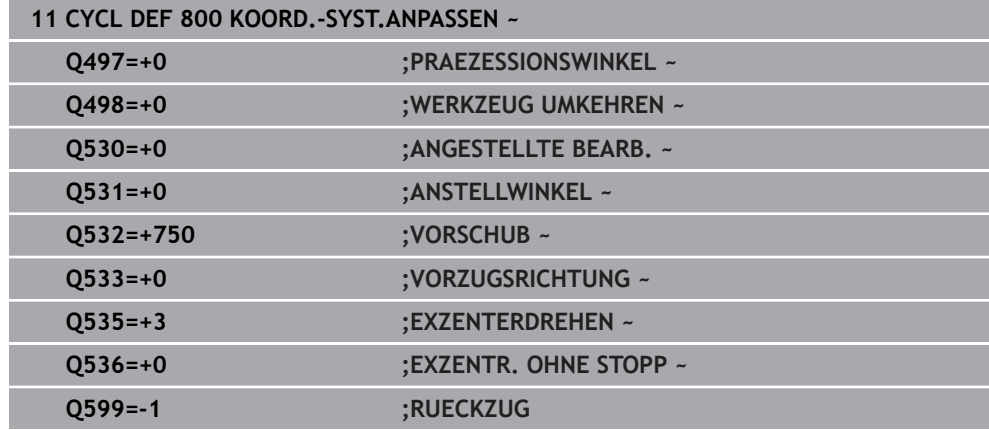

# <span id="page-741-0"></span>**Anwendermakro**

Das Anwendermakro ist ein weiteres NC-Programm.

Ein Anwendermakro enthält eine Folge von mehreren Anweisungen. Mithilfe eines Makros können Sie mehrere NC-Funktionen definieren, die die Steuerung ausführt. Als Anwender erstellen Sie Makros als NC-Programm.

Die Funktionsweise von Makros entspricht der von gerufenen NC-Programmen z. B. mit der NC-Funktion **CALL PGM**. Sie definieren das Makro als NC-Programm mit dem Dateityp \*.h oder \*.i.

- HEIDENHAIN empfiehlt, im Makro QL-Parameter zu verwenden. QL-Parameter wirken ausschließlich lokal für ein NC-Programm. Wenn Sie im Makro andere Variablenarten verwenden, haben Änderungen ggf. auch Auswirkungen auf das rufende NC-Programm. Um explizit Änderungen im rufenden NC-Programm zu bewirken, verwenden Sie Q- oder QS-Parameter mit den Nummern 1200 bis 1399.
- Innerhalb des Makros können Sie die Werte der Zyklusparameter auslesen. **Weitere Informationen:** Benutzerhandbuch Programmieren und Testen

#### **Beispiel Anwendermakro Rückzug**

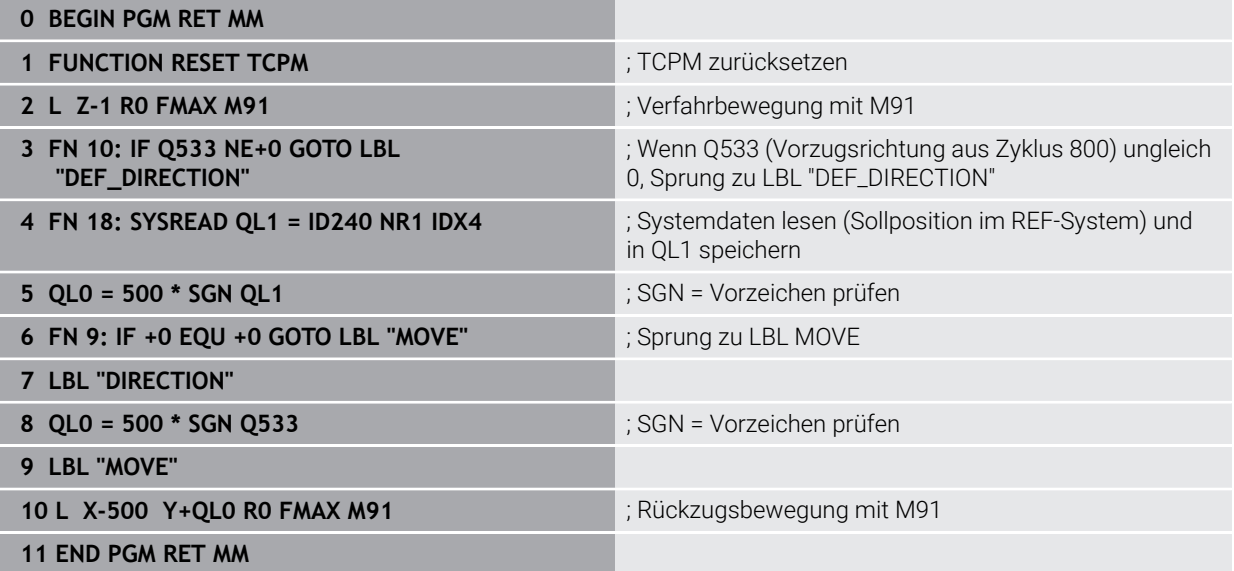

# **12.2.2 Zyklus 801 KOORDINATEN-SYSTEM ZURUECKSETZEN**

**ISO-Programmierung G801**

# **Anwendung**

 $\bullet$ 

Beachten Sie Ihr Maschinenhandbuch!

Diese Funktion muss vom Maschinenhersteller freigegeben und angepasst werden.

Der Zyklus ist maschinenabhängig.

Der Zyklus **801** setzt folgende Einstellungen zurück, die Sie mit Zyklus **800** programmiert haben:

- Präzessionswinkel **Q497**
- Werkzeug umkehren **Q498**

Wenn Sie mit Zyklus **800** die Funktion Exzenterdrehen ausgeführt haben, beachten Sie Folgendes: Zyklus **800** begrenzt beim Exzenterdrehen die maximal erlaubte Drehzahl. Diese ergibt sich aus einer maschinenabhängigen Konfiguration (die Ihr Maschinenhersteller vornimmt) und der Größe der Exzentrizität. Es ist möglich, dass Sie vor der Programmierung von Zyklus **800** eine Drehzahlbegrenzung mit **FUNCTION TURNDATA SMAX** programmiert haben. Wenn der Wert dieser Drehzahlbegrenzung kleiner ist, als die von Zyklus **800** errechnete Drehzahlbegrenzung, wirkt der kleinere Wert. Zum Rücksetzen von Zyklus **800** programmieren Sie Zyklus **801**. Dadurch setzen Sie auch die vom Zyklus gesetzte Drehzahlbegrenzung zurück. Anschließend wirkt wieder die Drehzahlbegrenzung, die Sie vor Zyklusaufruf mit **FUNCTION TURNDATA SMAX** programmiert haben.

Durch den Zyklus **801** wird das Werkzeug nicht in die Ausgangsposition orientiert. Falls ein Werkzeug durch den Zyklus **800** orientiert wurde, bleibt das Werkzeug auch nach dem Rücksetzen in dieser Stellung.

# **Verwandte Themen**

**Drehzvklen** 

**Weitere Informationen:** ["Zyklen zur Fräsdrehbearbeitung \(#50 / #4-03-1\)",](#page-484-0) [Seite 485](#page-484-0)

- Diesen Zyklus können Sie ausschließlich im Bearbeitungsmodus **FUNCTION MODE TURN** ausführen.
- Mit dem Zyklus **801 KOORDINATEN-SYSTEM ZURUECKSETZEN** können Sie Einstellungen zurücksetzen, die Sie mit dem Zyklus **800 KOORD.- SYST.ANPASSEN** vorgenommen haben.
- Der Zyklus 801 führt zu keiner Achsbewegung. Um eine angestellte Achse in Grundstellung zu bringen, programmieren Sie den Zyklus **800 KOORD.- SYST.ANPASSEN** mit **Q531 ANSTELLWINKEL** gleich **0** oder **PLANE RESET**.

#### **Hinweise zum Programmieren**

Zyklus **800** begrenzt beim Exzenterdrehen die maximal erlaubte Drehzahl. Diese ergibt sich aus einer maschinenabhängigen Konfiguration (die Ihr Maschinenhersteller vornimmt) und der Größe der Exzentrizität. Es ist möglich, dass Sie vor der Programmierung von Zyklus **800** eine Drehzahlbegrenzung mit **FUNCTION TURNDATA SMAX** programmiert haben. Wenn der Wert dieser Drehzahlbegrenzung kleiner ist, als die von Zyklus **800** errechnete Drehzahlbegrenzung, wirkt der kleinere Wert. Zum Rücksetzen von Zyklus **800** programmieren Sie Zyklus **801**. Dadurch setzen Sie auch die vom Zyklus gesetzte Drehzahlbegrenzung zurück. Anschließend wirkt wieder die Drehzahlbegrenzung, die Sie vor Zyklusaufruf mit **FUNCTION TURNDATA SMAX** programmiert haben.

### **Zyklusparameter**

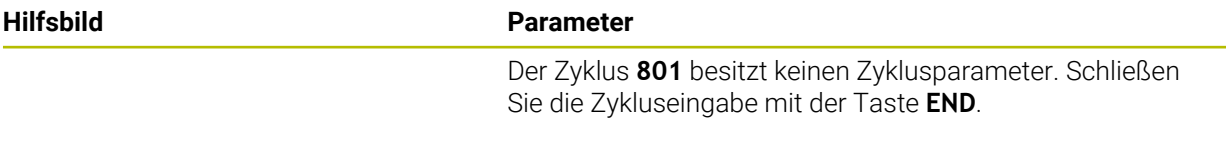

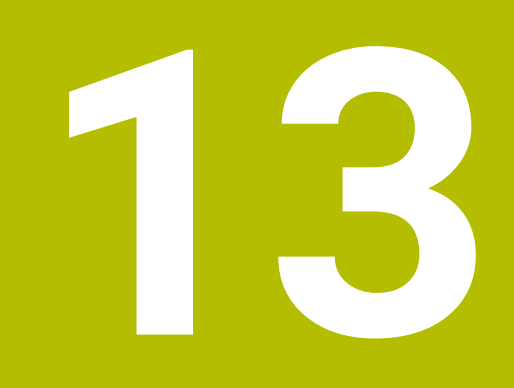

**Korrekturen**

# **13.1 Schleifwerkzeuge korrigieren mit Zyklen (#156 / #4-04-1)**

# **13.1.1 Zyklus 1032 SCHLEIFSCHEIBE LAENGE KORR. (#156 / #4-04-1)**

# **ISO-Programmierung G1032**

# **Anwendung**

6

Beachten Sie Ihr Maschinenhandbuch!

Diese Funktion muss vom Maschinenhersteller freigegeben und angepasst werden.

Mit Zyklus **1032 SCHLEIFSCHEIBE LAENGE KORR.** definieren Sie die Gesamtlänge eines Schleifwerkzeugs. Abhängig davon, ob ein Initialabrichten (**INIT\_D**) durchgeführt wurde oder nicht, werden Korrektur- oder Basisdaten verändert. Der Zyklus trägt die Werte automatisch an der richtigen Stelle in die Werkzeugtabelle ein. Ist ein Initialabrichten noch nicht durchgeführt (INIT\_D\_OK = 0), können Sie die Basisdaten verändern. Basisdaten haben einen Einfluss, sowohl beim Schleifen, wie auch beim Abrichten.

Wenn Sie bereits ein Initialabrichten durchgeführt haben (Häkchen bei **INIT\_D** ist gesetzt), können Sie die Korrekturdaten verändern. Korrekturdaten haben nur einen Einfluss beim Schleifen.

### **Verwandte Themen**

- Schleifwerkzeuge einrichten **Weitere Informationen:** Benutzerhandbuch Einrichten und Abarbeiten
- Zyklen zur Schleifbearbeitung

**Weitere Informationen:** ["Zyklen zur Schleifbearbeitung \(#156 / #4-04-1\)",](#page-658-0) [Seite 659](#page-658-0)

- Diesen Zyklus können Sie ausschließlich in den Bearbeitungsmodi **FUNCTION MODE MILL** und **FUNCTION MODE TURN** ausführen.
- Zyklus **1032** ist DEF-Aktiv.

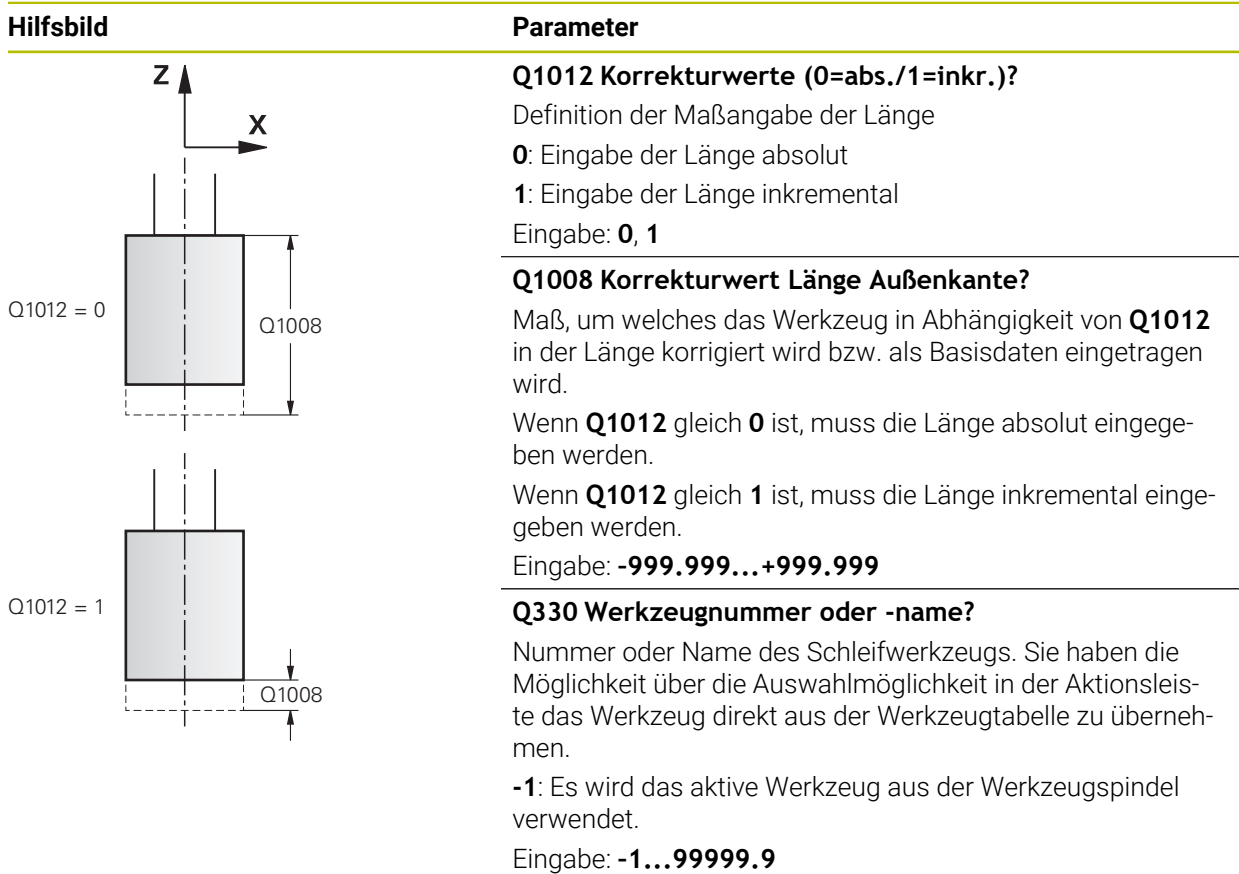

# **Beispiel**

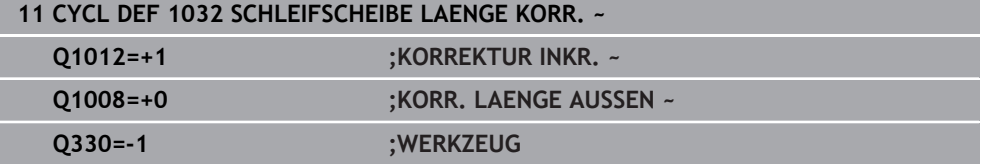

# **13.1.2 Zyklus 1033 SCHLEIFSCHEIBE RADIUS KORR. (#156 / #4-04-1)**

**ISO-Programmierung G1033**

# **Anwendung**

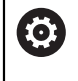

Beachten Sie Ihr Maschinenhandbuch!

Diese Funktion muss vom Maschinenhersteller freigegeben und angepasst werden.

Mit Zyklus **1033 SCHLEIFSCHEIBE RADIUS KORR.** definieren Sie den Radius eines Schleifwerkzeugs. Abhängig davon, ob ein Initialabrichten (**INIT\_D**) durchgeführt wurde oder nicht, werden Korrektur- oder Basisdaten verändert. Der Zyklus trägt die Werte automatisch an der richtigen Stelle in die Werkzeugtabelle ein.

Ist ein Initialabrichten noch nicht durchgeführt (INIT\_D\_OK = 0), können Sie die Basisdaten verändern. Basisdaten haben einen Einfluss, sowohl beim Schleifen, wie auch beim Abrichten.

Wenn Sie ein Initialabrichten bereits durchgeführt haben (Häkchen bei **INIT\_D** ist gesetzt), können Sie die Korrekturdaten verändern. Korrekturdaten haben nur einen Einfluss beim Schleifen.

#### **Verwandte Themen**

■ Schleifwerkzeuge einrichten

**Weitere Informationen:** Benutzerhandbuch Einrichten und Abarbeiten

■ Zyklen zur Schleifbearbeitung **Weitere Informationen:** ["Zyklen zur Schleifbearbeitung \(#156 / #4-04-1\)",](#page-658-0) [Seite 659](#page-658-0)

- Diesen Zyklus können Sie ausschließlich in den Bearbeitungsmodi **FUNCTION MODE MILL** und **FUNCTION MODE TURN** ausführen.
- Zyklus **1033** ist DEF-Aktiv.

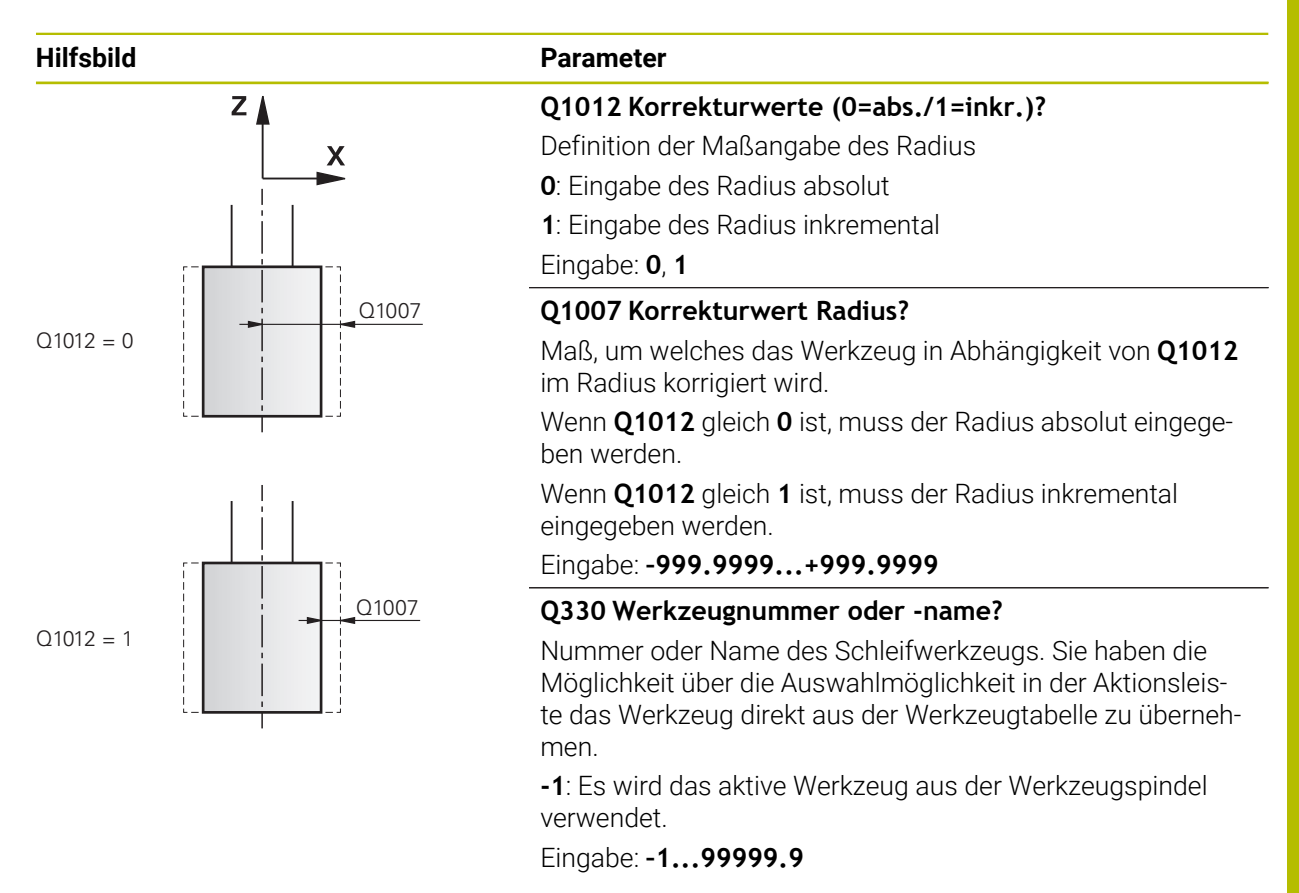

### **Beispiel**

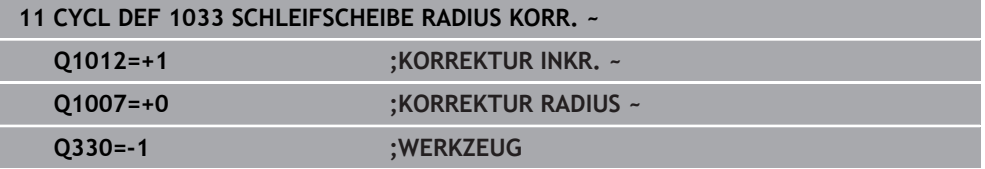

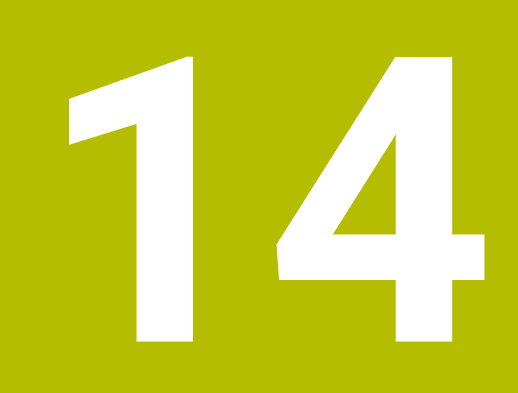

**Regelungsfunktionen**

# **14.1 Zyklen mit Regelungsfunktion**

# **14.1.1 Zyklus 9 VERWEILZEIT**

**ISO-Programmierung G4**

# **Anwendung**

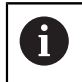

Diesen Zyklus können Sie im Bearbeitungsmodus **FUNCTION MODE MILL**, **FUNCTION MODE TURN** und **FUNCTION DRESS** ausführen.

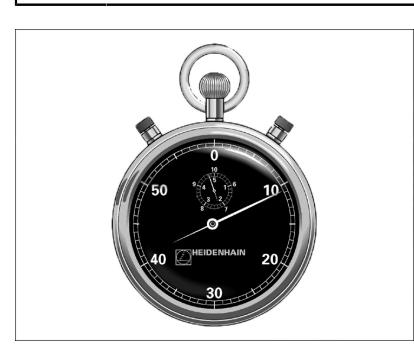

Der Programmlauf wird für die Dauer der **VERWEILZEIT** angehalten. Eine Verweilzeit kann z. B. zum Spanbrechen dienen.

Der Zyklus wirkt ab seiner Definition im NC-Programm. Modal wirkende (bleibende) Zustände werden dadurch nicht beeinflusst, wie z. B. die Drehung der Spindel.

### **Verwandte Themen**

- Verweilzeit mit **FUNCTION FEED DWELL Weitere Informationen:** Benutzerhandbuch Programmieren und Testen
- Verweilzeit mit **FUNCTION DWELL**

**Weitere Informationen:** Benutzerhandbuch Programmieren und Testen

# **Zyklusparameter**

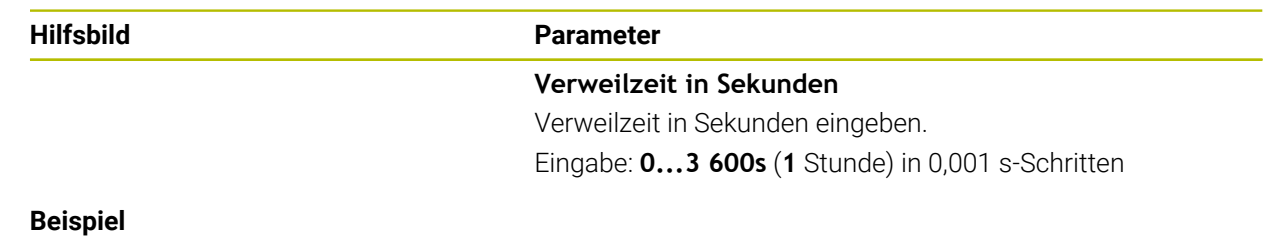

**89 CYCL DEF 9.0 VERWEILZEIT 90 CYCL DEF 9.1 V.ZEIT 1.5**

# **14.1.2 Zyklus 13 ORIENTIERUNG**

**ISO-Programmierung G36**

### **Anwendung**

Beachten Sie Ihr Maschinenhandbuch!  $\bullet$ Maschine und Steuerung müssen vom Maschinenhersteller vorbereitet sein.

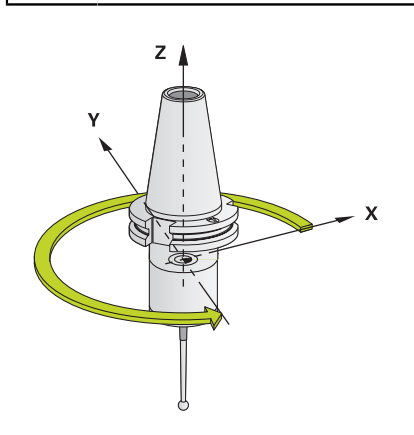

Die Steuerung kann die Hauptspindel einer Werkzeugmaschine ansteuern und in eine durch einen Winkel bestimmte Position drehen.

Die Spindelorientierung wird z. B. benötigt:

- bei Werkzeugwechselsystemen mit bestimmter Wechsel-Position für das Werkzeug
- zum Ausrichten des Sende- und Empfangsfensters von 3D-Tastsystemen mit Infrarotübertragung

Die im Zyklus definierte Winkelstellung positioniert die Steuerung durch Programmieren von **M19** oder **M20** (maschinenabhängig).

Wenn Sie **M19** oder **M20** programmieren, ohne zuvor den Zyklus **13** definiert zu haben, dann positioniert die Steuerung die Hauptspindel auf einen Winkelwert, der vom Maschinenhersteller festgelegt ist.

- Diesen Zyklus können Sie im Bearbeitungsmodus **FUNCTION MODE MILL**, **FUNCTION MODE TURN** und **FUNCTION DRESS** ausführen.
- In den Bearbeitungszyklen **202**, **204** und **209** wird intern Zyklus **13** verwendet. Beachten Sie in Ihrem NC-Programm, dass Sie ggf. Zyklus **13** nach einem der oben genannten Bearbeitungszyklen erneut programmieren müssen.

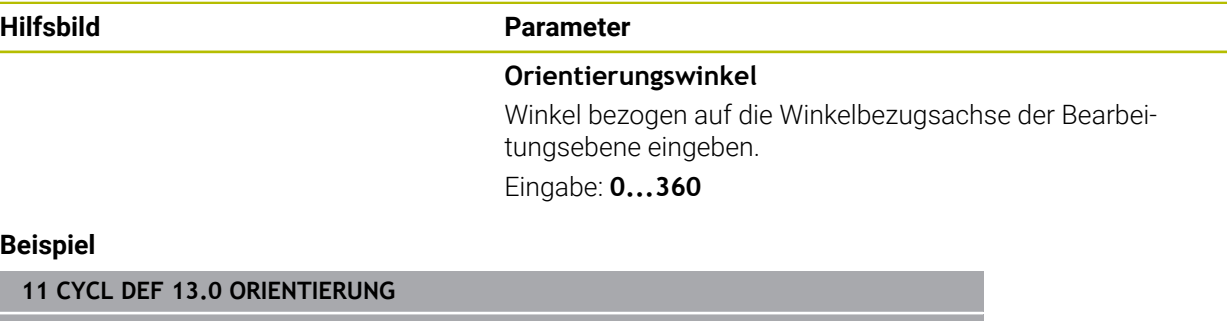

**12 CYCL DEF 13.1 WINKEL180**

### **14.1.3 Zyklus 32 TOLERANZ**

**ISO-Programmierung G62**

#### **Anwendung**

Ö

A

Beachten Sie Ihr Maschinenhandbuch! Maschine und Steuerung müssen vom Maschinenhersteller vorbereitet sein.

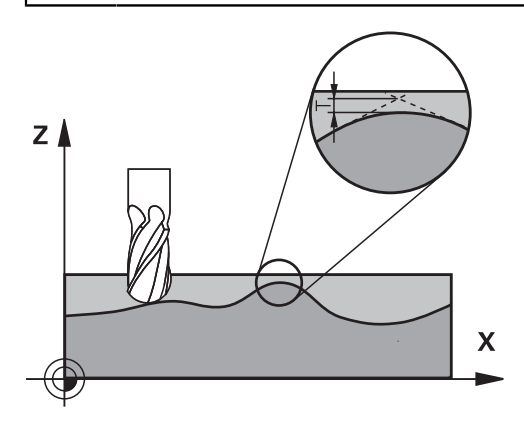

Durch die Angaben im Zyklus **32** können Sie das Ergebnis bei der HSC-Bearbeitung hinsichtlich Genauigkeit, Oberflächengüte und Geschwindigkeit beeinflussen, sofern die Steuerung an die maschinenspezifischen Eigenschaften angepasst wurde.

Die Steuerung glättet automatisch die Kontur zwischen beliebigen (unkorrigierten oder korrigierten) Konturelementen. Dadurch verfährt das Werkzeug kontinuierlich auf der Werkstückoberfläche und schont dabei die Maschinenmechanik. Zusätzlich wirkt die im Zyklus definierte Toleranz auch bei Verfahrbewegungen auf Kreisbögen.

Falls erforderlich, reduziert die Steuerung den programmierten Vorschub automatisch, sodass das Programm immer "ruckelfrei" mit der schnellstmöglichen Geschwindigkeit von der Steuerung abgearbeitet wird. **Auch wenn die Steuerung mit nicht reduzierter Geschwindigkeit verfährt, wird die von Ihnen definierte Toleranz grundsätzlich immer eingehalten**. Je größer Sie die Toleranz definieren, desto schneller kann die Steuerung verfahren.

Durch das Glätten der Kontur entsteht eine Abweichung. Die Größe dieser Konturabweichung (**Toleranzwert**) ist in einem Maschinenparameter von Ihrem Maschinenhersteller festgelegt. Mit dem Zyklus **32** können Sie den voreingestellten Toleranzwert verändern und unterschiedliche Filtereinstellungen wählen, vorausgesetzt ihr Maschinenhersteller nutzt diese Einstellmöglichkeiten.

Bei sehr kleinen Toleranzwerten kann die Maschine die Kontur nicht mehr ruckelfrei bearbeiten. Das Ruckeln liegt nicht an fehlender Rechenleistung der Steuerung, sondern an der Tatsache, dass die Steuerung die Konturübergänge nahezu exakt anfährt, die Verfahrgeschwindigkeit also ggf. drastisch reduzieren muss.

### **Rücksetzen**

Die Steuerung setzt den Zyklus **32** zurück, wenn Sie

- den Zyklus **32** erneut definieren und die Dialogfrage nach dem **Toleranzwert** mit **NO ENT** bestätigen
- ein neues NC-Programm anwählen

Nachdem Sie den Zyklus **32** zurückgesetzt haben, aktiviert die Steuerung wieder die über Maschinenparameter voreingestellte Toleranz.

# **Einflüsse bei der Geometriedefinition im CAM-System**

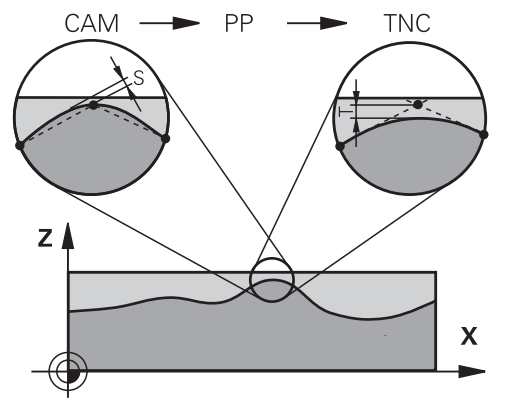

Der wesentlichste Einflussfaktor bei der externen NC-Programmerstellung ist der im CAM-System definierbare Sehnenfehler S. Über den Sehnenfehler definiert sich der maximale Punktabstand des über einen Postprozessor (PP) erzeugten NC-Programms. Ist der Sehnenfehler gleich oder kleiner als der im Zyklus **32** gewählte Toleranzwert **T**, dann kann die Steuerung die Konturpunkte glätten, sofern durch spezielle Maschineneinstellungen der programmierte Vorschub nicht begrenzt wird. Eine optimale Glättung der Kontur erhalten Sie, wenn Sie den Toleranzwert im Zyklus **32** zwischen dem 1,1 und 2-fachen des CAM-Sehnenfehlers wählen.

### **Verwandte Themen**

Arbeiten mit CAM-generierte NC-Programme

**Weitere Informationen:** Benutzerhandbuch Programmieren und Testen

- Diesen Zyklus können Sie im Bearbeitungsmodus **FUNCTION MODE MILL**, **FUNCTION MODE TURN** und **FUNCTION DRESS** ausführen.
- Zyklus **32** ist DEF-Aktiv, das heißt ab seiner Definition im NC-Programm wirksam.
- Der eingegebene Toleranzwert **T** wird von der Steuerung in einem MM-Programm in der Maßeinheit mm und in einem Inch-Programm in der Maßeinheit Inch interpretiert.
- Bei zunehmender Toleranz verkleinert sich bei Kreisbewegungen im Regelfall der Kreisdurchmesser, außer wenn an Ihrer Maschine HSC-Filter aktiv sind (Einstellungen des Maschinenherstellers).
- Wenn Zyklus 32 aktiv ist, zeigt die Steuerung in der zusätzlichen Status-Anzeige, Reiter **CYC**, die definierten Zyklus Parameter an.
#### **Bei 5-Achs-Simultan-Bearbeitungen beachten!**

- NC-Programme für 5-Achs-Simultanbearbeitungen mit Kugelfräsern bevorzugt auf Kugelmitte ausgeben lassen. Die NC-Daten sind dadurch in der Regel gleichmäßiger. Zusätzlich können Sie im Zyklus **32** eine höhere Drehachstoleranz **TA** (z. B. zwischen 1° und 3°) für einen noch gleichmäßigeren Vorschubverlauf am Werkzeugbezugspunkt (TCP) einstellen
- Bei NC-Programmen für 5-Achs-Simultanbearbeitungen mit Torusfräsern oder Kugelfräsern sollten Sie bei NC-Ausgabe auf Kugelsüdpol eine geringere Drehachstoleranz wählen. Ein üblicher Wert ist z. B. 0.1°. Ausschlaggebend für die Drehachstoleranz ist die maximal erlaubte Konturverletzung. Diese Konturverletzung ist von der möglichen Werkzeugschiefstellung, dem Werkzeugradius und der Eingriffstiefe des Werkzeugs abhängig.

Beim 5-Achs-Abwälzfräsen mit einem Schaftfräser können Sie die maximal mögliche Konturverletzung T direkt aus der Fräsereingriffslänge L und der erlaubten Konturtoleranz TA berechnen:

 $T \sim K \times L \times T A K = 0.0175 [1/°]$ 

Beispiel: L = 10 mm, TA = 0.1°: T = 0.0175 mm

#### **Beispielformel Torusfräser:**

Beim Arbeiten mit Torusfräser kommt der Winkeltoleranz eine größere Bedeutung zu.

$$
Tw = \frac{180}{\pi^* R} T_{32}
$$

Tw: Winkeltoleranz in Grad π: Kreiszahl (Pi) R: Mittlerer Radius des Torus in mm T32: Bearbeitungstoleranz in mm

# **Zyklusparameter**

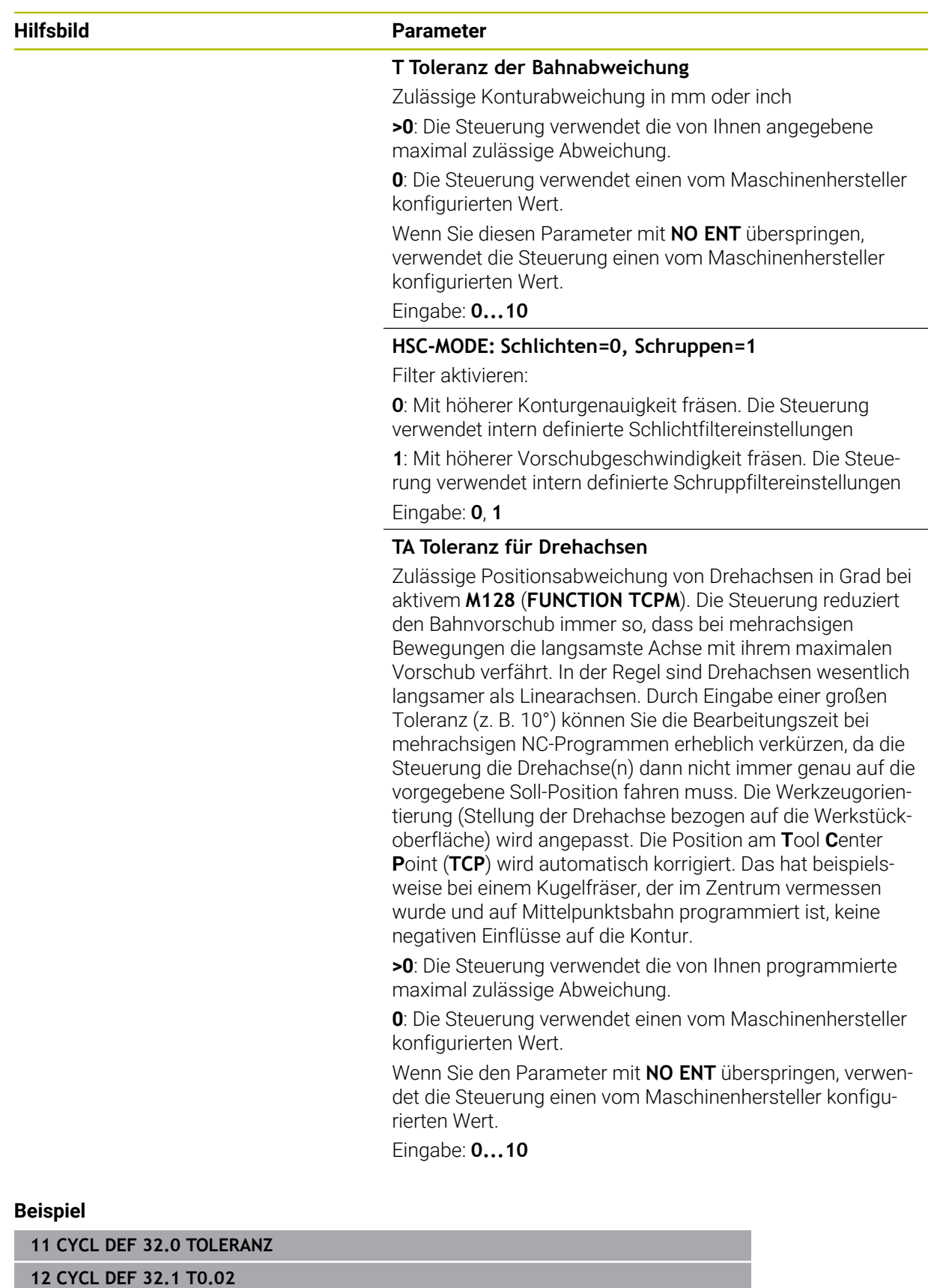

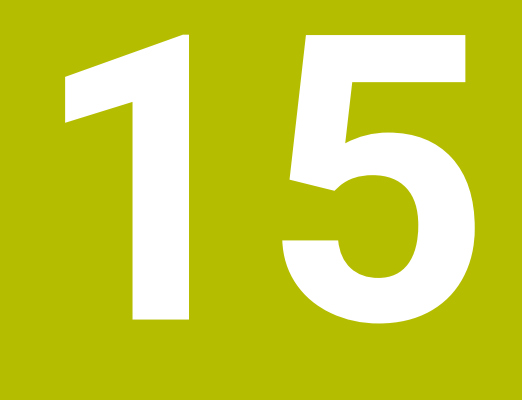

# **Überwachung**

# **15.1 Zyklen zur Überwachung**

# **15.1.1 Zyklus 238 MASCHINENZUSTAND MESSEN (#155 / #5-02-1)**

**ISO-Programmierung G238**

## **Anwendung**

 $\bullet$ 

Beachten Sie Ihr Maschinenhandbuch!

Diese Funktion muss vom Maschinenhersteller freigegeben und angepasst werden.

Über den Lebenszyklus verschleißen die belasteten Komponenten einer Maschine (z. B. Führung, Kugelgewindetrieb, ...) und die Güte der Achsbewegung verschlechtert sich. Dies hat Einfluss auf die Fertigungsqualität.

Mit der Software-Option **Component Monitoring** (#155 / #5-02-1) und Zyklus **238** ist die Steuerung in der Lage, den aktuellen Maschinenstatus zu messen. Somit können Veränderungen zum Auslieferungszustand aufgrund von Alterung und Verschleiß gemessen werden. Die Messungen werden in einer für den Maschinenhersteller lesbaren Textdatei abgespeichert. Dieser kann die Daten auslesen, beurteilen und durch eine vorausschauende Wartung reagieren. Somit können ungeplante Maschinenstillstände vermieden werden!

Der Maschinenhersteller hat die Möglichkeit Warn- und Fehlerschwellen für die gemessenen Werte zu definieren und optional Fehlerreaktionen festzulegen.

#### **Verwandte Themen**

■ Komponentenüberwachung mit **MONITORING HEATMAP** (#155 / #5-02-1) **Weitere Informationen:** Benutzerhandbuch Programmieren und Testen

#### **Zyklusablauf**

f.

Stellen Sie sicher, dass die Achsen vor der Messung nicht geklemmt sind.

#### **Parameter Q570=0**

- 1 Die Steuerung führt Bewegungen in den Maschinenachsen durch
- 2 Vorschub-, Eilgang- und Spindelpotentiometer wirken

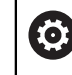

Die genauen Bewegungsabläufe der Achsen definiert Ihr Maschinenhersteller.

#### **Parameter Q570=1**

- 1 Die Steuerung führt Bewegungen in den Maschinenachsen durch
- 2 Das Vorschub-, Eilgang- und Spindelpotentiometer haben **keine** Wirkung
- 3 Im Statusreiter **MON** können Sie die Überwachungsaufgabe, die Sie angezeigt haben möchten, auswählen
- 4 Über dieses Diagramm können Sie mit verfolgen, wie nahe sich die Komponenten an einer Warn- oder Fehlerschwelle befinden

**Weitere Informationen:** Benutzerhandbuch Einrichten und Abarbeiten

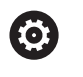

Die genauen Bewegungsabläufe der Achsen definiert Ihr Maschinenhersteller.

#### **Hinweise**

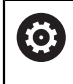

Der Zyklus **238 MASCHINENZUSTAND MESSEN** kann mit dem optionalen Maschinenparameter **hideCoMo** (Nr. 128904) ausgeblendet werden.

# *HINWEIS*

#### **Achtung Kollisionsgefahr!**

Der Zyklus kann umfassende Bewegungen in mehreren Achsen im Eilgang ausführen! Wenn im Zyklusparameter **Q570** der Wert 1 programmiert ist, hat das Vorschub-, Eilgang- und ggf. Spindelpotentiometer keine Wirkung. Eine Bewegung kann jedoch durch Drehen des Vorschubpotentiometers auf Null angehalten werden. Es besteht Kollisionsgefahr!

- ► Testen Sie vor der Aufzeichnung der Messdaten den Zyklus im Testbetrieb **Q570=0**
- Informieren Sie sich bei Ihrem Maschinenhersteller über Art und Umfang der Bewegungen von Zyklus **238**, bevor Sie diesen Zyklus verwenden
- Diesen Zyklus können Sie im Bearbeitungsmodus **FUNCTION MODE MILL**, **FUNCTION MODE TURN** und **FUNCTION DRESS** ausführen.
- Zyklus **238** ist CALL-aktiv.
- Wenn Sie während einer Messung z. B. das Vorschubpotentiometer auf Null positionieren, bricht die Steuerung den Zyklus ab und zeigt eine Warnung. Sie können die Warnung mit der Taste **CE** quittieren und den Zyklus mit der Taste **NC-Start** erneut abarbeiten.

#### **Zyklusparameter**

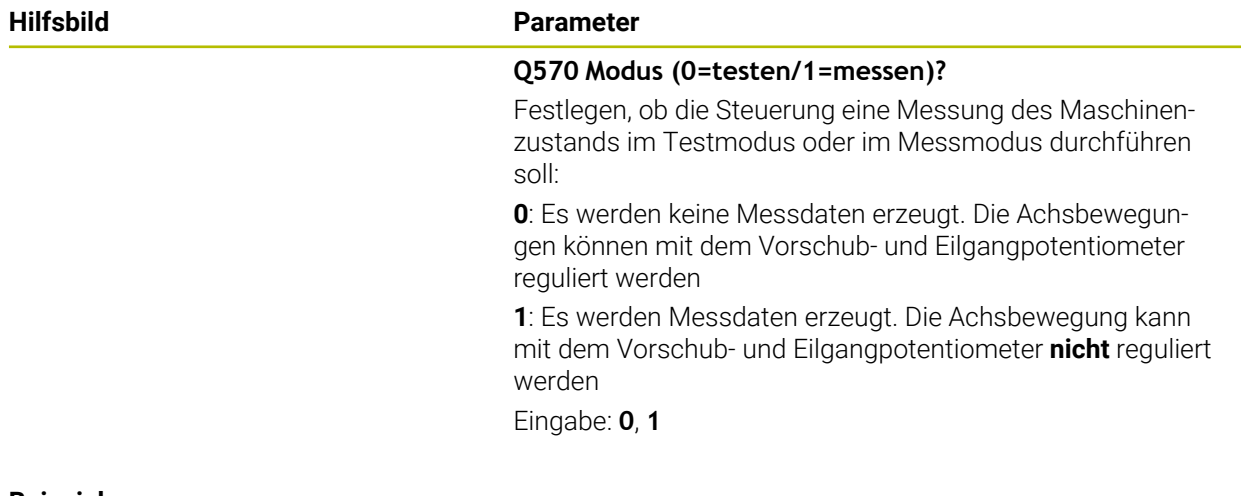

# **Beispiel**

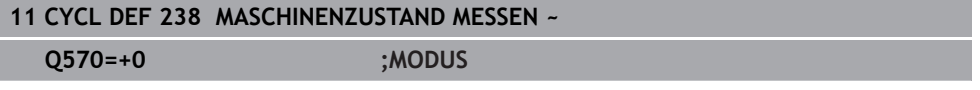

# **15.1.2 Zyklus 239 BELADUNG ERMITTELN (#143 / #2-22-1)**

**ISO-Programmierung G239**

#### **Anwendung**

 $\bullet$ 

Beachten Sie Ihr Maschinenhandbuch!

Diese Funktion muss vom Maschinenhersteller freigegeben und angepasst werden.

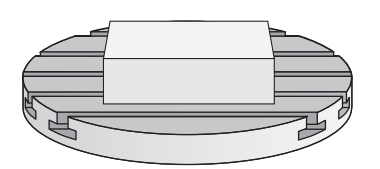

Das dynamische Verhalten Ihrer Maschine kann variieren, wenn Sie den Maschinentisch mit unterschiedlich schweren Bauteilen beladen. Eine veränderte Beladung hat Einfluss auf Reibkräfte, Beschleunigungen, Haltemomente und Haftreibungen von Tischachsen. Mit der Software-Option **Load Adaptive Control** (#143 / #2-22-1) und Zyklus **239 BELADUNG ERMITTELN** ist die Steuerung in der Lage, die aktuelle Massenträgheit der Beladung, die aktuellen Reibkräfte und die maximale Achsbeschleunigung automatisch zu ermitteln und anzupassen oder Vorsteuer- und Reglerparameter zurücksetzen. Somit können Sie optimal auf große Veränderungen der Beladung reagieren. Die Steuerung führt einen sogenannten Wiegelauf durch, um das Gewicht, mit dem die Achsen beladen sind, abzuschätzen. Bei diesem Wiegelauf legen die Achsen einen bestimmten Weg zurück - die genauen Bewegungen definiert Ihr Maschinenhersteller. Vor dem Wiegelauf werden die Achsen ggf. in Position gebracht, um eine Kollision während des Wiegelaufs zu vermeiden. Diese sichere Position definiert Ihr Maschinenhersteller.

Mit LAC wird neben der Anpassung von Reglerparametern auch die maximale Beschleunigung gewichtsabhängig angepasst. Dadurch kann die Dynamik bei geringer Beladung entsprechend erhöht und damit die Produktivität gesteigert werden.

# **Zyklusablauf**

# **Parameter Q570 = 0**

- 1 Es findet keine physikalische Bewegung der Achsen statt
- 2 Die Steuerung setzt LAC zurück
- 3 Es werden Vorsteuer- und evtl. Reglerparameter aktiv, die ein sicheres Bewegen der Achse(n) unabhängig vom Beladungszustand ermöglichen - die mit **Q570**=0 gesetzten Parameter sind von der aktuellen Beladung **unabhängig**
- 4 Während des Rüstens oder nach Beendigung eines NC-Programms kann es sinnvoll sein, auf diese Parameter zurückzugreifen

#### **Parameter Q570 = 1**

- 1 Die Steuerung führt einen Wiegelauf durch, dabei bewegt sie ggf. mehrere Achsen. Welche Achsen bewegt werden, hängt vom Aufbau der Maschine sowie von den Antrieben der Achsen ab
- 2 In welchem Umfang die Achsen bewegt werden, legt der Maschinenhersteller fest
- 3 Die von der Steuerung ermittelten Vorsteuer- und Reglerparameter sind von der aktuellen Beladung **abhängig**
- 4 Die Steuerung aktiviert die ermittelten Parameter

Wenn Sie einen Satzvorlauf durchführen, und die Steuerung dabei Zyklus **239** überliest, ignoriert die Steuerung diesen Zyklus - es wird kein Wiegelauf durchgeführt.

#### **Hinweise**

# *HINWEIS*

#### **Achtung Kollisionsgefahr!**

Der Zyklus kann umfassende Bewegungen in mehreren Achsen im Eilgang ausführen! Es besteht Kollisionsgefahr!

- Informieren Sie sich bei Ihrem Maschinenhersteller über Art und Umfang der Bewegungen von Zyklus **239**, bevor Sie diesen Zyklus verwenden
- Vor Zyklusstart fährt die Steuerung ggf. eine sichere Position an. Diese Position wird vom Maschinenhersteller festgelegt
- Stellen Sie den Potentiometer für Vorschub-, Eilgang-Override auf mindestens 50 %, damit die Beladung korrekt ermittelt werden kann
- **Diesen Zyklus können Sie im Bearbeitungsmodus <b>FUNCTION MODE MILL**, **FUNCTION MODE TURN** und **FUNCTION DRESS** ausführen.
- Zyklus 239 wirkt sofort nach der Definition.
- Zyklus **239** unterstützt das Ermitteln der Beladung von Verbundachsen, wenn diese nur über ein gemeinsames Lagemessgerät verfügen (Momenten-Master-Slave).

### **Zyklusparameter**

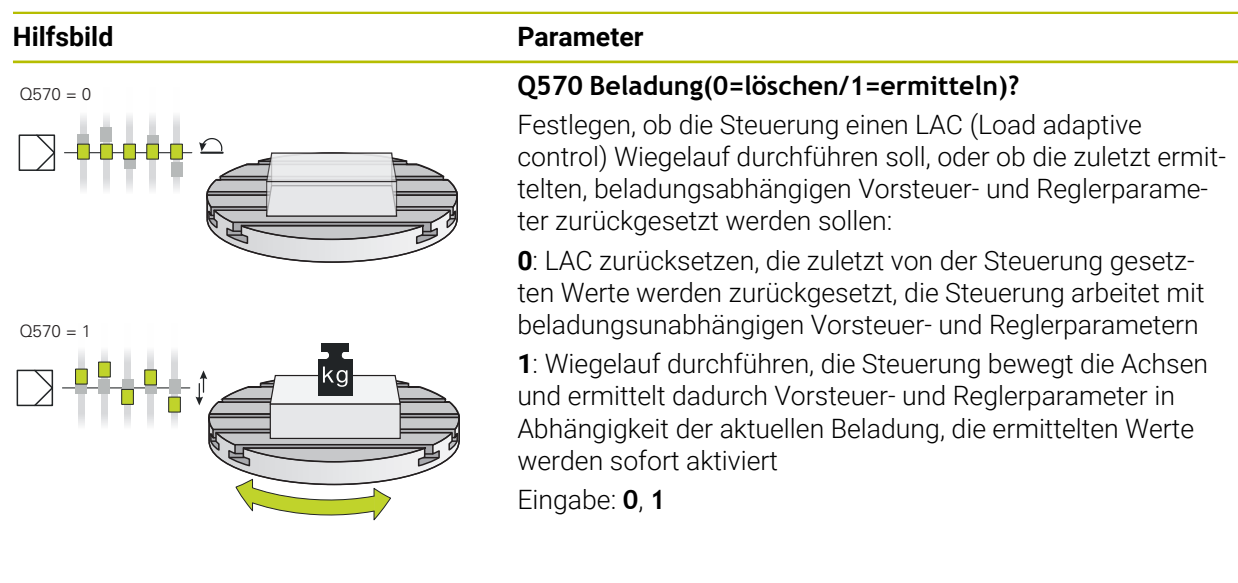

#### **Beispiel**

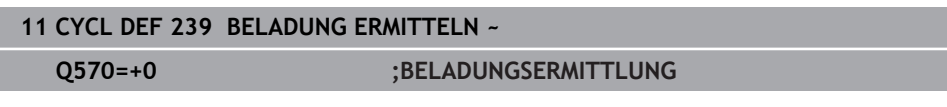

# **15.1.3 Zyklus 892 UNWUCHT PRUEFEN (#50 / #4-03-1)**

**ISO-Programmierung G892**

### **Anwendung**

Beachten Sie Ihr Maschinenhandbuch! 6 Diese Funktion muss vom Maschinenhersteller freigegeben und angepasst werden.

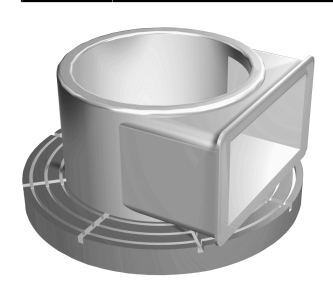

Bei der Drehbearbeitung eines unsymmetrischen Werkstücks, wie z. B. eines Pumpengehäuses, kann eine Unwucht entstehen. Abhängig von Drehzahl, der Masse und der Form des Werkstücks, wird die Maschine dabei hohen Belastungen ausgesetzt. Mit dem Zyklus **892 UNWUCHT PRUEFEN** prüft die Steuerung die Unwucht der Drehspindel. Dieser Zyklus verwendet zwei Parameter. **Q450** beschreibt die maximale Unwucht und **Q451** die maximale Drehzahl. **Beim Überschreiten der maximalen Unwucht wird eine Fehlermeldung ausgegeben und das NC-Programm abgebrochen.** Wenn die maximale Unwucht nicht überschritten wird, arbeitet die Steuerung das NC-Programm ohne Unterbrechung ab. Diese Funktion schützt die Mechanik Ihrer Maschine. Sie können reagieren, wenn eine zu große Unwucht festgestellt wird.

#### **Hinweise**

6

Der Zyklus **892 UNWUCHT PRUEFEN** kann mit dem optionalen Maschinenparameter **hideUnbalance** (Nr. 128902) ausgeblendet werden. Die Konfiguration von Zyklus **892** führt Ihr Maschinenhersteller durch. Die Funktion von Zyklus **892** legt Ihr Maschinenhersteller fest.

Während der Unwuchterfassung dreht sich die Drehspindel.

Diese Funktion kann auch an Maschinen mit mehr als nur einer Drehspindel ausgeführt werden. Kontaktieren Sie dazu Ihren Maschinenhersteller.

Die Verwendbarkeit der steuerungsinternen Unwucht-Funktionalität müssen Sie für jeden Ihrer Maschinentypen überprüfen. Sind die Auswirkungen der Unwucht-Amplitude der Drehspindel auf die benachbarten Achsen nur sehr gering, können daraus unter Umständen keine sinnvollen Werte für die Unwucht berechnet werden. In diesem Fall muss zur Unwucht-Überwachung auf ein System mit externen Sensoren zurückgegriffen werden.

# *HINWEIS*

#### **Achtung Kollisionsgefahr!**

Prüfen Sie nach dem Aufspannen eines neuen Werkstücks die Unwucht. Wenn erforderlich, dann kompensieren Sie die Unwucht durch Ausgleichsgewichte. Wenn eine große Unwucht nicht ausgeglichen wird, kann das zu Defekten der Maschine führen.

- Führen Sie zu Beginn einer neuen Bearbeitung Zyklus **892** aus
- Kompensieren Sie ggf. die Unwucht durch Ausgleichsgewichte

# *HINWEIS*

#### **Achtung Kollisionsgefahr!**

Der Materialabtrag während der Bearbeitung verändert die Masseverteilung am Werkstück. Dies führt zur Unwucht, weshalb eine Unwuchtprüfung auch zwischen den Bearbeitungsschritten empfehlenswert ist. Wenn eine große Unwucht nicht ausgeglichen wird, kann das zu Defekten der Maschine führen

- Führen Sie auch zwischen Bearbeitungsschritten Zyklus **892** aus
- Kompensieren Sie ggf. die Unwucht durch Ausgleichsgewichte

# *HINWEIS*

#### **Achtung Kollisionsgefahr!**

Große Unwuchten können vor allem bei einer hohen Masse die Maschine beschädigen. Berücksichtigen Sie bei der Auswahl der Drehzahl die Masse und Unwucht des Werkstücks.

Programmieren Sie bei schweren Werkstücken oder bei hoher Unwucht keine hohen Drehzahlen

- Diesen Zyklus können Sie ausschließlich im Bearbeitungsmodus **FUNCTION MODE TURN** ausführen.
- Nachdem Zyklus **892 UNWUCHT PRUEFEN** das NC-Programm abgebrochen hat, empfiehlt es sich den manuellen Zyklus UNWUCHT MESSEN zu verwenden. Mit diesem Zyklus ermittelt die Steuerung die Unwucht und errechnet die Masse und Position eines Ausgleichgewichts.

**Weitere Informationen:** Benutzerhandbuch Programmieren und Testen

#### **Zyklusparameter**

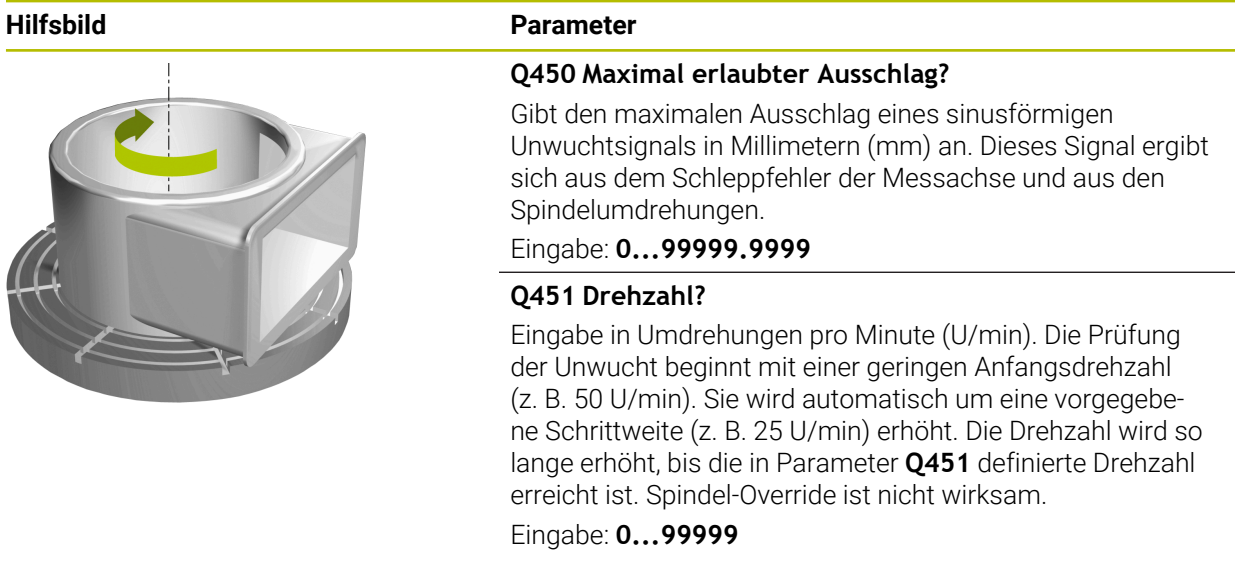

#### **Beispiel**

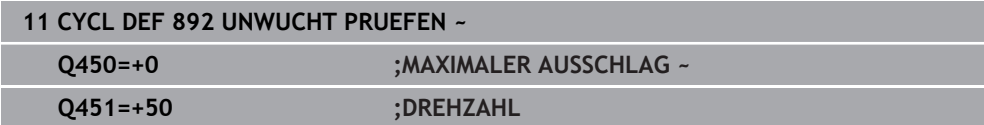

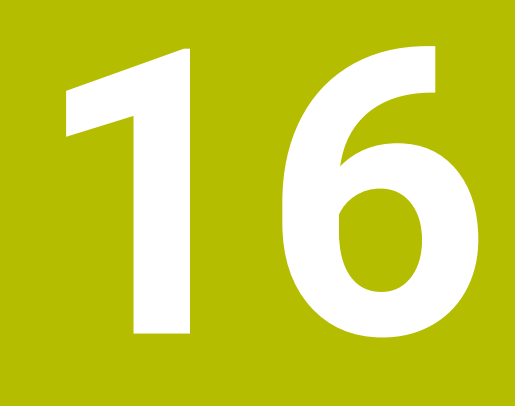

**Mehrachsbearbeitung**

# **16.1 Zyklen zur Zylindermantelbearbeitung**

# **16.1.1 Zyklus 27 ZYLINDER-MANTEL (#8 / #1-01-1)**

**ISO-Programmierung G127**

# **Anwendung**

O

Beachten Sie Ihr Maschinenhandbuch!

Diese Funktion muss vom Maschinenhersteller freigegeben und angepasst werden.

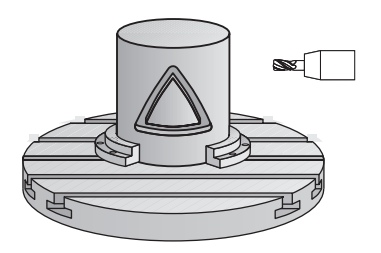

Mit diesem Zyklus können Sie eine auf der Abwicklung definierte Kontur auf den Mantel eines Zylinders übertragen. Verwenden Sie den Zyklus **28**, wenn Sie Führungsnuten auf dem Zylinder fräsen wollen.

Die Kontur beschreiben Sie in einem Unterprogramm, das Sie über Zyklus **14 KONTUR** festlegen.

Im Unterprogramm beschreiben Sie die Kontur immer mit den Koordinaten X und Y unabhängig davon, welche Drehachsen an Ihrer Maschine vorhanden sind. Die Konturbeschreibung ist somit unabhängig von Ihrer Maschinenkonfiguration. Als Bahnfunktionen stehen **L**, **CHF**, **CR**, **RND** und **CT** zur Verfügung.

Die Koordinatenangabe der Zylindermantelabwicklung (X-Koordinaten), welche die Position des Rundtisches definieren, können Sie wahlweise in Grad oder in mm (Inch) eingeben (**Q17**).

#### **Zyklusablauf**

i.

- 1 Die Steuerung positioniert das Werkzeug über den Einstichpunkt; dabei wird das Schlichtaufmaß Seite berücksichtigt
- 2 In der ersten Zustelltiefe fräst das Werkzeug mit dem Fräsvorschub **Q12** entlang der programmierten Kontur
- 3 Am Konturende fährt die Steuerung das Werkzeug auf Sicherheitsabstand und zurück zum Einstichpunkt
- 4 Die Schritte 1 bis 3 wiederholen sich, bis die programmierte Frästiefe **Q1** erreicht ist
- 5 Anschließend fährt das Werkzeug in der Werkzeugachse auf die sichere Höhe

Der Zylinder muss mittig auf dem Rundtisch aufgespannt sein. Setzen Sie den Bezugspunkt im Zentrum des Rundtisches.

# **Hinweise**

ň

- Diesen Zyklus können Sie ausschließlich im Bearbeitungsmodus **FUNCTION MODE MILL** ausführen.
- Der Speicher für einen SL-Zyklus ist begrenzt. Sie können in einem SL-Zyklus maximal 16384 Konturelemente programmieren.
- Fräser mit einem über Mitte schneidenden Stirnzahn verwenden (DIN 844).
- Die Spindelachse muss beim Zyklusaufruf senkrecht auf der Rundtischachse stehen. Wenn dies nicht der Fall ist, dann gibt die Steuerung eine Fehlermeldung aus. Ggf. ist eine Umschaltung der Kinematik erforderlich.
- Diesen Zyklus können Sie auch bei geschwenkter Bearbeitungsebene ausführen.

Die Bearbeitungszeit kann sich erhöhen, wenn die Kontur aus vielen nicht tangentialen Konturelementen besteht.

#### **Hinweise zum Programmieren**

- Im ersten NC-Satz des Kontur-Unterprogramms immer beide Zylindermantel-Koordinaten programmieren.
- Das Vorzeichen des Zyklusparameters Tiefe legt die Arbeitsrichtung fest. Wenn Sie die Tiefe = 0 programmieren, dann führt die Steuerung den Zyklus nicht aus.
- Der Sicherheitsabstand muss größer als der Werkzeugradius sein.
- Wenn Sie lokale Q-Parameter QL in einem Konturunterprogramm verwenden, müssen Sie diese auch innerhalb des Konturunterprogramms zuweisen oder berechnen.

# **Zyklusparameter**

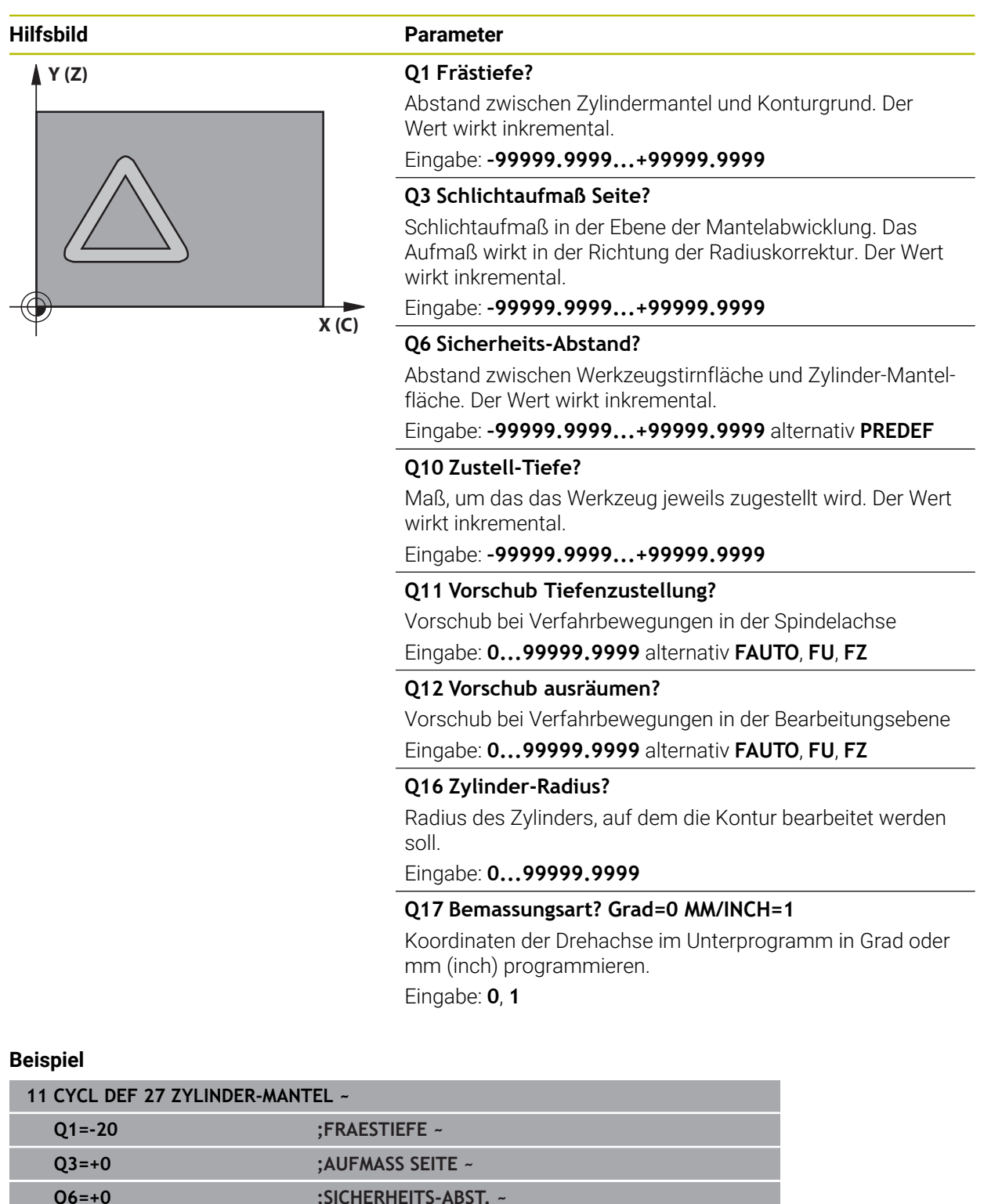

# **16.1.2 Zyklus 28 ZYLINDER-MANTEL NUTENFRAESEN (#8 / #1-01-1)**

**ISO-Programmierung G128**

#### **Anwendung**

 $\bullet$ 

Beachten Sie Ihr Maschinenhandbuch!

Diese Funktion muss vom Maschinenhersteller freigegeben und angepasst werden.

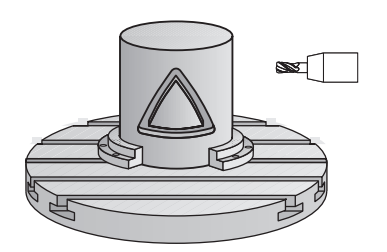

Mit diesem Zyklus können Sie eine, auf der Abwicklung definierte Führungsnut, auf den Mantel eines Zylinders übertragen. Im Gegensatz zum Zyklus **27** stellt die Steuerung das Werkzeug bei diesem Zyklus so an, dass die Wände bei aktiver Radiuskorrektur nahezu parallel zueinander verlaufen. Exakt parallel verlaufende Wände erhalten Sie dann, wenn Sie ein Werkzeug verwenden, das exakt so groß ist, wie die Nutbreite.

Je kleiner das Werkzeug im Verhältnis zur Nutbreite ist, desto größere Verzerrungen entstehen bei Kreisbahnen und schrägen Geraden. Um diese verfahrensbedingten Verzerrungen zu minimieren, können Sie den Parameter **Q21** definieren. Dieser Parameter gibt die Toleranz an, mit der die Steuerung die herzustellende Nut an eine Nut annähert, die mit einem Werkzeug hergestellt wurde, dessen Durchmesser der Nutbreite entspricht.

Programmieren Sie die Mittelpunktsbahn der Kontur mit Angabe der Werkzeugradiuskorrektur. Über die Radiuskorrektur legen Sie fest, ob die Steuerung die Nut im Gleich- oder Gegenlauf herstellt.

#### **Zyklusablauf**

- 1 Die Steuerung positioniert das Werkzeug über den Einstichpunkt
- 2 Die Steuerung bewegt das Werkzeug senkrecht auf die erste Zustelltiefe. Das Anfahrverhalten erfolgt tangential oder auf einer Geraden mit Fräsvorschub **Q12**. Anfahrverhalten ist abhängig von Parameter **ConfigDatum CfgGeoCycle** (Nr. 201000) **apprDepCylWall** (Nr. 201004)
- 3 In der ersten Zustelltiefe fräst das Werkzeug mit dem Fräsvorschub **Q12** entlang der Nutwand, dabei wird das Schlichtaufmaß Seite berücksichtigt
- 4 Am Konturende versetzt die Steuerung das Werkzeug an die gegenüberliegende Nutwand und fährt zurück zum Einstichpunkt
- 5 Die Schritte 2 und 3 wiederholen sich, bis die programmierte Frästiefe **Q1** erreicht ist
- 6 Wenn Sie die Toleranz **Q21** definiert haben, dann führt die Steuerung die Nachbearbeitung aus, um möglichst parallele Nutwände zu erhalten
- 7 Abschließend fährt das Werkzeug in der Werkzeugachse zurück auf die sichere Höhe

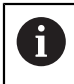

Der Zylinder muss mittig auf dem Rundtisch aufgespannt sein. Setzen Sie den Bezugspunkt im Zentrum des Rundtisches.

#### **Hinweise**

(ö)

Dieser Zyklus führt eine angestellte Bearbeitung durch. Um diesen Zyklus ausführen zu können, muss die erste Maschinenachse unter dem Maschinentisch eine Drehachse sein. Zudem muss das Werkzeug senkrecht auf der Mantelfläche positioniert werden können.

# *HINWEIS*

#### **Achtung Kollisionsgefahr!**

Wenn beim Zyklusaufruf die Spindel nicht eingeschaltet ist, kann eine Kollision entstehen.

► Mit Maschinenparameter **displaySpindleErr** (Nr. 201002), on/off einstellen, ob die Steuerung eine Fehlermeldung ausgibt, wenn die Spindel nicht eingeschaltet ist

# *HINWEIS*

#### **Achtung Kollisionsgefahr!**

Die Steuerung positioniert das Werkzeug am Ende zurück auf den Sicherheitsabstand, wenn eingegeben, auf den 2. Sicherheitsabstand. Die Endposition des Werkzeugs nach dem Zyklus muss nicht mit der Startposition übereinstimmen. Es besteht Kollisionsgefahr!

- Verfahrbewegungen der Maschine kontrollieren
- In der Betriebsart **Programmieren** unter dem Arbeitsbereich **Simulation** die Endposition des Werkzeugs nach dem Zyklus kontrollieren
- ▶ Nach dem Zyklus absolute Koordinaten programmieren (nicht inkremental)
- Diesen Zyklus können Sie ausschließlich im Bearbeitungsmodus **FUNCTION MODE MILL** ausführen.
- Fräser mit einem über Mitte schneidenden Stirnzahn verwenden (DIN 844).
- Die Spindelachse muss beim Zyklusaufruf senkrecht auf der Rundtischachse stehen.
- Diesen Zyklus können Sie auch bei geschwenkter Bearbeitungsebene ausführen.

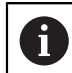

Die Bearbeitungszeit kann sich erhöhen, wenn die Kontur aus vielen nicht tangentialen Konturelementen besteht.

#### **Hinweise zum Programmieren**

- Im ersten NC-Satz des Kontur-Unterprogramms immer beide Zylindermantel-Koordinaten programmieren.
- Das Vorzeichen des Zyklusparameters Tiefe legt die Arbeitsrichtung fest. Wenn Sie die Tiefe = 0 programmieren, dann führt die Steuerung den Zyklus nicht aus.
- Der Sicherheitsabstand muss größer als der Werkzeugradius sein.
- Wenn Sie lokale Q-Parameter QL in einem Konturunterprogramm verwenden, müssen Sie diese auch innerhalb des Konturunterprogramms zuweisen oder berechnen.

#### **Hinweis in Verbindung mit Maschinenparametern**

- Mit dem Maschinenparameter **apprDepCylWall** (Nr. 201004) definieren Sie das Anfahrverhalten:
	- **CircleTangential**: Tangentiales An- und Wegfahren ausführen
	- **LineNormal**: Die Bewegung zum Konturstartpunkt erfolgt auf einer Geraden

# **Zyklusparameter**

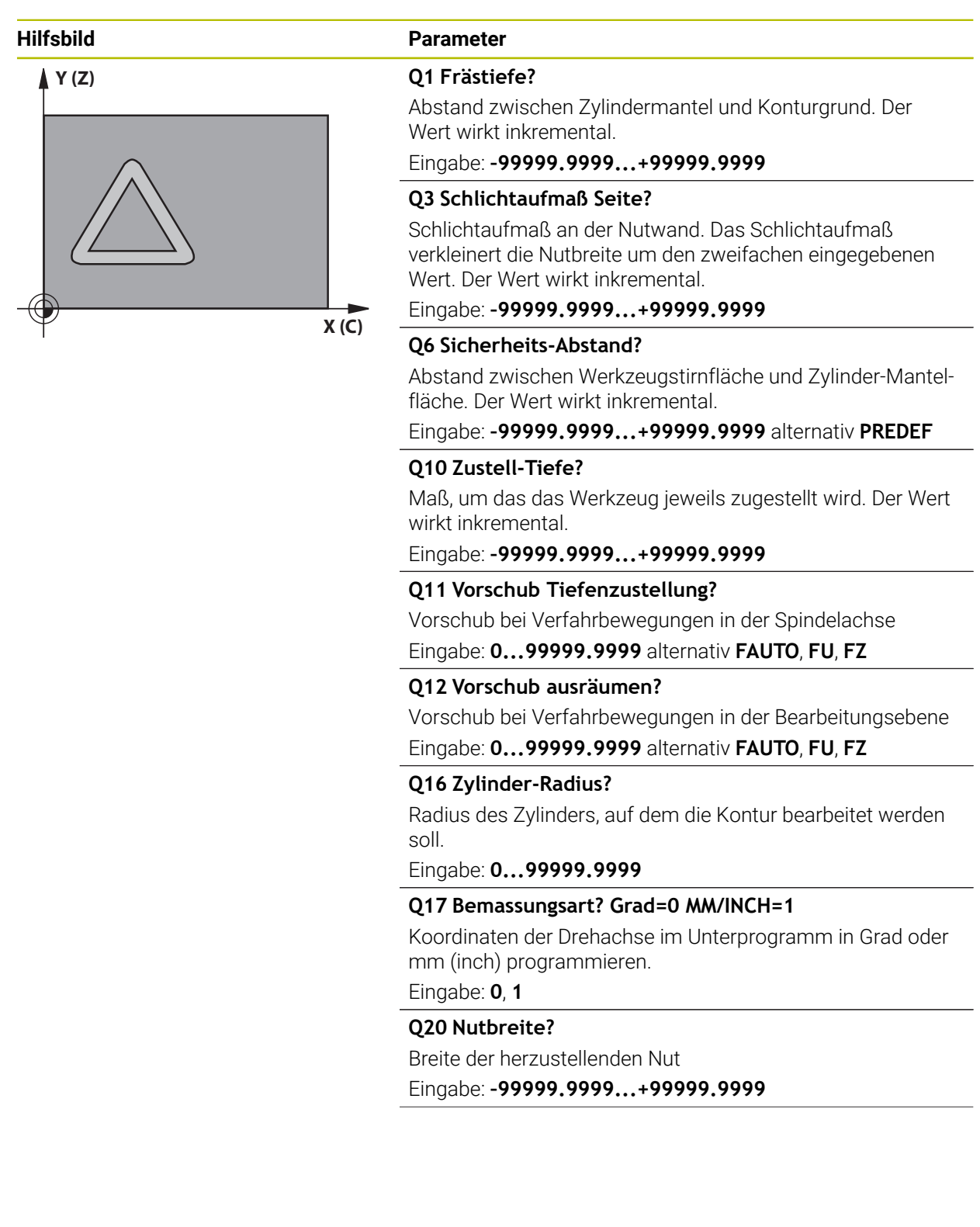

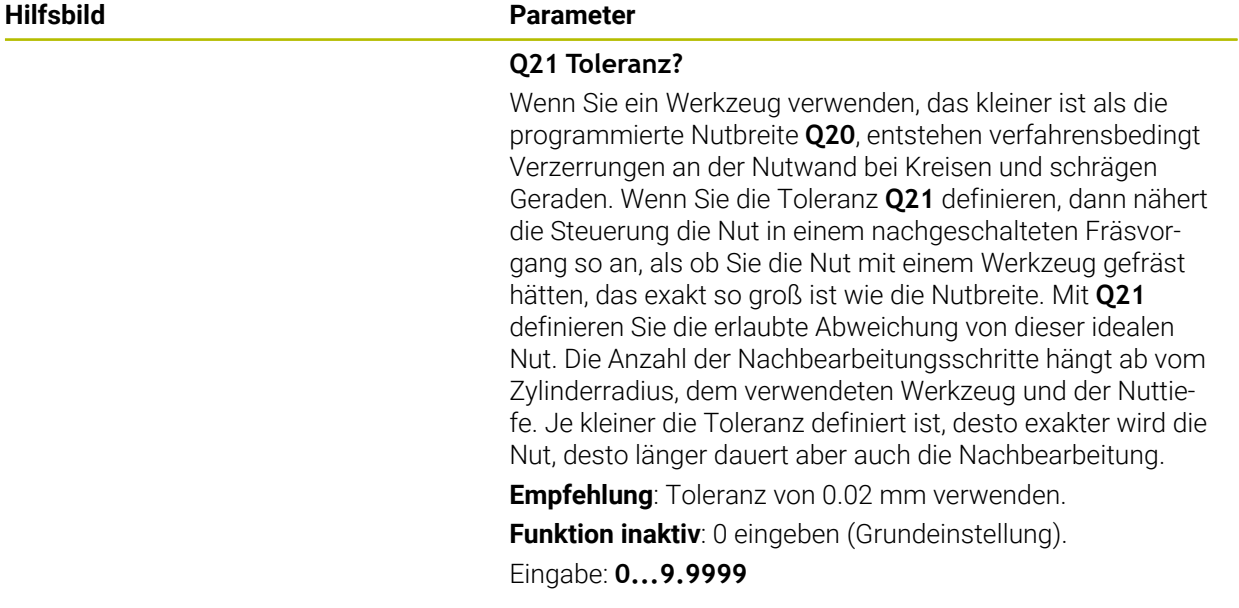

## **Beispiel**

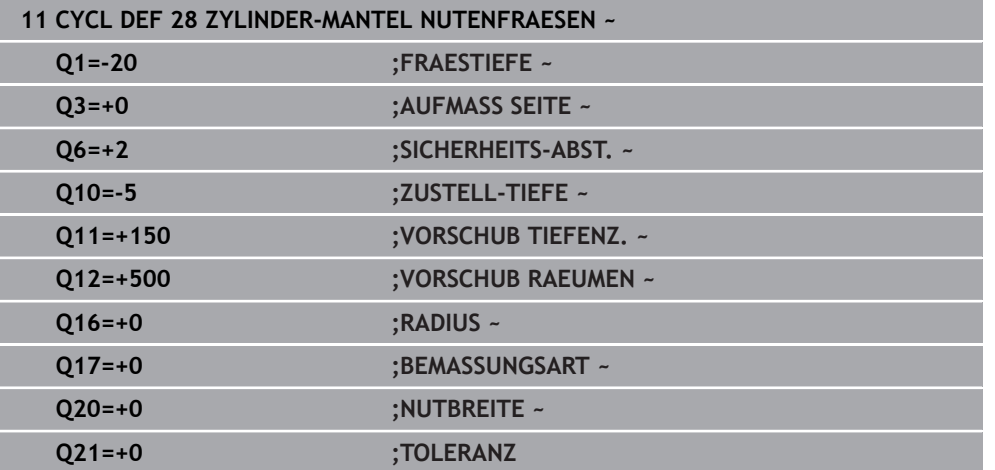

### **16.1.3 Zyklus 29 ZYLINDER-MANTEL STEG (#8 / #1-01-1)**

**ISO-Programmierung G129**

#### **Anwendung**

 $\bullet$ 

Beachten Sie Ihr Maschinenhandbuch!

Diese Funktion muss vom Maschinenhersteller freigegeben und angepasst werden.

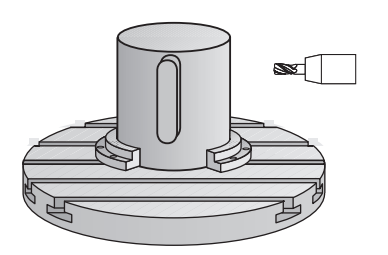

Mit diesem Zyklus können Sie einen auf der Abwicklung definierten Steg auf den Mantel eines Zylinders übertragen. Die Steuerung stellt das Werkzeug bei diesem Zyklus so an, dass die Wände bei aktiver Radiuskorrektur immer parallel zueinander verlaufen. Programmieren Sie die Mittelpunktsbahn des Stegs mit Angabe der Werkzeugradiuskorrektur. Über die Radiuskorrektur legen Sie fest, ob die Steuerung den Steg im Gleich- oder Gegenlauf herstellt.

An den Stegenden fügt die Steuerung immer einen Halbkreis an, dessen Radius der halben Stegbreite entspricht.

#### **Zyklusablauf**

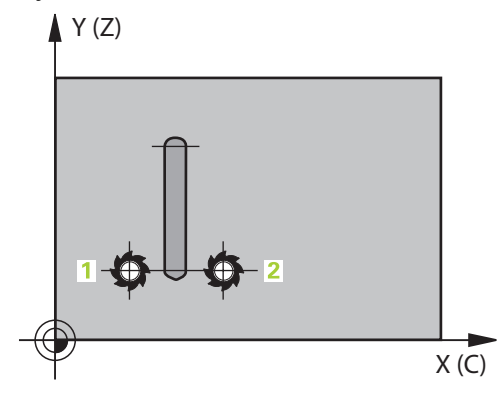

- 1 Die Steuerung positioniert das Werkzeug über den Startpunkt der Bearbeitung. Den Startpunkt berechnet die Steuerung aus der Stegbreite und dem Werkzeugdurchmesser. Er liegt um die halbe Stegbreite und dem Werkzeugdurchmesser versetzt neben dem ersten im Konturunterprogramm definierten Punkt. Die Radiuskorrektur bestimmt, ob links (**1**, RL=Gleichlauf) oder rechts vom Steg (**2**, RR=Gegenlauf) gestartet wird
- 2 Nachdem die Steuerung auf die erste Zustelltiefe positioniert hat, fährt das Werkzeug auf einem Kreisbogen mit Fräsvorschub **Q12** tangential an die Stegwand an. Ggf. wird das Schlichtaufmaß Seite berücksichtigt
- 3 Auf der ersten Zustelltiefe fräst das Werkzeug mit dem Fräsvorschub **Q12** entlang der Stegwand, bis der Steg vollständig hergestellt ist
- 4 Anschließend fährt das Werkzeug tangential von der Stegwand weg zurück zum Startpunkt der Bearbeitung
- 5 Die Schritte 2 bis 4 wiederholen sich, bis die programmierte Frästiefe **Q1** erreicht ist
- 6 Abschließend fährt das Werkzeug in der Werkzeugachse zurück auf die sichere Höhe

 $\mathbf i$ 

Der Zylinder muss mittig auf dem Rundtisch aufgespannt sein. Setzen Sie den Bezugspunkt im Zentrum des Rundtisches.

#### **Hinweise**

(6)

Dieser Zyklus führt eine angestellte Bearbeitung durch. Um diesen Zyklus ausführen zu können, muss die erste Maschinenachse unter dem Maschinentisch eine Drehachse sein. Zudem muss das Werkzeug senkrecht auf der Mantelfläche positioniert werden können.

# *HINWEIS*

#### **Achtung Kollisionsgefahr!**

Wenn beim Zyklusaufruf die Spindel nicht eingeschaltet ist, kann eine Kollision entstehen.

- ► Mit Maschinenparameter **displaySpindleErr** (Nr. 201002), on/off einstellen, ob die Steuerung eine Fehlermeldung ausgibt, wenn die Spindel nicht eingeschaltet ist
- Diesen Zyklus können Sie ausschließlich im Bearbeitungsmodus **FUNCTION MODE MILL** ausführen.
- Fräser mit einem über Mitte schneidenden Stirnzahn verwenden (DIN 844).
- Die Spindelachse muss beim Zyklusaufruf senkrecht auf der Rundtischachse  $\mathbb{R}^n$ stehen. Wenn dies nicht der Fall ist, dann gibt die Steuerung eine Fehlermeldung aus. Ggf. ist eine Umschaltung der Kinematik erforderlich.

#### **Hinweise zum Programmieren**

- Im ersten NC-Satz des Kontur-Unterprogramms immer beide Zylindermantel-Koordinaten programmieren.
- Das Vorzeichen des Zyklusparameters Tiefe legt die Arbeitsrichtung fest. Wenn Sie die Tiefe = 0 programmieren, dann führt die Steuerung den Zyklus nicht aus.
- Der Sicherheitsabstand muss größer als der Werkzeugradius sein.
- Wenn Sie lokale Q-Parameter QL in einem Konturunterprogramm verwenden, müssen Sie diese auch innerhalb des Konturunterprogramms zuweisen oder berechnen.

# **Zyklusparameter**

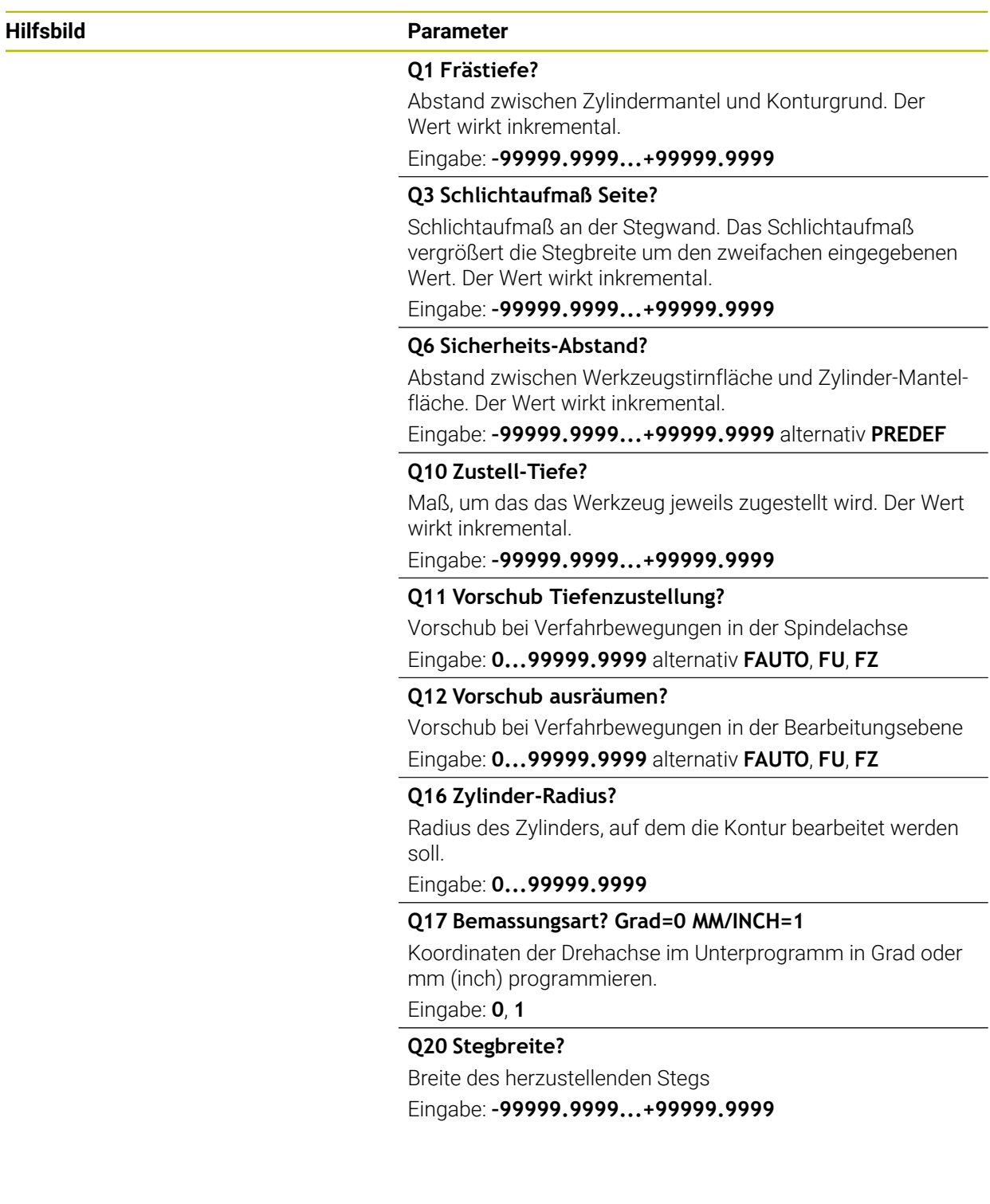

### **Beispiel**

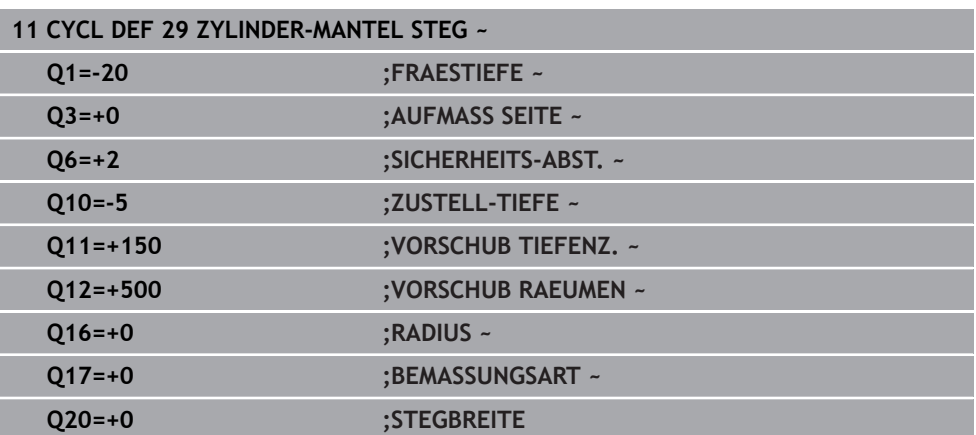

# **16.1.4 Zyklus 39 ZYLINDER-MAN. KONTUR (#8 / #1-01-1)**

**ISO-Programmierung G139**

#### **Anwendung**

 $\bullet$ 

Beachten Sie Ihr Maschinenhandbuch! Diese Funktion muss vom Maschinenhersteller freigegeben und angepasst werden.

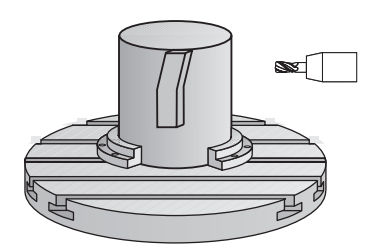

Mit diesem Zyklus können Sie eine Kontur auf dem Mantel eines Zylinders herstellen. Die Kontur definieren Sie dafür auf der Abwicklung eines Zylinders. Die Steuerung stellt das Werkzeug bei diesem Zyklus so an, dass die Wand der gefrästen Kontur bei aktiver Radiuskorrektur parallel zur Zylinderachse verläuft.

Die Kontur beschreiben Sie in einem Unterprogramm, das Sie über Zyklus **14 KONTUR** festlegen.

Im Unterprogramm beschreiben Sie die Kontur immer mit den Koordinaten X und Y unabhängig davon, welche Drehachsen an Ihrer Maschine vorhanden sind. Die Konturbeschreibung ist somit unabhängig von Ihrer Maschinenkonfiguration. Als Bahnfunktionen stehen **L**, **CHF**, **CR**, **RND** und **CT** zur Verfügung.

Im Gegensatz zu den Zyklen **28** und **29** definieren Sie im Konturunterprogramm die tatsächlich herzustellende Kontur.

#### **Zyklusablauf**

- 1 Die Steuerung positioniert das Werkzeug über den Startpunkt der Bearbeitung. Den Startpunkt legt die Steuerung um den Werkzeugdurchmesser versetzt neben dem ersten im Konturunterprogramm definierten Punkt
- 2 Anschließend bewegt die Steuerung das Werkzeug senkrecht auf die erste Zustelltiefe. Das Anfahrverhalten erfolgt tangential oder auf einer Geraden mit Fräsvorschub **Q12**. Ggf. wird das Schlichtaufmaß Seite berücksichtigt. (Anfahrverhalten ist abhängig von Maschinenparameter **apprDepCylWall** (Nr. 201004))
- 3 Auf der ersten Zustelltiefe fräst das Werkzeug mit dem Fräsvorschub **Q12** entlang der Kontur, bis der definierte Konturzug hergestellt ist
- 4 Danach fährt das Werkzeug tangential von der Stegwand weg zurück zum Startpunkt der Bearbeitung
- 5 Die Schritte 2 bis 4 wiederholen sich, bis die programmierte Frästiefe **Q1** erreicht ist
- 6 Abschließend fährt das Werkzeug in der Werkzeugachse zurück auf die sichere Höhe

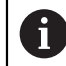

Der Zylinder muss mittig auf dem Rundtisch aufgespannt sein. Setzen Sie den Bezugspunkt im Zentrum des Rundtisches.

### **Hinweise**

(o)

i

Dieser Zyklus führt eine angestellte Bearbeitung durch. Um diesen Zyklus ausführen zu können, muss die erste Maschinenachse unter dem Maschinentisch eine Drehachse sein. Zudem muss das Werkzeug senkrecht auf der Mantelfläche positioniert werden können.

# *HINWEIS*

#### **Achtung Kollisionsgefahr!**

Wenn beim Zyklusaufruf die Spindel nicht eingeschaltet ist, kann eine Kollision entstehen.

- Mit Maschinenparameter **displaySpindleErr** (Nr. 201002), on/off einstellen, ob die Steuerung eine Fehlermeldung ausgibt, wenn die Spindel nicht eingeschaltet ist
- Diesen Zyklus können Sie ausschließlich im Bearbeitungsmodus **FUNCTION MODE MILL** ausführen.
- Die Spindelachse muss beim Zyklusaufruf senkrecht auf der Rundtischachse stehen.
	- Achten Sie darauf, dass das Werkzeug für die An- und Wegfahrbewegung seitlich genügend Platz hat.
		- Die Bearbeitungszeit kann sich erhöhen, wenn die Kontur aus vielen nicht tangentialen Konturelementen besteht.

#### **Hinweise zum Programmieren**

- Im ersten NC-Satz des Kontur-Unterprogramms immer beide Zylindermantel-Koordinaten programmieren.
- Das Vorzeichen des Zyklusparameters Tiefe legt die Arbeitsrichtung fest. Wenn Sie die Tiefe = 0 programmieren, dann führt die Steuerung den Zyklus nicht aus.
- Der Sicherheitsabstand muss größer als der Werkzeugradius sein.
- Wenn Sie lokale Q-Parameter QL in einem Konturunterprogramm verwenden, müssen Sie diese auch innerhalb des Konturunterprogramms zuweisen oder berechnen.

#### **Hinweis in Verbindung mit Maschinenparametern**

- Mit dem Maschinenparameter **apprDepCylWall** (Nr. 201004) definieren Sie das Anfahrverhalten:
	- **CircleTangential**: Tangentiales An- und Wegfahren ausführen
	- **LineNormal**: Die Bewegung zum Konturstartpunkt erfolgt auf einer Geraden

# **Zyklusparameter**

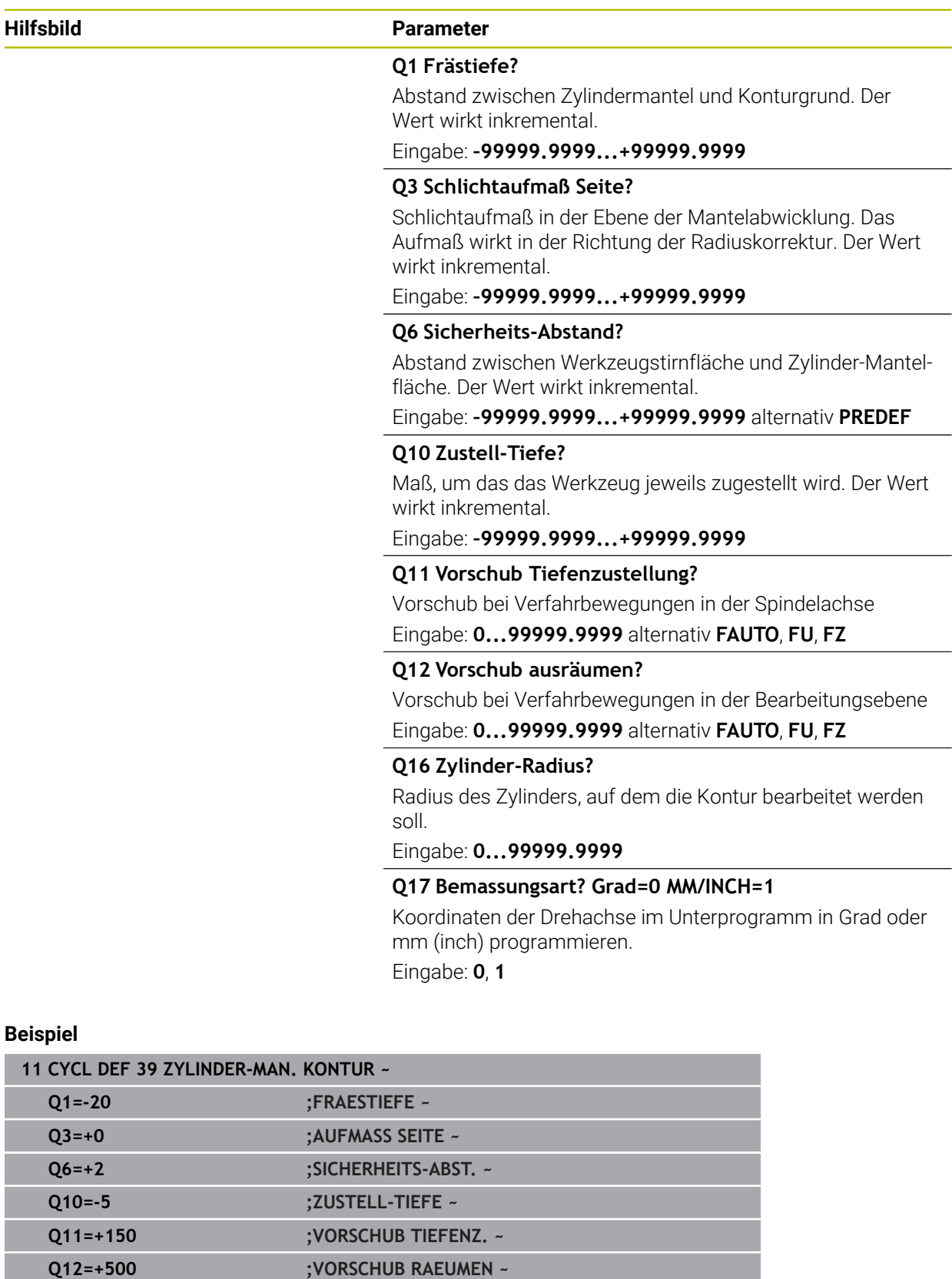

**Q16=+0 ;RADIUS ~**

**Q17=+0 ;BEMASSUNGSART**

# **16.1.5 Programmierbeispiele**

# **Beispiel: Zylinder-Mantel mit Zyklus 27**

- Maschine mit B-Kopf und C-Tisch 1
	- **zylinder mittig auf Rundtisch aufgespannt**
	- Bezugspunkt liegt auf der Unterseite, in der Rundtischmitte

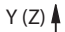

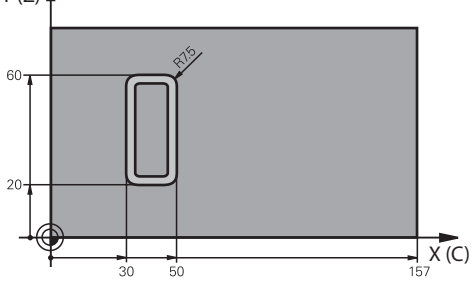

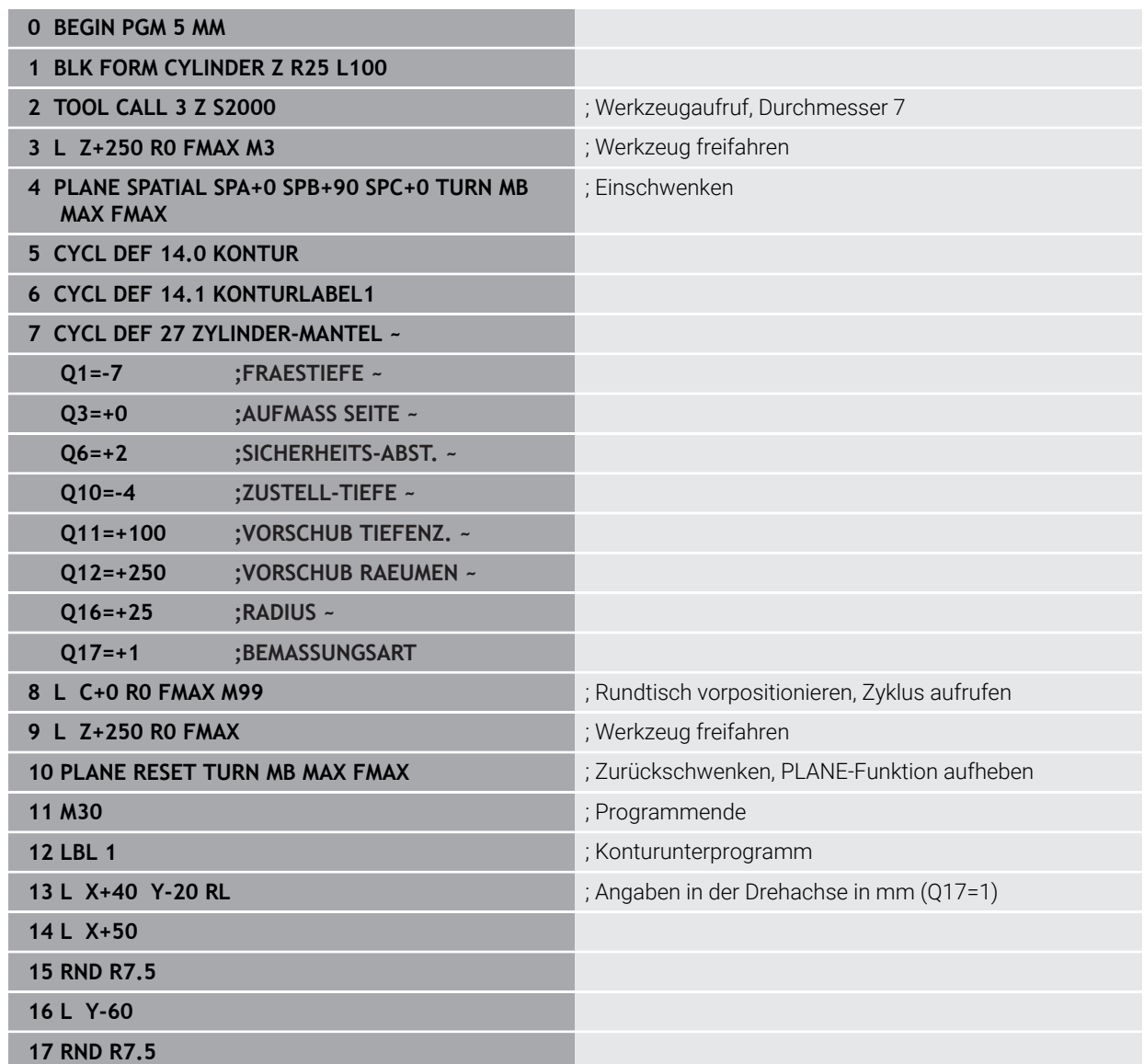

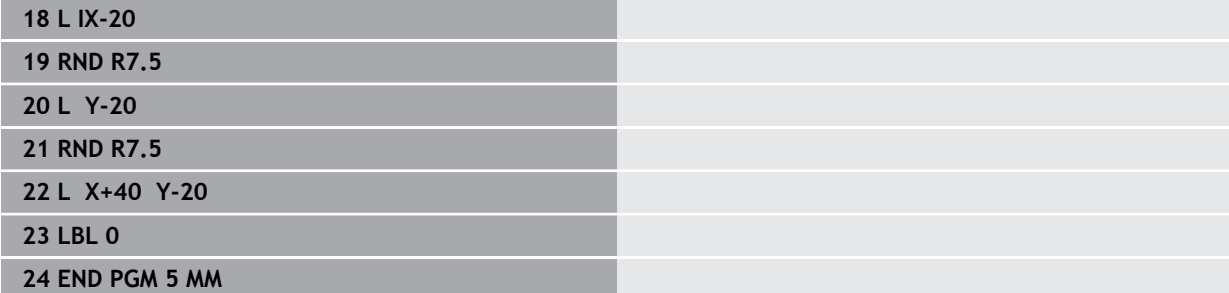

# **Beispiel: Zylinder-Mantel mit Zyklus 28**

- **zylinder mittig auf Rundtisch aufgespannt** A
	- Maschine mit B-Kopf und C-Tisch
	- Bezugspunkt liegt in der Rundtischmitte
	- Beschreibung der Mittelpunktsbahn im Konturunterprogramm

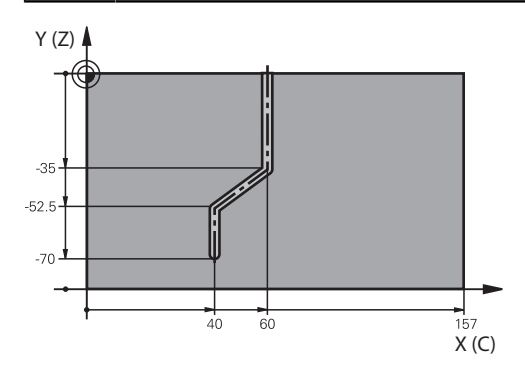

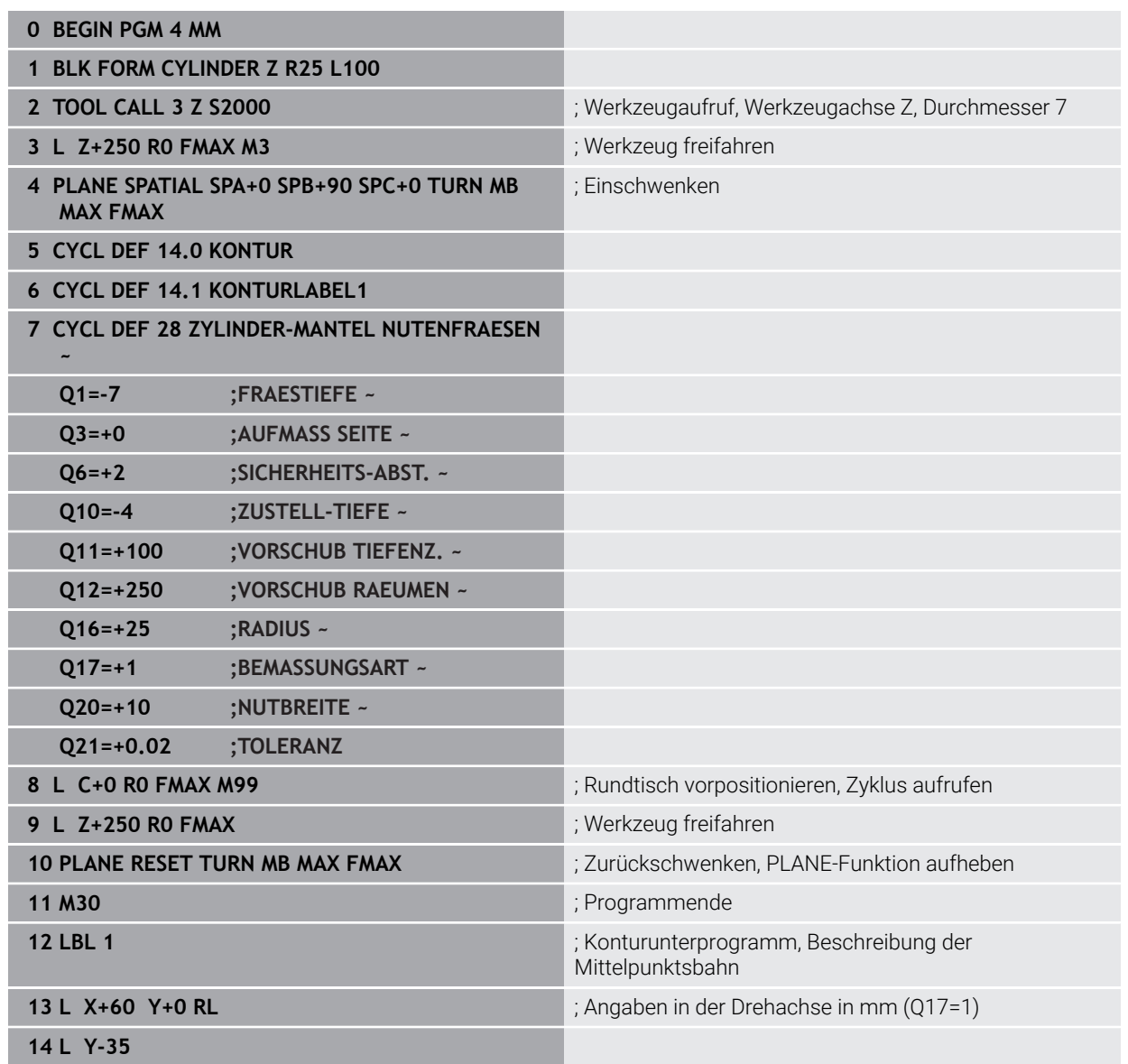

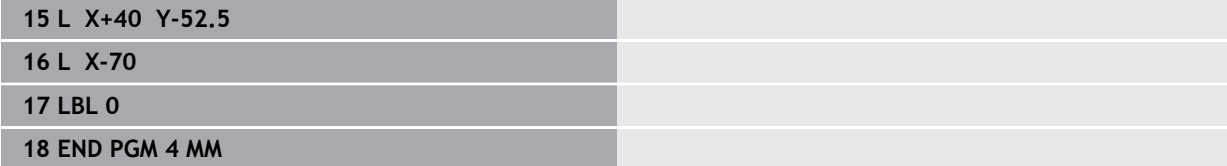

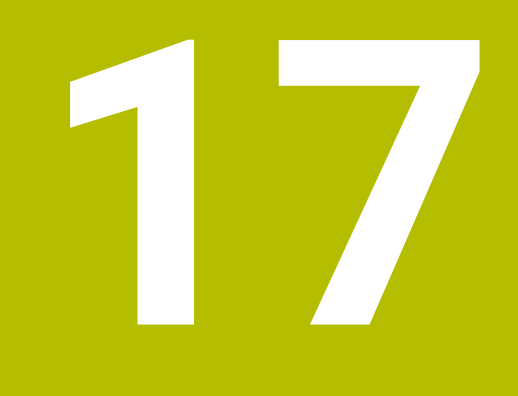

**Variablenprogrammierung**

# **17.1 Programmvorgaben für Zyklen**

# **17.1.1 Übersicht**

Einige Zyklen verwenden immer wieder identische Zyklenparameter, wie z. B. den Sicherheitsabstand **Q200**, die Sie bei jeder Zyklendefinition angeben müssen. Über die Funktion **GLOBAL DEF** haben Sie die Möglichkeit, diese Zyklenparameter am Programmanfang zentral zu definieren, sodass diese global für alle im NC-Programm verwendeten Zyklen wirksam sind. Im jeweiligen Zyklus verweisen Sie mit **PREDEF** auf den Wert, den Sie am Programmanfang definiert haben.

Folgende **GLOBAL DEF** Funktionen stehen Ihnen zur Verfügung

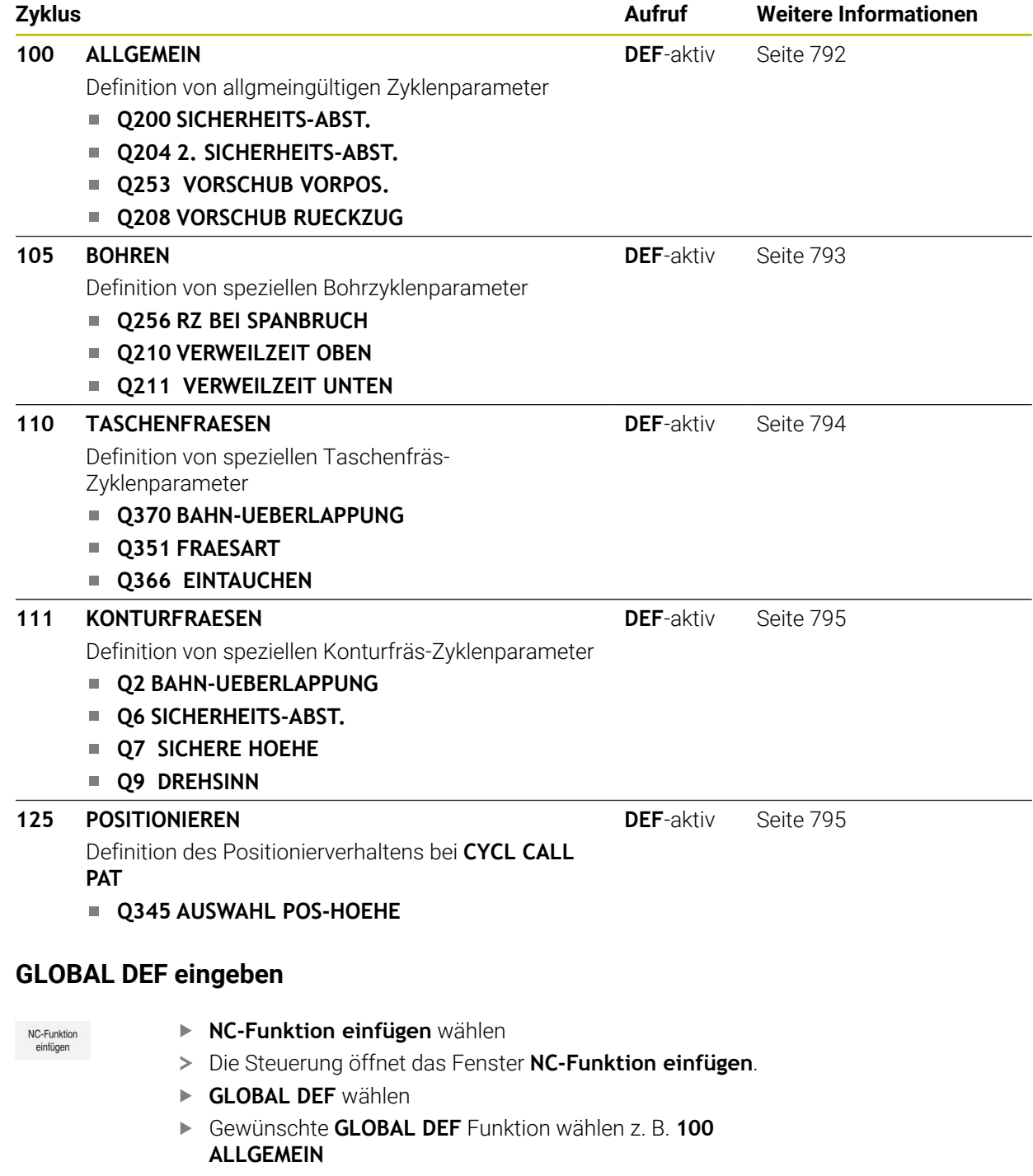

**17.1.2** 

#### **17.1.3 GLOBAL DEF-Angaben nutzen**

Wenn Sie am Programmanfang die entsprechenden **GLOBAL DEF** Funktionen eingegeben haben, dann können Sie bei der Definition eines beliebigen Zyklus auf diese global gültigen Werte referenzieren.

Gehen Sie dabei wie folgt vor:

NC-Funktion einfügen

- **NC-Funktion einfügen** wählen
- Die Steuerung öffnet das Fenster **NC-Funktion einfügen**.
- **GLOBAL DEF** wählen und definieren
- **NC-Funktion einfügen** erneut wählen
- Gewünschten Zyklus wählen z. B. **200 BOHREN**
- Wenn der Zyklus gobale Zyklenparameter besitzt, blendet die Steuerung die Auswahlmöglichkeit **PREDEF** in der Aktionsleiste oder im Formular als Auswahlmenü ein.

PREDEF

- **PREDEF** wählen
- Die Steuerung trägt das Wort **PREDEF** in die Zyklusdefinition ein. Damit haben Sie eine Verknüpfung zum entsprechenden **GLOBAL DEF** Parameter durchgeführt, den Sie am Programmanfang definiert haben.

### *HINWEIS*

#### **Achtung Kollisionsgefahr!**

Wenn Sie nachträglich die Programmeinstellungen mit **GLOBAL DEF** ändern, dann wirken sich die Änderungen auf das gesamte NC-Programm aus. Somit kann sich der Bearbeitungsablauf erheblich verändern. Es besteht Kollisionsgefahr!

- **GLOBAL DEF** bewusst verwenden. Vor dem Abarbeiten Simulation durchführen
- $\blacktriangleright$ In den Zyklen einen festen Wert eintragen, dann verändert **GLOBAL DEF** die Werte nicht

# <span id="page-791-0"></span>**17.1.4 Allgemeingültige globale Daten**

Parameter gelten für alle Bearbeitungszyklen **2xx** sowie für die Zyklen **880, 1017**, **1018**, **1021**, **1022**, **1025** und die Tastsystemzyklen **451**, **452**, **453**

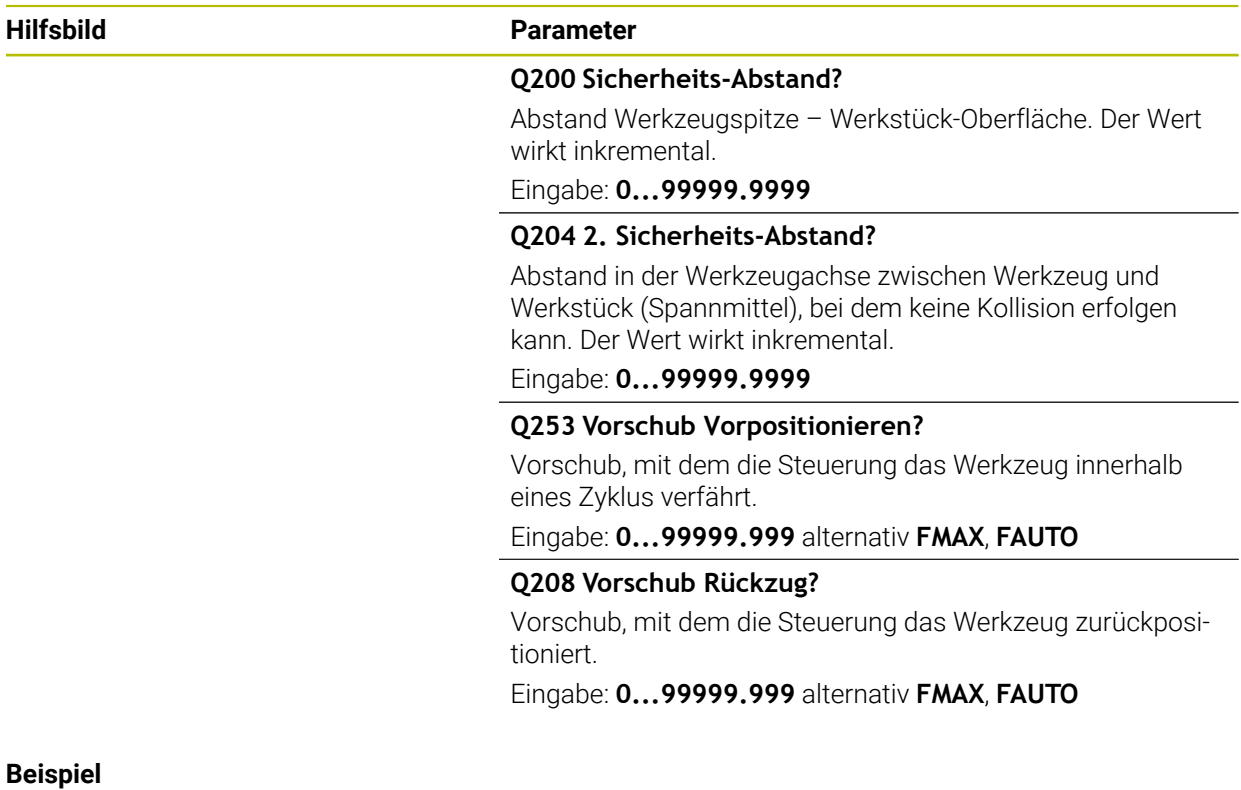

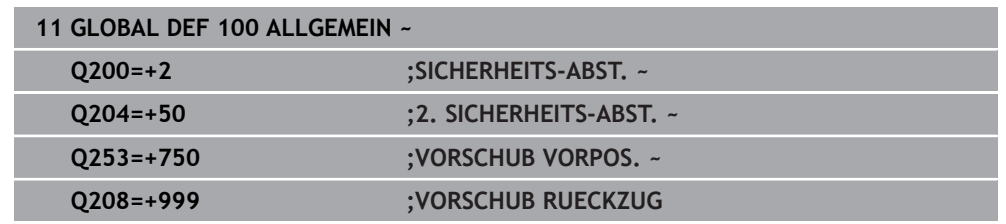
## **17.1.5 Globale Daten für Bohrbearbeitungen**

Parameter gelten für die Bohr-, Gewindebohr- und Gewindefräszyklen **200** bis **209**, **240**, **241** und **262** bis **267**.

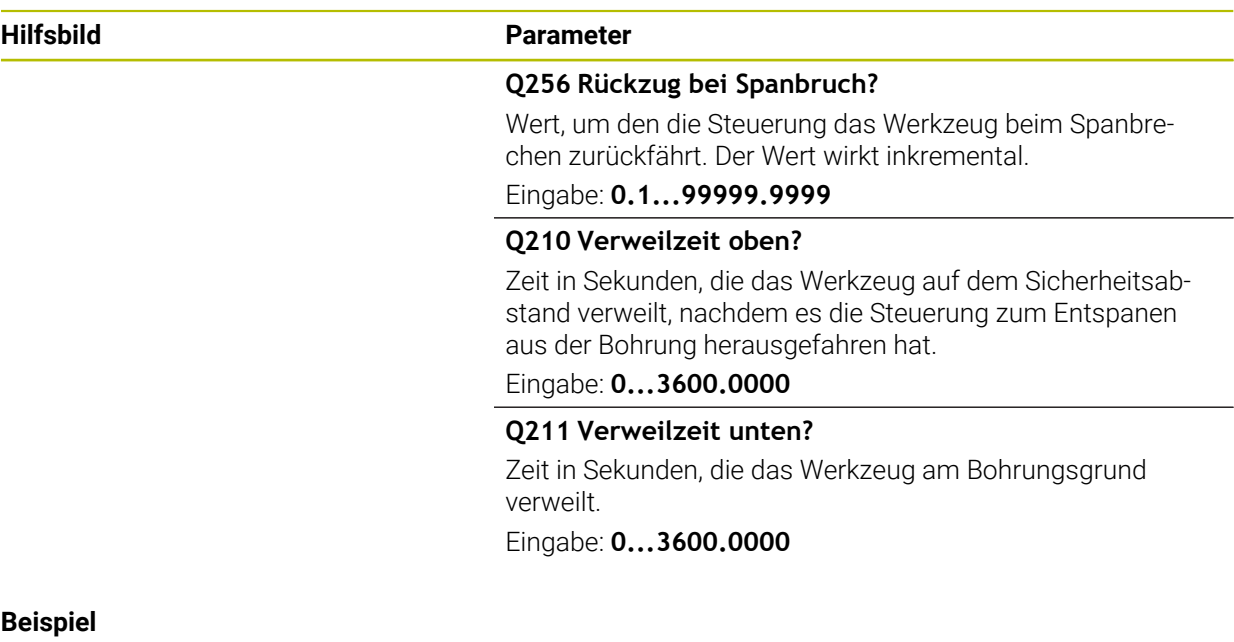

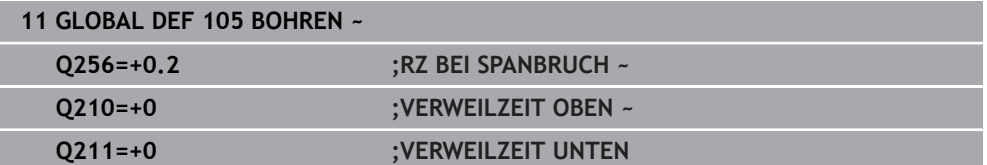

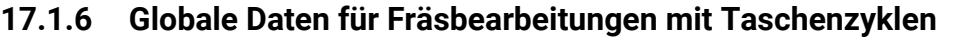

Parameter gelten für die Zyklen **208**, **232**, **233**, **251** bis **258**, **262** bis **264**, **267**, **272**, **273**, **275**, **277**

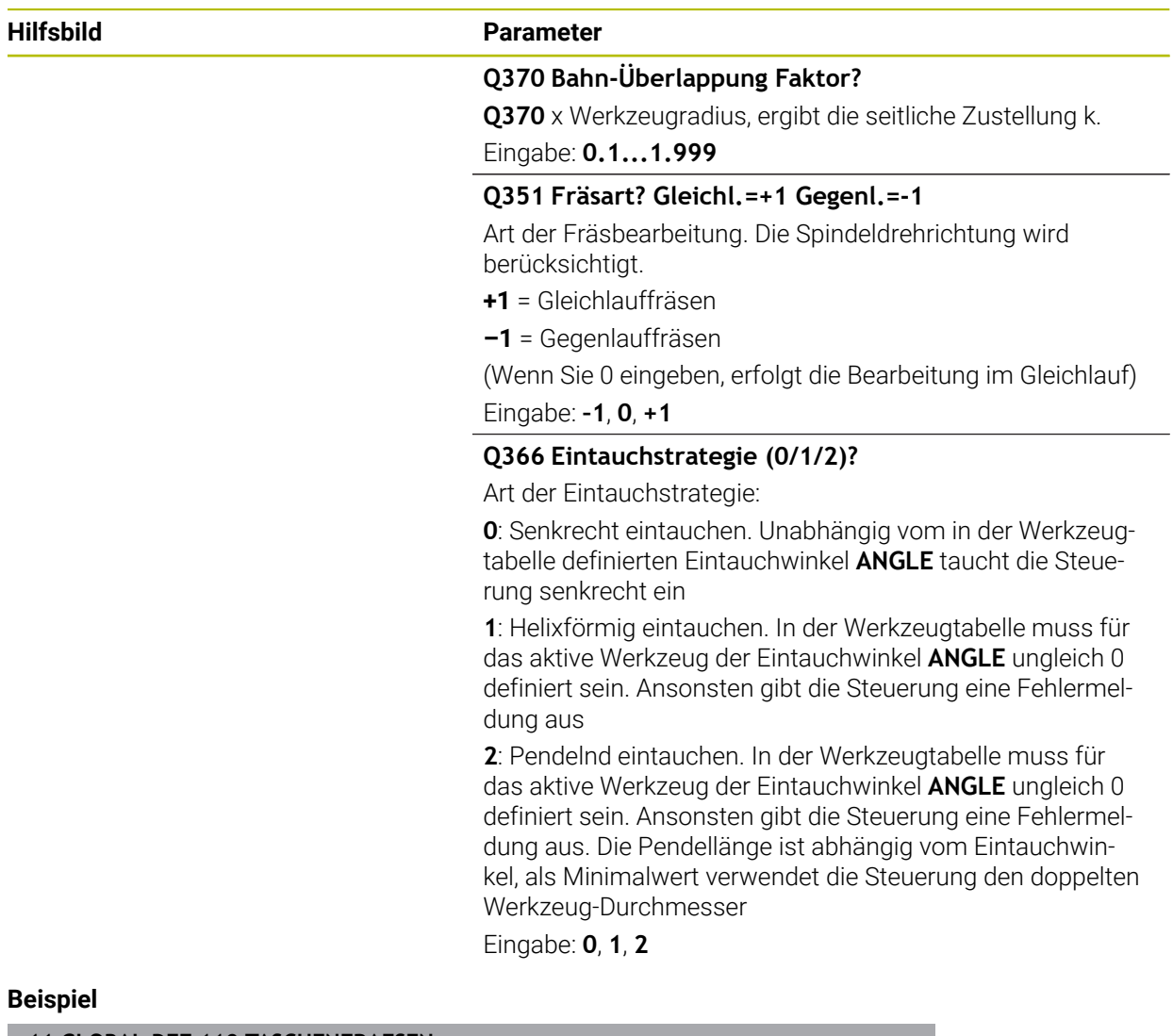

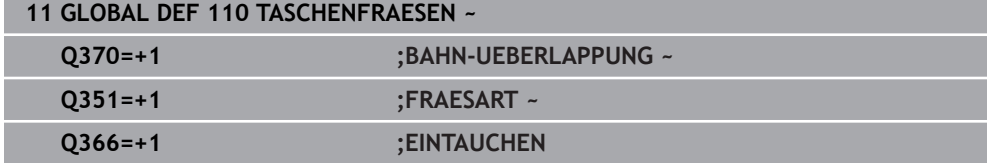

Parameter gelten für die Zyklen **20**, **24**, **25**, **27** bis **29**, **39**, **276**

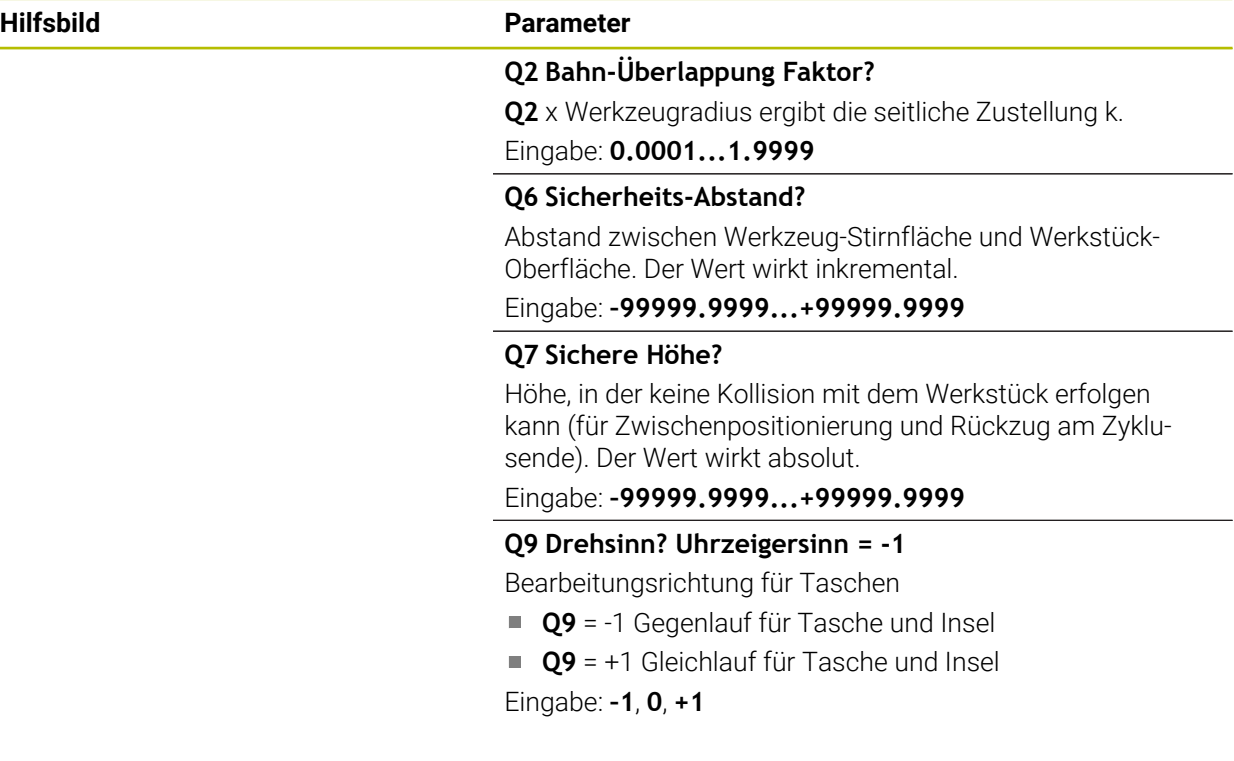

#### **Beispiel**

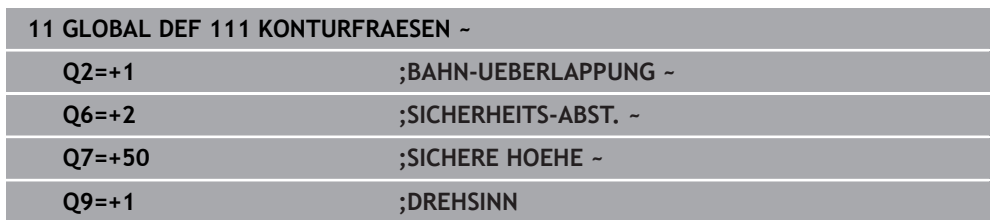

#### **17.1.8 Globale Daten für das Positionierverhalten**

Parameter gelten für alle Bearbeitungszyklen, wenn Sie den jeweiligen Zyklus mit der Funktion **CYCL CALL PAT** rufen.

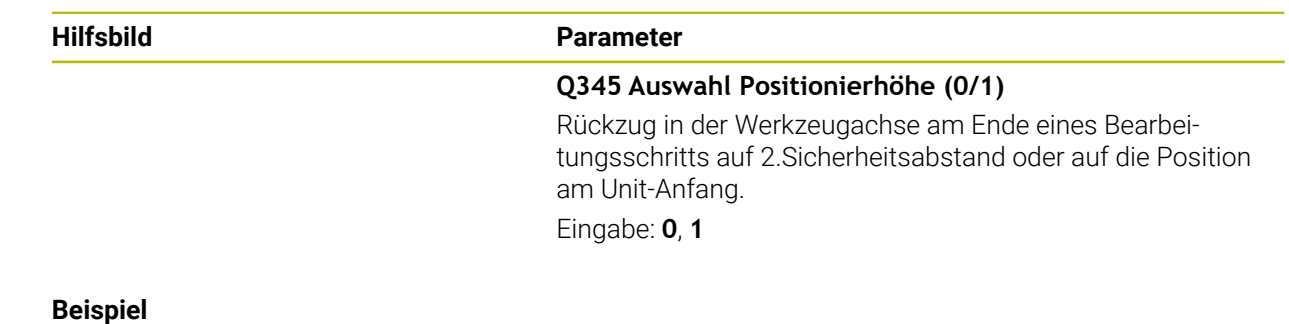

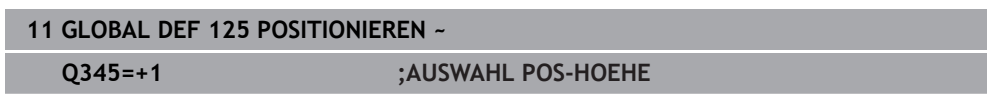

**17**

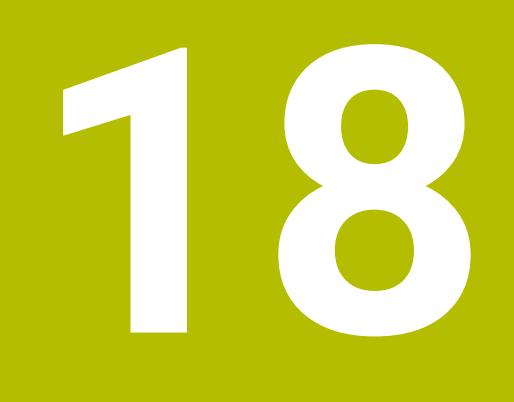

<span id="page-796-0"></span>**Bedienhilfen**

# **18.1 OCM-Schnittdatenrechner (#167 / #1-02-1)**

### **18.1.1 Grundlagen OCM-Schnittdatenrechner**

#### <span id="page-797-0"></span>**Einführung**

Der OCM-Schnittdatenrechner dient zur Ermittlung der Schnittdaten für den Zyklus **272 OCM SCHRUPPEN**. Diese ergeben sich aus den Eigenschaften des Werkstoffs und des Werkzeugs. Durch die berechneten Schnittdaten kann ein hohes Zeitspanvolumen und somit eine hohe Produktivität erreicht werden.

Des Weiteren haben Sie die Möglichkeit mit dem OCM-Schnittdatenrechner die Werkzeugbelastung über Schieberegler der mechanischen und der thermischen Last gezielt zu beeinflussen. So können Sie die Prozesssicherheit, den Verschleiß und die Produktivität optimieren.

#### **Voraussetzungen**

Beachten Sie Ihr Maschinenhandbuch!

Um die berechneten Schnittdaten ausnutzen zu können, benötigen Sie eine ausreichend leistungsstarke Spindel sowie eine stabile Maschine.

- Die vorgegebenen Werte setzen eine feste Aufspannung des Werkstücks voraus.
- Die vorgegebenen Werte setzten ein Werkzeug, das fest im Halter sitzt, voraus.
- Das eingesetzte Werkzeug muss für das zu bearbeitende Material geeignet sein.

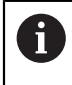

**(6)** 

Bei großen Schnitttiefen und hohem Drallwinkel entstehen starke ziehende Kräfte in Werkzeugachsrichtung. Achten Sie, dass Sie ausreichend Aufmaß in der Tiefe haben.

#### **Einhaltung der Schnittbedingungen**

Verwenden Sie die Schnittdaten ausschließlich für den Zyklus **272 OCM SCHRUPPEN**.

Nur dieser Zyklus gewährleistet, dass der zulässige Eingriffswinkel für beliebige Konturen nicht überschritten wird.

#### **Späneabfuhr**

#### *HINWEIS*

#### **Achtung, Gefahr für Werkzeug und Werkstück!**

Wenn die Späne nicht optimal abgeführt werden, können diese sich bei den hohen Zerspanleistungen in engen Taschen verklemmen. Es besteht die Gefahr eines Werkzeugbruchs!

Auf eine optimale Späneabfuhr, gemäß der Empfehlung des OCM-Schnittdatenrechners, achten

#### **Prozesskühlung**

Der OCM-Schnittdatenrechner empfiehlt bei den meisten Materialien Trockenzerspanung mit Druckluftkühlung. Die Druckluft muss direkt auf die Spanstelle gerichtet sein, am besten durch den Werkzeughalter. Wenn dies nicht möglich ist, können Sie auch mit innerer Kühlmittelzufuhr fräsen.

Bei der Verwendung von Werkzeugen mit innerer Kühlmittelzufuhr ist die Abfuhr der Späne ggf. schlechter. Es kann zu einer Standzeitverkürzung des Werkzeugs kommen.

#### **18.1.2 Bedienung**

圓

#### **Schnittdatenrechner öffnen**

- Zyklus **272 OCM SCHRUPPEN** wählen
- **OCM-Schnittdatenrechner** in der Aktionsleiste wählen

#### **Schnittdatenrechner schließen**

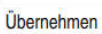

- **ÜBERNEHMEN** wählen
- Die Steuerung übernimmt die ermittelten Schnittdaten in die vorhergesehenen Zyklenparameter.
- > Die aktuellen Eingaben werden abgespeichert und beim erneuten Öffnen des Schnittdatenrechners hinterlegt. oder

Abbrechen

f

- **Abbrechen** wählen
- > Die aktuellen Eingaben werden nicht abgespeichert.
- Die Steuerung übernimmt keine Werte in den Zyklus.

Der OCM-Schnittdatenrechner berechnet zusammenhängende Werte für diese Zyklenparameter:

- Zustelltiefe(Q202)
- Bahnüberlappung(Q370)
- Spindeldrehzahl(Q576)
- Fräsart(Q351)

Wenn Sie mit dem OCM-Schnittdatenrechner arbeiten, dürfen Sie diese Parameter nicht nachträglich im Zyklus editieren.

#### **18.1.3 Formular**

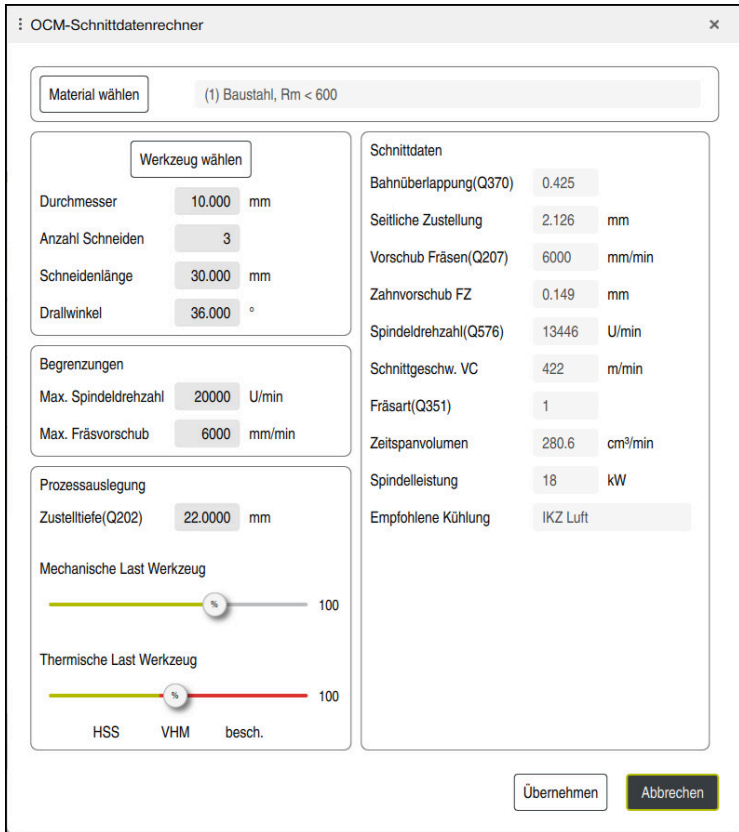

Im Formular verwendet die Steuerung verschiedene Farben und Symbole:

- Dunkelgrauer Hintergrund: Eingabe notwendig
- Rote Umrandung der Eingabekästchen und Hinweissymbol: Fehlende oder falsche Eingabe
- Grauer Hintergrund: Keine Eingabe möglich

A

Das Eingabefeld des Werkstückmaterials ist grau hinterlegt. Diese können Sie nur über die Auswahlliste wählen. Auch das Werkzeug können Sie über die Werkzeugtabelle wählen.

#### **Werkstückmaterial**

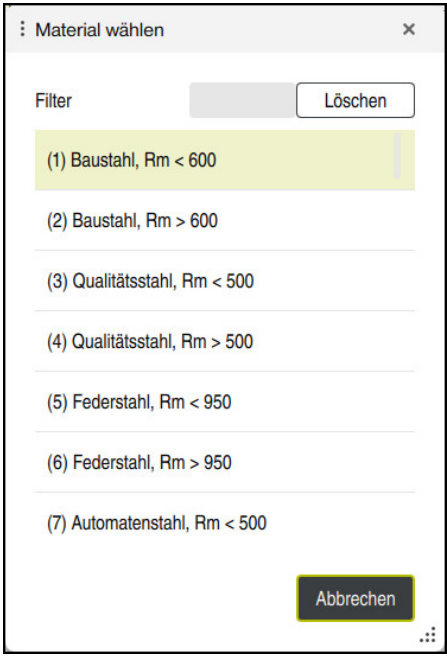

Gehen Sie zur Auswahl des Werkstückmaterials wie folgt vor:

- Schaltfläche **Material wählen** wählen
- > Die Steuerung öffnet eine Auswahlliste mit verschiedenen Stahlsorten, Aluminium und Titan.
- Auswählen des Werkstückmaterials oder

Ŧ

- Suchbegriff in die Filtermaske eingeben
- Die Steuerung zeigt Ihnen die gesuchten Werkstoffe bzw. -gruppen an. Mit der Schaltfläche **Löschen** kehren Sie zur ursprünglichen Auswahlliste zurück.

Programmier- und Bedienhinweise:

- Wenn Ihr Werkstoff nicht in der Tabelle aufgelistet ist, wählen Sie eine passende Werkstoffgruppe oder einen Werkstoff mit ähnlichen Zerspanungseigenschaften
- Die Werkstückmaterial-Tabelle **ocm.xml** finden Sie unter dem Verzeichnis **TNC:\system\\_calcprocess**

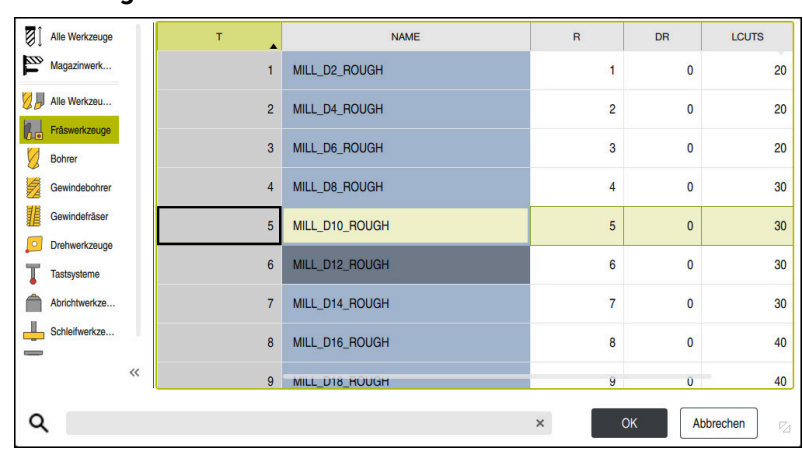

Sie haben die Möglichkeit, das Werkzeug über die Werkzeugtabelle **tool.t** zu wählen oder die Daten manuell einzutippen.

Gehen Sie zur Auswahl des Werkzeugs wie folgt vor:

- Schaltfläche **Werkzeug wählen** wählen
- Die Steuerung öffnet die aktive Werkzeugtabelle **tool.t**.
- Werkzeug wählen

oder

**Werkzeug**

- Werkzeugname oder -nummer in die Suchmaske eingeben
- Mit **OK** übernehmen
- Die Steuerung übernimmt den **Durchmesser**, die **Anzahl Schneiden** und die **Schneidenlänge** aus der **tool.t**.
- **Drallwinkel** definieren

Gehen Sie zur Auswahl des Werkzeugs wie folgt vor:

- **Durchmesser** eingeben
- **Anzahl Schneiden** definieren
- **Schneidenlänge** eingeben
- **Drallwinkel** definieren

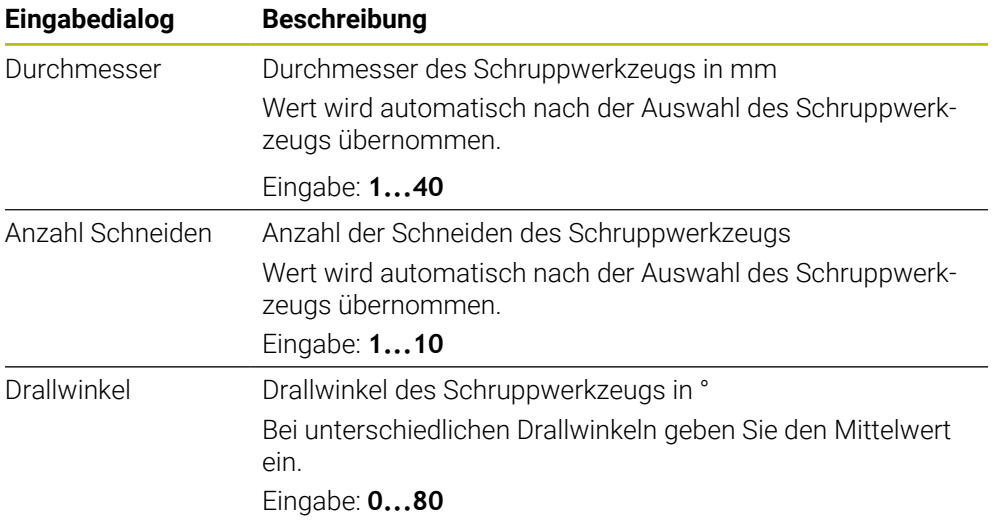

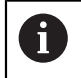

Programmier- und Bedienhinweise:

- Die Werte des **Durchmesser** der **Anzahl Schneiden** und der **Schneidenlänge** können Sie jederzeit abändern. Der geänderte Wert wird **nicht** in die Werkzeugtabelle **tool.t** zurückgeschrieben!
- Den Drallwinkel finden Sie in der Beschreibung Ihres Werkzeugs, z. B. im Werkzeugkatalog des Werkzeugherstellers.

#### **Begrenzung**

Für die Begrenzungen müssen Sie die max. Spindeldrehzahl und den max. Fräsvorschub definieren. Die berechneten Schnittdaten werden auf diese Werte begrenzt.

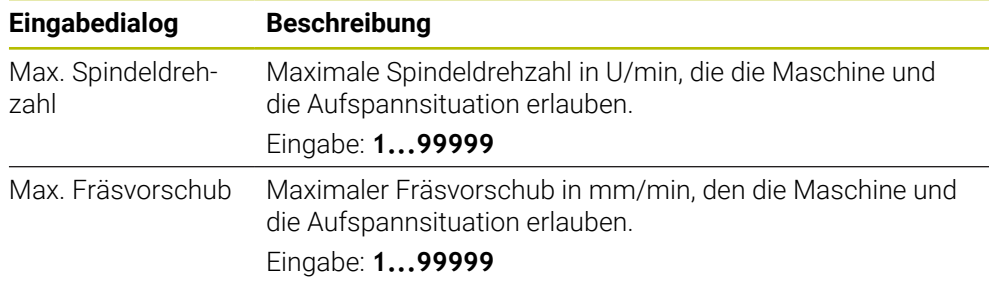

#### **Prozessauslegung**

Für die Prozessauslegung müssen Sie die Zustelltiefe(Q202) sowie die mechanische und die thermische Last definieren:

| Eingabedialog                | <b>Beschreibung</b>                                                                                                    |
|------------------------------|----------------------------------------------------------------------------------------------------|
| Zustelltiefe(Q202)           | Zustelltiefe (>0 mm bis 6 mal Werkzeugdurchmesser)<br>Wert wird beim Starten des OCM-Schnittdatenrechners aus<br>dem Zyklusparameter Q202 übernommen.<br>Eingabe: 0.00199999.999                                                                                                    |
| Mechanische Last<br>Werkzeug | Schieberegler zur Wahl der mechanischen Last (im Normal-<br>fall liegt der Wert zwischen 70 % und 100 %)<br>Eingabe: 0%150%                                                                                                    |
| Thermische Last<br>Werkzeug  | Schieberegler zur Wahl der thermischen Last<br>Schieberegler entsprechend der thermischen Verschleißfes-<br>tigkeit (Beschichtung) Ihres Werkzeugs einstellen.<br>HSS: Eine geringe thermische Verschleißfestigkeit<br>VHM (Nicht beschichtete oder normal beschichtete<br>Vollhartmetall-Fräser): Mittlere thermische Verschleiß-<br>festigkeit<br>Besch. (Hochbeschichtete Vollhartmetall-Fräser): Hohe<br>thermische Verschleißfestigkeit |
|                              | Der Schieberegler ist nur im grün<br>×.<br>hinterlegten Bereich wirksam Diese<br>Begrenzung ist abhängig von der maximalen<br>Spindeldrehzahl, dem maximalen Vorschub<br>und dem gewählten Material.<br>Wenn sich der Schieberegler im roten<br>L.<br>Bereich befindet, verwendet die Steuerung<br>den maximalen zulässigen Wert.                                                                                                    |

Eingabe: **0%...200%**

**Weitere Informationen:** ["Prozessauslegung ", Seite 807](#page-806-0)

#### **Schnittdaten**

Die Steuerung zeigt im Abschnitt Schnittdaten die berechneten Werte an. Folgende Schnittdaten werden zusätzlich zu der Zustelltiefe **Q202** in die entsprechenden Zyklenparameter übernommen:

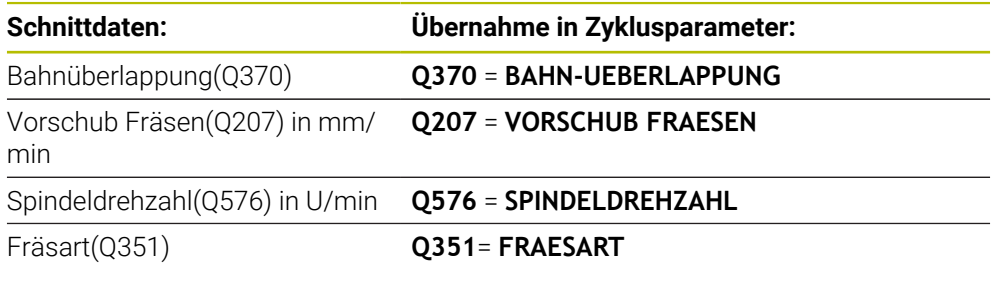

A

Programmier- und Bedienhinweise:

- Der OCM-Schnittdatenrechner berechnet ausschließlich Werte für den Gleichlauf **Q351**=+1. Aus diesem Grund übernimmt dieser immer **Q351**=+1 in den Zyklusparameter.
- Der OCM-Schnittdatenrechner gleicht die Schnittdaten mit den Eingabebereichen des Zyklus ab. Wenn die Werte die Eingabebereiche unteroder überschreiten, wird der Parameter im OCM-Schnittdatenrechner rot hinterlegt. Die Schnittdaten können in diesem Fall nicht in den Zyklus übernommen werden.

Folgende Schnittdaten dienen zu der Information und Empfehlung:

- Seitliche Zustellung in mm
- Zahnvorschub FZ in mm
- Schnittgeschw. VC in m/min
- Zeitspanvolumen in cm<sup>3</sup>/min
- Spindelleistung in kW
- Empfohlene Kühlung

Mithilfe dieser Werte können Sie beurteilen, ob Ihre Maschine die gewählten Schnittbedingungen einhalten kann.

#### <span id="page-806-0"></span>**18.1.4 Prozessauslegung**

Die beiden Schieberegler mechanische und thermische Last nehmen Einfluss auf die an den Schneiden wirkenden Prozesskräfte bzw. -temperaturen. Höhere Werte steigern das Zeitspanvolumen, führen jedoch zu einer höheren Belastung. Das Verschieben der Regler ermöglicht verschiedene Prozessauslegungen.

#### **Maximales Zeitspanvolumen**

Für maximales Zeitspanvolumen stellen Sie den Schieberegler für mechanische Last auf 100 % und den Schieberegler für thermische Last entsprechend der Beschichtung Ihres Werkzeugs ein.

Wenn es die definierten Begrenzungen erlauben, beanspruchen die Schnittdaten das Werkzeug an seiner mechanischen und thermischen Belastbarkeitsgrenze. Bei großen Werkzeugdurchmessern (D>=16 mm) können sehr hohe Spindelleistungen erforderlich sein.

Die theoretische zu erwartende Spindelleistung können Sie der Ausgabe der Schnittdaten entnehmen.

Wenn die zulässige Spindelleistung überschritten wird, können Sie zunächst den Schieberegler der mechanischen Last und wenn nötig die Zustelltiefe (a<sub>p</sub>) reduzieren.

Beachten Sie, dass eine Spindel unterhalb der Nenndrehzahl und bei sehr hohen Drehzahlen nicht die Nennleistung erreicht.

Wenn Sie ein hohes Zeitspanvolumen erreichen wollen, müssen Sie auch auf eine optimale Späneabfuhr achten.

#### **Reduzierte Belastung und geringer Verschleiß**

Um die mechanische Belastung und den thermischen Verschleiß zu verringern, reduzieren Sie die mechanische Last auf 70 %. Die thermische Last reduzieren Sie auf einen Wert, der 70 % der Beschichtung Ihres Werkzeugs entspricht.

Diese Einstellungen belasten das Werkzeug mechanisch und thermisch in einem ausgewogenen Maß. Die Standzeit des Werkzeugs erreicht im Allgemeinen das Maximum. Die geringere mechanische Belastung ermöglicht einen ruhigeren und vibrationsärmeren Prozess.

#### **18.1.5 Optimales Ergebnis erzielen**

Wenn die ermittelten Schnittdaten nicht zu einem zufriedenstellenden Zerspanprozess führen, kann dies unterschiedliche Ursachen haben.

#### **Zu hohe mechanische Last**

Bei einer mechanischen Überlast müssen Sie zunächst die Prozesskraft reduzieren.

Die folgenden Erscheinungen sind Hinweise auf eine mechanische Überlastung:

- Schneidkantenbrüche am Werkzeug
- Schaftbruch des Werkzeugs
- Zu hohes Spindelmoment oder zu hohe Spindelleistung
- Zu hohe Axial- und Radialkräfte am Spindellager
- Unerwünschte Schwingungen oder Rattern
- Schwingungen durch zu weiche Aufspannung
- Schwingungen durch lang auskragendes Werkzeug

#### **Zu hohe thermische Last**

Bei einer thermischen Überlast müssen Sie die Prozesstemperatur reduzieren. Die folgenden Erscheinungen weisen auf eine thermische Überlastung des Werkzeugs hin:

- Zu hoher Kolkverschleiß an der Spanfläche
- Werkzeug glüht
- Geschmolzene Schneidkanten (bei sehr schwer zerspanbaren Werkstoffen, z. B. Titan)

#### **Zu geringes Zeitspanvolumen**

Wenn die Bearbeitungszeit zu lang ist und diese reduziert werden muss, kann durch Erhöhung beider Regler das Zeitspanvolumen gesteigert werden.

Wenn sowohl Maschine als auch Werkzeug noch Potential haben, empfiehlt sich zunächst den Schieber der Prozesstemperatur zu erhöhen. Im Anschluss können Sie wenn möglich, auch den Schieber der Prozesskräfte anheben.

#### **Abhilfe bei Problemen**

In der folgenden Tabelle können Sie mögliche Fehlerformen und Gegenmaßnahmen entnehmen.

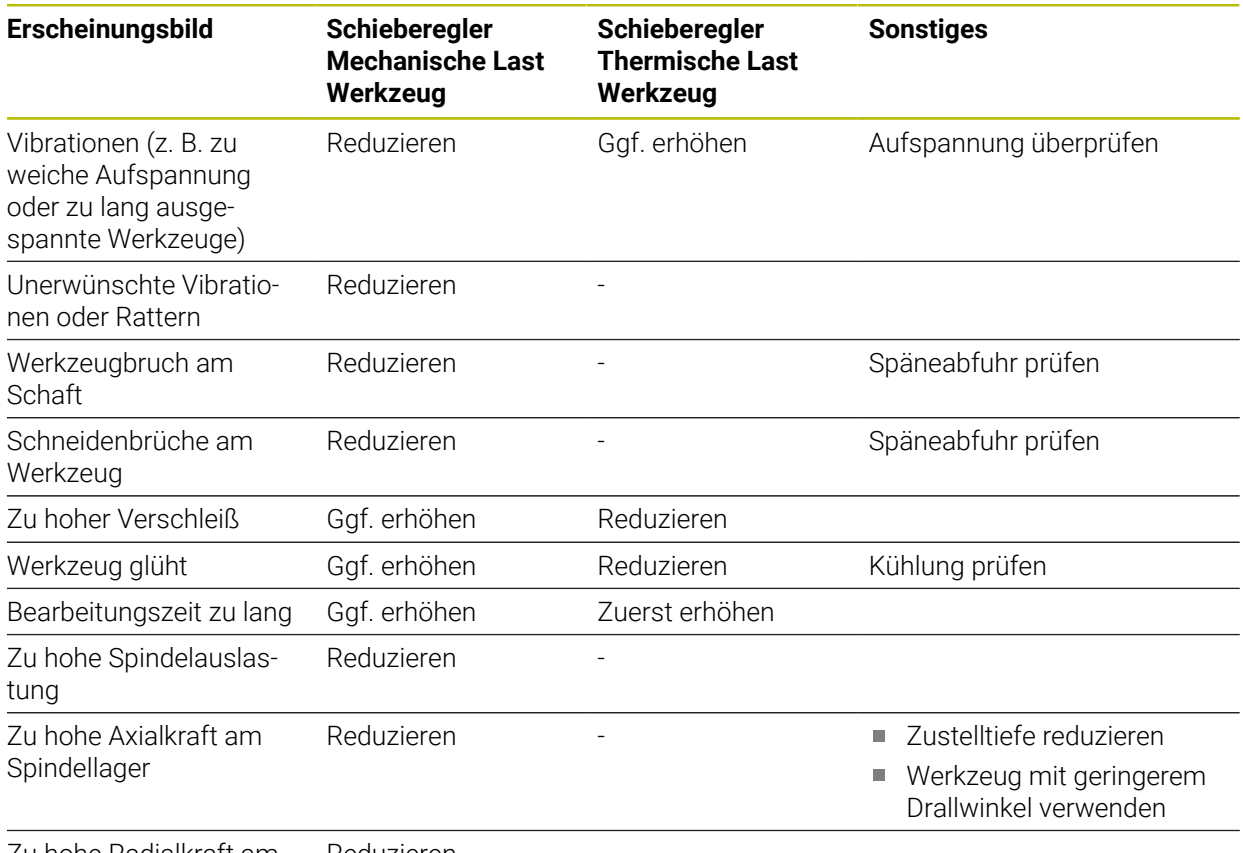

Zu hohe Radialkraft am Spindellager Reduzieren

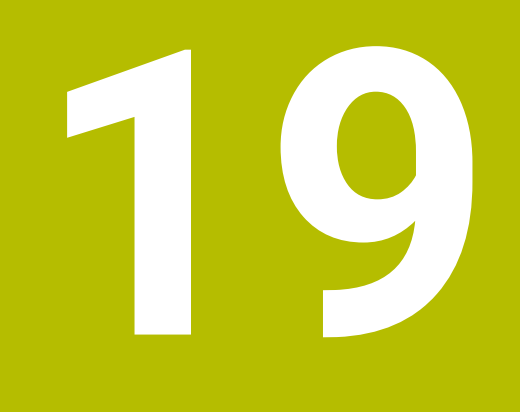

# **Tabellen**

# **19.1 Technologietabelle für Zyklus 287 Zahnrad Wälzschälen (#157 / #4-05-1)**

#### **Anwendung**

Im Zyklus **287 ZAHNRAD WAELZSCHAELEN** können Sie mithilfe des Zyklusparameters **QS240 ANZAHL SCHNITTE** eine Tabelle mit Technologiedaten aufrufen. Die Tabelle ist eine frei definierbare Tabelle und hat das Format **\*.tab**. Die Steuerung stellt Ihnen eine Vorlage **Proto\_Skiving.TAB** zur Verfügung. In der Tabelle definieren Sie für jeden einzelnen Schnitt folgende Daten:

- Vorschub
- Seitliche Zustellung
- Seitlicher Versatz
- Winkeloffset des Werkstücks
- Ggf. Profilprogramm für eine individuelle Zahnflankenlinie

#### **Verwandte Themen**

■ Tabelle erstellen

**Weitere Informationen:** Benutzerhandbuch Programmieren und Testen

#### **Voraussetzung**

■ Software-Option Gear Cutting (#157 / #4-05-1)

#### **19.1.1 Parameter in der Technologietabelle**

#### **Parameter in der Tabelle**

Die Tabelle mit Technologiedaten enthält folgende Parameter:

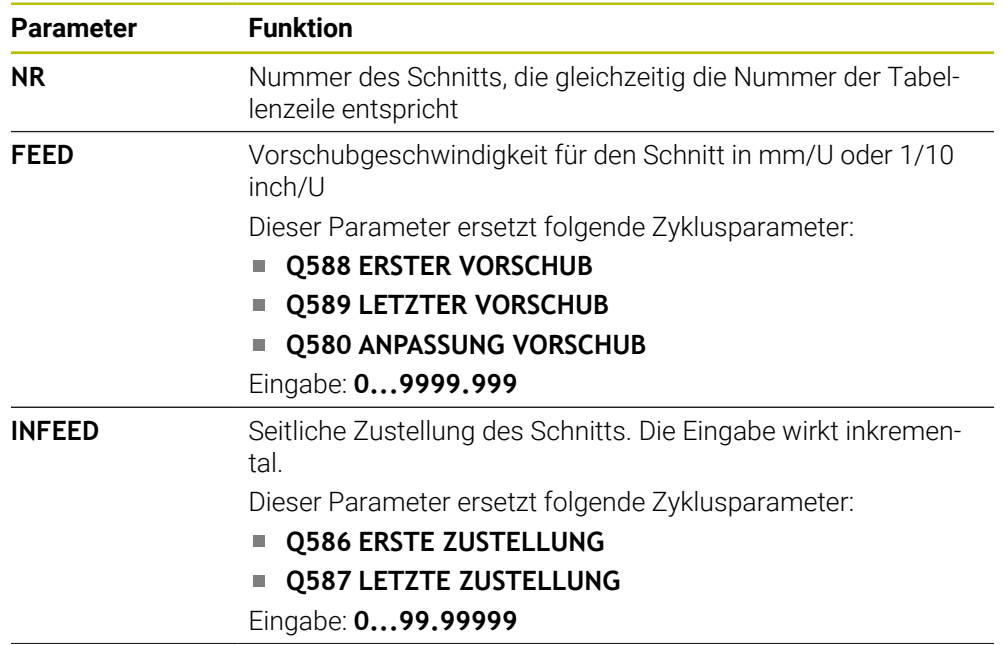

**Parameter Funktion dY** Seitlicher Versatz zwischen Werkzeug und Werkstück Mit dem Versatz von **dY** können Sie erreichen, nur eine Seite der Zahnflanke zu bearbeiten. Somit kann mit **dY** u. U. die Oberflächenqualität erhöht werden. Die eingetragenen Werte können zu einer Verzerrung des Zahnflankenprofils führen, was ggf. im Profil der Werkzeugschneiden berücksichtigt werden muss. Eingabe: **–9.99999...+9.99999** dY **dK** Winkeloffset des Werkstücks Mit dem Winkeloffset von **dK** können Sie erreichen, nur eine Seite der Zahnflanke zu bearbeiten. Damit kann u. U. die Oberflächenqualität erhöht werden. Die eingetragenen Werte können zu einer Verzerrung des Zahnflankenprofils führen, was ggf. im Profil der Werkzeugschneiden berücksichtigt werden muss. Eingabe: **–9.99999...+9.99999** dK **PGM** Profilprogramm für eine individuelle Zahnflankenlinie

**Weitere Informationen:** ["Profilprogramm der Zahnflankenli](#page-811-0)[nie", Seite 812](#page-811-0)

#### **Hinweise**

- Die Einheiten Millimeter oder Inch ergeben sich aus der Einheit des NC-Programms
- HEIDENHAIN empfiehlt, in den einzelnen Schnitten nur minimale Versatzwerte **dY** und minimale Offsets **dK** zu programmieren, ansonsten können ggf. Konturverletzungen stattfinden.
- Beide Werte **dY** und **dK** können miteinander kombiniert werden.
- Die Summe der seitlichen Zustellungen **INFEED** muss die Zahnhöhe ergeben.
	- Wenn die Zahnhöhe größer als die Gesamtzustellung ist, gibt die Steuerung eine Warnung aus.
	- Wenn die Zahnhöhe kleiner als die Gesamtzustellung ist, gibt die Steuerung eine Fehlermeldung aus.

**Beispiel:**

- **ZAHNHOEHE** (**Q563**) = 2 mm
- Anzahl Schnitte (**NR**) = 15
- Seitliche Zustellung (**INFEED**) = 0.2 mm
- Gesamtzustellung = **NR** \* **INFEED** = 3 mm

Die Zahnhöhe ist in diesem Fall kleiner als die Gesamtzustellung (2 mm < 3 mm).

Verringern Sie die Anzahl der Schnitte auf 10.

#### <span id="page-811-0"></span>**Profilprogramm der Zahnflankenlinie**

Mit einem separaten NC-Programm können Sie eine individuelle Zahnflankenlinie **1** programmieren z. B. eine minimale Balligkeit bezüglich der Zahnflanke.

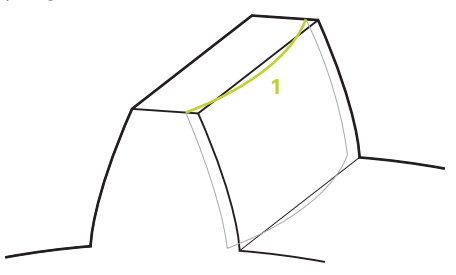

Auf Folgendes müssen Sie im Profilprogramm achten:

- Sie dürfen keinen Vorschub programmieren.
- Die Vorpositionierung sowie der Überlaufweg werden automatisch vom Zyklus berechnet und ausgeführt.
- Berücksichtigen Sie im Drehbetrieb eine ggf. aktive Durchmesser- oder Radiusprogrammierung
- Der Nullpunkt für das Profilprogramm liegt am Startpunkt der Zahnflanke.

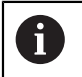

Mithilfe des Parameters **Q584 NR. ERSTER SCHNITT** kann die aktive Schnittnummer in dem NC-Programm gelesen und ausgewertet werden.

#### **Beispielanwendungfall:**

Beim Einsatz der fertigen Zahnräder werden oft große Kräfte über den Zahnkontakt übertragen. Durch die großen Kräfte kann es z. B. zu Verformungen am Material kommen und somit zu einer ungleichmäßigen Belastungsverteilung auf der Zahnflanke führen. Durch die ungleichmäßige Belastungsverteilung kann ein Verschleiß am Zahnrad entstehen. Um den ggf. entstehenden Verschleiß am Zahnrad zu verringern oder zu vermeiden, können Sie die Zahnflankenlinie optimieren, z. B. mit einer minimalen Balligkeit an der Zahnflanke.

**Weitere Informationen:** ["Beispiel Wälzschälen mit Technologietabelle und](#page-433-0) [Profilprogramm", Seite 434](#page-433-0)

# **Index**

### **A**

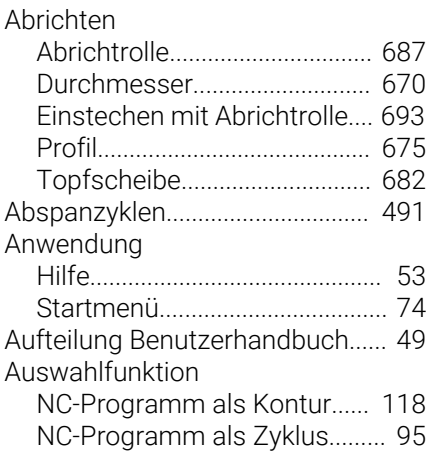

#### **B**

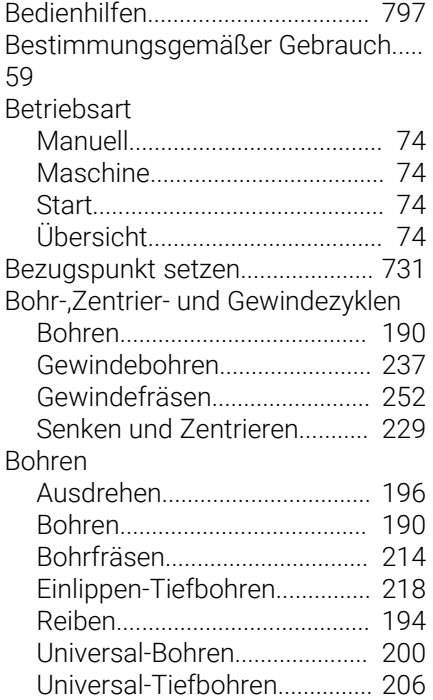

#### **D**

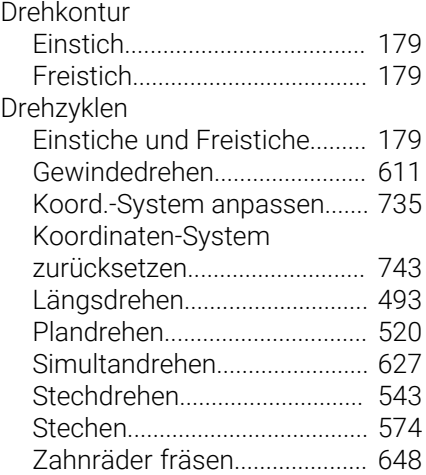

#### **E** Ebenen fräsen [Planfräsen.](#page-436-0)................................ [437](#page-436-0) [Planfräsen erweitert.](#page-443-0)............... [444](#page-443-0) [Einsatzort.](#page-58-1)........................................ [59](#page-58-1) [Erste Schritte.](#page-76-0).................................. [77](#page-76-0) [programmieren](#page-77-0).......................... [78](#page-77-0) [Exzenterdrehen.](#page-735-0)............................ [736](#page-735-0)

#### Fräskontur

**F**

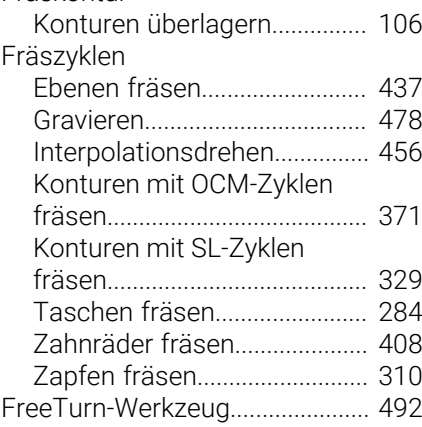

#### **G**

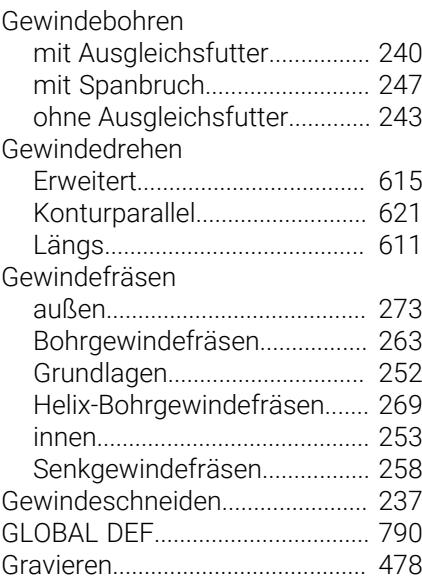

#### **H**

[Hinweistypen.](#page-49-0).................................. [50](#page-49-0)

**I**

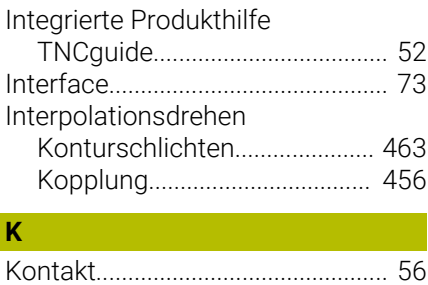

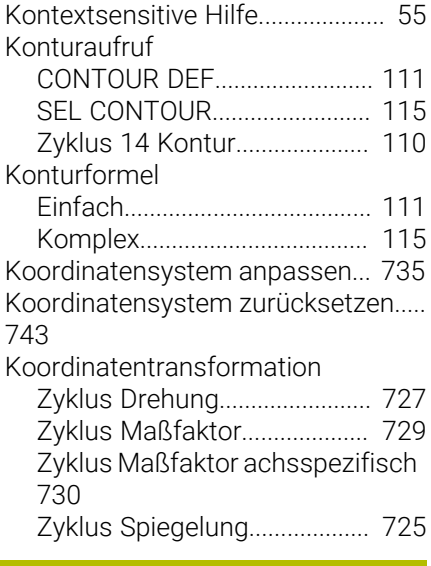

# **L**

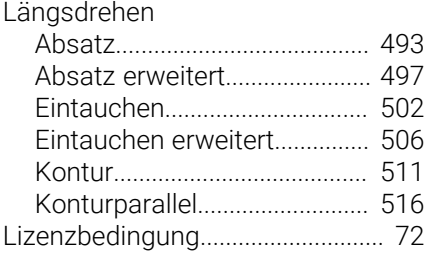

#### **M**

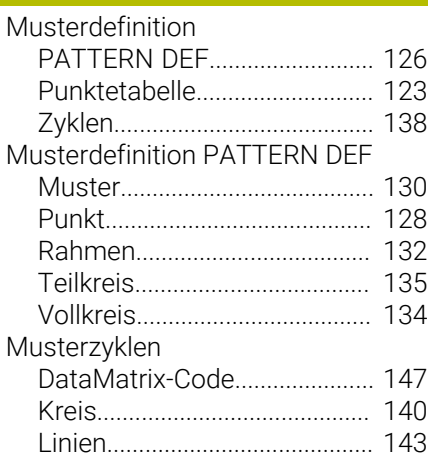

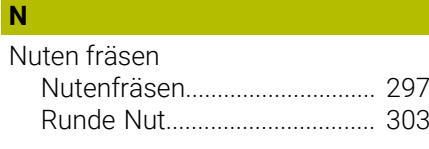

#### **O** [Oberfläche der Steuerung](#page-72-0)............. [73](#page-72-0) OCM [Schnittdatenrechner](#page-797-0)................ [798](#page-797-0) OCM Figuren [Begrenzung Kreis.](#page-176-0)................... [177](#page-176-0) [Begrenzung Rechteck](#page-174-0)............. [175](#page-174-0) [Kreis.](#page-160-0).......................................... [161](#page-160-0) [Nut / Steg](#page-163-0).................................. [164](#page-163-0)

HEIDENHAIN | TNC7 | Benutzerhandbuch Bearbeitungszyklen | 10/2023 **813**

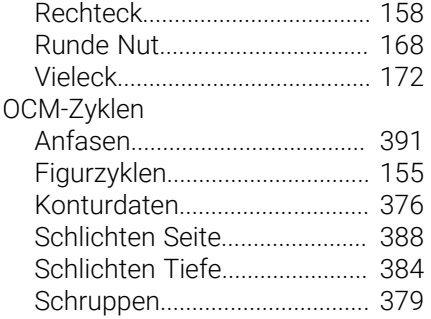

# **P**

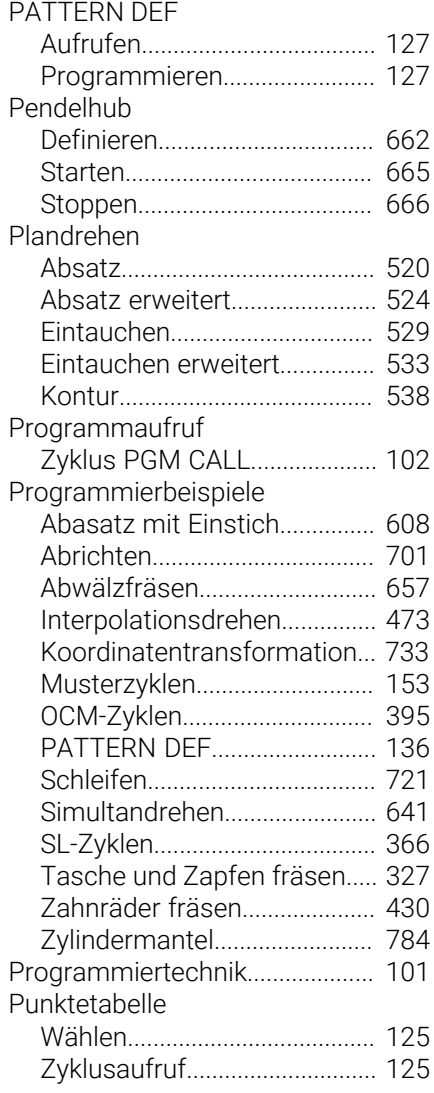

# **S**

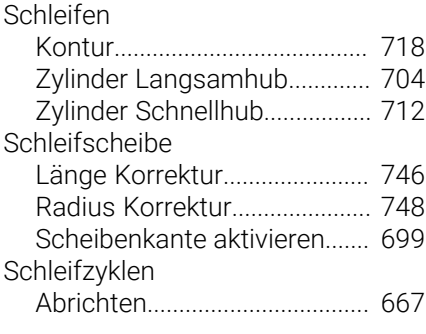

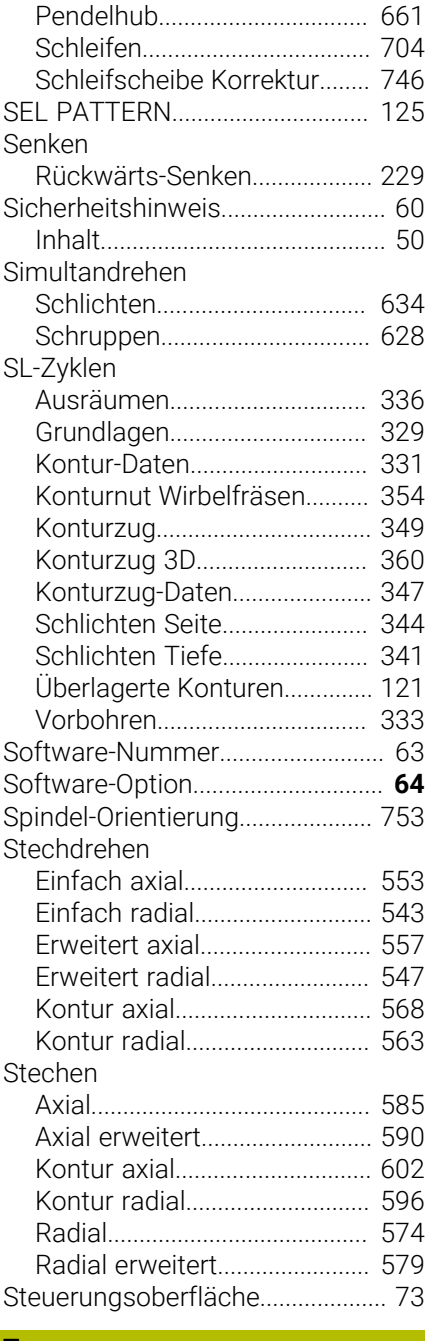

#### **T**

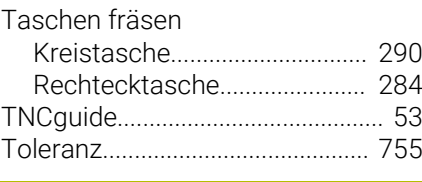

#### **U**

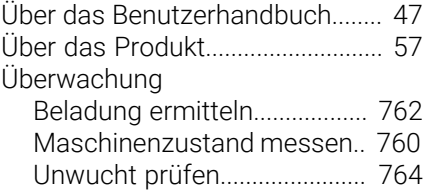

### **V**

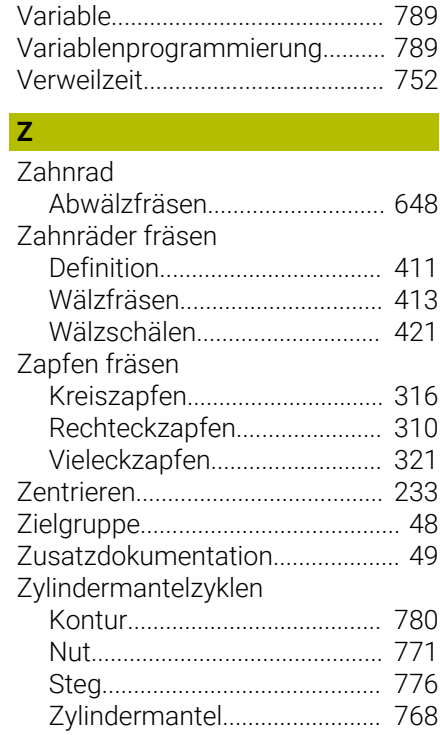

# **HEIDENHAIN**

**DR. JOHANNES HEIDENHAIN GmbH** Dr.-Johannes-Heidenhain-Straße 5 **83301 Traunreut, Germany**  $\circledcirc$  +49 8669 31-0  $FAX$  +49 8669 32-5061 info@heidenhain.de

**Technical support EAXI** +49 8669 32-1000 **Measuring systems**  $\overline{ }$  +49 8669 31-3104 service.ms-support@heidenhain.de<br>**NC support** <sup>2</sup> +49 8669 3 **NC support** +49 8669 31-3101 service.nc-support@heidenhain.de **NC programming** <sup>**e** +49 8669 31-3103</sup> service.nc-pgm@heidenhain.de **PLC programming**  $\circled{2}$  +49 8669 31-3102 service.plc@heidenhain.de **APP programming**  $\circledcirc$  +49 8669 31-3106 service.app@heidenhain.de

**www.heidenhain.com**

#### **www.klartext-portal.de**

Die Informationsseite für HEIDENHAIN-Steuerungen

#### **Klartext-App**

Der Klartext auf Ihrem mobilen Endgerät

Google Apple<br>Play Store App S App Store

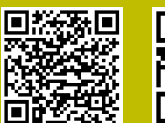

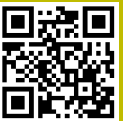

# **Tastsysteme und Kamerasysteme**

HEIDENHAIN bietet universale und hochgenaue Tastsysteme für Werkzeugmaschinen z. B. zur exakten Positionsermittlung von Werkstückkanten und Vermessung von Werkzeugen. Bewährte Technologien wie ein verschleißfreier optischer Sensor, Kollisionsschutz oder integrierte Abblasdüsen zum Säubern der Messstelle machen die Tastsysteme zu einem zuverlässigen und sicheren Werkzeug zur Werkstückund Werkzeugvermessung. Für noch höhere Prozesssicherheit können die Werkzeuge komfortabel mit den Kamerasystemen sowie dem Werkzeugbruchsensor von HEIDENHAIN überwacht werden.

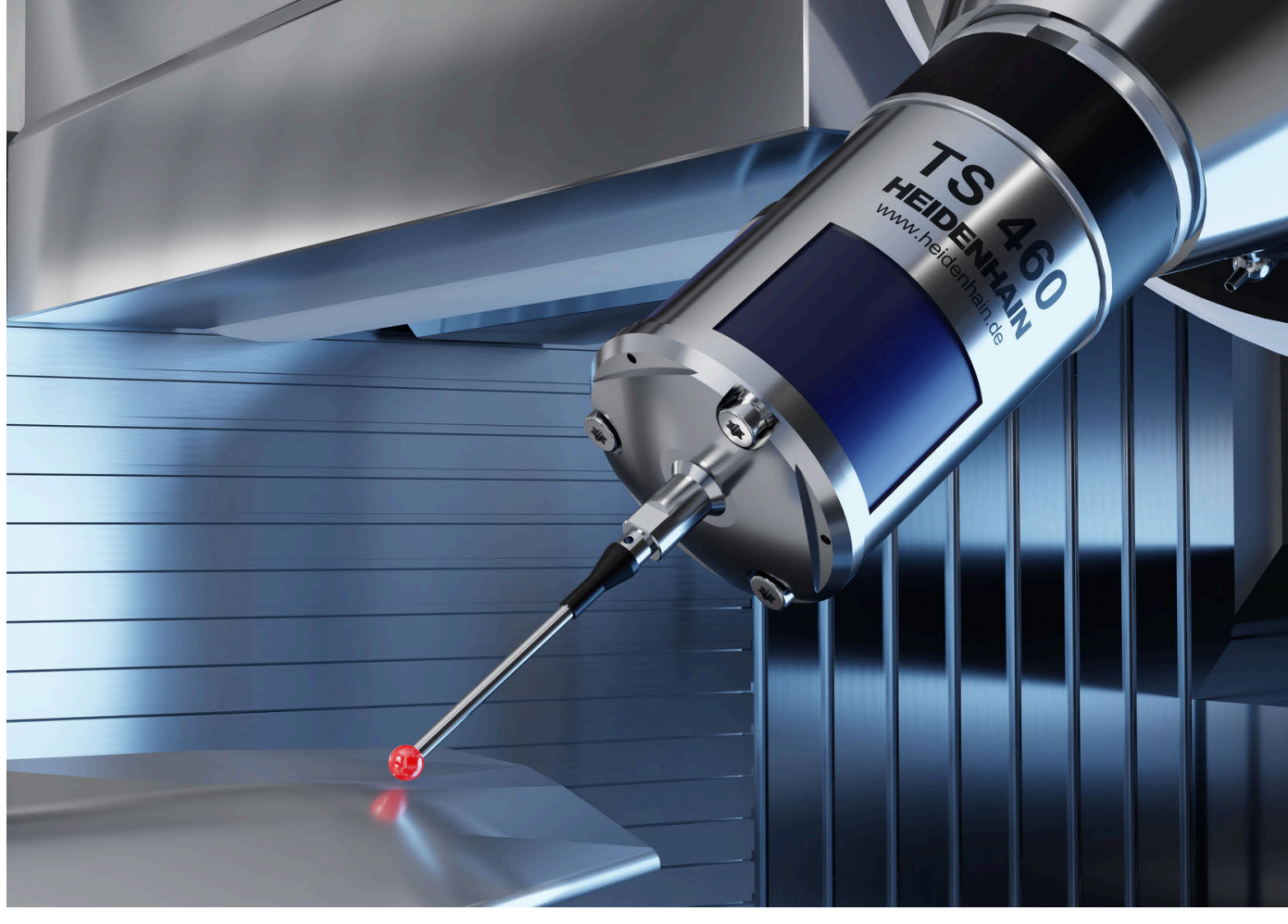

Weitere Informationen zu Tast- und Kamerasystemen: **[www.heidenhain.de/produkte/tastsysteme](https://www.heidenhain.de/produkte/tastsysteme)**